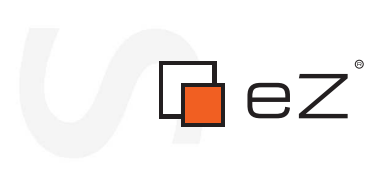

nformatic  $\frac{1}{2}$ 

## **eZ Publish 3.8**

Technical Manual

**LING**  $\sim 10$ 

©1999 – 2012 eZ Systems AS

Permission is granted to copy, distribute and/or modify this document under the terms of the GNU Free Documentation License,Version 1.2 or any later version published by the Free Software Foundation; with no Invariant Sections, no Front-Cover Texts, and no Back-Cover Texts. A copy of the license can be downloaded from http://www.gnu.org/copyleft/fdl.html.

Corrections and/or suggestions might be sent to info@ez.no.

This PDF file is generated automatically from the online documentation available at http://doc.ez.no.

This version was generated on June 8, 2014.

# **Contents**

**OHUI** 

mation

اللافترين

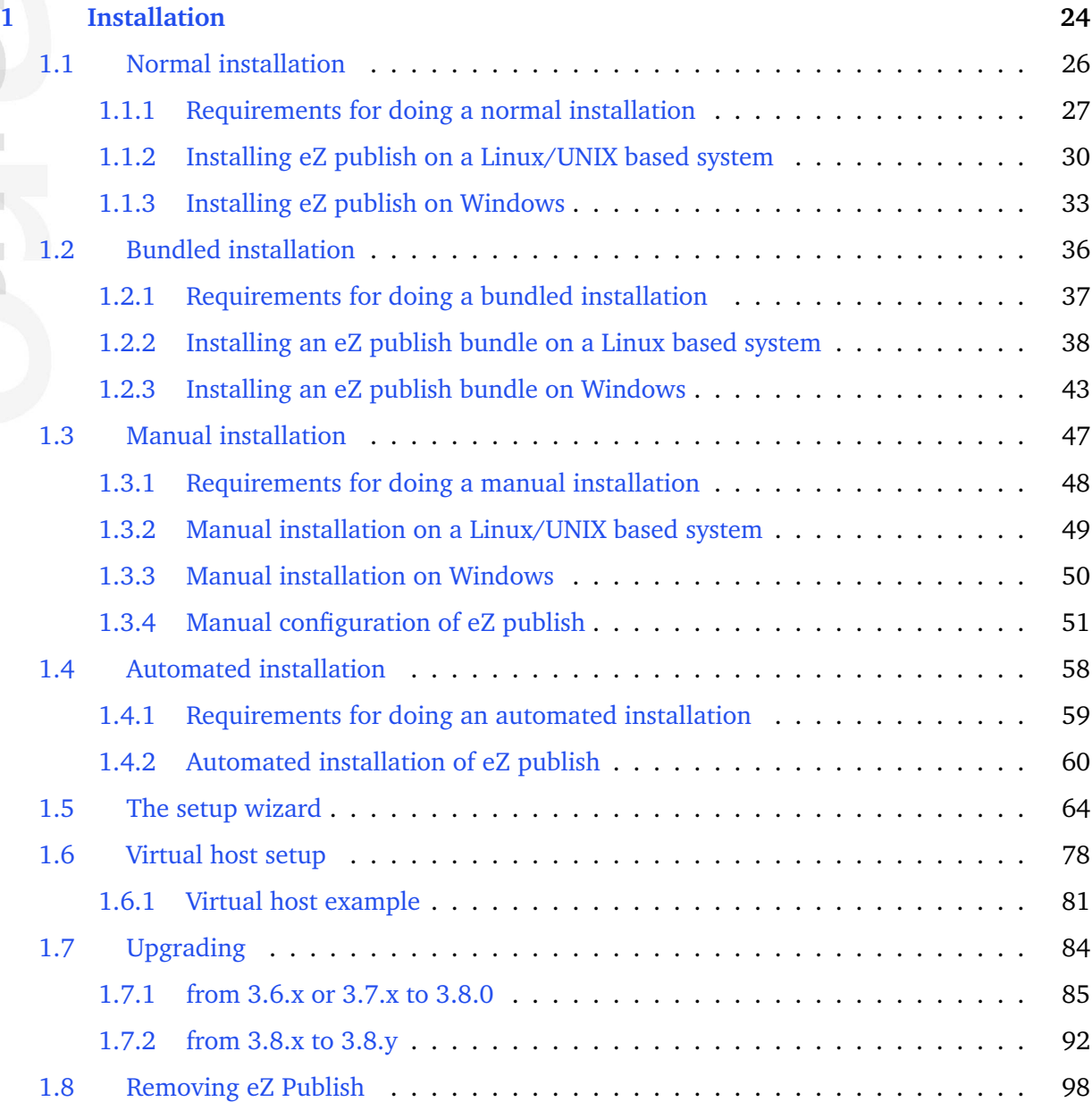

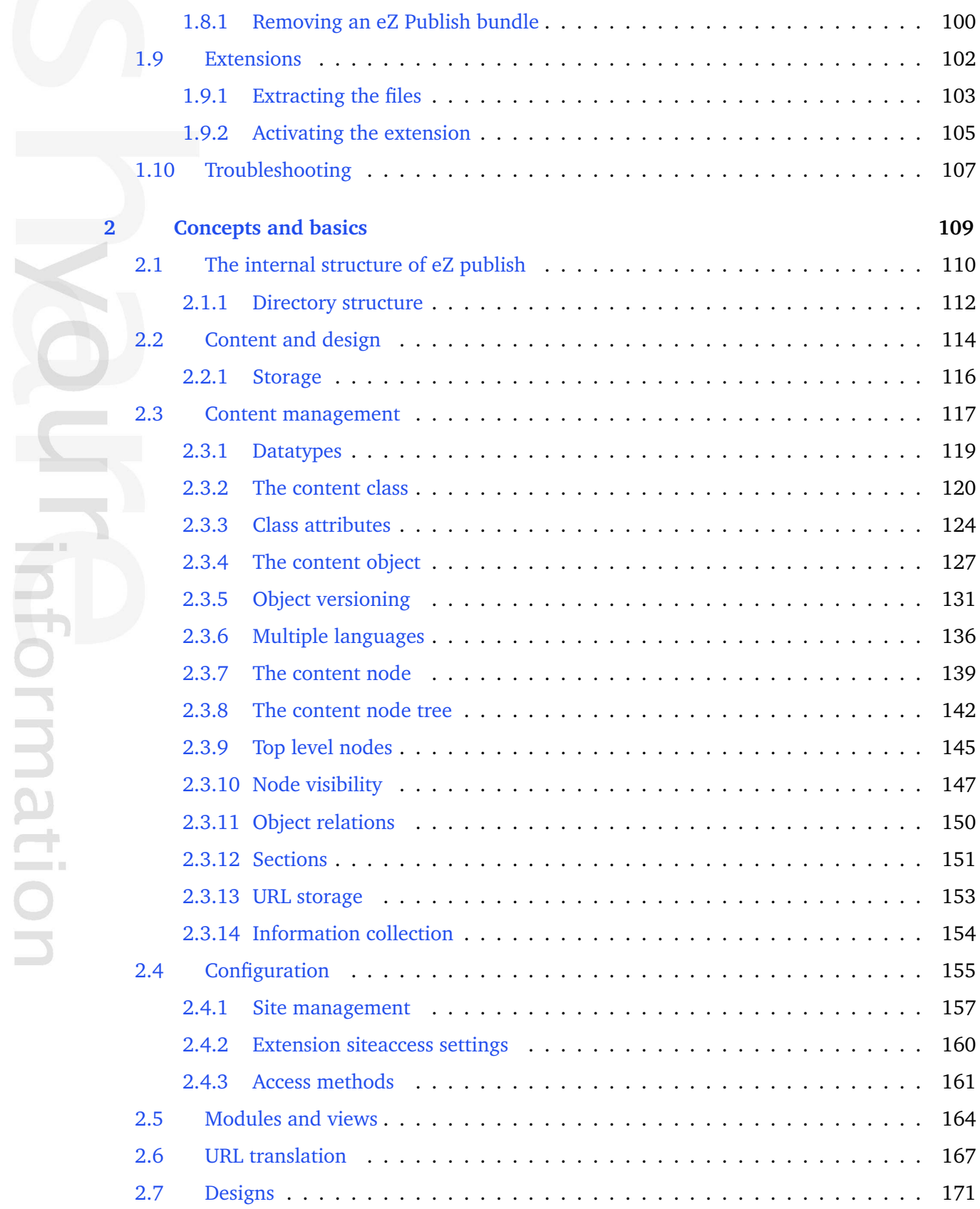

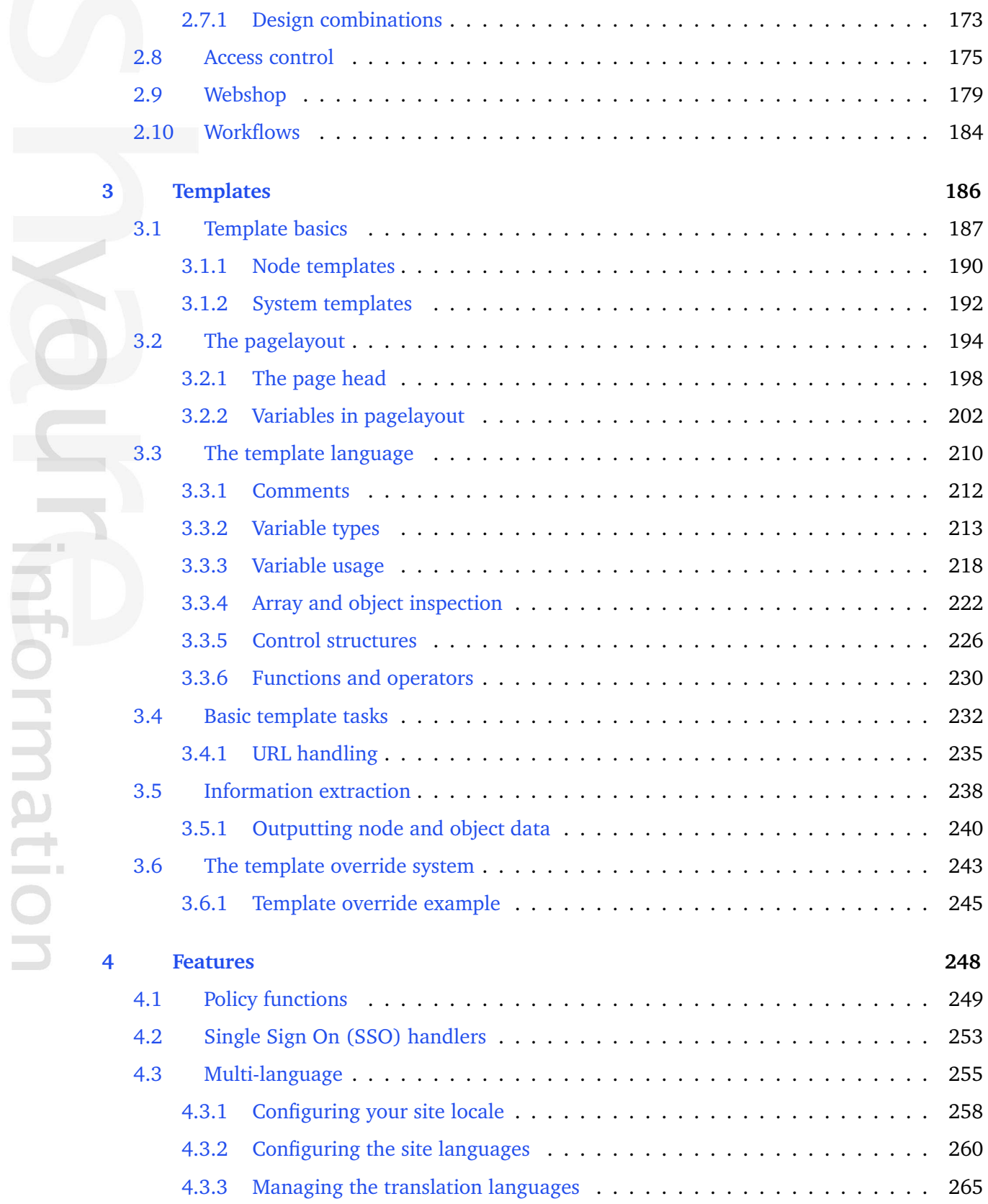

 $\overline{\phantom{a}}$ 

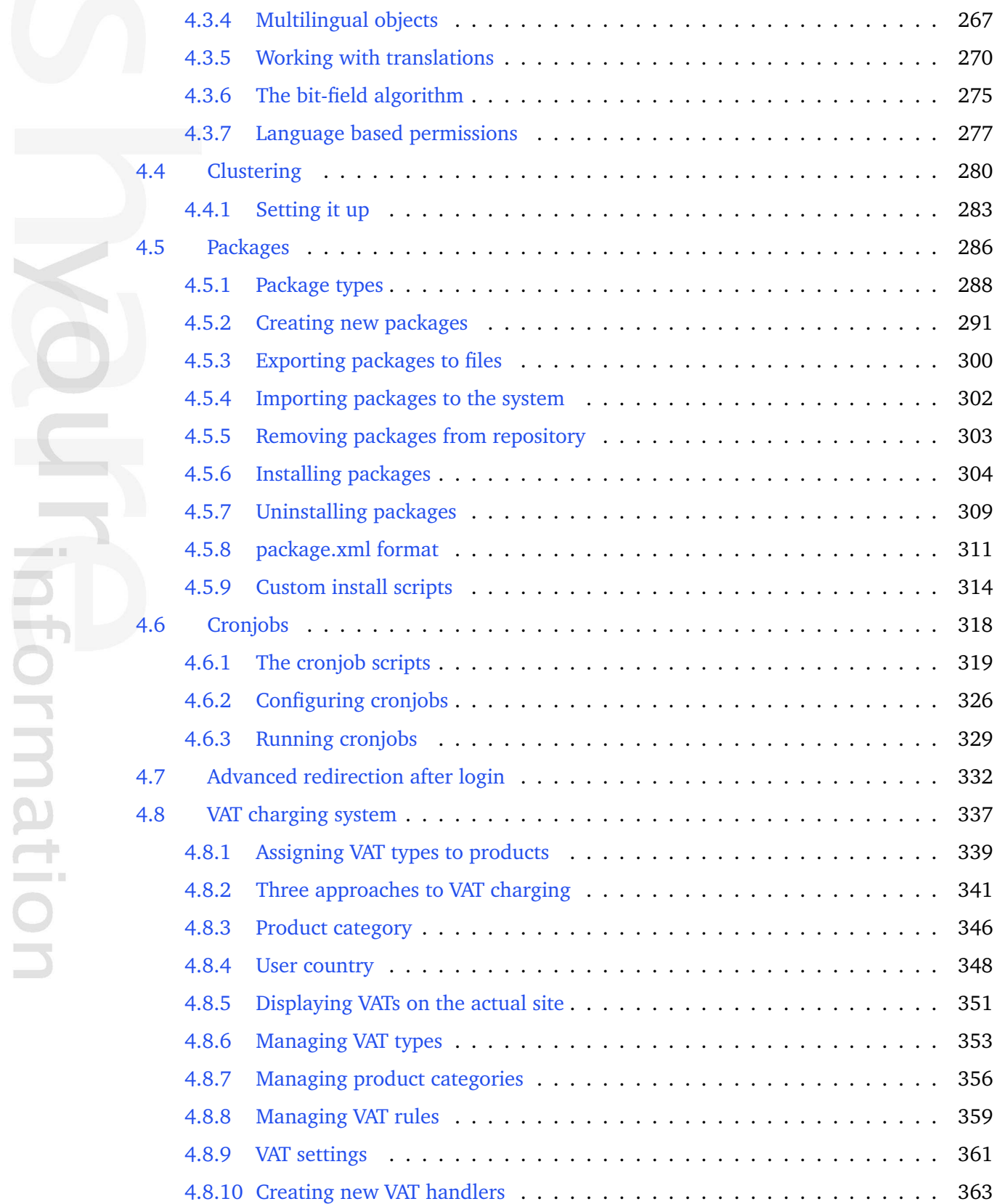

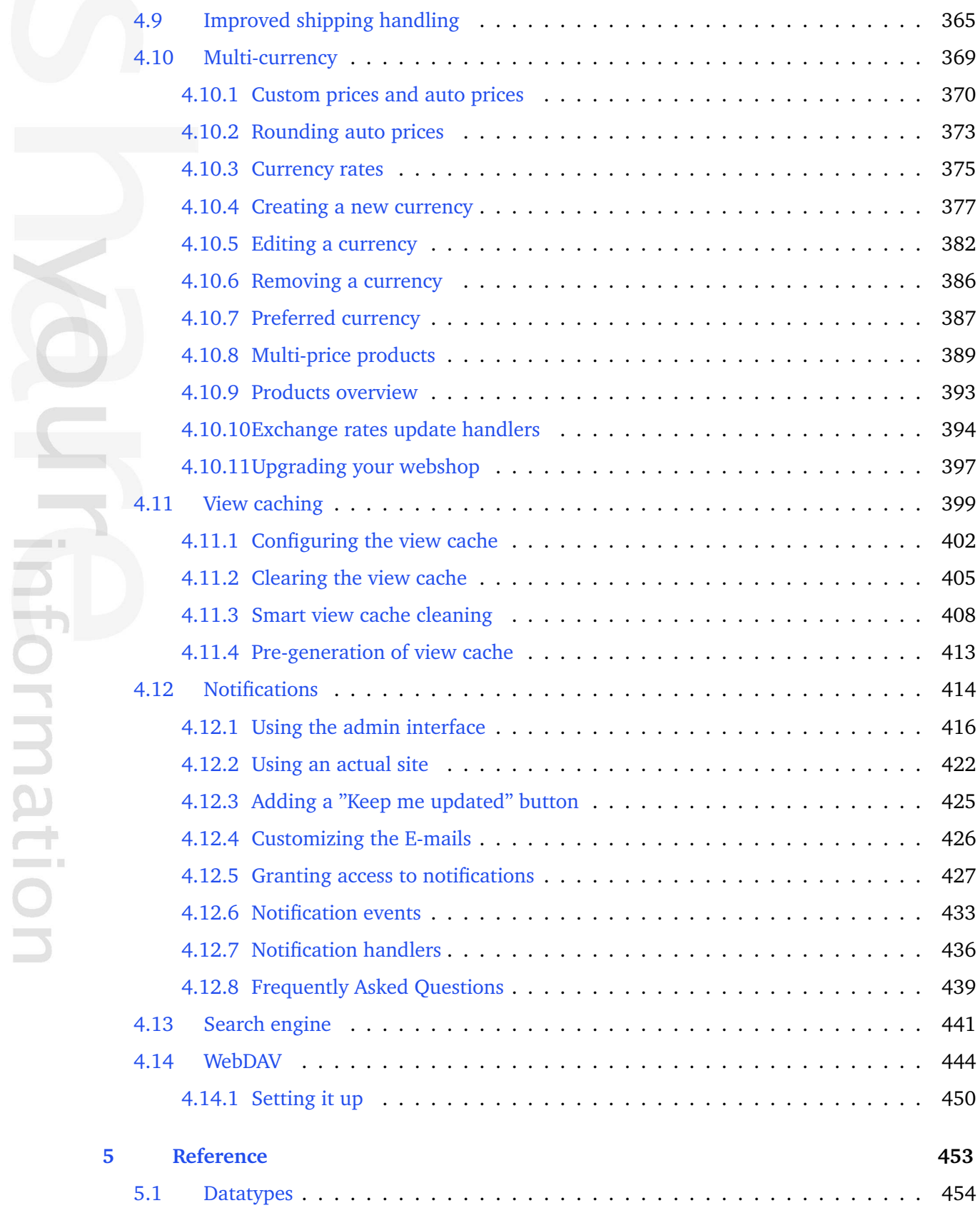

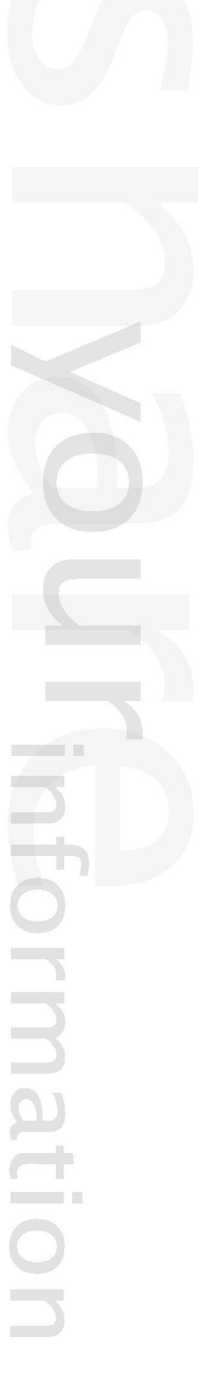

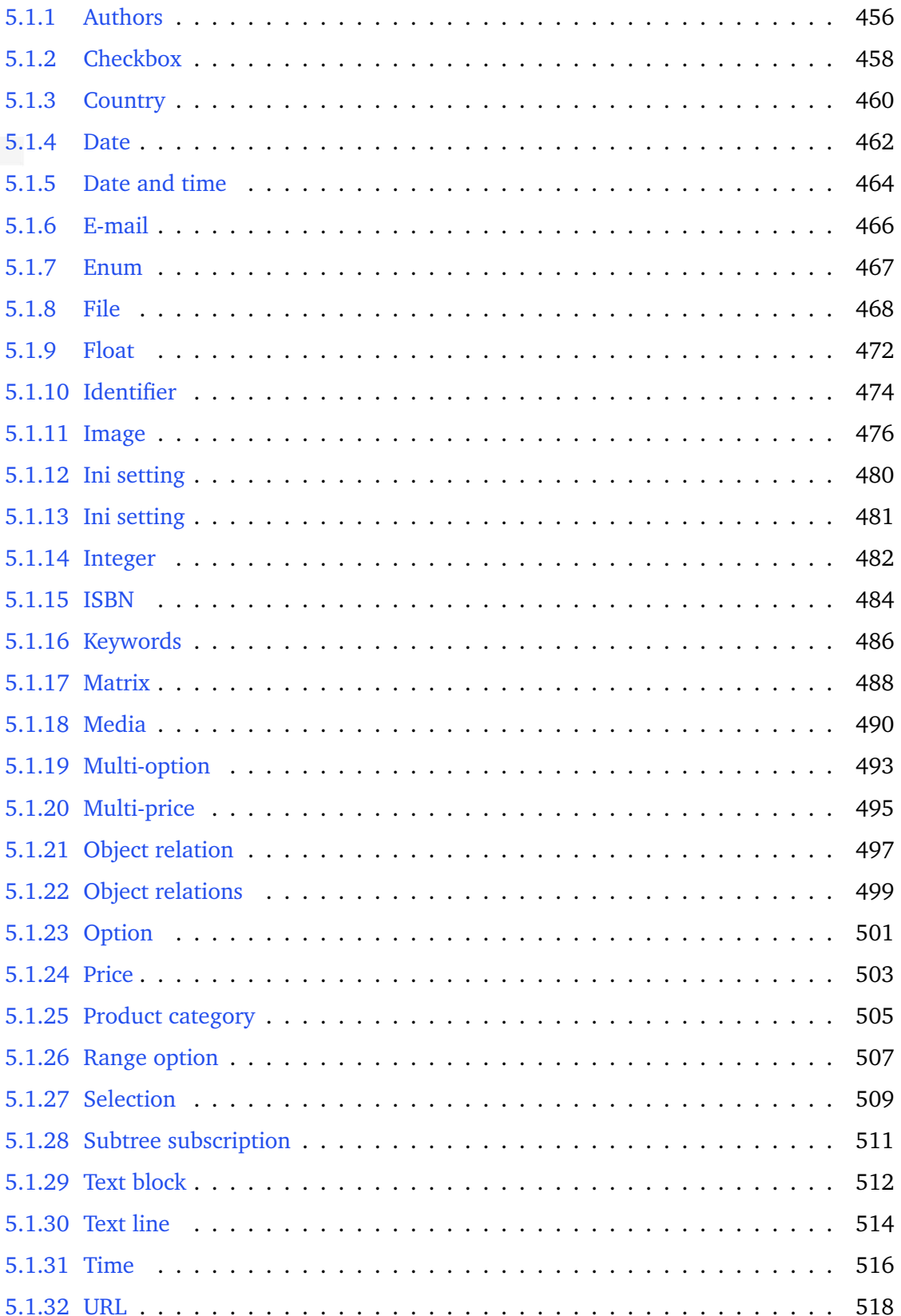

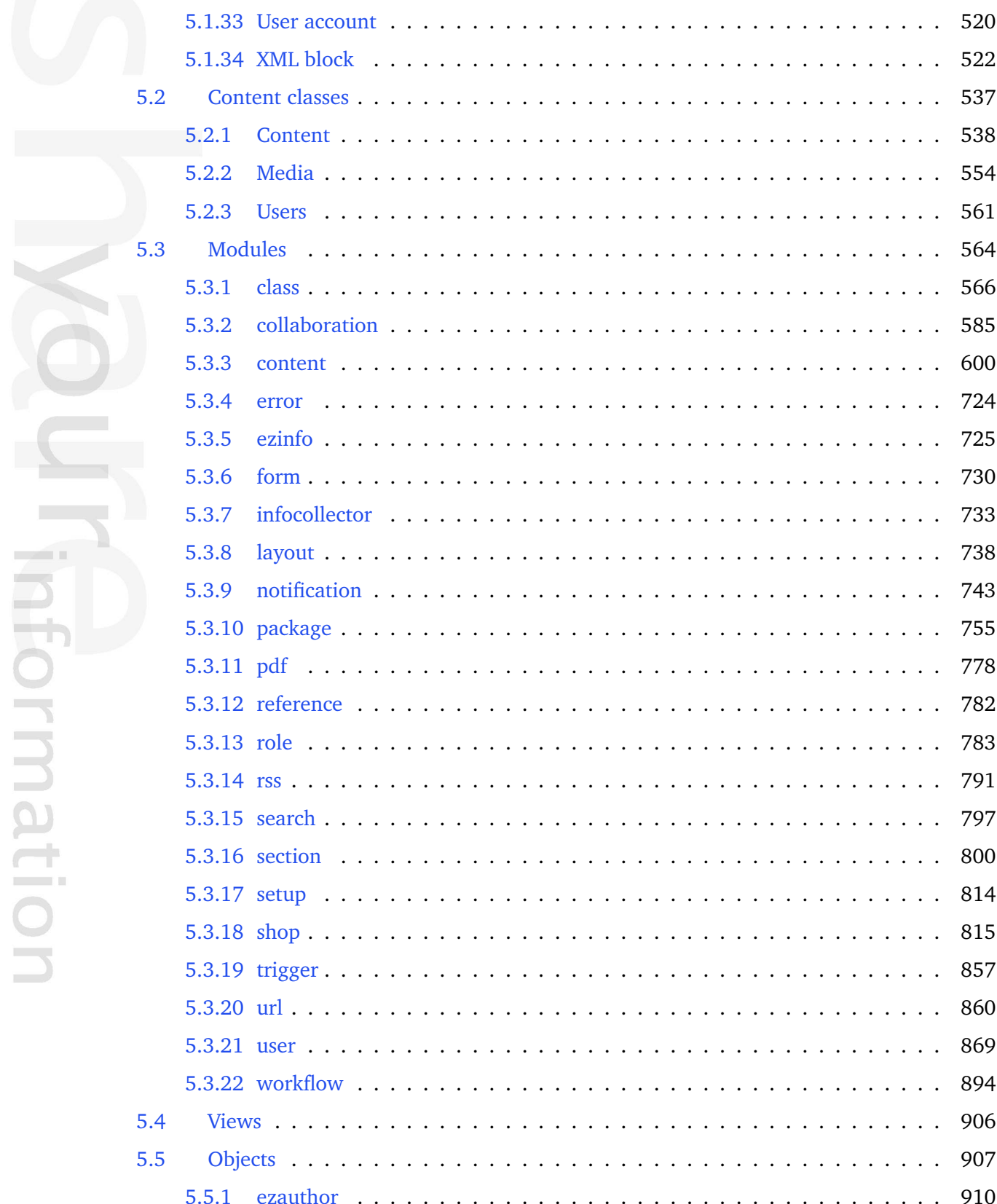

þ.

**Contract** 

prmation

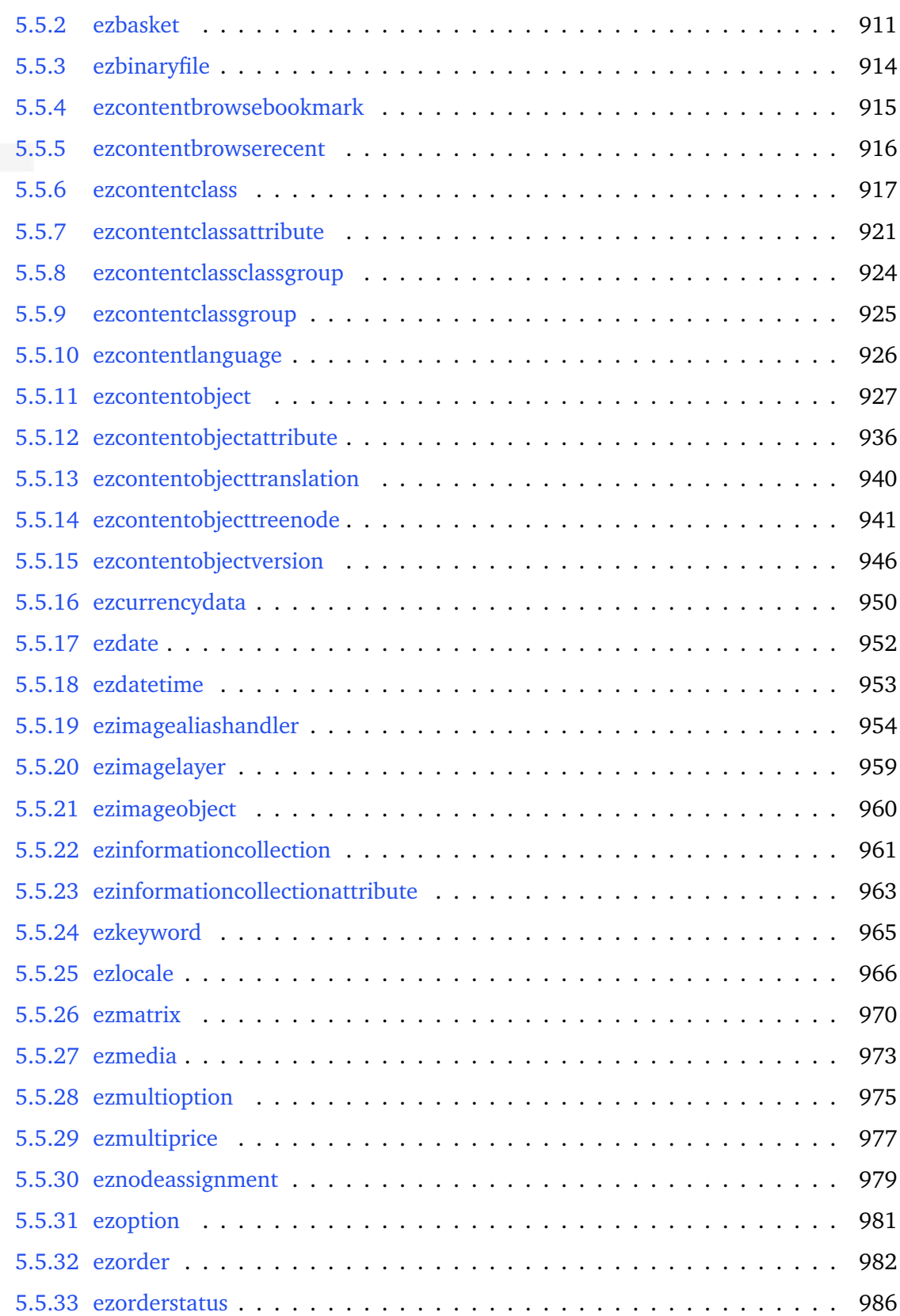

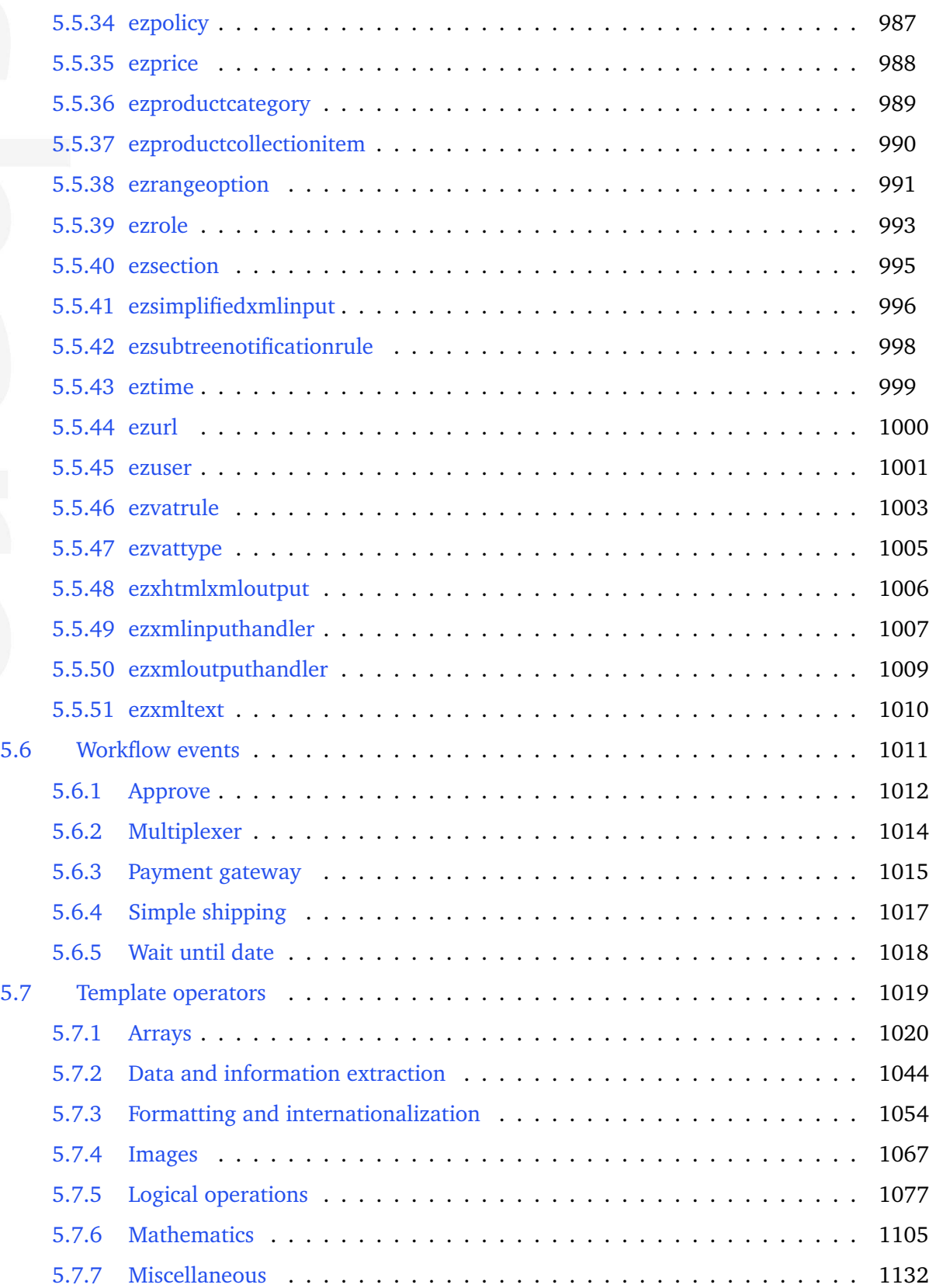

p.

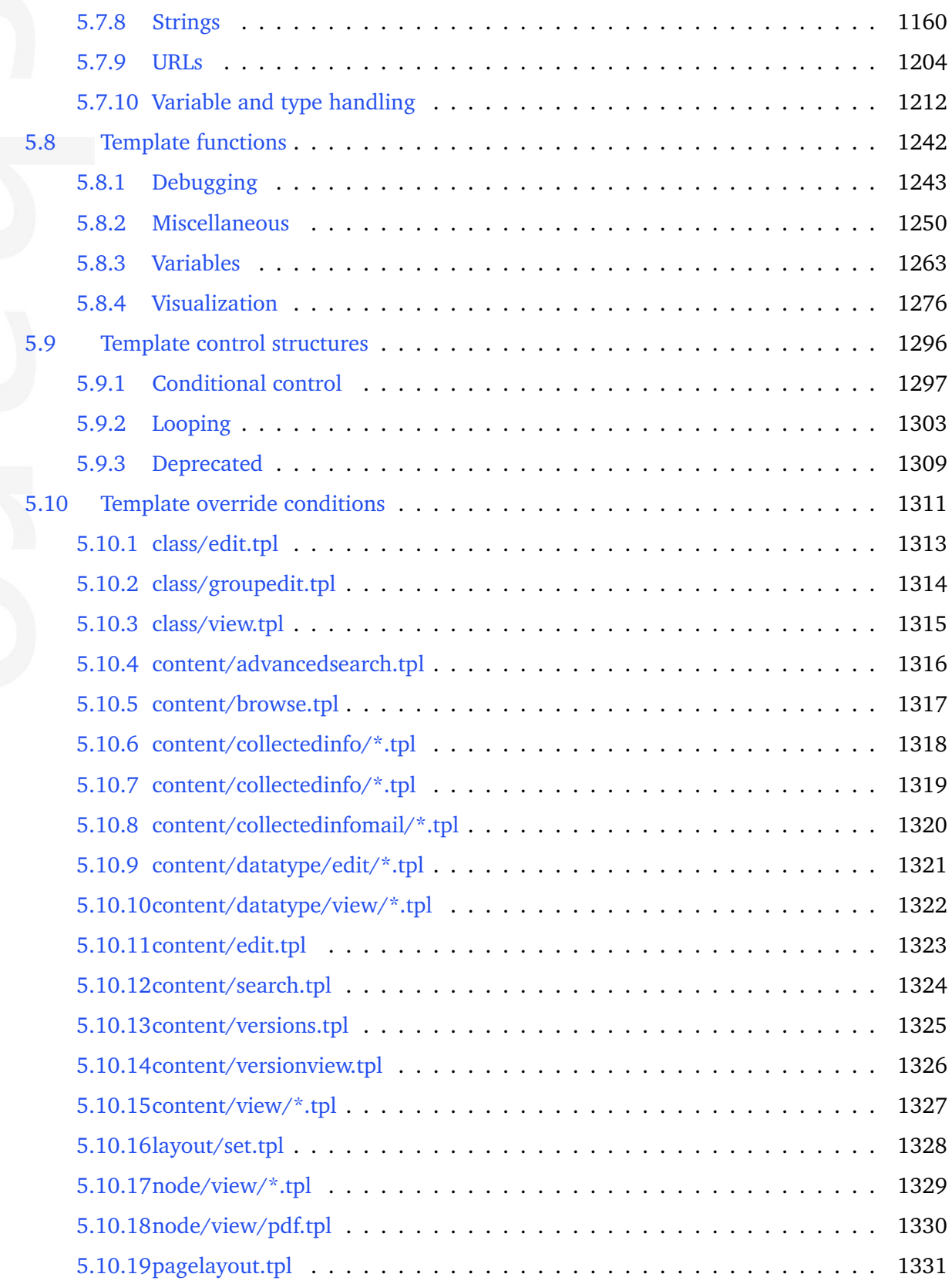

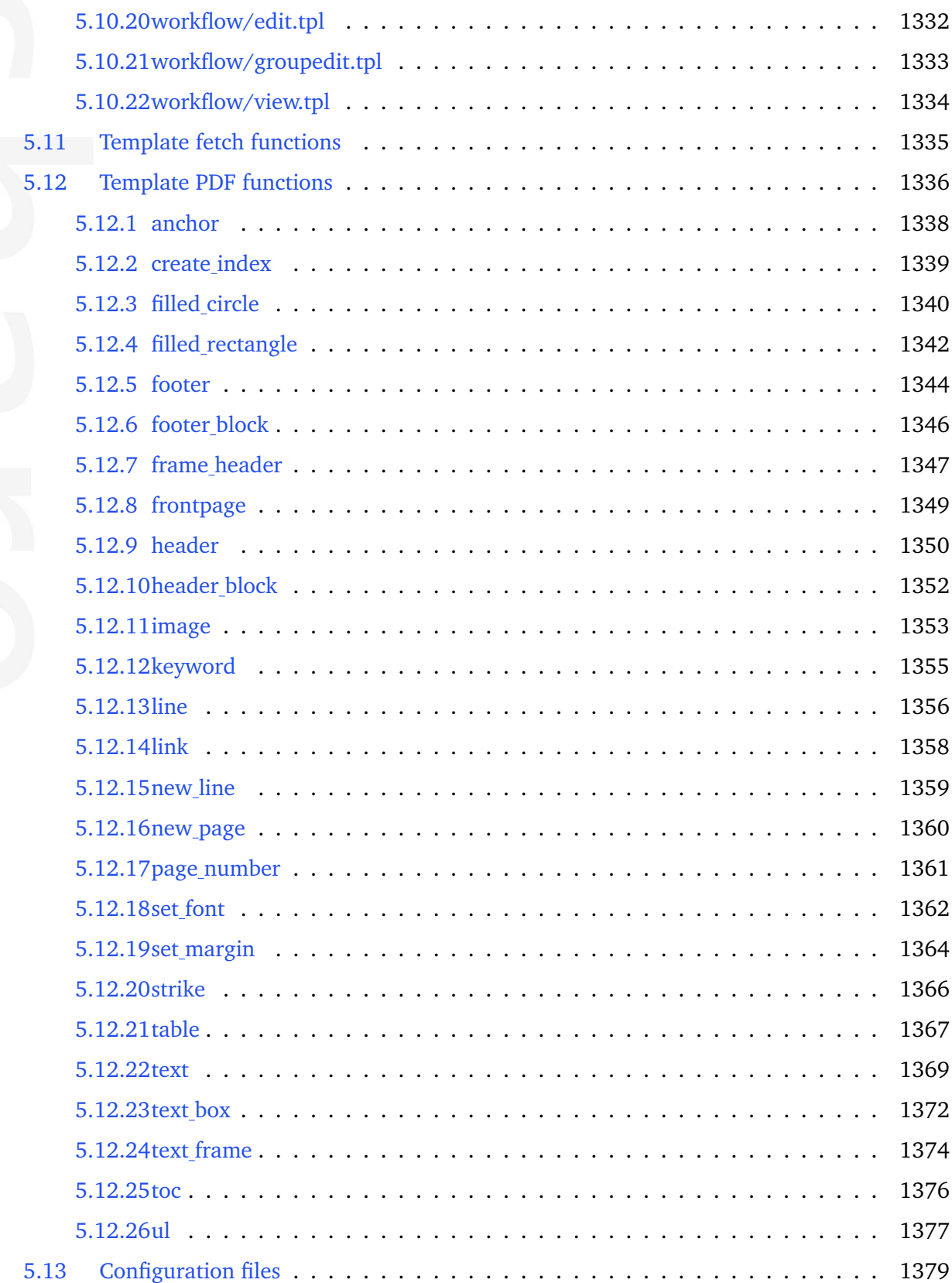

**Contract** Ê

L

rmatic

 $\bar{=}$ 

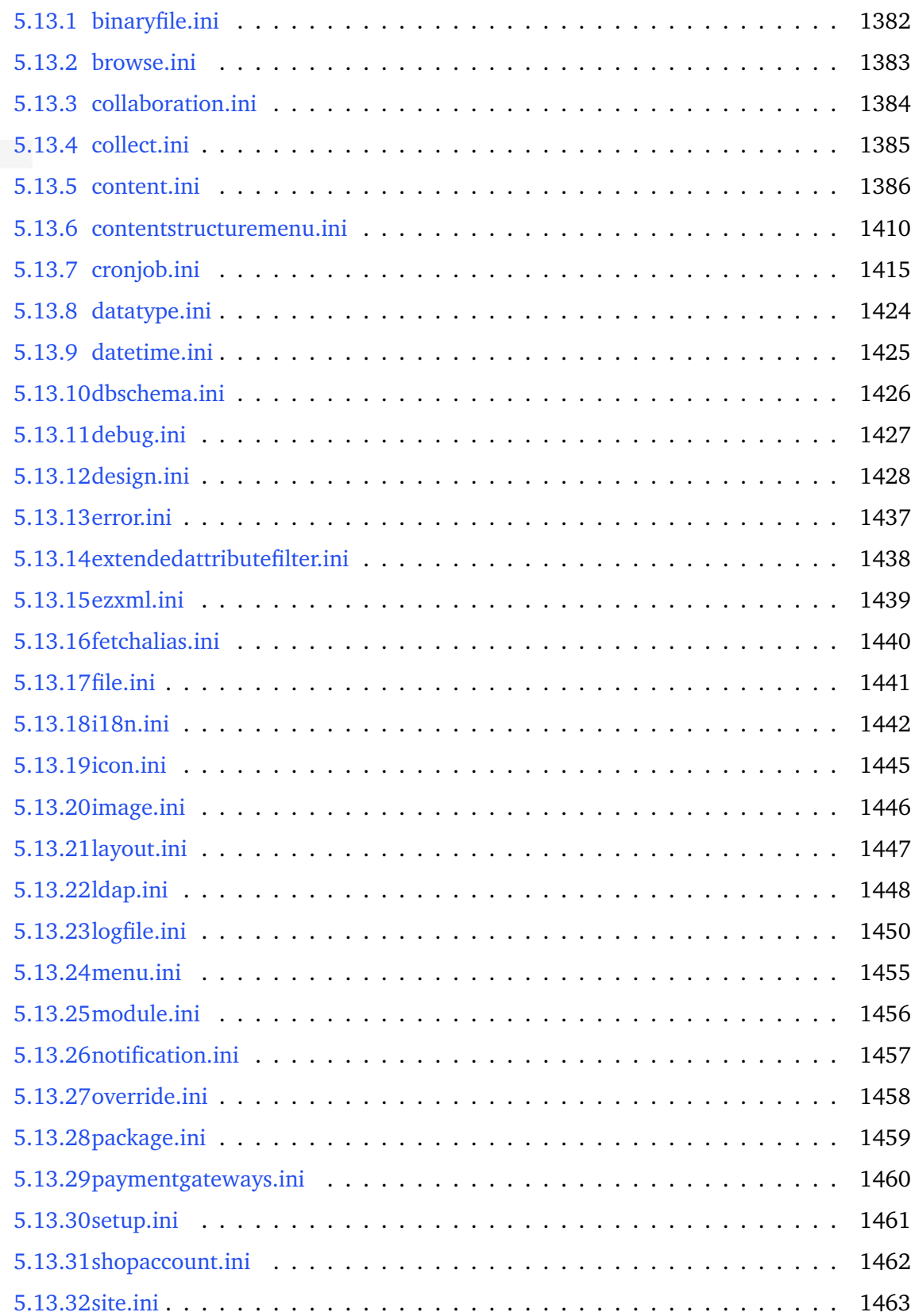

g.

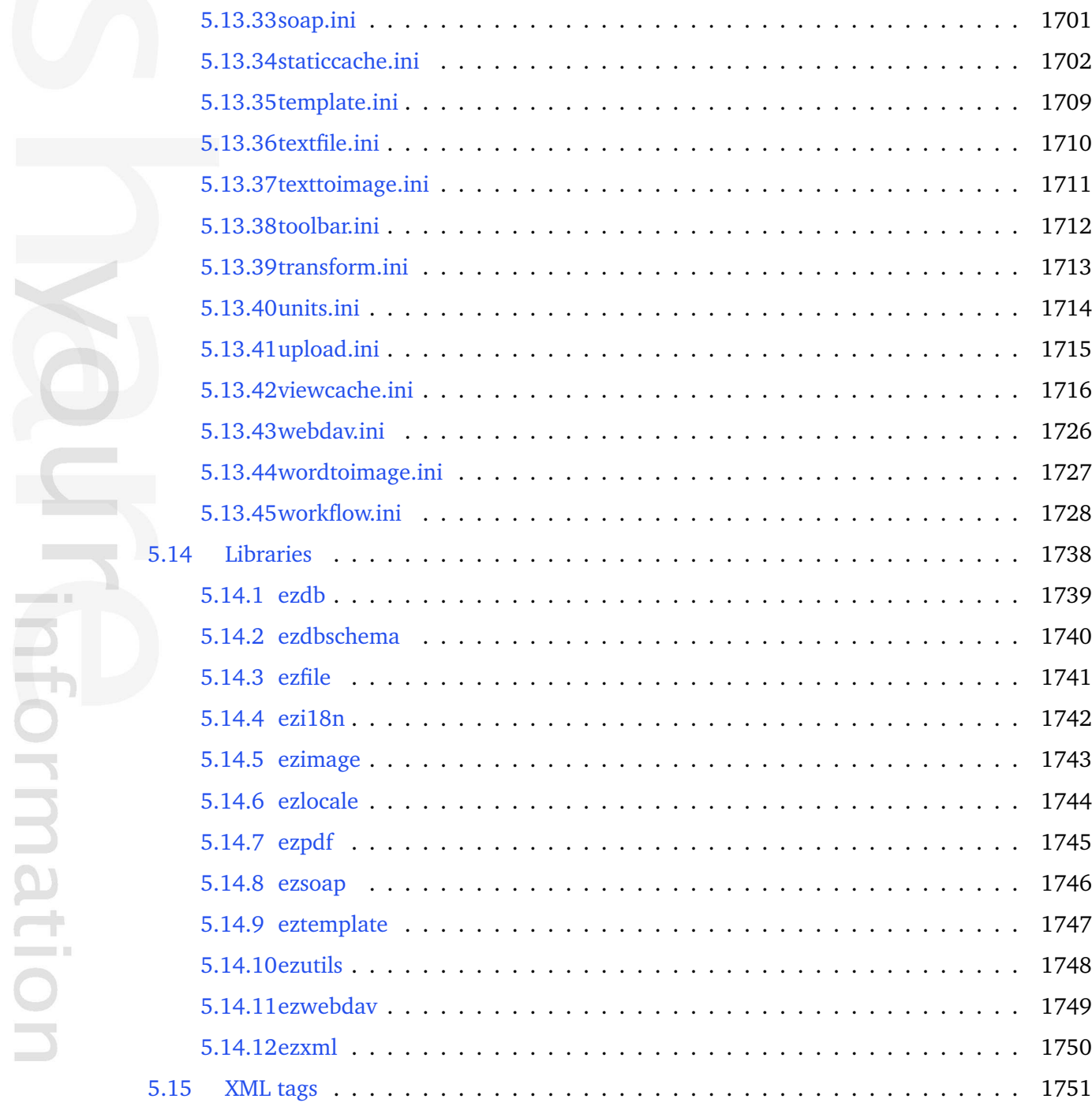

# **List of Figures**

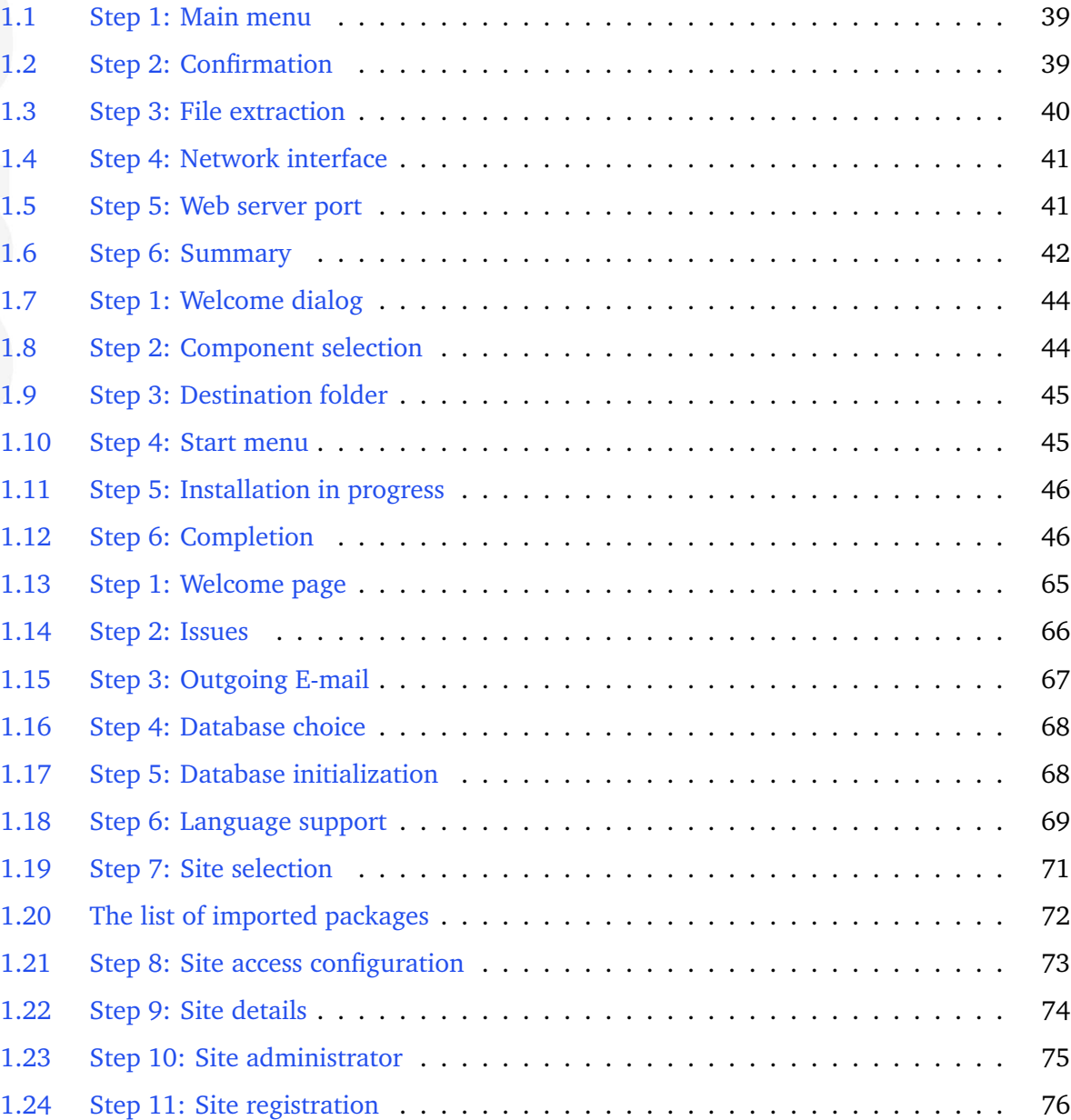

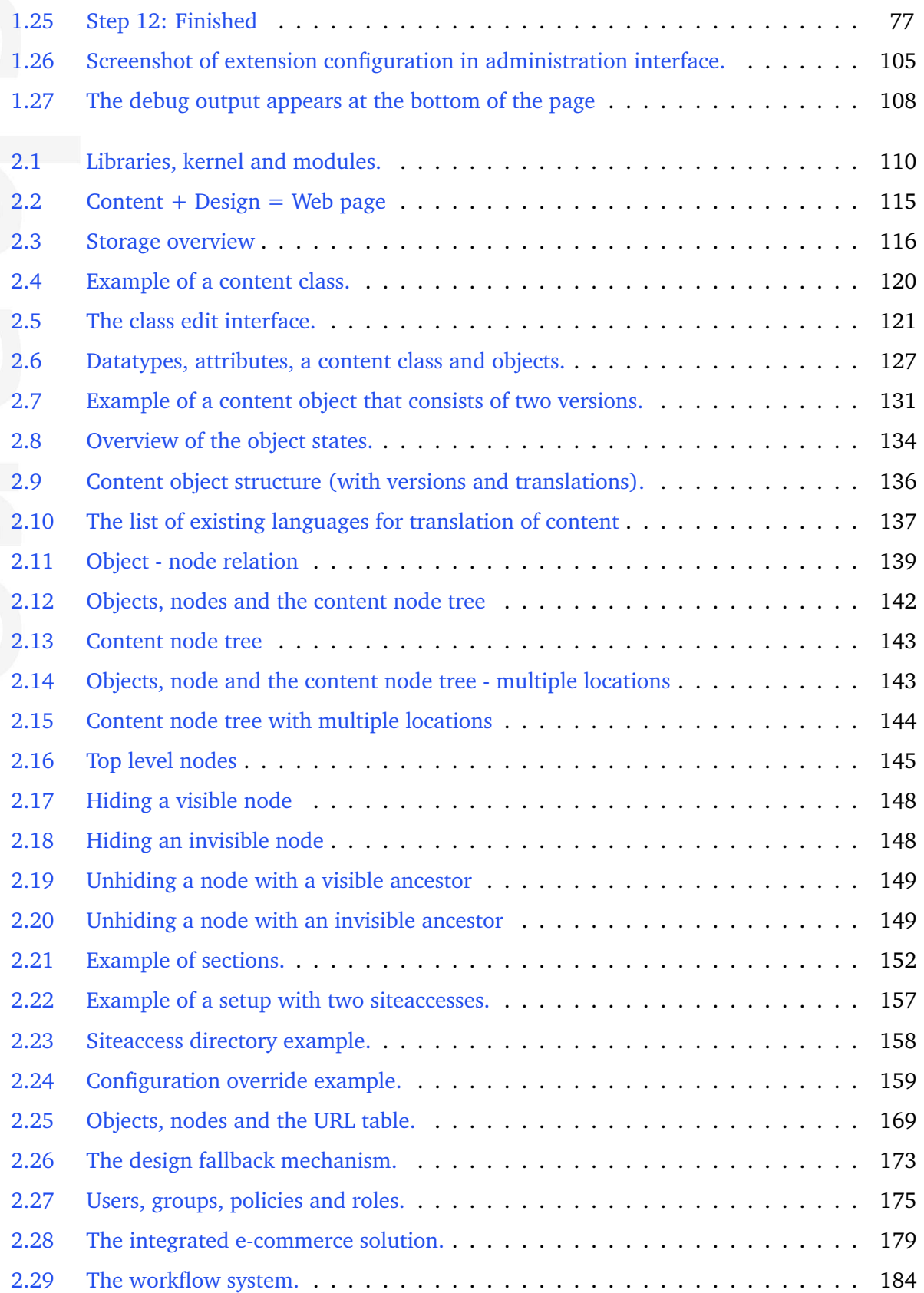

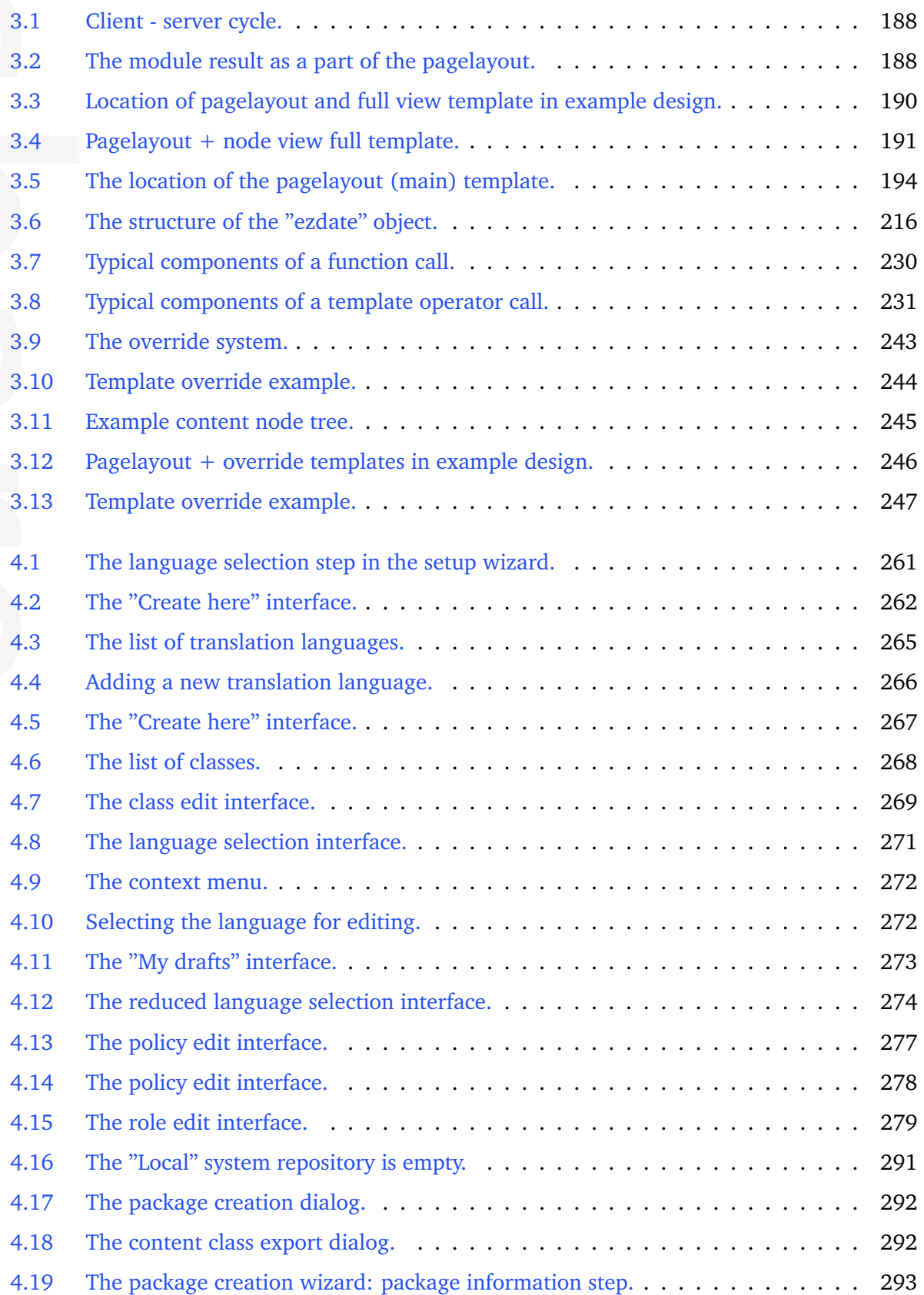

E

الأكترب

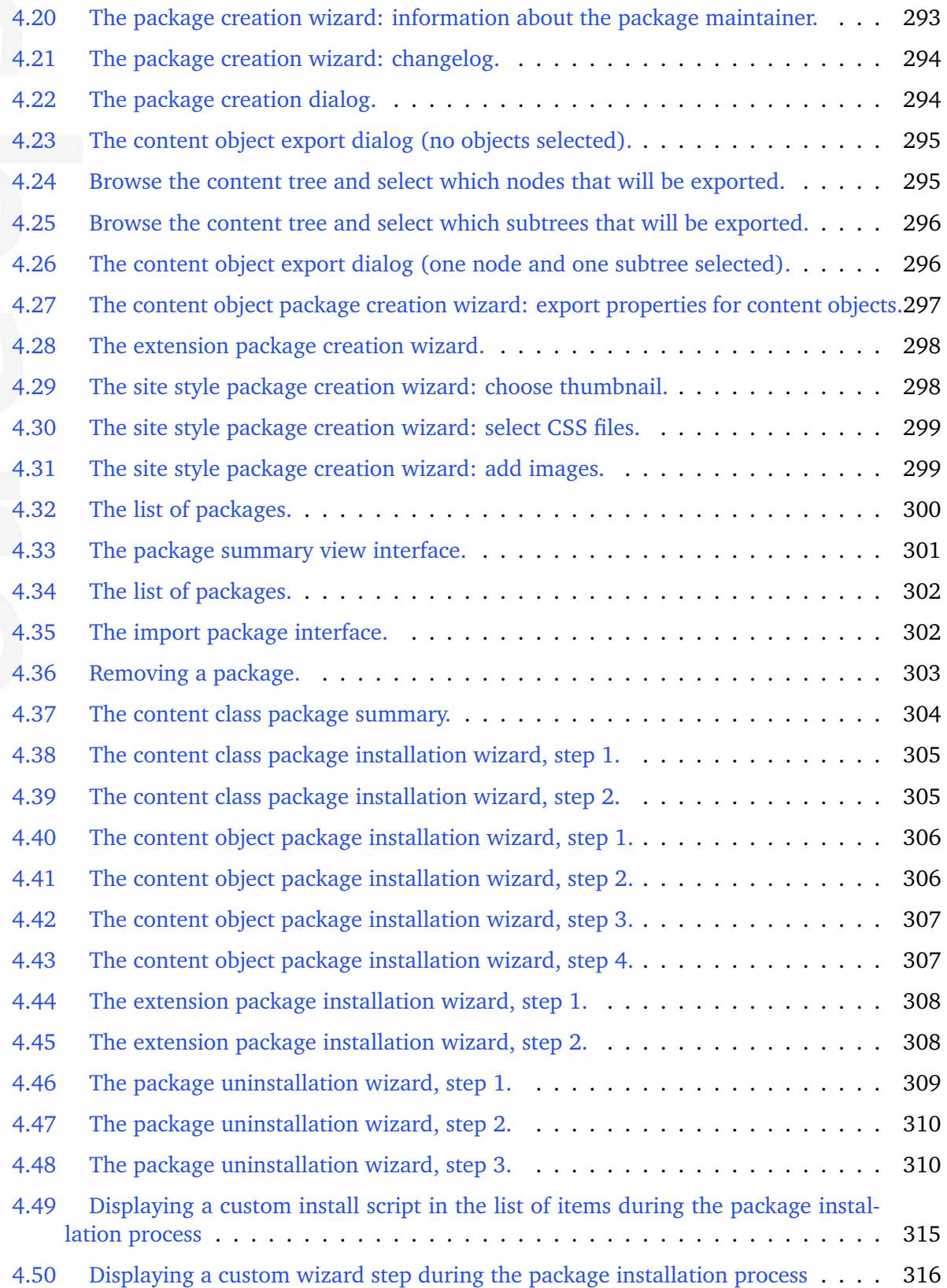

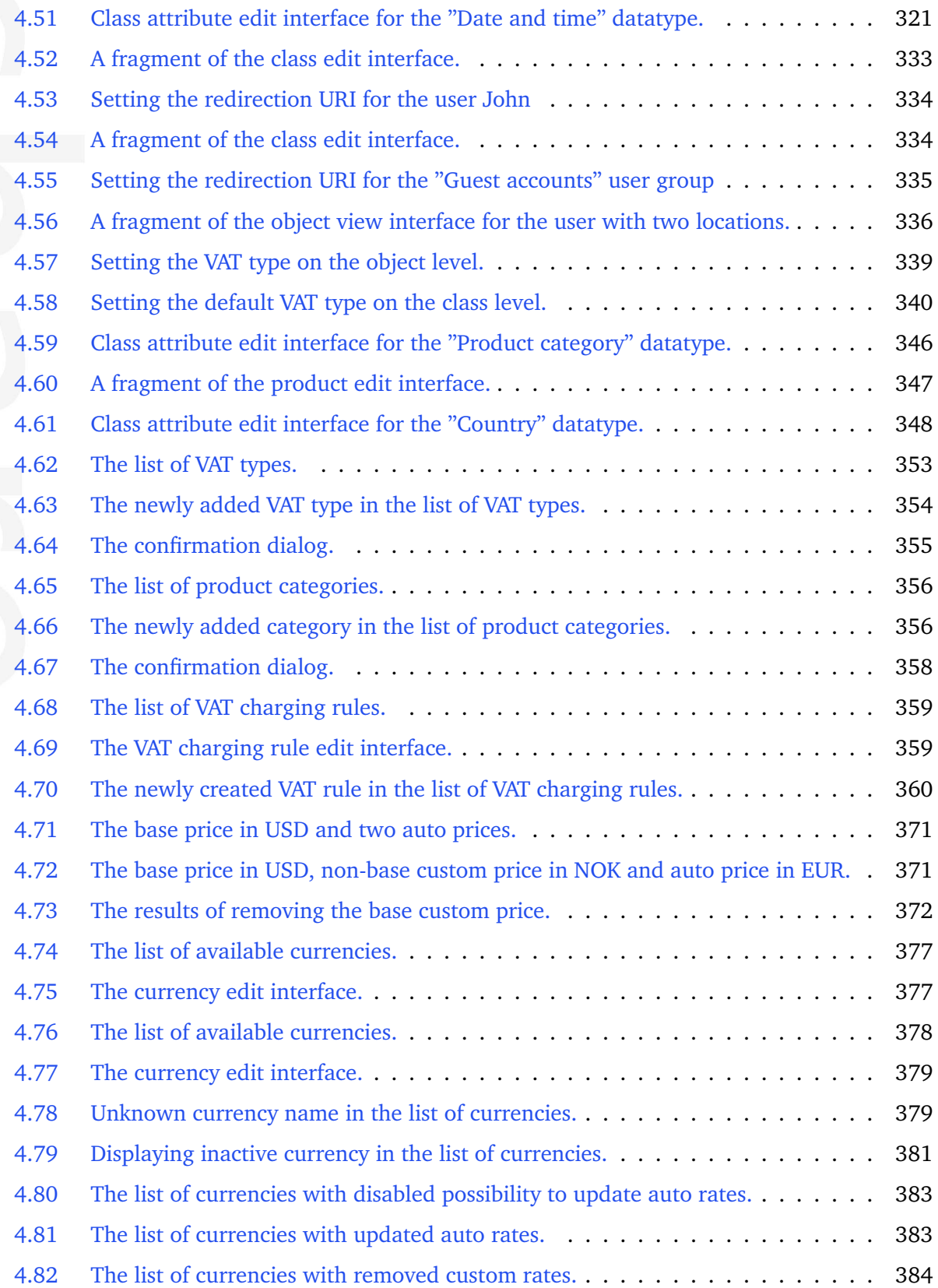

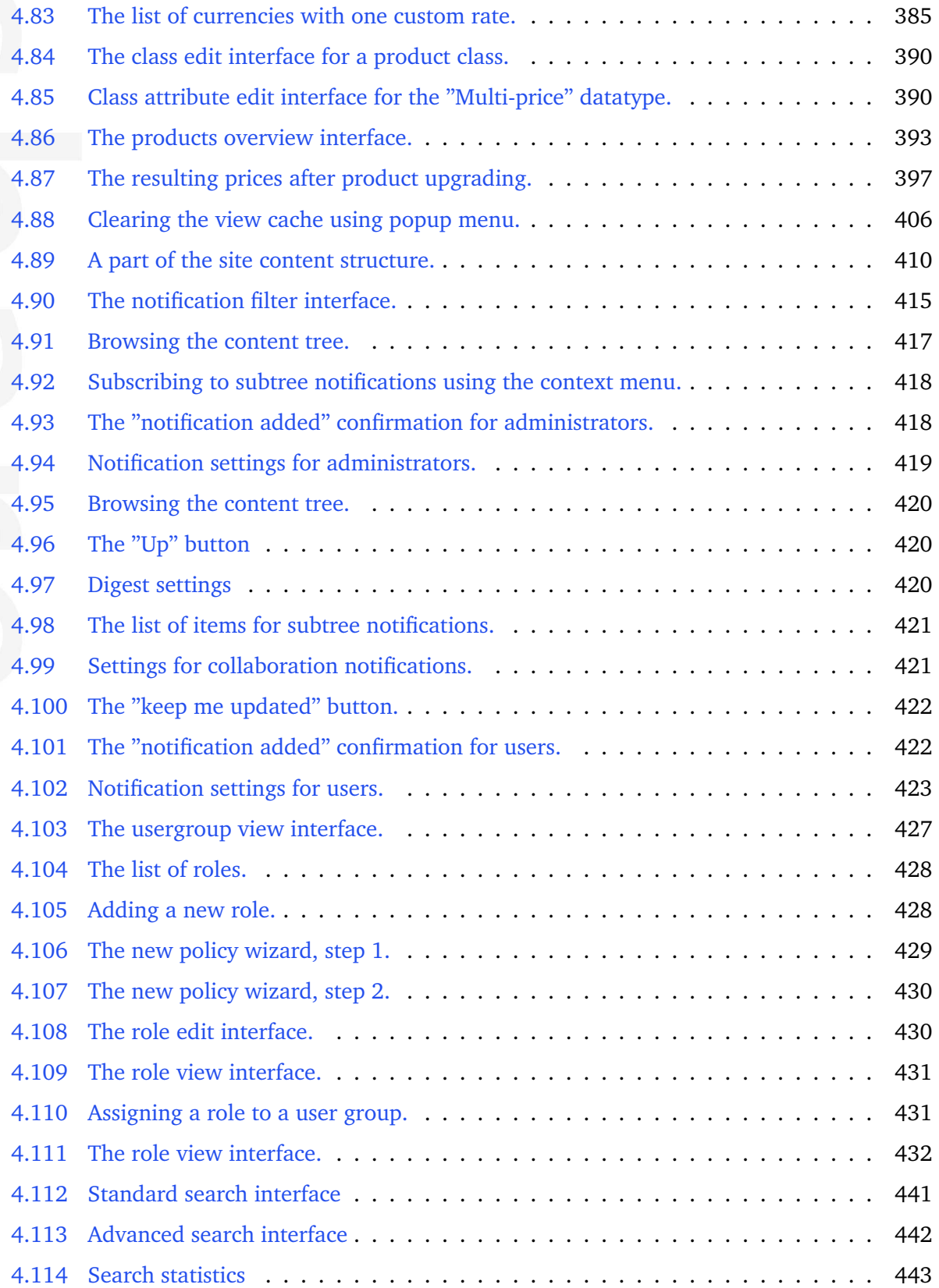

 $\Box$ 

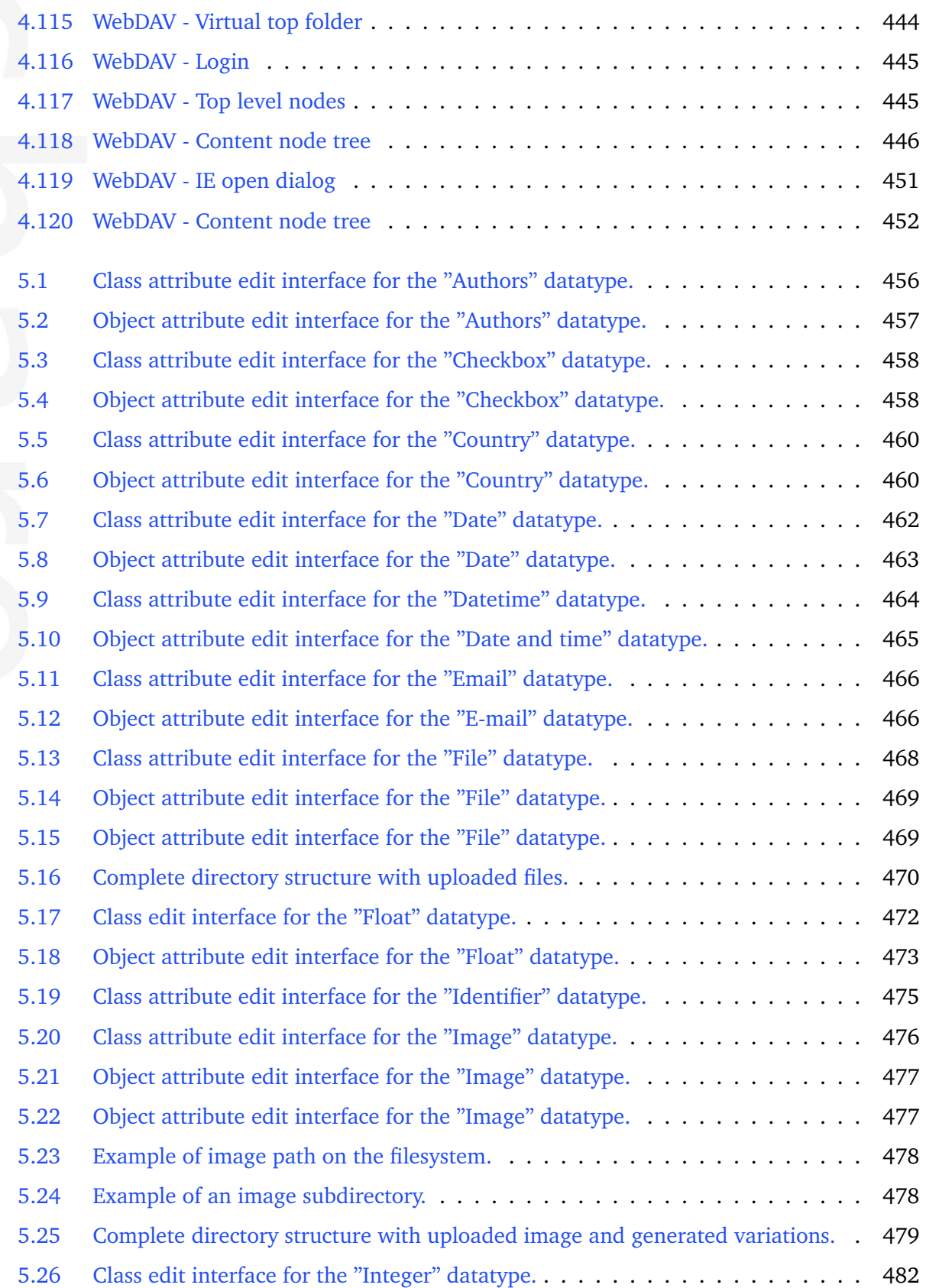

 $\Box$ 

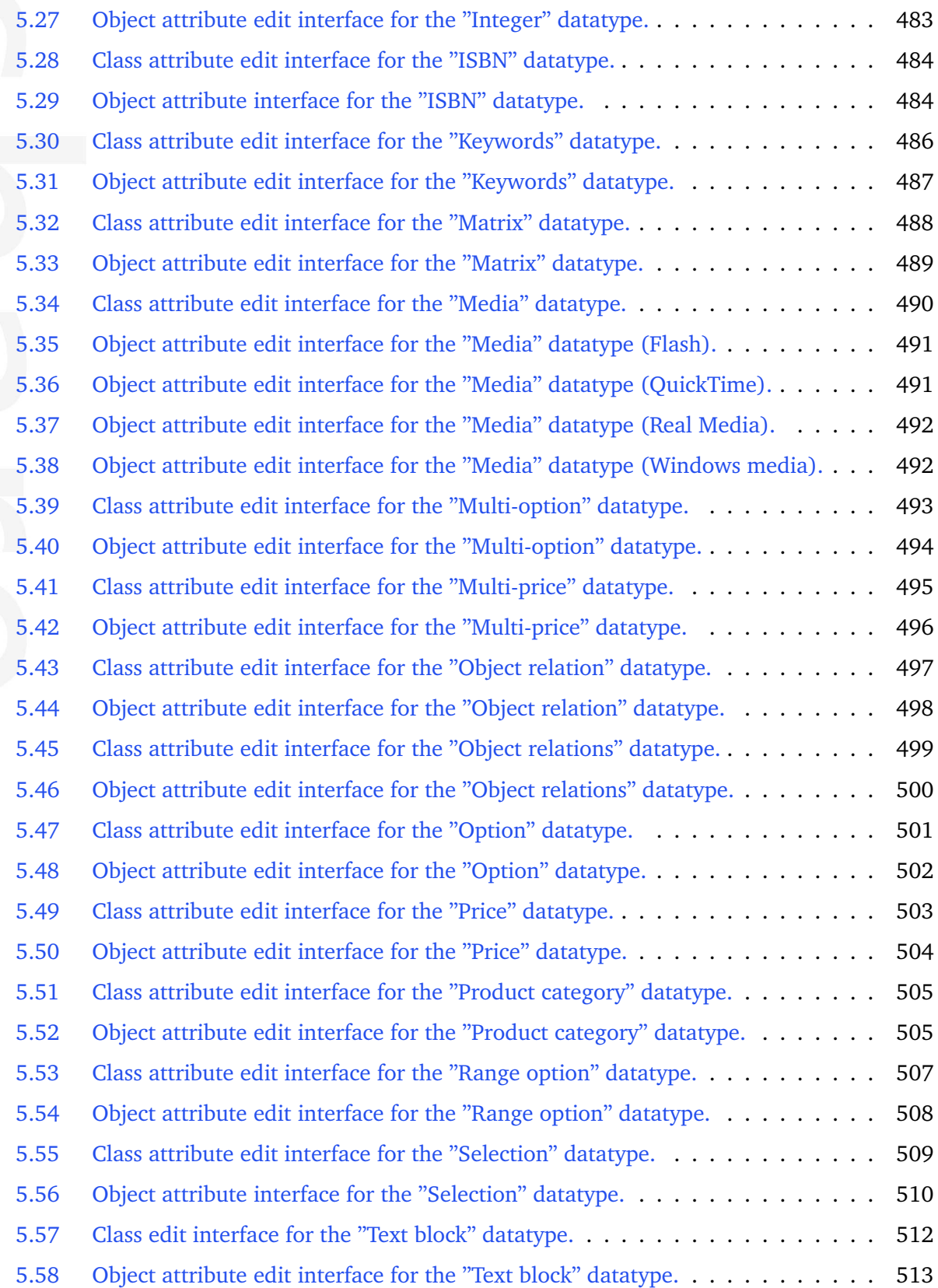

p.

**Contract** 

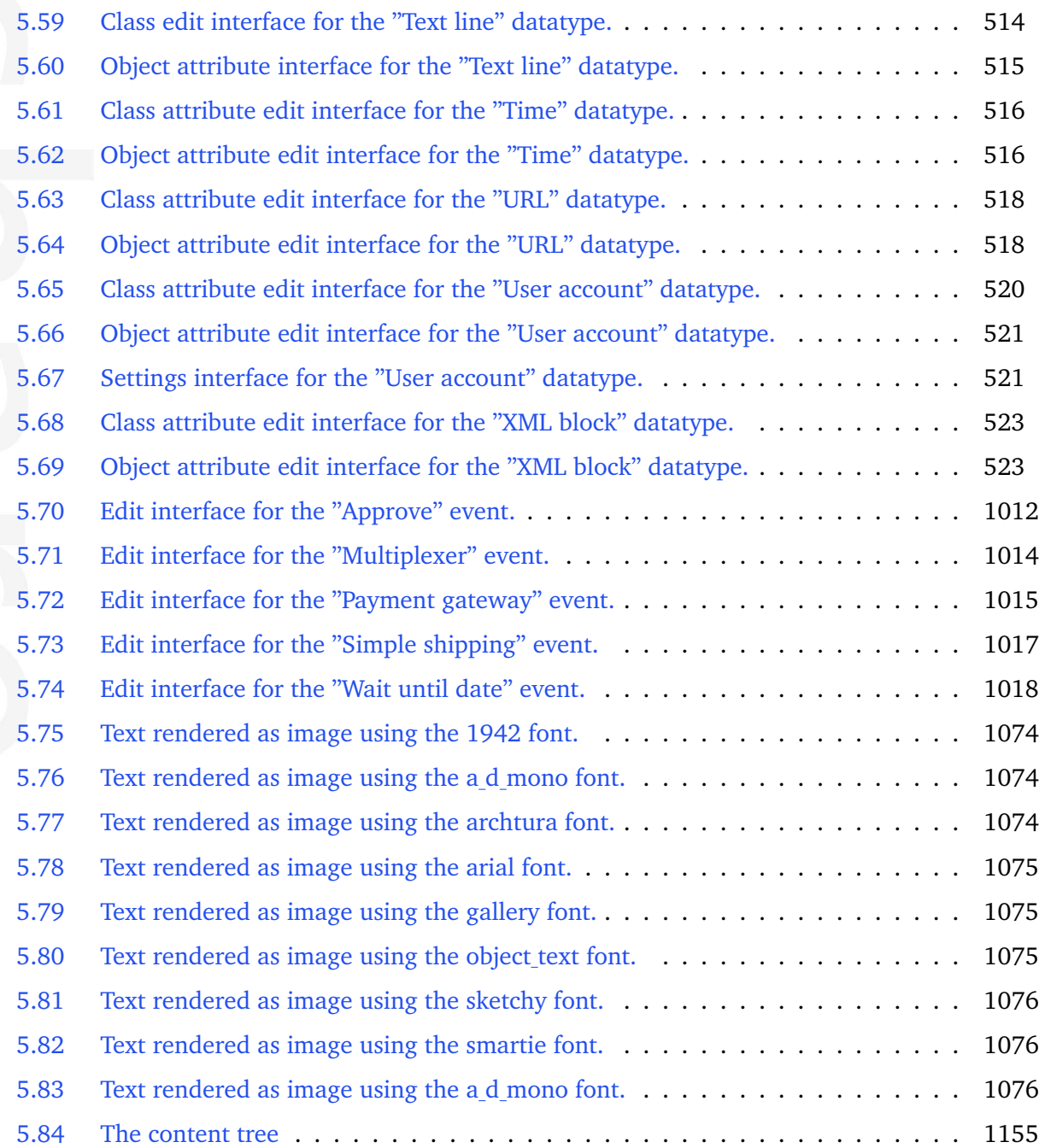

### <span id="page-24-0"></span>**Chapter 1**

## **Installation**

This chapter explains how to obtain and install eZ Publish using the different installation methods. In addition, it also describes how to upgrade or remove an existing eZ Publish installation. If you don't want to install eZ Publish yourself, you can always hire eZ Systems to install and setup the software for you. It is also possible to purchase a hosted eZ Publish solution from various providers and partners.

There are four ways of installing eZ Publish:

- 1. Normal installation
- 2. Bundled installation
- 3. Manual installation
- 4. Automated installation

#### **Normal installation**

This option is the most common and recommended way of installing eZ Publish. It requires a system which already has the proper environment installed, most notably a web server and a database. eZ Publish needs to be downloaded and unpacked. A web-based setup wizard is initiated using a browser. The setup wizard asks a couple of questions and automatically configures eZ Publish. The method is explained under the "Normal installation" (page [26\)](#page-26-0) section.

#### **Bundled installation**

A bundled installation contains eZ Publish and additional software that is required to run the system (Apache, PHP, MySQL, ImageMagick, etc.). Almost everything that is included in the package is automatically set up by the installer program. The bundled software is pre-compiled for the Intel x86 hardware architecture. This option is for quick and dirty testing/demonstration purposes only. In other words, it is not designed for production/live environments. This installation method is explained in the "Bundled installation" (page [36\)](#page-36-0) section.

#### **Manual installation**

This option is for experienced users. No wizards or fancy dialogs, no bundled software, no installers, no nothing. This method requires a system which already has a web-server and a database set up and ready to go; eZ Publish needs to be downloaded and unpacked. The system is then configured by manually altering various configuration files and making manual changes to the database. This method is explained under the "Manual installation" (page [47\)](#page-47-0) section.

#### **Automated installation**

This installation method (also named kickstart) is for experienced users. It is designed for system administrators who wish to do pre-configured installations of eZ Publish that require a minimum of interaction with the web based setup wizard. It requires a system which already has the proper environment installed, most notably a web server and a database. eZ Publish needs to be downloaded and unpacked. Instead of clicking through the setup wizard and manually providing configuration parameters, the system is installed based on a group of settings defined in a configuration file. This method is explained under the "Automated installation" (page [58\)](#page-58-0) section.

### <span id="page-26-0"></span>**1.1 Normal installation**

The normal installation method is the most common and recommended way of deploying eZ publish. It requires a system which already has the proper environment installed, most notably a web server and a database. The necessary requirements are explained in detail within the next section. A typical normal installation process consists of the following steps:

- Setting up / creating a database
- Downloading a packaged eZ publish distribution
- Unpacking the eZ publish distribution
- Initiating and going through the web based setup wizard

Once the web based setup wizard has completed, eZ publish will be ready for use.

formatic

#### <span id="page-27-0"></span>**1.1.1 Requirements for doing a normal installation**

eZ Publish makes use of and depends on four important things:

- 1. A web server
- 2. A server-side PHP scripting engine
- 3. A database server
- 4. An image conversion system (optional)

The first three things should be in place before an eZ Publish installation is deployed. The image conversion system is optional and is only needed if you're planning to use eZ Publish with images. The web server and the server-side PHP scripting engine has to run on the same machine. The database server may run on a different computer. For the moment, the following software solutions can be used:

#### **Web server**

Currently, only the Apache web server is supported. It is recommended to use the latest version of the 1.3 branch. However, it is possible to use the 2.x series. When using Apache 2.x, it must run in "prefork" mode instead of "threaded" mode - the reason for this is because the PHP libraries are not threadsafe. Please note that Apache 2.x for Windows only exists in "threaded" mode and thus it should not be used to run an eZ Publish solution on Windows. The Apache web server is the most popular web server on the planet. It is free, open source and can be downloaded from [http://www.apache.org.](http://www.apache.org)

#### **Server-side PHP scripting engine**

Since most of the eZ Publish system is written using the PHP scripting language, a PHP (hypertext preprocessor) server-side engine is needed. Make sure you have PHP 4.4. It is recommended to use the latest version of the 4.4 branch. Please note that eZ Publish will not work correctly with PHP 5 and thus PHP 5 should not be used. PHP needs to have compiled-in support for either MySQL or PostgreSQL.

PHP is free software and can be downloaded from [http://www.php.net.](http://www.php.net)

#### **PHP CLI**

It is strongly recommended to have [PHP CLI](http://php.net/manual/en/features.commandline.php) installed, otherwise some features like notifications (page [414\)](#page-414-0), delayed search indexing, upgrade scripts, the collaboration system (content approval), etc. will not work.

#### **PHP memory limit issue**

eZ Publish needs at least 64 MB in order to complete the setup wizard. This means that you'll have to increase the default "memory limit" setting which is located in the "php.ini" configuration file. (Don't forget to restart apache after editing "php.ini".) Normal operation requires about 16 MB. However, it is highly recommended that you keep the 64 MB setting since eZ Publish consumes a lot more memory as soon as you use PDF export feature, reindex the search, etc. Multi-lingual sites that store the content in Unicode (UTF-8) will also require at least 64 MB.

#### **Database server**

eZ Publish stores miscellaneous data structures and actual content using a database. This means that a database server has to be available for eZ Publish at all times. By default, eZ Publish is compatible with the following database solutions:

- MySQL 3.23 or later [\(http://www.mysql.com\)](http://www.mysql.com) Note that MySQL 5.x is currently not supported.
- PostgreSQL [\(http://www.postgresql.org\)](http://www.postgresql.org)

The setup wizard will automatically detect the database server as long as it is running on the same computer that functions as the web server.

Note that in order to use UTF-8, you must be running MySQL 4.1 or later (but not MySQL 5.x) as previous versions only support the ISO character set. PostgreSQL also fully supports UTF-8.

If you are going to use PostgreSQL, make sure the ["pgcrypto"](http://www.postgresql.org/docs/8.3/static/pgcrypto.html) module is installed. On Linux/UNIX, you may need to install a separate package called "postgresql-contrib" (refer to the [PostgreSQL](http://www.postgresql.org/docs/8.3/static/contrib.html) [documentation](http://www.postgresql.org/docs/8.3/static/contrib.html) for more information), which contains the "pgcrypto" module. The "pgcrypto" module provides cryptographic functions for PostgreSQL, including the "digest" function, which is needed for eZ Publish. When setting up a PostgreSQL database for eZ Publish, you will have to register these functions in the database as described in the "Setting up a database" part of the installation instructions.

#### **Oracle compatibility**

The eZ Publish Extension for Oracle Database makes it possible to use Oracle as a database for eZ Publish. Refer to the documentation of the database extension for technical details.

#### **Image conversion system (optional)**

In order to scale, convert or modify images, eZ Publish needs to make use of an image conversion system. One of the following software packages (both are free) can be used:

• GD (comes with PHP)

1

• ImageMagick [\(http://www.imagemagick.org\)](http://www.imagemagick.org)

ImageMagick supports more formats than GD and usually produces better results (better scaling, etc.). The setup wizard will automatically detect the pre-installed image conversion system(s).

The installation and setup of required software solutions (outlined above) is far beyond the scope of this document. Please refer to the homepage and documentation of the different software solutions.

#### <span id="page-30-0"></span>**1.1.2 Installing eZ publish on a Linux/UNIX based system**

The requirements for doing a normal installation must be met. Please read the previous section if you're not sure about the requirements. Proceed only if you have access to a UNIX based environment with Apache, PHP, MySQL or PostgreSQL already installed and running. (Please note that PHP 5 should not be used.) As mentioned earlier, the database server may run on a different computer than the web server. This section will guide you through the following steps:

- Setting up a database (MySQL or PostgreSQL)
- Downloading eZ publish
- Unpacking eZ publish
- Initiating the setup wizard

#### **Setting up a database**

A database must be created before the initiation of the setup wizard takes place. The following text explains how to set up a database using either MySQL or PostgreSQL.

#### **MySQL**

1. Login as root:

\$ mysql -u <mysql\_username> -p<mysql\_password>

The MySQL client should display a "mysql>" prompt.

2. Create a new database:

mysql> create database <database> character set <character\_set>;

3. Grant access permissions:

mysql> grant all on <database>.\* to <username>@<host> identified by '<password>';

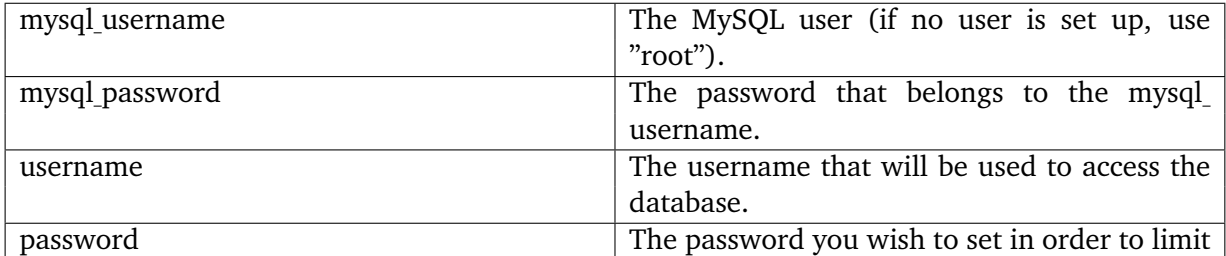

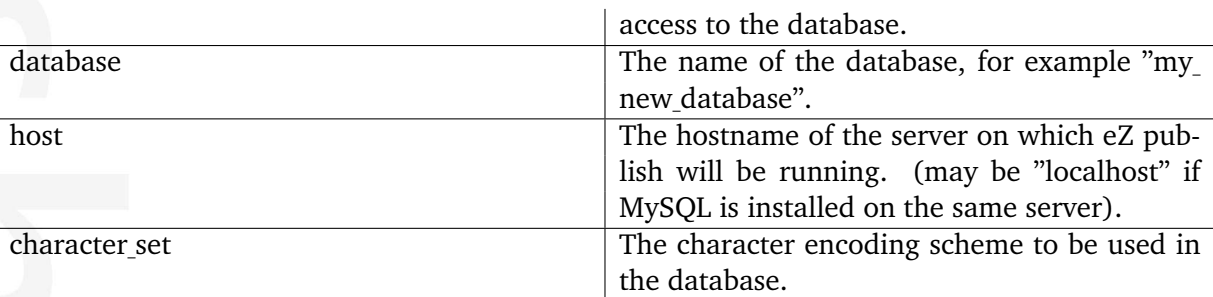

#### **PostgreSQL**

- 1. Become the PostgreSQL super user (normally called postgres):
- \$ su <postgres\_super\_user>
	- 2. Create a PostgreSQL user:
- \$ createuser <username>
	- 3. Create a database:
- \$ createdb -E <encoding> <database>
	- 4. Import the ["pgcrypto"](http://www.postgresql.org/docs/8.3/static/pgcrypto.html) module into the database:

\$ psql <database> < /usr/share/pgsql/contrib/pgcrypto.sql

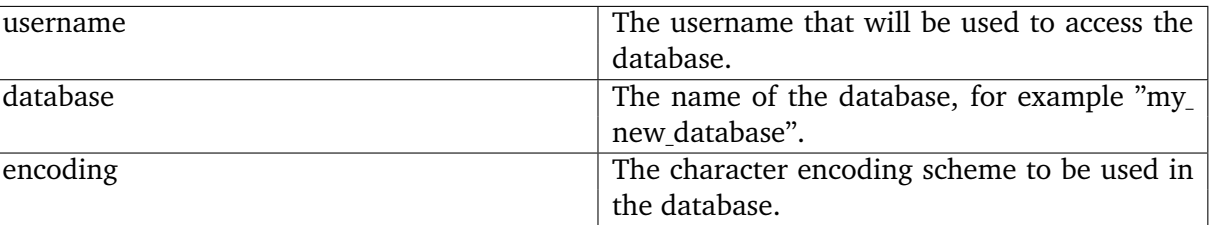

#### **Downloading eZ publish**

The latest stable version of eZ publish can be downloaded from [http://ez.no/download/ez](http://share.ez.no/download-develop/downloads) [publish.](http://share.ez.no/download-develop/downloads)

#### **Unpacking eZ publish**

Use your favorite tool to unpack the downloaded eZ publish distribution to a web-served directory (a directory that is reachable using a web browser). The following example shows how to do this using the tar utility (to unpack a tar.gz file, assuming that the "tar" and the "gzip" utilities are installed on the system):

\$ tar zxvf ezpublish-<version\_number>.tar.gz -C <web\_served\_directory>

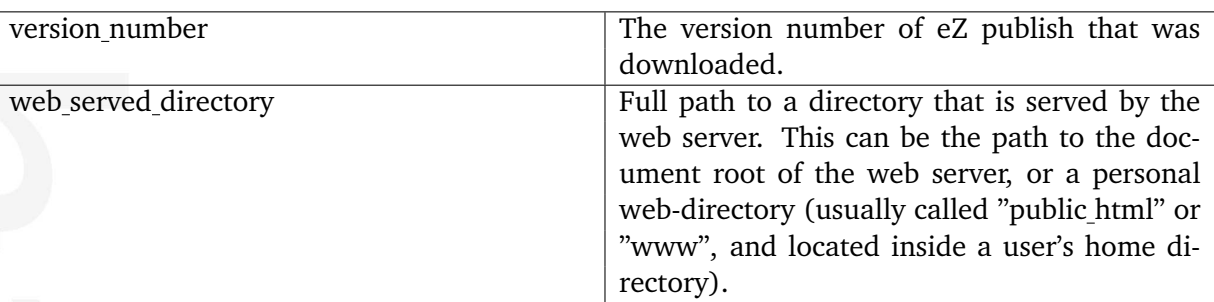

The extraction utility will unpack eZ publish into a subdirectory called "ezpublish-3.x.x". Feel free to rename this directory to something more meaningful, for example "my site".

#### **Initiating the setup wizard**

The setup wizard can be started using a web browser immediately after the previous steps (described in this section) are completed. It will be automatically run the first time someone tries to access/browse the index.php file located in the eZ publish directory. Let's assume that we are using a server with the hostname "www.example.com" and that after unpacking, the eZ publish directory was renamed to "my site".

#### **Document root example**

If eZ publish was unpacked into a directory called "my site" under the document root, the setup wizard can be initiated by browsing the following URL: http://www.example.com/my site/index.php.

#### **Home directory example**

If eZ publish was unpacked to a web-served directory located inside the home directory of a user with the username "peter", (usually called "public html", "www", "http", "html" or "web"), the setup wizard can be initiated by browsing the following URL: http://www.example.com/˜peter/ my site/index.php.

Please refer to "The setup wizard (page [64\)](#page-64-0)" section for a detailed description of the web based setup wizard.

#### <span id="page-33-0"></span>**1.1.3 Installing eZ publish on Windows**

The requirements for doing a normal installation must be met! Please read the "Requirements for doing a normal installation" (page [27\)](#page-27-0) section first. Proceed only if you have access to a Windows based system with Apache, PHP, MySQL already installed and running. (Do not use Apache 2.x for Windows and PHP 5.x. Please note that eZ publish is supposed to work with PostgreSQL as well although this combination is not tested on Windows.) As mentioned earlier, the database server may run on a different computer than the web server. This section will guide you through the following steps:

- Setting up a MySQL database
- Downloading eZ publish
- Unpacking eZ publish
- Initiating the setup wizard

#### **Setting up a MySQL database**

A database must be created before the initiation of the setup wizard takes place. The following text explains how to set up a database using MySQL:

#### **MySQL**

1. Login as root:

\$ mysql -u <mysql\_username> -p<mysql\_password>

The MySQL client should display a "mysql>" prompt.

2. Create a new database:

mysql> create database <database> character set <character\_set>;

3. Grant access permissions:

mysql> grant all on <database>.\* to <username>@<host> identified by '<password>';

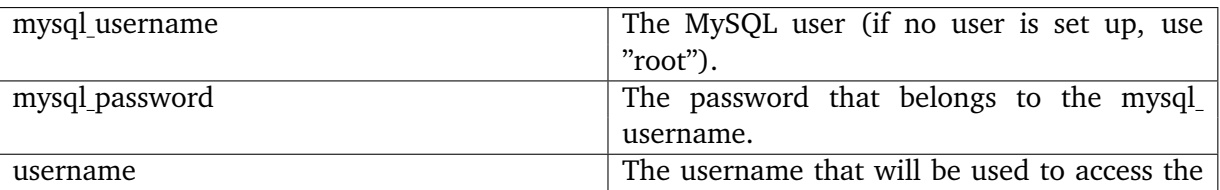

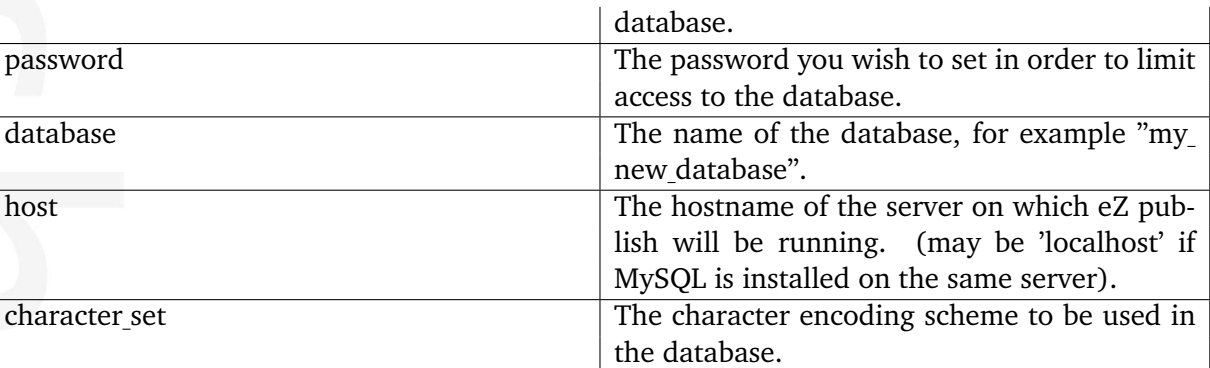

#### **Downloading eZ publish**

The latest stable version of eZ publish can be downloaded from [http://ez.no/download/ez](http://share.ez.no/download-develop/downloads) [publish.](http://share.ez.no/download-develop/downloads) Windows users should download the ".zip" archive.

#### **Unpacking eZ publish**

Use your favorite utility to unpack the downloaded eZ publish archive to a web-served directory (a directory that is reachable using a web browser). The extraction utility will unpack eZ publish into a subdirectory called "ezpublish-3.x.x". Feel free to rename this directory to something more meaningful, for example "my site".

#### **Initiating the setup wizard**

The setup wizard can be started using a web browser immediately after the previous steps (described in this section) are completed. It will be automatically run the first time someone tries to access/browse the index.php file located in the eZ publish directory. Let's assume that we are using a server with the hostname "www.example.com" and that after unpacking, the eZ publish directory was renamed to "my site".

#### **Document root example**

If eZ publish was unpacked into a directory called "my site" under the document root, the setup wizard can be initiated by browsing the following URL: http://www.example.com/my site/index.php.

#### **Home directory example**

If eZ publish was unpacked to a web-served directory located inside the home directory of a user with the username "peter", (usually called "public\_html", "www", "http", "html" or "web"), the setup wizard can be initiated by browsing the following URL: http://www.example.com/˜peter/ my site/index.php.

Please refer to "The setup wizard" (page [64\)](#page-64-0) section for a detailed description of the web based setup wizard.

formatio **College**
# <span id="page-36-0"></span>**1.2 Bundled installation**

A bundled installation contains everything that is needed for eZ publish to run and eZ publish itself. A bundle contains the following software:

- Apache (web server)
- PHP (server side scripting engine)
- MySQL (database server and client)
- ImageMagick (image conversion software)
- eZ publish

All software included in a bundle is pre-compiled for the Intel x86 hardware architecture. The binaries/executables are dynamically linked to the shared libraries of the target operating system (Linux or Windows). Each bundle comes with an easy-to-use installer. The installer automatically sets up the additional software, which means that no manual configuration of Apache, PHP, MySQL and ImageMagick is needed. The contents of a bundle is put inside a temporary directory, totally isolated from the rest of the filesystem. The software included in the bundle can coexist with previously installed versions of Apache, PHP, MySQL, etc. Bundles are very easy to install and can be just as easily removed. Bundled installations are available for the following operating systems:

- Linux distributions (Debian/Gentoo/Mandrake/RedHat/SuSE/etc.)
- Microsoft Windows 95/98/ME/NT/2000/XP

The bundles are designed for getting eZ publish up and running in the fastest possible way on a computer that doesn't have the required software installed. However, bundles are meant to be used for testing/demonstration purposes only. If you plan to use eZ publish for more than just testing, we recommend that you install it using the normal installation method, which is described under the Normal installation section. The next sections describe the necessary requirements, how to install, use and remove eZ publish bundles.

# **1.2.1 Requirements for doing a bundled installation**

#### **Linux requirements**

#### **Root access**

An eZ publish bundle can only be installed by the root user. This means that you'll need to have root access on the computer that you wish to install the bundle.

# **Diskspace**

Because an eZ publish bundle contains a lot of additional software (Apache, PHP, MySQL, etc.), it takes up quite a lot of space. You need to have at least 32 MB of free space on the root partition.

#### **Bash**

The installer must be executed from within an instance of the "Bourne Again Shell" (Bash).

# **Windows requirements**

#### **Administrator access on NT/2000/XP**

When installing on Windows NT, 2000 or XP, you need to be logged in with a user that has administrator privileges (preferably the "Administrator" user).

# **Diskspace**

Because an eZ publish bundle contains a lot of additional software (Apache, PHP, MySQL, etc.), it takes up quite a lot of space. You need to have at least 32 MB of free space on the C: drive.

# **1.2.2 Installing an eZ publish bundle on a Linux based system**

This section describes how to deploy an eZ publish bundle on a Linux based system:

- 1. Download the latest Linux compatible eZ publish bundle from [http://ez.no/download/ez](http://share.ez.no/download-develop/downloads) [publish.](http://share.ez.no/download-develop/downloads) Look for "ezpublish-x.y.z-Linux-STABLE.i386.tar.gz" where "x.y.z" is the version number, for example "3.8.0".
- 2. Unpack the bundle:

```
$ tar zxvf ezpublish-x.y.z-Linux-STABLE.i386.tar.gz
```
3. Become the root user:

 $$$  su -

- 4. Start the installation script:
- # cd ezpublish-x.y.z-Linux-STABLE.i386
- # ./install.sh

The following text explains the various dialog screens of the installation script.

# **Main menu**

*(see figure [1.1\)](#page-39-0)*

Select the "Install eZ publish 3" option and hit enter.

# **Previous installations**

The installation script will automatically detect a previously installed bundle by checking a lock file. A previous installation must be removed. Use the "Uninstall eZ publish 3" option from the main menu, the installer will automatically remove the previous bundle. If a previous version was removed manually then the lock file may still be present. Remove the lock file manually by deleting the "/var/state/ezpublish/ezpublish.lock" file.

# **Confirmation**

*(see figure [1.2\)](#page-39-1)*

A dialog will ask for a final confirmation. Choose "Yes". The installation script will then attempt to install all the software included in the bundle. Everything will be put in the "/opt/ezpublish" directory (except the lock file, which will be located at "/var/state/ezpublish/").

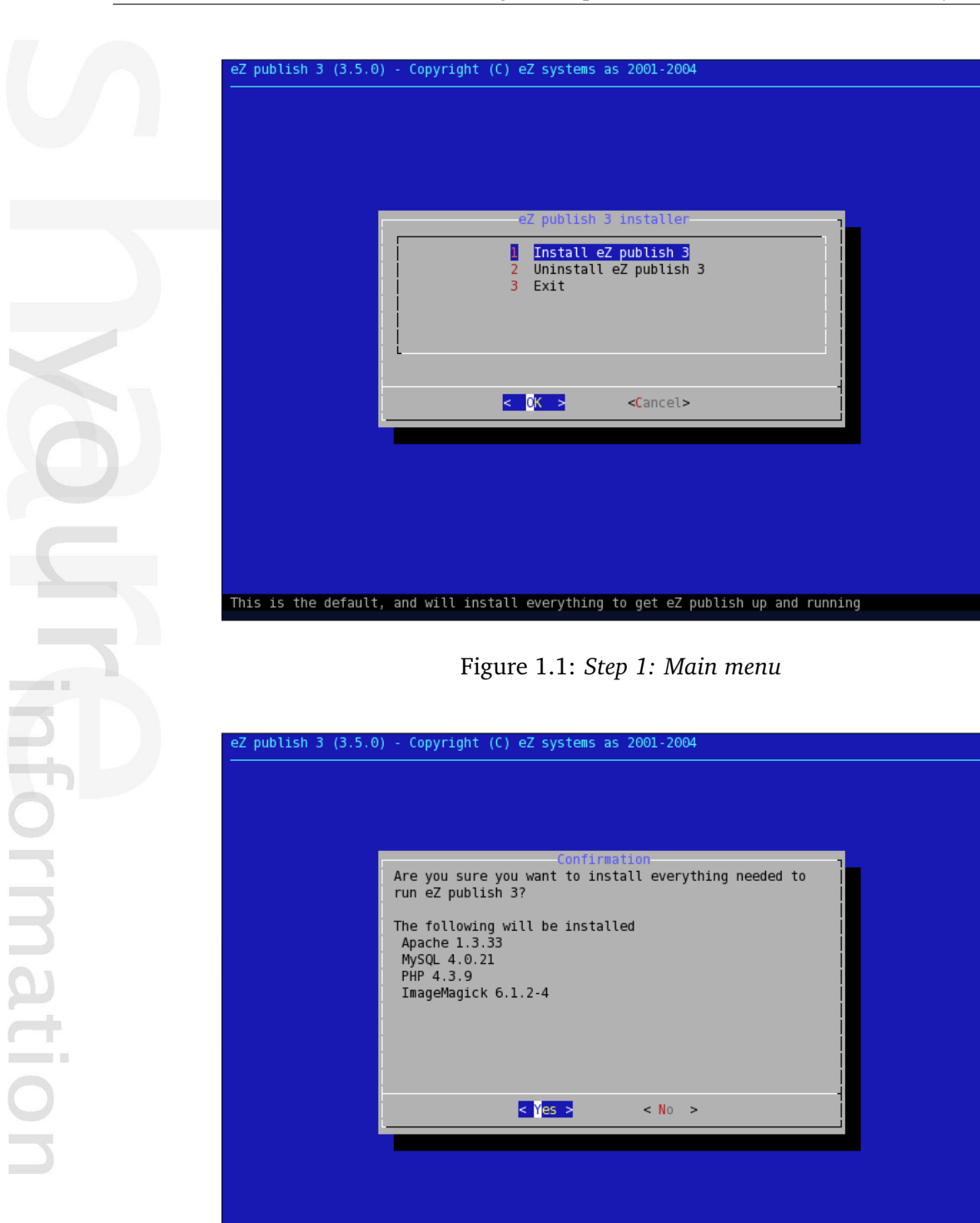

<span id="page-39-1"></span><span id="page-39-0"></span>Figure 1.2: *Step 2: Confirmation*

# **File extraction**

*(see figure [1.3\)](#page-40-0)*

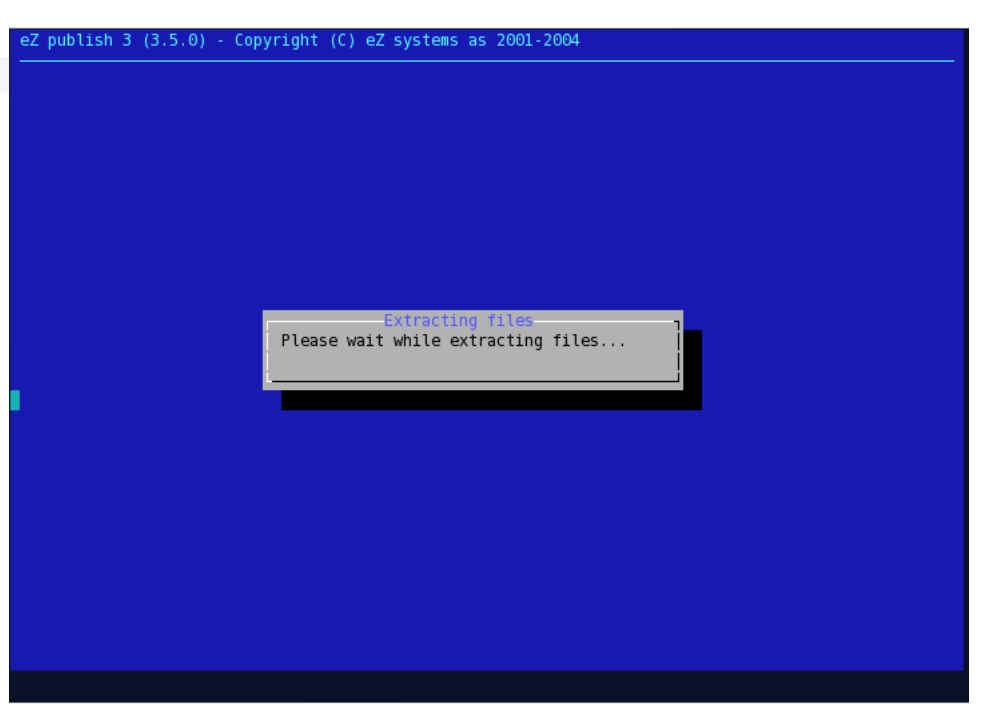

Figure 1.3: *Step 3: File extraction*

<span id="page-40-0"></span>The installation script will extract the files included in the bundle. This may take some time (a minute or two).

# **Network interface**

#### *(see figure [1.4\)](#page-41-0)*

formatic

A dialog will ask for the name of the primary network interface (most likely the Ethernet controller). The primary network interface is usually called "eth0". In case of doubt: bring up a shell and use the "ifconfig" command to figure out the name of the interface. It is possible to use the local loopback interface if no physical network interface is present. The name of the local loopback interface is "lo".

# **Web server port**

#### *(see figure [1.5\)](#page-41-1)*

The installation script will ask for a TCP port number. The bundled web server (Apache) will communicate with the rest of the world through this port. The port must not be used by any other service running on the system. The default port for HTTP traffic is 80. If a web server is already using this port, then another port must be chosen (for example 8085).

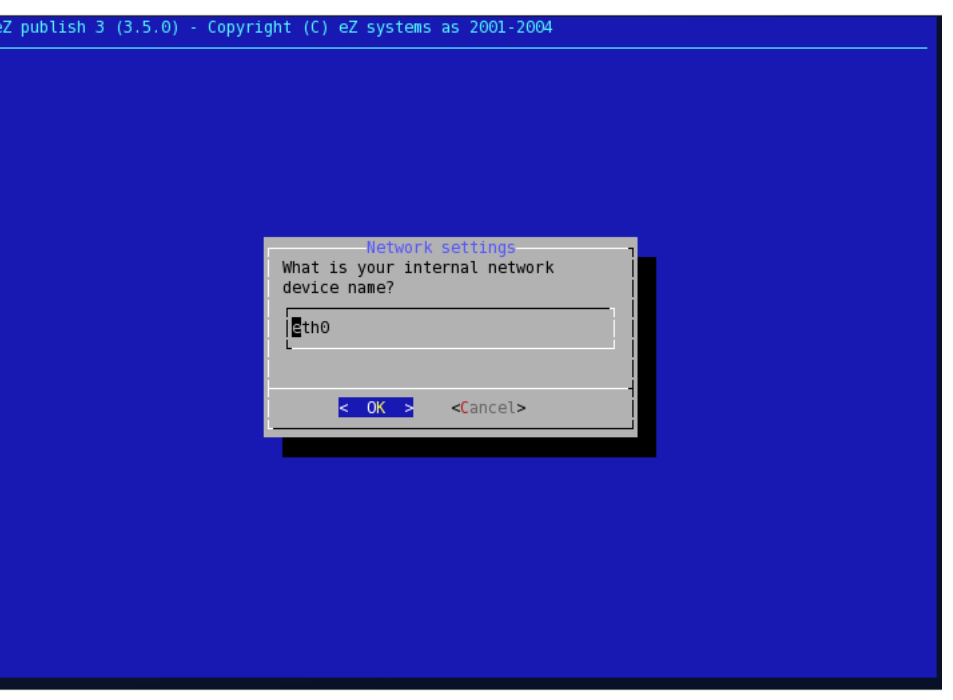

<span id="page-41-0"></span>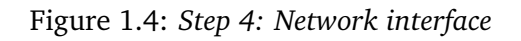

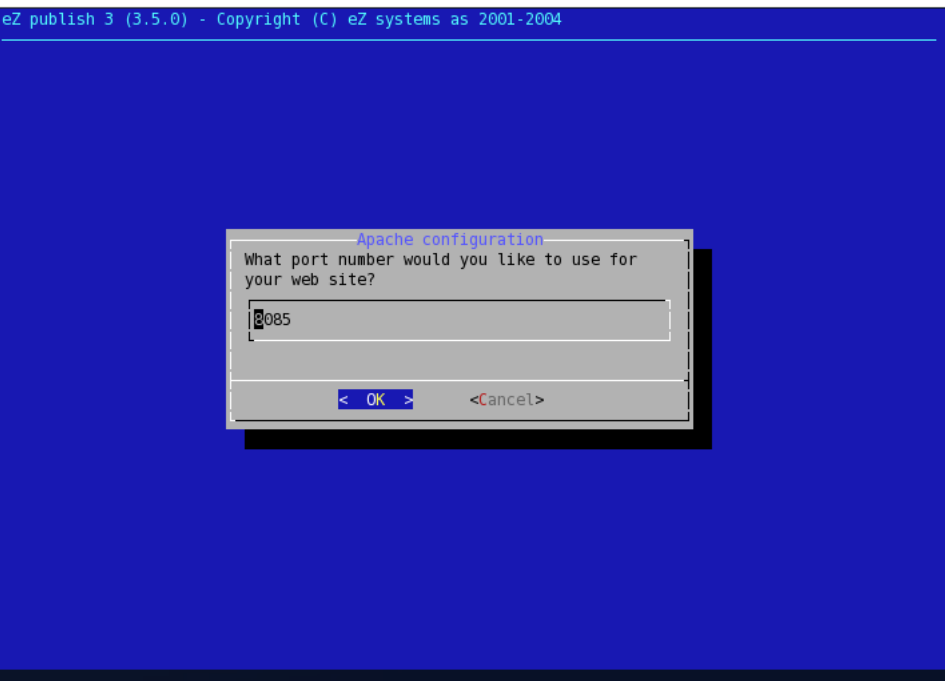

<span id="page-41-1"></span>Figure 1.5: *Step 5: Web server port*

1

# **Finish**

*(see figure [1.6\)](#page-42-0)*

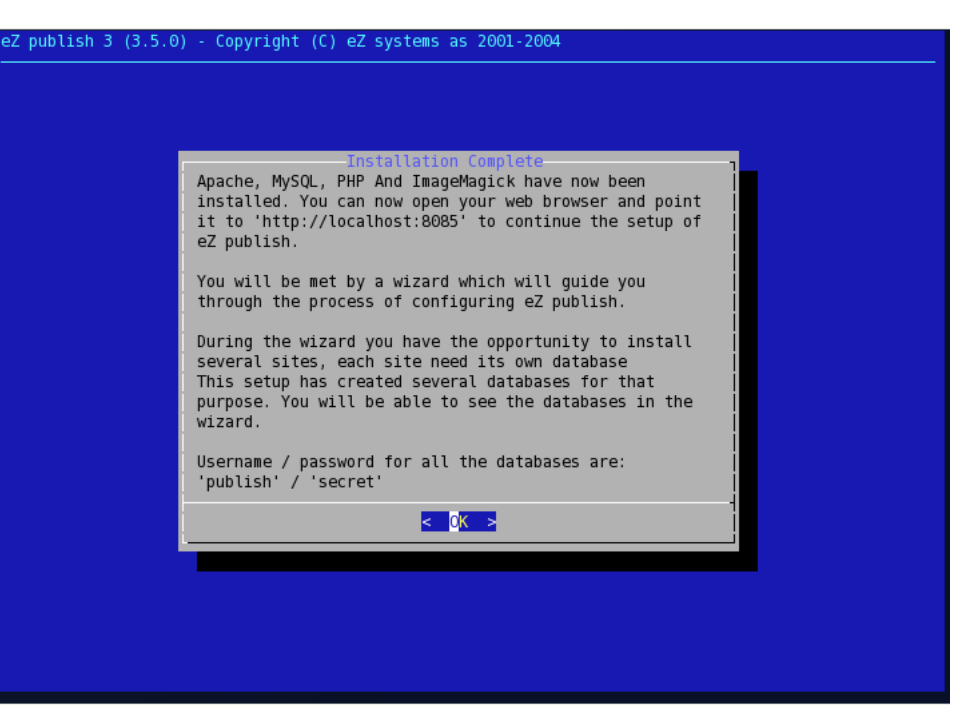

Figure 1.6: *Step 6: Summary*

<span id="page-42-0"></span>The final dialog will display information about the installation and how the eZ publish system can be reached using a web browser. The address will be something like "http://localhost" or "http://localhost:XXXX" where "XXXX" is the actual port number.

The web based setup wizard has to be run after the installation is finished (it will automatically start the first time the site is browsed). You should be able to follow the instructions on the screen. Refer to "The setup wizard" (page [64\)](#page-64-0) section for a complete step-by-step guide.

# **1.2.3 Installing an eZ publish bundle on Windows**

This section describes how to deploy an eZ publish bundle on a Windows based operating system.

#### **Important note about services**

When installing under Windows, you have to be sure that there are no services running/listening on port 80 and 3306 (which are the default ports for HTTP and MySQL traffic). Services listening on these ports should be stopped. If Apache or MySQL is already installed, then the installer will replace these services with the services that are included in the bundle. Existing installations of Apache and MySQL will not be deleted or removed, only the services will be stopped and replaced.

# **Downloading the eZ publish bundle**

The eZ publish bundle can be downloaded from [http://ez.no/download/ez](http://share.ez.no/download-develop/downloads) publish. The bundle for Windows (95/98/ME/NT/2000/XP) is called something like "ezpublish-3.8.x-gpl installer.exe".

# **Starting the installation wizard**

When installing on Windows NT, 2000 or XP, make sure you're logged in with a user that has administrator privileges (preferably the "Administrator" user). Start the install wizard by clicking on its icon (double or single click depending on your settings).

# **Welcome dialog**

*(see figure [1.7\)](#page-44-0)* This is the initial screen. Click "Next" to continue.

# **Component selection**

*(see figure [1.8\)](#page-44-1)*

The wizard will show a list of the components that will be installed. The installation of the PHP cache (MM Cache) is optional. Click "Next" to continue.

# **Destination folder**

#### *(see figure [1.9\)](#page-45-0)*

Choose a destination folder, everything will be put in here. Click "Next" to continue.

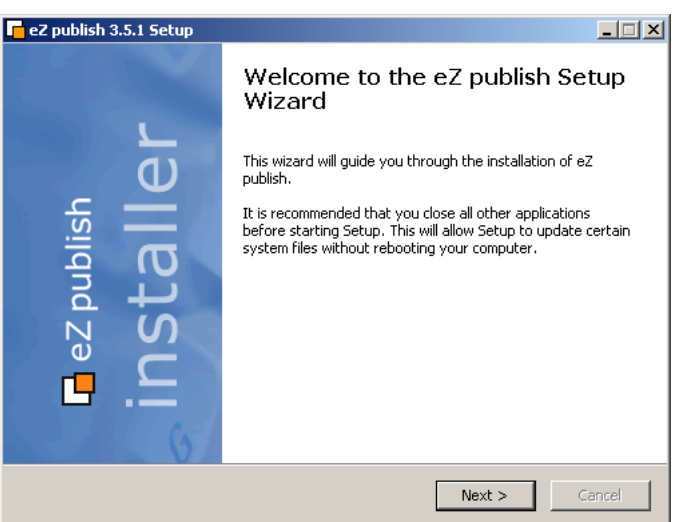

<span id="page-44-0"></span>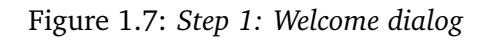

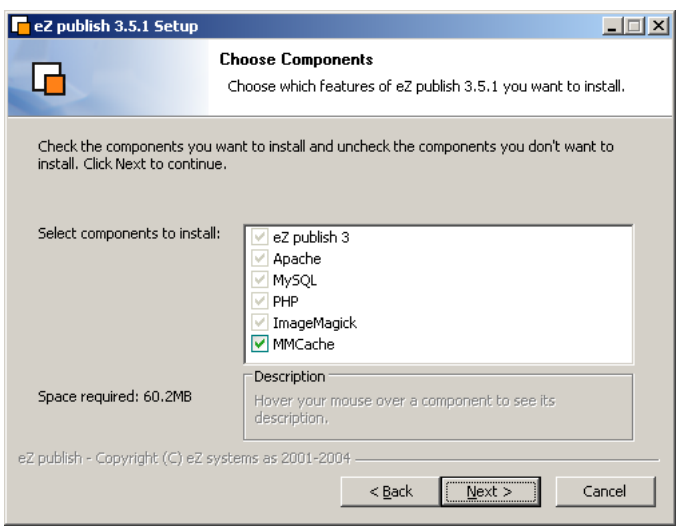

<span id="page-44-1"></span>Figure 1.8: *Step 2: Component selection*

#### **Start menu**

*(see figure [1.10\)](#page-45-1)*

Choose a start menu folder for the program shortcuts. You may also choose not to create the shortcuts. Click "Next" to continue.

# **Actual installation**

*(see figure [1.11\)](#page-46-0)*

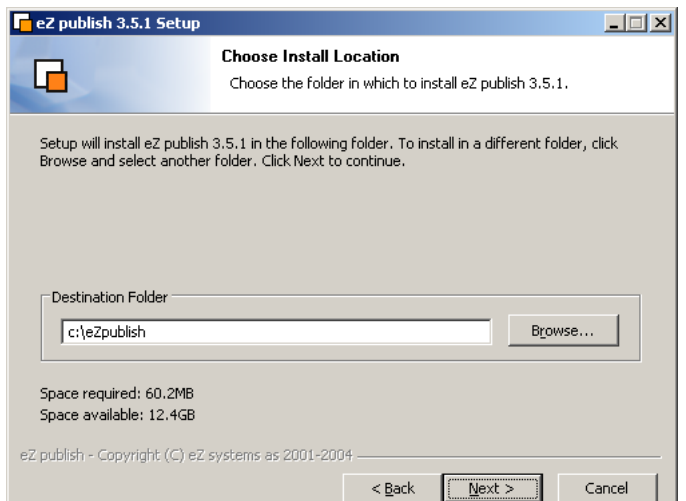

<span id="page-45-0"></span>Figure 1.9: *Step 3: Destination folder*

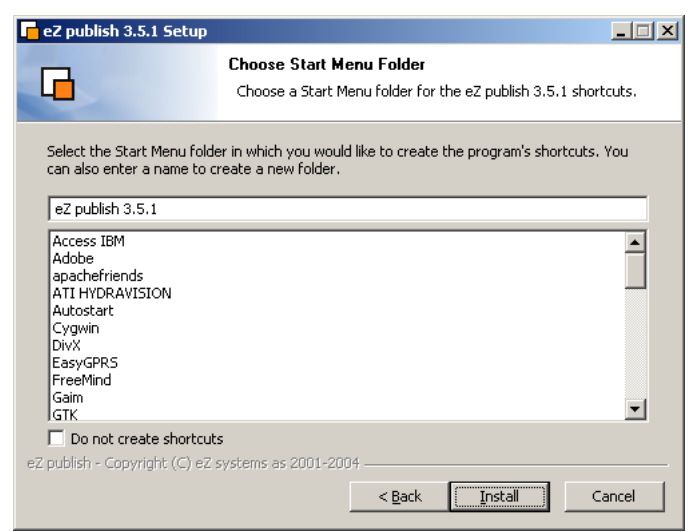

<span id="page-45-1"></span>Figure 1.10: *Step 4: Start menu*

Please wait while the wizard copies/installs the files.

# **The end**

# *(see figure [1.12\)](#page-46-1)*

This is the final screen. The installation has finished. Click "Finish" to end/close the wizard. The eZ publish setup wizard has to be run after the installation is finished (it will automatically start the first time the site is browsed). The setup wizard is self-explaining and is used to configure the eZ publish system. You should be able to follow the instructions on the screen. Please refer

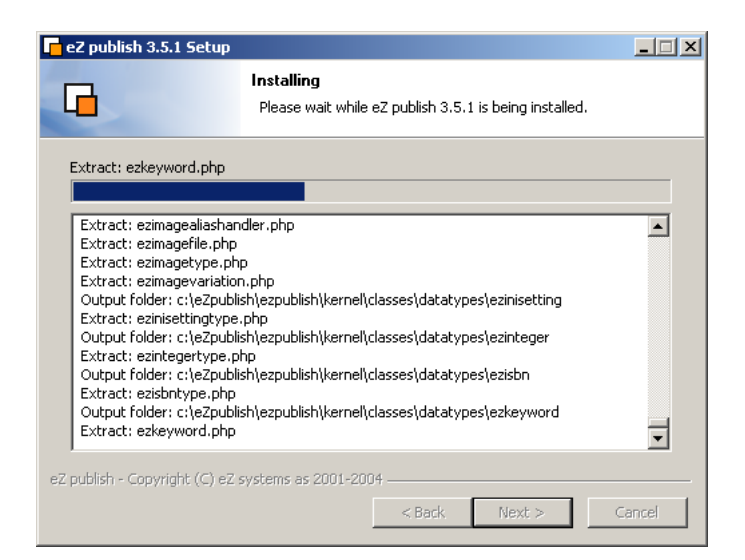

Figure 1.11: *Step 5: Installation in progress*

<span id="page-46-0"></span>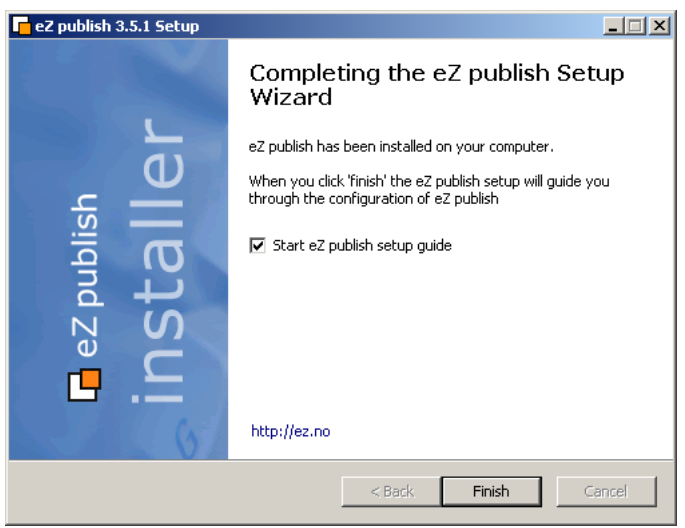

<span id="page-46-1"></span>Figure 1.12: *Step 6: Completion*

to "The setup wizard" (page [64\)](#page-64-0) section for more information.

# **1.3 Manual installation**

This installation method is for advanced users who know what they are doing, all other users should use the "Normal installation method" (page  $26$ ). The manual installation method requires an environment which already has a web server, a database and etc. setup and ready to go; eZ publish needs to be downloaded and unpacked. Instead of running the setup wizard, all configuration is done manually using the command line interface of the target operating system. The following sections (depending on the target OS) will take you through the necessary steps.

# <span id="page-48-0"></span>**1.3.1 Requirements for doing a manual installation**

The requirements for doing a manual installation are the same as for the normal installation. Please refer to the "Requirements for doing a normal installation" (page [27\)](#page-27-0) section.

formatic

# **1.3.2 Manual installation on a Linux/UNIX based system**

The requirements for doing a manual installation must be met. Please read the previous section (page  $48$ ) if you're not sure about the requirements. Proceed only if you have access to a UNIX based environment with Apache, PHP, MySQL or PostgreSQL already installed and running. As mentioned earlier, the database server may run on a different computer than the web server. A manual installation consists of the following steps:

- Setting up a database (MySQL or PostgreSQL)
- Downloading eZ publish
- Unpacking eZ publish
- Manual configuration of eZ publish

The only difference between a normal and a manual installation is the last step. Instead of running the web based setup wizard, eZ publish is manually configured by editing a couple of files. The first three steps are explained under the "Installing eZ publish on a Linux/UNIX based system" (page [30\)](#page-30-0) section. The last step is explained under the "Manual configuration of eZ publish" (page [51\)](#page-51-0) section.

# **1.3.3 Manual installation on Windows**

The requirements for doing a manual installation must be met. Please read the previous section (page  $48$ ) if you're not sure about the requirements. Proceed only if you have access to a Windows based system with Apache, PHP, MySQL or PostgreSQL already installed and running. As mentioned earlier, the database server may run on a different computer than the web server. A manual installation consists of the following steps:

- Setting up a MySQL database
- Downloading eZ publish
- Unpacking eZ publish
- Manual configuration of eZ publish

The only difference between a normal and a manual installation is the last step. Instead of running the web based setup wizard, eZ publish is manually configured by editing a couple of files. The first three steps are explained under the "Installing eZ publish on Windows" (page [33\)](#page-33-0) section. The last step is explained under the "Manual configuration of eZ publish" (page  $51$ ) section.

# <span id="page-51-0"></span>**1.3.4 Manual configuration of eZ publish**

This section describes how to manually configure eZ publish instead of using the setup wizard to do all the work. Please keep in mind that the manual installation method is for expert users only. It should only be used by people who know what they are doing. The following steps will work on both Linux/UNIX and Windows environments.

#### **Database initialization**

A clean eZ publish database is created using two very important SQL scripts: "kernel schema" and "cleandata" (please note that an empty database should be created before launching these scripts). The first of them initializes the necessary database structure and the second one imports the pre-defined data to the database. While the "kernel schema" script differs for each database engine, the "cleandata" script is the same for all solutions.

# **MySQL**

Use the following command to run the MySQL specific "kernel schema" script:

\$ mysql -u USERNAME -pPASSWORD DATABASE < PATH/kernel/sql/mysql/ kernel\_schema.sql

Note that the CREATE TABLE statements in the "kernel schema" script do not specify which storage engine to use (no ENGINE or TYPE option), and thus the default storage engine will be used. Normally, it is MyISAM. If you are running MySQL 4.x or later, it is recommended to use the InnoDB engine instead (if it is available on your server). To do this, set the default storage engine to InnoDB before you run the "kernel schema" script (refer to the [MySQL documentation](http://dev.mysql.com/doc/refman/4.1/en/storage-engines.html) for information about how to set the default engine).

When installing an eZ Publish version downloaded from a subversion repository, "TYPE=MyISAM" is explicitly specified in "kernel schema.sql". To make the script use the InnoDB storage engine, replace all occurrences of "TYPE=MyISAM" with "TYPE=InnoDB" before you run the script. In addition, set the default storage engine to InnoDB, otherwise future upgrades might leave you with a mix of table types.

Alternatively, you can run the "kernel schema" script first and then convert the newly created tables to InnoDB. You can either use the "bin/php/ezconvertmysqltabletype.php" script for database conversion (recommended) or convert the tables individually by using the following SQL query for each table:

ALTER TABLE <name\_of\_table> TYPE = innodb;

Use the following command to run the generic "cleandata" script:

\$ mysql -u USERNAME -pPASSWORD DATABASE < PATH/kernel/sql/common/cleandata.sql

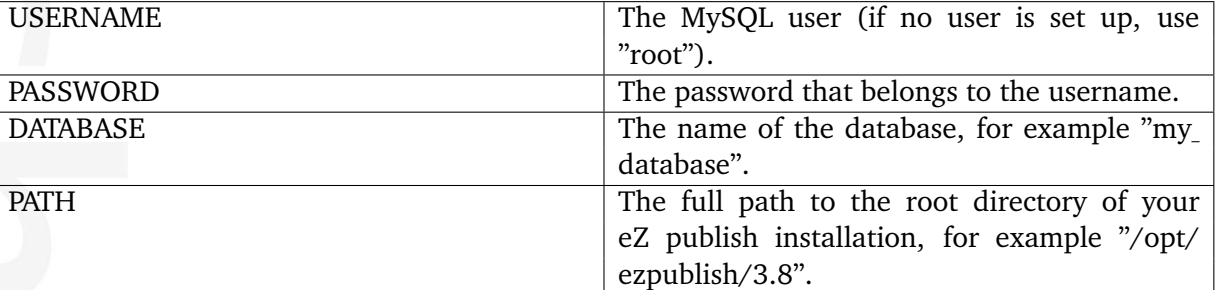

# **File permissions**

Windows users can skip this part. If eZ publish is installed on a Linux/UNIX based system, some of the file permissions need to be changed. There exists a shell script that takes care of this. This script must be run, or else, eZ publish will not function properly. The script needs to be run from within the eZ publish directory:

\$ cd /opt/ezpublish/3.8

\$ bin/modfix.sh

Replace the "/opt/ezpublish/3.8" by the full path to the root directory of your eZ publish installation.

The modfix script recursively alters the permission settings of the following directories inside the eZ publish installation:

- var/ $*$
- settings/\*
- design/\*

If you know the user and group of the webserver it is recommended to use a different set of permissions:

```
# chown -R user.usergroup var/ settings/ design/
# chmod -R 770 var/ settings/ design/
```
The "user.usergroup" notation must be changed to user and groupname that the webserver runs as.

# **Configuring eZ publish**

The "site.ini.append.php" configuration file located in the "settings/override" directory of your eZ publish installation must be changed, or else eZ publish will not function properly. This file is

the global override for the site.ini (page [1463\)](#page-1463-0) configuration file. There are a lot of things that need to be configured (database, mail transport system, var directory, etc.). The following text shows a generic example of a configuration that can be used:

<?php /\* #?ini charset="iso-8859-1"?

[DatabaseSettings] DatabaseImplementation=ezmysql Server=localhost User=root Password= Database=my\_database

[FileSettings] VarDir=var/example

[Session] SessionNameHandler=custom

[SiteSettings] DefaultAccess=example SiteList[] SiteList[]=example

Information

[SiteAccessSettings] CheckValidity=false AvailableSiteAccessList[] AvailableSiteAccessList[]=example AvailableSiteAccessList[]=example\_admin MatchOrder=host;uri

# Host matching HostMatchMapItems[]=www.example.com;example HostMatchMapItems[]=admin.example.com;example\_admin

[InformationCollectionSettings] EmailReceiver=webmaster@example.com

[MailSettings] Transport=sendmail AdminEmail=webmaster@example.com EmailSender=test@example.com

[RegionalSettings] Locale=eng-GB ContentObjectLocale=eng-GB

#### TextTranslation=disabled

\*/ ?>

In the example above the "AvailableSiteAccessList[]" array located in the "[SiteAccessSettings]" section of this file determines the available siteaccesses (page [157\)](#page-157-0) called "example" and "example admin". The "CheckValidity" setting located in the same section should be set to false, otherwise the setup wizard will be initiated when trying to access the site.

In addition, two siteaccess configurations must be created, a public siteaccess ("example") and an administration siteaccess ("example admin"). The following subdirectories have to be created in the root of your eZ publish installation:

- settings/siteaccess/example
- settings/siteaccess/example admin

Both siteaccesses must have a file called "site.ini.append.php".

# **The public siteaccess**

The following text shows a generic solution for the "example" siteaccess:

<?php /\* #?ini charset="iso-8859-1"?

[SiteSettings] SiteName=Example SiteURL=www.example.com LoginPage=embedded

[SiteAccessSettings] RequireUserLogin=false ShowHiddenNodes=false

[DesignSettings] SiteDesign=example

[ContentSettings] ViewCaching=disabled

[TemplateSettings] TemplateCache=disabled TemplateCompile=disabled #ShowXHTMLCode=enabled #Debug=enabled

[DebugSettings] DebugOutput=enabled Debug=inline #DebugRedirection=enabled

[RegionalSettings] SiteLanguageList[] SiteLanguageList[]=eng-GB ShowUntranslatedObjects=disabled

\*/ ?>

# **The admin siteaccess**

The following text shows a generic solution for the "example admin" siteaccess:

```
<?php /* #?ini charset="iso-8859-1"?
```
[SiteSettings] SiteName=Example SiteURL=admin.example.com LoginPage=custom

[SiteAccessSettings] RequireUserLogin=true ShowHiddenNodes=true

[DesignSettings] SiteDesign=admin

```
[ContentSettings]
CachedViewPreferences[full]=admin_navigation_content=0;
admin_navigation_details=0;admin_navigation_languages=0;
admin_navigation_locations=
0;admin_navigation_relations=0;admin_navigation_roles=0;
admin_navigation_policies=0;admin_navigation_content=0;
admin_navigation_translatio
ns=0;admin_children_viewmode=list;admin_list_limit=1;
admin_edit_show_locations=0;admin_url_list_limit=10;admin_url_view_limit=10;
admin_sec
tion_list_limit=1;admin_orderlist_sortfield=user_name;
admin_orderlist_sortorder=desc;admin_search_stats_limit=1;admin_treemenu=1;
admin_boo
kmarkmenu=1;admin_left_menu_width=13
```
1

[DebugSettings] DebugOutput=disabled Debug=inline

[RegionalSettings] SiteLanguageList[] SiteLanguageList[]=eng-GB ShowUntranslatedObjects=enabled

\*/ ?>

Please note that database settings, mail settings, regional and other settings defined in "settings/ override/site.ini.append.php" will be used for each siteaccess regardless of what is specified in the siteaccess settings. In the example above, the "Database=my database" is specified under the "[DatabaseSettings]" section of this file so this database will be used for both "example" and "example admin" siteaccesses. Please refer to the "Site management (page [157\)](#page-157-0)" and "Configuration (page [155\)](#page-155-0)" sections of the "Concepts and basics" chapter for more information.

# **Unicode support**

If you're using a database which supports Unicode (for example MySQL 4.1.x or later) and PHP is compiled with multibyte string support, create the file called "i18n.ini.append.php" in the "settings/override/" directory of your eZ publish installation and make sure that it contains the following lines:

```
<?php /* #?ini charset="iso-8859-1"?
```
[CharacterSettings] Charset=utf-8 MBStringExtension=enabled

\*/ ?>

#### **Languages**

In eZ publish 3.7 and earlier versions, objects had to be created in the primary language before they could be translated to additional languages. Multiple translators could not work simultaneously because the edit process locked the entire version which also contained the translations. In eZ publish 3.8, the primary language concept is gone and thus objects can be created using different languages. This means that you can for example have an article available only in English and another article available only in Norwegian. Multiple translators can work with different translations at the same time on the same object. (Please refer to the "Multi-language (page [255\)](#page-255-0)" section of the "Features" chapter for more information about new functionality.)

Available languages and their priorities can be controlled per siteaccess using the "SiteLanguage-List (page [1552\)](#page-1552-0)" configuration setting located under the "[RegionalSettings]" section of the siteaccess "site.ini.append.php" file. If this setting is not specified, the system will use the old "ContentObjectLocale" setting and thus only the default language will be shown. Please note that the "ContentObjectLocale (page [1560\)](#page-1560-0)" INI setting does not specify the primary language but the default language. This language will be used as the default value in PHP functions that support an optional parameter for language.

The "cleandata.sql" script creates only one language which is the British English (eng-GB). All other languages should be added using "Setup ? Languages" in the administration interface (http://admin.example.com in the example above). The following username and password are set by the "creandata.sql" script and can be used for logging in to the administration interface.

- Username: admin
- Password: publish

# **1.4 Automated installation**

The automated installation method (also known as "kickstart") is for experienced users. It provides an automated version of the "Normal installation method" and is designed for system administrators who wish to roll out pre-configured installations of eZ publish. This method requires minimum interaction with the web based setup wizard and thus it can be used to rapidly deploy eZ publish on a massive scale. This method has the same requirements as the "Normal installation" method. A typical automated installation process consists of the following steps:

- Setting up / creating a database
- Downloading a packaged eZ publish distribution
- Unpacking the eZ publish distribution
- Configuring the "kickstart.ini" file
- Initiating the web based setup wizard

Once the web based setup wizard has completed, eZ publish will be ready for use.

# **1.4.1 Requirements for doing an automated installation**

The requirements for an automated installation are the same as for the normal installation method. Please refer to the "Requirements for doing a normal installation" (page [27\)](#page-27-0) page for more information.

At the minimum, a web server, a PHP engine, and a database server must be installed. Additional server-side software is only necessary if the kickstart configuration file instructs the system to make use of such software. For example, "ImageMagick" has to be available if it has been specified as the primary image manipulation solution.

The next section (page [60\)](#page-60-0) explains how eZ publish can be configured to do an automated installation of itself.

# <span id="page-60-0"></span>**1.4.2 Automated installation of eZ publish**

The requirements for doing an automated installation must be met. Please read the previous section if you're not sure about the requirements. This section will guide you through the following steps:

- Setting up a database (MySQL or PostgreSQL)
- Downloading eZ publish
- Unpacking eZ publish
- Configuring the kickstart system
- Starting the installation by initiating the web based setup wizard

Depending on the target system, please refer to either "Installing eZ publish on a Linux/UNIX based system" (page [30\)](#page-30-0) or "Installing eZ publish on Windows" (page [33\)](#page-33-0) for information about the first three steps (database setup, download and unpacking). The rest of the steps are explained below.

# **Configuring the kickstart system**

The behavior of the automated installation is controlled by the "kickstart.ini" configuration file. This file makes it possible to specify parameters for each installation step of the web based setup wizard. For example, by providing the database connection parameters, the corresponding setup wizard step will have the input forms pre-filled. It is also possible to instruct the wizard to skip certain steps.

# **Initialization**

Create a copy of the "kickstart.ini-dist" file (located in the root of your eZ publish installation) and make sure that the copy is named "kickstart.ini" (located in the root of eZ publish). The following example shows how this can be done on a Linux/UNIX based system:

- 1. Navigate into the eZ publish directory:
- \$ cd /path/to/ezpublish/
	- 2. Copy and rename the configuration file:
- \$ cp kickstart.ini-dist kickstart.ini

# **Security issues**

The web server must have read access to the "kickstart.ini" file during the installation process. This might become a security problem at a later stage if the file contains usernames, passwords, etc. To prevent this from happening, it is recommended to do one of the following:

- Remove the file when the installation has completed.
- Use rewrite rules to make sure that it is not readable from outside.

# **Configuration blocks**

The "kickstart.ini" file contains a configuration block for every step of the setup wizard. The block names are encapsulated by square brackets. The following list shows an overview of the available blocks.

- [email settings]
- [database\_choice]
- [database init]
- [language options]
- [site\_types]
- [site\_access]
- [site details]
- [site\_admin]
- [security]
- [registration]

In the default kickstart file, everything is commented out. The blocks and the corresponding settings have to be uncommented in order to take effect. This can be done by removing the hash  $("#")$  characters from the start of the lines that you should be activated. Make sure that there are no leading whitespace characters at the start of the lines.

# **Configuration parameters**

Each parameter takes a text string as an input value. Some parameters are able to handle an array of strings. The following examples demonstrate the two parameter types.

• Single parameter:

Server=www.example.com

• Array parameter:

Title[] Title[news]=The news site Title[forums]=The forum site

# **Documentation and examples**

The "kickstart.ini" file contains documentation in the file itself. Please refer to the embedded instructions and examples for a detailed explanation of the steps. The following table shows how the examples / inline instructions deal with required and optional parameters.

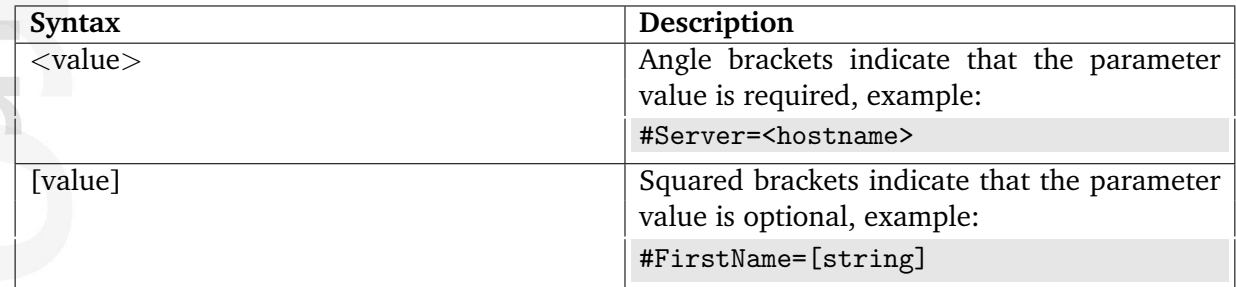

A parameter will only take effect if it has been uncommented. Remove the leading hash ("#") and make sure that there ar no whitespace characters at the start of the lines that include the uncommented parameters.

# **Skipping steps**

A step can be skipped by uncommenting and setting the "Continue" parameter to "true". This parameter can be used for each step / block. The following table shows the outcome for the different configurations of the "Continue" parameter.

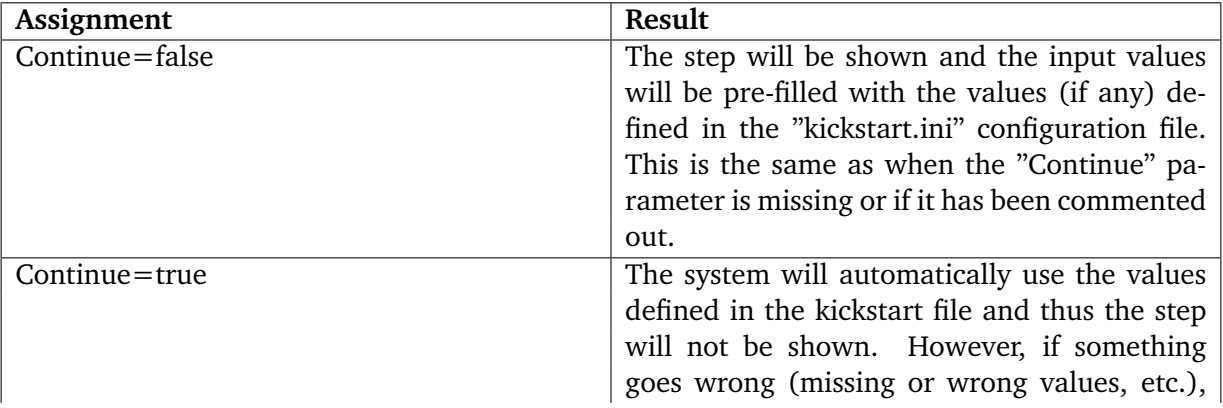

**HFOrmatic** 

the step will be shown.

# **Starting the installation**

The installation can be started by initiating the web based setup wizard. Please refer to the "Initiating the setup wizard" part of the "Normal installation" section.

formatic

# <span id="page-64-0"></span>**1.5 The setup wizard**

This section contains a comprehensive guide through the web based setup wizard of eZ Publish. The setup wizard is designed to ease the initial configuration of the system. It can be started using a web browser when the necessary installation steps (described in the previous sections) are completed. The setup wizard will automatically start the first time the "index.php" file (located in the root of the eZ Publish directory) is accessed/browsed.

The setup wizard does not store or modify any data before the final step; thus, it can be safely restarted by reloading the URL containing only the "index.php" part. The back button (located at the bottom) can be used to jump back to previous steps in order to modify settings. A typical setup cycle consists of 12 steps:

- 1. Welcome page
- 2. System check
- 3. Outgoing E-mail
- 4. Database choice (optional)
- 5. Database initialization
- 6. Language support
- 7. Site selection
- 8. Access method
- 9. Site details
- 10. Site security
- 11. Site registration
- 12. Finish

Please note that some of the steps will be omitted when an eZ Publish bundle (page [36\)](#page-36-0) is being installed.

# **Welcome page**

#### *(see figure [1.13\)](#page-65-0)*

This is the initial page of the setup wizard. By clicking "Next", the wizard will either jump to the "System Check" page (if some issues need to be fixed) or to the "Outgoing E-mail" page (if everything is okay).

1

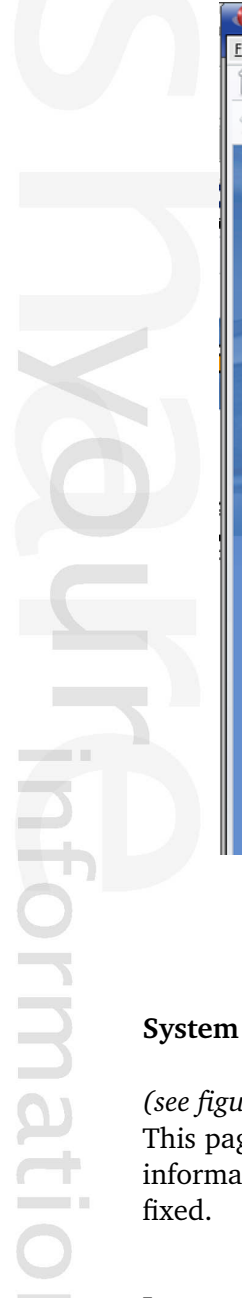

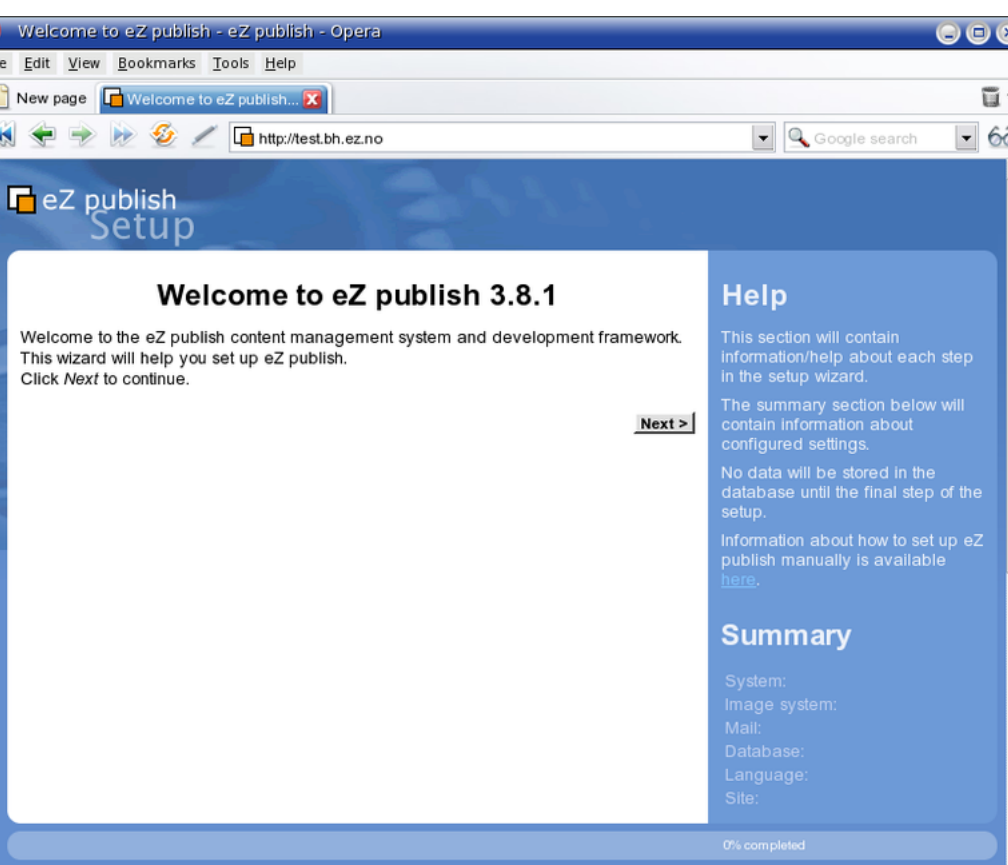

<span id="page-65-0"></span>Figure 1.13: *Step 1: Welcome page*

# **System check**

# *(see figure [1.14\)](#page-66-0)*

This page usually appears if critical issues/problems are detected. The setup wizard will display information about the issues that need to be fixed and suggestions describing how they can be

# **Issues**

There may be several issues/problems. A suggestion to each problem is presented below the description of the problem itself. The setup wizard will probably suggest the execution of miscellaneous shell commands (in order to fix ownerships, permissions, etc.). These commands must be executed using a system shell. Simply copy the commands from the browser window and paste them into an open shell. The setup wizard will run the system check again when the "Next" button is clicked. The "System check" page will keep reappearing until all issues have been fixed (or ignored, see the next section). Once everything is okay, the setup wizard will display the next step.

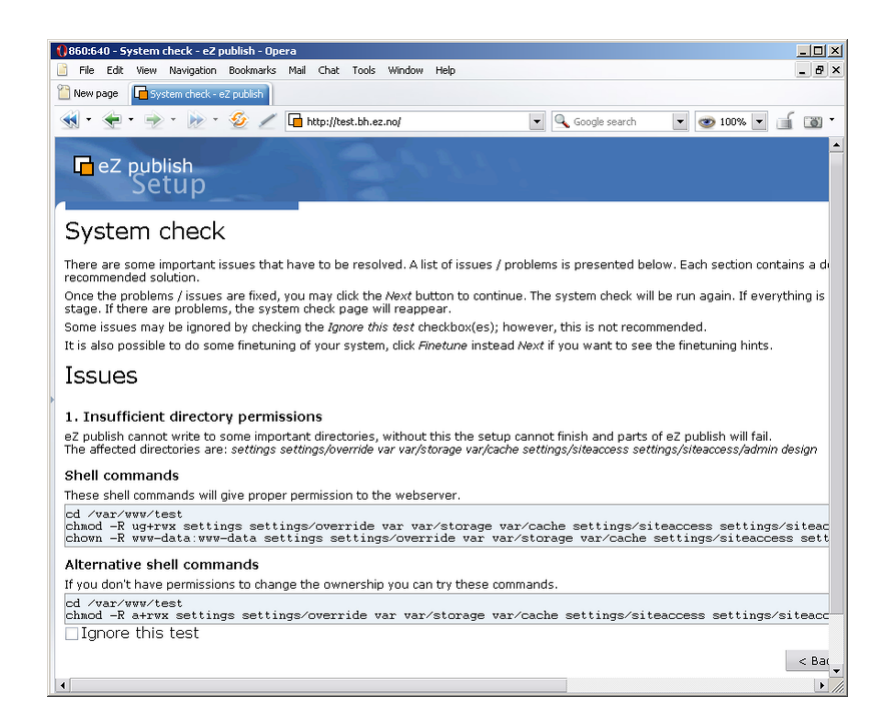

Figure 1.14: *Step 2: Issues*

# <span id="page-66-0"></span>**Ignoring tests**

Some issues/problems may be ignored using a checkbox labelled "Ignore this test". However, it is recommended to fix all issues rather than ignoring them.

# **Outgoing E-mail**

*(see figure [1.15\)](#page-67-0)*

eZ Publish uses E-mail to send out miscellaneous notices. This step is used to configure how eZ Publish delivers outgoing E-mail. There are two options:

- Direct delivery through sendmail (must be available on the server)
- Indirect delivery using an SMTP (Simple Mail Transfer Protocol) relay server

On Linux/UNIX: try to use sendmail; use SMTP if sendmail is unavailable. On Windows: use the SMTP setting.

# **Sendmail**

Mail is delivered directly using the sendmail transfer agent. The agent must be running on the same host as the webserver is running on. The sendmail binary is usually available on most Linux/UNIX systems. If sendmail is not available then SMTP should be used.

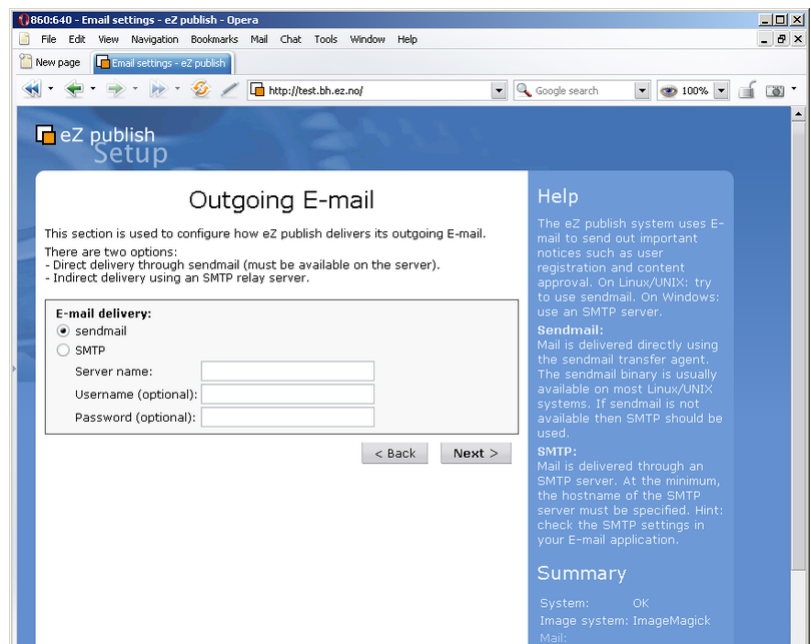

<span id="page-67-0"></span>Figure 1.15: *Step 3: Outgoing E-mail*

# **SMTP**

Mail is delivered through an SMTP server. At the minimum, the hostname of the SMTP server must be specified.

# **Database type**

# *(see figure [1.16\)](#page-68-0)*

The setup will automatically detect database support that has been made available for the PHP scripting engine. If both MySQL and PostgreSQL is supported, the database choice dialog will appear. If PHP only is setup only to support one type of database, eZ Publish will automatically use it and thus the database choice dialog will not be displayed.

# **Database initialization**

# *(see figure [1.17\)](#page-68-1)*

Information about the hostname of the server running the database engine, and a username/ password combination needs to be provided. When clicking "Next" and if MySQL is used, the setup wizard will attempt to connect to the database. The setup will only continue if it is able to connect to the specified MySQL server with the specified username/password combination. PostgreSQL parameters are tested at a later stage during the setup wizard. (Note that even if the eZ Publish Extension for Oracle Database is installed, the setup wizard will not let you use an

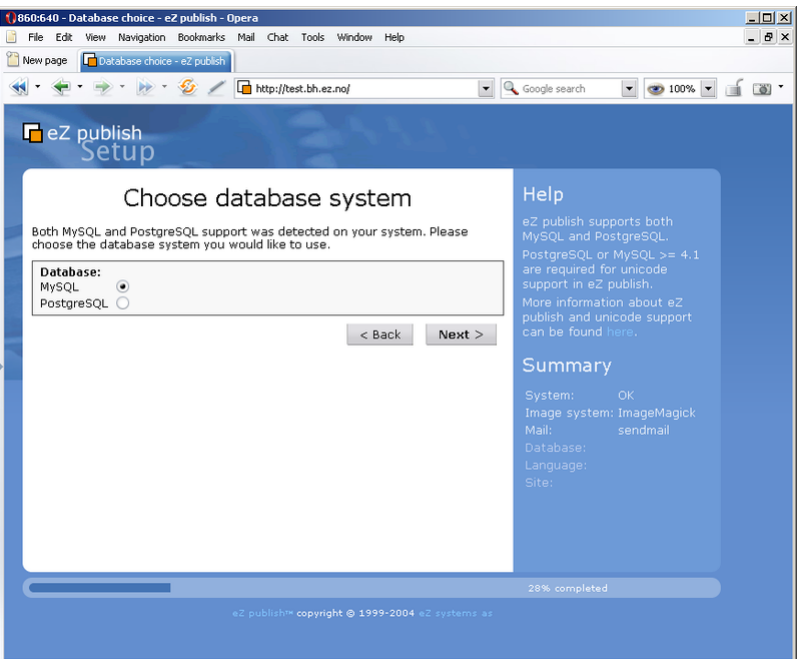

<span id="page-68-0"></span>Figure 1.16: *Step 4: Database choice*

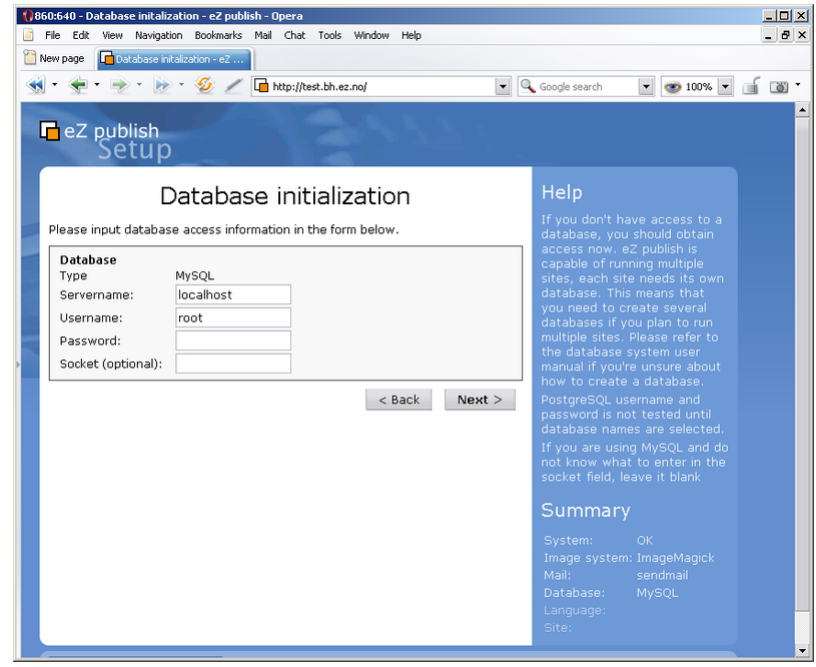

<span id="page-68-1"></span>Figure 1.17: *Step 5: Database initialization*

Oracle database. The configuration must be done manually as described in the documentation of the database extension.)

# **Language support**

*(see figure [1.18\)](#page-69-0)*

formation

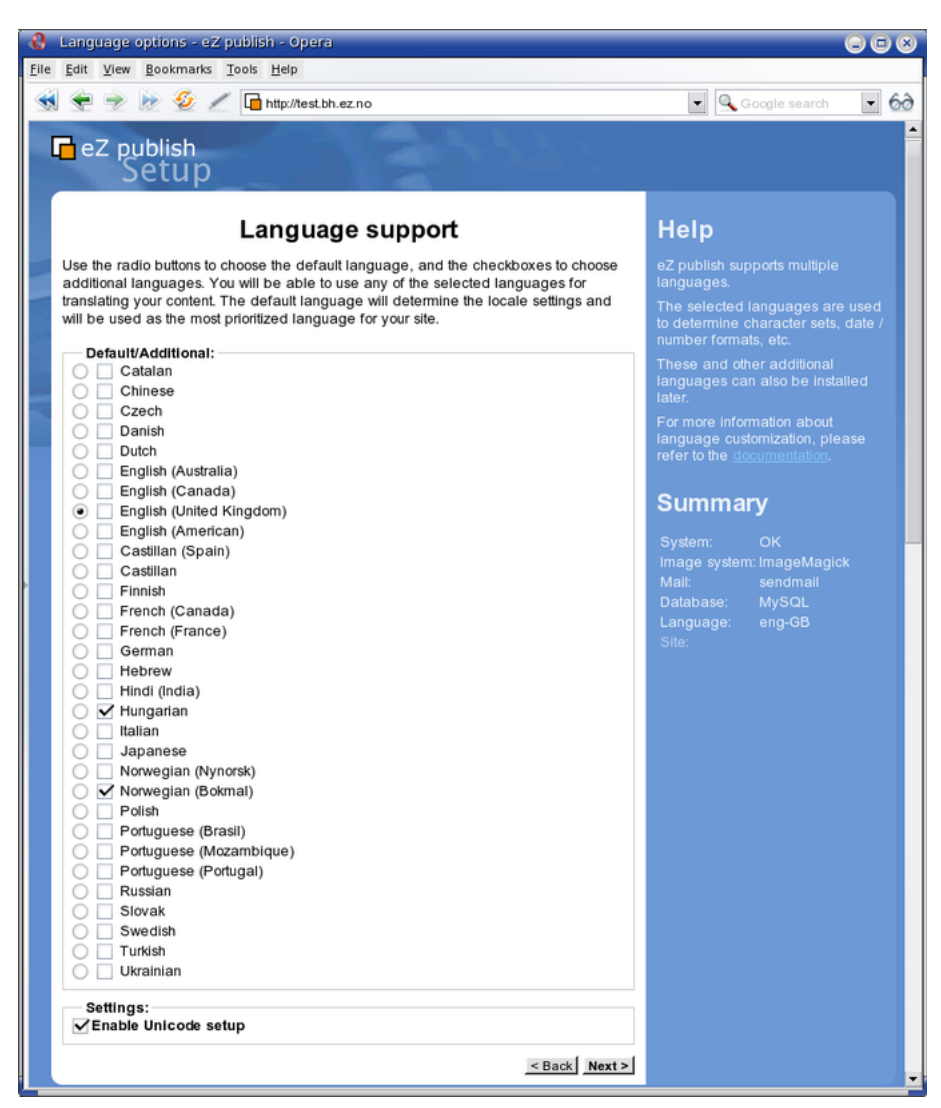

Figure 1.18: *Step 6: Language support*

<span id="page-69-0"></span>This step allows the user to choose a language configuration for the site that is being installed. The setup wizard automatically pre-selects one of the languages according to your browser's language settings. Use the radio buttons to choose the default language (required), and the checkboxes to choose the additional languages (optional). All the selected languages will be added to the system and put on the list of prioritized languages. You will be able to use any of these languages for creating and translating your content after the setup wizard is finished. In eZ Publish 3.7 and earlier versions, objects had to be created in the primary language before they could be translated to additional languages. From 3.8, the primary language concept is gone and thus objects can be created using different languages (the first language of the object is recorded

as its initial language).

Please note that choosing the default language at this step will determine default language, system locale (page [258\)](#page-258-0) and the most prioritized language for your site. If you select for example "German" as default language, then both locale and default language will be set to "ger-DE", your administration interface will be translated into German, and this language will be recorded as the most prioritized one for your site. Languages can be reconfigured at any time (even when a site is up and running) using the administration interface.

If the "Enable Unicode setup" checkbox in the bottom is selected then the site will be created using UTF-8 as character set. In this case, the database should also be created using this character set.

Note that in order to use UTF-8, you must be running MySQL 4.1 or later as previous versions only support the ISO character set. PostgreSQL also fully supports UTF-8.

# **Site selection**

#### *(see figure [1.19\)](#page-71-0)*

This step allows the user to select one of the standard site packages. These packages are intended to provide basic examples (News, Shop, Gallery, etc.) mostly for the purpose of demonstration and learning. However, it is possible to use them as a basic framework which you can extend/ tweak in order to make it suitable for a specific purpose. A demo site usually contains some artwork (images), CSS code, actual content and template files. The plain type should be used when starting from scratch.

Site packages do not contain any objects. However, they contain dependencies to other packages plus specific settings and scripts. The setup wizard automatically fetches the list of available site packages from remote and internal repositories and asks the user to choose one. It will automatically download the selected site package and all its dependent packages, import them to the system and display a list of successfully imported packages as shown in the following screenshot. (This step will be omitted if all these packages are already stored under internal repositories.)

# *(see figure [1.20\)](#page-72-0)*

All dependent packages except for the site style package will be automatically installed.

# **Dealing with possible problems**

If the wizard fails to connect the external packages repository, you will see an error message at the "Site selection" step. To solve this problem, you should manually download the desired site package and all the dependent packages it requires and then upload/import them via the setup wizard. The following instructions reveal how this can be done.

- 1. Go to the [packages download page.](http://ez.no/download/ez_publish/ez_publish_3_stable_releases/3_8/packages) The "Setup Wizard Sites" section of this page contains the list of available site packages including the following information for each of them:
	- Name

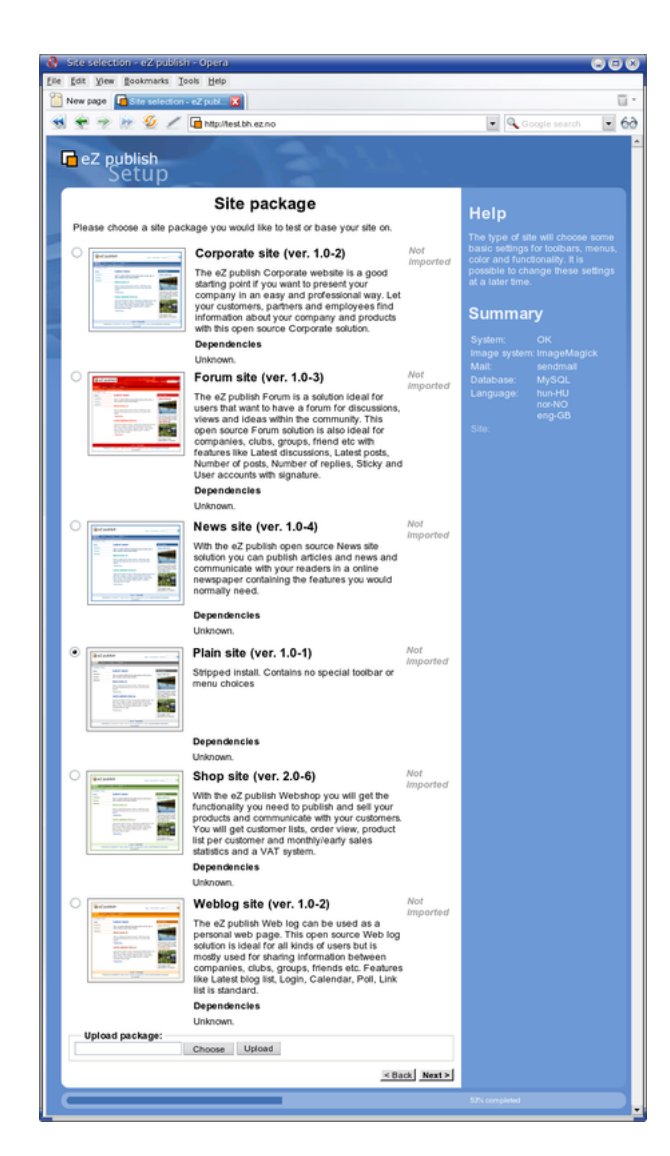

Figure 1.19: *Step 7: Site selection*

- <span id="page-71-0"></span>• Description
- Dependencies

Click on the name of the desired site package to download it. (A package is downloaded as an ".ezpkg" file.)

- 2. Download all the dependent packages required by this site package (these are listed under "Dependencies"). You can download a package by clicking on its name. The packages are downloaded as ".ezpkg" files.
- 3. Use the package import interface located at the bottom of the page in the setup wizard to upload/import the downloaded site package (click the "Choose" button, select the downloaded ".ezpkg" file that contains the site package and click the "Upload" button). The imported site package will appear on the list.
#### 1.5 The setup wizard 72

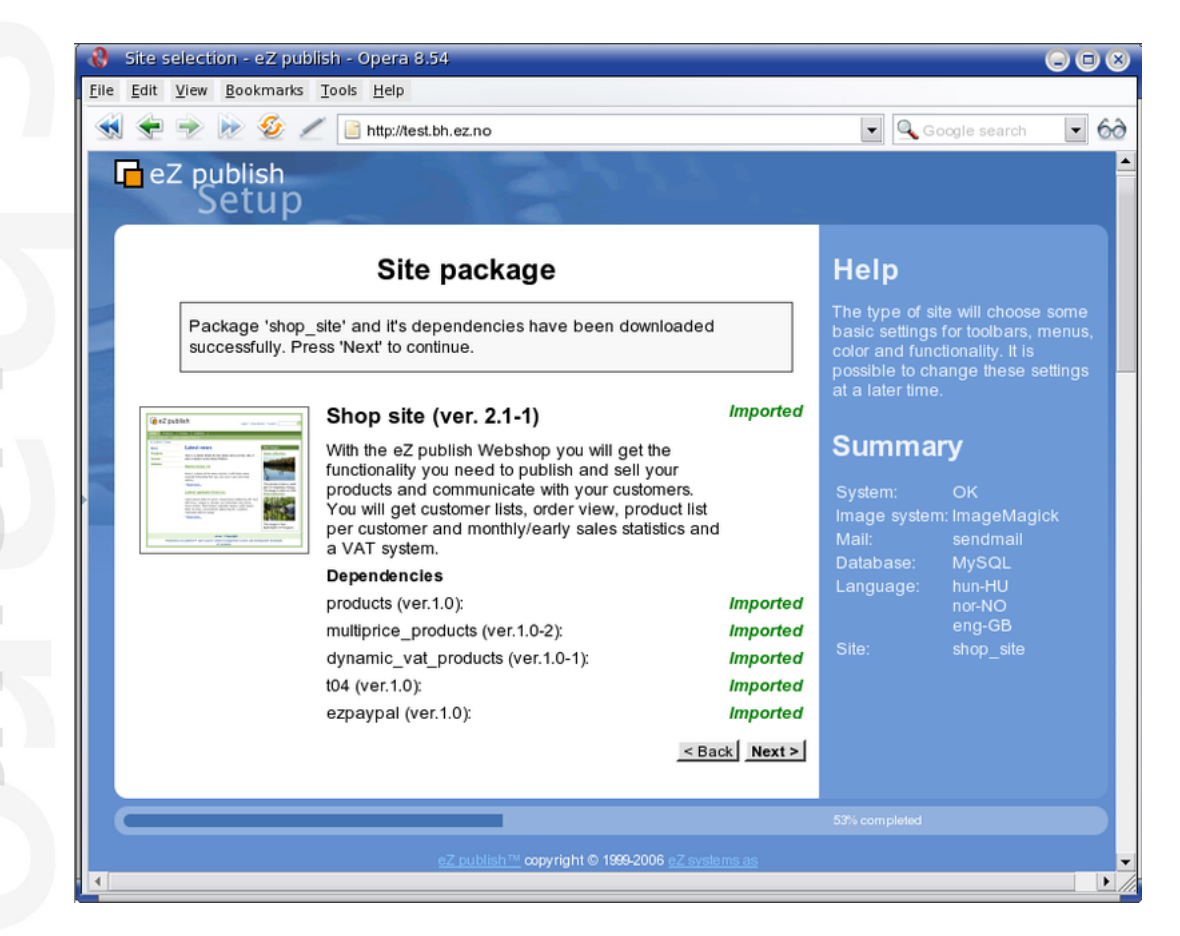

Figure 1.20: *The list of imported packages*

4. Upload/import all the dependent packages using the same import interface.

## **Additional functionality**

In eZ Publish 3.7 and earlier versions, the setup wizard included one more step called "Site functionality" that allowed to select additional features that should be installed. This step is no longer used. Additional functionality can be added after the setup wizard is finished by downloading the desired packages from the "Site functionality (Content objects)" section of the [packages download page,](http://ez.no/download/ez_publish/ez_publish_3_stable_releases/3_8/packages) importing (page [302\)](#page-302-0) the packages and installing (page [304\)](#page-304-0) them.

## **Access method**

formatior

## *(see figure [1.21\)](#page-73-0)*

This step allows the configuration of the access method that should be used when eZ Publish receives a request. There are three options:

• URL

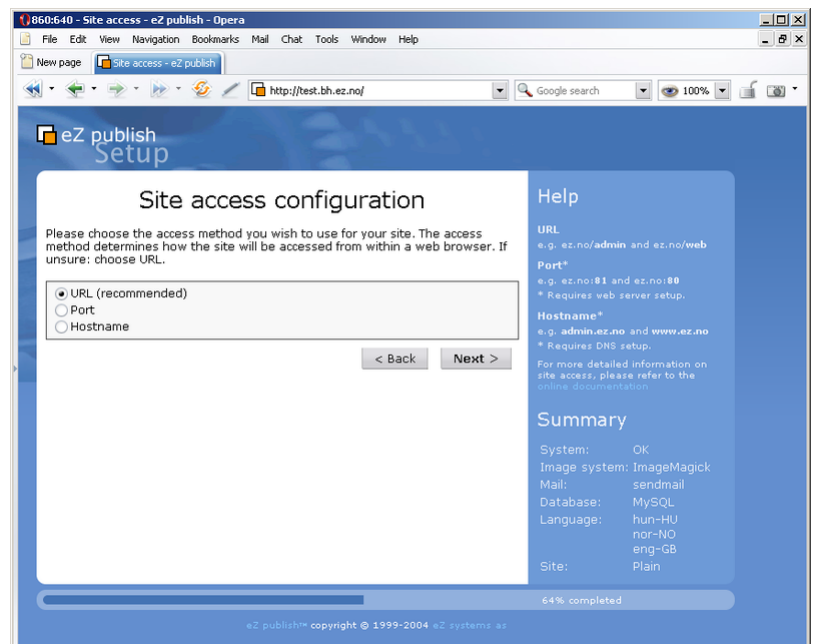

<span id="page-73-0"></span>Figure 1.21: *Step 8: Site access configuration*

- Port
- Hostname

## **URL**

When the URL access method is used, eZ Publish selects the site that should be accessed based on the contents of the URL (in particular the part that comes right after "index.php"). This is the default and most generic option. It doesn't require any additional configuration. Use this setting when installing eZ Publish for the first time.

## **Port**

When the port access method is used, eZ Publish selects the site that should be accessed based on a port number that is specified in the URL. The port number must be appended to the hostname of the web server: "http://www.example.com:81/index.php". This option requires additional web server and firewall configuration. Use this setting only if you know what you're doing.

## **Hostname**

When this access method is used, each site is assigned a unique hostname. For example, "www.example.com" and "admin.example.com" can be assigned to the public and the adminis-

tration interface respectively. This option requires additional web and DNS server configuration. Use this setting only if you know what you're doing.

#### **Site details**

*(see figure [1.22\)](#page-74-0)*

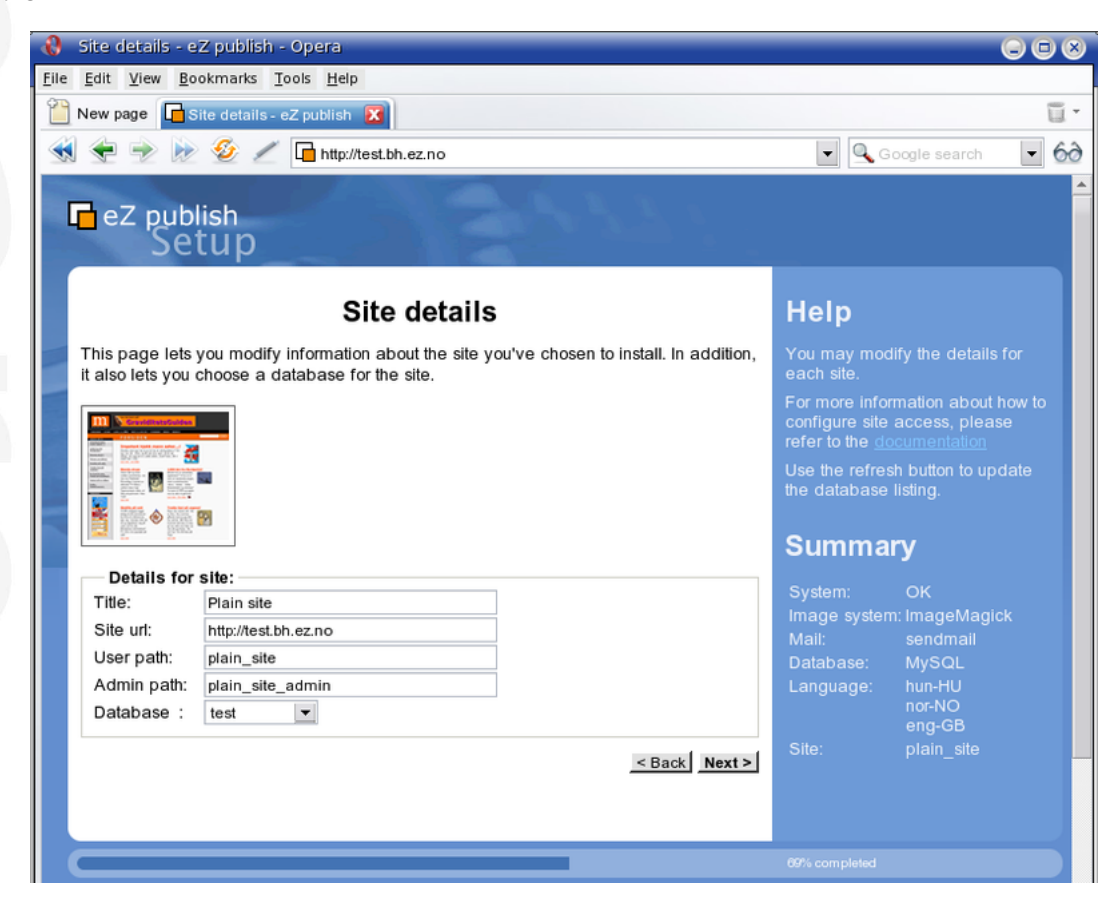

Figure 1.22: *Step 9: Site details*

<span id="page-74-0"></span>This step allows the modification of settings related to the site that is being installed. Please note that the "User path" and "Admin path" access values depend on which access method you choose. When the port access method is used these values are port numbers. If you use the URL access method then "User path" and "Admin path" should only contain letters, digits and underscores. If the hostname access method is used then some additional symbols like dashes, dots and colons are allowed whereas underscores aren't.

The available databases will be displayed in the database dropdown menu. The "Refresh" button can be used to update the list (if a database is being created at this point). If the user has chosen Unicode setup on the "Language support" step then the database that uses UTF-8 as character set is required.

If the selected database already contains data, the "Site Details" page will reappear and ask what

#### to do. Possible actions are:

- Leave the data and add new
- Remove existing data
- Leave the data and do nothing
- I've chosen a new database

Use the last option if another database has been chosen.

#### **Site security**

formatior

*(see figure [1.23\)](#page-75-0)*

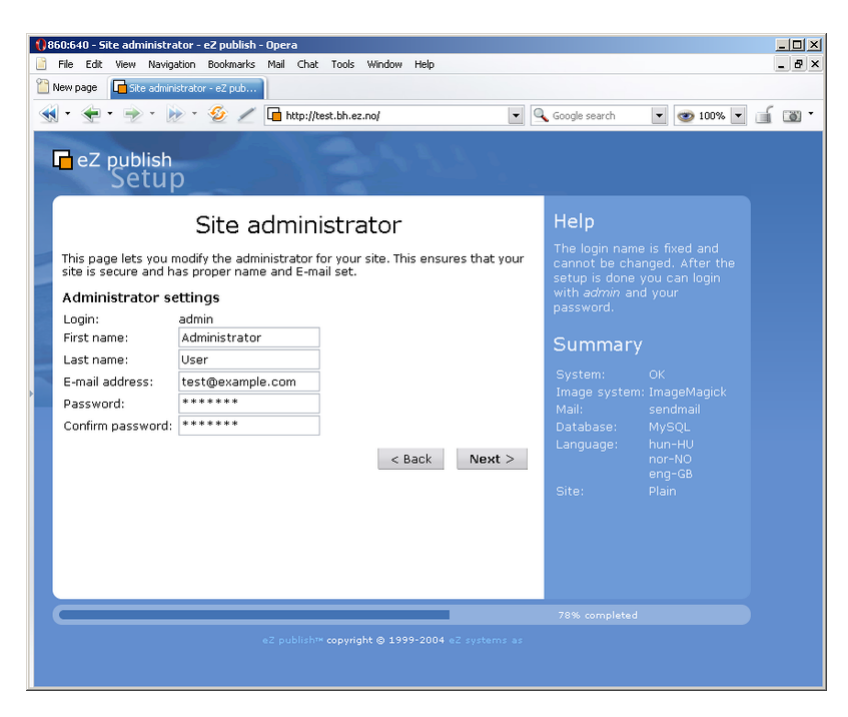

Figure 1.23: *Step 10: Site administrator*

<span id="page-75-0"></span>This step suggests some basic modifications that should be carried out in order to secure the site being installed. The suggested security tweak protects the configuration files from unwanted access. Don't worry about this unless you're setting up a site for public use.

Please note that the administrator's username (login) is set to "admin" by default and can not be changed. If you need another username for site administrator, you can install eZ Publish, create a new administrator user, log in as this user and remove the old one.

## **Site registration**

*(see figure [1.24\)](#page-76-0)*

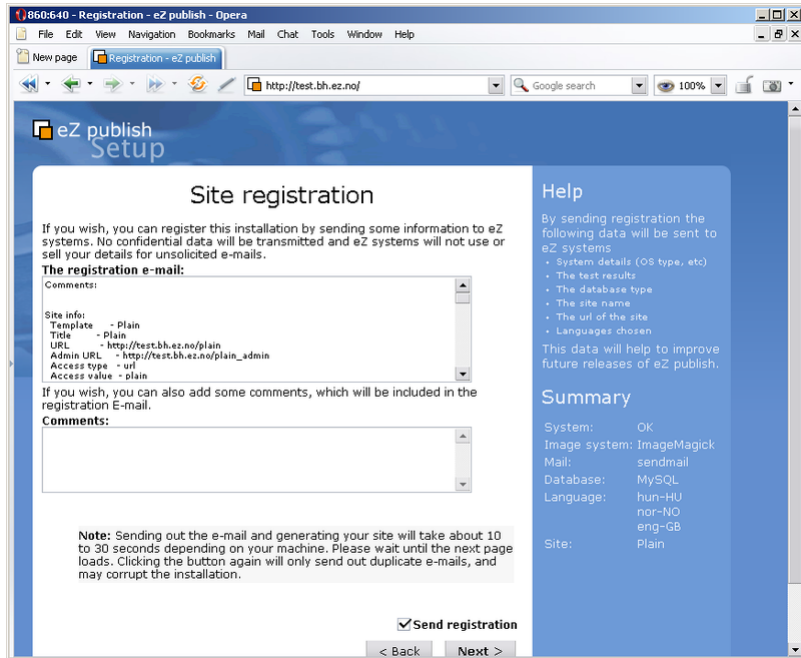

<span id="page-76-0"></span>Figure 1.24: *Step 11: Site registration*

This step allows you to control whether the setup should send an information E-mail to eZ Systems or not. The information will be used internally for statistics and for improving eZ Publish. No confidential data will be transmitted and eZ Systems will not misuse or sell these details. The following information will be sent:

- System details (OS type, etc)
- The test results
- The type of database that is being used
- The name of the site
- The URL of the site
- The languages that were chosen

## **Finished**

prmat

 $\equiv$ 

*(see figure [1.25\)](#page-77-0)*

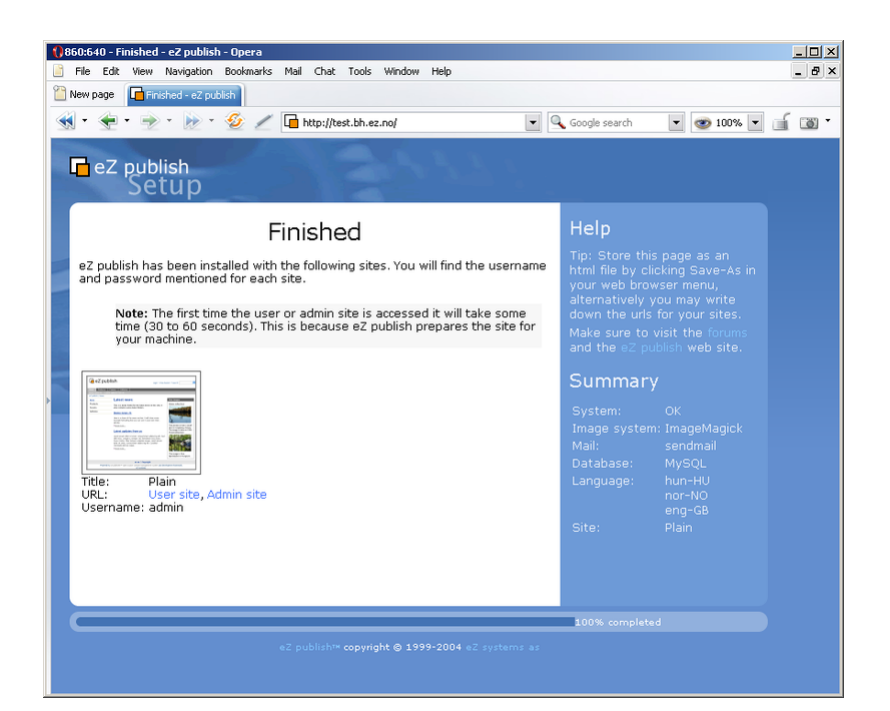

Figure 1.25: *Step 12: Finished*

<span id="page-77-0"></span>The setup wizard has finished, eZ Publish is ready for use. Click on one of the links to access the various interfaces (public site, administration interface, etc.).

Please note that it is possible to restart the installation wizard after its successful finishing by specifying "CheckValidity=true" in the "settings/override/site.ini.append.php" file so that the setup wizard will be initiated when trying to access the site.

## **1.6 Virtual host setup**

This section describes how to set up a virtual host for eZ publish using the Apache webserver. A virtual host setup is only needed if eZ publish has been configured to use the host access method, which is the most secure method.

By making use of virtual hosts, it is possible to have several sites running on the same server. The sites are usually differentiated by the name they are accessed. Apache will look for a specified set of domains and use different configuration settings based on the domain that is accessed.

## **Generic virtual host setup**

Virtual hosts are usually defined at the end of "httpd.conf", which is the main configuration file for Apache. Adding a virtual host for eZ publish can be done by copying the following lines and replacing the text encapsulated by the square brackets with actual values. Please refer to the next section for a real life example of using virtual hosts.

NameVirtualHost [IP\_ADDRESS]

information

```
<VirtualHost [IP_ADDRESS]:[PORT]>
    <Directory [PATH_TO_EZPUBLISH]>
        Options FollowSymLinks
        AllowOverride None
    </Directory>
    <IfModule mod_php4.c>
        php_admin_flag safe_mode Off
        php_admin_value register_globals 0
        php_value magic_quotes_gpc 0
        php_value magic_quotes_runtime 0
        php_value allow_call_time_pass_reference 0
    </IfModule>
    DirectoryIndex index.php
    <IfModule mod_rewrite.c>
        RewriteEngine On
        Rewriterule \hat{}/var/storage/.* - [L]
        Rewriterule \hat{\ }/var/[\hat{\ }]/]\frac{1}{\pi}\times \frac{1}{\pi} [L]
        RewriteRule ^/var/cache/texttoimage/.* - [L]
        RewriteRule ^/var/[^/]+/cache/texttoimage/.* - [L]
        Rewriterule ^/design/[^/]+/(stylesheets|images|javascript)/.* - [L]
        Rewriterule ^/share/icons/.* - [L]
        Rewriterule ^/extension/[^/]+/design/[^/]+/
(stylesheets|images|javascripts?)/.* - [L]
```

```
Rewriterule ^/packages/styles/.+/(stylesheets|images|javascript)/[^/]+/
- [L]
     RewriteRule ^/packages/styles/.+/thumbnail/.* - [L]
     RewriteRule ^/favicon\.ico - [L]
     RewriteRule \hat{}/robots\.txt - [L]
     # Uncomment the following lines when using popup style debug.
     # RewriteRule ^/var/cache/debug\.html.* - [L]
     # RewriteRule ^/var/[^/]+/cache/debug\.html.* - [L]
     RewriteRule .* /index.php
 </IfModule>
 DocumentRoot [PATH_TO_EZPUBLISH]
 ServerName [SERVER_NAME]
 ServerAlias [SERVER_ALIAS]
```
</VirtualHost>

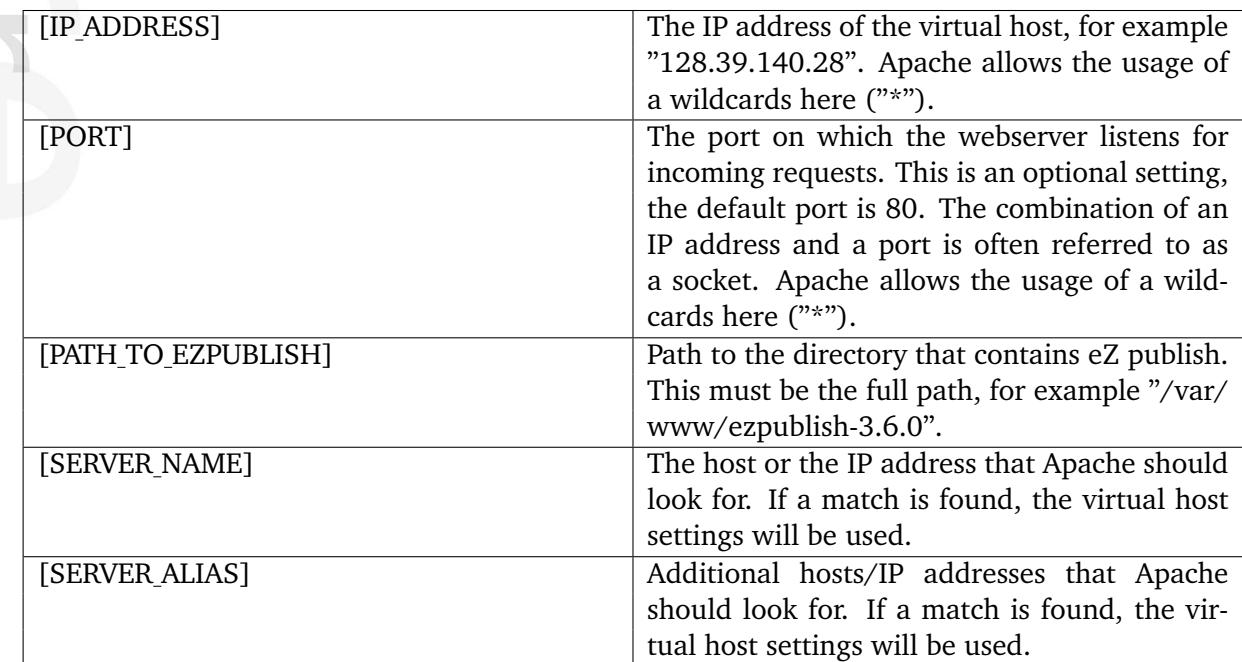

Please note that the "mod\_rewrite" module must be enabled in "httpd.conf" in order to use the Rewrite Rules.

## **NameVirtualHost**

The "NameVirtualHost" setting might already exist in the default configuration. Defining a new one will result in a conflict. If Apache reports errors such as "NameVirtualHost [IP ADDRESS] has no VirtualHosts" or "Mixing \* ports and non-\* ports with a NameVirtualHost address is not

supported", try skipping the NameVirtualHost line. For more info about the NameVirtualHost directive, see [http://httpd.apache.org/docs/1.3/mod/core.html#namevirtualhost.](http://httpd.apache.org/docs/1.3/mod/core.html#namevirtualhost)

#### **SOAP and WebDAV**

If you would like to use the SOAP and/or the WebDAV features of eZ publish, you'll have to add the following lines in the virtual host configuration:

RewriteCond %{HTTP\_HOST} ^webdav\..\* RewriteRule ^(.\*) /webdav.php [L] RewriteCond %{HTTP\_HOST} ^soap\..\* RewriteRule ^(.\*) /soap.php [L] ServerAlias soap.example.com ServerAlias webdav.example.com

## **1.6.1 Virtual host example**

This example demonstrates how to set up a virtual host on the Apache web server for an eZ publish installation located in "/var/www/example". Let's say that we want to access eZ publish by using the following URLs:

- http://www.example.com (actual website for public access)
- http://admin.example.com (administration interface for the webmaster)

In order to achieve this, we need to set up both eZ publish and the web server so that they respond correctly to the different requests.

## **eZ publish configuration: siteaccess settings**

eZ publish needs to be configured to use the host access method. This can be done from within the web based setup wizard or by manually editing the global override for the site.ini configuration file: "/settings/override/site.ini.append.php". A typical configuration would look something like this:

```
...
[SiteAccessSettings]
AvailableSiteAccessList[]
AvailableSiteAccessList[]=example
AvailableSiteAccessList[]=example_admin
MatchOrder=host
```

```
HostMatchMapItems[]=www.example.com;example
HostMatchMapItems[]=admin.example.com;example_admin
...
```
This configuration tells eZ publish that it should use the "example" siteaccess if a request starts with "www.example.com" and "example admin" if the request starts with "admin.example.com". For more information about site management in eZ publish, please refer to the "Site manage-ment" (page [157\)](#page-157-0) part of the "Concepts and basics" chapter.

## **Apache configuration: virtual host settings**

Assuming that...

- eZ publish is located in "/var/www/example"
- the server's IP address is 128.39.140.28
- we wish to access eZ publish using "www.example.com" and "admin.example.com"

 $\sim$  1

hformatior

```
...the following virtual host configuration needs to be added at the end of "http.conf":
NameVirtualHost 128.39.140.28
<VirtualHost 128.39.140.28>
    <Directory /var/www/example>
        Options FollowSymLinks
        AllowOverride None
    </Directory>
    <IfModule mod_php4.c>
        php_admin_flag safe_mode Off
        php_admin_value register_globals 0
        php_value magic_quotes_gpc 0
        php_value magic_quotes_runtime 0
        php_value allow_call_time_pass_reference 0
    </IfModule>
    DirectoryIndex index.php
    <IfModule mod_rewrite.c>
        RewriteEngine On
        Rewriterule ^/var/storage/.* - [L]
        Rewriterule \hat{\ }/var/[\hat{\ }]/]\frac{1}{\pi}\times \frac{1}{\pi} [L]
        RewriteRule ^/var/cache/texttoimage/.* - [L]
        RewriteRule ^/var/[^/]+/cache/texttoimage/.* - [L]
        Rewriterule ^/design/[^/]+/(stylesheets|images|javascript)/.* - [L]
        Rewriterule \hat{\ }/share/icons/.* - [L]
        Rewriterule ^/extension/[^/]+/design/[^/]+/
(stylesheets|images|javascripts?)/.* - [L]
        Rewriterule ^/packages/styles/.+/(stylesheets|images|javascript)/[^/]+/
.* - [L]
        RewriteRule ^/packages/styles/.+/thumbnail/.* - [L]
        RewriteRule \hat{}/favicon\.ico - [L]
        RewriteRule \hat{}/robots\.txt - [L]
        # Uncomment the following lines when using popup style debug.
        # RewriteRule ^/var/cache/debug\.html.* - [L]
        # RewriteRule ^/var/[^/]+/cache/debug\.html.* - [L]
        RewriteRule .* /index.php
    </IfModule>
    DocumentRoot /var/www/example
    ServerName www.example.com
    ServerAlias admin.example.com
</VirtualHost>
```
information

Please note that it isn't necessary to create a separate virtual host block for "admin.example.com", it can be added to the existing block using the "ServerAlias" directive.

You can have apache1 and apache2 part in the sample vhost. That way allows to use one vhost for both servers.

```
<IfModule mod_php4.c>
# If you are using Apache 2, you have to use <IfModule sapi_apache2.c>
# instead of <IfModule mod_php4.c>.
        # some parts/addons might only run safe mode on
       php_admin_flag safe_mode Off
        # security just in case
       php_admin_value register_globals 0
        # performance
       php_value magic_quotes_gpc 0
        # performance
       php_value magic_quotes_runtime 0
        #http://www.php.net/manual/en/
ini.core.php#ini.allow-call-time-pass-reference
       php_value allow_call_time_pass_reference 0
</IfModule>
<IfModule sapi_apache2.c>
# If you are using Apache 2, you have to use <IfModule sapi_apache2.c>
# instead of <IfModule mod_php4.c>.
        # some parts/addons might only run safe mode on
       php_admin_flag safe_mode Off
        # security just in case
       php_admin_value register_globals 0
        # performance
       php_value magic_quotes_gpc 0
        # performance
       php_value magic_quotes_runtime 0
        #http://www.php.net/manual/en/
ini.core.php#ini.allow-call-time-pass-reference
        php_value allow_call_time_pass_reference 0
</IfModule>
```
# **1.7 Upgrading**

All the information related to the upgrade of an eZ publish solution has been moved to the "Upgrading" chapter.

formatio **The State** 

## **1.7.1 from 3.6.x or 3.7.x to 3.8.0**

This section describes how to upgrade your existing eZ Publish  $3.6 \times / 3.7 \times$  installation to version 3.8.0. If you are upgrading from a version prior to eZ Publish 3.6.0, you need to first upgrade to 3.6.0 before you can upgrade to 3.8.0.

#### **Important note**

Before continuing, note that it is recommended to upgrade directly to the latest stable release in the 3.8 branch, which is version 3.8.10. Refer to "Upgrading from 3.a.b to 3.x.y" and "Upgrading from 3.8.x to 3.8.y" to learn how this can be done. Note that there is a significant problem with eZ Publish 3.8.0-3.8.8. More precisely, the discount functionality of the shop module contains a security vulnerability. The issue has been fixed in version 3.8.9. Refer to the [announcement](http://ez.no/community/news/ez_publish_security_fixes_3_9_3_and_3_8_9) and the upgrade instructions for details.

Make sure that you have a working backup of the site before you do the actual upgrade. The upgrade procedure consists of the following steps:

- 1. Upgrading the distribution files to 3.8.0
- 2. Upgrading the database to 3.8.0
- 3. Running the system upgrade scripts
- 4. Updating the system configuration
- 5. Clearing the caches

#### **Step 1: Upgrading the distribution files**

The easiest way to upgrade the distribution files is to unpack eZ Publish 3.8.0 to a directory and then copy the directories that contain site-specific files from the existing installation. Make sure that you copy the following directories:

- design/example
- design/example admin
- var
- settings/siteaccess
- settings/override

Replace "example" and "example admin" with actual names used by your siteaccesses.

#### **Custom extensions**

If you are using custom extensions then the subdirectories inside the "extension" directory will also have to be copied. However, make sure that you do not overwrite any extensions that come with eZ Publish (for example the "PayPal" extension).

#### **Step 2: Upgrading the database**

The following text describes how a 3.6.0 database can be upgraded to 3.8.0.

#### **MySQL**

1. Navigate into the eZ Publish 3.8.0 directory.

2. Run the database upgrade script:

```
mysql -u <username> -p<password> <database> < update/database/mysql/3.8/
dbupdate-3.6.0-to-3.8.0.sql
```
Note that the CREATE TABLE statements in the database upgrade script do not specify which storage engine to use (no ENGINE or TYPE option), and thus the default storage engine will be used. Normally, it is MyISAM (starting from MySQL v.3.23). If you are using InnoDB, make sure the default storage engine is set to InnoDB before you run the database upgrade script (refer to [MySQL documentation](http://dev.mysql.com/doc/refman/5.0/en/storage-engines.html) for information about how to set the default engine). If you were not able to change the MySQL configuration on your server, and the upgrade left you with a mix of table types, you can use the "bin/php/ezconvertmysqltabletype.php" script for database conversion. It is also possible to convert the newly created tables to InnoDB using ALTER TABLE statements as shown in the following example:

```
ALTER TABLE table_name1 TYPE = innodb;
ALTER TABLE table_name2 TYPE = innodb;
...
```
Replace "table name1", "table name2" with the actual names of the tables that need to be converted.

#### **PostgreSQL**

- 1. Navigate into the eZ Publish 3.8.0 directory.
- 2. Run the database upgrade script:

```
psql -d <database> -U <dbowner> < update/database/postgresql/3.8/
dbupdate-3.6.0-to-3.8.0.sql
```
#### **Step 3: Running the system upgrade scripts**

The 3.8.0 version of eZ Publish introduces a couple of new features. In order to make sure that your site is compatible with these features, you'll have to run a couple of upgrade scripts.

#### **Improved multi-language functionality**

The 3.8.0 version of eZ Publish introduces [improved multi-language functionality.](http://ez.no/download/ez_publish/changelogs/ez_publish_3_8/multi_language_features_for_the_content_model) In order to make sure that your site is compatible with this new feature, you will have to update the configuration settings and run the "updatemultilingual.php" script. This step must be done even though your site has only one language.

#### **Configuring languages**

Before running the upgrade script you need to configure how the languages must be displayed on your site (page [260\)](#page-260-0).

For the public siteaccess(es) where only specific languages should be shown, add the following lines into the "[RegionalSettings] (page [1549\)](#page-1549-0)" section of the "settings/siteaccess/example/ site.ini.append.php" file (replace "example" with the actual name of the siteaccess):

```
SiteLanguageList[]
SiteLanguageList[]=<my-first-language>
SiteLanguageList[]=<my-second-language>
ShowUntranslatedObjects=disabled
```
e.g. for British English and German languages you would do:

```
SiteLanguageList[]
SiteLanguageList[]=eng-GB
SiteLanguageList[]=ger-DE
ShowUntranslatedObjects=disabled
```
This will tell the system that English has the highest priority and German is the second language. Any other languages will not be shown.

For the siteaccess(es) like administration interface where all languages should be shown, add the following lines into the "[RegionalSettings]" section of the "settings/example admin/ site.ini.append.php" file (replace "example admin" with the actual name of the siteaccess):

```
SiteLanguageList[]
SiteLanguageList[]=<my-first-language>
SiteLanguageList[]=<my-second-language>
ShowUntranslatedObjects=enabled
```
e.g. for British English and German languages you would do:

SiteLanguageList[] SiteLanguageList[]=eng-GB SiteLanguageList[]=ger-DE ShowUntranslatedObjects=enabled

This will tell the system that English has the highest priority and German is the second language. All other languages will still be shown (and editable) but will have less priority. The "ShowUntranslatedObjects" setting controls whether all languages are shown or not.

## **Running the upgrade script**

The "updatemultilingual.php" script should be run for all siteaccesses that use different databases. If you only have a public and an administration siteaccess (which is the most typical/usual case), then you will only need to run the script for one of the siteaccesses. If the siteaccess isn't specified, the default siteaccess will be used. Note that you will need to either publish or remove all the unpublished drafts in your system before launching this script.

The following example shows how to run the script:

- 1. Navigate into the eZ Publish 3.8.0 directory.
- 2. Run the script (replace "example" with the actual name of your siteaccess):

php update/common/scripts/updatemultilingual.php -s example

It is strongly recommended to read the information the script provides before continuing. If unsure press Control  $+$  C on your keyboard while the shell/console is active.

## **RSS import enhancements (optional)**

The 3.8.0 version of eZ Publish introduces [more generic RSS import](http://pubsvn.ez.no/nextgen/trunk/doc/features/3.8/generic_rss_import.txt) that allows using custom RSS import definitions. If you are using the RSS import functionality on your site, you will have to run the "updaterssimport.php" script. This script should be run for all siteaccesses that use different databases. If you only have a public and an administration siteaccess (which is the most typical/usual case), then you will only need to run the script for one of the siteaccesses. If the siteaccess isn't specified, the default siteaccess will be used.

The following text shows how this can be done.

- 1. Navigate into the eZ Publish 3.8.0 directory.
- 2. Run the script (replace "example" with the actual name of your siteaccess):

php update/common/scripts/updaterssimport.php -s example

#### **Step 4: Updating the system configuration**

#### **Treemenu configuration**

In eZ Publish 3.8, the default configuration for the left treemenu in the administration interface has changed i.e. only folder, forum, gallery and user group objects are visible in the menu by default. (In previous versions, objects of any class were shown in the treemenu and this could cause problems when the number of objects in the system increased.)

The classes that the visible objects belong to are determined by the "ShowClasses[]" array located under the "[TreeMenu]" section of the "settings/contentstructuremenu.ini" configuration file. The following configuration is used by default:

[TreeMenu] ShowClasses[] ShowClasses[]=folder ShowClasses[]=forum ShowClasses[]=gallery ShowClasses[]=user\_group

If you want to display other objects in the treemenu, e.g. user and article objects, do the following:

- 1. Open the "contentstructuremenu.ini.append.php" configuration file located in the "settings/override" or "settings/siteaccess/example admin" directory (replace "example admin" with the actual name of your admin siteaccess) and edit it. If the file does not exist, create it.
- 2. Add the following lines under the "[TreeMenu]" section:

[TreeMenu] ShowClasses[]=user ShowClasses[]=article

where "user" and "article" are class identifiers.

It is possible (but not recommended) to make the treemenu showing objects of all classes as in previous versions of eZ Publish. To do this, use the following configuration in the "contentstructuremenu.ini.append.php" file:

[TreeMenu] ShowClasses[]

## **Binary files indexing configuration**

In eZ Publish versions prior to 3.8.0, the following default settings for [binary file indexing](http://ez.no/products/ez_publish/documentation/configuration/configuration/search_engine/configuring_binary_file_indexing) were specified in the "binaryfile.ini" configuration file:

```
[HandlerSettings]
MetaDataExtractor[text/plain]=plaintext
MetaDataExtractor[application/pdf]=pdf
MetaDataExtractor[application/msword]=word
```
In eZ Publish 3.8.0, the default settings for binary file indexing have been changed. This is how the new settings look like:

```
[HandlerSettings]
MetaDataExtractor[text/plain]=ezplaintext
MetaDataExtractor[application/pdf]=ezpdf
MetaDataExtractor[application/msword]=ezword
```
If you have overridden these settings in your "binaryfile.ini.append.php" then you need to review your settings.

## **Default configuration of unique user emails**

In eZ Publish versions prior to 3.8.0, the default configuration does not allow different users to be registered with the exact same email address. This is just a built-in precaution mechanism which can be easily turned off by setting the "RequireUniqueEmail (page [1685\)](#page-1685-0)" directive within the [UserSettings] block of a configuration override for "site.ini" to "false". However, this default configuration has been accidentally changed in eZ Publish version 3.8.0 (refer to <http://issues.ez.no/9643> for more information). The change is reverted in eZ Publish version 3.8.7. If you are going to use eZ Publish 3.8.0-3.8.6, it is recommended to add the following line to the [UserSettings] block of the "override/site.ini.append.php" configuration file:

RequireUniqueEmail=true

## **Step 5: Clearing the caches**

Whenever an eZ Publish solution is upgraded, all caches must be cleared in a proper way. This should be done from within a system shell:

- 1. Navigate into the eZ Publish 3.8.0 directory.
- 2. Run the clear cache script:

bin/shell/clearcache.sh --clear-all

Make sure that all caches are cleared. Sometimes the script is unable to clear caches because of restrictive file/directory permission settings. Make sure that all caches have been cleared by inspecting the contents of the various cache subdirectories within the "var" directory.

## **1.7.2 from 3.8.x to 3.8.y**

This section describes how to upgrade your existing eZ Publish 3.8.x installation to version 3.8.y, for example from 3.8.0 to 3.8.10. If you are upgrading from a version prior to eZ Publish 3.8.0, you should first upgrade to 3.8.0 as described in this section.

#### **Important note**

Before continuing, note that version 3.8 is no longer supported. Instead of running eZ Publish 3.8, you should consider upgrading to one of the [supported versions.](http://ez.no/developer/security#supported_versions) If you want to run 3.8 anyway, make sure you upgrade to version 3.8.10, which is the latest stable release in the 3.8 branch. Refer to the [changelogs](http://pubsvn.ez.no/nextgen/stable/3.8/doc/changelogs/3.8/) for more information about the issues that were fixed in the latest 3.8.x releases or view the short list of changes below.

- There is a significant problem with eZ Publish 3.8.0 3.8.8. More precisely, the discount functionality of the shop module contains a security vulnerability. The same bug exists in eZ Publish 3.9.0 - 3.9.2. The issue was fixed in eZ Publish 3.8.9, 3.9.3 and 3.10.0. Refer to the [announcement](http://ez.no/community/news/ez_publish_security_fixes_3_9_3_and_3_8_9) for details.
- eZ Publish versions 3.8.0 3.8.9 contain a security vulnerability that can be used to show hidden content on a public siteaccess. The same bug exists in eZ Publish 3.9.0 - 3.9.3. This issue was fixed in eZ Publish 3.8.10, 3.9.4 and 3.10.0. Refer to the [announcement](http://ez.no/developer/news/ez_publish_security_fixes_3_9_4_and_3_8_10) for details.

Make sure that you have a working backup of the site before you do the actual upgrade. The upgrade procedure consists of the following steps:

- 1. Upgrading the distribution files to 3.8.10
- 2. Upgrading the database to 3.8.10
- 3. Running the system upgrade scripts
- 4. Updating the system configuration
- 5. Clearing the caches

## **Step 1: Upgrading the distribution files**

The easiest way to upgrade the distribution files is to unpack eZ Publish 3.8.10 to a directory and then copy the directories that contain site-specific files from the existing installation. Make sure that you copy the following directories:

- design/example
- design/example\_admin

- var
- settings/siteaccess
- settings/override

Replace "example" and "example admin" with actual names used by your siteaccesses.

#### **Important bug fix for the "user" module**

In eZ Publish 3.8.10, the "register" view of the "user" module contains a bug. It prevents the system from registering new users when the "VerifyUserEmail (page [1694\)](#page-1694-0)" setting is enabled (it is enabled by default). The same bug exists in eZ Publish 3.9.4 and 3.10.0 (refer to <http://issues.ez.no/11598> for more information). This issue will be fixed in the upcoming eZ Publish 3.9.5 and 3.10.1 releases. In order to make your user registration mechanism work properly in 3.8.10, you have to download the updated version of "kernel/user/register.php" from [http://pubsvn.ez.no](http://pubsvn.ez.no/nextgen/stable/3.8/kernel/user/register.php) and replace the corresponding file in your installation.

#### **Custom extensions**

If you are using custom extensions then the subdirectories inside the "extension" directory will also have to be copied. However, make sure that you do not overwrite any extensions that come with eZ Publish (for example the "PayPal" extension).

#### **Step 2: Upgrading the database**

To upgrade 3.8.0 database to 3.8.10, you should navigate into the eZ Publish 3.8.10 directory and run the following database upgrade scripts one after another:

- 1. dbupdate-3.8.0-to-3.8.1.sql
- 2. dbupdate-3.8.1-to-3.8.2.sql
- 3. dbupdate-3.8.2-to-3.8.3.sql
- 4. dbupdate-3.8.3-to-3.8.4.sql
- 5. dbupdate-3.8.4-to-3.8.5.sql
- 6. dbupdate-3.8.5-to-3.8.6.sql
- 7. dbupdate-3.8.6-to-3.8.7.sql
- 8. dbupdate-3.8.7-to-3.8.8.sql
- 9. dbupdate-3.8.8-to-3.8.9.sql
- 10. dbupdate-3.8.9-to-3.8.10.sql

Note that there are seven version-focused upgrade scripts, meaning that seven of the scripts in the list contain only two lines (that simply update the version number) and can be skipped. Therefore, the list of scripts to run contains three items instead of ten:

- 1. dbupdate-3.8.0-to-3.8.1.sql
- 2. dbupdate-3.8.4-to-3.8.5.sql
- 3. dbupdate-3.8.9-to-3.8.10.sql

Running these three scripts is equivalent to running all the ten scripts mentioned above.

## **MySQL**

The database upgrade scripts are located in the "update/database/mysql/3.8/" directory of your eZ Publish installation. Each of these scripts can be launched using the following shell command:

mysql -u <username> -p<password> <database> < update/database/mysql/3.8/ dbupdate-3.8.x-to-3.8.y.sql

#### **PostgreSQL**

The database upgrade scripts are located in the "update/database/postgresql/3.8/" directory of your eZ Publish installation. Each of these scripts can be launched using the following shell command:

```
psql -d <database> -U <dbowner> < update/database/postgresql/3.8/
dbupdate-3.8.x-to-3.8.y.sql
```
## **Step 3: Running the system upgrade scripts**

#### **Custom classes in XML tags**

In eZ Publish 3.8.0 and earlier versions, you could use custom classes in XML tags without having to specify them first. From eZ Publish 3.8.1, you have to specify the names of all custom classes that are used within XML tags. The names of the classes must be added to the global (or siteaccess) "content.ini.append.php" configuration file. For example, you will not be able to use "pRed" and "pBlue" classified paragraphs in your XML blocks unless you have the [paragraph] section in "content.ini.append.php" containing the following lines:

```
AvailableClasses[]
AvailableClasses[]=pRed
AvailableClasses[]=pBlue
```
If you are using XML tag classes that are not listed in "content.ini" on your site, you will need to add the necessary configuration settings manually or run the "correctxmltextclasses.php" script. (If your installation does not include the "correctxmltextclasses.php" script, you need to download it [here.](http://pubsvn.ez.no/nextgen/stable/3.8/update/common/scripts/))

If all your siteaccesses are using the same database, run the script with the "--global" option as described below.

- 1. Navigate into the eZ Publish directory.
- 2. Run the script using the following shell command:

```
php update/common/scripts/correctxmltextclasses.php --global
```
The script will go through the XML blocks stored in the database, check which classes are in use and add missing settings (if any) to the "settings/override/content.ini.append.php" configuration file. If you do not wish to update this configuration file automatically, run the script like this:

php update/common/scripts/correctxmltextclasses.php --dump-only

The script will output the list of classes that need to be specified, for example:

```
Element 'paragraph': class 'pBlue' is not defined.
Element 'paragraph': class 'pRed' is not defined.
```
In case if your siteaccesses are using different databases, the classes that are used within XML tags must be specified per siteaccess. This means that the upgrade script must be run for each of your siteaccesses.

- 1. Navigate into the eZ Publish directory.
- 2. Run the script (replace "example" with the actual name of your siteaccess):

php update/common/scripts/correctxmltextclasses.php -s example

The script will automatically update the "settings/siteaccess/example/content.ini.append.php" configuration file.

If the siteaccess is not specified then the default siteaccess (page [1641\)](#page-1641-0) will be used.

#### **Changes to roles and policies**

From 3.8.9, users (typically the anonymous role) need to have access to the "tipafriend" function of the "content" module in order to use the "Tip a friend" feature. Because of compatibility reasons, you need to run the "updatetipafriendpolicy.php" script.

Note for Windows users: in eZ Publish 3.8 the "updatetipafriendpolicy.php" script contains a bug that prevents it from granting access to the "Tip a friend" feature to the users. Refer to <http://issues.ez.no/11663> for more information about the problem and the solution.

The following example shows how to run the script:

- 1. Navigate into the eZ Publish 3.8.10 directory.
- 2. Run the script using the following shell command:

```
php update/common/scripts/3.8/
updatetipafriendpolicy.php -s example_admin -l login -p password
```
Replace "example admin" with the actual name of your admin siteaccess, use the administrator's login and password instead of "login" and "password".

The script will add a new role that grants access to the "Tip a friend" feature and ask for confirmation about assigning this role to each user or user group located one level beneath the "Users" top level node.

## **Step 4: Updating the system configuration**

#### **Updating INI settings for "html" classification**

In eZ Publish versions from 3.8.0 to 3.8.3 it is possible to include HTML code in XML blocks by using the "html" classification. However, this feature can also be used to insert JavaScript code, making it possible for users with sufficient privileges to make an XSS exploit. This feature is therefore disabled by default in eZ Publish 3.8.4 and later, and should only be enabled if you really trust your editors.

To enable html classification, add the following lines to your "content.ini.append.php" file:

```
[literal]
```

```
# The class 'html' is disabled by default because it gives editors the
# possibility to insert html and javascript code in XML blocks.
# Don't enable the 'html' class unless you really trust all users who has
# privileges to edit objects containing XML blocks.
AvailableClasses[]=html
```
#### **Enabling the Online Editor extension (optional)**

eZ Publish 3.8.1 and later versions include the Online Editor extension licensed under the [GPL.](http://www.gnu.org/licenses/old-licenses/gpl-2.0.html) If you wish to use this extension, make sure it is enabled (refer to this section for more information).

## **Default configuration of unique user emails**

In eZ Publish versions prior to 3.8.0, the default configuration does not allow different users to be registered with the exact same email address. This is just a built-in precaution mechanism which can be easily turned off by setting the "RequireUniqueEmail (page [1685\)](#page-1685-0)" directive within the [UserSettings] block of a configuration override for "site.ini" to "false". However, this default configuration has been accidentally changed in eZ Publish version 3.8.0 (refer to <http://issues.ez.no/9643> for more information). The change is reverted in eZ Publish version 3.8.7. If you are going to use eZ Publish 3.8.0-3.8.6, it is recommended to add the following line to the [UserSettings] block of the "override/site.ini.append.php" configuration file:

RequireUniqueEmail=true

#### **Step 5: Clearing the caches**

Whenever an eZ Publish solution is upgraded, all caches must be cleared in a proper way. This should be done from within a system shell:

- 1. Navigate into the eZ Publish 3.8.10 directory.
- 2. Run the clear cache script:

bin/shell/clearcache.sh --clear-all

Make sure that all caches are cleared. Sometimes the script is unable to clear caches because of restrictive file/directory permission settings. Make sure that all caches have been cleared by inspecting the contents of the various cache subdirectories within the "var" directory.

## **1.8 Removing eZ Publish**

This section describes how to completely remove an eZ Publish installation from a system. If you have installed eZ Publish using a bundle package, please refer to the "Removing an eZ Publish bundle" (page [100\)](#page-100-0) section.

Removing eZ Publish is done in four steps:

- 1. Deleting the eZ Publish directory
- 2. Removing of the database
- 3. Reconfiguring Apache (optional)
- 4. Removing the cron job (optional)

WARNING! By following these steps, you will remove both eZ Publish and all the data/content that you have put into the system. Everything will be lost.

## **Deleting the eZ Publish directory**

Remove the eZ Publish directory using your favorite tool.

## **Linux/UNIX**

On Linux/UNIX systems, the removal would most likely be carried out using the "rm" command:

#### \$ rm -Rf /path/to/ez\_publish

Please note that some file/directory permissions might be messed up. If this is the case, it will prevent a regular user from removing all eZ Publish files. You'll probably have to gain root access to solve this problem.

#### **Windows**

Windows users may simply delete the eZ Publish directory using the "Explorer".

#### **Removing the database**

#### **MySQL**

1. Start the MySQL client, log in using your username and password:

\$ mysql -u <username> -p

If the username/password is correct, the client will then present a "mysql>" prompt.

2. Delete/remove the database using the drop command followed by the name of the database used by eZ Publish:

mysql> drop database <database-name>;

#### **PostgreSQL**

1. Remove the database by executing the PostgreSQL dropdb command from shell:

\$ dropdb <database-name>

#### **Reconfiguring Apache (optional)**

If a virtual host setup was used, it is likely that the Apache configuration file contains eZ Publish specific settings. These settings will not be needed anymore and thus they can be removed. Open the "httpd.conf" file using a text editor, scroll down to the bottom and remove the eZ Publish specific virtual host settings. Remember to restart Apache after altering the configuration file.

#### **Removing cron jobs (optional)**

Windows users should skip this part. If cron was configured to run eZ Publish specific jobs, then these will have to be removed. You may have to edit a global cron file (under "/etc/cron\*") or use the "crontab" command with the -e (edit) parameter to edit a user's private cron file. Remove the eZ Publish specific entries.

## <span id="page-100-0"></span>**1.8.1 Removing an eZ Publish bundle**

This section describes how to remove a bundled eZ Publish installation from both Linux based systems and Windows.

## **Removing an eZ Publish bundle from a Windows system**

- 1. Log in using the "Administrator" account.
- 2. Make sure there are no applications running.
- 3. Choose "Add/Remove" programs from the "Control Panel."
- 4. Select eZ Publish and click "Remove". The eZ Publish bundle will be automatically removed.

## **Removing an eZ Publish bundle from a Linux/UNIX based system**

#### **Automated removal**

1. Become the root user:

 $$ su -$ 

2. Start the installation wizard (from where the bundle was unpacked):

```
# cd /path/to/ezpublish-x.x-x.OS-DISTRO/
# ./install.sh
```
3. Choose "Uninstall" from the main menu. The eZ Publish bundle will be automatically removed.

## **Manual removal**

Use this method if the install wizard fails or if the directory where the eZ Publish bundle was unpacked to has been removed.

1. Become the root user:

 $$ su -$ 

2. Stop the services (Apache and MySQL):

- 1 # /opt/ezpublish/bin/ezpublish stop 3. Remove the eZ Publish bundle directory: # rm -fr /opt/ezpublish 4. Remove the lock directory (contains the lock file):
	- # rm -fr /var/state/ezpublish

normation

## **1.9 Extensions**

Extensions are plugins to eZ publish, providing additional custom functionality. Various extensions are available for eZ publish. All of them require the same basic steps for an installation. This chapter will show how to perform the following:

- 1. Extract the compressed archive containing the extension
- 2. Activate the extension

Some extensions might require further action to make them fully functional, e.g. creating new database tables, adding certain content classes to eZ publish, etc. Such additional measures are explained in the documentation for each extension.

As outlined before, this section deals with the basic steps only. For demonstration purposes, the installation will be examplified by an imaginery extension called "ezfoo".

## **1.9.1 Extracting the files**

Each extension is distributed as a compressed archive. The name of the archive file includes the name of the extension and its release version. Furthermore, the compression type is indicated by the file ending, either "tgz", "tar.gz", "bz2", or "zip". For example:

- ezfoo-extension-1.0.tgz
- ezfoo-extension-1.0.tar.gz
- ezfoo-extension-1.0.bz2
- ezfoo-extension-1.0.zip

## **Extension base directory**

The archive must be copied into the "extension/" directory in the root of the eZ publish installation. If this directory does not exist yet, then create it. Make sure that you do **not** create the folder with the plural naming "extension **s**/" - this is a common error.

For example, on a Linux system do

```
# create extension/ directory
mkdir /path/to/ezpublish/extension/
```

```
# copy the archive
cp /download/dir/ezfoo-extension-1.0.tar.gz /path/to/ezpublish/extension/
```
## **Unpack the archive**

Next, unpack the files from the archive. See the following table for the correct command to chose on a Linux-like system, depending on the compression type:

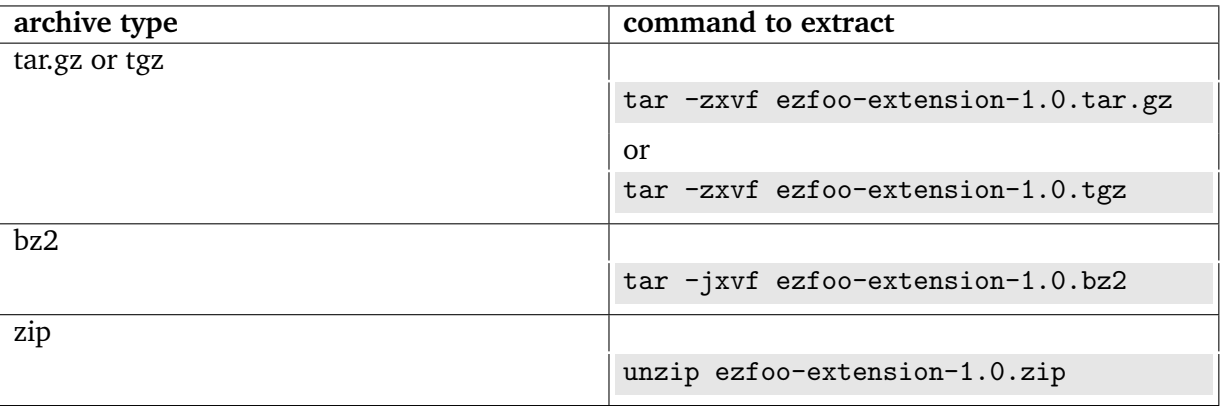

Windows users can extract an archive with common tools like WinZip, which preferably work with the "zip" file.

Extracting the archive will add the directory "ezfoo/" to the extension folder:

/path/to/ezpublish/extension/ezfoo/

formatic m.

## **1.9.2 Activating the extension**

Each extension needs to be activated, which means that it is being registered for eZ publish to be available from within the eZ publish framework. Every extension can either be activated in the eZ publish administration interface or in a configuration file. Furthermore, the activation can be done either for the whole eZ publish installation or for only certain siteaccesses.

#### **Administration interface**

Go to the administration interface of your eZ publish installation and navigate to "Setup / Extensions". The sample extension should be available in the list by the name "ezfoo". Register this extension by activating the checkbox, then click "Apply changes".

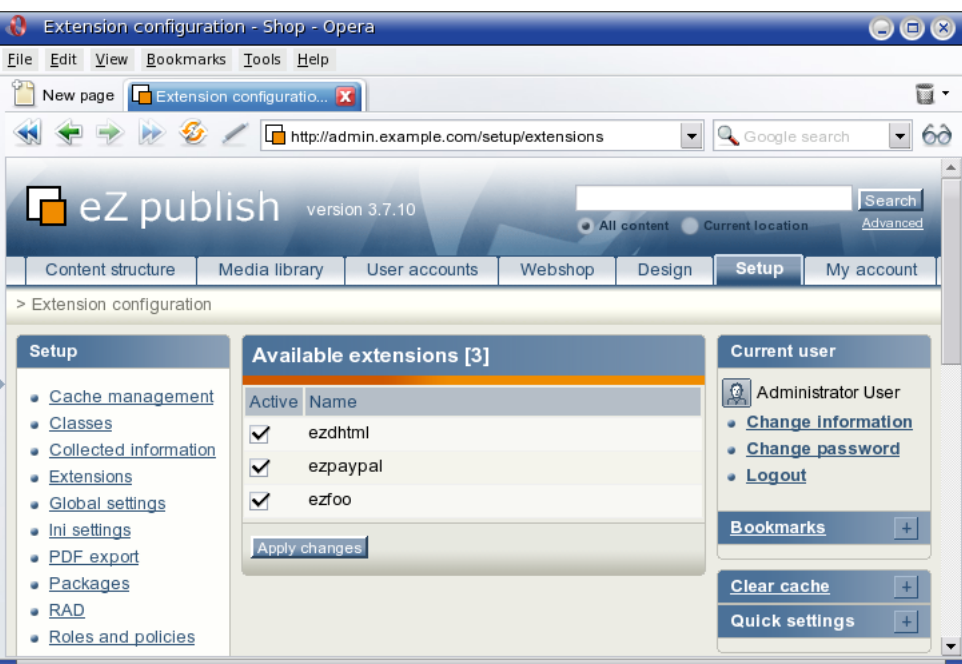

*(see figure [1.26\)](#page-105-0)*

<span id="page-105-0"></span>Figure 1.26: *Screenshot of extension configuration in administration interface.*

This will activate the extension for all siteaccesses of an eZ publish installation.

## **Configuration file**

FOrmatic

Alternativley, an extension can be enabled manually in the site.ini (page [1463\)](#page-1463-0) configuration file.

## **Activating for the whole installation**

To do so, edit "site.ini.append[.php]" in the folder

/root\_of\_ezpublish/settings/override/

If this file does not exist, create it. Locate (or add) the configuration block (page [155\)](#page-155-0) "[ExtensionSettings]" and add the line which is registering the extension:

[ExtensionSettings] ActiveExtensions[]=ezfoo

Multiple extensions can be present within the "[ExtensionSettings]" block.

#### **Activating for certain siteaccesses**

If you run several virtual sites aka siteaccesses based on a single eZ publish installation and only some of the sites should use the extension, then make the changes in the override file of that siteaccess. This file could be located e.g. at

```
/root_of_ezpublish/settings/siteaccess/news/site.ini.append[.php]
```
Notice that the line registering the extension is not called "ActiveExtensions", but "ActiveAccessExtensions":

[ExtensionSettings] ActiveAccessExtensions[]=ezfoo

# **1.10 Troubleshooting**

This section will explain what can be done if installation fails because of some unknown reason.

First of all, make sure that all the requirements without exception are met. The requirements are strict and extremely important. Please read them very carefully. (We usually receive a lot of questions from people who try to use eZ publish 3 with PHP 5.x, Apache 2.x for Windows etc although the requirements do not allow this.)

If all the requirements are met but you still have problems, it is recommended to check the debug information during the installation process. To enable the debug output, do the following:

- 1. Go to the "settings/override" directory of your eZ publish installation.
- 2. Create a new file called "site.ini.append.php" and put the following lines to it:

[DebugSettings] DebugOutput=enabled

The debug output will appear at the bottom of the page as shown in the following screenshot.

## *(see figure [1.27\)](#page-108-0)*

The debug output will be displayed in the setup wizard, in the administration interface and on the actual site. This option can be disabled at any time by replacing "enabled" with "disabled" in the same place of the configuration file.

Please note that the "CheckValidity (page [1634\)](#page-1634-0)" setting located in the "[SiteAccessSettings]" section of the same file controls if the setup wizard should automatically start the first time the site is accessed/browsed. If you want to restart the wizard after its successful finishing, you can specify "CheckValidity=true" in the "settings/override/site.ini.append.php" file so that the setup wizard will be initiated when trying to access the site.
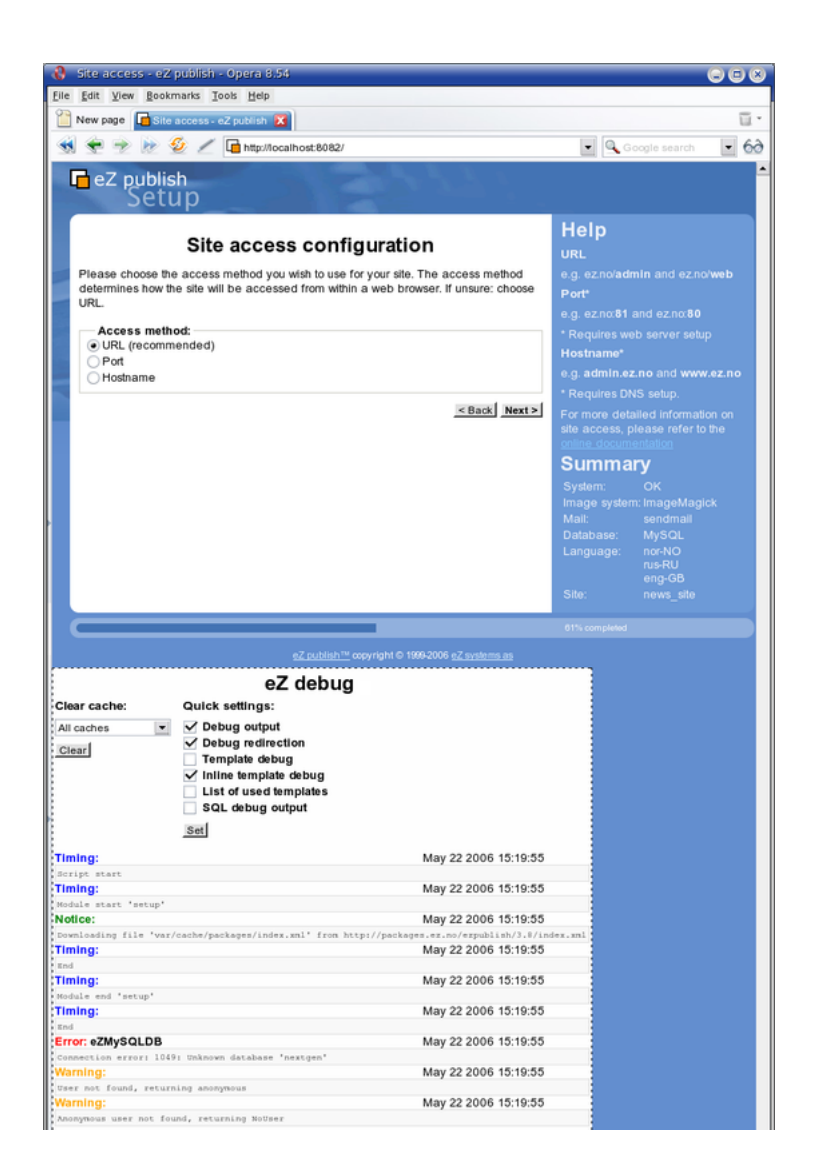

Figure 1.27: *The debug output appears at the bottom of the page*

1

# **Chapter 2**

# **Concepts and basics**

The purpose of this chapter is to introduce and describe the most important concepts of eZ publish. A rookie developer should definitively read through this chapter in order to understand the basic terms, models, structures and building blocks of the system. This chapter is more generic than technical, it is meant to teach the concepts rather than explaining details. People previously unfamiliar with eZ publish should be able to collect enough information in order to understand the following issues:

- The way eZ publish is built up
- The main directory structure
- The concept and necessity of separating content and design
- How eZ publish stores and manages content
- How eZ publish handles issues related to design
- How eZ publish manages different sites
- The concept of modules and views
- The way eZ publish works with URLs
- The configuration system
- The structure of the workflow system
- How the access/permission system works
- How the webshop works
- A typical page request cycle

# **2.1 The internal structure of eZ publish**

This section describes the internal structure of eZ publish by presenting an brief overview of the different software-layers of the system. eZ publish is a complex, object oriented application written in the PHP language. The system consists of three major parts:

- Libraries
- Kernel
- Modules

The following illustration shows how the different parts of the system are connected.

*(see figure [2.1\)](#page-110-0)*

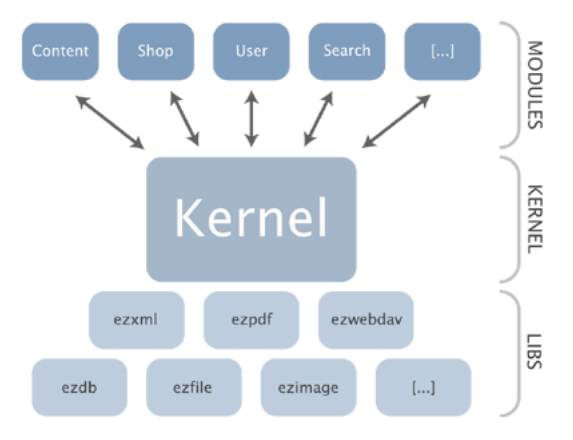

<span id="page-110-0"></span>Figure 2.1: *Libraries, kernel and modules.*

#### **The libraries**

The libraries are the main building blocks of the system. These are reuseable general purpose PHP classes. The libraries are in no way dependent on the eZ publish kernel. However, some of them are strongly interconnected and thus inseparable. People looking for general PHP libraries should take a look in the "lib" folder within the root directory of an eZ publish installation. The reference chapter contains a complete list and a short description of the currently available libraries (page [1738\)](#page-1738-0).

#### **The kernel**

The eZ publish kernel can be described as the system core. It takes care of all the low level functionality like content handling, content versioning, access control, workflows, etc. The kernel consists of various engines that build upon and make use of the general purpose libraries.

#### **The modules**

An eZ publish module offers an HTTP interface which can be used for web based interaction with the system. While some modules offer an interface to kernel functionality, others are more or less independent of the kernel. eZ publish comes with a collection of modules that cover the needs of typical everyday tasks. For example, the content module provides an interface that makes it possible to use a web browser to manage content. The reference chapter contains a complete list and a short description of all the currently available modules (page [564\)](#page-564-0). A module can be broken down into the following components:

- Views
- Fetch functions

A view provides an actual web interface. For example, the "search" (page [714\)](#page-714-0) view of the "content" (page [600\)](#page-600-0) module provides a web interface to the built-in search engine. Every eZ publish module provides at least one view. A fetch function makes it possible to extract data through a module from within a template. For example, the "current user" (page [872\)](#page-872-0) fetch function of the "user" (page [869\)](#page-869-0) module makes it possible to access information related to the user who is currently logged in. Some modules provide fetch functions, some don't.

# **2.1.1 Directory structure**

The eZ publish root directory contains multiple subdirectories. Each subdirectory is dedicated to a specific part of the system and contains a collection of logically related files. The following table gives an overview of the main eZ publish directories.

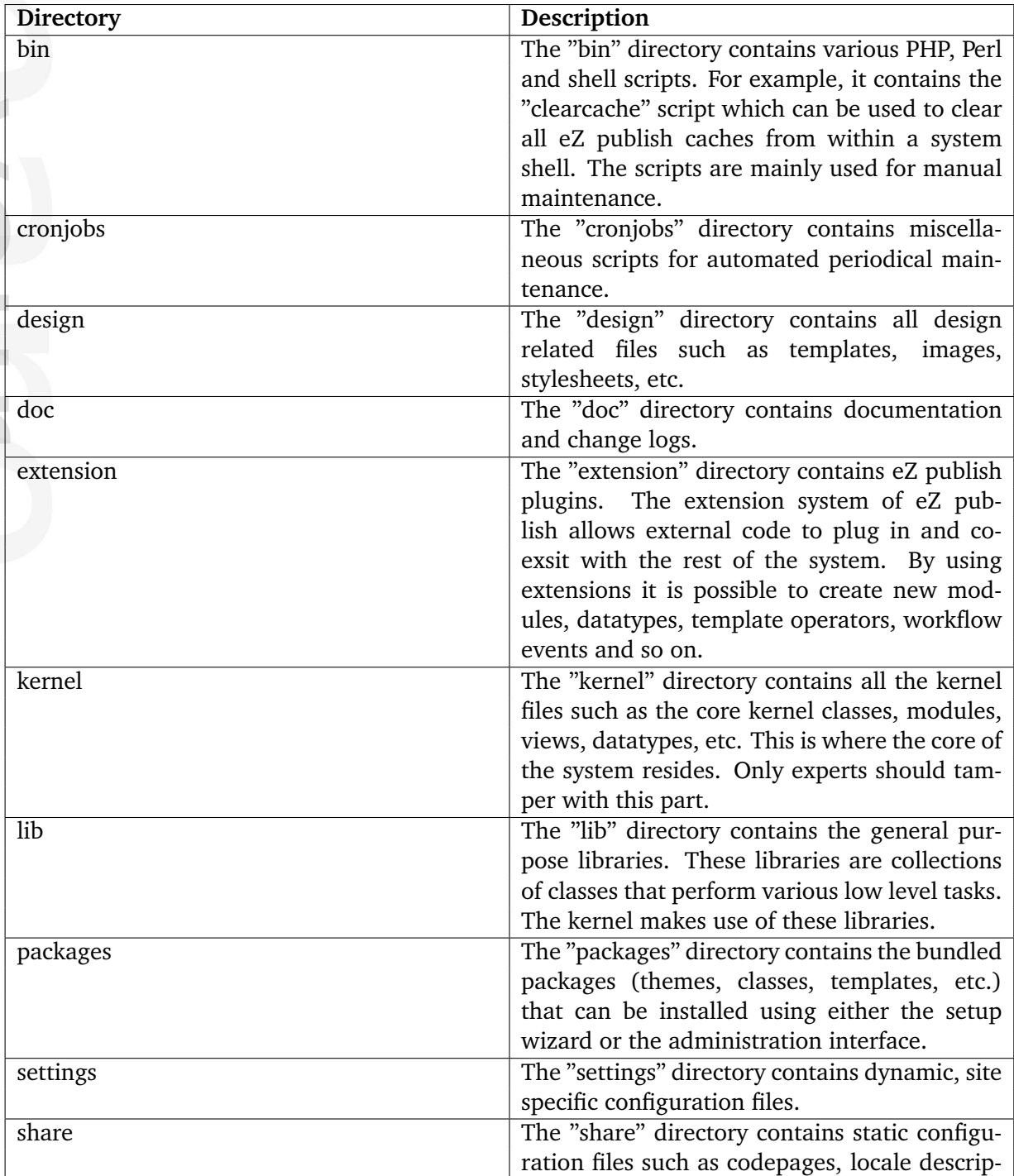

الا الكرد.

nformation

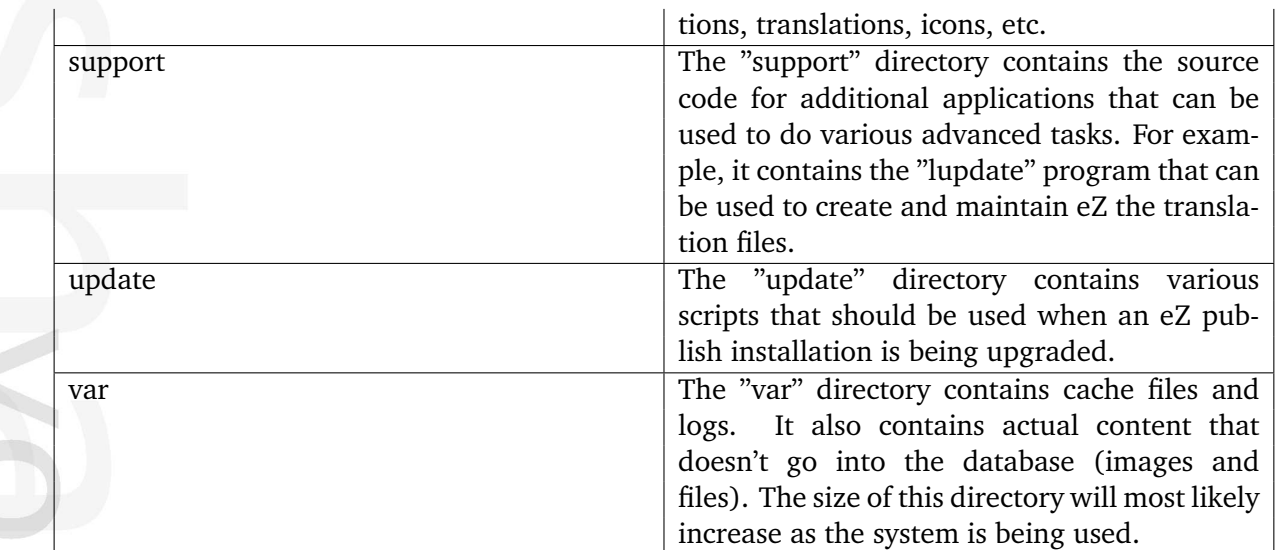

2

# **2.2 Content and design**

This section explains the fundamental concepts of content and design. It is important to understand what content and design actually are, how they interconnect and how the system handles these fundamental elements.

#### **Content**

In the world of eZ publish, content and design are separated. By content we mean information that is to be organized and stored using some structure. For example, it may be the actual contents of a news article (title, intro, body, images), the properties of a car (make, model, year, color) and so on. In other words, all custom information that is stored for the purpose of later retrieval is referred to as content.

#### **Design**

The information stored in a content structure must be presented somehow, preferably in a way that is easily understood by humans. While content means actual data, design is all about the way the data is marked up and visually presented. When talking about design, we're talking about the things that make up a web interface: HTML, style sheets, images that are not a part of the content, etc.

#### **Templates**

eZ publish uses templates as the fundamental unit of site design. For example, a template might dictate that a page should appear with the site's title bar on the top, and then main content in the middle. When the page is accessed, it then becomes the content management system's job to "flow" the content into the appropriate places in the template. An eZ publish template is basically a custom HTML file that describes how some particular type of content should be visualized. In addition to standard HTML syntax, it is possible to use eZ publish specific code to for example extract content from the system. The HTML syntax in the built-in/default templates follow the XHTML 1.0 Transitional specification.

#### **The separation of content and design**

While content is all about storing and structuring custom/raw data, the purpose of the design is to dictate how the content should be visualized. The result of a combination of these elements is a complete interface, as illustrated in the following diagram.

#### *(see figure [2.2\)](#page-115-0)*

This distinction, and the system's ability to handle it is one of the key features of eZ publish. The separation of content and design opens up an entire range of possibilities that simply cannot

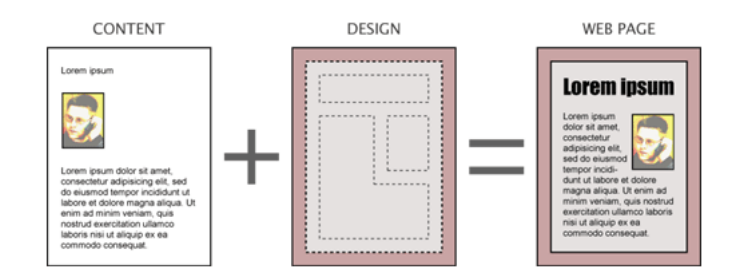

<span id="page-115-0"></span>Figure 2.2: *Content + Design = Web page*

be achieved otherwise. The following list outlines some of the most important benefits of this technique:

- Content authors and designers can work separately without conflicts
- Content can be published easily in multiple formats
- Content can easily be transferred and re-purposed
- Global redesigns/changes can be applied by simple modifications

# **2.2.1 Storage**

This section explains where eZ publish stores information that belongs to a site (not the system itself). A typical eZ publish site consists of the following elements:

- Actual content
- Design related files
- Configuration files

Actual content is structured and stored inside a database. This is true for all content except for images and files, which are stored on the filesystem. The main reason for this is because the filesystem is much faster than the database when it comes to the storage and retrieval of large data chunks. Having the files on the filesystem allows the webserver to serve them directly without the need of going through the database. In addition, this technique makes it easier to use external tools to manipulate/scan/index the contents of the uploaded files. For example, the built in search engine is capable of using external utilities to index the contents of miscellaneous files (PDF, Word documents, Excel sheets, etc.). Having the files on the filesystem dramatically decreases the size of the database and thus makes it easier to copy and handle. Everything that is related to design (template files, CSS files, non content specific images, etc.) and configuration settings are also stored on the filesystem. A backup of an eZ publish site must therefore contain both a dump of the database and a copy of the necessary files. The following illustration shows an overview of how the system makes use of the database and the filesystem to store the different elements of a site.

*(see figure [2.3\)](#page-116-0)*

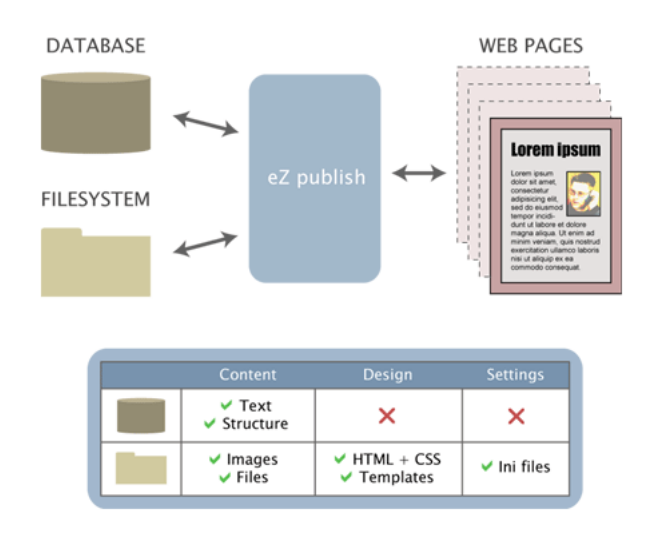

<span id="page-116-0"></span>Figure 2.3: *Storage overview*

# **2.3 Content management**

The role of a content management system is to organize and store content regardless of type and complexity. The main goal of such a system is to provide a well structured, automated yet flexible solution allowing information to be freely distributed and instantly updated across various communication channels (such as the world wide web, intranets and miscellaneous front and back-end systems). This section describes how eZ publish actually handles content.

# **A typical example**

Let's consider a scenario at a university with a need of storing information about students. Most off-the-shelf content management systems will offer a selection of built in content types. There might for example exist a "Person" type, consisting of fields like "name", "birthdate", "phone number" and so on. However, the custom student data will probably not fit perfectly into this predefined model since it might consist of information that is specific for the university (for example student ID, department, etc.). Even though some systems allow the creation of custom structures, the solution is often a complicated and timeconsuming process that requires both programming and manipulation of the database. In addition, once the solution is in use, future alternation of the structure itself will most likely become a problem.

#### **Content management in eZ publish**

Unlike other content management systems, eZ publish does not make use of a predefined "onesize-fits-all" approach. Instead of desperately trying to fit data into predefined and rigid structures, the system allows the creation of custom structures by the way of a unique object oriented approach. For example, the site developer can build custom structures that perfectly satisfies the storage needs of the university. This is one of the key features that make eZ publish a flexible and successful system. In addition to offering the freedom of custom structures, it also allows the modification of the content structures at runtime. In other words, if the custom student structure used in the example above needs to be modified, then eZ publish will automatically alter it based on the administrator's commands.

Although the possibility to create and modify content structures is a wonderful feature, there isn't always need for using it. This is why an eZ publish distribution comes with a selection of predefined content structures and thus allows the developer to choose between the following scenarios:

- Use the standard/built-in structures
- Use modified versions of the standard/built-in structures
- Use only custom structures
- Use a combination of standard, modified and custom structures

#### **An object oriented content structure**

The eZ publish content structure is based on ideas borrowed from the object oriented world of popular programming languages like Smalltalk, C++, JAVA, etc. Superficially, object-oriented means nothing more than looking at the world in terms of objects. In real life, people are surrounded by several objects: furniture, cars, pets, humans, etc. Each of these objects have traits that we use to identify them. This is also the way eZ publish defines and manages content.

The system offers a selection of fundamental building blocks and mechanisms that together provide a flexible content management solution. An actual data structure is described using something called a *content class*. A content class is built up of attributes. An *attribute* can be thought of as a field, for example the "birthdate" field in a structure designed to store information about students. The description of the entire structure would be refferred to as the "student class". The characteristics of an attribute inside the class are determined by the *datatype* that was chosen to represent that attribute.

It is important to understand that a content class is just a definition of an arbitrary structure. In other words, the class itself describes the structure but it does not store any actual data. Once a content class has been defined, it is possible to create instances of that class. An instance of a content class is called a *content object*. Actual content is stored inside objects of different types. A content object consists of one or more *versions*. The versioning layer makes it possible to have different versions of the same content. Each version consists of one or more *translations*. The translation layer makes it possible to represent the same version of the same content in multiple languages. A translation consists of *attributes*. The attributes are the final elements in the content structure chain, this is where actual data is stored.

The content objects are wrapped and organized by the way of *nodes* that are placed inside a tree-like structure. This tree is often refferred to as the *node tree*. The following sections contain comprehensive explanations related to the elements that were introduced above.

# **2.3.1 Datatypes**

A datatype is the smallest possible entity of storage. It determines how a specific type of information should be validated, stored, retrieved, formatted and so on. eZ publish comes with a collection of fundamental datatypes that can be used to build powerful and complex content structures. In addition, it is possible to extend the system by creating custom datatypes for special needs. Custom datatypes have to be programmed in PHP. However, the built in datatypes are usually sufficient enough for typical scenarios. The following table gives an overview of the most basic datatypes that come with eZ publish.

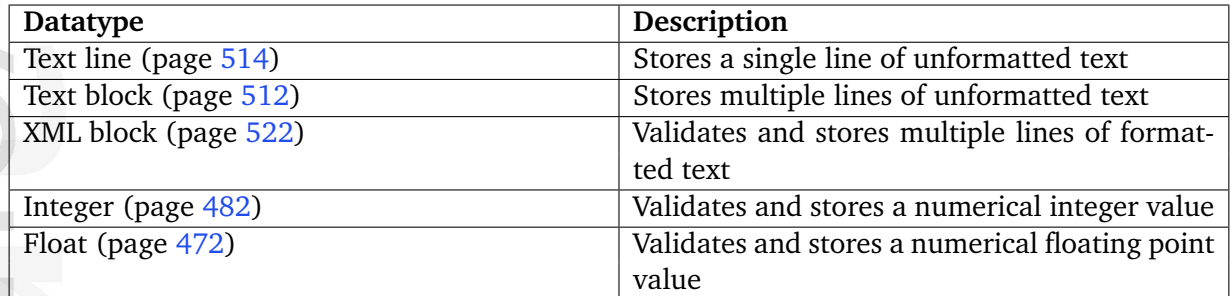

Please refer to the "Datatypes" (page [454\)](#page-454-0) section of the reference chapter for a comprehensive list of all the built-in datatypes. Additional datatypes can be downloaded from [http://ez.no/community/contribs/datatypes;](http://ez.no/community/contribs/datatypes) they are created by the members of the eZ publish community.

# **Input validation**

As the list above indicates, some datatypes take care of more than just storing data. For example, the "XML block" datatype apparently supports validation. This means that the inputted XML will be validated before it is actually stored in the database. In other words, the system will only accept and store the data if it is a valid XML structure. Input validation is supported by most (but not all) of the built in datatypes. The validation feature of a datatype can not be turned on or off. In other words, if a datatype happens to support validation, it will always try to validate the incoming data and thus the system will never allow the storage of incorrectly formatted input.

### **2.3.2 The content class**

A content class is a definition of an arbitrary data structure. It does not store any actual data. A content class is made up of attributes. The characteristics of an attribute are determined by the datatype that is chosen for that specific attribute. By combining different datatypes, it is possible to represent complex data structures. The following illustration shows the anatomy of a content class called "Article", which defines a data structure for storing news articles. It consists of attributes dedicated for storing the title, an introduction text and the actual body of an article.

*(see figure [2.4\)](#page-120-0)*

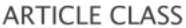

| TRIBUTES | <b>Name</b> | Datatype         |
|----------|-------------|------------------|
|          | Title       | <b>Text line</b> |
|          | Intro       | <b>Text line</b> |
|          | Body        | <b>XML</b> field |

<span id="page-120-0"></span>Figure 2.4: *Example of a content class.*

An eZ publish distribution comes with a set of general purpose classes (page [537\)](#page-537-0) that are designed for typical web scenarios. For example, the default image class defines a structure for storing image files. It consists of attributes for storing the name of the image, the actual image file, the caption and an alternative image text. The built-in classes can be modified in order to become more suitable for a specific case. In addition, it is possible to create completely new and custom classes. Content classes can be created, modified and removed easily using the administration interface. When a content class is removed, all instances of that class (containing actual data) will also be removed from the system. The following screenshot shows the class edit interface in action.

*(see figure [2.5\)](#page-121-0)*

#### **Class structure**

A content class consists of the following elements:

- Name
- Identifier
- Object name pattern
- Container flag
- Default object availability flag
- Attributes

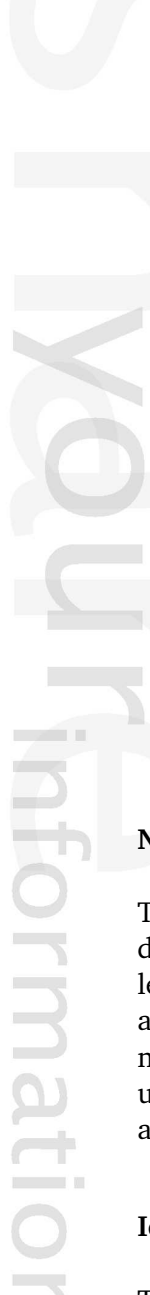

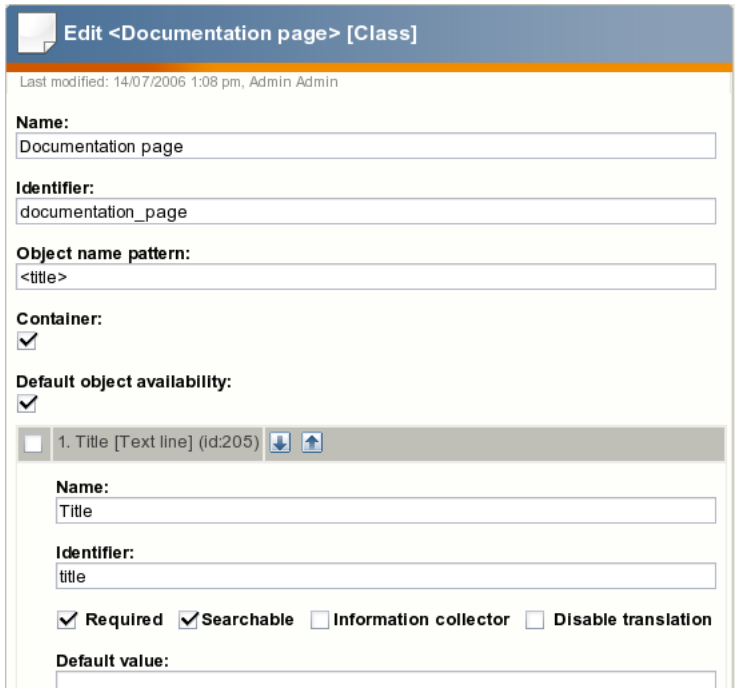

<span id="page-121-0"></span>Figure 2.5: *The class edit interface.*

#### **Name**

The name is for storing a user friendly name which describes the data structure that the class defines. A class name can consist of letters, digits, spaces and special characters. The maximum ength is 255 characters. For example, if a class defines a data structure for storing information bout graduate students, the name of the class would most likely be "Graduate student". This name will appear in various class lists throughout the administration interface, but it will not be used internally by the system. If a blank name is provided, eZ publish will automatically generate unique name when the class definition is stored.

#### **Identifier**

The identifier is for internal use. In particular, class identifiers are used in configuration files, templates and in PHP code. A class identifier can only consist of lowercase letters, digits and underscores. The maximum length is 50 characters. For example, if a class defines a data structure for storing information about graduate students, the identifier of the class would probably be "graduate student". If a blank identifier is provided, eZ publish will automatically generate a unique identifier when the class definition is stored.

#### **Object name pattern**

The object name pattern controls how the name of an actual object (an instance of a class) will be generated. A pattern usually consists of attribute identifiers (described later) that tell eZ publish about which attributes it should use when generating the name of an object. Each attribute identifier has to be encapsulated by angle brackets. Text outside the angle brackets will be included directly. If a blank pattern is provided, eZ publish will automatically use the identifier of the first attribute.

#### **Container flag**

The container flag controls whether an instance of the class should be allowed to have sub items (often called child nodes, children) or not. This setting only affects the administration interface, it was added in order to provide a more convenient environment for administrators and content authors. In other words, it doesn't control any actual low level logic, it simply controls the way the graphical user interface behaves.

#### **Default object availability flag**

This flag is related to the multi-language features that were added in eZ publish 3.8. It simply dictates the default value of the "object availability" flag for new instances (objects) of the class. This flag can be further controlled (on the object level) by a checkbox labelled "Use the main language if there is no prioritized translation" in the "Languages" window of the administration interface. In other words, the object availability can be modified individually for each object. When the flag is set, an object that does not exist in one of the site/prioritized languages will be shown using it's initial/main language. If the flag isn't set, the object will not be shown as long as it does not exist in one of the prioritized languages.

#### **Attributes**

As pointed out earlier, it is the structure and type of the attributes that make up the actual data structure that the class defines. A content class must at least have one attribute. On the other hand, a class can contain virtually an unlimited number of attributes. Class attributes can be added, removed and rearranged at any time using the administration interface. If an attribute is added to a class, it will be added to all current and upcoming instances of that class. If an attribute is removed, it will also be removed from all instances.

Although it is possible to remove and add attributes using the administration interface, in some cases these operations may corrupt the database. This usually happens when there are too many instances that need to be updated. If the required processing time exceeds the maximum execution time for PHP scripts, the sequence will be interrupted and thus the database will most likely be left in an inconsistent state. At the time of writing, this problem can only be solved by increasing the maximum execution time, which is defined in "php.ini" as "max execution time". The default value is 30 seconds, it should be increased to a couple of minutes. A more reliable solution (a PHP script that takes care of adding/removing attributes and run it from within a shell) will probably be added in the future.

formati **College** 

## **2.3.3 Class attributes**

A content class is made up of one or more attributes where each attribute is represented by a datatype. The characteristics of an attribute are determined by the datatype that is chosen for that specific attribute. An attribute is made up of the following elements:

- Name
- Identifier
- Generic controls
- Datatype specific controls

#### **Name**

The name is for storing a user friendly name for the attribute. For example, if the attribute is supposed to store birthdates, the name of the attribute would most likely be "Date of birth". This string will appear in various parts of the administration interface, but it will not be used internally by the system. The name of an attribute can consist of letters, digits, spaces and special characters. The maximum length is 255 characters. If a blank name is provided, eZ publish will automatically generate a unique name for the attribute when the class definition is stored.

#### **Identifier**

The identifier of an attribute is for internal use. In particular, attribute identifiers are used in configuration files, templates and in PHP code. An attribute identifier can only consist of lowercase letters, digits and underscores. The maximum length is 50 characters. For example, if the attribute is supposed to store birthdates, the identifier of the attribute would probably be "date of birth". If a blank identifier is provided, eZ publish will automatically generate a unique identifier when the class definition is stored.

#### **Generic controls**

Each attribute has a set of generic controls. These controls are the same for each attribute, regardless (but not independent) of the datatype that represents the attribute. The generic controls are a set of switches that can be turned on or off:

- Required
- Searchable
- Information collector
- Translatable

#### **Required**

The required switch controls the behavior of the storage procedure for content objects (instances of a content class). It can be used regardless of the datatype that represents the attribute. When the required flag of an attribute is set, the system will keep rejecting the inputted data until all required information is provided. If the required flag is unset, eZ publish will not care whether any actual data was provided or not. When an attribute is added, the required switch is off. Please note that inputted data will be validated according to the chosen datatype's validation rules regardless of the state of the attribute's required switch. Input validation is supported by most (but not all) of the built in datatypes. The following example demonstrates how these features actually work.

Let's say that we have created a content class that defines a data structure for storing information about prisoners. The class would typically consist of various attributes for storing different kinds of data: name, identification number, date of birth, cell, block, etc. Having at least the name and the birthdate attributes required will eliminate the possibility of storing convicts without names and/or birthdates. If the birthdate attribute is represented by the built-in "date" datatype, the system will only accept the input if the birthdate is provided using a correct date format.

### **Searchable**

The searchable switch can be used to control whether the actual data stored using the attribute should be indexed by the search engine or if it should be left unindexed. Search indexing is supported by the majority of the built-in datatypes. Please refer to the "Datatypes" (page [454\)](#page-454-0) section of the reference chapter to see which datatypes that support search indexing.

#### **Information collector**

The information collector switch can be used to control the attribute's behavior in view mode. The default view mode behavior results in the display of the information that was provided in edit mode. For example, when viewing a news article, the contents of the article are displayed but can not be edited. However, if an attribute is marked as a collector, it will allow information to be input in view mode. At first, this feature might seem a bit odd. However, it is actually quite handy. For example, it can be used to quickly create simple feedback forms. The contents of a form created using this technique will be e-mailed to the site administrator (or to a specified address) once the form is submitted. Information collection is only supported by a small set of the built in datatypes. The following example demonstrates how this feature could be used to create a basic feedback form.

Let's say that we have created a content class called "Feedback form" using the following attributes: name, subject and message. The subject and the message attributes would be marked as information collectors. When an instance of this class is viewed, the subject and the message attributes will be displayed as input fields along with a "Send" button.

#### **Translatable**

The translatable switch controls whether actual data stored using the attribute should exist in only one language (the default language) or if it should be possible to translate it using the additional languages. The translation mechanism is completely independent of the datatype layer. In other words, this switch can be used regardless of the datatype that was chosen to represent the attribute.

When an attribute is added, the translation switch is "on". Turning it off is typically useful when the attribute is supposed to store non-translatable input. For example, translating dates, numerical values, prices, email addresses, etc. doesn't make much sense.

#### **Datatype specific controls**

An attribute can have a set of additional controls that are specific for the datatype that was chosen to represent that attribute. Some datatypes allow fine grained customization, some not. For example, the built-in "Text line" datatype provides two settings: default value and maximum length.

# **2.3.4 The content object**

A content object is an instance of a content class. While the class only defines the data structure, it is the content objects themselves that contain actual data. Once a content class is defined, several content objects / instances of that class can be created. For example, if a class for storing news articles is created, several article objects (each containing a different story) can then be instantiated. The following illustration summarizes and shows the relation between datatypes, attributes, a content class and content objects.

*(see figure [2.6\)](#page-127-0)*

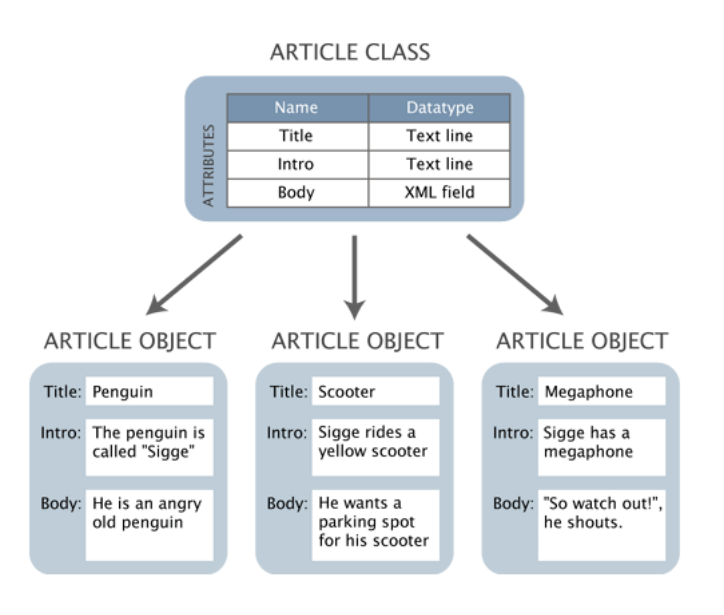

<span id="page-127-0"></span>Figure 2.6: *Datatypes, attributes, a content class and objects.*

Please note that the illustration above is a simplified version of the reality. It doesn't show the exact structure of the objects since the versioning and the translation layers have been left out. The following text gives a more in-depth explanation of the object structure. The versioning and the translation layers will be explained in the upcoming sections.

# **Object structure**

Formati

A content object consists of the following elements:

- Object ID
- Name
- Type
- Owner
- Creation time
- Modification time
- Status
- Section ID
- Versions
- Current version

#### **Object ID**

Every object has a unique identification number. The ID numbers are used by the system to organize and keep track of different objects. These ID numbers are not recycled. In other words, if an object is deleted, the ID number of that object will not be reused when a new object is created.

#### **Name**

The name of an object is nothing more than a friendly name that appears in various lists throughout the administration interface. It helps the user to identify different objects by their names instead of having to deal with identification numbers. An object's name is generated automatically by the system when the object is published. It is the object name pattern definition of a class that dictates how objects of that class should be named. This mechanism makes it possible to automatically generate names based on the object's attributes. Since the object name is not used by the system, different objects can have the exact same name.

For example, when dealing with news articles, the title of the article would most likely be used to generate the object names. When an article object is published, its name will be a copy of the object's title attribute. The name of the object will be updated every time the object is published. In other words, if the title is changed, the object's name will automatically also be changed.

#### **Type**

The type information indicates which class that was used to create the object.

#### **Owner**

The object's owner contains a reference to the user who initially created the object. At any time, an object can only be owned by one user. This reference is set by the system the first time the object is published. The ownership of an object can not be manipulated and will not change even if the owner the object is removed from the system.

#### **Creation time**

The published field contains a timestamp pinpointing the exact date and time when the object was published for the first time. This information is set by the system and it can not be modified. The published timestamp will remain the same regardless of what happens to the object.

#### **Modification time**

The modified field contains a timestamp revealing the exact date and time when the object was modified. This information is set by the system and it can not be modified. The modified timestamp will change every time the object is published.

#### **Status**

The status indicates the current state of the object. There are three possibilities:

- (0) Draft
- (1) Published
- (2) Archived

When initially created, the object's status is set to *draft*. This status will remain until the object is published and thus the status will be set to *published*. Once published, the object can not become a draft. When a published object is moved to the trash, the status will be set to *archived*. If a published object is removed from the trash (or removed without being put in the trash first), it will be permanently deleted.

#### **Section**

**NURDINIZEIC** 

The section ID of an object denotes which section that object belongs to. Each object can belong to one section. By assigning different sections to objects, it is possible to have different groups of objects. The section mechanism is explained under "Sections" (page [151\)](#page-151-0).

#### **Versions**

The actual contents of an object is stored inside different versions. A version can be thought of as a timestamped collection of data (the object's attributes) that belongs to a specific user. Every time the contents of an object is edited, a new version is created. It is always the new version that will be edited. The current / published version along with earlier versions will remain untouched. This makes it possible to revert unwanted or accidental changes. An object always has at least one version of its content. Each version is identified by a number which is automatically increased for every new version that is created. The structure and logic of the versioning mechanism is explained in the next section.

# **Current version**

The current version is a number that pinpoints the currently published version of the object. As described above, the contents of an object may exist in several versions. However, only one of them can be the current version (also referred to as the *published* version). The current/published version is the version that will be displayed when the object is viewed.

rmati

# **2.3.5 Object versioning**

eZ publish comes with a built in versioning system which is implemented at the object level. This mechanism makes it possible to have several versions of the contents (attributes) of an object. It basically provides a generic, out-of-the-box version control framework that can be used with any kind of content. The different versions are encapsulated by the object itself. The following illustration shows a more detailed example of the object structure seen from the outside world.

*(see figure [2.7\)](#page-131-0)*

prmatic

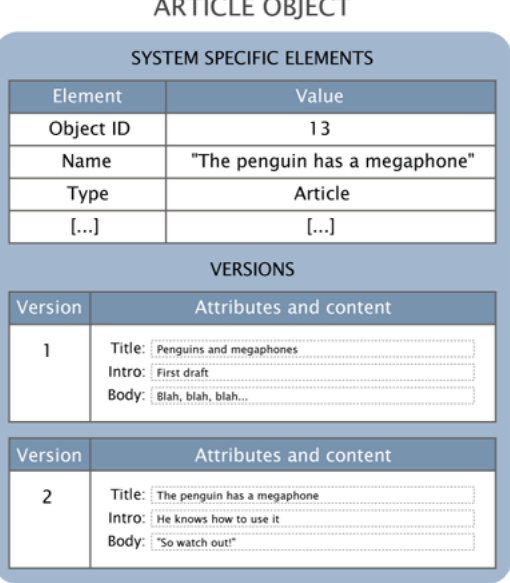

<span id="page-131-0"></span>Figure 2.7: *Example of a content object that consists of two versions.*

Every time an object is edited, a new version of the object's contents will be created. It is always the new version that will be edited, the old version(s) remains untouched. This is how  $eZ$  publish keeps track of changes made by various users. An accidental or unwanted change can thus be undone by simply reverting an object back to the previous version.

#### **Version limitations**

Since every edit procedure results in the creation of a new version (unless the new version is discarded), the database can be quickly filled up by different versions of the same content. In order to prevent this problem, the versioning system can be limited to a certain number of versions per object. It is possible to assign different version limitations for different object types (different classes). The default limitation is 10, which means that every object can have a maximum number of 10 versions of its content. If the maximum count is reached, the oldest version will be automatically deleted and thus a free slot will be available for the new one. This is the default behavior. An alternative setting can be used to disallow the creation of new versions until an

#### **Version structure**

A version consist of the following elements:

- Version number
- Creation time
- Modification time
- Creator
- **Status**
- Translations

#### **Version number**

Every version has a unique version number. This number is used by the system to organize and keep track of the different versions of an object. The version number is automatically increased for each version that is created inside an object.

#### **Creation time**

The creation time contains a timestamp pinpointing the exact date and time when the version was initially created. This information is set by the system and will remain the same regardless of what happens to the version.

#### **Modification time**

The modification time contains a timestamp revealing the exact date and time when the version was last modified. This information is set by the system every time the version is stored and when the version is finally published. When a version is published, the modification time of the object itself will be updated (it will simply be set to the same value as modification time of the version that was published).

#### **Creator**

The version's creator contains a reference to the user that created the version. Although a content object can only belong to a single user (revealed by the "Owner" field), each version may belong different users. The creator reference is set by the system when the version is created. It can not be manipulated and will not change even if the user who created the version is removed from the system.

#### **Status**

The state of a version is determined by its status. There are five possibilities:

- Draft  $(0)$
- Published (1)
- Pending (2)
- Archived (3)
- Rejected (4)

From 3.8, there is an additional possibility: if a version of a content object is created but not modified (for example, if someone clicked an "Add comments" button but didn't actually post anything), the status of the version will be "Internal draft (5)". In the administration interface, status "5" drafts are called "untouched drafts". If you configure the "internal drafts cleanup.php" cronjob script to be run periodically, it will automatically remove internal drafts that have been in the system for over 24 hours.

A newly created version is a *draft*. This status will remain until that version becomes *published*. Although an object can have many versions, there can only be one published version (the others are usually drafts and archived versions). The published version can be considered as the "current" version and it is the one that is accessed when the object is viewed. A published version can not become a draft. However, it will become *archived* as soon as another version is published. The following illustration shows how the versioning system actually works.

#### *(see figure [2.8\)](#page-134-0)*

The illustration above shows the most common states of a content object. When a new object is created (step 1), eZ publish will also create a new draft version. Because the object has not been published yet, its status is set to draft and the current version is unknown. Storing the draft (steps 2a and 2b) will not change the state of the object. The only thing that will happen is that the contents of the draft will be stored in version 1. If the draft (which is the only existing version) is discarded, the object is completely removed from the system (step 2c). When the draft is published (step 2), both the draft and the object's states will be set to published. In addition, the current version will be set to 1, which reveals the currently published version of the object. When published, the contents of the object can be viewed by others. A published object can be removed/deleted from the system (step 3a). When removed, the object's state will be set to "Archived" and thus it will be in the trash. The object can be recovered from the trash to its previous state. Among other things, this involves the status field being set to "Published" again. When a published object is edited (step 4), the current version (version 1 in this case) will remain untouched and a completely new version will be created. The contents of the new version (version 2 in this case) will be a copy of the contents of the current version. Again, storing the draft (steps 4b and 4c) will not change the state of the object. If the draft is discarded (step 4a), it will be completely removed from the system and thus the object will be in the exact same state as it was in before it was edited. If the newly created and edited draft is published, it will become the current version of the object and thus the previous version (version 1 in this case) will be

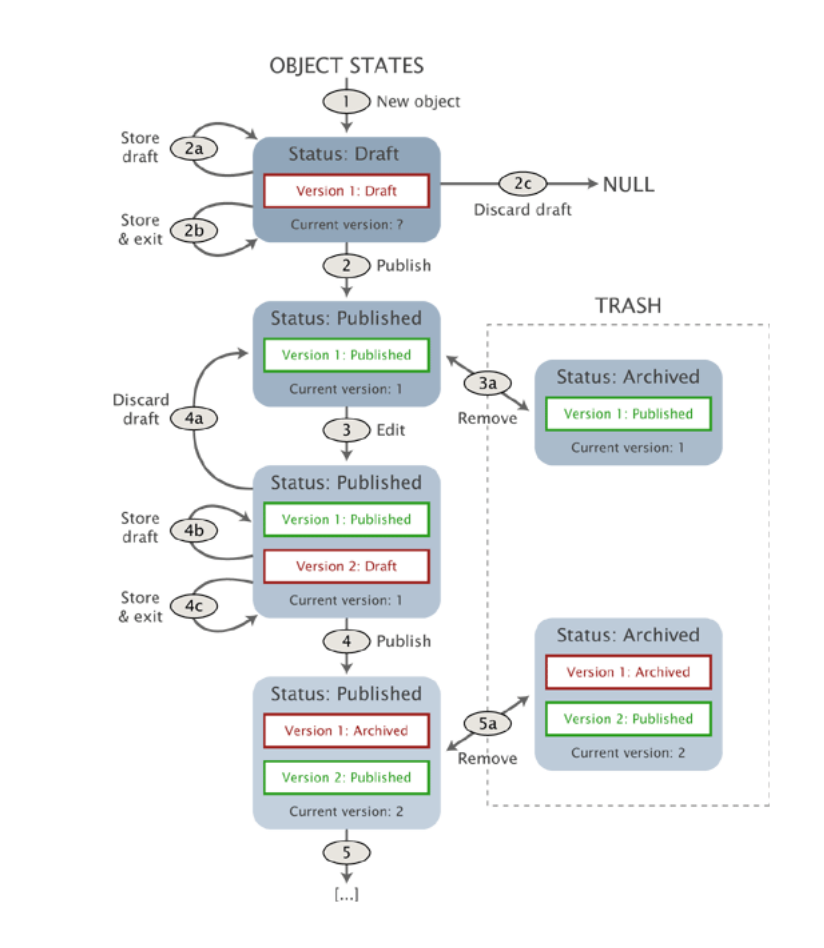

<span id="page-134-0"></span>Figure 2.8: *Overview of the object states.*

set to "Archived". Step 5a illustrates what would happen if the object (now with two versions) would be removed.

The pending and the rejected states are used by the collaboration system. When a version is waiting to be approved by an editor, the status is set to *pending*. If the version is approved, it will be automatically published and thus the status will be set to *published*. On the other hand, if a *pending* version is rejected by the editor, the status will be set to *rejected*.

A version can only be edited if it is a draft and it can only be edited by the same user who initially created it. In addition, rejected versions can also be edited. When a rejected version is edited, it will become a draft. Published and archived versions can not be edited. However, it is possible to make copies of them. When a published or an archived version is copied, the status of the copy is set to draft and thus it becomes editable. When/if the new draft is published, the system automatically sets the status of the previously published version to archived and the new draft will become the published version.

# **Translations**

The actual contents of a version is stored inside different translations. A translation is a representation of the information in a specific language. In other words, the translation layer allows a version of the object's actual contents to exist in different languages. A version always has at least one translation of the content (which represents the data in the default/standard language).

rmati

# **2.3.6 Multiple languages**

In addition to the versioning system, the content model of eZ publish also provides a built-in multilanguage framework. This feature allows an object's contents to exist in several languages. The system is able to support up to 30 different languages at the same time.

The multi-language feature provides a generic one-to-one translation mechanism that can be used to translate any kind of content. A one-to-one translation solution makes it possible to represent the exact same content in multiple languages. For example, when a news article is available in English, Norwegian and Hungarian (same content in all three cases), we say that we have oneto-one translation of the content. The translation mechanism is completely independent of the datatypes. In other words, any kind of content can be translated regardless of the datatypes that are used to realize the content's structure. It is possible to start with only one language and when time comes, add translations and thus extend the spectrum of the target audience.

The following illustration shows a simplified example of an object with two versions where each version exists in several languages. A language in this case is often referred to as a *translation*.

*(see figure [2.9\)](#page-136-0)*

formation

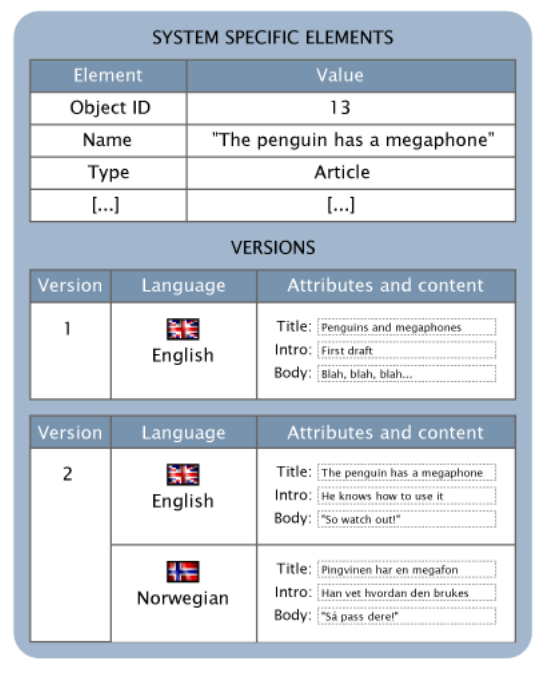

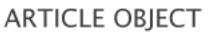

<span id="page-136-0"></span>Figure 2.9: *Content object structure (with versions and translations).*

As the illustration indicates, each version can have a different set of translations. At minimum, a version always has one translation which by default is the *initial/main* translation. The initial/ main translation can not be removed. However, if the object exists in several languages, it is possible to select which of the translations that should be initial/main and thus the previous initial/main translation can be removed.

It is important to note that from 3.8, when a user edits an object, it is no longer the entire version that gets edited. Instead, a combination of a version and a translation that is edited. This approach avoids the locking of entire versions (along with all the translations) and thus it allows multiple translators to work with the same content in several languages at the same time.

### **The global translation list**

An object can only be edited/translated using languages that exist in the *global translation list*. Initially, this list contains the languages that were selected during step six of the setup wizard. Additional languages can be added at any time while the site is up and running. The following screenshot shows the global translation list as it appears in the administration interface (under "Setup" and "Languages").

*(see figure [2.10\)](#page-137-0)*

formatio

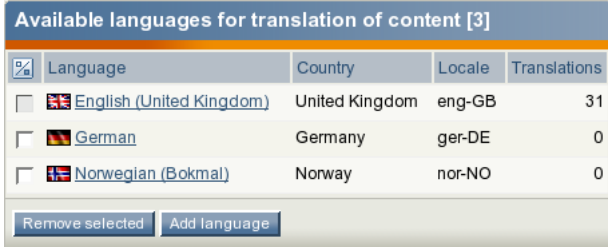

<span id="page-137-0"></span>Figure 2.10: *The list of existing languages for translation of content*

The global translation list simply keeps track of the languages that users are allowed to use when editing/translating content. A translation added to the list will immediately become available for use. Note that from 3.8, it is no longer possible to remove languages from the global translation list unless they are not used by any objects. The global translation list is capable of handling up to 30 languages.

# **Differences between 3.8 and earlier versions**

In eZ publish 3.7 and earlier versions, objects had to be created in the primary language before they could be translated to additional languages. Multiple translators could not work simultaneously because the edit process locked the entire version which also contained the translations.

In eZ publish 3.8, the primary language concept is gone and thus objects can be created using different languages. This means that you can for example have an article available only in English and another article available only in Norwegian. Multiple translators can work on the same object because when editing, they actually edit the translation itself instead of the entire version. This means that if you have written an article in English, different translators can go ahead and add translations (for example Hungarian, Norwegian and Russian) to the object simultaneously. They no longer have to wait for eachother because they can work with different translations at the same time on the same object. However, this also means that a user can no longer work with

2

multiple translations at the same time. The problem is that the user must leave the edit interface in order to be able to add (and then edit) new translations for an object. There are some other drawbacks as well. For example, unless a user is editing the very first version of an object, it is no longer possible to change the object's locations from the edit interface. However, the locations can still be changed using the "Locations" window when the object isn't being edited.

Whenever an object is published, the system automatically collects all the latest translations that the previous version(s) of the object contains and puts them into the version being published. The result is a version that contains all the up-to-date translations. The contents of an object can be translated to a maximum number of 30 languages.

Please refer to the "Updating INI settings for multi-language" part of the "Upgrading from 3.6.x (3.7.x) to 3.8.0" page for information about multi-language related INI settings.

#### **Non-translatable attributes**

The data structure defined by a class is built up of attributes where each attribute is represented by a datatype. Among other things, an attribute of a class can be made translatable or not. If an attribute is translatable, the system will allow the translation of its contents when an object of that class is being edited. This is typically convenient when the attribute contains actual text. For example, the written part of a news article can be translated into different languages. However, some attributes are non-translatable by nature. This is typical for images without text, numbers, dates, e-mail addresses and so on. Such attributes can be made non-translatable and thus their contents will simply be copied from the initial/main translation. The copied values can not be edited.

For example, let's say that we need to store information about furniture in multiple languages. We could build a furniture class using the following attributes: name, photo, description, height, width, depth and weight. Allowing the translation of anything else then the description attribute would be pointless since the values stored by the other attributes are the same regardless of the language used to describe the furniture. In other words, the name, photo, height, width, depth and weight would be the same in for example both English and Norwegian. Conversion between different measuring units would have to be done within the template that is used to display the information.

#### **Access control**

It is possible to control whether a user (or a group of users) should be able to translate content or not. This policy can be controlled on a class, section, language and owner basis. In particular, the language limitation makes it possible to control which user (or user groups) should be able to edit and/or translate different parts of the content using different languages. In addition, it is also possible to control access to the global translation list. This makes it possible to allow users other than the site administrator to add and remove translations on a global basis.

Please refer to the multi-language (page [255\)](#page-255-0) part of the features section for further details.

# **2.3.7 The content node**

When the system is in use, new content objects are created on the fly. For example, when a news article is composed, a new article object is created. Obviously, the content objects can't just hover around in space, they have to be organized in some way. This is where the *nodes* and the *content node tree* comes in. A content node is nothing more than an encapsulation of a content object. In eZ publish, every object is usually represented by one or more nodes. The following illustration shows a simplified example of a node and a corresponding object (which is referenced by the node) as it would have been represented inside the system.

*(see figure [2.11\)](#page-139-0)*

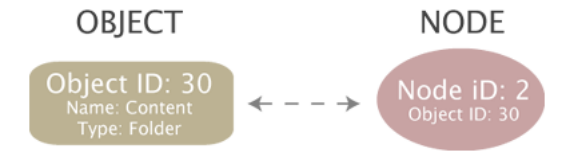

<span id="page-139-0"></span>Figure 2.11: *Object - node relation*

The content node tree is built up of nodes. A node is simply a location of an object within the tree structure. The tree is the actual mechanism used to hierarchically organize the objects that are present on the system. The content node tree is explained in the next section.

#### **Node structure**

A content node consists of the following elements:

- Node ID
- Parent node ID
- Object ID
- Sort method
- Sort order
- Priority

#### **Node ID**

Every node has a unique identification number. The ID numbers are used by the system to organize and keep track of the different nodes. These ID numbers are not recycled. In other words, if a node is deleted, the ID number of that node will not be reused when a new node is created.

# **Parent node ID**

The parent node ID of a node reveals the node's superior node in the tree.

### **Object ID**

Every object that exists in the system has a unique identification number. The object ID of a node pinpoints the actual object that the node encapsulates.

### **Sort method**

The sorting method of a node determines how the children of the node should be sorted. The following sorting methods are possible:

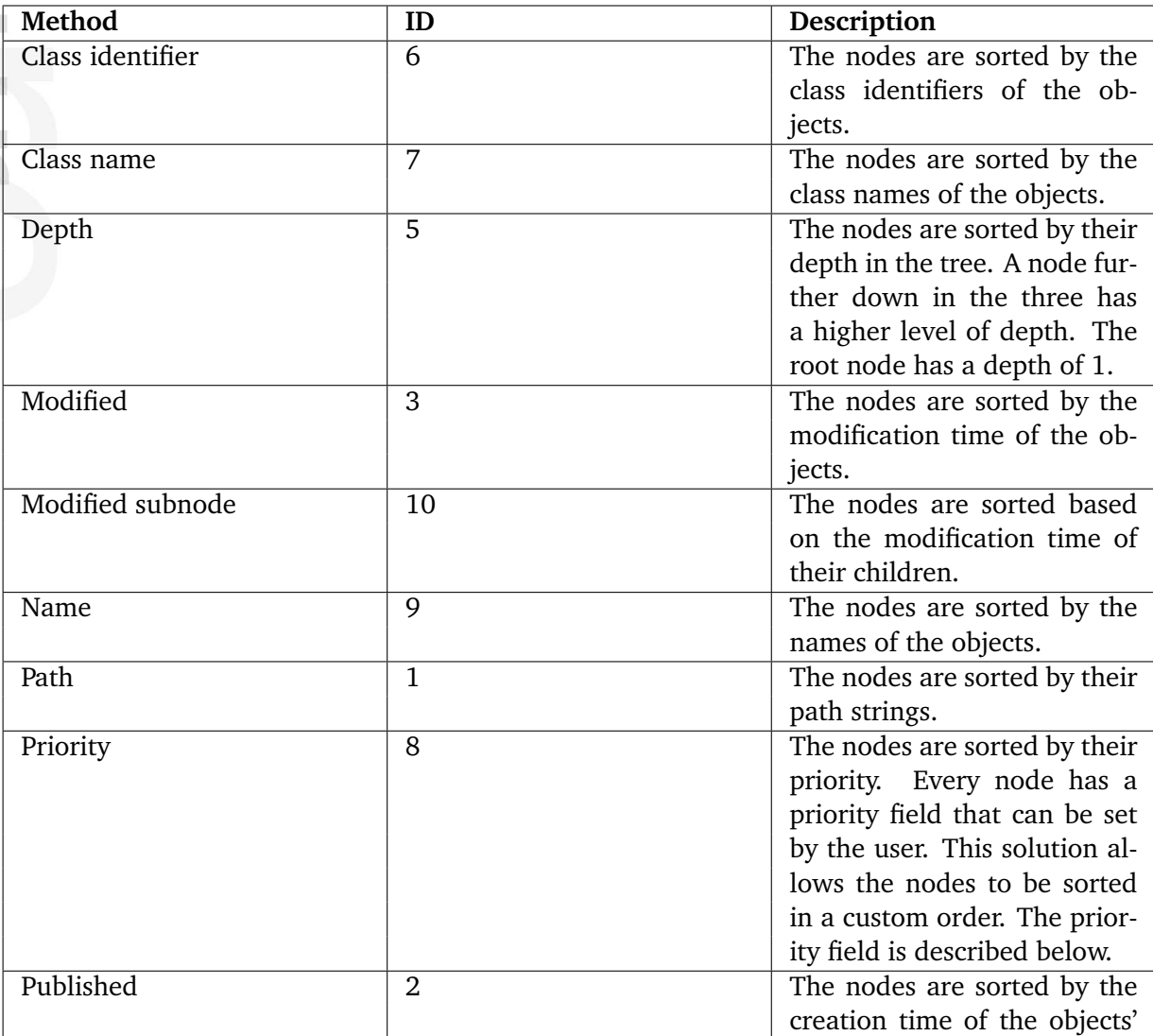

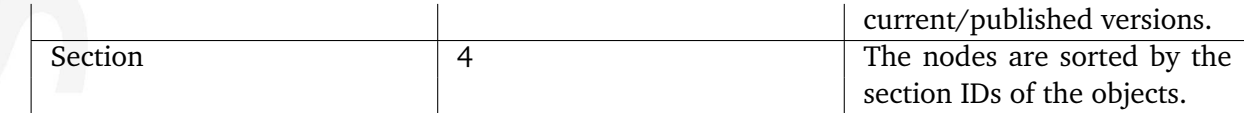

Please note that it is possible to combine the available sort methods in order to sort nodes in a more complex way. However, since a node is incapable of "remembering" a combination (you can only set one method and one order for each node), this has to be done in the templates.

### **Sort order**

The sorting order determines the order in which the children of the node should be sorted. There are two possibilities:

- Descending (0 / FALSE)
- Ascending (1 / TRUE)

For example, if the sorting method is set to "Name" and the sort method is set to "Ascending", the underlying nodes will be alphabetically sorted from A to Z. If the sort method is set to "Descending", the underlying nodes will be sorted from Z to A.

### **Priority**

The priority field allows a user to assign both positive and negative integer values to a node (zero is also allowed). This field makes it possible to sort nodes in a custom way. If the sorting method of a node is set to "Priority", the children of that node will be sorted by their priorities.

# **2.3.8 The content node tree**

The content node tree is a hierarchical organization of the objects. Each leaf in the tree is a node (also known as a *location*). Each node refers to one object. The usual case is that an object is referenced by only one node. Because of the node-encapsulation of objects, any type of content object can be placed anywhere in the tree. At the minimum, the tree consists of one node, called the *root node*. The identification number of the root node is 1. The root node is a virtual node, it does not encapsulate an actual object. A node that is directly below the root node is called a *top level node* (the top level nodes are described in the next section). The depth and width of the tree is virtually unlimited. The following illustration shows a simplified example of how objects are referenced by nodes which together make up the content node tree.

*(see figure [2.12\)](#page-142-0)*

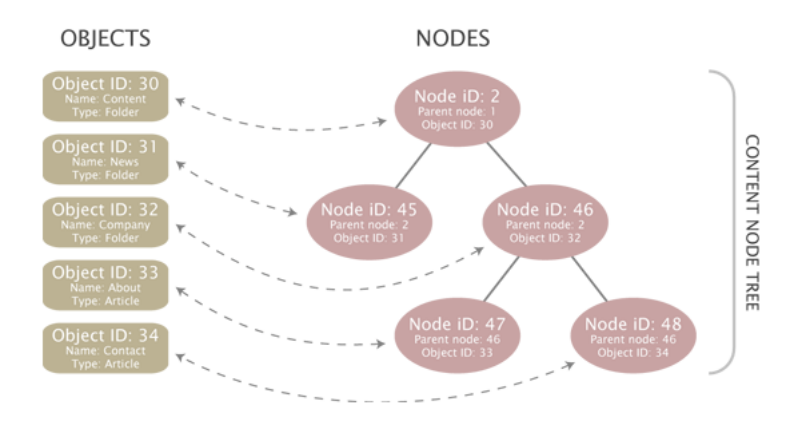

<span id="page-142-0"></span>Figure 2.12: *Objects, nodes and the content node tree*

The following illustration shows the same node structure seen from the outside world. *(see figure [2.13\)](#page-143-0)*

# **Multiple locations**

An object may be referenced by several nodes, which means that the same object can appear at different locations within the tree. This feature can for example be used to place a specific news article at two locations: the frontpage and the archive. In the case of multiple nodes/locations, only one node can be considered as the *main node* of an object. The main node usually represents the object's original location in the tree. The other nodes can be thought of as additional nodes / locations. If an object is referenced by a single node then of course that node would be the main node. Among other things, the main node is used to avoid multiple search hits, infinite recursive loops, smart filtering, etc. The following illustration shows an example of a structure where an object has multiple locations in the tree. It will simply be empty and will have the possibility to contain a different set of sub items.

*(see figure [2.14\)](#page-143-1)*

Formati

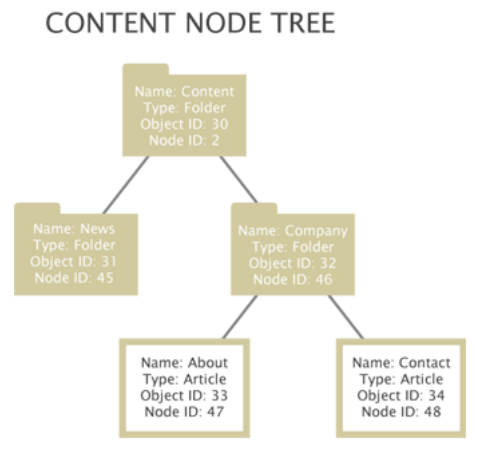

<span id="page-143-0"></span>Figure 2.13: *Content node tree*

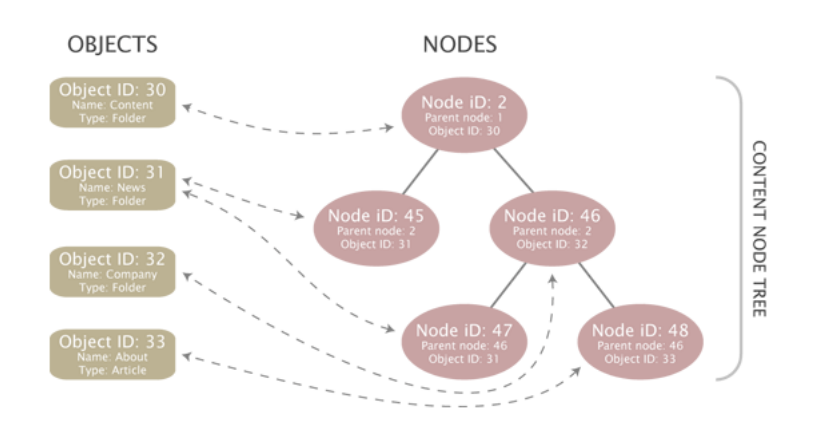

<span id="page-143-1"></span>Figure 2.14: *Objects, node and the content node tree - multiple locations*

The following illustration shows the same node structure seen from the outside world. *(see figure [2.15\)](#page-144-0)*

# **Pitfall**

A very common mistake when planning the structure of a site is thinking of multiple locations as shortcuts/links on a filesystem. Unfortunately, this is not how the node tree works. When a new location is added to an object, eZ publish will not go through and create replica of the node structure below the object's original location. For example, if a folder containing several subfolders with articles, images, etc. is assigned a secondary location, the subfolders with articles, images, etc. will not be automatically available below the new location of the folder.
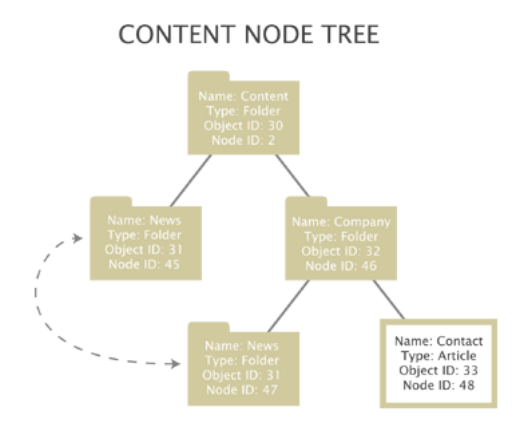

Figure 2.15: *Content node tree with multiple locations*

### **Additional notes**

Only published objects appear in the tree. A newly created object (status set to draft) does not get a node assignment until the object is published for the first time. An object is considered to be deleted (status set to archived) when all nodes referencing that object are removed from the tree. A deleted object will appear in the system trash. It is important to understand that the trash in eZ publish is a flat structure. This is different from what people are used to from the trash implementation in modern operating systems. When an object is to be recovered/undeleted, it must be manually placed in the tree since the deleted object doesn't contain any information about its previous location. For example, if a folder containing some news articles is deleted, both the folder and the articles will appear on the same level within the trash. Recovering the folder itself will not bring back the articles since the links between the folder and the articles got lost when the nodes were deleted.

# **2.3.9 Top level nodes**

A typical eZ publish installation comes with the following set of top level nodes:

- Content
- Media
- Users
- Setup
- Design

The top level nodes can not be deleted. However, they can be swapped with other nodes. The swap function can be used to change the type of a top level node. For example, the "Content" node references a folder object. By swapping it with another node which refers to a different kind of object, it is possible to change the type of the top level node itself. The following illustration shows the virtual root node and the standard top level nodes:

*(see figure [2.16\)](#page-145-0)*

الأكترب

normation

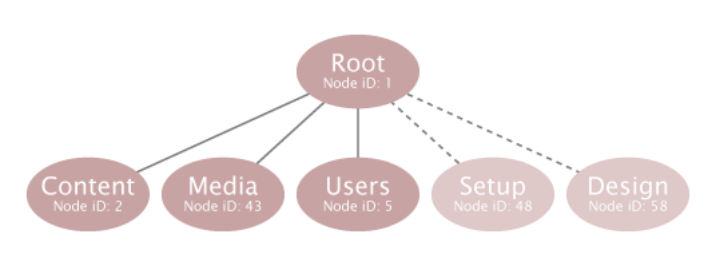

<span id="page-145-0"></span>Figure 2.16: *Top level nodes*

### **Content**

The actual contents of a site is placed under the "Content" node. This node is typically used for organizing folders, articles, information pages, etc. and thus defines the actual content structure of the site. A sitemap can be easily created by traversing the contents of this top level node. The default identification number of the "Content" node is 2. The contents of this node can be viewed by selecting the "Content structure" tab in the administration interface. By default, this node references a "Folder" object.

### **Media**

The "Media" node is typically used for storing and organizing information that is frequently used by the nodes located below the "Content" node. It usually contains images, animations, documents and other files. For example, it can be used to create an image gallery containing images that are used in different news articles. The default identification number of the "Media" node is 43. The contents of this node can be viewed by selecting the "Media library" tab in the administration interface. By default, this node references a "Folder" object.

#### **Users**

The built-in multiuser solution makes use of the native content structure of eZ publish. An actual user is just an instance of a class that contains the "User account" (page [520\)](#page-520-0) datatype. The user nodes are organized within "User group" nodes below the "Users" top level node. In other words, this node contains the actual users and user groups. The default identification number of the "Users" node is 5. The contents of this node can be viewed by selecting the "User accounts" tab in the administration interface. By default, this node references a "User group" object.

### **Setup**

The "Setup" node contains miscellaneous nodes related to configuration and is used internally. The default identification number of the "Setup" node is 48. By default, this node references a "Folder" object.

#### **Design**

The "Design" node contains miscellaneous nodes related to design issues and is used internally. The default identification number of the "Design" node is 58. By default, this node references a "Folder" object.

# **2.3.10 Node visibility**

Since publishing means adding an object (by the way of a node) to the content tree, unpublishing would imply the removal of the object from the tree. Once an object is published, it can not be unpublished because eZ publish does not provide such a feature. Instead, the system provides a hiding mechanism which can be used to change the visibility of nodes. The hide feature makes it possible to prevent the system from displaying the contents of published objects. This is achieved by denying access to the nodes. A single node or a subtree of nodes can be hidden either by a user or by the system. A node can have one of the following visibility statuses:

- Visible
- Hidden
- Hidden by superior

All nodes are visible by default and thus the objects they reference can be accessed. A user can hide or unhide a node using the administration interface. Once a node is hidden, all its descendants will automatically be marked "Hidden by superior" and thus the descendants will also become hidden. A node can not become visible if its parent is hidden.

A hidden node will not be available unless the "ShowHiddenNodes" directive within the "[SiteAccessSettings]" block of a configuration override for "site.ini" is set to true. The most common way to use this setting is to disallow all but the administration interface to show hidden nodes.

# **Implementation**

Each node has two flags: "H" and "X". While "H" means "hidden", "X" means "invisible". The hidden flag reveals whether the node has been hidden by a user or not. A raised invisibility flag means that the node is invisible either because it was hidden by a user or by the system. Together, the flags represent the three visibility statuses that were described above:

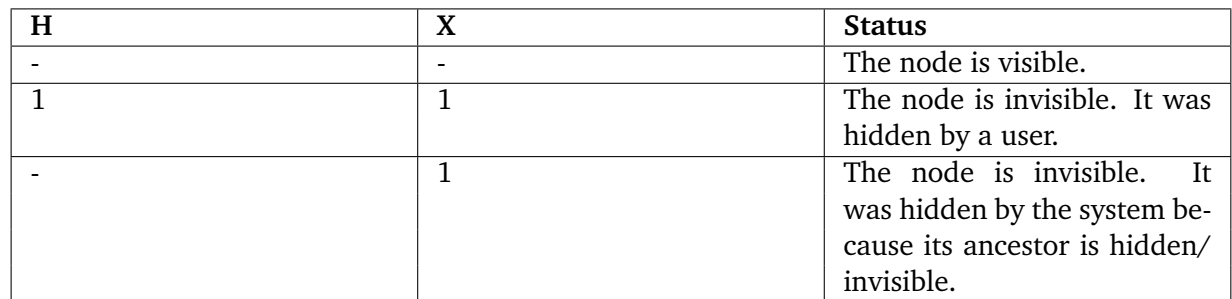

If a user tries to hide an already invisible node then the node's hidden flag will be set in addition to the invisible flag. If a node is hidden and its parent becomes visible, the node will remain hidden while the descendants will remain invisible. The following illustrations show how the node hiding algorithm works.

### **Case 1: Hiding a visible node**

The following illustration shows what happens when a visible node is hidden by a user. The node will be marked hidden. Underlying nodes will be marked invisible (hidden by superior). The visibility status of underlying nodes already marked hidden or invisible will not be changed.

*(see figure [2.17\)](#page-148-0)*

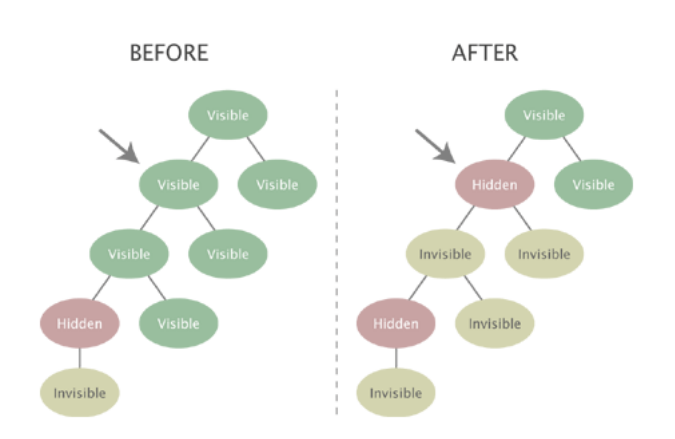

<span id="page-148-0"></span>Figure 2.17: *Hiding a visible node*

### **Case 2: Hiding an invisible node**

The following illustration shows what happens when an invisible node (hidden by superior) is explicitly hidden by a user. The node will be marked as hidden. Since the underlying nodes are already either hidden or invisible, their visibility status will not be changed.

*(see figure [2.18\)](#page-148-1)*

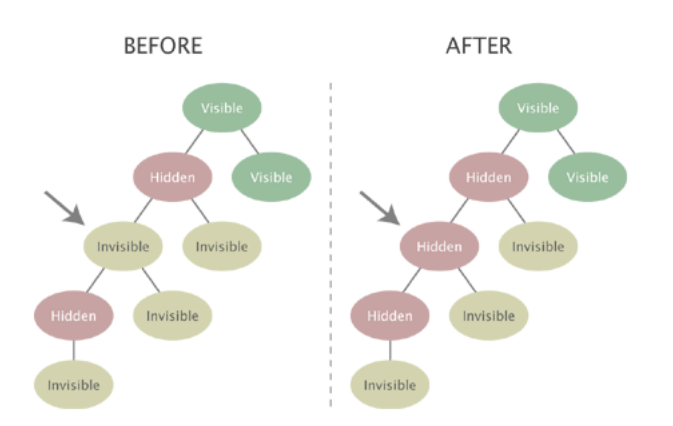

<span id="page-148-1"></span>Figure 2.18: *Hiding an invisible node*

### **Case 3: Unhiding a node with a visible ancestor**

The following illustration shows what happens when a user unhides a node that has a visible ancestor. Underlying invisible nodes will become visible. An underlying node that was explicitly hidden by a user will remain hidden (and its children will be remain invisible).

*(see figure [2.19\)](#page-149-0)*

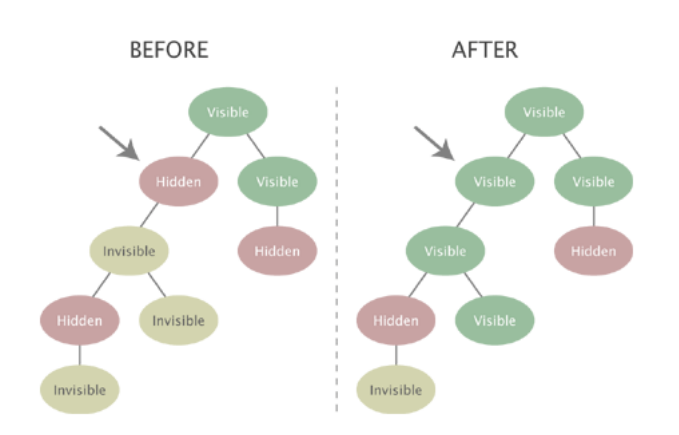

<span id="page-149-0"></span>Figure 2.19: *Unhiding a node with a visible ancestor*

### **Case 4: Unhiding a node with an invisible ancestor**

The following illustration shows what happens when a user unhides a node that has an invisible ancestor. Since the target node is unhided in a subtree that is currently invisible (because a node further up in the hierarchy has been explicitly hidden), the node will not become visible. Instead, it will be marked as invisible and will become visible when the hidden superior node is unhided.

*(see figure [2.20\)](#page-149-1)*

tormati

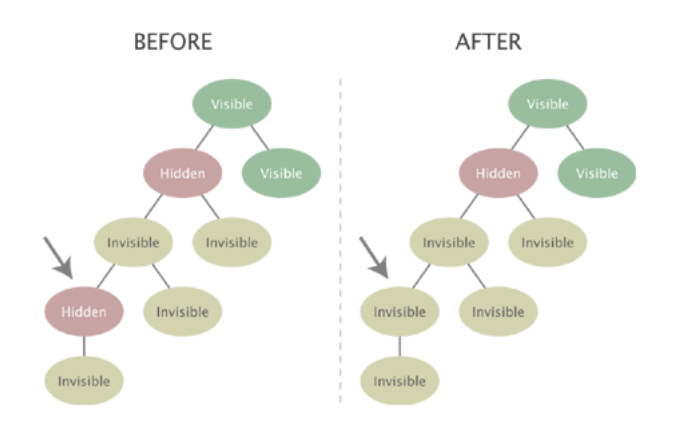

<span id="page-149-1"></span>Figure 2.20: *Unhiding a node with an invisible ancestor*

# **2.3.11 Object relations**

The content model of eZ publish makes it possible to create relations between different objects. Any type of object can be connected to any other type of object. This feature is typically useful in situations when there is a need to bind and/or reuse information that is scattered around in the system.

For example, the concept of related objects makes it possible to add images to news articles. Instead of using a fixed set of image attributes, the images are stored as separate objects outside the article. These objects can then be related to the article and used directly in attributes represented by the "XML block" (page [522\)](#page-522-0) datatype. This approach is quite flexible because it does not enforce any limitations when it comes to the amount and the type of information that is to be included.

# **Relation types**

A relation between two objects can be created either at the object level or at the object attribute level. The system stores the different types of relations using the same database table. An object can not have a relation to itself.

### **Relations at the object level**

This method is completely generic and it is always available for use. It allows the users to add objects to an object's related object array. This array is available for all objects; it is nothing more than a collection of the related objects' ID numbers. In other words, the relations can not be grouped in any way.

### **Relations at the attribute level**

This method can be achieved using either the "Object relation" (page [497\)](#page-497-0) or the "Object relations" (page [499\)](#page-499-0) datatypes. While the first one allows only a single relation, the second allows multiple relations. Again, there is no grouping of the relations. However, by making use of several attributes that are represented by one of these datatypes, it is possible to create a structure with grouped relations.

# **2.3.12 Sections**

A *section* is a number that can be assigned to an object. The section ID of an object denotes which section the object belongs to. Each object can belong to one section. By assigning different sections to objects, it is possible to have different groups of objects. Although the sectioning mechanism is implemented at the object level, it is more likely to be used in conjunction with the content node tree. This is why the administration interface makes it possible to manage sections on the node level. Using sections makes it possible to:

- Segment the node tree into different subtrees
- Set up custom template override rules
- Limit and control access to content
- Assign discount rules to a group of products

A default eZ publish installation comes with the following sections:

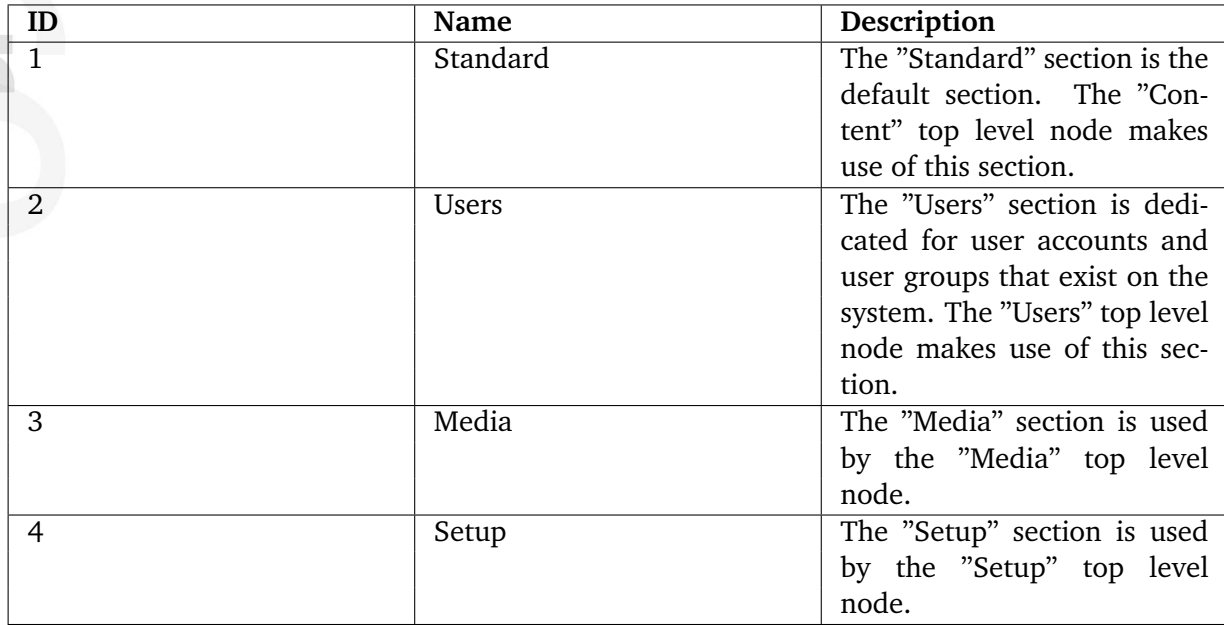

Section definitions can be added, modified and removed using the administration interface. The following illustration shows an example of how the section feature can be used to segment the content node tree.

*(see figure [2.21\)](#page-152-0)*

### **Behavior**

When a new object is created, its section ID will be set to the default section (which is usually the standard section). When the object is published, it will automatically inherit the section that is assigned to the object encapsulated by the parent node. For example, if an object is created in

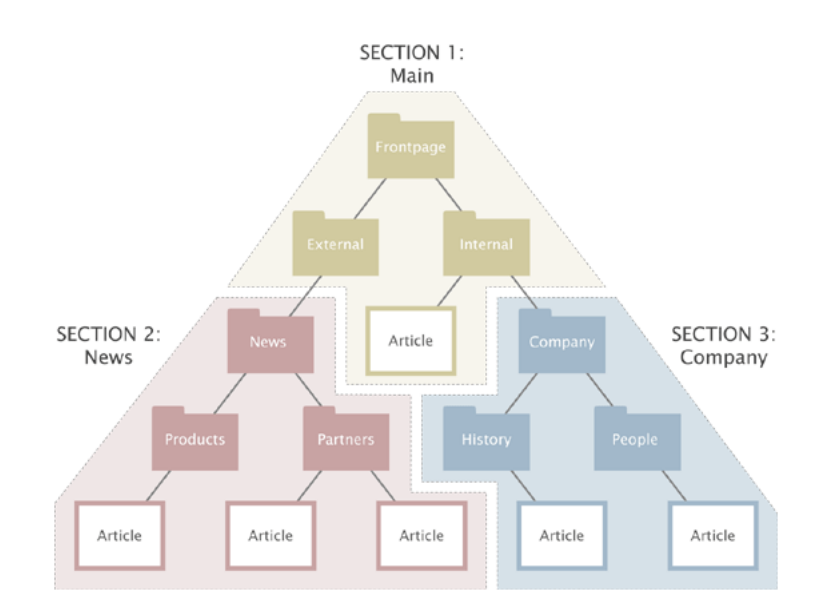

<span id="page-152-0"></span>Figure 2.21: *Example of sections.*

a folder that belongs to section 13, the section ID of the newly created object will be set to 13. If an object has multiple node assignments then it is always the section ID of the object referenced by the parent of the main node that will be used. In addition, if the main node of an object with multiple node assignments is changed then the section ID of that object will be updated.

The administration interface makes it possible to assign sections to objects using the node tree. When a section is assigned to a node, the section ID of the object referenced by that node will be updated. In addition, the section assignment of all subsequent children of that node will also be changed. For example, if the section ID of a folder containing news articles is changed, then the section ID of the articles in that folder will also be changed.

The removal of sections may corrupt permission settings, template output and other things in the system. In other words, a section should only be removed if it is completely unused. When a section is removed, it is only the section definition itself that will be removed. Other references to the section will remain and thus the system will most likely be in an inconsistent state. The section ID numbers are not recycled. If a section is removed, the ID number of that section will not be reused when a new section is created.

### **2.3.13 URL storage**

Every address that is input as a link into an attribute using the "XML block" (page [522\)](#page-522-0) or the "URL" (page [518\)](#page-518-0) datatype is stored in a separate part of the database. Actual data stored using these datatypes only contain references to entries in the separate URL table. This feature makes it possible to inspect and edit the published URLs without having to interact with the content objects. The addresses in the URL table can be checked by running the "linkcheck.php" script (which is also executed by the cronjob script) that comes with eZ publish. This script will simply check if the links in the table actually work by accessing them one by one. If the target server of a URL returns an invalid response (404 Page not found, 500 Internal Server Error, 403 Access Denied, etc.) or if there is simply no response, the URL will be marked invalid. Invalid URLs and the objects that are using them can be easily filtered out and edited using the "URL management" part of the administration interface. An entry in the URL table consists of the following data:

- ID
- Address
- Creation time
- Modification time
- Last checked
- Status

Every URL has a unique identification number. The address contains the actual link. The creation time is the exact date/time when the object containing that URL was published. The modification time is updated every time the URL is changed using the URL management part of the administration interface (and not when the object containing that URL is edited). Whenever a URL is checked by the script, the last checked field will be updated. The status of a URL can be either valid or invalid. By default, all URLs are valid. When the cronjob script is running, it will automatically update the status of the URLs. If a broken link is found, its status will be set to "invalid". Whenever an already existing URL is stored, the system will simply reuse the existing entry in the table.

Please note that the link check script must be able to contact the outside world through port 80. In other words, the firewall must be opened for outgoing HTTP traffic from the web server that is running eZ publish.

# **2.3.14 Information collection**

The information collection feature makes it possible to gather user input when a node referencing an information collector object is viewed. It is typically useful when it comes to the creation of feedback forms, polls, etc.

An object can collect information if at least one of the class attributes is marked as an information collector. When the object is viewed, each collector attribute will be displayed using the chosen datatype's data collector template. Instead of just outputting the attributes' contents, the collector templates provide interfaces for data input. The generated input interface depends on the datatype that represents the attribute. The following table reveals the datatypes that are capable of collecting information.

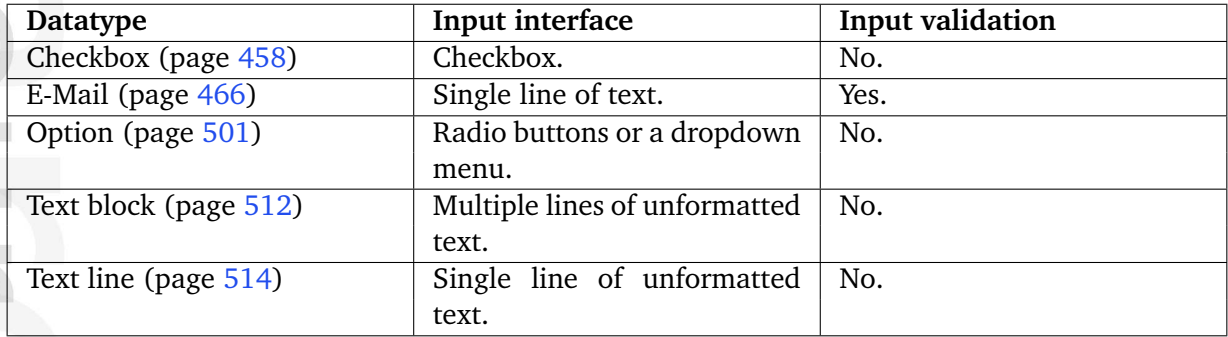

The input interfaces must be encapsulated by an HTML form that posts the data using a submit button named "ActionCollectInformation" to "/content/action" (the "action" (page [692\)](#page-692-0) view of the "content" (page [600\)](#page-600-0) module). The submitted data will be stored in a dedicated part of the database, separated from but related to the object itself. In addition, whenever the object collects any data, the information can be sent to a specified E-mail address. The "Collected information" section within the "Setup" part of the administration interface can be used to view and delete information that was collected through content objects.

# **2.4 Configuration**

This section explains the configuration model of eZ publish. The default configuration files end with a ".ini" extension and are located in the "/settings" directory. Each file controls the behavior of a specific part of the system. For example, the "content.ini" file controls the behavior of the content engine, the "webdav.ini" file controls the behavior of the WebDAV subsystem, and so on. The main and most important configuration file is called "site.ini". Among other things, it tells eZ publish which database, design, etc. that should be used. The default configuration files contain all the possible directives (with default settings) along with brief explanations. These files files should only be used for reference. In other words, they should never be modified. The "Configuration files" (page [1379\)](#page-1379-0) section of the reference chapter contains a comprehensive explanation of the different configuration files and their settings.

# **File structure**

...

An eZ publish configuration file is divided into blocks, each block contains a collection of settings. The following example shows a part of the main (site.ini) configuration file.

# This line contains a comment. [DatabaseSettings] Server=localhost User=allman Password=qwerty Socket=disabled SQLOutput=enabled # This line contains another comment.

[ExtensionSettings] ActiveExtensions[]=ezdhtml ActiveExtensions[]=ezpaypal ...

The example above shows two blocks: "DatabaseSettings" and "ExtensionSettings". Each block has several settings which control the behavior of the system. A setting can usually be set to enabled/disabled, a string of text or an array of strings. If the name of a setting ends with a pair of square brackets, it means that the setting accepts an array of values. In the example above, the "ActiveExtensions" setting tells eZ publish to use two different extensions: "ezdhtml" and "paypal". Lines starting with a hash are treated as comments.

# **Configuration overrides**

As pointed out earlier, the default configuration files should never be modified because they will most likely be overwritten by a new set of files during an upgrade. Making a backup will still not be sufficient because the configuration settings change over time. For example, a previous version of the files will not contain settings that were recently added. Because of these issues, custom configuration settings must be placed elsewhere. Global configuration overrides can be placed in the "/settings/override" directory . The settings of the configuration files located in this directory will override the default settings. The name of the configuration files in the override directory must end with one of the following extensions:

- .ini.append
- .ini.append.php

If an override configuration file exist with both ".ini.append" and ".ini.append.php" extensions, eZ publish will process the one which ends with ".php". Because of possible security issues, the latter (.ini.append.php) should be used; specially if eZ publish is running in a non virtual host environment. The ".php" extension will trick the web server into handling the configuration file as a PHP script. If someone attempts to read it using a browser, the server will not display the contents. Instead, it will attempt to process it as PHP, which again will not produce any output since the configuration settings are commented out (see below). This method makes it more difficult for a hacker to get access to the configuration settings (for example the database password) by attempting to access one of the configuration files from outside. In order for this to work, the contents of the configuration file must be encapsulated by a pair of PHP comment markers: /\* and \*/. The following example shows how an override (for example "test.ini.append.php") should be set up:

```
<?php /* #?ini charset="iso-8859-1"?
```

```
# These are my example settings
[ExampleSettings]
ExampleSettingOne=enabled
ExampleSettingTwo=disabled
...
```
\*/ ?>

The "charset" directive reveals the character set that was used to construct the ini file (usually ISO-8859-1).

# **2.4.1 Site management**

A single eZ publish installation is capable of hosting multiple sites by making use of something called the *siteaccess system*. This system makes it possible to use different configuration settings based on a set of rules. The rules control which group of settings that should be used in a particular case. The siteaccess rules must be specified in the global override for the site.ini configuration file ("/settings/override/site.ini.append.php").

### **Siteaccess**

A collection of configuration settings is called a *siteaccess*. When a siteaccess is in use, the default configuration settings will be overridden by the settings that are defined for the siteaccess. Among other things, a siteaccess dictates which database, design and var directory that should be used (these are sometime referred to as "resources"). By making use of different siteaccesses, it is possible to combine different content and designs. A typical eZ publish site consists of two siteaccesses: a public interface for visitors and a restricted interface for administrators. Both siteaccesses use the same content (same database and same var directory) but they use different designs. While the administration siteaccess would most likely use the built in administration design, the public siteaccess would use a custom design. The following illustration shows this scenario.

*(see figure [2.22\)](#page-157-0)*

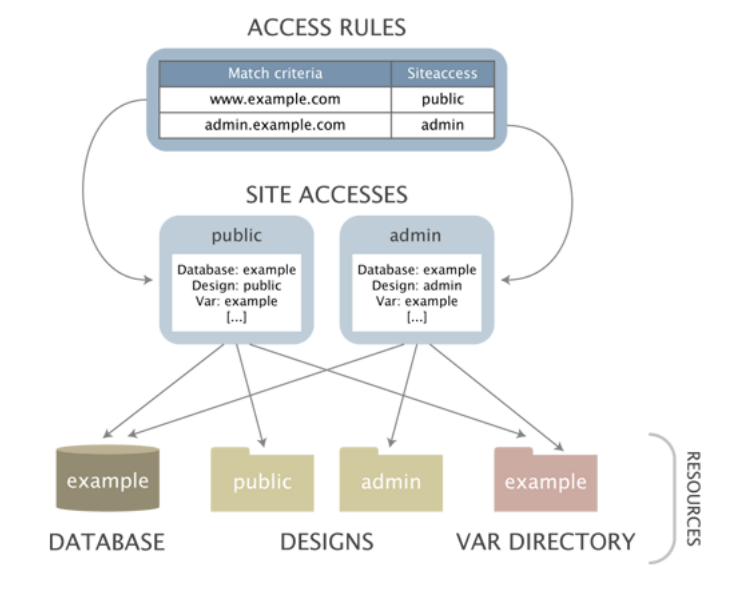

<span id="page-157-0"></span>Figure 2.22: *Example of a setup with two siteaccesses.*

A siteaccess is nothing more than a set of configuration files that override the default settings when the siteaccess is used. A single eZ publish installation can virtually host an unlimited number of sites by the way of siteaccesses. The configuration settings for a siteaccess are located inside a dedicated subdirectory within the "/settings/siteaccess" directory. The name of the subdirectory is the actual name of the siteaccess. (Please note that siteaccess name should only contain letters, digits and underscores.) The following illustration shows a setup with two siteaccesses: admin and public.

*(see figure [2.23\)](#page-158-0)*

<span id="page-158-0"></span> $\Box$  eZ publish **E** settings **E-Com** site access **admin** public

Figure 2.23: *Siteaccess directory example.*

When a siteaccess is in use, eZ publish reads the configuration files using the following sequence:

- 1. Default configuration settings (/settings/\*.ini)
- 2. Siteaccess settings (/settings/siteaccess/[name of siteaccess]/\*.ini.append.php)
- 3. Global overrides (/settings/override/\*.ini.append.php)

In other words, eZ publish will first read the default configuration settings. Secondly, it will determine which siteaccess to use based on the rules that are defined in the global override for "site.ini" ("/settings/override/site.ini.append.php"). When it knows which siteaccess to use, it will go into the directory of that siteaccess and read the configuration files that belong to that siteaccess. The settings of the siteaccess will override the default configuration settings. For example, if the siteaccess uses a database called "Amiga", the system will see this and automatically use the specified database when an incoming request is processed. Finally, eZ publish reads the configuration files in the global override directory. The settings in the global override directory will override all other settings. In other words, if a database called "CD32" is specified in the global override for "site.ini" then eZ publish will attempt to use that database regardless of what is specified in the siteaccess settings. If a setting is not overridden by either the siteaccess or from within a global override then the default setting will be used. The default settings are set by the ini files located in the "/settings" directory. The following figure illustrates how the system reads the configuration files using the "site.ini" file as an example. As already mentioned, settings placed in the override files will be used instead of the default ones.

*(see figure [2.24\)](#page-159-0)*

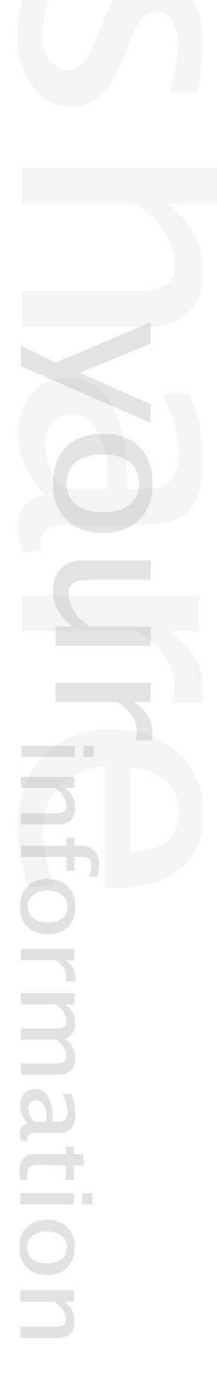

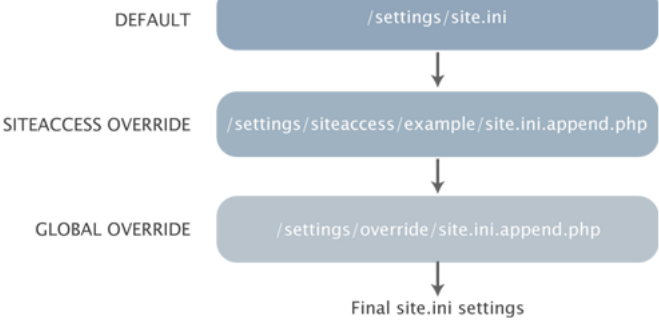

<span id="page-159-0"></span>Figure 2.24: *Configuration override example.*

# **2.4.2 Extension siteaccess settings**

The extension siteaccess settings makes it possible to place siteaccess specific settings in the extensions.

The directory structure must be as follows : *extension/*<*my extension*>*/settings/siteaccess/*<*my siteaccess*>*/*<*file.ini.append.php*>

### **Example**:

*extension/ezno/settings/siteaccess/ezno/override.ini.append.php* :

<?php /\*

```
[article_full_ezno]
Source=node/view/full.tpl
MatchFile=article/full.tpl
Match[class_identifier]=article
Subdir=templates
```
\*/ ?>

### **Note**:

All settings except debug settings and including/activating extensions can be set this way.

# <span id="page-161-0"></span>**2.4.3 Access methods**

Based on a set of rules, eZ publish determines which siteaccess it should use every time it processes an incoming request. The rules must be set up in the global override for the site.ini configuration file: "/settings/override/site.ini.append.php". The behavior of the siteaccess system is controlled by the "MatchOrder" setting within the [SiteAccessSettings] block. This setting controls the way eZ publish interprets the incoming requests. There are three possible methods:

- URI
- Host
- Port

The following text gives a brief explanation of the different access methods. Please note that the access methods can be combined. The documentation page of the "MatchOrder" (page [1628\)](#page-1628-0) directive reveals how this can be done.

## **URI**

...

This is the default setting for the "MatchOrder" directive. When the URI access method is used, the name of the target siteaccess will be the first parameter that comes after the "index.php" part of the requested URL. For example, the following URL will tell eZ publish to use the "admin" siteaccess: http://www.example.com/index.php/admin. If another siteaccess by the name of "public" exists, then it would be possible to reach it by pointing the browser to the following address: http://www.example.com/index.php/public. If the last part of the URL is omitted then the default siteaccess will be used. The default siteaccess is defined by the "DefaultAccess (page [1641\)](#page-1641-0)" setting within the [SiteSettings] block. The following example shows how to set up "/ settings/override/site.ini.append.php" in order to make eZ publish use the URI access method and to use a siteaccess called "public" by default:

```
[SiteSettings]
DefaultAccess=public
```

```
[SiteAccessSettings]
MatchOrder=uri
...
```
The URI access method is typically useful for testing / demonstration purposes. In addition it is quite handy because it doesn't require any configuration of the web server and the DNS server.

### **Host**

The host access method makes it possible to map different host/domain combinations to different siteaccesses. This access method requires configuration outside eZ publish. First of all, the DNS

server must be configured to resolve the desired host/domain combinations to the IP address of the web server. Secondly, the web server must be configured to trigger a virtual host configuration (unless eZ publish is located in the main document root). Please refer to the "Virtual Host Setup" (page [78\)](#page-78-0) part of the installation chapter for information about how to set up a virtual host for eZ publish. Once the DNS and the web server is configured properly, eZ publish can be set up to use different siteaccesses based on the host/domain combinations of the incoming requests. The following example shows how to set up "/settings/override/site.ini.append.php" in order to make eZ publish use the host access method. In addition, it reveals the basic usage of the host matching mechanism.

... [SiteAccessSettings] MatchOrder=host HostMatchType=map HostMatchMapItems[]=www.example.com;public HostMatchMapItems[]=admin.example.com;admin

The example above tells eZ publish to use the "public" siteaccess if the requested URL starts with "www.example.com". In other words, the configuration files in "/settings/siteaccess/public" will be used. If the requested URL starts with "admin.example.com", then the admin siteaccess will be used. The example above demonstrates only a fragment of the host matching capabilities of eZ publish. Please refer to the reference documentation for a full explanation of the "Host-MatchType" (page [1621\)](#page-1621-0) directive.

### **Port**

formatior

...

The port access method makes it possible to map different ports to different siteaccesses. This access method requires configuration outside eZ publish. The web server must be configured to listen to the desired ports (by default, a web server typically listens for requests on port 80, which is the standard port for HTTP traffic). In addition, the firewall will most likely have to be opened so that the traffic on port 81 actually reaches the web server. The following example shows how to set up "/settings/override/site.ini.append.php" in order to make eZ publish use the port access method. It also shows how to map different ports to different siteaccesses.

```
...
[SiteAccessSettings]
MatchOrder=port
```
[PortAccessSettings] 80=public 81=admin

The example above tells eZ publish to use the "public" siteaccess if the requested URL is sent to the web server using port 80. In other words, the configuration files inside "/settings/siteaccess/ public" will be used. If the URL is requested on port 81 (usually by appending a :81 to the URL, like this: http://www.example.com:81), then the admin siteaccess will be used.

rmati

# <span id="page-164-0"></span>**2.5 Modules and views**

A *module* offers an HTTP interface which can be used for web based interaction with eZ publish. While some modules offer an interface to kernel functionality, others are more or less independent of the kernel. The system comes with a collection of modules that cover the needs of typical everyday tasks. For example, the content module provides an interface that makes it possible to use a web browser to manage actual content. It is possible to extend the system by creating custom modules for special needs. Custom modules have to be programmed in PHP. The following table gives an overview of some of the most commonly used modules that come with eZ publish.

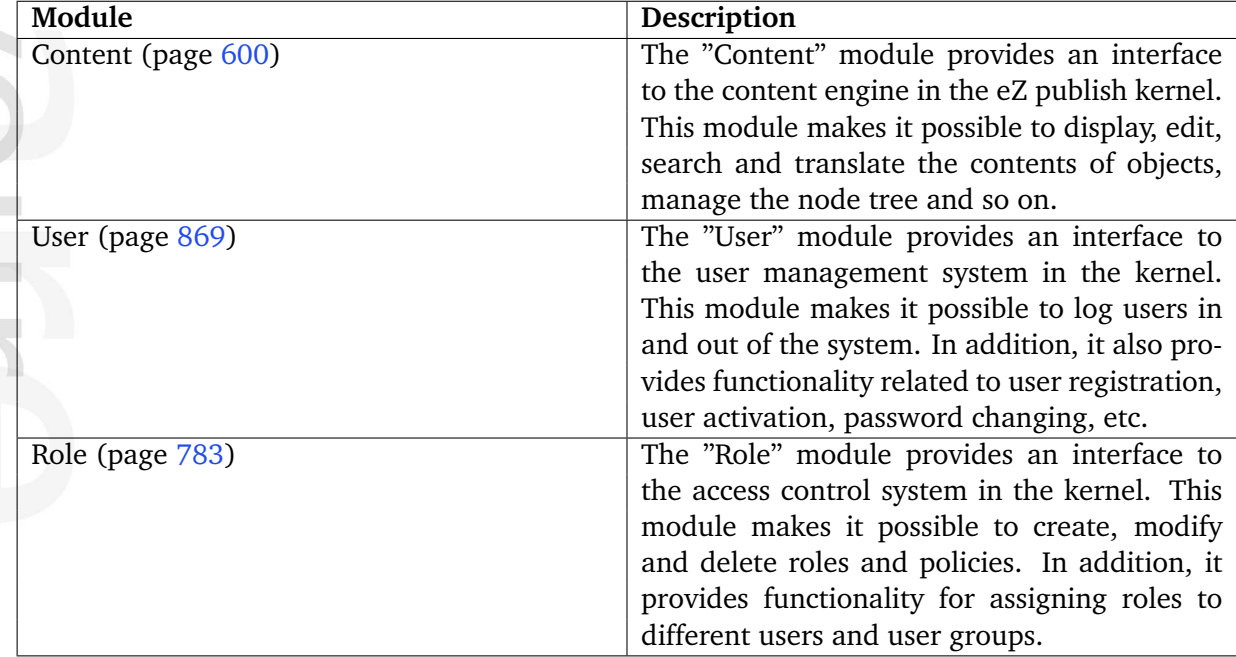

Please refer to the "Modules" (page [564\)](#page-564-0) section of the reference chapter for a comprehensive list of all the built-in modules.

# **Module execution**

Every time eZ publish is accessed using a web browser, the client application indirectly interacts with one of the modules that are present in the system. The requested URL tells eZ publish about which module it should execute in order to process the request. In particular, the first part of the URL reveals the name of the module. This is usually the part that comes directly after "index.php" unless the URI access method is used. The following example shows a typical eZ publish URL:

http://www.example.com/index.php/content/edit/13/03

A quick glance at this URL reveals that the request is directed at the content module. Another typical example of an eZ publish URL could be something like this:

http://www.example.com/index.php/user/login

By looking at the URL, we can immediately tell that eZ publish will attempt to execute the user module when processing this request. Obviously, some additional information is also specified in the URLs. In the first example, the name of the module is followed by "/edit/13/03". In the second example, the name of module is followed by "/login". These additional strings control the behavior of the requested module and are explained below.

### **Module views**

A module consists of a set *views*. A view can be thought of as an interface to a module. By using views, it is possible to reach various functions that a module provides. For example, among other things, the content module provides views for displaying, editing, searching and translating the contents of objects. The name of the view that should be accessed appears after the name of the module (separated by a slash) in the URL. In the first example above, eZ publish is instructed to access the "edit" view within the content module. In the second example, eZ publish is instructed to access the "login" view within the user module.

When a view is called, eZ publish starts up the program code that is associated with that view. Upon completion, the view returns a result to the module, which in turn returns it to the rest of the system. The result is put inside a template variable called \$module result.content which is available from the main template, the pagelayout. Please refer to the "Template generation" section of the "Templates" chapter for more information about this part of the system.

### **View parameters**

Some views support on one or more parameters. A *view parameter* makes it possible to pass information to the view itself and thus allows the view to be controlled from within the requested URL. The view parameters are appended after the name of the view in the URL. In the first example above, the following parameters are passed to the view: "13" and "03". These parameters will instruct the edit view of the content module to provide an interface for editing the third version of the thirteenth content object in the system. The URL given in the second example does not make use of any view parameters. The view mechanism supports two types of parameters:

- Ordered parameters
- Unordered parameters

The ordered parameters have to be separated by slashes and they must come after the name of the view. In addition, they have to be provided in the same order as it is specified in the module's definition. For example, if the view parameters in the first example get mixed up, eZ publish will attempt to edit the thirteenth version of object number three (instead of version number three of object number thirteen).

As the name suggests, the unordered parameters can be provided in an arbitrary order. If the view supports ordered parameters, the unordered parameters must come after the ordered parameters If the view doesn't support ordered parameters, the unordered parameters will come directly after the name of the view in the URL. The unordered parameters must be provided in pairs. A pair consists of the parameter's name and value separated by a slash. The following example shows an imaginary eZ publish URL with unordered parameters passed to the requested view:

http://www.example.com/index.php/video/dvd/button/play

The address in the example above tells eZ publish to run the imaginary "video" module and execute the "dvd" view. A variable called "button" will be created and made available for the view code. The value of the variable will be set to "play". It is up to the PHP code of the view to discover this variable and to carry out a necessary sequence of actions.

### **POST variables**

Some views make use of parameters that are submitted by the way of forms through the HTTP POST method. For example, the action view of the content module makes an extensive use of POST variables.

### **The default request**

In order to be able to produce proper output, eZ publish must know which module it should run and which view that should be executed. In other words, every URL has to contain at least the name of an existing module and a view. If an incomplete or mistyped URL is provided, eZ publish will display an error page revealing what's wrong (missing/mistyped module or view). If the requested URL doesn't contain anything after "index.php" (except maybe a slash), the default module/view combination will be executed. The default module/view combination can be configured using the "IndexPage" setting under "[SiteSettings]" in an override for "site.ini". The default setting is "/content/view/full/2". It instructs eZ publish to show a full view of node 2, the content top level node. In other words, if the following request is made:

```
http://www.example.com/index.php
```
...eZ publish will behave as if the following URL was requested:

```
http://www.example.com/index.php/content/view/full/2
```
No redirection or page reload will be made, which means that the address field of the browser will remain unchanged.

# **2.6 URL translation**

This section explains the different URL types that can be used with eZ publish and how the URL translator works. By default, eZ publish is capable of handling two types of URLs:

- System URLs
- Virtual URLs

# **System URLs**

A *system URL* tells eZ publish about which module that should be run and which view that should be executed. It may contain additional parameters/values that are passed to the view itself. Every system URL follows the same structure and can be broken down into the following components:

- Module name
- View name
- View parameters

The view parameters are optional and may consist of ordered and/or unordered values. A comprehensive description of the view parameters can be found in the "Modules and views" (page [164\)](#page-164-0) section. The following model shows the required sequence of the different URL components:

http://www.example.com/index.php/<module>/<view>/[<ordered\_view\_parameters>]/ [<unordered\_view\_parameters>]

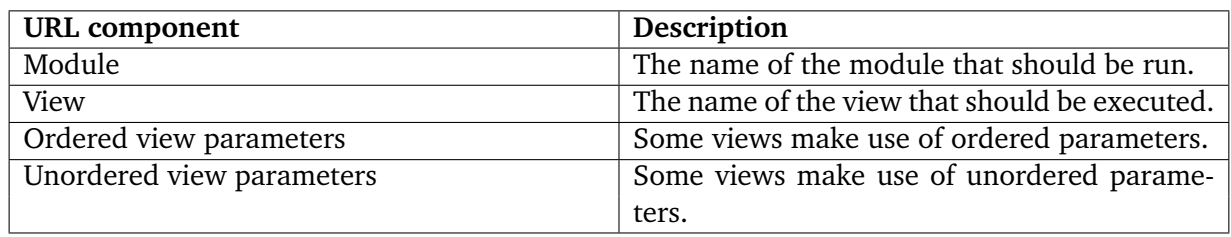

The following example shows a typical system URL:

http://www.example.com/index.php/content/edit/13/3

By looking at the URL, we can tell that it will instruct eZ publish to run the "content" module and execute the "edit" view. The values "13" and "3" are parameters that will be passed to the view itself. Please note that the exact style of the URLs depend on the access method (page [161\)](#page-161-0) that is used and the way the web server is configured. For example, the web server can be configured to hide away the "index.php" part of the address.

# **Virtual URLs**

A *virtual URL* (also known as *URL alias* or *nice URL*) is nothing more than an alias for an existing system URL. Virtual URLs are nicer, easier to remember and sometimes shorter than system URLs. While system URLs reveal a great deal about what eZ publish is instructed to do, virtual URLs do not reveal any system specific information at all. A virtual URL can not be broken down to components in the same way as a system URL. The following example shows a typical virtual URL:

## http://www.example.com/company/about

There are actually two types of virtual URLs, ones that are automatically generated and maintained by eZ publish and ones that are created and maintained by the site administrator. However, all virtual URLs are treated equally and thus they are handled in the same way. The system keeps track of the URLs in a table which basically consists of two columns: virtual/source address and system/destination address. An entry in the URL table might look something like this:

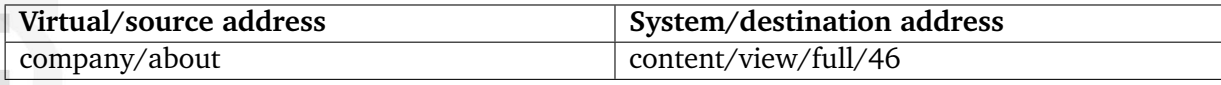

An actual URL using the virtual address in the table above could be the following:

http://www.example.com/company/about

According to the table above, the virtual URL will be translated internally to the following system URL:

```
http://www.example.com/content/view/full/46
```
Both URLs are perfectly valid and will produce the exact same output, in this case a full view of node number 46. When the virtual URL is used, the redirection/mapping will be done internally and thus the user will reach the target node without any glitches in form of redirections, page reloads, etc.

### **Automated virtual URL generation and maintenance**

Every time an object is published, the system will automatically generate a virtual URL for each of the object's node assignments. The generated URL for a node is based on the node's location in the tree and the name of the object that the node encapsulates. The virtual URLs generated for the nodes are handled completely by the system and can not be changed using the administration interface. The following illustration shows an example of objects, nodes and a corresponding URL table.

### *(see figure [2.25\)](#page-169-0)*

The example above clearly demonstrates how the virtual URLs are generated. For each node, the system generates a path of strings separated by slashes. The strings in the path are the names

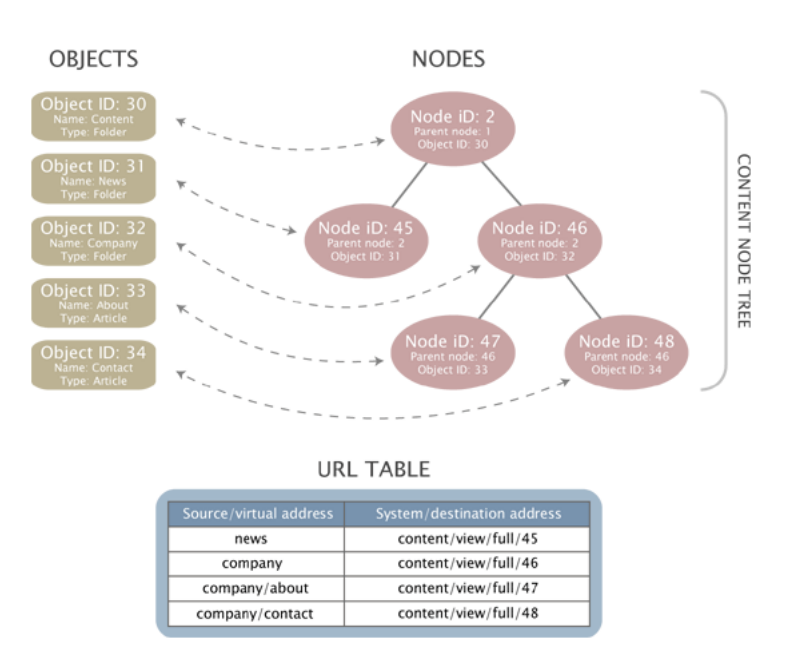

<span id="page-169-0"></span>Figure 2.25: *Objects, nodes and the URL table.*

of the objects that are referenced by the nodes up to and including the target node. Special symbols are converted to underscores and special characters are converted using the built in transliteration feature. For example, the Norwegian characters "", "" and "¥" are converted to "ae", "oe" and "aa". If the system is about to generate a virtual URL that already exists, it will simply append an underscore at the end of the newly generated address and thus the risk of having duplicate URLs is eliminated.

When the name of an object is changed, the system will take care of changing the virtual URLs for the involved nodes. In addition, an internal redirection will be created, which will make sure that the old URL still works. The old virtual URL will keep working until the exact same URL needs to be generated for a node. In this case, the old virtual URL will be deleted.

# **Manual virtual URLs and translations**

Format

 $\equiv$ 

It is possible to manually add, edit and remove virtual URLs using the administration interface. The URL translator mechanism makes it possible to add three types of translations:

- New virtual URL for an existing system URL
- Secondary / alternative virtual URL for an existing virtual URL
- Wildcard based URL forwarding

# **URL handling**

When eZ publish receives a request, it looks at the URL that was sent by the web browser. The address is stripped for unnecessary parts such as for example the host/domain name, etc. If the address exists as a virtual URL in the table, eZ publish will attempt to process the corresponding system URL. If the address doesn't exist, eZ publish will attempt to interpret it as a system URL.

 $\overline{\overline{5}}$ rmatio

# **2.7 Designs**

This section explains the concept of designs and how eZ publish handles different designs. As mentioned in the beginning of this chapter, design is all about the way actual content is marked up and visually presented. When talking about a design, we're talking about the things that make up a web interface: HTML, style sheets, images that are not a part of the content, etc. All files that are related to appearance reside in the "design" directory. An eZ publish installation is capable of handling a virtually unlimited number of designs. Each design has its own dedicated subdirectory within the main design directory. The name of a subdirectory also functions as the actual name of a design. A typical eZ publish design consists of the following components:

- CSS files
- Image files
- Font files
- Template files

Among other things, a siteaccess dictates which design that should be used. By making use of different siteaccesses, it is possible to combine different content and designs. A typical eZ publish site consists of two siteaccesses: a public interface for visitors and a restricted interface for administrators. Both siteaccesses use the same content (database and var directory) but they use different designs. In particular, the administration siteaccess would most likely use the built in administration design. The public siteaccess would use a custom design.

### **Default designs**

An eZ publish distribution comes with at least two default designs:

- admin
- standard

The "admin" directory contains all design related files that make up the built in administration interface. The "standard" directory contains a set of standard/default design related files such as the default/standard templates, images, etc. The contents of these directories should not be tampered with. Instead, custom designs should be used (if/when necessary). A custom design can be added by creating a new subdirectory within the main "/design" directory.

### **Design directory structure**

All files that belong to a specific design are located inside the directory of that design. The name of the directory also functions as the name for the design itself. A eZ publish design directory typically contains the following subdirectories:

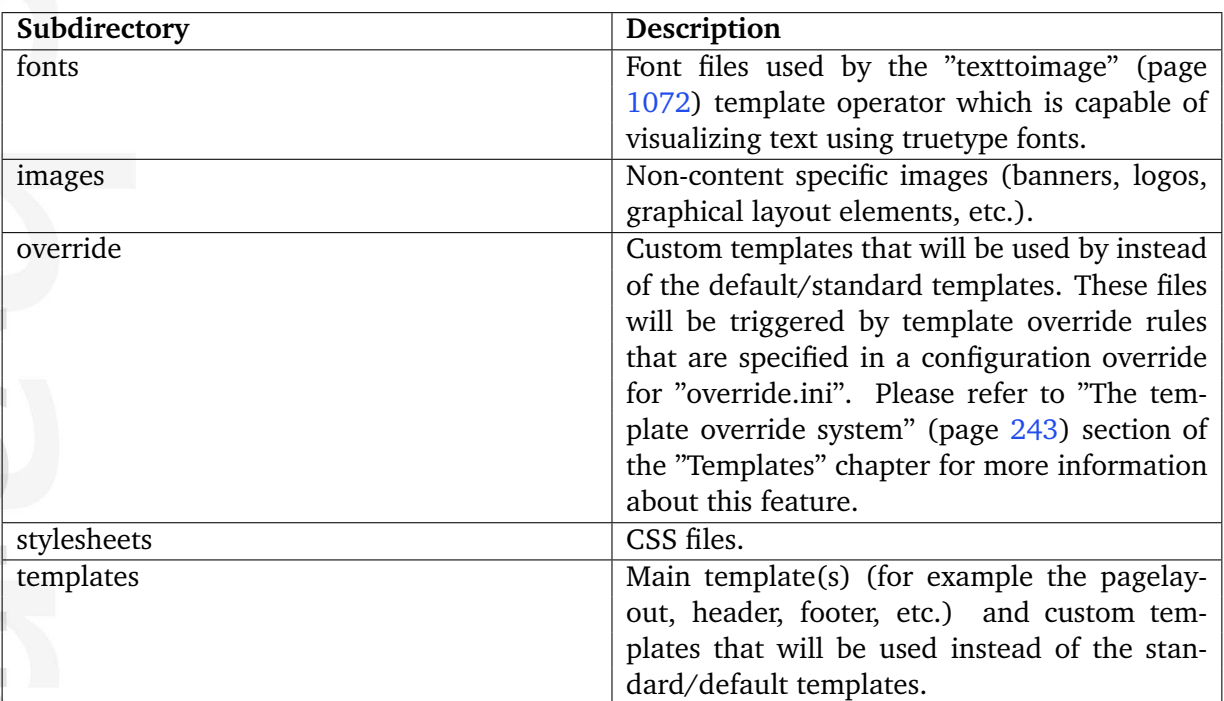

# **2.7.1 Design combinations**

A siteaccess may make use of several designs. This means that the final result generated by eZ publish (the actual HTML) can be a combination of files originating from various designs. A siteaccess is capable of using a combination of the following:

- One main design
- None or several additional designs
- One standard design

A siteaccess should always have at least a main design and a standard design. While the main design can be set to anything, the standard design should not be modified. The default configuration is to use the built-in standard design. It ensures that eZ publish always finds the necessary templates and thus any kind of content can be rendered without problems. A more in-depth explanation is presented below.

### **Automatic fallback**

If eZ publish is unable to find a design specific file (a stylesheet, a template, an image, etc.) within the main design, it will automatically attempt to locate the file elsewhere. The system will sequentially go through all the additional designs (if specified), looking for the requested file. At last, if the requested file still hasn't been found, eZ publish will attempt to locate the missing file within the standard design. The following diagram illustrates this functionality.

*(see figure [2.26\)](#page-173-0)*

formatic

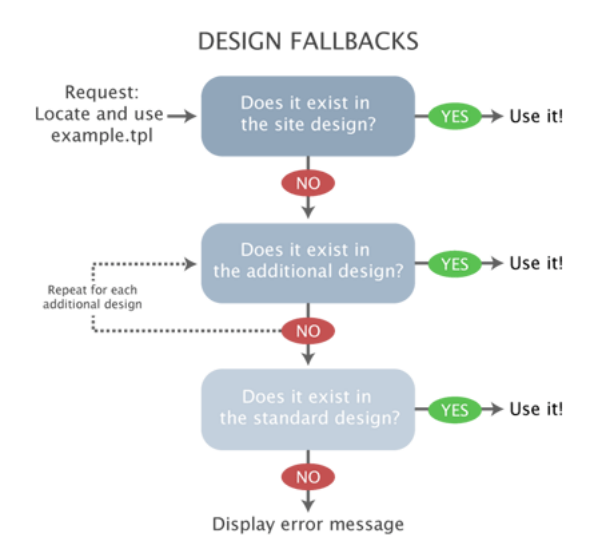

<span id="page-173-0"></span>Figure 2.26: *The design fallback mechanism.*

# **Configuration**

The different designs to be used by must be defined in the "[DesignSettings]" block within an override for the "site.ini" configuration file. The following directives can be used:

- SiteDesign
- AdditionalSiteDesignList
- StandardDesign

The "SiteDesign" directive specifies the main design. The "AdditionalSiteDesignList" directive specifies an array of additional site designs. The "StandardDesign" directive specifies the standard design. Even though it is possible to change the standard fallback design, it is not a good idea to do so. The "StandardDesign" directive should always be set to the built-in standard design. This is already defined in the default "site.ini" file and thus there is no need to set the standard design from within an override. If there is a need for a custom fallback design, it should be specified using the "AdditionalSiteDesignList" setting. The automatic fallback mechanism opens up for a lot of possibilities and flexibility. For example, it makes the reuse and combination of designs an easy matter.

# **Example**

The following example shows how to configure the following design settings in an override for the "site.ini" configuration file:

- "my\_design" should be the main design
- "fallback one" should be the first additional design
- "fallback\_two" should be the second additional design
- "standard" should be the standard fallback design

```
...
[DesignSettings]
SiteDesign=my_design
AdditionalSiteDesignList[]=fallback_one
AdditionalSiteDesignList[]=fallback_two
StandardDesign=standard
...
```
In this particular case, if eZ publish is unable to find the requested file within the main design "my design", it will automatically fallback to the additional designs. At first, the system will look for the requested file within the "fallback one" design directory. If the requested file is not found, the system will look in the "fallback two" design directory. If the file still hasn't been found, the system will attempt to locate it within the "standard" design directory. The standard directory will most likely contain the requested file (unless a custom template/override is requested).

# **2.8 Access control**

This section explains how eZ publish manages user accounts and access permissions. The system comes with a built-in access control mechanism that can be used to limit access to content or to certain functions. The access control system is based on the following elements:

- User
- User group
- Policy
- Role

The following illustration shows the relations between the elements in the list above.

*(see figure [2.27\)](#page-175-0)*

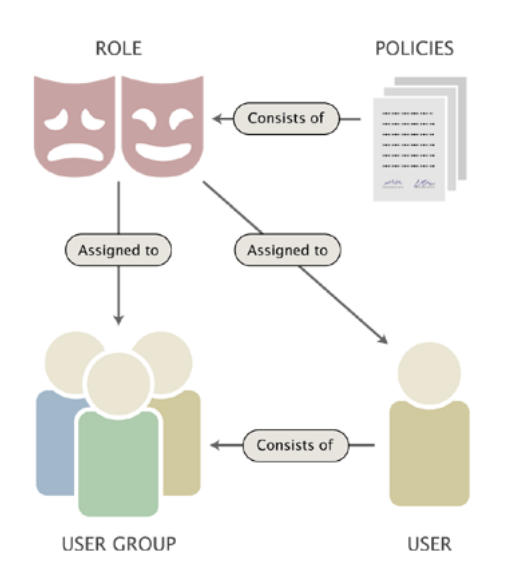

<span id="page-175-0"></span>Figure 2.27: *Users, groups, policies and roles.*

A *user* defines a valid user account on the system. A *user group* consists of users and other user groups. A *policy* is a rule that grants access to content or a certain system function. For example, a policy may grant read access to a collection of nodes. A *role* is a named collection of policies. A role can be assigned to users and user groups. The following text gives a more in-depth explanation of the user/group/policy/role elements.

### **User**

tormatic

An actual user account is represented by a content object (with at least one node assignment) that contains information about a specific user. The default "User" (page [562\)](#page-562-0) class allows the storage

of the following elements: first name, last name, E-mail, username and password. The last three elements (E-mail, username and password) are provided by the "User account" (page [520\)](#page-520-0) datatype. This is a special datatype which plugs more deeply into the system. Instances of any content class containing the "User account" datatype will function as valid users on the system. In other words, if there is a need to store additional information about users, it is possible to either modify the default user class or to create a custom class that contains the datatype. A user account can be enabled or disabled from within the administration interface. When disabled, the account will continue to exist, but the user will not be able to log in until the account is enabled.

Please note that the default configuration does not allow different users to be registered with the exact same E-mail address. This is just a built-in precaution mechanism which can be easily turned off by setting the "RequireUniqueEmail" directive within the [UserSettings] block of a configuration override for "site.ini" to "false".

### **User ID**

mark 11

htormation

Every user has a unique identification number which is the same as the ID number of the actual object that represents the user account. Among other things, the user IDs are used by other objects on the system. In particular, an object contains references (by the way of user IDs) to the initial creator and to all users who have created versions within that object. Removing a user account might lead to an inconsistent state where objects have owner/modifier references to nonexisting user accounts. Because of this, it is not recommended to remove users from the system, the accounts to be removed should be disabled instead.

### **User group**

A user group is a content object (with at least one node assignment) that contains user accounts and other user groups. In other words, a user group is just a collection of users (similar to a directory containing files and subdirectories on a filesystem).

### **Policy**

A policy is a rule that grants access to a specific function or all functions of a module. A policy consists of the following elements:

- Module name
- Function name
- Function limitation

The module name reveals the actual module that the policy grants access to. The function name specifies which function the policy should be limited to. A policy can either be restricted to a single function or grant access to all functions of a module. A module can have none or several functions. The functions are assigned to the module's views and thus the access requirements for a view are controlled by the functions that are assigned to that view. The function-view assignments can not be tampered with from within the administration interface. A policy granting access to a module's function can be further restricted by the way of function limitations. This can only be done if the function itself supports limitations. A function may support none, one or several limitations. The following table shows an overview of the available function limitations.

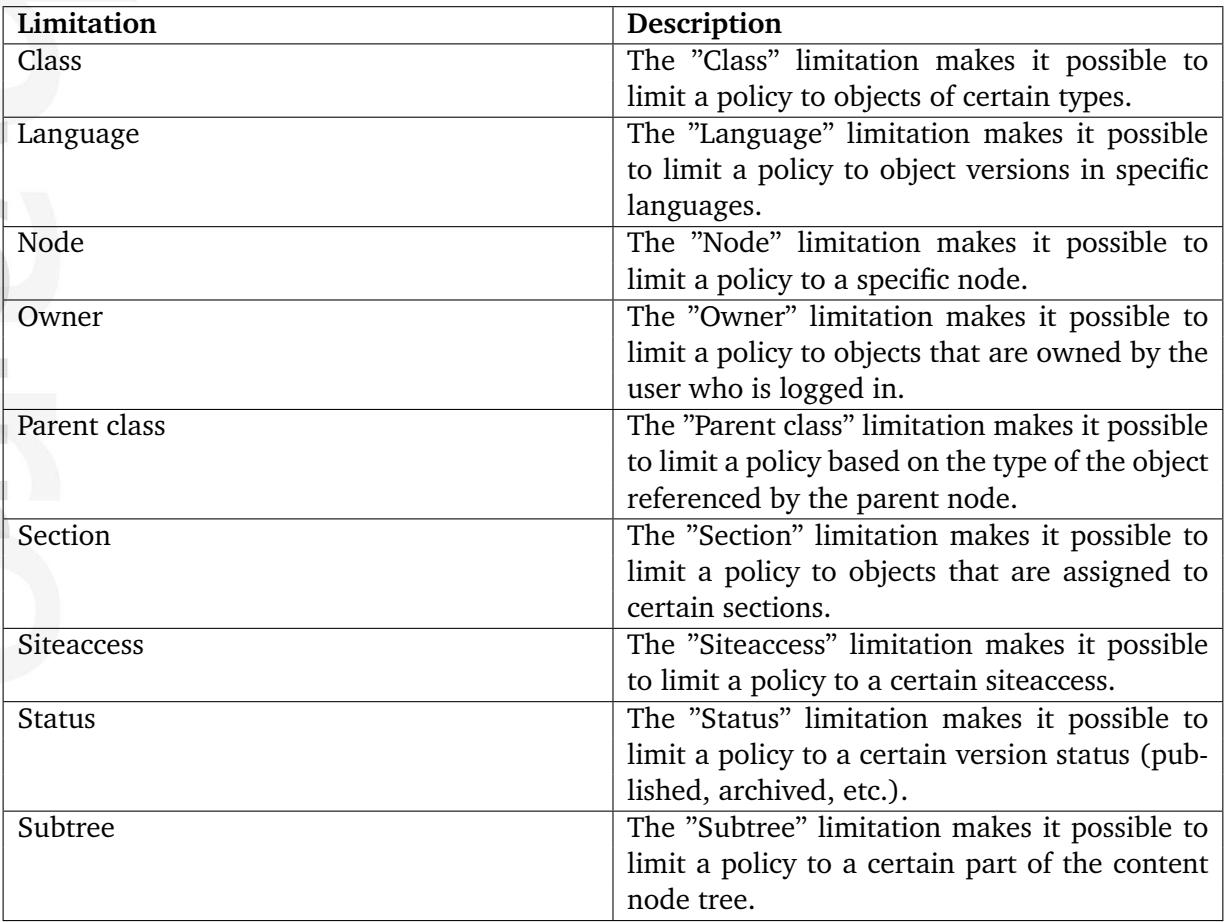

# **Role**

A role is a named collection of policies. A role can be assigned to users and user groups. It is possible to assign a role with additional limitations. The role limitation feature is typically useful in a case where multiple users with similar permissions have to manipulate different parts of the content node tree. Instead of creating a role for each user, the site administrator can create a generic role and assign it with different limitations to the different users. The role limitations will override the limitations of the role's policies. The following table shows an overview of the available role limitations.

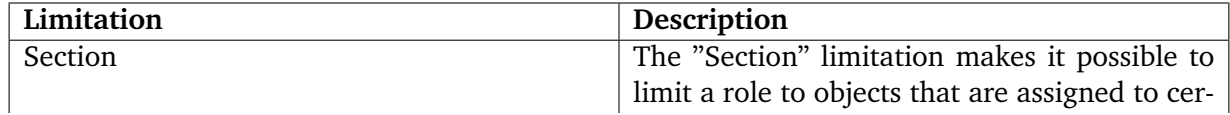

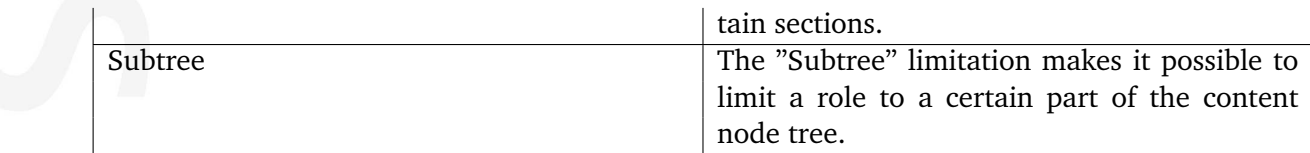

Г, m a É 天 mation

# **2.9 Webshop**

This section explains the e-commerce capabilities of eZ publish. The system comes with an integrated shop mechanism that plugs directly into the object / node tree model. The webshop functionality is built around the following components:

- Products
- Value Added Taxes (VATs)
- Discount rules
- Wishlist
- Basket
- Orders

**Contract** 

atormatior

The following illustration shows how the different components interconnect and work together. *(see figure [2.28\)](#page-179-0)*

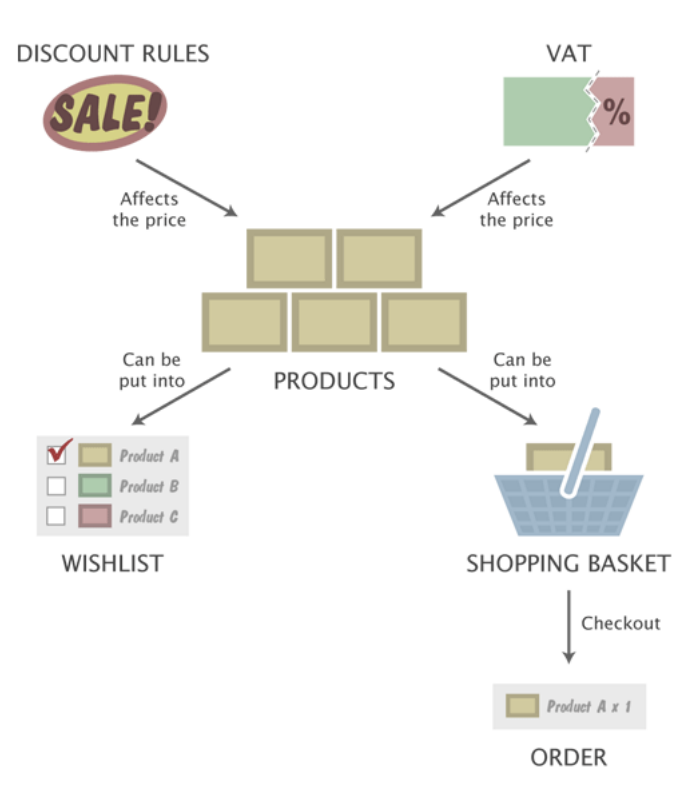

<span id="page-179-0"></span>Figure 2.28: *The integrated e-commerce solution.*

An actual product is represented by a content object (with at least one node assignment) that contains information about the product itself along with a price. The price must be represented
by an attribute that makes use of the built-in price or multi-price datatype. These are special datatypes which plug more deeply into the system. The main difference is that the price datatype allows to specify only one price value for each object (simple price product) whereas the multiprice datatype makes it possible to specify several price values in different currencies for each object (multi-price product). A content class can only contain one price attribute or one multiprice attribute. There is no way to have a simple price product and a multi-price one in the shopping basket at the same time and it is not recommended to use both price and multi-price datatype on your site.

The price can be affected by a value added tax and/or a discount rule. A discount rule can be configured to reduce the price of certain products by a percentage. The products can be put into a user's wishlist and/or shopping basket. A user's wishlist and basket can be modified at any time. The contents of the shopping basket can be purchased by initiating the checkout process. Once the checkout process is completed, an order will be created. The system will automatically notify the site administrator and the user who placed the order by sending out E-mails. A list of placed orders and sales statistics can be viewed using the administration interface. An order is assigned a status which may be changed by a user with sufficient permissions. A status log is kept for each order.

### **Value added taxes**

The system allows the site administrator to set up different kinds of value added taxes (VAT types). A VAT type consists of a name and a percentage. The administration interface makes it possible to add, remove and modify VAT types. The VAT types are used by the price and multiprice datatype. There is an additional possibility to create VAT charging rules which instruct the system to charge VATs according to the product category and the buyer's country. (Please refer to the "VAT charging system (page [337\)](#page-337-0)" section of the "Features" chapter for more information.)

### **The price datatype**

As pointed out above, a product is nothing more than a content object with a price. The price can be represented by an attribute that makes use of the built-in price datatype. Instances of any class containing the price datatype will automatically be treated as simple price products. A class attribute represented by the price datatype makes use of one of the predefined VATs. There are two ways in which the selected VAT can be used. This configuration depends on how the product prices are entered when the objects are created. The first alternative (Price inc. VAT) is to be used if the prices that are entered already include the value added tax. The second alternative (Price ex. VAT) should be used if the prices that are entered do not contain the value added tax. When the first alternative is used and the product is viewed, the price that was entered will be shown. When the second alternative is used and the product is viewed, the price will be the price that was entered plus the VAT. When the object is in the basket and the basket is viewed, it is possible to see the price of the products with and without the VATs (regardless of which approach that was used).

Please note that the price datatype allows to set only one price value for each product (the system will use your locale currency for when displaying this price). This datatype does not work with multiple currencies.

### **The multi-price datatype**

The price can be represented by an attribute that makes use of the built-in multi-price datatype. This datatype allows you to set several prices in different currencies for each product independently of your locale currency. Instances of any class containing the multi-price price datatype are automatically treated as multi-price products. (Please refer to the "Multi-currency (page [369\)](#page-369-0)" section of the "Features" chapter for more information.) This datatype interacts with VATs in the same way as the price datatype.

### **Discount rules**

The final price of a product can be affected by a discount rule. A discount rule can be configured to reduce the price of certain products by a percentage. The discount rules can be placed in different discount rule groups and are always active (there is no way to turn them on/off). The discount rule groups make it possible to choose which group(s) of customers will be affected. This can be done by assigning a discount rule group to the target user group(s).

By default, a newly created discount rule affects all the products that are in the system. However, a discount rule can be easily limited to a group of products. A discount rule can be limited in two ways, which are mutually exclusive. The first alternative is to use a combination of the "Product type" and the "Section" limitations, which are described in the table below.

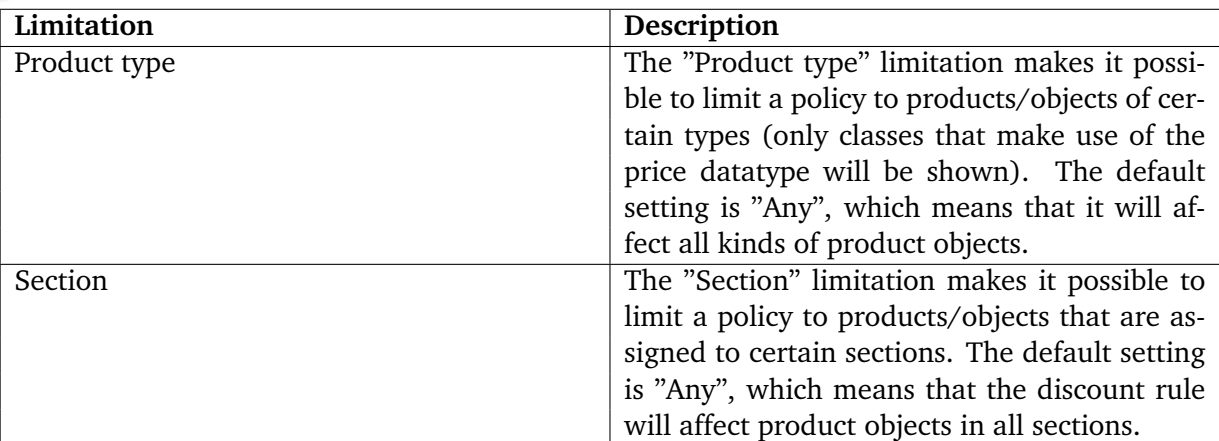

The second alternative is to add individual products to the discount rule's product list. When the individual product list is used, the "Product type" and "Section" limitations will be omitted and thus only the products that are in the list will be affected.

### **Shop related datatypes**

The following table shows the datatypes that plug in to the e-commerce subsystem of eZ publish.

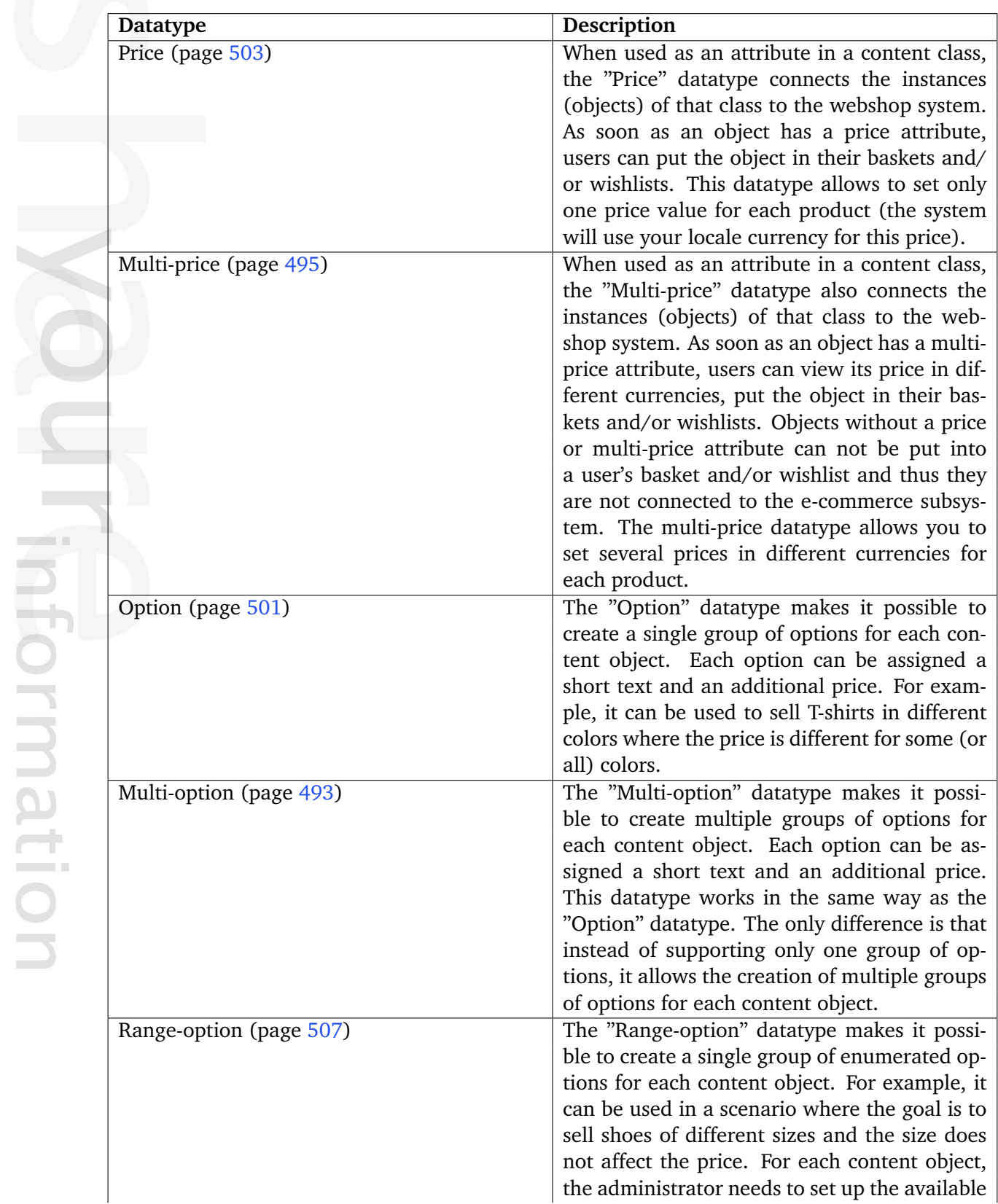

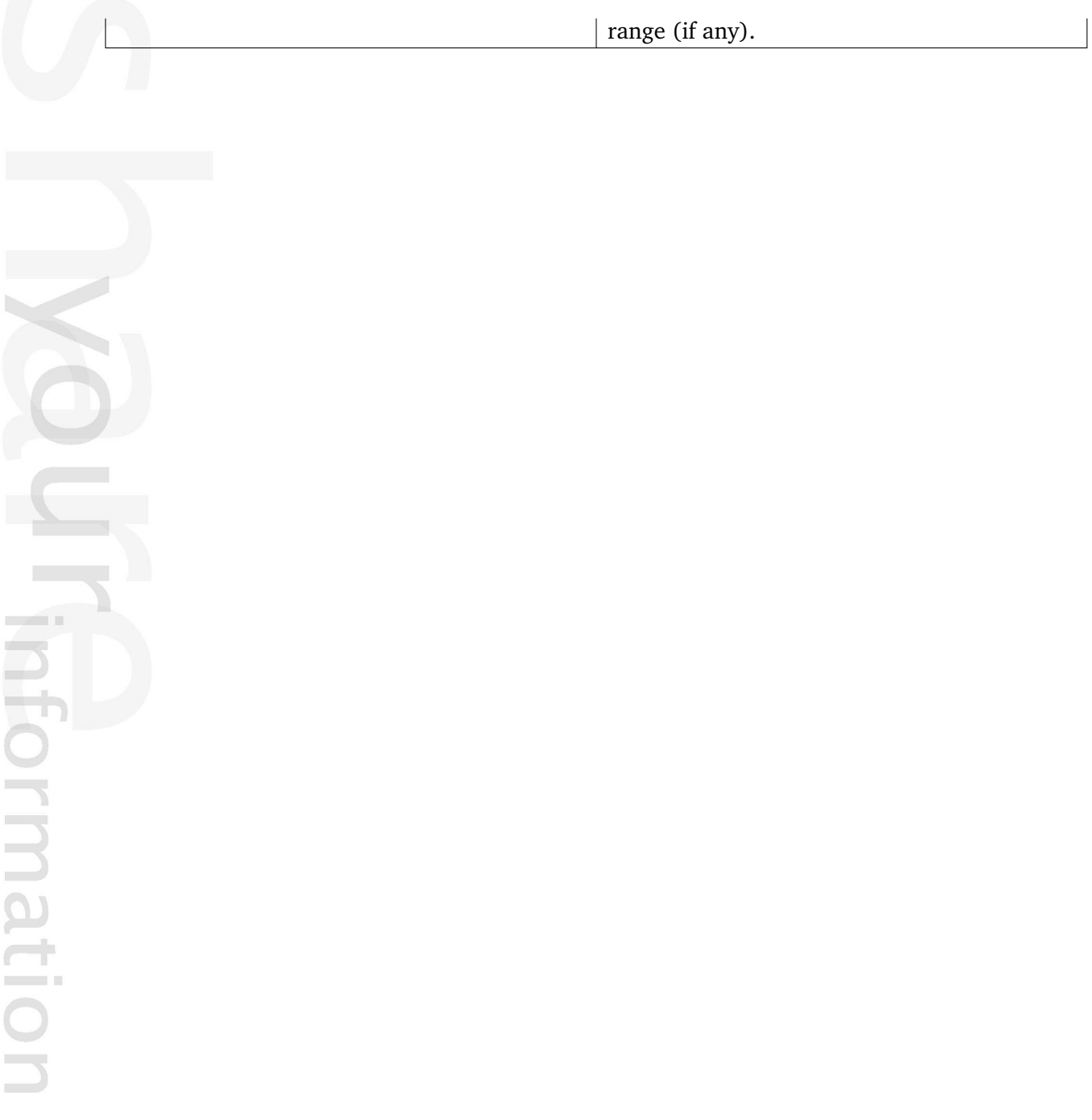

### **2.10 Workflows**

This section explains the workflow capabilities of eZ publish. The system comes with an integrated workflow mechanism that makes it possible to perform different tasks with or without user interaction. The workflow implementation is based on the following components:

- Events
- Workflows
- Workflow groups
- Triggers

formation

The following illustration shows the relations between the elements in the list above. *(see figure [2.29\)](#page-184-0)*

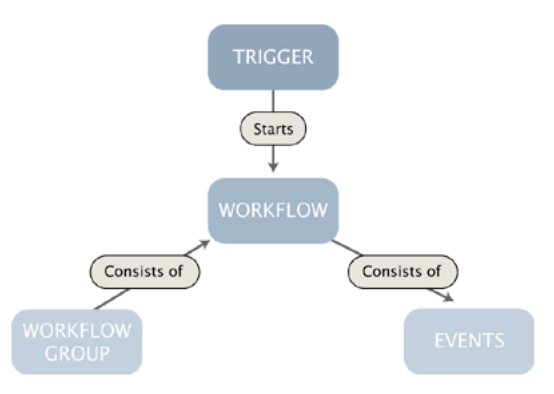

<span id="page-184-0"></span>Figure 2.29: *The workflow system.*

An *event* is the smallest entity of the workflow system, it carries out a specific task. eZ publish comes with a collection of events that cover the needs of typical everyday tasks. For example, the built-in approve event makes it possible to have the contents of an object approved by an editor (a user) before it is published. The built-in events are documented in the "Workflow events" (page [1011\)](#page-1011-0) section of the "Reference" chapter. It is possible to extend the system by creating custom events for special needs. Custom workflow events have to be programmed in PHP.

A *workflow* is a collection of events. In other words, it defines an ordered sequence of actions that will be executed when the workflow is running. The workflows can be placed in different groups. A *workflow group* is nothing more than a collection of workflows. A workflow is initiated by a *trigger*. Although a trigger is only capable of initiating a single workflow, several other workflows can be started through the built-in multiplexer event (from within the workflow that was originally initiated by the trigger). A trigger is associated with a function of a module. It will start the specified workflow either before or after that the function has completed. The following table gives an overview of the standard/built-in triggers.

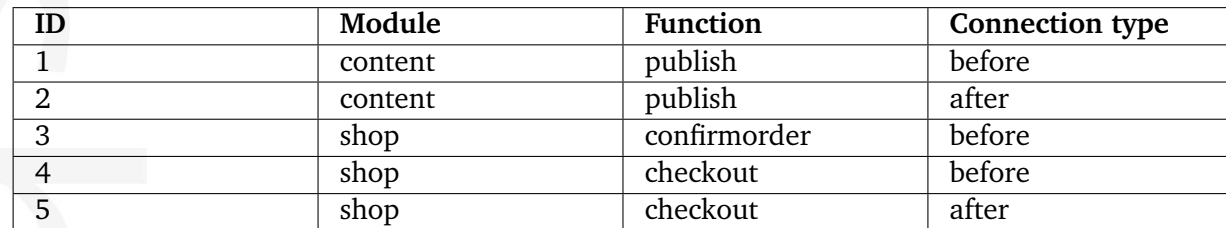

## **Chapter 3**

## **Templates**

The purpose of this chapter is to reveal and teach everything there is to know about the template system. It describes both the template language and the way the system handles the template files. People previously unfamiliar with eZ publish templates should be able to collect enough information in order to understand the following issues:

- What a template is and what it is not
- Template types (pagelayout, node and system templates)
- Template structure
- The template language
- The main template (the pagelayout)
- Template variables available in the pagelayout
- How basic template tasks can be done
- How information can be retrieved from the CMS
- The template override system

### **3.1 Template basics**

This section explains the concepts behind templates and the template system. eZ publish uses templates as the fundamental unit of site design. A *template* is basically a custom HTML file that describes how some particular type of content should be visualized. A template file always ends with a ".tpl" extension. Actual HTML code in the built-in/default templates follow the [XHTML](http://www.w3.org/TR/xhtml1/dtds.html#a_dtd_XHTML-1.0-Transitional) [1.0 Transitional](http://www.w3.org/TR/xhtml1/dtds.html#a_dtd_XHTML-1.0-Transitional) specification. In addition to standard HTML syntax, a template consists of eZ publish specific code. The eZ publish specific code makes it possible to extract information from the system and to solve common programmatic issues like for example conditional branching, looping, etc. All eZ publish specific code must be placed inside a set of curly brackets, "{" and "}". The following example shows a part of a template that prints out the current time:

```
...
<h1>Time machine</h1>
<p>
    The current time is: {currentdate()|110n(time )}\langle/p>
...
```
The example above demonstrates how standard HTML is mixed with eZ publish specific code. It shows the usage of the "currentdate" (page [1045\)](#page-1045-0) and the "l10n" (page [1060\)](#page-1060-0) template operators. Since "currentdate" returns a UNIX timestamp, it must be formatted using the "l10n" localization operator (or else the output would not make any sense to humans). This is done by piping the output from the "currentdate" operator into the "l10n" operator, which will output the requested information according to the current locale settings. The "time" parameter tells the operator to output only the time (it could have been "date", "shortdate", "datetime" and so on).

### **Template generation**

The template system is component based. In other words, an actual HTML page is usually made up of several templates. At the minimum, eZ publish always renders the main template, which is called *pagelayout*. The pagelayout contains the HTML, HEAD and BODY tags; it dictates the overall look of a site. Among other things, it describes the visual structure (main layout, logo, main menu, footer, etc.) that will be presented for each HTML page that the system generates.

Every incoming request tells eZ publish to run a specific module and to execute one of the module's views. When finished, the requested module/view combination will generate a result. The result can be accessed through the \$module result array which is available in the pagelayout template. The following illustration shows a simplified 3-step explanation of how eZ publish responds to an HTTP request.

### *(see figure [3.1\)](#page-188-0)*

Every view generates a chunk of HTML code by making use of a template. Templates that are used by views are often referred to as *view templates*. Whenever a view has finished running, it will issue an internal template request. The requested template will be interpreted, processed and thus converted to HTML. After processing, the system will put the resulting HTML in the

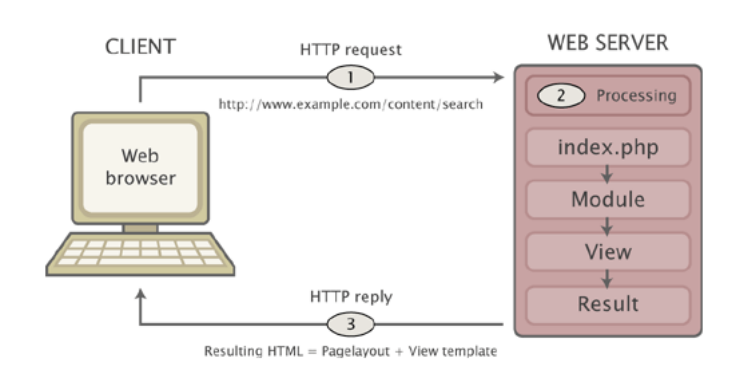

<span id="page-188-0"></span>Figure 3.1: *Client - server cycle.*

module's result array. The module/view's result can be accessed through the ".content" extension: {\$module result.content}. By printing out the contents of this variable, it is possible to include the HTML code that was generated by the view in the pagelayout. The following illustration shows how the module/view result (generated by different modules/views - depending on the request) is included in the pagelayout:

*(see figure [3.2\)](#page-188-1)*

الأكترب

Formatic

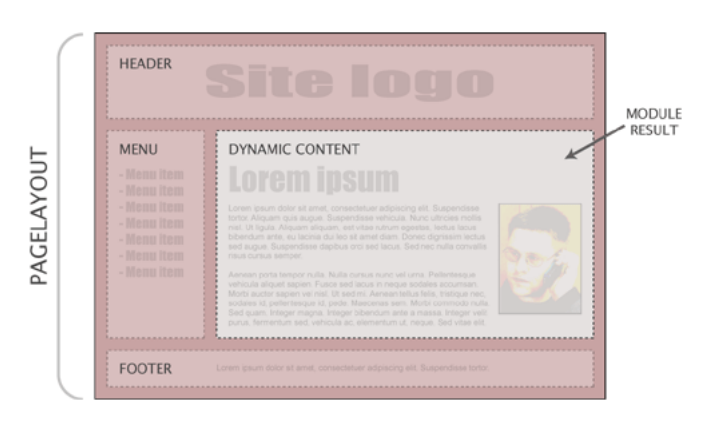

Figure 3.2: *The module result as a part of the pagelayout.*

### <span id="page-188-1"></span>**View templates**

A template used by a view can either be a *node template* or a *system template*. A node template will only be used when a node is being viewed, for example when a system URL containing "/ content/view" or the virtual URL of a node is requested. A system template typically provides an HTML interface to a specific eZ publish feature. For example, the template used by the "search" view of the "content" module provides an interface to the built-in search engine.

The difference between the template types mentioned above is the available variables and the combination of override rules that can be used. A node template (page [190\)](#page-190-0) gives access to a variable (\$node) which contains information about the actual node that is being viewed. Depending on the view that was called, a system template (page [192\)](#page-192-0) typically gives access to several variables. A template override rule makes it possible to display custom templates in specific cases. The override rules for node templates are much more flexible than the override rules for system templates. For example, it is possible to set up complex rule combinations that depend on the type of the node being viewed, the depth of the node in the tree, the section which the node's object is assigned to and so on. Please refer to the "The template override system" (page [243\)](#page-243-0) section for a detailed description of the template override mechanism.

### <span id="page-190-0"></span>**3.1.1 Node templates**

Whenever eZ publish is requested to output information about a node (either by a system URL or a virtual URL), it executes the "view" (page [723\)](#page-723-0) view of the "content" (page [600\)](#page-600-0) module. If a system URL is used, both the desired view mode and the target node must be specified in the URL. If a virtual URL is used, eZ publish will automatically know which node that should be accessed by looking up the corresponding system URL in the internal URL table. When a virtual URL is used, the system will always use the full view mode.

The templates for the different view modes must be placed inside the "/templates/node/view/" directory of a design. If the requested file is not found within the main design of the siteaccess, the system will search for it in the additional designs and the standard design. Please refer to the documentation of the automatic fallback system for more information about this feature. The "/templates/node/view" directory of the standard design contains templates for different view modes. A basic custom design typically contains a pagelayout and a full view template. The following illustration shows the locations of these templates in a custom design called "example".

*(see figure [3.3\)](#page-190-1)*

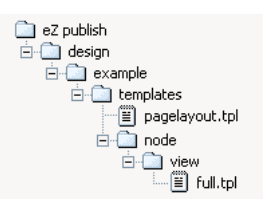

<span id="page-190-1"></span>Figure 3.3: *Location of pagelayout and full view template in example design.*

When a node is requested (and there are no template override rules for node templates), eZ publish will generate a page that is built up of the following templates:

*(see figure [3.4\)](#page-191-0)*

#### **Custom node templates**

A typical eZ publish site always makes use of custom node templates. The main reason for this is because there is almost always a need for displaying the various types of nodes in different ways. For example, information pages need to look different than news articles; the welcome page has to be formatted in a special way, and so on. Unlike custom system templates (which are mostly just modified copies of the standard templates placed in a custom design), custom node templates are created as override templates. The override templates are triggered by the template override system. This system offers a flexible mechanism that can be programmed to use different templates based on various conditions. For example, it can be programmed to use a template called "article.tpl" when the system is requested to show the contents of nodes referencing article objects and at the same time show "special article.tpl" when a specific article is accessed. Please refer to the documentation of the template override system (page [243\)](#page-243-0) for more information about how this mechanism actually works and how it can be used to trigger

# /design/example/templates/pagelayout.tpl **HEADER** MENU DYNAMIC CONTENT {\$module result.content} /design/example/templates/node/view/full.tpl

<span id="page-191-0"></span>Figure 3.4: *Pagelayout + node view full template.*

override templates.

### **The \$node variable**

Whenever the system makes use of a node template (regardless of the view mode, the target node and if the template is an override or not), a variable called \$node will be available in the template that is used. This variable is automatically set by the system and it contains an ezcontentobjecttreenode (page [941\)](#page-941-0) object that represents the requested node. This variable allows the extraction and display of various information about the node and the object that it encapsulates. Please refer to "Outputting node and object data" (page [240\)](#page-240-0) for information about how to display node/object data.

### <span id="page-192-0"></span>**3.1.2 System templates**

Whenever eZ publish is requested to do something else than displaying a node (in other words the URL does not contain "/content/view" or isn't the virtual URL of a node), it will use a system template. There are two main differences between system templates and node templates:

- System templates provide access to various variables (depending on the view that was requested). A node template only provides access to a \$node variable representing the node that was requested.
- The override rules for node templates are much more flexible than the override rules for system templates.

An eZ publish distribution provides default templates for all views. These templates are located in the "templates" directory of the standard design. A view typically uses a template that is located in a subdirectory that has the same name as the module which the view belongs to. The name of the template is usually the same as the name of the view (with a ".tpl" extension). For example, the "login" view of the "user" module is looks for a template called "login.tpl" inside a directory called "user". Another example would be the "basket" view of the "shop" module. This view looks for a template called "basket.tpl" within the "shop" directory.

### **Custom system templates**

Although eZ publish provides all the necessary system templates (by the way of the standard design), a typical eZ publish site always makes use of customized system templates. The main reason for this is because the default templates usually need to be tailored in order to fit perfectly in with the style of a custom design. Unlike custom node templates which are mostly provided using the template override system, custom system templates are usually just modified copies of the standard templates located in the custom design. For example, a custom template for the "login" view of the "user" module in a design called "example" would be "/design/example/ templates/user/login.tpl". A custom template for the "search" view of the "content" module would be "/design/example/templates/content/search.tpl".

### **Design combinations**

As mentioned in the text above, a custom design typically contains a set of customized system templates. However, creating a custom design that provides templates for all possible scenarios would be too much / unnecessary work. This is why the standard design always should be used as the last fallback resort. The automatic fallback system makes it possible to combine several designs so that the main design (which is usually a custom design) does not have to provide all the necessary templates. Whenever eZ publish is unable to find a template within the main design of the siteaccess, the system will look for it in the additional designs and the standard design.

### **Commonly used system templates**

The following table shows some of the most commonly used system templates.

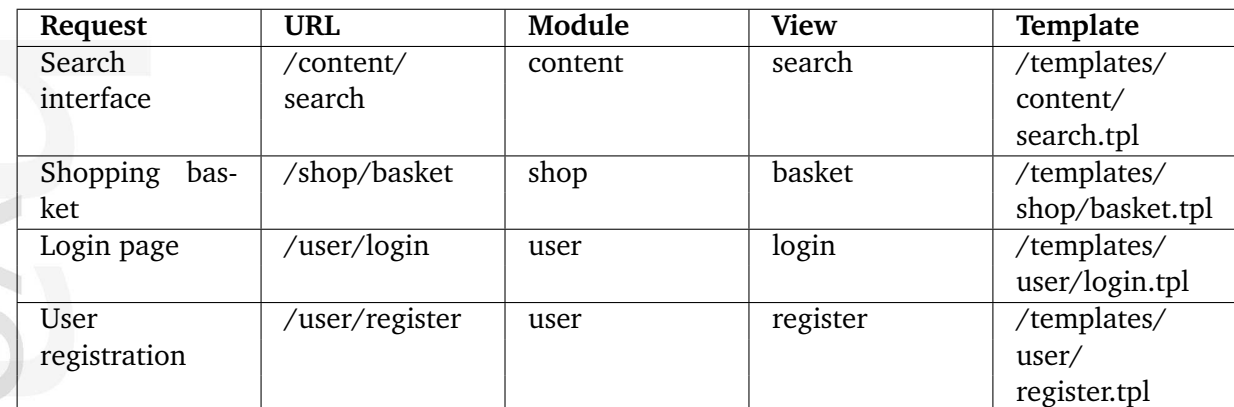

## **3.2 The pagelayout**

The pagelayout is the main template. Among other things, it dictates the overall look of a site. The filename of the pagelayout template must be "pagelayout.tpl". It has to be placed inside the "templates" directory of a design. If eZ Publish is unable to find a pagelayout within the current design (specified by the siteaccess), it will attempt to use the pagelayout template that is provided by one of the fallback designs. The following illustration shows the location of the pagelayout template located in a design called "example".

*(see figure [3.5\)](#page-194-0)*

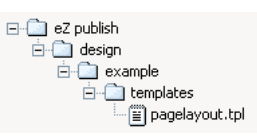

<span id="page-194-0"></span>Figure 3.5: *The location of the pagelayout (main) template.*

The pagelayout contains the HTML, HEAD and BODY tags (the other HTML framework). In addition, it dictates the overall look of a site. Among other things, it is used to describe the visual structure (main layout, logo, main menu, footer, etc.) that will be presented for every page request. The following example shows what is considered to be the most basic pagelayout:

```
<!DOCTYPE html PUBLIC "-//W3C//DTD XHTML 1.0 Transitional//EN" "http://
www.w3.org/TR/xhtml1/DTD/xhtml1-transitional.dtd">
<html xmlns="http://www.w3.org/1999/xhtml" xml:lang="en" lang="en">
<head>
<style type="text/css">
    @import url({'stylesheets/core.css'|ezdesign});
    @import url({'stylesheets/debug.css'|ezdesign});
</style>
{include uri='design:page_head.tpl'}
</head>
<body>
{$module_result.content}
```
</body> </html>

### **The document type**

The very first line in the pagelayout is used to declare the document type of the pages that are generated by eZ Publish. Per HTML and XHTML standards, a DOCTYPE (short for "document type declaration") informs browsers and syntax validation engines about which version of (X)HTML that is used. This information should be included at the very top of in every web page, this is why it is the first part of the pagelayout.

The DOCTYPE declaration is one of the key components when it comes to proper rendering and compliant web pages. A DOCTYPE that includes a full URL tells the browser to render the page in standards-compliant mode, treating the (X)HTML, CSS, and DOM structures as they should be treated according to the standards. A missing, incomplete or outdated DOCTYPE throws most browsers into something called "Quirks" mode. In this mode, the browser assumes that the document was written using old-fashioned, invalid markup and code per the chaotic industry norms of the late 1990s. In other words, the page will most likely not be rendered according to the standards and it will certainly not validate.

### **The HTML tag**

The HTML tags encapsulate the marked up contents of an actual web page. In addition to the tag itself, the HTML tag in the example above includes a URL to the XHTML specification. XHTML is a family of current and future document types and modules that reproduce, subset, and extend HTML 4. The XHTML family document types are XML based, which means that they are designed to work in conjunction with XML-based user agents.

In document processing, it is often useful to identify the natural or formal language in which the content is written. The "lang" and "xml:lang" attributes specify the language of the entire HTML element. The value of the xml:lang attribute takes precedence. The language values should be set to the language that is used throughout the site. The values of the attributes are language identifiers as defined by ISO 3166-1 (and the corresponding ISO 3166-1-alpha-2) standards.

### **The head tag**

The head tag contains information about the document itself. The information contained here doesn't show up on the page displayed in a web browser. Only the contents of the title tag will be made visible (as the title of the browser window). The head tag typically contains information about which CSS files that should be used, a description of the document itself, keywords and so on.

### **Cascading Style Sheets**

The pagelayout in the example above makes use of two CSS files: "core.css" and "debug.css". The code encapsulated by curly brackets is eZ publish specific code. What happens here is that the text within the quotes is piped into a template operator called "ezdesign" (page [1206\)](#page-1206-0). The operator prepends the text with the path to the current design directory (the one which is specified using the "SiteDesign" configuration directive). This technique assures that the path to the CSS files are always correct, regardless of the access method (page [161\)](#page-161-0) that is being used. For example, if the name of the current design is "my design" and it includes a CSS file called "example.css", the following output will be produced:

@import url("/design/my\_design/stylesheets/example.css");

The "core.css" and "debug.css" files are a part of the standard design that comes with eZ Publish. It is not necessary to have these CSS files in the "stylesheets" directory of a custom design. If eZ Publish is unable to find the files within the current/custom design, it will automatically use the ones that are in the standard design. Please refer to the description of the automatic fallback system for a detailed description of the fallback mechanism. Because of the fallback system, the style-part of the pagelayout presented above will most likely result in the following output:

```
<style type="text/css">
    @import url("/design/standard/stylesheets/core.css");
    @import url("/design/standard/stylesheets/debug.css");
</style>
...
```
### **The core stylesheet**

The "core.css" file defines a standard set of basic styles (font styles, sizes, margins, etc.) for both general HTML elements and some eZ Publish specific classes. The eZ publish specific classes are used by the standard templates. A site that makes an extensive use of the default templates should always have the "core.css" file included in the pagelayout. Otherwise, the missing styles may cause the unexpected rendering of various elements.

The standard "core.css" file should never be changed. If there are basic styles in core.css that doesn't fit the visual environment of a site, a modified version of "core.css" may be placed in the custom design that the site uses. However, the recommended solution is to create a completely new CSS file that contains both custom classes and overrides for elements defined in "core.css".

#### **The debug stylesheet**

The "debug.css" file contains styles that are used to format the debug output which appears at the bottom of the page when debug output is enabled. The usage of the "debug.css" file is only necessary during the development of the site (typically when debug information is needed) and thus it can be removed or commented out before the site is launched.

### **Document information**

The system is capable of automatically generating information about the page itself (title, meta tags, keywords, etc.). This can be done by the inclusion of the page head (page [198\)](#page-198-0) template

...

("page head.tpl"), which is located in the templates directory of the standard design. If eZ Publish is unable to find the requested file in current/custom design, it will automatically fallback and use the file located in the standard design.

### **The body tag**

The body tag defines the document's body, which contains the actual contents of the web page (text, images, etc.) marked up in an orderly fashion. At the minimum, an eZ Publish pagelayout should contain the result from the requested modules.

### **Module result**

Upon every request, eZ publish automatically generates an array called "module result". This array is available only in the pagelayout template. It contains all the necessary information about which module that was run, which view that was called, the output that was produced and so on. The actual output (for example the contents of a news article) can be included in the pagelayout by accessing the "content" element of the \$module result array, the syntax is:

{\$module\_result.content}

When the pagelayout is rendered, the  $\{\$$ module result.content} part will be replaced with the actual output that the requested module produced. Please refer to the "Variables in pagelayout" (page [202\)](#page-202-0) page for an overview of the template variables that can be accessed from within the pagelayout.

### **Debug information**

The last part of a typical eZ Publish pagelayout is an HTML comment that looks like this:

<!--DEBUG\_REPORT-->

If the debug information is turned on, eZ Publish will replace this comment with the actual debug report when the pagelayout is processed. In other words, the debug report will be included as a part of the generated page and thus it will not cause invalid output by breaking the HTML structure. The debug reports that eZ Publish generates follow the XHTML 1.0 Transitional specification and thus the debug information validates.

### <span id="page-198-0"></span>**3.2.1 The page head**

The standard design contains a page head template that can be used to automatically generate important tags that should be included in the head section of every HTML response. The output of the standard head template (/design/standard/template/page head.tpl) can be broken down into the following group of tags:

- Title tag
- Meta tags
- Link tags

The following HTML dump shows an example of the output from the standard page head template.

<title>Current / Parent / Top - Site name</title>

```
<meta http-equiv="Content-Type" content="text/html; charset=iso-8859-1" />
<meta http-equiv="Content-language" content="eng-GB" />
<meta name="author" content="eZ Systems" />
<meta name="copyright" content="eZ Systems" />
<meta name="description" content="Content Management System" />
<meta name="keywords" content="cms, publish, e-commerce, content management,
development framework" /
>
<meta name="MSSmartTagsPreventParsing" content="TRUE" />
<meta name="generator" content="eZ publish" />
<link rel="Home" href="/" title="Front page" />
<link rel="Index" href="/" />
<link rel="Top" href="/" title="Current / Parent / Top - Site name" />
<link rel="Search" href="/content/advancedsearch" title="Search Site name" />
<link rel="Shortcut icon" href="/design/standard/images/
favicon.ico" type="image/x-icon" />
<link rel="Copyright" href="/ezinfo/copyright" />
<link rel="Author" href="/ezinfo/about" />
<link rel="Alternate" href="/layout/set/print/content/view/full/
64" media="print" title="Printable version" />
```
### **Title**

hformation

The contents of the title tag is based on the location being viewed (the location within either the content node tree or the system itself) and the actual name of the site. The path to the element being viewed is reversed and thus the current element becomes the first component of the title. The components of the path are separated by slashes. When a node is viewed, the path elements will be the actual names of the objects which are encapsulated by the nodes that make up the path up to and including the target node. When a system function is being accessed (for example the login view of the user module: "/user/login"), the path will most likely be a reversed version of the module/view combination that was used. The name of the site is appended at the end of the path, separated by a dash. The site name can be configured using the "SiteName" directive in a configuration override for "site.ini".

The example above demonstrates the output of the page head template when a node is being viewed. The name of the object encapsulating the node is "Current". The name of the other objects (encapsulated by the parent node and so on) are "Parent" and "Top". The name of the site is "Site name".

### **Meta tags**

الأكترب

hformation

In addition to the actual information contained on a web page, the HTML of the page may also include information about the document itself. This is achieved by making use of so called meta tags. The information given by meta tags is usually not visible when the web page is viewed. However, the meta tags are used by the web browser and miscellaneous search engines that index and rank the contents of web pages. The standard page head template outputs the most commonly used meta tags. It can be broken down into three types of tags:

- HTTP-EQUIV meta tags
- Generic meta tags
- Additional meta tags

### **HTTP-EQUIV meta tags**

Meta tags with an HTTP-EQUIV attribute are equivalent to HTTP headers. These tags usually control the way a browser interprets the document. Tags using this form should have an equivalent effect when specified as an HTTP header. Some web servers automatically translate the contents of these tags to actual HTTP headers. The HTTP-EQUIV meta tags in the page head make sure that the browser (and also search engines) know which character set and language the document uses. The languageand character set values are automatically set by eZ publish based on the language and character set that the site uses.

#### **Generic meta tags**

The generic meta tags make it possible to reveal meta information about the document itself. Although the specification of meta tags does not define a set of legal meta data properties, it is a common practice to include generic information such as the name of the author, description of the site, copyright notices, keywords, etc. By making use of the "MetaDataArray[...]" directive in a configuration override for "site.ini", the site administrator can set up a custom set of generic meta tags. eZ publish will loop through and display the name and value of the specified tags. The example above shows the default meta tags that will be used if no custom meta tag configuration is present.

### **Additional meta tags**

The last meta tags set by the standard page head template prevent the usage of smart tags and reveal the name of the software that was used to generate the output.

### **Link tags**

Link tags in the HTML head make it possible to relate the document to other documents. This is done by the way of REL and REV attributes. While REL links are used to establish relationships, REV links are used to establish reverse relationships. Some browsers make use of the link tags in order to produce a navigation bar that can be used to quickly navigate the site. The links tags generated by eZ publish are specified in the "link.tpl" file within the templates directory of the standard design. The standard page head makes use of the "links.tpl" file. The default output of the standard page head template produces a basic set of links that can be used to navigate to different parts of the site. The following list shows the link tags that the page head generates:

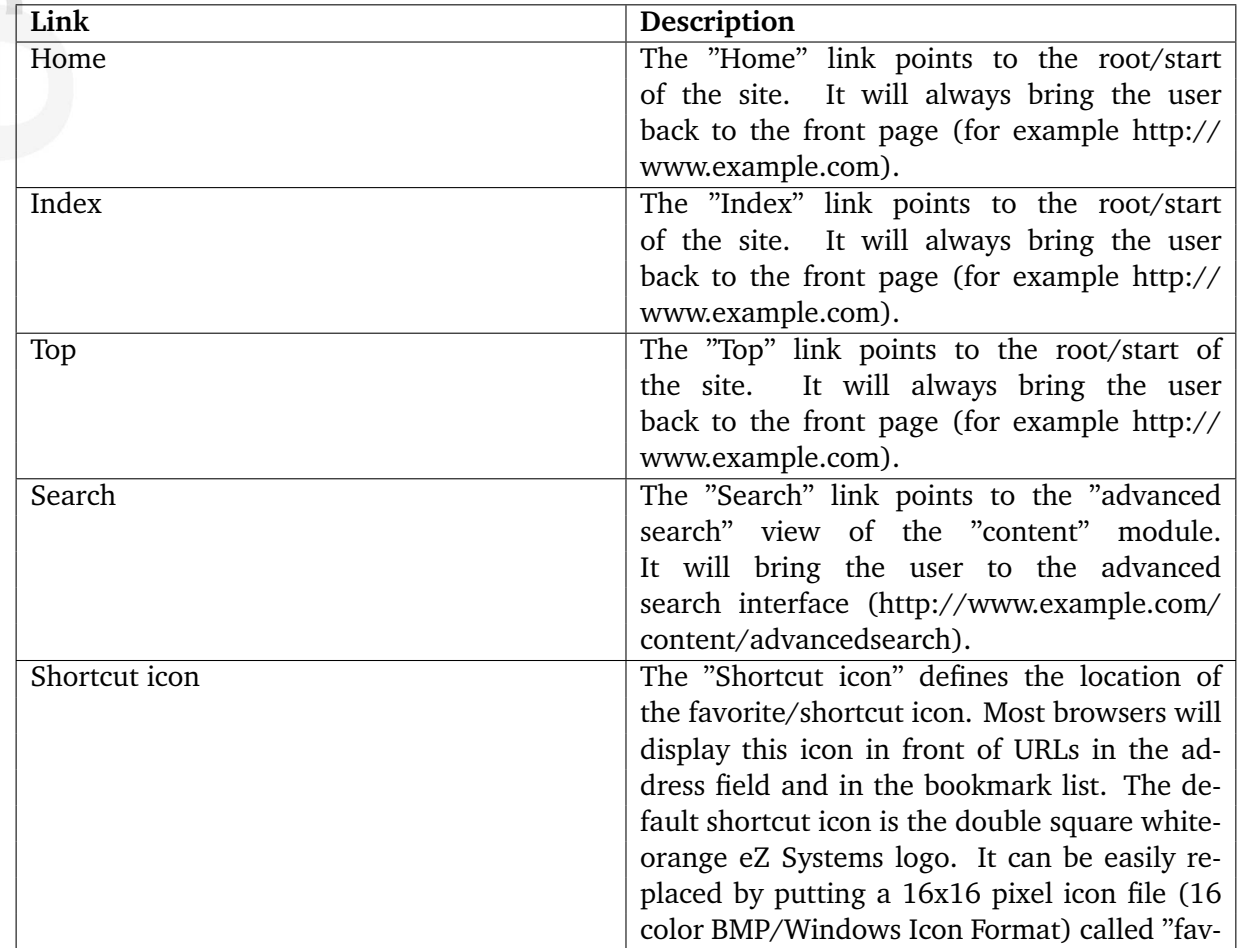

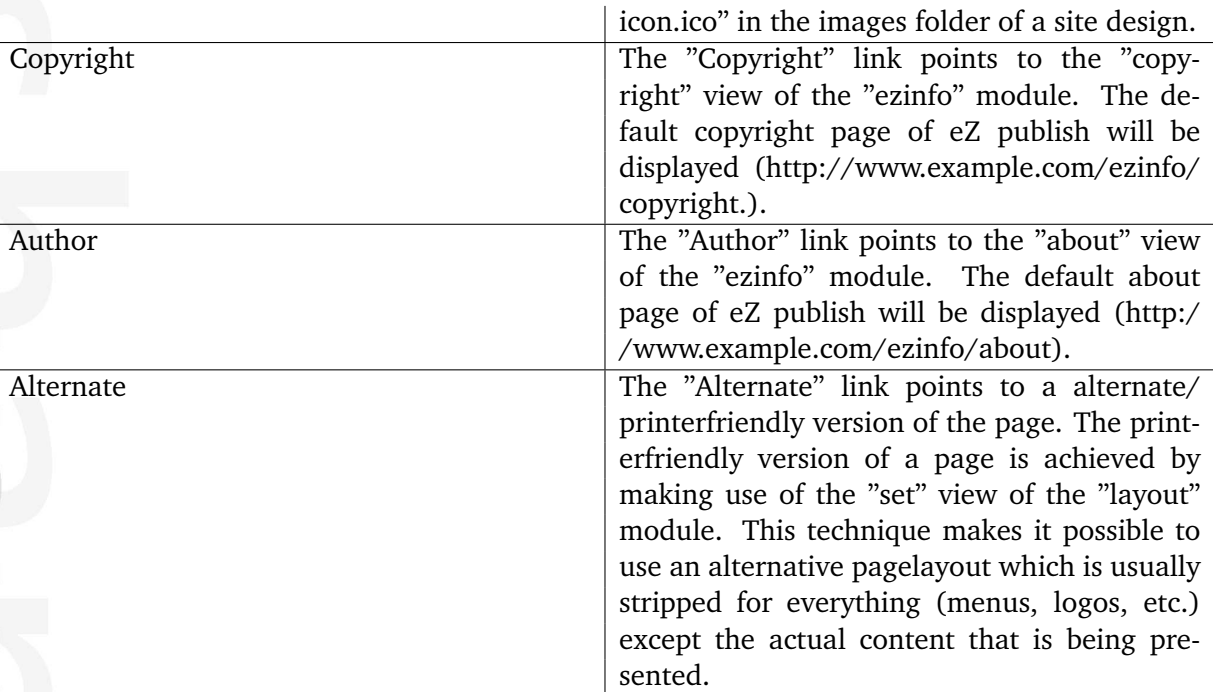

### **Link parameters**

The links can be completely turned off by passing "enable link=false()" when including the page head template:

{include uri='design:page\_head.tpl' enable\_link=false()}

The link to the alternate/print layout can be turned off by passing "enable print=false()" when including the page head template:

```
{include uri='design:page_head.tpl' enable_print=false()}
```
### <span id="page-202-0"></span>**3.2.2 Variables in pagelayout**

The pagelayout template contains miscellaneous variables that can be used to display information about the state of the system and/or to control the output. The following table shows the available variables along with a brief description.

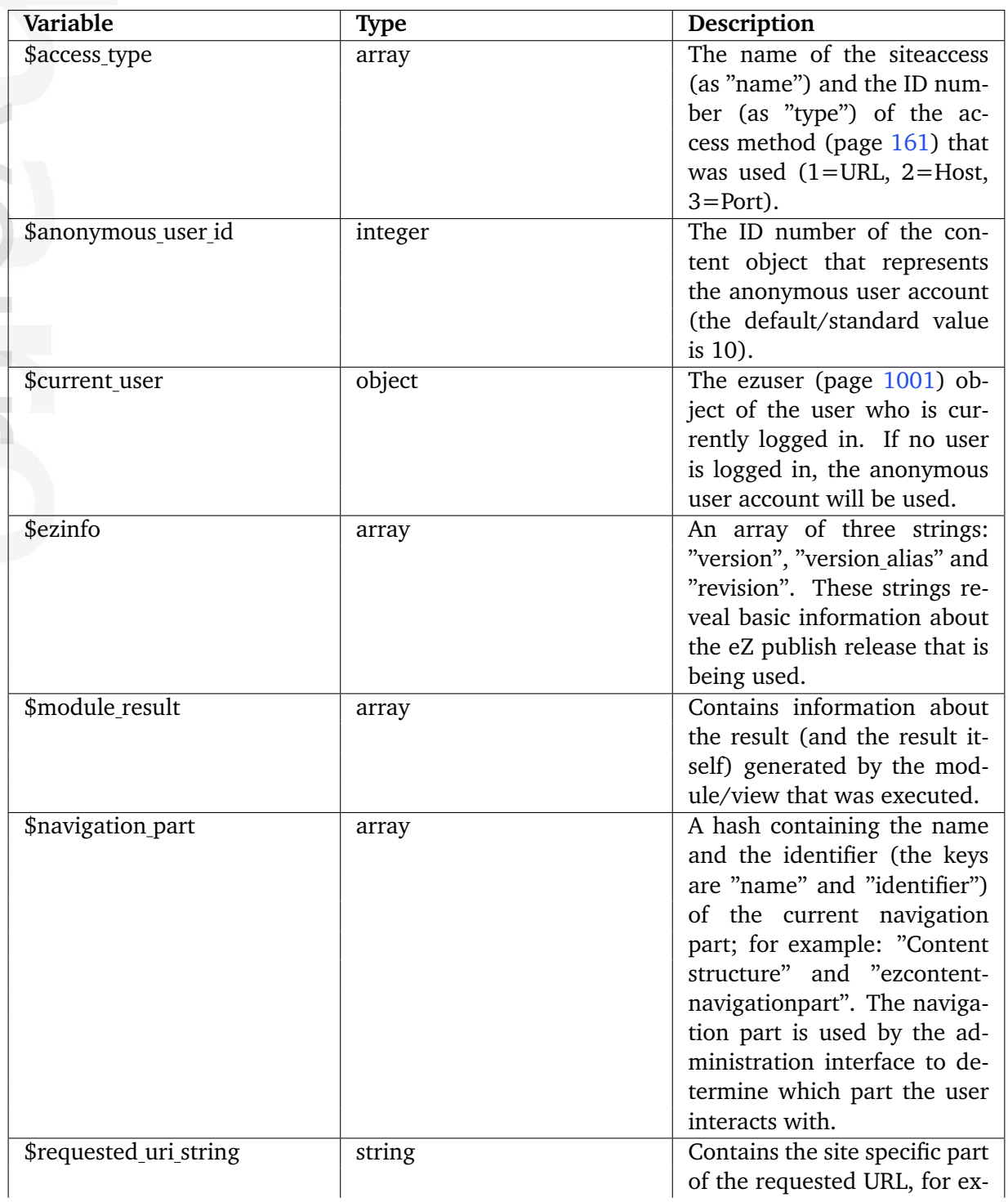

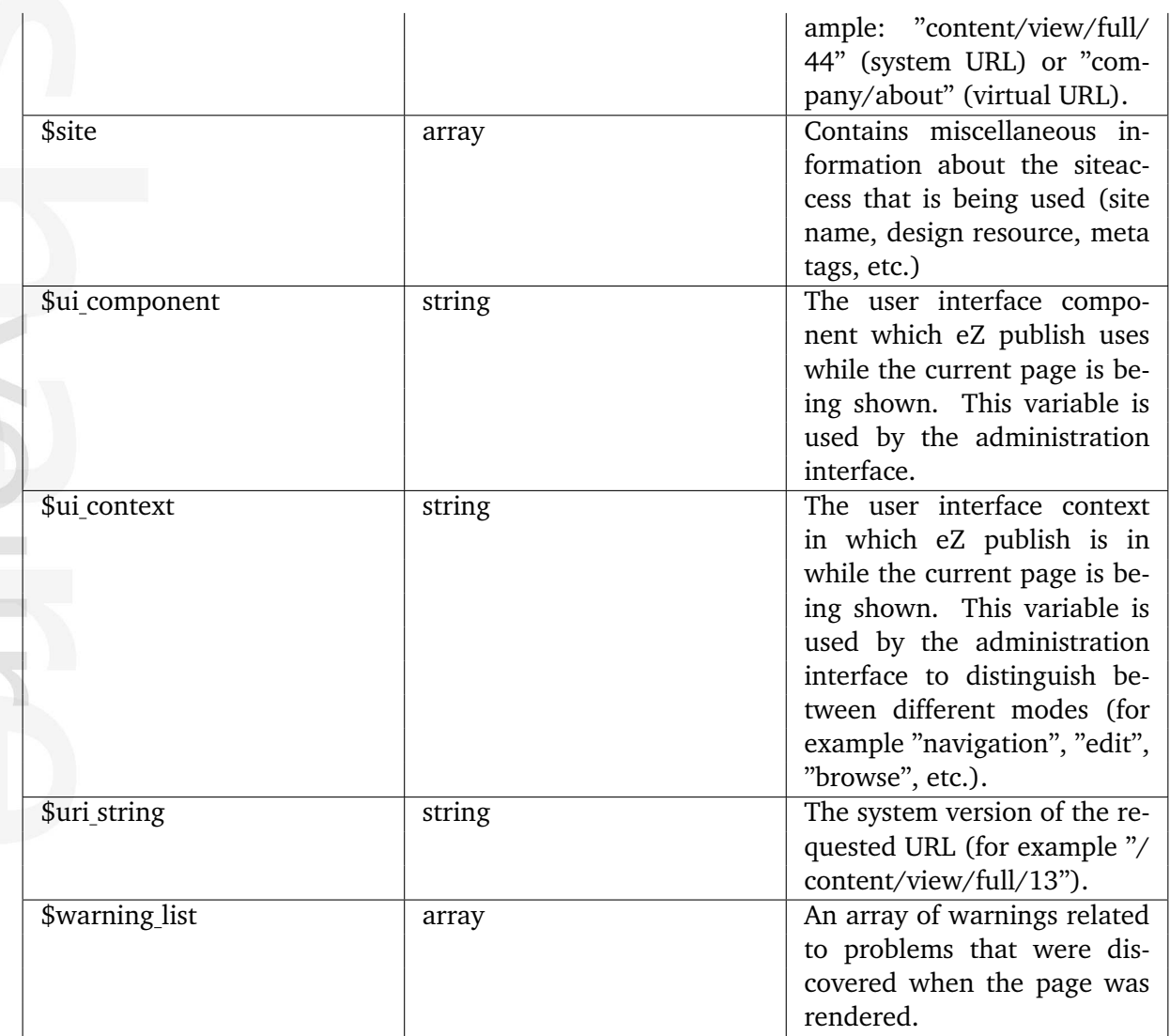

### **\$module result**

The \$module result array contains the result that was generated by the module/view which was executed. If eZ publish was instructed to display the contents of a node, the variable will contain additional information about the node that was requested. If eZ publish was instructed to do something else (practically anything that is not an actual node view), the result will not contain additional information. The following tables show the contents of the \$module result variable in the different scenarios.

### **The default \$module result**

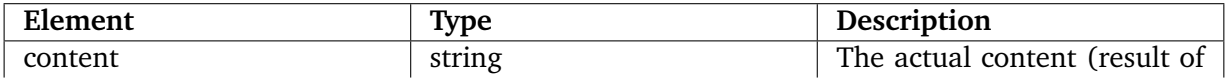

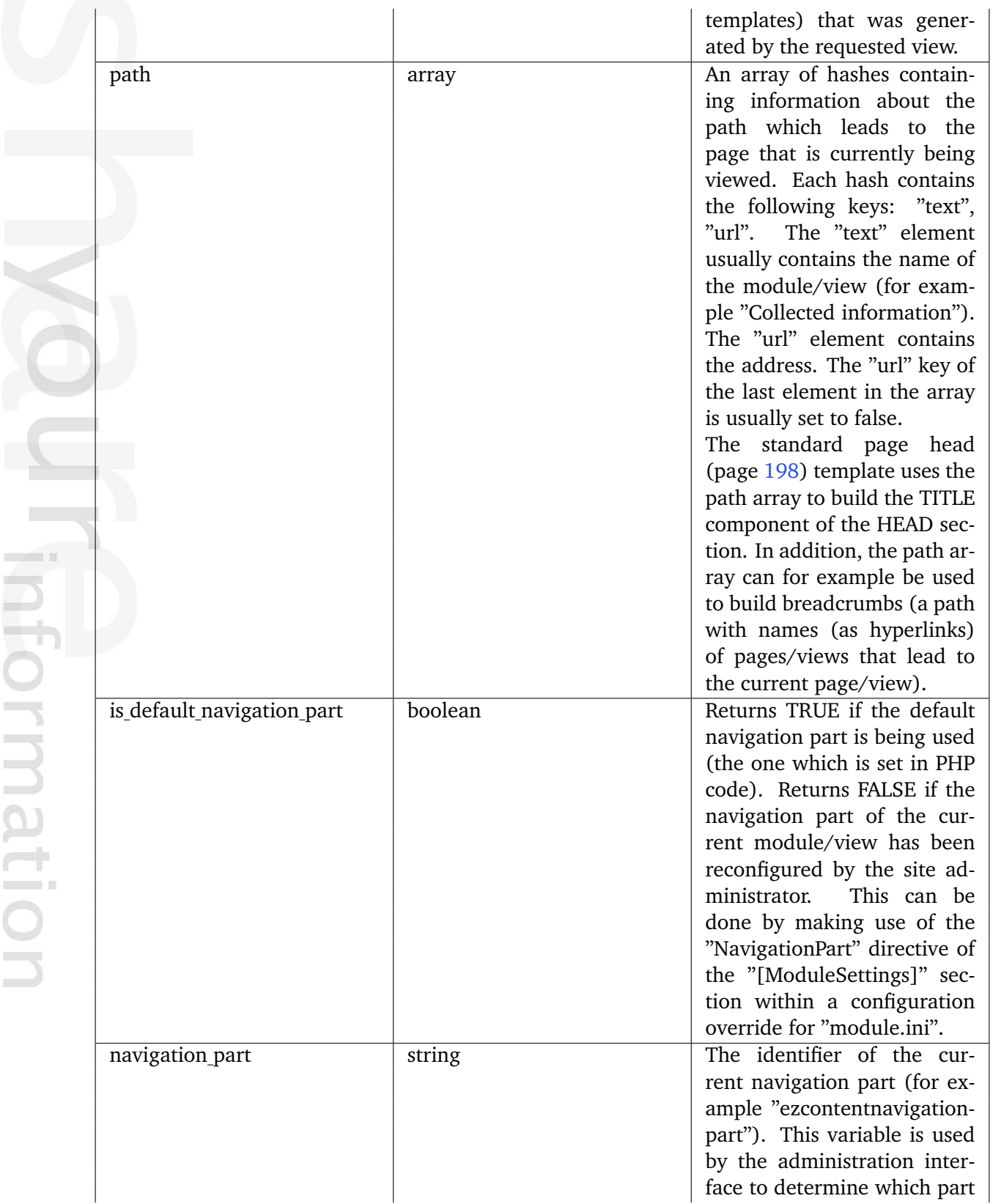

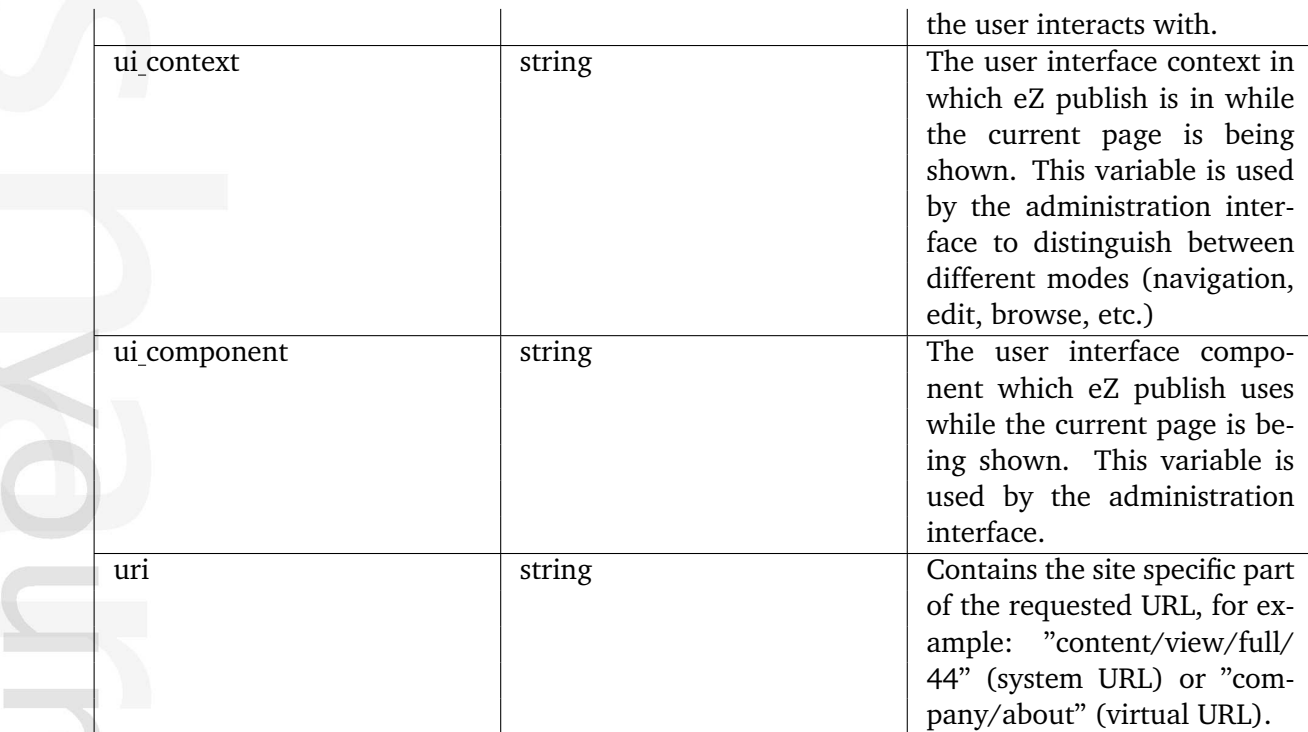

**Contract** 

 $\overline{\phantom{0}}$ 

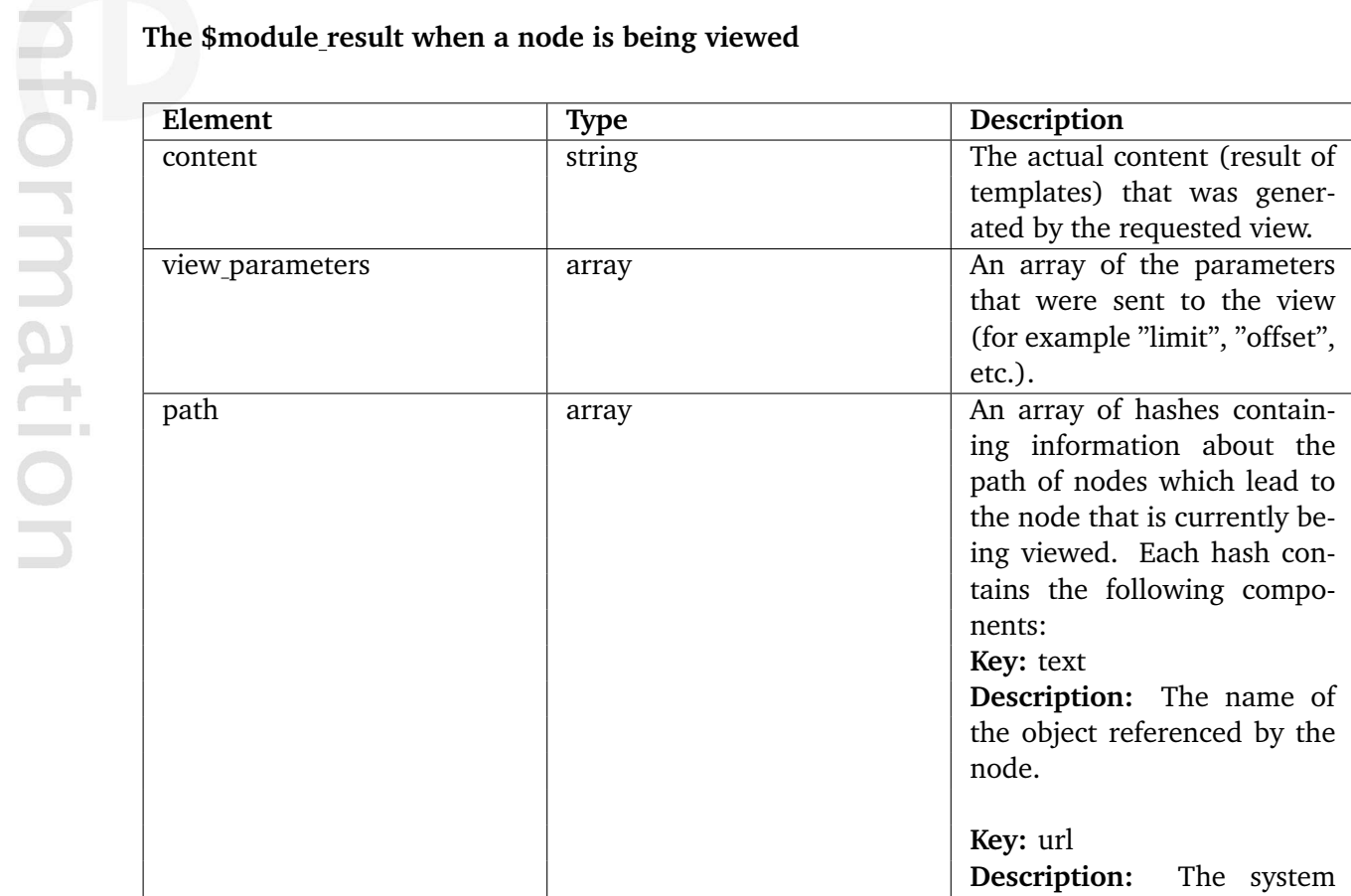

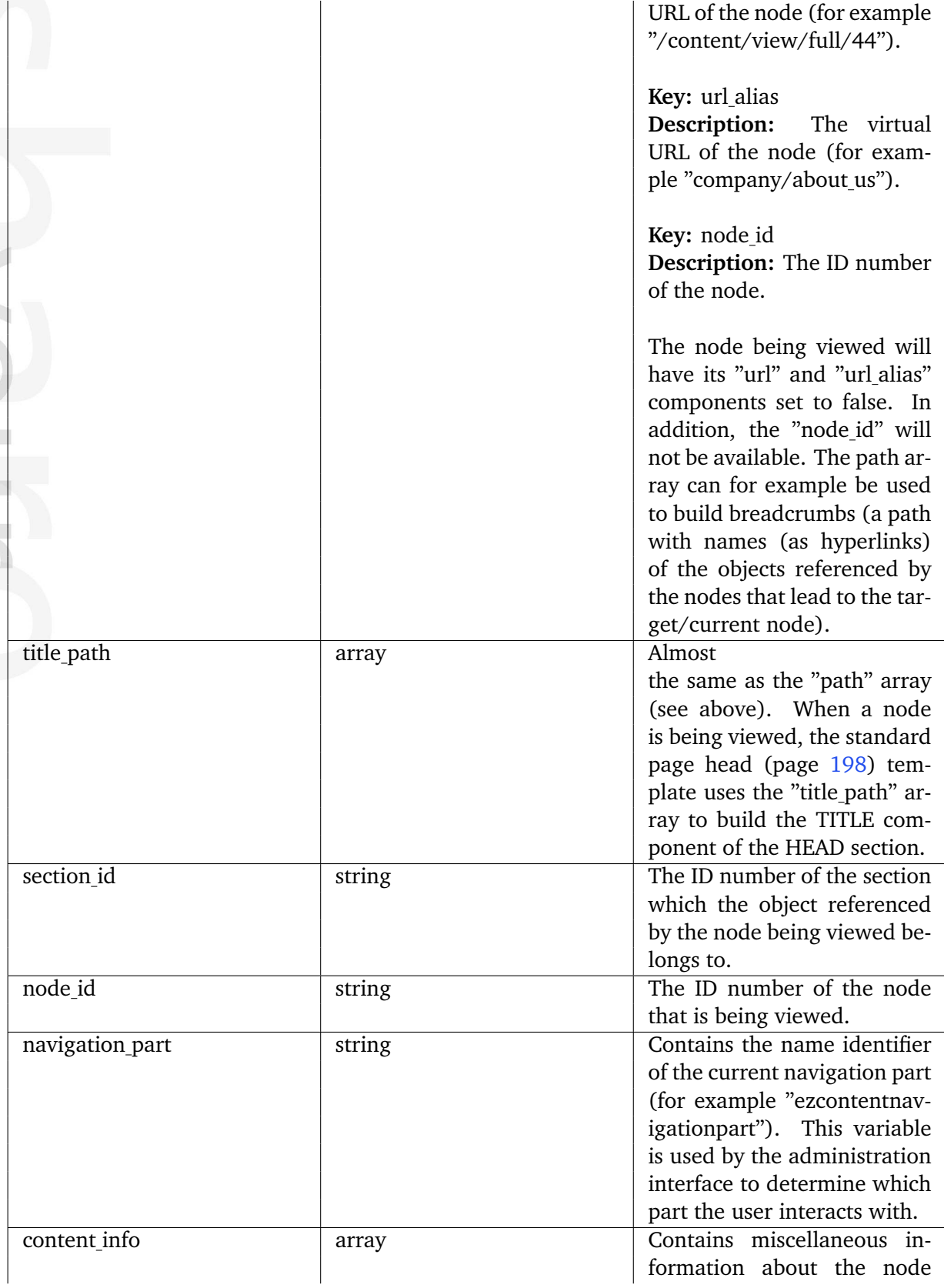

URL of the node (for example

that is being viewed: **Variable:** node id **Type:** string **Description:** The ID number of the node.

**Variable:** parent node id **Type:** string **Description:** The ID number of the parent node.

**Variable:** object id **Type:** string **Description:** The ID number of the object referenced by the node.

**Variable:** class id **Type:** string **Description:** The ID number of the class which the object is an instance of.

**Variable:** class identifier **Type:** string **Description:** The identifier of the class which the object is an instance of (for example "forum message").

**Variable:** offset **Type:** integer **Description:** The offset view parameter.

**Variable:** viewmode **Type:** string **Description:** The view mode that was used to display the node (for example "full", "line", etc.).

**Variable:** node depth **Type:** string **Description:** The depth of the node in the content tree.

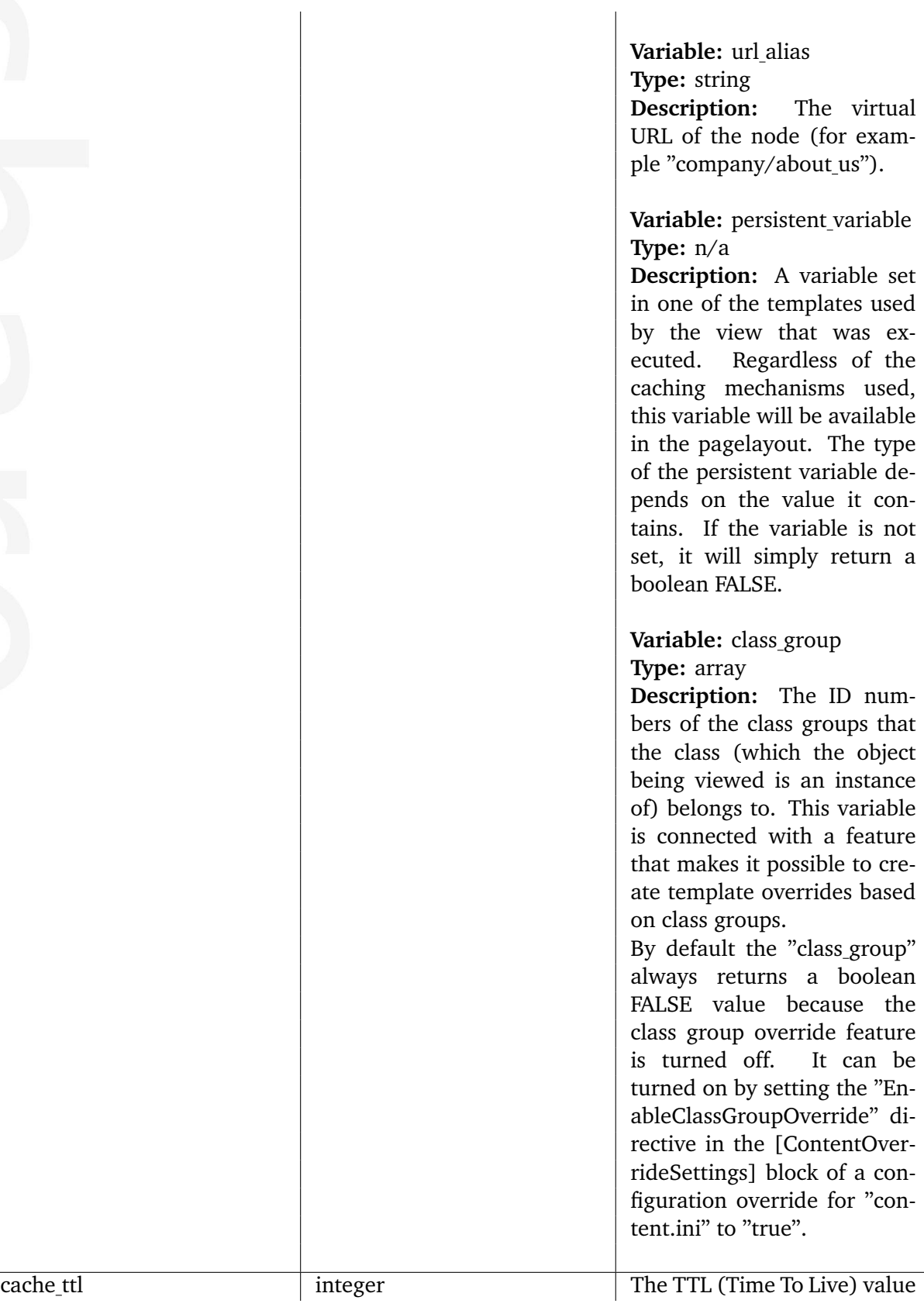

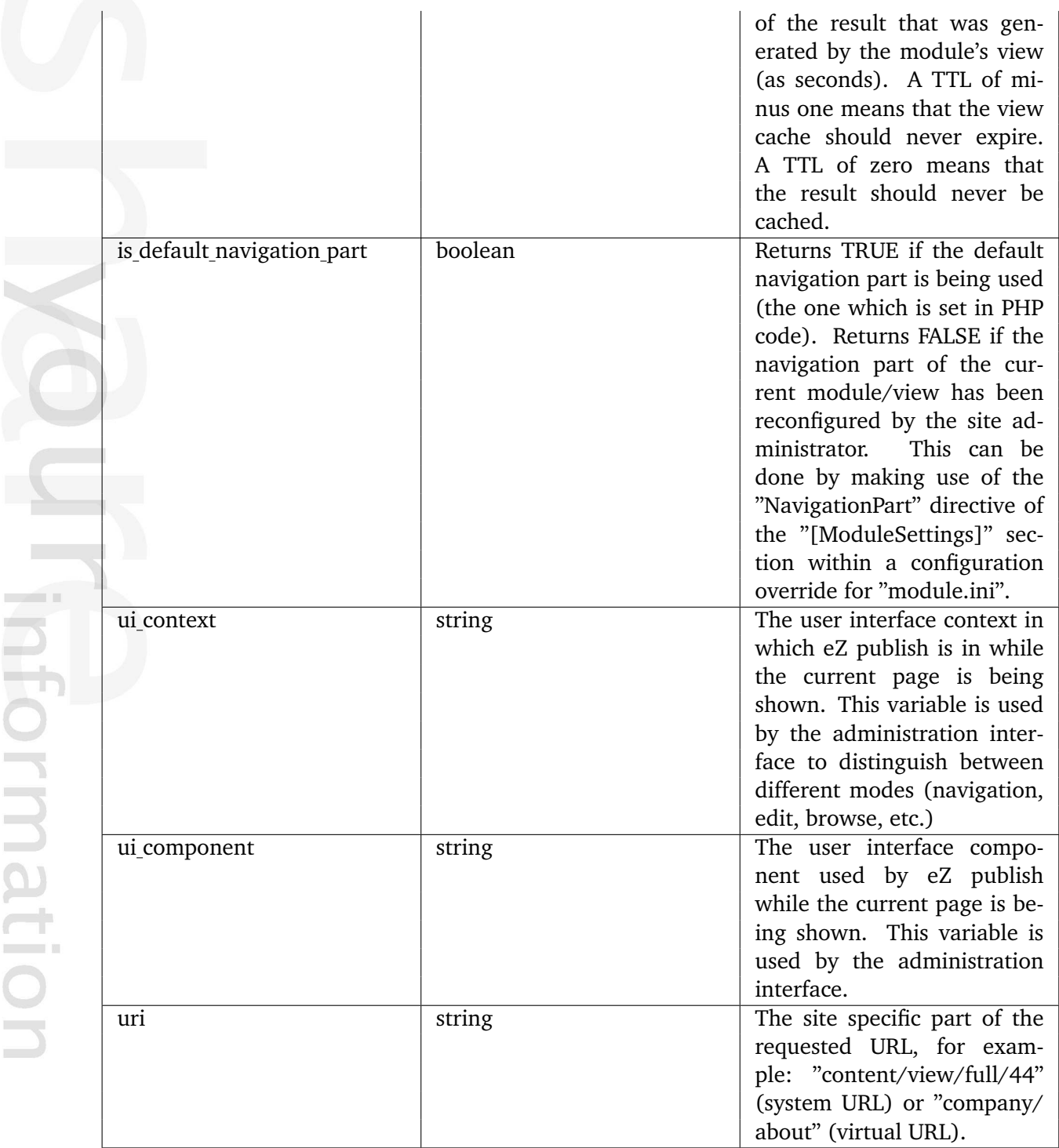

### **3.3 The template language**

The eZ publish template language makes it possible to extract information from the system and to solve common programmatic issues like for example conditional branching, looping, etc. All eZ publish specific code must be placed inside a set of curly brackets, "{" and "}". A template file is a combination of HTML and eZ publish template code. Everything that is encapsulated by curly brackets will be interpreted by the template parser when the template is processed. Everything outside the curly brackets will be ignored and thus it will be sent to the browser without any changes.

### **Curly bracket issues**

Since curly brackets are reserved for defining blocks of eZ publish template code, these characters can not be used directly in a template. For example, Javascript code can not be inserted directly into a template file because it makes an extensive use of curly brackets. All non template specific code/text that uses curly brackets must be put inside a "literal" section. The contents of a literal section will be ignored by the template parser. The following example demonstrates the usage of the literal tags:

```
{literal}
<script language="JavaScript" type="text/javascript">
<! -window.onload=function()
    {
        document.getElementById( 'sectionName' ).select();
        document.getElementById( 'sectionName' ).focus();
    }
-->
</script>
{/literal}
...
```
### **Outputting curly brackets**

It is possible to output curly brackets using two template functions called "ldelim" (page [1259\)](#page-1259-0) and "rdelim" (page [1261\)](#page-1261-0) (short for left delimiter and right delimiter). The following example demonstrates the usage of these functions:

```
...
This is the left curly bracket: \{1delim\} <br/>br />
This is the right curly bracket: {redsim} \leftrightarrow...
```
...

The following output will be produced:

This is the left curly bracket: { This is the right curly bracket: }

formatic Н,

### **3.3.1 Comments**

Just like in almost any programming language, comments can be used to add explanations, descriptions, etc. Template comments are ignored by the parser and will not be displayed in the resulting HTML output.

There is only one way to add template comments, and that is by encapsulating a block of code by a matching pair of the " $\{^{\ast\ast\ast}\}$ " sequence of characters (left curly bracket + asterisk and asterisk + right curly bracket). In other words, a template comment is just like any other template code except that the curly brackets are accompanied by adjacent asterisks. It is possible to comment both single and multiple lines of code. However, nesting of comments is not supported (it is not possible to comment a chunk of code that already is a comment). The following examples demonstrate the use of comments.

### **Single line comment**

```
{* This is a single line comment. *}
```
The example above will not produce any output.

### **Multi-line comment**

```
{* This is a long comment that
    spans across several lines
    within the template file. *}
```
The example above will not produce any output.

### **Nested comments (illegal)**

```
{* {* Nested comments are not supported! *}
This text will be displayed. *}
```
The example above will produce the following output:

This text will be displayed.

### **3.3.2 Variable types**

The eZ Publish template language supports the following variable types:

- Numbers
- Strings
- Booleans
- Arrays
- Objects

While some variable types can be created on the fly, others need to be created using an operator. Types that may be created directly are numbers and strings. Booleans and arrays must be created using operators, objects may be created using miscellaneous functions and operators. In addition to the types listed above, it is also possible to create and use custom variables. Custom variable types must be represented as objects.

### **Numbers**

Numbers are numerical values. A number can be a positive or a negative integer or a floating point value. The following example demonstrates how different numbers can be used directly within template code:

{13} {1986} {3.1415} {102.5} {-1024}  ${-273.16}$ 

**ntormatio** 

### **Strings**

A string is an arbitrary sequence of characters (text) that is encapsulated by a matching pair of either single or double quotes, ' or ". If the quotes are omitted, the string will most likely be interpreted as a function name. Strings are usually defined in the following way:

{'This is a string.'} {"This is another string."}

The output of the example above would be:

This is a string. This is another a string.

### **Using quotes**

It is possible to use quotes inside strings. This can be done by either using a different kind of quote or by making use of the escape character (backslash). The following examples demonstrate the use of quotes inside strings:

```
{'The following text is double quoted: "Rock and roll!" '}
{"The following text is single quoted: 'Rock and roll!' "}
{'Using both single and double quotes: "Rock\'n roll!" '}
{'Using both single and double quotes: \'Rock\'n roll!\' '}
{"Using both single and double quotes: 'Rock'n roll!' "}
{"Using both single and double quotes: \"Rock'n roll\" "}
```
The output of the example above will be:

The following text is double quoted: "Rock and roll!" The following text is single quoted: 'Rock and roll!' Using both single and double quotes: "Rock'n roll!" Using both single and double quotes: 'Rock'n roll!' Using both single and double quotes: 'Rock'n roll!' Using both single and double quotes: "Rock'n roll!"

Because of the way template code is defined (encapsulated in a matching pair of curly brackets), the right curly bracket, "}", must also be prepended by the backslash escape character. The following example demonstrates this.

```
\{ ' \{ \text{ This text is inside curly brackets.} \} ' \}
```
The output of the template code above will be:

{This text is inside curly brackets.}

Template strings do not support inline expansion of variables (as in Perl and PHP). In other words, it is not possible to mix variables into strings. However, the concat (page [1168\)](#page-1168-0) operator can be used to append the contents of some variable to a string; which means that this operator can be used to build strings consisting of other strings and/or miscellaneous variables.

### **Booleans**

Booleans are binary, they are either TRUE (1) or FALSE (0). A boolean must be created using either the "true" (page [1104\)](#page-1104-0) or the "false" (page [1086\)](#page-1086-0) template operator. Example:

{true()} {false()}

For some operators and functions, it is possible to use integers as booleans. However, these are not "real" booleans. Zero means FALSE; all non-zero values mean TRUE. Some operators are able to treat an array as if it were a boolean value. While an empty array means FALSE, a non-empty array means TRUE.

### **Arrays**

Arrays are containers that are capable of holding a collection of any other variable type including other arrays. An array can be a simple vector or a hash map (associative array). An element of a vector can be accessed using an index number. The number denotes the position of the element inside the array (the first element is zero, the second element is one, and so on). An element of an associative array can be accessed using an identifier. Regular arrays can be created with the "array" (page [1023\)](#page-1023-0) operator. Associative arrays can be created with the hash (page [1035\)](#page-1035-0) operator. The following examples demonstrate the creation of arrays and hashes.

### **Example 1: Array of numbers**

{array( 2, 4, 8, 16 )}

This example creates an array containing four numbers. The array will consist of the following elements:

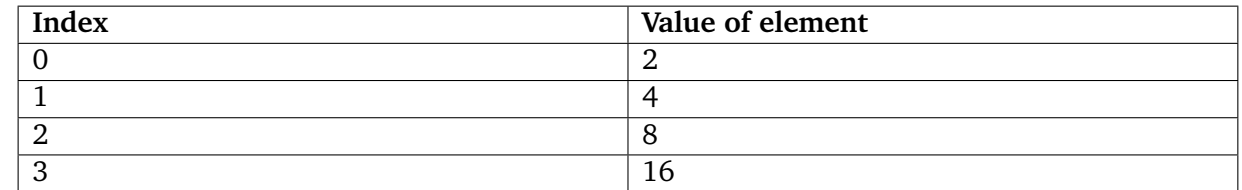

### **Example 2: Array of strings**

```
{array( 'This', 'is', 'a', 'test' )}
```
This example creates an array containing four strings. The array will consist of the following elements:

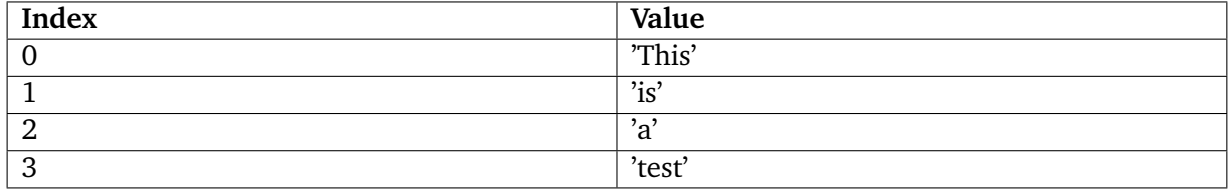
#### **Example 3: Associative array**

{hash( 'Red', 16, 'Green', 24, 'Blue', 32 )}

This example creates an associative array containing three key-value pairs. The array will consist of the following elements:

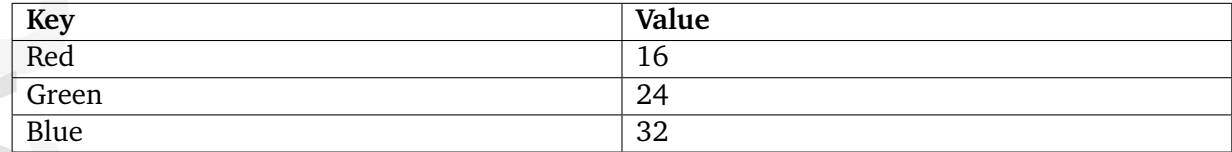

#### **Objects**

Template objects are created by PHP code or by special template operators. The system uses objects to represent data structures of different kinds and sizes. For example, objects are used to represent information about content nodes, translations, webshop orders, user accounts, roles, policies and so on. Refer to the "Objects" (page [907\)](#page-907-0) section of the "Reference" chapter for a complete overview of the objects and their contents.

#### **Object attributes**

Objects consist of named attributes where each attribute can be a different type. The attributes may represent any type of data (numbers, strings, arrays, etc.) and even other objects. Since the attributes are named (each one has an identifier associated to it), their contents can be easily accessed using the different identifiers. This is done in the same way as when accessing the values of associative arrays using identifiers.

The following illustration shows the structure (with example values) of an object ("ezdate" (page [952\)](#page-952-0)) that contains information about a date.

*(see figure [3.6\)](#page-216-0)*

| Attribute | <b>Type</b> | Value     |
|-----------|-------------|-----------|
| timestamp | string      | 567990000 |
| is_valid  | boolean     | TRUE      |
| vear      | string      | 1988      |
| month     | string      | 01        |
| day       | string      | 01        |

<span id="page-216-0"></span>Figure 3.6: *The structure of the "ezdate" object.*

The illustration above reveals that the "ezdate" object consists of five attributes ("timestamp", "is valid", "year", "month" and "day"). All attributes are represented as strings except the "is valid" attribute, which is a boolean. The values are the actual data that the object contains.

#### **Attribute availability**

It is worth noting that while some attributes are pre-fetched/calculated when an object itself is fetched, others are not. This means that accessing the contents of attributes may require additional processing (usually in the form of database queries). The "static" column in the reference documentation for objects indicates whether the different attributes provide pre-fetched values or if they need to be computed upon request. This information should be helpful when it comes to optimizing your templates.

## **3.3.3 Variable usage**

Template variables must be referenced using dollar (\$) notation, for example: \$my variable, \$object array, etc. An eZ publish template variable is case sensitive. In other words, \$lollipop is not the same variable as \$LolliPop. Template variables can be created by the system (from PHP code) or by the author of the template (from within template code). Regardless of where a variable was created, it can be changed using the "set" (page [1271\)](#page-1271-0) function. Some templates have preset variables, for example, the main template (pagelayout) provides access to a collection of variables (page [202\)](#page-202-0).

## **Creating and destroying variables**

All variables used in a template must be declared and defined by the "def" (page [1266\)](#page-1266-0) function (short for define) before they can be used. A variable exists until the "undef" (page [1275\)](#page-1275-0) function (short for undefine) is used in order to destroy it. A previously declared variable will be automatically destroyed at the end of the template file in which it was created. The following example demonstrates the most basic use of the "def" and "undef" functions.

```
{def $temperature=32}
```
{\$temperature}

{undef}

The output of the example will be "32". After the {undef} function is called, the \$temperature variable will not be available. Both the "def" and the "undef" function can be used with multiple variables at the same time. In addition, the "undef" function can be used without any parameters. When called without parameters the "undef" function automatically destroys all variables that were previously created within the template. The following example demonstrates how the "def" and "undef" functions can be used to create and destroy multiple variables at the same time.

```
{def $weather='warm' $celsius=32 $fahrenheit=90}
The weather is {\text{`Sweather}}: {\text{`Scelsius}} C / {\text{`Sfahrenheit}} F \text{`br}{undef $celsius $fahrenheit}
The weather is still {\text{`gweather}}. <br/> />
{undef}
```
The output of this example will be:

```
The weather is warm: 32 C / 90 F
The weather is still warm.
```
In the example above, the "def" function is used to create three new variables: \$temperature, \$celsius and \$fahrenheit. The "undef" function is used twice. The first time, it is used to destroy the \$celsius and \$fahrenheit variables. The second is time it is called without parameters and thus the remaining variables (in this case only \$temperature) will be destroyed. For more information, please refer to the documentation page of the "def" (page [1266\)](#page-1266-0) and "undef" (page [1275\)](#page-1275-0) functions.

#### **Changing the contents of variables**

The contents/value of a variable can be changed at any time using the "set" (page [1271\)](#page-1271-0) function. Please note that this function can be used to change the value of any variable, regardless of if it was created by the system or inside a template. No warning will be given if a system variable is changed. The "set" function can be used to change the value of any variable regardless of the variable's current type and the type of the new value. In other words, this function is capable of changing the type of a variable. The "set" function can not be used to change the value of an element/attribute of an array, hash or an object. In fact, the elements/attributes of arrays, hashes and objects can not be changed from within template code. The following example demonstrates the usage of the "set" function.

{def \$weather='warm'}

The weather is  ${\$$ weather}.  $\langle$ br  $/$ {set \$weather='cold'} The weather is {\$weather}.

{undef}

The output of the example will be:

The weather is warm. The weather is cold.

Just like the "def" and "undef" functions, the "set" function can work with multiple variables at the same time. For more information, please refer to the documentation page of the "set" (page [1271\)](#page-1271-0) function.

#### **Accessing array elements**

The elements of a simple/vector array can only be accessed using numerical indexes. This method is called "index lookup". The elements of an associative array can be accessed by using the key identifiers. This method is called "identifier lookup". The following example demonstrates the different lookup methods.

#### **Index lookup**

Index lookup is carried out by appending a period/dot and an index number to the name of a simple/vector or associative array. Index lookup may also be carried out by appending a matching pair of brackets that encapsulate the desired index value. The following example demonstrates how to access the elements of a simple array using index lookup. Please note the different syntaxes (dot and brackets).

```
{def $sentence=array( 'Life', 'is', 'very', 'good!' )}
```

```
The 1st element is: {\$sentence.0\} <br />
The 2nd element is: {$sentence.1} <br />
The 3rd element is: {\$sentence[2]} <br />
The 4th element is: {\$sentence[3]\} <br />
```
{undef}

The code above will output the following:

The 1st element is: Life The 2nd element is: is The 3rd element is: very The 4th element is: good!

#### **Identifier lookup**

Identifier lookup can be carried out by appending a period/dot and an identifier name to the name of an associative array. Identifier lookup may also be carried out by appending a matching pair of brackets that encapsulate the desired index value. The following example demonstrates how to access the elements of an associative array using the identifier lookup method. Notice the different syntax (use of dot and brackets).

```
{def $sentence=hash( 'first', 'Life',
                     'second', 'is',
                     'third', 'very',
                     'fourth', 'good!' )}
The 1st element is: {\$sentence.first\} \langlebr /The 2nd element is: {$sentence.second} <br />>
The 3rd element is: {\$sentence[third]} <br/> <br/> />
The 4th element is: {$sentence[fourth]} <br />
{undef}
```
The following output will be produced:

The 1st element is: Life The 2nd element is: is The 3rd element is: very The 4th element is: good!

#### **Accessing object attributes**

The attributes of an object can only be accessed using the attributes' identifiers. An identifier is just the name of an attribute (similar to the keys of an associative array). The following example demonstrates how the different attributes of a node object can be accessed from within a template.

The ID of the node: {\$node.node\_id} <br />>

The ID of the object encapsulated by the node:  $\{\text{?node.object.id}\}$  <br/>hr />

The name of the object: {\$node.object.name} <br />>

First time the object was published: {\$node.object.published|l10n( shortdate )} <br /  $\, >$ 

If the \$node variable contains a node that has ID number 44 and encapsulates object number 13 named "Birthday" published on the first of April in 2003, the following output will be produced:

The ID of the node: 44 The ID of the object encapsulated by the node: 13 The name of the object: Birthday First time the object was published: 01/04/2003

## **3.3.4 Array and object inspection**

By using the "attribute" (page [1134\)](#page-1134-0) template operator, it is possible to quickly inspect the contents of arrays and template objects. The operator creates an overview of available keys, attribute names and/or methods in an object or an array. By default, only the array keys and object attribute names (also called identifiers) are shown. By passing "show" as the first parameter, the operator will also display the values. The second parameter can be used to control the number of levels/children that will be explored (the default setting is 2). The following example demonstrates how the operator can be used to inspect the contents of an "ezcontentobjecttreenode" (page [941\)](#page-941-0) object.

{\$node|attribute( show, 1 )}

The following output will be produced:

**Contract Contract** 

formatic

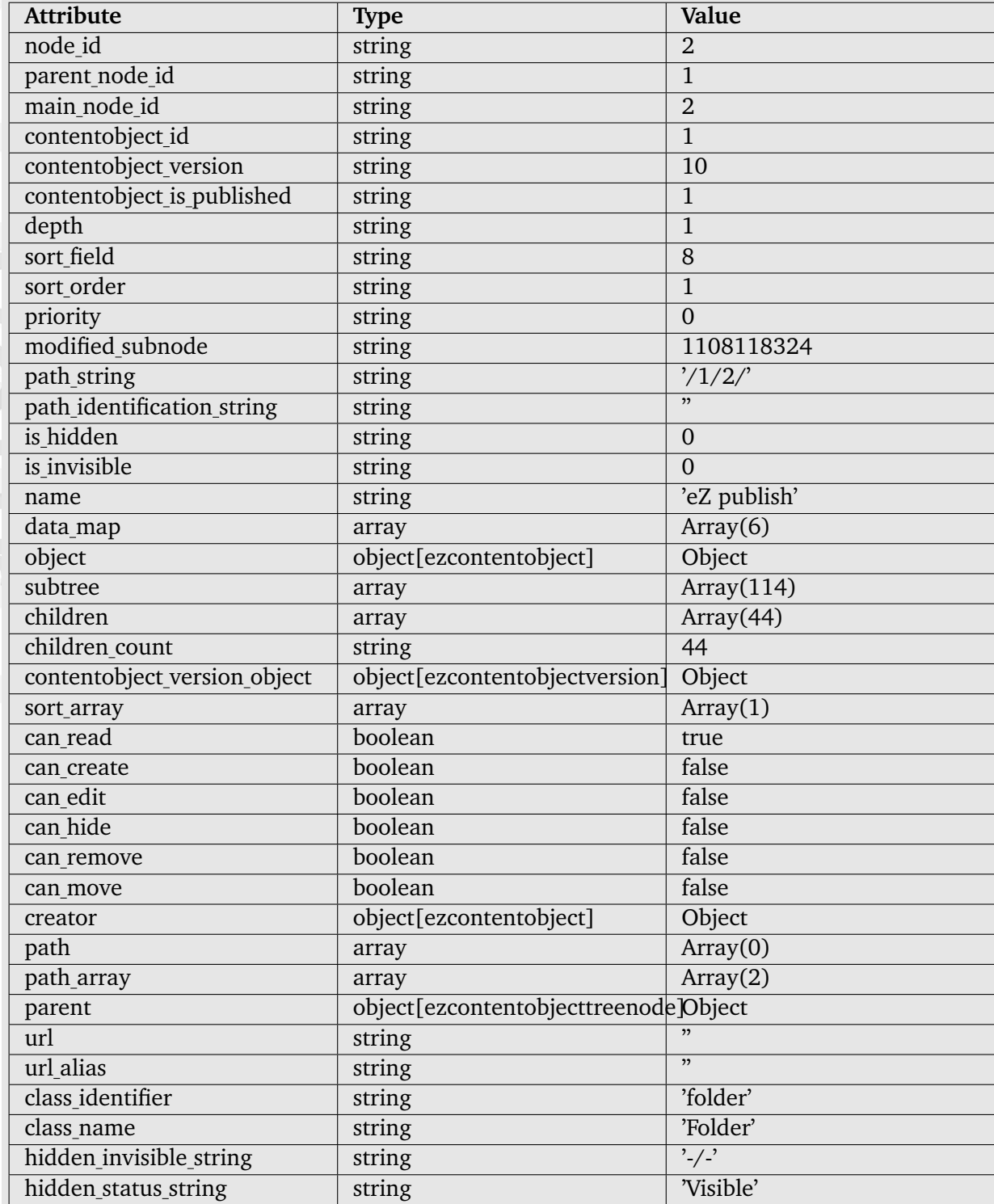

As the output shows, there is a lot of information that can be extracted from a node object. In addition to strings and numbers the object also consists of other objects. For example, the creator of the node is a "ezcontentobject" (page [927\)](#page-927-0) object. The creator object can be further inspected by doing the following:

{\$node.creator|attribute( show, 1 )}

The following output will be produced:

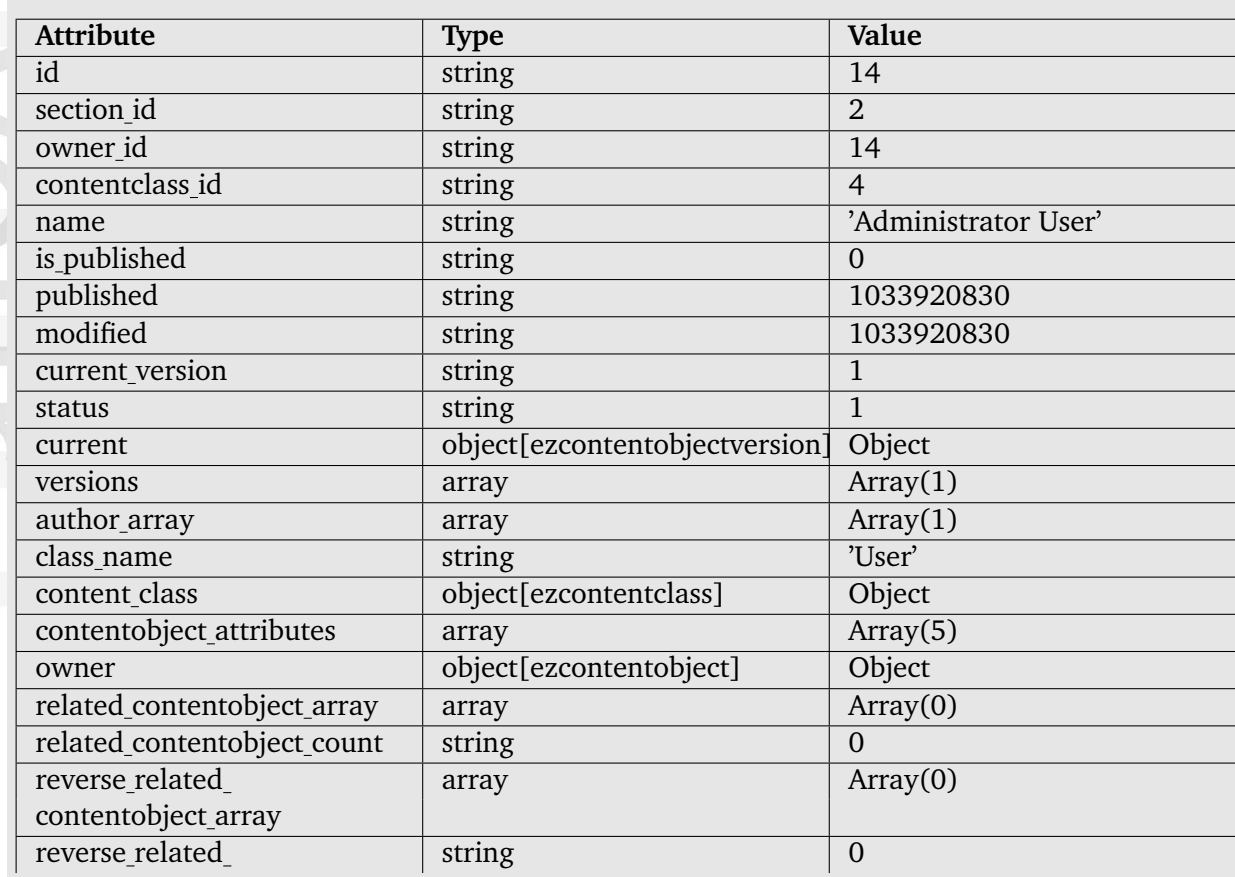

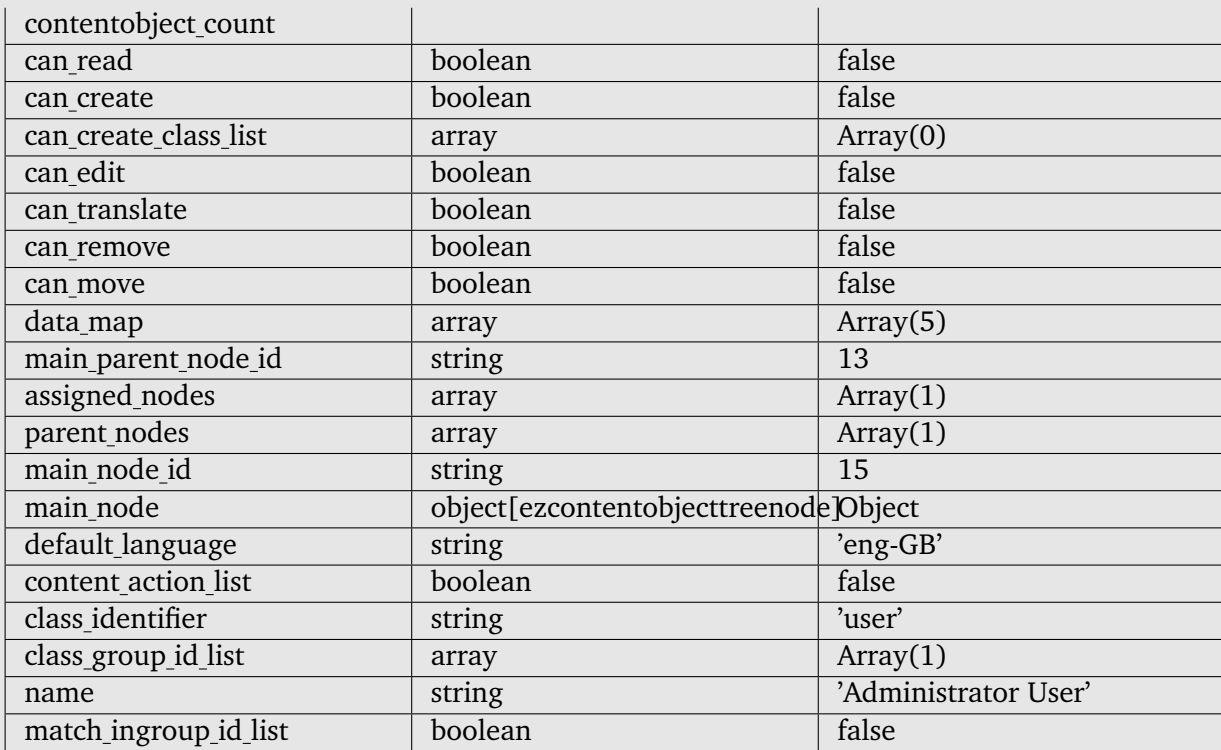

Again, this object consists of a lot of information. As mentioned above, the "attribute" (page [1134\)](#page-1134-0) operator can be used on both objects and arrays. The following example demonstrates how to inspect the "data map" array (which reveals the object's attributes) of the node's creator object.

```
{$node.creator.data_map|attribute( show, 1 )}
```
The following output will be produced:

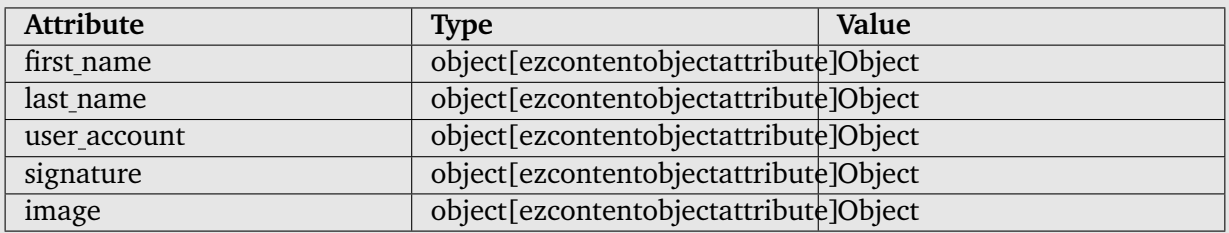

## **3.3.5 Control structures**

The eZ publish template language offers a selection of mechanisms that can be used to solve common programmatic issues like for example condition control, looping, etc. The following list shows an overview of the available mechanisms:

- IF-THEN-ELSE
- SWITCH
- WHILE
- DO...WHILE
- FOR
- FOREACH

## **IF-THEN-ELSE**

The IF (page [1298\)](#page-1298-0) construct allows for conditional execution of code fragments. It is one of the most important features of many programming languages. The eZ publish implementation makes it possible to do conditional branching by the way of the following elements: IF, ELSE and ELSEIF. The ELSE and ELSEIF elements are optional. The following examples demonstrate the use of this construct.

## **Example 1**

```
{if eq( $var, 128 )}
   Hello world <br />
{else}
    No world here, move along. <br />
{/if}
```
## **Example 2**

```
{if eq( $fruit, 'apples' )}
    Apples <br />
{elseif eq( $fruit, 'oranges' )}
    Oranges <br />
{else}
    Bananas <br />
{/if}
```
## **SWITCH**

The SWITCH (page [1300\)](#page-1300-0) mechanism is similar to a series of IF statements used on the same expression. This construct is typically useful when the same variable needs to be compared to different values. It executes a piece of code depending on which value that matched a given criteria. The following example demonstrates basic use of this construct.

```
{switch match=$fruits}
```

```
{case match='apples'}
    Apples <br />
{/case}
{case match='oranges'}
    Oranges <br />
{/case}
{case}
    Unidentified fruit! <br />
{/case}
```
{/switch}

If the value of the \$fruits variable is "oranges", the following output will be produced:

Oranges

## **WHILE**

**NFOIMACION** 

The WHILE (page [1308\)](#page-1308-0) construct is the simplest loop mechanism that the template language offers. It tells eZ publish to execute the nested statement(s) repeatedly, as long as a given expression evaluates to TRUE. The value of the expression is checked for every loop iteration (at the beginning of the iteration). If the given expression evaluates to FALSE from the very beginning, the nested statement(s) will not be executed. The following example demonstrates basic use of this construct.

```
{while ne( $counter, 8 )}
    Print this line eight times ({$counter}) <br />
    {set $counter=inc( $counter )}
{/while}
```
If the initial value of \$counter is zero, the following output will be produced:

Print this line eight times (0) Print this line eight times (1) Print this line eight times (2) Print this line eight times (3) Print this line eight times (4) Print this line eight times (5) Print this line eight times (6) Print this line eight times (7)

#### **DO...WHILE**

A DO...WHILE (page [1304\)](#page-1304-0) loop is very similar to WHILE loops, except that the expression is checked at the end of each iteration instead of in the beginning. The main difference is that this construct will always execute the first iteration (regardless of how the test expression evaluates). The following example demonstrates basic use of this construct.

{do}

```
Keep printing this line ({%counter}) \langlebr /{set $counter=inc( $counter )}
```
{/do while ne( \$counter, 8 )}

If the initial value of \$counter is 0, the following output will be produced:

Keep printing this line (0) Keep printing this line (1) Keep printing this line (2) Keep printing this line (3) Keep printing this line (4) Keep printing this line (5) Keep printing this line (6) Keep printing this line (7) Keep printing this line (8)

#### **FOR**

Generic looping may be achieved using FOR (page [1305\)](#page-1305-0) loops. This construct supports looping over numerical ranges in both directions. In addition it also supports breaking, continual and skipping. The following example demonstrates basic use of this construct.

```
{for 0 to 7 as $counter}
```
Value of counter: {\$counter} <br />

{/for}

The following output will be produced:

Value of counter: 0 Value of counter: 1 Value of counter: 2 Value of counter: 3 Value of counter: 4 Value of counter: 5 Value of counter: 6 Value of counter: 7

## **FOREACH**

The FOREACH (page [1306\)](#page-1306-0) construct can be used to iterate over arrays in different ways. The loop can be tweaked using miscellaneous techniques. The following example demonstrates basic use of this construct.

```
{foreach $objects as $object}
```
{\$object.name} <br />

{/foreach}

The example above will print out the names of the objects that are stored in the \$objects array. If this array stores 4 objects with the following names: "Emmett Brown", "Marty McFly", "Lorraine Baines" and "Biff Tannen", the following output will be produced:

Emmett Brown Marty McFly Lorraine Baines Biff Tannen

## **3.3.6 Functions and operators**

The eZ publish template language offers a collection of various functions (page [1242\)](#page-1242-0) and operators (page [1019\)](#page-1019-0) that can be used to carry out different tasks. In addition, it is possible to extend the system by creating custom operators for special needs. Custom operators have to be programmed in PHP.

## **Template functions**

A function takes a set of named parameters, carries out a specific task and returns a result. It can be called anywhere in a template using the following syntax:

```
{function_name parameter1=value1 parameter2=value2 ...}
```
A function may take none, one or several parameters. The parameters must be specified after the function name, separated by spaces. Since each parameter is specified using the parameter's name, the parameters can be provided in any order. Each parameter must be assigned a value using the equal sign. The following illustration shows the typical usage of a commonly used function.

*(see figure [3.7\)](#page-230-0)*

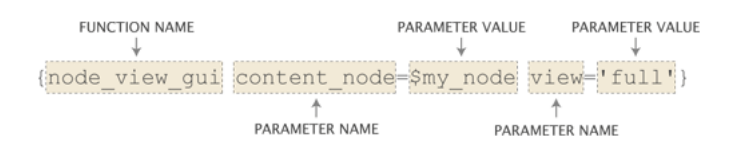

<span id="page-230-0"></span>Figure 3.7: *Typical components of a function call.*

The example above calls the "node view gui" (page [1292\)](#page-1292-0) function. This function displays a node by including the template that is associated with the view mode. The node is specified using the "content node" parameter. The desired view mode is specified using the "view" parameter.

#### **Template operators**

An operator takes unnamed parameters, carries out a specific task and returns a result. In addition, an operator is capable of handling a parameter which is passed to it using a pipe. It can be called anywhere in a template using the following syntax:

```
{$input_parameter|operator_name( parameter1, parameter2 ... )}
```
Because the operator only takes unnamed parameters, the parameters must be specified in the order dictated by the operator's documentation page. In addition, the parameters must be separated by commas. The following illustration shows the typical usage of a commonly used operator.

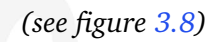

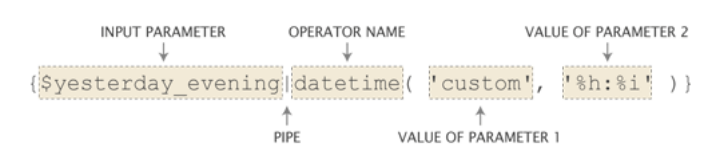

<span id="page-231-0"></span>Figure 3.8: *Typical components of a template operator call.*

The example above demonstrates the usage of the "datetime" (page [1055\)](#page-1055-0) operator. This operator can be used to convert a UNIX timestamp to a human readable format. The timestamp is provided by the \$yesterday evening variable as the input parameter. The first parameter tells the operator that the output should be formatted using a custom schema. The schema is defined by the second parameter (hours : minutes).

## **Piping**

An operator takes input on the left hand side and produces output on the right hand side. A collection of operators can be glued together using pipes. A pipe makes sure that the output from one operator is presented as the input parameter to another operator. The following example demonstrates how pipes and operators can be used to create a string.

```
{concat( 'To ', 'The ' )|prepend( 'Back ' )|append( 'Future' )}
```
The following output will be produced:

Back To The Future

# **3.4 Basic template tasks**

This section sheds light on some common issues related to template development.

#### **Template inclusion**

A template file can be included using the "include" (page [1258\)](#page-1258-0) function. Since this function makes it possible to include any file from any location within the eZ publish directory, it must be told that it should look for the file within the design directory. This can be done by prefixing the path/filename with "design:". The following example demonstrates how the include function can be used to include a template file called "footer.tpl", which is located in the templates directory of a design.

```
{include uri='design:footer.tpl'}
```
If the requested file is not found within the main design of the siteaccess, the system will search for it in the additional designs and the standard design. Please refer to the documentation of the automatic fallback system for more information about this feature.

#### **Output washing**

Variables that may contain bogus strings should always be washed using the "wash" (page [1199\)](#page-1199-0) operator. This operator makes sure that the output does not contain any elements that may mess up the HTML generated by eZ publish. The following example demonstrates how the wash operator works.

```
{def $bogus_string='hello < world'}
{$bogus_string|wash()}
```
The following output will be produced:

hello < world

#### **E-mail address obfuscation**

In addition to securing proper output, the wash operator can also be used to obfuscate E-mail addresses on a web page. An obfuscated E-mail address has a less chance of getting picked up by a robot searching for E-mail addresses to put on a spammer's list. The following example demonstrates how the wash operator can be used with an E-mail address.

```
{def $email_address='allman@example.com'}
{$email_address|wash( 'email' )}
```
nformatio

The following output will be produced:

allman[at]example[dot]com

## **String concatenation**

The "concat" (page [1168\)](#page-1168-0) operator makes it possible to glue several strings together in order to produce a single string. The following example demonstrates how this operator works.

```
{def $my_string='sausage'}
{concat( 'Liver ', $my_string, ' sandwitch' )}
```
The following output will be produced:

Liver sausage sandwitch

#### **Custom view parameters**

The URL of a node view request may contain custom parameters. The custom view parameters must be specified at the very end of the URL using a special notation. For each parameter, a name and a value must be specified. The name must be encapsulated by paranthesis. Each element must be separated by slashes. The following example demonstrates how custom parameters can be used (in addition to the view parameters) in a system URL that requests a node.

http://www.example.com/content/view/full/13/(color)/green/(amount)/34

The same parameters can be appende to the virtual URL of the node:

http://www.example.com/company/about\_us/(color)/green/(amount)/34

When custom view parameters are used, the system will create an associative array using the name of the provided parameters as the keys. All parameter values will be treated as strings. The array will be represented by the \$view parameters variable in the template. The parameters given in the examples above will produce an associative array with the following contents:

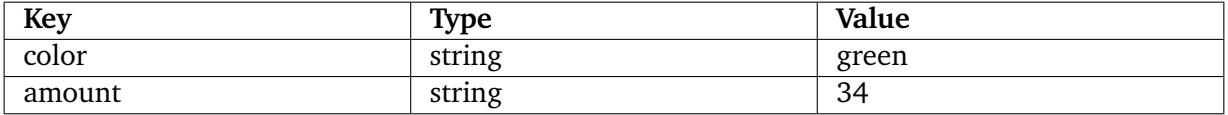

The following example demonstrates how the custom view parameters can be accessed in the template that is used to display the node.

The color is: {\$view\_parameters.color} <br />> The amount is: {\$view\_parameters.amount} <br/>  $\langle$  >

The following output will be produced:

The color is: green The amount is: 34

aformation

## **3.4.1 URL handling**

Whenever a link, a non-content specific image, a stylesheet, etc. is to be included, a suitable template operator must be used in order to ensure that the path to the included file is correct. At any time, one of the following operators should be used:

- ezurl
- ezimage
- ezdesign

## **ezurl**

The "ezurl" (page [1210\)](#page-1210-0) operator makes sure that a URL works regardless of the location of the eZ publish folder, the access method (page  $161$ ) and the environment that eZ publish is running in (non virtual host, virtual host (page [78\)](#page-78-0), etc.). It is only the eZ publish specific part of the URL that needs to be provided. The rest (http://, host, domain, directory, siteaccess, port, etc.) will be generated by the operator. The final output will be a valid address. This approach makes it possible to use generic URLs in template without the risk of having to modify every address when the site is moved and/or when the access method is changed. By default, the "ezurl" operator outputs an address that is already encapsulated by two double quotes. In other words, the output can be fed directly to an hyperlink reference in the HTML code. The following examples demonstrate the usage of this operator.

## **Link to a module/view (using a system URL)**

<a href={'/user/login'|ezurl()}>Login</a>

The example above demonstrates how to create a link to the *login* view of the *user* module. The "/user/login" is just an example, another example would be a link to a node: "/content/view/ full/34". If eZ publish is running in a directory called "ezpublish" on www.example.com using the URL access method and the name of the siteaccess is "my company", the operator will produce the following output:

"http://www.example.com/ezpublish/index.php/my company/user/login"

If eZ publish is running in a virtual host mode (page  $78$ ) and uses the host access method, the following URL will be produced:

"http://www.example.com/user/login"

## **Link to a node (using the node's virtual URL)**

When a link to a node (using the node's virtual URL, also known as URL alias) is created, the address must be piped through the "ezurl" operator. The reason for this is that the internal URL table only contains the eZ publish specific part of the URLs. The following example demonstrates how to use the "ezurl" operator to create a valid virtual URL for a node.

<a href={\$node.url\_alias|ezurl()}>Link to a node</a>

If the URL alias of the node is "company/about us" and eZ publish is running in a virtual host environment using the host access method, the following URL will be produced:

"http://www.example.com/company/about us"

For information about how eZ publish treats URLs, please refer to the "URL translation" (page [167\)](#page-167-0) section of the "Concepts and basics" chapter.

## **ezimage**

The "ezimage" (page [1207\)](#page-1207-0) operator works in the same way as the "ezurl" operator (described above), except that it does not include the "index.php" part. This operator must be used every time a non content specific image is included in a template. The image must be placed in the "images" directory of one of the designs that are used by the siteaccess. The operator produces a valid link to the image regardless of the directory, access method and/or the environment that eZ publish is running in. The following example demonstrates how the "ezimage" operator should be used.

```
<img src={'women.jpg'|ezimage()} alt="This is my image." ... />
```
If eZ publish is using the host access method and the siteaccess is using a design called "my design", the operator will produce the following output:

"http://www.example.com/design/my design/images/women.jpg"

If the image is placed inside a subdirectory within the "images" directory, the name of the subdirectory must be specified in the template. If the requested file is not found within the main design of the siteaccess, the system will search for it in the additional designs and the standard design. Please refer to the documentation of the automatic fallback system for more information about this feature.

## **ezdesign**

...

The "ezdesign" (page [1206\)](#page-1206-0) operator works in the same way as the "ezurl" operator (described above), except that it does not include the "index.php" part. This operator must be used every time a design element (style sheets, Javascript, etc.) is included in a template. The operator takes care of producing a valid link for the given design component by providing the root to the design directory which contains the target file. The following example demonstrates the proper way of including a CSS file using this operator.

```
<style type="text/css">
    @import url({'stylesheets/my_stuff.css'|ezdesign()});
</style>
...
```
If eZ publish is using the host access method and the siteaccess is using a design called "my design", the operator will produce the following output:

"http://www.example.com/design/my design/stylesheets/my stuff.css"

If the requested file is not found within the main design of the siteaccess, the system will search for it in the additional designs and the standard design. Please refer to the documentation of the automatic fallback system for more information about this feature.

# **3.5 Information extraction**

Information that is stored by eZ publish can be extracted using the "fetch" (page [1052\)](#page-1052-0) template operator. This operator gives access to the fetch functions that a module provides. It is typically used to extract nodes, objects, etc. using the content module. The fetch operator can only be used with modules that provide support for data fetching. Please refer to the "Fetch functions" (page [1335\)](#page-1335-0) section of the reference chapter for a complete overview of the fetch functions. The following model and table shows the usage and the parameters of the fetch operator.

```
fetch( <module>, <function>, <parameters> )
```
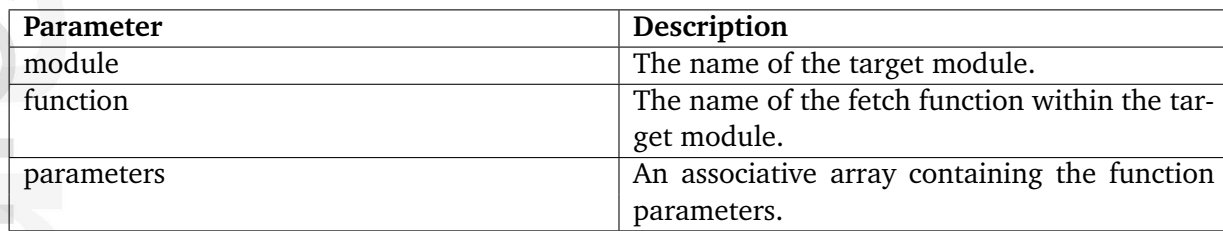

A module's fetch functions and parameters are defined in the "function definition.php" file within the directory of the module.

## **Fetching a single node**

The following example demonstrates how the fetch operator can be used to extract a single node from the database.

```
{def $my_node=fetch( content, node, hash( node_id, 13 ) )}
```

```
...
```
## {undef}

The example above instructs eZ publish to fetch a single *node* from the *content* module. Only one parameter is given, which is the ID number of the node that should be fetched. The operator will return an "ezcontentobjecttreenode" (page [941\)](#page-941-0) object which will be stored in the \$my node variable. This variable can then be used to extract information about the node and the object that it encapsulates. For example, it is possible to extract the name, attributes and the time when the object was published. If the node is unavailable / non-existing or the currently logged in user doesn't have read access to it, the operator will return a FALSE boolean value.

## **Fetching multiple nodes**

It is possible to fetch all the nodes that are directly below a specific node. This can be done by using *list* instead of *node* as the second parameter to the "fetch" operator. The following example demonstrates how the fetch operator can be used to extract all the nodes that are directly below node number 13.

```
{def $my_node=fetch( content, list, hash( parent_node_id, 13 ) )}
```
...

{undef}

The operator will return an array of "ezcontentobjecttreenode" (page [941\)](#page-941-0) objects. The list fetch function of the content module can take several parameters. These parameters are optional and can be used to finetune the fetch for example by filtering out specific nodes. The following table gives an overview of the most commonly used parameters.

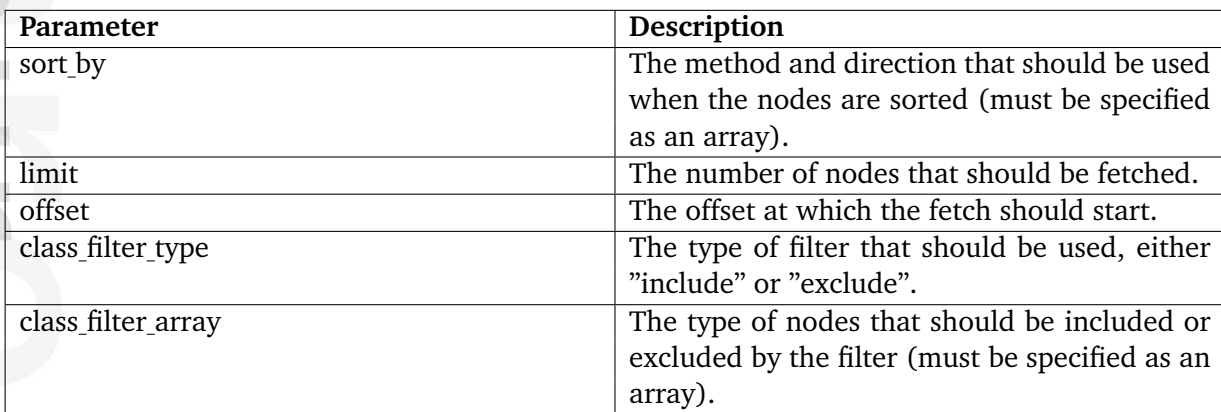

The following example demonstrates how to fetch an alphabetically sorted array of the ten latest articles that are directly below node number 13.

```
{def $my_node=fetch( content,
                   list,
                   hash(parent_node_id, 13,
                         limit, 10,
                         class_filter_type, include,
                         class_filter_array, array( 'article' ) ) ) }
...
```
{undef}

Please refer to the documentation page of the "list" (page [630\)](#page-630-0) fetch function for a complete overview of the available parameters and examples of usage.

## **3.5.1 Outputting node and object data**

Once an "ezcontentobjecttreenode" (page [941\)](#page-941-0) object representing a node is available in a template variable, it can be used to output information about the node and the contents of the object that the node encapsulates. The following text demonstrates the extraction of the most common elements.

## **General information**

**The name of the object**

{\$node.name|wash}

The name of the object is directly available through the node (in other words it is possible to reach it by \$node.name instead of \$node.object.name). The "wash" (page [1199\)](#page-1199-0) operator is used for making sure that the output doesn't contain any bogus characters and/or sequences that may mess up the HTML.

## **The date/time when the object was first published**

```
{$node.object.published|l10n( 'shortdatetime' )}
```
Since the publishing value is stored as a UNIX timestamp, it must be properly formatted for output. This can be done by using the "l10n" (page [1060\)](#page-1060-0) operator, which makes it possible to format different types of values according to the current locale settings.

**The date/time when the object was last modified**

```
{$node.object.modified|l10n( 'shortdatetime' )}
```
Since the modification value is stored as a UNIX timestamp, it must be properly formatted for output. This can be done by using the "l10n" (page [1060\)](#page-1060-0) operator, which makes it possible to format different types of values according to the current locale settings.

#### **The name of the user who initially created the object**

{\$node.object.owner.name|wash}

3

## **The name of the user who last modified the object**

```
{$node.object.current.creator.name|wash()}
```
#### **The name of the class which the object is an instance of**

{\$node.object.class\_name|wash()}

#### **Object attributes**

The attributes of the object can be reached by the way of the "data map" method. This method returns an associative array of "ezcontentobjectattribute" (page [936\)](#page-936-0) objects where each object represents one of the attributes. The keys of the array are the class attribute identifiers. The following example demonstrates how an attribute called "first\_name" can be reached using the object's data map.

{\$node.object.data\_map.first\_name}

The example above will not produce any valuable output because the requested data needs to be formatted. There are two ways of outputting the contents of attributes:

- Raw output (the ".output" extension)
- Formatted output (the "attribute view gui" function)

The main difference between raw and formatted output is that formatted output makes use of a template which in turn outputs the requested data. Raw output simply outputs the data within the same template where the request for output was issued. Output should always be presented through the "attribute view gui" (page [1281\)](#page-1281-0) function. The raw output method should only be used when/if necessary (for example when checking the value of an attribute using an IF statement).

#### **Raw output**

Raw output is exactly what the definition indicates: a raw dump of the contents that are stored by the attribute. The actual syntax depends on the datatype that represents the attribute. In most cases, it is possible to generate the output by appending ".output" to the identifier.

#### **Generic solution**

The following example demonstrates how to output the contents of an attribute called "my attribute".

{\$node.object.data\_map.my\_attribute.content}

#### **XML block**

The following example demonstrates how to output the contents of an XML block called "my xml".

{\$node.object.data\_map.my\_xml.content.output.output\_text}

#### **Image**

>

The following example demonstrates how to output an image stored by an attribute called "my image".

<img src="{\$node.object.data\_map.my\_image.content[image\_size].full\_path}" ... /

#### **Formatted output**

Each datatype has a set of templates which are used to display the contents in different contexts. There are at least two templates for each datatype: a view template and an edit template. While the view template is used to display information, the edit template is used when the data is being edited. The default templates for the datatypes are located within the standard design: "/design/ standard/templates/content/datatype".

The "attribute view gui" (page [1281\)](#page-1281-0) function makes it possible to display the contents of an attribute by inserting the view template of the datatype that the attribute uses. The following example demonstrates how this function can be used.

{attribute\_view\_gui attribute=\$node.object.data\_map.name\_of\_any\_attribute}

The example above will generate proper output for any attribute (regardless of the datatype).

# **3.6 The template override system**

The template override system makes it possible to use other templates than the default ones (specified in the code for the different views and templates). This mechanism allows the creation of template overrides for virtually any template that is used by eZ publish (including templates that are requested by the "include" (page [1258\)](#page-1258-0) template function using the "design:" prefix). In particular, template overrides are typically useful for displaying different types of nodes in different ways.

An override for a view template is usually activated by a set of conditions. If the conditions match, the alternate template will be used. Different views provide different conditions, some views do not provide any conditions at all. Please refer to the "Template override conditions" (page [1311\)](#page-1311-0) section of the "Reference" chapter for a complete overview of the available match rules. The most flexible set of conditions are provided by the "view" view of the "content" module (used when a node is displayed). The following illustration shows how the override mechanism plugs into the rest of the system.

*(see figure [3.9\)](#page-243-0)*

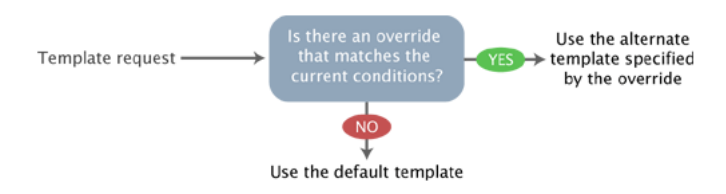

<span id="page-243-0"></span>Figure 3.9: *The override system.*

The template overrides must be defined in the "override.ini.append.php" file of a siteaccess. This file consists of override blocks. A block is a named set of rules that tells eZ publish to use an alternate template in a specific situation. For each block, the following information must be specified:

- A unique name for the override.
- The template that should be overridden.
- The template that should be used instead of the one being overridden.
- The name of the directory in which the override template resides (usually "templates").
- A set of conditions/rules that control when the override should be activated.

Please note that the rules/conditions are optional. If no rules are specified, the override will always be active. The following illustration shows a typical example of a template override with additional explanations.

*(see figure [3.10\)](#page-244-0)*

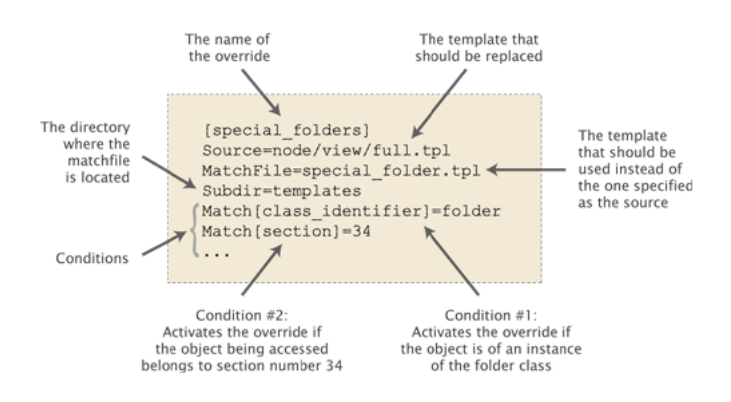

<span id="page-244-0"></span>Figure 3.10: *Template override example.*

The example above defines an override called "special folders". This override will be used when the system is requested to display a node using full view. The override will only be activated if the object referenced by the node is an instance of the folder class and if it belongs to section number 34. When the override is activated, the system will attempt to use the alternate template ("/override/templates/special folder.tpl", located in the main design). If eZ publish is unable to find the alternate template, it will look for it in the additional designs and the standard design. Please refer to the documentation page of the "Automatic fallback system" for more information about this feature.

#### **Multiple / conflicting overrides**

The priorities of the overrides are determined by their positions in the file. If there are several overrides with similar/equal rules, eZ publish will use the first override that matches and thus the rest of the overrides will be omitted. Because of this, overrides that are for example activated on a node ID or an object ID basis should always be placed first; otherwise they might never be triggered because of the presence of a more generic override with a higher priority.

## **3.6.1 Template override example**

The following example demonstrates how the template override system can be used to display alternate templates in different situations.

Let's say that we have a simple content tree made up of two folders: "News" and "Products". The "News" folder contains news articles and the "Products" folder contains products. The following illustration shows an example of such a tree.

*(see figure [3.11\)](#page-245-0)*

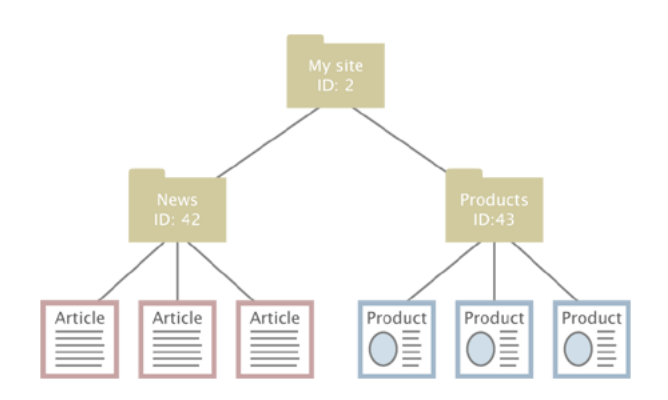

<span id="page-245-0"></span>Figure 3.11: *Example content node tree.*

Without any overrides, eZ publish will most likely display all the nodes using the same template. This would probably be the default full view template located in the standard design. However, what if we wish to display custom/alternate templates for the different nodes? We would perhaps like the system to behave in the following way:

- Display a special "welcome" template when the "My site" node is accessed.
- Display a custom folder template when a folder is accessed.
- Display a custom article template when a news article is accessed.
- Display a custom product template when a product is accessed.

The requests in the list above can be easily achieved by creating a couple of overrides. The welcome page should be solved using an override that is triggered by the identification number of the "My site" node. The rest of the requests can be solved using the class identifier key, which allows an override to be triggered when an object of a certain class is accessed. The following example shows the contents of an "override.ini.append.php" file that makes this possible:

```
# Override for welcome page
[welcome_page]
Source=node/view/full.tpl
MatchFile=my_welcome.tpl
```
#### Subdir=templates Match[node]=2

# Override for folders [my\_folder] Source=node/view/full.tpl MatchFile=my\_folder.tpl Subdir=templates Match[class\_identifier]=folder

# Override for articles [news\_articles] Source=node/view/full.tpl MatchFile=my\_article.tpl Subdir=templates Match[class\_identifier]=article

# Override for products [products] Source=node/view/full.tpl MatchFile=my\_product.tpl Subdir=templates Match[class\_identifier]=product

The alternate templates should be placed in the "override/templates" subdirectory of the main design used by the siteaccess. The following illustration shows where the templates would be located in a design called "example".

*(see figure [3.12\)](#page-246-0)*

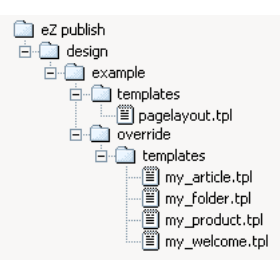

<span id="page-246-0"></span>Figure 3.12: *Pagelayout + override templates in example design.*

When the system is in use, the different overrides would be activated based on the given conditions. The following illustration shows where/when the different alternate templates would be used.

#### *(see figure [3.13\)](#page-247-0)*

Every time a node referencing a folder object is viewed, the system will use the "my folder.tpl"

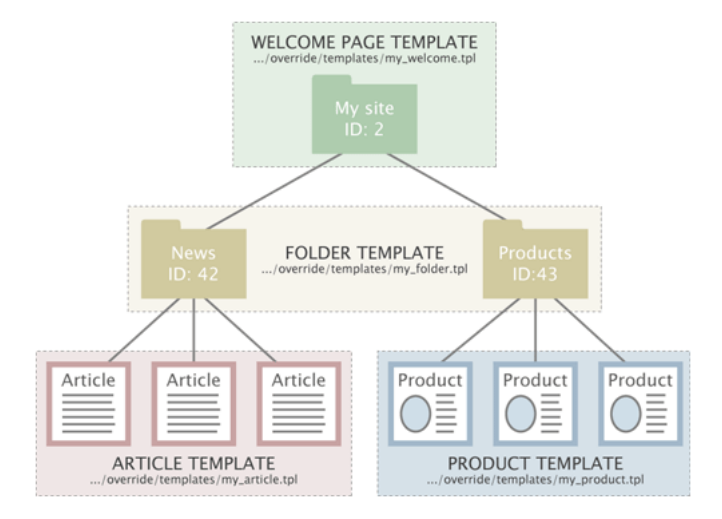

<span id="page-247-0"></span>Figure 3.13: *Template override example.*

template. When an article is viewed, the "my article.tpl" template will be used. When a product is viewed, the "my product.tpl" template will be used. When node number 2 (the "My site" node) is viewed, the "my\_welcome.tpl" will be used.

3

# **Chapter 4**

# **Features**

This chapter contains information about miscellaneous eZ Publish features along with instructions revealing how to configure and use them.

# **4.1 Policy functions**

The built-in access control mechanism (page [175\)](#page-175-0) of eZ Publish is based on roles and policies. A policy is a rule that grants access to a specific function or all functions of a module (page [164\)](#page-164-0). The functions are assigned to the module's views and thus the access requirements for a view are controlled by the functions that are assigned to it.

The following code (taken from the eZ Publish source) shows how the function-view assignments of the "notification (page [743\)](#page-743-0)" module are specified in "kernel/notification/module.php".

```
<?php
$Module = array( "name" => "eZNotification",
                  "variable_params" => true );
\texttt{WiewList} = \texttt{array}();
$ViewList["settings"] = array(
    "functions" \Rightarrow array('use'),
    "script" => "settings.php",
    'ui_context' => 'administration',
    "default_navigation_part" => 'ezmynavigationpart',
    "params" => array(),
    'unordered_params' => array( 'offset' => 'Offset' ) );
$ViewList["runfilter"] = array(
    "functions" => array( 'administrate' ),
    "script" => "runfilter.php",
    'ui_context' => 'administration',
    "default_navigation_part" => 'ezsetupnavigationpart',
    "params" \Rightarrow array( ) );
$ViewList["addtonotification"] = array(
    "functions" => array( 'use'),
    "script" => "addtonotification.php",
    'ui_context' => 'administration',
    "default_navigation_part" => 'ezcontentnavigationpart',
    "params" => array( 'ContentNodeID' ) );
$FunctionList['use'] = array( );
$FunctionList['administrate'] = array( );
?>
```
As the code shows, there are three views and two functions assigned to them. While the "administrate" function is assigned to the "runfilter" view, the "use" function is assigned to the "addtonotification" and "settings" views.

4

## **Multiple function assignments**

A view can have several functions assigned to it. From version 3.8.9, the system makes use of logical operators ("and", "or") within the function-view assignments. The following examples show how this works.

## **Example 1**

The "tipafriend (page [715\)](#page-715-0)" view of the "content" module has two functions assigned. The following code is taken from "kernel/content/module.php".

```
$ViewList['tipafriend'] = array(
```

```
'functions' => array( 'tipafriend', 'read' ),
'default_navigation_part' => 'ezcontentnavigationpart',
'script' => 'tipafriend.php',
'params' => array( 'NodeID' ) );
```
The code in this example specifies that a user must be granted access to both the "tipafriend" and "read" functions in order to use the "tipafriend" view (which is a part of the "content" module). Note that there is an alternate way of specifying this, refer to the example below.

```
'functions' => array( 'tipafriend and read' ),
```
Also, note that the "and" operator can be either "and" or "&&".

## **Example 2**

...

...

The "list (page [811\)](#page-811-0)" view of the "section" module has three functions assigned. The following code is taken from "kernel/section/module.php".

```
$ViewList['list'] = array(
    'functions' => array( 'view or edit or assign' ),
    'script' => 'list.php',
    'default_navigation_part' => 'ezsetupnavigationpart',
    "unordered_params" => array( "offset" => "Offset" ),
    'params' => array( ) );
```
The code above specifies that a user must be granted access to either the "view" or the "edit" or the "assign" function in order to use the "list" view (which is a part of the "section" module). Note that that the "or" operator can be either "or" or "||".

## **Missing functions**

Some modules do not have functions (for example, this is true for the "search" and "collaboration" modules). In this case, granting access to a module means that the user(s) will get access to all of its views.

If a module has both functions and views that have no functions assigned, only users that have access to the entire module will get access to the functionless views.

## **Additional notes for earlier versions**

In eZ Publish versions prior to 3.8.9, granting access to a function of a module means that the user(s) will get access to the following:

- Views that have the function assigned.
- Views that do not have any functions assigned.

For example, in eZ Publish version 3.8.8, there are no functions assigned to the "discountgroupview (page [841\)](#page-841-0)" view of the "shop" module. Anonymous users that have access to the "buy" function of the "shop" module can access the "discountgroupview" view (along with other views of the "shop" module that do not have any functions assigned to them). This was changed in version 3.8.9 because of security reasons. Refer to the [release announcement](http://ez.no/community/news/ez_publish_security_fixes_3_9_3_and_3_8_9) for more information.

Custom modules that contain functions should not have views that do not have any functions assigned to them.

## **Function limitations**

...

A policy (which grants access to a module's function) can be further restricted by function limitations. This can only be done if the function itself supports limitations. A function may support none, one or several limitations. The following code shows how the available limitations for the "diff", "hide" and "tipafriend" functions of the "content" module are specified in "kernel/content/ module.php".

```
$FunctionList['diff'] = array( 'Class' => $ClassID,
'Section' => $SectionID,
'Owner' => $Assigned,
'Node' => Node,'Subtree' => $Subtree);
...
$FunctionList['hide'] = array( 'Subtree' => $Subtree );
...
$FunctionList['tipafriend'] = array();
...
```
4
As the code shows, the "diff" function supports five limitations, the "hide" function supports one limitation and the "tipafriend" function supports no limitations. Refer to the "Access control" section of the "Concept and basics" chapter for an overview of the available function limitations.

Jmati

# **4.2 Single Sign On (SSO) handlers**

eZ Publish supports Single Sign on Handlers.

Written in PHP, those handlers will be executed every time a new session is instantiated. They will let you check if the user is already logged in with another third party system, and automatically log the user in to eZ Publish, without the need for any user interaction.

To add a new SSO handler, you need to create a custom PHP class and the handler itself. It must begin with 'eZ', and implement an *handleSSOLogin* method. This method doesn't take any argument, and returns either an *eZUser* (the user that gets logged in), or *false* if no user must be logged in.

This class name **without the** *eZ* **prefix** and **without the** *SSOHandler* **suffix** must then be added to *site.ini*, in the *SingleSignOnHandlerArray* variable in the *UserSettings* block.

Example: For the class name *eZ*<*custom name*>*SSOHandler* the value of your SingleSignOnHandlerArray setting should be the name used as <*custom name*> in the class name.

Also, the name of your php class should start with **ez** and end with **ssohandler**.

Ideally, this would be done in an extension (that needs to be enabled):

*extension/mysso/settings/site.ini.append.php*:

```
[UserSettings]
SingleSignOnHandlerArray[]=My
```
*extension/mysso/sso/ezmyssohandler.php*:

```
<?php
/**
* An SSO handler that automatically logs the admin user if his IP address
matches a known one
*/
class eZMySSOHandler
{
    /**
    * My custom SSO handler
    * @return eZUser|false The user we want to log in, or false
    */
    function handleSSOLogin()
    {
        if ( $_SERVER['REMOTE_ADDR'] === '192.168.1.10' )
            return eZUser::fetch( 14 );
        else
            return false;
    }
}
```
Note that the handler will be executed for every request. Only enable it for siteaccesses it makes sense for, and make sure it doesn't use too much resources.

# **4.3 Multi-language**

In eZ publish 3.7 and earlier versions, you have to specify one primary / main language that affects every content object (i.e. each object must exist at least in this language). In addition, you are allowed to specify additional languages which the content objects can be translated to. The multi-language functionality is implemented at the version level and allows an object's version to exist in several languages (a language in this case is referred to as a *translation*). One disadvantage of the old solution is that when several translations are needed, only one translator can work on the object. In other words, the translators must work sequentially and thus wait for eachother because only one user is allowed to edit an object's version. This functionality has been changed.

From 3.8, there is no need for primary / main language anymore. You can have for example one article which is only available in English and another article which is only available in French. After choosing the languages for your content objects, it is possible to translate them to any of these languages. The translations of the same object can be created and edited separately and simultaneously by multiple users (a user only edits one version and translation at a time). The next subsections will briefly explain some main principles and terms that will be used when describing the multi-language functionality.

#### **Locales**

A *locale* is a set of country specific settings i.e. language, character sets, number formats, currency format, date and time format, abbreviations of months and weekdays etc. eZ publish provides many default locale settings where each locale is described in an INI file located in the "share/ locale" directory. These configuration files are named according to locale identifiers.

A locale identifier consists of a three-letter language code and a two-letter uppercase country code e.g. "eng-US" (English, USA) or "nor-NO" (Norwegian, Norway). Language and country codes are specified by [ISO 639](http://en.wikipedia.org/wiki/ISO_639) and [ISO 3166-1 alpha-2](http://en.wikipedia.org/wiki/ISO_3166-1_alpha-2) standards accordingly.

eZ publish uses the "eng-GB" locale by default. Please refer to the "Configuring your site locale (page [258\)](#page-258-0)" section for information about setting locale for your site, translating the administration interface, creating custom locales etc.

#### **Default language**

From 3.8, the "ContentObjectLocale (page [1560\)](#page-1560-0)" INI setting does not specify the primary / main language but the *default language*. This language will be used as the default value in PHP functions that support an optional parameter for language. The default value of this INI setting is "eng-GB".

#### **Example**

Let's say that you have specified "nor-NO" in the "ContentObjectLocale" setting. In this case, if you try to instantiate an object of some class using the "eZContentClass::instantiate()" function

and do not explicitly specify the language to use then the Norwegian language will be used.

#### **Translation languages**

It is possible to choose the languages that you wish your content to be created in and/or translated to. This set of languages is referred to as *translation languages*. These can be managed via the administration interface (page  $265$ ). The maximum number of languages that can be used simultaneously is 30.

#### **Initial/main language**

An object can be created in any of the languages that have been added either using the setup wizard or the "Languages" part of the "Setup" tab in the administration interface. When an object is created, it's *initial/main language* will be set to the language that was used during creation. For example, if an article is created in Hungarian, it's initial/main language will of course be set to Hungarian.

Content that is in the initial/main language can not be removed from the object. However, if the contents of the object exists in several languages, the initial/main language can be changed and thus content that is not in the initial/main language can be removed. Changing the initial/ main language and removing languages/translations from an object can be done from within the "Languages" window (in the first three tabs) in the administration interface.

#### **Important note**

Please note that the terms "initial language" and "main language" refer to the same thing. While the code and database tables use "initial language", the administration interface uses "main language". This inconsistency will hopefully be fixed in a future release.

#### **Site languages**

From 3.8, you can specify which languages the contents of a site should be displayed in. This set of languages is referred to as *site languages*. These languages can be controlled per siteaccess using the "SiteLanguageList[]" configuration setting located under the "[RegionalSettings]" section of the siteaccess "site.ini.append.php" file. You can specify the site languages and their priorities by adding the corresponding locale identifiers to this array. The languages that appear at the top will get higher priority than the others. The first element in this array determines *the most prioritized language*. The system will try to display content in this language first. If an object is not translated to this language then the second prioritized language (specified as the second element of the array) will be displayed. If an object does not exist in this language, the third prioritized language will be used and so on. If an object does not exist in any of the site languages, it will not be shown unless it is always available or if you configure the siteaccess to display untranslated content.

Please note that if the "SiteLanguageList" setting is not specified, the system will use the old "ContentObjectLocale" setting and thus only the default language will be shown.

#### **Example**

Let's say that your translation languages are English, French and Norwegian. If you specify two of them as site languages for your public siteaccess (for example English as the most prioritized language and French as the second prioritized one), the system will display content in these two languages to your visitors while Norwegian content will not be shown. If you create one article in English, another one in French and the third one in Norwegian, then only first and second article will be displayed. If you translate the third article from Norwegian into one of the site languages, the translated version of the article will be displayed on your site while the original Norwegian version will still not be shown. If an article is available in both English and French, it will be displayed in English (since English is the most prioritized language for the siteaccess).

Please refer to the "Configuring the site languages (page [260\)](#page-260-0)" section for more information about site languages.

#### **Objects which are always available**

Some objects always need to be available even if they do not exist in any of the languages that are configured for a sitaccess. For example, the system must be able to fetch user objects no matter which siteaccess is used. Because of this, a new flag called "always available" has been introduced at the object level. It makes it possible to individually control the availability of the different objects. When an object doesn't exist in any of the site/prioritized languages and it is always available, the system will use the object's initial/main language to display its contents.

The default object availability can be controlled on the class level. By default this setting is enabled for the "Folder", "User", "User group", "Image", "File" etc. classes, so that objects of these classes will be marked as "always available" when created. Changing the default setting at the class level will not affect the existing objects because it simply dictates the initial value for the "always available" flag which is stored for each object.

#### **Example**

Let's say that one of your folders only exists in Norwegian, is marked as always available and contains several articles (the articles are in English, French and Norwegian and none of them are marked as always available). If you specify English and French as site languages for your public siteaccess, this folder will still be displayed since it's always available. Your visitors will thus be able to view the articles that are in it. If the folder is not marked as always available then it will not be displayed and thus your visitors will not be able to read the articles located under it until you translate the folder itself into English or French.

## <span id="page-258-0"></span>**4.3.1 Configuring your site locale**

eZ Publish uses the "eng-GB" locale by default. This behavior is determined by the "Locale" INI setting located in the "[RegionalSettings]" block of the "settings/site.ini" configuration file. If you wish to use another locale for your site then you have to override this setting. Please note that the specified locale will be used as the default value for the "l10n (page [1060\)](#page-1060-0)" operator unless you explicitly specify the desired locale when using this operator in your templates. The following examples demonstrate how you can set the site locale.

### **Example 1**

Let's say that you need to use "nor-NO" as system locale for all your siteaccesses. The following instructions reveal how this can be done.

- 1. Open the "site.ini.append.php" configuration file located in the "settings/override" directory and edit it (if the file does not exist, create it).
- 2. Add the following lines under the "[RegionalSettings]" block:

#### Locale=nor-NO

3. Clear the caches.

The system will start to use the locale settings specified in the "share/locale/nor-NO.ini" file for all your siteaccesses.

#### **Example 2**

Let's say that you need to use the "nor-NO" locale for one of your site accesses. To do this, edit the "site.ini.append.php" file located in the "settings/siteaccess/example/" directory (where "example" is the name of your siteaccess) as described in the previous example and make sure that no locale is specified in the "settings/override/site.ini.append.php" file. After clearing the caches, the "example" siteaccess will start to use the "nor-NO" locale. However, this may not result in the translation of all parts of the interface for this siteaccess (like "Login" and "Sign up" links/buttons etc.) into Norwegian. To do this, you should add the following line under the "[RegionalSettings]" block of the siteaccess "site.ini.append.php" file:

#### TextTranslation=enabled

This will instruct the system that the strings marked with "i18n (page [1058\)](#page-1058-0)" in the templates should be translated according to the current locale. This means that if you set the "nor-NO" locale for your admin siteaccess and enable the "TextTranslation (page [1558\)](#page-1558-0)" setting then everything in the administration interface will be translated into Norwegian. (The "TextTranslation" configuration setting is disabled by default.)

You can also specify different locales for the remaining siteaccesses in the same way, otherwise the default "eng-GB" locale will be used for them.

### **Adding missing locales**

eZ Publish provides many default locale settings where each locale is described in an INI file named by the locale identifier and placed in the "share/locale" directory. "To contribute new locales and/or translations to eZ Publish, visit the Community Translation project page here: [http://projects.ez.no/ezpublish](http://projects.ez.no/ezpublish_translation) translation, log-in, navigate to the team page ( [http://projects.ez.no/ezpublish](http://projects.ez.no/ezpublish_translation/team/members) translation/team/members ) and request membership. You will be promptly able to contribute new translations and locale to eZ Publish ! ". The following example demonstrates how to add a missing locale.

### **Example**

Let's say that you need to use the "ell-GR" locale on your site. To do this, download Greek translation for eZ Publish from the eZ Publish translation pages [http://projects.ez.no/ezpublish](http://projects.ez.no/ezpublish_translation) [translation](http://projects.ez.no/ezpublish_translation) (you have to be a member as described in "Adding missing locales above") and unpack it into a temporary location. You should see there a sub-directory called "share" which contains the locale configuration file (share/locale/ell-GR.ini) and the translation file for eZ Publish (share/translations/ell-GR/translation.ts). In addition, the downloaded package may contain a flag icon (share/icons/flags/ell-GR.gif) and/or translation file(s) for some extensions located in the "extension" sub-directory.

Please note that the "translation.ts" file contains eZ Publish specific strings translated into Greek language (the strings that are used in the templates and PHP code). If the "TextTranslation" setting is enabled, the strings from this file will be used for translating different parts of the interface, system messages, warnings etc.

If you copy the "share" sub-directory to the root directory of your eZ Publish installation, set the "ell-GR" locale (as described in the previous two examples) and clear the caches, the system will start to use Greek locale.

### **Custom locales**

In addition to the default locale settings that come with eZ Publish, it is possible to create custom locales. The following example demonstrates how this can be done.

### **Example**

Let's say that you wish to use Icelandic locale on your site. You can create a custom locale configuration file for this based on the "eng-GB" locale settings. To do this, do the following:

- 1. Go to the "share/locale" directory and copy the "eng-GB.ini" configuration file to a new file called "ice-IS.ini".
- 2. Open this file and edit the locale settings.
- 3. Set your site locale to "ice-IS".

# <span id="page-260-0"></span>**4.3.2 Configuring the site languages**

No site languages are specified by default (i.e. after downloading and unpacking the eZ publish distribution). During the installation process, the setup wizard (page [64\)](#page-64-0) allows the user to choose the languages that should be used on the site which is being created. The list of available languages displayed at this step is built using the INI files located in the "share/locale" directory. Use the radio buttons to choose the default language (required), and the checkboxes to choose the additional languages (optional).

Please note that choosing the default language at this step will affect both default language and system locale. Please note that one of the radio buttons will be pre-selected i.e. the default language will be specified according to the language settings of your browser . However, you can choose another language instead. If you select for example "German", then both locale and default language will be set to "ger-DE" and your administration interface will be translated into German (in addition, the "TextTranslation" setting will be enabled).

All the selected languages will be added to the system as translation languages and recorded as site languages for both public and admin siteaccesses. The default language will be recorded as the most prioritized language. You will be able to use any of these languages for creating and translating your content after the setup wizard is finished. It is also possible to add new translation languages (page [265\)](#page-265-0) using the administration interface and to change the site languages configuration by editing your configuration settings.

### **Displaying untranslated content**

Since it may be useful to display all translation languages, an additional configuration setting called "ShowUntranslatedObjects" has been added. It can be set to either "enabled" or "disabled". If this setting is enabled, the system will still use the language priorities determined by the "SiteLanguageList[]" array, but it will not filter away languages that are not on the list. In other words, all objects will be displayed regardless of which language they exist in - and objects that exist in a language specified in the priority list will be displayed using the prioritized language.

The "ShowUntranslatedObjects" setting is disabled by default. However, the setup wizard usually enables it for the admin siteaccess. This allows the site administrator to create and edit objects in any of the translation languages even if some of these languages are not listed as site languages.

### **Example**

Let's say that you have selected British English as default language, French and Norwegian as additional languages (look at the following screenshot).

#### *(see figure [4.1\)](#page-261-0)*

In this case, you will have the following settings for locale, default language and site languages after the setup wizard is finished:

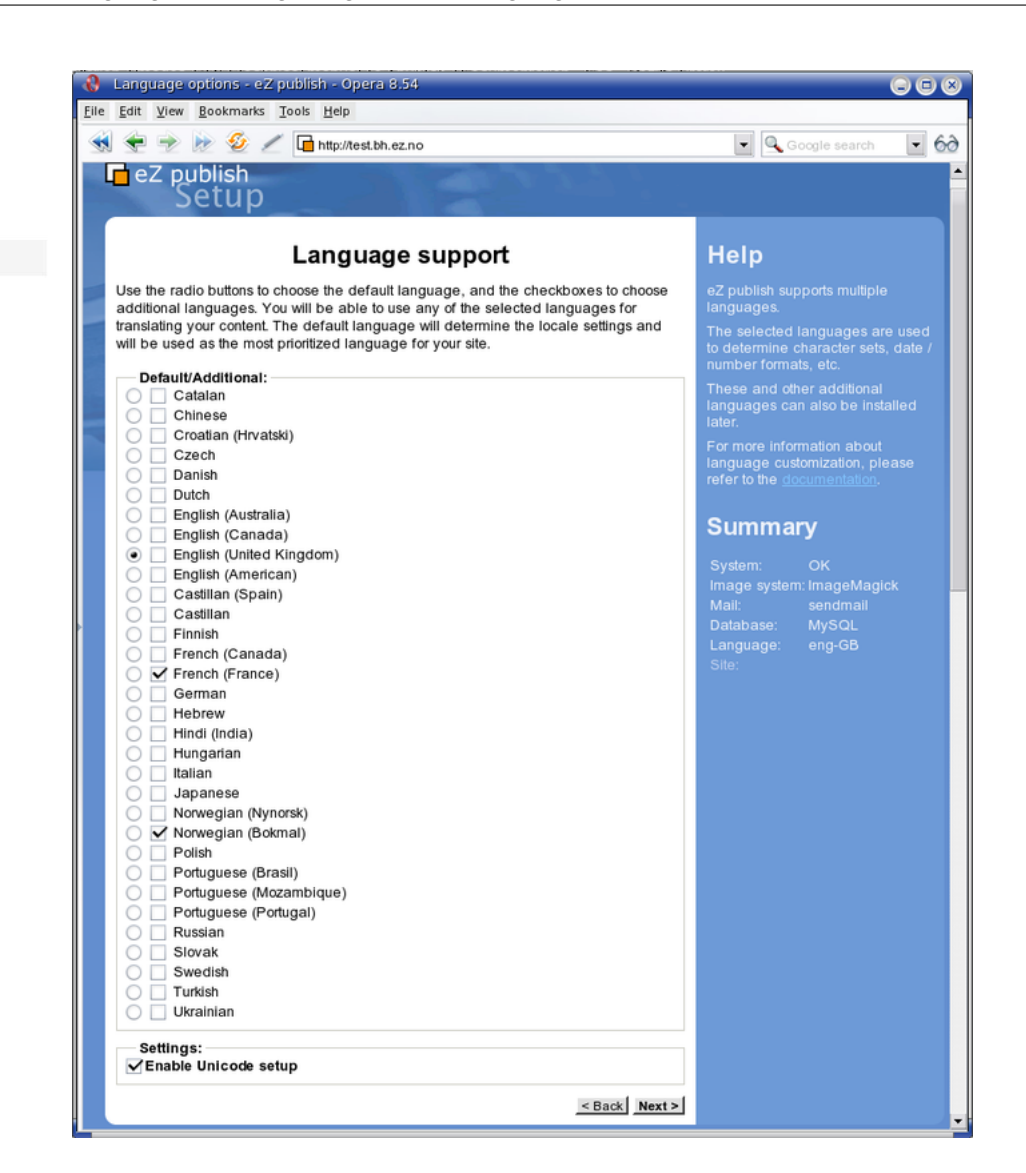

Figure 4.1: *The language selection step in the setup wizard.*

<span id="page-261-0"></span>[RegionalSettings] Locale=eng-GB ContentObjectLocale=eng-GB SiteLanguageList[]=eng-GB SiteLanguageList[]=fre-FR SiteLanguageList[]=nor-NO

This means that the site locale is set to "eng-GB", the default language is English, the most prioritized language is English, the second prioritized language is French and the third prioritized language is Norwegian. The setup wizard will put these settings into the "site.ini.append.php" files for both public and admin siteaccesses. The "TextTranslation (page [1558\)](#page-1558-0)" setting will be disabled for both siteaccesses because the "eng-GB" locale is used.

Any of these three languages can be used for creating and translating your content. You can change the site language configuration later by editing the "site.ini.append.php" file for the desired siteaccess.

The setup wizard will add one more line in the "site.ini.append.php" file for the admin siteaccess:

```
ShowUntranslatedObjects=enabled
```
This will tell the system to make all the translation languages available when working with content objects in the administration interface.

You can add new translation languages using the admin interface. Let's go to "Setup - Languages" and add German. This language will not be displayed on your site (public siteaccess) because it is not included in the list of site languages (i.e. not specified in the "SiteLanguageList[]" array). However, after clearing the caches German will be displayed as the last item in the drop-down list of available languages for object creation in the administration interface (look at the next screenshot) because the "ShowUntranslatedObjects" setting is enabled for the admin siteaccess.

*(see figure [4.2\)](#page-262-0)*

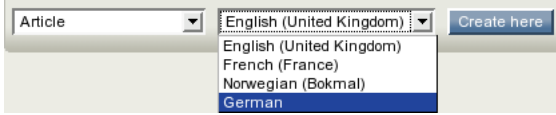

<span id="page-262-0"></span>Figure 4.2: *The "Create here" interface.*

### **Changing the language priorities**

The "SiteLanguageList[]" setting specified in the siteaccess "site.ini.append.php" file contains the prioritized list of site languages where items appearing at the top get higher priority than the others. The system will try to display content in the most prioritized language first. If an object is not translated to this language then the second prioritized language will be displayed. If an object does not exist in this language then the third prioritized language will be used and so on. If an object does not exist in any of the site languages, it will not be shown unless it is always available or if you configure the siteaccess to display untranslated content.

To change the site language priorities, open the configuration file, edit it and re-arrange the elements of this array in the desired way.

### **Example**

Let's say that the following settings are specified in the "site.ini.append.php" file for your public siteaccess:

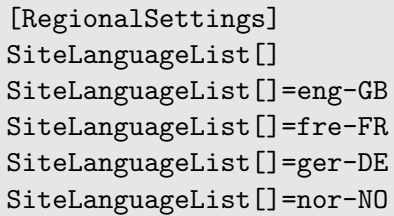

If an article exists in French and Norwegian languages, the system will follow the prioritized list of site languages and display the article in French which is the second prioritized language. This behavior will not change if you translate this article into German (the third prioritized language). However, if you translate the article into English (which is the most prioritized language), then it will be displayed in English.

If you move the line "SiteLanguageList[]=nor-NO" to the top of the list, then Norwegian will become the most prioritized language. This will instruct the system to display content in Norwegian and use other site languages only when a Norwegian translation is not available.

### **Using several public siteaccesses**

In the previous example only one public siteaccess was used. A multi-language site typically uses several public siteaccesses. If your site content exists in for example English and French then it is recommended to have two public siteaccesses with the following language configuration:

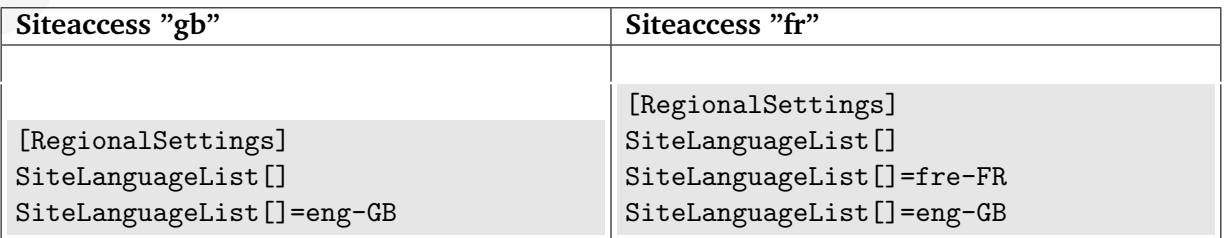

If an article exists only in English, it will be displayed to the visitors of both siteaccesses (because English is the only site language for the "gb" siteaccess and the second prioritized language for the "fr" siteaccess). If you translate this article into French, it will be shown in French when viewing the "fr" siteaccess (since French is the most prioritized language for this siteaccess). If an article exists only in French, it will be available for the visitors of the "fr" siteaccess but it will not show up in the "gb" siteaccess.

Now, let's say that you wish to start using for example Norwegian language on your site. In this case, you will probably add Norwegian as a new translation language, create a new siteaccess called "no" and specify the following settings in the "site.ini.append.php" file of the newly created siteaccess:

```
[RegionalSettings]
SiteLanguageList[]
SiteLanguageList[]=nor-NO
```
This will tell the system to use Norwegian as the only site language for this siteaccess. In other words, if an article does not exist in Norwegian, it will not be displayed.

Of course, it is possible to add the following line to these settings:

#### SiteLanguageList[]=eng-GB

In this case Norwegian will be the most prioritized language for the "no" siteaccess and English will be the second prioritized one (look at the next table).

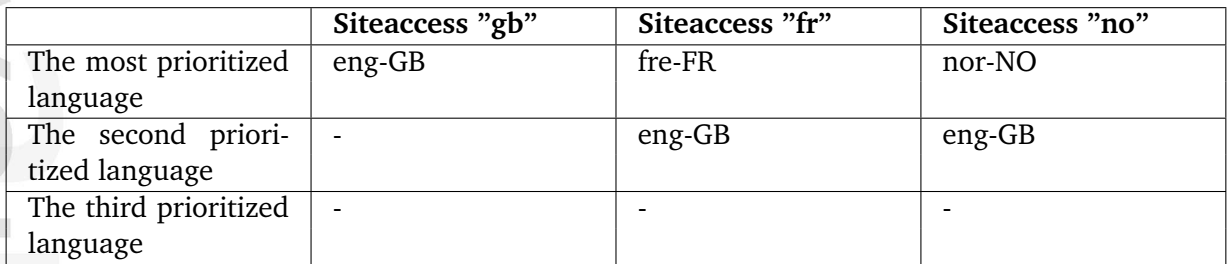

Articles that exist only in English will be displayed in English to the visitors of all three siteaccesses. If an article exists only in Norwegian, it will be shown only on the "no" siteaccess.

Let's create a new article called "Lundi" (Monday) in French. This article will be displayed to the visitors of the "fr" siteaccess but not to the visitors of the "gb" and "no" siteaccesses (because French is not listed as site language for these siteaccesses). If you translate this article into Norwegian then it will become available as "Mandag" (Monday) when viewing the "no" siteaccess but still invisible for the users of the "gb" siteaccess. If you add English translation for this article, it will become available as "Monday" for the visitors of the "gb" siteaccess. However, nothing will change for the "fr" and "no" siteaccesses because English is their second prioritized language.

### <span id="page-265-0"></span>**4.3.3 Managing the translation languages**

The administration interface allows you to manage the translation languages for your site. This can be done by manipulating the global translation list. To access the list of translation languages, click the "Setup" tab in the administration interface and select the "Languages" link on the left. (This interface can also be accessed by requesting "/content/translations" in the URL.) The following screenshot shows how this list looks like.

*(see figure [4.3\)](#page-265-1)*

| Available languages for translation of content [3] |                |        |              |  |  |  |  |  |
|----------------------------------------------------|----------------|--------|--------------|--|--|--|--|--|
| %<br>Language                                      | Country        | Locale | Translations |  |  |  |  |  |
| <b>English (United Kingdom)</b>                    | United Kingdom | eng-GB | 28           |  |  |  |  |  |
| <b>N</b> French (France)                           | France         | fre-FR | 0            |  |  |  |  |  |
| Norwegian (Bokmal)                                 | Norway         | nor-NO | 0            |  |  |  |  |  |
| Remove selected<br>Add language                    |                |        |              |  |  |  |  |  |

<span id="page-265-1"></span>Figure 4.3: *The list of translation languages.*

The last column of the list contains information about the number of translations i.e. how many content objects are translated into each language. The screenshot shows a situation when all the objects exist in English but they are not translated to French and Norwegian. If you click on a language name, the system will display information about this language and its locale settings.

The next subsections explain how the translation languages can be added and/or removed using this interface.

### **Adding a new language**

You can add a new translation language by clicking the "Add language" button and selecting the desired language from the drop-down list called "Translation" (look at the next screenshot). Please note that the contents of this list depends on the available locales represented by the INI files in the "share/locale" directory. If you wish to use a language which is not available here then you need to add the missing locale first.

#### *(see figure [4.4\)](#page-266-0)*

Click "OK" to save your changes. After clearing the caches, you will be able to use this language for your content objects.

### **Removing a language**

You can only remove a language if there are no content objects using it (when the "Translations" column contains "0" for a language).

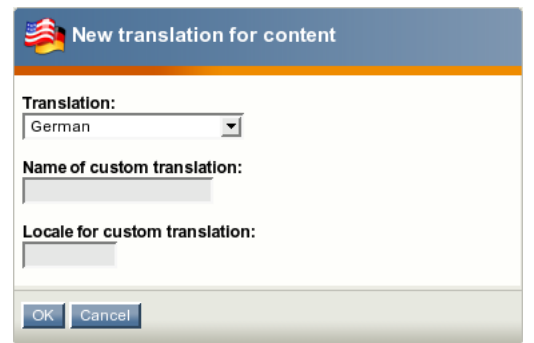

<span id="page-266-0"></span>Figure 4.4: *Adding a new translation language.*

To remove one or more languages from the system, select the languages that you wish to remove (use the checkboxes located in the first column) and click the "Remove selected" button.

# **4.3.4 Multilingual objects**

The following text describes how you can create new multilingual objects, make an object always available, set the initial/main language for an object and so on.

### **Creating new objects**

The administration interface allows you to create content objects in any of the translation languages. Use the drop-down list of languages located in the "Create here" interface to choose the desired initial/main language for the object that you wish to create and click the "Create here" button (look at the next screenshot).

*(see figure [4.5\)](#page-267-0)*

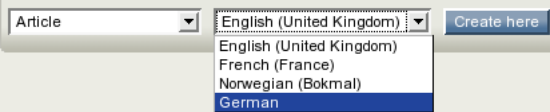

<span id="page-267-0"></span>Figure 4.5: *The "Create here" interface.*

If the desired language is not listed in the drop-down box, do the following:

- 1. Go to the list of translation languages and add the desired language if it is not listed there as described in the "Managing the translation languages (page [265\)](#page-265-0)" section.
- 2. Make sure that the "site.ini.append.php" file of your admin siteaccess contains the following line under the "[RegionalSettings]" block:

ShowUntranslatedObjects=enabled

The language will become available after clearing the caches.

### **Changing the initial/main language**

If an object exists in several languages then you can choose which of them will be the initial/ main language. Select the desired translation in the translations window using the radio buttons and click the "Set main" button.

#### **Changing the object availability**

To make an object always available, select the "Use the main language if there is no prioritized translation" checkbox located in the translations window of the object view interface and click the "Update" button.

### **Default object availability for a class**

It is possible to set the default object availability on the class level. By default this setting is enabled for the "Folder", "User", "User group", "Image", "File" etc. classes, so that the new objects of these classes will be marked as "always available" when created. Note that this can be reconfigured for each individual object regardless of the class setting. The following example demonstrates how this can be done.

### **Example**

Let's say that you are going to create a set of articles in English that should be displayed on any siteaccess no matter which site languages are specified for these siteaccesses. You can enable the default object availability setting for your "Article" class so that each newly created article will become "always available" by default. The following instructions reveal how to do this.

1. Access the "Setup" tab in the administration interface, click "Classes" on the left and select the "Content" class group. You should see the list of classes assigned to this group as shown in the following screenshot.

*(see figure [4.6\)](#page-268-0)*

| Classes inside <content> [6]</content> |                   |  |               |          |                                            |                |                 |               |
|----------------------------------------|-------------------|--|---------------|----------|--------------------------------------------|----------------|-----------------|---------------|
|                                        | $\mathbb{Z}$ Name |  | ID Identifier | Modifier | Modified                                   | <b>Objects</b> |                 |               |
|                                        | Article           |  | 2 article     |          | Admin Admin 20/04/2004 12:56 pm            |                | 1回 2            |               |
|                                        | Comment           |  |               |          | 13 comment Admin Admin 20/04/2004 12:59 pm |                | 0 回             | Ø             |
|                                        | <b>Folder</b>     |  | 1 folder      |          | Admin Admin 20/04/2004 12:54 pm            | 10             | ■   ∥           |               |
|                                        | $\sqrt{2}$ Link   |  | 11 link       |          | Admin Admin 20/04/2004 12:57 pm            |                | <b>回 2</b><br>0 |               |
|                                        | Product           |  | 16 product    |          | Admin Admin 17/07/2006 12:30 pm            |                |                 | Ø             |
|                                        | Review            |  | 17 review     |          | Admin Admin 17/07/2006 12:30 pm            |                | 阃               | $\mathscr{P}$ |
|                                        | Remove selected   |  | New class     |          |                                            |                |                 |               |

<span id="page-268-0"></span>Figure 4.6: *The list of classes.*

Find the "Article" class there and click on the edit icon located in the same line of the list. You will be taken to the class edit interface.

2. Select the "Default object availability" checkbox as shown in the screenshot below and click the "OK" button to save your changes. *(see figure [4.7\)](#page-269-0)*

Please note that the changes will not affect any of the existing articles. Only new articles will be affected.

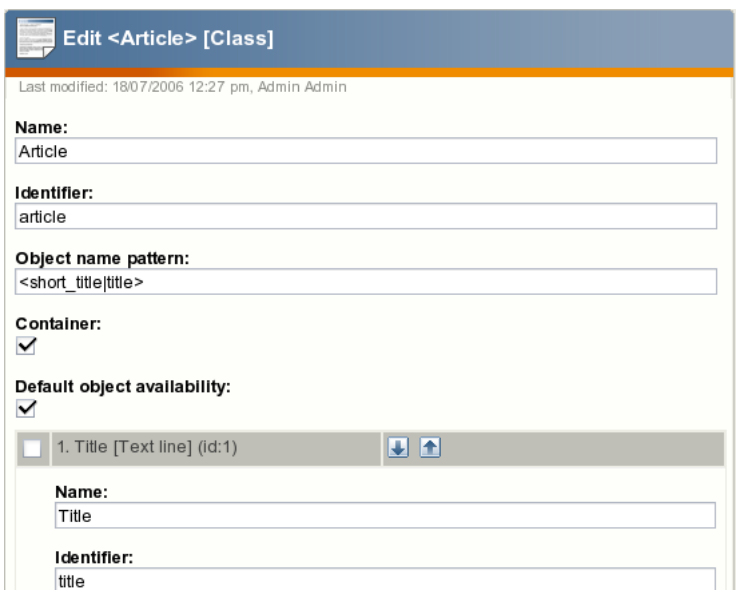

<span id="page-269-0"></span>Figure 4.7: *The class edit interface.*

# **4.3.5 Working with translations**

You can use the translations window to view the languages that the object exists in. The following text reveals how you can create, edit and remove the object translations.

### **Editing a translation**

All content editing is done through the object edit interface. This interface will automatically be displayed whenever you're editing existing or creating new objects. If an object exists in several languages then you can choose which translation to edit. The following text reveals how you can edit a translation using different approaches.

### **Using the translations window**

- 1. Use the administration interface to navigate to the object that you wish to edit. In other words, make sure that the object is being displayed.
- 2. Enable the translations window and locate the language that you wish to edit. Click on the language's corresponding edit icon (on the right hand side). The system will bring up the edit interface.

### **Using the "Sub items" window**

- 1. Use the administration interface to navigate to the node/object which contains the one that you wish to edit. In other words, make sure that the parent node is being displayed.
- 2. Look at the "Sub items" window and locate the node/object that you wish to edit. Click on the node's corresponding edit icon (on the right hand side). You will be taken to the *language selection interface* which is described below.
- 3. Use the radio buttons located in the "Existing languages" frame to select the language that you wish to edit and click the "Edit" button. The system will bring up the edit interface.

### **The language selection interface**

The language selection interface (full or reduced) appears when you have to choose which translation you wish to edit or create. The following screenshot shows the language selection interface for a folder that exists in English and French languages.

### *(see figure [4.8\)](#page-271-0)*

As you can see from the screenshot above, the language selection radio buttons are divided into two groups. The "Existing languages" group contains the languages that are already used by the object. This list makes it possible to select an existing translation for editing. The "New languages" group contains a list of the translation languages that are not used by the object. The latter makes it possible to translate the contents of the object into a language that it does not

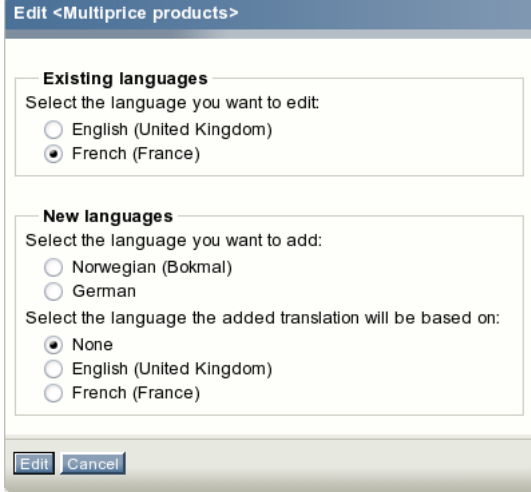

<span id="page-271-0"></span>Figure 4.8: *The language selection interface.*

exist in yet. When adding a new translation, it is possible to choose which existing translation it should be based on. You can select one of the existing languages or "None". When a language is chosen instead of "None", the main part of the edit page will contain translation interface instead of the standard edit interface.

### **Using the tree menu and the context menu**

- 1. Use the tree menu on the left to locate the object that you wish to edit.
- 2. Click on the object's icon in order to bring up the context menu.
- 3. Access the "Edit in" submenu and select the language that you wish to edit as shown in the following screenshot.

#### *(see figure [4.9\)](#page-272-0)*

The screenshot above shows the content structure pop-up menu for a folder that exists in English and French. After selecting a language, the system will display the edit interface.

#### **Using the "Edit" button**

- 1. Use the administration interface to navigate to the node (page) that you wish to edit. In other words, make sure that the node is being displayed.
- 2. Use the drop-down list of languages located in the preview window to select the language that you wish to edit and click the "Edit" button (look at the next screenshot).

#### *(see figure [4.10\)](#page-272-1)*

The system will bring up the edit interface.

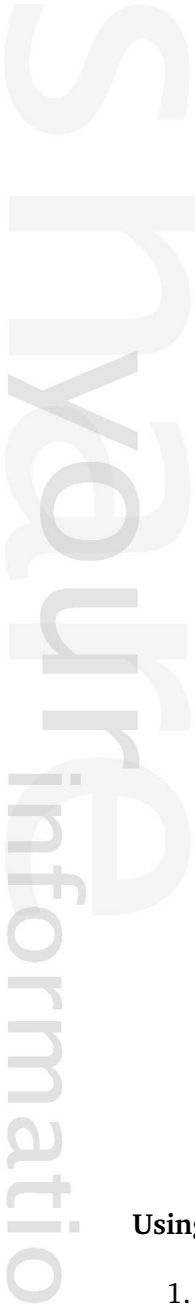

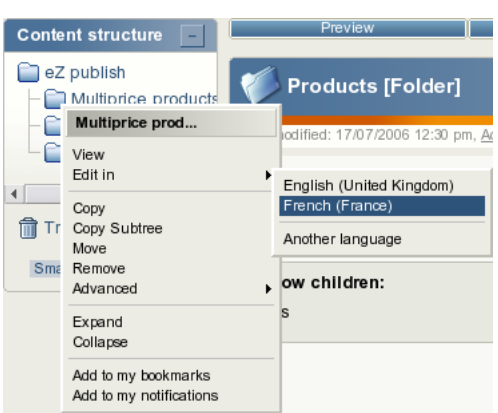

<span id="page-272-0"></span>Figure 4.9: *The context menu.*

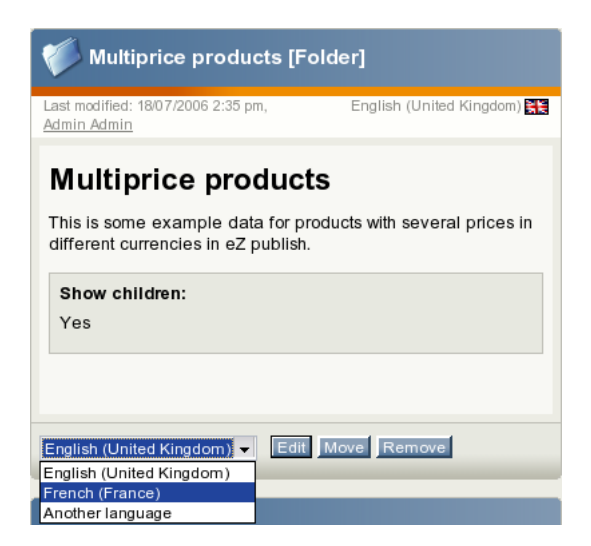

Figure 4.10: *Selecting the language for editing.*

### **Using the bookmarks**

- <span id="page-272-1"></span>1. Make sure that your bookmarks are being displayed (use the "+" sign to open the window).
- 2. Locate the object that you wish to edit and click on its icon to bring up the context menu.
- 3. Access the "Edit in" submenu and select the language that you wish to edit. The system will bring up the edit interface.

### **Editing multiple languages**

It is possible to edit two or more translations/languages of the same object. Internally the system actually edits two or more versions of the same object. A draft only contains object attribute data for one language. When the draft is published, the system will copy all other languages from the

previously published version. The following screenshot shows how the draft list interface looks like when the user is editing three translations of the same article (this interface can be accessed by clicking the "My account" tab and selecting the "My drafts" link on the left).

### *(see figure [4.11\)](#page-273-0)*

| My drafts [3] |                            |  |              |                                                            |                     |         |  |  |
|---------------|----------------------------|--|--------------|------------------------------------------------------------|---------------------|---------|--|--|
|               | 10 25 50                   |  |              |                                                            |                     |         |  |  |
|               | % Name                     |  | Type Section | Language                                                   | Modified            |         |  |  |
|               | $\Box$ Lundi               |  |              | Article Standard <b>N</b> French (France)                  | 20/07/2006 11:19 am |         |  |  |
|               |                            |  |              | Monday Article Standard <b>23</b> English (United Kingdom) | 20/07/2006 11:15 am | $\beta$ |  |  |
|               |                            |  |              | Mandag Article Standard <b>H</b> Norwegian (Bokmal)        | 19/07/2006 6:41 pm  | Ø       |  |  |
|               | Remove selected Remove all |  |              |                                                            |                     |         |  |  |

<span id="page-273-0"></span>Figure 4.11: *The "My drafts" interface.*

The translations of the same object can be created and edited separately and simultaneously by multiple users (a user only edits one version and language at a time).

### **Adding a new translation**

You can translate the objects into any of the translation languages using the administration interface. The following text reveals how you can translate an object using different approaches.

#### **Using the "Sub items" window**

- 1. Use the administration interface to navigate to the node/object which contains the one that you wish to edit. In other words, make sure that the parent node is being displayed.
- 2. Look at the "Sub items" window and locate the node/object that you wish to edit. Click on the node's corresponding edit icon (on the right hand side). You will be taken to the language selection interface. Select the desired parameters in the "New languages" frame and click the "Edit" button. The system will bring up the edit interface.

#### **Using the tree menu and the context menu**

- 1. Use the tree menu on the left to locate the object that you wish to edit.
- 2. Click on the object's icon in order to bring up the context menu.
- 3. Access the "Edit in" submenu and select the "Another language" item. You will be taken to the reduced language selection interface. It contains a list of languages in which the object does not exist (look at the following screenshot) and a list of languages that the new translation can be based on.

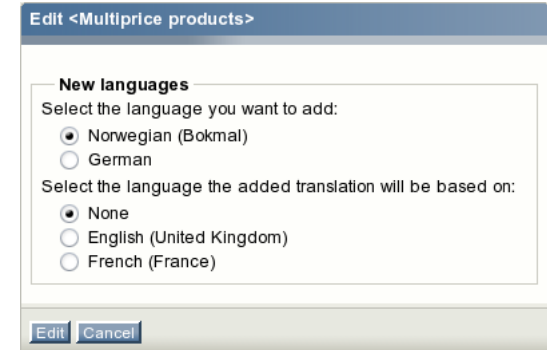

<span id="page-274-0"></span>Figure 4.12: *The reduced language selection interface.*

#### *(see figure [4.12\)](#page-274-0)*

Select the language that you wish to add and optionally one of the existing languages to be used as original text during translation. After the "Edit" button is clicked, the system will bring up the edit interface.

#### **Using the "Edit" button**

- 1. Use the administration interface to navigate to the object that you wish to edit. In other words, make sure that the object is being displayed.
- 2. Select the "Another language" item from the drop-down list of languages which is located in the preview window and click the "Edit" button. The system will display the reduced language selection interface (described above). Select the desired parameters and click the "Edit" button. The system will bring up the edit interface.

#### **Using the bookmarks**

**Hormati** 

- 1. Make sure that your bookmarks are being displayed (use the "+" sign to open the window).
- 2. Locate the object that you wish to edit and click on its icon to bring up the context menu.
- 3. Access the "Edit in" submenu and select the "Another language" item. The system will display the reduced language selection interface (described above). Select the desired parameters and click the "Edit" button. The system will bring up the edit interface.

# **4.3.6 The bit-field algorithm**

The following text reveals some technical details related to the bit-field algorithm that is used for language filtering and prioritizing.

The system stores information about all the translation languages in the "ezcontent language" database table. These languages are identified by powers of 2 i.e. their ID numbers are 2, 4, 8, 16, 32 etc. The value 1  $(2^{\circ}0)$  is used for marking the objects always available. When an object is marked always available, it will be shown even though it does not exist in a language that is specified using the prioritized language list (the "SiteLanguageList" configuration array).

### **The "always available" field**

The "ezcontentclass" table in the database includes the "always available" field (0 by default) which controls whether new instances (objects) of a class should be set to "always available" or not. If this value is set to 1 for a class, then all newly created instances of that class will be always available. Note that this can be changed on the object level later on. The class setting only controls the initial value of the "always available" flag of the objects.

### **The "language mask" field**

When storing information about a content object in the "ezcontentobject" database table, the system uses a special bit-field called "language mask" to identify languages in which the last published version of an object exist. This field contains the sum of the ID numbers of these languages plus 1 if an object is always available. When a new object is created, the sum of the initial language ID and the default "always available" value (specified in the class) will be recorded to the object's "language mask" field.

The "language mask" bit-field is updated every time an object's language configuration changes. This typically happens when a translation is added or removed to/from an object.

#### **Example**

Let's say that you have two translation languages with the following ID numbers:

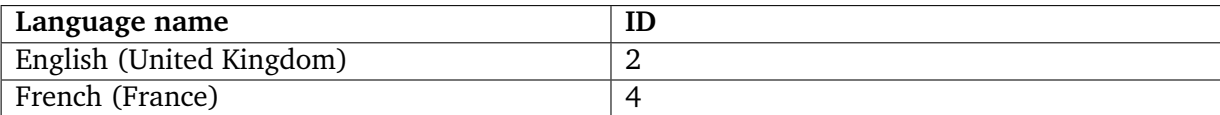

This allows the following possible values of "language mask" for your content objects:

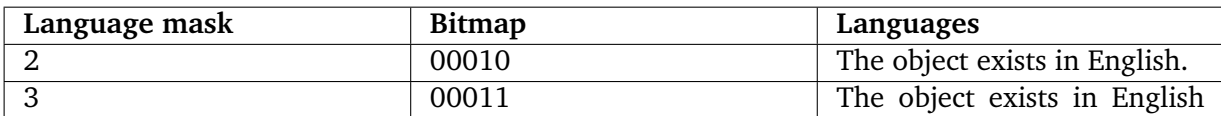

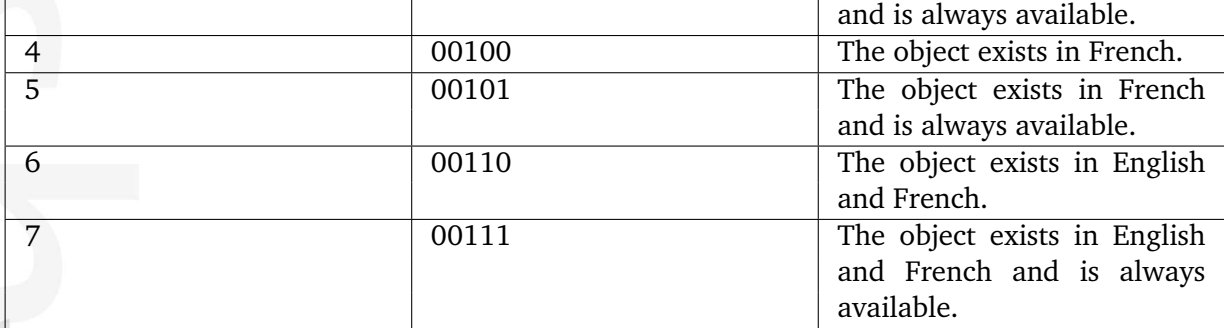

When storing information about an object's version in the "ezcontentobject version" database table, the "language mask" bit-field contains the sum of the ID numbers of the languages in which a version exists plus 1.

## **The "initial language id" field**

The "ezcontentobject" table in the database includes the "initial language id" field which is used for storing the ID number of the object's initial language.

When storing information about an object's version in the "ezcontentobject version" database table, the system records the ID number of the language which the version was edited in to a special bit-field called "initial language id".

### **The "language id" field**

When storing information about an object attribute in the "ezcontentobject\_attribute" database table, the system uses the "language code" field to store the language code of the translation that the attribute belongs to (for example "eng-GB"). The "language id" bit-field represents the same information in terms of language ID numbers i.e. this field contains the ID number of the translation language.

### **4.3.7 Language based permissions**

The "create" and "edit" functions of the "content" module support limitation on the language level. For example, it is possible to configure the system so that a group of users are allowed to create and translate objects using English and Norwegian while another group of users are only allowed to translate existing content into French. The "read" function does not support limitation on the language level and thus all translations of an object can be viewed by users who have read access to it.

#### **Content/create**

The "language" limitation of the "create" function controls which languages that are allowed to be used when objects are created. The following screenshot shows the edit interface for a policy that only allows the creation of French articles within the standard section.

*(see figure [4.13\)](#page-277-0)*

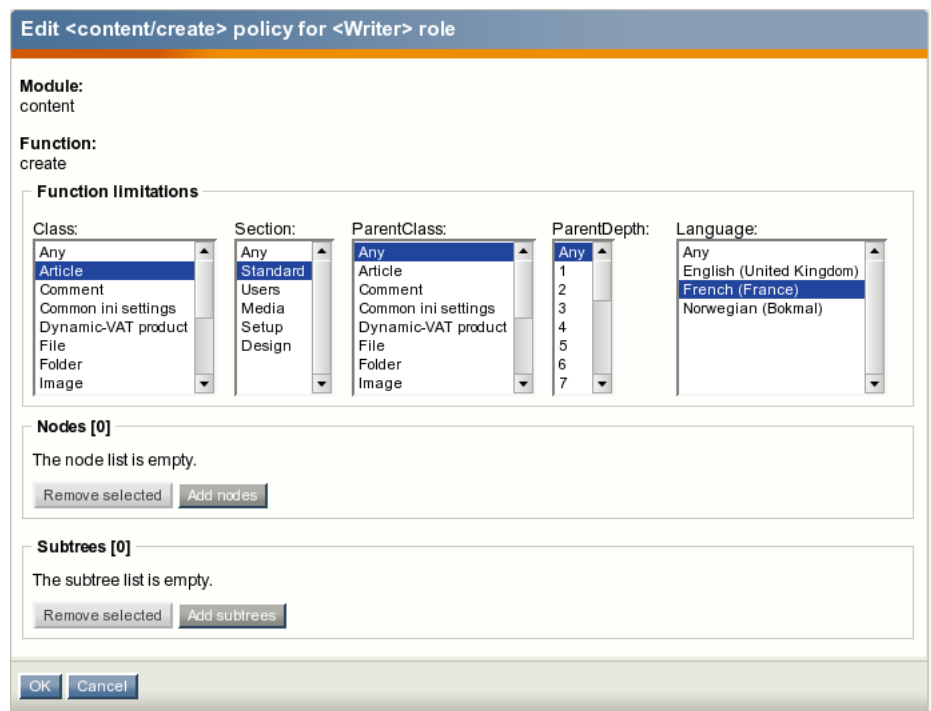

<span id="page-277-0"></span>Figure 4.13: *The policy edit interface.*

### **Content/edit**

formatic

The "language" limitation of the "edit" function controls which translations of objects that can be edited. It also controls which translations that can be added to objects. The following screenshot

shows the edit interface of a policy that only allows editing French content (articles) or adding a French translation to existing articles.

Self or anonymous users per HTTP session

Language:

 $\overline{\phantom{0}}$ 

French (France) Norwegian (Bokmal)

Early aasgo:<br>Any<br>English (United Kingdom)

 $\overline{\phantom{0}}$ 

Owner:

Any<br>Self

Section:

Any<br>Standard

Users

Media Setup Design

 $\overline{\phantom{0}}$ 

*(see figure [4.14\)](#page-278-0)*

ПX.

minister og de la posta de la posta de la posta de la posta de la posta de la posta de la posta de la posta de<br>De la posta de la posta de la posta de la posta de la posta de la posta de la posta de la posta de la posta de

 $\rightarrow$ 

 $\mathbb{R}^n \times \mathbb{R}^n$ 

e de

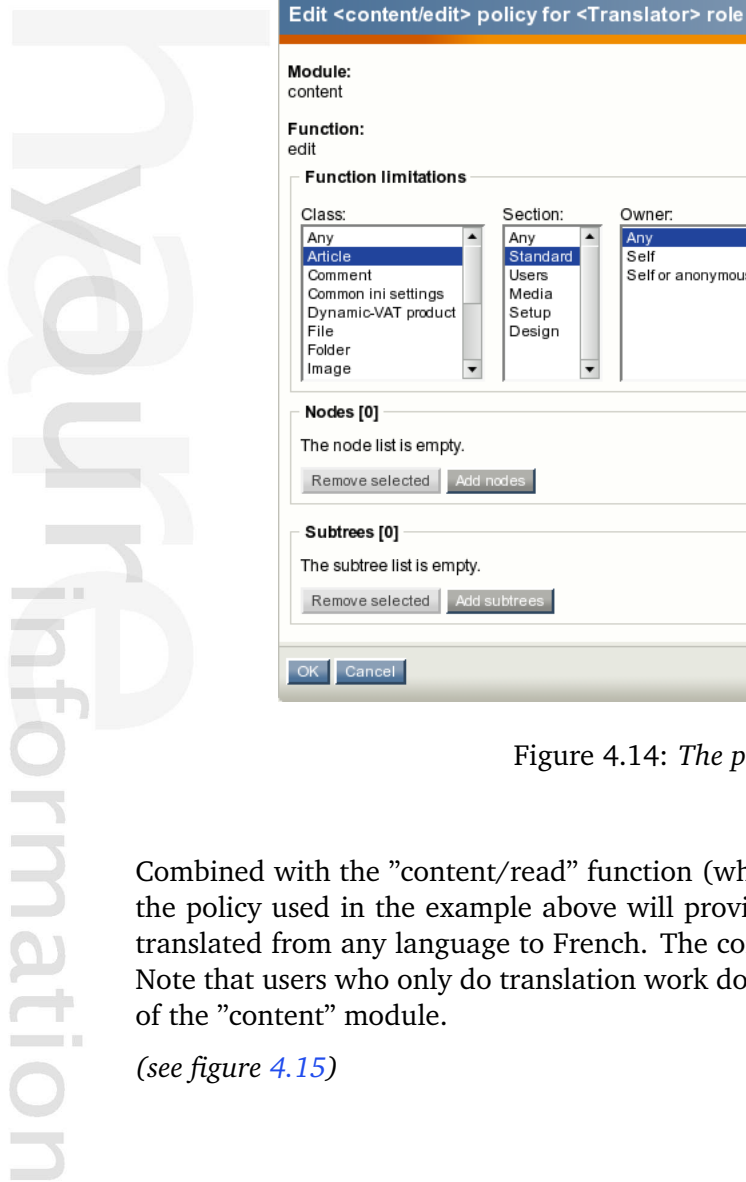

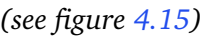

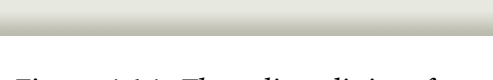

<span id="page-278-0"></span>Figure 4.14: *The policy edit interface.*

ent/read" function (which does not support any language limitations), the policial provide a configuration that allows any article to be uage to French. The combination is shown in the following screenshot. do translation work do not need to have access to the "create" function

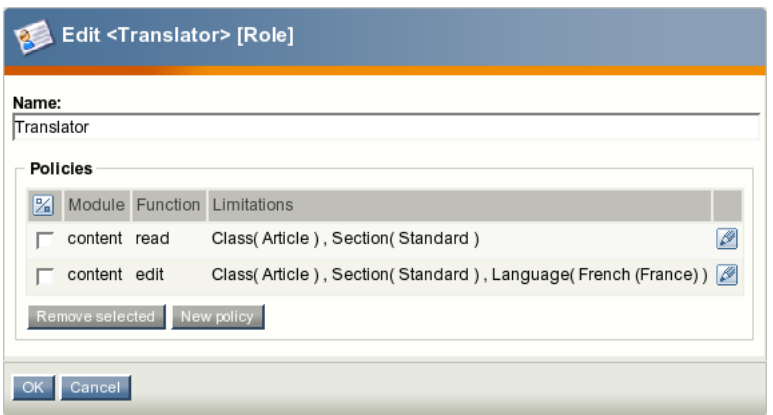

<span id="page-279-0"></span>Figure 4.15: *The role edit interface.*

# **4.4 Clustering**

The clustering feature makes it possible to run an eZ publish site on several web servers. A site that is running on a cluster of servers will have better performance and will be able to handle more traffic. Please note that this feature was significantly improved in 3.8.

Versions prior to eZ publish 3.8 could be run in a [clustered environment,](http://ez.no/community/articles/clustering_ez_publish) but these configurations were subject to occasional [race conditions](http://en.wikipedia.org/wiki/Race_conditions) when files were updated or removed. Since all cache files and images were stored locally on separate filesystems (one for each web server), the files had to be synchronized using "rsync" or similar tools.

From 3.8, it is possible to store all content related caches, images and binary files in the database. A technique called [database transaction](http://en.wikipedia.org/wiki/Database_transaction) is used to ensure that all the cluster nodes use the same cache files and have access to the same image and binary files. In other words, when content is updated, changes will automatically become available for all the web servers in the cluster. This solves the caching and synchronization issues related to earlier versions running in a clustered environment. In addition, it makes it easier to do backups and migrate the solution to other platforms.

Please note that when clustering is used, it is recommended to run the site in a Virtual Host environment on the different servers.

### **How it works**

Data that must be synchronized between the different servers is stored using the database:

- Binary files
- Image and image alias files
- Caches related to content:
	- **–** Content view cache
	- **–** Template block cache
	- **–** Expiry cache
	- **–** URL alias cache
	- **–** RSS cache
	- **–** User info cache
	- **–** Class identifier cache
	- **–** Sort key cache

Other files are stored using the filesystem, including (but not limited to):

- INI files
- Template files

4

- Compiled templates
- PHP files
- Log files
- Caches that are not related to content:
	- **–** Global INI cache
	- **–** INI cache
	- **–** Codepage cache
	- **–** Character transformation cache
	- **–** Template cache
	- **–** Template override cache

#### **Content view cache**

When eZ publish is displaying a page (a content node), it will execute the "view" view of the "content" module and include the output in the pagelayout. If the output is cached (page [399\)](#page-399-0), the cache file(s) will be read and served. If not, the system will fetch the content stored in the eZ publish object database (page [127\)](#page-127-0), render the necessary templates, generate a web page and store the resulting XHTML on the filesystem before serving it. As previously mentioned, these files can now (from 3.8) be stored in the database and thus the files (along with changes) are easily and immediately available to all servers in the cluster.

#### **Images and image aliases**

The approach described above is also used when it comes to images and image aliases (image variations). However, the solution is a bit more complicated because until now (3.8), images have been served directly by Apache. Since the web server isn't able to communicate with the database, the images need to be served using a PHP script called "index image.php". This is true for all content images, but not for images that are related to design. Please note that you'll need to add new rewrite rules in order to instruct Apache to use "index image.php" when serving images.

### **Cluster file handlers**

A new cluster file handler mechanism was added in 3.8. It makes it possible to store, retrieve, rename, delete, etc. files using the database. The cluster file handlers are located in the "kernel/ classes/clusterfilehandlers" directory of the eZ publish installation. The following cluster file handlers are known to the system by default:

- ezfs (eZFSFileHandler)
- ezdb (eZDBFileHandler)

### **eZFSFileHandler**

This handler makes it possible to use the filesystem when dealing with files.

### **eZDBFileHandler**

This handler makes it possible to use the database when dealing with files (in a cluster environment, this would typically be images, uploaded binary files and content-related caches, etc.). It is split into different back-ends that are compatible with the supported database engines (MySQL, PostgreSQL, Oracle, etc).

### **Custom handlers**

It is possible to extend the system by implementing your own handlers and/or back-ends. This should be done using the extension system (and not by modifying the original eZ publish kernel files).

The "ExtensionDirectories[]" array located under the "[ClusteringSettings]" block of the "file.ini" configuration file specifies the extension directories where eZ publish should search for additional cluster file handlers. By default, eZ publish will search in the "clusterfilehandlers" subdirectory inside your extension.

### **Example**

If you have an extension "myExtension" that includes a cluster file handler "cfh", you should add the following lines under the "[ClusteringSettings]" block in your "file.ini.append.php" file:

```
FileHandler=cfh
ExtensionDirectories[]=myExtension
```
These settings will instruct eZ publish to use your custom cluster file handler located in "extension/myExtension/clusterfilehandlers/cfhfilehandler.php".

# **4.4.1 Setting it up**

The following instructions reveal how you can configure eZ publish to store images, binary files and content-related caches in the database.

### **1. Modifying the "file.ini" settings**

Add the following lines to an override for the "file.ini" configuration file ("settings/override/ file.ini.append.php" or "settings/siteaccess/shop site/file.ini.append.php" where "shop site" is the name of your siteaccess):

[ClusteringSettings] FileHandler=ezdb DBBackend=mysql #DBBackend=pgsql DBHost=localhost DBPort=3306 DBSocket= DBName=name DBUser=user DBPassword=pass DBChunkSize=65535

Replace "localhost", "name", "user" and "pass" by actual host name, database name, user name and password (in most cases these values will be the same as "Server", "Database", "User", "Password" settings specified under the "[DatabaseSettings] (page [1477\)](#page-1477-0)" block of your "site.ini.append.php" configuration file). Make sure that the "DBSocket" setting value is correct (leave it empty if you have "Socket=disabled" under the "[DatabaseSettings]" block in "site.ini.append.php").

Specifying "ezdb" in the "FileHandler" configuration setting will instruct eZ publish to use the specified database for storing images, binary files and content-related caches. The "DBBackend" setting specifies which back-end that should be used by the "ezdb" file handler. The "DBChunk-Size" setting determines the size of the blocks (in bytes) into which files are split when they are fetched from the database.

### **2. Creating a new script for serving images**

All images (except design images) will be served by PHP. Apache will be instructed to use a specific PHP script called "index cluster.php" for handling images. The script must include "index image.php" along with a collection of configuration settings. This trick makes the serving of images faster because the system does not have to read the configuration from the database. Create the "index cluster.php" inside the eZ publish root directory and make sure that it contains the following lines:

### <?php

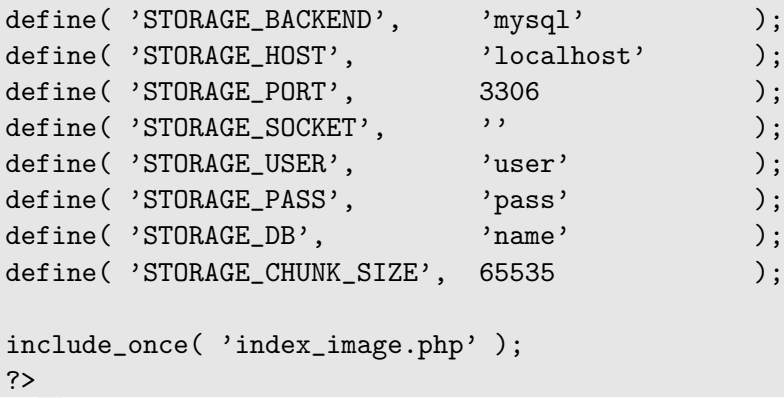

Make sure you specify the same database settings as indicated under the "[ClusteringSettings]" block in your "file.ini.append.php" configuration file.

### **3. Downloading missing files**

If your eZ publish distribution does not contain "index image mysql.php" and "index image pgsql.php" files (this typically occurs in eZ publish 3.8.1 to 3.8.3 versions because of a bug in the build scripts), download them using the following links:

- index\_image\_[mysql.php](http://ez.no/content/download/139228/891922/file/index_image_mysql.php)
- index\_[image](http://ez.no/content/download/139229/891925/file/index_image_pgsql.php)\_pgsql

Put the downloaded files into the root directory of your eZ publish installation.

### **4. Creating new database tables**

You have to create some tables in the database manually. You'll find the table definitions in the "mysql.php" or "pgsql.php" file (dependent on which database you use) located in the "kernel/ classes/clusterfilehandlers/dbbackends" subdirectory. The definitions are placed inside comment blocks in the beginning of the files.

### **5. Importing files to the database**

You need to copy the files stored in the "var" directory to the database. To do this, go to the root directory of eZ publish and launch the following script (replace "shop site" by the actual name of your siteaccess):

\$ bin/php/clusterize.php -s shop\_site

The script will import your files, images and image aliases (image variations) that are stored under the "var" directory to the database.

## **6. Clearing the caches**

To clear the cache that is stored on disk, go to the root directory of eZ publish and use one of the following commands:

```
$ bin/shell/clearcache.sh --clear-all
$ bin/shell/clearcache.sh --clear-all --var-subdir=shop_site
```
This is the last time you're using the "clearcache.sh" script since it is only capable of operating on the filesystem but not the database. To clear the caches from now on, use the administration interface or the "bin/php/ezcache.php" script.

# **7. Compiling the templates (optional)**

Since all caches now are empty, you should re-compile the templates. Note that this step can be skipped and thus the templates will be compiled on-demand when the site is browsed. Go to the root directory of eZ publish and launch the script:

\$ /usr/local/php/bin/php bin/php/eztc.php -s shop\_site

Repeat this step for all siteaccesses that are in use.

### **8. Updating Apache virtual host configuration**

Apache needs to know which PHP script to use when serving images. The script simply fetches the images from the database and serves them. Add the following rewrite rules to your Apache configuration file before the other/existing rules:

```
Rewriterule ^/var/([^/]+/)?storage/images-versioned/.* /index_cluster.php [L]
Rewriterule \gammavar/([\gamma]+/)?storage/images/.* /index_cluster.php [L]
```
### **9. Restarting Apache**

You need to restart the Apache web server and then the system should be up and running in cluster mode.

# **4.5 Packages**

From 3.8, the standard packages are not included in the eZ publish distribution itself. They are distributed separately as ".ezpkg" files. The files can be downloaded automatically by the setup wizard from the remote repository or manually from [packages download page.](http://ez.no/download/ez_publish/ez_publish_3_stable_releases/3_8/packages)

A *package* is a collection of items grouped together and stored in the specific format for the purpose of easy installation and removal. The system makes it possible to create packages and export them to ".ezpkg" files. This is the common way of how the packages are distributed. When an ".ezpkg" file is imported, it will become available under the system repository part of the eZ publish installation. Most of the packages can be installed and uninstalled. The following table reveals the complete list of package operations that can are supported in the administration interface.

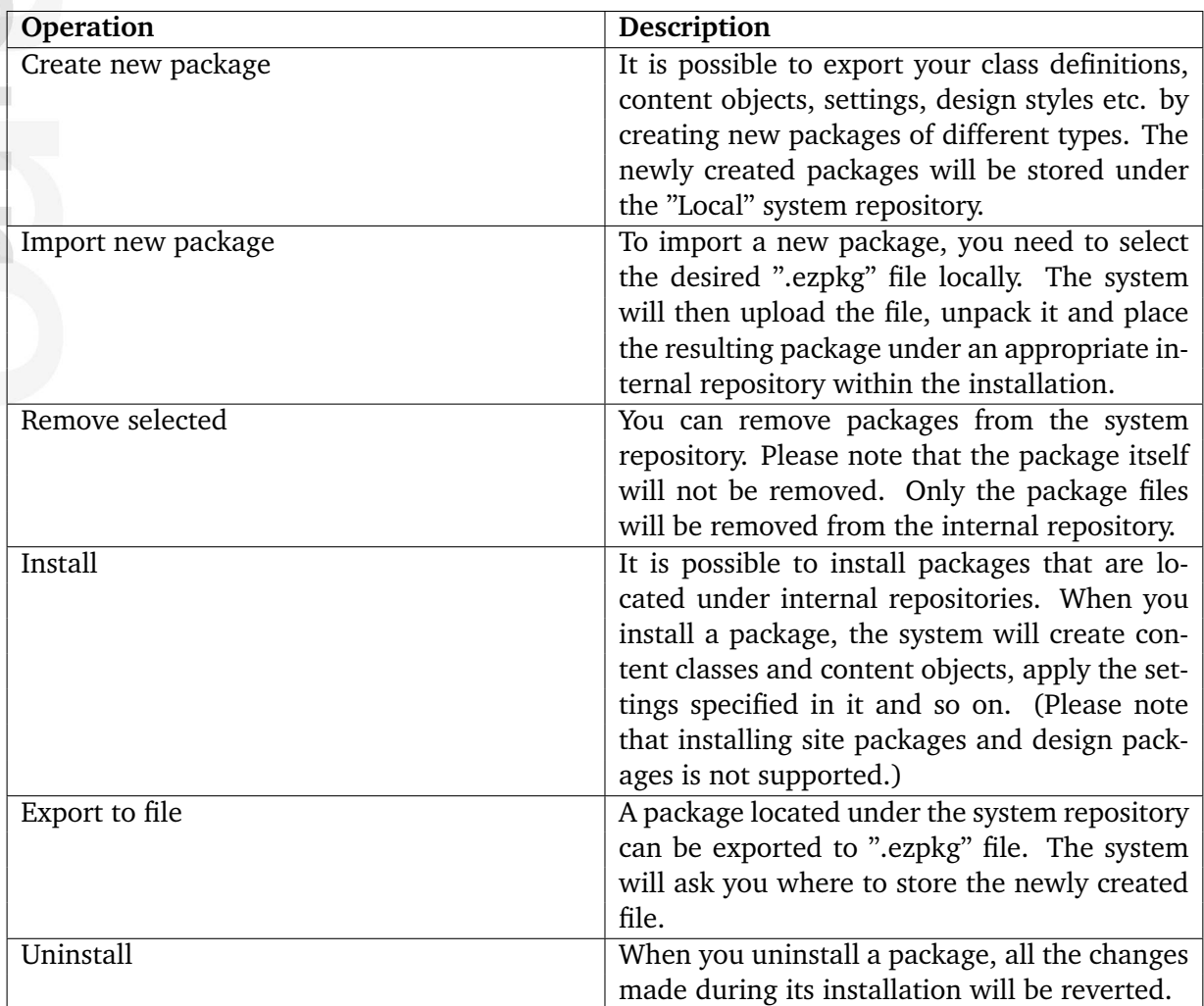

### **Remote repository**

Packages from *remote repository* can be downloaded by the setup wizard during the system installation process. However, the administration interface is unable to download packages from this repository.

The system will use the [eZ Systems packages repository](http://packages.ez.no/ezpublish/3.8) as the default remote repository. If you wish to use another remote repository, you need to specify its corresponding address using the "RemotePackagesIndexURL" configuration setting located in the "[RepositorySettings]" section of the "settings/override/package.ini.append.php" file.

### **System / internal repository**

The default behavior is that all packages are stored in the "var/storage/packages" directory. This directory is the *main system repository* and its subdirectories are called "system repositories" or "internal repositories". The name of a subdirectory also functions as the actual name of a repository. The packages are sorted by their vendor. For example, the packages downloaded from [ez.no](http://ez.no) will be stored under the "ez\_systems" internal repository (var/storage/packages/ez\_ systems). Packages that have no vendor and packages created locally will reside under the "Local" repository (var/storage/packages/local).

It is possible to choose another location of the main system repository inside the "var/ storage" directory. The following example shows how to change "settings/override/ package.ini.append.php" in order to force the system to use "var/storage/importedpackages" as the main system repository:

RepositoryDirectory=importedpackages
## **4.5.1 Package types**

The following package types are supported:

- content class packages
- content object packages
- extension packages
- site style packages (design packages)
- site packages

### **Content class and content object packages**

A *content class package* allows the storage of class definitions. If you create several classes and need to use them on other installations, you can export these class definitions into a content class package. The package itself can be then exported into ".ezpkg" file. This file can be then imported and installed on other eZ publish installations.

*Content object packages* are used for storing actual content objects. If you create some objects and need to use them on other installations, you can export these objects into a content object package.

The package creation wizard will ask you to select nodes and/or subtrees that will be included to the content object package that is being created. It is possible to include class definitions for the objects being exported and related templates from one or several siteaccesses to the package. The selected objects can be exported together with all their versions and languages or you can specify custom parameters. You may choose to keep all node assignments or only main nodes for the objects being imported and specify what to do with related objects.

#### **Datatypes serialization support**

In eZ publish 3.8 all the built-in datatypes are compatible with the package system. Both object and class serialization are supported. If you use an additional datatype that does not support serialization then you will see a warning when trying to export/import class definitions and/or content objects containing attributes of this datatype.

#### **Extension packages**

These packages store extension files. If you create an extension and need to use it on other installations, you can export it into an extension package. The administration interface makes it possible to create extension packages.

#### **Design / site style packages**

Site style packages store site design themes. Such packages make it possible to change the look and feel of the site easily. A site style package includes non-content specific images (logos, banners, graphical layout elements etc.) and two CSS files ("site-colors.css" containing styles like color codes and background image details for the pagelayout (page [194\)](#page-194-0) and "classes-colors.css" that determines styles for class templates).

Please note that site style packages can not be installed or uninstalled. If you import several design packages, you will be able to switch between them using the administration interface. The next subsection explains how this can be done.

#### **Changing the site style theme**

Let's say that you have imported a new site style package. To change the look and feel of your site according to the imported design theme, do the following:

- 1. Click the "Design" tab in the administration interface and select "Look and Feel" from the menu on the left.
- 2. Select the desired site style from the "Sitestyle" list.
- 3. Click the "Send for publishing" button to save your changes.
- 4. Go to the actual site and refresh the page. If you can't see any changes then you should clear eZ publish caches.

#### **Site packages**

The special packages provide basic site examples like "News", "Shop", "Gallery" etc. mostly for the purpose of demonstration and learning. Site packages do not contain any objects. However, they contain dependencies to other packages plus specific settings and scripts. These packages can not be installed or uninstalled. Site packages can be thought of as "meta packages" that are used only in the setup wizard (page [64\)](#page-64-0) when you are installing eZ publish. (If you remove a site package from internal repository, this will not affect the behavior of the installed system.) It is not possible to create site packages using the administration interface.

The setup wizard automatically fetches the list of available site packages from remote and internal repositories and asks the user to choose one. It will automatically download the selected site package and all its dependent packages, import them to the system and display a list of successfully imported packages. (This step will be omitted if all these packages are already stored under internal repositories.) All dependent packages except for the site style package will be automatically installed.

#### **Example**

The "Shop site" package v.2.0.6 contains dependencies to the following packages:

- Three content object packages called "Products", "Multi-price products", "Dynamic VAT products".
- A site style package called "Theme 04".
- An extension package called "ezpaypal extension".

Choosing the "Shop site" package in the setup wizard will result in downloading this package and five dependent packages from [http://packages.ez.no/ezpublish/3.8.](http://packages.ez.no/ezpublish/3.8) The downloaded ".ezpkg" files will be unpacked into the "var/storage/packages/ez systems" directory (i.e. these packages will be imported to the system). The wizard will then automatically install the "Products", "Multiprice products", "Dynamic VAT products" and "ezpaypal extension" packages. The "Shop site" and "Theme 04" packages will not be installed (as site package and site style package). When the setup wizard is finished, you can safely remove the "shop site" package manually or using the administration interface. The removal of a site package will not affect any of its dependent packages.

# **4.5.2 Creating new packages**

The administration interface allows you to export your class definitions, content objects, settings, design styles etc. into packages of different types. This functionality is implemented using the built-in package creation handlers for the following types of packages:

- Content class packages
- Content object packages
- Extension packages
- Site style packages (design packages)

The built-in package creation handlers are stored in the "kernel/classes/packagecreators" directory. Please note that there is no package creation handler for site packages and thus it is not possible to create such packages using the administration interface. The packages created locally are stored under the "Local" system repository.

The next subsections explain how to create packages of different types.

## **Content class packages**

The following example demonstrates how to create a content class package.

1. Click the "Setup" tab in the administration interface and access the "Packages" link on the left. You will be taken to the list of packages located under the "Local" system repository. (This interface can also be accessed by requesting "/package/list" in the URL.) *(see figure [4.16\)](#page-291-0)*

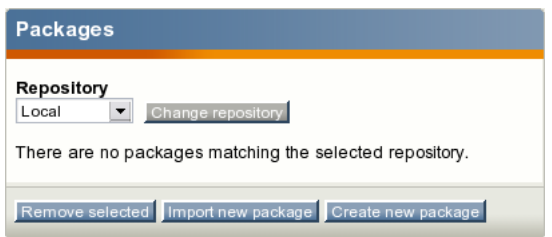

<span id="page-291-0"></span>Figure 4.16: *The "Local" system repository is empty.*

2. Click the "Create new package" button located under the list of packages. The system will bring up the package creation dialog where you can choose between four available package creation wizards. (This interface can also be accessed by requesting "/package/create" in the URL.) *(see figure [4.17\)](#page-292-0)*

Choose the "Content class export" wizard as shown in the screenshot and click the "Create package" button.

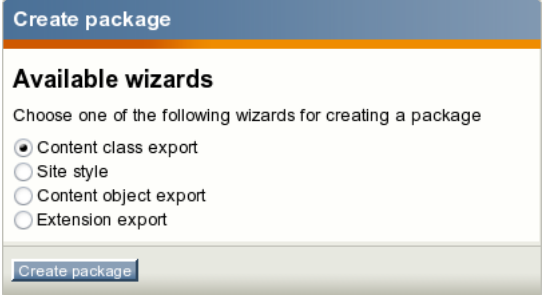

<span id="page-292-0"></span>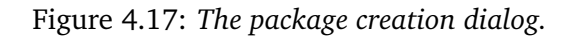

3. The package wizard starts from asking what classes to include to the package being created (look at the next screenshot). *(see figure [4.18\)](#page-292-1)*

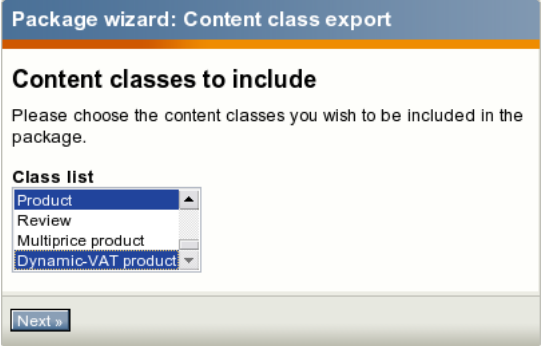

<span id="page-292-1"></span>Figure 4.18: *The content class export dialog.*

Select the desired class(es) from the list and click the "Next" button.

- 4. Now, it's time to enter some information about the content class package. Give it a name and enter some text to describe the package as shown below. Click the "Next" button. *(see figure [4.19\)](#page-293-0)*
- 5. The system also needs some information about the package maintainer. Enter this information and click the "Next" button. *(see figure [4.20\)](#page-293-1)*
- 6. In the last step, you can optionally enter some information about the changes you applied to this version of the package (look at the next screenshot). *(see figure [4.21\)](#page-294-0)*

After clicking the "Continue" button the wizard will create the package and display its summary.

## **Content object packages**

The following example demonstrates how to create a content object package.

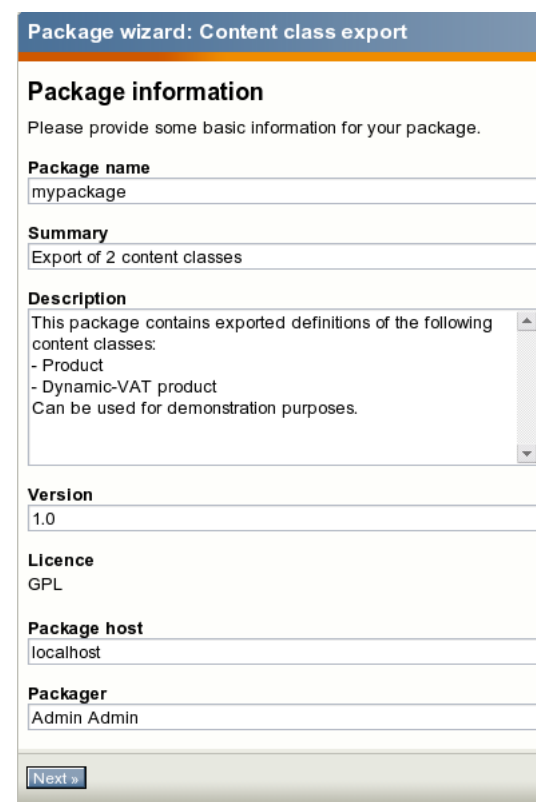

Figure 4.19: *The package creation wizard: package information step.*

<span id="page-293-0"></span>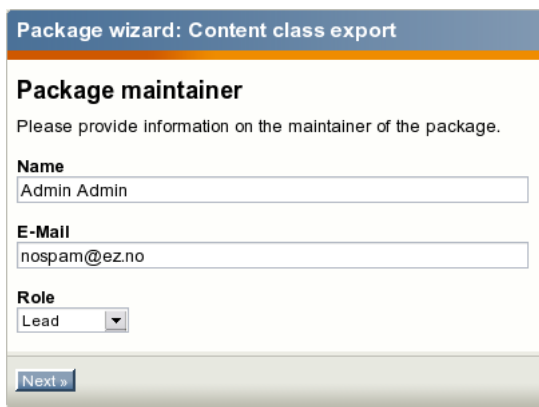

<span id="page-293-1"></span>Figure 4.20: *The package creation wizard: information about the package maintainer.*

- 1. Click the "Setup" tab in the administration interface, select the "Packages" link on the left and access the "Create new package" button located under the list of packages. In the package creation dialog choose the "Content object export" wizard as shown in the screenshot below and click the "Create package" button. *(see figure [4.22\)](#page-294-1)*
- 2. The package wizard starts from asking which objects to include to the package being cre-

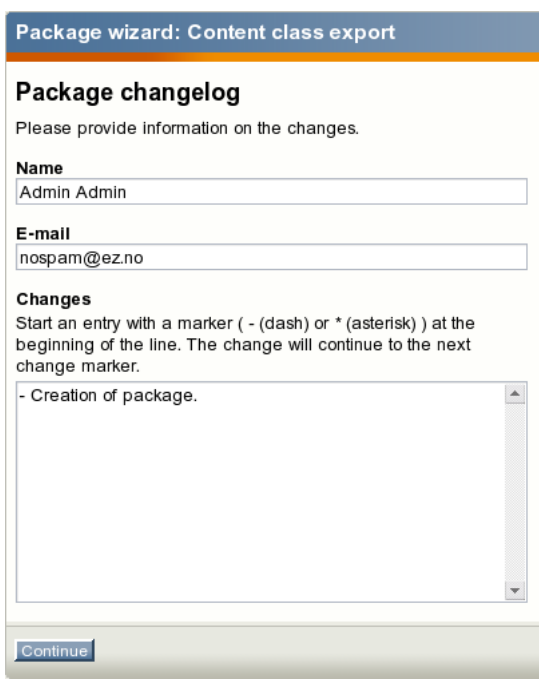

Figure 4.21: *The package creation wizard: changelog.*

<span id="page-294-0"></span>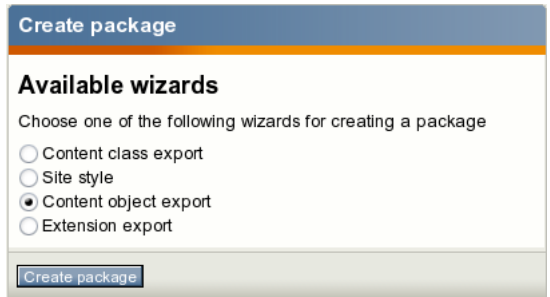

<span id="page-294-1"></span>Figure 4.22: *The package creation dialog.*

ated (look at the next screenshot). *(see figure [4.23\)](#page-295-0)*

The following text describes how you can use the "Add node", "Add subtree" and "Remove selected" buttons for choosing the desired objects.

• The "Add node" button makes it possible to add individual objects to the package which is being created. When you click this button, you will see a dialog called "Choose node for export". This dialog will display the nodes that are located inside the "Content structure" tree. Use the list to select the nodes (which encapsulate the objects) that you want to include in the package. The following screenshot shows this dialog where the node which encapsulates an article node called "New article" is selected. *(see figure [4.24\)](#page-295-1)*

Please note that it is possible to select multiple nodes/objects at the same time. You

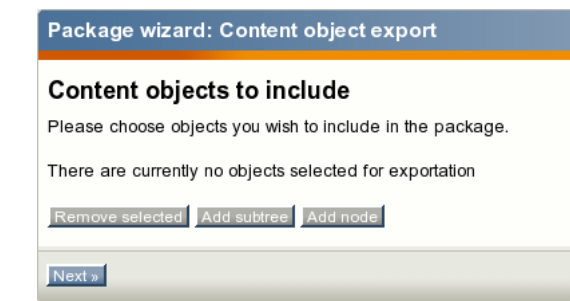

Figure 4.23: *The content object export dialog (no objects selected).*

<span id="page-295-0"></span>

| <b>Choose node for export</b>                 |                   |
|-----------------------------------------------|-------------------|
| Please choose the node(s) you wish to export. |                   |
| $\Box$ $\blacksquare$ eZ publish [4]          |                   |
| 10 25 50                                      | Thumbnail<br>List |
| Name<br>%                                     | <b>Type</b>       |
| Multiprice products                           | Folder            |
| Dynamic-VAT products                          | Folder            |
| $\triangledown$ New article                   | Article           |
| Products                                      | Folder            |
| Cancel                                        |                   |

<span id="page-295-1"></span>Figure 4.24: *Browse the content tree and select which nodes that will be exported.*

can navigate the list by clicking on the names of the nodes. If the desired node is located outside the "Content structure" tree, click the up arrow icon/button until it brings you to the root of the tree. (This operation will allow you to for example switch to the "Media library" tree and select image objects that are located there.) It is possible to reconfigure how the list is displayed. For example, you can set the quantity of objects per page by clicking the "10" / "25" and "50" links. If you wish to browse image objects as thumbnails, simply click the "Thumbnail" button. After selecting the desired node(s) click the "OK" button to save your choice.

• The "Add subtree" button makes it possible to add whole subtrees to the package which is being created. When you click this button, you will see a dialog called "Choose subtree for export". This dialog is very similar to the node choosing dialog described above. The only difference is that selecting a node here means that the whole subtree located under it will be included in the package. Let's select for example a subtree located under one of the folders (look at the next screenshot). *(see figure [4.25\)](#page-296-0)*

After selecting the desired subtree(s), click "OK".

• The wizard will display the selected objects/nodes and subtrees as shown in the following screenshot. *(see figure [4.26\)](#page-296-1)*

If you have mistakenly chosen item(s) that you don't want to be included to the package, use the checkboxes to select these items and click the "Remove selected" button.

### Choose subtree for export

| Please choose the subtree(s) you wish to export. |      |             |
|--------------------------------------------------|------|-------------|
| $\Box$ $\blacksquare$ eZ publish [4]             |      |             |
| 25 50<br>10                                      | List | Thumbnail   |
| Name<br>%                                        |      | <b>Type</b> |
| $\triangledown$ Multiprice products              |      | Folder      |
| Dynamic-VAT products                             |      | Folder      |
| New article                                      |      | Article     |
| Products                                         |      | Folder      |
| Cancell                                          |      |             |

Figure 4.25: *Browse the content tree and select which subtrees that will be exported.*

<span id="page-296-0"></span>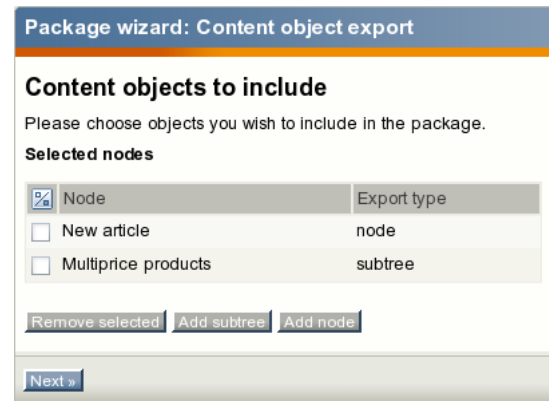

<span id="page-296-1"></span>Figure 4.26: *The content object export dialog (one node and one subtree selected).*

If everything is correct, click the "Next" button.

3. In the next dialog you should specify the desired export properties for the objects being added to the package. It is possible to include not only the actual objects but also their class definitions and related templates (the templates can be taken from one or several siteaccesses). The selected objects can be included together with all their versions and languages or you can specify custom parameters. You may choose to keep all node assignments or only main nodes for the objects being imported and specify what to do with related objects. The following screenshot shows how this dialog looks like. *(see figure [4.27\)](#page-297-0)*

Choose the desired properties and click the "Next" button.

4. The rest three steps of the "Content object export" wizard allow you to enter information about the package itself, its maintainer and changes made in the current version. These are already described above for "Content class export" wizard.

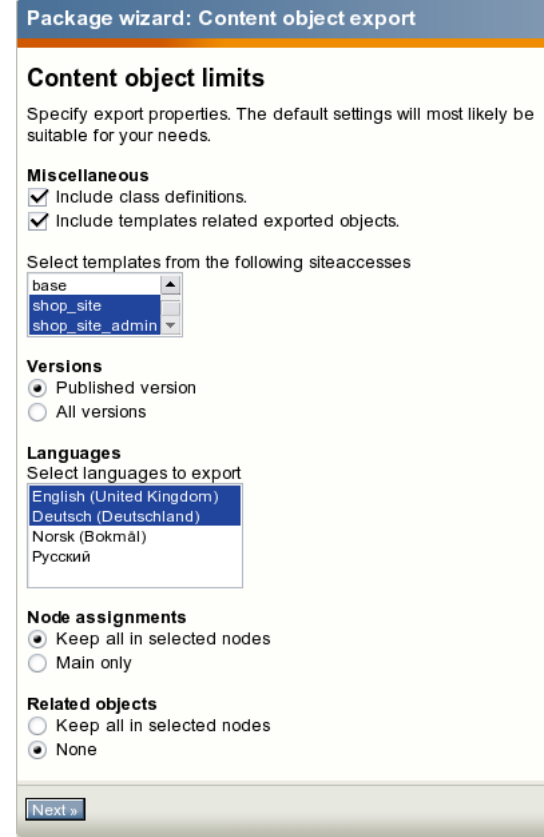

<span id="page-297-0"></span>Figure 4.27: *The content object package creation wizard: export properties for content objects.*

## **Extension packages**

The following example demonstrates how to create an extension package.

- 1. Go to "Setup Packages" in the administration interface and click the "Create new package" button located under the list of packages. In the package creation dialog choose the "Extension export" wizard and click the "Create package" button.
- 2. The wizard will display the list of existing extensions. Select the extension that you wish to export to the package (as shown in the following screenshot) and click the "Next" button. *(see figure [4.28\)](#page-298-0)*
- 3. The rest three steps of the "Extension export" wizard allow you to enter information about the package itself, its maintainer and changes made in the current version. These are already described above for "Content class export" wizard.

### **Design / site style packages**

The following example demonstrates how to create a site style package.

<span id="page-298-0"></span>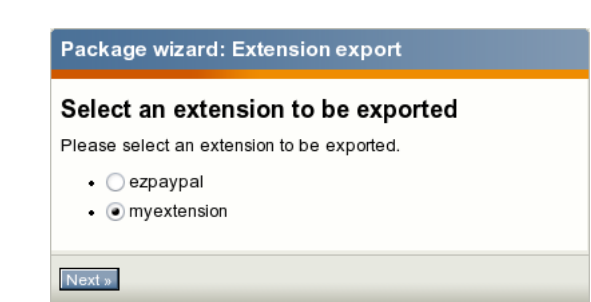

Figure 4.28: *The extension package creation wizard.*

- 1. Go to "Setup Packages" in the administration interface and click the "Create new package" button located under the list of packages. In the package creation dialog choose the "Site style" wizard and click the "Create package" button.
- 2. The wizard will ask you for a thumbnail image, which should be a screenshot or an icon that depicts the look and feel of your theme. The image should be 120px wide and 103px high. The following screenshot shows this dialog. *(see figure [4.29\)](#page-298-1)*

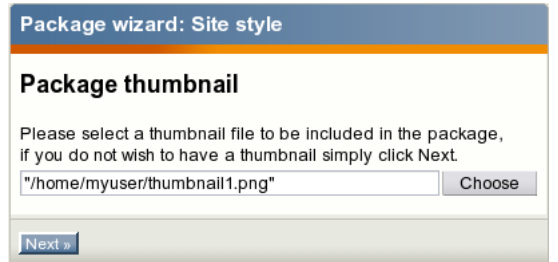

<span id="page-298-1"></span>Figure 4.29: *The site style package creation wizard: choose thumbnail.*

Choose the image file and click the "Next" button.

tormatic

- 3. The next dialog requests that you provide two CSS files: the "site-colors.css" file containing styles like color codes and background image details for the pagelayout (page [194\)](#page-194-0) and "classes-colors.css" that determines styles for class templates. Choose these files as shown in the screenshot below (the actual file names do not matter) and click the "Next" button. *(see figure [4.30\)](#page-299-0)*
- 4. If you use images in your theme, you can upload them in the next screen (look at the screenshot). *(see figure [4.31\)](#page-299-1)*

Click "Next" when you finish adding images.

5. The rest three steps of the "Site style" wizard allow you to enter information about the package itself, its maintainer and changes made in the current version. These are already described above for "Content class export" wizard.

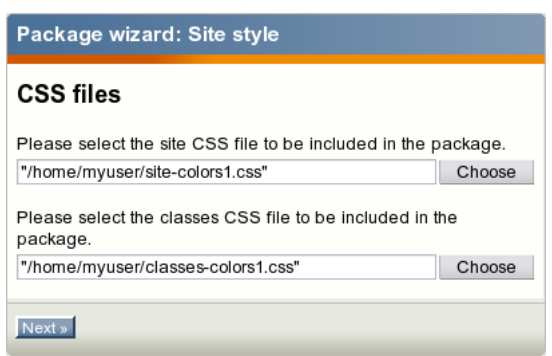

Figure 4.30: *The site style package creation wizard: select CSS files.*

<span id="page-299-0"></span>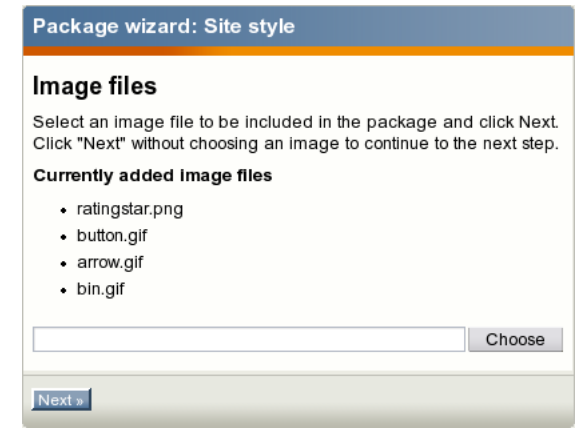

<span id="page-299-1"></span>Figure 4.31: *The site style package creation wizard: add images.*

### **Site packages**

It is impossible to create site packages using the administration interface (i.e. there is no package creation handler for these package types). They can only be created manually, which means that a package creator will have to edit the "package.xml" file.

# **4.5.3 Exporting packages to files**

FOrmatic

A package located under an internal repository can be exported to an ".ezpkg" file. The following list reveals how this can be done.

1. Select the "Setup" tab in the administration interface and click the "Packages" link on the left. You will be taken to the list of packages located under the "Local" system repository (look at the next screenshot). *(see figure [4.32\)](#page-300-0)*

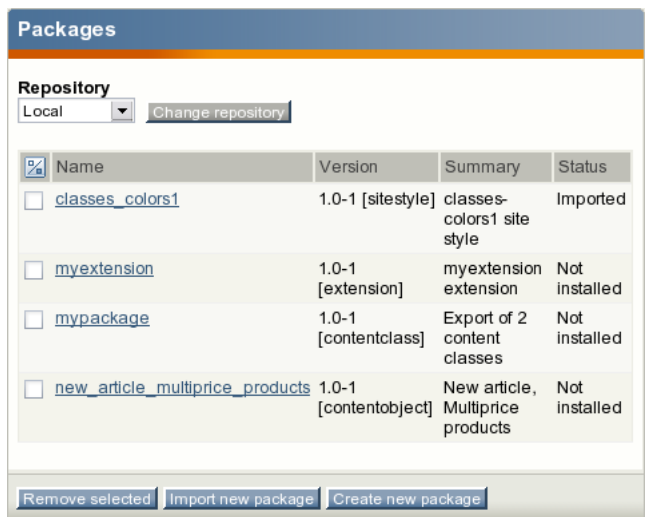

<span id="page-300-0"></span>Figure 4.32: *The list of packages.*

This interface can also be accessed by requesting "/package/list" in the URL. If you wish to view packages from another internal repository, select the name of repository from the drop-down list and click the "Change repository" button.

2. Find the package you wish to export and click on its name. The system will display the package summary as shown in the following screenshot. *(see figure [4.33\)](#page-301-0)*

Click the "Export to file" button in order to download the ".ezpkg" file.

## myextension-1.0-1 [extension] - Not installed

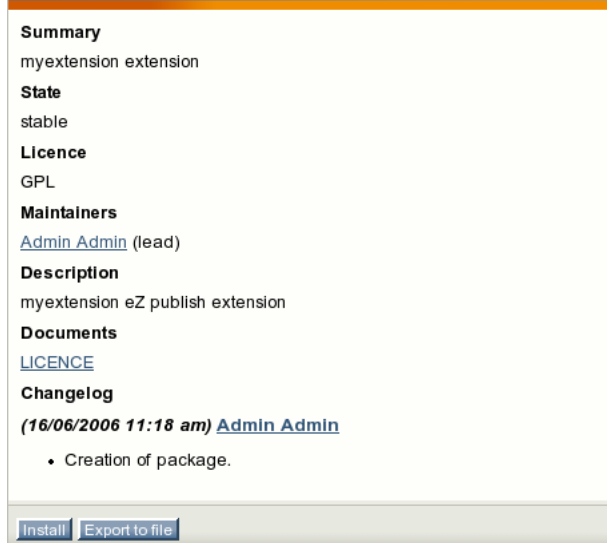

<span id="page-301-0"></span>Figure 4.33: *The package summary view interface.*

# **4.5.4 Importing packages to the system**

Formatic

A package that is stored as an ".ezpkg" file can be imported to the system - i.e. uploaded, unpacked and placed under an appropriate internal repository within the installation. The following example demonstrates how to import a site style package.

1. Go to "Setup - Packages" in the administration interface and click the "Import new package" button located under the list of packages (look at the next screenshot). *(see figure [4.34\)](#page-302-0)*

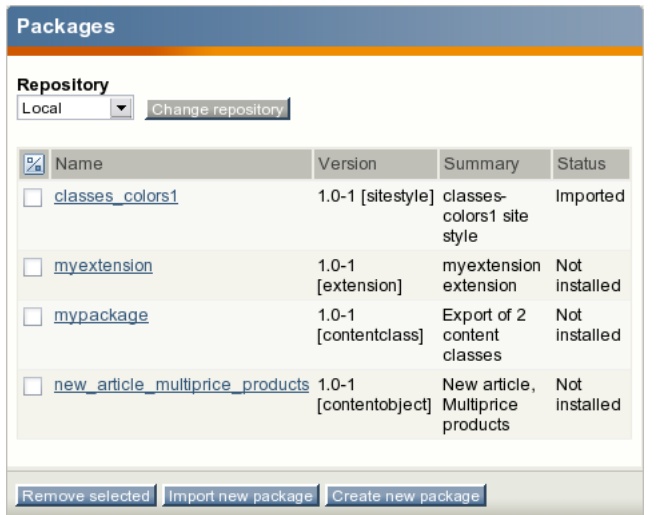

<span id="page-302-0"></span>Figure 4.34: *The list of packages.*

2. Choose the desired ".ezpkg" file on your local computer (as shown in the following screenshot) and click the "Import package" button. *(see figure [4.35\)](#page-302-1)*

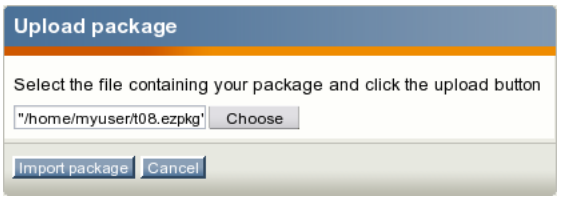

<span id="page-302-1"></span>Figure 4.35: *The import package interface.*

The system will import the package from the ".ezpkg" file and show you the package summary.

Please refer to the "Changing the site style theme" subsection to learn how the design theme from the imported site style package can be applied to your site.

# **4.5.5 Removing packages from repository**

The following instructions reveal how you can remove packages from the system repository.

- 1. Go to "Setup Packages" in your administration interface, select an internal repository and click the "Change repository" button.
- 2. Select the package(s) you that wish to remove (as shown in the screenshot below) and click the "Remove selected" button. *(see figure [4.36\)](#page-303-0)*

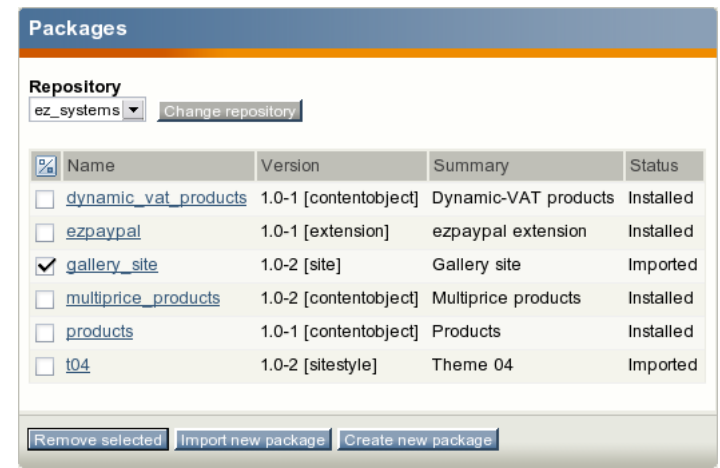

<span id="page-303-0"></span>Figure 4.36: *Removing a package.*

The selected package(s) will be removed from the repository.

Please note that if you remove an installed package, it will not be uninstalled. Only the package files will be removed from the internal repository.

# **4.5.6 Installing packages**

It is possible to install packages that are located under internal repositories. Note that this is not true for site packages and design packages. When you install a package, the system will create content classes and content objects, apply configuration settings and so on. Please note that from eZ publish 3.8, information about installed packages is stored in the "ezpackage" table within the database.

The following subsections explain how to install packages of different types.

### **Content class packages**

The following example demonstrates how to install a content class package.

1. Go to "Setup - Packages" in your administration interface, select the internal repository containing the package you wish to install and click the "Change repository" button. Find the desired package and click on its name. The system will display the package summary as shown in the following screenshot. *(see figure [4.37\)](#page-304-0)*

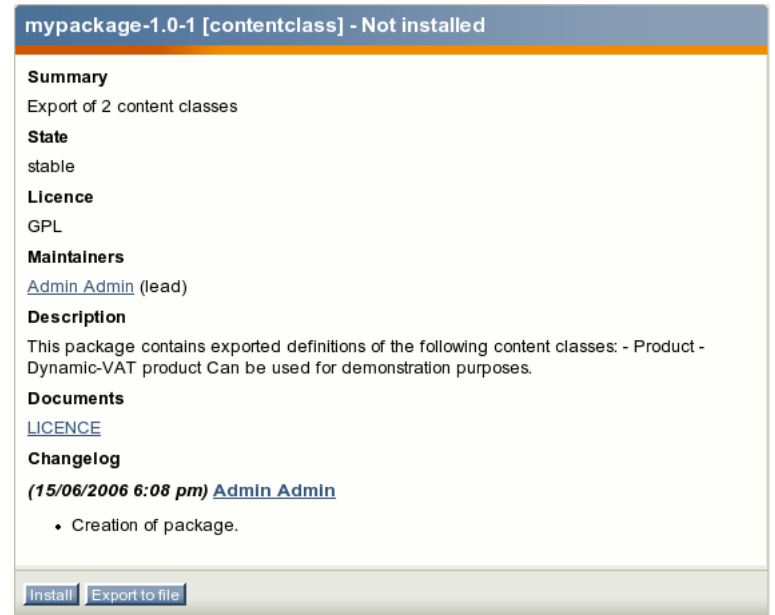

<span id="page-304-0"></span>Figure 4.37: *The content class package summary.*

Click the "Install" button.

2. The system starts by showing a list of items that will be created during the package installation (look at the next screenshot). *(see figure [4.38\)](#page-305-0)*

Read this information carefully and click the "Install package" button to continue. Use the "Skip installation" button to abort the operation.

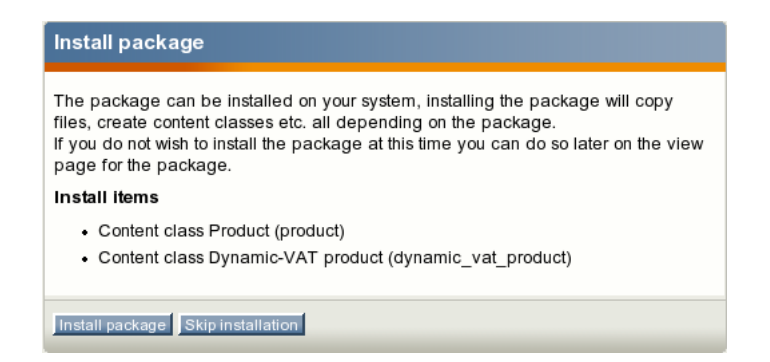

Figure 4.38: *The content class package installation wizard, step 1.*

3. If some of the classes being installed already exist, the system will ask the user how this installation conflict should be handled (as shown in the screenshot below). *(see figure [4.39\)](#page-305-1)*

<span id="page-305-0"></span>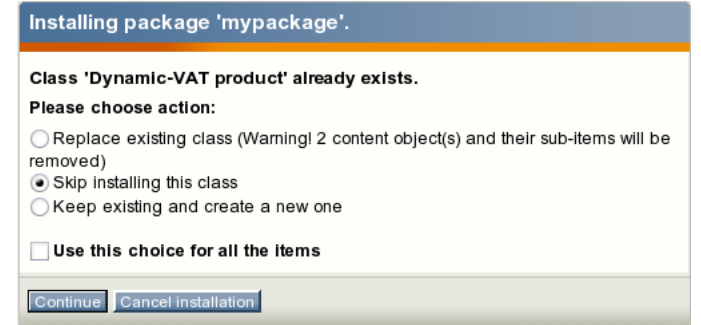

<span id="page-305-1"></span>Figure 4.39: *The content class package installation wizard, step 2.*

If you wish to replace the existing class with the new one, note that all the content objects of the existing class will be removed as well. Use this option only if you know what you're doing. The remaining options make it possible to skip installing the class or create a new one (in both cases, the existing class and its objects will stay untouched).

After clicking the "Continue" button, the system will install the package and display a summary.

### **Content object packages**

tormatic

The following example demonstrates how to install a content object package. (Since handling the class installation conflicts is already described in the previous subsection, let's suppose that no class definitions are included in the package that is being installed.)

1. Go to "Setup - Packages" in your administration interface, select the internal repository containing the package you wish to install and click the "Change repository" button. Find the package you wish to install, click on its name and then click the "Install" button.

2. The system will display a list of items that will be created during the package installation (look at the next screenshot). *(see figure [4.40\)](#page-306-0)*

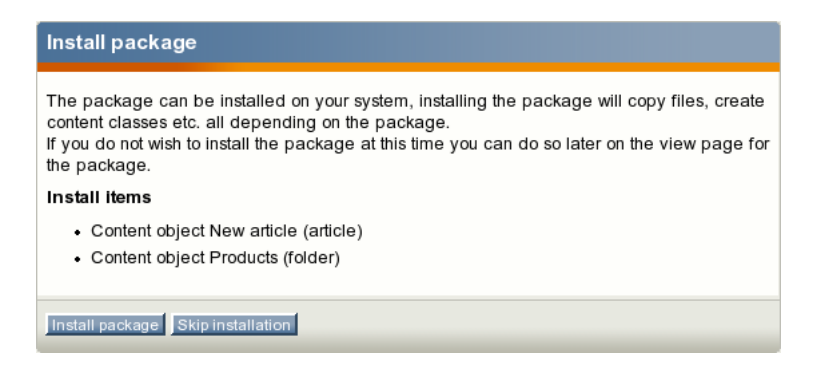

Figure 4.40: *The content object package installation wizard, step 1.*

<span id="page-306-0"></span>Read this information carefully click the "Install package" button. Use the "Skip installation" to abort the operation.

3. If the package contains not only actual content objects but also templates related to these objects, the system will ask which siteaccess these templates should be added to (look at the next screenshot). *(see figure [4.41\)](#page-306-1)*

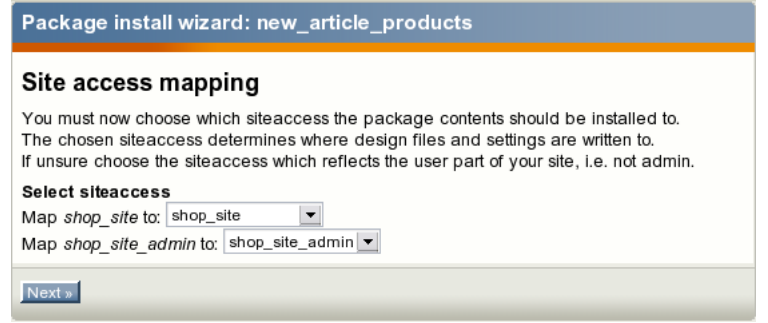

<span id="page-306-1"></span>Figure 4.41: *The content object package installation wizard, step 2.*

Make your choice and click the "Next" button.

4. The next dialog reveals where the installed objects will be located and allow to choose another location if needed. *(see figure [4.42\)](#page-307-0)*

Choose the desired location and click the "Continue" button.

5. If some of the objects being installed already exist (i.e. there is another object with the same remote id (page  $927$ ), the system will ask how this installation conflict should be handled (see the screenshot below). *(see figure [4.43\)](#page-307-1)*

After clicking the "Continue" button, the system will install the package and display a summary.

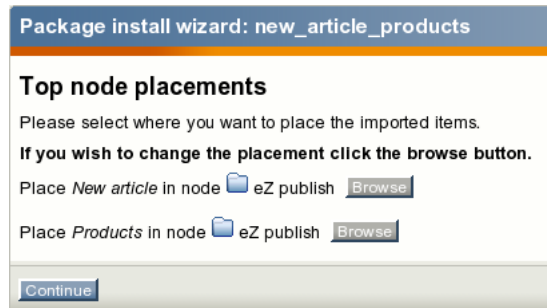

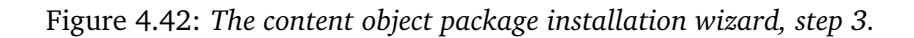

<span id="page-307-0"></span>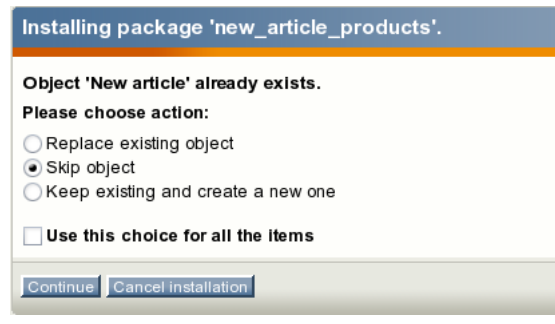

<span id="page-307-1"></span>Figure 4.43: *The content object package installation wizard, step 4.*

## **Extension packages**

The following example demonstrates how to install an extension package.

- 1. Go to "Setup Packages" in your administration interface, select the internal repository containing the package you wish to install and click the "Change repository" button. Find the package you wish to install, click on its name and then click the "Install" button.
- 2. The system will show a list of items that will be created during the package installation (look at the next screenshot). *(see figure [4.44\)](#page-308-0)*

Click the "Install package" button to continue. Use the "Skip installation" button to abort the operation.

3. If some of the items being installed already exist, the system will ask how this installation conflict should be handled as shown in the screenshot below. *(see figure [4.45\)](#page-308-1)*

After clicking the "Continue" button, the system will install the package and display a summary.

<span id="page-308-0"></span>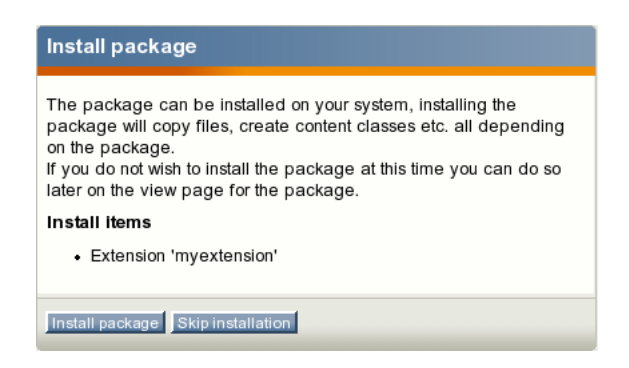

Figure 4.44: *The extension package installation wizard, step 1.*

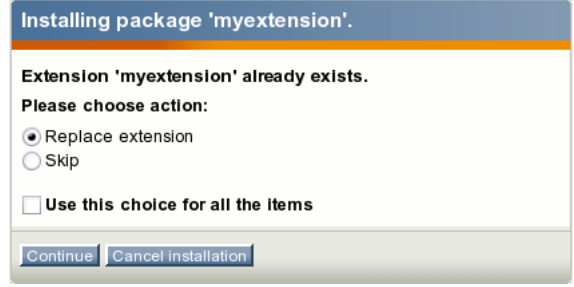

<span id="page-308-1"></span>Figure 4.45: *The extension package installation wizard, step 2.*

# **4.5.7 Uninstalling packages**

Installed packages can be uninstalled. For example, let's say that you have chosen the "Shop" standard site package in the setup wizard while installing eZ publish and then you decided to use only multi-price products (page [389\)](#page-389-0), not simple price ones. In this case, you can safely uninstall one of the dependent packages which is called "Products" (this content object package contains simple price products needed for the "Shop" site). The following instructions reveal how this can be done.

1. Go to "Setup - Packages" in your administration interface, select the "ez systems" repository from the drop-down list and click the "Change repository" button. Find the installed package that you wish to uninstall and click on its name. The system will display the package summary as shown in the following screenshot. *(see figure [4.46\)](#page-309-0)*

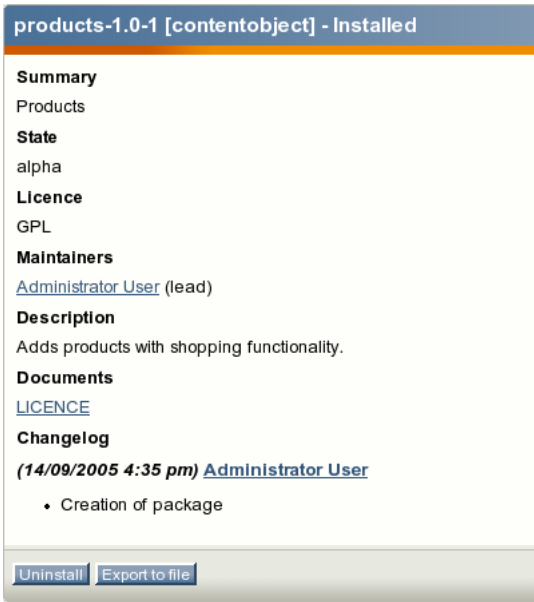

<span id="page-309-0"></span>Figure 4.46: *The package uninstallation wizard, step 1.*

Click the "Uninstall" button.

formatic

2. The system will display a list of items that will be removed (look at the next screenshot). *(see figure [4.47\)](#page-310-0)*

Click the "Uninstall package" button to continue or use "Skip installation" to abort the operation. If one of the listed content classes can not be removed, it will be skipped automatically. For example, the "Folder" content class will not be removed if it is used by one of the top level nodes (page [145\)](#page-145-0).

3. If some of the items being removed have been modified after the package installation, the system will ask for confirmation before removing them (as shown in the following screenshot). *(see figure [4.48\)](#page-310-1)*

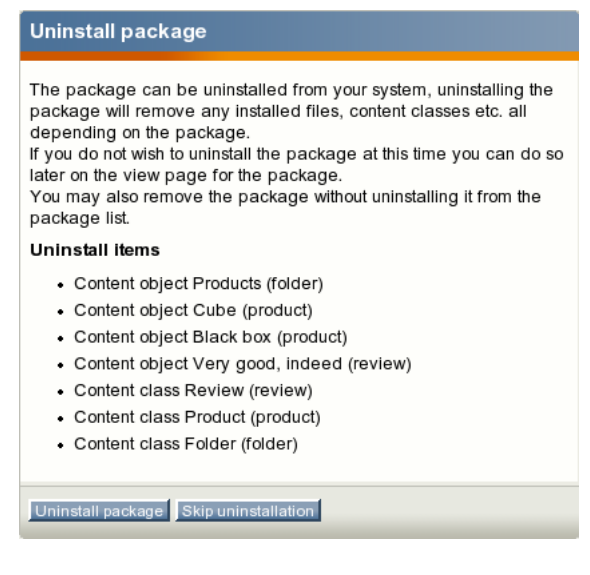

Figure 4.47: *The package uninstallation wizard, step 2.*

<span id="page-310-0"></span>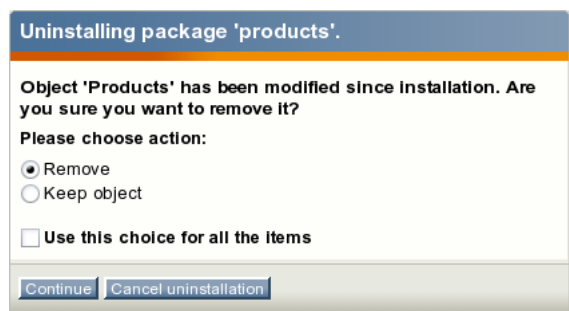

<span id="page-310-1"></span>Figure 4.48: *The package uninstallation wizard, step 3.*

You can choose to keep or remove these items. Make your choice and click the "Continue" button.

4. The system will display a summary. Please note that uninstalled packages will still be available under the system repository (they will be marked as "Imported") and can be installed later if needed.

# **4.5.8 package.xml format**

This section describes important XML tags that are used by the packages system. These tags are used in a "package.xml" file that is located in a package directory.

## **Items to be installed**

The package installation process is determined by the list of items to install. This list is always specified between the  $\langle$  install $>$  and  $\langle$ /install $>$  XML tags. (Please note that using two  $\langle$  install $>$ tags inside one "package.xml" file is not allowed.)

An item to install is specified using the  $\langle$ item $>$  XML tag. The following table reveals the list of the tag's attributes.

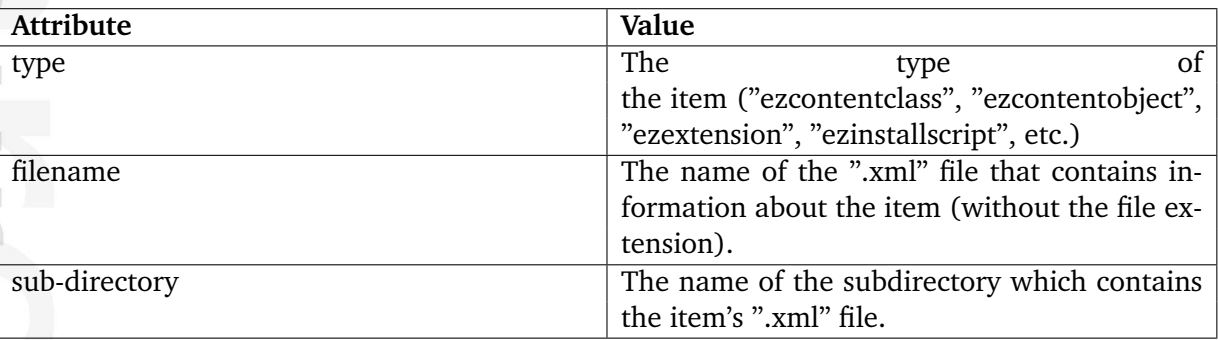

## **Example**

Let's say that a content class package contains three content classes called "myarticle", "myfolder" and "myproduct". These classes are described in the files called "class-myarticle.xml", "classmyfolder.xml" and "class-myproduct.xml" that are located in the "myclassdir" subdirectory under the package directory. In this case, the "package.xml" file located in the package directory may contain the following lines:

```
<install>
```

```
<item type="ezcontentclass"
            filename="class-myarticle"
            sub-directory="myclassdir" />
<item type="ezcontentclass"
            filename="class-myfolder"
            sub-directory="myclassdir" />
<item type="ezcontentclass"
            filename="class-myproduct"
            sub-directory="myclassdir" />
</install>
```
This will instruct the system to install three items of the "ezcontentclass" type in the following order:

- myarticle
- myfolder
- myproduct

### **Items to be uninstalled**

The package uninstallation process is determined by the list of items to uninstall. This list is always specified between the <uninstall> and </uninstall> XML tags. (Please note that using two <uninstall> tags inside one "package.xml" file is not allowed.)

An item to uninstall is specified using the  $\langle$ item $\rangle$  XML tag (as described above).

## **Dependent packages that are required**

A site package usually contains dependencies to other packages. Choosing a site package in the setup wizard will result in downloading, importing and installing its dependent packages. The list of dependent packages that the site package requires is always specified between the <requires> and  $\langle$ /requires $>$  XML tags located within the  $\langle$ dependencies $>$  and  $\langle$ /dependencies $>$  pair.

Dependent packages are specified using the <require> XML tag. The following table reveals the list of the tag's attributes.

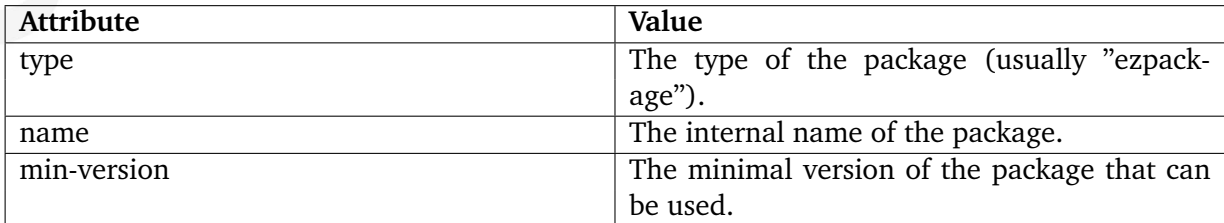

### **Example**

The "package.xml" file of the "News" site package may contain the following lines:

```
<dependencies>
    <provides />
    <requires>
      <require type="ezpackage"
               name="news"
               min-version="1.0" />
      <require type="ezpackage"
               name="media"
               min-version="1.0-3" />
      <require type="ezpackage"
               name="t01"
```

```
min-version="1.0" />
  </requires>
  <obsoletes />
  <conflicts />
</dependencies>
```
This means that the "News" site package requires the following three dependent packages:

- news (version 1.0 or higher)
- media (version 1.0-3 or higher)
- t01 (version 1.0 or higher)

Choosing the "News" site package in the setup wizard will result in downloading the site package itself and all its dependent packages. All dependent packages except from the site style package will be automatically installed.

الأكترب aformatior

# **4.5.9 Custom install scripts**

Packages that can be installed via the administration interface may include specific custom install and uninstall scripts. A custom script can be called at any stage during the package installation/uninstallation process. These scripts can be interactive and are capable of displaying extra wizard steps. Interactive scripts are based on a "wizard step" mechanism provided by the class "eZPackageInstallationHandler".

The following example demonstrates how to implement a custom install script for a package.

## **Example**

Let's say that you need to add some additional post-install step(s) to a content object package called "Products" which is located under the "ez systems" internal repository (in the "var/storage/ packages/ez systems/products" directory). To implement a post-install interactive script for this package, do the following:

- 1. Create the following new subdirectories in the package directory:
	- post-install
	- post-install/templates
- 2. Open the "package.xml" file located in the package directory and edit it. Find the list of items to install which is specified between the  $\langle$  install $\rangle$  and  $\langle$ /install $\rangle$  XML tags and add the following item in the end of this list:

```
<item type="ezinstallscript"
```

```
filename="myinstallscript"
sub-directory="post-install" />
```
3. Create a file called "myinstallscript.xml" in the "post-install" directory (this file must contain a description of your install script) and add the following lines to it:

```
<?xml version="1.0" encoding="UTF-8"?>
<install-script filename="myinstallscript.php"
                classname="myInstallScript"
                description="This is my custom install step" />
```
This will tell the system that additional install step(s) is implemented in a PHP class called "myInstallScript" located in the "post-install/myinstallscript.php" file. The text description of the install script will be displayed in the beginning of the package installation process (as shown in the following screenshot). *(see figure [4.49\)](#page-315-0)*

4. Create a file called "myownstep.tpl" in the "post-install/templates" directory (this file will contain a template for the additional install step implemented by your install script) and add the following lines to it:

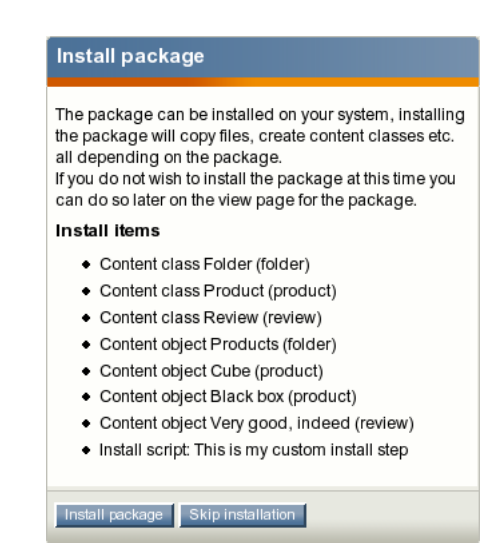

<span id="page-315-0"></span>Figure 4.49: *Displaying a custom install script in the list of items during the package installation process*

```
<form method="post" action={'package/install'|ezurl}>
    {include uri="design:package/install/error.tpl"}
    {include uri="design:package/install_header.tpl"}
    <p>This is my custom step</p>
    <label>You may even click the checkbox if you want</label>
    <div class="block">
      <input class="button" type="checkbox" name="MyCheckBox" />
    </div>
    {include uri="design:package/navigator.tpl"}
```
</form>

The last step of the package installation will be displayed according to this template (look at the next screenshot). *(see figure [4.50\)](#page-316-0)*

5. Create a new file called "myinstallscript.php" in the "post-install" directory. This file must contain a PHP class called "myInstallScript" where all the steps are implemented (according to the description given in the "post-install/myinstallscript.xml" file). Add the following lines to the "myinstallscript.php" file:

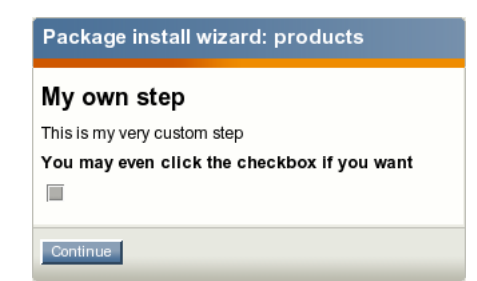

<span id="page-316-0"></span>Figure 4.50: *Displaying a custom wizard step during the package installation process*

```
<?php
class myInstallScript extends eZInstallScriptPackageInstaller
{
  function myInstallScript( &$package, $type, $installItem )
    {
        eZDebug::writeDebug( $installItem, "Hello from myInstallScript" );
        $steps = array();
        $steps[] = array('id' => 'my_{\text{}}num_{\text{}}step',
          'name' => 'My own step',
          'methods' => array( 'initialize' => 'initializeMyOwnStep',
               'validate' => 'validateMyOwnStep',
               'commit' => 'commitMyOwnStep' ),
          'template' => 'myownstep.tpl' );
        $this->eZPackageInstallationHandler( $package,
                                              $type,
                                              $installItem,
                                               'My own custom step',
                                              $steps );
   }
 // Function that is called before the step is displayed.
  // You can use it to set variables for your template.
  function initializeMyOwnStep( &$package, &$http, $step, &$persistentData,
&$tpl, &$module )
    {
        eZDebug::writeDebug( "Hello from initializeMyOwnStep()" );
        return true;
    }
 // This function is called after user has submitted the form.
  // If this function returns "false", the step will be
```

```
// displayed again.
  function validateMyOwnStep( &$package, &$http, $currentStepID, &$stepMap,
&$persistentData, &$errorList )
    {
        eZDebug::writeDebug( "Hello from validateMyOwnStep()" );
       return true;
   }
 // This function is called after the form is submitted
 // and validated.
 function commitMyOwnStep( &$package, &$http, $step, &$persistentData, &$tpl )
    {
        eZDebug::writeDebug( "Hello from commitMyOwnStep()" );
        return true;
   }
}
?>
```
**4.6 Cronjobs**

Some features of eZ Publish depend on a maintenance script that takes care of various tasks behind the scenes. This script is located in the root of the eZ Publish directory and should be executed at regular intervals. The script is called "runcronjobs.php". Among other things, it processes workflows (page [184\)](#page-184-0), checks / validates URLs, sends out notification e-mails, etc. Although eZ Publish works without a periodical execution of "runcronjobs.php", it is still recommended to have it running in the background. Some features, for example the notification system (page [414\)](#page-414-0), will not work if the script is not running.

The most common practice is to instruct the operating system to automatically run the script every 30-60 minutes. However, some tasks should be executed more frequently than others and thus it is a good idea to divide the cronjobs into groups/sets and run them separately. Please refer to the "Configuring cronjobs (page [326\)](#page-326-0)" and "Running cronjobs (page [329\)](#page-329-0)" sections for further details.

# **4.6.1 The cronjob scripts**

الأراضي

aformatic

The "cronjobs" directory contains miscellaneous *cronjob scripts* used for automated periodic and scheduled maintenance. These are described below.

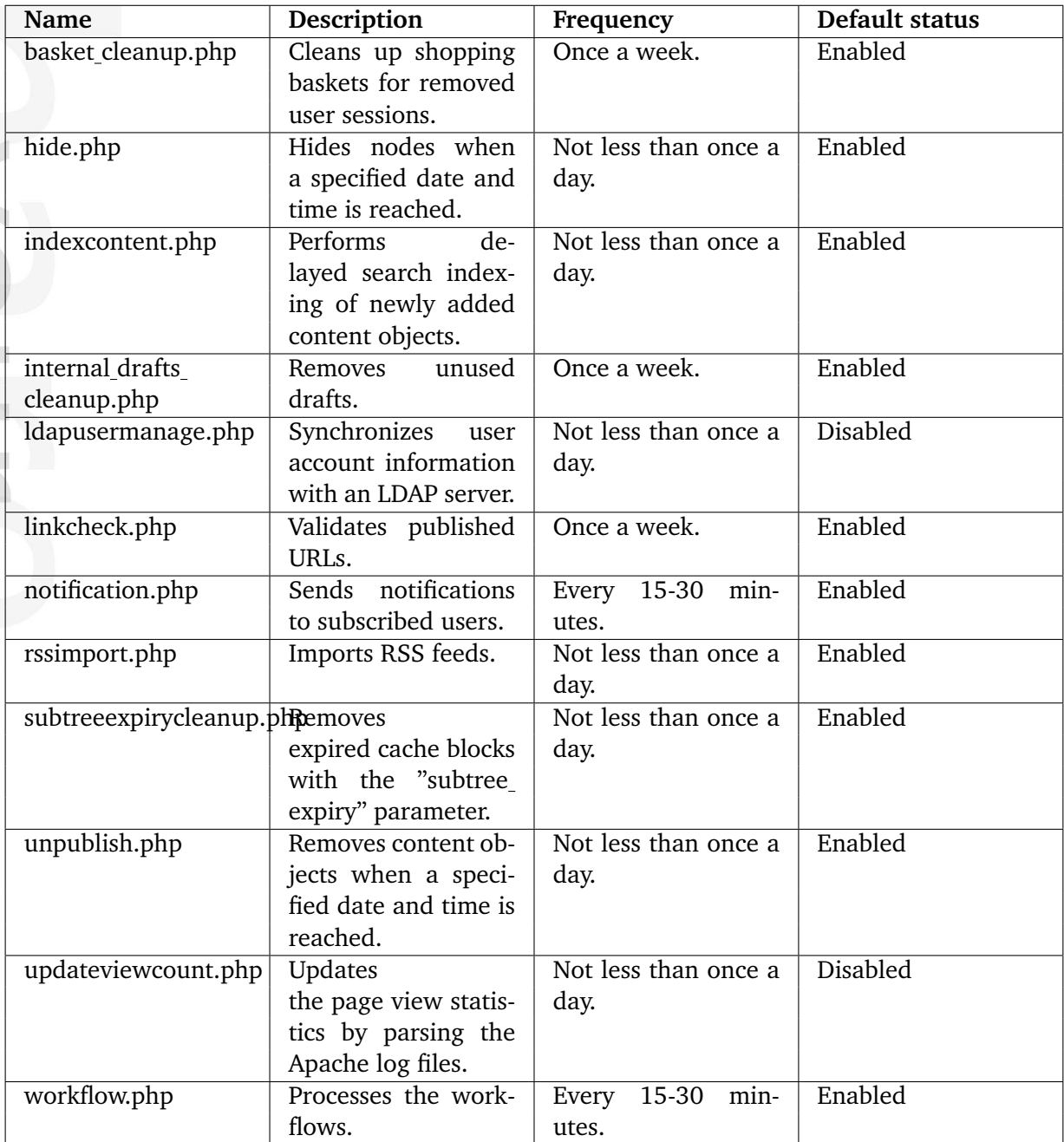

### **Cleaning up expired data for webshop**

The eZ Publish webshop (page [179\)](#page-179-0) functionality allows your customers to put products into their shopping baskets. The items in the basket can then be purchased by initiating the checkout process. The system stores information about a user's shopping basket in a database table called "ezbasket". Information about sessions is stored in the "ezsession" table.

If a user adds products to his basket and then stops shopping (for example closes the browser window) without initiating the checkout process, the session of that user will expire after a while. Expired sessions can be removed either automatically by eZ Publish or manually by the site administrator. When a user's session is removed from the database, the system will not take care of the shopping basket that was created during this session. In other words, the system will remove an entry from the "ezsession" table, but the corresponding entry in the "ezbasket" table (if any) will remain untouched. This behavior is controlled by the "BasketCleanup (page [1589\)](#page-1589-0)" setting located in the "[Session]" section of the "site.ini" configuration file (or its override). If it is set to "cronjob" (default), you will have to remove unused baskets periodically by running the "basket cleanup.php" cronjob script.

Please note that removing unused baskets usually takes a lot of time on sites with many visitors. It is recommended to run the basket cleanup cronjob once a week. If you wish to run it together with other (more frequent) cronjobs, use the "BasketCleanupAverageFrequency (page [1590\)](#page-1590-0)" setting located at the same place to specify how often the baskets will actually be cleaned up when the "basket cleanup.php" cronjob is executed. If you wish to run "basket cleanup.php" separately from other cronjobs, add the following line to the "[Session]" section of your "cronjob.ini.append.php" file:

#### BasketCleanupAverageFrequency=1

Please note that there is no need to run this cronjob if your site does not use the webshop functionality (or if it does but the "BasketCleanup" setting is set to "pageload").

#### **Hiding nodes at specific times**

The system can automatically hide a node when a specified date is reached. For example, you may wish that an article published on your site should become invisible within a couple of days/ weeks/months. However, you are not interested in removing the article, you just want to hide it. In this case, you will have to add a new attribute using the "Date and time (page [464\)](#page-464-0)" datatype to your article class and configure the hide cronjob. The following text describes how this can be done.

#### **Adding an attribute to the "Article" class**

Go to "Setup - Classes" in the administration interface and select the "Content" class group to view the list of classes assigned to this group. Find the article class and click it's corresponding edit icon/button. You will be taken to the class edit interface. Select the "Date and time" datatype from the drop-down list located in the bottom, click the "Add attribute" button and edit the newly added attribute as shown in the following screenshot.

*(see figure [4.51\)](#page-321-0)*

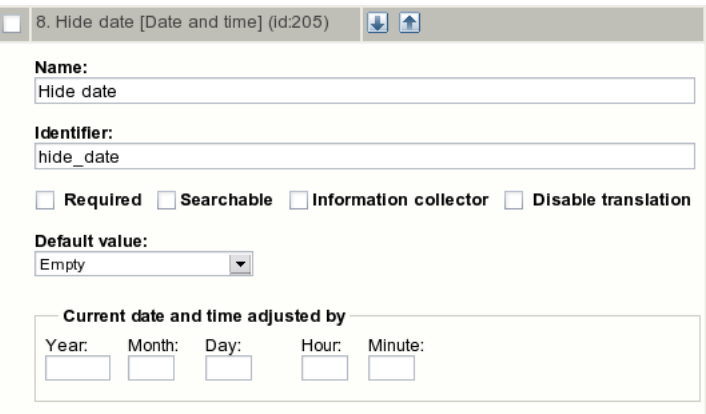

<span id="page-321-0"></span>Figure 4.51: *Class attribute edit interface for the "Date and time" datatype.*

Note that both the name and the identifier can be set to anything (you specify what to use in the ini file - see further below) and click "OK". The system will add a new field called "Hide date" (the name of the newly added attribute in the example above) to the class and thus it will appear in the edit interface for the objects (in this case articles). When the articles are edited, this field can be used to specify when the cronjob should hide the nodes. If the attribute is left blank, the article will not be affected by the hide cronjob. Please note that the "hide.php" cronjob must be run periodically for this to work.

### **Configuring the "hide" cronjob**

Add the following lines to your "content.ini.append.php" configuration file:

```
[HideSettings]
RootNodeList[]=2
HideDateAttributeList[article]=hide_date
```
You should specify the identifier of the newly added attribute in the "HideDateAttributeList (page [1396\)](#page-1396-0)" configuration array using the class identifier as a key. In addition, you need to specify the ID number of the parent node for the articles using the "RootNodeList (page [1397\)](#page-1397-0)" configuration directive.

### **Delayed search indexing**

If the delayed indexing (page [1577\)](#page-1577-0) feature is enabled, newly and re-published objects will not be indexed immediately. In other words, eZ Publish will not index the content during the publishing process. Instead, the indexing cronjob will take care of this in the background and thus publishing will go a bit faster (since you don't have to wait for the content to be indexed). In order for this to work, the "indexcontent.php" cronjob must be executed periodically in the background (otherwise the content will be published but not indexed).

Please note that you do not need to run this script unless you have "DelayedIndexing=enabled" in the "[SearchSettings]" section of the "site.ini" configuration file (or an override).

#### **Cleaning up old/unneeded drafts**

The purpose of the "internal drafts cleanup.php" cronjob script is to remove drafts that probably will never be published. If a version of a content object is created but not modified (for example, if someone clicked an "Add comments" button but didn't actually post anything), the status of the version will be "5". The "internal drafts cleanup.php" script will remove status "5" drafts that have been in the system for over 24 hours.

#### **Synchronizing user data with LDAP server**

If the users are authenticated through an [LDAP](http://en.wikipedia.org/wiki/LDAP) server, eZ Publish will fetch user account information from the external source and store it in the database. What happens is that it creates local accounts when the users are logging in.

The "ldapusermanage.php" cronjob script can be used to synchronize local user account information with the external source in the background. It is recommended to run this script periodically when the site is connected to an LDAP server. The script will take care of typical maintenance tasks. For example, if a user is deleted from the LDAP directory, it will disable (but not remove) the local account.

Please note that the script will only update the eZ Publish database. Modification of external data (stored on an LDAP server) is not supported.

#### **Checking URLs**

In eZ Publish, every address that is input as a link into an attribute using the "XML block" (page [522\)](#page-522-0) or the "URL" (page [518\)](#page-518-0) datatype is stored in the URL table (page [153\)](#page-153-0) and thus the published URLs can be inspected and edited without having to interact with the content objects. This means that you don't have to edit and re-publish your content if you just want to change/ update a link.

The URL table contains all the necessary information about each address including its status (valid or invalid) and the time it was last checked (when the system attempted to validate the URL). By default, all URLs are valid. The "linkcheck.php" cronjob script is intended to check all the addresses stored in the URL table by accessing the links one by one. If a broken link is found, its status will be set to "invalid". The last checked field will always be updated.

You will have to specify your site URLs using the "SiteURL (page [1419\)](#page-1419-0)" configuration directive located in the "[linkCheckSettings]" section of the "crobjob.ini.append.php" file. This will make sure that the "linkcheck.php" cronjob handles relative URLs (internal links) properly.

Please note that the link check script must be able to contact the outside world through port 80. In other words, the firewall must be opened for outgoing HTTP traffic from the web server that

is running eZ Publish. From 3.9, it will be possible to fetch data using a HTTP proxy specified in the "[ProxySettings]" section of "site.ini" (requires [CURL](http://php.net/curl) support in PHP).

#### **Sending notifications**

eZ Publish has a built-in notification system (page  $414$ ) that allows users to receive information about miscellaneous happenings. It is possible to be notified by email when objects are updated or published, when workflows are executed and so on. If you are going to use notifications on your site, you will have to run the "notification.php" cronjob script periodically. It will take care of sending notifications to subscribed users (this is done by launching the main notification processing script "kernel/classes/notification/eznotificationeventfilter.php").

If you are using the notification system, it is recommended to run this cronjob script every 15-30 minutes.

#### **RSS import**

The RSS import functionality makes it possible to receive feeds from various sites, for example, the latest community news from [www.ez.no](http://www.ez.no/) ( <http://ez.no/rss/feed/communitynews> ). You will have to configure this using the "Setup - RSS" part of the administration interface and run the "rssimport.php" cronjob periodically. This script will get new items for all your active RSS imports and publish them on your site (if an item already exists, it will be skipped).

Please note that the RSS import script must be able to contact the outside world through port 80. In other words, the firewall must be opened for outgoing HTTP traffic from the web server that is running eZ Publish. From 3.9, it will be possible to fetch data using a HTTP proxy specified in the "[ProxySettings]" section of "site.ini" (requires [CURL](http://php.net/curl) support in PHP).

#### **Clearing expired template block caches**

If you are using the "cache-block (page [1251\)](#page-1251-0)" template function with the "subtree expiry" parameter to cache the contents of a template block, this cache block will only expire if an object is published below the given subtree (instead of the entire content node tree). The "Delayed-CacheBlockCleanup" setting located in the "[TemplateSettings]" section of the "site.ini" configuration file controls whether expired cache blocks with the "subtree expiry" parameter will be removed immediately or not. If this setting is enabled, the expired cache blocks must be removed manually or using the "subtreeexpirycleanup.php" cronjob script.

#### **Removing objects at specific times**

The "unpublish.php" script makes it possible to remove content objects when a specified date is reached. For example, you may wish to delete some articles (move them to the trash) within a couple of days/weeks/months. The following list reveals how this can be done.
- 1. Add a new attribute of the "Date and time (page [464\)](#page-464-0)" datatype to your article class using the "Setup - Classes" part of the administration interface. Specify "unpublish date" as the attribute's identifier; a new field will become available when the objects (in this case articles) are edited. This field can be used to specify when the cronjob should remove the object. If the attribute is left blank, the object will not be affected by the unpublish cronjob.
- 2. Configure the "unpublish.php" cronjob by adding the following lines to your "content.ini.append.php" configuration file:

[UnpublishSettings] RootNodeList[]=2 ClassList[]=2

> You should specify the ID number of your article class in the "ClassList (page [1399\)](#page-1399-0)" configuration array and put the ID number of the parent node for your articles to the "RootNodeList (page [1400\)](#page-1400-0)" setting.

### **Analyzing the Apache log files**

It is possible to have the view statistics for your site pages stored in the eZ Publish database. To do this, you will have to run the "updateviewcount.php" cronjob script periodically. The script will update the view counters of the nodes by analyzing the Apache log file (the view counters are stored in a database table called "ezview counter"). When executed, the script will update a log file called "updateview.log" located in the "var/example/log/" directory (where "example" is usually the name of the siteaccess that is being used - it is set by the "VarDir" directive in "site.ini" or an override). This file contains information about which line in the Apache log file the script should start from the next time it is run.

You will also have to create an override for the "logfile.ini" configuration file and add the following lines there:

```
[AccessLogFileSettings]
StorageDir=/var/log/httpd/
LogFileName=access_log
SitePrefix[]=example
SitePrefix[]=example_admin
```
Replace "/var/log/httpd/" with the full path of the directory where the Apache log file is stored, specify the actual name of this file instead of "access<sub>1</sub>log", replace "example" and "example admin" with the names of your siteaccesses (if you have more than two siteaccesses, list all of them).

Once the correct settings are specified and the "updateviewcount.php" cronjob script is run periodically, you will be able to fetch the most popular (most viewed) nodes using the "view top list (page [688\)](#page-688-0)" template fetch function and/or check how many times a node has been viewed (as described in this example).

#### **Processing workflows**

In order to use workflows (page [184\)](#page-184-0), you will have to run the "workflow.php" cronjob script periodically. The script will take care of processing the workflows. For example, let's say you are using the collaboration system and all the changes made in the "Standard" section (page [151\)](#page-151-0) can not be published without your approval. (This can be done by creating a new "Approve" event (page [1012\)](#page-1012-0) within a new workflow initiated by the "content-publish-before" trigger function.) If somebody (except the administrator) changes article "A", the system will generate a new collaboration message "article A awaits your approval" for you and another collaboration message "article A awaits approval by editor" for the user who changed it. (Run "notification.php" periodically in order to make it possible for users to be notified by E-mail about new collaboration messages.) You will be able to view your collaboration messages and review/approve/reject the changes using the "My Account - Collaboration" part of the administration interface. However, the changes will not be applied to article A immediately after getting your approval. This will be done next time the "workflow.php" cronjob script is executed.

# <span id="page-326-0"></span>**4.6.2 Configuring cronjobs**

You can configure which cronjob that will be enabled (can be executed by the "runcronjobs.php" script) from within an override for the "settings/cronjob.ini" configuration file. The following list reveals which settings that can be specified in the "[CronjobSettings]" section of this file.

- The ScriptDirectories (page [1423\)](#page-1423-0) configuration array specifies the directories where eZ Publish will search for built-in cronjob scripts (the "cronjobs" directory is used by default).
- The ExtensionDirectories (page [1421\)](#page-1421-0) directive specifies the extension directories where eZ Publish will search for additional/custom cronjob scripts. By default, eZ Publish will search in the "cronjobs" subdirectory inside your extension(s).
- The Scripts (page [1422\)](#page-1422-0) array contains a list of cronjob scripts that will be run when the main "runcronjobs.php" script is executed without specifying the "group of tasks" option. The tasks specified in this configuration array is called the *main set of cronjobs*.

# **Cronjob parts**

Some cronjobs must be executed more frequently than others. It is possible to configure *additional sets of cronjobs* by adding specific sections (cronjob parts) to an override for "cronjob.ini" (see example 2).

The next examples demonstrate how the cronjobs can be configured.

### **Example 1 (default settings)**

The following settings are specified in the "[CronjobSettings]" section of "cronjob.ini" by default:

```
[CronjobSettings]
ScriptDirectories[]=cronjobs
Scripts[]=workflow.php
Scripts[]=notification.php
Scripts[]=linkcheck.php
Scripts[]=unpublish.php
Scripts[]=rssimport.php
Scripts[]=indexcontent.php
Scripts[]=hide.php
Scripts[]=subtreeexpirycleanup.php
Scripts[]=basket_cleanup.php
Scripts[]=internal_drafts_cleanup.php
ExtensionDirectories[]
```
This means that the main set of cronjobs contains the following ten tasks:

• workflow.php

4

- notification.php
- linkcheck.php
- unpublish.php
- rssimport.php
- indexcontent.php
- hide.php
- subtreeexpirycleanup.php
- basket cleanup.php
- internal drafts cleanup.php

These scripts will be run each time the "runcronjobs.php" script is executed without the "group of tasks" option. The system will expect these scripts to be located in the "cronjobs" directory.

### **Example 2**

To be able to run the cronjobs separately, you can add the following settings to the "cronjob.ini.append.php" file located in the "settings/siteaccess/example" directory (replace "example" by the actual name of the siteaccess):

```
[CronjobSettings]
Scripts[]=hide.php
Scripts[]=indexcontent.php
Scripts[]=ldapusermanage.php
Scripts[]=rssimport.php
Scripts[]=subtreeexpirycleanup.php
Scripts[]=unpublish.php
Scripts[]=updateviewcount.php
```
[CronjobPart-infrequent] Scripts[]=basket\_cleanup.php Scripts[]=internal\_drafts\_cleanup.php Scripts[]=linkcheck.php

[CronjobPart-frequent] Scripts[]=notification.php Scripts[]=workflow.php

In this case, the main set of cronjobs will only contain seven scripts that are listed under the "[CronjobSettings]" section. These scripts will be run when the "runcronjobs.php" script is executed in the following way:

php runcronjobs.php -s example

The settings located in the "[CronjobPart-infrequent]" section will instruct the system to run the "basket cleanup.php", "internal drafts cleanup.php" and "linkcheck.php" scripts when the "runcronjobs.php" script is executed in the following way:

php runcronjobs.php infrequent -s example

The "frequent" set of tasks will only include the notification and workflow cronjobs. These scripts will be run when the "runcronjobs.php" script is executed in the following way:

```
php runcronjobs.php frequent -s example
```
However, you may need to divide cronjobs into a couple of groups/sets and run them separately because some tasks must be executed more frequently than others.

With this configuration, you will be able to run each set of cronjobs separately, e.g.:

- Workflow.php and notification.php every 15 minutes.
- The basket cleanup, internal drafts cleanup and link check cronjobs once a week.
- All other cronjobs once a day.

#### **Example 3**

It is possible to extend the system by creating custom cronjob scripts. For example, if you have an extension "nExt" that includes a cronjob script "myjob.php", you'll need to put the following lines into an override for the "cronjob.ini" configuration file:

```
[CronjobSettings]
ExtensionDirectories[]=nExt
Scripts[]=myjob.php
```
or

```
[CronjobSettings]
ScriptDirectories[]=extension/nExt/cronjobs
Scripts[]=myjob.php
```
These settings will make eZ Publish expect the additional cronjob script to be located at "extension/nExt/cronjobs/myjob.php". This script will be added to the main set of cronjobs and thus it will be run each time the "runcronjobs.php" script is executed without the "group of tasks" option.

# **4.6.3 Running cronjobs**

The "runcronjobs.php" script located in the root of the eZ Publish directory takes care of processing your cronjobs in the background. This script should be executed periodically. The most common practice is to instruct the operating system (or some application) to automatically run the script at regular intervals. On UNIX/Linux systems, this can be done by making use of "cron". On Windows, the script can be run by the "Scheduled Tasks" service. The following text describe how this script can be executed.

### **Running cronjobs from the shell**

It is possible to execute the "runcronjobs.php" script manually from within a system shell:

1. Navigate into the eZ Publish directory.

2. Run the script (replace "example" with the actual name of the siteaccess):

#### php runcronjobs.php group\_of\_tasks -s example

The "group of tasks" option indicates that only scripts listed in the "[CronjobPart-group of tasks]" section of the "cronjob.ini" configuration file (or its override) will be executed. This parameter is optional. If omitted, the list of scripts will be taken from the "[CronjobSettings]" section of the "cronjob.ini" configuration file. (Please refer to the "Configuring cronjobs (page [326\)](#page-326-0)" section for more information.)

The "-s example" indicates which siteaccess configuration the script should use. If you do not specify a siteaccess when running the script, then the default siteaccess (page [1641\)](#page-1641-0) will be used.

It is also possible to use the "-d" parameter that instructs the script to display the debug output at the end of execution, e.g.:

```
php runcronjobs.php group_of_tasks -d -s example
```
You can use this parameter with the "all" option to get more detailed information:

```
php runcronjobs.php group_of_tasks -dall -s example
```
The following options are also available: "accumulator", "debug", "error", "include", "notice", "timing", "warning". Please note when provided, they must be separated using commas. The instructions given in the following example will tell the script to display debug notices and produce a list of includes:

```
php runcronjobs.php group_of_tasks -dinclude,notice -s example
```
The script will not make any changes to log files by default (the ones located in the "var/log" directory of your eZ Publish installation). If you need this functionality, you'll have to run the script using both "-d" and "--logfiles" parameters:

php runcronjobs.php group\_of\_tasks -d -s example --logfiles

#### **Cronjobs on UNIX/Linux**

"Cron" is the name of a utility that allows the automatic execution of tasks in the background. It is typically used for periodic system administration and maintenance tasks (for example, creating a weekly backup). A program often referred to as the "cron daemon" is running silently in the background, spending its time waiting and executing cronjobs. A "cronjob" is a script or a command that is run at specified intervals by the daemon. The cronjobs must be set up in a [crontab.](http://en.wikipedia.org/wiki/Crontab) A crontab is a text file that contains information about the intervals and the tasks that should be executed. The crontab files are not intended to be edited directly. The following table reveals which shell commands that can be used for maintaining crontabs:

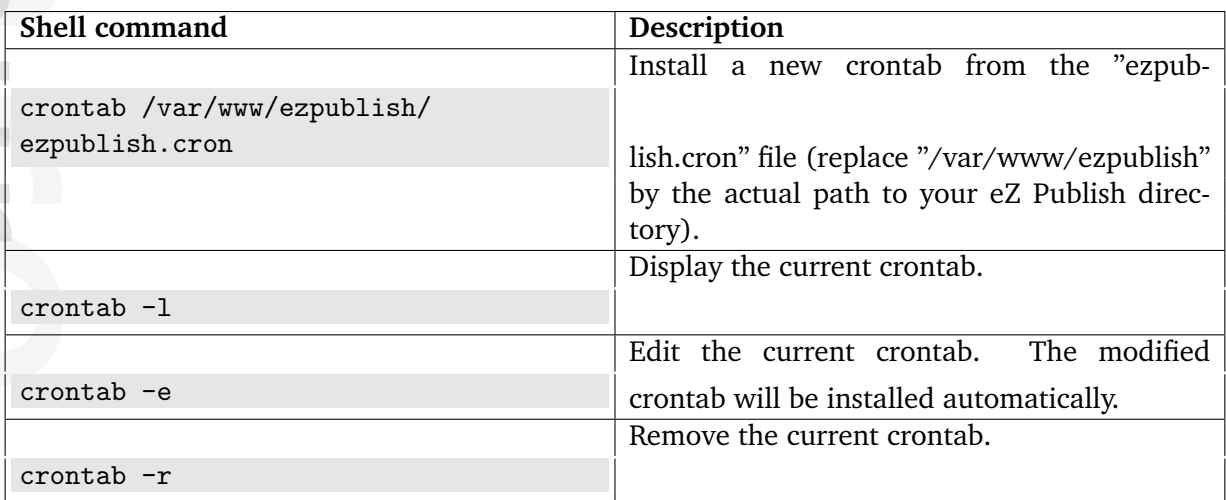

The following example shows how a cronjob for eZ Publish can be set up in the crontab. It assumes that eZ Publish is located in "/var/www/ezpublish/", that the PHP command line interface program is located at "/usr/local/bin/php" and that the name of the target siteaccess is "example".

```
# The path to the eZ Publish directory.
EZPUBLISH=/var/www/ezpublish
```
# Location of the PHP command line interface binary. PHPCLI=/usr/local/bin/php

```
# Instruct cron to run the main set of cronjobs
# at 6:35am every day
35 6 * * * cd $EZPUBLISH && $PHPCLI runcronjobs.php -q -s example 2>&1
# Instruct cron to run the "infrequent" set of cronjobs
```

```
# at 5:20am every Monday
```

```
20 5 * * 1 cd $EZPUBLISH && $PHPCLI runcronjobs.php infrequent -q -s example
```
2>&1

```
# Instruct cron to run the "frequent" set of cronjobs
# every 15 minutes
0,15,30,45 * * * * cd $EZPUBLISH && $PHPCLI runcronjobs.php frequent -q -s
example 2>&1
```
When added to the crontab, the cron daemon will run the "runcronjobs.php" script using the PHP command line interface binary at the specified time. With this configuration, the main set of cronjobs will be run at 6:35am every day. This means that all the scripts listed in the "[CronjobSettings]" section of the "cronjob.ini" configuration file (or its override) will be executed once a day.

The "infrequent" set of cronjobs will be run at 5:20am every Monday, i.e. the scripts listed in the "[CronjobPart-infrequent]" section of "cronjob.ini.append.php" will be executed once a week.

The "frequent" set of cronjobs will be run every 15 minutes (only the scripts that are listed in the "[CronjobPart-frequent]" section of "cronjob.ini.append.php" will be executed).

The "-q" parameter instructs the script to run in quiet/silent mode (suppressing unnecessary output). The "-s example" indicates which siteaccess configuration the script should use. The  $"2>&1"$  notation instructs the system to combine standard output and error messages into one stream.

#### **Scheduled tasks on Windows**

Unlike UNIX/Linux systems, Windows does not provide access to cron. Instead, Windows has its own solution called "Scheduled Tasks". A scheduled task can be set up by selecting "Scheduled Tasks" from the Control Panel. This will bring up a wizard that asks what should be executed, when and so on. It should be configured to run a batch (.bat) file at regular intervals. The batch file should navigate into the eZ Publish directory and run the "runcronjobs.php" script.

# **4.7 Advanced redirection after login**

In eZ publish 3.8 you can configure where to redirect a user when he/she logs in to the system. To enable this possibility for users, do the following:

- 1. Add an attribute of the "Text line (page [514\)](#page-514-0)" datatype to your user class. If you have several user classes and wish to enable advanced redirection for all of them then you should add this attribute to each of your user classes (make sure you enter the same attribute identifier for all of them).
- 2. Specify the identifier of the newly added attribute in the "LoginRedirectionUriAttribute" setting located in the "[UserSettings]" section of the "settings/siteaccess/example/ site.ini.append.php" configuration file (replace "example" with the actual name of your siteaccess) like this:

LoginRedirectionUriAttribute[key]=attribute\_id

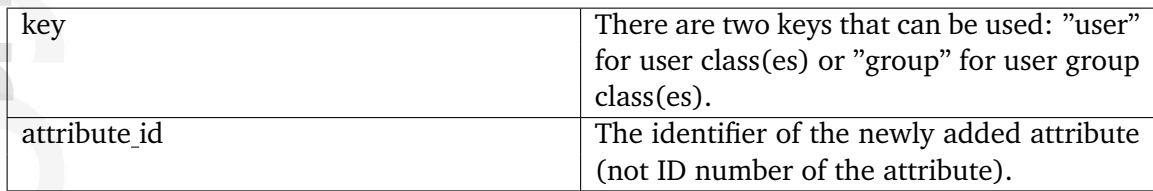

Now you can specify the redirection URI in the text line field when creating/editing a user.

This possibility can be also enabled for user groups in the same way as for users. This means that you should add an attribute of the "Text line (page [514\)](#page-514-0)" datatype to your user group class(es) and specify its identifier in the "LoginRedirectionUriAttribute" setting using "group" as a key.

### **Example 1**

Let's say that user John must be redirected to the "News" folder after login. The following list reveals how this could be done:

1. Access the "Setup" tab in the administration interface, click "Classes" on the left and select the "Users" class group. You should see the list of classes assigned to this group. Find your user class there and click the "Edit" button located in the same line of the list. You will be taken to the class edit interface. Select the "Text line" datatype from the drop-down list located in the bottom, click the "Add attribute" button and edit the newly added attribute as shown below. *(see figure [4.52\)](#page-333-0)*

Click "OK" to save your changes.

2. Specify the identifier of the newly added attribute in the "LoginRedirectionUriAttribute" setting located under the "[UserSettings]" section of an override for the "settings/site.ini" configuration file. To do this, you should add the following line:

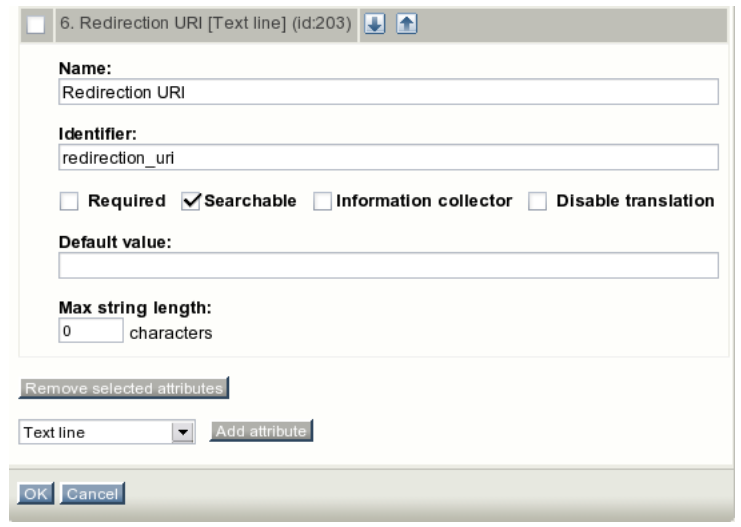

<span id="page-333-0"></span>Figure 4.52: *A fragment of the class edit interface.*

### LoginRedirectionUriAttribute[user]=redirection\_uri

where "redirection\_uri" is the attribute identifier.

3. Access the "User accounts" tab in the administration interface, use the "Sub items" list to find the user John and click the "Edit" button located in the same line of the list. You will be taken to the user edit interface. Specify "/news" in the text field called "Redirection URI" (the name of the newly added class attribute) as shown below. *(see figure [4.53\)](#page-334-0)*

Click the "Send for publishing" button to save your changes and the user "John" will be always redirected to the "News" folder after login.

### **Example 2**

Let's say that you wish to redirect all users that belong to the "Guest accounts" group to the "News" folder after login. The following list reveals how this could be done:

- 1. Edit your user group class and add an attribute of the "Text line" datatype as shown below: *(see figure [4.54\)](#page-334-1)*
- 2. Add the following line into the "[UserSettings]" section of an override for the "settings/ site.ini" configuration file:

LoginRedirectionUriAttribute[group]=start\_page

where "start page" is the attribute identifier.

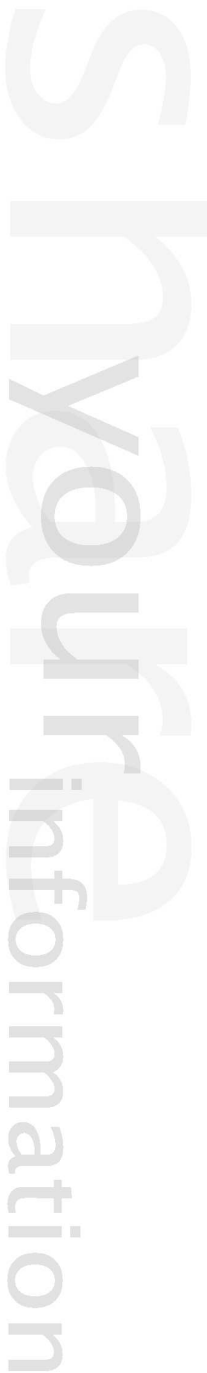

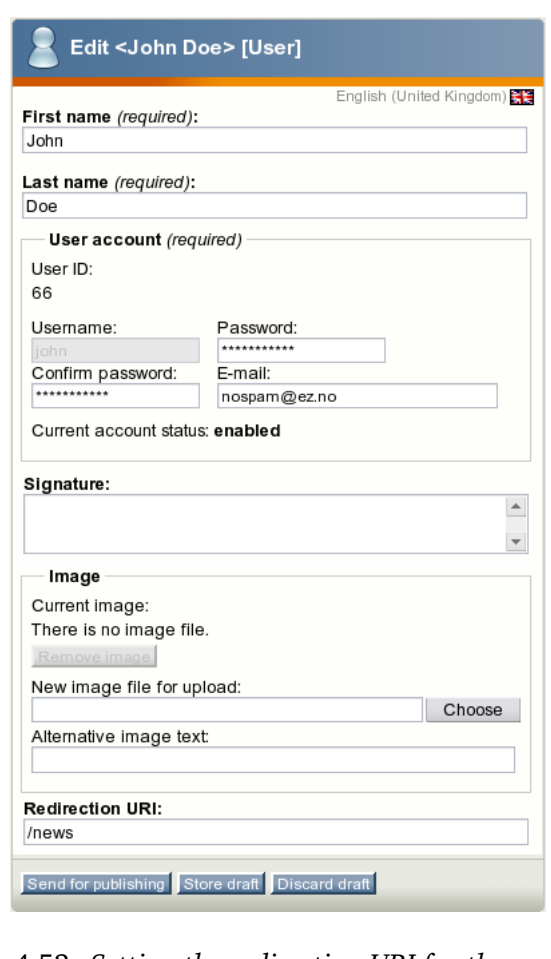

<span id="page-334-0"></span>Figure 4.53: *Setting the redirection URI for the user John*

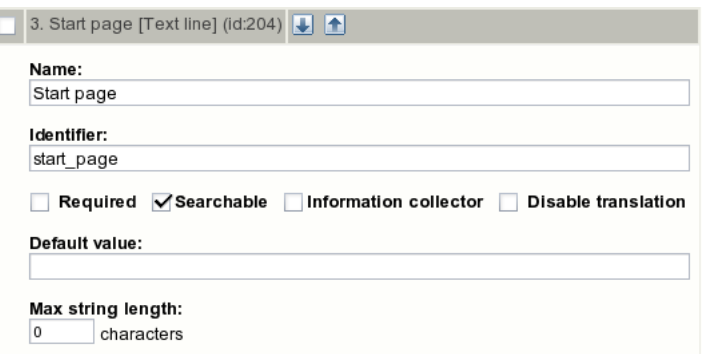

<span id="page-334-1"></span>Figure 4.54: *A fragment of the class edit interface.*

3. Edit the "Guest accounts" user group and specify "/news" in the text field called "Start page" (the name of the newly added class attribute) as shown below. *(see figure [4.55\)](#page-335-0)* Click the "Send for publishing" button to save your changes and all the users that belong to

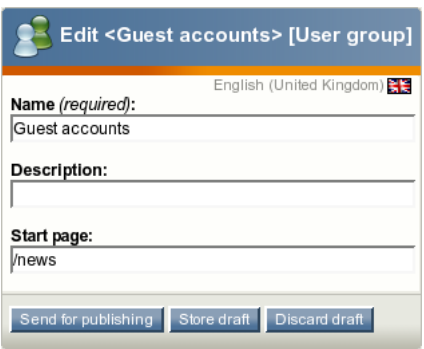

<span id="page-335-0"></span>Figure 4.55: *Setting the redirection URI for the "Guest accounts" user group*

the "Guest accounts" group will be always redirected to the "News" folder after login.

#### **Important notes**

If a user is a member of several groups (a child of several "User group" nodes), the system will use the redirection URI that is specified for the "main" group (main parent node). The following screenshot shows the user view interface for the user John that belongs to both "Guest accounts" and "Editors" user groups. The "Locations" list located under user preview allows to view and manage locations for the user object that is currently being viewed. The main location is displayed in a bold type ("Users / Guest accounts / John Doe" in our example).

### *(see figure [4.56\)](#page-336-0)*

Please note that the advanced redirection feature will get disabled if the redirection URI is already specified (e.g. via the "LastAccessesURI" session variable. Let's say that you have specified "/ news" as the redirection URI for user John (see Example 1). If John launches a browser and goes directly to for example "http://yoursite.com/media files" then he will not be redirected to "http:/ /yoursite.com/news".

<span id="page-336-0"></span>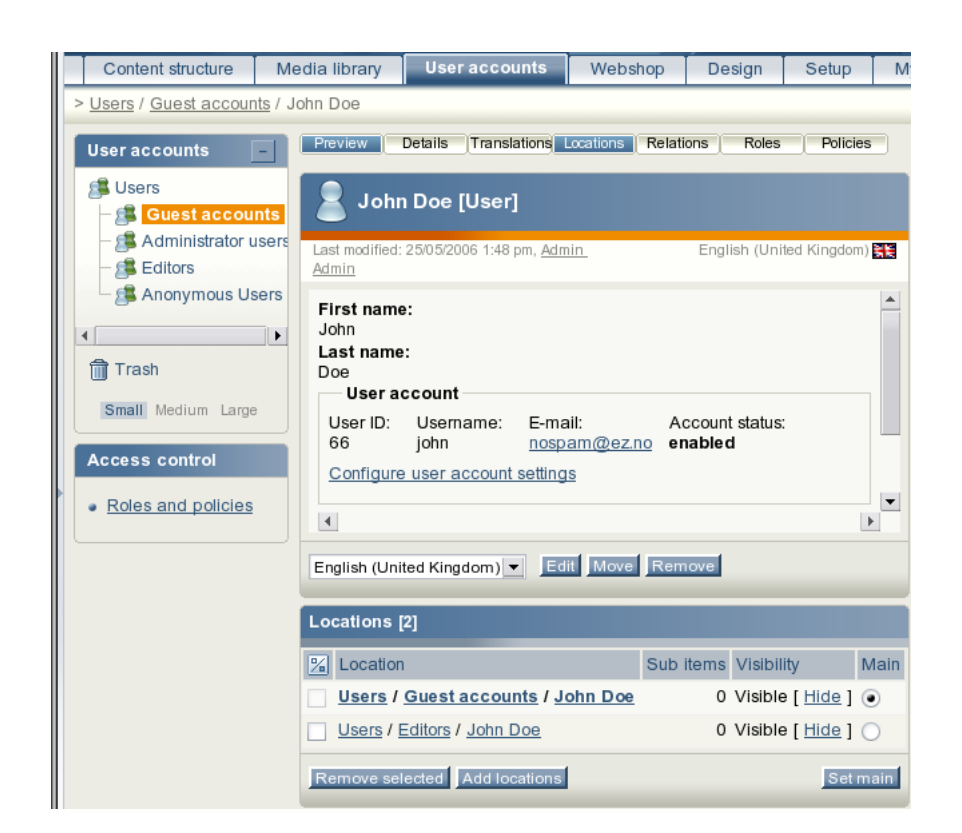

Figure 4.56: *A fragment of the object view interface for the user with two locations.*

# <span id="page-337-0"></span>**4.8 VAT charging system**

Charging the value added taxes in your webshop system is based on the VAT types. A *VAT type* consists of a name and a fixed rate, for example: "Std, 0%". The administration interface makes it possible to add, remove and modify VAT types as described in the "Managing VAT types (page [353\)](#page-353-0)" section. Although the quantity of the VAT types is not limited, there must be at least one VAT type in your webshop system. The only purpose of these VAT types is to store some fixed rates of VAT in percent and thus you can call them "static VAT types" or "fixed VAT types".

If you assign a static VAT type to a product then the system will always charge the fixed rate of VAT specified by this VAT type for this product. (This is how the "VAT per product" approach works.)

**Price inc. VAT / Price ex. VAT**

There are two ways in which the assigned VAT type can be used. This configuration depends on how the product prices are entered when the objects are created. The "Price inc. VAT" alternative is to be used if the prices that are entered already include the value added tax. The "Price ex. VAT" alternative should be used if the prices that are entered do not contain the value added tax. When the first alternative is used and the product is viewed, the price that was entered will be shown. When the second alternative is used and the product is viewed, the price will be the price that was entered plus the amount of VAT.

#### **Dynamic VAT type**

The dynamic VAT type does not store any fixed rate of VAT and is not configurable from the administration interface. This VAT type is represented by an additional alternative that is displayed in the list of VAT types when you edit your products. This alternative is called "Determined by VAT charging rules" by default. (The name is specified by the "DynamicVatTypeName" INI setting described in the "VAT settings (page [361\)](#page-361-0)" section). Choosing this alternative (assigning the dynamic VAT type to a product) will tell the system that no fixed VAT percentage is assigned to this product and thus the amount of VAT should be determined dynamically using some complex VAT charging logic. For example, the amount of VAT can be changed dynamically depending on where the customer lives.

The dynamic VAT type is incompatible with the "Price inc. VAT" configuration. You should set the "Price ex. VAT" configuration for your products and specify prices that do not contain the value added tax. Please note that this VAT type is connected with the VAT handlers mechanism and is disabled if no handler is used.

#### **VAT handlers**

If you wish to use some complex VAT charging logic, it must be implemented in a *VAT handler* i.e. PHP class providing a mechanism that determines the rate of VAT for a product dynamically in accordance with the implemented logic. You can either use the built-in default VAT handler that

supports the "Country dependent VAT" approach or extend the system by creating your own VAT handler (the "Extended VAT" approach). Using two or more VAT handlers at the same time is not supported.

The VAT handler to use must be specified in the "Handler" INI setting described in the "VAT settings (page [361\)](#page-361-0)" section. To enable the built-in default VAT handler, you will have to add the following line to the "[VATSettings]" section in an override for the "settings/shop.ini" configuration file:

#### Handler=ezdefault

The system will start to use the default VAT handler and add the dynamic VAT type to the list of VAT types that is displayed when you create/edit a product or product class.

Please note that dynamic VAT type is a kind of virtual structure that comes into being after enabling a VAT handler. If no VAT handler is enabled, the dynamic VAT type is not displayed and can not be used.

# <span id="page-339-1"></span>**4.8.1 Assigning VAT types to products**

To assign a VAT type to a product, edit this product and select the desired VAT type from the drop-down list called "VAT type" as shown in the following screenshot. This can be done for both simple price and multi-price products (supported by both price (page [503\)](#page-503-0) and multi-price (page [495\)](#page-495-0) datatypes).

*(see figure [4.57\)](#page-339-0)*

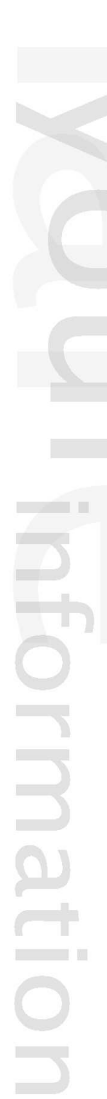

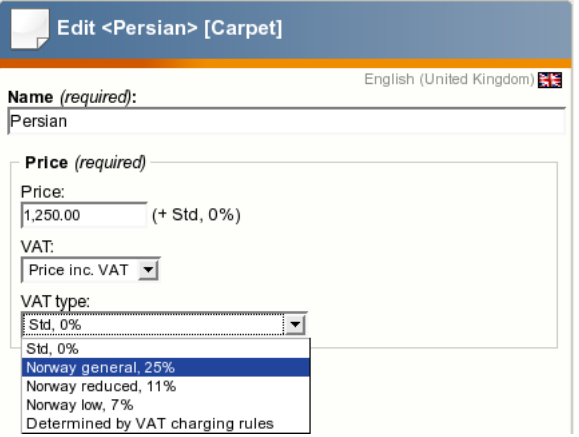

<span id="page-339-0"></span>Figure 4.57: *Setting the VAT type on the object level.*

The screenshot above shows a part of the object edit interface for a simple price product called "Persian". Since the price value is set to \$1,250 and the "Price inc. VAT" configuration is selected, the actual product price displayed to a customer will be \$1,250. If you assign the 25% static VAT to this product then the amount of VAT will be \$250.

If you then select the "Price ex. VAT"configuration then the amount of VAT will be calculated like this:

 $1,250.00 * 25 / 100 = 312.50$ 

The actual product price for customers will be calculated like this:  $1,250.00 + 312.50 = 1,562.50$ 

If you select the last item called "Determined by VAT charging rules" then the dynamic VAT type will be assigned to this product. This VAT type is only compatible with the "Price ex. VAT" configuration.

### **Default VAT type for a product class**

It is possible to choose *the default VAT type* on the class level (when you create a new product class or edit an existing one). This VAT type will be used by default when a new object of this class is created. However, it will be still possible to choose another VAT type for each individual product.

The following list reveals how you can set the default VAT type for a product class.

- 1. Access the "Setup" tab in the administration interface, click "Classes" on the left and select the "Content" class group. You should see the list of classes assigned to this group. Find your product class there and click the "Edit" button located in the same line of the list. You will be taken to the class edit interface.
- 2. Find the class attribute of the price or multi-price datatype. You should see a drop-down list called "Default VAT type" there. Select the desired VAT type from this list as shown in the following screenshot and click the "OK" button to save your changes. *(see figure [4.58\)](#page-340-0)*

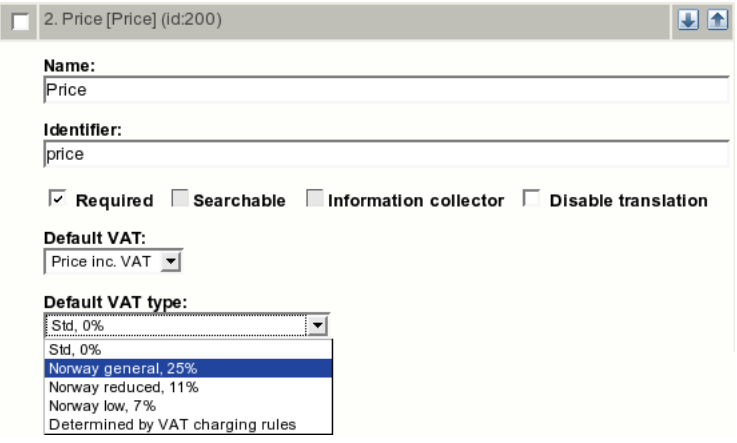

<span id="page-340-0"></span>Figure 4.58: *Setting the default VAT type on the class level.*

The screenshot above shows a part of the class edit interface for a simple price product class called "Carpet". Here you can select "Price inc. VAT" or "Price ex. VAT" as default configuration for all newly created carpets and choose for example "Norway general, 25%" as the default VAT type for them. Please note that you will be able to change these default settings on the object level (for each particular carpet). If you select the last item called "Determined by VAT charging rules" then the dynamic VAT type will be assigned by default to all newly created carpets. This VAT type can only be used with the "Price ex. VAT" configuration.

# **4.8.2 Three approaches to VAT charging**

The webshop system (page [179\)](#page-179-0) supports the following three approaches to VAT charging:

- 1. VAT per product
- 2. Country dependent VAT
- 3. Extended VAT

The next subsections explain the difference between these approaches.

### **VAT per product**

The primitive "VAT per product" approach allows to choose one of the predefined static VAT types when you create a new product or edit an existing one. Thus you can specify a fixed VAT rate for each product. It is also possible to specify the default VAT type for a product class so that this VAT type will be used by default when a new object of this class is created.

### **Example**

Let's say that you sell various products to Norwegian customers and need to charge the following rates of VAT depending on the type of goods:

- A general rate, 25% for most of the products.
- A reduced rate, 11% for food.
- A low rate, 7% for personal transport.

You will have to create these three VAT types (as described in the "Creating a VAT type" section) so that you can assign (page [339\)](#page-339-1) an appropriate VAT type to each product.

It is also possible to create several product classes and specify different default VAT types for them. The value specified for a product class will be selected by default for a new object of this class.

For example, let's say that you have created the following three product classes:

- "Carpet" with default VAT type set to 25%
- "Food product" with default VAT type set to 11%
- "Motorcycle" with default VAT type set to 7%

In this case, the system will assign the 25% fixed VAT type to each newly created carpet, the 11% fixed VAT type to each newly created food product, and the 7% fixed VAT type to each newly created motorcycle.

### **Country dependent VAT**

In most cases, the amount of the VAT depends on where the customer lives. The "Country dependent VAT" approach allows to charge different VAT percentage depending on the product category (if specified) and the country the customer is from. This can be done by using the dynamic VAT type and the built-in default VAT handler. This handler uses the VAT charging rules to determine the appropriate VAT percentage for a product.

### **VAT charging rules**

A VAT charging rule consists of the following components:

- User country (page [348\)](#page-348-0)
- Product category (page [346\)](#page-346-0) (one or more)
- VAT type

and determines which static VAT type to use in case when the customer is from the specified country and the product belongs to one of specified categories. The administration interface makes it possible to add, remove and modify VAT charging rules as described in the "Managing VAT rules (page [359\)](#page-359-0)" section. The *default VAT rule* specified for "Any" country and "Any" category determines which rate of VAT to use in case if all other VAT rules do not match.

The more exact match a rule provides for given "country-category" pair, the higher priority it has. In other words, the default VAT handler tries to choose the best matching VAT percentage. To understand how this VAT choosing algorithm works, look at possible match cases and their priorities described in the following table:

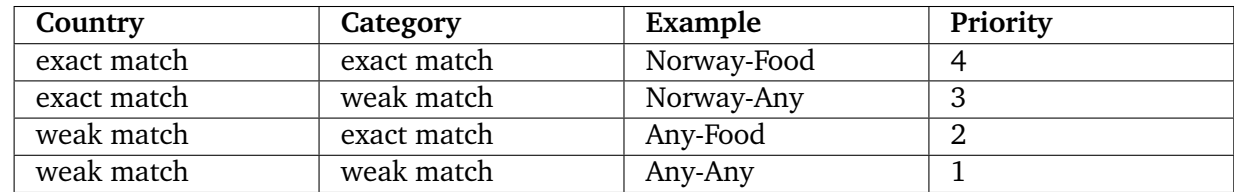

If there is no match on country and/or no match on category then the lowest (zero) priority will be used.

### **Setting up country dependent VATs**

If you sell for example carpets and need to levy the 16% VAT on purchases made by German customers and 25% on purchases made from Norway then the "VAT per product" approach is not applicable. The following text explains how the "country dependent VAT" approach can be used in this particular case.

1. Enable the built-in default VAT handler as described in the "VAT handlers" section.

- 2. Create the following two VAT types as described in the "Creating a VAT type" section:
	- Norway general, 25%
	- Germany general, 16%
- 3. Add an attribute of the country (page [460\)](#page-460-0) datatype to your user class and specify its identifier in the "UserCountryAttribute" INI setting as described in the "Adding a country attribute to a user class" section.
- 4. Create the following two VAT rules as described in the "Creating a VAT rule" section:

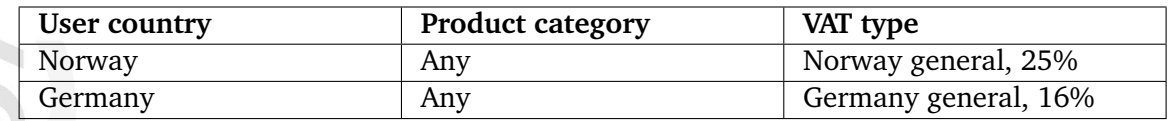

The system will also ask you to create the default VAT rule that will be applied to customers from all other countries.

Since you sell only one type of goods, there is no need to create product categories. The VAT rules specified for "Any" product category will be applied to all your products.

5. To make your products affected by the VAT charging rules, you should assign the dynamic VAT type to them as described in the "Assigning VAT types to products (page [339\)](#page-339-1)" section.

### **Setting up country and category dependent VATs**

If your webshop sells various types of products with different rates of VAT then the rate of VAT will depend on both user country and product category. This means that you will have to create product categories, assign them to your products and specify VAT rules for these product categories (not for "Any" category as described in the previous section).

For example, let's say that you sell various products to Norwegian and German customers and need to charge the following rates of VAT depending on the type of goods:

- Germany
	- **–** A general rate, 16% for most of the products.
	- **–** A reduced rate, 7% for food.
- Norway
	- **–** A general rate, 25% for most of the products.
	- **–** A reduced rate, 11% for food.
	- **–** A low rate, 7% for personal transport.

The following text explains how the "country dependent VAT" approach can be used in this particular case.

1. Enable the built-in default VAT handler as described in the "VAT handlers" section.

- 2. Create the following four VAT types as described in the "Creating a VAT type" section:
	- Norway general, 25%
	- Germany general, 16%
	- Norway reduced, 11%
	- Norway low, Germany reduced, 7%
- 3. Add an attribute of the country (page [460\)](#page-460-0) datatype to your user class and specify its identifier in the "UserCountryAttribute" INI setting as described in the "Adding a country attribute to a user class" section.
- 4. Add an attribute of the product category (page [505\)](#page-505-0) datatype to your product class and specify its identifier in the "ProductCategoryAttribute" INI setting as described in the "Adding a product category attribute to a product class" section.
- 5. Create the following two product categories as described in the "Creating a product category" section:
	- Food
	- Personal transport

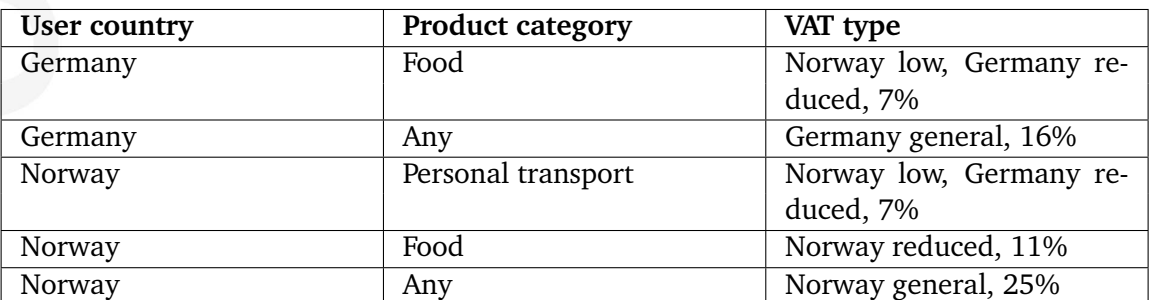

6. Create the following five VAT rules as described in the "Creating a VAT rule" section:

The system will also ask you to create the default VAT rule for any category and any country (this VAT rule will be used in case if none of the other VAT rules is applicable).

7. Assign the dynamic VAT type to your products (as described in the "Assigning VAT types to products (page [339\)](#page-339-1)" section) and assign the appropriate product category to each of them (as described in the "Assigning a category to a product" section).

# **Extended VAT**

If you need more complicated VAT charging logic for your webshop, you can extend the system by creating your own VAT handler for special needs. This approach is incompatible with the previous one because using two or more VAT handlers at the same time is not supported. The "Handler" INI setting described in the "VAT settings (page [361\)](#page-361-0)" section determines the VAT handler to use.

The VAT charging logic implemented by your handler will be applied to all products that have the dynamic VAT type assigned. Keep in mind that dynamic VAT type does not work with "Price inc. VAT" configuration.

Please refer to the "Creating new VAT handlers (page [363\)](#page-363-0)" section for more information.

formatic Ξ

### <span id="page-346-0"></span>**4.8.3 Product category**

The "Country dependent VAT" approach supposes that each of your products can be assigned a product category. The next subsections reveal how this can be achieved. The administration interface makes it possible to add, remove and rename product categories as described in the "Managing product categories (page [356\)](#page-356-0)" section.

#### **Adding new attribute to a product class**

It is necessary to add an attribute of the product category (page [505\)](#page-505-0) datatype to your product class otherwise it will be impossible to assign a category to a product. The following text reveals how this can be done.

- 1. Access the "Setup" tab in the administration interface, click "Classes" on the left and select the "Content" class group. You should see the list of classes assigned to this group. Find your product class there and click the "Edit" button located in the same line of the list. You will be taken to the class edit interface.
- 2. Select the "Product category" datatype from the drop-down list located in the bottom, click the "Add attribute" button and edit the newly added attribute as shown below. The following screenshot shows the fragment of the class edit interface with newly added attribute of the product category (page [505\)](#page-505-0) datatype. *(see figure [4.59\)](#page-346-1)*

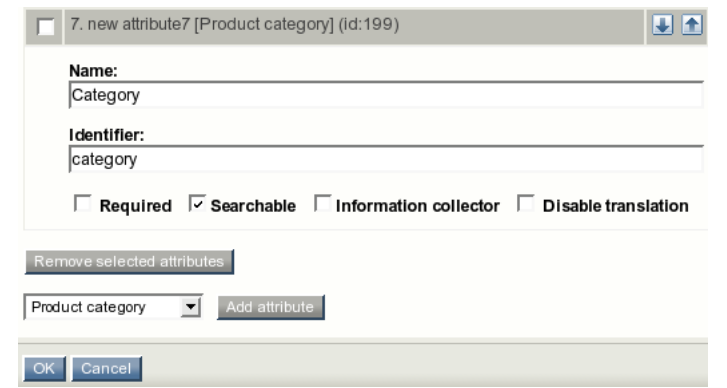

<span id="page-346-1"></span>Figure 4.59: *Class attribute edit interface for the "Product category" datatype.*

The system will add a drop-down list called "Category" (the name of the newly added attribute) in the object edit interface for products. You can assign a category to the product that is being edited by selecting the desired category from this list.

3. Specify the identifier of the newly added attribute in the "ProductCategoryAttribute" setting located under the "[VATSettings]" section of an override for the "settings/shop.ini" configuration file.

### **Assigning a category to a product**

If your product class contains an attribute of the product category (page [505\)](#page-505-0) datatype then you can assign a category to a product when editing this product. To do this, edit this product and select the desired category from the drop-down list called "Category" as shown in the following screenshot.

*(see figure [4.60\)](#page-347-0)*

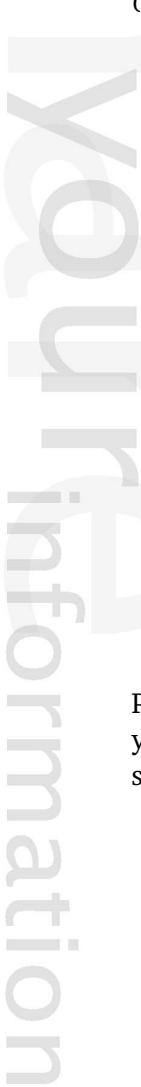

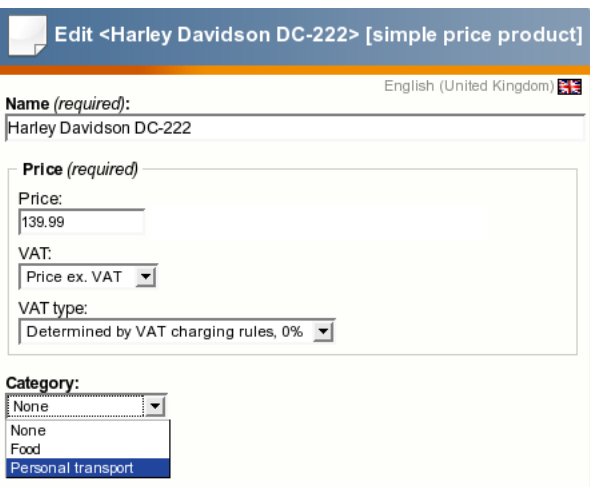

<span id="page-347-0"></span>Figure 4.60: *A fragment of the product edit interface.*

Please note that product categories are always used together with the dynamic VAT type (as you can see in the screenshot above the last item called "Determined by VAT charging rules" is elected). There is no point to select a category for a product with fixed VAT rate.

### <span id="page-348-0"></span>**4.8.4 User country**

The "Country dependent VAT" approach supposes that each of your users can be assigned a country. The next subsections reveal how this can be achieved. Please note that the list of available countries is specified under the "[CountrySettings]" section of the "settings/content.ini" configuration file.

#### **Adding new attribute to a user class**

It is necessary to add an attribute of the country (page [460\)](#page-460-0) datatype to your user class otherwise it will be impossible to assign a country to a user. The following text reveals how this can be done.

- 1. Access the "Setup" tab in the administration interface, click "Classes" on the left and select the "Users" class group. You should see the list of classes assigned to this group. Find your user class there and click the "Edit" button located in the same line of the list. You will be taken to the class edit interface.
- 2. Select the "Country" datatype from the drop-down list located in the bottom, click the "Add attribute" button and edit the newly added attribute as shown below. The following screenshot shows the fragment of the class edit interface with newly added attribute of the country (page [460\)](#page-460-0) datatype. *(see figure [4.61\)](#page-348-1)*

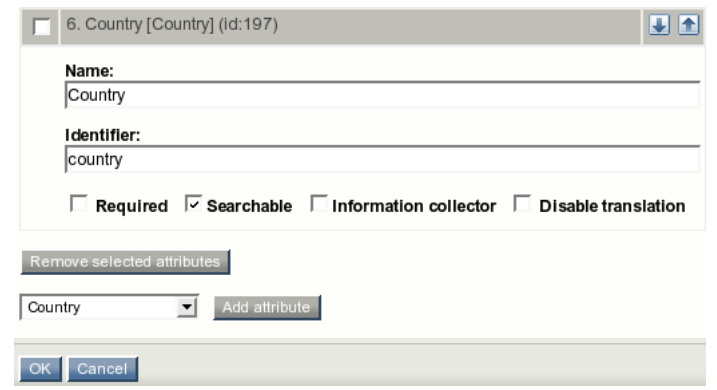

<span id="page-348-1"></span>Figure 4.61: *Class attribute edit interface for the "Country" datatype.*

The system will add a drop-down list called "Country" (the name of the newly added attribute) in the object edit interface for users. You can assign a country to the user that is being edited by selecting the desired country from this list.

3. Specify the identifier of the newly added attribute in the "UserCountryAttribute" setting located under the "[VATSettings]" section of an override for the "settings/shop.ini" configuration file.

### **Assigning a country to a user**

If your user class contains an attribute of the country datatype then a country can be assigned to a user in one of the following ways:

- A new user will be asked to specify his/her country when filling in the registration form.
- A site administrator will be able to assign a country to a user when editing a user's details (as described in the "Managing users" section of the "User manual").
- A site administrator can add a toolbar that allows a user to change his country "on-the-fly".

### **Adding a toolbar for customers**

It is recommended that you add a possibility for a user to choose his/her country "on-the-fly" using the "User country" toolbar. To do this, add the following line into the "[Toolbar right]" section of the "settings/siteaccess/example/toolbar.ini.append.php" file where "example" is your siteaccess name:

Tool[]=user\_country

This setting instructs the system to display the country selection toolbar on the right. When a user selects a country, the system will immediately update product prices according to the VAT rules specified for the selected country.

In order to avoid problems with content caching, you will have to specify "user preferred country" in the "CachedViewPreferences (page [1473\)](#page-1473-0)[full]" setting for all siteaccesses. To do this, open the "site.ini.append.php" configuration file located in the "settings/siteaccess/example" directory (replace "example" with the actual name of the siteaccess) and edit it. If the "[ContentSettings]" section of the configuration file already contains something like

```
CachedViewPreferences[full]=<list_of_user_preferences>
```
then you will have to append a semicolon and "user preferred country" at the end of the line, for example:

```
CachedViewPreferences[full]=admin_navigation_content=0;
admin_navigation_details=0;<...>;admin_bookmarkmenu=1;
admin_left_menu_width=13;user_preferred_country=''
```
Note that this configuration line tends to be very long. It is simplified in the example above (a lot of settings were replaced with  $\langle ... \rangle$  in order to keep things short).

If the "[ContentSettings]" section does not contain a line that starts from "CachedViewPreferences[full]", create it:

CachedViewPreferences[full]=user\_preferred\_country=''

If this setting is not specified, your customers will have problems when changing the country (the interface will not be updated because of the cache problem).

#### **Using alternative country datatypes**

There is an additional possibility to use an alternative country datatype instead of the built-in country (page [460\)](#page-460-0) datatype. This means that you can integrate an alternative datatype to the system so that the user's country will be stored in the same way by the datatype, by the VAT rules management interface and by the shop user registration module (shop/userregister). The following list reveals how this can be achieved.

- 1. Make sure your datatype's content is either a hash having "value" key or an object capable of getting and setting "value" attribute (like eZPersistentObject). It doesn't matter how the content is actually stored to database, but objectAttributeContent() method must return an array/object. The returned value (usually a country code) is then compared to VAT rules' countries.
- 2. Override the "view.tpl" and "edit.tpl" templates located in the "templates/shop/country" directory of the standard design in your datatype extension so that countries can be displayed and edited in the VAT rules management interface and the shop user registration module.

### **4.8.5 Displaying VATs on the actual site**

The next subsections explain the way in which the VATs are displayed on the actual site in case of using the "VAT per product" and/or "Country dependent VAT" approach.

#### **VAT per product**

Let's say that a fixed rate of VAT is assigned to each product. When a user is viewing a product page, the system displays price including VAT for this product. A user can add products to his shopping basket where the VAT percentage will be displayed for each product. A user should click the "Checkout" button to make an order.

After clicking the "Checkout" button a user will be asked to specify his/her name, email, country and other details needed for customer account and this particular order. This information is handled by the shop account handler that is specified under the "[AccountSettings]" section of the "settings/shopaccount.ini" configuration file. Choosing a country is usually required (this behavior does not depend on the "RequireUserCountry" INI setting described in the "VAT settings (page  $361$ )" section).

Information about the specified country will be stored in the system together with the customer's order. A customer is determined by his unique email, i.e. orders with different emails will belong to different customers. The customer's account contains information about the country that was specified in the first order made by this customer. Please note that a customer account is a special data structure that is used in the webshop system and is not connected with the actual user object.

If you have added an attribute of the country (page  $460$ ) datatype to your user class then it is possible to assign a country to a user. This can be done automatically when the user makes his first order if the attribute identifier is specified it in the "UserCountryAttribute" INI setting. Please note that this functionality is generally unneeded for "VAT per product" approach and thus it is disabled if no VAT handler is enabled. Moreover, the system will not automatically change the user's country if it is already set (the user's country can be set when filling in the user registration form, editing the user object or choosing a country from the toolbar).

#### **Country dependent VAT**

Let's say that you use the "country dependent VAT" approach, your user class contains an attribute of the country (page [460\)](#page-460-0) datatype and its identifier is specified in the "UserCountryAttribute" INI setting.

When a user is viewing a product page, the system will display price including VAT for this product. A user can add products to his shopping basket where the VAT percentage will be displayed for each product. After clicking the "Checkout" button a user will be asked to specify his/her name, email, country and other details needed for customer account and this particular order. The system will automatically re-calculate VATs using the best matching VAT rules for the specified country and include these VATs into the final product prices that are displayed on the "Confirm order" page.

If a country is assigned to a user, the system will calculate the amount of VAT for a product being viewed using the best matching VAT rule for user country and product category. If a user selects another country after clicking the "Checkout" button (not the country assigned to this user), this country will not be assigned to the user but will be used only for this particular order.

If no country is assigned to a user then the amount of VAT for a product being viewed will be calculated using the default VAT rule. The country specified by user after clicking the "Checkout" button will be automatically assigned to this user.

prmatic

# <span id="page-353-0"></span>**4.8.6 Managing VAT types**

This section describes how you can add, remove and modify static VAT types (page [337\)](#page-337-0) using the administration interface.

#### **Creating a VAT type**

It is necessary to create the VAT types in order to use value added taxes in your webshop system. The following list reveals how this can be done.

1. Click the "Webshop" tab in the administration interface and select the "VAT types" link on the left. You will be taken to the interface displaying the list of existing VAT types as shown in the following screenshot. This interface can also be accessed by requesting "/ shop/vattype" in the URL. *(see figure [4.62\)](#page-353-1)*

| VAT types [5]                                 |            |  |  |  |  |
|-----------------------------------------------|------------|--|--|--|--|
| Name<br>%                                     | Percentage |  |  |  |  |
| Std                                           | %<br>lo    |  |  |  |  |
| Norway general                                | %<br>25    |  |  |  |  |
| Norway reduced                                | %<br>11    |  |  |  |  |
| Norway low, Germany reduced                   | %<br>17    |  |  |  |  |
| Germany general                               | %<br>16    |  |  |  |  |
| Remove selected New VAT type<br>Apply changes |            |  |  |  |  |

<span id="page-353-1"></span>Figure 4.62: *The list of VAT types.*

Click the "New VAT type" button. The system will add a new list item called "VAT type 1" with default percentage 0%.

- 2. Specify the desired name and percentage for this VAT type (see the next screenshot). *(see figure [4.63\)](#page-354-0)*
- 3. Click the "Apply changes" button to save your changes or click the "New VAT type" button to continue adding new VAT types.

#### **Editing a VAT type**

TOMMATIC

If you wish to modify one of your VAT types, do the following:

- 1. Open the list of VAT types by clicking the "Webshop" tab in the administration interface and selecting the "VAT types" link on the left.
- 2. Specify the desired percentage and/or name for the VAT type you wish to modify (this can be done for several VAT types at the same time).

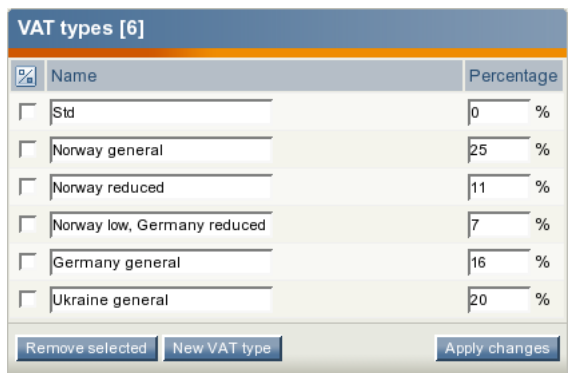

<span id="page-354-0"></span>Figure 4.63: *The newly added VAT type in the list of VAT types.*

3. Click the "Apply changes" button to save your changes.

### **Removing a VAT type**

You are not allowed to remove a VAT type that is used as "default VAT type" for your product class. Removing a VAT type that is assigned to your products and/or used by your VAT rules is possible but not recommended. (These VAT rules will be removed and the default VAT type will be assigned to the products.) In most cases, you should change the name and/or percentage of the VAT type instead of removing it from the system.

Please note that you are not allowed to remove all the VAT types. If you do not wish to charge any VAT for your products then just leave one VAT type and set its percentage to zero.

The following text reveals how to remove one or more VAT types from the webshop system.

- 1. Open the list of VAT types by clicking the "Webshop" tab in the administration interface and selecting the "VAT types" link on the left.
- 2. Use the checkboxes to select the VAT types that you wish to remove. Do not select all the VAT types.
- 3. Click the "Remove selected" button.
- 4. If some of your products use this VAT type and/or some of your VAT rules are based on this VAT type, the system will display a confirmation dialog as shown in the following screenshot.

*(see figure [4.64\)](#page-355-0)*

#### Confirm removal of this VAT type

#### Are you sure you want to remove this VAT type?

- · Removing VAT type <Norway general> will result in removal of 2 VAT charging rules.
- ◆ Removing VAT type <Norway general> will result in resetting VAT type for 4 products to its default value.

#### OK Cancel

<span id="page-355-0"></span>Figure 4.64: *The confirmation dialog.*  $4$ 

# <span id="page-356-0"></span>**4.8.7 Managing product categories**

This section describes how you can add, remove and modify product categories (page [346\)](#page-346-0) using the administration interface.

### **Creating a product category**

The administration interface allows you to add new product categories to the webshop system. The following text reveals how this can be done.

1. Click the "Webshop" tab in the administration interface and select the "Product categories" link on the left. You will be taken to the interface displaying the list of existing product categories as shown in the following screenshot. This interface can also be accessed by requesting "/shop/productcategories" in the URL. *(see figure [4.65\)](#page-356-1)*

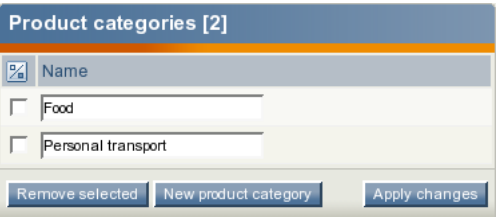

<span id="page-356-1"></span>Figure 4.65: *The list of product categories.*

Click the "New product category" button. The system will add a new list item called "Product category 1".

2. Specify the desired name for this category (see the next screenshot). *(see figure [4.66\)](#page-356-2)*

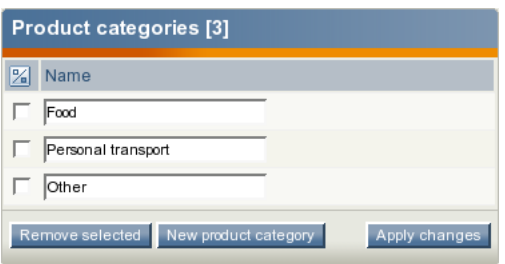

<span id="page-356-2"></span>Figure 4.66: *The newly added category in the list of product categories.*

3. Click the "Apply changes" button to save your changes or click the "New product category" button to continue adding new categories.

### **Editing a product category**

If you wish to change the name of a product category, do the following:

- 1. Open the list of categories by clicking the "Webshop" tab in the administration interface and selecting the "Product categories" link on the left.
- 2. Edit the name of the product category (this can be done for several categories at the same time).
- 3. Click the "Apply changes" button to save your changes.

### **Removing a product category**

Removing a category that is assigned to your products and/or used by your VAT rules is possible but not recommended. In most cases, you should change the name of the category or VAT rules specified for this category instead of removing it from the system. Removing a category will not result in removing all products that belong to this category. The system will unset the "category" attribute for these products and modify or remove the VAT rules specified for this category.

### **Example**

Let's say that you have the following VAT rules (see the next table).

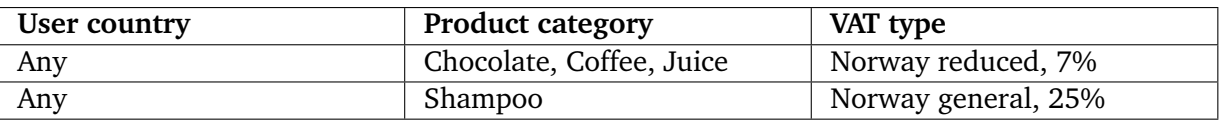

If you remove the "Shampoo" category, the last VAT rule will be removed. If you remove the "Chocolate" category, the first VAT rule will be modified as shown in the following table:

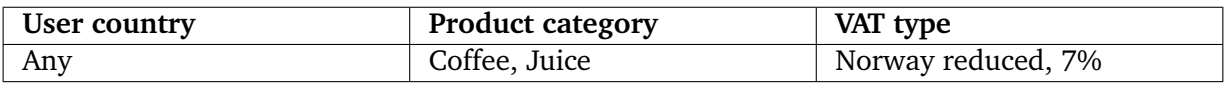

The following text reveals how you can remove the product category.

- 1. Open the list of categories by clicking the "Webshop" tab in the administration interface and selecting the "Product categories" link on the left.
- 2. Use the checkboxes to select the categories that you wish to remove.
- 3. Click the "Remove selected" button. If there are products and/or VAT rules assigned to this category, the system will display the removal confirmation dialog as shown in the following screenshot. Click "OK" to confirm the removal. *(see figure [4.67\)](#page-358-0)*

<span id="page-358-0"></span>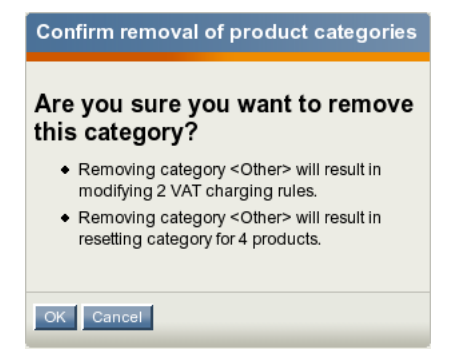

4 Figure 4.67: *The confirmation dialog.*

### <span id="page-359-0"></span>**4.8.8 Managing VAT rules**

The next subsections describe how you can add, remove and modify the VAT charging rules from the administration interface.

#### **Creating a VAT rule**

**Formatic** 

The administration interface allows you to add new VAT charging rules to the webshop system. The following text reveals how this can be done.

Please note that it is recommended (but not required) to create static VAT types (page [337\)](#page-337-0) and product categories (page [346\)](#page-346-0) (if needed) before creating your VAT charging rules.

1. Click the "Webshop" tab in the administration interface and select the "VAT rules" link on the left. You will be taken to the interface displaying the list of existing VAT rules as shown in the following screenshot. This interface can also be accessed by requesting "/shop/ vatrules" in the URL. *(see figure [4.68\)](#page-359-1)*

| VAT charging rules [4]      |              |                             |                                     |   |
|-----------------------------|--------------|-----------------------------|-------------------------------------|---|
| %                           | Country      | Product categories VAT type |                                     |   |
|                             | Germany Food |                             | Norway low, Germany<br>reduced (7%) | 6 |
|                             | Germany Any  |                             | Germany general (16%)               | Ø |
|                             | Norway       | Food                        | Norway reduced (11%)                | Ø |
|                             | Norway       | Personal transport          | Norway low, Germany<br>reduced (7%) |   |
| Remove selected<br>New rule |              |                             |                                     |   |

<span id="page-359-1"></span>Figure 4.68: *The list of VAT charging rules.*

Click the "New rule" button. The system will bring up the VAT rule edit interface (look at the next screenshot). *(see figure [4.69\)](#page-359-2)*

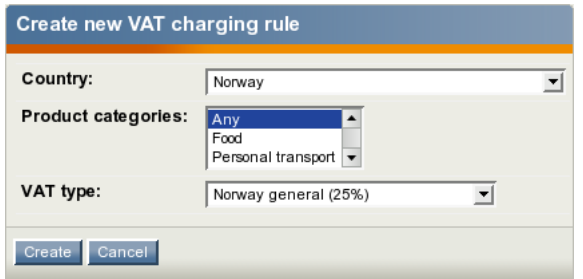

<span id="page-359-2"></span>Figure 4.69: *The VAT charging rule edit interface.*

2. Specify the desired parameters in the following way:
- Choose the desired country from the drop-down list. The VAT rule will be used for customers from this country.
- Select one or more product categories that will be affected by the VAT rule.
- Choose one of the static VAT types from the drop-down list in the bottom. The selected VAT type determines the actual VAT percentage that will be used.
- Click the "Create" button.

The new VAT rule will appear in the list as shown in the screenshot below. *(see figure [4.70\)](#page-360-0)*

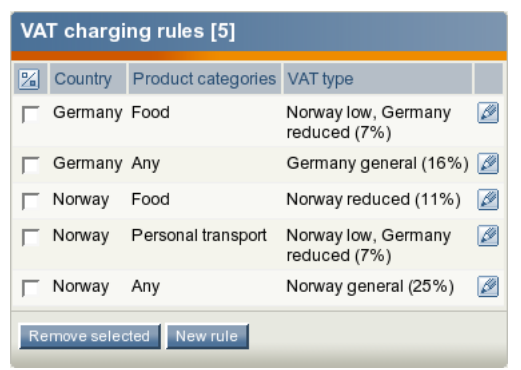

<span id="page-360-0"></span>Figure 4.70: *The newly created VAT rule in the list of VAT charging rules.*

### **Editing a VAT rule**

The following text reveals how you can edit a VAT charging rule.

- 1. Open the list of VAT charging rules by clicking the "Webshop" tab in the administration interface and selecting the "VAT rules" link on the left.
- 2. Find the desired VAT rule and click the "Edit rule" button located in the same table row.
- 3. The system will bring up the VAT rule edit interface. Specify the desired parameters and click the "Store changes" button.

### **Removing a VAT rule**

The following text reveals how you can remove a VAT rule.

- 1. Open the list of VAT rules by clicking the "Webshop" tab in the administration interface and selecting the "VAT rules" link on the left.
- 2. Use the checkboxes to select the VAT rules that you wish to remove.
- 3. Click the "Remove selected" button.

### **4.8.9 VAT settings**

The "[VATSettings]" section of the "settings/shop.ini" configuration file defines the VAT handler that will be used for assigning the value added taxes to your products. Under this section, the following settings can be specified:

- The "Handler" setting specifies the VAT handler that will be used.
- The "RepositoryDirectories[]" array specifies the directories where eZ publish will search for built-in VAT handlers.
- The "ExtensionDirectories[]" array specifies the extension directories where eZ publish will search for additional VAT handlers. By default eZ publish will search in the "vathandlers" subdirectory inside your extension.
- The "UserCountryAttribute" setting specifies the identifier of the user country content attribute.
- The "ProductCategoryAttribute" setting specifies the identifier of the product category content attribute.
- The "RequireUserCountry" setting is set to true by default so that the system will always require a user country. If set to false, no error messages will be displayed in case if user country is not specified.
- The "DynamicVatTypeName" setting specifies how the system will display the name of the dynamic VAT type. This alternative is called "Determined by VAT charging rules" by default. You can specify for example "Dynamic VAT", "Country dependent VAT", "Extended VAT" or "My own VAT" in this setting. The system will use this name for the last item in the dropdown list of VAT types located in the class/object view and edit interfaces.

### **Example 1**

The following lines can be specified under the "[VATSettings]" section of the "shop.ini" configuration file:

```
[VATSettings]
Handler=ezdefault
RepositoryDirectories[]=kernel/classes/vathandlers
```
These settings will instruct eZ publish to use the built-in update handler located at "kernel/ classes/vathandlers/ezdefaultvathandler.php".

#### **Example 2**

You can extend the system by creating custom VAT handlers for special needs. For example, if you have an extension "myextension" that includes a VAT handler "myrule", you can put the following lines into an override for the "shop.ini" configuration file:

[VATSettings] Handler=myrule ExtensionDirectories[]=myextension

[VATSettings] Handler=myrule RepositoryDirectories[]=extension/myextension/vathandlers

These settings will instruct eZ publish to use the VAT handler located at "extension/myextension/ vathandlers/myrulevathandler.php".

## **4.8.10 Creating new VAT handlers**

This section reveals some helpful tips for those developers who want to create a new VAT handler (only for people who are familiar with PHP). Please note that it is not recommended to modify the eZ publish kernel and thus you should implement it as an extension.

## **Handler interface**

This section describes some implementation details that can be useful for PHP developers.

A VAT handler is a file that contains a class implementing the following method:

```
/**
*
* \public
* \static
* \param $object The product content object.
* \param $country Country the buyer is from, or false if not specified.
* \return VAT percent (integer), or null in case of an error.
*/
mixed function getVatPercent( eZContentObject $object, mixed $country );
```
A handler is not called directly but via eZVATManager class. Method getVAT() of that class returns the VAT percentage that should be charged for a given product:

```
$vatPercent = eZVATManager::getVAT( $object, $country );
```
All that getVAT() method does is invoking getVatPercent() method of the handler specified in the "Handler" INI setting.

The next subsection explains how you can implement your own VAT handler.

### **Creating your own handler**

Let's say that you need to determine the VAT percentage for a product depending on the section this product belongs to. You can create your own VAT handler called "mysectionbased" as described below.

- 1. Create the following subdirectories in the "extension" directory of your eZ publish installation:
	- myextension
	- myextension/settings
	- myextension/vathandlers

2. Create a file called "mysectionbasedvathandler.php" in the "myextension/vathandlers/" directory (this file must contain a PHP class called "MySectionBasedVATHandler") and add the following lines into it:

```
<?php
class MySectionBasedVATHandler
    /**
     * \public
     * \static
     */
    function getVatPercent( $object, $country )
    {
        $section = $object->attribute( 'section_id' );
        if ($section == 1 )$percentage = 10;
        else
            $percentage = 20;
        return $percentage;
    }
```
3. Create a file called "shop.ini.append.php" in the "myextension/settings" directory and add the following lines into it:

#### [VATSettings]

ExtensionDirectories[]=myextension Handler=mysectionbased RequireUserCountry=false DynamicVatTypeName=Section based VAT

> This will instruct eZ publish to use the VAT handler located at "extension/myextension/ vathandlers/mysectionbasedvathandler.php". Since the VAT percentage determined by this handler does not depend on user country, the "RequireUserCountry" setting must be set to false. Since this handler does not use the VAT rules, it is reasonable to display the name of the dynamic VAT type as "Section based VAT" (not "Determined by VAT charging rules"). This is done by using the "DynamicVatTypeName" setting.

4. To activate your extension in eZ publish, log in to your eZ publish administration interface, click on the "Setup" tab, and then click "Extensions" on the left. You will see the list of available extensions. Select the "myextension" item and click the "Apply changes" button.

} ?>

{

# **4.9 Improved shipping handling**

eZ publish 3.8 makes it possible to define custom shipping options for your webshop (e.g. the cost of shipping may depend on the product properties). This could be done by implementing a *shipping handler* i.e. PHP class providing a mechanism that keeps shipping information for a product collection (basket or order) and calculates the cost of shipping for it. eZ publish does not include any built-in shipping handlers so you will need to extend the system by creating your own shipping handler in order to add shipping options for your webshop. Using two or more shipping handlers at the same time is not supported (within one siteaccess). The shipping handler to use must be specified in the "Handler" INI setting described in the "INI settings" subsection.

When a user is viewing a product page, no shipping cost will be displayed and included into product price. After adding some products to the basket the system will calculate their shipping cost that will be shown under the list of items and included into order total. A shipping handler returns not only shipping cost but also shipping options summary and a link to the shipping management interface where shipping options can be modified. This information will be displayed in the basket together with the shipping cost. The system will also show shipping cost and shipping options summary when asking a user to confirm his/her order and in the order view interface for site administrators.

## **INI settings**

The "[ShippingSettings]" section of the "settings/shop.ini" configuration file defines the shipping handler that will be used for calculating the cost of shipping for your products. Under this section, the following settings can be specified:

- The "Handler" setting specifies the shipping handler that will be used.
- The "RepositoryDirectories[]" array specifies the directories where eZ publish will search for built-in shipping handlers.
- The "ExtensionDirectories[]" array specifies the extension directories where eZ publish will search for additional shipping handlers. By default eZ publish will search in the "shippinghandlers" subdirectory inside your extension.

## **Example 1**

The following lines can be specified under the "[ShippingSettings]" section of the "shop.ini" configuration file:

```
[ShippingSettings]
Handler=ezcustom
RepositoryDirectories[]=kernel/classes/shippinghandlers
```
These settings will instruct eZ publish to use the shipping handler located at "kernel/classes/ shippinghandlers/ezcustomshippinghandler.php".

## **Example 2**

If you have an extension "myextension" that includes a shipping handler "mycost", you can put the following lines into an override for the "shop.ini" configuration file:

[ShippingSettings] Handler=mycost ExtensionDirectories[]=myextension

or

[ShippingSettings] Handler=mycost RepositoryDirectories[]=extension/myextension/shippinghandlers

These settings will instruct eZ publish to use the VAT handler located at "extension/myextension/ shippinghandlers/mycostshippinghandler.php".

## **Creating new shipping handlers**

This section reveals some helpful tips for those developers who want to create a new shipping handler (only for people who are familiar with PHP). Please note that it is not recommended to modify the eZ publish kernel and thus you should implement it as an extension.

## **Implementation details**

A shipping handler is a file that contains a class implementing the following methods:

```
/**
* Invoked to get shipping information for given product collection.
* \public
* \static
*/
function getShippingInfo( $productCollectionID );
/*
* Invoked when shopping basket contents is changed
* to update shipping info/cost appropriately.
* \public
* \static
*/
function updateShippingInfo( $productCollectionID );
```

```
* Invoked when the associated product collection is removed
* to clean up shipping information.
* \public
* \static
*/
function purgeShippingInfo( $productCollectionID );
```
A handler is called via eZShippingManager class that has the same methods.

```
$shippingInfo = eZShippingManager::getShippingInfo( $productCollection );
```
All that getShippingInfo() method does is invoking getShippingInfo() method of the shipping handler that is specified in the "Handler" INI setting. This method returns shipping information for a given product collection as a hash containing the following elements:

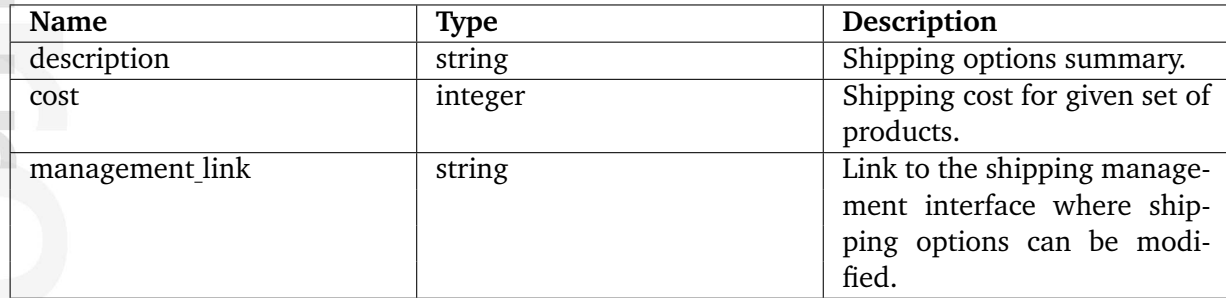

The next subsection explains how you can implement your own shipping handler.

## **Creating your own handler**

The following text describes the implementation of a trivial shipping handler for demonstration purposes.

- 1. Create the following subdirectories in the "extension" directory of your eZ publish installation:
	- myextension
	- myextension/settings
	- myextension/shippinghandlers
- 2. Create a file called "mycostshippinghandler.php" in the "myextension/shippinghandlers/" directory (this file must contain a PHP class called "MyCostShippingHandler") and add the following lines into it:

```
<?php
class MyCostShippingHandler
{
```

```
function getShippingInfo( $productCollectionID )
{
    return array(
    'description' => 'Manual',
    'cost' => 10,
    'management_link' => '/shop/basket/' // dummy
    );
}
function purgeShippingInfo( $productCollectionID )
{
    // nothing to purge
}
function updateShippingInfo( $productCollectionID )
{
    // nothing to update
}
```
3. Create a file called "shop.ini.append.php" in the "myextension/settings" directory and add the following lines into it:

```
[ShippingSettings]
Handler=mycost
ExtensionDirectories[]=myextension
```
4. To activate your extension in eZ publish, log in to your eZ publish administration interface, click on the "Setup" tab, and then click "Extensions" on the left. You will see the list of available extensions. Select the "myextension" item and click the "Apply changes" button.

This will make the system add the fixed cost of shipping to any set of products being purchased from your site.

If you need more complicated shipping options, you can try to use the advanced example from [http://ez.no/community/contribs/examples/sample](http://ez.no/community/contribs/examples/sample_shipping_handler) shipping handler or develop your own shipping handler.

} ?>

# **4.10 Multi-currency**

The purpose of this section is to introduce and describe the multi-currency feature available in eZ Publish 3.8. People previously unfamiliar with eZ Publish webshop subsystem should read the "Webshop (page [179\)](#page-179-0)" section of the "Concepts and basics" chapter first. The next sections will help you to understand the following issues:

- The concept of custom prices and auto prices
- What the base custom price is
- How to specify your own price rounding criteria for auto prices
- How the currency rates can be used (auto rates and custom rates)
- What the base currency is
- How to manage your currencies
- What the preferred currency is
- How to use additional view templates for multi-price products
- The purpose of the "Products overview" interface
- How to use the default exchange rates update handler
- How to create your own handler for rates updating
- How to convert all your products to multi-price format

## <span id="page-370-0"></span>**4.10.1 Custom prices and auto prices**

The multi-price datatype (page [495\)](#page-495-0) allows you to set prices in multiple currencies for each product. If you use for example five currencies then a product will always have five prices. However, you don't have to enter all these prices manually although it is possible. It is required that you specify at least one price per product which is called *base custom price* ( *base price* for short). The system will automatically convert it using the appropriate rates (page [375\)](#page-375-0) in order to calculate prices in other currencies (the rest four prices in our example). These are called *auto prices*. In contrast to these, prices that are specified manually are called *custom prices*.

Custom prices are fully independent of the currency rates (page [375\)](#page-375-0). By saying "base custom price" we mean a special custom price that is used for calculating the auto prices. All other custom prices will be called *non-base*. Please note that non-base custom prices are independent of the base price. If you change the base price, the system will automatically update all the auto prices for this product but not the custom prices. If you change a non-base custom price, no automatic updates will be done.

The auto prices are usually marked as "(Auto)" in the object edit interface while the custom prices aren't. There is no special mark for a base custom price because this value usually comes right after the auto prices and right before the non-base custom prices (if there are any).

If you are not satisfied with the auto price value in some particular currency, you can set a nonbase custom price instead. This value will be independent of the base price.

If you remove a non-base custom price, the system will create an auto price in this currency.

If you remove the base price, the system will do the following:

- Set the earliest non-base custom price as a new base price.
- Remove the old base price and create a new auto price instead.
- Update all the auto prices in accordance with the new base price.

It is recommended that each product has at least one custom price. If you remove all the custom prices for a product, the system will use zero auto prices in all currencies for this product.

### **Example**

Let's say that you use three currencies with the rates indicated in the following table.

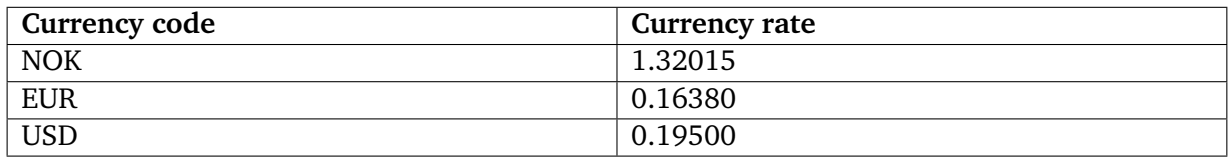

If you specify for example \$50 as the base price, the system will automatically calculate two auto prices for this product (look at the next screenshot).

```
(see figure 4.71)
```
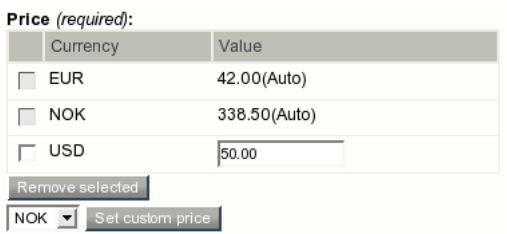

<span id="page-371-0"></span>Figure 4.71: *The base price in USD and two auto prices.*

These auto prices are calculated by converting \$50 to Euro and Norwegian krone:

- EUR/USD cross rate =  $0.16380 / 0.19500 = 0.84000$
- price in EUR =  $50*0.84=42.00$
- NOK/USD cross rate =  $1.32015 / 0.19500 = 6.77000$
- price in NOK =  $50*6.77=338.50$

If you think that this product costs much more in some particular countries, for example in Norway, you can set the desired price by creating a custom price in NOK. The result is shown in the following screenshot.

*(see figure [4.72\)](#page-371-1)*

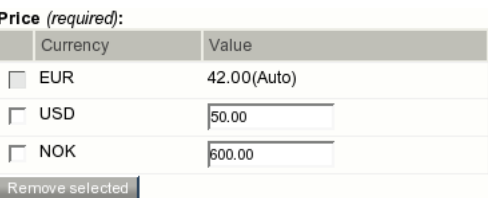

<span id="page-371-1"></span>Figure 4.72: *The base price in USD, non-base custom price in NOK and auto price in EUR.*

As you can see from the screenshot above, there are two custom prices (base \$50 and non-base 600nok) and one auto price (42). Please note that you can always remove non-base custom prices, so that the system will automatically set auto prices instead.

If you remove the base price (\$50), the non-base custom price (600 nok) will become new base price so the system will automatically update the auto prices as shown in the screenshot below.

### *(see figure [4.73\)](#page-372-0)*

These auto prices are calculated by converting 600 nok to Euro and US Dollars:

- EUR/NOK cross rate =  $0.16380 / 1.32015 = 0.12408$
- price in EUR =  $600*0.12408 = 74.45$

| Price (required): |                   |             |  |  |  |  |  |  |
|-------------------|-------------------|-------------|--|--|--|--|--|--|
|                   | Currency<br>Value |             |  |  |  |  |  |  |
|                   | EUR               | 74.45(Auto) |  |  |  |  |  |  |
|                   | USD               | 88.63(Auto) |  |  |  |  |  |  |
|                   | NOK               | 600.00      |  |  |  |  |  |  |
|                   | Remove selected   |             |  |  |  |  |  |  |

<span id="page-372-0"></span>Figure 4.73: *The results of removing the base custom price.*

- USD/NOK cross rate = 0.19500 /1.32015 = 0.15
- price in NOK =  $600*0.15 = 88.63$

## **4.10.2 Rounding auto prices**

The price rounding process is affected by settings which are specified in the "[MathSettings]" section of the "settings/shop.ini" configuration file such as:

- RoundingPrecision
- RoundingType
- RoundingTarget

You can specify your own price rounding criteria for auto prices calculation by creating an override for this configuration file.

## **RoundingPrecision**

This setting specifies how many significant digits after the decimal point should be kept while rounding. By default, the precision is set to 2. Normally, there is no need to set for example "RoundingPrecision=3" because only two decimal digits are stored in the database for each price.

## **RoundingType**

This setting defines which rounding method should be used. The possible values are described in the following table.

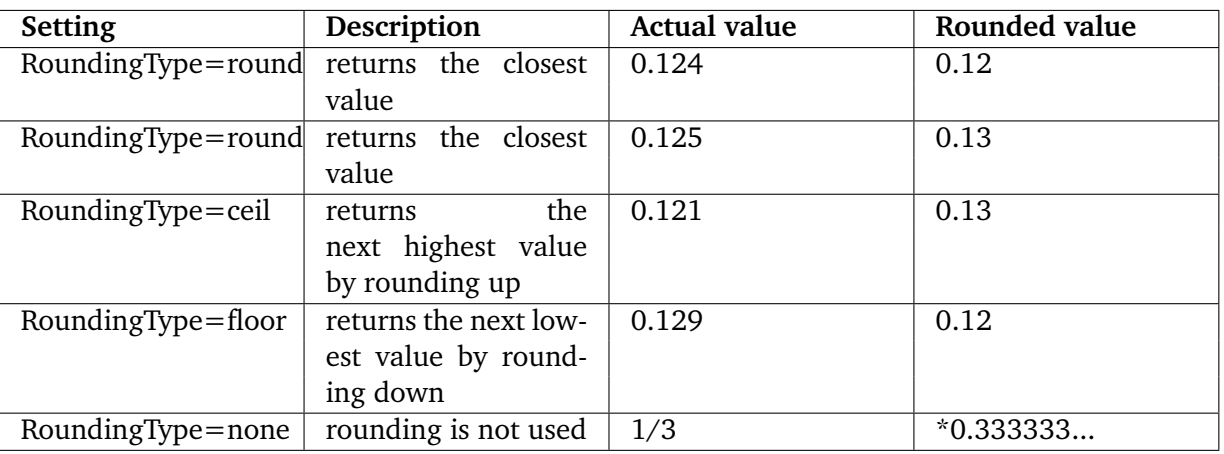

\* as long as only two decimal digits are stored in the database for each price, the result will be 0.33

Please note that the examples above are calculated supposing that RoundingPrecision is set to 2. The default value of the "RoundingType" setting is "round".

## **RoundingTarget**

This setting allows you to force rounding to the specified target. For example, if you prefer "retail" prices like \$2.49 instead of \$2.50, you can instruct the system to use 9 as the end digit for all your auto prices.

The default value of the "RoundingTarget" is "false".

Please refer to the following table for examples of usage.

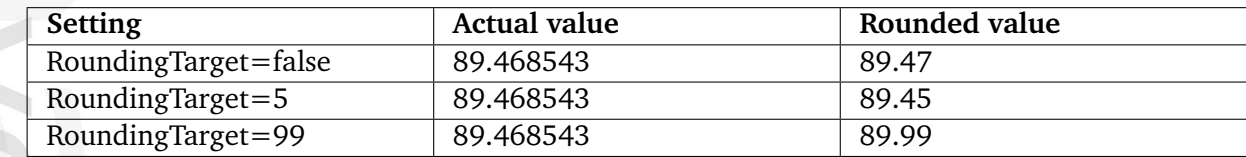

Please note that the examples above are calculated supposing that RoundingPrecision is set to 2 and RoundingType is set to "round".

Don't forget to update auto prices for existing products after changing the rounding settings.

## <span id="page-375-0"></span>**4.10.3 Currency rates**

There are two types of currency rates:

- Auto rates
- Custom rates

### **Auto rates**

*Auto rates* are retrieved via automatic update of the exchange rates from the external source. It is possible to get these rates from the website of the European Central Bank using the builtin "eZECB" handler or to extend the system by creating your own update handler. Please note that you should specify the desired handler in the "ExchangeRatesUpdateHandler" INI setting described in the "Exchange rates update handlers (page [394\)](#page-394-0)" section, otherwise the system will not be able to update auto rates.

An auto rate of the currency is nothing more than the amount of this currency that must be given up in order to obtain one unit of the *base currency*. The base currency is determined by the "BaseCurrency" INI setting described in the "Exchange rates update handlers (page [394\)](#page-394-0)" section. It is recommended (but not required) that you specify one of the existing currencies in this setting.

The website of the European Central Bank allows to get the currency exchange rates relative to EUR. If you use the "eZECB" handler and set for example USD as the base currency, the system will retrieve the exchange rates relative to EUR and then calculate the auto rates relative to USD. Please note that you will get an error if the exchange rate for USD was not retrieved.

### **Example**

Let's say that the following rates relative to EUR are indicated on the website of the European Central Bank:

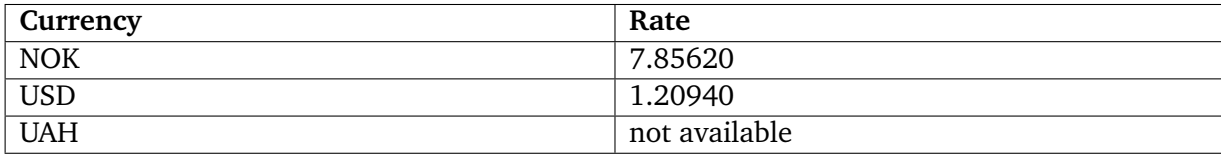

If you specify EUR as the base currency, the system will set the following auto rates:

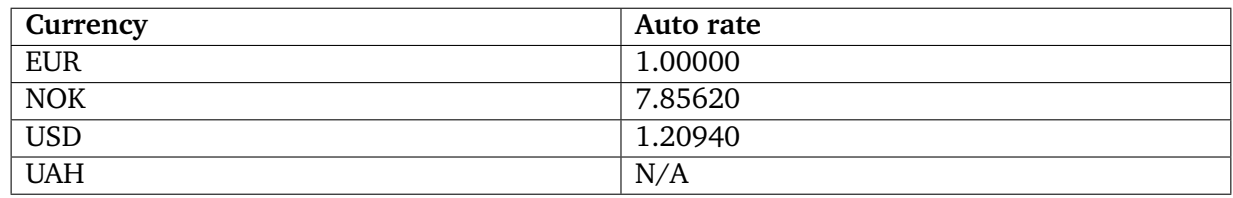

If you do not specify the base currency, the result will be the same.

If you specify USD as the base currency, the system will calculate the auto rates relative to USD as shown in the following table:

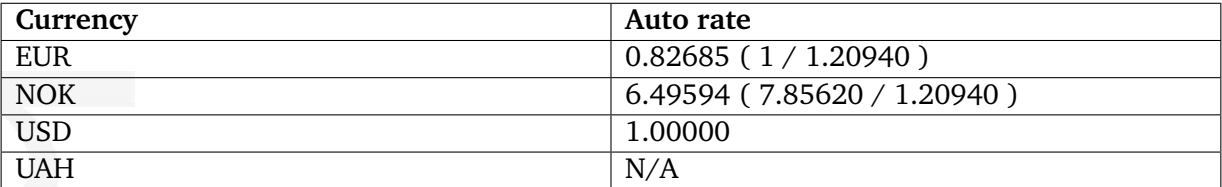

If you specify UAH as the base currency, the system will display the following error message: "Unable to calculate cross-rate for currency-pair EUR/UAH" when trying to update the auto rates. Since the exchange rate for UAH was not retrieved from the website of the European Central Bank, the system will not be able to calculate the rates relative to UAH.

### **Custom rates**

You can specify a fixed *custom rate* for a currency so that this value will be used instead of the auto rate value (the auto rate will not be used and thus it will be displayed in gray color). Please note that the custom rates must be relative to the same base currency as the auto rates. If you have for example five currencies with auto rates relative to EUR and you wish to specify a custom rate for one of them, make sure this rate is also relative to EUR.

If you are going to specify custom rates for all your currencies without exception, you may use some other currency as the base one. It is recommended (but not required) that you use one of the existing currencies as the base currency.

### **Example**

Let's say that you have four currencies: USD, EUR, NOK and UAH. You can consider USD as the base currency and specify the custom rates relative to this currency, for example:

- 1 for USD
- 0.84 for EUR
- 6.52 for NOK
- 5.05 for UAH

If you then remove the "USD" currency, the custom rates for EUR, NOK and UAH will not be changed.

## **4.10.4 Creating a new currency**

dipmatio

The administration interface allows you to add new currencies to the webshop system. Let's say that you already have three currencies (USD, UAH and NOK) and you wish to add another one (EUR). The following example demonstrates how to add EUR when you already have USD, UAH, NOK.

1. Click the "Webshop" tab in the administration interface, select the "Currencies" link on the left and click the "New currency" button located under the list of existing currencies. (This interface can also be accessed by requesting "/shop/currencylist" in the URL.) *(see figure [4.74\)](#page-377-0)*

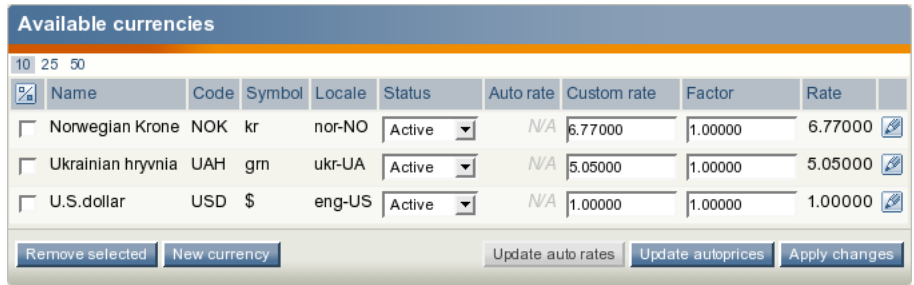

<span id="page-377-0"></span>Figure 4.74: *The list of available currencies.*

The system will bring up the currency edit interface where you can specify the desired properties for a new currency (look at the next screenshot). *(see figure [4.75\)](#page-377-1)*

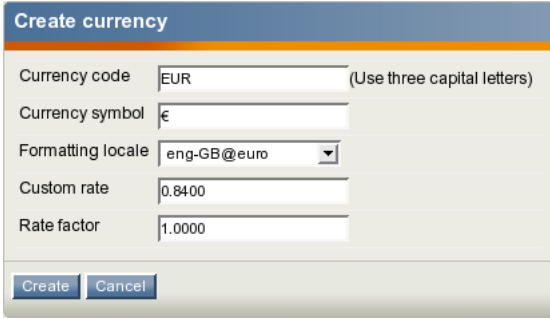

<span id="page-377-1"></span>Figure 4.75: *The currency edit interface.*

2. Specify the currency attributes (these are described below) and click the "Create" button. The system will add a new currency as shown in the screenshot below. *(see figure [4.76\)](#page-378-0)*

Please note that after creating a new currency the system will automatically create zero auto prices in this currency for all your products. It is recommended to click the "Update autoprices" button when you have finished managing your currencies. This will instruct the system to update auto prices for all products.

|   | <b>Available currencies</b>     |                |                    |             |               |                          |            |                       |         |                                  |
|---|---------------------------------|----------------|--------------------|-------------|---------------|--------------------------|------------|-----------------------|---------|----------------------------------|
|   | 10 25 50                        |                |                    |             |               |                          |            |                       |         |                                  |
| 圀 | Name                            |                | Code Symbol Locale |             | <b>Status</b> |                          |            | Auto rate Custom rate | Factor  | Rate                             |
|   | European<br>euro                | EUR $\epsilon$ |                    | eng-GB@euro | Active        | $\vert \mathbf{v} \vert$ | <b>N/A</b> | 0.84000               | 1.00000 | $0.84000$ $\cancel{\mathscr{P}}$ |
|   | Norwegian NOK kr<br>Krone       |                |                    | nor-NO      | Active        | $\vert \cdot \vert$      | <b>N/A</b> | 6.77000               | 1.00000 | 6.77000                          |
|   | Ukrainian<br>hryvnia            | <b>UAH</b>     | grn                | ukr-UA      | Active        | $\vert \cdot \vert$      | <b>N/A</b> | 5.05000               | 1.00000 | 5.05000                          |
|   | U.S.dollar                      | USD \$         |                    | eng-US      | Active        | $\vert \cdot \vert$      | <b>N/A</b> | 1.00000               | 1.00000 | 1.00000                          |
|   | Remove selected<br>New currency |                |                    |             |               |                          |            | Update auto rates     |         | Update autoprices Apply changes  |

<span id="page-378-0"></span>Figure 4.76: *The list of available currencies.*

#### **Currency code**

The three-character currency code which is generally used to represent this currency ("USD", "EUR" and so on). This parameter is required. This code can be thought of as an unique identifier of the currency. You can not use two currencies with the same codes. The currency code consists of three English capital letters and often (but not always) corresponds to the ISO 4217 standard.

Once the currency code is specified, the system will be able to display the currency name ("European euro", "U.S. dollar" and so on). These currency names can be changed by providing a custom version of the "currencynames.tpl" template which is located in the "templates/shop/" directory of the standard design. This template does not have any effect on the shop functionality available for site visitors. The currency names are displayed only in the administration interface. If you have created a new currency with unknown code for example "ABC" which is not listed in the "currencynames.tpl" template, the system will display the currency name as "Unknown currency name".

#### **Currency symbol**

A *currency symbol* is a string that will be displayed near the numerical price value ("\$", "" and so on). Currency symbols are used in everyday life to denote that a number is a monetary value. This parameter is not required. If the currency symbol is not defined, the visitors who prefer using this currency will see the numerical price values without any additional symbols. Please note that if you are not able to type in the desired symbol then you can copy and paste it from your browser or text editor.

#### **Formatting locale**

A *formatting locale* is a locale which is used for price formatting. This parameter is required. You can choose the desired locale from the drop-down list of available locales. By default, the current system locale is selected (this locale is determined by the "Locale" setting located in the "[RegionalSettings]" section of the "settings/site.ini" configuration file or its override). The

available locales and their settings are defined by the locale INI files located in the "share/locale" directory of your eZ Publish installation.

Once the formatting locale is specified, the system will automatically format the prices using the "DecimalSymbol", "ThousandsSeparator", "FractDigits" and "PositiveFormat" settings specified in the "[Currency]" section of the locale's INI file. Please note that the "Symbol", "Name" and "ShortName" settings defined in the same section will not have any effect in this case.

### **Example**

Let's create a new currency "ABC" and specify its properties as shown in the following screenshot.

*(see figure [4.77\)](#page-379-0)*

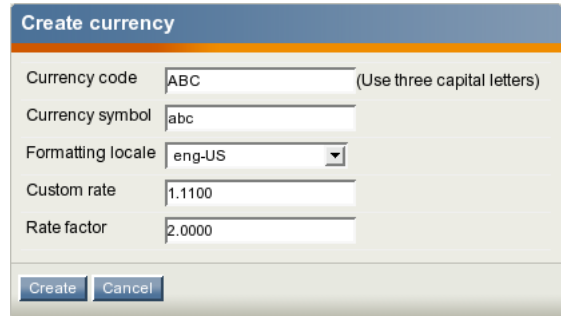

<span id="page-379-0"></span>Figure 4.77: *The currency edit interface.*

Since the "ABC" code is not listed in the "currencynames.tpl" template, the system will display the currency name as "Unknown currency name" (look at the next screenshot).

*(see figure [4.78\)](#page-379-1)*

Formatic

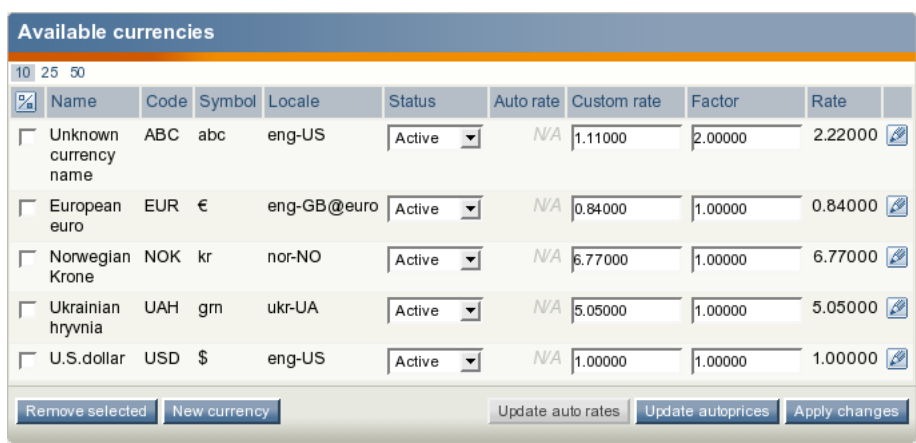

<span id="page-379-1"></span>Figure 4.78: *Unknown currency name in the list of currencies.*

This problem can be solved by creating a custom version of the "currencynames.tpl" which is located in the "templates/shop/" directory of the standard design. To do this, copy the "currencynames.tpl" template into the "templates/shop/" directory of the admin design and edit it. Add a new key/value pair to the list of pairs that are passed to the "hash" template operator which creates the "set currency names" associative array as shown below:

```
{set currency_names = hash( 'ABC', 'AB-Currency',
'AUD', 'Australian dollar',
...
'USD', 'U.S.dollar' ) }
```
After clearing the eZ Publish caches, the system will display the currency name as "AB-Currency".

The "eng-US.ini" configuration file located in the "share/locale" directory contains the following section:

[Currency] Symbol=\$ Name=US Dollar ShortName=USD DecimalSymbol=. ThousandsSeparator=, FractDigits=2 PositiveSymbol= NegativeSymbol=- PositiveFormat=%c%p%q NegativeFormat=%c%p%q

Since the "eng-US" locale is selected for the "ABC" currency, the system will use "." as a decimal symbol and "," as thousands separator, with 2 digits after decimal point and the currency symbol placed before the numeric value as specified in the "DecimalSymbol", "ThousandsSeparator", "FractDigits" and "PositiveFormat" settings. (The "Symbol", "Name" and "ShortName" settings will not be used.)

Let's say that some product costs for example 550 units in this currency. In this case, the visitors who prefer using this currency will see the price of this product like this:

abc550.00

#### **Custom rate**

This required parameter tells the system about which rate to use for calculating auto prices (page [370\)](#page-370-0) for/in this currency. By default, the custom rate is set to 0 so the system will use auto rate for this currency. However, it is possible to specify a non-zero fixed custom rate value that will be used for calculating auto prices in this currency.

## **Rate factor**

This required parameter is intended for supporting a kind of virtual rate that can be used for calculating auto prices (page [370\)](#page-370-0) in this currency. If a non-zero custom rate is specified, the system will multiply it by rate factor in order to calculate the final rate, otherwise the system will multiply the auto rate by this factor. The default value of the rate factor is 1. The following table reveals how the final rate is calculated according to the auto rate, custom rate and rate factor values.

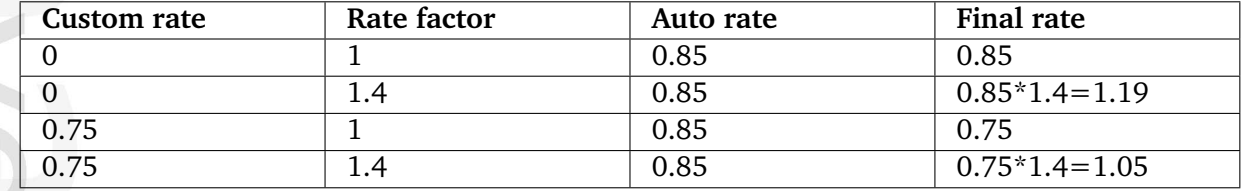

### **Status**

The status of the currency can be either "active or "inactive". When you create a new currency, the status will be automatically set to "Active". Inactive currencies will be invisible for the site visitors. In other words, you can hide a currency from your customers if you don't wish them to use this currency.

Inactive currencies are displayed in red color in the list of currencies as shown in the following screenshot.

*(see figure [4.79\)](#page-381-0)*

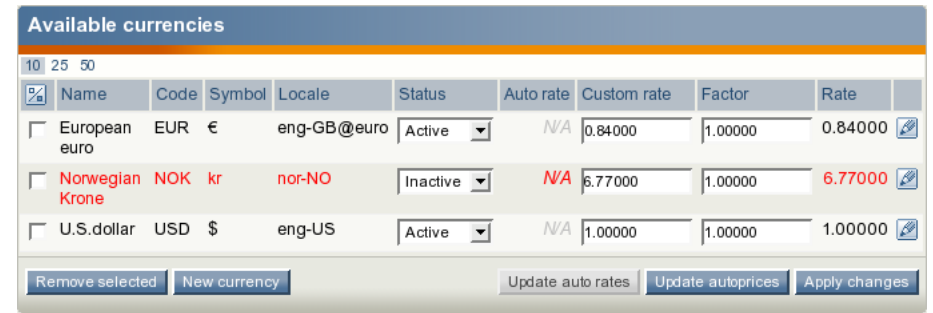

<span id="page-381-0"></span>Figure 4.79: *Displaying inactive currency in the list of currencies.*

## **4.10.5 Editing a currency**

The administration interface allows you to edit currencies. The following text reveals how this can be done.

- 1. Open the list of currencies by clicking the "Webshop" tab in the administration interface and selecting the "Currencies" link on the left. Find the target currency in the list and click the "Edit" button for this currency. You will be taken to the currency edit interface that allows to modify the following attributes (these are described in the previous section):
	- Currency code
	- Currency symbol
	- Formatting locale
	- Custom rate
	- Rate factor
- 2. Specify the desired currency attributes.
- 3. Click the "Store changes" button.

### **Changing the currency status**

The currency edit interface does not support changing the statuses of the currencies. The following text reveals how you can change the status for one or more currencies.

- 1. Open the list of currencies by clicking the "Webshop" tab in the admin interface and selecting the "Currencies" link on the left.
- 2. Choose the desired status value from the drop-down list in the "Status" column (this can be done for several currencies).
- 3. Click the "Apply changes" button to save your changes.

### **Changing rates for multiple currencies**

You can update currency rates and/or rate factors for several currencies at the same time using the list of currencies.

### **Updating auto rates**

To update auto rates, do the following:

1. Open the list of currencies by clicking the "Webshop" tab in the administration interface and selecting the "Currencies" link on the left.

2. If the "Update auto rates" button is inactive, this means that the system can not update auto rates because no update handler is specified. The following screenshot shows the situation when the custom rates are specified for all currencies and therefore the system will not use the auto rates. In this case, the auto rates are displayed in gray color. Since no updates were performed, the "N/A" marks are displayed in the "Auto rate" column. *(see figure [4.80\)](#page-383-0)*

| <b>Available currencies</b>                                                             |                |                    |             |               |                     |                       |         |  |         |         |
|-----------------------------------------------------------------------------------------|----------------|--------------------|-------------|---------------|---------------------|-----------------------|---------|--|---------|---------|
| 10 25 50                                                                                |                |                    |             |               |                     |                       |         |  |         |         |
| $\mathbb{Z}$ Name                                                                       |                | Code Symbol Locale |             | <b>Status</b> |                     | Auto rate Custom rate |         |  | Factor  | Rate    |
| European<br>euro                                                                        | EUR $\epsilon$ |                    | eng-GB@euro | Active        | $\vert \cdot \vert$ | ΝA                    | 0.84000 |  | 1.00000 | 0.84000 |
| Norwegian NOK kr<br>Krone                                                               |                |                    | nor-NO      | Active        | $\vert \cdot \vert$ | <b>N/A</b>            | 6.77000 |  | 1.00000 | 6.77000 |
| U.S.dollar                                                                              | USD S          |                    | eng-US      | Active        | $\vert \cdot \vert$ | <b>N/A</b>            | 1.00000 |  | 1.00000 | 1.00000 |
| Update autoprices Apply changes<br>Remove selected<br>New currency<br>Update auto rates |                |                    |             |               |                     |                       |         |  |         |         |

<span id="page-383-0"></span>Figure 4.80: *The list of currencies with disabled possibility to update auto rates.*

- 3. Since no update handler is specified, the "Update auto rates" button is inactive. To activate this button, you should choose the desired handler as described in the "Exchange rates update handlers (page [394\)](#page-394-0)" section and clear the eZ publish caches. The "Update auto rates" button will become active.
- 4. Click the "Update auto rates" button. The auto rates will be automatically updated. *(see figure [4.81\)](#page-383-1)*

| <b>Available currencies</b>                                                          |                |                    |             |               |                      |         |                       |         |                                  |  |
|--------------------------------------------------------------------------------------|----------------|--------------------|-------------|---------------|----------------------|---------|-----------------------|---------|----------------------------------|--|
| 10 25 50                                                                             |                |                    |             |               |                      |         |                       |         |                                  |  |
| $ \mathcal{V}_a $ Name                                                               |                | Code Symbol Locale |             | <b>Status</b> |                      |         | Auto rate Custom rate | Factor  | Rate                             |  |
| European<br>euro                                                                     | EUR $\epsilon$ |                    | eng-GB@euro | Active        | $\mathbf{r}$         | 1.00000 | 0.84000               | 1.00000 | $0.84000$ $\cancel{\mathscr{P}}$ |  |
| Norwegian NOK kr<br>Krone                                                            |                |                    | nor-NO      | Active        | $\vert$              | 7.97700 | 6.77000               | 1.00000 | 6.77000                          |  |
| U.S.dollar                                                                           | USD \$         |                    | eng-US      | Active        | $\blacktriangledown$ | 1.20960 | 1.00000               | 1.00000 | 1.00000 $\sqrt{2}$               |  |
| Update auto rates Update autoprices Apply changes<br>Remove selected<br>New currency |                |                    |             |               |                      |         |                       |         |                                  |  |

<span id="page-383-1"></span>Figure 4.81: *The list of currencies with updated auto rates.*

This screenshot shows the situation when the auto rates are updated using EUR as the base currency (the EUR auto rate value is 1.00000). As you can see, the retrieved auto rates are still displayed in gray color because the custom rates are available. However, you can remove the custom rates in order to enable the auto rates.

### **Enabling auto rates**

An auto rate for a currency will not be used if a non-zero custom rate is specified. If you remove the custom rate or set it to 0, the auto rate will be enabled. For example, if you remove all the values from the "Custom rate" column and click the "Apply changes" button, the system will start to use auto rates (look at the next screenshot).

*(see figure [4.82\)](#page-384-0)*

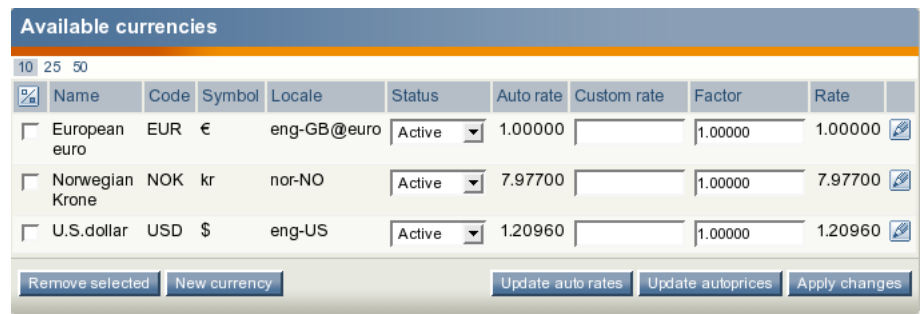

<span id="page-384-0"></span>Figure 4.82: *The list of currencies with removed custom rates.*

Please note that changing the rates will not result in updating auto prices for your products. It is recommended to click the "Update autoprices" button when you have finished managing your currencies. This will instruct the system to update auto prices for all products.

### **Changing custom rates and/or rate factors**

It is possible to change custom rates and/or rate factors for several currencies at the same time. The following text reveals how this can be done.

- 1. Open the list of currencies by clicking the "Webshop" tab in the administration interface and selecting the "Currencies" link on the left.
- 2. Set the desired custom rate in the "Custom rate" column and/or specify the desired rate factor value in the "Factor" column (this can be done for several currencies).
- 3. Click the "Apply changes" button to save your changes. The system will automatically re-calculate the final rates indicated in the "Rate" column. *(see figure [4.83\)](#page-385-0)*

The screenshot above shows the list of currencies after changing the NOK custom rate and the USD rate factor.

Please note that clicking the "Apply changes" button will not result in updating auto prices for your products. It is recommended to click the "Update autoprices" button when you have finished managing your currencies. This will instruct the system to update auto prices for all products.

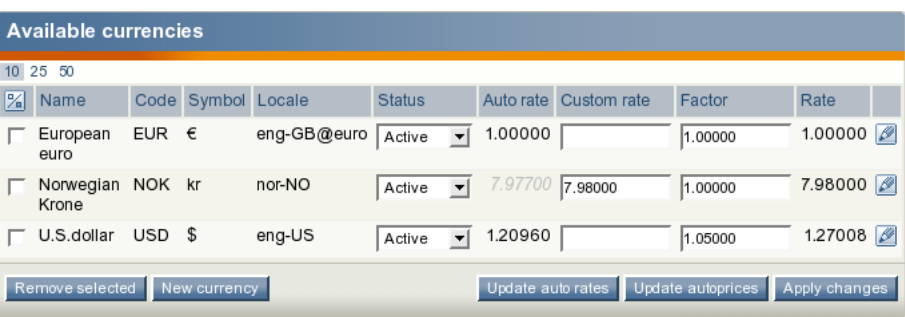

<span id="page-385-0"></span>Figure 4.83: *The list of currencies with one custom rate.* 4.83:  $\frac{4}{4}$ 

## **4.10.6 Removing a currency**

It is possible (but not recommended) to remove currencies from the webshop system. If you need to hide some currency from your customers, you should set its status to "inactive" instead of removing it from the system.

Please note that removing a currency will result in removing prices in this currency for all products. This may cause problems if some of your products have a base price in this currency.

## **Example**

Let's say that some of your products have base prices in USD as shown in the following table.

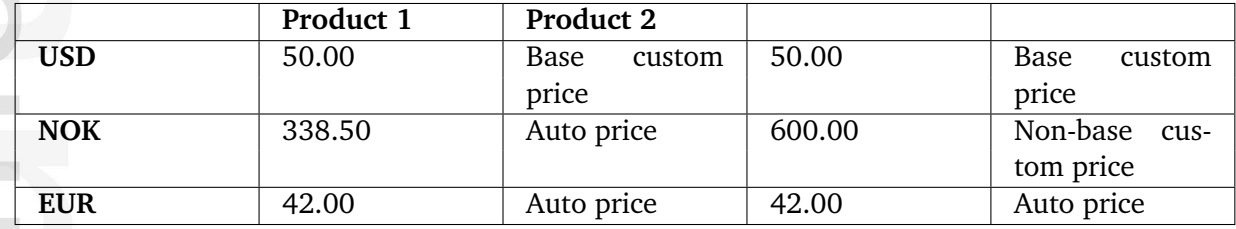

These base prices will be deleted if you remove the USD currency (see the next table).

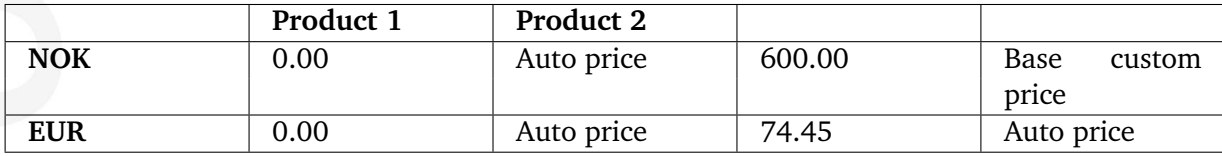

As you can see from the table above, removing the base price may result in unwanted behavior like setting all the product prices to zero. That is why removing currencies is not recommended.

The following text reveals how you can remove one or more currencies from the webshop system.

- 1. Open the list of currencies by clicking the "Webshop" tab in the administration interface and selecting the "Currencies" link on the left.
- 2. Use the checkboxes to select the currencies that you wish to remove.
- 3. Click the "Remove selected" button.

## <span id="page-387-0"></span>**4.10.7 Preferred currency**

A user can select one of the active currencies as "preferred currency". The system will then use this currency for the user. This can be done by requesting "shop/preferredcurrency" in the URL, choosing the desired currency from drop-down list and clicking the "Set" button. There is an additional possibility to set preferred currency by requesting "shop/setpreferredcurrency/ (currency)/NOK" in the URL (you should replace "NOK" with the desired currency code). You can either create links for different currencies on your site or add a special toolbar as described below.

If the preferred currency is not specified, the system will use the default value specified by the "PreferredCurrency" setting in the "[CurrencySettings]" section of the "settings/shop.ini" configuration file. It is strongly recommended that you specify one of the active currencies in this setting.

It is possible to display only price in preferred currency to your customers when they are viewing multi-price products (please refer to the "Templates for viewing multi-price products" section for more information). Note that if you do not specify one of the existing currencies in the "PreferredCurrency" INI setting, the system will display zero prices to the first-time visitors of your site.

## **Example**

Let's say that you have two currencies: EUR, NOK and the "settings/shop.ini" configuration file (or an override configuration file) contains the following lines:

[CurrencySettings] PreferredCurrency=USD

If a user visits your site for the first time, the system knows nothing about his preferred currency and thus it will try to use the default value. However, the "USD" currency is not defined in your webshop system so there are no prices in this currency. The system will display zero prices using the currency symbol taken from your locale settings.

## **Adding a toolbar for customers**

You can add a possibility for site visitors to change their preferred currency "on-the-fly" using the "Preferred currency" toolbar. To do this, add the following line into the "[Toolbar right]" section of the "settings/siteaccess/example/toolbar.ini.append.php" file where "example" is your siteaccess name:

### Tool[]=preferred\_currency

This setting instructs the system to display the toolbar which is determined by the "preferred currency.tpl" template located in the "templates/toolbar/full" directory of the standard design.

## **Preferred currency for site administrators**

A site administrator can choose the preferred currency by requesting "shop/preferredcurrency" in the URL, choosing the desired currency from drop-down list and clicking the "Set" button. This interface can also be accessed by clicking the "Webshop" tab and selecting the "Preferred currency" link on the left. The selected currency will be used for displaying prices in the products overview (page [393\)](#page-393-0) interface.

Jrmatic

## **4.10.8 Multi-price products**

An actual product is represented by a content object (with at least one node assignment) that contains information about the product itself along with a price. The price can be represented by an attribute that makes use of the built-in price (page [503\)](#page-503-0) or multi-price (page [495\)](#page-495-0) datatype. These are special datatypes which plug more deeply into the system and connect content objects with the webshop system. The main difference is that the price datatype allows to specify only one price value for each object (simple price product) whereas the multi-price datatype makes it possible to specify several price values in different currencies for each object (multi-price product). Please note that simple price products are incompatible with multi-currency feature.

A content class can only contain one price attribute or one multi-price attribute. There is no way to have a simple price product and a multi-price one in the shopping basket at the same time and it is not recommended to use both price and multi-price datatype on your site.

If you are going to use multi-price products, you should create at least one content class containing an attribute of the multi-price (page [495\)](#page-495-0) datatype as described in the next subsections. Instances/objects of this class will be treated as multi-price products. If you already have simple price products, you can automatically convert these to multi-price products as described in the "Upgrading your webshop (page [397\)](#page-397-0)" section.

### **Creating a product class**

Access the "Setup" tab in the administration interface, click "Classes" on the left, select the "Content" class group and click the "New class" button located in the bottom of the list. You will be taken to the class edit interface as shown in the screenshot below.

### *(see figure [4.84\)](#page-390-0)*

Specify name, identifier, object name pattern and container flag for the newly created class and add the desired attributes using the drop-down list located in the bottom of the class edit interface.

### **Multi-price attribute**

To add an attribute of the multi-price datatype, select the desired datatype from this list, click the "Add attribute" button and edit the newly added attribute (see the screenshot below).

#### *(see figure [4.85\)](#page-390-1)*

It is recommended to specify "price" as the identifier (this value is used in the additional view templates). You have to select one of the predefined currencies as "default currency". This currency will be used for custom prices (page [370\)](#page-370-0) by default.

#### **Example**

Let's say that there are four predefined currencies: NOK, EUR, USD, UAH, and you are creating a class called "Products" with a multi-price attribute. If you set EUR as "default currency", the

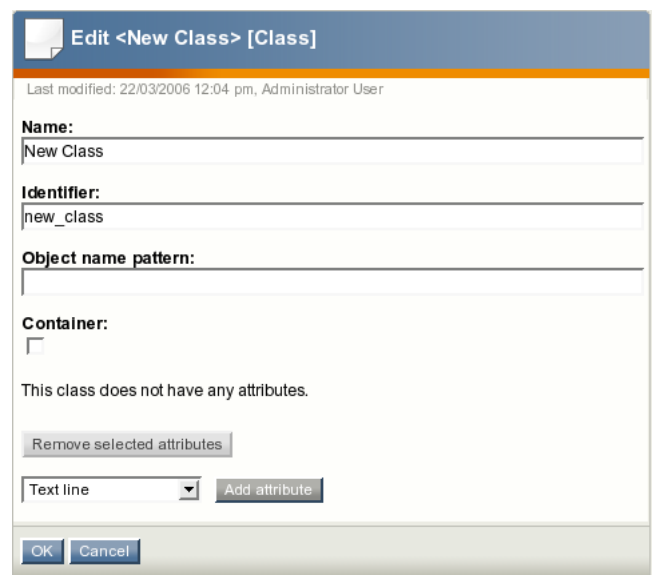

<span id="page-390-0"></span>Figure 4.84: *The class edit interface for a product class.*

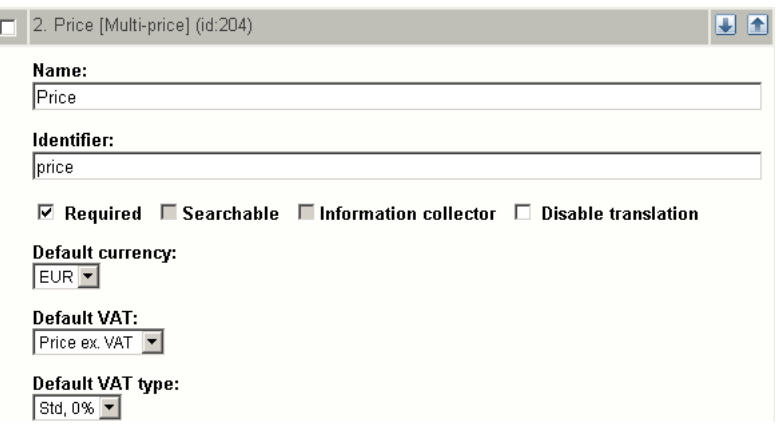

<span id="page-390-1"></span>Figure 4.85: *Class attribute edit interface for the "Multi-price" datatype.*

system will create a base price (page [370\)](#page-370-0) in EUR and auto prices in NOK, USD, UAH for each new object of this class. When a new product is created, the system will set this base price to 0.00 but you can specify the desired value instead (for example 50). It is also possible to remove this price and create a new base price in some other currency (for example \$60).

After adding the attributes, click "OK" to save the class.

Please note that if you need several different structures for storing info about your products, you can create several multi-product classes. If you sell for example computer hardware, you may need several content classes called "Monitors", "Printers", "Scanners" and so on. In this case, you will be able to filter products by class name in the products overview (page [393\)](#page-393-0) interface.

## **Creating a product**

If you have a content class with multi-price datatype, you can create objects of this class i.e. your multi-price products. Please refer to the "Adding content" chapter of the "User manual" for more information about adding content objects.

## **Templates for viewing multi-price products**

By default, the system will display prices in all currencies to a user. This is determined by the default "ezmultiprice.tpl" template located in the "templates/content/datatype/view/" directory of the standard design.

If you wish to display only price in the preferred currency, you can use the "multiprice.tpl" template located in the "override/templates/datatype/" directory of the base design. To do this, add the following lines to the "override.ini.append.php" file located in the "settings/siteaccess/ example" directory where "example" is the name of your siteaccess (actual site but not the administration interface):

```
[multiprice]
Source=content/datatype/view/ezmultiprice.tpl
MatchFile=datatype/multiprice.tpl
Subdir=templates
```
It is also recommended to add a possibility for site visitors to change their preferred currency "on-the-fly" as described in the "Adding a toolbar for customers" section.

The following templates for viewing multi-price products are also available:

- design/base/override/templates/full/multiprice product.tpl
- design/base/override/templates/line/multiprice product.tpl
- design/base/override/templates/embed/multiprice product.tpl
- design/base/override/templates/listitem/multiprice product.tpl

To use these templates, add the following lines to the "override.ini.append.php" file:

```
[multiprice_product_full]
Source=node/view/full.tpl
MatchFile=full/multiprice_product.tpl
Subdir=templates
Match[class_identifier]=myproduct
```

```
[multiprice_product_line]
Source=node/view/line.tpl
MatchFile=line/multiprice_product.tpl
```
Subdir=templates Match[class\_identifier]=myproduct

[multiprice\_product\_embed] Source=content/view/embed.tpl MatchFile=embed/multiprice\_product.tpl Subdir=templates Match[class\_identifier]=myproduct

[multiprice\_product\_listitem] Source=node/view/listitem.tpl MatchFile=listitem/multiprice\_product.tpl Subdir=templates Match[class\_identifier]=myproduct

and replace "myproduct" with the actual class identifier of your multi-price products. (To check the class identifier, access the "Setup" tab in the administration interface, click "Classes" on the left, select the "Content" class group and find your multi-price product class.)

If you are going to use these templates, you will have to add the following line into the "[ContentSettings]" section of the "site.ini.append.php" file located in the "settings/override/" directory:

```
CachedViewPreferences[full]=user_preferred_currency='';
```
If this setting is not specified, your customers will have problems when changing the preferred currency setting (the interface will not be updated because of the cache problem).

## <span id="page-393-0"></span>**4.10.9 Products overview**

A user/administrator can view all products grouped by class and sorted either by price or name by requesting "shop/productsoverview" in the URL. Site administrators can also access this interface by clicking the "Webshop" tab and selecting the "Products overview" link on the left.

The following screenshot shows how this interface looks like when a site administrator is viewing products. Please note that only prices in the admin's preferred currency (page [387\)](#page-387-0) are displayed for multi-price products.

### *(see figure [4.86\)](#page-393-1)*

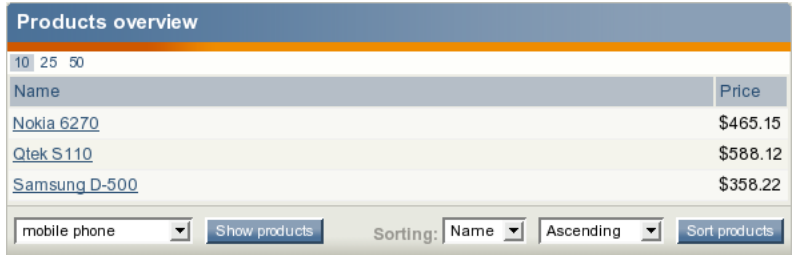

<span id="page-393-1"></span>Figure 4.86: *The products overview interface.*

### **Filtering by class**

The screenshot above shows the situation when the products from the "mobile phone" class are displayed. If you wish to view products from another product class, select the desired class name from the drop-down list and click the "Show products" button.

## **Choosing the sorting order**

The screenshot above shows the situation when the products are sorted alphabetically by name. If you wish to sort products in some other order (for example by price), choose the desired sorting parameters and click the "Sort products" button.

## <span id="page-394-0"></span>**4.10.10 Exchange rates update handlers**

The exchange rates update handlers make it possible to retrieve the latest exchange rates from external sources and thus update the auto rates. You should specify the desired handler in the "ExchangeRatesUpdateHandler" setting described in the next subsection, otherwise the system will not be able to update the auto rates. You can either use the built-in "eZECB" handler for getting the exchange rates from the website of the European Central Bank or extend the system by creating your own update handler.

## **Settings**

The "[ExchangeRatesSettings]" section of the "settings/shop.ini" configuration file defines the update handler that will be used for updating auto rates. Under this section, the following settings can be specified:

- The "RepositoryDirectories[]" array specifies the directories where eZ publish will search for built-in update handlers. The exact location of the handler in the directory is specified using the "ExchangeRatesUpdateHandler" setting.
- The "ExtensionDirectories[]" array specifies the extension directories where eZ publish will search for additional update handlers. By default eZ publish will search in the "exchangeratehandlers" subdirectory inside your extension. The exact location of the handler in the directory is specified using the "ExchangeRatesUpdateHandler" setting.
- The "ExchangeRatesUpdateHandler" setting specifies the update handler that will be used.
- The "BaseCurrency" setting specifies the base currency for auto rates. The default value of this setting is "EUR". It is recommended (but not required) that you specify one of the existing currencies in this setting.

The "[ECBExchangeRatesSettings]" section of the "settings/shop.ini" configuration file defines the specific settings for the "eZECB" update handler. The combination of the "ServerName", "ServerPort" and "RatesURI" settings allows to specify the exact address of the XML file containing the currency rates.

### **Example 1**

The following lines can be specified in the "[ExchangeRatesSettings]" section of the "shop.ini" configuration file:

```
ExchangeRatesUpdateHandler=eZECB
RepositoryDirectories[]=kernel/shop/classes/exchangeratehandlers
ExtensionDirectories[]
BaseCurrency=EUR
```
These settings will instruct eZ publish to use the built-in update handler located at"kernel/shop/ classes/exchangeratehandlers/ezecb/ezecbhandler.php" and use EUR as the base currency for auto rates.

### **Example 2**

You can extend the system by creating custom update handlers for special needs. For example, if you have an extension "myshop" that includes an update handler "mybank", you can put the following lines into an override for the "shop.ini" configuration file:

[ExchangeRatesSettings] ExchangeRatesUpdateHandler=mybank ExtensionDirectories[]=myshop/classes

#### or

[ExchangeRatesSettings] ExchangeRatesUpdateHandler=mybank RepositoryDirectories[]=extension/myshop/classes/exchangeratehandlers/

These settings will instruct eZ publish to use the update handler located at"extension/myshop/ classes/exchangeratehandlers/mybank/mybankhandler.php"

### **Example 3**

The following lines can be specified in the "[ECBExchangeRatesSettings]" section of the "shop.ini" configuration file:

```
ServerName=http://www.ecb.int
ServerPort=80
RatesURI=stats/eurofxref/eurofxref-daily.xml
```
These settings will instruct the eZECB handler to import the currency exchange rates from http:/ /www.ecb.int:80/stats/eurofxref/eurofxref-daily.xml.

### **Creating new handlers**

This section reveals some helpful tips for those developers who want to create a new exchange rates update handler (only for people who are familiar with PHP). Please note that it is not recommended to modify the eZ publish kernel and thus you implement it as an extension. The following list reveals how you can implement your own handler for rates updating.

1. Create the following subdirectories in the "extension" directory of your eZ publish installation:
4

- myextension
- myextension/settings
- myextension/exchangeratehandlers
- myextension/exchangeratehandlers/mybank
- 2. Create a file called "mybankhandler.php" in the "myextension/exchangeratehandlers/ mybank" directory. This file must contain a PHP class called "MyBankHandler". You should extend your class from the "eZExchangeRatesUpdateHandler" class (kernel/shop/classes/ exchangeratehandlers/ezexchangeratesupdatehandler.php) and reimplement the "initialize" and "requestRates" functions. The "initialize" function is called while creating a handler-object. It allows to initialize your handler with some preset values (for example from INI file). The "requestRates" function performs the actual update of the rates. This function will assign an array of the retrieved rate values to the "\$RateList" member variable in the following format:

```
$RateList = array( 'currencyCode1' => 'rateValue1',
.....
'currencyCodeN' => 'rateValueN' );
```
3. Create a file called "shop.ini.append.php" in the "myextension/settings" directory and add the following lines into it:

[ExchangeRatesSettings] ExchangeRatesUpdateHandler=mybank ExtensionDirectories[]=myextension

> This will instruct eZ publish to use the update handler located at"extension/myextension/ exchangeratehandlers/mybank/mybankhandler.php".

4. To activate your extension in eZ publish, log in to your eZ publish administration interface, click on the "Setup" tab, and then click "Extensions" on the left. You will see the list of available extensions. Select the "myextension" item and click the "Apply changes" button.

# **4.10.11 Upgrading your webshop**

If you have just upgraded your eZ publish installation in order to start using multiple currencies, you will need to create currencies (page [377\)](#page-377-0) and convert all your products to multi-price format using the "convertprice2multiprice.php" script located in the "bin/php/" directory. Please note that you should launch this script from the root of your eZ publish installation.

The script will go through all classes and objects containing an attribute of the price (page [503\)](#page-503-0) datatype and create an attribute of the multi-price (page [495\)](#page-495-0) datatype instead without changing the identifiers of the attributes, objects and classes. This means that your overrides will still be applied to converted objects (please refer to the "Templates for viewing multiple products" section if you wish to display only price in the preferred currency to a customer).

It is recommended to create all the currencies (including your locale currency) and check their exchange rates before launching the script.

#### **Example**

If your locale currency is USD, one of your simple price products costs for example \$100 and you wish to start using the multi-currency feature, you can create for example the following three currencies:

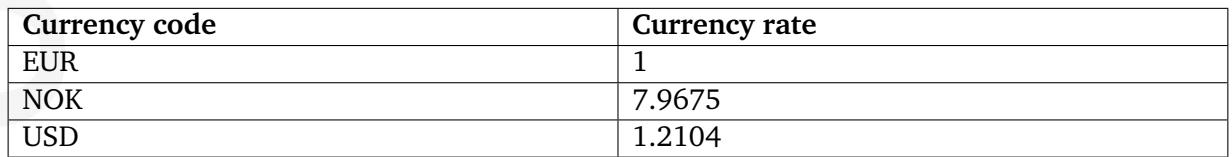

These rates can be for example auto rates retrieved from the website of the European central bank.

After successful execution of the "convertprice2multiprice.php" script the product with \$100 simple price will be automatically converted to a multi-price product with one custom price (base price) and two auto prices as shown in the following screenshot.

*(see figure [4.87\)](#page-397-0)*

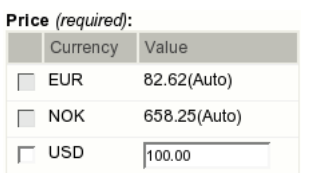

<span id="page-397-0"></span>Figure 4.87: *The resulting prices after product upgrading.*

As you can see, the script converts the base price from USD to EUR and NOK using the existing currency exchange rates.

If you have forgotten to create your locale currency, the script will automatically create it with custom rate set to 1. The table of currencies will then look like this:

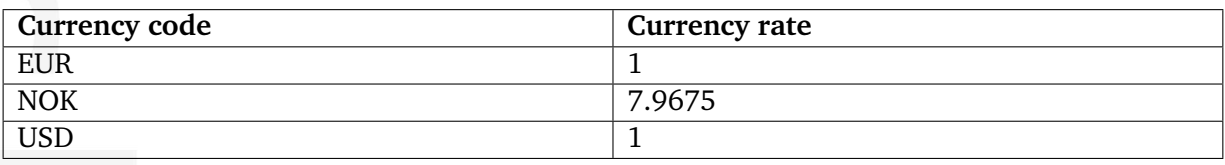

These rates are incorrect (1 USD does not cost 1 EUR). The auto prices for all converted products will be also incorrect since generated according to incorrect currency rates.

# **4.11 View caching**

Caching is a widely used technique supposing that frequently used information is retained in a temporary storage area for rapid access. It is extremely effective when the original data is expensive (usually in terms of access time) to fetch or compute/generate relative to reading the cache. Once the data is stored in the cache, future use can be made by accessing the cached copy rather than re-fetching or re-computing the original data, so that the average access time is lower.

eZ Publish includes a powerful caching mechanism that allows to improve system performance. This chapter describes a fundamental part of the cache systems in eZ Publish, called *content view caching* ("view caching" for short). This mechanism only works for "view (page [723\)](#page-723-0)" and "pdf (page [707\)](#page-707-0)" views of the "content (page [600\)](#page-600-0)" module.

#### **Node view cache**

This subsection describes how the view caches are generated when the nodes are accessed.

Whenever eZ Publish is requested to output information about a node (either by a system URL or a virtual URL), it executes the program code that is associated with the "view" view of the "content" module. Upon completion, the view returns a result to the module, which in turn returns it to the rest of the system. eZ Publish automatically generates an array called "module result" containing information about which module that was run, which view that was called, the output that was produced and so on. The actual output of the view (i.e. the XHTML code generated using one of the node templates (page [190\)](#page-190-0)) is put to "\$module result.content" and is included in the pagelayout (page [194\)](#page-194-0) by accessing this template variable:

{\$module\_result.content}

When the pagelayout is rendered, the {\$module result.content} part will be replaced with the actual output. If view caching is enabled, the entire result of the module will be cached. This means that the contents of the "module result" variable will be put into a cache file located in the "var/example/cache/content" directory (where "example" is usually the name of the siteaccess that is being used - it is set by the "VarDir" directive in "site.ini" or an override).

Please note that eZ Publish creates multiple view caches for the nodes based on roles and user preferences. This means that for example different users (who are logged in, with different permissions/preferences) will be served different caches while anonymous users and users with the same type of permissions/preferences will be served the same file. In other words, when view caching is on, the "view" view of the "content" module will only be run if the system is unable to locate a view-cached version of the result - otherwise a cached version will be inserted in the pagelayout. Please note that the pagelayout itself is not cached by default.

Another thing worth noticing is that the view caches are also depending on some other parameters. For example:

• View mode

- Language
- View parameters in the URL
- Layout (for example print will be in different cache files)
- etc.

#### **Example**

Let's say that node 46 is the company about page and the custom template "aboutpage.tpl" overrides the default "node/view/full.tpl" template for this particular node.

Both the virtual URL "http://www.mysite.com/company/about" and the system URL "http:// www.mysite.com/content/view/full/46" point to this page. When one of these URLs is requested, the system will execute the "view" view of the "content" module using "46" as the ID number of the node and "full" as the view mode (page [190\)](#page-190-0). The resulting XHTML code containing the company about information will be generated using the "aboutpage.tpl" template. The output will be put to "\$module\_result.content" and then will be included in the pagelayout.

If view caching is enabled for the "full" view mode, the entire result of the module will be cached in a file. The cache files get long names like for example "46- 122bc591bf62e87a4e9ddcb5ba352bc4.cache". Next time the company about page is being accessed, the system will not go through the burden of executing the "view" view of the "content" module (generating the result, etc.) but load the cache file instead.

#### **The \$node variable**

If view caching is enabled, the "\$node" variable will no longer be available in the pagelayout after the cache is generated. If view caching is disabled, this variable might be present in the pagelayout but should not be used (because it is not available in the pagelayout in eZ Publish version 3.9 and later). It is recommended to use \$module result for fetching the necessary information (for example, "\$module result.node id" outputs the ID number of the node that is being viewed).

#### **PDF cache**

The following text explains how the view cache is generated when a PDF version of a site page (a content node) is being accessed.

Whenever eZ Publish is requested to generate a PDF version of a node, it executes the program code that is associated with the "pdf" view of the "content" module. Instead of inserting the output into the pagelayout via \$module result.content, the system will fetch the actual page content (i.e. the attributes of the object that is encapsulated by the specified node) using the "pdf.tpl" template and generate a PDF file using "execute pdf.tpl". These default templates are located in the "templates/node/view" directory of the standard design.

If view caching is enabled for the "pdf" view, the resulting PDF file will be cached. This means that the system will save a copy of the actual PDF document into a cache file located in the "var/ example/cache/content" directory (where "example" is usually the name of the siteaccess that is being accessed - it is controlled by the "VarDir" directive in "site.ini" or an override).

### **Example**

If node 46 is the company about page, then accessing the URL "http://www.mysite.com/content/ pdf/46" will lead to executing the "pdf" view of the "content" module. The system will generate a PDF version of the company about page and display it to the user.

If view caching is enabled for the "pdf" view, the resulting PDF document will be cached in a file, for example called "46-3579d18de31e99fc84d2d9a5f113c3be.cache". Please note that this file can be opened using a PDF reader (in some cases it would have to be renamed to .pdf).

# **4.11.1 Configuring the view cache**

The view caching mechanism is enabled by default. However, you probably want to turn it off during site development (otherwise any changes being made in your custom node templates (page [190\)](#page-190-0) will not be visible on the site until you clear the caches). This can be done by adding the following line under the "[ContentSettings]" section in the "site.ini.append.php" file of your siteaccess:

#### ViewCaching=disabled

Please note that it is strongly recommended to re-enable the view caching when development has finished. This can be done by changing it from "disabled" to "enabled":

ViewCaching=enabled

The CachedViewModes (page [1474\)](#page-1474-0) setting located in the "[ContentSettings]" section of the "site.ini" configuration file (or an override) controls which view modes the caching will be enabled for. The default value of this setting defines that view cache should be stored for "full", "sitemap" view modes and for the "pdf" view:

```
CachedViewModes=full;sitemap;pdf
```
If you need to disable view caching for a specific page, add the following line in the beginning of the template that is used:

```
{set-block scope=root variable=cache_ttl}0{/set-block}
```
This will set the global variable "cache ttl" to zero for the current template. The "cache ttl" variable contains the TTL (Time To Live) value as seconds. A value of 0 means that the result should not be changed. A value of -1 means that the view cache should never expire, see the example below.

```
{set-block scope=root variable=cache_ttl}-1{/set-block}
```
#### **Roles**

The cache files are different for dissimilar role combinations. This means that the templates can have conditions based on roles (page [175\)](#page-175-0) even when view caching is on.

#### **User preferences**

The following text describes handling of user preferences (page [1049\)](#page-1049-0) and the way the preferences of the current user are taken into account when generating content view cache.

For example, whenever the user performs the following actions using the administration interface:

- Enabling or disabling the bookmark menu  $(+/-)$
- Adjusting the horizontal size of the content structure menu (small / medium / large)
- Choosing the view mode (list / thumbnail / detailed) and "items per page" limitation (10) / 25 / 50) for the sub items window
- Changing the visibility of different windows (Preview / Details / Translations / Locations / Relations)

...or sets any other user preference, the system executes the "preferences (page [890\)](#page-890-0)" view of the "user (page [869\)](#page-869-0)" module in order to save the selected value. The information about which preference has been changed is passed using view parameters:

```
.../user/preferences/set/<name_of_preference>/<value>
```
for example

http://my.com/myadmin/user/preferences/set/admin\_left\_menu\_width/medium

After saving the selected value, the "preference" view of the "user" module will redirect the user back to the last accessed page.

If your templates of cached view modes have conditions based on user preferences, you should specify which preferences that are used together with the different view modes - this can be done using the CachedViewPreferences (page [1473\)](#page-1473-0) setting located under the "[ContentSettings]" section of the "site.ini.append.php" configuration file.

#### **Example**

Let's say that you are using prices in several currencies for your products and the "node/view/ full.tpl" template is overridden for products in order to display prices in the user's preferred currency (page [387\)](#page-387-0). If view caching is enabled for the "full" view mode, the system will store view cache files for the product view pages. If the cache is generated regardless of the preferred currency, when another preferred currency is chosen, the same product page that is being viewed will be returned (in other words, it will not change).

In order to avoid this, you need to specify the "user preferred currency" preference in the "CachedViewPreferences[]" array using "full" as an array key so that the cache will be stored for each possible preferred currency on your site. To do this, open the "site.ini.append.php" configuration file located in the "settings/siteaccess/example" directory (replace "example" with the actual name of the siteaccess) and edit it. If the "[ContentSettings]" section of the configuration file already contains something like

```
CachedViewPreferences[full]=<list_of_user_preferences>
```
then you will have to append a semicolon and "user preferred currency" at the end of the line, for example:

```
CachedViewPreferences[full]=admin_navigation_content=0;
admin_navigation_details=0;<...>;admin_bookmarkmenu=1;
admin_left_menu_width=13;user_preferred_currency=''
```
Note that this configuration line tends to be very long. It is simplified in the example above (a lot of settings were replaced with  $\langle ... \rangle$  in order to keep things short).

If the "[ContentSettings]" section does not contain a line that starts from "CachedViewPreferences[full]", create it:

```
CachedViewPreferences[full]=user_preferred_currency=''
```
#### **Related siteaccesses**

The RelatedSiteAccessList (page [1610\)](#page-1610-0) setting located under the "[SiteAccessSettings]" section of the "site.ini.append.php" configuration file controls which other siteaccesses the view cache should be cleared for when it is cleared for the current siteaccess. If this setting is not specified, the cache subsystem will use the AvailableSiteAccessList (page [1632\)](#page-1632-0) setting instead.

Please note that the AvailableSiteDesignList (page [1409\)](#page-1409-0) setting located under the "[Version-View]" section of the "content.ini" configuration file is no longer (from eZ Publish 3.8) used by the cache system. In 3.7 and earlier versions, it could contain an array of designs that would be touched when the caches were cleared.

# **4.11.2 Clearing the view cache**

When a new version (also the first version) of an object is published, the system will automatically clear the view cache for the following items:

- All published nodes of the object
- The parent nodes
- Nodes of related and reverse related objects that have relations at the object level (this is controlled by the "ClearRelationTypes (page [1723\)](#page-1723-0)" configuration setting)
- Nodes of other objects that have the same keyword as the object (if the "Keywords (page [486\)](#page-486-0)" datatype is used by at least one of the attributes).

This default behavior can be extended by configuring the smart viewcache cleaning system (page [408\)](#page-408-0).

Please note that clearing the view caches for a set of nodes within a certain siteaccess means that caches for the same nodes will also be cleared on all the related siteaccesses (page [1610\)](#page-1610-0).

### **Using the administration interface**

The administration interface allows you to clear the view cache for a node that is being viewed:

- 1. Navigate to the node that you wish to clear the view cache for. In other words, make sure that the target node is being displayed.
- 2. In the title bar of the preview window, click on an icon that indicates the node type and select the "Delete the view cache" item from the popup menu (shown in the following screenshot): *(see figure [4.88\)](#page-406-0)*

You can also clear the view cache for the entire subtree (together with the node itself) by selecting the "Delete the view cache from here" item from the popup menu.

#### **Using the script**

It is possible to clear the view cache for a specific node or subtree using the "ezcontentcache.php" script located in the "bin/php" directory of the eZ Publish installation. The following examples demonstrate how this can be done.

#### **Example 1**

Let's say that node 46 is the company about page (http://www.mysite.com/company/about) and you have made some changes to a custom template that is used for this node. If view caching is enabled, your changes will not be seen until you clear the view cache for node 46:

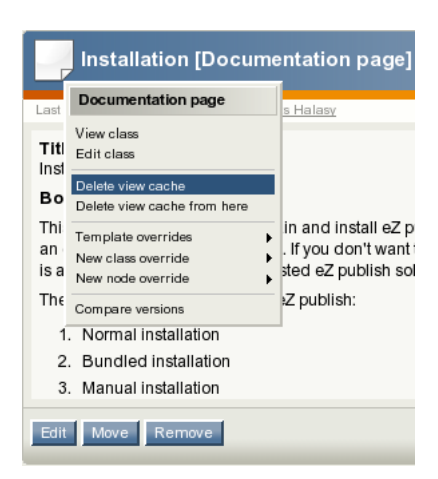

<span id="page-406-0"></span>Figure 4.88: *Clearing the view cache using popup menu.*

1. Navigate into the eZ Publish directory.

2. Run the script using the following command:

./bin/php/ezcontentcache.php --clear-node=46

or

formatior

./bin/php/ezcontentcache.php --clear-node=/company/about

This will clear the view cache for node 46 (and for other locations of the same object, if any), their parent nodes, nodes of objects containing the same keywords, nodes of related and reverse related objects that have relations at the object level.

If you need to clear view caches for several nodes, specify their ID numbers (or nice URLs) separated by commas:

./bin/php/ezcontentcache.php --clear-node=46,59,63

The script will clear all content caches related to each of the given nodes.

#### **Example 2**

Let's say that node 72 is the company news folder (http://www.mysite.com/company/news) containing a lot of news articles. To clear the view caches for this folder and the nodes below it, do the following:

1. Navigate into the eZ Publish directory.

2. Run the script using the following command:

./bin/php/ezcontentcache.php --clear-subtree=72

or

./bin/php/ezcontentcache.php --clear-subtree=/company/news

If you need to clear view caches for several subtrees, specify the nice URLs (or ID numbers) of their root nodes separated by commas:

./bin/php/ezcontentcache.php --clear-subtree=/company/news,/partners

The script will then clear view caches for the specified subtrees.

# <span id="page-408-0"></span>**4.11.3 Smart view cache cleaning**

The *smart viewcache cleaning system* (referred to as "svcs" on this page) makes it possible to set up custom rules that control which nodes the view cache should be cleared for when a published object is changed. This feature is turned off by default and thus the system will only clear the view cache for the following nodes when a new version of an object is published:

- All published nodes of this object
- The parent node(s)
- Nodes of the related and reverse related objects that have relations at the object level (this is controlled by the "ClearRelationTypes (page [1723\)](#page-1723-0)" configuration setting)
- Nodes of the objects that have the same keyword (if the object contains attribute(s) of the "Keywords (page [486\)](#page-486-0)" datatype)

If you want to use the smart viewcache cleaning feature, make sure the "viewcache.ini.append.php" file located in the "settings/siteaccess/example admin" directory (replace "example admin" by the name of the siteaccess that is used for adding and editing content) contains the following lines:

[ViewCacheSettings] SmartCacheClear=enabled

These lines will instruct the system to follow the rules specified in this configuration file in addition to the default behavior. The configuration file usually includes a single, common settings section called "[ViewCacheSettings]" and multiple specific sections that describe the rules determining which *additional nodes* the view cache should be cleared for. These sections are named after the class identifiers.

When a published object is changed, svcs gets its identifier as an input parameter. It checks which class this object belongs to and looks for a section named after that class identifier in the "viewcache.ini" configuration file (and its overrides). The rules specified in this section will be applied to the parent nodes that are listed in the path string (page [941\)](#page-941-0) attribute of the initially changed node. If the published object has several nodes/locations, svcs will sequentially handle their path strings. The following list reveals how svcs will handle each node of the published object:

- 1. Scan the parent nodes listed in the node's "path string" attribute (the maximal quantity of nodes that will be scanned is controlled by the "MaxParents" setting).
- 2. Perform the following actions for each of the parent nodes:
	- Check which class the object encapsulated by that node belongs to.
	- If the identifier of that class is listed in the "DependentClassIdentifier[]" array, add the matching parent node to the list of additional nodes.

3. If the "ObjectFilter[]" setting is empty, clear the view caches for additional nodes. Otherwise, check the identifiers of the objects encapsulated by additional nodes and only clear caches for those that have their object identifiers listed in the "ObjectFilter[]" array. In both cases, the caches are cleared using the method(s) specified in the "ClearCacheMethod[]" setting.

The following table gives detailed description for the configuration settings mentioned above.

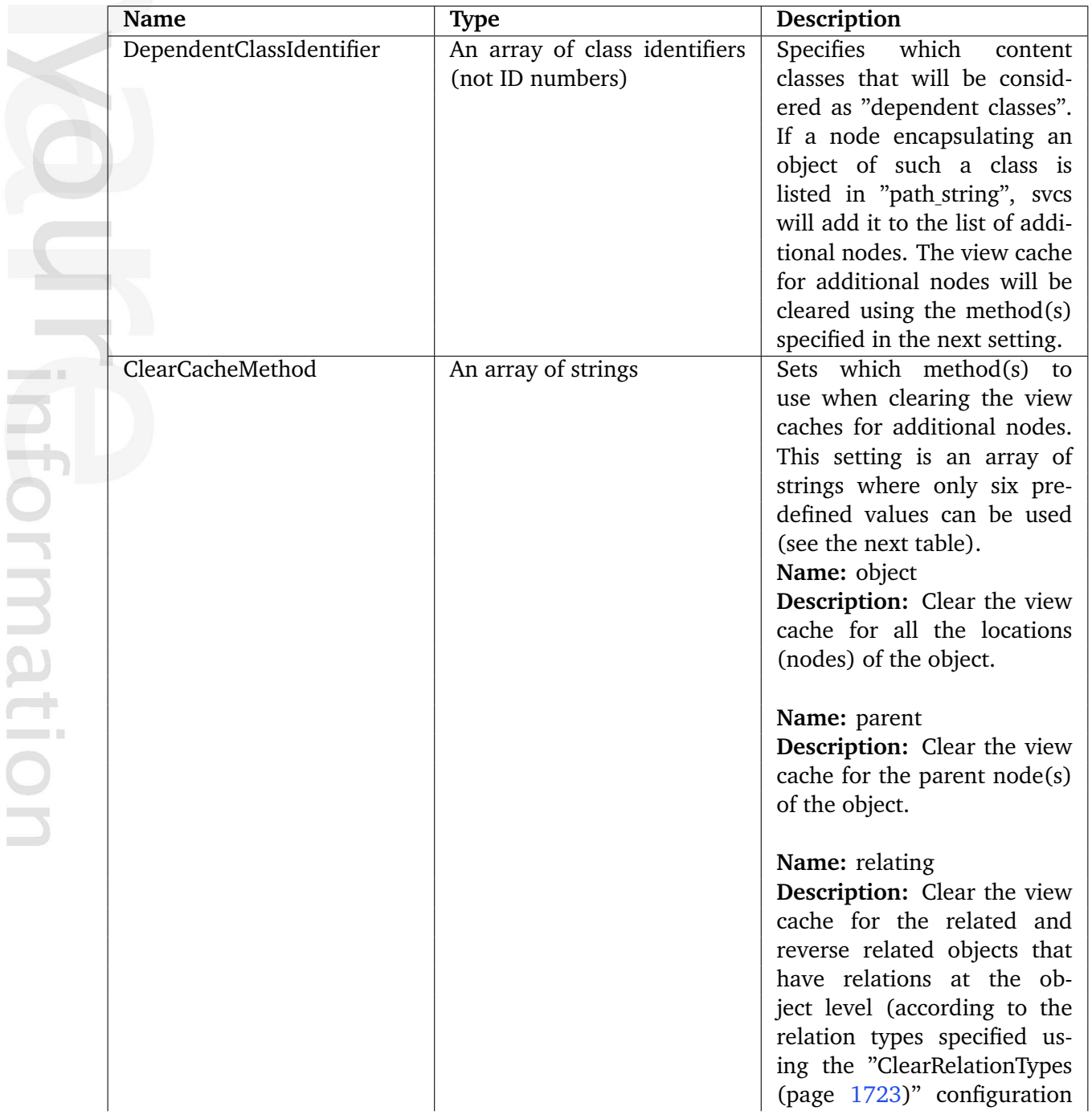

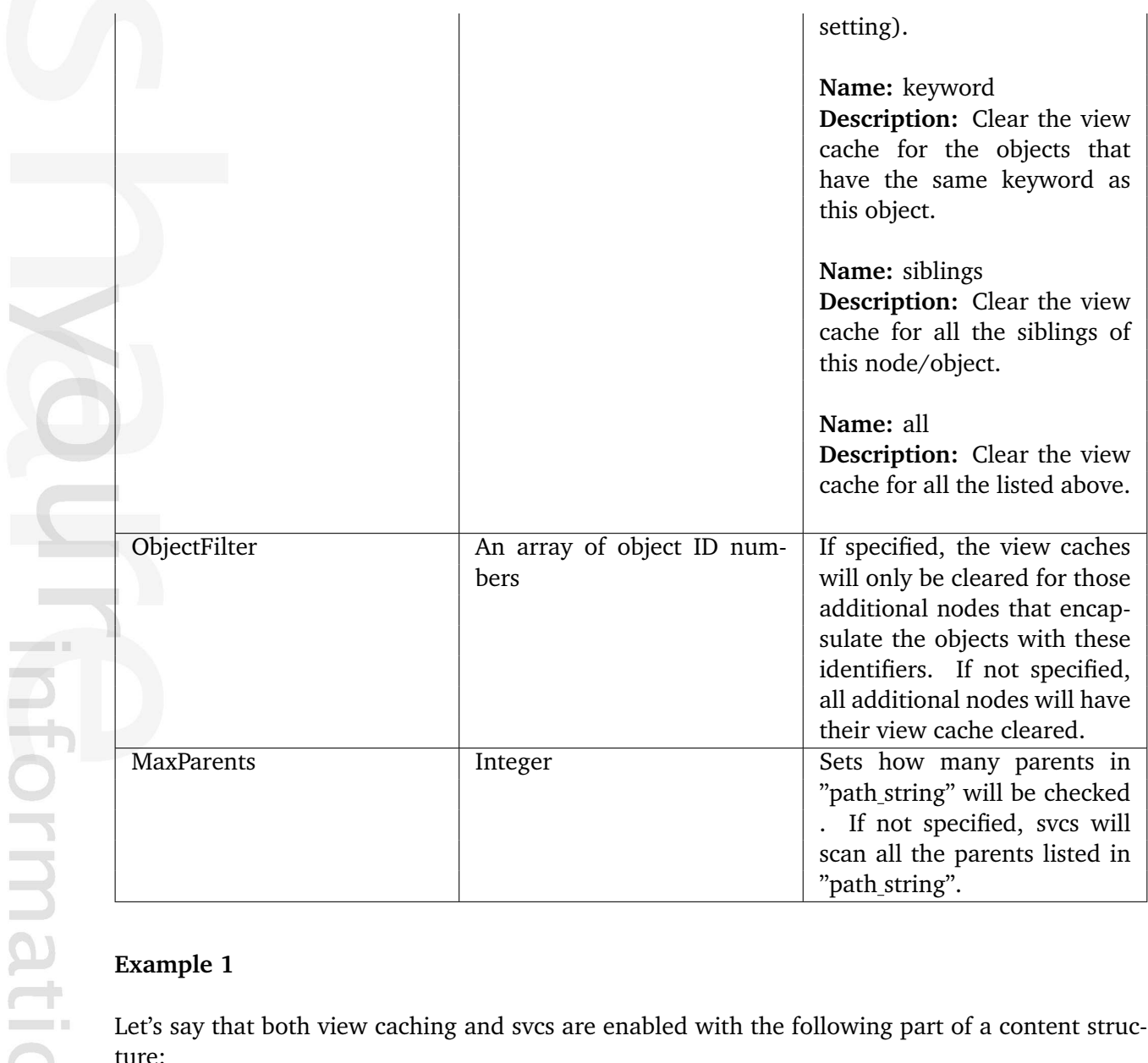

### **Example 1**

mag.

Let's say that both view caching and svcs are enabled with the following part of a content structure:

*(see figure [4.89\)](#page-410-0)*

<span id="page-410-0"></span>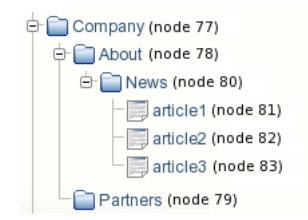

Figure 4.89: *A part of the site content structure.*

If you do not specify any rules for svcs, changing an article will lead to clearing the view caches for all its published nodes, parent node(s), nodes of the related and reverse related objects, nodes of the objects having the same keyword (this is the default behavior of svcs).

If the "article2" object has only one location, does not contain any keywords and is not related to any other objects, changing it will lead to clearing the view cache of the article itself and the "News" folder. The view cache of the "About" and "Company" nodes will not be cleared.

However, you can extend this default behavior by adding the following configuration group to the "viewcache.ini.append.php" configuration file of your (admin) siteaccess:

[article] DependentClassIdentifier[] DependentClassIdentifier[]=folder ClearCacheMethod[] ClearCacheMethod[]=object

Now, if an article is changed, the system will fetch all the parent nodes of this article sequentially according to its "path string" attribute (the path string for "article2" ends with "/77/78/80/82/"), check which of them are folder nodes and clear the view cache for those folders. This means that changing "article2" will lead to clearing the view cache of "article2", "News", "About", "Company" and all the parent folder nodes that are located above the "Company" node.

### **Example 2**

It is possible to limit the depth of fetching node IDs from the "path string" attribute like this:

```
[article]
DependentClassIdentifier[]
DependentClassIdentifier[]=folder
ClearCacheMethod[]
ClearCacheMethod[]=object
MaxParents=2
```
This will tell the system to take into account only two penultimate items from the node's path string (i.e. parent and grandparent of the node). This means that changing "article2" will only lead to clearing the view caches of "article2", "News" and "About". The view cache of the "Company" node and its parent folders will not be cleared.

#### **Example 3**

You can use the "ObjectFilter[]" configuration array so that a folder node listed in "path string" will not be included in the list of additional nodes unless the object encapsulated by this node is explicitly specified in the following way:

ObjectFilter[] ObjectFilter[]=<object\_id1> ObjectFilter[]=<object\_id2> ...

Assuming that the "Company" folder object in example 1 has ID number 74 (while its node ID is 77), you can specify the following settings in the "viewcache.ini.append.php" of your (admin) siteaccess:

# [article]

DependentClassIdentifier[] DependentClassIdentifier[]=folder ClearCacheMethod[] ClearCacheMethod[]=object ObjectFilter[] ObjectFilter[]=74

If "article2" is changed, svcs will check which of the folder nodes listed in the given path string (nodes 80, 78, 77, ...) have their object ID numbers matching one of the values in the "Object-Filter[]" array and thus only the "Company" page will be included in the list of additional nodes. The system will only clear view caches of "article2", "News" and "Company" (according to the default behavior and the given svcs rules). The view cache of the "About" page will not be cleared because the ID number of that object is not 74.

# **4.11.4 Pre-generation of view cache**

The "cache on request" approach described in the previous sections supposes that the view cache for a page is created when this page is being accessed for the first time. The additional "cache on publishing" functionality makes it possible to generate view cache files when a node is being created or modified. This makes the publishing process a bit slower (not recommended for sites with lots of content editors), but reduces the access time when the pages are being requested.

The "cache on publishing" feature is disabled by default. This behavior is controlled by the Pre-ViewCache (page [1468\)](#page-1468-0) setting located under the "[ContentSettings]" section of the "site.ini" configuration file. Please note that enabling this feature will only affect the view caches generated for the "full" view mode. Whenever an object is published, the system will generate the view cache for all the nodes/locations of this object and their parent nodes. The PreCacheSiteaccessArray (page [1467\)](#page-1467-0) setting located at the same place controls which siteaccess(es) the view cache should be generated for (usually public siteaccesses that are used for viewing content).

If you wish to create the view cache files on publishing, add the following lines to the "[ContentSettings]" section of "settings/siteaccess/example admin/site.ini.append.php" configuration file (replace "example admin" by the name of the siteaccess that is used for creating and editing content):

PreViewCache=enabled PreCacheSiteaccessArray[] PreCacheSiteaccessArray[]=example

This will enable the "cache on publishing" feature and tell the system that the view cache should be generated for the "example" siteaccess. If you have a news folder containing a lot of articles, editing one of them will lead to re-generating the view cache files of the article itself and its parent (the news folder). When a new article is published in the folder, the system will generate a view cache for the newly added article and re-generate the view cache of the news folder.

Please note that the view cache will only be generated for the Anonymous user by default. This behavior is controlled by the PreviewCacheUsers (page [1466\)](#page-1466-0) setting located in the "[ContentSettings]" section of the "site.ini" configuration file.

# **4.12 Notifications**

eZ Publish has a built-in notification system that allows users to be informed about miscellaneous events that occur. It is possible to be notified when objects are updated or published, when workflows are executed and so on.

There are two built-in types of notifications:

- Subtree notifications
- Collaboration notifications

#### **Subtree notifications**

It is possible to subscribe for notifications about a subtree. For example, if you have a set of articles located under a folder called "Business", a user can subscribe for *subtree notifications* for this folder. The system will then send an E-mail to the user every time changes are made under the "Business" folder. The following changes will trigger a notification:

- When a new node is published within the subtree.
- When the contents of an existing node is changed.

A user can choose to receive notifications in the form of a single E-mail or as a digest of messages.

#### **Collaboration notifications**

The eZ Publish collaboration system allows you to work together with other people so that you can approve/reject any changes they made when it comes to content. For example, you can specify that all the changes made in the "Standard" section (page [151\)](#page-151-0) can not be published without your approval. (This can be done by creating a new "Approve" event (page [1012\)](#page-1012-0) within a new workflow (page [184\)](#page-184-0) initiated by the "content-publish-before" trigger function.) If somebody (except you, the administrator) edits content located under the "Standard" section, the system will generate new collaboration messages. For example, if somebody changes article "A", the system will generate a new collaboration message "article A awaits your approval" for you and another collaboration message "article A awaits approval by editor" for the user who changed it.

To view your collaboration messages, click the "My Account" tab in the administration interface and then access the "Collaboration" link on the left. You will be able to review/approve/reject the changes.

You can use collaboration notifications to be notified by E-mail about new collaboration messages. The system will send you an E-mail every time a new collaboration message is generated for you.

### **Processing notifications**

In the root of the eZ Publish directory there is a file called "runcronjobs.php". It takes care of processing the workflows, notifications and other tasks that should be processed in the background. If you are going to use the notification system, "runcronjobs.php" must be executed periodically. The most common way to do this is to set up a scheduled job that runs every 30-60 minutes or so. Please refer to the "Configuring cronjobs (page [326\)](#page-326-0)" and "Running cronjobs (page [329\)](#page-329-0)" sections for more information.

In accordance with the instructions specified in the "cronjobs/notification.php" file, "runcronjobs.php" launches the main notification processing script "kernel/classes/notification/ eznotificationeventfilter.php".

If you need to launch this script manually, add the "notification/runfilter" notation to the administration interface URL and then click the "Run notification filter" button there (see the next screenshot).

*(see figure [4.90\)](#page-415-0)*

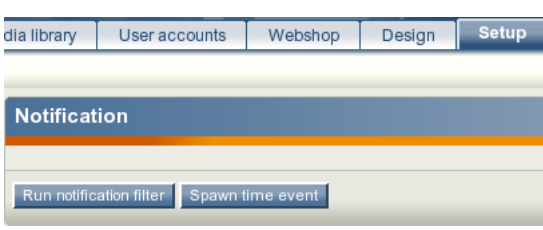

<span id="page-415-0"></span>Figure 4.90: *The notification filter interface.*

Please note that processing notifications may cause a timeout error if there is a huge amount of notification events in the database. Because of this, the "runfilter" view of the "notification" module (page [743\)](#page-743-0) should only be used for testing and debugging.

# **4.12.1 Using the admin interface**

#### **Subtree notifications**

#### **Subscribing**

You can easily subscribe for subtree notifications about an object using either the context menu or the notification settings interface.

#### **Using the context menu**

To subscribe for subtree notification for an object, you should do the following:

- 1. Log in to the administration interface. You should see the "Content structure" tree on the left where the top node is selected. The following screenshot shows how the system will display the contents of the selected node and the list of its subitems. *(see figure [4.91\)](#page-417-0)*
- 2. Locate the desired node in the "Content structure" tree or the "Sub items" window, click on its icon and select "Add to my notifications" from the context menu - this is shown in the screenshot below. *(see figure [4.92\)](#page-418-0)*
- 3. The system will add a new subtree notification and show you a confirmation: *(see figure [4.93\)](#page-418-1)*

#### **Using the notification settings interface**

It is possible to subscribe for subtree notifications for an object by adding this object to the "My item notifications" list located towards the bottom of the notification settings interface. The following text reveals how this can be done:

1. Click the "My Account" tab in the administration interface and select the "My notification settings" link on the left. You will be taken to the notification settings interface as shown in the screenshot below. *(see figure [4.94\)](#page-419-0)*

This interface can be also accessed by adding the "/notification/settings" notation to the site URL.

- 2. Look at the "My item notifications" list located towards the bottom of the notification settings interface. All the items that you have already subscribed for are listed here. Click the "Add items" button to add a new notification.
- 3. The system will bring up the browse interface which will allow you to select the desired nodes: *(see figure [4.95\)](#page-420-0)*

Use the list to select the node which encapsulates the object that you wish to be notified about. Please note that it is possible to select multiple nodes/objects at the same time. You can navigate the list by clicking on the names of the nodes. If the desired node is located

Jrmati

| <b>Content structure</b>                     | Preview                                                                                                    | Details     | Locations                       | Relations                       |                   |                          |  |  |  |
|----------------------------------------------|----------------------------------------------------------------------------------------------------|-------------|---------------------------------|---------------------------------|-------------------|--------------------------|--|--|--|
| ez publish                                   | eZ publish [Folder]                                                                                                    |             |                                 |                                 |                   |                          |  |  |  |
| <b>O</b> directe A                           |                                                                                                    |             |                                 |                                 |                   |                          |  |  |  |
| $\sqrt{2}$ comment 3<br>$\sqrt{2}$ comment 2 | Last modified: 13/12/2005 11:43 am, Administrator User                                                                                                    |             |                                 | English (United Kingdom)        |                   |                          |  |  |  |
| L comment 1                                  | Welcome to eZ publish                                                                                                    |             |                                 |                                 |                   |                          |  |  |  |
| <b>E-</b> News                               | eZ publish is a popular open source content management system and development framework. It                                                                                                    |             |                                 |                                 |                   |                          |  |  |  |
| <b>D</b> Links<br><b>E</b> Media files       | allows the development of professional, customized and dynamic web solutions. It can be<br>used to build anything from a personal homepage to a multinational corporate website with role<br>based multiuser access, online shopping, discussion forums and other advanced functionality. In<br>addition, because of its open nature, eZ publish can easily be plugged into, communicate and |             |                                 |                                 |                   |                          |  |  |  |
| <b>E</b> Files                               |                                                                                                    |             |                                 |                                 |                   |                          |  |  |  |
| <b>E</b> Weblog                              |                                                                                                    |             |                                 |                                 |                   |                          |  |  |  |
| <b>Contacts</b>                              | coexist with existing IT-solutions.                                                                                                    |             |                                 |                                 |                   |                          |  |  |  |
| $\Box$ Polls<br>œ                            | The eZ publish documentation covers common topics related to the setup and daily use of the eZ<br>publish content management system/framework. In addition, it also covers some advanced topics.                                                                                                    |             |                                 |                                 |                   |                          |  |  |  |
| Contact us                                   | People who are unfamiliar with eZ publish should at least read the "eZ publish basics" chapter.                                                                                                    |             |                                 |                                 |                   | $\overline{\phantom{a}}$ |  |  |  |
| <b>E</b> Forums                              | Edit <sup>1</sup><br>Move<br>Remove                                                                                                    |             |                                 |                                 |                   |                          |  |  |  |
| <b>E</b> Products                            |                                                                                                    |             |                                 |                                 |                   |                          |  |  |  |
| <b>E</b> Galleries                           | Sub Items [12]                                                                                                    |             |                                 |                                 |                   |                          |  |  |  |
| $\mathbf{r}$<br>$\blacktriangleleft$         |                                                                                                    |             |                                 |                                 |                   |                          |  |  |  |
| <b>Trash</b>                                 | 10 25 50<br>図<br>Name                                                                                                    |             |                                 | List Thumbnail Detailed<br>Type | Priority          |                          |  |  |  |
| Small Medium Large                           | article A                                                                                                    |             |                                 | Article                         |                   |                          |  |  |  |
|                                              |                                                                                                    |             |                                 |                                 | lо                | Ø                        |  |  |  |
|                                              | News                                                                                                    |             |                                 | Folder                          | 5                 | Ø                        |  |  |  |
|                                              | Links                                                                                                    |             |                                 | Folder                          | 10                | Ø                        |  |  |  |
|                                              | Media files                                                                                                    |             |                                 | Folder                          | 15                | P                        |  |  |  |
|                                              | Files                                                                                                    |             |                                 | Folder                          | 2o                | Ø                        |  |  |  |
|                                              | Weblog                                                                                                    |             |                                 | Folder                          | 30                | P                        |  |  |  |
|                                              | Contacts                                                                                                    |             |                                 | Folder                          | 40                | Ø                        |  |  |  |
|                                              | Polls                                                                                                    |             |                                 | Folder                          | 50                | Ø                        |  |  |  |
|                                              | Contact us                                                                                                    |             |                                 | Feedback form                   | 60                | Ø                        |  |  |  |
|                                              | Forums                                                                                                    |             |                                 | Folder                          | 70                | Ø                        |  |  |  |
|                                              | Products                                                                                                    |             |                                 | Folder                          | 80                | P                        |  |  |  |
|                                              | Galleries                                                                                                    |             |                                 | Folder                          | 90                | Ø                        |  |  |  |
|                                              | Remove selected                                                                                                    |             |                                 |                                 | Update priorities |                          |  |  |  |
|                                              | Article<br>$\blacktriangledown$                                                                                                    | Create here | Priority<br>$\vert$<br>Sorting: | Ascending                       | ▾                 | Set                      |  |  |  |

<span id="page-417-0"></span>Figure 4.91: *Browsing the content tree.*

outside the "Content structure" tree then simply click the up arrow icon/button until it brings you to the root of the tree. This operation will allow you to for example switch to the "User accounts" tree and select user groups that are located there. The following illustration shows the up-arrow. *(see figure [4.96\)](#page-420-1)*

It is possible to reconfigure how the list is displayed. For example, you can set the quantity of objects per page by clicking the "10" / "25" and "50" links. If you wish to browse image objects as thumbnails, simply click the "Thumbnail" button.

4. When you're finished selecting the desired object(s) (simply use the checkboxes to do this) click the "OK" button. The system will subscribe you for subtree notifications about these objects and add them to the "My item notifications" list.

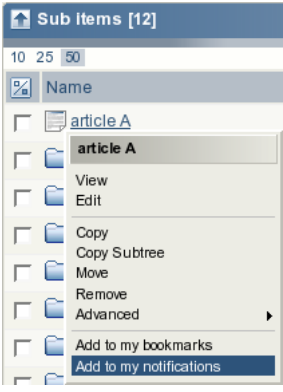

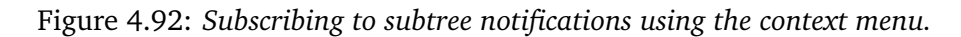

<span id="page-418-0"></span>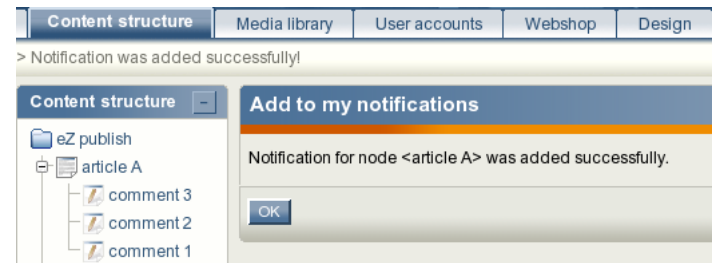

<span id="page-418-1"></span>Figure 4.93: *The "notification added" confirmation for administrators.*

### **Setting up the digest mode**

If you wish to receive the subtree notifications as a daily/weekly/monthly digest, enable the digest mode as described below.

- 1. Access the notification settings interface either by adding the "/notification/settings" notation to the URL or selecting "My Account - My notification settings" in the administration interface.
- 2. The digest settings are located at the top of the notification settings interface. By default, the digest mode is disabled (as shown in the screenshot below). *(see figure [4.97\)](#page-420-2)*

To enable the digest mode, select the "Receive all messages combined in one digest" checkbox and choose how often the digest should be sent to you.

- Once a day, at some fixed time (from 0:00 to 23:00).
- Once a week, on some fixed day (from Sunday to Saturday).
- Once a month, on some fixed day (from 1 to 31).
- 3. Click the "Apply changes" button to save your settings.

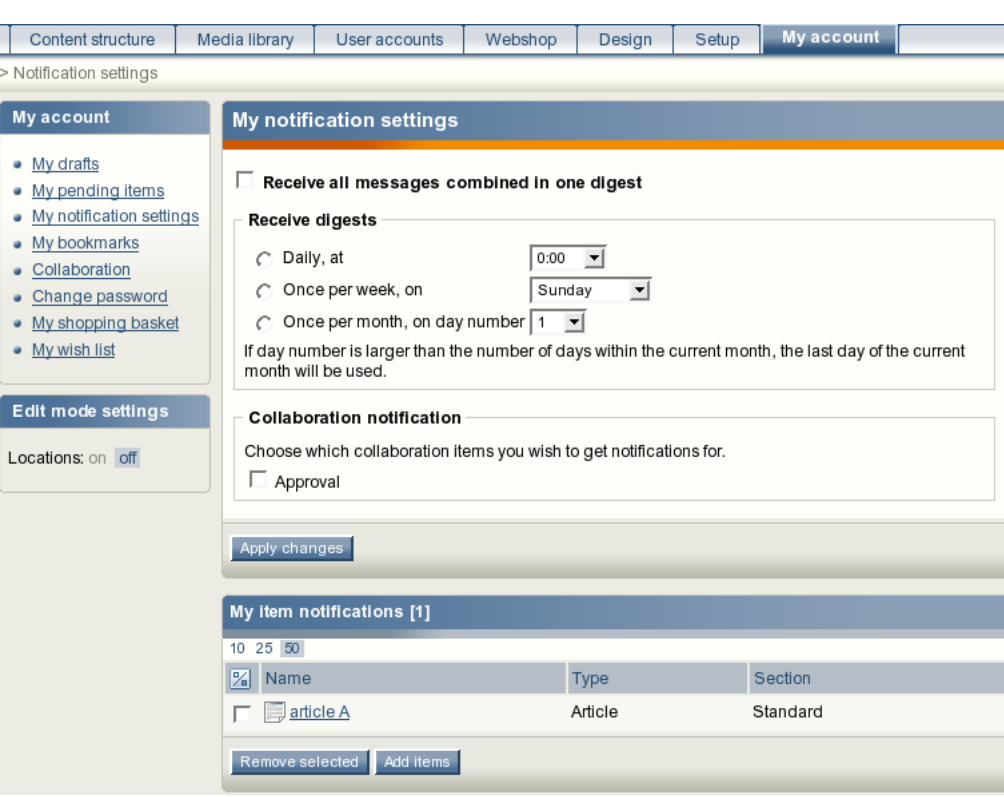

<span id="page-419-0"></span>Figure 4.94: *Notification settings for administrators.*

#### **Unsubscribing**

rmatı

If you no longer wish to receive notifications about an object, use the following instructions to unsubscribe.

- 1. Access the notification settings interface either by adding the "/notification/settings" notation to the URL or selecting "My Account" and then "My notification settings" in the administration interface.
- 2. The "My item notifications" list located towards the bottom of the notification settings interface contains all the items that you have already subscribed for. Use checkboxes to select the item(s) that you no longer wish to be notified about (see the screenshot below). *(see figure [4.98\)](#page-421-0)*
- 3. Click the "Remove selected" button. The system will remove the selected item(s) from the list of notifications and thus you will no longer receive any messages about that/those object(s).

formatio

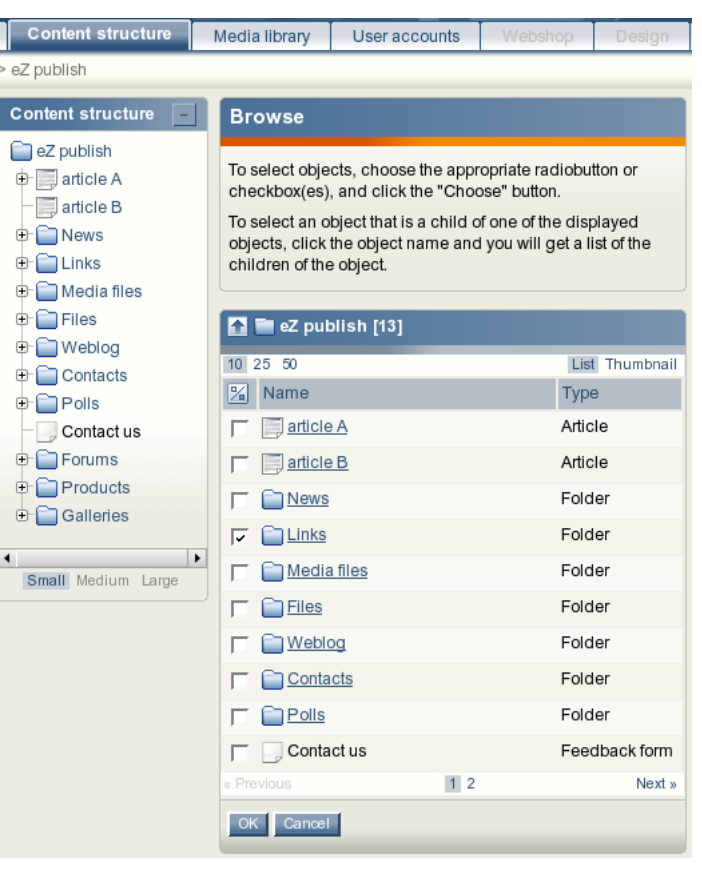

Figure 4.95: *Browsing the content tree.*

#### <span id="page-420-1"></span><span id="page-420-0"></span> $\blacktriangle$

Figure 4.96: *The "Up" button*

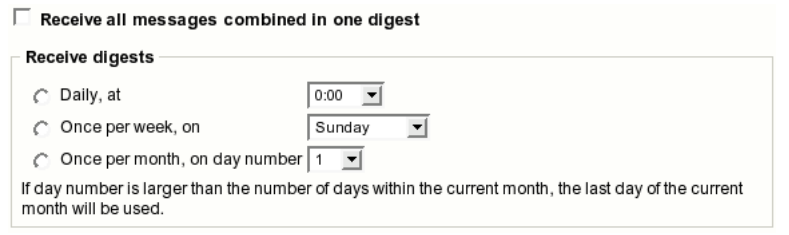

<span id="page-420-2"></span>Figure 4.97: *Digest settings*

### **Collaboration notifications**

If you're using the collaboration system to work together with other people, you may wish to be notified by E-mail every time a new collaboration message is created for you. In this case, you

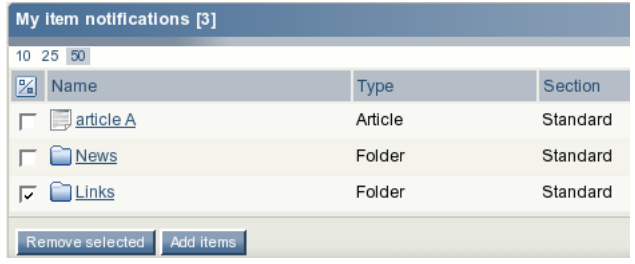

<span id="page-421-0"></span>Figure 4.98: *The list of items for subtree notifications.*

should enable the collaboration notifications feature. The following text describes how to do this.

- 1. Access the notification settings interface either by adding the "/notification/settings" notation to the URL or selecting "My Account" and then "My notification settings" in the administration interface.
- 2. Look at the "Collaboration notification" section located under the digest settings. By default, the collaboration notifications are disabled. If you wish to receive collaboration notifications, select the "Approval" checkbox as shown in the following screenshot. *(see figure [4.99\)](#page-421-1)*

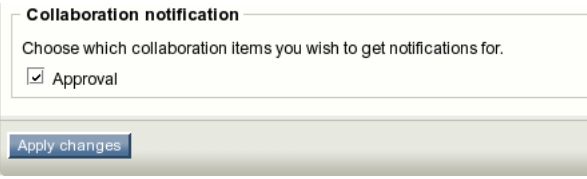

<span id="page-421-1"></span>Figure 4.99: *Settings for collaboration notifications.*

3. Click the "Apply changes" button to save your settings. The system will then send you an E-mail every time a new collaboration message is generated for you.

Please note that collaboration notifications do not support digest mode.

# **4.12.2 Using an actual site**

Subtree notifications are available for those users who are allowed to use the "notification" module (page [743\)](#page-743-0) by the role/policy settings. Please refer to " Granting access to notifications (page [427\)](#page-427-0)" for more information about access rights. Collaboration notifications are only available when you're using the administration interface.

#### **Subscribing for subtree notifications**

A user can subscribe for subtree notifications about the item that is being viewed by clicking the "Keep me updated" button. The following screenshot shows a forum from one of the standard sites.

*(see figure [4.100\)](#page-422-0)*

#### **Small talk**

This is a demo forum where you can discuss small talk or other programming languages;)

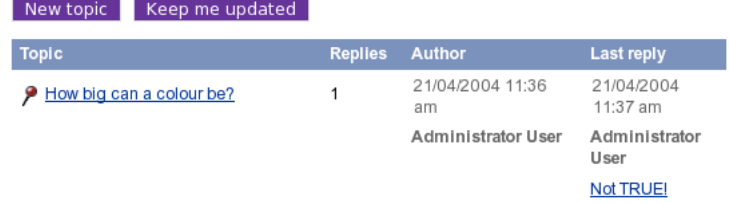

<span id="page-422-0"></span>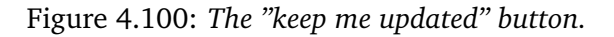

After clicking this button, the system will add a new subtree notification and show a confirmation: *(see figure [4.101\)](#page-422-1)*

<span id="page-422-1"></span>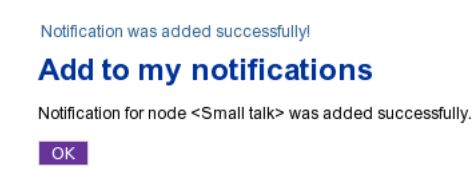

Figure 4.101: *The "notification added" confirmation for users.*

In the standard sites, the "Keep me updated" button is always displayed on the forum pages while other pages do not contain this button. The forum is controlled by the following templates:

- design/your siteaccess/override/templates/full/forum.tpl
- design/your siteaccess/override/templates/full/forum topic.tpl

Please refer to " Adding the "Keep me updated" button (page [425\)](#page-425-0)" for more information about adding the update button to other templates/pages.

### **Setting the digest mode**

Formati

The notification settings can be accessed regardless of the siteaccess/design that is used (as long as the permissions are ok). You can do the following to access the interface:

1. After logging in to the system, add the "/notification/settings" notation to the site URL (http://www.example.com/notification/settings) in order to access the notification settings. You should see the digest settings and the "Node notification" list (as shown in the following screenshot). *(see figure [4.102\)](#page-423-0)*

#### **Notification settings**

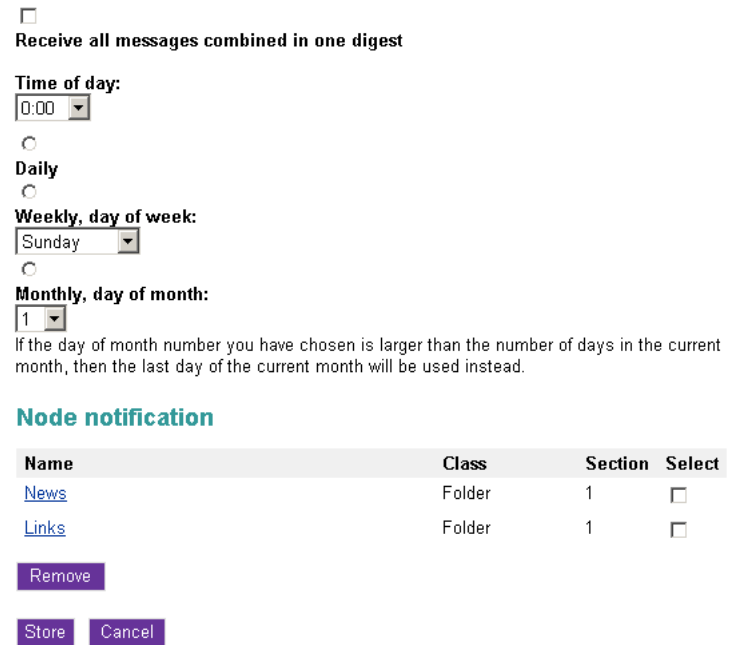

<span id="page-423-0"></span>Figure 4.102: *Notification settings for users.*

- 2. By default, the digest mode is disabled. To enable the digest mode, select the "Receive all messages combined in one digest" checkbox, and choose how often the digest should be sent to you.
	- Once a day, at some fixed time (from 0:00 to 23:00).
	- Once a week, on some fixed day (from Sunday to Saturday).
	- Once a month, on some fixed day (from 1 to 31).
- 3. Click the "Store" button to save your settings. (If you wish to discard changes, simply click the "Cancel" button.)

### **Unsubscribing**

If you no longer wish to receive subtree notifications about an object, follow these instructions to unsubscribe:

- 1. Access your notification settings by adding the "/notification/settings" notation to the site URL (http://www.example.com/notification/settings).
- 2. The "Node notification" list located under the digest settings contains all the items that you have already subscribed for (look at the previous screenshot). Use checkboxes to select the item(s) that you no longer wish to be notified about.
- 3. Click the "Remove" button. The system will remove the selected item(s) from the list of notifications.

Please note that you can customize the notification settings template(s) by copying the default templates from either the standard or the admin design and changing them to suit your site.

# <span id="page-425-0"></span>**4.12.3 Adding a "Keep me updated" button**

A user can subscribe for subtree notifications for the page that is being viewed by making use of a "Keep me updated" button. Many of the default templates do not contain this button. The only exception is made for the forum pages where the button code is included into the following templates:

- design/your siteaccess/override/templates/full/forum.tpl
- design/your\_siteaccess/override/templates/full/forum\_topic.tpl

Returning to the previous example, if you have a set of articles located under a folder called "Business", your users will not be able to subscribe for subtree notifications for this folder as long as there is no "Keep me updated" button there. Please note that the user must be logged in to make use of this feature.

You can easily add the "Keep me updated" button by inserting the following code into the override templates. For example, you can add this code to the "design/your siteaccess/override/ templates/full/folder.tpl" template:

```
<form method="post" action={'/content/action'|ezurl}>
<input type="hidden" name="ContentNodeID" value="{$node.node_id}" />
<input type="submit" name="ActionAddToNotification" value="Keep me updated" />
</form>
```
After clearing the caches, the "Keep me updated" button will appear every time a user is viewing a folder. The same changes can be easily done for your articles and other content objects.

Please note that some of the default templates may already contain a "/content/action" form. In this case, make sure that all the variables listed in the above code fragment are present inside this form in the template. You can also have several forms posting data to"/content/action".

If you wish to have the button present in the pagelayout then you'll have to do it a bit differently. The reason for this is that the \$node variable is not present in the pagelayout.

```
{* Check if we have a node... *}
 {if $module_result.node_id}
 <form method="post" action={'/content/action'|ezurl}>
 <input type="hidden" name="ContentNodeID" value="{$module_result.node_id}" />
 <input type="submit" name="ActionAddToNotification" value="Keep me updated" />
 </form>
 {/if}
```
# **4.12.4 Customizing the E-mails**

It is possible to customize the notification E-mails by modifying templates. For example, the "plain.tpl" template located in the "templates/notification/handler/ezgeneraldigest/view/" directory of the standard design is the main notification template. It controls how the E-mails will be generated.

If you need to make changes to this template, you should copy it to your custom design and change it there. For example, you could copy it and add some additional/static text that will appear in all E-mails that are sent out. Remember to clear the caches before testing the changes. Please note that you should not change the default template but instead copy them to your own design.

# <span id="page-427-0"></span>**4.12.5 Granting access to notifications**

The built-in permission system controls whether users are allowed to use notifications or not. The following text explains how you can check and assign the necessary permissions.

#### **Checking the access rights**

formatior

The following text explains how you can view a user or a user group and check if the user or the group is allowed to access the "notification" module (page [743\)](#page-743-0).

- 1. Log in to the administration interface and click the "User accounts" tab. You should see your users and groups on the left.
- 2. Select the target user/group using the tree or the "Sub items" window. *(see figure [4.103\)](#page-427-1)*

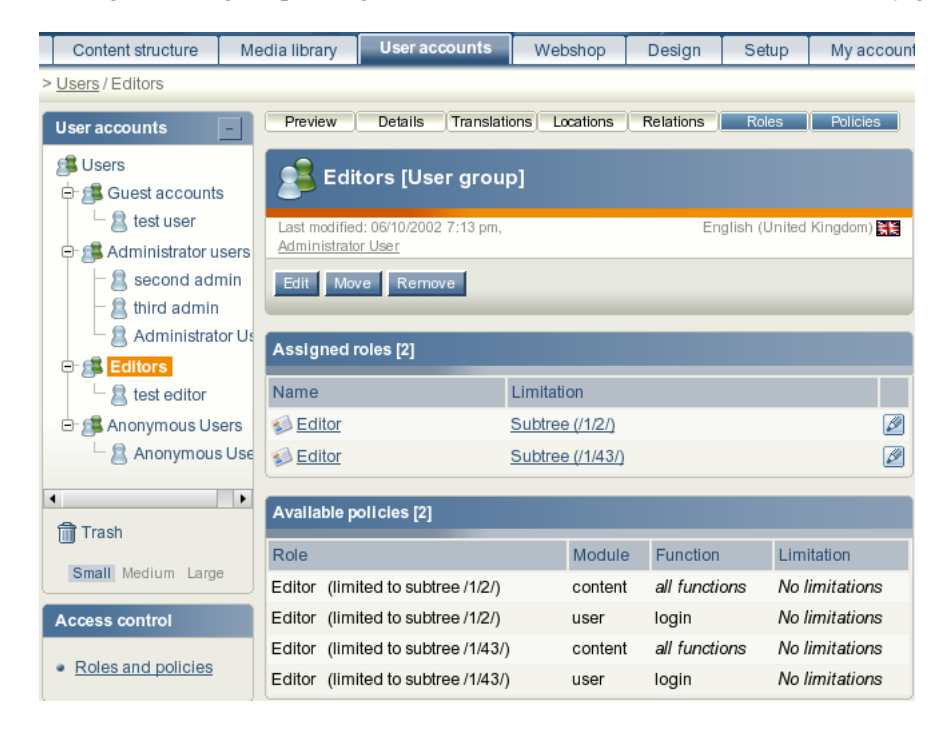

<span id="page-427-1"></span>Figure 4.103: *The usergroup view interface.*

The screenshot above shows a situation when the "Editors" user group is selected. You can bring up a list of roles and policies assigned to this group by enabling the "Roles" and "Policies" windows using the menu at the top.

3. Look at the "Module" column in the table of policies. As long as the "notification" module (page [743\)](#page-743-0) is not listed here, the selected user/group is not allowed to use notifications. Please refer to the next sections for information about how you can create a new role (that grants access to the module) and assign it to a user/group.

#### **Creating a new role**

The following text reveals how you can create a new role for granting access to notifications.

- 1. Click the "User accounts" tab in the administration interface and then access the "Roles and policies" link on the left. You should see the list of existing roles as shown in the screenshot below.
	- *(see figure [4.104\)](#page-428-0)*

atormatic

| 10 25 50             |                      |
|----------------------|----------------------|
| %<br>Name            |                      |
| <b>Administrator</b> | $\beta$<br>÷,<br>间   |
| Anonymous            | $\sqrt{ }$<br>이<br>间 |
| $\Box$ <b>Editor</b> | Ø<br>回               |
| Forum administrator  | Ø<br>언<br>间          |
| Forum user           | Ø<br>φ<br>间          |
| Weblog user          | Ø<br>宦<br>自          |

<span id="page-428-0"></span>Figure 4.104: *The list of roles.*

2. Let's create a new role called for example "My notification role". Click the "New role" button under the list of roles. You will be taken to the role edit interface as shown in the following screenshot. *(see figure [4.105\)](#page-428-1)*

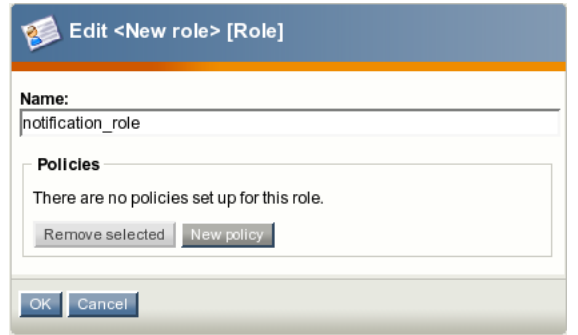

<span id="page-428-1"></span>Figure 4.105: *Adding a new role.*

- 3. Specify the name of the role and click the "New policy" button.
- 4. The wizard will help you to create a new policy in two steps. *(see figure [4.106\)](#page-429-0)* The above screenshot shows the first step. Select the "notification" module from the dropdown list and click the "Grant access to one function" button.

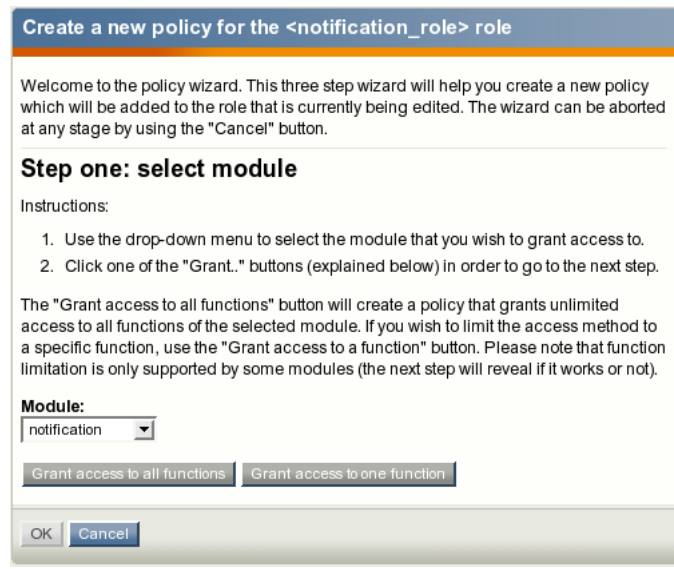

<span id="page-429-0"></span>Figure 4.106: *The new policy wizard, step 1.*

- 5. You will be taken to the second step as shown in the screenshot below. *(see figure [4.107\)](#page-430-0)* Choose the "use" function from the dropdown list. Please note that you shouldn't choose the "administrate" function because it grants access to the "runfilter" view of the "notification" module (page [743\)](#page-743-0).
- 6. Click the "Grant full access" button. (There is no point clicking the "Grant limited access" button because the functions of the "notification" module do not support limitations.)
- 7. The new policy will appear in the role edit interface as shown in the following screenshot. *(see figure [4.108\)](#page-430-1)*
- 8. Click "OK" to save your changes and go back the role view interface. *(see figure [4.109\)](#page-431-0)*

The new policy will appear in the role view interface as shown in the screenshot above. You can now assign this role to any user or group (this is explained in the next section).

#### **Assigning a role to a user and/or a user group**

**AFOTMAGIO** 

A role can be viewed by clicking on its name in the list of existing roles in the role interface (select "Roles and policies" from within the "User accounts" to bring up the role interface).

When you're looking at a role, there should be a list of users/groups towards the bottom of the page. This list reveals the users and groups that the role which is being viewed has been assigned to. The following text explains how to use this list in order to assign the role that is currently being viewed to the "Editors" user group.

1. Click the "Assign" button located under the list of users in the role view interface.

OK Cancel

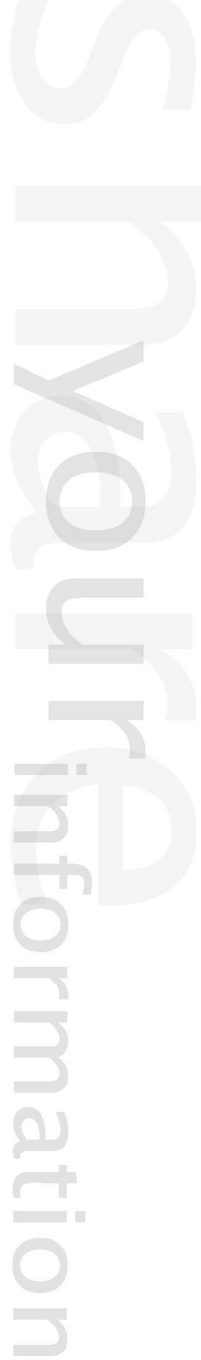

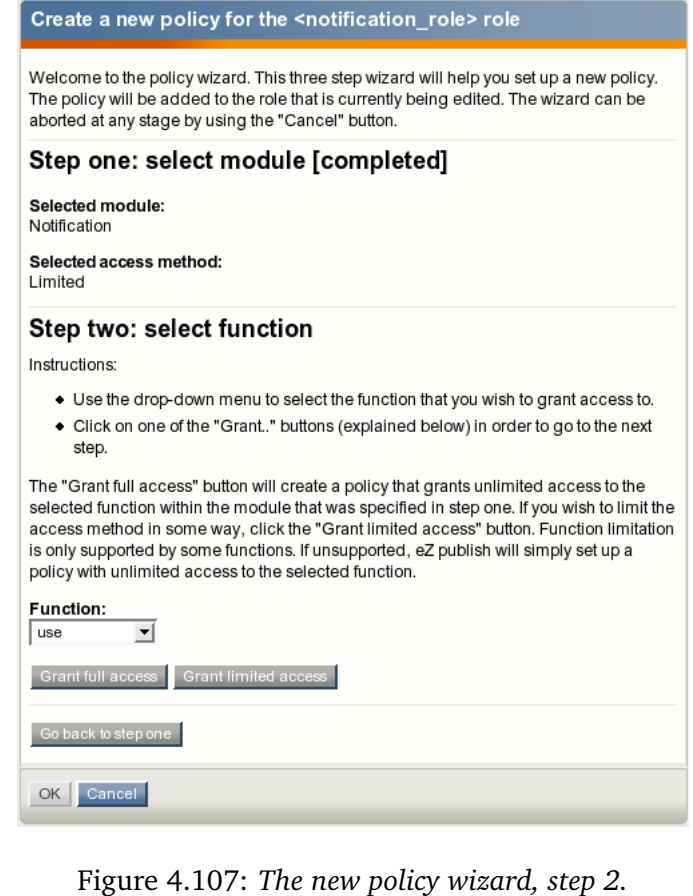

<span id="page-430-0"></span>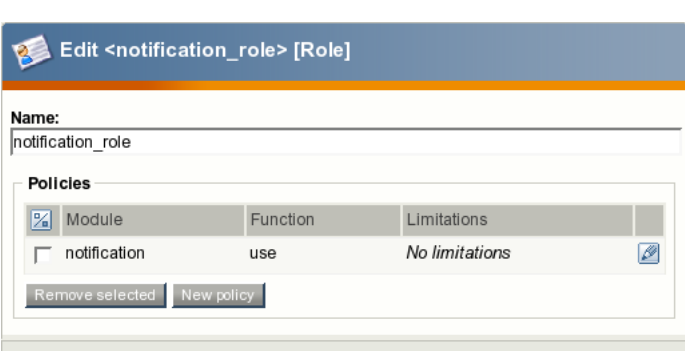

<span id="page-430-1"></span>Figure 4.108: *The role edit interface.*

- 2. Select the "Editors" user group as shown in the following screenshot and click the "OK" button. *(see figure [4.110\)](#page-431-1)*
- 3. The "Editors" user group will appear in the list of users. The screenshot below shows the

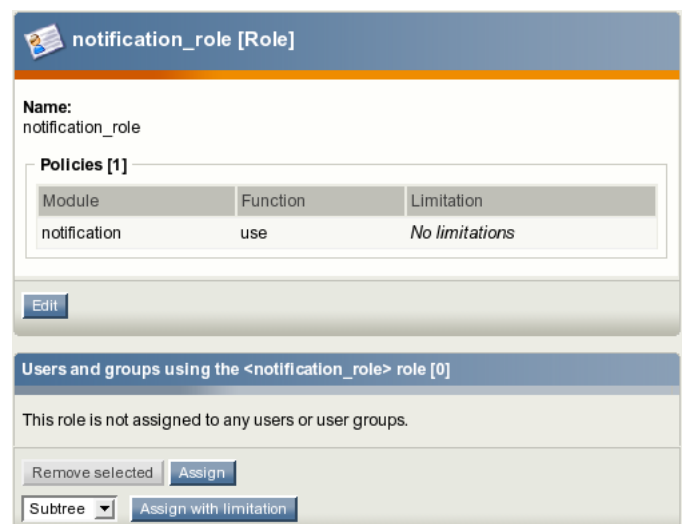

<span id="page-431-0"></span>Figure 4.109: *The role view interface.*

| Media library<br>Content structure                                                              |                                                                                                    | <b>User accounts</b> | Webshop | Design | Setup          |  |
|-------------------------------------------------------------------------------------------------|----------------------------------------------------------------------------------------------------|----------------------|---------|--------|----------------|--|
| > Users                                                                                         |                                                                                                    |                      |         |        |                |  |
| <b>User accounts</b>                                                                            | <b>Browse</b>                                                                                                    |                      |         |        |                |  |
| Users<br>e-st Guest accounts<br>$-$ test user<br><b>C S</b> Administrator users<br>second admin | To select objects, choose the appropriate radiobutton or checkbox(es),<br>and click the "Choose" button.<br>To select an object that is a child of one of the displayed objects, click<br>the object name and you will get a list of the children of the object. |                      |         |        |                |  |
| third admin<br>Administrator Us                                                                 | $\Box$ $\equiv$ Users [4]                                                                                                    |                      |         |        |                |  |
| Editors                                                                                         | 10 25 50                                                                                                    |                      |         |        | List Thumbnail |  |
| test editor                                                                                     | Name                                                                                                    |                      |         |        | <b>Type</b>    |  |
| 白仁 SAnonymous Users                                                                             |                                                                                                    | Guest accounts       |         |        | User group     |  |
| Anonymous Use                                                                                   |                                                                                                    | Administrator users  |         |        | User group     |  |
|                                                                                                 | ◉                                                                                                    | Editors              |         |        | User group     |  |
| ▸<br>$\blacksquare$<br>Small Medium Large                                                       |                                                                                                    | Anonymous Users      |         |        | User group     |  |
|                                                                                                 |                                                                                                    | Cancel               |         |        |                |  |

<span id="page-431-1"></span>Figure 4.110: *Assigning a role to a user group.*

role view interface for "My notification role" that is assigned to the "Editors" user group (this means that all users that belong to this group are allowed to use notifications). *(see figure [4.111\)](#page-432-0)*

Please note that you can assign the role to a single user in the same way as to a user group.
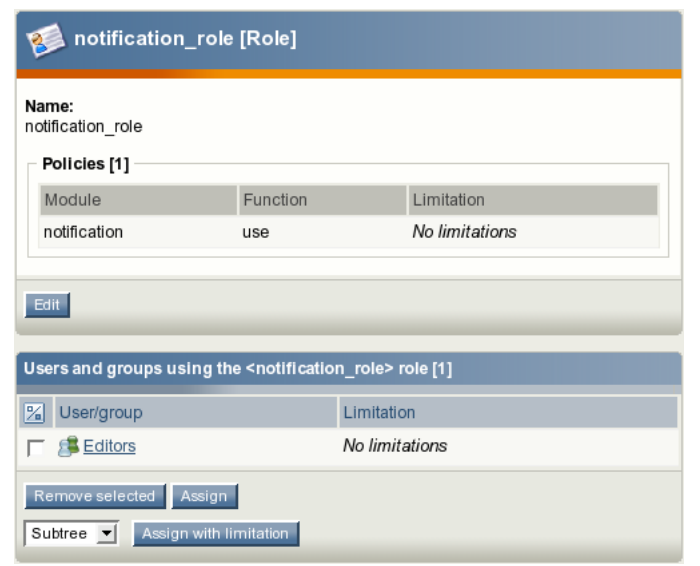

Figure 4.111: *The role view interface.*

# <span id="page-433-0"></span>**4.12.6 Notification events**

The following three notification events are supported by default:

- Publish
- Collaboration
- Current time

#### **Publish**

Every time an object is published, a new "ezpublish" event is created.

#### **Collaboration**

Every time a collaboration message is generated, a new "ezcollaboration" event is created.

### **Current time**

Every time the " runcronjobs.php" script is executed, a new "ezcurrenttime" event is created. This behavior is specified in the "cronjobs/notification.php" file. The system uses "ezcurrenttime" events for generating digest notifications.

If you need to generate this event manually, add the "notification/runfilter" notation to the URL of your site administration interface and then click the "Spawn time event" button. Please note that the "runfilter" view of the "notification" module (page [743\)](#page-743-0) should be used only for testing and debugging.

The built-in notification event types are stored in the "kernel/classes/notification/event/" directory. It is possible to extend the system by creating custom notification events for special needs.

#### **Creation and storage**

Let's say that you have an article on your site, and a user has subscribed for subtree notifications about this article. Every time a new comment is posted or an updated version of the article is published, the system will generate a new "ezpublish" event and store it in the database. This event can be processed by zero, one, or more notification handlers (page [436\)](#page-436-0).

#### **Settings**

The available notification event types are specified in the "[NotificationEventTypeSettings]" section of the " notification.ini (page [1457\)](#page-1457-0)" configuration file located in the "settings" directory. The following settings can be used under this section:

The "RepositoryDirectories[]" array specifies the directories where eZ Publish will search for built in notification event types. The exact location of the event in the directory is specified using the "AvailableNotificationEventTypes" setting.

The "ExtensionDirectories[]" array specifies the extension directories where eZ Publish will search for additional notification event types. By default eZ Publish will search in the "notificationtypes" subdirectory inside your extension. The exact location of the event in this subdirectory is specified with the "AvailableNotificationEventTypes" setting.

The "AvailableNotificationEventTypes[]" array contains a list of event types.

# **Example 1**

الأكترب

nformation

The following lines can be specified in the " notification.ini (page [1457\)](#page-1457-0)" configuration file:

```
[NotificationEventTypeSettings]
RepositoryDirectories[]=kernel/classes/notification/event/
ExtensionDirectories[]
AvailableNotificationEventTypes[]=ezpublish
AvailableNotificationEventTypes[]=ezcurrenttime
AvailableNotificationEventTypes[]=ezcollaboration
```
These settings will make eZ Publish search for the following files for built in notification events:

- kernel/classes/notification/event/ezpublish/ezpublishtype.php
- kernel/classes/notification/event/ezcurrenttime/ezcurrenttimetype.php
- kernel/classes/notification/event/ezcollaboration/ezcollaborationtype.php

# **Example 2**

You can extend the system by creating custom notification events. For example, if you have an extension "nExt" that includes a notification event "nev", put the following lines into an override for " notification.ini (page [1457\)](#page-1457-0)" configuration file:

```
[NotificationEventTypeSettings]
ExtensionDirectories[]=nExt
AvailableNotificationEventTypes[]=nev
```
or

[NotificationEventTypeSettings] RepositoryDirectories[]=extension/nExt/notificationtypes/ AvailableNotificationEventTypes[]=nev

These settings will make eZ Publish expect the additional notification event to be located at "extension/nExt/notificationtypes/nev/nevtype.php"

Please note that you must always clear at least the ini cache in order to make the system re-read the changed configuration files.

matio

# <span id="page-436-0"></span>**4.12.7 Notification handlers**

There are several handlers that process notification events. The following handlers are known to the eZ Publish system by default:

- Subtree notification
- General digest
- Collaboration notification

### **Subtree notification**

The "ezsubtree" notification handler processes "ezpublish" events.

### **General digest**

The "ezgeneraldigest" notification handler processes "ezcurrenttime" events.

# **Collaboration notification**

The "ezcollaborationnotification" notification handler processes "ezcollaboration" events.

The built-in notification handlers are stored in the "kernel/classes/notification/handler/" directory. It is possible to extend the system by creating custom notification handlers for special needs.

# **Processing the notification events**

Whenever the "eznotificationeventfilter.php" script is executed, the system will try to run every unhandled notification event (page [433\)](#page-433-0) with every available notification handler.

Please note that handling one event may result in sending/generating more than one notification. For example, if a new version of an article is published, all the subscribed users will be notified.

If every notification is sent successfully, the event will be deleted from the database. Otherwise, if some of the generated notifications must be delayed in order to form a daily/weekly/monthly digest, the system will add new notification items to the user collection. A notification item contains data about the notification event, its handler, subscriber e-mail and time when this notification must be sent.

The digest handler starts processing the "ezcurrenttime" event by accessing the collection of notification items. The time specified in the "ezcurrenttime" event will be compared with the time of each notification item in order to determine which items that must be handled at the moment. As long as each notification item contains data on the notification event and its handler, the system will process this event with the right handler. The resulting notifications will be collected into digest messages and sent to the subscribers.

If the notification item was handled successfully, this item will be removed from the collection. If none of the remaining notification items reference the handled notification event, this event will be deleted from the database.

The "ezcurrenttime" event will be deleted from the database when processing is completed. Please note that processing the "ezcurrenttime" event by the digest handler does not always result in sending/generating digest notifications (for example, if none of the subscribers has chosen the digest mode for notifications).

# **Settings**

The "[NotificationEventHandlerSettings]" section of the " notification.ini (page [1457\)](#page-1457-0)" configuration file defines the event handlers that will respond to the notification event. Under this section, the following settings can be specified:

The "RepositoryDirectories[]" array specifies the directories where eZ Publish will search for built in notification handlers. The exact location of the handler in the directory is specified using the "AvailableNotificationEventTypes" setting.

The "ExtensionDirectories[]" array specifies the extension directories where eZ Publish will search for additional notification handlers. By default eZ Publish will search in the "notification/handler/" subdirectory inside your extension. The exact location of the handler in this subdirectory is specified using the "AvailableNotificationEventTypes" setting.

The "AvailableNotificationEventTypes[]" array contains a list of handlers.

# **Example 1**

The following lines can be specified in the " notification.ini (page [1457\)](#page-1457-0)" configuration file:

```
[NotificationEventHandlerSettings]
RepositoryDirectories[]=kernel/classes/notification/handler/
ExtensionDirectories[]
AvailableNotificationEventTypes[]=ezgeneraldigest
AvailableNotificationEventTypes[]=ezcollaborationnotification
AvailableNotificationEventTypes[]=ezsubtree
```
These settings will make eZ Publish search for the following files for built in notification handlers.

- kernel/classes/notification/handler/ezgeneraldigest/ezgeneraldigesthandler.php
- kernel/classes/notification/handler/ezcollaborationnotification/ ezcollaborationnotificationhandler.php
- kernel/classes/notification/handler/ezsubtree/ezsubtreehandler.php

# **Example 2**

You can extend the system by creating custom notification handlers. For example, if you have an extension "nExt" that includes a notification handler "nh" put the following lines into an override for the " notification.ini (page [1457\)](#page-1457-0)" configuration file:

[NotificationEventHandlerSettings] ExtensionDirectories[]=nExt AvailableNotificationEventTypes[]=nh

or

[NotificationEventHandlerSettings] RepositoryDirectories[]=extension/nExt/notification/handler/ AvailableNotificationEventTypes[]=nh

These settings will make eZ Publish expect the additional notification handler to be located at "extension/nExt/notification/handler/nh/nhhandler.php"

# **4.12.8 Frequently Asked Questions**

*Q: Is there a standard user who automatically get notified about all the site changes (creation/ modification of content objects)?*

A: By default, none of the users is notified about all the site changes. If you want to be notified whenever content is changed or added, you can subscribe for subtree notifications for the top node in the "Content structure" tree.

### *Q: Is it possible to be notified about new user registrations?*

A: You can subscribe for subtree notifications for the top node in the "User accounts" tree so that you will be notified every time a new user is created. To do this, click on the "User accounts" tab in the administration interface, locate the desired node (under which new users are created upon user registration) in the tree and select "Add to my notifications" using the context menu.

*Q: Is it possible to receive E-mails whenever I need to approve an article? Is it possible that the writer of the article is notified whether or not the article was approved?*

A: It is possible to get notifications when you need to approve an item (same for the author). This can be easily done by enabling the collaboration notifications. Currently there is no support for notifications to the author when the the article has been approved/rejected.

*Q: I have subscribed for notifications but I do not receive any E-mails.*

A: You might have forgotten about " runcronjobs.php" script. If you wish to use the notification system, this script must be executed periodically.

*Q: I use both subtree and collaboration notifications. The subtree notifications work well but I do not receive collaboration notifications.*

A: The collaboration notifications are sent every time a new collaboration message is generated. Check your collaboration messages by clicking the "My Account" tab in the administration interface and select the "Collaboration" link on the left. If there are no collaboration messages there, check your collaboration settings by clicking the "Setup" tab and choosing the "Work-flows" and/or "Triggers" link on the left. Please refer to the "Workflows (page [184\)](#page-184-0)" and " Approve (page [1012\)](#page-1012-0)" documentation chapters for more information about workflows, triggers and approval events. (A simple example of implementing an approval mechanism including [cre](http://ez.no/products/ez_publish_cms/documentation/building_an_ez_publish_site/the_guestbook/creating_a_workflow)[ating a workflow,](http://ez.no/products/ez_publish_cms/documentation/building_an_ez_publish_site/the_guestbook/creating_a_workflow) [connecting it to a trigger function](http://ez.no/products/ez_publish_cms/documentation/building_an_ez_publish_site/the_guestbook/connecting_the_workflow_to_a_trigger_function) and [approving entries](http://ez.no/products/ez_publish_cms/documentation/building_an_ez_publish_site/the_guestbook/approving_entries) can be found in the old documentation.)

*Q: Notification settings are not available for one of my users.*

A: A user must be logged in to access the notification settings. If the notification settings are still unavailable after logging in, please check the role/policy settings specified for the user(s) as described in the " Granting access to notifications (page [427\)](#page-427-0)" part of the documentation.

*Q: Why do the users see the "access denied" page when they click the "Keep me updated" button?*

A: Perhaps they are not allowed to use notifications. Check the role/policy settings specified for these users as described in the " Granting access to notifications (page [427\)](#page-427-0)" chapter.

*Q: I have the default/built-in forum on my site and I wish that every registered user should be able to subscribe/unsubscribe for subtree notifications about the forum/topic/reply. How can I do this?*

A: By default, all the users that belong to the "Guest accounts" user group are allowed to use notifications. This is specified in the default "Forum user" role that is assigned to the guest user group. It is possible to assign this role to other users (please refer to " Assigning a role to a user / user group" section of the " Granting access to notifications (page  $427$ )" chapter for more information). There is no point to assign this role to the "Administrator users" group. The default "Administrator" role assigned to the "Administrator users" group allows these users to access all modules including the "notification" module (page [743\)](#page-743-0).

*Q: In the role/policy settings I can choose the "administrate" function when granting access to the "notification" module. Does it mean that it is possible to view/edit the notification settings of each subscribed user somewhere in the administration area?*

A: Although letting administrators to view and/or edit notification settings for all users is probably good idea, it is not implemented yet. The only difference between "use" and "administrate" functions is that the latter grants access to the "runfilter" view of the "notification" module (page [743\)](#page-743-0). Please note that this view should only br used for testing and debugging.

*Q: Is it possible to force digest mode for notifications so that the digest mode is set by default for all the subscribed users (with the preset time)?*

A: This functionality is not implemented. By default, the digest mode is off and the database contains no records about this setting. If the user sets the digest mode, it will be recorded in the database.

*Q: Is there any way to set "filters" for subtree notifications? I have a set of articles under a certain folder and the users are notified whenever a new article is created there. However, they also receive notifications when an existing article is edited or a new folder is created. I'd like to specify "only notify if a new object of type article is being created" or something similar.*

A: This is not supported at the moment.

# **4.13 Search engine**

The system comes with a built-in search engine which integrates tightly with the content structure. It is capable of indexing everything that is inputted through the native content model.

In eZ Publish, a content class describes the actual data structures (for example news articles, products, etc.). The classes are built up of attributes which are represented by datatypes. An attribute can be the title of an article, the price of a product and so on. It is possible to control which attributes that should be indexed by the search engine. This can be done by making use of the "Searchable" checkboxes while editing a class. Some datatypes (for example float, price, etc.) do not support indexing. Please refer to the datatype overview (page [454\)](#page-454-0) page to see which datatypes that can be indexed.

When an object is published, the attributes that are marked searchable will be indexed by the search engine. It will then be possible to use the search interface to find words or phrases that are a part of the published content. For example, if the user searches for "backpack", the system will return a list of all kinds of objects where the word "backpack" occurs. This is the default behavior. The following screenshot shows the standard search interface.

*(see figure [4.112\)](#page-441-0)*

| Search                                    |        |
|-------------------------------------------|--------|
| ez                                        | Search |
| For more options try the Advanced search. |        |
| Search for <ez> returned 6 matches</ez>   |        |
|                                           |        |
| Name                                      | Type   |
| eZ publish                                | Enlder |
| Products                                  | Folder |
| Forums                                    | Enlder |
| Galleries                                 | Folder |
| Media files                               | Folder |
| Flash demo                                | Flash  |

<span id="page-441-0"></span>Figure 4.112: *Standard search interface*

# **Advanced search**

The advanced search interface makes it possible tweak and narrow the search. The following features are supported:

- Search for several words at the same time (for example "car bike train").
- Search for an exact phrase (for example "cheap cars in Scandinavia").
- Class level filtering (limit the search to a specific class).

- Attribute level filtering (search only a specific attribute).
- Tree level filtering (limit the search to a part of the node tree).
- Section filtering (limit the search to objects that belong to a certain section).
- Time filtering (yesterday, last week/month/3-months/year).

The following screenshot shows the advanced search interface.

*(see figure [4.113\)](#page-442-0)*

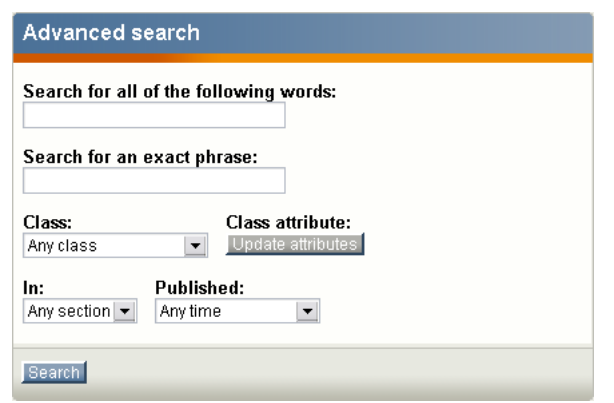

<span id="page-442-0"></span>Figure 4.113: *Advanced search interface*

# **Wildcard searching**

formatic

The default behavior of the search engine is that it only searches for complete words or phrases. If the user searches for "demo", the system will not return objects that contain words like "demolition", "demonstration" and so on. However, eZ Publish does in fact support wildcard searching, but it must be turned on by adding the following lines to a configuration override for "site.ini":

[SearchSettings] EnableWildcard=true

When the wildcard search feature is turned on, it is possible to use the asterisk character as a wildcard, for example like this: "demo\*". In this case, eZ Publish will return a list of objects that contain words starting with "demo". For example, it would return objects containing words like "demonstration", "demolition", etc. When this notation is used, the result will also return objects that contain the word which was specified before the asterisk. In other words, objects containing only the word "demo" will also be returned.

Please note that the asterisk can only be used after a word. This means that the following search queries are invalid: "\*demo" and "some\*thing".

Warning! There is a good reason for the wildcard search being turned off by default. It requires a lot more processing time than the standard search. This means that the server might have to be upgraded in order to produce faster results and to achieve less overall system load.

#### **Logical operators**

Inline logical operators like "AND" and "OR" are not supported. This means that it is not possible to specify search queries like "cars AND minivans" or "trucks OR vans". However, it is in fact possible to do an AND search. This can be done by making use of the "Search for all of the following words" input field in the advanced search interface. For example, if the user inputs "cars bikes" then the system will return a list of objects that contain both of these words. The order of the words is insignificant.

#### **Search statistics**

The setup part of the administration interface provides access to a page that reveals information about words/phrases that have been searched along with the average results that have been returned. The following screenshot shows the search statistics interface.

*(see figure [4.114\)](#page-443-0)*

| <b>Search statistics</b> |   |                                           |
|--------------------------|---|-------------------------------------------|
| 10 25 50                 |   |                                           |
| Phrase                   |   | Number of phrases Average result returned |
| ez publish               | 2 | 6.00                                      |
| some code                | 1 | 1.00                                      |
| some                     | 1 | 10.00                                     |
| ez.                      | 1 | 6.00                                      |
| ez publish news          | 1 | 0.00                                      |
| ez news                  | 1 | 0.00                                      |
| news article             | 1 | 0.00                                      |
| news                     | 1 | 2.00                                      |
| news demo                | 1 | 2.00                                      |
| Reset statistics         |   |                                           |

<span id="page-443-0"></span>Figure 4.114: *Search statistics*

The "Reset statistics" button will simply clear the search log.

# **4.14 WebDAV**

WebDAV is an abbreviation for "Web-based Distributed Authoring and Versioning" (published as an open standard under RFC 2518). WebDAV is a set of extensions to the HTTP protocol which allows users to collaboratively edit and manage files on a web server. This is achieved by making use of a WebDAV compatible client / application. For example, it is possible to use recent versions of KDE's Konqueror or Microsoft's Internet Explorer. Using a WebDAV compatible client, the user connects to the server and is able to browse and manage files in a similar way as with a network share or an FTP server. In other words, what this protocol does is that it makes it possible to browse, create, remove, upload, download, rename, etc. files and directories on a web server. One of the most important advantages of this technology is that it uses port 80 for network traffic. This means that if you are able to surf the site from your workstation, you can also use WebDAV to administer it. It does not require firewall reconfiguration.

#### **eZ Publish and WebDAV**

From version 3.2 and up, eZ Publish provides a built in WebDAV server. This implementation allows users to communicate with eZ Publish using a WebDAV compatible client. Once connected, it is possible to browse and manage the node tree of a site. The tree will be displayed as if it were a filesystem (as directories and files).

When a user connects to the eZ Publish WebDAV server for the first time, the system will display a list of the siteaccesses that have been made available for WebDAV. This list can be configured using the "SiteList[]" directive under "[SiteSettings]" in a configuration override for "site.ini". Please note that the system does not ask for a username/password combination at this stage. In other words, anyone with network access will be able to see the names of the available siteaccesses. The following screenshot shows what the user will see if there are two available siteaccesses, "example" and "plain user".

*(see figure [4.115\)](#page-444-0)*

<span id="page-444-0"></span>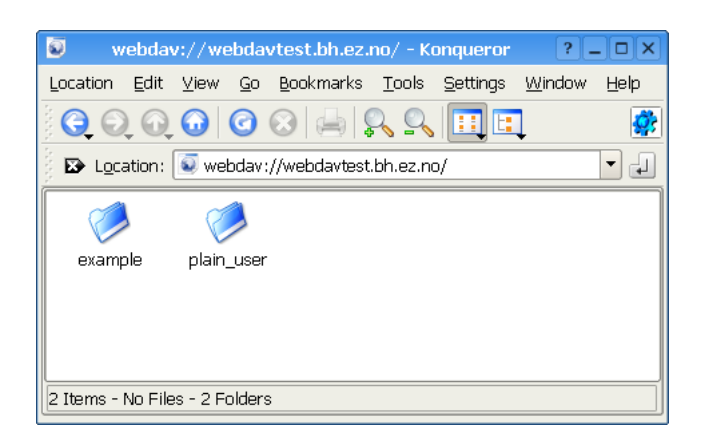

Figure 4.115: *WebDAV - Virtual top folder*

When a siteaccess is chosen, the system will attempt to authenticate the user by asking for a

username/password combination. The next screenshot shows this.

*(see figure [4.116\)](#page-445-0)*

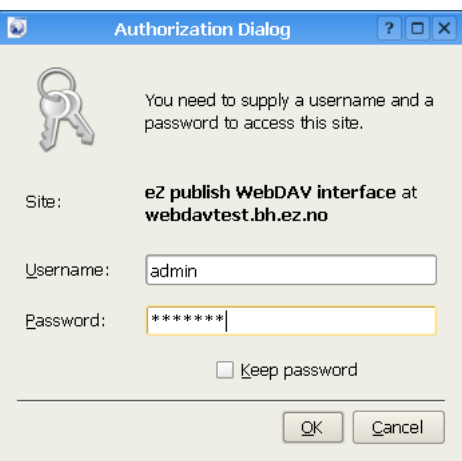

<span id="page-445-0"></span>Figure 4.116: *WebDAV - Login*

The provided username and password must belong to a valid eZ Publish user that exists for the selected siteaccess. Furthermore, the user must have sufficient privileges in order to be able to see the contents of the node tree. The following screenshot shows a WebDAV client displaying the contents of the root node of an eZ Publish siteaccess called "plain user".

*(see figure [4.117\)](#page-445-1)*

formatic

<span id="page-445-1"></span>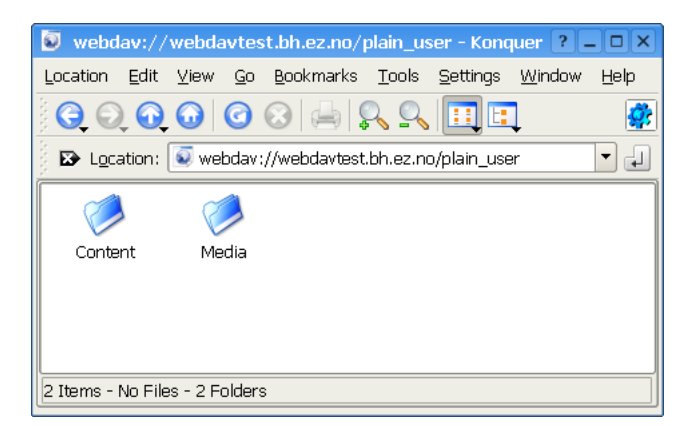

Figure 4.117: *WebDAV - Top level nodes*

As the screenshot indicates, the user will be able to browse and manage the contents of the "Content" and "Media" top level nodes. The next screenshot shows an example of what the user will see after doing some exploration of the node structure of the "Content" top level node.

*(see figure [4.118\)](#page-446-0)*

| webdav://webdavtest.bh.ez.no/plain_user/Content - Konqu     $\Box$ $\Box$ X<br>$\omega$ |                                                    |                                              |                 |
|-----------------------------------------------------------------------------------------|----------------------------------------------------|----------------------------------------------|-----------------|
| Edit<br>View<br>Go<br>Location                                                          | Bookmarks Tools                                    | Settings<br>Window                           | Help            |
| 000000000000                                                                            |                                                    |                                              |                 |
| Location: V webdav://webdavtest.bh.ez.no/plain_user/Content                             |                                                    |                                              | ▼<br>الق        |
| <b>Name</b>                                                                             | Size                                               | File Type                                    | Modified        |
| <b>O</b> Files                                                                          |                                                    | 0 B Folder                                   | 9.11.2005 10:48 |
| A secret file.txt                                                                       |                                                    | 3 B Plain Text Document                      | 9.11.2005 10:48 |
| Hello world.pdf                                                                         |                                                    | 1.1 KB PDF Document                          | 9.11.2005 10:48 |
| ⊕ FeTForums                                                                             |                                                    | 0 B Folder                                   | 9.11.2005 10:48 |
| <b>E</b> Galleries<br>ė.                                                                |                                                    | 0 B Folder                                   | 9.11.2005 10:48 |
| Landscape<br>$\circledast$                                                              |                                                    | 0 B Folder                                   | 9.11.2005 10:48 |
| ⊖ <b>A</b> Misc flowers                                                                 |                                                    | 0 B Folder                                   | 9.11.2005 10:48 |
| Blue flower.jpg                                                                         |                                                    | 17,2 KB JPEG Image                           | 9.11.2005 10:48 |
| Purple Haze.jpg                                                                         |                                                    | 24,1 KB JPEG Image                           | 9.11.2005 10:48 |
| ics Yellow flower.jpg                                                                   |                                                    | 17,3 KB JPEG Image                           | 9.11.2005 10:48 |
| ⊖ <b>A</b> Media files                                                                  |                                                    | 0 B Folder                                   | 9.11.2005 10:48 |
| ASF demo.asf                                                                            |                                                    | 94,0 KB ASF Media                            | 9.11.2005 10:48 |
| Flash demo.swf                                                                          |                                                    | 4,5 KB Shockwave Flash Media 9.11.2005 10:48 |                 |
| Q Quick time movie.mov                                                                  |                                                    | 6,0 KB Quicktime Video                       | 9.11.2005 10:48 |
| Realplayer demo.rm                                                                      |                                                    | 36,1 KB RealMedia File                       | 9.11.2005 10:48 |
| <b>O P</b> News                                                                         |                                                    | 0 B Folder                                   | 9.11.2005 10:48 |
| Products                                                                                |                                                    | 0 B Folder                                   | 9.11.2005 10:48 |
|                                                                                         |                                                    |                                              |                 |
|                                                                                         | $\begin{array}{c} 0.01888 \\ 0.000884 \end{array}$ |                                              | $\leftarrow$    |
| Purple Haze.jpg (24,1 KB) JPEG Image                                                    |                                                    |                                              |                 |

<span id="page-446-0"></span>Figure 4.118: *WebDAV - Content node tree*

# **Browsing and downloading**

The default behavior is that all nodes are displayed as directories. The reason for this is because in eZ Publish any object can be placed under any other object by the way of nodes. Displaying the nodes as directories makes it possible to explore the structure of the node tree. However, not all nodes are displayed as directories.

Nodes that reference objects containing datatypes that store files will be displayed as files instead of directories. This means that for example nodes that make use of the image, media or the file datatype will be displayed as files. When downloaded, eZ Publish will send the file that is contained in the attribute which is represented by a datatype capable of storing a file. If several attributes are represented by such datatypes, it is the contents of the first attribute that will be used.

The "FolderClasses[]" directive in "webdav.ini" can be used to configure which types of nodes that should be shown as directories in the WebDAV client. The default configuration assures that nodes referencing folder objects are always displayed as directories. Adding a class that makes use of a datatype capable of storing a file will result in an override of the behavior described in the previous paragraph. In other words, this setting makes it possible to display different types of nodes as directories even if they contain files.

# **Uploading**

Any type of file can be uploaded to the system. Files will be stored using instances of the file class. In other words, every time a file is uploaded, eZ Publish will create a file object where the file attribute will contain the uploaded data. In addition, a node will be created at the location where the file was uploaded in the tree. This is the default behavior. However, not all file types will be created as file objects.

It is possible to configure the system so that it creates different kinds of objects based on the type of the uploaded file. For example, the default configuration makes sure that uploaded images are created as image objects. This behavior is controlled by mapping MIME types to classes. The mappings can be configured using the "MimeClassMap[]" directive under "CreateSettings" in a configuration override for "upload.ini". The "DefaultClass" directive determines which class that should be used if there is no suitable mapping. This is usually set to "file", which means that unrecognized file types will be created as file objects. The following example shows the default mappings.

```
MimeClassMap[]
```

```
MimeClassMap[image]=image
MimeClassMap[video/quicktime]=quicktime
MimeClassMap[video/x-msvideo]=windows_media
MimeClassMap[video/vnd.rn-realvideo]=real_video
MimeClassMap[application/vnd.rn-realmedia]=real_video
MimeClassMap[application/x-shockwave-flash]=flash
```
Each entry in the "MimeClassMap[]" array must be further specified using a block that reveals details about the class that is being mapped to. The blocks must contain the following information:

- The identifier of the target class (appended with "\_ClassSettings").
- The class attribute identifier which will get the file data.
- The class attribute identifier which will get the name.
- A pattern that defines the name of the object.

The following example shows the default class map block for images.

```
[image_ClassSettings]
FileAttribute=image
NameAttribute=name
NamePattern=<original_filename_base>
```
The example above will tell eZ Publish that when an image is uploaded, the actual file data should be put into an attribute identified by the string "image". The name of the image should be stored using an attribute called "name" (as before, it is the identifier of the attribute that is

used). The "NamePattern" tells the system about how it should generate the name for uploaded images. It may contain plain text and special tags enclosed by angle brackets ( $\degree$  and  $\degree$  >"). The following table reveals the tags that can be used.

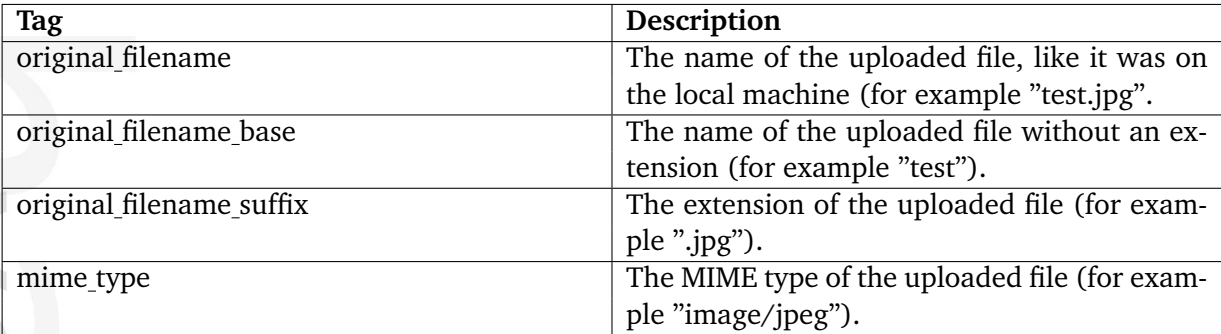

# **Custom upload handling**

It is possible to use custom upload handlers in order to process uploaded files in a special way. Custom upload handlers must be provided as extensions. A handler must be automatically triggered whenever a certain type of file is uploaded to the system. This can be done by making use of the "MimeUploadHandlerMap[]" directive under "[CreateSettings]" in "upload.ini". For example, the following line will make sure that uploaded images (regardless of type) are handled by a class called "ezimageuploadhandler" located in "ezimageuploadhandler.php".

```
MimeUploadHandlerMap[image]=ezimageuploadhandler
```
It is also possible to have only a specific type of file be processed by the upload handler. The following example demonstrates how to only handle JPEG images.

```
MimeUploadHandlerMap[image/jpeg]=ezimageuploadhandler
```
The upload handler itself must be put in a directory called "uploadhandlers" in an extension, like this:

```
eZ Publish
 -extensions
  |
   -example
    |
     -uploadhandlers
      |
        -ezimageuploadhandler.php
```
The following code shows the skeleton of a custom upload handler.

|

```
include_once( 'kernel/classes/ezcontentuploadhandler.php' );
class eZExampleUploadHandler extends eZContentUploadHandler
{
    function eZExampleUploadHandler()
    {
        $this->eZContentUploadHandler( 'Example file handling', 'example' );
    }
    /*!
      Handles the uploading of example files.
    */
    function handleFile( &$upload, &$result,
                         $filePath, $originalFilename, $mimeInfo,
                         $location, $existingNode )
    {
        // Implement your import/conversion routine here
        copy( $filepath, "var/cache/example.jpeg" );
    }
```
# **4.14.1 Setting it up**

This section describes how eZ Publish can be configured in order to function as a WebDAV server. Please note that the DNS and the web server also needs to be configured.

### **Step 1: Enable the WebDAV server**

The master WebDAV switch must be turned on. Create a global configuration override for "webdav.ini" and make sure that it contains the following lines:

[GeneralSettings] EnableWebDAV=true

#### **Step 2: Add the desired siteaccesses**

In order to allow WebDAV access for a specific siteaccess, the name of the siteaccess must be specified in the "SiteList[]" array under "[SiteSettings]" in a configuration override for "site.ini". Make sure that the global configuration override for "site.ini" contains the necessary lines. The following example shows how WebDAV can be opened up for a siteaccess called "plain user" and another one called "example".

[SiteSettings] SiteList[] SiteList[]=plain\_user SiteList[]=example

### **Step 3: Clear all caches**

The eZ Publish part of the configuration is done. Clear all caches in order to make sure that the system uses the updated version of the configuration.

#### **Step 4: Setup a DNS entry**

Set up a DNS entry (for example a subdomain) that will be used to access the WebDAV server. The entry must point to the IP address of the web server. For example, if you're using "www.example.com" to access the web pages, you could set up "webdav.example.com" for WebDAV.

#### **Step 5: Configure the web server**

There is a file called "webdav.php" in the root of the eZ Publish directory. This file provides the actual WebDAV interface. The web server must automatically execute this file whenever a

WebDAV client sends a command to the server. The following lines show an example of how this can be done in the configuration file of the Apache web server.

```
<Virtualhost 128.39.140.28>
  <Directory /path/to/ezpublish>
    Options FollowSymLinks Indexes ExecCGI
    AllowOverride None
  </Directory>
 DocumentRoot /path/to/ezpublish
 RewriteEngine On
  RewriteRule . /webdav.php
 ServerAdmin admin@example.com
 ServerName webdav.example.com
</VirtualHost>
```
Note: make sure that you have a "NamedVirtualHost" line before the declaratoin of the virtual hosts.

# **Step 6: Test**

Launch a WebDAV compatible client / application and attempt to connect to the server.

# **Internet Explorer**

Recent versions of Microsoft's Internet Explorer (6.0.2800.1106 or later) contain a built-in Web-DAV client. The target address must be opened as a web folder.

- 1. Start Internet Explorer.
- 2. Access the "File" menu and select "Open", a dialog should appear.
- 3. Type in the address of the WebDAV server along with a hash  $("#")$  character at the end, like this: http://webdav.example.com/#

*(see figure [4.119\)](#page-451-0)*

<span id="page-451-0"></span>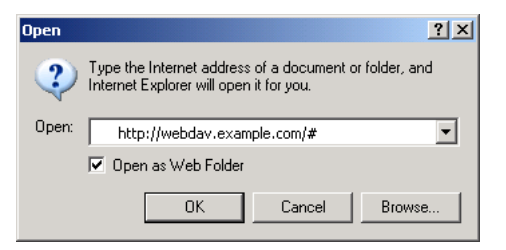

Figure 4.119: *WebDAV - IE open dialog*

- 4. Make sure that the "Open as web folder" checkbox is checked.
- 5. Click OK. You should be able to see the available siteaccesses as directories.

#### **KDE/Konqueror**

Make sure you have a recent version of Konqueror (3.1.3 or later). Open up a Konqueror window and attempt to browse the WebDAV server by accessing it using a URL that resembles the following example: "webdav://webdav.example.com/".

```
(see figure 4.120)
```
<span id="page-452-0"></span>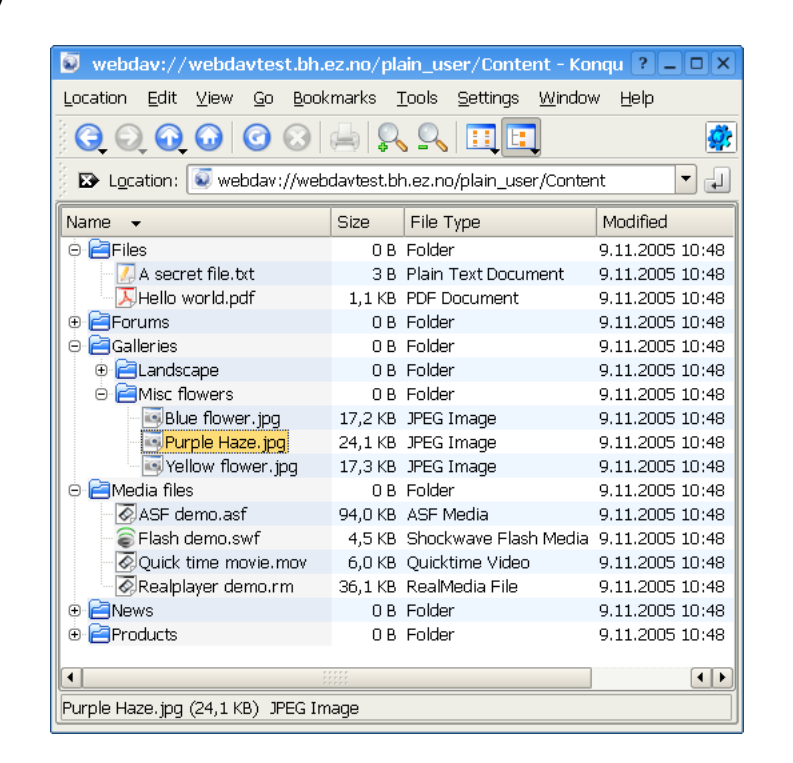

Figure 4.120: *WebDAV - Content node tree*

# **Chapter 5**

# **Reference**

This chapter provides reference information for developers. It covers the following topics:

- Datatypes (page [454\)](#page-454-0)
- Content classes (page [537\)](#page-537-0)
- Modules (page [564\)](#page-564-0)
- Views (page [906\)](#page-906-0)
- Objects (page [907\)](#page-907-0)
- Workflow events (page [1011\)](#page-1011-0)
- Template operators (page [1019\)](#page-1019-0)
- Template functions (page [1242\)](#page-1242-0)
- Template control structures (page [1296\)](#page-1296-0)
- Template override conditions (page [1311\)](#page-1311-0)
- Template fetch functions (page [1335\)](#page-1335-0)
- Template PDF functions (page [1336\)](#page-1336-0)
- Configuration files (page [1379\)](#page-1379-0)
- Libraries (page [1738\)](#page-1738-0)
- XML tags (page [1751\)](#page-1751-0)

# <span id="page-454-0"></span>**5.1 Datatypes**

**Authors** (page [456\)](#page-456-0) Stores info about additional authors.

**Checkbox** (page [458\)](#page-458-0) Stores a binary value (on or off).

**Country** (page [460\)](#page-460-0) Stores a user country. [Webshop]

**Date** (page [462\)](#page-462-0) Validates and stores a date value.

**Date and time** (page [464\)](#page-464-0) Validates and stores a date and a time value.

**E-mail** (page [466\)](#page-466-0) Validates and stores an E-mail address.

**Enum** (page [467\)](#page-467-0) DEPRECATED

r.

hammati

**File** (page [468\)](#page-468-0) Stores any type of file.

**Float** (page [472\)](#page-472-0) Validates and stores a decimal value.

**Identifier** (page [474\)](#page-474-0) Generates a non-editable identification string.

**Image** (page [476\)](#page-476-0) Validates and stores a digital image.

**Ini setting** (page [480\)](#page-480-0) DEPRECATED

**Ini setting** (page [481\)](#page-481-0) DEPRECATED

**Integer** (page [482\)](#page-482-0) Validates and stores an integer value.

**ISBN** (page [484\)](#page-484-0) Validates and stores an ISBN value.

**Keywords** (page [486\)](#page-486-0) Stores keywords.

**Matrix** (page [488\)](#page-488-0) Stores multiple rows and columns of text. П

 $\sim$  1

**nformatic** 

```
Media (page 490)
     Stores a media file (Flash/QT/Real/etc.).
Multi-option (page 493)
```
Allows option selections. [Webshop] **Multi-price** (page [495\)](#page-495-0)

Stores prices in different currencies (inc/ex VAT). [Webshop]

**Object relation** (page [497\)](#page-497-0) Stores a relation to a content object.

**Object relations** (page [499\)](#page-499-0) Stores relations to other content objects.

**Option** (page [501\)](#page-501-0) Allows an option selection. [Webshop]

**Price** (page [503\)](#page-503-0) Stores a price (inc/ex VAT). [Webshop]

**Product category** (page [505\)](#page-505-0) Stores a product category. [Webshop]

**Range option** (page [507\)](#page-507-0) Allows an integer selection. [Webshop]

**Selection** (page [509\)](#page-509-0) Stores single and multiple choices.

**Subtree subscription** (page [511\)](#page-511-0) DEPRECATED

**Text block** (page [512\)](#page-512-0) Stores multiple lines of unformatted text.

**Text line** (page [514\)](#page-514-0) Stores a single line of unformatted text.

**Time** (page [516\)](#page-516-0) Validates and stores a time value.

**URL** (page [518\)](#page-518-0) Validates and stores a URL / address.

**User account** (page [520\)](#page-520-0) Validates and stores info about a user.

**XML block** (page [522\)](#page-522-0) Validates and stores multiple lines of formatted text.

# <span id="page-456-0"></span>**5.1.1 Authors**

### **Summary**

Stores info about additional authors.

### **Properties**

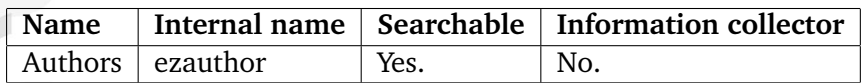

### **Description**

This datatype allows the validation, storage and retrieval of additional authors. For each author, it is capable of handling a name and an E-mail address. It is only the E-mail address that will be validated. It is typically useful when there is a need for storing information about additional authors who have written/created different parts of an object's contents. The following screenshot shows the class attribute edit interface for this datatype.

#### *(see figure [5.1\)](#page-456-1)*

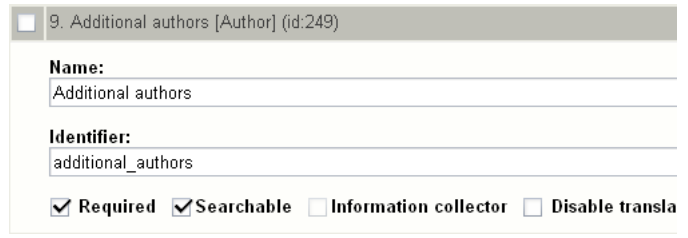

<span id="page-456-1"></span>Figure 5.1: *Class attribute edit interface for the "Authors" datatype.*

As the screenshot indicates, the "Authors" datatype does not have any class specific configuration parameters.

# **Object attribute edit interface**

The following screenshot shows the object attribute edit interface for this datatype.

### *(see figure [5.2\)](#page-457-0)*

When a new object is created, the attribute using this datatype will have its first row set to the name and the E-mail address of the user who created the object.

| Name                | E-mail             |
|---------------------|--------------------|
| lAdministrator User | allman@example.com |
| Art Vandalay        | art@example.com    |

<span id="page-457-0"></span>Figure 5.2: *Object attribute edit interface for the "Authors" datatype.*

# **Raw output**

The ".content" of an ezcontentobjectattribute (page [936\)](#page-936-0) object using this datatype returns an ezauthor (page [910\)](#page-910-0) object.

# <span id="page-458-0"></span>**5.1.2 Checkbox**

### **Summary**

Stores a binary value (on or off).

l

### **Properties**

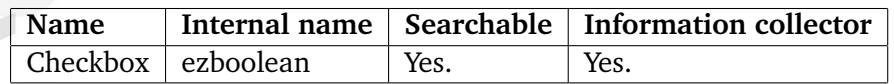

### **Description**

This datatype allows the storage and retrieval of a binary value. It can be either on/true or off/ false. The following screenshot shows the class attribute edit interface for this datatype.

*(see figure [5.3\)](#page-458-1)*

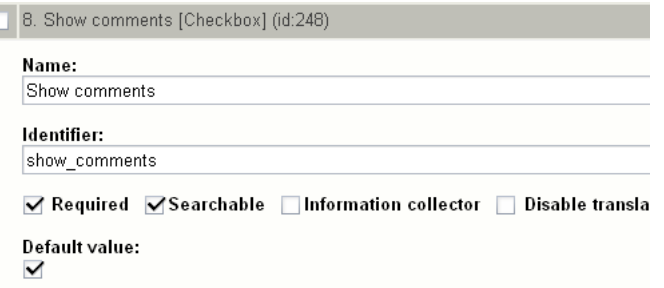

<span id="page-458-1"></span>Figure 5.3: *Class attribute edit interface for the "Checkbox" datatype.*

# **Object attribute edit interface**

The following screenshot shows the object attribute edit interface for this datatype. *(see figure [5.4\)](#page-458-2)*

> <span id="page-458-2"></span>Show comments: П

Figure 5.4: *Object attribute edit interface for the "Checkbox" datatype.*

### **Default value**

The "Default value" parameter makes it possible to control the initial value of an attribute using this datatype when a new object is created.

# **Raw output**

The ".content" of an ezcontentobjectattribute (page [936\)](#page-936-0) object using this datatype returns either "1" or "0" depending on the state of the checkbox (checked or unchecked).

# <span id="page-460-0"></span>**5.1.3 Country**

### **Summary**

Stores a user country. [Webshop]

### **Properties**

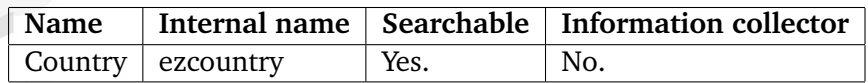

### **Description**

This datatype allows the storage of a user country and thus makes it possible to charge the value added taxes depending on the country the customer is from. This functionality is described in the "VAT charging system (page [337\)](#page-337-0)" section of the "Features" chapter. The following screenshot shows the class attribute edit interface for this datatype.

### *(see figure [5.5\)](#page-460-1)*

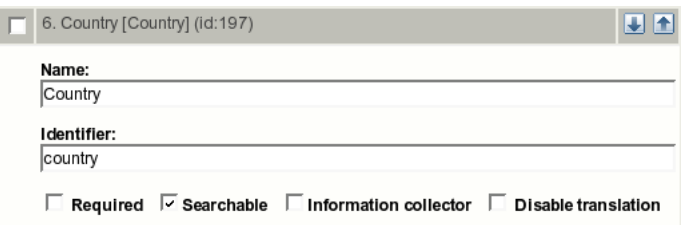

<span id="page-460-1"></span>Figure 5.5: *Class attribute edit interface for the "Country" datatype.*

# **Object attribute edit interface**

The following screenshot shows the object attribute edit interface for this datatype. *(see figure [5.6\)](#page-460-2)*

<span id="page-460-2"></span>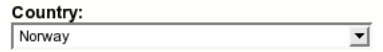

Figure 5.6: *Object attribute edit interface for the "Country" datatype.*

# **Raw output**

The ".content" of an ezcontentobjectattribute (page [936\)](#page-936-0) object using this datatype returns a hash that consists of the following elements:

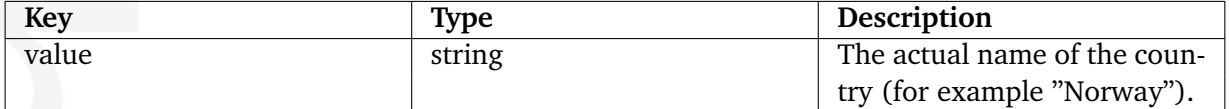

# <span id="page-462-0"></span>**5.1.4 Date**

### **Summary**

Validates and stores a date value.

### **Properties**

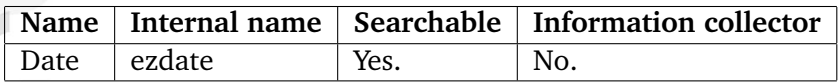

### **Description**

This datatype allows the validation, storage and retrieval of dates consisting of a year, month and day value. The valid input range is 01.01.1970 - 19.01.2038. The following screenshot shows the class attribute edit interface of this datatype.

### *(see figure [5.7\)](#page-462-1)*

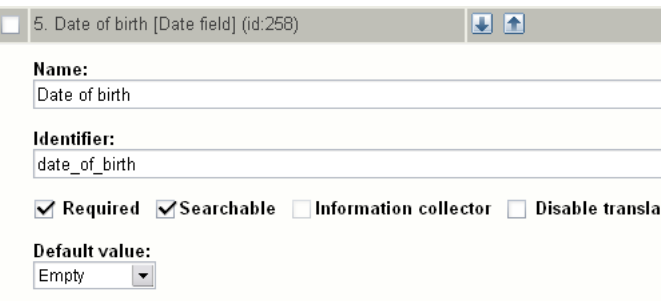

<span id="page-462-1"></span>Figure 5.7: *Class attribute edit interface for the "Date" datatype.*

### **Default value**

**atormatio** 

The "Default value" parameter has two options: "Empty" and "Current date". The default setting is "Empty", which means that when a new object is created, the attribute using this datatype will be empty. If the "Current date" setting is used, the current date will be set when a new object is created.

# **Object attribute edit interface**

The following screenshot shows the object attribute edit interface for this datatye.

*(see figure [5.8\)](#page-463-0)*

<span id="page-463-0"></span>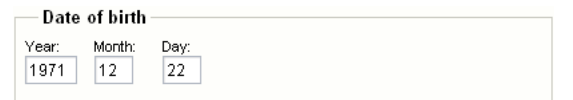

Figure 5.8: *Object attribute edit interface for the "Date" datatype.*

# **Raw output**

The ".content" of an ezcontentobjectattribute object using this datatype returns an ezdate (page [952\)](#page-952-0) object.

# <span id="page-464-0"></span>**5.1.5 Date and time**

### **Summary**

Validates and stores a date and a time value.

### **Properties**

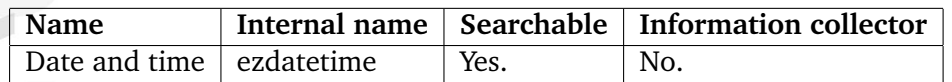

### **Description**

This datatype allows the validation, storage and retrieval of a date/time value. It is capable of storing a date/time consisting of a year, month, day, hour and minute value. The following screenshot shows the class attribute edit interface for this datatype.

#### *(see figure [5.9\)](#page-464-1)*

 $\sim$  1

nformatic

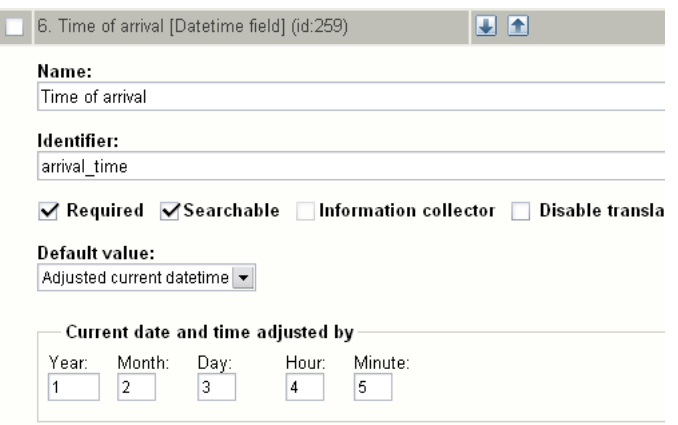

<span id="page-464-1"></span>Figure 5.9: *Class attribute edit interface for the "Datetime" datatype.*

# **Default value**

The "Default value" parameter can be used to control the initial value of an attribute using this datatype when a new object is created. There are three options:

- Empty
- Current datetime
- Adjusted current datetime

The default setting is "Empty", which means that when a new object is created, the attribute using this datatype will be empty. If the "Current datetime" option is used, the current date and time will be set. If the "Adjusted datetime" is used, an adjusted value of the current date and time will be set. How much the current date and time should be adjusted must be specified using the fields within the "Current datetime adjusted by" group.

# **Current datetime adjusted by**

The fields within this group can be used to specify the desired date/time adjustment when the ("Adjusted current datetime") option is used. Both positive and negative numerical values are allowed. If the values given in the example above are used and an object is created at 00:00 on the first of January 2005, the initial value of the attribute will be set to 04:05, third of February, 2006.

# **Object attribute edit interface**

The following screenshot shows the object attribute interface for this datatype.

*(see figure [5.10\)](#page-465-0)*

<span id="page-465-0"></span>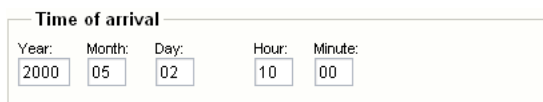

Figure 5.10: *Object attribute edit interface for the "Date and time" datatype.*

# **Raw output**

The ".content" of an ezcontentobjectattribute (page [936\)](#page-936-0) object using this datatype returns an ezdatetime (page [953\)](#page-953-0) object.

# <span id="page-466-0"></span>**5.1.6 E-mail**

### **Summary**

Validates and stores an E-mail address.

### **Properties**

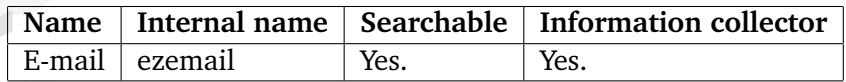

### **Description**

This datatype allows the validation, storage and retrieval of an electronic mail address. The following screenshot shows the class attribute edit interface for this datatype.

*(see figure [5.11\)](#page-466-1)*

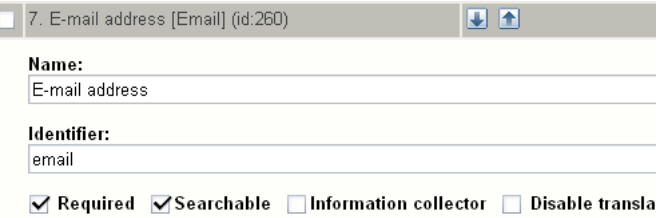

<span id="page-466-1"></span>Figure 5.11: *Class attribute edit interface for the "Email" datatype.*

# **Object attribute edit interface**

The following screenshot shows the object attribute edit interface for this datatype. *(see figure [5.12\)](#page-466-2)*

<span id="page-466-2"></span>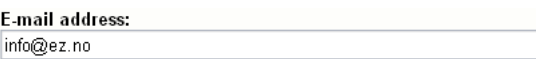

Figure 5.12: *Object attribute edit interface for the "E-mail" datatype.*

### **Raw output**

The ".content" of an ezcontentobjectattribute (page [936\)](#page-936-0) object returns the actual E-mail address.

# <span id="page-467-0"></span>**5.1.7 Enum**

**Summary**

DEPRECATED

# **Properties**

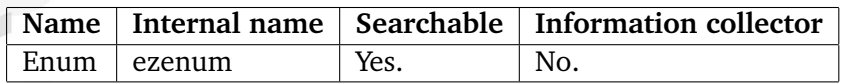

# **Description**

This datatype should not be used any more because it is slow. It has been substituted by the "Selection" (page [509\)](#page-509-0) datatype.
## <span id="page-468-1"></span>**5.1.8 File**

### **Summary**

Stores any type of file.

### **Properties**

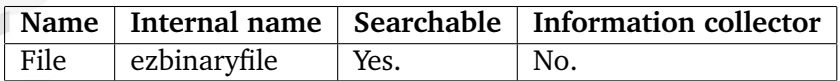

### **Description**

This datatype allows the storage and retrieval of a single file. It is capable of handling virtually any file type and is typically used for storing legacy document types such as PDF files, Word documents, spreadsheets, etc. The maximum allowed file size is determined by the "Max file size" class attribute edit parameter and the "upload max filesize" directive in the main PHP configuration file ("php.ini"). The following screenshot shows the class attribute edit interface for this datatype.

*(see figure [5.13\)](#page-468-0)*

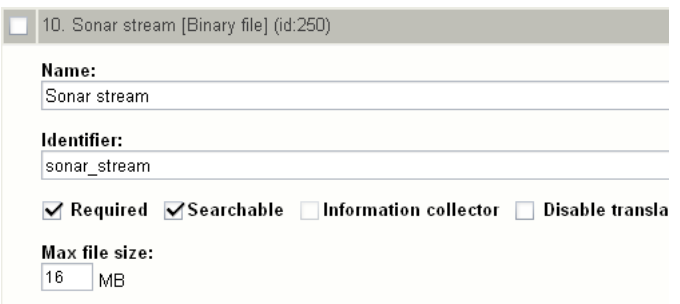

<span id="page-468-0"></span>Figure 5.13: *Class attribute edit interface for the "File" datatype.*

### **Max file size**

The "Max file size" parameter makes it possible to set the highest size (in megabytes) that the system will allow. By default, this parameters is zero, which means that eZ publish will not do any size checking when files are uploaded. In the example above, the "Max file size" parameter is set to 16 MB, which means that the object edit interface will not allow the upload of files that are larger than 16 megabytes. However, if the value of the "upload max filesize" PHP setting is lower than 16 megabytes, the underlying system will cancel the upload.

# **Object attribute edit interface**

The following screenshot shows the object attribute edit interface when an attribute using this datatype does not contain any file.

*(see figure [5.14\)](#page-469-0)*

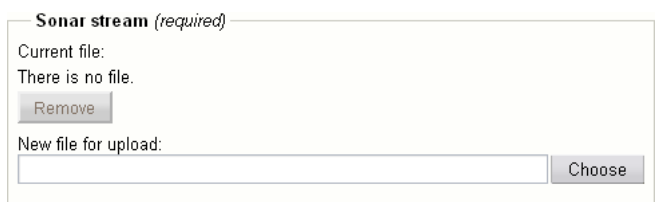

<span id="page-469-0"></span>Figure 5.14: *Object attribute edit interface for the "File" datatype.*

The following screenshot shows the object attribute edit interface when an attribute using this datatype contains a file. The interface reveals the name of the file that was uploaded ("BD-Scratch.wav"), the MIME type ("audio/wav") and the size (1.15 MB).

*(see figure [5.15\)](#page-469-1)*

| Sonar stream (required) |           |         |
|-------------------------|-----------|---------|
| Current file:           |           |         |
| Filename                | MIME type | Size    |
| <b>BDScratch.wav</b>    | audio/wav | 1.15 MB |
| Remove                  |           |         |
| New file for upload:    |           |         |
|                         |           | Choose  |

<span id="page-469-1"></span>Figure 5.15: *Object attribute edit interface for the "File" datatype.*

## **MIME types**

The MIME type will be automatically set based on the extension of the uploaded file's name. If the extension is unknown, the default MIME type will be used ("application/octet-stream"). The MIME types can be configured at the end of the "/lib/ezutils/classes/ezmimetype.php" file.

### **Storage**

The uploaded files are stored on the filesystem. The main reason for this is because the filesystem is much faster than the database when it comes to the storage and retrieval of large data chunks. Having the files on the filesystem allows the webserver to serve them directly without the need of going through the database. In addition, this technique makes it easier to use external tools to manipulate/scan/index the contents of the uploaded files and it dramatically decreases the size of the database.

All files uploaded through an attribute that makes use of the file datatype will be stored below "storage/original" within the directory specified by the "VarDir" directive in a configuration override for "site.ini". A new subdirectory will be created for every MIME type. For example, if an executable (.exe) file is uploaded, a directory called "application" will be created; if a text file is uploaded then a directory called "text" will be created, and so on. The uploaded files will be put in the different MIME type directories. Instead of re-using the original filenames, eZ publish will create a hash for every file. The following illustration shows the location of two uploaded files (an .exe and a .txt file) when the var directory is set to "my site".

*(see figure [5.16\)](#page-470-0)*

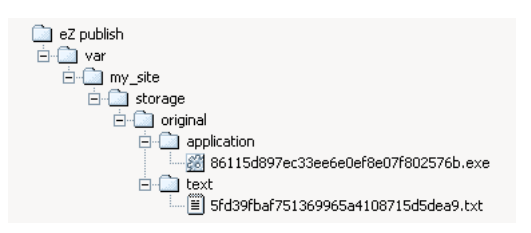

<span id="page-470-0"></span>Figure 5.16: *Complete directory structure with uploaded files.*

The system keeps track of the files using a database table called "ezbinaryfile" consisting of the following fields:

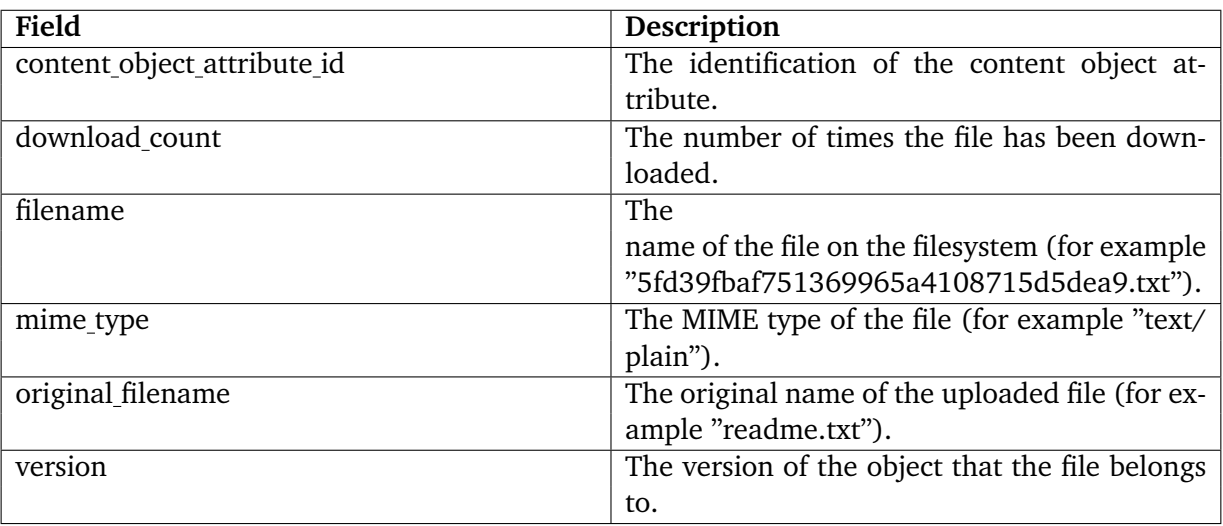

# **Binary file indexing**

eZ publish is capable of indexing the actual contents of uploaded files. This feature makes it possible to use the built-in search engine to search for something that is inside a file; for example the contents of a PDF file or a spreadsheet. By default, the system is only capable of indexing the

5

contents of plain text/ASCII files. However, by making use of external programs, it is capable of indexing the contents of virtually any file type (as long as there is a program that goes through the file and returns keywords/contents as plain text). The external handlers can be set up in a configuration override for the "binaryfile.ini" file.

## **Raw output**

The ".content" of an ezcontentobjectattribute (page [936\)](#page-936-0) object using this datatype returns an ezbinaryfile (page [914\)](#page-914-0) object.

# **5.1.9 Float**

## **Summary**

Validates and stores a decimal value.

## **Properties**

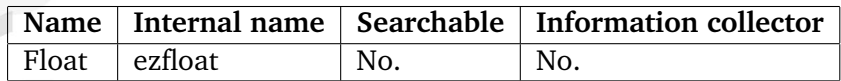

## **Description**

This datatype makes it possible to validate, store and retrieve a single decimal value. It is capable of handling both positive and negative numbers ranging from -3.402823466E+38 to 3.402823466E+38. Please note that these numbers may vary depending on the platform and the database that is used. The following screenshot shows the class edit interface for this datatype.

```
(see figure 5.17)
```
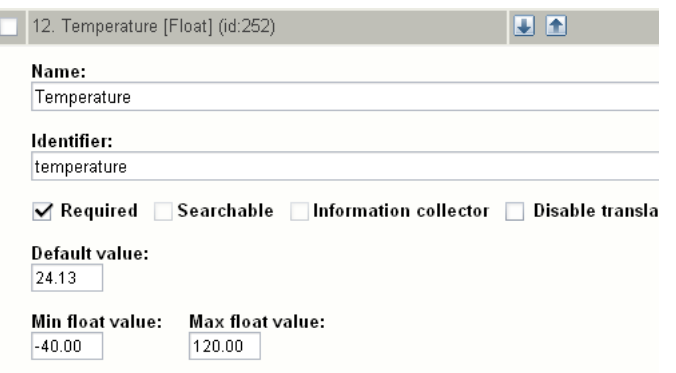

<span id="page-472-0"></span>Figure 5.17: *Class edit interface for the "Float" datatype.*

### **Default value**

The "Default value" parameter makes it possible to set a default decimal value. When the parameter is used and a new object is created, the contents of the attribute using this datatype will be preset to the given value. In the example above, the "Temperature" attribute of new objects will be set to 24.13.

## **Min integer value**

The "Min float value" parameter makes it possible to set the lowest value that the input interface will allow. The default value of this parameter is empty, which means that the system will allow the lowest possible value (-3.402823466E+38). In the example above, the parameter is set to "-40.00". This means that the input interface will not allow the storage of numbers with values less than -40.00.

## **Max float value**

The "Max float value" parameter makes it possible to set the highest value that the input interface will allow. The default value of this parameter is empty, which means that the system will allow the highest possible value  $(3.402823466E+38)$ . In the example above, the parameter is set to "120.00". This means that the input interface will not allow the storage of numbers with values as high as 120.00.

## **Object attribute edit interface**

The following screenshot shows the object attribute edit interface for this datatype.

*(see figure [5.18\)](#page-473-0)*

<span id="page-473-0"></span>Temperature: 18.50

Figure 5.18: *Object attribute edit interface for the "Float" datatype.*

### **Raw output**

The ".content" of an ezcontentobjectattribute (page [936\)](#page-936-0) object using this datatype returns a string containing the actual decimal value.

# **5.1.10 Identifier**

### **Summary**

Generates a non-editable identification string.

### **Properties**

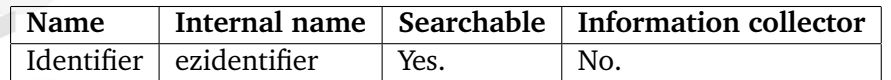

### **Description**

This datatype allows the automatic generation of unique identification strings for objects. An instance of a class that makes use of this datatype will have a unique identification string generated whenever the object is published for the very first time. The identification string is system-wide and may consist of the following elements:

- User configurable start-text
- Automatically generated identification number (configurable start value and number of digits)
- User configurable end-text

The system will increment the actual counter(s) whenever a new object is published. It will not decrement and reorganize the identification strings when an object is removed. The identification strings are generated and maintained by the system and thus they can not be modified using the object edit interface. The identification strings are generated based on the class type and the identification number of the class attribute. In other words, the identifiers do not depend on the objects' locations within the content node tree. In addition, the datatype may be used to represent several attributes within the same class. The following screenshot shows the class attribute edit interface for this datatype.

*(see figure [5.19\)](#page-475-0)*

### **Pretext**

The "Pretext" parameter can be used to specify a desired start-text (all characters are allowed) that should appear before the automatically generated identification number. In the example above, the text "ABC" is used. This means that the identification strings generated for instances of this class will start with the letters "ABC".

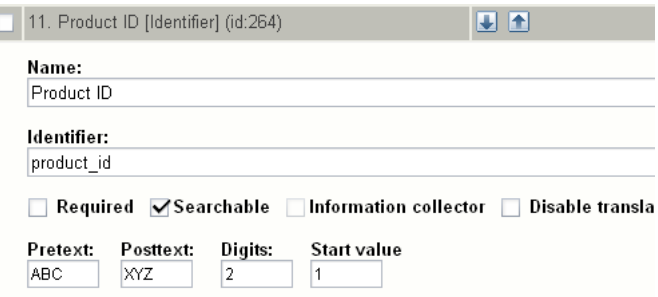

<span id="page-475-0"></span>Figure 5.19: *Class attribute edit interface for the "Identifier" datatype.*

## **Posttext**

The "Posttext" parameter can be used to specify a desired end-text (all characters are allowed) that should appear after the automatically generated identification number. In the example above, the text "XYZ" is used. This means that the identification strings generated for instanced of this class will end with the letters "XYZ".

## **Digits**

The "Digits" parameter makes it possible to insert additional zeros in order to generate equally long identification strings. In the example above, the digits parameter is set to "2". This means that numbers below 10 will appear with a prepended zero: "01", "02", "03"..."09". If the parameter was set to "3", the system would generate "001", "002" and so on. The "Digits" parameter can not be used to set the actual range  $/$  stop value. It only makes it possible to prepend the actual number with zeros.

### **Start value**

The "Start value" parameter can be used to specify a desired start value for the counter; the default value is zero. In the example above, the value "1" is used. This means that the counter will start at "1". Given all the parameters above, the identification string generated for the very first object will be "ABC01XYZ".

### **Raw output**

The ".content" of an ezcontentobjectattribute (page [936\)](#page-936-0) object using this datatype returns a string containing the actual identification value.

# **5.1.11 Image**

## **Summary**

Validates and stores a digital image.

## **Properties**

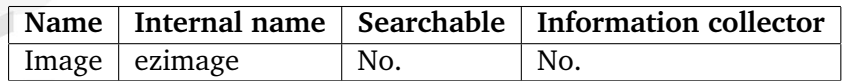

## **Description**

This datatype allows the storage of digital images. It is capable of handling virtually any image type. The maximum allowed file size is determined by the "Max file size" class attribute edit parameter and the "upload max filesize" directive in the main PHP configuration file ("php.ini"). The following screenshot shows the class attribute edit interface for this datatype.

### *(see figure [5.20\)](#page-476-0)*

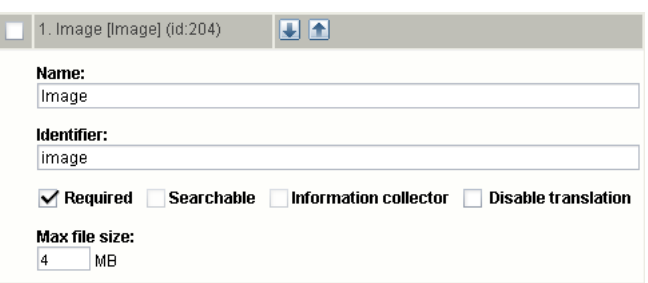

<span id="page-476-0"></span>Figure 5.20: *Class attribute edit interface for the "Image" datatype.*

### **Max file size**

The "Max file size" parameter makes it possible to set the highest size (in megabytes) that the system will allow. By default, this parameters is zero, which means that eZ Publish will not do any size checking when image files are uploaded. In the example above, the "Max file size" parameter is set to 4 MB, which means that the object edit interface will not allow the upload of images that are larger than 4 megabytes. However, if the value of the "upload max filesize" PHP setting is lower than 4 megabytes, the underlying system will cancel the upload.

## **Object attribute edit interface**

The following screenshot shows the object attribute edit interface when an attribute using this datatype does not contain an image.

### *(see figure [5.21\)](#page-477-0)*

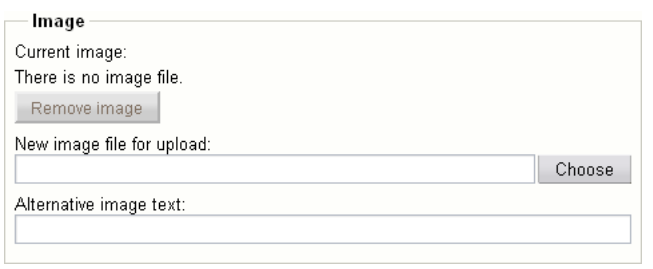

<span id="page-477-0"></span>Figure 5.21: *Object attribute edit interface for the "Image" datatype.*

The following screenshot shows the object attribute edit interface when an attribute using this datatype contains an actual image. The interface reveals the image itself, the name of the file that was uploaded ("dj cat.jpg"), the MIME type ("image/jpeg") and the size (29.02 kB).

```
(see figure 5.22)
```
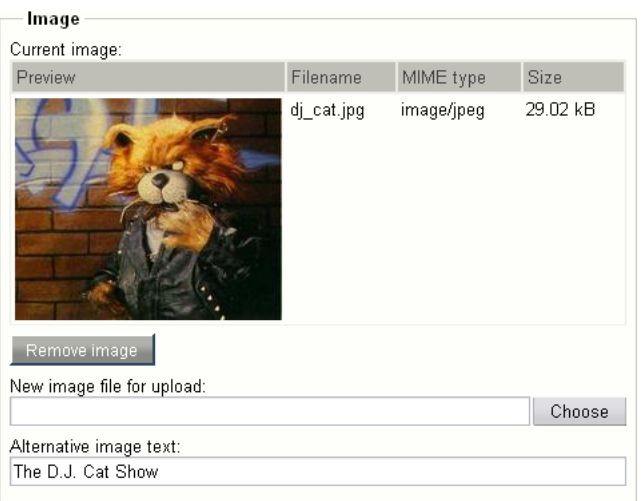

<span id="page-477-1"></span>Figure 5.22: *Object attribute edit interface for the "Image" datatype.*

### **Storage**

The uploaded images are stored on the filesystem. The main reason for this is because the filesystem is much faster than the database when it comes to the storage and retrieval of large data chunks. Having the images on the filesystem allows the webserver to serve them directly without the need of going through the database. In addition, this technique makes it easier to use external tools to manipulate the images and it dramatically decreases the size of the database.

All images uploaded through an attribute that makes use of the image datatype will be stored below "storage/images" within the directory specified by the "VarDir" directive in a configuration override for "site.ini". A directory structure is generated for each object that stores an image. The structure will be an exact copy of the actual node path (consisting of the object names) from the root to the main node that references the object which contains images. The following illustration shows the path to a directory on the filesystem in which the different images of an object are stored.

*(see figure [5.23\)](#page-478-0)*

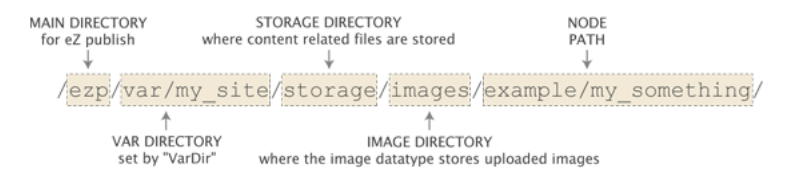

<span id="page-478-0"></span>Figure 5.23: *Example of image path on the filesystem.*

In the example above, an image has been stored by an object called "My Something". The main node of this object is a child of a node called "Example". The var directory used by the siteaccess is "var/my site". The images stored by the "My Something" object will be located in this directory. For each image, version and translation, a new directory will be created. The following illustration shows the naming convention of the directories under which the actual images are stored.

*(see figure [5.24\)](#page-478-1)*

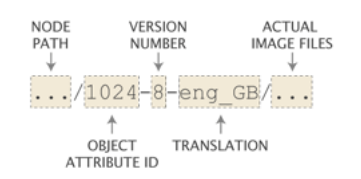

<span id="page-478-1"></span>Figure 5.24: *Example of an image subdirectory.*

The example above shows a directory for an image that has been stored by the 1024th object attribute. The image belongs to the British translation for the eight version of the content object. The following illustration shows a complete directory structure with actual image files.

#### *(see figure [5.25\)](#page-479-0)*

As the illustration indicates, the image stored by the 1024th attribute (that belongs to the "My Something" object) is represented by multiple files. The original image is "test.png", the rest of the images are the different image variations.

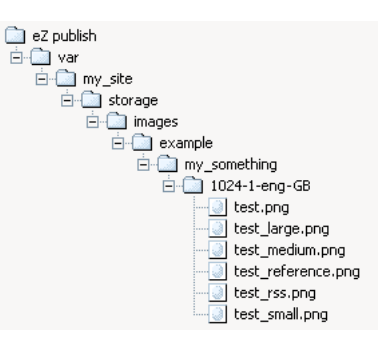

<span id="page-479-0"></span>Figure 5.25: *Complete directory structure with uploaded image and generated variations.*

## **Image variations**

With the help of an external application (ImageMagick) or the PHP image library (GD), eZ Publish is capable of generating different variations of an uploaded image. This feature is typically useful when there is a need to show the same image in different ways (for example different sizes). The image variations are controlled by different configuration directives in image.ini. The following table shows the default image variations.

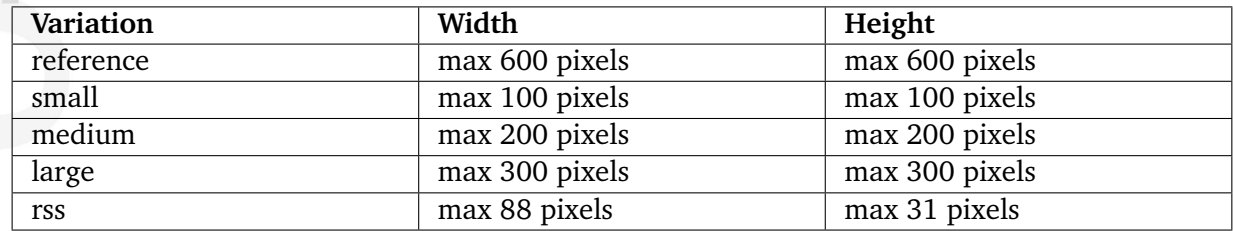

When an image variation is created (and the default settings are used), eZ Publish will generate a reference image using the file that was uploaded. The reference image is then used to generate the different image variations (small, medium, large and rss) on-demand using the constraints specified in the table above. The generated variations will be cached on the filesystem.

Depending on the image system used, eZ Publish is capable of generating image variations that consist of much more than just scaling. For example, it is possible to generate sharpened grayscale images for the thumbnails of a photo album. Please refer to the documentation of the image.ini configuration file for more information about the different possibilities.

### **Raw output**

The ".content" of an ezcontentobjectattribute (page [936\)](#page-936-0) object using this datatype returns an ezimagealiashandler (page [954\)](#page-954-0) object.

# **5.1.12 Ini setting**

**Summary**

DEPRECATED

# **Properties**

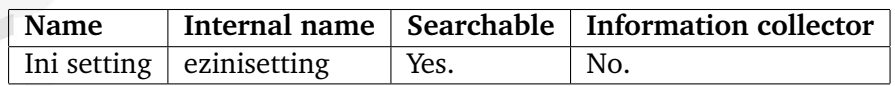

# **Description**

This datatype should no longer be used.

# **5.1.13 Ini setting**

**Summary**

DEPRECATED

# **Properties**

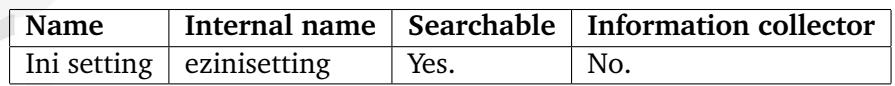

## **Description**

This datatype should no longer be used.

# **5.1.14 Integer**

### **Summary**

Validates and stores an integer value.

## **Properties**

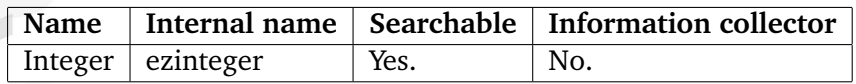

## **Description**

This datatype makes it possible to validate, store and retrieve a single integer value. It is capable of handling both positive and negative numbers ranging from -2,147,483,648 to 2,147,483,647. The following screenshot shows the class edit interface for this datatype.

## *(see figure [5.26\)](#page-482-0)*

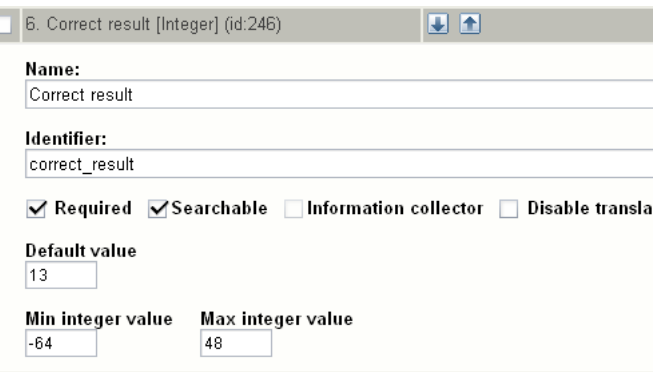

<span id="page-482-0"></span>Figure 5.26: *Class edit interface for the "Integer" datatype.*

## **Default value**

The "Default value" parameter makes it possible to set a default integer. When the parameter is used and a new object is created, the contents of the attribute using this datatype will be preset to the given value. In the example above, the "Correct result" attribute of new objects will be set to 13.

## **Min integer value**

The "Min integer value" parameter makes it possible to set the lowest value that the input interface will allow. The default value of this parameter is empty, which means that the system will allow the lowest possible value, which is -2,147,483,648. In the example above, the parameter is set to "-64". This means that the input interface will not allow the storage of numbers with values less than -64.

## **Max integer value**

The "Max integer value" parameter makes it possible to set the highest value that the input interface will allow. The default value of this parameter is empty, which means that the system will allow the highest possible value, which is 2,147,483,647. In the example above, the parameter is set to "48". This means that the input interface will not allow the storage of numbers with values as high as 48.

## **Object attribute edit interface**

The following screenshot shows the object attribute interface for this datatype.

*(see figure [5.27\)](#page-483-0)*

<span id="page-483-0"></span>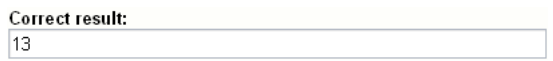

Figure 5.27: *Object attribute edit interface for the "Integer" datatype.*

### **Raw output**

The ".content" of an ezcontentobjectattribute (page [936\)](#page-936-0) object using this datatype returns a string containing the actual integer.

# **5.1.15 ISBN**

## **Summary**

Validates and stores an ISBN value.

## **Properties**

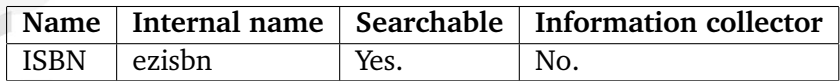

## **Description**

The "ISBN" datatype allows the validation, storage and retrieval of a single ISBN (International Standard Book Number) value. The following screenshot shows the class attribute edit interface for this datatype.

*(see figure [5.28\)](#page-484-0)*

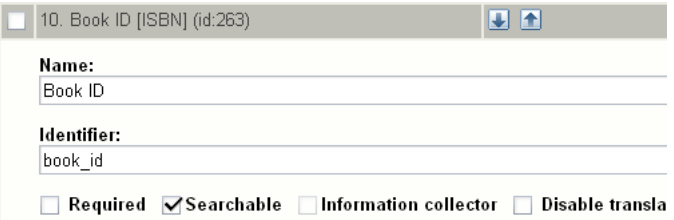

<span id="page-484-0"></span>Figure 5.28: *Class attribute edit interface for the "ISBN" datatype.*

## **Object attribute edit interface**

The following screenshot shows the object attribute interface for this datatype. *(see figure [5.29\)](#page-484-1)*

> <span id="page-484-1"></span>**Book ID:**  $ISBN$   $0$  $-306$  $-40615 - 2$

Figure 5.29: *Object attribute interface for the "ISBN" datatype.*

# **Raw output**

The ".content" of an ezcontentobjectattribute (page [936\)](#page-936-0) object returns a string containing the actual ISBN value.

吏 prmatic e and

## **5.1.16 Keywords**

#### **Summary**

Stores keywords.

### **Properties**

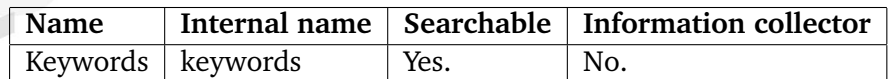

#### **Description**

This datatype allows the storage of keywords for an object. The keywords must be specified as a comma separated list of words and/or phrases. This datatype can be used to connect objects of the same type based on their keywords. It is typically useful when it comes to creating interfaces that allow the user to quickly browse other pages with related content (for example "see also" or "related pages" list of hyperlinks). If two objects share at least one common keyword, the objects will be connected behind the scenes. The system will create the necessary entries in the "ezkeyword" and the "ezkeyword attribute link" database tables. Please note that this datatype does not generate object relations, it simply uses its own tables in the database to connect the objects. The following screenshot shows the class attribute edit interface for this datatype.

*(see figure [5.30\)](#page-486-0)*

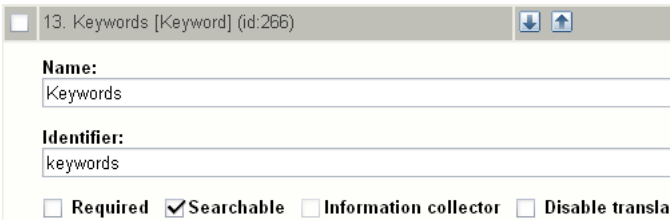

<span id="page-486-0"></span>Figure 5.30: *Class attribute edit interface for the "Keywords" datatype.*

### **Object attribute edit interface**

The following screenshot shows the object attribute edit interface for this datatype. *(see figure [5.31\)](#page-487-0)*

<span id="page-487-0"></span>Keywords: penguins, scooters, megaphones

Figure 5.31: *Object attribute edit interface for the "Keywords" datatype.*

# **Raw output**

The ".content" of an ezcontentobjectattribute (page [936\)](#page-936-0) object using this datatype returns an ezkeyword (page [965\)](#page-965-0) object.

# **5.1.17 Matrix**

### **Summary**

Stores multiple rows and columns of text.

## **Properties**

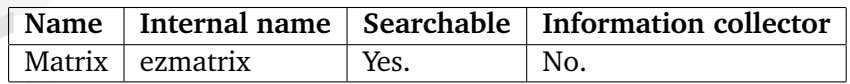

## **Description**

This datatype allows the storage and retrieval of information structured in a table. The following screenshot shows the class attribute edit interface for this datatype.

```
(see figure 5.32)
```
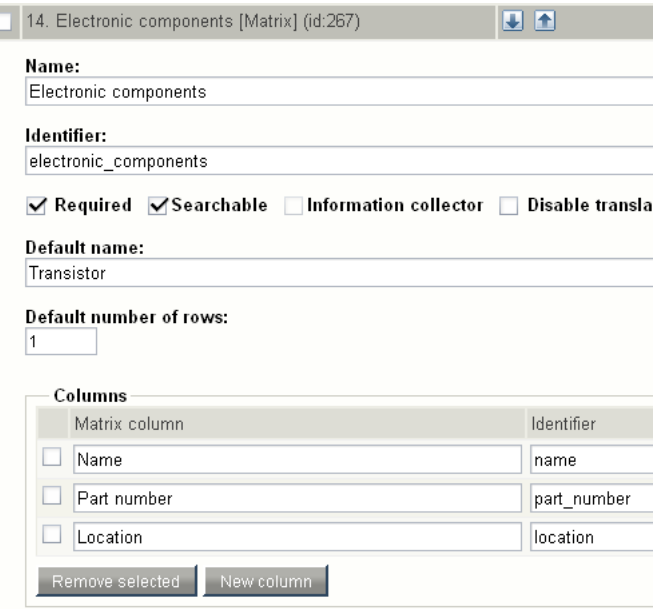

<span id="page-488-0"></span>Figure 5.32: *Class attribute edit interface for the "Matrix" datatype.*

## **Object attribute edit interface**

The following screenshot shows the object attribute edit interface for this datatype. *(see figure [5.33\)](#page-489-0)*

| Name       | Part number | <b>Location</b> |
|------------|-------------|-----------------|
| ICPU       |             | Skien           |
| <b>RAM</b> | 2           | Odessa          |
| 'HD        | 3           | Dortmund        |

<span id="page-489-0"></span>Figure 5.33: *Object attribute edit interface for the "Matrix" datatype.*

## **Raw output**

The ".content" of an ezcontentobjectattribute (page [936\)](#page-936-0) object using this datatype returns an ezmatrix (page [970\)](#page-970-0) object.

# **5.1.18 Media**

## **Summary**

Stores a media file (Flash/QT/Real/etc.).

## **Properties**

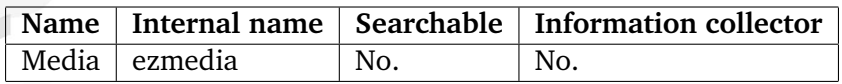

## **Description**

This datatype allows the storage and playback of a video file. It is capable of handling Apple QuickTime, Macromedia Flash, Microsoft Windows Media and Real Media files. The maximum allowed file size is determined by the "Max file size" class attribute edit parameter and the "upload\_ max filesize" directive in the main PHP configuration file ("php.ini"). The following screenshot shows the class attribute edit interface for this datatype.

### *(see figure [5.34\)](#page-490-0)*

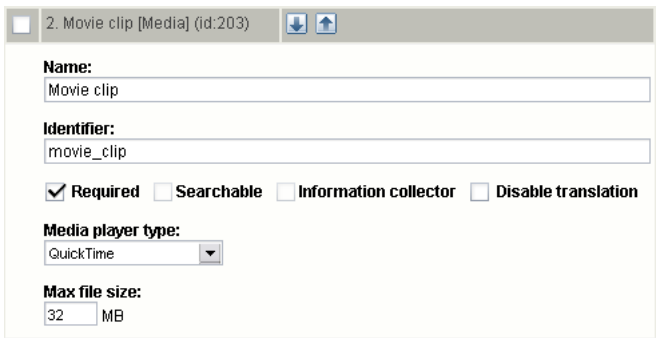

<span id="page-490-0"></span>Figure 5.34: *Class attribute edit interface for the "Media" datatype.*

### **Media player type**

The "Media player type" parameter controls the way the video file will be played back on the client side. The following options are available:

- Flash
- QuickTime
- Real player
- Windows media player

## **Max file size**

The "Max file size" parameter makes it possible to set the highest size (in megabytes) that the system will allow. By default, this parameters is zero, which means that eZ Publish will not do any size checking when files are uploaded. In the example above, the "Max file size" parameter is set to 32 MB, which means that the object edit interface will not allow the upload of files that are larger than 32 megabytes. However, if the value of the "upload max filesize" PHP setting is lower than 32 megabytes, the underlying system will cancel the upload.

## **Object attribute edit interface**

The object attribute edit interface for the "Media" datatype depends on the selected "Media player type" (in class edit mode). The following screenshots show the different object attribute edit interfaces for the supported media types.

*(see figure [5.35\)](#page-491-0)*

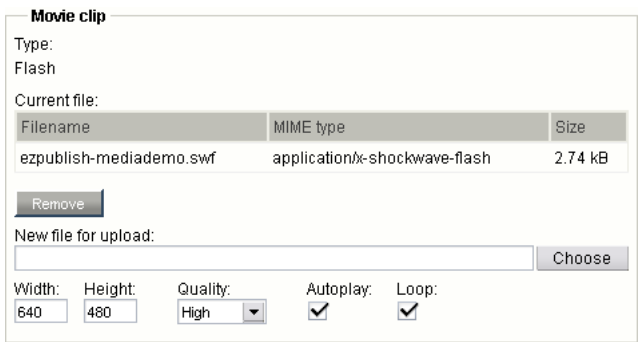

<span id="page-491-0"></span>Figure 5.35: *Object attribute edit interface for the "Media" datatype (Flash).*

### *(see figure [5.36\)](#page-491-1)*

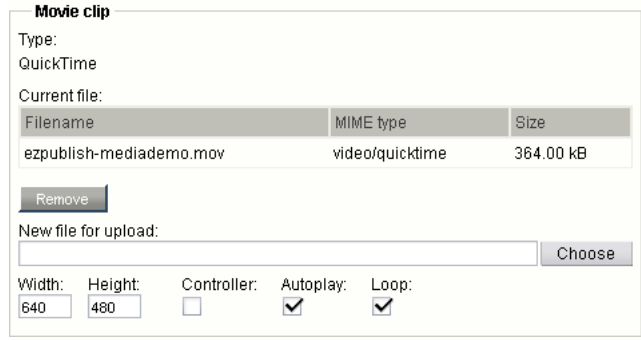

<span id="page-491-1"></span>Figure 5.36: *Object attribute edit interface for the "Media" datatype (QuickTime).*

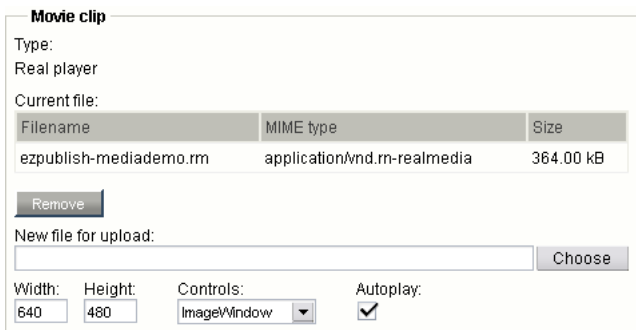

<span id="page-492-0"></span>Figure 5.37: *Object attribute edit interface for the "Media" datatype (Real Media).*

### *(see figure [5.38\)](#page-492-1)*

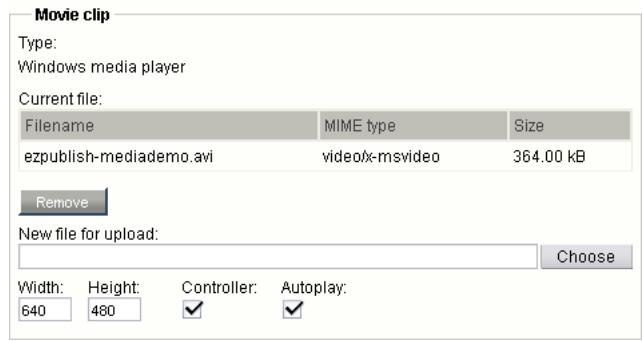

<span id="page-492-1"></span>Figure 5.38: *Object attribute edit interface for the "Media" datatype (Windows media).*

### **Storage**

Files that have been uploaded through the "Media" datatype are stored in the same way as files that are uploaded using the "File" (page [468\)](#page-468-1) datatype. However, the system keeps track of the media files using the "ezmedia" table instead of the "ezbinaryfile" table.

## **Raw output**

The ".content" of an ezcontentobjectattribute (page [936\)](#page-936-0) object using this datatype returns an ezmedia (page [973\)](#page-973-0) object.

# **5.1.19 Multi-option**

### **Summary**

Allows option selections. [Webshop]

### **Properties**

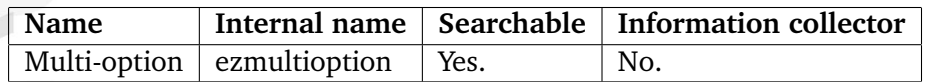

### **Description**

This datatype makes it possible to create multiple groups of options for each content object. Each option can be assigned a short text and an additional price. This datatype works in the same way as the "Option" (page [501\)](#page-501-0) datatype. The only difference is that instead of supporting only one group of options, it allows the creation of multiple groups of options for each content object. The following screenshot shows the class attribute edit interface for this datatype.

#### *(see figure [5.39\)](#page-493-0)*

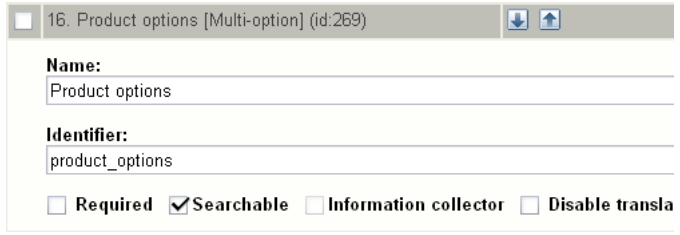

<span id="page-493-0"></span>Figure 5.39: *Class attribute edit interface for the "Multi-option" datatype.*

### **Object attribute edit interface**

The following screenshot shows the object attribute edit interface for this datatype. *(see figure [5.40\)](#page-494-0)*

### **Raw output**

The ".content" of an ezcontentobjectattribute (page [936\)](#page-936-0) object using this datatype returns an ezmultioption (page [975\)](#page-975-0) object.

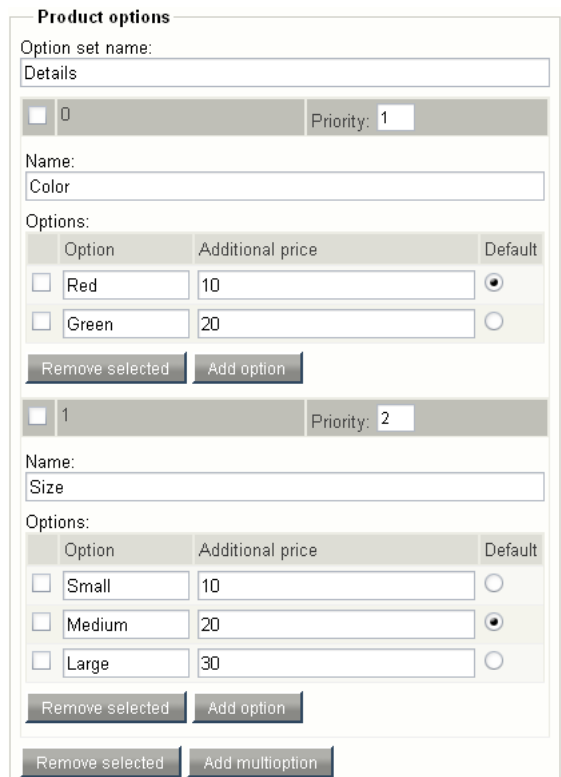

<span id="page-494-0"></span>Figure 5.40: *Object attribute edit interface for the "Multi-option" datatype.*

# <span id="page-495-1"></span>**5.1.20 Multi-price**

### **Summary**

Stores prices in different currencies (inc/ex VAT). [Webshop]

### **Properties**

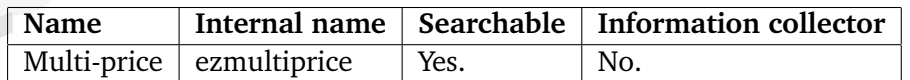

### **Description**

This datatype allows the storage of prices in multiple currencies and thus makes it possible to connect content objects with the e-commerce subsystem. The e-commerce features of eZ Publish are described in the "Webshop (page [179\)](#page-179-0)" section of the "Concepts and basics" chapter and in the "Multi-currency (page [369\)](#page-369-0)" section of the "Features" chapter. The following screenshot shows the class attribute edit interface for this datatype.

#### *(see figure [5.41\)](#page-495-0)*

| 2. Price [Multi-price] (id:204)                                                                                               |  |
|----------------------------------------------------------------------------------------------------|--|
| Name:                                                                                                    |  |
| Price                                                                                                    |  |
| Identifier:                                                                                                    |  |
| price                                                                                                    |  |
| $\triangledown$ Required $\triangledown$ Searchable $\triangledown$ Information collector $\triangledown$ Disable translation |  |
| Default currency:<br>EUR <sup>I</sup>                                                                                         |  |
| <b>Default VAT:</b><br>Price ex. VAT                                                                                          |  |
| Default VAT type:<br>Std, 0%                                                                                                  |  |

<span id="page-495-0"></span>Figure 5.41: *Class attribute edit interface for the "Multi-price" datatype.*

### **Parameters and usage**

This is a special datatype which plugs more deeply into the system. Instances of any class containing the multi-price datatype will automatically be treated as products. This datatype works with VATs in the same way as the "Price (page [503\)](#page-503-0)" datatype. (Please note that price and multiprice datatypes are incompatible. A content class can only contain one price attribute or one multi-price attribute.)

It is possible to set one of the predefined currencies as "default currency" on the class level so that the system will create a custom price (page [370\)](#page-370-0) in this currency and auto prices (page [370\)](#page-370-0) in all other currencies when a new object is created. Note that a custom price can be always modified or removed for each individual product / object.

## **Object attribute edit interface**

The following screenshot shows the object attribute edit interface for this datatype.

*(see figure [5.42\)](#page-496-0)*

| Price (required):                |          |               |  |
|----------------------------------|----------|---------------|--|
|                                  | Currency | Value         |  |
|                                  | UAH      | 2705.36(Auto) |  |
|                                  | USD      | 535.71 (Auto) |  |
|                                  | NOK      | 3626.79(Auto) |  |
|                                  | EUR      | 450.00        |  |
| Remove selected                  |          |               |  |
| NOK Set custom price             |          |               |  |
| VAT:                             |          |               |  |
| $ $ Price ex. VAT $ \mathbf{v} $ |          |               |  |
| VAT type:                        |          |               |  |
| Std, 0%                          |          |               |  |

<span id="page-496-0"></span>Figure 5.42: *Object attribute edit interface for the "Multi-price" datatype.*

### **Raw output**

The ".content" of an ezcontentobjectattribute (page [936\)](#page-936-0) object using this datatype returns an ezmultiprice (page [977\)](#page-977-0) object.

# **5.1.21 Object relation**

### **Summary**

Stores a relation to a content object.

L

### **Properties**

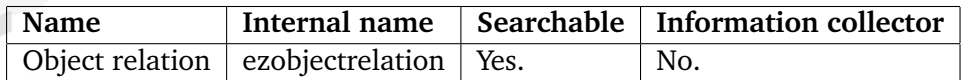

### **Description**

This datatype allows the relation of a single object. The following screenshot shows the class attribute edit interface for this datatype.

*(see figure [5.43\)](#page-497-0)*

الأكترب

**atormatic** 

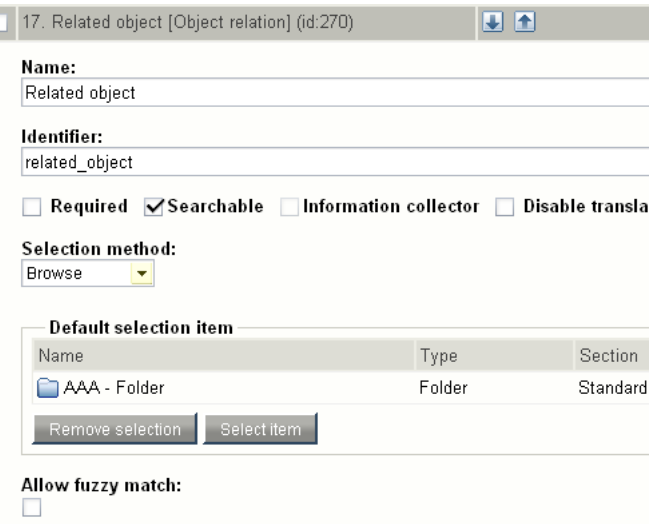

<span id="page-497-0"></span>Figure 5.43: *Class attribute edit interface for the "Object relation" datatype.*

### **Object attribute edit interface**

The following screenshot shows the object attribute edit interface for this datatype. *(see figure [5.44\)](#page-498-0)*

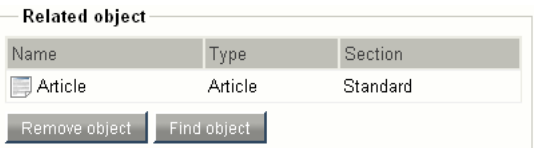

<span id="page-498-0"></span>Figure 5.44: *Object attribute edit interface for the "Object relation" datatype.*

## **Raw output**

The ".content" of an ezcontentobjectattribute (page [936\)](#page-936-0) object using this datatype returns either FALSE (if there is no relation) or an ezcontentobject (page [927\)](#page-927-0) object.

# **5.1.22 Object relations**

### **Summary**

Stores relations to other content objects.

### **Properties**

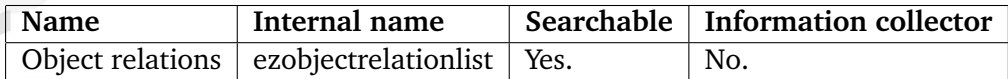

### **Description**

This datatype allows the relation of multiple objects. The following screenshot shows the class attribute edit interface for this datatype.

*(see figure [5.45\)](#page-499-0)*

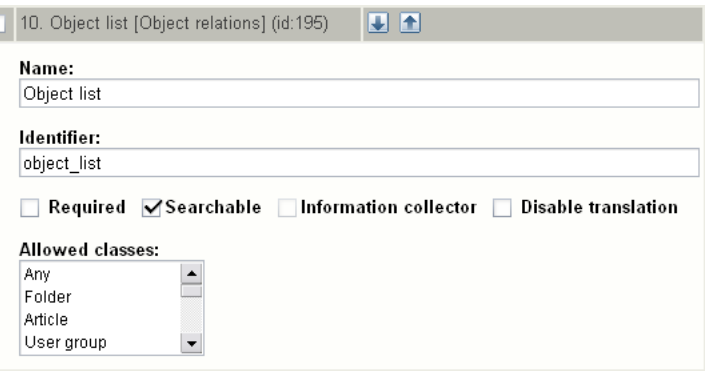

<span id="page-499-0"></span>Figure 5.45: *Class attribute edit interface for the "Object relations" datatype.*

### **Object attribute edit interface**

The following screenshot shows the object attribute edit interface for this datatype. *(see figure [5.46\)](#page-500-0)*

### **Raw output**

The ".content" of an ezcontentobjectattribute (page [936\)](#page-936-0) object using this datatype returns either FALSE (if there are no relations) or an array of ezcontentobjectattribute (page [927\)](#page-927-0) objects.

| Object list     |                      |                    |  |
|-----------------|----------------------|--------------------|--|
| Name            |                      | Type Section Order |  |
| Article         |                      | Article Standard 1 |  |
| Another article |                      | Article Standard 2 |  |
| Remove selected | Add existing objects |                    |  |

<span id="page-500-0"></span>Figure 5.46: *Object attribute edit interface for the "Object relations" datatype.*

# <span id="page-501-0"></span>**5.1.23 Option**

### **Summary**

Allows an option selection. [Webshop]

### **Properties**

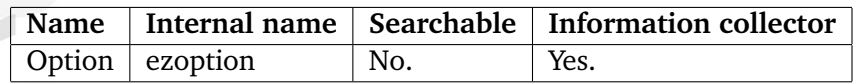

## **Description**

This datatype makes it possible to create a single group of options for each content object. Each option can be assigned a short text and an additional price. For example, it can be used to sell T-shirts in different colors where the price is different for some (or all) colors. The following screenshot shows the class attribute edit interface for this datatype.

### *(see figure [5.47\)](#page-501-1)*

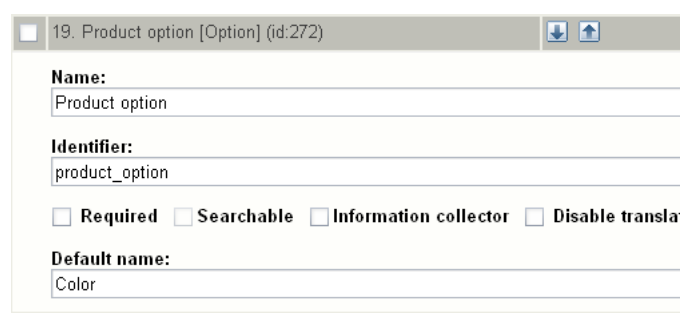

<span id="page-501-1"></span>Figure 5.47: *Class attribute edit interface for the "Option" datatype.*

The "Default name" parameter can be used to specify a name which will be used (as the name for the option) every time a new object is created.

### **Object attribute edit interface**

The following screenshot shows the object attribute edit interface for this datatype.

*(see figure [5.48\)](#page-502-0)*

### **Raw output**

The ".content" of an ezcontentobjectattribute (page [936\)](#page-936-0) object using this datatype returns an ezoption (page [981\)](#page-981-0) object.

| Product options (required)    |                  |
|-------------------------------|------------------|
| Name:                         |                  |
| Color                         |                  |
| Options:                      |                  |
| Option                        | Additional price |
| <b>Black</b>                  | 0                |
| Red                           | 10               |
| Green                         | 20               |
| <b>Blue</b>                   | 30               |
| Add option<br>Remove selected |                  |

<span id="page-502-0"></span>Figure 5.48: *Object attribute edit interface for the "Option" datatype.*

# <span id="page-503-0"></span>**5.1.24 Price**

### **Summary**

Stores a price (inc/ex VAT). [Webshop]

### **Properties**

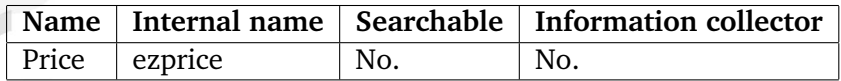

### **Description**

This datatype allows the storage of a price and thus makes it possible to connect content objects with the e-commerce subsystem. The e-commerce features of eZ Publish are described in the "Webshop (page [179\)](#page-179-0)" section of the "Concepts and basics" chapter. The following screenshot shows the class attribute edit interface for this datatype.

```
(see figure 5.49)
```
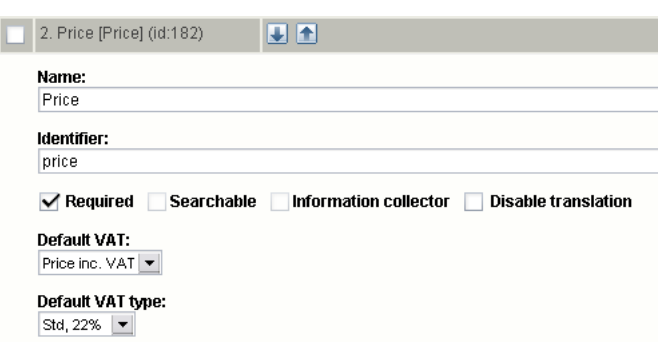

<span id="page-503-1"></span>Figure 5.49: *Class attribute edit interface for the "Price" datatype.*

### **Parameters and usage**

This is a special datatype which plugs more deeply into the system. Instances of any class containing the price datatype will automatically be treated as products. This datatype does not support prices in multiple currencies. It makes possible to set only one price value for each product (the system will use your locale currency for this price). However, you can use the "Multi-price (page [495\)](#page-495-1)" datatype for multi-currency support. (Please note that price and multi-price datatypes are incompatible. A content class can only contain one price attribute or one multi-price attribute.)

A class attribute represented by the price datatype makes use of one of the predefined VATs. There are two ways in which the selected VAT can be used. This configuration depends on how
the product prices are entered when the objects are created. The first alternative (Price inc. VAT) is to be used if the prices that are entered already include the value added tax. The second alternative (Price ex. VAT) should be used if the prices that are entered do not contain the value added tax. When the first alternative is used and the product is viewed, the price that was entered will be shown.

When the second alternative is used and the product is viewed, the price will be the price that was entered plus the VAT. When the object is in the basket and the basket is viewed, it is possible to see the price of the products with and without the VATs (regardless of which approach that was used). The VAT parameters on the class level only control the default VAT settings that will be used when a new object is created. In other words, the VAT settings may be modified for each individual product / object.

# **Object attribute edit interface**

The following screenshot shows the object attribute edit interface for this datatype.

*(see figure [5.50\)](#page-504-0)*

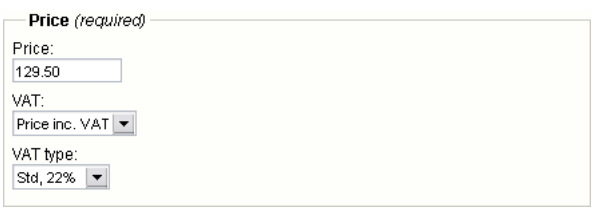

<span id="page-504-0"></span>Figure 5.50: *Object attribute edit interface for the "Price" datatype.*

# **Raw output**

The ".content" of an ezcontentobjectattribute (page [936\)](#page-936-0) object using this datatype returns an ezprice (page [988\)](#page-988-0) object.

# **5.1.25 Product category**

#### **Summary**

Stores a product category. [Webshop]

#### **Properties**

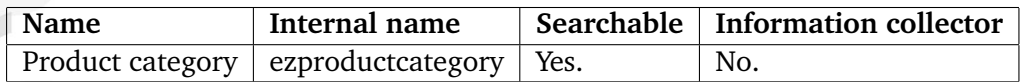

#### **Description**

This datatype allows the storage of a product category and thus makes it possible to charge different value added taxes depending on the product category. This functionality is described in the "VAT charging system (page [337\)](#page-337-0)" section of the "Features" chapter. The following screenshot shows the class attribute edit interface for this datatype.

#### *(see figure [5.51\)](#page-505-0)*

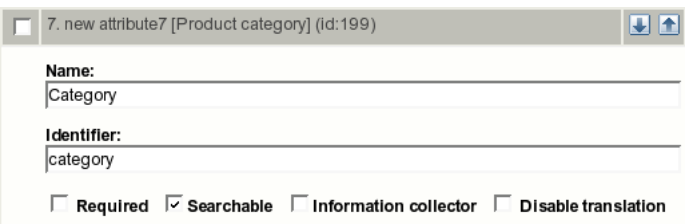

<span id="page-505-0"></span>Figure 5.51: *Class attribute edit interface for the "Product category" datatype.*

# **Object attribute edit interface**

The following screenshot shows the object attribute edit interface for this datatype. *(see figure [5.52\)](#page-505-1)*

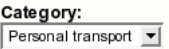

<span id="page-505-1"></span>Figure 5.52: *Object attribute edit interface for the "Product category" datatype.*

# **Raw output**

The ".content" of an ezcontentobjectattribute (page [936\)](#page-936-0) object using this datatype returns an ezproductcategory (page [989\)](#page-989-0) object.

formatic

# **5.1.26 Range option**

#### **Summary**

Allows an integer selection. [Webshop]

#### **Properties**

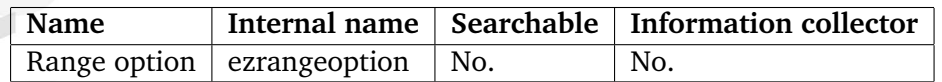

#### **Description**

This datatype makes it possible to create a single group of enumerated options for each content object. For example, it can be used in a scenario where the goal is to sell shoes of different sizes and the size does not affect the price. For each content object, the administrator needs to set up the available range (if any). The following screenshot shows the class attribute edit interface for this datatype.

#### *(see figure [5.53\)](#page-507-0)*

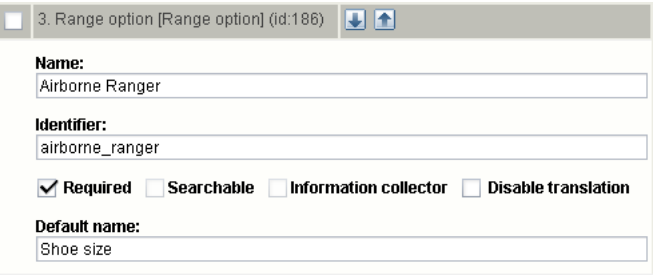

<span id="page-507-0"></span>Figure 5.53: *Class attribute edit interface for the "Range option" datatype.*

The "Default name" parameter can be used to specify a name which will be used (as the name for the option) every time a new object is created.

#### **Object attribute edit interface**

The following screenshot shows the object attribute edit interface for this datatype.

*(see figure [5.54\)](#page-508-0)*

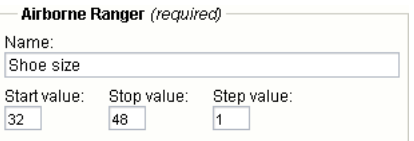

<span id="page-508-0"></span>Figure 5.54: *Object attribute edit interface for the "Range option" datatype.*

# **Raw output**

The ".content" of an ezcontentobjectattribute (page [936\)](#page-936-0) object using this datatype returns an ezrangeoption (page [991\)](#page-991-0) object.

# **5.1.27 Selection**

#### **Summary**

Stores single and multiple choices.

#### **Properties**

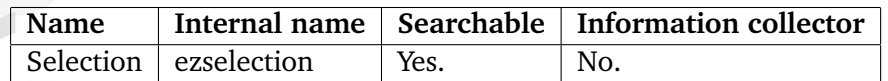

#### **Description**

This datatype allows the storage of single or multiple option selections. The options must be defied on the class level. This datatype can for example be used to define different categories for news articles (as shown in the example below: "Local", "National", etc.). The following screenshot shows the class attribute edit interface for this datatype.

#### *(see figure [5.55\)](#page-509-0)*

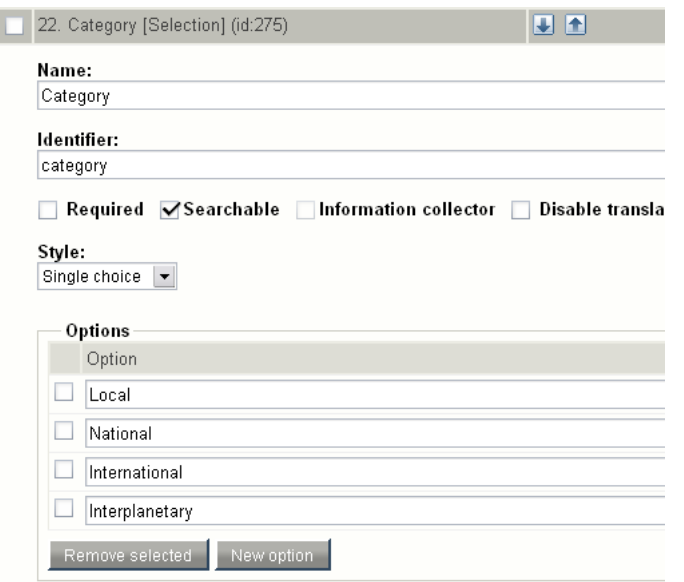

<span id="page-509-0"></span>Figure 5.55: *Class attribute edit interface for the "Selection" datatype.*

#### **Style**

The "Style" parameter controls the behavior of the object attribute edit interface. It can be either "Single" or "Multiple". While "Single" means that the object attribute edit interface will only

allow a single selection, the "Multiple" setting allows the selection of multiple options.

### **Options**

The "Options" interface allows the specification of the options that should be available for selection when an object is edited. The options are identified by an identification number. The identification number of the first option is zero. Please note that the system does not give any warning if an option that is used is removed. In other words, removing options may result in an inconsistent database.

# **Object attribute edit interface**

The following screenshot shows the object attribute edit interface for this datatype.

*(see figure [5.56\)](#page-510-0)*

<span id="page-510-0"></span>Category:  $|Local \n\blacktriangleright$ 

Figure 5.56: *Object attribute interface for the "Selection" datatype.*

#### **Raw output**

The ".content" of an ezcontentobjectattribute (page [936\)](#page-936-0) object using this datatype returns an array of the identification numbers (as strings) of the selected options.

# **5.1.28 Subtree subscription**

**Summary**

DEPRECATED

### **Properties**

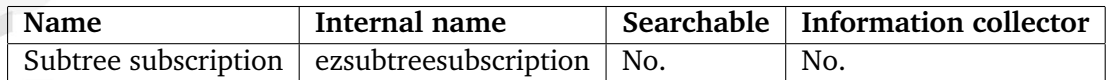

# **Description**

This datatype should no longer be used. It has been replaced by the "My notification settings" interface of the "My account" part in the administration interface.

# **5.1.29 Text block**

#### **Summary**

Stores multiple lines of unformatted text.

#### **Properties**

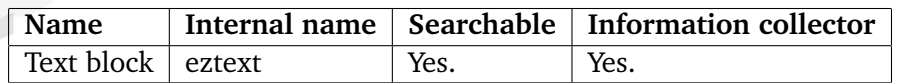

#### **Description**

This datatype allows the storage and retrieval of multiple lines of unformatted text. It is capable of handling up to 16,777,216 characters. The following screenshot shows the class edit interface for this datatype.

#### *(see figure [5.57\)](#page-512-0)*

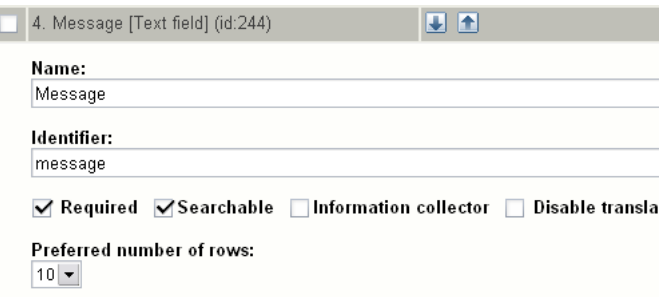

<span id="page-512-0"></span>Figure 5.57: *Class edit interface for the "Text block" datatype.*

#### **Preferred number of rows**

The "Preferred number of rows" parameter makes it possible to control the height of the input field that is displayed when an object is being edited. The following options are available: 2, 5, 10, 15, 20 and 25.

#### **Object attribute edit interface**

The following screenshot shows the object attribute edit interface for this datatype.

*(see figure [5.58\)](#page-513-0)*

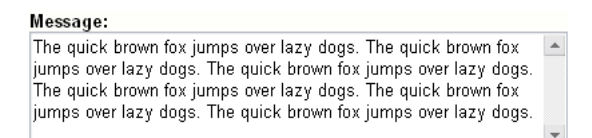

<span id="page-513-0"></span>Figure 5.58: *Object attribute edit interface for the "Text block" datatype.*

#### **Raw output**

The ".content" of an ezcontentobjectattribute (page [936\)](#page-936-0) object using this datatype returns a string containing the actual text.

# **5.1.30 Text line**

#### **Summary**

Stores a single line of unformatted text.

#### **Properties**

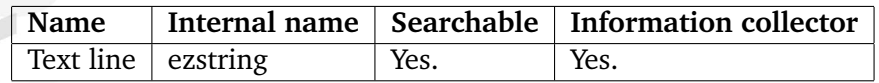

#### **Description**

This datatype makes it possible to store and retrieve a single line of unformatted text. It is capable of handling up to 255 number of characters. The following screenshot shows the class edit interface for this datatype.

#### *(see figure [5.59\)](#page-514-0)*

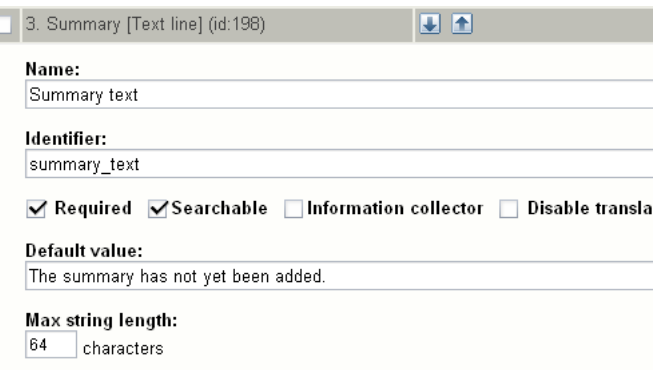

<span id="page-514-0"></span>Figure 5.59: *Class edit interface for the "Text line" datatype.*

#### **Default value**

The "Default value" parameter makes it possible to set a default text. When the parameter is used and a new object is created, the contents of the attribute using this datatype will be preset to the given text. In the example above, the "Summary" attribute of new objects will be set to "The summary has not yet been added.".

#### **Max string length**

The "Max string length" parameter makes it possible to control the maximum number of characters that the input interface should allow. By default, this parameter is empty - which means that the system will allow the maximum number of characters (255). In the example above, the parameter is set to 64. This means that the input interface will not allow the storage of strings that exceed 64 characters.

# **Object attribute edit interface**

The following screenshot shows the object attribute edit interface for this datatype.

*(see figure [5.60\)](#page-515-0)*

<span id="page-515-0"></span>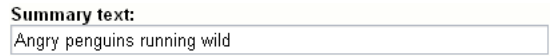

Figure 5.60: *Object attribute interface for the "Text line" datatype.*

### **Raw output**

The ".content" of an ezcontentobjectattribute (page [936\)](#page-936-0) object using this datatype returns a string containing the actual text.

# **5.1.31 Time**

### **Summary**

Validates and stores a time value.

L

### **Properties**

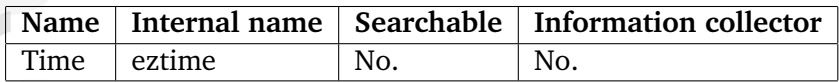

### **Description**

This datatype allows the validation, storage and retrieval of a time value consisting of hour and minute. The following screenshot shows the class attribute edit interface for this datatype.

```
(see figure 5.61)
```
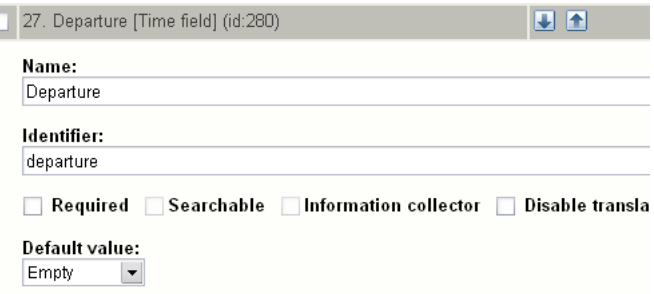

<span id="page-516-0"></span>Figure 5.61: *Class attribute edit interface for the "Time" datatype.*

# **Object attribute edit interface**

The following screenshot shows the object attribute edit interface for this datatype. *(see figure [5.62\)](#page-516-1)*

<span id="page-516-1"></span>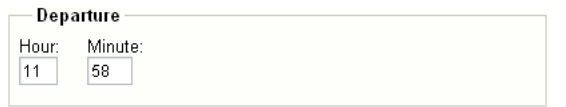

Figure 5.62: *Object attribute edit interface for the "Time" datatype.*

# **Raw output**

The ".content" of an ezcontentobjectattribute (page [936\)](#page-936-0) object using this datatype returns an eztime (page [999\)](#page-999-0) object.

formatic m.

# **5.1.32 URL**

### **Summary**

Validates and stores a URL / address.

### **Properties**

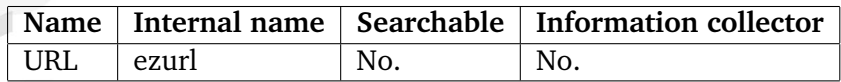

### **Description**

This datatype allows the validation and storage of a hyperlink. The following screenshot shows the class attribute edit interface for this datatype.

*(see figure [5.63\)](#page-518-0)*

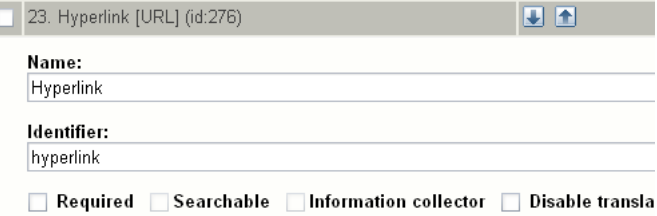

<span id="page-518-0"></span>Figure 5.63: *Class attribute edit interface for the "URL" datatype.*

# **Object attribute edit interface**

For each link, an address and an additional text may be stored. The following screenshot shows the object attribute edit interface for this datatype.

*(see figure [5.64\)](#page-518-1)*

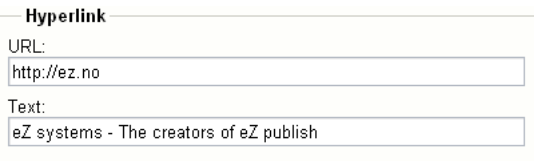

<span id="page-518-1"></span>Figure 5.64: *Object attribute edit interface for the "URL" datatype.*

# **URL storage and checking**

URLs that are input either using the URL or the XML block datatype are stored and handled in a special way. This solution makes it possible to view, edit and check if the URLs actually work on a massive scale. Please refer to the "URL storage" (page [153\)](#page-153-0) section of the "Concepts and basics" (page [109\)](#page-109-0) chapter for more information about this feature.

### **Raw output**

The ".content" of an ezcontentobjectattribute (page [936\)](#page-936-0) object using this datatype returns a string containing the actual address.

# **5.1.33 User account**

#### **Summary**

Validates and stores info about a user.

#### **Properties**

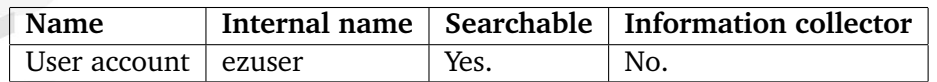

#### **Description**

This datatype allows storage and retrieval of a single user account. Whenever an object that uses this datatype is published for the first time, the system will create a new user. The user's ID number will be the identification number of the object. The following screenshot shows the class attribute edit interface for this datatype.

### *(see figure [5.65\)](#page-520-0)*

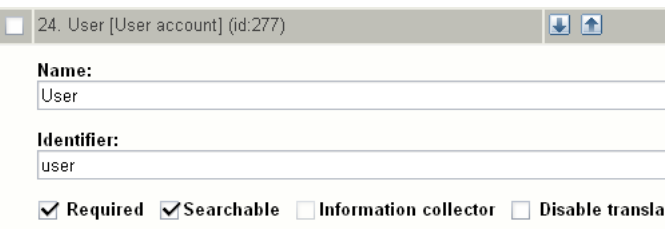

<span id="page-520-0"></span>Figure 5.65: *Class attribute edit interface for the "User account" datatype.*

#### **Object attribute edit interface**

For each user, the "User account" datatype stores the following information:

- A username
- A password
- An E-mail address

The username can only be modified before the object is published for the first time. The following screenshot shows the object attribute edit interface for this datatype.

*(see figure [5.66\)](#page-521-0)*

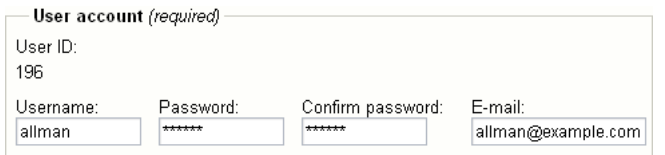

<span id="page-521-0"></span>Figure 5.66: *Object attribute edit interface for the "User account" datatype.*

#### **User account settings**

The properties of a user account can be tweaked by the administrator. This can be done by following the "Change user account settings" link from within the view of a user account object in the administration interface. Currently it is only possible to change whether the user account should be enabled or disabled (whether the user is allowed to log in to the system or not). The following screenshot shows the user account settings panel.

*(see figure [5.67\)](#page-521-1)*

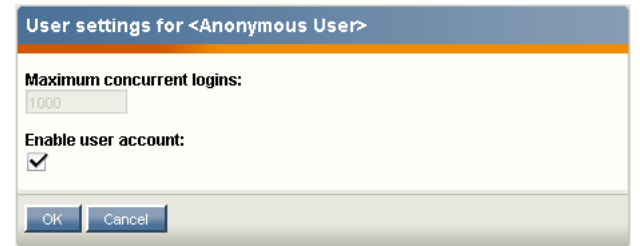

<span id="page-521-1"></span>Figure 5.67: *Settings interface for the "User account" datatype.*

#### **Raw output**

The ".content" of an ezcontentobjectattribute (page [936\)](#page-936-0) object using this datatype returns an ezuser (page [1001\)](#page-1001-0) object.

# **5.1.34 XML block**

#### **Summary**

Validates and stores multiple lines of formatted text.

### **Properties**

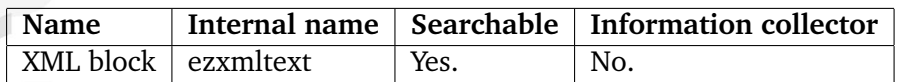

### **Description**

Although there are no immediate visual clues, this datatype behaves quite differently compared to the regular "Text block" datatype. In particular, it is capable of validating and storing multiple lines of formatted text instead of just plain text. The text in an XML block must be formatted using a collection of predefined tags. The tags control the actual HTML markup of the content. eZ Publish comes with a collection of tags that cover the needs of typical everyday tasks. In addition, it is also possible to extend the system by creating custom tags for special needs.

Please note that the "<" sign means the beginning of an XML tag. If you need to insert a less-than sign in the normal text flow (for example,  $"3<5"$ ), you will have to use the corresponding [XML](http://en.wikipedia.org/wiki/List_of_XML_and_HTML_character_entity_references#Character_entities_in_XML) [entity](http://en.wikipedia.org/wiki/List_of_XML_and_HTML_character_entity_references#Character_entities_in_XML) as shown below:

#### 3&1t;5

By default, the datatype supports the following XML tags:

- Headings (page [524\)](#page-524-0)
- Bold text (page [525\)](#page-525-0)
- Italic text (page [526\)](#page-526-0)
- Unformatted text (page [527\)](#page-527-0)
- Lists (page [528\)](#page-528-0)
- Tables (page [529\)](#page-529-0)
- Hyperlinks (page [530\)](#page-530-0)
- Anchors (page [532\)](#page-532-0)
- Object embedding (page [533\)](#page-533-0)
- Custom tags (page [535\)](#page-535-0)
- Paragraphs (page [536\)](#page-536-0)

The following screenshot shows the class attribute edit interface for this datatype. *(see figure [5.68\)](#page-523-0)*

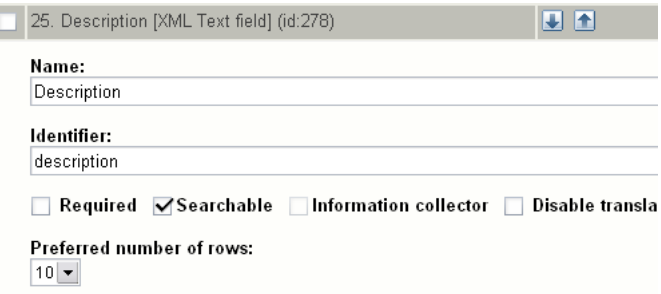

<span id="page-523-0"></span>Figure 5.68: *Class attribute edit interface for the "XML block" datatype.*

# **Object attribute edit interface**

The following screenshot shows the object attribute edit interface for this datatype.

*(see figure [5.69\)](#page-523-1)*

<span id="page-523-1"></span>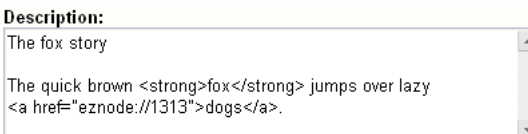

Figure 5.69: *Object attribute edit interface for the "XML block" datatype.*

#### **Raw output**

The ".content" of an ezcontentobjectattribute (page [936\)](#page-936-0) object using this datatype returns an ezxmltext (page [1010\)](#page-1010-0) object.

# <span id="page-524-0"></span>**Headings**

Headings/titles can be added by making use of either the "h" or the "header" tag. The "level" parameter controls the size/level of the heading, it must be a number between 1 and 6. The optional "class" parameter allows the use of a desired CSS class. The optional "anchor name" parameter makes it possible to add an anchor to the heading. Usage:

<h[level=""][class=""] [anchor\_name=""]>Example</h>

or

```
<header[level=""][class=""] [anchor_name=""]>Example</header>
```
By default, the specified levels are increased by one. In other words, a level 1 header in the XML block will become a level 2 header (H2) in the resulting HTML. The reason for this is because the H1 tag is reserved for the name / main title of the content object. The headings inside the XML block will thus become subheadings of the main title. This behavior can be changed by creating an override template for the "/content/datatype/view/ezxmltags/header.tpl" template (it can not be controlled from within an configuration file).

# <span id="page-525-0"></span>**Bold text**

Bold text can be achieved by using one of the following tags: "b", "bold" or "strong". The optional "class" parameter allows the use of a desired CSS class. Usage:

<b[class=""]>Boldtext.</b>

or

<bold[class=""]>Boldtext.</bold>

or

<strong[class=""]>Boldtext.</strong>

# <span id="page-526-0"></span>**Italic text**

Italic/emphasized text can be achieved by using one of the following tags: "i", "em" or "emphasize". The optional "class" parameter allows the use of a desired CSS class. Usage:

<i[class=""]>Emphasizedtext.</i>

or

<em[class=""]>Emphasizedtext.</em>

or

<emphasize[class=""]>Emphasizedtext.</emphasize>

# <span id="page-527-0"></span>**Unformatted text**

The "literal" tag can be used to output unformatted text, for example program source code, HTML code, XML content, etc. Everything that is inside an a literal block will be rendered in the same way (character by character) as it is within the literal tags (the text will be output using the HTML PRE tags). The optional "class" parameter allows the use of a desired CSS class. Usage:

<literal[class=""]>Example<\literal>

Please note that in the example above, the slash is in the wrong way within the tag that terminates the literal block. This was done in order to make the tag appear on the documentation page (since we're using literal tags to make code blocks). In other words, it should be terminated with a frontslash instead of a backslash.

### <span id="page-528-0"></span>**Lists**

It is possible to create lists in the same way as in HTML by making use of the "ol", "ul" and "li" tags. The lists can be nested. The optional "class" parameter allows the use of a desired CSS class. The following examples demonstrate the usage of ordered and unordered lists.

### **Ordered lists**

<ol[class=""]> <li>Element1</li> <li>Element2</li> <li>Element3</li>  $\langle$ /ol>

### **Unordered lists**

<ul[class=""]> <li>Element1</li> <li>Element2</li> <li>Element3</li>  $\langle \text{ul}\rangle$ 

# <span id="page-529-0"></span>**Tables**

Tables can be created in the same way as in HTML using "table", "tr", "th" and "td" tags. The tables can be nested. Usage:

```
<table[class=""] [border=""] [width=""]>
...
</table>
```
The "class", "border" and "width" parameters are optional. The "class" parameter can be used to assign a desired CSS class. The "border" parameter can be used to set a border (number of pixels). The "width" parameter can be used to control the table width (either 0-100% or number of pixels). Table content should be written according to normal HTML table syntax with "tr", "th" and "td" tags, see below.

# **Table rows**

Table rows can be created in the same way as in HTML:

```
<tr>Tablerowcontentgoeshere.</tr>
```
# **Table headers**

Table headers can be created in the same way as in HTML:

<th[class=""][width=""] [rowspan=""] [colspan=""]>Example.</th>

All parameters are optional. The "class" parameter can be used to set the desired CSS class. The "width" parameter can be used to set the width (either as percentage or number of pixels). The "rowspan" and "colspan" parameters are the same as in HTML.

# **Table data/cell**

Table data/cells can be created in the same way as in HTML:

```
<td[class=""] [width=""] [rowspan=""] [colspan=""]>Example.</td>
```
All parameters are optional. The "class" parameter can be used to set the desired CSS class. The "width" parameter can be used to set the width (either as percentage or number of pixels). The "rowspan" and "colspan" parameters are the same as in HTML.

# <span id="page-530-0"></span>**Hyperlinks**

Hyperlinks can be inserted by making use of the "a" or the "link" tags. Usage:

```
<ahref=""[target=""][class=""] [title=""] [id=""]>Example.</a>
```
or

```
<linkhref=""[target=""][class=""] [title=""] [id=""]>Example.</link>
```
The "href" parameter is required and it must be set to a valid address (either external or internal). The "target" parameter can be used to determine how the target URL should be opened (inside the existing/active browser window/tab or within a new window/tab). The "class" parameter can be used to specify a CSS class that should be used when the link is rendered. The "title" parameter can be used to specify a short title text (will be shown when the pointer is hovering over the link). The "id" parameter is for assigning unique identifiers.

# **Internal links**

It is possible to create internal links (to other nodes and objects) by making use of the "eznode:/ /" and the "ezobject://" notation. The internal links will be created dynamically based on the node/object ID numbers. In other words, if a node is moved, the link(s) will point to the new location(s) and thus they will not be broken.

# **Link to a node**

A link to a node can be created either by specifying the target node's ID number or the node path. The following examples demonstrate how an internal link to node number 128 can be created.

```
<a href="eznode://128">Example.</a>
```
or

<link href="eznode://128">Example.</link>

The following examples demonstrate how an internal link to a node located at "products/ computers/example" can be created.

<a href="eznode://products/computers/example">Example.</a>

<link href="eznode://products/computers/example">Example.</link>

# **Link to an object**

The following examples demonstrate how an internal link to object number 1024 can be created.

<a href="ezobject://1024">Example.</a>

or

<link href="ezobject://1024">Example.</link>

When object linking is used, the destination address will be generated using the main node assignment of the target object.

# <span id="page-532-0"></span>**Anchors**

The "anchor" tag makes it possible to insert HTML anchors inside the XML block. The inserted anchors will work like standard HTML anchors. Usage:

<anchorname=""/>

The "name" parameter must be set to a unique identifier for the anchor. Anchors can be reached by appending the hash character (#) followed directly by the name of the anchor that the browser should jump to. Example: http://www.example.com/hobbies#music

# <span id="page-533-0"></span>**Object embedding**

The "embed" tag makes it possible to insert an arbitrary content object directly in the XML block. It can for example be used to embed images. Usage:

<embed href="" [class=""] [view=""] [align=""] [target=""] [size=""] [id=""] />

With this tag, embedded objects are inserted as "block elements". Such an element always begins on a new line when it is displayed. It exists in its own virtual box and is always followed by a carriage return (like if someone hit the "Enter" key after inserting the object). This means that, for example, inserting an image using the "embed" tag will break the current paragraph. The "embed" tag is represented by [block-level](http://www.w3.org/TR/REC-html40/struct/global.html#h-7.5.3) tags in the resulting XHTML code.

The "embed-inline" tag makes it possible to insert objects as inline elements. For example, this tag allows you to insert an image inside a text line. Usage:

```
<embed-inline href="" [class=""] [view=""] [align=""] [target=""] [size=""]
[id=""] /
>
```
This tag is represented by inline tags in the resulting XHTML code. The templates that are used for rendering "embed-inline" tags must not contain block-level XHTML tags.

The following table reveals the list of parameters supported by the "embed" and "embed-inline" tags.

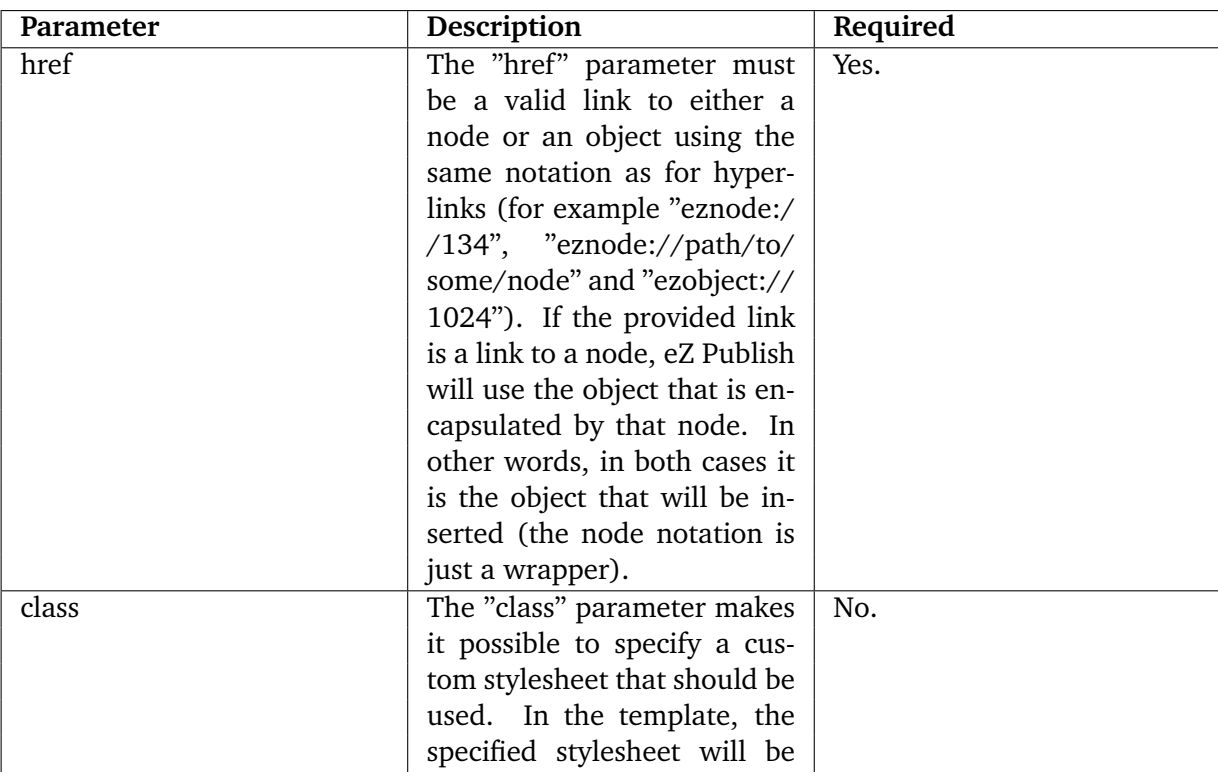

5

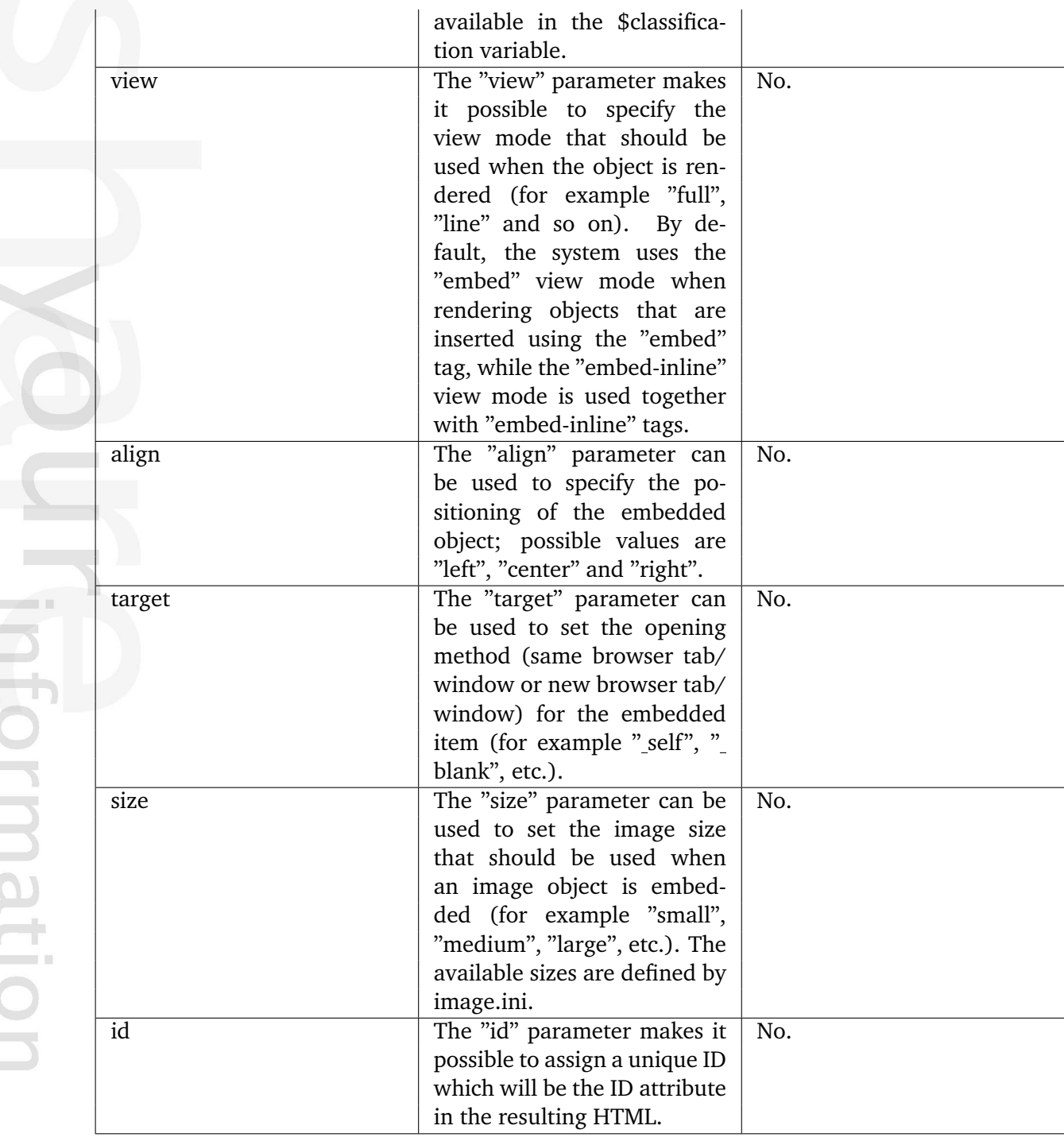

# <span id="page-535-0"></span>**Custom tags**

In addition to the default tags described above, the "XML block" datatype makes it possible to use custom tags. A custom tag can be used both as a block or an inline element. Custom tags must be specified using the "AvailableCustomTags[]" array in the [CustomTagSettings] block within an override for the "content.ini" configuration file. When the XML is rendered, the contents of a custom tag will be replaced by a custom template. The name of the template must be specified using the "name" parameter. Example of usage:

```
<customname="template_name" [custom_parameter="value" [...] ]>
The quick brown fox jumps over the lazy dog.
</custom>
```
The custom tag in the example above will be replaced by a template called "template name.tpl". This template must be located in the following directory within the current design: "/templates/ content/datatype/view/ezxmltags/" (or one of the fallback designs). It is also possible to create an override template. The contents of the tag will be available in the "\$content" variable within the inserted template. The custom parameters are optional. When used, a custom parameter will be available as a template variable with the same name as it was specified in the tag itself.

# <span id="page-536-0"></span>**Paragraphs**

Paragraphs can be added by making use of either the 'p' or the 'paragraph' tag.

The optional 'class' parameter allows the use of a desired CSS class. If you do not specify the class parameter, the paragraph will be displayed in a natural way (without tags) in the administration interface. To create a non-classified paragraph, you can simply press 'Enter' key twice.

Usage:

<p [class=""]>Example</p>

or

<paragraph [class=""]>Example</paragraph>

By default, the system will use 'p' tag in the resulting XHTML code. This behavior can be changed by creating an override template for the '/content/datatype/view/ezxmltags/paragraph.tpl'.

# **5.2 Content classes**

The classes are documented in the following sections:

- Content (page [538\)](#page-538-0)
- Media (page [554\)](#page-554-0)
- Users (page [561\)](#page-561-0)

formatic

# <span id="page-538-0"></span>**5.2.1 Content**

**Article** (page [539\)](#page-539-0) Defines a structure for storing articles.

**Comment** (page [540\)](#page-540-0) Defines a structure for storing comments/feedback.

**Company** (page [541\)](#page-541-0) Defines a structure for storing information about comapnies.

**Feedback form** (page [542\)](#page-542-0) Defines a structure for feedback forms.

**Folder** (page [543\)](#page-543-0) Defines a structure for folders / information pages.

**Forum** (page [544\)](#page-544-0) Defines a structure for storing forums.

**Forum reply** (page [545\)](#page-545-0) Defines a structure for storing forum replies.

**Forum topic** (page [546\)](#page-546-0) Defines a structure for storing forum topics.

**Gallery** (page [547\)](#page-547-0) Defines a structure for storing image galleries.

**Link** (page [548\)](#page-548-0) Defines a structure for storing hyperlinks.

**Person** (page [549\)](#page-549-0) Defines a structure for storing information about people.

**Poll** (page [550\)](#page-550-0) Defines a structure for storing polls.

**Product** (page [551\)](#page-551-0) Defines a strucutre for storing information about products.

**Review** (page [552\)](#page-552-0) Defines a structure for storing product reviews.

**Weblog** (page [553\)](#page-553-0) Defines a structure for storing personal logs.

# <span id="page-539-0"></span>**Article**

# **Summary**

Defines a structure for storing articles.

# **Properties**

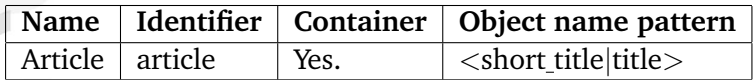

# **Attributes**

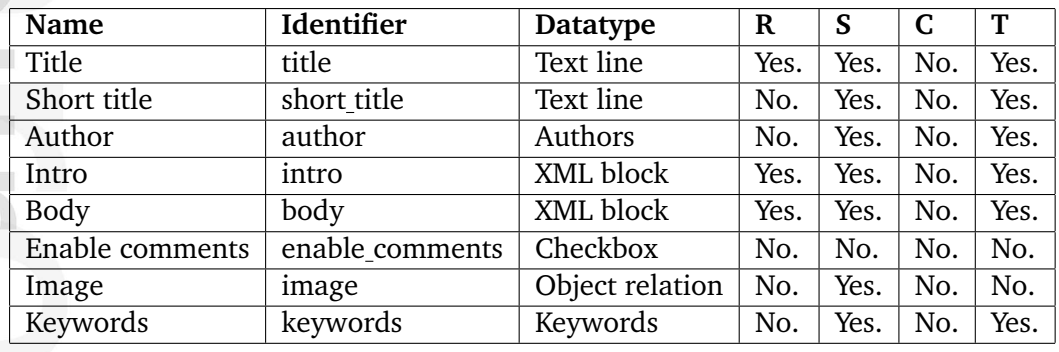

**R** Required

**S** Searchable<br>**C** Collector

**C** Collector<br>**T** Translatal

**T** Translatable
### **Comment**

# **Summary**

Defines a structure for storing comments/feedback.

## **Properties**

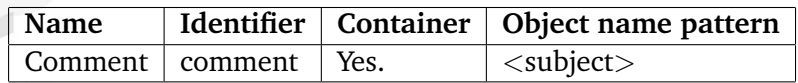

### **Attributes**

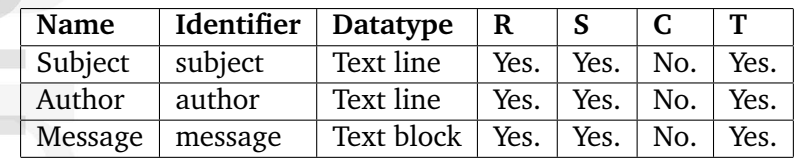

**R** Required

**S** Searchable

**C** Collector

#### **Company**

#### **Summary**

Defines a structure for storing information about comapnies.

# **Properties**

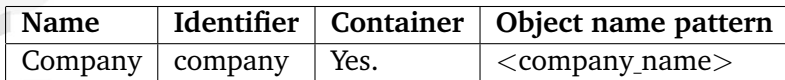

#### **Attributes**

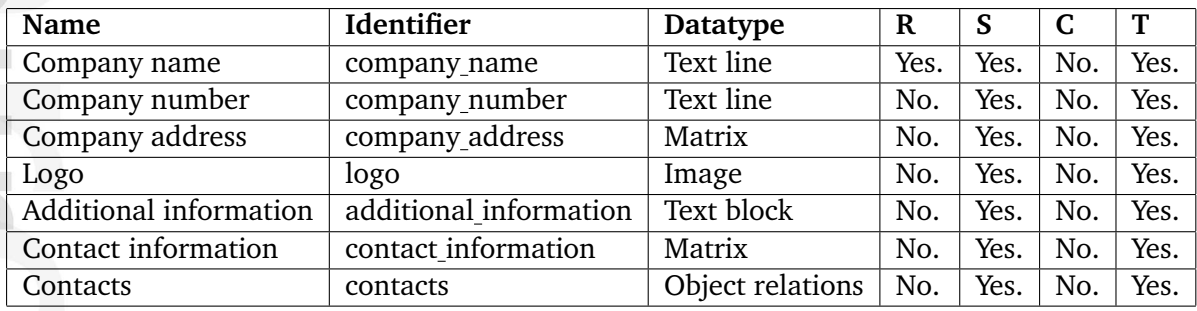

**R** Required

**S** Searchable

**C** Collector

# **Feedback form**

# **Summary**

Defines a structure for feedback forms.

# **Properties**

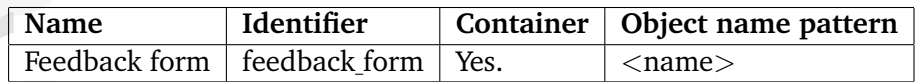

### **Attributes**

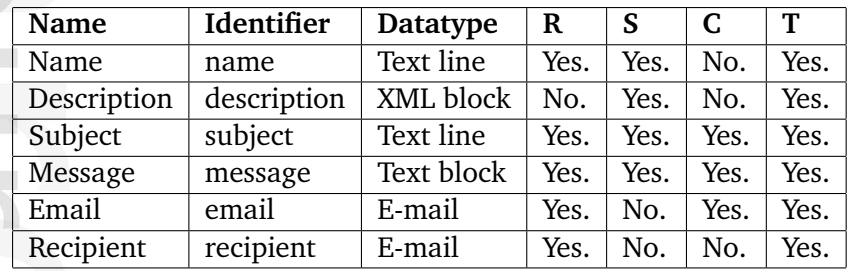

**R** Required

**S** Searchable

**C** Collector

# **Folder**

# **Summary**

Defines a structure for folders / information pages.

## **Properties**

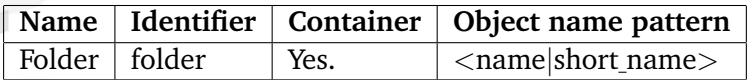

#### **Attributes**

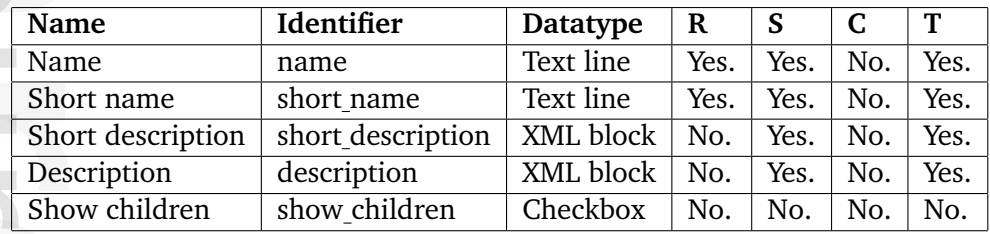

**R** Required

**S** Searchable<br>**C** Collector

**C** Collector<br>**T** Translatal

# **Forum**

# **Summary**

Defines a structure for storing forums.

## **Properties**

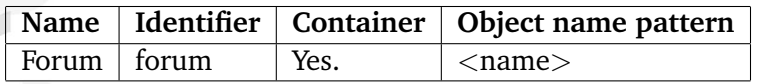

### **Attributes**

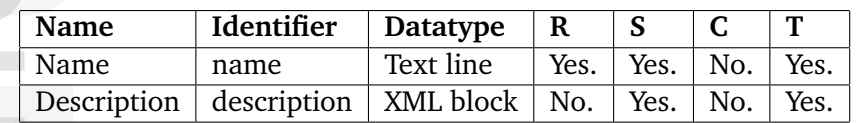

**R** Required<br>**S** Searchabl **S** Searchable

**C** Collector<br>**T** Translatal

# **Forum reply**

# **Summary**

Defines a structure for storing forum replies.

## **Properties**

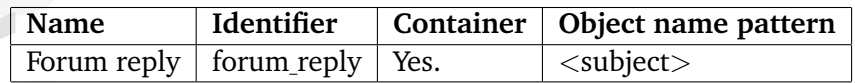

### **Attributes**

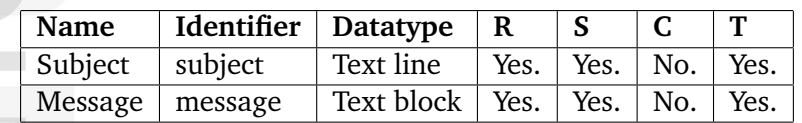

**R** Required<br>**S** Searchabl **S** Searchable

**C** Collector<br>**T** Translatal **T** Translatable

## **Forum topic**

# **Summary**

Defines a structure for storing forum topics.

### **Properties**

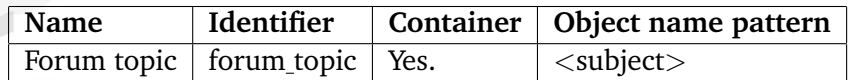

#### **Attributes**

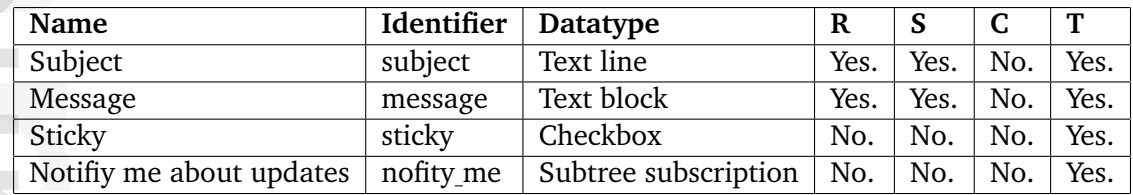

**R** Required

**S** Searchable

**C** Collector<br>**T** Translatal

# **Gallery**

# **Summary**

Defines a structure for storing image galleries.

# **Properties**

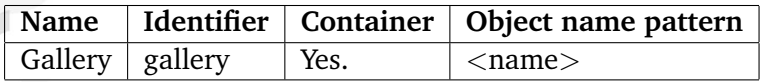

### **Attributes**

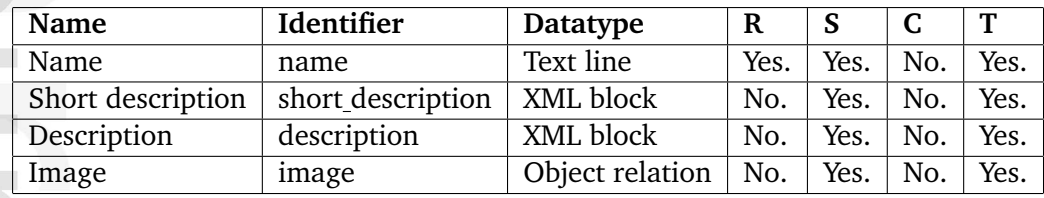

**R** Required

**S** Searchable

**C** Collector<br>**T** Translatal

# **Link**

# **Summary**

Defines a structure for storing hyperlinks.

# **Properties**

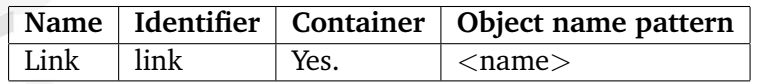

### **Attributes**

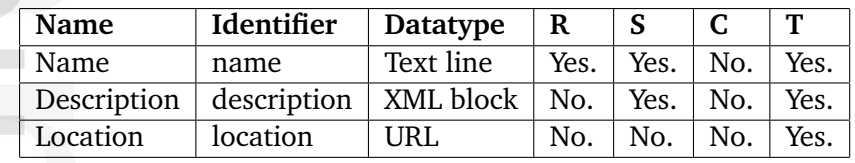

**R** Required

**S** Searchable

### **Person**

### **Summary**

Defines a structure for storing information about people.

## **Properties**

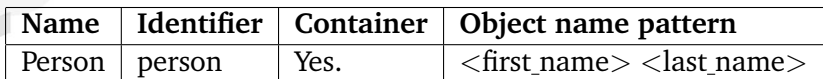

#### **Attributes**

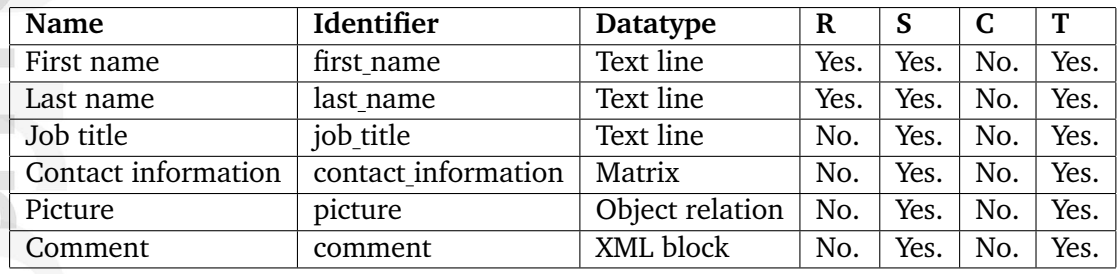

**R** Required<br>**S** Searchabl

**S** Searchable<br>**C** Collector

**C** Collector

# **Poll**

# **Summary**

Defines a structure for storing polls.

## **Properties**

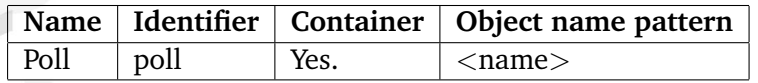

### **Attributes**

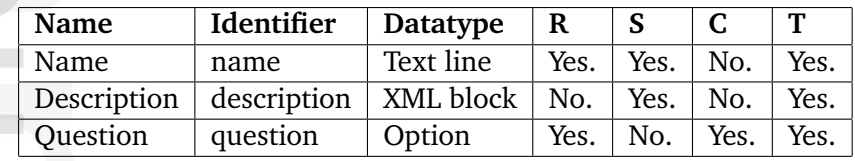

**R** Required

**S** Searchable

**C** Collector

# **Product**

#### **Summary**

Defines a strucutre for storing information about products.

## **Properties**

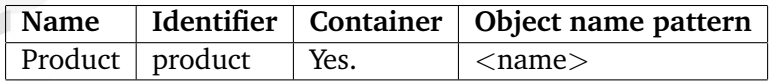

### **Attributes**

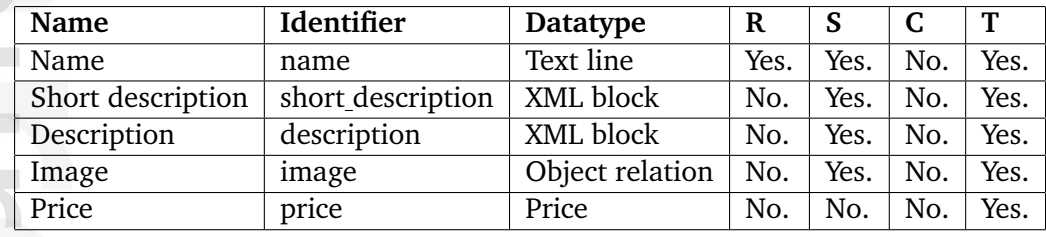

**R** Required

**S** Searchable<br>**C** Collector

**C** Collector<br>**T** Translatal

# **Review**

# **Summary**

Defines a structure for storing product reviews.

### **Properties**

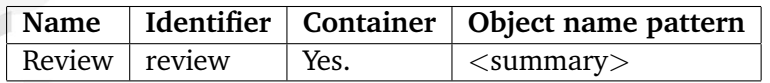

### **Attributes**

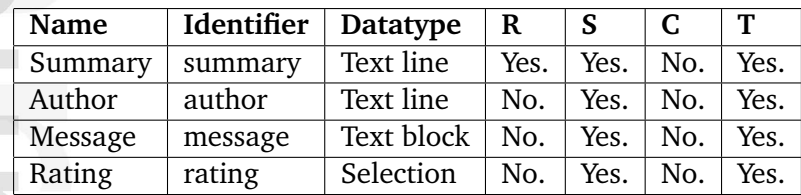

**R** Required

**S** Searchable

**C** Collector<br>**T** Translatal

# **Weblog**

# **Summary**

Defines a structure for storing personal logs.

# **Properties**

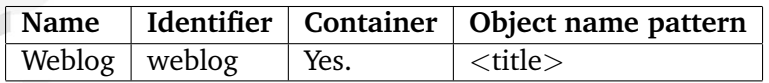

### **Attributes**

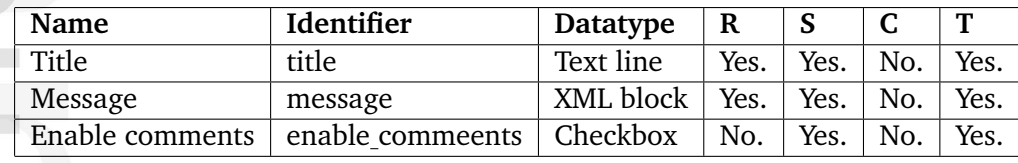

**R** Required

**S** Searchable

**C** Collector

### **5.2.2 Media**

**File** (page [555\)](#page-555-0) Defines a structure for storing binary files.

**Flash** (page [556\)](#page-556-0) Defines a structure for storing Macromedia Flash files.

**Image** (page [557\)](#page-557-0) Defines a structure for storing digital images.

**QuickTime** (page [558\)](#page-558-0) Defines a structure for storing Apple QuickTime files.

**Real video** (page [559\)](#page-559-0) Defines a structure for storing Real video files.

**Windows media** (page [560\)](#page-560-0) Defines a structure for storing ".avi" files.

# <span id="page-555-0"></span>**File**

# **Summary**

Defines a structure for storing binary files.

### **Properties**

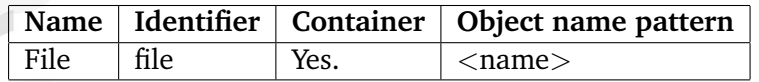

### **Attributes**

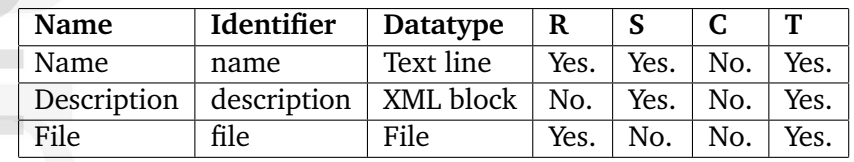

**R** Required

**S** Searchable

**C** Collector

# <span id="page-556-0"></span>**Flash**

# **Summary**

Defines a structure for storing Macromedia Flash files.

# **Properties**

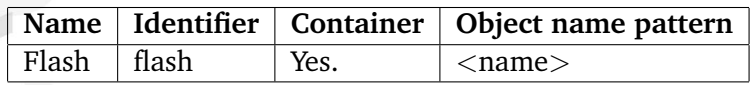

## **Attributes**

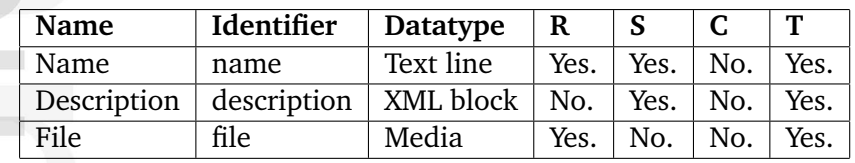

**R** Required

**S** Searchable

# <span id="page-557-0"></span>**Image**

# **Summary**

Defines a structure for storing digital images.

# **Properties**

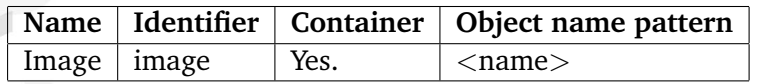

## **Attributes**

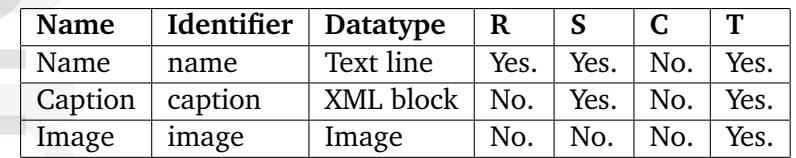

**R** Required

**S** Searchable

**C** Collector

# <span id="page-558-0"></span>**QuickTime**

# **Summary**

Defines a structure for storing Apple QuickTime files.

# **Properties**

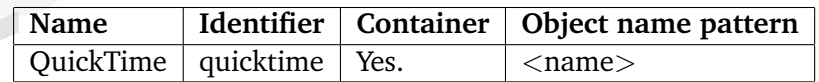

### **Attributes**

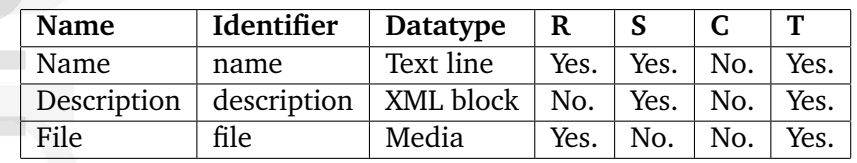

**R** Required

**S** Searchable

# <span id="page-559-0"></span>**Real video**

# **Summary**

Defines a structure for storing Real video files.

## **Properties**

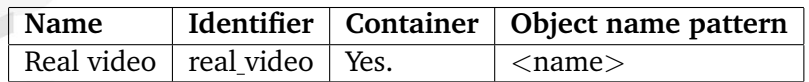

### **Attributes**

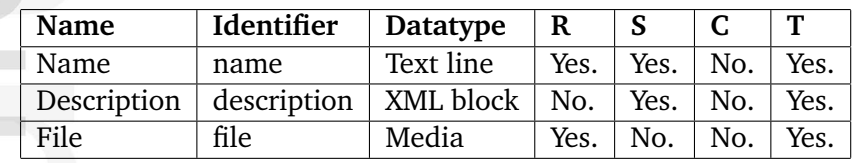

**R** Required

**S** Searchable

## <span id="page-560-0"></span>**Windows media**

# **Summary**

Defines a structure for storing ".avi" files.

# **Properties**

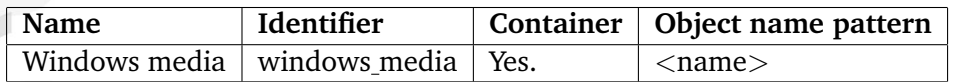

### **Attributes**

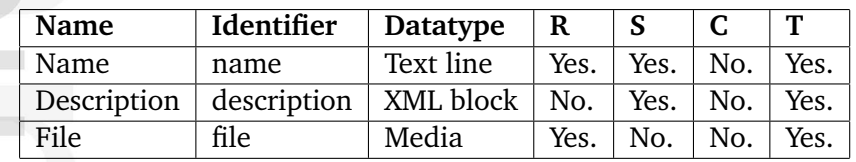

**R** Required

**S** Searchable

## **5.2.3 Users**

**User** (page [562\)](#page-562-0) Defines a structure for storing user accounts.

**User group** (page [563\)](#page-563-0) Defines a structure for storing user groups.

formati

# <span id="page-562-0"></span>**User**

# **Summary**

Defines a structure for storing user accounts.

### **Properties**

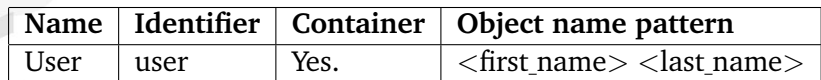

#### **Attributes**

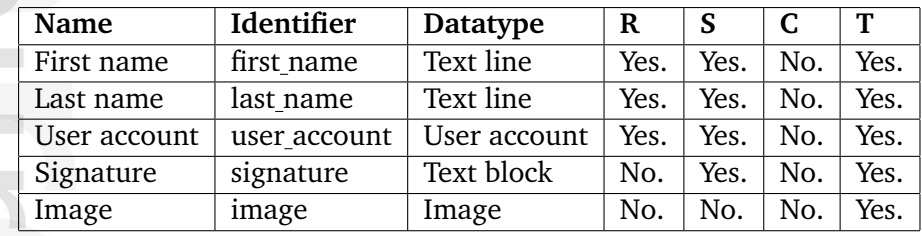

**R** Required

**S** Searchable<br>**C** Collector

**C** Collector<br>**T** Translatal

# <span id="page-563-0"></span>**User group**

# **Summary**

Defines a structure for storing user groups.

## **Properties**

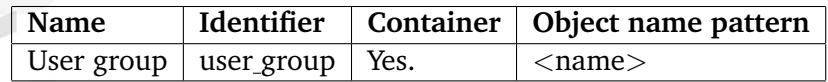

### **Attributes**

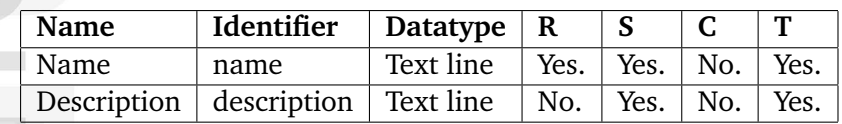

**R** Required<br>**S** Searchabl **S** Searchable

**C** Collector<br>**T** Translatal **T** Translatable

# **5.3 Modules**

**class** (page [566\)](#page-566-0) Provides views for managing classes, class groups, etc.

**collaboration** (page [585\)](#page-585-0) Provides an interface to the collaboration engine.

**content** (page [600\)](#page-600-0) Provides views for managing content (nodes, objects, searching, etc.)

**error** (page [724\)](#page-724-0) Provides an interface for error handling / reporting.

**ezinfo** (page [725\)](#page-725-0) Provides views for displaying information about eZ publish.

**form** (page [730\)](#page-730-0) Provides a view that generates an E-mail containing the data that was posted.

**infocollector** (page [733\)](#page-733-0) Provides views for managing collected information.

**layout** (page [738\)](#page-738-0) Provides a view that makes it possible to use alternative pagelayouts.

**notification** (page [743\)](#page-743-0) Provides an interface to the notification engine.

**package** (page [755\)](#page-755-0) Provides views for importing/exporting packages.

**pdf** (page [778\)](#page-778-0) Provides views for configuring PDF exports.

**reference** (page [782\)](#page-782-0) Provides a view for displaying documentation generated by Doxygen.

**role** (page [783\)](#page-783-0) Provides views for managing roles.

**rss** (page [791\)](#page-791-0) Provides views for managing RSS imports and exports.

**search** (page [797\)](#page-797-0) Provides a view that displays search statistics.

**section** (page [800\)](#page-800-0) Provides views for managing sections.

**setup** (page [814\)](#page-814-0) Provides the web based setup wizard.

#### **shop** (page [815\)](#page-815-0)

Provides views for the webshop (basket, wish list, order list, etc.).

#### **trigger** (page [857\)](#page-857-0)

Provides a view for managing workflow triggers.

### **url** (page [860\)](#page-860-0)

Provides views for managing the URLs stored in the database.

#### **user** (page [869\)](#page-869-0)

Provides views for logging users in/out, password changing, etc.

#### **workflow** (page [894\)](#page-894-0)

Provides views for managing workflows, workflow groups, workflow events, etc.

# <span id="page-566-0"></span>**5.3.1 class**

### **Summary**

Provides views for managing classes, class groups, etc.

## **Description**

This module provides several interfaces that can be used to view and manage the content classes and class groups that are present in the system. The views that the module provides are used by the "Class" section of the "Setup" part of the administration interface.

The module components are documented in the following sections:

- Fetch functions (page [567\)](#page-567-0)
- Views (page [574\)](#page-574-0)

### <span id="page-567-0"></span>**Fetch functions**

**attribute list** (page [568\)](#page-568-0) Fetches the attributes of a class.

**latest list** (page [569\)](#page-569-0) Fetches the most recently modified classes.

**list** (page [570\)](#page-570-0) Fetches a collection of classes.

**override template list** (page [572\)](#page-572-0) Fetches the override rules associated with a class.

### <span id="page-568-0"></span>**attribute list**

#### **Summary**

Fetches the attributes of a class.

#### **Usage**

```
fetch( 'class', 'attribute_list', hash( 'class_id', class_id ) )
```
#### **Parameters**

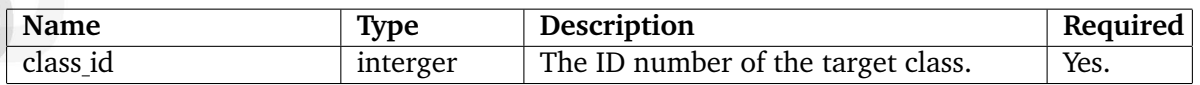

#### **Returns**

Array of ezcontentclassattribute (page [921\)](#page-921-0) objects or FALSE.

#### **Description**

This function fetches the attributes of a class specified by the "class id" parameter. The function returns an array of ezcontentclassattribute (page [921\)](#page-921-0) objects or FALSE.

#### **Examples**

#### **Example 1**

```
{def $attributes=fetch( 'class', 'attribute_list', hash( 'class_id', 13 ) )}
{foreach $attributes as $attribute}
    {$attribute.name|wash} <br />
{/foreach}
```
Outputs the names of the attributes that belong to class number 13.

#### <span id="page-569-0"></span>**latest list**

#### **Summary**

Fetches the most recently modified classes.

#### **Usage**

```
fetch( 'class', 'latest_list', hash( [ 'offset', offset ] ,
                                     [ 'limit', limit ] ) )
```
#### **Parameters**

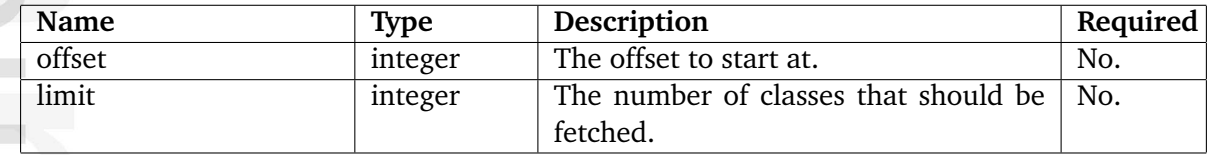

#### **Returns**

Array of ezcontentclass (page [917\)](#page-917-0) objects.

#### **Description**

This function fetches the most recently modified classes. The function returns an array of ezcon-tentclass (page [917\)](#page-917-0) objects. The "offset" and "limit" parameters are optional and can be used to narrow down the result. If the "offset" and "limit" parameters are omitted, the function will simply return all the available classes.

#### **Examples**

nformatio

#### **Example 1**

```
{def $classes=fetch( 'class', 'latest_list', hash( 'limit', 10 ) )}
```

```
{foreach $classes as $class}
    {$class.name|wash} <br />
{/foreach}
```
Outputs the names of the ten most recently modified classes.

5

<span id="page-570-0"></span>**list**

#### **Summary**

Fetches a collection of classes.

#### **Usage**

```
fetch( 'class', 'list', hash( [ 'class_filter', array( class_id |
class_identifier [, ...] ) ] ) )
```
#### **Parameters**

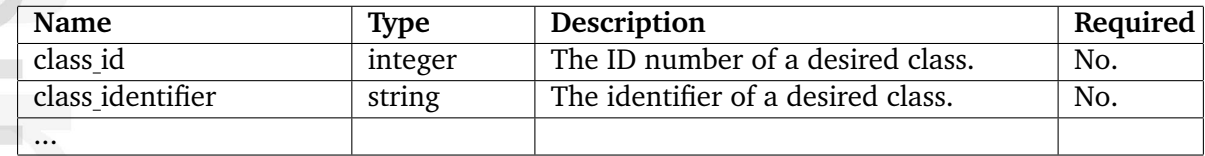

#### **Returns**

Array of ezcontentclass (page [917\)](#page-917-0) objects or FALSE.

#### **Description**

This function fetches a collection of classes. The optional "class filter" parameter can be used to fetch only a given set of classes. This parameter must be either an array of class ID numbers or an array of class identifier strings (in other words: mixing is not possible). If the "class filter" array is omitted, all classes will be returned.

#### **Examples**

nformatior

#### **Example 1**

```
{def $classes=fetch( 'class', 'list' )}
```

```
{foreach $classes as $class}
    {$class.name|wash} <br />
{/foreach}
```
Outputs the names of all classes.

## **Example 2**

```
{def $classes=fetch( 'class', 'list', hash( 'class_filter', array( 1, 2, 3 ) )
)}
```

```
{foreach $classes as $class}
    {$class.name|wash} <br />
{/foreach}
```
Outputs the names of class number 1, 2 and 3.

# **Example 3**

```
{def $classes=fetch( 'class', 'list', hash( 'class_filter', array( 'folder',
'article' ) ) )
```
{foreach \$classes as \$class} {\$class.name|wash} <br /> {/foreach}

Outputs the names of the classes identified by the strings "folder" and "article".

### <span id="page-572-0"></span>**override template list**

#### **Summary**

Fetches the override rules associated with a class.

#### **Usage**

```
fetch( 'class', 'override_template_list', hash( 'class_id', class_id ) )
```
#### **Parameters**

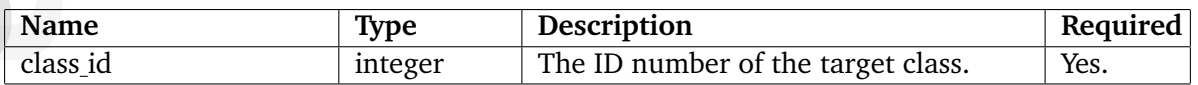

#### **Returns**

An array of hashes containing information about the override rules.

#### **Description**

This function fetches the override rules that are associated with the class specified by the "class id" parameter. The function returns an array of hashes. Each element of the returned array contains the following structure:

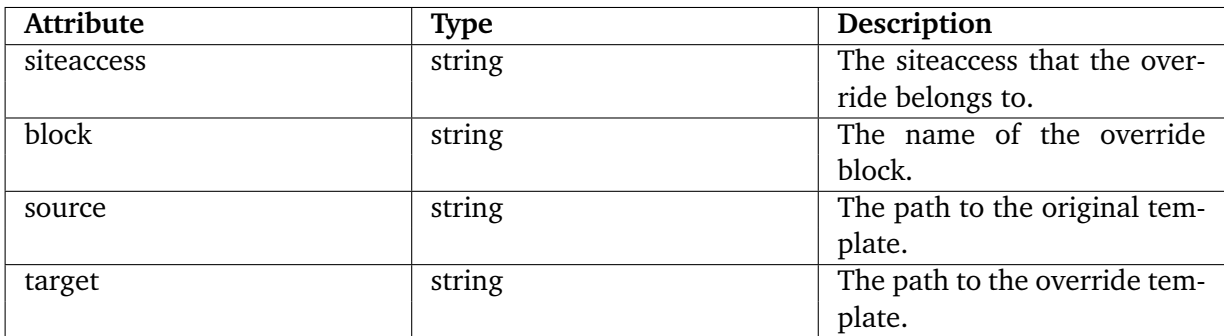

#### **Examples**

#### **Example 1**

{def \$overrides=fetch( 'class', 'override\_template\_list', hash( 'class\_id', 13 ) )}

{foreach \$overrides as \$override}

{\$override.target} - ({\$override.source}) <br />

{/foreach}

Outputs information about the overrides for class number 13.

formation

#### <span id="page-574-0"></span>**Views**

**classlist** (page [575\)](#page-575-0) Provides an interface for generating a class overview for a class group.

**copy** (page [576\)](#page-576-0) Provides an interface for copying a role.

**down** (page [577\)](#page-577-0) Provides an interface for moving an attribute to a lower position.

**edit** (page [578\)](#page-578-0) Provides an interface for editing a class.

**groupedit** (page [579\)](#page-579-0) Provides an interface for editing a class group.

**grouplist** (page [580\)](#page-580-0) Provides an interface for generating an overview of the class groups.

**removeclass** (page [581\)](#page-581-0) Provides an interface to the class removal mechanism.

**removegroup** (page [582\)](#page-582-0) Provides an interface to the class group removal mechanism.

**up** (page [583\)](#page-583-0) Provides an interface for moving an attribute to a higher position.

#### **view** (page [584\)](#page-584-0)

Provides an interface for viewing a class.

# <span id="page-575-0"></span>**classlist**

# **Summary**

Provides an interface for generating a class overview for a class group.

formatic Ξ,
**copy**

# **Summary**

Provides an interface for copying a role.

formatic E

# **down**

# **Summary**

Provides an interface for moving an attribute to a lower position.

formatic т,

**edit**

# **Summary**

Provides an interface for editing a class.

formatic т,  $\overline{\phantom{a}}$ 

# **groupedit**

# **Summary**

Provides an interface for editing a class group.

# **grouplist**

# **Summary**

Provides an interface for generating an overview of the class groups.

### **removeclass**

# **Summary**

Provides an interface to the class removal mechanism.

formatio ÷.

# **removegroup**

# **Summary**

Provides an interface to the class group removal mechanism.

formatic m,

**up**

# **Summary**

Provides an interface for moving an attribute to a higher position.

formatic т,  $\overline{\phantom{a}}$ 

**view**

# **Summary**

Provides an interface for viewing a class.

formatic  $\overline{\phantom{a}}$ 

# **5.3.2 collaboration**

#### **Summary**

Provides an interface to the collaboration engine.

#### **Description**

This module provides an interface to the collaboration engine inside the eZ publish kernel. The administration interface makes use of the views that the module provides in order to allow the management of collaboration items. Although possible, it isn't common to use these views when building a website (unless there is a need to replicate the collaboration management functionality of the administration interface).

The module components are documented in the following sections:

- Fetch functions (page [586\)](#page-586-0)
- Views (page [595\)](#page-595-0)

#### <span id="page-586-0"></span>**Fetch functions**

**group tree** (page [587\)](#page-587-0) Not documented yet.

**item count** (page [588\)](#page-588-0) Not documented yet.

**item list** (page [589\)](#page-589-0) Not documented yet.

**message list** (page [590\)](#page-590-0) Not documented yet.

**participant** (page [591\)](#page-591-0) Not documented yet.

**participant list** (page [592\)](#page-592-0) Not documented yet.

**participant\_map** (page [593\)](#page-593-0) Not documented yet.

**tree count** (page [594\)](#page-594-0) Not documented yet. <span id="page-587-0"></span>**group tree**

**Summary**

Not documented yet.

<span id="page-588-0"></span>**item count**

**Summary**

Not documented yet.

formatic E

<span id="page-589-0"></span>**item list**

**Summary**

Not documented yet.

formatic  $\equiv$ 

<span id="page-590-0"></span>**message list**

**Summary**

Not documented yet.

<span id="page-591-0"></span>**participant**

**Summary**

Not documented yet.

<span id="page-592-0"></span>**participant list**

**Summary**

Not documented yet.

<span id="page-593-0"></span>**participant map**

**Summary**

Not documented yet.

formatic  $\equiv$ 

<span id="page-594-0"></span>**tree count**

**Summary**

Not documented yet.

# <span id="page-595-0"></span>**Views**

**action** (page [596\)](#page-596-0) Not documented yet.

**group** (page [597\)](#page-597-0) Not documented yet.

**item** (page [598\)](#page-598-0) Not documented yet.

**view** (page [599\)](#page-599-0) Not documented yet. <span id="page-596-0"></span>**action**

**Summary**

Not documented yet.

بي ال formatic  $\Box$ 

<span id="page-597-0"></span>**group**

**Summary**

Not documented yet.

formatic  $\equiv$ 

<span id="page-598-0"></span>**item**

**Summary**

Not documented yet.

**Line** formatic  $\Box$ 

<span id="page-599-0"></span>**view**

**Summary**

Not documented yet.

**Line** aformatic  $\equiv$ 

# **5.3.3 content**

#### **Summary**

Provides views for managing content (nodes, objects, searching, etc.)

#### **Description**

This module provides an interface to the content engine that is built into eZ Publish. It is the most important and most commonly utilized module. It provides views that make it possible to display and edit the contents of objects, manage nodes in the content tree, searching, translation, etc. A typical eZ Publish site uses many of the views and the fetch functions that this module provides.

The module components are documented in the following sections:

- Fetch functions (page [601\)](#page-601-0)
- Views (page [690\)](#page-690-0)

#### <span id="page-601-0"></span>**Fetch functions**

**access** (page [604\)](#page-604-0) Checks if the current user has access to a given function.

**bookmarks** (page [607\)](#page-607-0) Fetches the bookmarks of the current user.

**calendar** (page [609\)](#page-609-0) Not documented yet.

**can instantiate classes** (page [610\)](#page-610-0) Checks if the current user is allowed to create nodes.

**can instantiate class list** (page [612\)](#page-612-0) Fetches the classes that the current user can create objects of.

**class** (page [614\)](#page-614-0) Fetches a content class.

promatio

**class attribute** (page [615\)](#page-615-0) Fetches an attribute of a content class.

**class attribute list** (page [616\)](#page-616-0) Fetches the attributes of a class.

**collected info collection** (page [618\)](#page-618-0) Fetches an information collection.

**collected info count** (page [619\)](#page-619-0) Fetches the number of collections that match a certain criteria.

**collected info count list** (page [621\)](#page-621-0) Fetches the number of times different values were collected.

**contentobject attributes** (page [622\)](#page-622-0) Fetches the attributes of an object's version (and translation).

**draft count** (page [624\)](#page-624-0) Fetches the number of drafts that belong to the current user.

**draft version list** (page [625\)](#page-625-0) Fetches the drafts that belong to the current user.

**keyword** (page [626\)](#page-626-0) Fetches nodes that use keywords starting with a given sequence.

**keyword count** (page [629\)](#page-629-0) Fetches the number of nodes that use certain keywords.

**list** (page [630\)](#page-630-0) Fetches the children of a node or a collection of nodes. **list count** (page [647\)](#page-647-0) Fetches the number of children of a node.

**locale list** (page [649\)](#page-649-0) Fetches the available locales.

**navigation part** (page [650\)](#page-650-0) Fetches information about a navigation part.

**navigation parts** (page [651\)](#page-651-0) Fetches all available navigation parts.

**node** (page [652\)](#page-652-0) Fetches a node (identified by either an ID number or a path).

**non translation list** (page [654\)](#page-654-0) Fetches locales that a version of an object may be translated into.

**object** (page [655\)](#page-655-0) Fetches a content object (specified by an ID number).

**object by attribute** (page [656\)](#page-656-0) DEPRECATED

**object count by user id** (page [657\)](#page-657-0) Fetches the number of objects (of a class) created by a user.

**pending count** (page [658\)](#page-658-0) Fetches the number of pending objects for the current user.

**pending list** (page [659\)](#page-659-0) Fetches the pending objects for the current user.

**recent** (page [660\)](#page-660-0) Fetches nodes where the current user recently published something.

**related objects** (page [661\)](#page-661-0) Fetches related objects.

hemmati

**related objects count** (page [664\)](#page-664-0) Fetches the number of related objects.

**reverse related objects** (page [665\)](#page-665-0) Fetches reverse related objects.

**reverse related objects count** (page [668\)](#page-668-0) Fetches the number of reverse related objects.

**same classattribute node** (page [669\)](#page-669-0) Fetches nodes containing attributes that match a certain value.

**search** (page [671\)](#page-671-0)

Fetches nodes containing data that match a certain criteria.

**section list** (page [674\)](#page-674-0) Fetches the available sections.

**tipafriend top list** (page [675\)](#page-675-0) Fetches the most popular (most tipped) nodes.

**translation list** (page [676\)](#page-676-0) Fetches the locales that can be used to translate objects.

**trash count** (page [677\)](#page-677-0) Fetches the number of objects that are in the trash.

**trash object list** (page [678\)](#page-678-0) Fetches the objects that are in the trash.

**tree** (page [679\)](#page-679-0) Fetches the children of a node recursively.

**tree count** (page [682\)](#page-682-0) Fetches the number of children of a node recursively.

**version** (page [684\)](#page-684-0) Fetches a specific version of an object.

**version\_count** (page [685\)](#page-685-0) Fetches the number of versions of a content object.

**version list** (page [686\)](#page-686-0) Fetches all the versions of a content object.

**view top list** (page [688\)](#page-688-0) Fetches the most popular (most viewed) nodes.

#### <span id="page-604-0"></span>**access**

#### **Summary**

Checks if the current user has access to a given function.

#### **Usage**

```
fetch( 'content', 'access',
     hash('access', access,
           'contentobject', contentobject,
         [ 'contentclass_id', contentclass_id, ]
         [ 'parent_contentclass_id', parent_contentclass_id ] ) )
```
#### **Parameters**

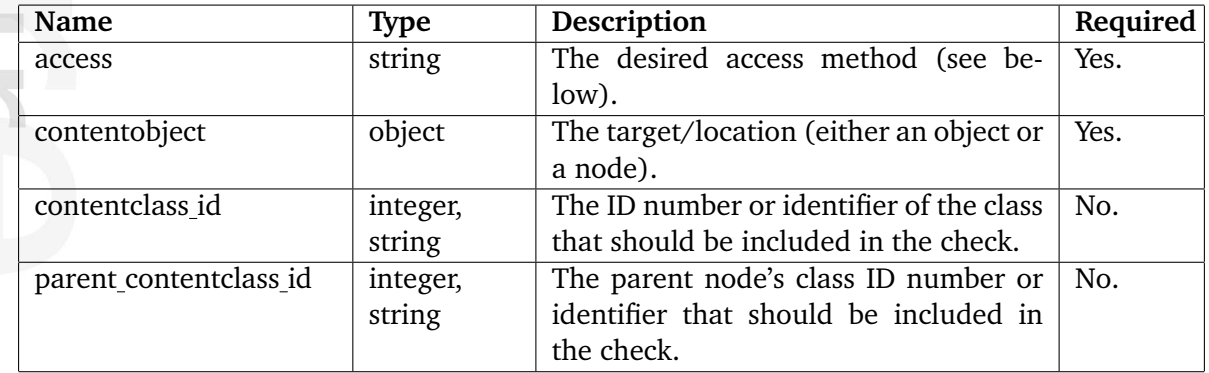

#### **Returns**

TRUE if access is allowed, FALSE otherwise.

#### **Description**

This function makes it possible to find out if the current user has access (read, edit, create, remove, etc.) to a given content object or a content node. The optional parameters "contentclass\_ id" and "parent content class id" can be used to finetune the checking. These parameters are compatible with both class ID numbers and class identifier strings. The function supports checking for the following access methods:

- bookmark
- create
- edit
- move
- read
- remove
- pdf
- restore
- translate
- versionread

When checking "create" access and the "contentclass id" is not specified, the function will return TRUE as long as there is a create access for the given object. However, the user could still not be allowed to create a specific class.

### **Examples**

# **Example 1**

```
{def $test=fetch( 'content', 'access',
                  hash( 'access', 'read',
                        'contentobject', $node ) )}
{if $test}
    The current user has read access to the given node.
{else}
    The current user does not have read access to the given node.
\{if}
```
Checks if the content node represented by \$node is can be read by the current user.

### **Example 2**

```
{def $test=fetch( 'content', 'access',
                  hash('access', 'create',
                        'contentobject', $node,
                        'contentclass_id', 'folder' ) )}
{if $test}
    The current user can create a folder below the given node.
{else}
    The current user can not create a folder below the given node.
{/if}
```
Checks if the current user can create an instance of a given class below the specified node.

#### <span id="page-607-0"></span>**bookmarks**

#### **Summary**

Fetches the bookmarks of the current user.

#### **Usage**

```
fetch( 'content', 'bookmarks', hash( [ 'offset', offset, ]
                                    [ 'limit', limit ] ) )
```
#### **Parameters**

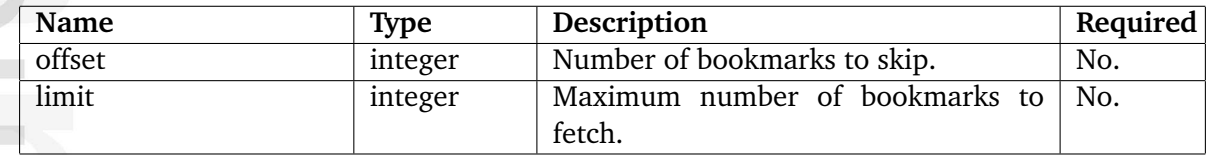

#### **Returns**

An array of ezcontentbrowsebookmark (page [915\)](#page-915-0) objects.

#### **Description**

Fetches the bookmarks of the current user and returns an array of ezcontentbrowsebookmark (page [915\)](#page-915-0) objects. The resulting array starts with the most recently added bookmark.

#### **Examples**

#### **Example 1**

```
{def $bookmarks=fetch( 'content', 'bookmarks' )}
```

```
{foreach $bookmarks as $bookmark}
```

```
<a href={$bookmark.node.url_alias|ezurl}>{$bookmark.name|wash}</a> <br />
```
#### {/foreach}

Outputs all the bookmarks (as links) for the current user.

### **Example 2**

{def \$bookmarks=fetch( 'content', 'bookmarks', hash( 'limit', 5 ) )}

{foreach \$bookmarks as \$bookmark}

<a href={\$bookmark.node.url\_alias|ezurl}>{\$bookmark.name|wash}</a> <br />

{/foreach}

Outputs the five most recently added bookmarks (as links) for the current user.

<span id="page-609-0"></span>**calendar**

**Summary**

Not documented yet.

**Line** formatio Ě

#### <span id="page-610-0"></span>**can instantiate classes**

#### **Summary**

Checks if the current user is allowed to create nodes.

#### **Usage**

```
fetch( 'content', 'can_instantiate_classes' [, hash( 'parent_node',
parent_node ) ] )
```
#### **Parameters**

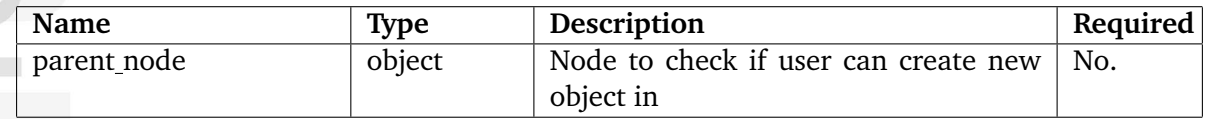

#### **Returns**

TRUE if the current user is allowed to create nodes, FALSE otherwise.

#### **Description**

This fetch function checks if the current user is allowed to create nodes either below the current position within the tree or below a given node (specified by the "parent node" parameter). The function will return TRUE if the current user is allowed to create nodes, otherwise FALSE will be returned.

#### **Examples**

#### **Example 1**

```
{if fetch( 'content', 'can_instantiate_classes' )}
    The current user can create nodes below the current node.
{else}
    The current user can not create nodes below the current node.
\{/if\}
```
#### **Example 2**

{def \$target=fetch( 'content', 'node', hash( 'node\_id', 64 )} {if fetch( 'content', 'can\_instantiate\_classes', hash( 'parent\_node', \$target The current user can create nodes below node number 64. {else} The current user can not create nodes below node number 64.

)} {/if}formation
# **can instantiate class list**

#### **Summary**

Fetches the classes that the current user can create objects of.

## **Usage**

```
fetch( 'content', 'can_instantiate_class_list', hash( [ 'group_id',
group_id ],
```
[ 'parent\_node',

parent\_node ] )

### **Parameters**

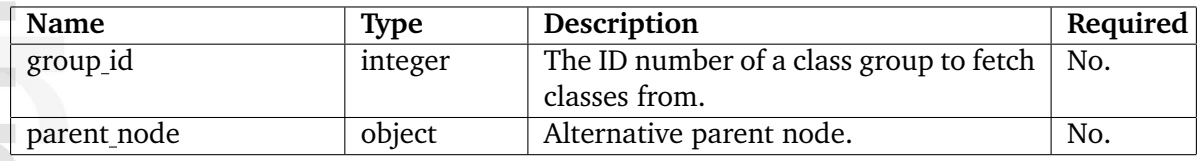

### **Returns**

Array of ezcontentclass (page [917\)](#page-917-0) objects or FALSE.

#### **Description**

This function fetches a list of classes that the current user is allowed to create objects from. If no parameters are given, the class list will be generated based on the current node and classes from all class groups. The "group id" parameter can be used to instruct the system to only fetch classes from a certain class group. The "parent node" parameter can be used to instruct the system to check which classes the current user is allowed to instantiate below a certain node instead of the current node. The function returns an array of ezcontentclass (page [917\)](#page-917-0) objects or FALSE / empty array if the current user can not create instances of any class.

# **Examples**

# **Example 1**

```
{def $classes=fetch( 'content', 'can_instantiate_class_list' )}
{foreach $classes as $class}
    {$class.name} <br />
{/foreach}
```
Outputs the name of all classes that the current user is allowed to create below the current node.

#### **Example 2**

```
{def $classes=fetch( 'content', 'can_instantiate_class_list', hash(
'group_id', 3 )}
{foreach $classes as $class}
```
{\$class.name} <br /> {/foreach}

Outputs the name of classes belonging to class group number 3 that the current user is allowed to create below the current node.

**class**

#### **Summary**

Fetches a content class.

# **Usage**

```
fetch( 'content', 'class', hash( 'class_id', class_id ) )
```
### **Parameters**

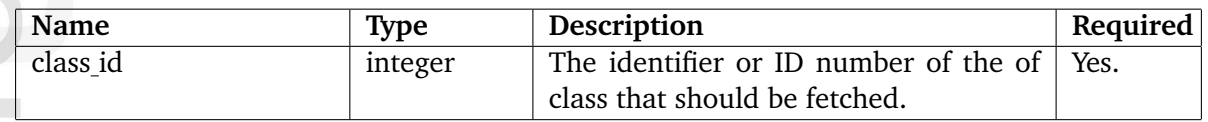

# **Returns**

The specified class as an ezcontentclass (page [917\)](#page-917-0) object or FALSE.

# **Description**

This function fetches the class specified by the "class<sub>id"</sub> parameter and returns it as an ezcontentclass (page [917\)](#page-917-0) object. The function will return FALSE if the specified class is unavailable.

# **Examples**

# **Example 1**

```
{def $class=fetch( 'content', 'class', hash( 'class_id', 13 ) )}
{$class.name|wash}
```
Outputs name of class number 13.

## **class attribute**

#### **Summary**

Fetches an attribute of a content class.

### **Usage**

```
fetch( 'content', 'class_attribute', hash( 'attribute_id', attribute_id,
                                         [ 'version_id', version_id ] ) )
```
#### **Parameters**

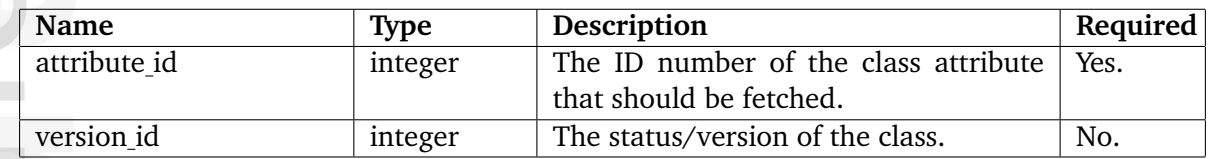

### **Returns**

The specified class attribute as an ezcontentclassattribute object or FALSE.

# **Description**

This function fetches the class attribute specified by the "attribute id" parameter and returns it as an ezcontentclassattribute (page [921\)](#page-921-0) object. The function will return FALSE if the specified class attribute is unavailable. The optional "version id" parameter can be used to fetch the specified class attribute from a certain version of a class. The following versions / status codes can be used:

- 0: defined
- 1: temporary
- 2: modified

#### **Examples**

#### **Example 1**

```
{def$class_attribute=fetch('content','class_attribute',hash('attribute_id',231))}
{$class_attribute.name|wash}
```
Outputs the name of class attribute number 231.

# **class attribute list**

### **Summary**

Fetches the attributes of a class.

## **Usage**

```
fetch( 'content', 'class_attribute_list',
      hash( 'class_id', class_id,
           [ 'version_id', version_id ] ) )
```
### **Parameters**

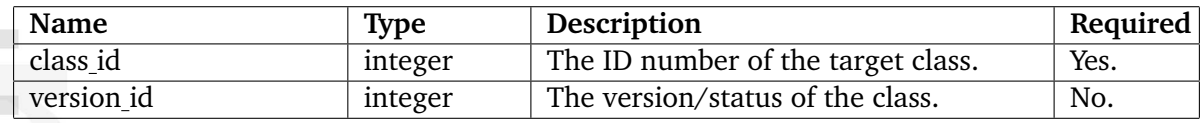

# **Returns**

Array of ezcontentclassattribute (page [921\)](#page-921-0) objects or FALSE.

# **Description**

This function fetches the attributes of a class. The ID number of the target class must be specified using the "class id" parameter. The function returns an array of ezcontentclassattribute (page [921\)](#page-921-0) objects or FALSE if the specified class attribute is unavailable. The optional "version id" parameter can be used to fetch class attributes from a certain version of a class. The following versions / status codes can be used:

- 0: defined
- 1: temporary
- 2: modified

#### **Examples**

# **Example 1**

```
{def $attributes=fetch( 'content', 'class_attribute_list', hash( 'class_id',
13 ) )}
```
{foreach \$attributes as \$attribute}

{\$attribute.name|wash} <br /> {/foreach}

Outputs the names of the attributes that belong to class number 13.

formatic m,

# **collected info collection**

#### **Summary**

Fetches an information collection.

## **Usage**

```
fetch( 'content', 'collected_info_collection',
      hash( 'collection_id', collection_id,
             'contentobject_id', contentobject_id ) )
```
# **Parameters**

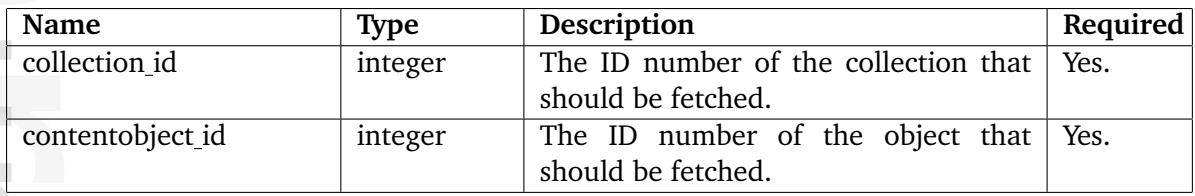

### **Returns**

An ezinformationcollection (page [961\)](#page-961-0) object or FALSE.

#### **Description**

nformatior

This function fetches an information collection. Both the ID number of the collection and the contentobject must be provided. The function returns an ezinformationcollection (page [961\)](#page-961-0) object or FALSE.

#### **Examples**

# **Example 1**

```
{def $collection=fetch( 'content', 'collected_info_collection',
                       hash( 'collection_id', 123,
                              'contentobject_id', 456 ) )}
```

```
{foreach $collection.attributes as $attribute}
    {$attribute.contentclass_attribute_name} <br />
{/foreach}
```
Outputs the attributes for the 123rd information collection for object number 456.

# **collected info count**

## **Summary**

Fetches the number of collections that match a certain criteria.

## **Usage**

```
fetch( 'content', 'collected_info_count',
     hash( [ 'object_attribute_id', object_attribute_id, ]
          [ 'object_id', bbject_id, ]
          [ 'value', value ] ) )
```
### **Parameters**

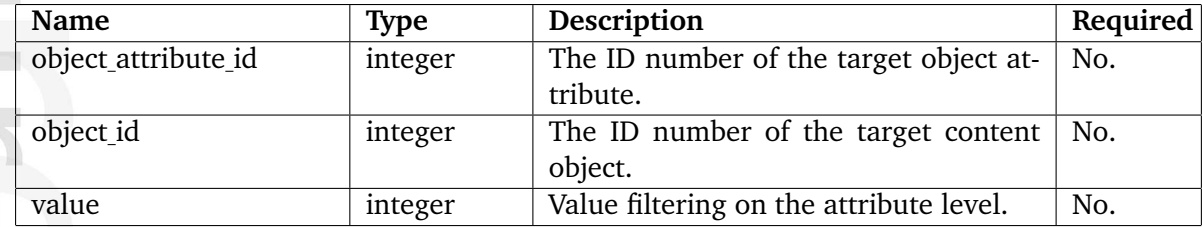

#### **Returns**

The number of collections (as an integer).

# **Description**

formation

This function counts the number of collections based on the provided parameters. An object's ID number (using the "object\_id" parameter) or an object attribute's ID number (using the "object\_ attribute id" parameter) must be specified. In addition, it is possible to filter out collections that match a certain value. This is typically useful when it comes to counting the number of times a specific value was submitted to a poll. If the "value" parameter is used then the "object attribute id" parameter must also be provided. The function returns a positive integer if the system is able to find collections matching the given parameters; if not, zero will be returned.

#### **Examples**

#### **Example 1**

```
{def $collections=fetch( 'content', 'collected_info_count',
                        hash( 'object_attribute_id', 42,
                              'object_id', 20,
```
'value',  $1$ ) ) }

{\$collections}

Outputs the number of times attribute #42 for object number 20 has collected "1".

formatic m.

# **collected info count list**

#### **Summary**

Fetches the number of times different values were collected.

### **Usage**

```
fetch( 'content', 'collected_info_count_list', hash( 'object_attribute_id',
object_attribute_id ) )
```
#### **Parameters**

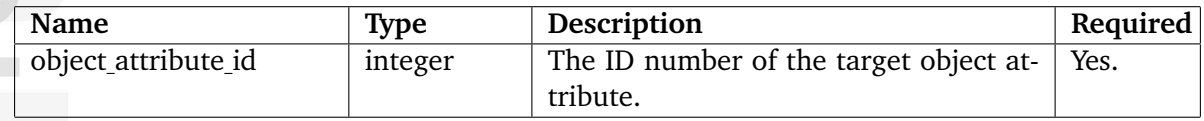

#### **Returns**

An array of integers representing a count for every value.

#### **Description**

This function calculates and returns the sum of collected values (integers). It was developed for the poll feature.

#### **Examples**

#### **Example 1**

```
{def $counts=fetch( 'content', 'collected_info_count_list',
                    hash( 'object_attribute_id', 1024 ) ) }
```

```
{foreach $counts as $count}
    {\text{3count}} \; <br />
{/foreach}
```
Outputs the number of times different values were collected.

# **contentobject attributes**

#### **Summary**

Fetches the attributes of an object's version (and translation).

## **Usage**

```
fetch( 'content', 'contentobject_attributes',
      hash( 'version', version,
          [ 'language_code', language_code ] ) )
```
### **Parameters**

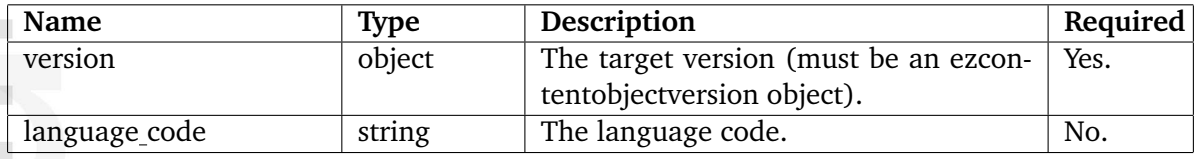

### **Returns**

An array of ezcontentobjectattribute (page [936\)](#page-936-0) objects or FALSE.

#### **Description**

This function fetches the attributes that belong to a certain version. The version must be provided (as an ezcontentobjectversion (page [946\)](#page-946-0)) using the "version" parameter. The "language code" parameter is optional and can be used to get the attributes that belong to a specific translation. The function returns an array of ezcontentobjectattribute (page [936\)](#page-936-0) objects or FALSE if something went wrong.

# **Examples**

# **Example 1**

```
{def $object=fetch( 'content', 'object', hash( 'object_id', 14 ) )
     $attributes=fetch( 'content, 'contentobject_attributes',
                        hash( 'version', $object.current ) ) }
{foreach $attributes as $attribute}
    {$attribute.data_type_string} <br />
{/foreach}
```
Outputs the names of the datatypes that are used by the different attributes within the current version of object number 14.

formati Ì.

# **draft count**

### **Summary**

Fetches the number of drafts that belong to the current user.

### **Usage**

```
fetch( 'content', 'draft_count' )
```
### **Returns**

The number of drafts (as an integer) that belong to the current user.

# **Description**

This function fetches the number of drafts that belong to the current user and returns it as an integer.

# **Examples**

# **Example 1**

{def \$drafts=fetch( 'content', 'draft\_count' )} The current user has {\$drafts} drafts.

Outputs the number of drafts that belong to the current user.

# **draft version list**

### **Summary**

Fetches the drafts that belong to the current user.

## **Usage**

```
fetch( 'content', 'draft_version_list',
      hash( [ 'offset', offset, ]
             [ 'limit', limit ] ) )
```
### **Parameters**

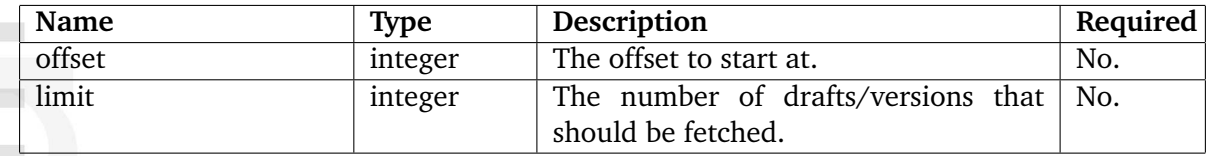

# **Returns**

An array of ezcontentobjectversion (page [946\)](#page-946-0) objects or FALSE.

#### **Description**

This function fetches the drafts that belong to the current user. The optional parameters "offset" and "limit" can be used to limit the result. The function returns an array of ezcontentobjectversion (page [946\)](#page-946-0) objects. If no drafts can be found or if something goes wrong, the function returns FALSE.

# **Examples**

# **Example 1**

```
{def $drafts=fetch( 'content', 'draft_version_list' )}
{foreach $drafts as $draft}
    {$draft.id}: {$draft.name} <br />
{/foreach}
```
Outputs the ID numbers and the names of all drafts that belong to the current user.

#### **keyword**

#### **Summary**

Fetches nodes that use keywords starting with a given sequence.

#### **Usage**

```
fetch( 'content', 'keyword', hash( 'alphabet', alphabet,
                                 [ 'classid', classid, ]
                                 [ 'limit', limit, ]
                                 [ 'offset', offset, ]
                                 [ 'owner', owner, ]
                                 [ 'sort_by', sort_by, ] ) )
```
#### **Parameters**

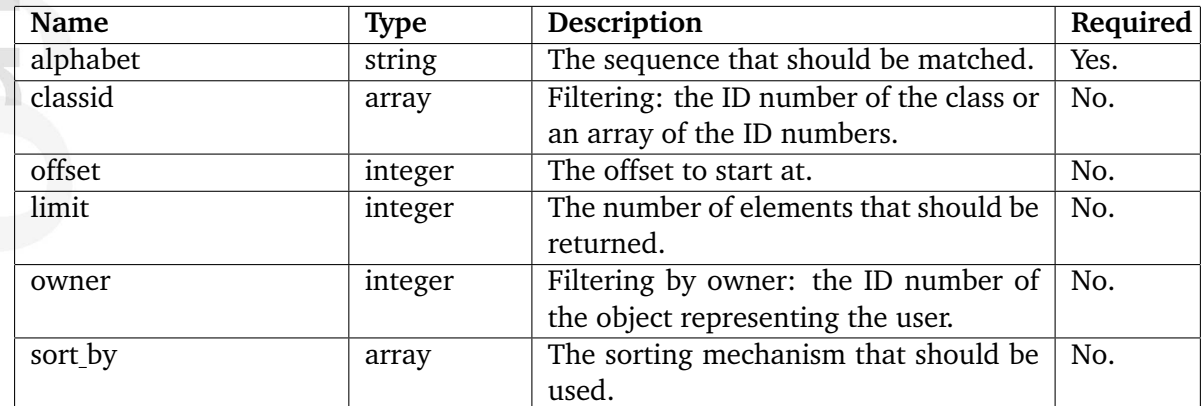

#### **Returns**

An array of hashes (see below) or FALSE.

#### **Description**

This function fetches nodes that encapsulate objects which make use of certain keywords. The keyword must be prodived using the "alphabet" parameter. This parameter can be a letter, a part of a word or an entire word - the function will look for keywords that start with the specified sequence. By default, the function will fetch nodes that encapsulate objects of all types created by any user. However, it is possible to only fetch objects of a certain type that are initially created by a certain user, this can be achieved by using the optional "classid" and "owner" parameters. The "offset" and "limit" parameters can be used to limit the result.

The "sort by" parameter makes it possible to sort the result in different ways. This parameter must be provided as an array. The first element of the array must be the desired sorting method.

The second element of the array must be the sorting direction, it can be either true() or false() - ascending or descending. Please note that this parameter works in the very same way as the "sort by" parameter of the list (page [630\)](#page-630-0) fetch function. However, it currently only supports the following sorting methods:

- class identifier
- class name
- modified
- name
- published
- section

Please note that using other sort methods will lead to an error.

The function returns an array of hashes. Each hash consists of the following elements:

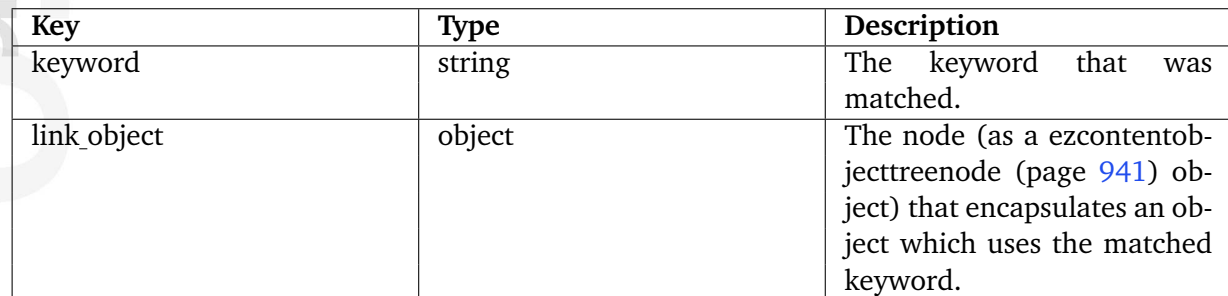

If no match is found, the function will return FALSE.

# **Examples**

# **Example 1**

```
{def $list=fetch( 'content', 'keyword',
                 hash( alphabet, 'computer',
                       classid, 3 ) )}
```

```
{foreach $list as $element}
    {$element.link_object.name|wash} ({$element.keyword|wash}) <br />
```
{/foreach}

Outputs the names of nodes that encapsulate objects which make use of keywords starting with the string "computer". In addition, the matched keywords are also printed.

# **Example 2**

```
{def $list=fetch( 'content', 'keyword',
                 hash( alphabet, 'computer',
                        classid, array( 1, 3 ) ) )
```
Only nodes that encapsulate objects of the specified two classes will be fetched.

# **Example 3**

```
{def $list=fetch( 'content', 'keyword',
                  hash( alphabet, 'computer',
                        classid, array( 1, 3 ),
                        owner, 14,
                        sort_by, array( 'modified', false() ) ) ) }
```
Only the nodes/objects that are created by the user that has ID number 14 will be included in the result. The nodes will be sorted by the modification time of the objects; the node that encapsulates the most recently modified object will be the first element in the collection.

# **keyword count**

### **Summary**

Fetches the number of nodes that use certain keywords.

### **Usage**

```
fetch( 'content', 'keyword_count', hash( 'alphabet', alphabet,
                                       [ 'classid', classid ] ) )
```
#### **Parameters**

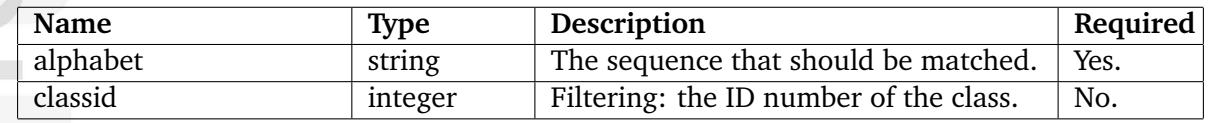

# **Returns**

The number of matching nodes (as an integer).

#### **Description**

This function returns the number of nodes that encapsulate objects which make use of certain keywords. The keyword must be prodived using the "alphabet" parameter. This parameter can be a letter, a part of a word or an entire word - the function will look for keywords that start with the specified sequence. By default, the function will count nodes that encapsulate objects of all types. However, it is possible to only count objects of a certain type, this can be achieved by using the optional "classid" parameter. The function returns an integer.

# **Examples**

#### **Example 1**

```
{def $count=fetch( 'content', 'keyword_count',
                   hash( 'alphabet', 'computer' ) ) }
```
There are {\$count} number of nodes using keywords starting with "computer".

Outputs the number of nodes that encapsulate objects which use keywords starting with "computer".

# <span id="page-630-0"></span>**list**

# **Summary**

Fetches the children of a node or a collection of nodes.

# **Usage**

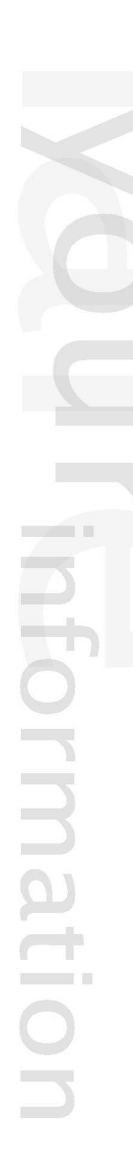

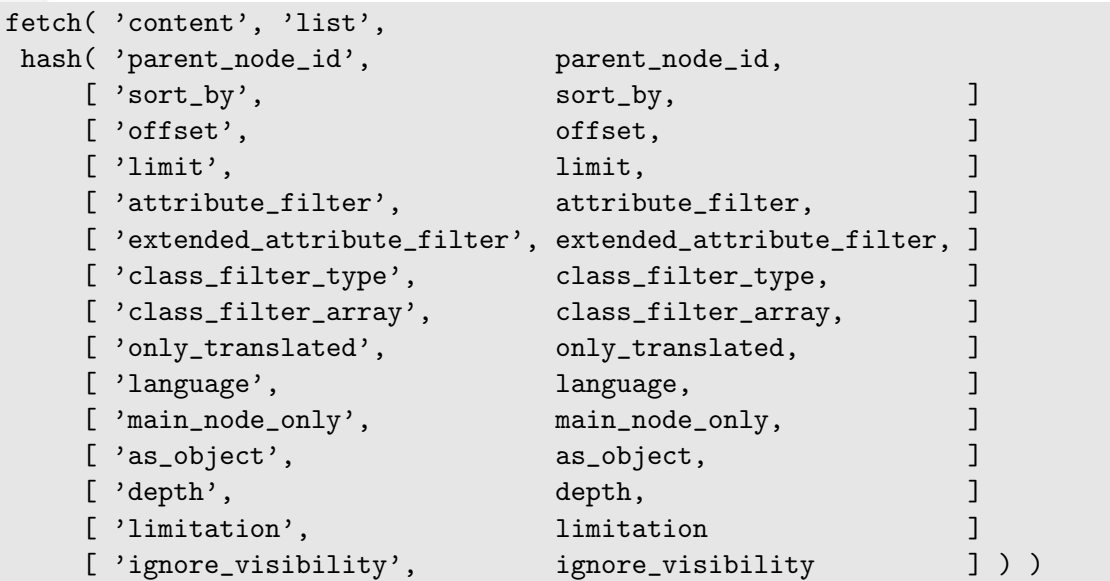

#### **Parameters**

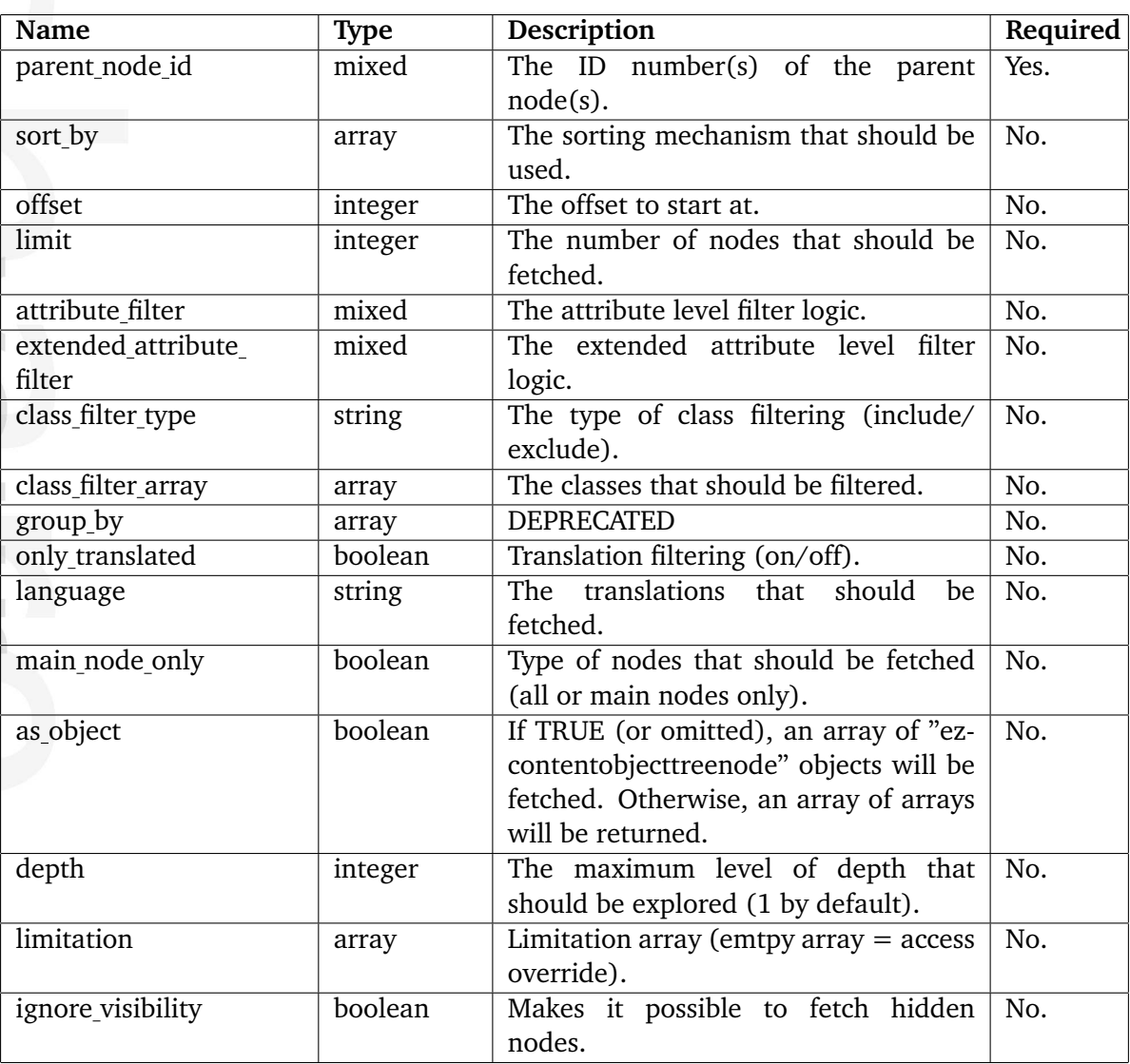

#### **Returns**

An array of ezcontentobjecttreenode (page [941\)](#page-941-0) objects or FALSE.

# **Description**

This function fetches the children of a single node or a collection of nodes. The parent node(s) must be specified using the "parent node id" parameter. This parameter can either be the ID number of a single node or an array containing several node ID numbers. The function will fetch the nodes that are directly under the specified parent node(s). The collection is returned as an array of ezcontentobjecttreenode (page [941\)](#page-941-0) objects. If no nodes are found or if an error occurs, the function will return FALSE. The optional "group by" parameter (grouping on a date/time basis) is deprecated since this functionality is not supported by Oracle and PostgreSQL.

## **Sorting**

The "sort by" parameter makes it possible to sort the result in different ways. This parameter must be provided as an array. The first element of the array must be the desired sorting method. The second element of the array must be the sorting direction, it can be either true() or false() ascending or descending. The following table shows the sorting methods that can be used.

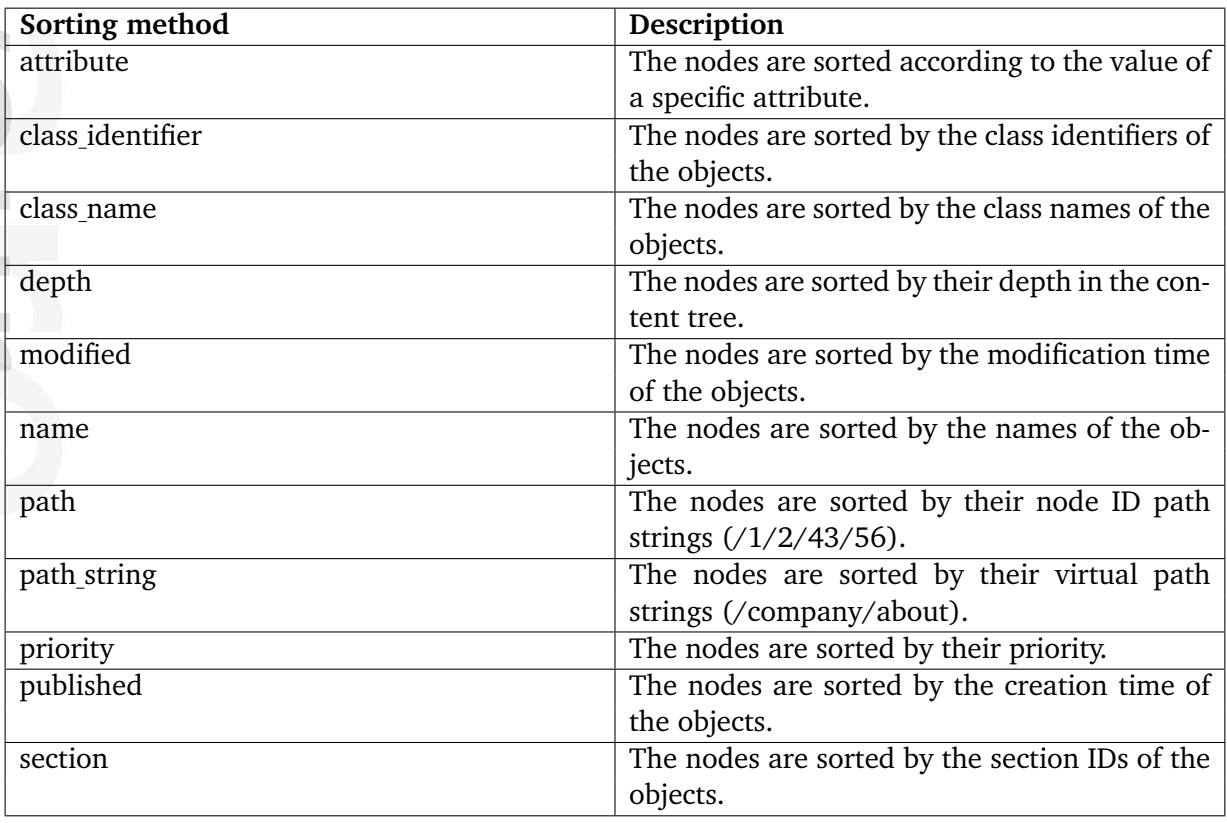

It is possible to combine different sorting methods. For example, it is possible to sort the nodes alphabetically and by their publish date/time at the same time.

Sorting on the attribute level is supported for the following datatypes:

- Checkbox
- Date

formatic

- Date and time
- E-mail
- Integer
- Selection (will not work when used as multiple selector)

5

- Text line
- Time

The syntax for doing attribute level sorting is almost the same as for normal sorting. The only difference is that the ID number or the identifier of the target attribute must be specified. If the identifier is used then both the identifier of the class and the attribute must be specified (separated by a slash, like this: "my class/my attribute"). Attribute sorting can only be used if the returned collection contains the same type of nodes.

# **Fetching subsets**

By making use of the "offset" and "limit" parameters, it is possible to fetch only a subset of the collection that would have been returned if these parameters were omitted. While the "offset" parameter defines the start of the subset, the "limit" parameter defines the length (number of elements/nodes) of the subset. These parameters are processed at the final stage. In other words, it is possible to do advanced sorting/filtering and grab only a specific chunk of from the sorted/filtered/etc. collection.

# **Class filtering**

The class filter mechanism is controlled by the "class filter type" and "class filter array" parameters. The "class\_filter\_type" parameter tells eZ Publish to include or exclude specific node types. This parameter must be either "include" or "exclude". It is not possible to include one set and to exclude another at the same time. The value of the "class filter array" parameter specifies the type of nodes that should be included or excluded. This parameter must be an array of class ID numbers or class identifier strings.

# **Attribute filtering**

htormation

The attribute filter mechanism is controlled by the "attribute filter" parameter. Attribute filtering makes it possible to fetch a set of nodes where an attribute (or several attributes) contains some specific data. Filtering on the attribute level is supported for the following datatypes:

- Checkbox
- Date
- Date and time
- E-mail
- Integer
- Object relation
- Selection (will not work when used as multiple selector)
- Text line
- Time

The "attribute filter" parameter must be an array. The first element may be set to either "and" or "or" - this controls how the matching specified in the upcoming elements should be carried out. If this parameter is omitted, the system will default to "and". The rest of the elements are arrays, each array specifies a match. The elements in this array are:

- 1. Attribute ID
- 2. Match type
- 3. Match value

The attribute ID can be specified either as the ID number of the attribute or as a string that contains the identifier of the class and the identifier of the attribute separated by a slash. (Note that it is also possible to specify one of the pre-defined strings in order to do filtering on a nonattribute.) The ID number of the attribute or the identifier of the class and the attribute can be found when viewing/editing content classes.

The match type tells how eZ Publish should try to match the values. The match value is the data that should be matched. The following match types can be used:

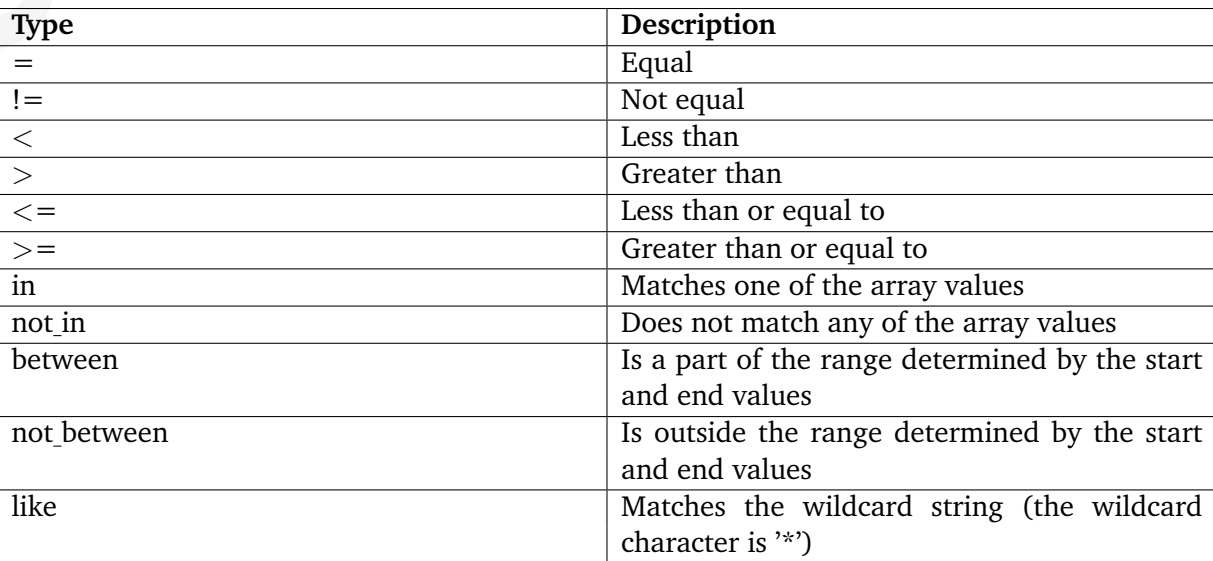

It is not possible to filter on attributes of different classes, for example it is not possible to filter on both "article/show comments" and "folder/show comments" in the same filter.

# **Filtering on a non-attribute**

Instead of the class/attribute syntax, you can use "published" and "priority" as "AttributeID". It is also possible to use "owner" as "AttributeID" which refers to the owner's identifier of the content object. This can for instance be used to find all objects of a given user.

There are also some other pre-defined strings that can be used as "AttributeID" (refer to the following table). When one of these strings is used as "AttributeID", filtering is based on template object attributes (not on content object (page [127\)](#page-127-0) attributes). This means that if you use f.ex. "priority" as "AttributeID", the system will check the value of the "priority" attribute of the "ezcontentobjecttreenode (page  $941$ )" objects that represent information about content nodes.

The following table describes the pre-defined strings and corresponding attributes.

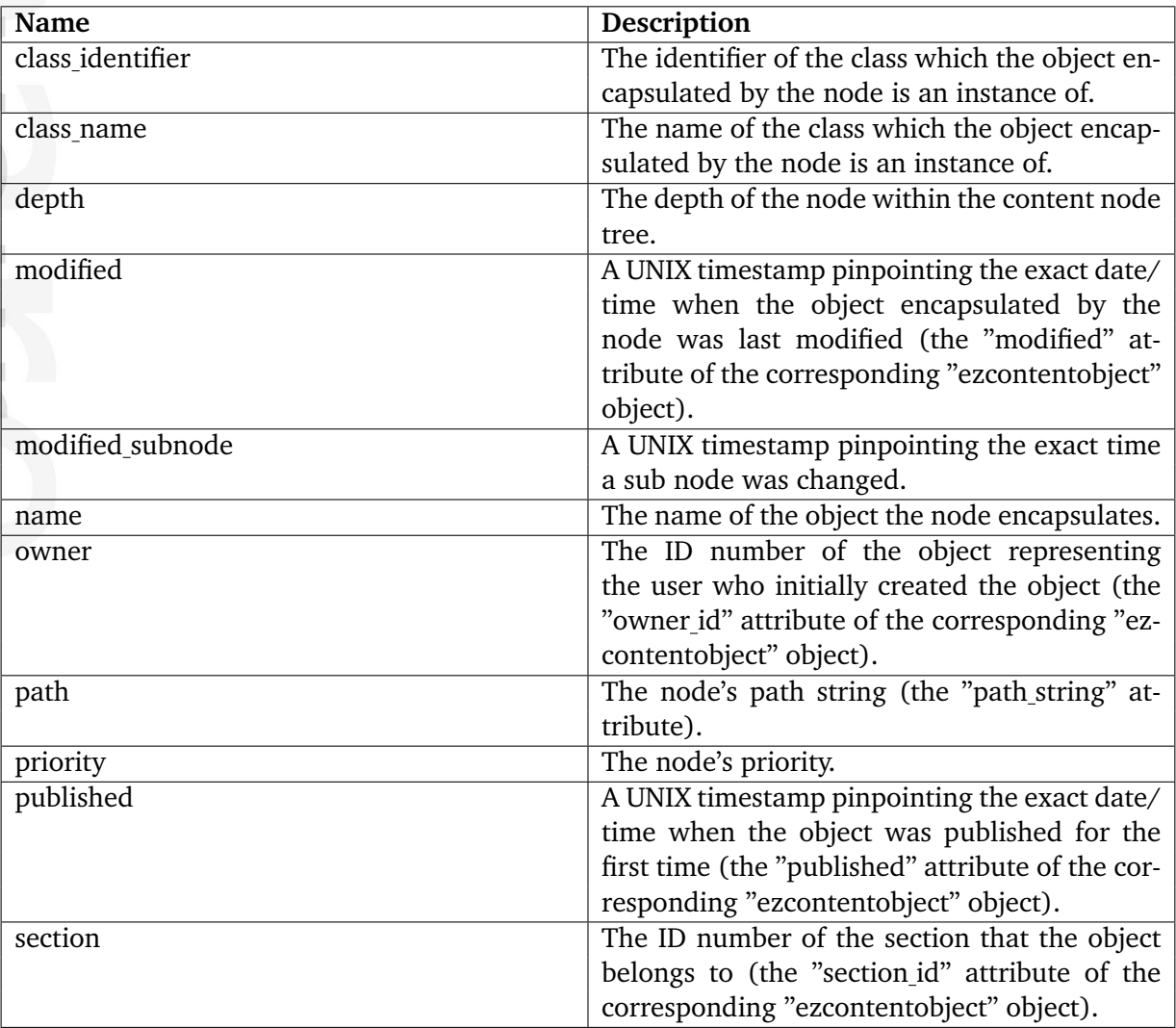

# **Extended attribute filtering**

The "extended attribute filter" parameter can be used to do advanced attribute filtering. It is for expert/experienced users. This mechanism makes it possible to introduce additional SQL conditions within the fetch. It allows filtering based on values in custom tables and/or special filtering within the "ezcontentobject attribute" table.

The mechanism must be configured using a configuration override for "extendedattributefilter.ini". This file allows the site administrator to set up different custom filters. Each filter must be a named collection of configuration settings. The name of a filter is the name of the configuration block under which the filter's settings are defined. The following text shows an example that demonstrates the setup of a filter called "MyFilter".

#The name of the filter. [MyFilter]

#The name of the extension where the filtering code is defined. ExtensionName=myextension

#The name of the filter class. ClassName=eZMyExtendedFilter

#The name of the method which is called to generate the SQL parts. MethodName=createSqlParts

#The file which should be included (extension/ myextension will automatically be prepended). FileName=classes/ezmyextendedfilter.php

The function defined by the "MethodName" setting must return an associative array containing two strings:

```
array( 'tables' => '...', 'joins' => '...');
```
The contents of "tables" must start with a comma. The rest of the string should contain a comma separated list of other tables that should be included in the query. The contents of "joins" will be added inside the "WHERE" section of the query. This string must start with a space and contain an "AND" and an additional space at the end.

The example below shows a solution that filters the content based on values within an additional/ custom table. This table is joined with the node table (by object ID and object version). The additional/custom table would most likely be maintained by a special/custom datatype.

```
class eZMyExtendedFilter
{
    /*!
     Constructor
    */
    function eZMyExtendedFilter()
    {
        // Empty...
    }
```
 $\sim$  1

hformatior

```
function createSqlParts( $params )
    {
        $sqlTables= ', ezmyfiltertable ';
        $sqlJoins = ' ezcontentobject_tree.contentobject_id =
ezmyfiltertable.contentobject_id AND
ezcontentobject_tree.contentobject_version = ezmyfiltertable.version AND ';
        if ( isset( $params['value1'] ) )
        {
             $value1 = $params['value1'];
        }
        else
        {
             $value1 = "10";}
        if ( isset( $params['value2'] ) )
        {
             $value2 = $params['value2'];
        }
        else
        {
             $value2 = "10";}
        $sqlCondArray = array();
        $sqlCondArray[] = 'ezmyfiltertable.my_cond1 = ' . $value1;
        $sqlCondArray[] = 'ezmyfiltertable.my_cond1 = ' . $value2;
        $sqlCond = implode( ' or ', $sqlCondArray );
        $sqlCond = ' ( ' . $sqlCond . ' ) AND ' . $sqlJoin . ';
        return array( 'tables' => $sqlTables, 'joins' => $sqlCond );
    }
}
```
The following template code shows how the extended attribute filter (see the PHP code above) can be used within a fetch.

```
{fetch( 'content', 'list',
        hash( 'parent_node_id', 2,
              'sort_by', array( 'priority', false() ),
              'limit', 15,
              'extended_attribute_filter',
                            hash( 'id', 'MyFilter',
                                           'params', hash( 'value1', 15,
                                                          'value2', 30 ) ),
              'depth', 10,
               'main_node_only', true() ) ) }
```
There is an additional example at the bottom of this page: Example 19.

#### **Fetching main nodes only**

The "main node only" parameter can be used to tell eZ Publish that it should only fetch main nodes (nodes that are main locations for content objects). This parameter is optional and can be set to either true() or false(). When set to true(), the fetch function will only return main nodes. This functionality can be used to avoid duplicates (different nodes but same objects) in the result.

#### **Fetching translated objects only**

In some multi-language scenarios, not all objects are translated into other/all languages. When the "only translated" parameter is set to "true()" the system will only fetch objects that have been translated into the language used by the siteaccess (the current language). The "language" parameter can be used to control which translations that should be fetched. The value of this parameter must be a valid locale string, for example "ger-DE".

#### **Access override**

The "limitation" parameter makes it possible to instruct the system to use an alternate set of access limitations instead of the ones that belong to the current user. This is typically useful when there is a need to fetch nodes that the current user does not have access to. All permission checking can be skipped by providing an empty array. It is also possible to provide arrays that dictate the access limitations of other users and/or virtual sets of limitations. The array follows an internal structure that will be documented in the future.

#### **Visibility override**

The "ignore visibility" parameter makes it possible to fetch hidden nodes. It can be set to either "true()" or "false()". If set to "true()", the fetch will ignore the visibility flags of nodes and thus it will return all nodes regardless of their visibility status. In other words, this parameter overrides

the "ShowHiddenNodes" (page [1612\)](#page-1612-0) configuration directive for a specific fetch operation in a template.

#### **Examples**

#### **Example 1**

```
{def $nodes=fetch( 'content', 'list',
        hash( 'parent_node_id', 42,
              'depth', 3 ) )}
{foreach $nodes as $node}
    {$node.name|wash} <br />
{/foreach}
```
This example demonstrates how to fetch nodes which are until the third level under the parent node number 42. Outputs the names of all these nodes.

#### **Example 2**

```
{fetch( 'content', 'list',
       hash( 'parent_node_id', 42,
             'sort_by', array( 'published', false() ) ) ) }
```
This example demonstrates how to fetch all nodes that are the children of node number 42. The nodes are sorted by the time they were created; the most recently created node will be the first element in the collection.

#### **Example 3**

```
{fetch( 'content', 'list',
       hash( 'parent_node_id', 42,
             'sort_by', array( array( 'name', false() ),
                                   array( 'published', false() ) ) ) }
```
This example demonstrates how to combine different sorting methods. The fetch function will fetch the child nodes of node number 42. The fetched nodes will be sorted by their name and the time they were created.

#### **Example 4**

```
{fetch( 'content', 'list',
       hash( 'parent_node_id', 42,
             'sort_by', array( 'attribute',
                                    false(),
                                    107 ) ) )}
```
This example demonstrates attribute sorting by using the ID number of the attribute.

### **Example 5**

```
{fetch( 'content', 'list',
       hash( 'parent_node_id', 42,
              'sort_by', array( 'attribute',
                                     false(),
                                     'person/last_name' ) ) ) }
```
This example demonstrates attribute sorting by using the string notation to pinpoint the identifier of the class and the attribute.

### **Example 6**

```
{fetch( 'content', 'list',
       hash('parent_node_id', 42,
              'class_filter_type', 'include',
              'class_filter_array', array( '13' ) ) ) }
```
This example demonstrates how to use class filtering to fetch only nodes that reference objects that are instances of class number 13.

# **Example 7**

```
{fetch( 'content', 'list',
       hash('parent_node_id', 42,
             'class_filter_type', 'include',
              'class_filter_array', array( 'folder' ) ) )}
```
This example demonstrates how to use class filtering to fetch only nodes that reference folder objects.

#### **Example 8**

```
{fetch( 'content', 'list',
       hash('parent_node_id', 42,
              'class_filter_type', 'exclude',
              'class_filter_array', array( 'article',
                                         'comment' ) ) )}
```
This example demonstrates how to use class filtering to exclude articles and comments from a fetch.

# **Example 9**

```
{fetch( 'content', 'list',
       hash( 'parent_node_id', 42,
              'attribute_filter', array( 'or',
                                        array(152, '=', 'abc'),
                                        array( 153, '=', '42' ) ) ) ) }
```
This example demonstrates how to do attribute filtering. Only nodes that have attributes number 152 and 153 set to "abc" and 42 respectively will be included in the result.

# **Example 10**

```
{fetch( 'content',
        'list',
        hash( 'parent_node_id', 42,
              'attribute_filter', array( array( 'article/title',
                                        'like',
                                        '*story*' ) ) ) )}
```
This example demonstrates how to do attribute filtering. Instead of specifying the ID number of the attribute (as in the previous example), the identifier of the class and the attribute is used. Only article nodes that contain the text "story" in their title attribute will be included in the result.

# **Example 11**

```
{fetch( 'content',
        'list',
        hash( 'parent_node_id', 42,
              'attribute_filter', array( array( 'article/image',
                                         ' = ',87 ) ) ) )}
```
This example demonstrates how to do attribute filtering using an attribute of the "Object relation" datatype. Only article nodes that store relation to the specified content object (object  $ID = 87$ ) in their "image" attribute will be included in the result.

# **Example 12**

```
{fetch( 'content',
        'list',
```

```
hash( 'parent_node_id', 42,
      'attribute_filter', array( array( 'review/rating',
                                'between',
                                array( 0, 2 ) ) ) ) )}
```
This example demonstrates how to do attribute filtering using an attribute of the "Selection" datatype. Only review nodes that contain "Very good", "Good" or "Ok" (options 0, 1 or 2) in their "rating" attribute will be included in the result.

# **Example 13**

```
{fetch( 'content',
        'list',
       hash( 'parent_node_id', 42,
              'attribute_filter', array( array( 'bug/priority',
                                        'in',
                                        array( 1, 4 ) ) ) ) )}
```
Fetches bugs with priority 1 and 4 (i.e. bug nodes that have their priority attribute set to 1 or 4).

# **Example 14**

الأكبرة

nformatior

```
{fetch( 'content',
        'list',
        hash( 'parent_node_id', 42,
              'attribute_filter', array( array( 'bug/priority',
                                         'between',
                                        array( 2, 4 ) ) ) ) )}
```
Fetches bugs with priority 2, 3 and 4 (i.e. bug nodes that have their priority attribute value between 2 and 4).

# **Example 15**

```
{fetch( 'content', 'list',
       hash( 'parent_node_id', 42,
              'attribute_filter', array( 'and',
                                        array( 'priority', '>', '20'),
                                        array( 'article/
title', '=', 'abc' ) ) ) )}
```
This example demonstrates how to do filtering on a non-attribute. Instead of specifying the identifier of the class and the attribute, "priority" is used. Only article nodes that have their title attribute set to "abc" and have a priority greater than 20 will be included in the result.

# **Example 16**

```
{def $nodes=fetch( 'content', 'list',
        hash( 'parent_node_id', 42,
              'attribute_filter', array( 'and',
                             array( 'owner',
                              '=',
                             $current_user.contentobject_id ),
                             array( 'class_identifier', '=', 'folder' ) ),
              'depth', 3 ) )}
{foreach $nodes as $node}
    {$node.name|wash}<br />
{/foreach}
```
{undef \$nodes}

Fetches folder nodes which are until the third level under the parent node number 42 and are created by the current user.

# **Example 17**

```
{fetch( 'content', 'list',
        hash( 'parent_node_id', 2,
              'only_translated', true() ) )}
```
This example demonstrates how to fetch only nodes that reference objects that have been translated into the current language (the language that the siteaccess is using).

# **Example 18**

```
{fetch( 'content', 'list',
       hash( 'parent_node_id', 2,
            'limit', 3,
            'only_translated', true(),
             'language', 'ger-DE' ) ) }
```
This example demonstrates another way to fetch translated objects. The fetch will return nodes that reference objects which have been translated into the German language.

# **Example 19**

اللائمية

hformatior

```
{fetch( 'content', 'list',
```

```
hash( 'parent_node_id', 2,
      'sort_by', array( 'priority', false() ),
      'limit', 15,
      'extended_attribute_filter',
                    hash( 'id', 'MyFilter',
                    'params', hash( 'value1', 'text1',
                                   'value2', 'text2' ) ) ) ) }
```
This example demonstrates how the extended attribute filter can be used. The template code above will fetch objects that match the following condition: any object using the ezstring datatype containing either "text1" or "text2". The necessary PHP implementation is shown in the example below.

```
class eZMyExtendedFilter
{
    /*!
     Constructor
    */
    function eZMyExtendedFilter()
    {
        // Empty...
    }
    function createSqlParts( $params )
    {
        $sqlTables= ', ezcontentobject_attribute as myfilter_alias ';
```
\$sqlJoins = ' ezcontentobject\_tree.contentobject\_id = myfilter\_alias.contentobject\_id AND ezcontentobject\_tree.contentobject\_version = myfilter\_alias.version AND myfilter\_alias.data\_type\_string = "ezstring" AND';

```
if ( isset( $params['value1'] ) )
{
     $value1 = $params['value1'];
}
else
{
     $value1 = 'foo';}
if ( isset( $params['value2'] ) )
{
```

```
$value2 = $params['value2'];
}
else
{
     $value2 = 'boooo';}
$sqlCondArray = array();
$sqlCondArray[] = 'myfilter_alias.data_test = "' . $value1 . '''';$sqlCondArray[] = 'myfilter_alias.data_test = "' . $value2 . '''';$sqlCond = implode( ' or ', $sqlCondArray );
$sqlCond = ' (''. $sqlCond . ' ) AND ' . $sqlJoin . '';return array( 'tables' => $sqlTables, 'joins' => $sqlCond );
```
**Example 20**

}

}

hformation

```
{fetch( 'content', 'list', hash( 'parent_node_id', 2,
                                'ignore_visibility', true() ) )}
```
This example demonstrates how to fetch nodes regardless of their visibility status. The operation above will return both visible and hidden nodes that are directly below node #2.

# **Example 21**

```
{def $nodes=fetch( 'content', 'list', hash( 'parent_node_id', 2,
                                'as_object', false() ) ) }
The result is an array of arrays. The first inner array reveals information
about the node "{$nodes[0].name|wash}": <br /
> {$nodes[0]|attribute( show, 1 )}
```
This example demonstrates the behavior when the "as<sub>-</sub>object" parameter is set to FALSE. The following output will be produced:

The result is an array of arrays. The first inner array reveals information about the node "Multiprice products":

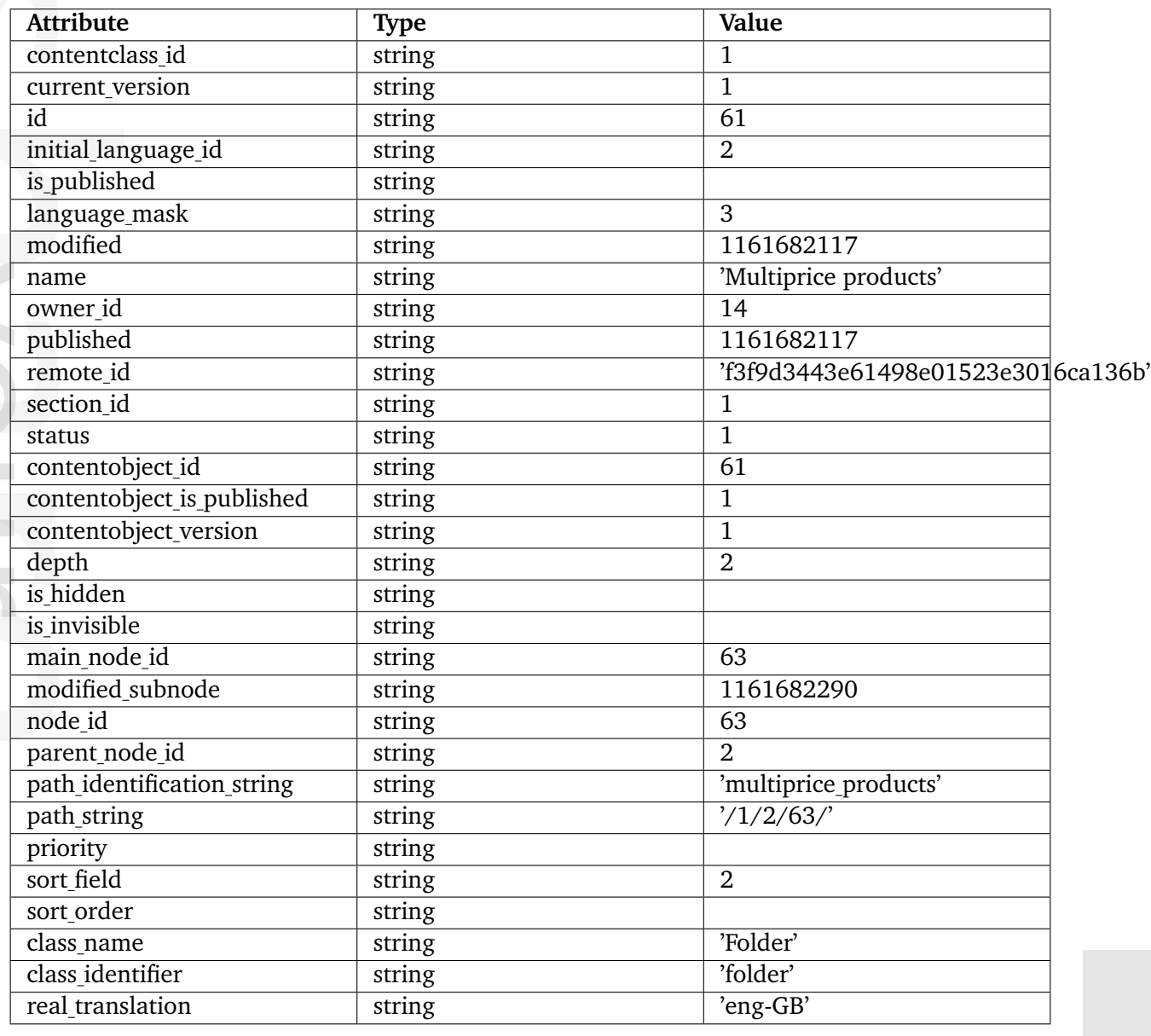

5

# **list count**

# **Summary**

Fetches the number of children of a node.

# **Usage**

```
fetch( 'content', 'list_count',
      hash( 'parent_node_id', parent_node_id,
          [ 'class_filter_type', class_filter_type, ]
          [ 'class_filter_array', class_filter_array, ]
          [ 'attribute_filter', attribute_filter, ]
          [ 'main_node_only', main_node_only, ] ) )
```
# **Parameters**

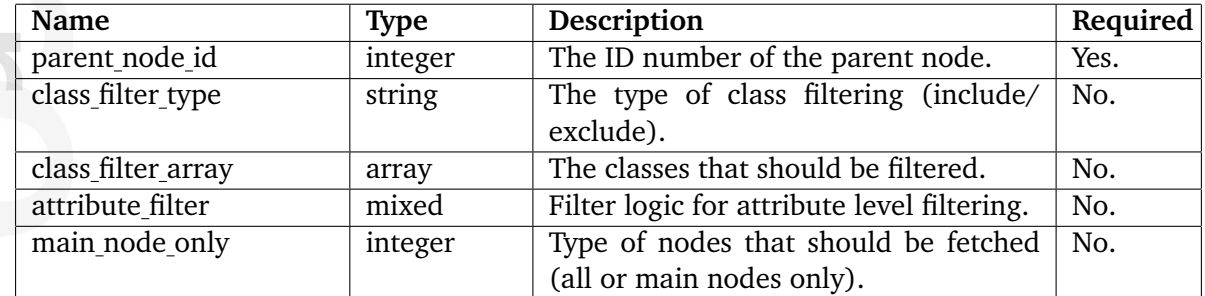

# **Returns**

An integer (the number of nodes).

# **Description**

This function operates in almost the same way as the "list" fetch function. The difference is that instead of returning the actual nodes, it returns the count (the number of nodes that were found). The "list count" function takes the same parameters as the "list" function with some exceptions (sorting, grouping, limit/offset, etc. is not supported). Please refer to the documentation of the "list" (page [630\)](#page-630-0) function for a detailed description of the parameters.

# **Examples**

**Example 1**
{def \$count=fetch( 'content', 'list\_count', hash( 'parent\_node\_id', 42 ) )} Node number 42 has {\$count} number of children.

Outputs the number of nodes that are below node number 42.

# <span id="page-649-0"></span>**locale list**

# **Summary**

Fetches the available locales.

# **Usage**

```
fetch( 'content', 'locale_list' )
```
# **Returns**

An array of ezlocale (page [966\)](#page-966-0) objects.

# **Description**

This function fetches all the available locales and returns an array of ezlocale (page [966\)](#page-966-0) objects.

# **Examples**

# **Example 1**

{def \$locales=fetch( 'content', 'locale\_list' )}

```
{foreach $locales as $locale}
    {$locale.locale_code} : {$locale.country_name} <br />
{/foreach}
```
Outputs the locale codes and the names of the countries that the different locales belong to.

# **navigation part**

### **Summary**

Fetches information about a navigation part.

#### **Usage**

```
fetch( 'content', 'navigation_part', hash( 'identifier', identifier ) )
```
#### **Parameters**

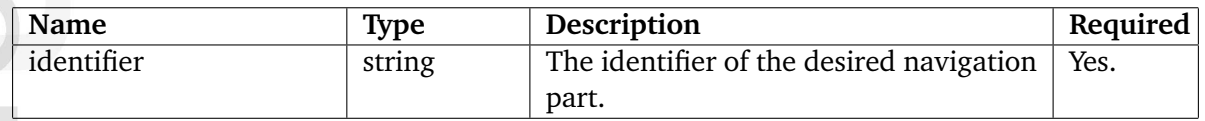

### **Returns**

An associative array (see below) or FALSE.

### **Description**

This function fetches information about a navigation part. The identifier of the navigation part must be specified using the "identifier" parameter. The function returns a hash that consists of the following elements:

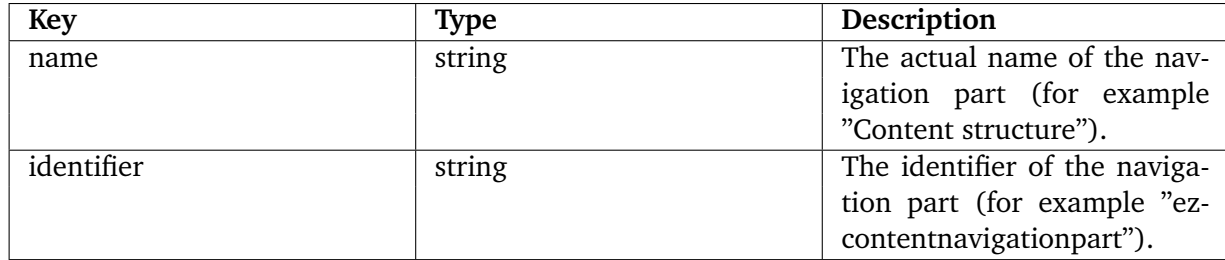

### **Examples**

### **Example 1**

```
{def $navigation_part=fetch( 'content', 'navigation_part',
                             hash( 'identifier', 'ezcontentnavigationpart' ) )}
{$navigation_part.name}
```
Outputs the name of the navigation part identified by the string "ezcontentnavigationpart".

# **navigation parts**

### **Summary**

Fetches all available navigation parts.

## **Usage**

```
fetch( 'content', 'navigation_parts' )
```
### **Returns**

An array of hashes (see below).

### **Description**

This function fetches all the available navigation parts. The function returns an array with hashes containing the following elements:

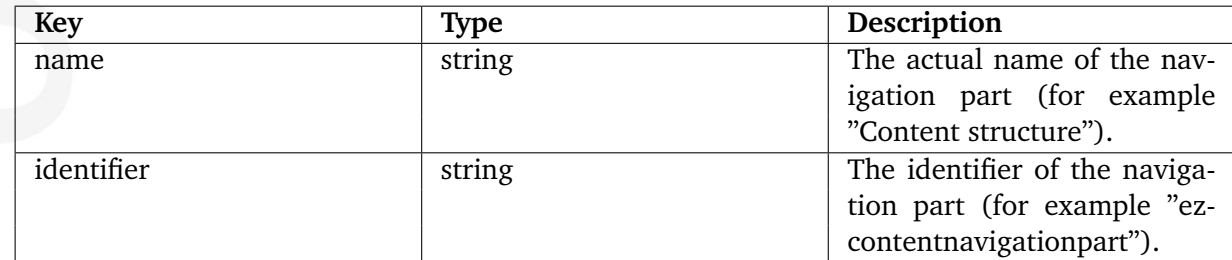

# **Examples**

# **Example 1**

```
{def $navigation_parts=fetch( 'content', 'navigation_parts' )}
{foreach $navigation_parts as $navigation_part}
    {$navigation_part.identifier} : {$navigation_part.name} <br />
{/foreach}
```
Outputs the identifiers and names of all the available navigation parts.

### **node**

#### **Summary**

Fetches a node (identified by either an ID number or a path).

### **Usage**

```
fetch( 'content', 'node', hash( [ 'node_id', node_id, ]
                                [ 'node_path', node_path ] ) )
```
#### **Parameters**

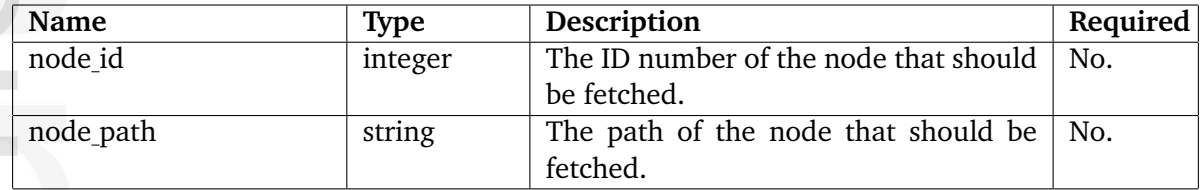

#### **Returns**

An ezcontentobjecttreenode (page [941\)](#page-941-0) object of FALSE.

#### **Description**

**Hormati** 

This function fetches a single node and returns it as a ezcontentobjecttreenode (page [941\)](#page-941-0). The target node must be specified using either the "node id" or the "node path" parameter. If no node can be found, or if an error occurs, the function will return FALSE.

#### **Examples**

#### **Example 1**

```
{def $my_node=fetch( 'content', 'node', hash( 'node_id', 96 ) )}
{$my_node.name|wash}
```
Fetches node number 96 and outputs the name of the object that is encapsulated by that node.

#### **Example 2**

```
{def $my_node=fetch( 'content', 'node', hash( 'node_path', 'news/
article_test' ) )}
{$my_node.name|wash}
```
Fetches the node by the specified path and outputs the name of the object that is encapsulated by that node.

### **Example 3**

```
{def $my_node=fetch( 'content', 'node', hash( 'node_path', 'news/
article_test' ) )}
Views: {$my_node.view_count}
```
Fetches the node by the specified path and outputs the number of times this node has been viewed. (The "updateviewcount.php" cronjob must be run periodically.)

# **non translation list**

### **Summary**

Fetches locales that a version of an object may be translated into.

### **Usage**

```
fetch( 'content', 'non_translation_list', hash( 'object_id', id, 'version',
version )
```
### **Parameters**

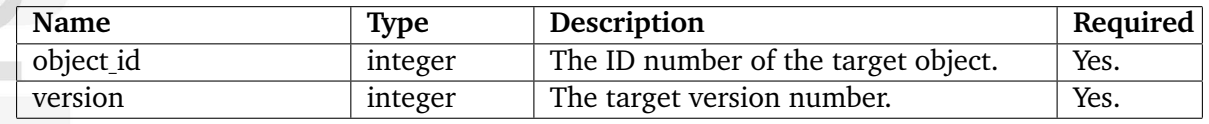

### **Returns**

An array of ezlocale (page [649\)](#page-649-0) objects or FALSE.

### **Description**

This function will fetch all the locales that a specific version of a content object may be translated to. The locales which the version is already translated to will not be included. The function returns an array of ezlocale (page [649\)](#page-649-0) objects. It will return FALSE if there are no more alternate locales.

# **Examples**

### **Example 1**

```
{def $locales=fetch( 'content', 'non_translation_list',
                             hash( 'object_id', 42,
                                   'version', 3) )}
```

```
{foreach $locales as $locale}
    {$locale.language_name} <br />
{/foreach}
```
Outputs the language names of the locales that version number 3 of object number 42 can be translated to.

# **object**

## **Summary**

Fetches a content object (specified by an ID number).

### **Usage**

```
fetch( 'content', 'object', hash( 'object_id', object_id ) )
```
### **Parameters**

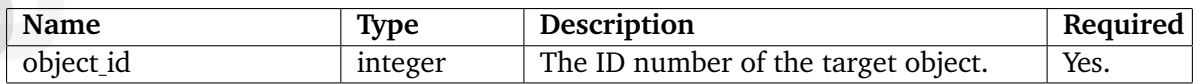

### **Returns**

An ezcontentobject (page [927\)](#page-927-0) object or FALSE.

### **Description**

This function fetches a content object. The ID number of the object must be specified using the "object\_id" parameter. The function returns an ezcontentobject (page [927\)](#page-927-0) object. It will return FALSE if a non-existing ID number is provided or if an error occurs.

### **Examples**

# **Example 1**

```
{def $object=fetch( 'content', 'object', hash( 'object_id', 13 ) )}
{$object.name|wash}
```
Outputs the name of object number 13.

**object by attribute**

**Summary**

DEPRECATED

formatic Ě

# **object count by user id**

### **Summary**

Fetches the number of objects (of a class) created by a user.

### **Usage**

```
fetch( 'content', 'object_count_by_user_id',
      hash( 'class_id', class_id,
             'user_id', user_id ) )
```
### **Parameters**

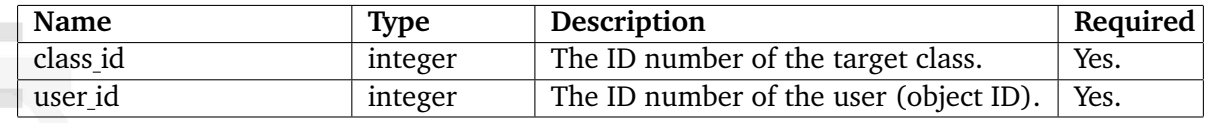

### **Returns**

The number of objects (as an integer).

# **Description**

This function counts the number of objects (of a certain type) that were created by a user. Both the type of the object (the class) and the user must be specified. The function returns an integer revealing the number of objects that were found.

# **Examples**

```
{def count=fetch( 'content', 'object_count_by_user_id', hash( 'class_id', 13,
'user_id', 14 ) )}
{$count}
{undef $count}
```
Outputs the number of objects (of class number 13) that have been created by user number 14.

# **pending count**

# **Summary**

Fetches the number of pending objects for the current user.

### **Usage**

```
fetch( 'content', 'pending_count' )
```
### **Returns**

An integer revealing the number of pending objects.

# **Description**

This function reveals the number of pending objects that belong to the current user.

# **Examples**

# **Example 1**

```
{def $count=fetch( 'content', 'pending_count' )}
There are {$count} pending objects.
```
Outputs the number of pending objects that belong to the current user.

# **pending list**

## **Summary**

Fetches the pending objects for the current user.

# **Usage**

fetch( 'content', 'pending\_list' )

### **Returns**

An array of (page [927\)](#page-927-0) objects or FALSE.

### **Description**

This function fetches the pending objects that belong to the current user. The function returns an array of (page [927\)](#page-927-0) or FALSE if there are no pending objects.

### **Examples**

# **Example 1**

{def \$pending=fetch( 'content', 'pending\_list' )}

```
{foreach $pending as $object}
    {$object.name}
{/foreach}
```
Outputs the names of the pending objects that belong to the current user.

#### **recent**

#### **Summary**

Fetches nodes where the current user recently published something.

### **Usage**

fetch( 'content', 'recent' )

#### **Returns**

An array of ezcontentbrowserecent (page [916\)](#page-916-0) objects or FALSE.

#### **Description**

This function fetches nodes under which the current user recently has published something. The function returns an array of ezcontentbrowserecent (page [916\)](#page-916-0) objects. If there are no nodes under which the current user has published something, the function will return FALSE.

#### **Examples**

### **Example 1**

```
{def $recent=fetch( 'content', 'recent' )}
{foreach $recent as $element}
    {$element.name}
{/foreach}
```
Outputs the names of the nodes under which the current user recently published something.

# <span id="page-661-0"></span>**related objects**

## **Summary**

Fetches related objects.

# **Usage**

```
fetch( 'content', 'related_objects',
     hash('object_id', object_id,
         [ 'attribute_identifier', attribute_identifier, ]
         [ 'all_relations', boolean, ]
         [ 'group_by_attribute', boolean, ]
         [ 'sort_by', sort_by ] ) )
```
# **Parameters**

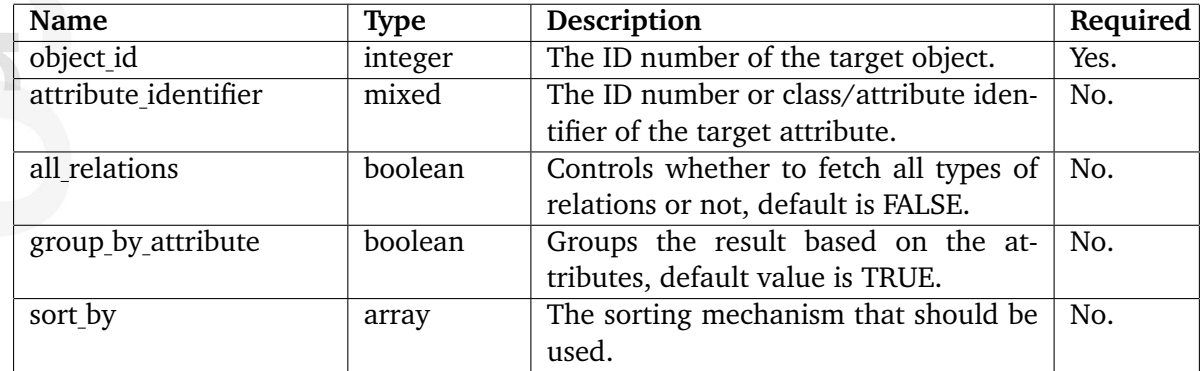

# **Returns**

An array of ezcontentobject (page [927\)](#page-927-0) objects or a two-dimensional array if 'group by attribute' is TRUE. If no objects are found, the function will return FALSE.

# **Description**

This function fetches the objects that have been related to an object specified by the "object id" parameter. It returns all related objects regardless of their relation type (attributes using the "Object relation" (page [497\)](#page-497-0) or "Object relations" (page [499\)](#page-499-0) datatype or standard object-level relations).

The "attribute identifier" parameter makes it possible to specify either an ID number or an identifier string (class/attribute - for example "my class/my attribute") of an attribute. This parameter is not required. The default value is zero, which makes the function return only objects that are related on an object level, not at the attribute level. This behavior is similar to 'related

contentobject array' functional attribute of a content object. When the parameter is used, the system will return objects that have been related using an attribute that is based on either the "Object relation" (page [497\)](#page-497-0) or "Object relations" (page [499\)](#page-499-0) datatype.

The "all relations" parameter makes it possible to fetch all types of relations. This parameter is not required and the default value is FALSE.

The "group by attribute" parameter can only be used when the "all relations" parameter has been set to TRUE. When the "group by attribute" parameter has been set to TRUE, the function will return a two-dimensional array instead of just an array of objects. The following example shows how this structure is built up:

```
$related_objects_grouped = array(
0 \Rightarrow \text{array}( $object1, $object2 \dots ),// Objects related on content object level
     attr_id_1 \Rightarrow array( $object1, $object2 ... ),attr_id_2 => array( $object1, $object2 ... ),
      ...
     // Objects related by attributes
);
```
The "sort by" parameter makes it possible to sort the result in different ways. This parameter must be provided as an array of arrays that define the sorting methods. The first element of each array must be the desired sorting method. The second element of the array must be the sorting direction, it can be either TRUE or FALSE (ascending or descending). Please note that this parameter works in the very same way as the "sort by" parameter of the list (page [630\)](#page-630-0) fetch function. However, it currently only supports the following sorting methods:

- class identifier
- class name
- modified
- name
- published
- section

Please note that using other sort methods will lead to an error.

# **Examples**

# **Example 1**

```
{def $related=fetch( 'content', 'related_objects',
hash( 'object_id', $node.object.id,
      'all_relations', true(),
      'group_by_attribute', true(),
      'sort_by', array( array( 'class_name', true() ),
                        array( 'name', true() ) ) ) ) }
```
Returns all relations grouped in arrays by attribute ID, then sorted by class name and by object's name in ascending order.

# **related objects count**

## **Summary**

Fetches the number of related objects.

## **Usage**

```
fetch( 'content', 'related_objects_count',
  hash('object_id', cobject_id,
     [ 'attribute_identifier', attribute_identifier, ]
     [ 'all_relations', boolean, [ ] ) )
```
### **Parameters**

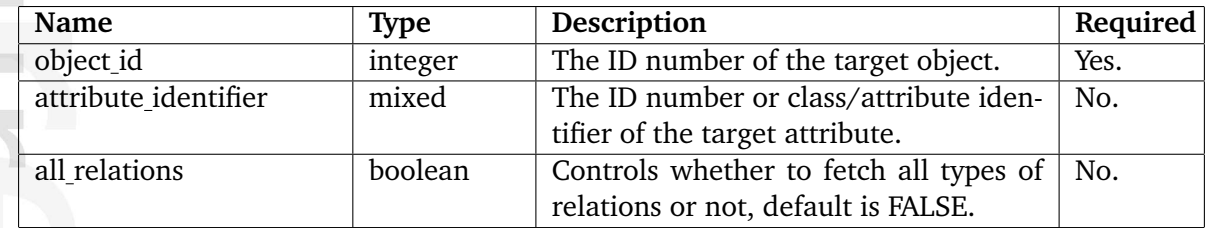

### **Returns**

An integer (the number of related objects).

### **Description**

This fetch function operates in almost the same way as the "related objects" fetch function. The difference is that instead of returning the related objects themselves, it returns the count (the number of related objects that were found). The "related objects count" function takes the same parameters as the "related objects" function with some exceptions (for example sorting is not supported). Please refer to the documentation of the "related objects" (page [661\)](#page-661-0) function for a detailed description of the parameters.

# <span id="page-665-0"></span>**reverse related objects**

### **Summary**

Fetches reverse related objects.

## **Usage**

```
fetch( 'content', 'reverse_related_objects',
     hash('object_id', object_id,
        [ 'attribute_identifier', attribute_identifier, ]
        [ 'all_relations', boolean, ]
        [ 'group_by_attribute', boolean, ]
        [ 'sort_by', sort_by ]
        [ 'ignore_visibility', ignore_visibility ] ) )
```
# **Parameters**

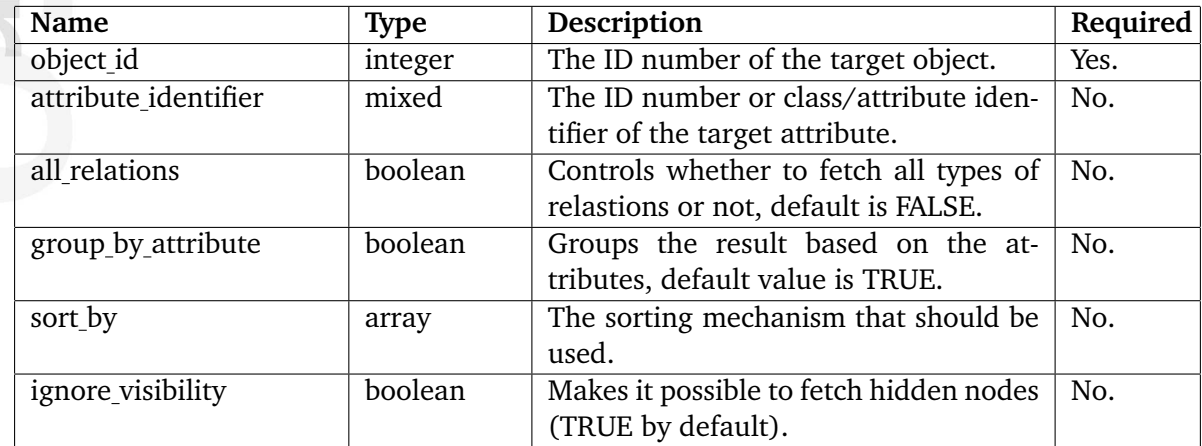

### **Returns**

An array of ezcontentobject (page [927\)](#page-927-0) objects or FALSE.

### **Description**

This function makes it possible to fetch reverse related objects. The target object must be specified using the "object id" parameter. The function will return an array of ezcontentobject (page [927\)](#page-927-0) objects which are using the target object through the conventional object relation mechanism. If no objects are found, the function will return FALSE.

# **Class attribute filtering**

By making use of the "attribute identifier" parameter, it is possible to fetch reverse related objects that make use of the target object by the way of an attribute. The attribute must use either the "Object relation" (page [497\)](#page-497-0) or the "Object relations" (page [499\)](#page-499-0) datatype. The "attribute identifier" parameter can either be the ID number of the class attribute or a string that consists of the class identifier, a slash and the class attribute identifier (for example "my class/my attribute").

The "all relations" parameter makes it possible to fetch all types of relations. This parameter is not required and the default value is FALSE.

The "group by attribute" parameter can only be used when the "all relations" parameter has been set to TRUE. When the "group by attribute" parameter has been set to TRUE, the function will return a two-dimensional array instead of just an array of objects. The following example shows how this structure is built up:

```
$related_objects_grouped = array(
0 \Rightarrow \text{array}( \text{Sobject1}, \text{Sobject2} \dots ),// Objects related on content object level
      attr_id_1 => array( $object1, $object2 ... ),
      attr_id_2 \Rightarrow array( $object1, $object2 ... ),...
      // Objects related by attributes
);
```
The "sort by" parameter makes it possible to sort the result in different ways. This parameter must be provided as an array of arrays that define the sorting methods. The first element of each array must be the desired sorting method. The second element of the array must be the sorting direction, it can be either TRUE or FALSE (ascending or descending). Please note that this parameter works in the very same way as the "sort by" parameter of the list (page [630\)](#page-630-0) fetch function. However, it currently only supports the following sorting methods:

- class identifier
- class name
- modified
- name
- published
- section

Please note that using other sort methods will lead to an error.

# **Fetching hidden nodes**

The "ignore visibility" parameter makes it possible to fetch hidden nodes. It can be set to either "true()" or "false()". If set to "true()", the fetch will ignore the visibility flags of nodes and thus it will return all nodes regardless of their visibility status.

# **Examples**

# **Example 1**

```
{def $objects=fetch( 'content', 'reverse_related_objects',
                     hash( 'object_id', 256 ) )}
{foreach $objects as $object}
    {$object.name|wash} <br />
{/foreach}
```
Outputs the names of the objects that make use of object number 256 through the conventional related objects mechanism.

# **Example 3**

```
{def $objects=fetch( 'content', 'reverse_related_objects',
                   hash('object_id', 256,
                         'attribute_identifier', '4096' ) ) }
```
{foreach \$objects as \$object} {\$object.name|wash} <br /> {/foreach}

Outputs the names of the objects that make use of object number 256 through class attribute number 4096.

# **Example 3**

```
{def $objects=fetch( 'content', 'reverse_related_objects',
                    hash('object_id', 256,
                          'attribute_identifier', 'my_class/my_attribute' ) )}
{foreach $objects as $object}
    {$object.name|wash} <br />
{/foreach}
```
Outputs the names of the objects that make use of object number 256 through an attribute called "my attribute" that is a part of class "my class".

# **reverse related objects count**

### **Summary**

Fetches the number of reverse related objects.

## **Usage**

```
fetch( 'content', 'reverse_related_objects_count',
      hash('object_id', object_id,
         [ 'attribute_identifier', attribute_identifier, ]
         [ 'all_relations', all_relations, ]
         [ 'ignore_visibility', ignore_visibility ] ) )
```
### **Parameters**

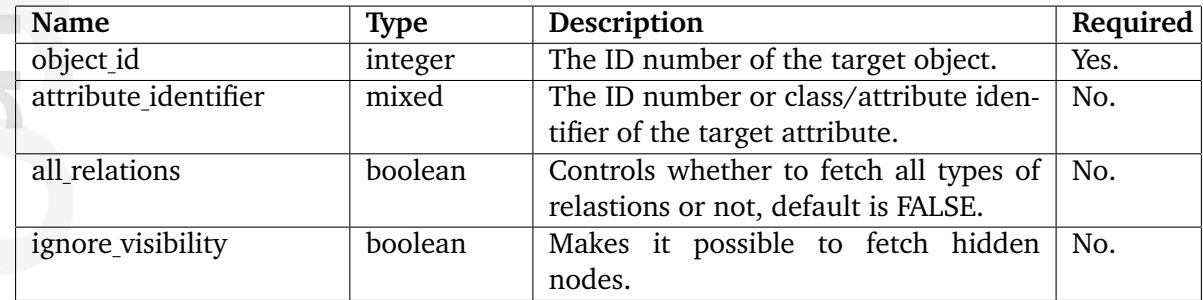

### **Returns**

An integer (number of reverse related objects).

# **Description**

This function is the same as the "reverse\_related\_objects" function. However, instead of returning an array of objects, it returns the number of objects that were found. Please refer to the documentation of the "reverse\_related\_objects" (page [665\)](#page-665-0) function for information about the parameters.

# **same classattribute node**

### **Summary**

Fetches nodes containing attributes that match a certain value.

### **Usage**

```
fetch( 'content', 'same_classattribute_node',
     hash( 'class_attribute_id', class_attribute_id,
           'value', value,
    'datatype', datatype ) )
```
# **Parameters**

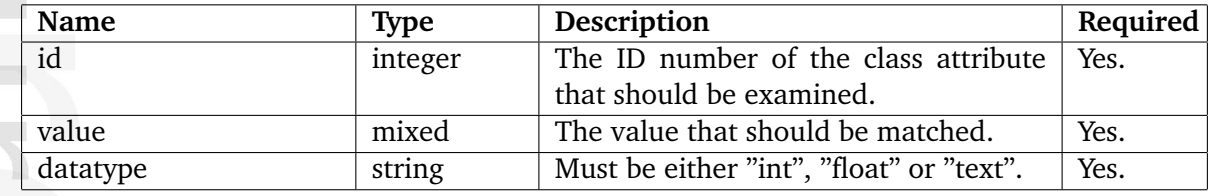

### **Returns**

An array of ezcontentobjecttreenode (page [941\)](#page-941-0) objects or FALSE.

# **Description**

This function will go through all object attributes that are instances of the class attribute specified by the "class attribute id" parameter. The value that should be matched must be specified using the "value" parameter. In addition, the type of data (either "int", "float" or "text") that the datatype representing the attribute must be provided. The function returns an array of ezcontentobjecttreenode (page [941\)](#page-941-0) objects or FALSE (if there is no match).

### **Examples**

```
{def $matched_nodes=fetch( 'content', 'same_classattribute_node',
                        hash( 'class_attribute_id', 245,
                              'value', 'example',
                              'datatype', 'text' ) ) }
{foreach $matched_nodes as $matched_node}
   {$matched_node.name|wash} <br />
{/foreach}
```
Outputs the names of the nodes that make use of class attribute number 245 and where the text contents of the object attribute equals the string "example".

# **search**

# **Summary**

Fetches nodes containing data that match a certain criteria.

# **Usage**

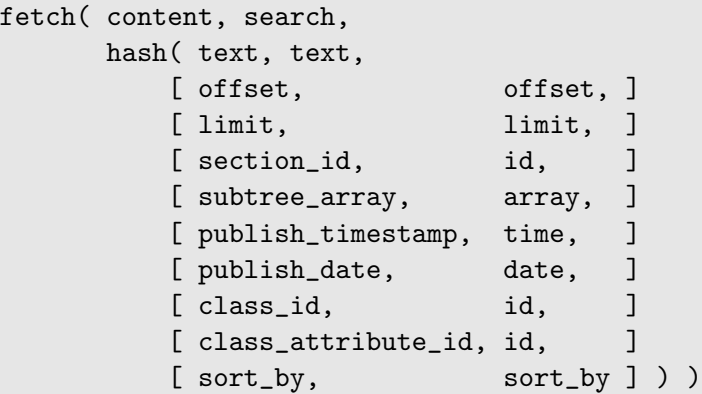

## **Parameters**

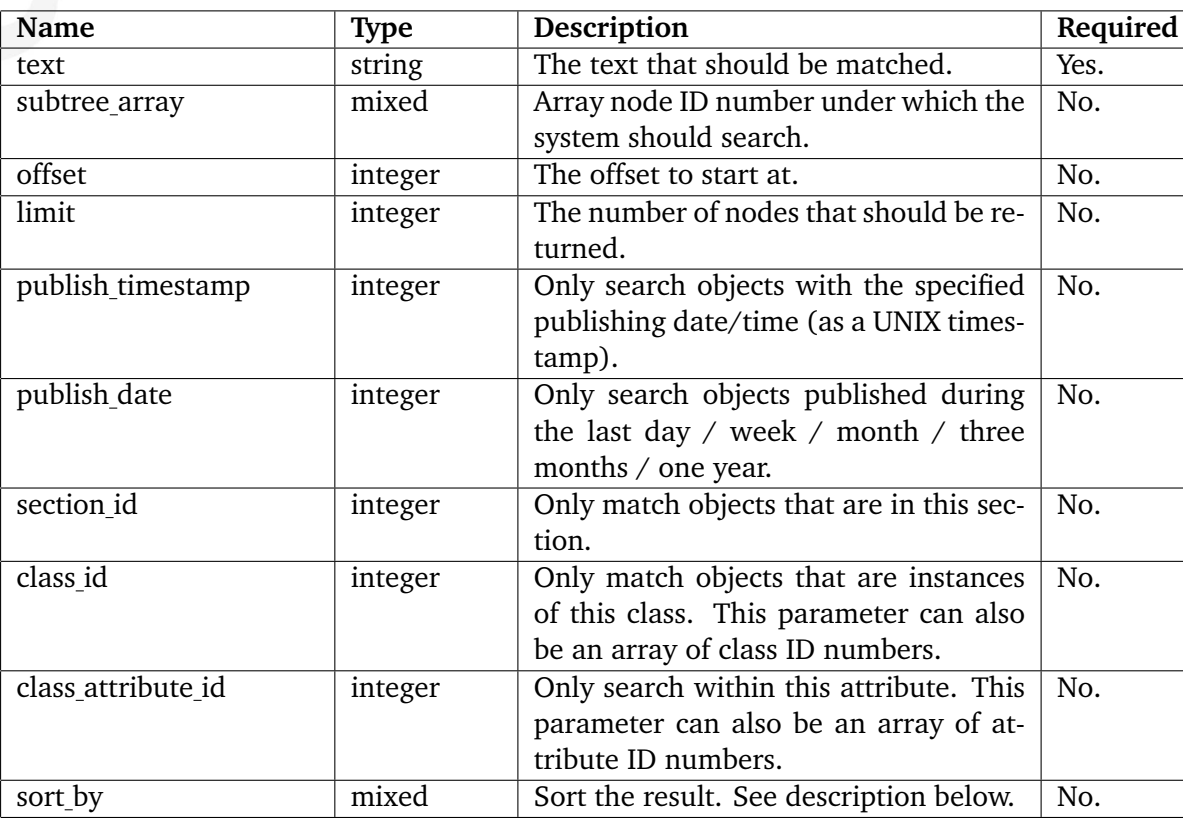

# **Returns**

An array of hashes (see below) or FALSE.

### **Description**

This function will perform a search and it will return the hits that the current user has read access to. The function returns an array of hashes. The hashes consist of the following elements:

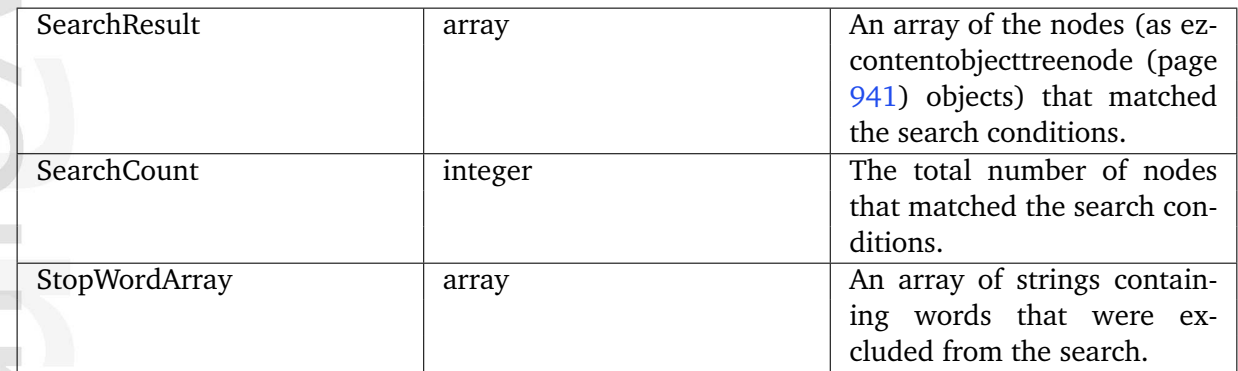

### **Sorting**

The "sort by" parameter makes it possible to sort the result in different ways. This parameter behaves exactly in the same way as it does for the "list" function. Please refer to the documentation page of the "list (page [630\)](#page-630-0)" function for a complete explanation of this parameter.

# **Searching by the date of publishing**

The "publish date" parameter makes it possible to search objects published during the specified period. The following table reveals the possible values of this parameter.

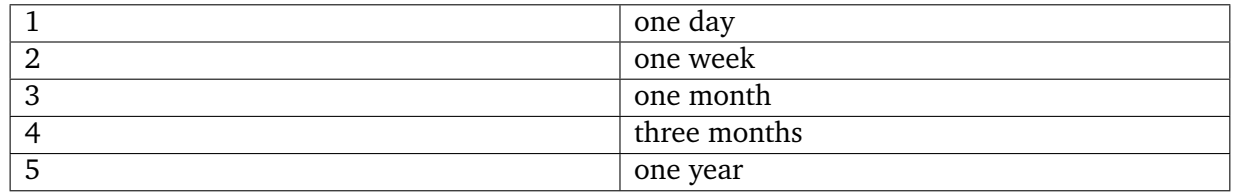

The "publish timestamp" parameter makes it possible to search objects with the specified publishing date/time. This value must be a UNIX timestamp. You can also use an array of two elements in order to search withing the given range.

Please note that you can not use both "publish timestamp" and "publish date" at the same time. If you use "publish timestamp" then "publish date" will be ignored.

5

# **Examples**

# **Example 1**

```
{def $search=fetch( 'content', 'search',
                   hash('text', 'example',
                         'class_id', array( '2', '5' ) ) )}
```
The search returned {\$search.SearchCount} matches. <br />>

```
{foreach $search.SearchResult as $matched_node}
    {$matched_node.name|wash} <br />
{/foreach}
```
Outputs the names of all nodes which encapsulte objects of classes 2 and 5 containing the word "example".

# **Example 2**

```
{def $search=fetch( 'content', 'search',
                    hash('text', 'example',
                          'publish_timestamp', array( '1033920746',
'1033920789' ) ) )}
The search returned {$search.SearchCount} matches. <br />>
{foreach $search.SearchResult as $matched_node}
    {$matched_node.name|wash} <br />
{/foreach}
```
Outputs the names of all nodes which encapsulte objects published between the specified date/ time values.

# **section list**

# **Summary**

Fetches the available sections.

## **Usage**

```
fetch( 'content', 'section_list' )
```
### **Returns**

An array of ezsection (page [995\)](#page-995-0) objects.

### **Description**

This function fetches all the available sections. An array of ezsection (page [995\)](#page-995-0) objects will be returned.

### **Examples**

**Example 1**

```
{def $sections=fetch( 'content', 'section_list' )}
{foreach $sections as $section}
    {$section.name} <br />
{/foreach}
```
Outputs the names of all the available sections.

# **tipafriend top list**

### **Summary**

Fetches the most popular (most tipped) nodes.

## **Usage**

```
fetch( 'content', 'tipafriend_top_list',
      hash( [ 'offset', offset, ]
             [ 'limit', limit ] ) )
```
### **Parameters**

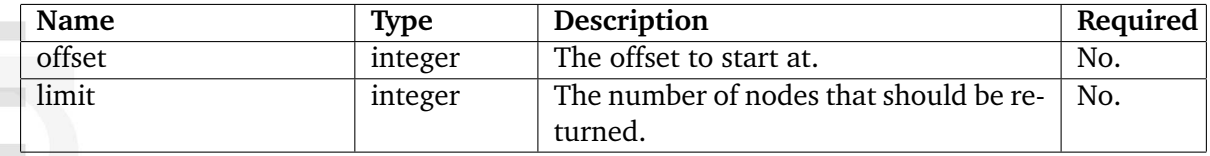

### **Returns**

An array of ezcontentobjecttreenode (page [941\)](#page-941-0) objects or FALSE.

### **Description**

This function fetches the nodes that were most tipped using the "Tip a friend" feature (for example "/content/tipafriend/44). The optional parameters "offset" and "limit" can be used to limit the result. The function returns an array of ezcontentobjecttreenode (page [941\)](#page-941-0) objects. If no nodes are found or if an error occurs, the function will return FALSE.

### **Examples**

### **Example 1**

```
{def $popular_nodes=fetch( 'content', 'tipafriend_top_list', hash( 'limit',
10 ) )}
```

```
{foreach $popular_nodes as $popular_node}
    {$popular_node.name|wash} <br />
{/foreach}
```
Outputs the names of the ten most tipped nodes.

# **translation list**

# **Summary**

Fetches the locales that can be used to translate objects.

## **Usage**

```
fetch( 'content', 'translation_list' )
```
### **Returns**

An array of ezlocale (page [966\)](#page-966-0) objects.

### **Description**

This function fetches all the available locales that can be used to translate the contents of objects. This translations can be managed from within the "Translations" section of the "Setup" part within the administration interface. The function returns an array of ezlocale (page [966\)](#page-966-0) objects.

# **Examples**

# **Example 1**

```
{def $locales=fetch( 'content', 'translation_list' )}
```

```
{foreach $locales as $locale}
    {$locale.language_name} <br />
{/foreach}
```
Outputs the names of the languages that can be used to translate the contents of objects.

### **trash count**

### **Summary**

Fetches the number of objects that are in the trash.

## **Usage**

fetch('content', 'trash\_count' )

### **Returns**

An integer revealing the number of objects that are in the trash.

### **Description**

This function returns the number of objects (as an integer) that are in the trash. An object is considered to be in the trash if its status field is set to archived.

### **Examples**

### **Example 1**

{def \$trash\_count=fetch('content', 'trash\_count' )} There are {\$trash\_count} objects in the trash.

Outputs the number of items that are in the trash.

# **trash object list**

### **Summary**

Fetches the objects that are in the trash.

# **Usage**

```
fetch( 'content', 'trash_object_list',
      hash( [ 'offset', offset, ]
             [ 'limit', limit ] ) )
```
### **Parameters**

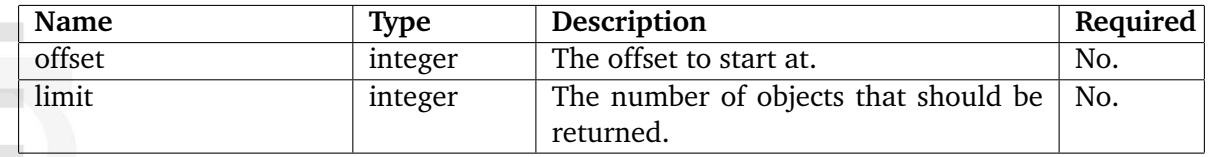

# **Returns**

An array of ezcontentobject (page [927\)](#page-927-0) objects or FALSE.

### **Description**

This function fetches all the objects that are in the trash. An object is considered to be in the trash if its status field is set to "archived". The optional "offset" and "limit" parameters can be used to limit the result. The function returns an array of ezcontentobject (page [927\)](#page-927-0) objects or FALSE if no objects are found.

### **Examples**

```
{def $trashed_objects=fetch( 'content', 'trash_object_list' ) }
```

```
{foreach $trashed_objects as $object}
    {$object.name|wash} <br />
{/foreach}
```
Outputs the names of the objects that are in the trash.

hformation

#### <span id="page-679-0"></span>**tree**

#### **Summary**

Fetches the children of a node recursively.

#### **Usage**

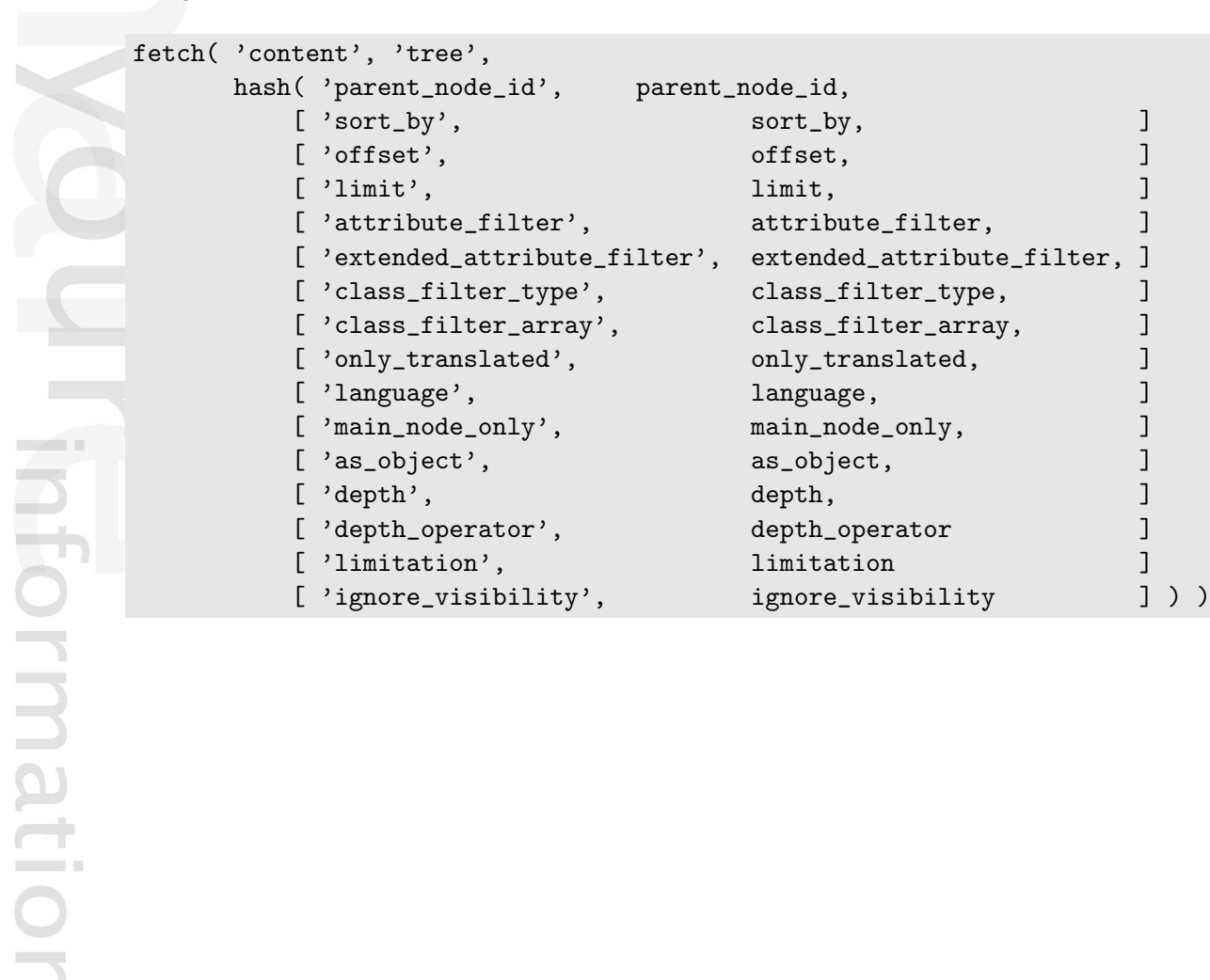

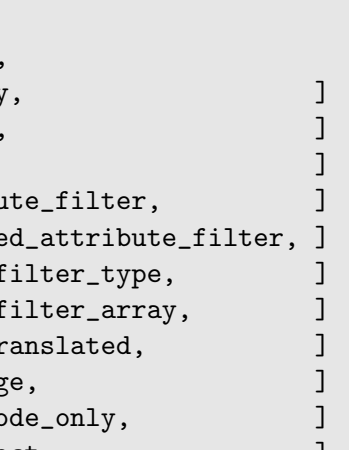

### **Parameters**

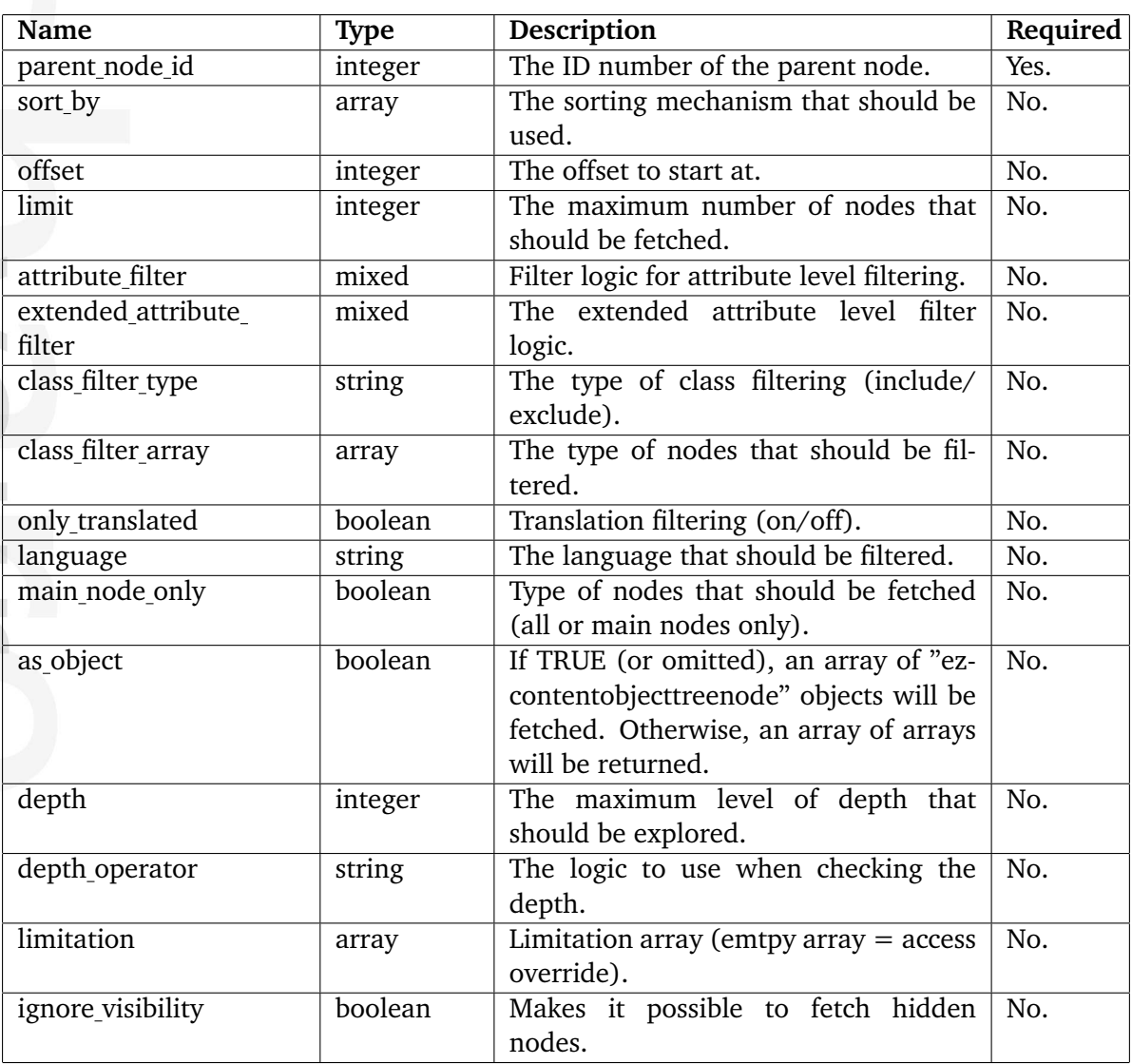

# **Description**

formatic

The "tree" function is very similar to the "list" fetch function. The only difference is that the tree function fetches child nodes recursively. The recursion depth can be controlled by the "depth" and "depth operator" parameters. The rest of the parameters behave exactly in the same way as they do for the "list" function. Please refer to the documentation page of the "list (page [630\)](#page-630-0)" function for a complete explanation of the parameters.

### **Depth**

The depth parameter can be used to specify the level of depth (within the branch) that the function should explore when it is running. If the depth is set to one, this function will simply act as the list function. If the depth is greater than one, the function will fetch nodes further down in the branch. The default value is unlimited.

#### **Depth operator**

The depth operator can be set to either "lt", "eq" or "gt" - meaning "less than", "equal to" and "greather than". For example, if it is set to 'eq', only nodes with the depth that was specified using the depth parameter will be fetched.

#### **Examples**

**Example 1**

```
{def $nodes=fetch( 'content', 'tree',
                   hash( 'parent_node_id', 42 ) )}
```
{foreach \$nodes as \$node} {\$node.name|wash} <br /> {/foreach}

This example demonstrates how to fetch all the nodes that are under node number 42 recursively (all children, grand-children, etc. will be fetched). The names of the nodes are displayed.

#### **tree count**

#### **Summary**

Fetches the number of children of a node recursively.

### **Usage**

```
fetch( 'content', 'tree_count',
     hash( 'parent_node_id', parent_node_id,
         [ 'class_filter_type', class_filter_type, ]
         [ 'class_filter_array', class_filter_array, ]
         [ 'attribute_filter', attribute_filter, ]
         [ 'main_node_only', boolean, ]
         [ 'depth', depth, ]
         [ 'depth_operator', depth_operator ] ) )
```
### **Parameters**

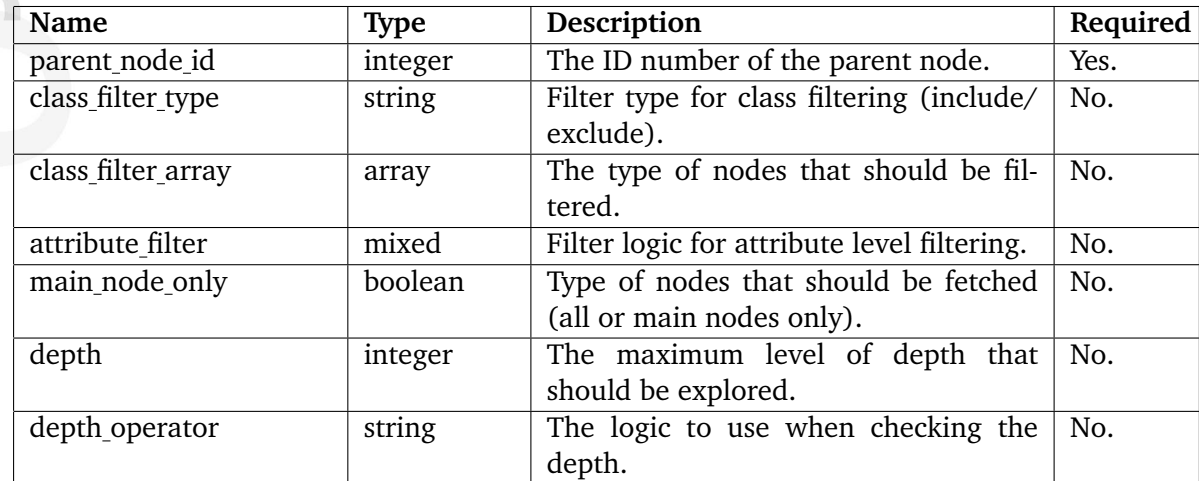

#### **Returns**

An integer (number of nodes).

### **Description**

This function works in the very same way as the "tree" function. The difference is that it returns only the number of nodes (instead of the actual nodes). Please refer to the documentation of the "list" (page  $630$ ), "list<sub>-count</sub>" (page  $647$ ) and the "tree" (page  $679$ ) fetch functions.

# **Examples**

# **Example 1**

```
{def $count=fetch( 'content', 'tree_count',
                  hash( 'parent_node_id', 42,
                         'class_filter_type', 'exclude',
                         'class_filter_array', array( 'folder', 'comment' ) )
)}
```
Number of nodes: {\$count}

This example counts the number of nodes that are children of node number 42, recursively. Nodes that reference "folder" or "comment" objects will be excluded from the count.
### **version**

### **Summary**

Fetches a specific version of an object.

## **Usage**

```
fetch( 'content', 'version', hash( 'object_id', object_id,
                                   'version_id', version_id ) )
```
## **Parameters**

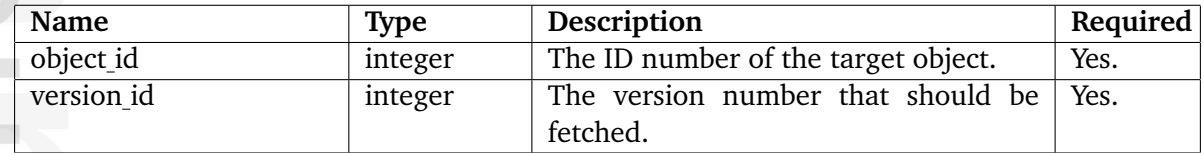

## **Returns**

An ezcontentobjectversion (page [946\)](#page-946-0) object or FALSE.

### **Description**

This function fetches a specific version of a content object. Both the ID number of the target object and the number of the desired version must be specified using the "object id" and the "version id" parameters. The function returns an ezcontentobjectversion (page [946\)](#page-946-0) object. It will return FALSE if invalid parameters have been provided or if the current user has insufficient permissions.

## **Examples**

nformation

## **Example 1**

```
{def $version=fetch( 'content', 'version', hash( 'object_id', 13,
                                                'version_id', 3 ) )}
```

```
Name of version: {$version.name}
```
Outputs the name of version number 3 for object number 13.

5

## **version count**

## **Summary**

Fetches the number of versions of a content object.

## **Usage**

```
fetch( 'content', 'version_count', hash( 'contentobject', object ) )
```
## **Parameters**

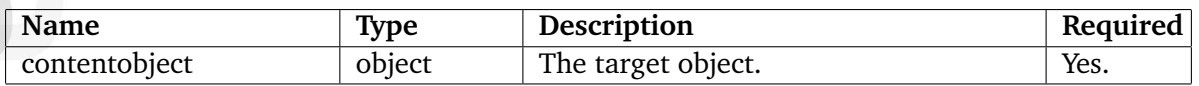

## **Returns**

The number of versions of an object (as an integer).

## **Description**

This function retrieves the number of versions of a content object. The target object must be specified using the "contentobject" parameter.

## **Examples**

## **Example 1**

```
{* Fetch object number 13. *}
{def $object=fetch( 'content', 'object', hash( 'object_id', 13 ) )}
{* Fetch the number of versions for object number 13. *}
{def $versions=fetch( 'content', 'version_count', hash( 'contentobject',
$object ) )}
```
Object number 13 consists of {\$versions} versions.

Outputs the numbre of versions that make up object number 13.

## **version list**

### **Summary**

Fetches all the versions of a content object.

## **Usage**

```
fetch( 'content', 'version_list', hash( 'contentobject', object,
                                 [ 'offset', offset, ]
                                 [ 'limit', limit ] ) )
```
## **Parameters**

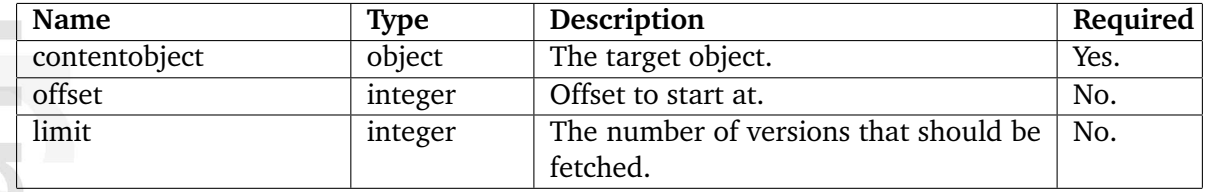

### **Returns**

An array of ezcontentobjectversion (page [946\)](#page-946-0) objects.

### **Description**

This function fetches all the versions of a certain object. The object itself must be specified using the "contentobject" parameter. The "offset" and "limit" parameters are optional and can be used to limit the result. The function returns an array of ezcontentobjectversion (page [946\)](#page-946-0) objects.

### **Examples**

### **Example 1**

```
{* Fetch object number 13. *}
{def $object=fetch( 'content', 'object', hash( 'object_id', 13 ) )}
{* Fetch all the versions of object number 13. *}
{def $versions=fetch( 'content', 'version_list', hash( 'contentobject',
$object ) )}
{* Loop through all versions and display their names. *}
{foreach $versions as $version}
```
{\$version.name} <br /> {/foreach}

Outputs the names of all versions that belong to object number 13.

formatic  $\sim$ 

## **view top list**

## **Summary**

Fetches the most popular (most viewed) nodes.

## **Usage**

```
fetch( 'content', 'view_top_list',
      hash( [ 'section_id', section_id, ]
           [ 'class_id', class_id, ]
           [ 'offset', offset, ]
           [ 'limit', limit ] ) )
```
## **Parameters**

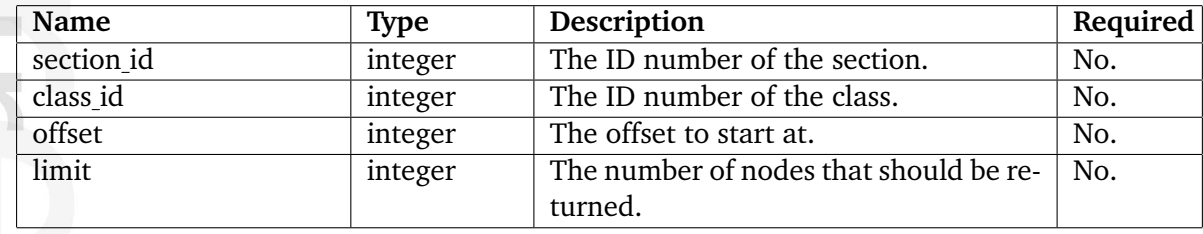

## **Returns**

An array of ezcontentobjecttreenode (page [941\)](#page-941-0) objects.

## **Description**

This function fetches the most popular (most viewed) nodes. The function returns an array of ezcontentobjecttreenode (page [941\)](#page-941-0) objects. The "section id" and "class id" parameters can be used to filter out objects of certain type and/or objects that belong to a certain section. The "offset" and "limit" parameters can be used to limit the result.

In order to work, this function requires the use of the cronjob script. A part of this script will update the view counters of the nodes by analyzing the Apache log files. The "Scripts[]" array of a configuration override for "cronjob.ini" should include the "updateviewcount.php" script:

```
...
Scripts[]=updateviewcount.php
...
```
In addition, the logfile settings in "logfile.ini" should match the syntax of the Apache log files.

## **Examples**

## **Example 1**

```
{def $popular_nodes=fetch( 'content', 'view_top_list',
                         hash( 'class_id', 2,
                               'limit', 10,
                               'offset', 0 ) )}
```

```
{foreach $popular_nodes as $popular_node}
    {$popular_node.name|wash} <br />
{/foreach}
```
Outputs the names of the ten most popular nodes that encapsulate objects of class number 2.

### **Views**

**action** (page [692\)](#page-692-0) Provides an interface to different actions (AddToBasket, SwapNode, etc.). **advancedsearch** (page [693\)](#page-693-0) Provides the advanced search interface. **bookmark** (page [694\)](#page-694-0) Provides an interface for managing the current user's bookmarks. **browse** (page [695\)](#page-695-0) Provides an interface for selecting node(s) by browsing the node tree. **collectedinfo** (page [696\)](#page-696-0) Provides an interface for displaying the information that was collected. **collectinformation** (page [697\)](#page-697-0) Provides an interface for collecting information. **copy** (page [698\)](#page-698-0) Provides an interface for copying a single node. **copysubtree** (page [699\)](#page-699-0) Provides an interface for copying an entire subtree of nodes. **download** (page [700\)](#page-700-0) Provides an interface for downloading files stored by the "File" datatype. **draft** (page [701\)](#page-701-0) Provides an interface for managing the current user's drafts. **edit** (page [702\)](#page-702-0) Provides an interface for editing and translating the contents of objects. **hide** (page [703\)](#page-703-0) Provides an interface for hiding and revealing nodes. **keyword** (page [704\)](#page-704-0) Loads a template that can fetch objects which use keyword. **move** (page [705\)](#page-705-0) Provides an interface for changing the location of a node. **new** (page [706\)](#page-706-0) Loads a template that can be used to display new content since last visit. **pdf** (page [707\)](#page-707-0) Provides on-the-fly PDF generation of a node. **pendinglist** (page [708\)](#page-708-0)

Provides an overview of the current user's pending items.

**removeassignment** (page [709\)](#page-709-0) Provides an interface for removing node assignments.

**removeeditversion** (page [710\)](#page-710-0) Provides an interface for draft removal.

**removenode** (page [711\)](#page-711-0) Provides an interface for removing nodes.

**removeobject** (page [712\)](#page-712-0) Provides an interface for removing objects.

**restore** (page [713\)](#page-713-0) Provides an interface for restoring objects from the trash.

**search** (page [714\)](#page-714-0) Provides the standard search interface.

**tipafriend** (page [715\)](#page-715-0) Provides an interface to the "tip a friend" feature.

**translate** (page [716\)](#page-716-0) Provides an interface for the translation of a node (DEPRECATED).

**translations** (page [717\)](#page-717-0) Provides an interface for managing content translations.

**trash** (page [718\)](#page-718-0) Provides an interface for managing the trash.

**upload** (page [719\)](#page-719-0) Provides an interface for uploading a file which will become a node.

**urltranslator** (page [720\)](#page-720-0) Provides an interface for managing virtual URLs.

**versions** (page [721\)](#page-721-0) Provides an interface for managing the versions of an object.

**versionview** (page [722\)](#page-722-0) Provides an interface for viewing a version of an object.

**view** (page [723\)](#page-723-0) Provides an interface for viewing a node.

# <span id="page-692-0"></span>**action**

# **Summary**

Provides an interface to different actions (AddToBasket, SwapNode, etc.).

formatic Ξ,

# <span id="page-693-0"></span>**advancedsearch**

# **Summary**

Provides the advanced search interface.

formatio  $\geq$ 

## <span id="page-694-0"></span>**bookmark**

# **Summary**

Provides an interface for managing the current user's bookmarks.

formatic  $\sim$ 

## <span id="page-695-0"></span>**browse**

# **Summary**

Provides an interface for selecting node(s) by browsing the node tree.

formatic E

## <span id="page-696-0"></span>**collectedinfo**

# **Summary**

Provides an interface for displaying the information that was collected.

formatic Ì.

# <span id="page-697-0"></span>**collectinformation**

# **Summary**

Provides an interface for collecting information.

formatic m,

<span id="page-698-0"></span>**copy**

# **Summary**

Provides an interface for copying a single node.

formatic  $\equiv$ 

# <span id="page-699-0"></span>**copysubtree**

# **Summary**

Provides an interface for copying an entire subtree of nodes.

formatic  $\sim$ 

## <span id="page-700-0"></span>**download**

# **Summary**

Provides an interface for downloading files stored by the "File" datatype.

formatic т,

<span id="page-701-0"></span>**draft**

# **Summary**

Provides an interface for managing the current user's drafts.

formatic ь,

<span id="page-702-0"></span>**edit**

# **Summary**

Provides an interface for editing and translating the contents of objects.

formatic  $\sim$ 

# <span id="page-703-0"></span>**hide**

# **Summary**

Provides an interface for hiding and revealing nodes.

formatic E  $\overline{a}$ 

# <span id="page-704-0"></span>**keyword**

# **Summary**

Loads a template that can fetch objects which use keyword.

aformatio  $\overline{a}$ 

# <span id="page-705-0"></span>**move**

# **Summary**

Provides an interface for changing the location of a node.

formatic ь,

<span id="page-706-0"></span>**new**

# **Summary**

Loads a template that can be used to display new content since last visit.

formatio Ě

<span id="page-707-0"></span>**pdf**

# **Summary**

Provides on-the-fly PDF generation of a node.

formatic  $\overline{a}$ 

# <span id="page-708-0"></span>**pendinglist**

# **Summary**

Provides an overview of the current user's pending items.

formatic  $\overline{a}$ 

# <span id="page-709-0"></span>**removeassignment**

# **Summary**

Provides an interface for removing node assignments.

formatic  $\equiv$ 

# <span id="page-710-0"></span>**removeeditversion**

**Summary**

Provides an interface for draft removal.

formatic Ì.

## <span id="page-711-0"></span>**removenode**

# **Summary**

Provides an interface for removing nodes.

formatic m,

# <span id="page-712-0"></span>**removeobject**

# **Summary**

Provides an interface for removing objects.

formatic  $\tilde{\phantom{a}}$ 

# <span id="page-713-0"></span>**restore**

# **Summary**

Provides an interface for restoring objects from the trash.

formatic ь,

# <span id="page-714-0"></span>**search**

# **Summary**

Provides the standard search interface.

formatio  $\overline{\phantom{a}}$ 

# <span id="page-715-0"></span>**tipafriend**

# **Summary**

Provides an interface to the "tip a friend" feature.

formatic  $\equiv$ 

## <span id="page-716-0"></span>**translate**

# **Summary**

Provides an interface for the translation of a node (DEPRECATED).

formatic m.

## <span id="page-717-0"></span>**translations**

# **Summary**

Provides an interface for managing content translations.

formatic m,

# <span id="page-718-0"></span>**trash**

# **Summary**

Provides an interface for managing the trash.

formatic  $\equiv$  $\equiv$ 

# <span id="page-719-0"></span>**upload**

# **Summary**

Provides an interface for uploading a file which will become a node.

formatio Ě
### **urltranslator**

## **Summary**

Provides an interface for managing virtual URLs.

### **versions**

## **Summary**

Provides an interface for managing the versions of an object.

### **versionview**

## **Summary**

Provides an interface for viewing a version of an object.

**view**

# **Summary**

Provides an interface for viewing a node.

formatic т,

## **5.3.4 error**

#### **Summary**

Provides an interface for error handling / reporting.

#### **Description**

This module is used internally by other modules that wish to report/display error messages. The view(s) that hte module provides can be used when developing/creating a custom module. It doesn't provide any direct/usable functionality when it comes to building a site (templatework only) with eZ publish.

## **5.3.5 ezinfo**

#### **Summary**

Provides views for displaying information about eZ publish.

#### **Description**

This is a small module that makes it possible to extract some generic information about the system. It doesn't interface with any engines inside the kernel. What it does is that it provides three views: "about", "copyright" and "is alive". The "about" view returns information about eZ publish, the "copyright" view returns copyright information (related to eZ publish) and the "is alive" view checks the database connection and if everything seems to be okay, it returns the text "eZ publish is alive!".

The module components are documented in the following sections:

• Views (page [726\)](#page-726-0)

#### <span id="page-726-0"></span>**Views**

**about** (page [727\)](#page-727-0) Provides information about the system (version number, etc.).

**copyright** (page [728\)](#page-728-0) Provides copyright information related to eZ publish.

**is alive** (page [729\)](#page-729-0) Provides information about the database connection. <span id="page-727-0"></span>**about**

## **Summary**

Provides information about the system (version number, etc.).

formatic  $\overline{a}$ 

## <span id="page-728-0"></span>**copyright**

## **Summary**

Provides copyright information related to eZ publish.

formatic Ě

<span id="page-729-0"></span>**is alive**

## **Summary**

Provides information about the database connection.

formatic  $\overline{a}$ 

## **5.3.6 form**

#### **Summary**

Provides a view that generates an E-mail containing the data that was posted.

#### **Description**

This module is one of the simplest modules in eZ publish. It only contains one view, which is the "process" view. This view can only be called using HTTP POST (form action). The process view simply sends out an e-mail containing the data that was posted using the input fields. This module does not act as an interface to an engine inside the eZ publish kernel. It only provides a simple form processing mechanism.

Please note that the view provided by this module is insecure by design. It is possible to specify the sender's and the receiver's E-mail address using certain hidden input fields. In other words, it can be easily exploited by spammers. That's why this module is disabled by default. It can be enabled by setting "Module=enabled" in the [FormProcessSettings] block within an configuration override file for "site.ini". Hint: by commenting out the sender/receiver lines within the switch statement in "/kernel/form/process.php" it is possible to make this module much more secure than it is by default.

The module components are documented in the following sections:

• Views (page [731\)](#page-731-0)

### <span id="page-731-0"></span>**Views**

**process** (page [732\)](#page-732-0) Provides an interface for creating an E-mail based on form data.

 $\overline{\phantom{1}}$ mation

## <span id="page-732-0"></span>**process**

## **Summary**

Provides an interface for creating an E-mail based on form data.

formatio Ē,

## **5.3.7 infocollector**

#### **Summary**

Provides views for managing collected information.

#### **Description**

This module provides various interfaces that can be used to inspect/view and delete information that was collected by content objects.

The module components are documented in the following sections:

• Views (page [734\)](#page-734-0)

#### <span id="page-734-0"></span>**Views**

**collectionlist** (page [735\)](#page-735-0) Provides an interface for viewing and removing the collections of an object.

**overview** (page [736\)](#page-736-0) Provides an interface for viewing objects that have collected information.

**view** (page [737\)](#page-737-0) Provides an interface for viewing and deleting a specific collection.

### <span id="page-735-0"></span>**collectionlist**

## **Summary**

Provides an interface for viewing and removing the collections of an object.

formatic  $\sim$ 

### <span id="page-736-0"></span>**overview**

## **Summary**

Provides an interface for viewing objects that have collected information.

formatic Ì.

<span id="page-737-0"></span>**view**

## **Summary**

Provides an interface for viewing and deleting a specific collection.

formatic  $\sim$ 

## **5.3.8 layout**

#### **Summary**

Provides a view that makes it possible to use alternative pagelayouts.

#### **Description**

This module has only one view, "set". The view can be used to force the system to make use of a different pagelayout template than the default one (pagelayout.tpl). It simply takes care of setting the variable that eZ publish uses when picking out the pagelayout template file.

When finished, the module that is specified (after the layout part in the URL) will be executed. In other words, the layout module offers a prefix/prerun-mechanism that can be used to specify which pagelayout eZ publish should use when rendering a specific page. For example, it can be used to set the printer-friendly layout:

http://www.example.com/layout/set/print/content/view/full/45

Note that the URL actually contains two module-view pairs. The first module/view combination will make sure that the print pagelayout is used, the second module/view combination instructs eZ publish to display a full view of node number 45. The result will be the following: eZ publish will render the full view of node number 45, but instead of using "pagelayout.tpl" as the main template, it will use the pagelayout that is associated with "print" in the configuration override for "layout.ini".

The module components are documented in the following sections:

- Fetch functions (page [739\)](#page-739-0)
- Views (page [741\)](#page-741-0)

### <span id="page-739-0"></span>**Fetch functions**

**sitedesign list** (page [740\)](#page-740-0) DEPRECATED (Fetches the names of the currently used designs.)

 $\overline{\textbf{C}}$ matio **College** 

#### <span id="page-740-0"></span>**sitedesign list**

#### **Summary**

DEPRECATED (Fetches the names of the currently used designs.)

#### **Usage**

```
fetch( 'layout', 'sitedesign_list' )
```
#### **Returns**

An array of strings containing the design names.

#### **Description**

This function fetches the different designs that are used by the current siteaccess. The function returns an array of strings containing the names of the designs.

#### **Examples**

#### **Example 1**

```
{def $designs=fetch( 'layout', 'sitedesign_list' )}
```

```
{foreach $designs as $design}
    {$design} <br />
{/foreach}
```
Outputs the names of the designs that are used by the current siteaccess.

<span id="page-741-0"></span>**Views**

**set** (page [742\)](#page-742-0) Forces the system to use an alternate pagelayout.

formatic ь,

<span id="page-742-0"></span>**set**

## **Summary**

Forces the system to use an alternate pagelayout.

formatic Ě

## **5.3.9 notification**

#### **Summary**

Provides an interface to the notification engine.

#### **Description**

This module provides an interface to the notification engine inside the eZ publish kernel. The administration interface makes use the views that this module provides in order to allow the management of notifications (add new, remove, edit, etc.). Although possible, it isn't common to use these views when building a website (unless there is a need to replicate the notification management functionality of the administration interface).

The module components are documented in the following sections:

- Fetch functions (page [744\)](#page-744-0)
- Views (page [751\)](#page-751-0)

#### <span id="page-744-0"></span>**Fetch functions**

```
digest handlers (page 745)
```
Fetches the notification handlers for the notification items that should be sent as digest to the current user.

**digest items** (page [746\)](#page-746-0) Fetches notification items that should be sent as digest to the current user.

**event content** (page [747\)](#page-747-0) Fetches the contents of the notification event.

**handler list** (page [748\)](#page-748-0) Fetches the available notification handlers.

**subscribed nodes** (page [749\)](#page-749-0) Fetches nodes that the current user has subscribed to.

**subscribed nodes count** (page [750\)](#page-750-0) Fetches the number of nodes that the current user has subscribed to.

## <span id="page-745-0"></span>**digest handlers**

#### **Summary**

Fetches the notification handlers for the notification items that should be sent as digest to the current user.

formatic **College** 

## <span id="page-746-0"></span>**digest items**

## **Summary**

Fetches notification items that should be sent as digest to the current user.

formatic Ē,

## <span id="page-747-0"></span>**event content**

## **Summary**

Fetches the contents of the notification event.

formatic  $\sim$ 

#### <span id="page-748-0"></span>**handler list**

#### **Summary**

Fetches the available notification handlers.

#### **Usage**

fetch( 'notification', 'handler\_list' )

#### **Returns**

An array of notification handler objects.

#### **Description**

This function fetches all the available notification handlers and returns an array containing handler objects.

#### **Examples**

**Example 1**

```
{def $handlers=fetch( 'notification', 'handler_list' )}
{foreach $handlers as $handler}
    {$handler.id_string} <br />
{/foreach}
```
Outputs the identification string of all the available notification handlers.

#### <span id="page-749-0"></span>**subscribed nodes**

#### **Summary**

Fetches nodes that the current user has subscribed to.

#### **Usage**

```
fetch( 'notification', 'subscribed_nodes',
      hash( [ 'offset', offset, ]
             [ 'limit', limit ] ) )
```
#### **Parameters**

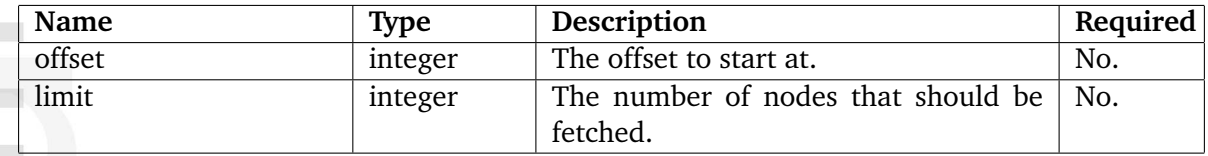

#### **Returns**

Array of ezsubtreenotificationrule (page [998\)](#page-998-0) objects or FALSE.

#### **Description**

This function fetches the nodes that the current user has subsribed to. The "offset" and "limit" parameters are optional. The function returns an array of ezsubtreenotificationrule (page [998\)](#page-998-0) objects or FALSE if no nodes could be found.

#### **Examples**

#### **Example 1**

```
{def $subscriptions=fetch( 'notification', 'subscribed_nodes' )}
```

```
{foreach $subscriptions as $subscription}
    {$subscription.node.name|wash} <br />
{/foreach}
```
Outputs the names of the nodes that the current user has subscribed to.

### <span id="page-750-0"></span>**subscribed nodes count**

#### **Summary**

Fetches the number of nodes that the current user has subscribed to.

#### **Usage**

fetch( 'notification', 'subscribed\_nodes\_count' )

#### **Returns**

The number of nodes that the current user has subscribed to (as an integer).

#### **Description**

This function fetches and returns the number of nodes that the current user has subsribed to.

#### **Examples**

#### **Example 1**

{def \$node\_count=fetch( 'notification', 'subscribed\_node\_count' )} The current user has subscribed to {\$node\_count} number of nodes.

Outputs the number of nodes that the current user has subscribed to.

#### <span id="page-751-0"></span>**Views**

#### **addtonotification** (page [752\)](#page-752-0)

Provides a mechanism that adds a new subtree notification.

#### **runfilter** (page [753\)](#page-753-0)

Provides an interface for launching the main notification processing script and for generating a new time event.

#### **settings** (page [754\)](#page-754-0)

Provides an interface for tweaking user notification settings.

# <span id="page-752-0"></span>**addtonotification**

## **Summary**

Provides a mechanism that adds a new subtree notification.

formatic  $\overline{\phantom{a}}$ 

## <span id="page-753-0"></span>**runfilter**

### **Summary**

Provides an interface for launching the main notification processing script and for generating a new time event.

## <span id="page-754-0"></span>**settings**

## **Summary**

Provides an interface for tweaking user notification settings.

formatic  $\overline{a}$ 

## **5.3.10 package**

#### **Summary**

Provides views for importing/exporting packages.

### **Description**

This module provides an interface to the packaging system. It makes it possible to view, import, export, install, uninstall, etc. eZ publish packages. The views that this module provides are used within the setup part of the administration interface.

The module components are documented in the following sections:

- Fetch functions (page [756\)](#page-756-0)
- Views (page [770\)](#page-770-0)
#### **Fetch functions**

**can create** (page [757\)](#page-757-0) Not documented yet.

**can edit** (page [758\)](#page-758-0) Not documented yet.

**can export** (page [759\)](#page-759-0) Not documented yet.

**can import** (page [760\)](#page-760-0) Not documented yet.

**can install** (page [761\)](#page-761-0) Not documented yet.

**can list** (page [762\)](#page-762-0) Not documented yet.

**can read** (page [763\)](#page-763-0) Not documented yet.

**can remove** (page [764\)](#page-764-0) Not documented yet.

**dependent list** (page [765\)](#page-765-0) Not documented yet.

**item** (page [766\)](#page-766-0) Not documented yet.

informatio

**list** (page [767\)](#page-767-0) Not documented yet.

**maintainer role list** (page [768\)](#page-768-0) Not documented yet.

**repository list** (page [769\)](#page-769-0) Not documented yet.

<span id="page-757-0"></span>**can create**

**Summary**

Not documented yet.

formatio Ě

<span id="page-758-0"></span>**can edit**

**Summary**

Not documented yet.

**Line** formatio  $\leq$ 

<span id="page-759-0"></span>**can export**

**Summary**

Not documented yet.

formatio  $\leq$ 

<span id="page-760-0"></span>**can import**

**Summary**

Not documented yet.

formatic  $\leq$ 

<span id="page-761-0"></span>**can install**

**Summary**

Not documented yet.

**Line** formatio  $\leq$ 

<span id="page-762-0"></span>**can list**

**Summary**

Not documented yet.

**Line** nformation <span id="page-763-0"></span>**can read**

**Summary**

Not documented yet.

بي ال formatio  $\leq$ 

<span id="page-764-0"></span>**can remove**

**Summary**

Not documented yet.

formatio  $\leq$ 

<span id="page-765-0"></span>**dependent list**

**Summary**

Not documented yet.

formatic Ě

<span id="page-766-0"></span>**item**

**Summary**

Not documented yet.

**Line** formatic  $\equiv$ 

<span id="page-767-0"></span>**list**

**Summary**

Not documented yet.

**Line** nformatio  $\leq$ 

## <span id="page-768-0"></span>**maintainer role list**

**Summary**

Not documented yet.

formatic  $\overline{a}$ 

<span id="page-769-0"></span>**repository list**

**Summary**

Not documented yet.

formatic  $\leq$ 

#### **Views**

**create** (page [771\)](#page-771-0) Not documented yet.

**export** (page [772\)](#page-772-0) Not documented yet.

**install** (page [773\)](#page-773-0) Not documented yet.

**list** (page [774\)](#page-774-0) Not documented yet.

**uninstall** (page [775\)](#page-775-0) Not documented yet.

**upload** (page [776\)](#page-776-0) Not documented yet.

**view** (page [777\)](#page-777-0) Not documented yet. <span id="page-771-0"></span>**create**

**Summary**

Not documented yet.

**Line** formatio Ě

<span id="page-772-0"></span>**export**

**Summary**

Not documented yet.

**Line** formatio  $\breve{\phantom{a}}$ 

<span id="page-773-0"></span>**install**

**Summary**

Not documented yet.

**Line** nformatio  $\overline{a}$ 

<span id="page-774-0"></span>**list**

**Summary**

Not documented yet.

**Line** nformation <span id="page-775-0"></span>**uninstall**

**Summary**

Not documented yet.

بي ال nformatio Ě

<span id="page-776-0"></span>**upload**

**Summary**

Not documented yet.

**Line** formatio  $\leq$ 

<span id="page-777-0"></span>**view**

**Summary**

Not documented yet.

**Line** nformation

## **5.3.11 pdf**

#### **Summary**

Provides views for configuring PDF exports.

#### **Description**

This module provides an interface to the PDF (Portable Document Format) engine inside the kernel. This module has a couple of views that make it possible to configure PDF exports. The views provided by this module are used within the setup part of the administration interface.

The module components are documented in the following sections:

• Views (page [779\)](#page-779-0)

## <span id="page-779-0"></span>**Views**

**edit** (page [780\)](#page-780-0) Provides an interface for editing PDF exports.

## **list** (page [781\)](#page-781-0)

Provides an interface for generating an overview of the PDF exports.

formatic

<span id="page-780-0"></span>**edit**

# **Summary**

Provides an interface for editing PDF exports.

formatic  $\overline{\phantom{a}}$ 

<span id="page-781-0"></span>**list**

## **Summary**

Provides an interface for generating an overview of the PDF exports.

formatic  $\equiv$ 

## **5.3.12 reference**

### **Summary**

Provides a view for displaying documentation generated by Doxygen.

### **Description**

This module provides a view for displaying documentation generated by Doxygen.

## **5.3.13 role**

#### **Summary**

Provides views for managing roles.

#### **Description**

This module provides an interface to the permission system inside the eZ Publish kernel. It contains views that can be used to manage roles, role assignments, policies and so on. These views are used by the administration interface.

The module components are documented in the following sections:

• Views (page [784\)](#page-784-0)

#### <span id="page-784-0"></span>**Views**

**assign** (page [790\)](#page-790-0) Provides an interface for assigning roles to users and user groups.

**copy** (page [789\)](#page-789-0) Provides an interface for copying roles.

**edit** (page [788\)](#page-788-0) Provides an interface for editing roles.

**list** (page [787\)](#page-787-0) Provides an interface for generating an overview of all available roles.

**policyedit** (page [786\)](#page-786-0) Provides an interface for editing policies.

#### **view** (page [785\)](#page-785-0)

Provides an interface for viewing a role.

<span id="page-785-0"></span>**view**

# **Summary**

Provides an interface for viewing a role.

formatic Ξ,

## <span id="page-786-0"></span>**policyedit**

# **Summary**

Provides an interface for editing policies.

formatic E

<span id="page-787-0"></span>**list**

## **Summary**

Provides an interface for generating an overview of all available roles.

formatic m,

<span id="page-788-0"></span>**edit**

# **Summary**

Provides an interface for editing roles.

formatic Ĕ  $\overline{\phantom{a}}$ 

<span id="page-789-0"></span>**copy**

# **Summary**

Provides an interface for copying roles.

aformatic  $\Box$ 

<span id="page-790-0"></span>**assign**

## **Summary**

Provides an interface for assigning roles to users and user groups.

formatic  $\equiv$ 

## **5.3.14 rss**

#### **Summary**

Provides views for managing RSS imports and exports.

#### **Description**

This module provides an interface to the RSS (Really Simple Syndication) engine inside the eZ Publish kernel. The views that this module provide are used by the administration interface. These views make it possible to view and mange incoming and outgoing RSS feeds.

The module components are documented in the following sections:

• Views (page [792\)](#page-792-0)
# **Views**

**edit export** (page [793\)](#page-793-0) Provides an interface for editing an RSS export.

**edit import** (page [794\)](#page-794-0) Provides an interface for editing an RSS import.

**feed** (page [795\)](#page-795-0) Not documented yet.

**list** (page [796\)](#page-796-0)

Provides an interface for generating an overview of RSS imports and exports.

# <span id="page-793-0"></span>**edit export**

# **Summary**

Provides an interface for editing an RSS export.

formatic  $\overline{a}$ 

# <span id="page-794-0"></span>**edit import**

# **Summary**

Provides an interface for editing an RSS import.

formatic  $\overline{a}$ 

<span id="page-795-0"></span>**feed**

**Summary**

Not documented yet.

**Line** nformatio U

<span id="page-796-0"></span>**list**

# **Summary**

Provides an interface for generating an overview of RSS imports and exports.

責 ormatic  $\equiv$ 

# **5.3.15 search**

# **Summary**

Provides a view that displays search statistics.

# **Description**

This module provides only a single view which is the "stats" view. The view can be used to display and reset the search statistics. The search module itself doesn't take care of indexing words, etc. This is done from within the content engine when objects are published.

The module components are documented in the following sections:

• Views (page [798\)](#page-798-0)

# <span id="page-798-0"></span>**Views**

**stats** (page [799\)](#page-799-0)

Provides an interface for viewing and resetting the search statistics.

貴 matio <span id="page-799-0"></span>**stats**

# **Summary**

Provides an interface for viewing and resetting the search statistics.

formatic  $\sim$ 

# **5.3.16 section**

# **Summary**

Provides views for managing sections.

# **Description**

This module provides an interface to the content engine inside the eZ Publish kernel. The section mechanism can be used to create groups of objects. Please refer to the "sections" (page [151\)](#page-151-0) part of the "Concepts and basics" chapter for more information about sections. This module provides views that are used by the administration interface.

The module components are documented in the following sections:

- Fetch functions (page [801\)](#page-801-0)
- Views (page [809\)](#page-809-0)

# <span id="page-801-0"></span>**Fetch functions**

**object** (page [802\)](#page-802-0) Fetches a section.

**object list** (page [803\)](#page-803-0) Fetches objects that belong to certain section.

**object list count** (page [805\)](#page-805-0) Fetches the number of objects that belong to certain section.

### **roles** (page [806\)](#page-806-0)

Fetches roles that have at least one policy limited to a certain section.

#### **user roles** (page [808\)](#page-808-0)

Fetches users and/or user groups with role limitations related to a certain section.

<span id="page-802-0"></span>**object**

#### **Summary**

Fetches a section.

# **Usage**

```
fetch( 'section', 'object', hash( 'section_id', section_id ) )
```
#### **Parameters**

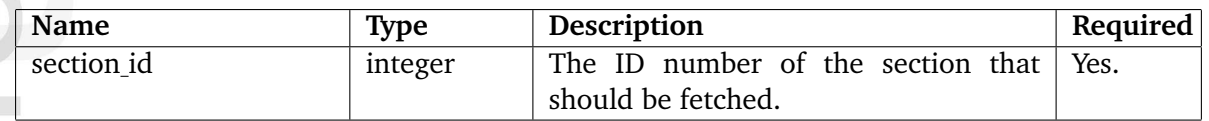

#### **Returns**

An ezsection (page [995\)](#page-995-0) object or FALSE.

#### **Description**

This function fetches an object that represents a section. The "section id" parameter must be a valid section ID number. The function returns an ezsection (page [995\)](#page-995-0) object. If an invalid ID number is specified, the function will return FALSE.

#### **Examples**

information

#### **Example 1**

```
{def $section=fetch( 'section', 'object', hash( 'section_id', 13 ) )}
{$section.name|wash}
```
Outputs the name of section number 13.

# <span id="page-803-0"></span>**object list**

# **Summary**

Fetches objects that belong to certain section.

# **Usage**

```
fetch( 'section', 'object_list',
      hash( 'section_id', section_id,
          [ 'offset', offset, ]
          [ 'limit', limit, ]
          [ 'sort_order', sort_order ] ) )
```
## **Parameters**

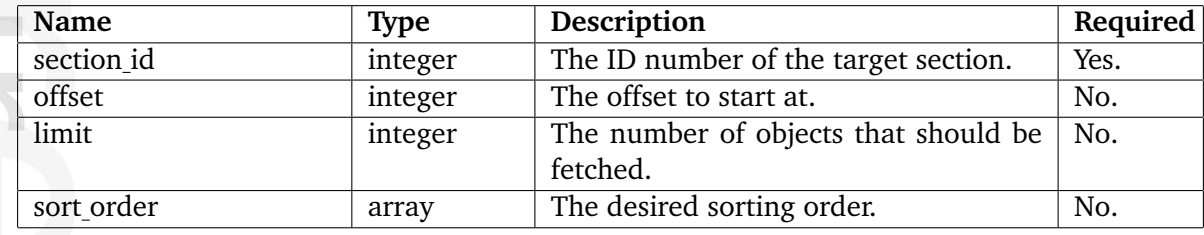

#### **Returns**

An array of ezcontentobject (page [927\)](#page-927-0) objects or FALSE.

#### **Description**

This function fetches a set of objects that belong to a certain section. The section must be specified by its ID number using the "section id" parameter. The "offset", "limit" and "sort order" parameters work in the same way as in the list (page [630\)](#page-630-0) fetch function of the "content" module. The function returns an array of ezcontentobject (page [927\)](#page-927-0) objects. If no objects can be found, or if the provided section ID number is invalid, FALSE will be returned.

#### **Examples**

#### **Example 1**

```
{def $objects=fetch( 'section', 'object_list',
                     hash( 'section_id', 13 ) )}
```
{foreach \$objects as \$object}

{\$object.name} <br /> {/foreach}

Outputs the names of the objects that belong to section number 13.

formatic m.

# <span id="page-805-0"></span>**object list count**

## **Summary**

Fetches the number of objects that belong to certain section.

### **Usage**

```
fetch( 'section', 'object_list_count', hash( 'section_id', section_id ) )
```
#### **Parameters**

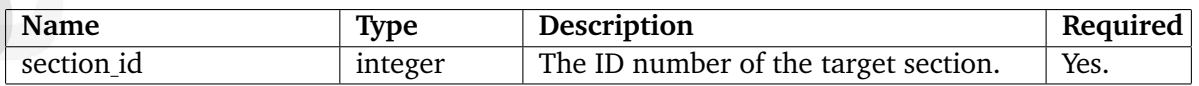

#### **Returns**

The number of objects (as an integer) that belong to the section.

#### **Description**

This function counts the number of objects that belong to a section specified by the "section id" parameter. The function returns the count as an integer.

#### **Examples**

#### **Example 1**

```
{def $count=fetch( 'section', 'object_list_count',
                   hash( 'section_id', 13 ) )}
```
There are {\$count} number of objects in section number 13.

Outputs the number of objects that belong to section number 13.

# <span id="page-806-0"></span>**roles**

### **Summary**

Fetches roles that have at least one policy limited to a certain section.

# **Usage**

```
fetch( 'section', 'roles', hash( 'section_id', section_id ) )
```
#### **Parameters**

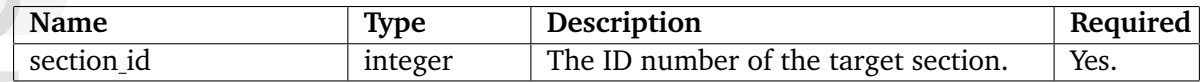

## **Returns**

 $\sim$  1

nformation

An array (see below) or FALSE.

#### **Description**

This function returns a structure that contains information about roles which have at least one policy limited to a certain section. The function returns an array with two keys:

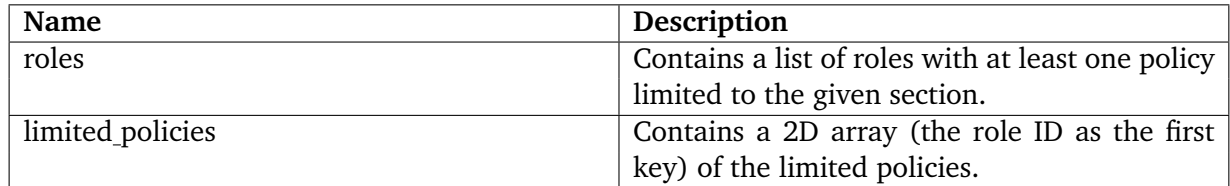

#### **Examples**

# **Example 1**

```
{def $roles_array=fetch( 'section', 'roles', hash( 'section_id', 13 ) )
     $roles=$roles_array.roles
     $policies=$roles_array.limited_policies}
{foreach $roles as $role}
    {$role.name}:
    {foreach $limited_policies[$role.id] as $policy}
        {$policy.module_name}/{$policy.function_name}
        {delimiter}, {/delimiter}
```
{/foreach}  ${\tt  
}$  /> {/foreach}

Outputs information about roles that have limitations associated with section number 13.

formatic m.

#### <span id="page-808-0"></span>**user roles**

#### **Summary**

Fetches users and/or user groups with role limitations related to a certain section.

### **Usage**

```
fetch( 'section', 'user_roles', hash( 'section_id', section_id ) )
```
#### **Parameters**

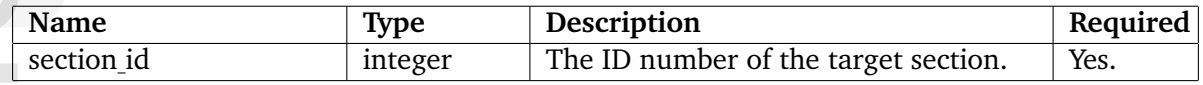

# **Returns**

An array (see below) or FALSE.

#### **Description**

This function fetches user and/or user groups that have role limitations associated with a certain section. The section must be defined using a valid section ID number through the "section id" parameter. Please refer to the example below to see how the returned information can be used.

#### **Examples**

# **Example 1**

```
{def $user_roles=fetch( 'section', 'user_roles', hash( 'section_id', 13 ) )}
{foreach $user_roles as $user_role}
    User (or group) {$user_role.user.name} has limitation on the section 13.
    The "touched" role is {$user_role.role.name}. <br />
{/foreach}
```
# <span id="page-809-0"></span>**Views**

**assign** (page [813\)](#page-813-0) Provides an interface for assigning objects to a section.

**edit** (page [812\)](#page-812-0) Provides an interface for editing a section.

**list** (page [811\)](#page-811-0) Provides an interface for generating an overview of all the available sections.

**view** (page [810\)](#page-810-0)

Provides an interface for viewing a section.

<span id="page-810-0"></span>**view**

# **Summary**

Provides an interface for viewing a section.

formatic m,

<span id="page-811-0"></span>**list**

# **Summary**

Provides an interface for generating an overview of all the available sections.

formatic ь,

<span id="page-812-0"></span>**edit**

# **Summary**

Provides an interface for editing a section.

formatic m,  $\equiv$ 

# <span id="page-813-0"></span>**assign**

# **Summary**

Provides an interface for assigning objects to a section.

formatic  $\Box$ 

# **5.3.17 setup**

# **Summary**

Provides the web based setup wizard.

# **Description**

This module provides the views for the web based setup wizard.

# **5.3.18 shop**

# **Summary**

Provides views for the webshop (basket, wish list, order list, etc.).

# **Description**

This module provides an interface to the content and the e-commerce engine inside the eZ Publish kernel. The views that this module offers are typically used when building a webshop oriented site. This module also provides some views that are used by the administration interface.

The module components are documented in the following sections:

- Fetch functions (page [816\)](#page-816-0)
- Views (page [831\)](#page-831-0)

#### <span id="page-816-0"></span>**Fetch functions**

**basket** (page [817\)](#page-817-0) Fetches the current user's shopping basket.

**best sell list** (page [818\)](#page-818-0) Fetches the most popular / most sold products.

**currency** (page [820\)](#page-820-0) Fetches a currency object.

**currency list** (page [821\)](#page-821-0) Fetches the available currencies.

**preferred currency code** (page [823\)](#page-823-0) Fetches the current user's preferred currency.

**product category** (page [824\)](#page-824-0) Fetches a product category.

**product category list** (page [825\)](#page-825-0) Fetches the available product categories.

**related purchase** (page [826\)](#page-826-0) Fetches products that were purchased together with a given product.

**wish list** (page [828\)](#page-828-0) Fetches the products of a given wishlist.

**wish list count** (page [830\)](#page-830-0) Fetches a wishlist and returns the number of items in it.

## <span id="page-817-0"></span>**basket**

#### **Summary**

Fetches the current user's shopping basket.

#### **Usage**

fetch( 'shop', 'basket')

### **Returns**

An ezbasket (page [911\)](#page-911-0) object.

#### **Description**

This function fetches the shopping basket that belongs to the current user. The function returns an ezbasket (page [911\)](#page-911-0) object.

#### **Examples**

#### **Example 1**

```
{def $basket=fetch( 'shop', 'basket' )}
```
{if \$basket.is\_empty}

There are no products in the basket.

#### {else}

```
There are {count($basket.items)} items in the basket. \langlebr />
Total price (ex. VAT) : {$basket.total_ex_vat|l10n( currency )} <br />>
Total price (inc. VAT): {$basket.total_inc_vat|l10n( currency )}
```
{/if}

Outputs basic information about the current user's shopping basket.

# <span id="page-818-0"></span>**best sell list**

## **Summary**

Fetches the most popular / most sold products.

# **Usage**

```
fetch( 'shop', 'best_sell_list',
      hash( 'top_parent_node_id', id,
           'limit', limit ) )
```
## **Parameters**

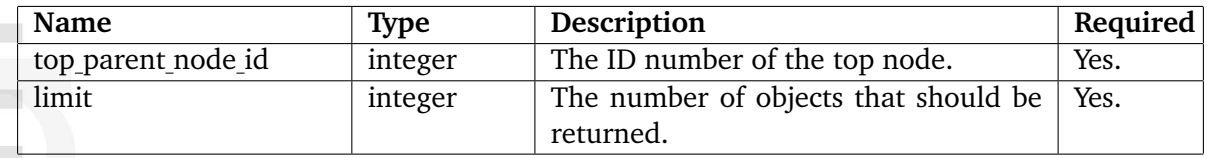

## **Returns**

An array of ezcontentobject (page [927\)](#page-927-0) objects or FALSE.

#### **Description**

This function fetches the most popular / most sold products that are located within a part of the content node tree. The "top\_parent\_node\_id" parameter must be used to tell the function under which node it should look for popular products. The "limit" parameter controls the number of items that will be returned. The function returns an array of ezcontentobject (page [927\)](#page-927-0) objects. If the function is unable to find any products, FALSE will be returned.

# **Examples**

#### **Example 1**

```
{def $best_sellers=fetch( 'shop', 'best_sell_list',
                        hash( 'top_parent_node_id', 2,
                             'limit', 5 ) ){foreach $best_sellers as $product}
   {$product.name} <br />
{/foreach}
```
Outputs the names of the five most popular products that are located somewhere below node number 2.

formatic Ē.

<span id="page-820-0"></span>**currency**

## **Summary**

Fetches a currency object.

# **Usage**

```
fetch( 'shop', 'currency',
       hash( 'code', code ) )
```
#### **Parameters**

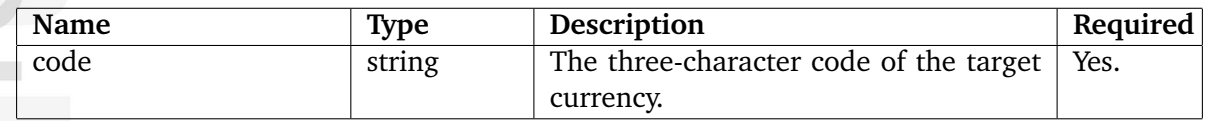

#### **Returns**

An ezcurrencydata (page [950\)](#page-950-0) object or FALSE.

#### **Description**

This function fetches the currency specified by the "code" parameter and returns it as an ezcurrencydata (page [950\)](#page-950-0) object. The function will return FALSE if the specified currency is unavailable.

#### **Examples**

## **Example 1**

 $\{def \$ code = 'EUR'}

```
{def $currency = fetch( 'shop', 'currency',
                          hash( 'code', $code ) )}
{if $currency}
```

```
The currency symbol for EUR is {$currency.symbol}. <br />>
{/if}
```
Outputs the currency symbol that is used for the "EUR" currency if available.

# <span id="page-821-0"></span>**currency list**

## **Summary**

Fetches the available currencies.

## **Usage**

```
fetch( 'shop', 'currency_list' [, hash( 'status', status )] )
```
#### **Parameters**

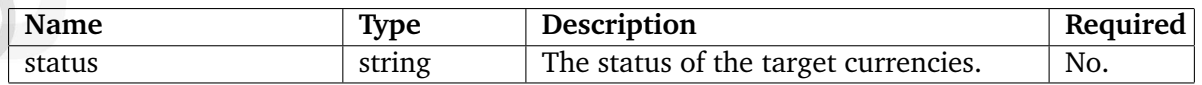

#### **Returns**

An array of ezcurrencydata (page [950\)](#page-950-0) objects or FALSE.

#### **Description**

This function fetches the available currencies and returns an array of ezcurrencydata (page [950\)](#page-950-0) objects. The resulting array starts with the most recently added currency. When the optional "status" parameter is used then only currencies with the specified status will be fetched.

#### **Examples**

#### **Example 1**

```
{def $currency_list = fetch( 'shop', 'currency_list' )}
{if count( $currency_list )}
    {foreach $currency_list as $Currency}
          {$Currency.code} <br />
    {/foreach}
{else}
    There are no currencies.
\{/if\}
```
Outputs the currency codes for all the available currencies.

 $\sim$ 

hformation

# **Example 2**

```
{def $currency_list = fetch( 'shop', 'currency_list', hash( 'status', 'active'
) )}
{if count( $currency_list )}
    The following currencies are active: <br />>
    {foreach $currency_list as $Currency}
          {$Currency.code} <br />
    {/foreach}
{else}
    There are no active currencies.
{/if}
```
Outputs the currency codes for active currencies only.

# <span id="page-823-0"></span>**preferred currency code**

## **Summary**

Fetches the current user's preferred currency.

## **Usage**

fetch( 'shop', 'preferred\_currency\_code' )

## **Returns**

A three-character currency code or FALSE.

## **Description**

الأكترب

nformation

This function fetches the preferred currency of the current user and returns a three-character currency code. A value for the preferred currency is taken from (sorted by priority ascending)

- shop.ini
- user's preferences
- session variable

The function will return FALSE if the preferred currency is not specified.

#### **Examples**

#### **Example 1**

```
{def $currency = fetch( 'shop', 'preferred_currency_code' )}
{if $currency}
    Your preferred currency is {$currency}.
{else}
    You should choose the preferred currency.
{/if}
```
Outputs the currency code of the current user's preferred currency.

# <span id="page-824-0"></span>**product category**

# **Summary**

Fetches a product category.

# **Usage**

```
fetch( 'shop', 'product_category',
        hash( 'category_id', category_id ) )
```
#### **Parameters**

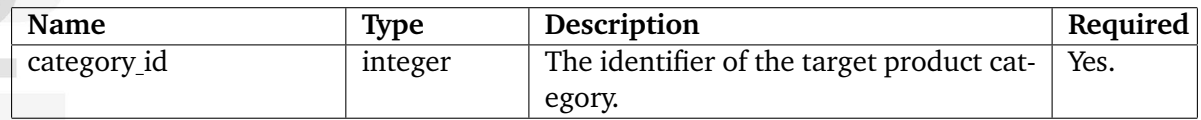

## **Returns**

An ezproductcategory (page [989\)](#page-989-0) object or FALSE.

#### **Description**

This function fetches the product category specified by the "category id" parameter and returns it as an ezproductcategory (page [989\)](#page-989-0) object. The function will return FALSE if the specified product category is unavailable.

#### **Examples**

#### **Example 1**

```
{def $category = fetch( 'shop', 'product_category',
                        hash( 'category_id', 3 ) )}
```

```
{if $category}
     The product category called "{$category.name}" has id=3. \text{Br} />
{/if}
```
Outputs the name of the product category with the specified identifier.

# <span id="page-825-0"></span>**product category list**

# **Summary**

Fetches the available product categories.

# **Usage**

fetch( 'shop', 'product\_category\_list' )

## **Returns**

An array of ezproductcategory (page [989\)](#page-989-0) objects or FALSE.

# **Description**

This function fetches the available product categories and returns an array of ezproductcategory (page [989\)](#page-989-0) objects.

## **Examples**

# **Example 1**

```
{def $product_categories = fetch( 'shop', 'product_category_list' )}
{if count( $product_categories )}
    {foreach $product_categories as $Category}
          {$Category.name} <br />
    {/foreach}
{else}
    There are no product categories.
\{if}
```
Outputs the category names for all the available product categories.

# <span id="page-826-0"></span>**related purchase**

# **Summary**

Fetches products that were purchased together with a given product.

# **Usage**

```
fetch( 'shop', 'related_purchase',
      hash( 'contentobject_id', id,
            'limit', limit ) )
```
## **Parameters**

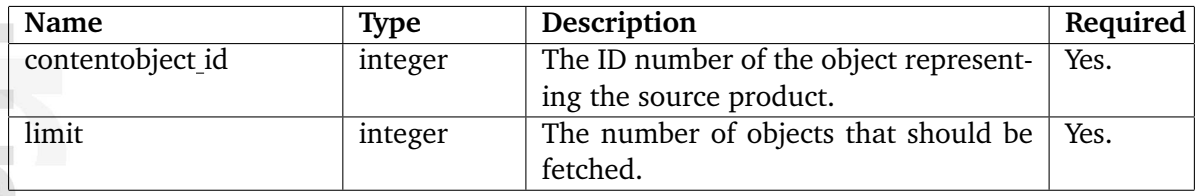

## **Returns**

An array of ezcontentobject (page [927\)](#page-927-0) objects or FALSE.

#### **Description**

This function fetches a collection of products (content objects) that were purchased together with a given product. It can be used to create a "People who bought this product has also bought..." list. The source product must be specified using the "contentobject id" parameter. This parameter must be an integer that reveals the ID number of the content object that represents the source product. The "limit" parameter must be used to limit the result. The function will return an array of ezcontentobject (page [927\)](#page-927-0) objects or FALSE if no objects were found.

#### **Examples**

# **Example 1**

```
{def $other_products=fetch( 'shop', 'related_purchase',
                         hash( 'contentobject_id', 32,
                               'limit', 5 ) )}
```

```
{foreach $other_products as $product}
    {$product.name} <br />
```
{/foreach}

Outputs the names of 5 products that were bought together with a product represented by object number 32.

formatic
### **wish list**

### **Summary**

Fetches the products of a given wishlist.

### **Usage**

```
fetch( 'shop', 'wish_list',
      hash( 'production_id', production_id,
           [ 'offset', offset, ]
           [ 'limit', limit ] ) )
```
### **Parameters**

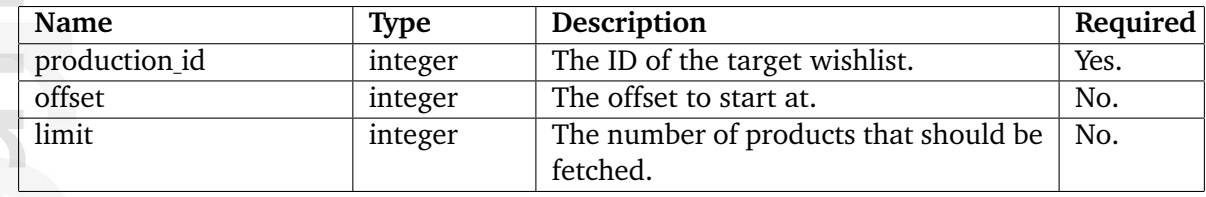

### **Returns**

An array of arrays containing information about the items in the wishlist (see below) or FALSE.

### **Description**

This function fetches the products that belong to a certain wishlist. The system stores wishlists using the same solution that is used to store the contents of shopping baskets, the "product collection" schema. The desired wishlist must be specified using the ID number of the product collection that contains the wishlist. The optional "offset" and "limit" parameters can be used to control the resulting set. The function returns an array of arrays containing information about each item in the wishlist. The following table shows the structure that is used for each element of the array.

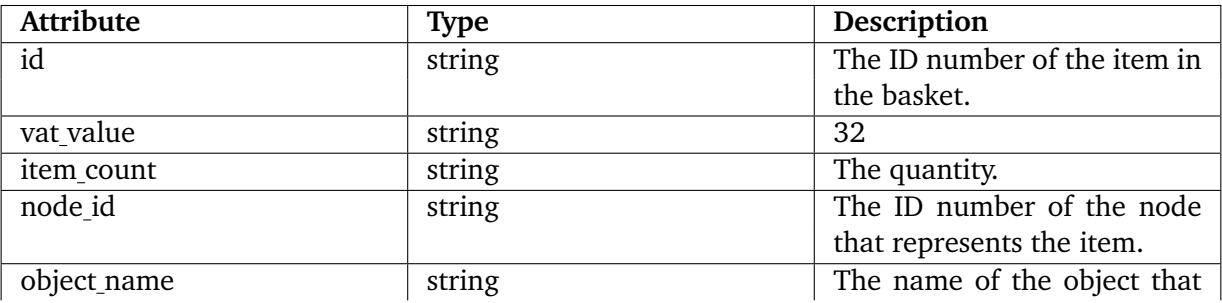

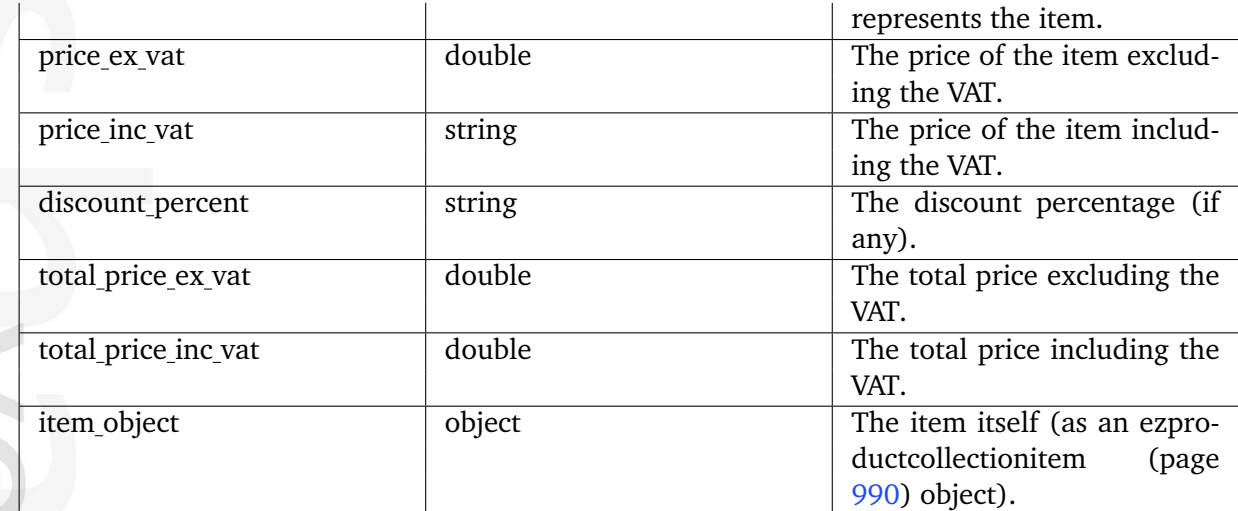

If the system is unable to find any products, an empty wishlist / FALSE will be returned.

### **Examples**

### **Example 1**

```
{def $wishlist=fetch( 'shop', 'wish_list', hash( 'production_id', 13 ) )}
{foreach $wishlist as $wish}
    {$wish.object_name|wash} <br />
{/foreach}
```
Outputs the names of the objects that make up wishlist number 13.

### **wish list count**

### **Summary**

Fetches a wishlist and returns the number of items in it.

### **Usage**

```
fetch( 'shop', 'wish_list_count', hash( 'production_id', production_id ) )
```
### **Parameters**

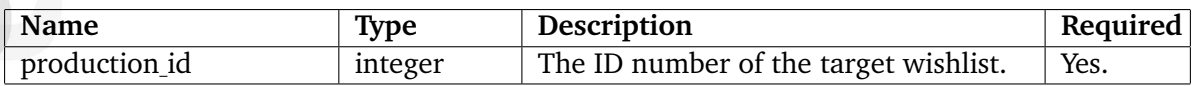

### **Returns**

The number of items that make up the wishlist (as an integer).

### **Description**

This function fetches the products that belong to a certain wishlist and returns an integer. The integer reveals the number of items that make up the wishlist. The system stores wishlists using the same solution that is used to store the contents of shopping baskets, the "product collection" schema. The desired wishlist must be specified using the ID number of the product collection that contains the target wishlist.

### **Examples**

### **Example 1**

```
{def $sum=fetch( 'shop', 'wish_list_count', hash( 'productcollection_id', 13
) )}
There are {$sum} items in wishlist number 13.
```
Outputs the number of items that make up wishlist number 13.

#### **Views**

**basket** (page [833\)](#page-833-0) Provides an interface to the shopping basket of the current user.

**checkout** (page [834\)](#page-834-0) Provides the checkout interface.

**confirmorder** (page [835\)](#page-835-0) Provides the interface that asks the user to confirm an order.

**currencylist** (page [836\)](#page-836-0) Provides an interface for viewing currencies and makes it possible to edit some of the currency's attributes for several currencies at the same time. Allows to update auto rates for all currencies.

**customerlist** (page [837\)](#page-837-0) Provides an interface for generating an overview of the customers.

**customerorderview** (page [838\)](#page-838-0) Provides an interface for viewing information the orders of a customer.

**discountgroup** (page [839\)](#page-839-0) Provides an interface for generating an overview of the discount groups.

**discountgroupedit** (page [840\)](#page-840-0) Provides an interface for editing a discount group.

**discountgroupview** (page [841\)](#page-841-0) Provides an interface for viewing a discount group.

**discountruleedit** (page [842\)](#page-842-0) Provides an interface for editing a discount rule.

**editcurrency** (page [843\)](#page-843-0) Provides an interface for editing a currency.

**editvatrule** (page [844\)](#page-844-0) Provides an interface for editing a VAT charging rule.

**orderlist** (page [845\)](#page-845-0) Provides an interface for generating an overview of orders.

**orderview** (page [846\)](#page-846-0) Provides an interface for viewing an order.

**preferredcurrency** (page [847\)](#page-847-0) Provides an interface for setting the user's preferred currency.

**productcategories** (page [848\)](#page-848-0) Provides an interface for viewing and managing product categories.

### **productsoverview** (page [849\)](#page-849-0)

Provides an interface for generating an overview of products and allows sorting by product's name or price.

### **register** (page [850\)](#page-850-0)

Provides an interface for registering a customer.

#### **removeorder** (page [851\)](#page-851-0)

Provides an interface for removing an order.

**statistics** (page [852\)](#page-852-0)

Provides an interface for generating sales statistics.

**userregister** (page [853\)](#page-853-0) Provides an interface for registering a user.

**vatrules** (page [854\)](#page-854-0) Provides an interface for generating an overview of the VAT charging rules.

**vattype** (page [855\)](#page-855-0) Provides an interface for managing VATs.

### **wishlist** (page [856\)](#page-856-0)

Provides an interface for viewing and managing the current user's wishlist.

# <span id="page-833-0"></span>**basket**

## **Summary**

Provides an interface to the shopping basket of the current user.

formatic т,

<span id="page-834-0"></span>**checkout**

**Summary**

Provides the checkout interface.

L. y oformatio  $\frac{1}{2}$ 

## <span id="page-835-0"></span>**confirmorder**

## **Summary**

Provides the interface that asks the user to confirm an order.

formatic  $\overline{\phantom{a}}$ 

### <span id="page-836-0"></span>**currencylist**

### **Summary**

Provides an interface for viewing currencies and makes it possible to edit some of the currency's attributes for several currencies at the same time. Allows to update auto rates for all currencies.

吏 prmatic **College** 

### <span id="page-837-0"></span>**customerlist**

# **Summary**

Provides an interface for generating an overview of the customers.

formatic  $\equiv$ 

### <span id="page-838-0"></span>**customerorderview**

## **Summary**

Provides an interface for viewing information the orders of a customer.

formatic m.

## <span id="page-839-0"></span>**discountgroup**

## **Summary**

Provides an interface for generating an overview of the discount groups.

formatic  $\breve{}$ 

## <span id="page-840-0"></span>**discountgroupedit**

## **Summary**

Provides an interface for editing a discount group.

formatic 

## <span id="page-841-0"></span>**discountgroupview**

## **Summary**

Provides an interface for viewing a discount group.

formatic 

## <span id="page-842-0"></span>**discountruleedit**

## **Summary**

Provides an interface for editing a discount rule.

formatic m,

## <span id="page-843-0"></span>**editcurrency**

## **Summary**

Provides an interface for editing a currency.

formatic  $\frac{1}{2}$ 

### <span id="page-844-0"></span>**editvatrule**

## **Summary**

Provides an interface for editing a VAT charging rule.

aformatio Ě

# <span id="page-845-0"></span>**orderlist**

# **Summary**

Provides an interface for generating an overview of orders.

formatic т,

### <span id="page-846-0"></span>**orderview**

# **Summary**

Provides an interface for viewing an order.

formatic т,

## <span id="page-847-0"></span>**preferredcurrency**

**Summary**

Provides an interface for setting the user's preferred currency.

formatic  $\breve{}$ 

## <span id="page-848-0"></span>**productcategories**

## **Summary**

Provides an interface for viewing and managing product categories.

formatic  $\bar{=}$ 

## <span id="page-849-0"></span>**productsoverview**

## **Summary**

Provides an interface for generating an overview of products and allows sorting by product's name or price.

formatic m.

## <span id="page-850-0"></span>**register**

# **Summary**

Provides an interface for registering a customer.

formatic  $\frac{1}{2}$ 

### <span id="page-851-0"></span>**removeorder**

# **Summary**

Provides an interface for removing an order.

formatic Ĕ

## <span id="page-852-0"></span>**statistics**

# **Summary**

Provides an interface for generating sales statistics.

formatic Ĕ

## <span id="page-853-0"></span>**userregister**

# **Summary**

Provides an interface for registering a user.

formatic  $\overline{a}$ 

### <span id="page-854-0"></span>**vatrules**

## **Summary**

Provides an interface for generating an overview of the VAT charging rules.

formatic Ě

## <span id="page-855-0"></span>**vattype**

# **Summary**

Provides an interface for managing VATs.

aformatio  $\leq$ 

## <span id="page-856-0"></span>**wishlist**

## **Summary**

Provides an interface for viewing and managing the current user's wishlist.

formatic Ě

# **5.3.19 trigger**

### **Summary**

Provides a view for managing workflow triggers.

### **Description**

This module provides an interface to the workflow engine inside the eZ Publish kernel. It consists of a view that can be used to list and manage the workflows that should be triggered before or after a specific function within a specific module is executed. The administration interface makes use of this view to allow the administrator to view and manage triggers.

The module components are documented in the following sections:

• Views (page [858\)](#page-858-0)

5

## <span id="page-858-0"></span>**Views**

**list** (page [859\)](#page-859-0)

Provides an interface for viewing and managing the workflow triggers.

 $\overline{\textbf{C}}$ matio **College** 

<span id="page-859-0"></span>**list**

# **Summary**

Provides an interface for viewing and managing the workflow triggers.

formatic  $\leq$ 

## **5.3.20 url**

### **Summary**

Provides views for managing the URLs stored in the database.

### **Description**

This module provides an interface to the content engine inside the eZ Publish kernel. Every address that is input as a link into an attribute using the XML block (page [522\)](#page-522-0) or the URL (page [518\)](#page-518-0) datatype is stored in a separate part of the database. Actual data stored using these datatypes only contain references to entries in the separate URL table. This feature makes it possible to inspect and edit the published URLs without having to interact with the content objects. Please refer to the "URL storage" (page [153\)](#page-153-0) part of the "Concepts and basics" chapter for more information about this feature. The "url" module provides views that make it possible to manage the URLs. The administration interface makes use of this module to allow the users to manage the URLs.

The module components are documented in the following sections:

- Fetch functions (page [861\)](#page-861-0)
- Views (page [865\)](#page-865-0)

### <span id="page-861-0"></span>**Fetch functions**

**list** (page [862\)](#page-862-0)

Fetches the URLs that are stored in the URL table.

## **list count** (page [864\)](#page-864-0)

Fetches the number of URLs that are stored in the URL table.

**formatio** 

### <span id="page-862-0"></span>**list**

### **Summary**

Fetches the URLs that are stored in the URL table.

### **Usage**

```
fetch( 'url', 'list', hash( [ 'is_valid', is_valid, ]
                          [ 'offset', offset, ]
                          [ 'limit', limit ] ) )
```
### **Parameters**

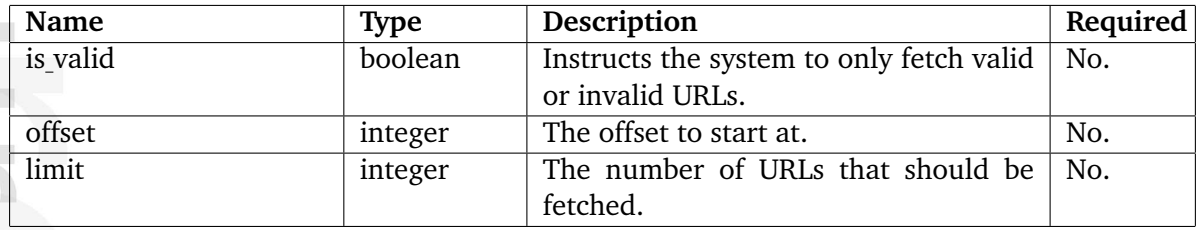

### **Returns**

An array of ezurl (page [1000\)](#page-1000-0) objects or FALSE.

### **Description**

This function fetches URLs from the URL table.The URL table stores addresses that have been input using the URL (page [518\)](#page-518-0) or the XML block (page [522\)](#page-522-0) datatype. Please refer to the "URL storage" (page [153\)](#page-153-0) section of the "Concepts and basics" chapter for more information about how the system handles URLs.

The "is\_valid", "offset" and "limit" parameters are optional. While the "is\_valid" parameter can be used to filter out only valid (TRUE) or invalid (FALSE) URLs, the "offset" and "limit" parameters can narrow down the result. If the "is\_valid" parameter is omitted, both valid and invalid URLs will be fetched. The function returns an array of ezurl (page [1000\)](#page-1000-0) objects. If no URLs can be found, the function will return FALSE.

### **Examples**

### **Example 1**

```
{def $urls=fetch( 'url', 'list', hash( 'is_valid', true(),
                                             'offset', 0,
                                             'limit', 10 ) ) }
{foreach $urls as $url}
    {\text{\{surl.url\}}} < \!\!{\text{br}} />
{/foreach}
```
Outputs the first ten valid URLs that are stored in the URL table.
### **list count**

### **Summary**

Fetches the number of URLs that are stored in the URL table.

### **Usage**

```
fetch( 'url', 'list_count', hash( [ 'is_valid', is_valid ] ) )
```
#### **Parameters**

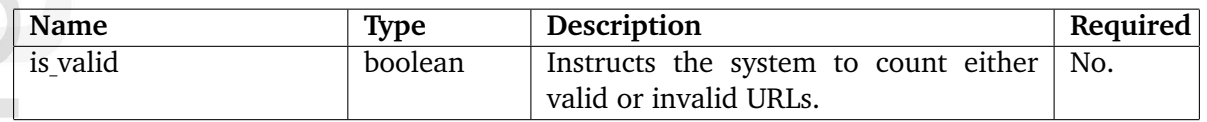

### **Returns**

The number of URLs (as an integer).

#### **Description**

This function fetches and counts the URLs that are stored in the URL table.The URL table stores addresses that have been input using the URL (page [518\)](#page-518-0) or the XML block (page [522\)](#page-522-0) datatype. Please refer to the "URL storage" (page [153\)](#page-153-0) section of the "Concepts and basics" chapter for more information about how the system handles URLs.

The "is valid" parameter is optional and can be used to filter out only valid (TRUE) or invalid (FALSE) URLs. If the "is valid" parameter is omitted, both valid and invalid URLs will be counted. The function returns the number of found URLs as an integer.

#### **Examples**

**Information** 

#### **Example 1**

```
{def $valid_urls=fetch( 'url', 'list_count', hash( 'is_valid', true() ) )
Number of valid URLs: {$valid_urls}
```
Outputs the number of valid URLs.

### **Views**

**edit** (page [868\)](#page-868-0) Provides an interface for editing a URL.

**list** (page [867\)](#page-867-0) Provides an interface for generating an overview of all URLs.

### **views** (page [866\)](#page-866-0)

Provides an interface for viewing an URL.

# <span id="page-866-0"></span>**views**

# **Summary**

Provides an interface for viewing an URL.

formatic Ì.

<span id="page-867-0"></span>**list**

# **Summary**

Provides an interface for generating an overview of all URLs.

formatic Ì.

<span id="page-868-0"></span>**edit**

# **Summary**

Provides an interface for editing a URL.

formatic Ì.  $\equiv$ 

# **5.3.21 user**

### **Summary**

Provides views for logging users in/out, password changing, etc.

### **Description**

This module provides an interface to the permission system inside the eZ Publish kernel. It contains views that make it possible to log users in and out, register and activate new users, password changing, etc. A typical eZ Publish site that has login capabilities makes use the views that this module provides.

The module components are documented in the following sections:

- Fetch functions (page [870\)](#page-870-0)
- Views (page [884\)](#page-884-0)

#### <span id="page-870-0"></span>**Fetch functions**

**anonymous count** (page [871\)](#page-871-0) Fetches the number of anonymous users.

**current user** (page [872\)](#page-872-0) Fetches the user that is currently logged in.

**has access to** (page [873\)](#page-873-0) Checks if a user has access to a certain function of a module.

**is logged in** (page [875\)](#page-875-0) Checks if a specific user is logged in.

**logged in count** (page [876\)](#page-876-0) Fetches the number of users that are logged in.

**logged in list** (page [877\)](#page-877-0) Fetches the names of the users that are logged in.

**logged in users** (page [879\)](#page-879-0) Fetches the users that are logged in.

**member of** (page [881\)](#page-881-0) Fetches the roles that are assigned to a user.

**user role** (page [882\)](#page-882-0) Fetches the policies that are available for a user.

### <span id="page-871-0"></span>**anonymous count**

### **Summary**

Fetches the number of anonymous users.

### **Usage**

fetch( 'user', 'anonymous\_count' )

### **Returns**

The number of anonymous users as an integer.

### **Description**

This function counts the number of anonymous users currently accessing the site and returns that count (as an integer). An anonymous user is considered to be active if the last access time within the range of the activity timeout. The timeout can be set using the "ActivityTimeout" directive in a configuration override for "site.ini". The default timeout is one hour.

### **Examples**

### **Example 1**

```
{def $visitors=fetch( 'user', 'anonymous_count' )}
There are {$visitors} anonymous users accessing the site.
```
Outputs the number of anonymous users that are currently accessing the site.

#### <span id="page-872-0"></span>**current user**

#### **Summary**

Fetches the user that is currently logged in.

### **Usage**

fetch( 'user', 'current\_user' )

#### **Returns**

An ezuser (page [1001\)](#page-1001-0) object.

#### **Description**

This function fetches the user object for the user that is currently logged in. If no user is logged in, the anonymous user will be returned. In both cases, the function will return an ezuser (page [1001\)](#page-1001-0) object.

#### **Examples**

#### **Example 1**

```
{def $user=fetch( 'user', 'current_user' )}
User: {$user.contentobject.name} <br />
E-mail: {$user.email} <br />
Username: {$user.login} <br />
Group(s): {$user.groups|implode(', ')} <br />
```
Outputs miscellaneous information about the user that is currently logged in.

### <span id="page-873-0"></span>**has access to**

### **Summary**

Checks if a user has access to a certain function of a module.

### **Usage**

```
fetch( 'user', 'has_access_to',
      hash( 'module', module
             'function', function,
   [ 'user_id', user_id ] ) )
```
### **Parameters**

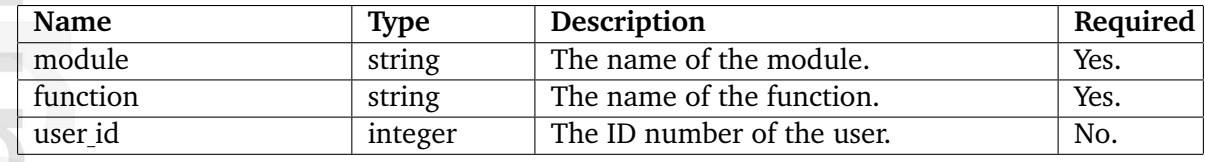

### **Returns**

TRUE if access is allowed, FALSE otherwise.

### **Description**

This function checks if the current user has access to a certain function of a module. The name of the module and the function must be provided using the "module" and the "function" parameters. The optional "user id" parameter can be used to check access for other users than the current user. The function returns TRUE if access is allowed, otherwise FALSE will be returned.

### **Examples**

### **Example 1**

```
{def $access=fetch( 'user', 'has_access_to',
                    hash( 'module', 'content',
                          'function', 'read',
                          'user_id', 128 ) ) }
{if $access}
   Access is allowed.
{else}
```
Access is denied.  $\{/if\}$ 

Reveals if user number 128 has access to the read function of the content module.

formatic m,

### <span id="page-875-0"></span>**is logged in**

### **Summary**

Checks if a specific user is logged in.

### **Usage**

```
fetch( 'user', 'is_logged_in', hash( 'user_id', user_id ) )
```
### **Parameters**

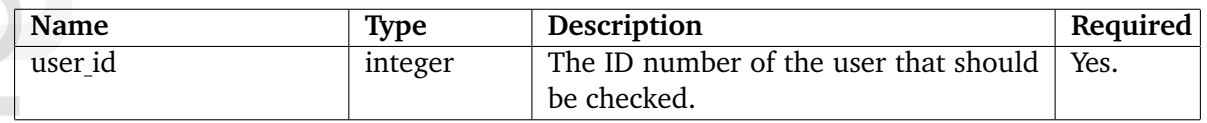

### **Returns**

TRUE if the specified user is logged in, FALSE otherwise.

### **Description**

This function checks if a user is logged in or not. The desired user's ID number must be specified using the "user id" parameter. The ID number of a user is the same as the ID number of the content object that represents that user. A user is considered to be active / logged in if the last access time is within the range of the activity timeout. The timeout can be set using the "ActivityTimeout" directive in a configuration override for "site.ini". The default timeout is one hour.

### **Examples**

Information

### **Example 1**

```
{def $test=fetch( 'user', 'is_logged_in', hash( 'user_id', 256 ) )}
```

```
{if $test}
    User number 256 is currently logged in.
{else}
    User number 256 is not logged in.
{/if}
```
Outputs information that reveals whether user number 256 is logged in or not.

### <span id="page-876-0"></span>**logged in count**

### **Summary**

Fetches the number of users that are logged in.

### **Usage**

fetch( 'user', 'logged\_in\_count' )

### **Returns**

The number of logged in users (as an integer).

### **Description**

This function counts the number of logged in users (both anonymous and non-anonymous) and returns that count as an integer. A user is considered to be active / logged in if the last access time is within the range of the activity timeout. The timeout can be set using the "ActivityTimeout" directive in a configuration override for "site.ini". The default timeout is one hour.

**Examples**

### **Example 1**

```
{def $users=fetch( 'user', 'logged_in_count' )}
There are currently {$users} active users on the system.
```
Outputs the number of currently active / logged in users.

# <span id="page-877-0"></span>**logged in list**

### **Summary**

Fetches the names of the users that are logged in.

### **Usage**

```
fetch( 'user', 'logged_in_list',
      hash(['sort_by', sort_by, ]
            [ 'offset', offset, ]
            [ 'limit', limit ] ) )
```
### **Parameters**

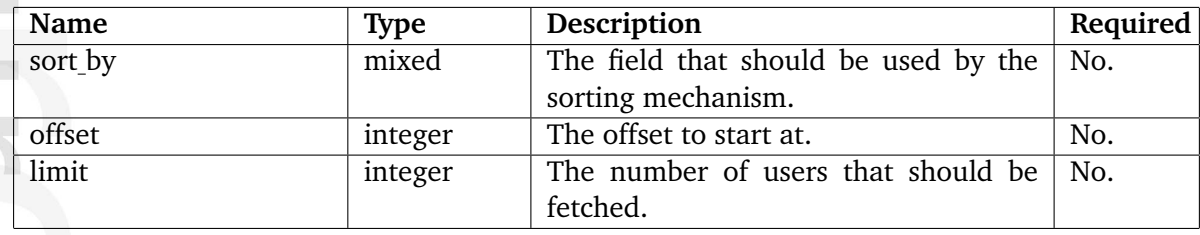

### **Returns**

An associative array or FALSE.

### **Description**

This function will fetch all the logged in users and return an associative array. The keys of the returned hash will be the user ID numbers; the values will be the users' names. If no users are logged in, FALSE will be returned. The "sort\_by", "offset" and "limit" parameters are optional.

A user is considered to be active  $\ell$  logged in if the last access time is within the range of the activity timeout. The timeout can be set using the "ActivityTimeout" directive in a configuration override for "site.ini". The default timeout is one hour.

The "sort by" parameter must be specified as an array. Each element of the array must be another array where the first element denotes the field (as a string) that the sorting mechanism should use. The second element specifies the direction of the sort (as a boolean). The following sorting fields can be used:

- user\_id
- login
- activity

• email

**Examples**

**Example 1**

```
{def $users=fetch( 'user', 'logged_in_list',
                    hash( 'sort_by', array( array( 'login', true() ) ) ) ) }
{foreach $users as $user}
    {\text{$user}} <br />
{/foreach}
```
Outputs the names of the users that are currently logged in (sorted by usernames).

### <span id="page-879-0"></span>**logged in users**

### **Summary**

Fetches the users that are logged in.

### **Usage**

```
fetch( 'user', 'logged_in_users',
      hash(['sort_by', sort_by, ]
            [ 'offset', offset, ]
            [ 'limit', limit ] ) )
```
### **Parameters**

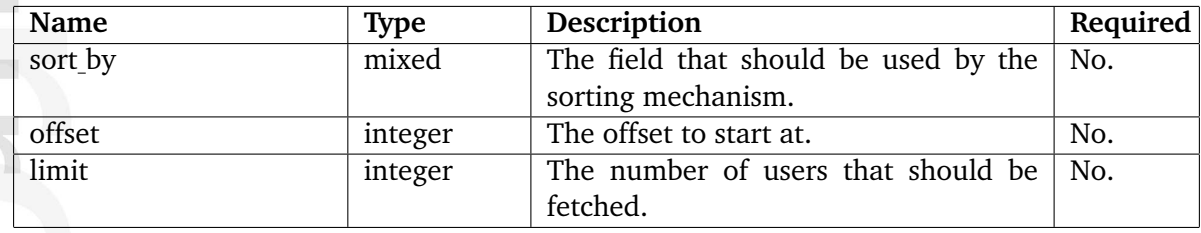

### **Returns**

An array with ezuser (page [1001\)](#page-1001-0) objects or FALSE.

### **Description**

This function will fetch all the logged in users and return an array containing ezuser (page [1001\)](#page-1001-0) objects. If no users are logged in, FALSE will be returned. The "sort by", "offset" and "limit" parameters are optional.

A user is considered to be active  $\ell$  logged in if the last access time is within the range of the activity timeout. The timeout can be set using the "ActivityTimeout" directive in a configuration override for "site.ini". The default timeout is one hour.

The "sort by" parameter must be specified as an array. Each element of the array must be another array where the first element denotes the field (as a string) that the sorting mechanism should use. The second element specifies the direction of the sort (as a boolean). The following sorting fields can be used:

- user\_id
- login
- activity

• email

**Examples**

**Example 1**

```
{def $users=fetch( 'user', 'logged_in_users',
                   hash( 'sort_by', array( array( 'login', true() ) ) ) ) }
{foreach $users as $user}
    {$user.contentobject.name} <br />
{/foreach}
```
Outputs the names of the users that are currently logged in (sorted by usernames).

### <span id="page-881-0"></span>**member of**

### **Summary**

Fetches the roles that are assigned to a user.

### **Usage**

```
fetch( 'user', 'member_of', hash( 'id', id ) )
```
#### **Parameters**

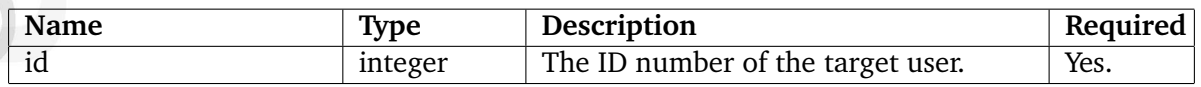

#### **Returns**

ال اکبر د

nformation

An array with ezrole (page [993\)](#page-993-0) objects or FALSE.

#### **Description**

This function will fetch the roles that are assigned to a user. The desired user's ID number must be specified using the "id" parameter. The function will return an array of ezrole (page [993\)](#page-993-0) objects. If no roles are associated with the user, or if an invalid user ID is provided, the function will return FALSE.

#### **Examples**

### **Example 1**

```
{def $roles=fetch( 'user', 'member_of', hash( 'id', 42 ) )}
{foreach $roles as $role}
    {$role.name} <br />
{/foreach}
```
Outputs the names of the roles that are assigned to user number 42.

### <span id="page-882-0"></span>**user role**

#### **Summary**

Fetches the policies that are available for a user.

### **Usage**

```
fetch( 'user', 'user_role', hash( 'user_id', user_id ) )
```
#### **Parameters**

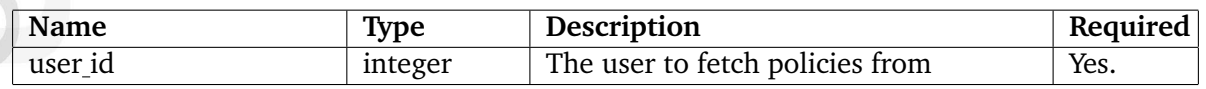

#### **Returns**

An array of hashes or FALSE.

#### **Description**

This function will fetch the policies that are available for a user. The desired user's ID number must be specified using the "id" parameter. The function will return an array of policy structures or FALSE if no policies are available or if a non-existing user ID number is provided. The following table shows the structure of the hashes that make up the elements of the returned array.

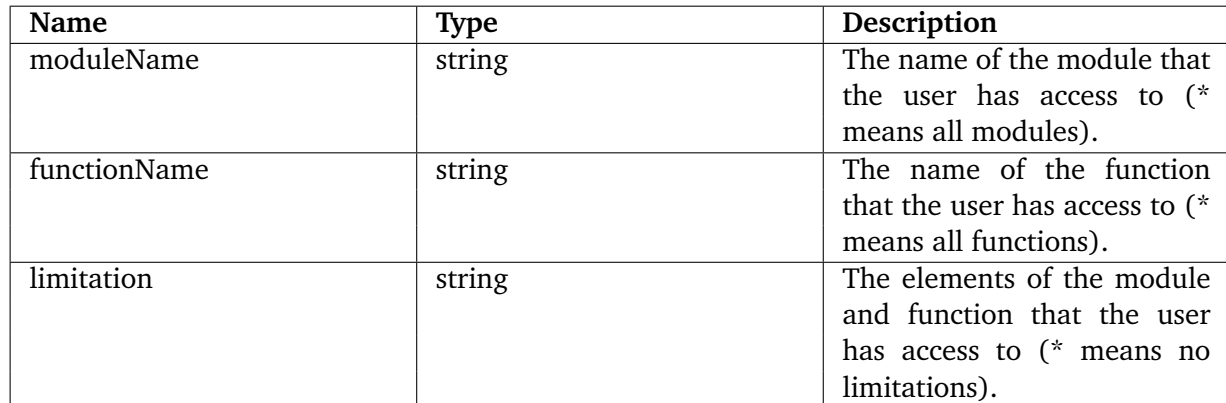

### **Examples**

**Example 1**

```
{def $policies=fetch( 'user', 'user_role', hash( 'user_id', 42 ) )}
{foreach $policies as $policy}
   {$policy.moduleName} /
   {$policy.functionName} /
   {$policy.limitation} <br />
{/foreach}
```
Outputs information about the policies that are available for user number 42.

#### <span id="page-884-0"></span>**Views**

**activate** (page [885\)](#page-885-0) Provides an interface for activating a user account.

**forgotpassword** (page [886\)](#page-886-0)

Provides an interface for situations where a user forgets his/her password.

**login** (page [887\)](#page-887-0) Provides an interface for logging in a user.

**logout** (page [888\)](#page-888-0) Provides a mechanism that logs out a user.

**password** (page [889\)](#page-889-0) Provides an interface for changing the password for the current user.

**preferences** (page [890\)](#page-890-0) Provides an interface for managing the preferences of the current user.

**register** (page [891\)](#page-891-0) Provides an interface for registering a new user.

**setting** (page [892\)](#page-892-0) Provides an interface for tweaking user account settings.

**success** (page [893\)](#page-893-0)

Provides an interface that is called upon a successful user registration.

# <span id="page-885-0"></span>**activate**

# **Summary**

Provides an interface for activating a user account.

formatic m,

# <span id="page-886-0"></span>**forgotpassword**

# **Summary**

Provides an interface for situations where a user forgets his/her password.

formatic m.

# <span id="page-887-0"></span>**login**

# **Summary**

Provides an interface for logging in a user.

formatic  $\overline{a}$ 

# <span id="page-888-0"></span>**logout**

# **Summary**

Provides a mechanism that logs out a user.

formatic  $\leq$ 

# <span id="page-889-0"></span>**password**

# **Summary**

Provides an interface for changing the password for the current user.

formatic Ĕ

# <span id="page-890-0"></span>**preferences**

# **Summary**

Provides an interface for managing the preferences of the current user.

大 ormatic  $\sim$ 

# <span id="page-891-0"></span>**register**

# **Summary**

Provides an interface for registering a new user.

formatic  $\equiv$ 

# <span id="page-892-0"></span>**setting**

# **Summary**

Provides an interface for tweaking user account settings.

formatic  $\equiv$ 

# <span id="page-893-0"></span>**success**

# **Summary**

Provides an interface that is called upon a successful user registration.

formatic m,

## **5.3.22 workflow**

#### **Summary**

Provides views for managing workflows, workflow groups, workflow events, etc.

### **Description**

This module provides an interface to the workflow engine inside the eZ Publish kernel. A workflow is a sequential list of events that is started by a trigger. This module contains views that make it possible to manipulate workflow groups, workflows and events. The administration interface makes use of the views that this module provides in order to allow the users to manage workflows (add new, remove, edit, etc.). Please refer to the "Workflows" (page [184\)](#page-184-0) section of the "Concepts an basics" chapter for more information about workflows.

The module components are documented in the following sections:

• Views (page [895\)](#page-895-0)

### <span id="page-895-0"></span>**Views**

**down** (page [896\)](#page-896-0) Provides an interface for moving an event to a lower position.

**edit** (page [897\)](#page-897-0) Provides an interface for editing a workflow.

**event** (page [898\)](#page-898-0) Not documented yet.

**groupedit** (page [899\)](#page-899-0) Provides an interface for editing a workflow group.

**grouplist** (page [900\)](#page-900-0) Provides an interface for generating a list of all available workflow groups.

### **process** (page [901\)](#page-901-0) Not documented yet.

**run** (page [902\)](#page-902-0) Not documented yet.

- **up** (page [903\)](#page-903-0) Provides an interface for moving an event to a higher position.
- **view** (page [904\)](#page-904-0)

Provides an interface for viewing a workflow.

```
workflowlist (page 905)
```
Provides an interface for generating a list of workflows that belong to a group.

# <span id="page-896-0"></span>**down**

# **Summary**

Provides an interface for moving an event to a lower position.

formatic ь,

<span id="page-897-0"></span>**edit**

# **Summary**

Provides an interface for editing a workflow.

formatic E

<span id="page-898-0"></span>**event**

**Summary**

Not documented yet.

**Line** formatic  $\equiv$ 

5

# <span id="page-899-0"></span>**groupedit**

# **Summary**

Provides an interface for editing a workflow group.

formatic  $\Box$
## **grouplist**

## **Summary**

Provides an interface for generating a list of all available workflow groups.

formatic т,

**process**

**Summary**

Not documented yet.

**Line** formatic  $\leq$ 

**run**

**Summary**

Not documented yet.

 $\sim$ nformatio  $\frac{1}{2}$ 

**up**

## **Summary**

Provides an interface for moving an event to a higher position.

formatic Ξ, ÷.

**view**

# **Summary**

Provides an interface for viewing a workflow.

aformatic E

#### **workflowlist**

## **Summary**

Provides an interface for generating a list of workflows that belong to a group.

formatic Н,

# **5.4 Views**

The views are documented in the following sections:

- class (page [566\)](#page-566-0)
- collaboration (page [585\)](#page-585-0)
- content (page [600\)](#page-600-0)
- error (page [724\)](#page-724-0)
- ezinfo (page [725\)](#page-725-0)
- form (page [730\)](#page-730-0)
- infocollector (page [733\)](#page-733-0)
- layout (page [738\)](#page-738-0)
- notification (page [743\)](#page-743-0)
- package (page [755\)](#page-755-0)
- pdf (page [778\)](#page-778-0)
- reference (page [782\)](#page-782-0)
- role (page [783\)](#page-783-0)
- rss (page [791\)](#page-791-0)
- search (page [797\)](#page-797-0)
- section (page [800\)](#page-800-0)
- setup (page [814\)](#page-814-0)
- shop (page [815\)](#page-815-0)
- trigger (page [857\)](#page-857-0)
- url (page [860\)](#page-860-0)
- user (page [869\)](#page-869-0)
- workflow (page [894\)](#page-894-0)

**Hammati** 

# **5.5 Objects**

**ezauthor** (page [910\)](#page-910-0) Contains information about authors.

**ezbasket** (page [911\)](#page-911-0) Contains information about a user's shopping basket.

**ezbinaryfile** (page [914\)](#page-914-0) Contains information about a file.

**ezcontentbrowsebookmark** (page [915\)](#page-915-0) Contains information about a bookmark.

**ezcontentbrowserecent** (page [916\)](#page-916-0) Contains information about a node with recently edited children.

**ezcontentclass** (page [917\)](#page-917-0) Contains information about a content class.

**ezcontentclassattribute** (page [921\)](#page-921-0) Contains information about an attribute of a content class.

**ezcontentclassclassgroup** (page [924\)](#page-924-0) Contains information about a class group assignment.

**ezcontentclassgroup** (page [925\)](#page-925-0) Contains information about a class group.

**ezcontentlanguage** (page [926\)](#page-926-0) Contains information about a language.

**ezcontentobject** (page [927\)](#page-927-0) Contains information about a content object.

**ezcontentobjectattribute** (page [936\)](#page-936-0) Contains information about an attribute of a content object.

**ezcontentobjecttranslation** (page [940\)](#page-940-0) DEPRECATED (Contains information about a translation.)

**ezcontentobjecttreenode** (page [941\)](#page-941-0) Contains information about a node within the content node tree.

**ezcontentobjectversion** (page [946\)](#page-946-0) Contains information about a version of a content object.

**ezcurrencydata** (page [950\)](#page-950-0) Contains information about a currency.

**ezdate** (page [952\)](#page-952-0) Contains information about a date. **Hormati** 

**ezdatetime** (page [953\)](#page-953-0) Contains information about a date and time.

**ezimagealiashandler** (page [954\)](#page-954-0) Contains information about an image.

**ezimagelayer** (page [959\)](#page-959-0) Contains information about an image layer.

**ezimageobject** (page [960\)](#page-960-0) Contains information about an image.

**ezinformationcollection** (page [961\)](#page-961-0) Contains information about a block of collected information.

**ezinformationcollectionattribute** (page [963\)](#page-963-0) Contains information about an attribute of a collection.

**ezkeyword** (page [965\)](#page-965-0) Contains information about keywords.

**ezlocale** (page [966\)](#page-966-0) Contains information about a locale.

**ezmatrix** (page [970\)](#page-970-0) Contains information about a matrix.

**ezmedia** (page [973\)](#page-973-0) Contains information about a video file.

**ezmultioption** (page [975\)](#page-975-0) Contains information about multilpe options.

**ezmultiprice** (page [977\)](#page-977-0) Contains information about prices and currencies for a product.

**eznodeassignment** (page [979\)](#page-979-0) Contains information about a node assignment.

**ezoption** (page [981\)](#page-981-0) Contains information about a collection of options.

**ezorder** (page [982\)](#page-982-0) Contains information about an order.

**ezorderstatus** (page [986\)](#page-986-0) Contains information about an order status.

**ezpolicy** (page [987\)](#page-987-0) Contains information about a policy.

**ezprice** (page [988\)](#page-988-0) Contains information about a price. الأكترب

**nformatic** 

**ezproductcategory** (page [989\)](#page-989-0) Contains information about a product category. **ezproductcollectionitem** (page [990\)](#page-990-0) Contains information about an item of a product collection. **ezrangeoption** (page [991\)](#page-991-0) Contains information about a range of options. **ezrole** (page [993\)](#page-993-0) Contains information about a role. **ezsection** (page [995\)](#page-995-0) Contains information about a section. **ezsimplifiedxmlinput** (page [996\)](#page-996-0) Contains information about XML data. **ezsubtreenotificationrule** (page [998\)](#page-998-0) Contains information about a subtree notification rule. **eztime** (page [999\)](#page-999-0) Contains information about a time value. **ezurl** (page [1000\)](#page-1000-0) Contains information about a URL. **ezuser** (page [1001\)](#page-1001-0) Contains information about a user. **ezvatrule** (page [1003\)](#page-1003-0) Contains information about a VAT charging rule. **ezvattype** (page [1005\)](#page-1005-0) Contains information about a VAT. **ezxhtmlxmloutput** (page [1006\)](#page-1006-0)

Contains information about XML data. **ezxmlinputhandler** (page [1007\)](#page-1007-0)

Contains information about XML data.

**ezxmloutputhandler** (page [1009\)](#page-1009-0) Contains information about XML data.

**ezxmltext** (page [1010\)](#page-1010-0) Contains information about an XML block.

# <span id="page-910-0"></span>**5.5.1 ezauthor**

# **Summary**

Contains information about authors.

### **Attributes**

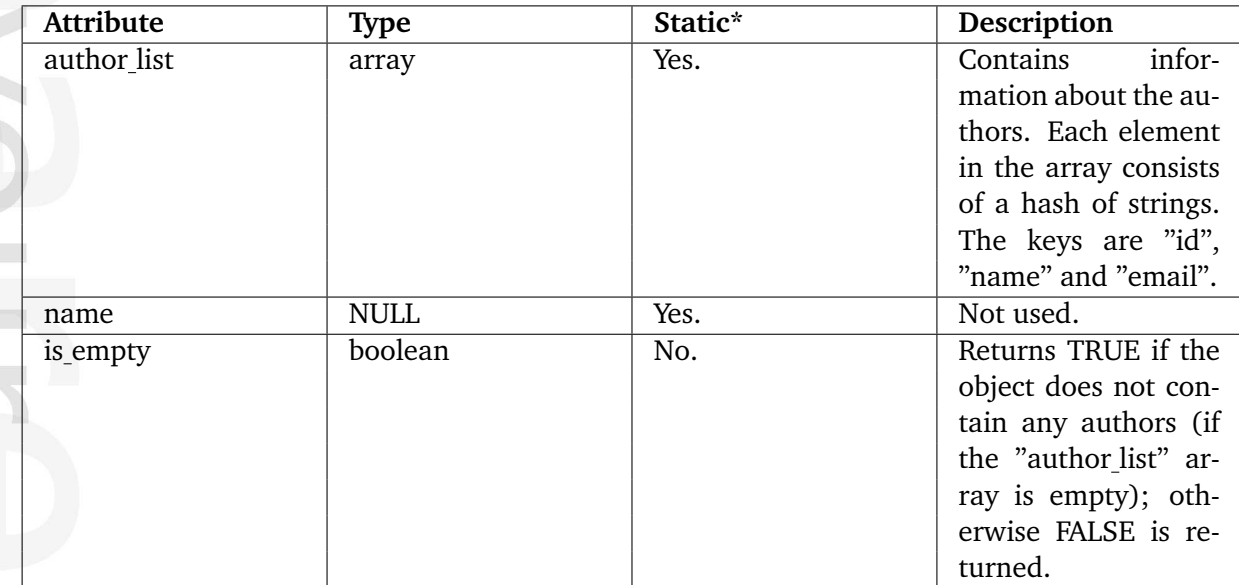

# <span id="page-911-0"></span>**5.5.2 ezbasket**

# **Summary**

Contains information about a user's shopping basket.

# **Attributes**

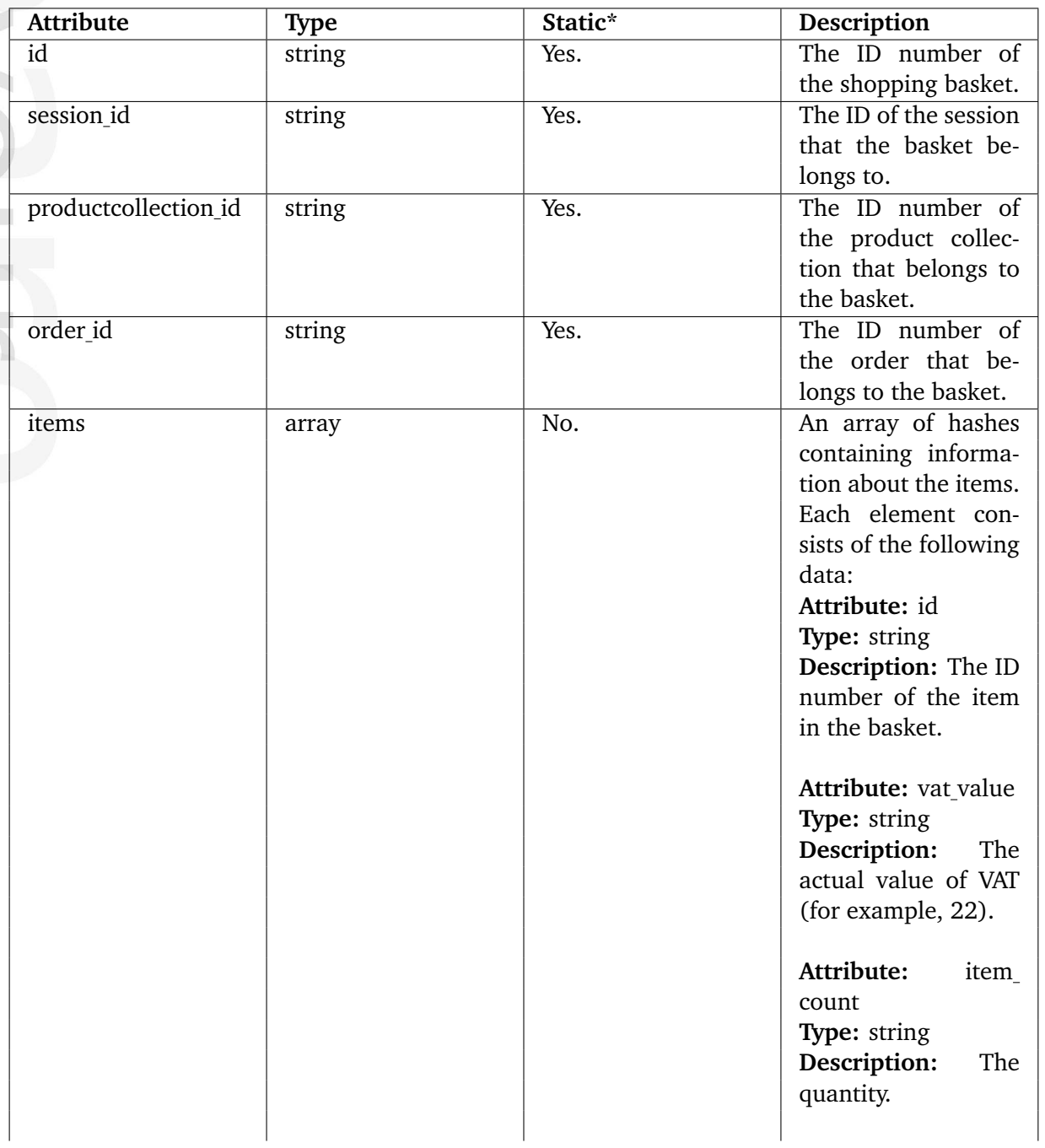

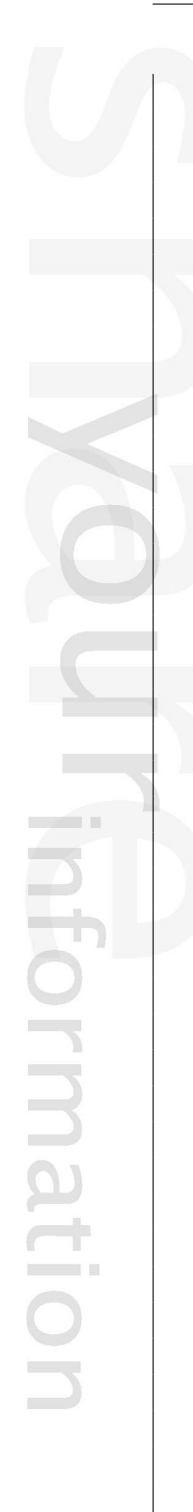

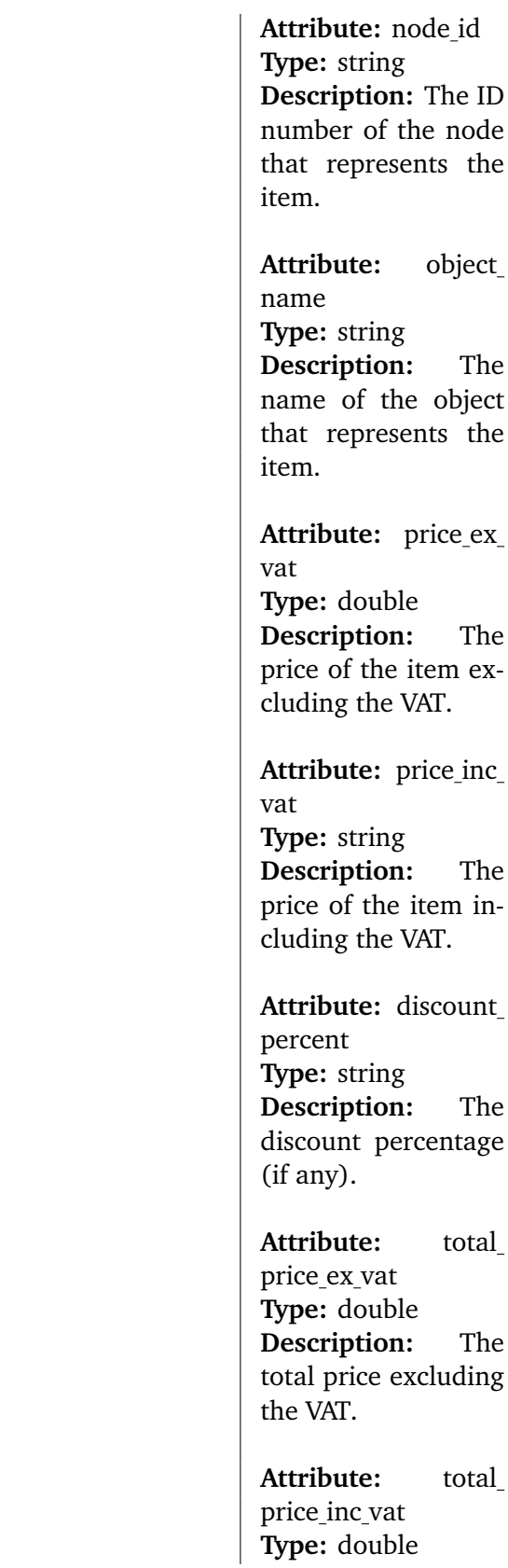

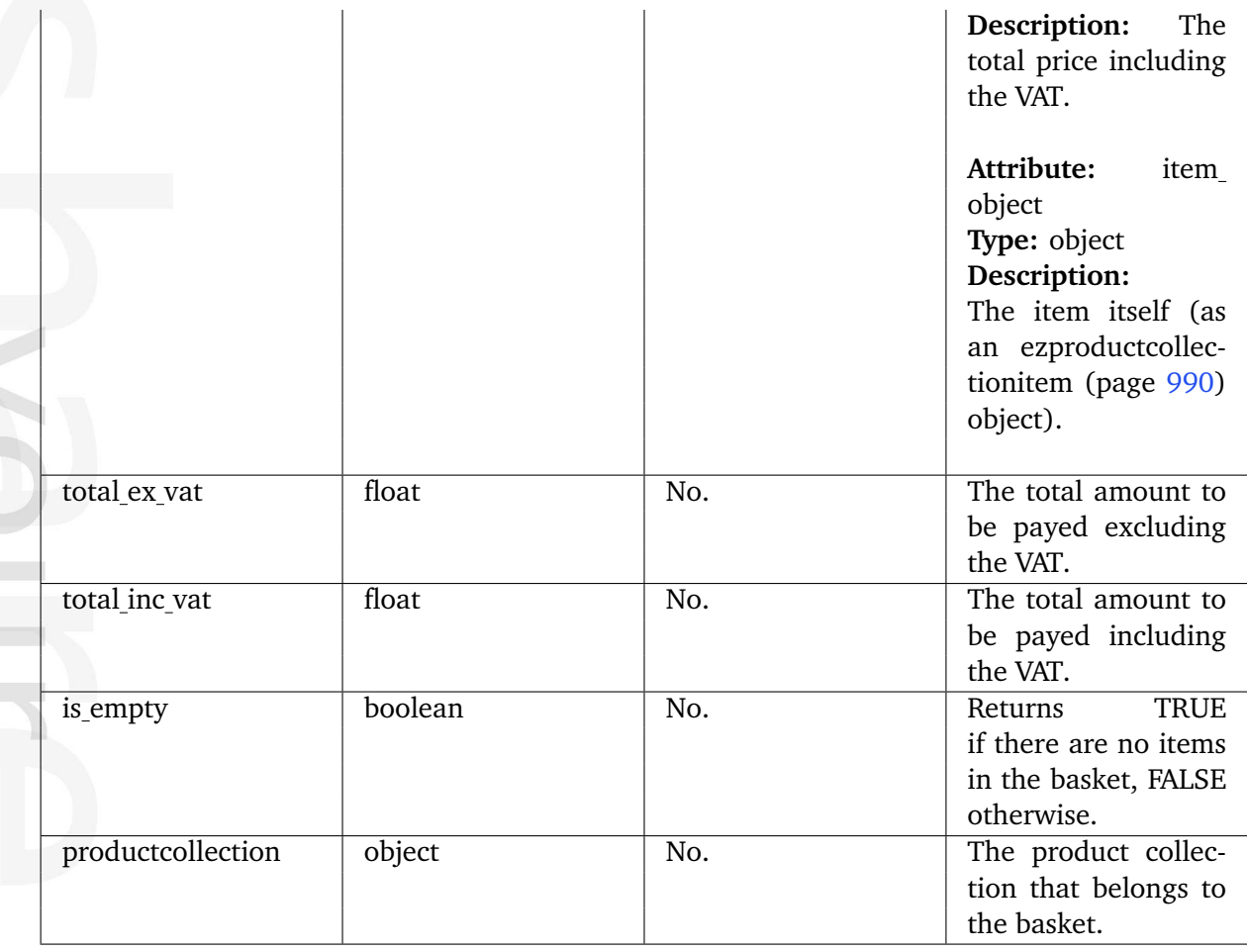

# <span id="page-914-0"></span>**5.5.3 ezbinaryfile**

# **Summary**

Contains information about a file.

#### **Attributes**

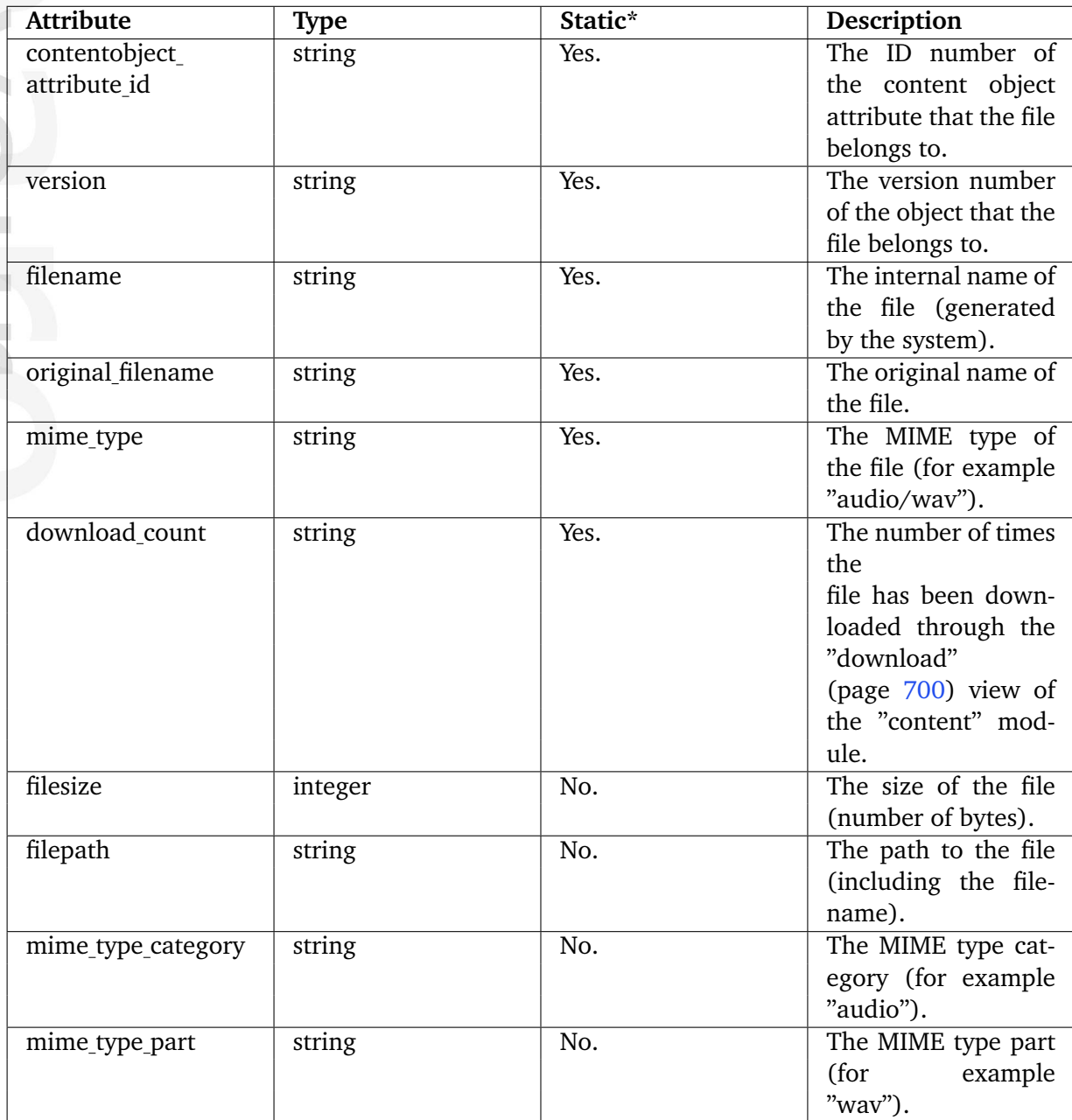

# <span id="page-915-0"></span>**5.5.4 ezcontentbrowsebookmark**

## **Summary**

Contains information about a bookmark.

#### **Attributes**

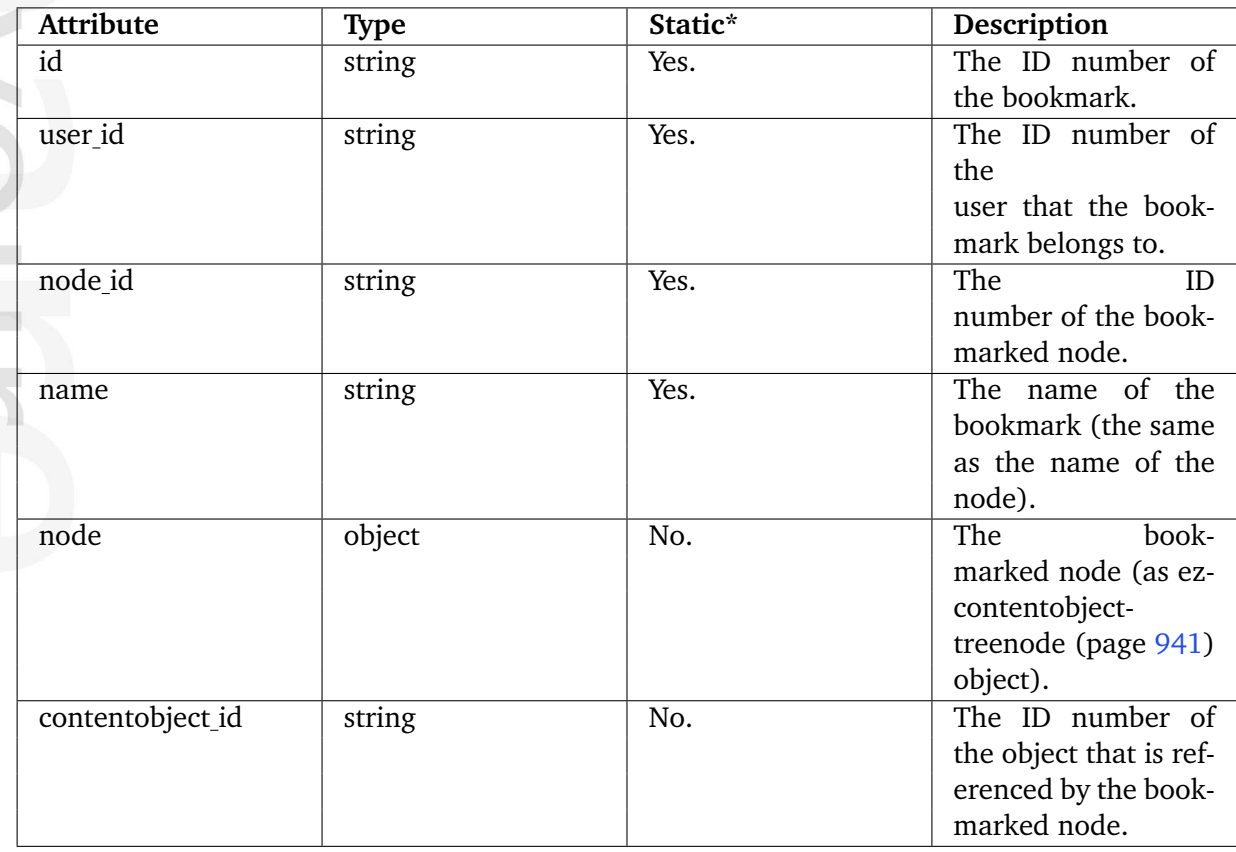

## <span id="page-916-0"></span>**5.5.5 ezcontentbrowserecent**

#### **Summary**

Contains information about a node with recently edited children.

#### **Attributes**

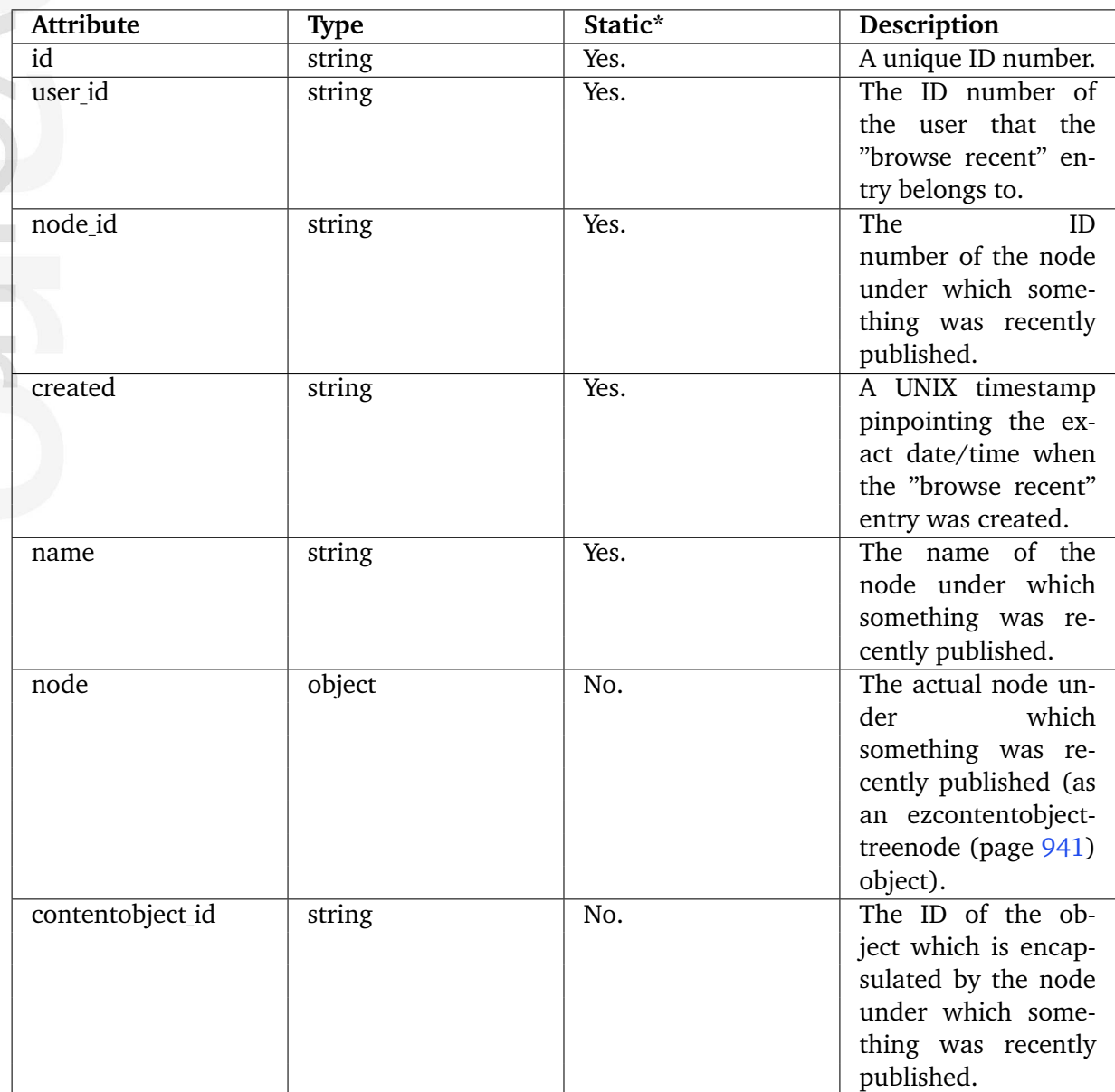

\* Indicates whether the attribute provides a pre-fetched value or if it needs to be computed upon request.

5

# <span id="page-917-0"></span>**5.5.6 ezcontentclass**

## **Summary**

Contains information about a content class.

# **Attributes**

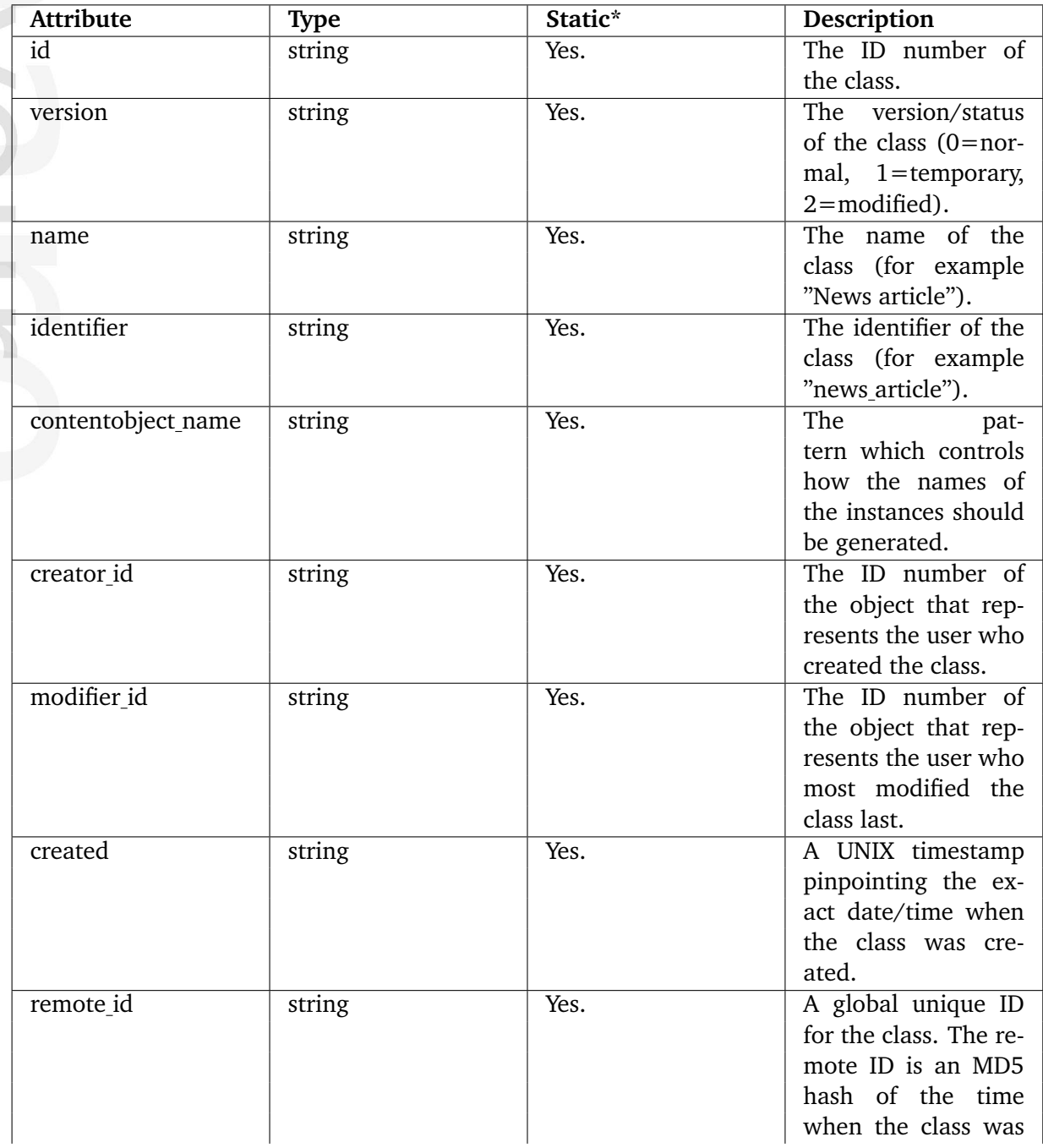

5

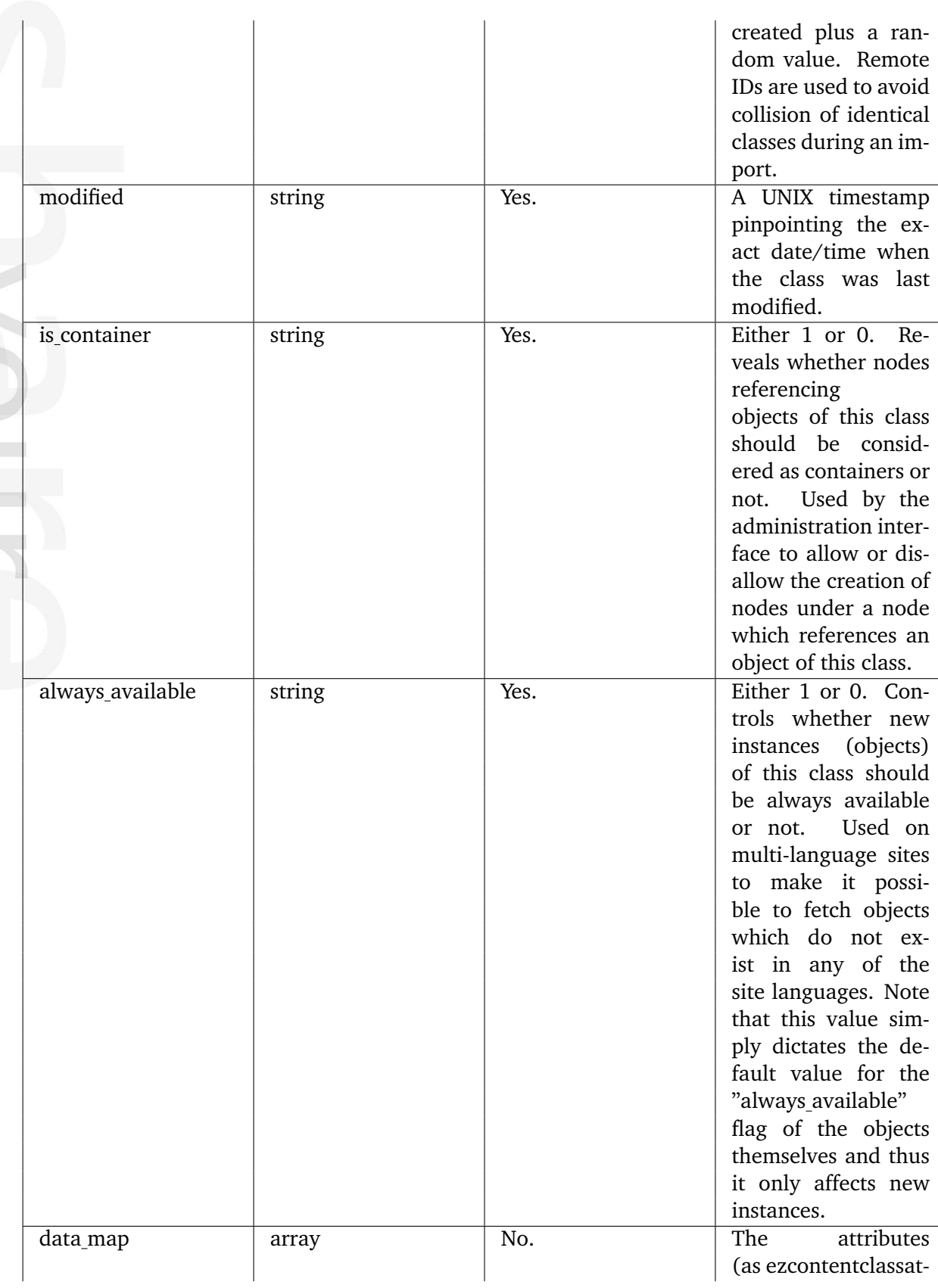

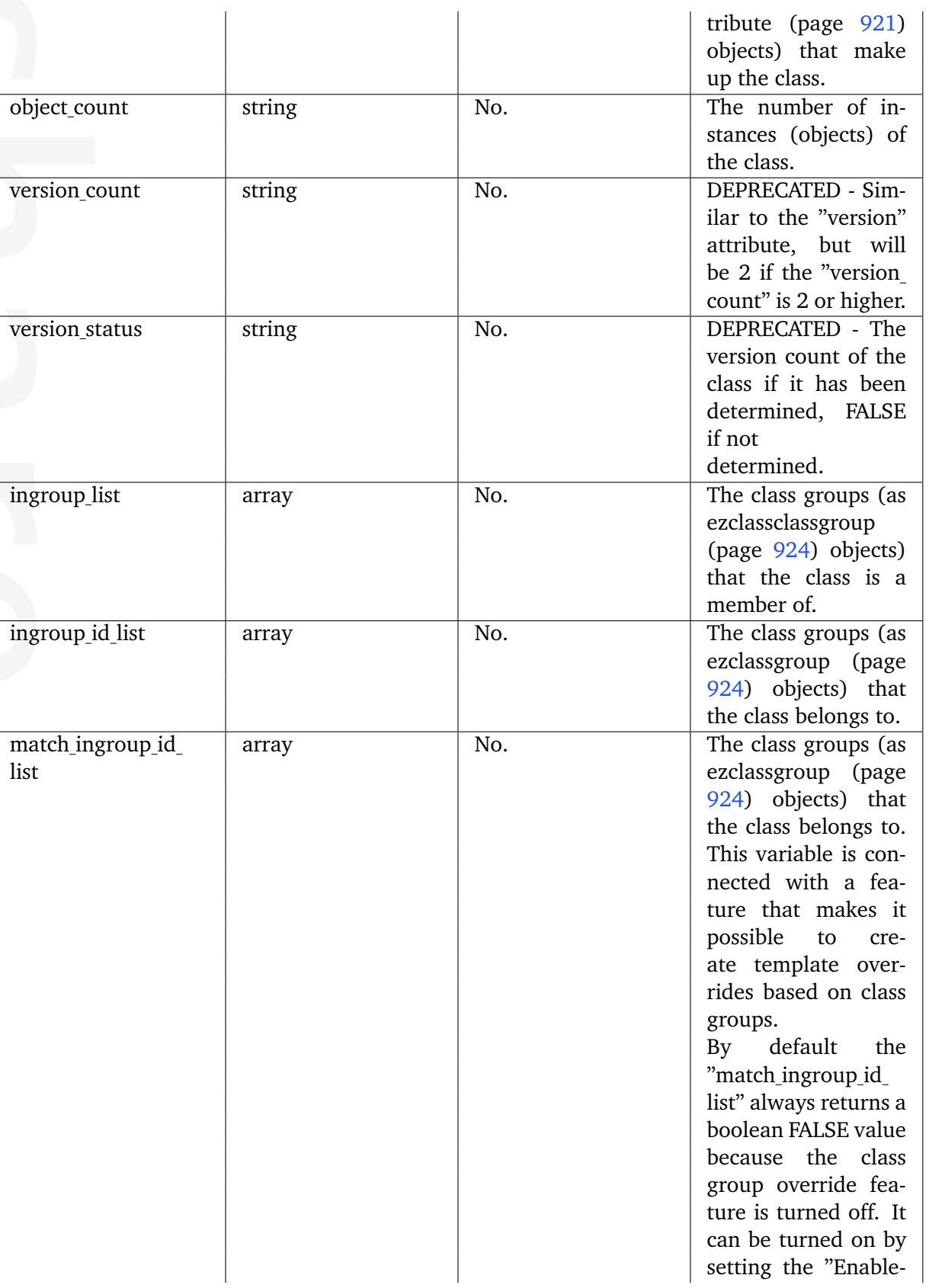

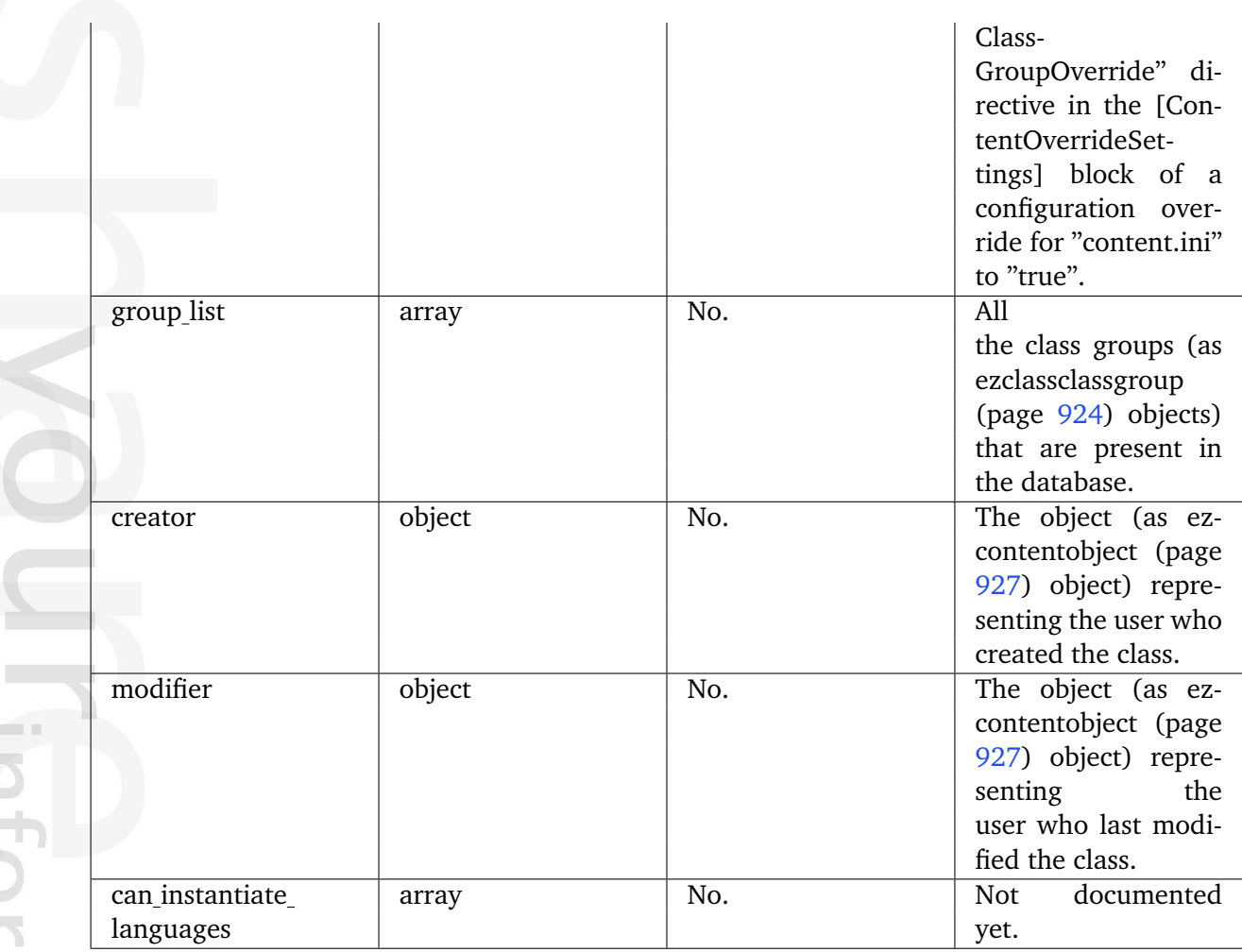

# <span id="page-921-0"></span>**5.5.7 ezcontentclassattribute**

### **Summary**

Contains information about an attribute of a content class.

### **Attributes**

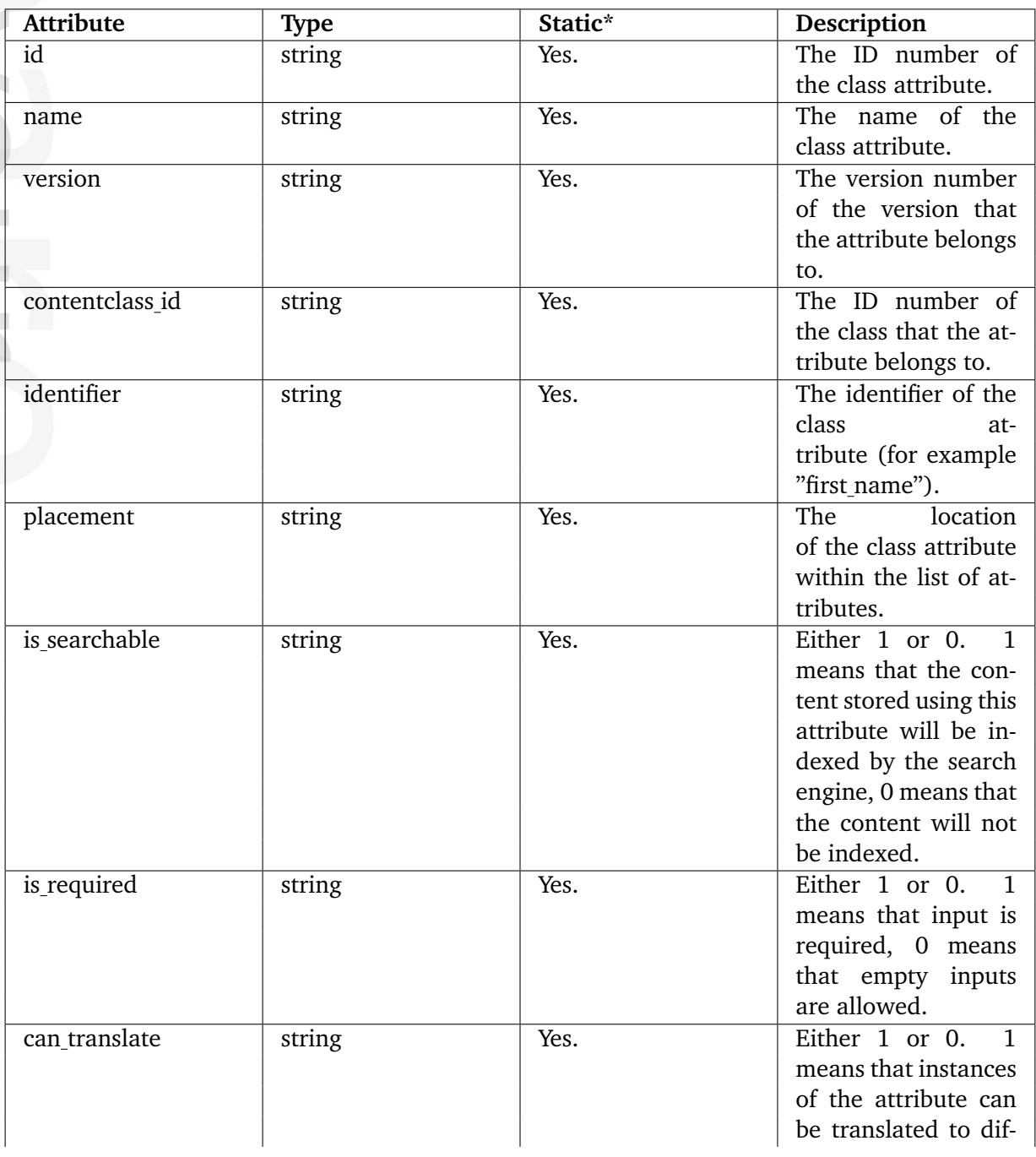

الأكبر

hformation

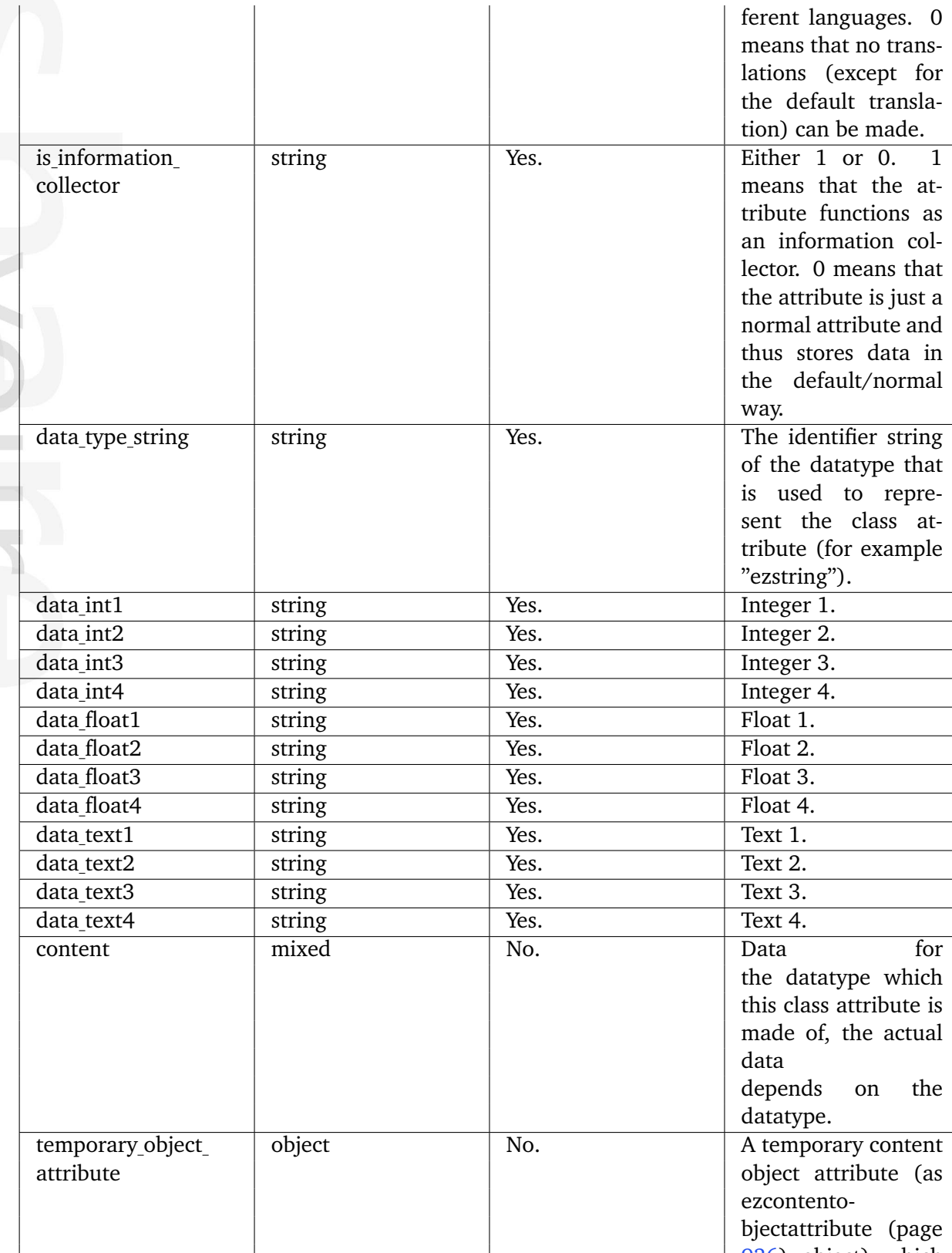

[936\)](#page-936-0) object) which does not exist in the

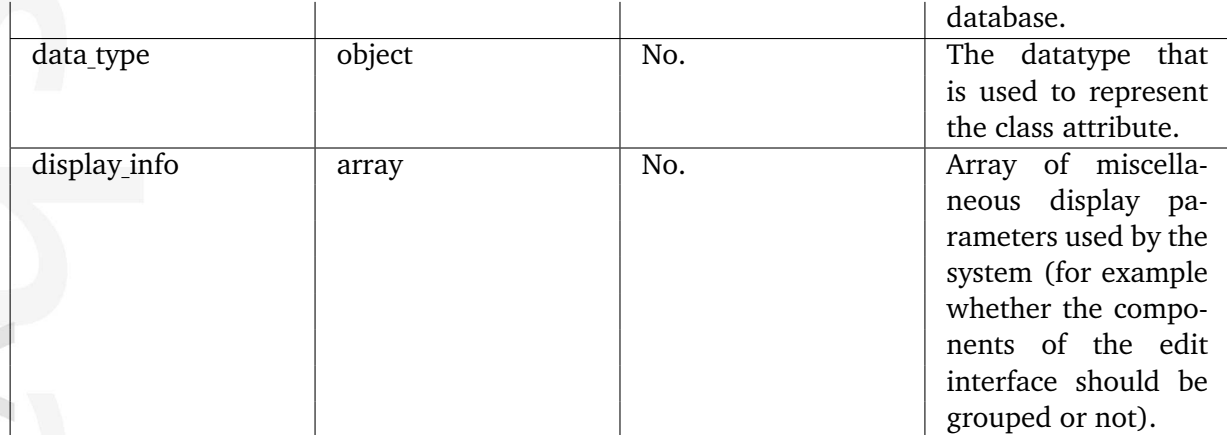

# <span id="page-924-0"></span>**5.5.8 ezcontentclassclassgroup**

### **Summary**

Contains information about a class group assignment.

#### **Attributes**

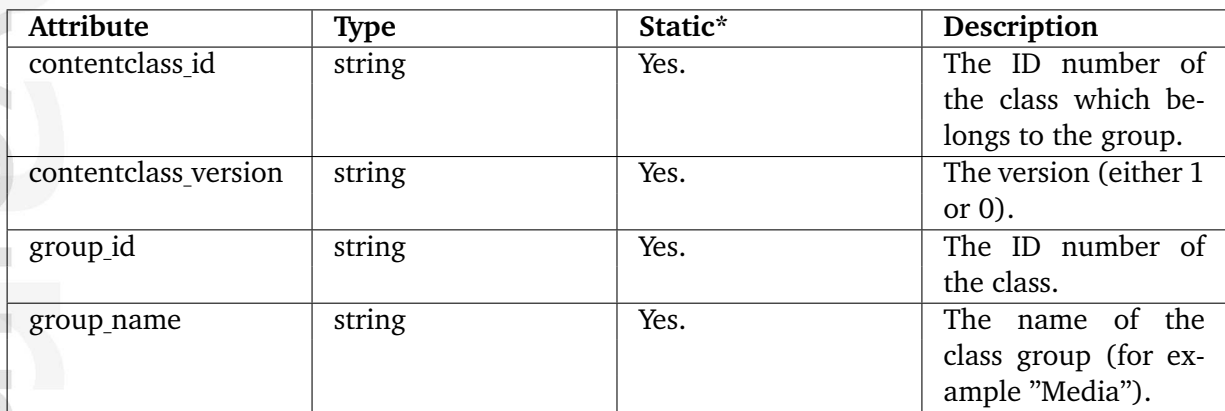

# <span id="page-925-0"></span>**5.5.9 ezcontentclassgroup**

## **Summary**

Contains information about a class group.

#### **Attributes**

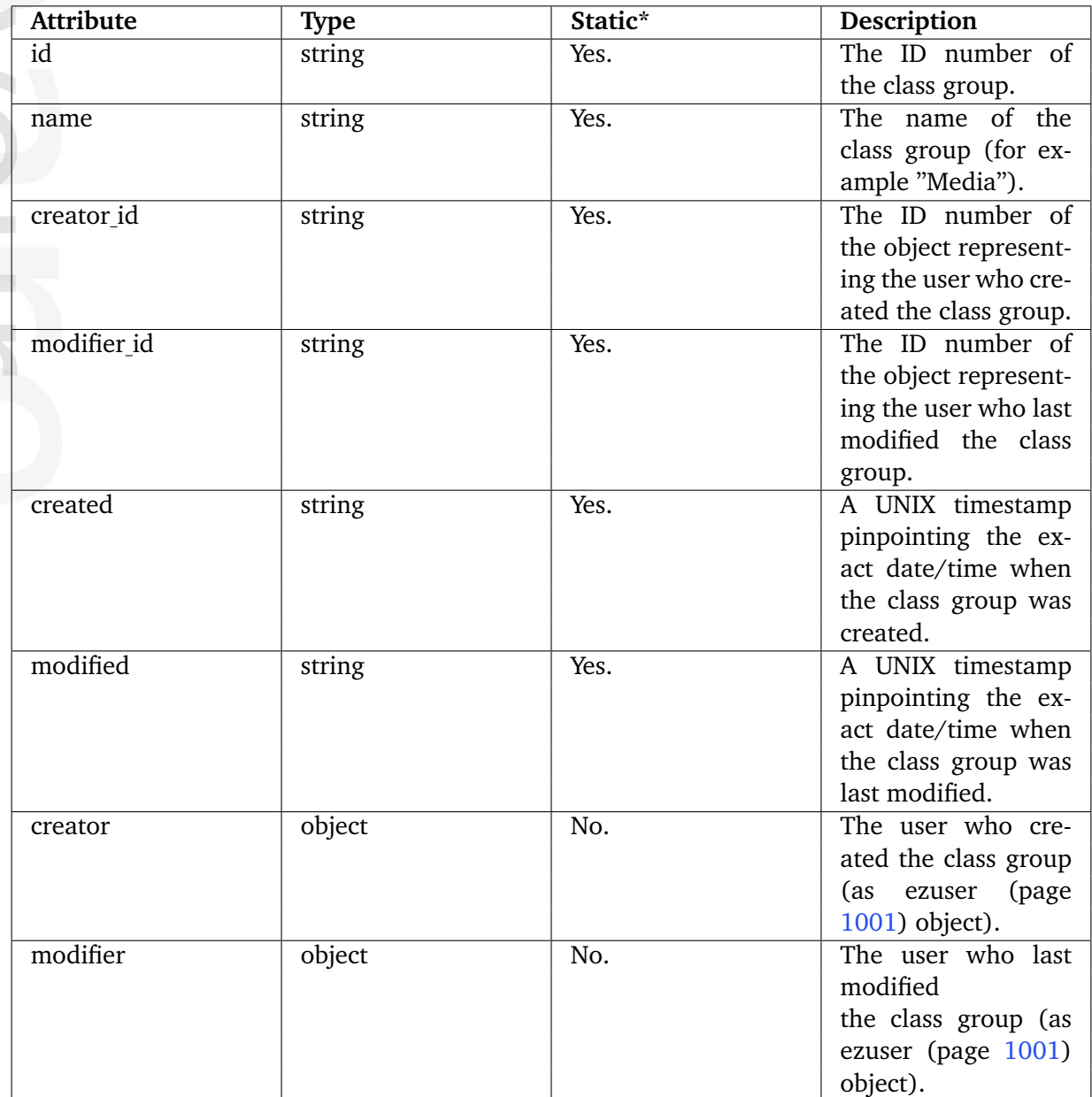

# <span id="page-926-0"></span>**5.5.10 ezcontentlanguage**

## **Summary**

Contains information about a language.

### **Attributes**

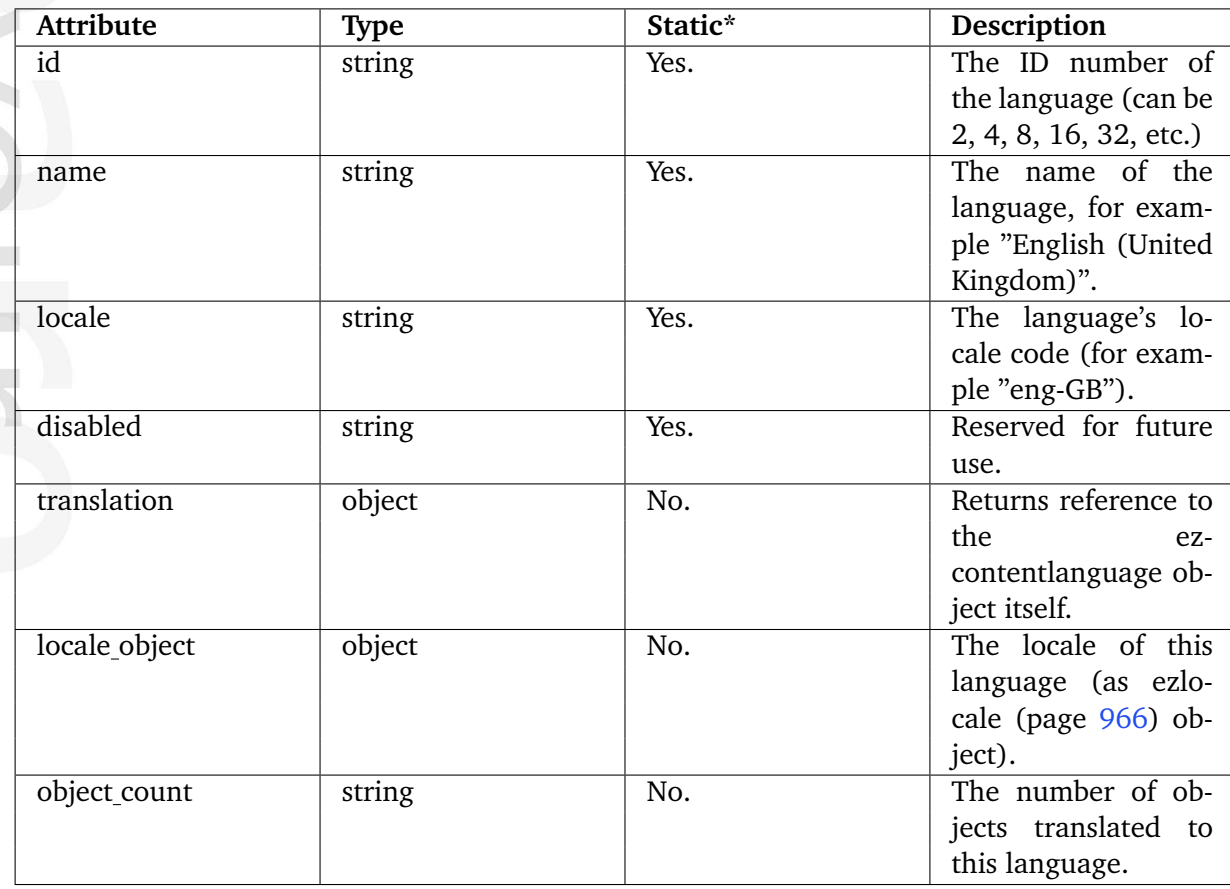

# <span id="page-927-0"></span>**5.5.11 ezcontentobject**

## **Summary**

Contains information about a content object.

# **Attributes**

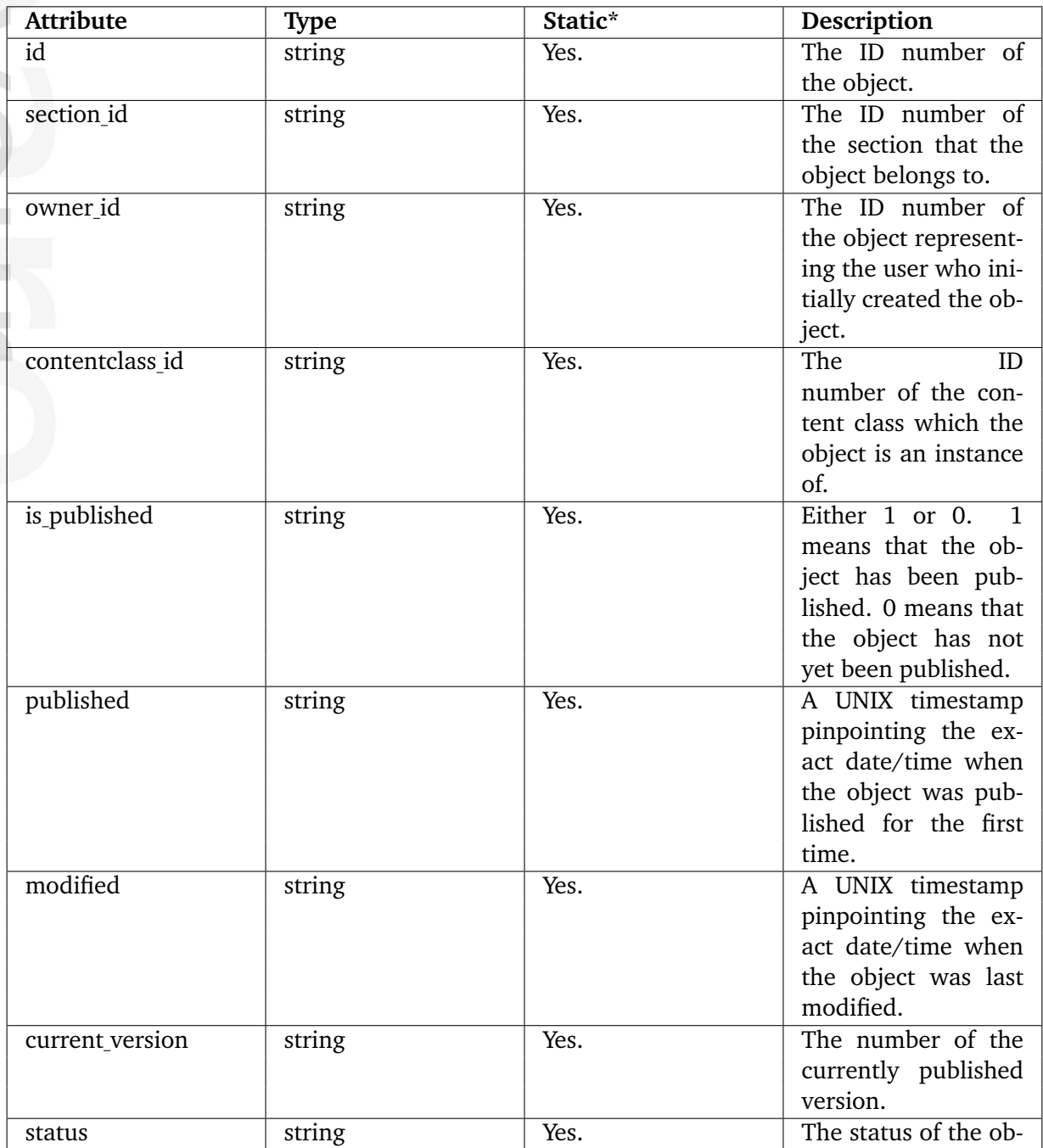

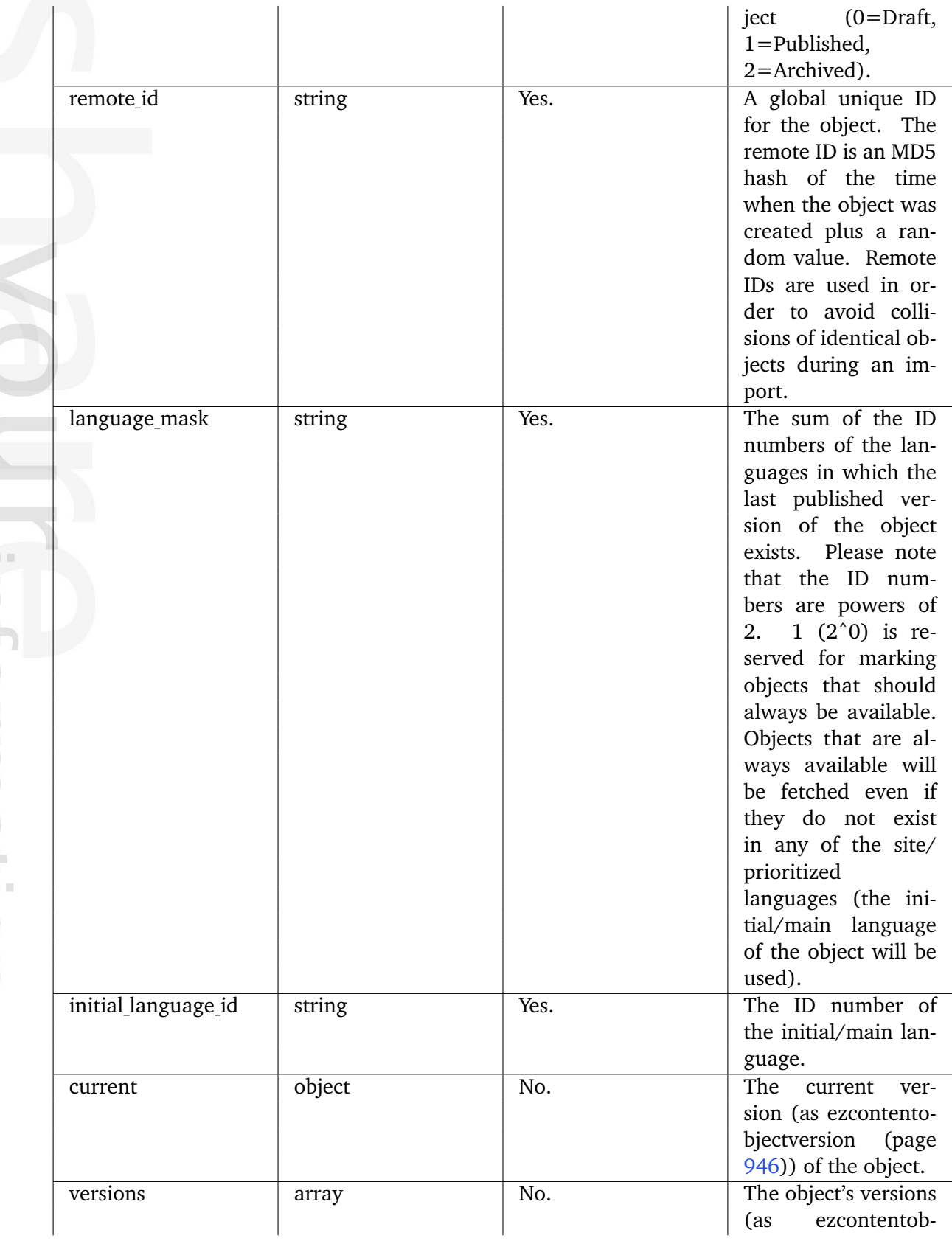

5

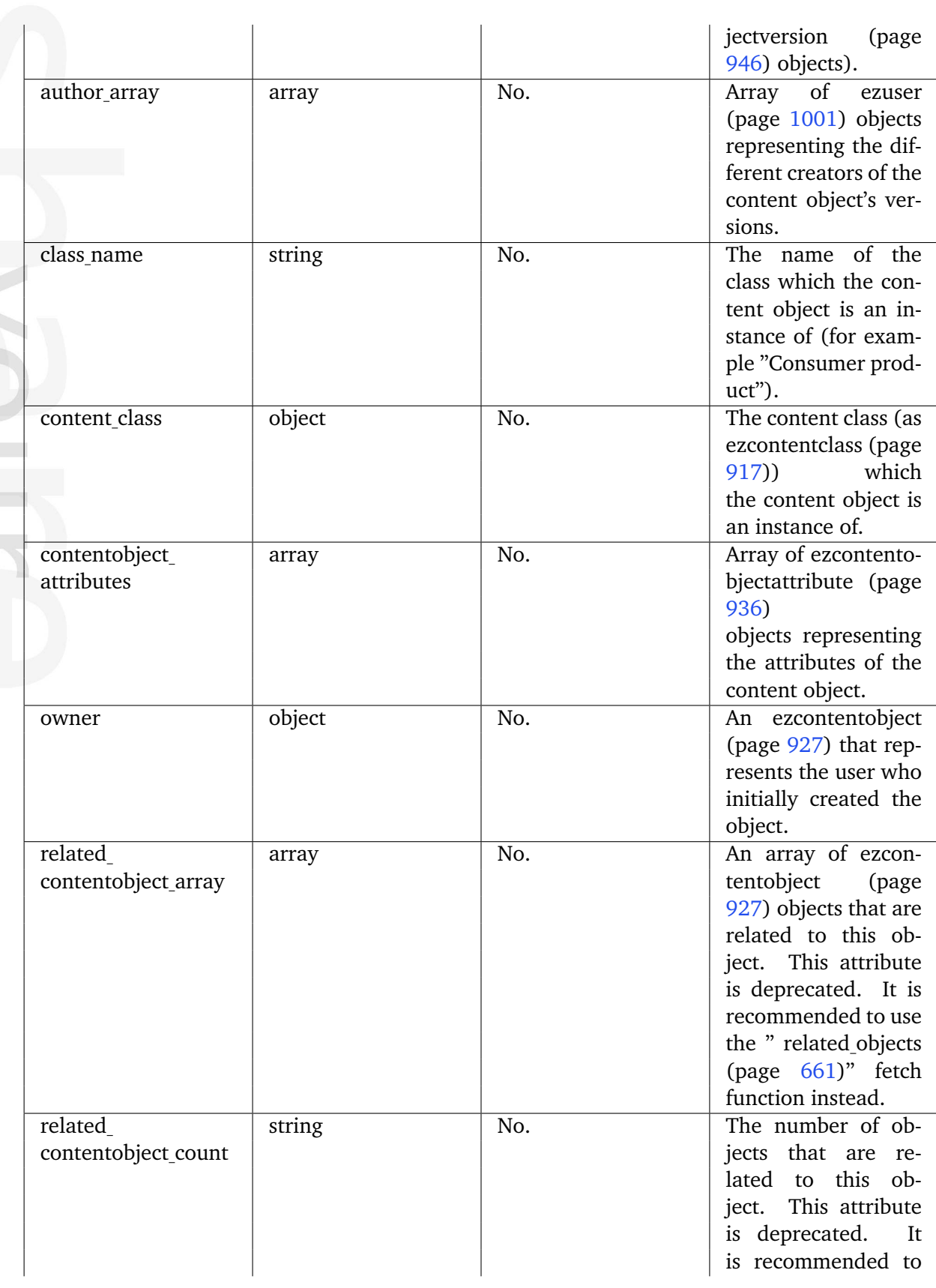

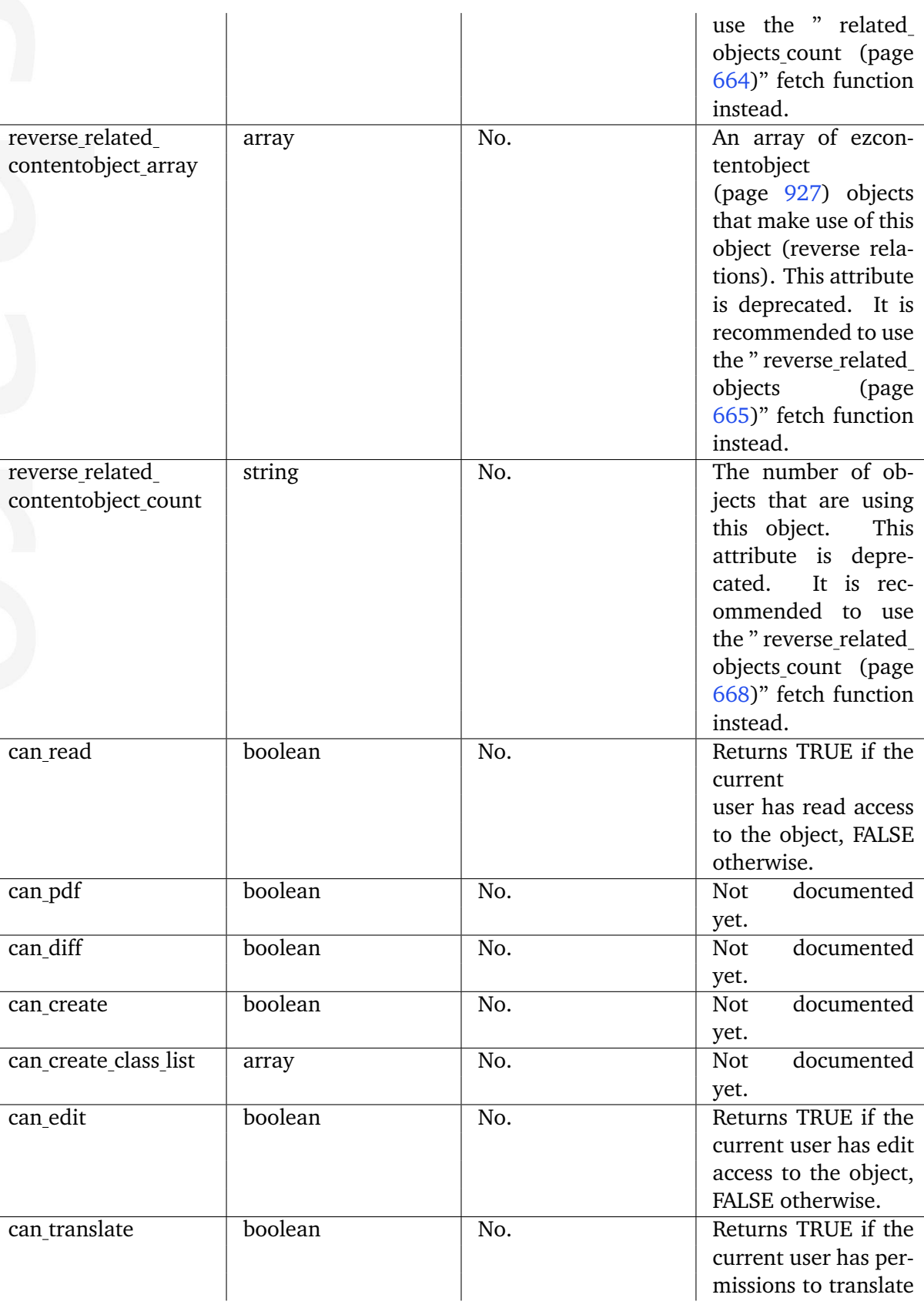

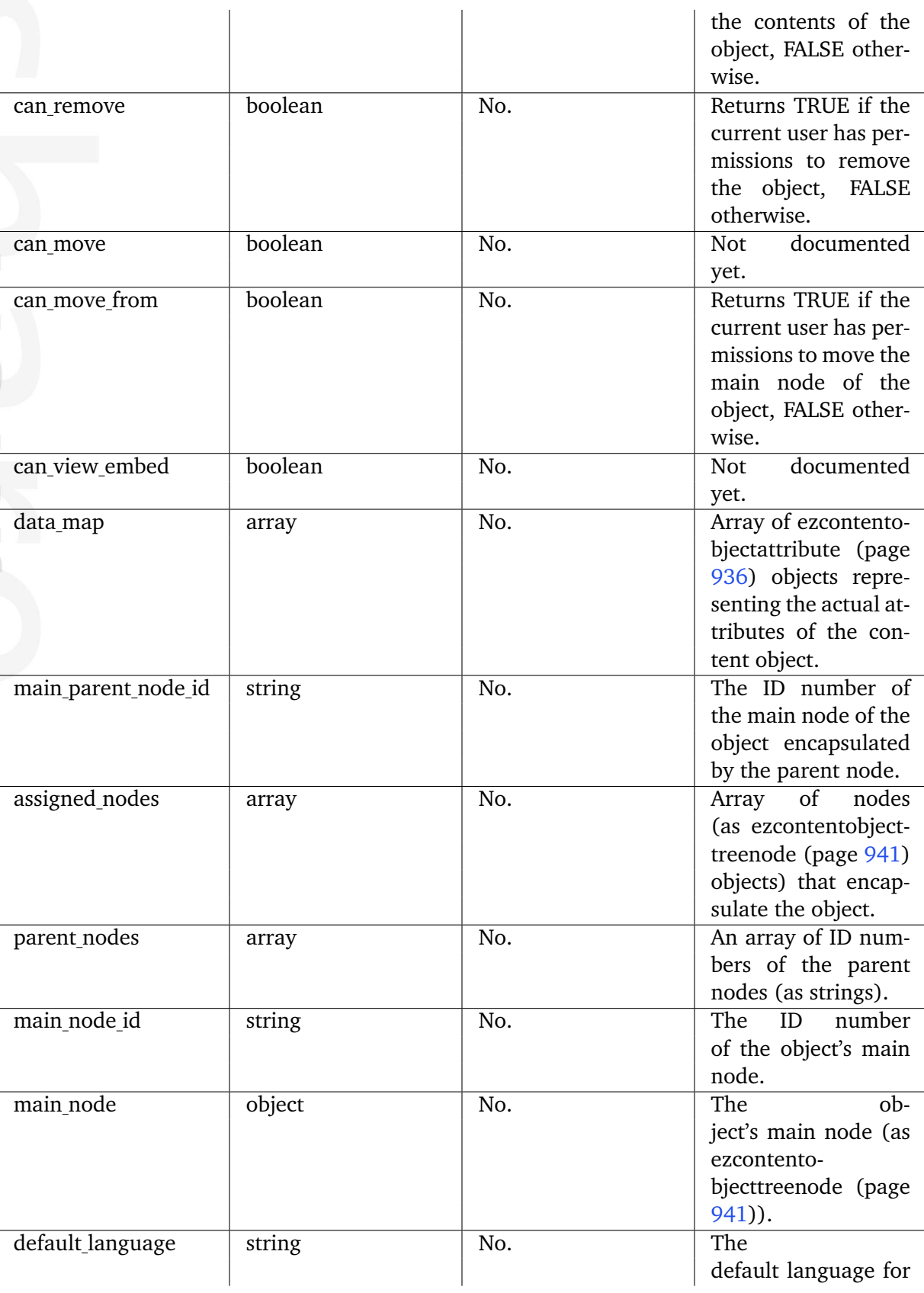

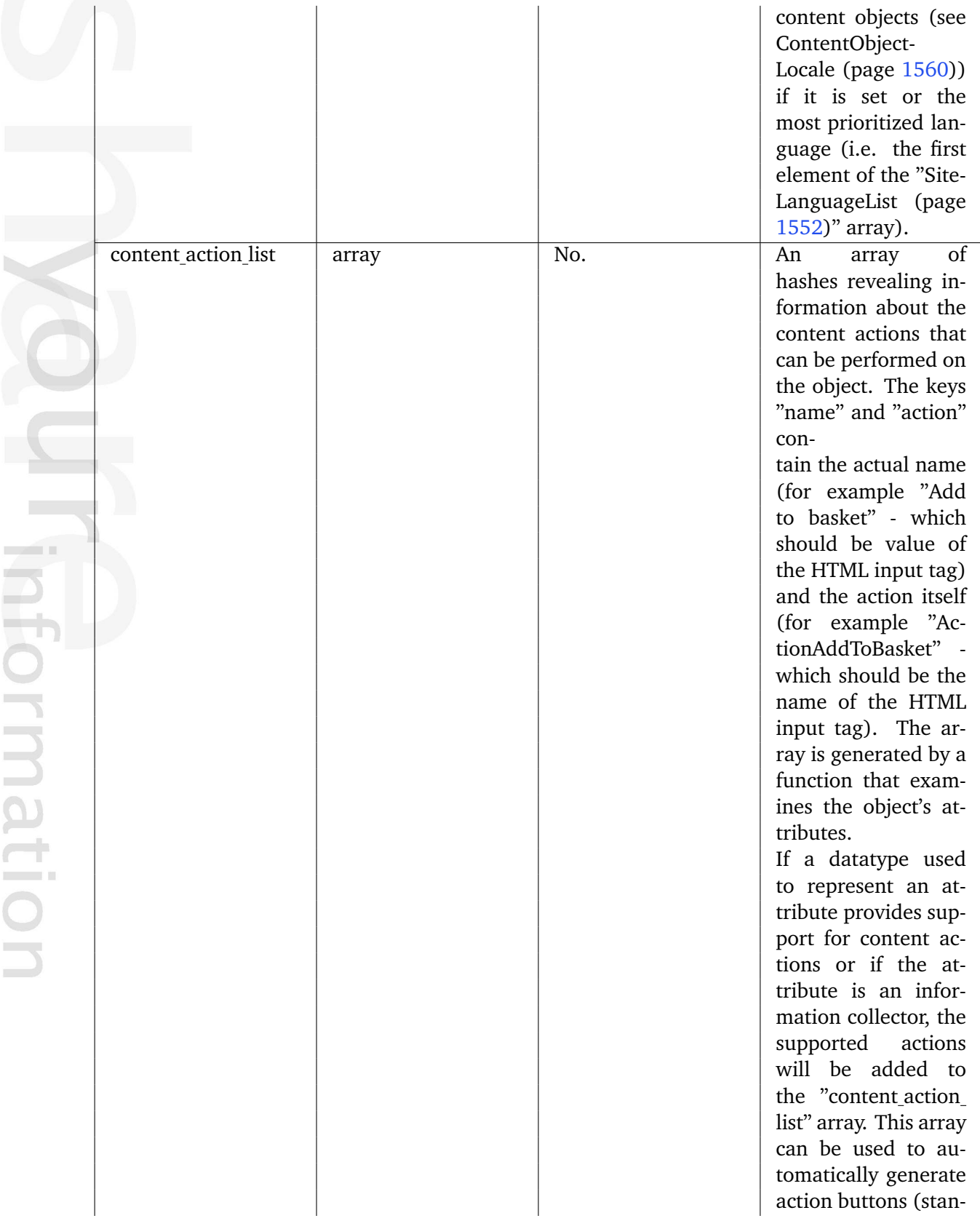

 $\overline{\phantom{a}}$ 

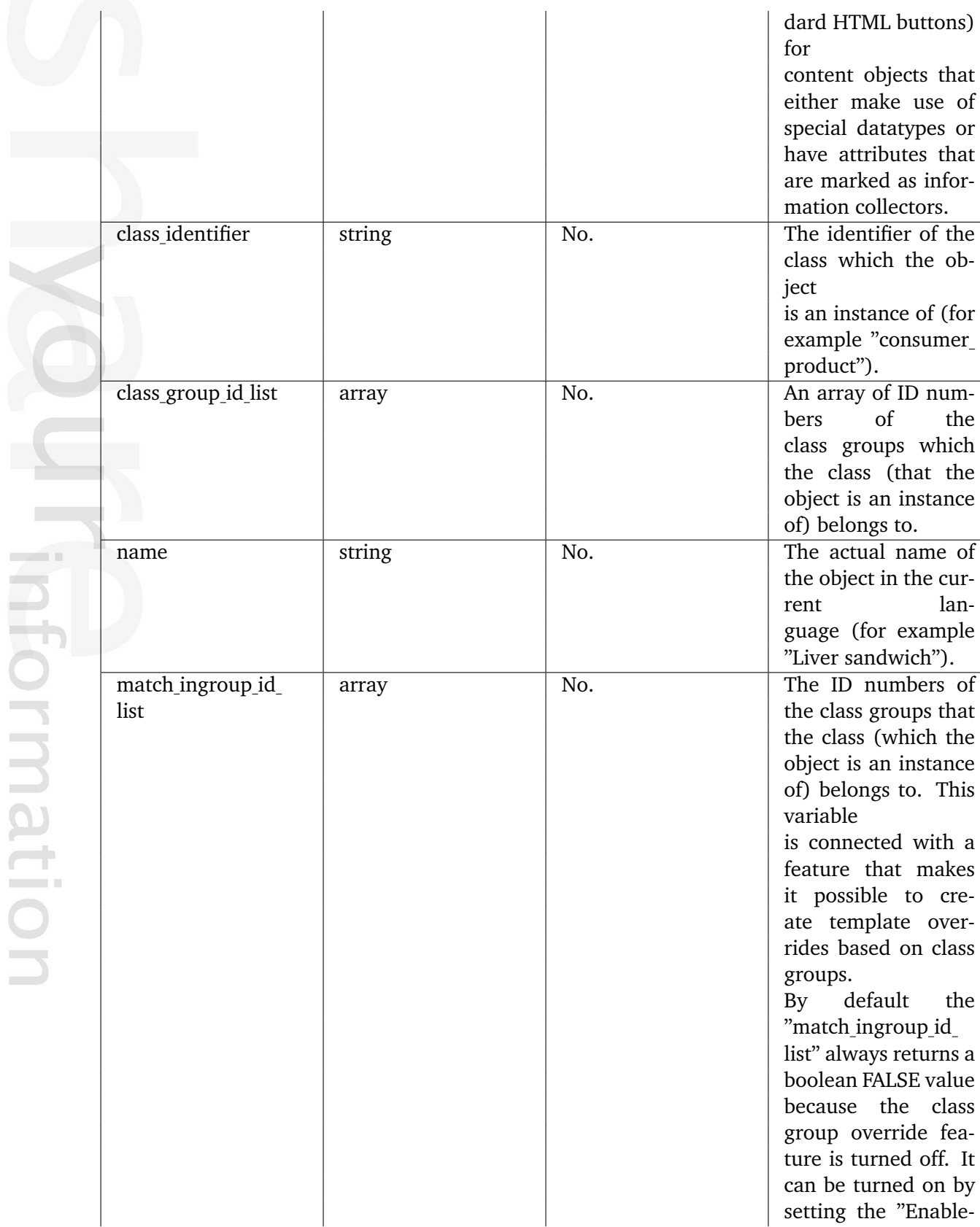

 $\overline{\phantom{a}}$ 

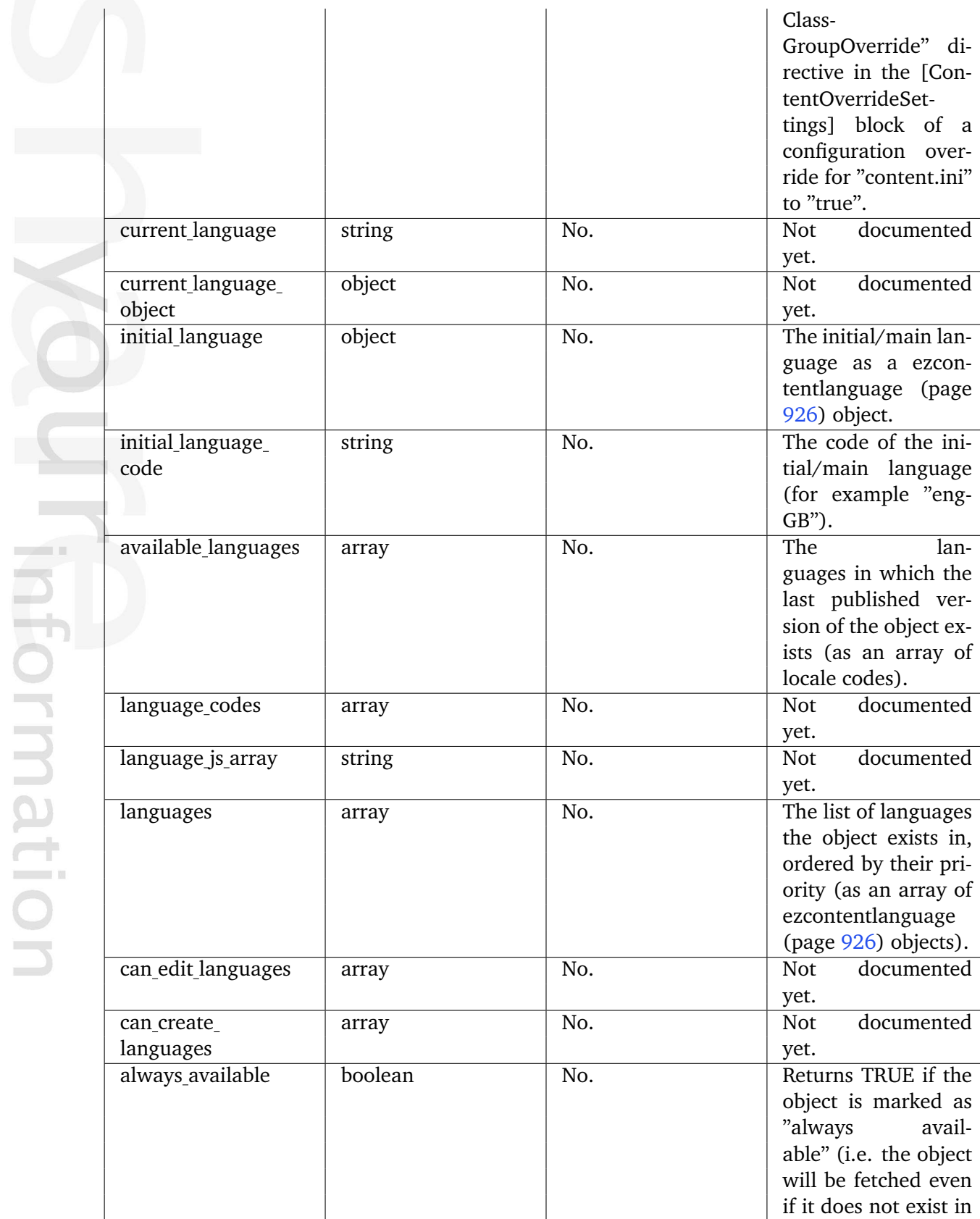

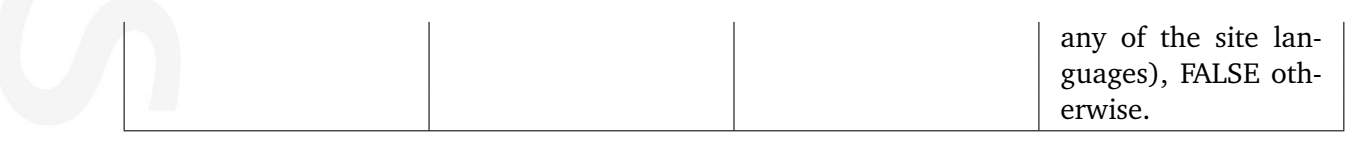
## <span id="page-936-0"></span>**5.5.12 ezcontentobjectattribute**

### **Summary**

Contains information about an attribute of a content object.

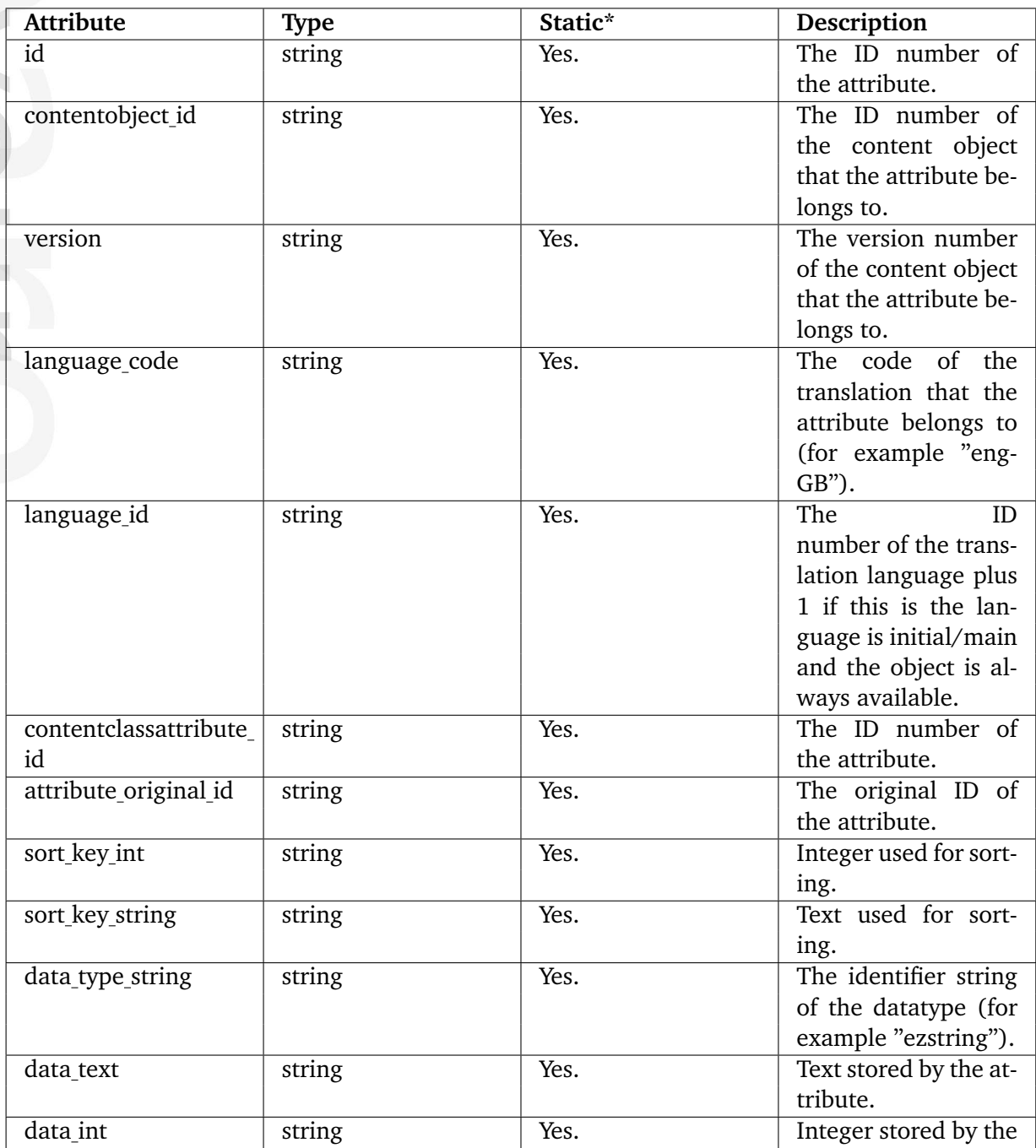

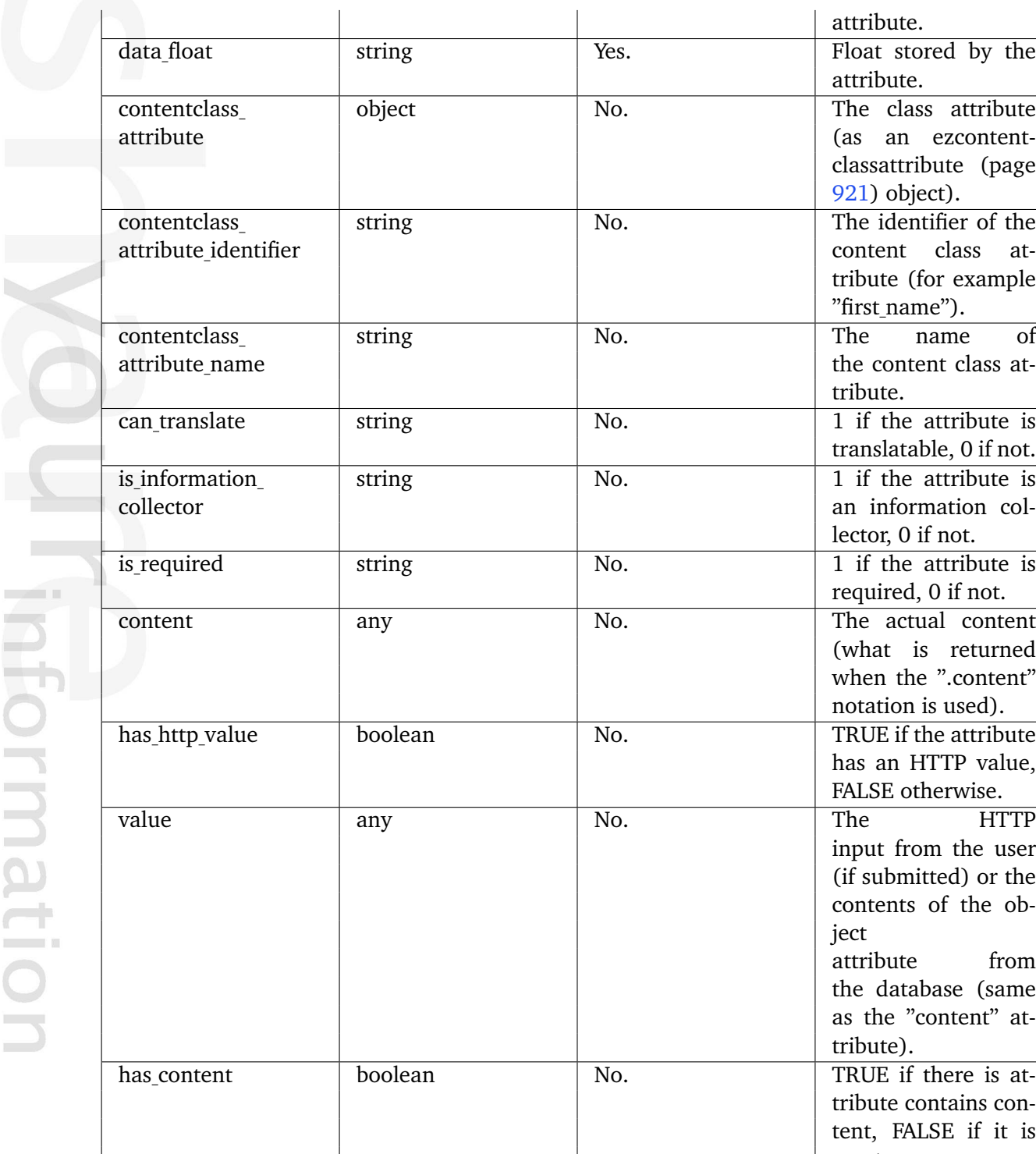

ī

j.

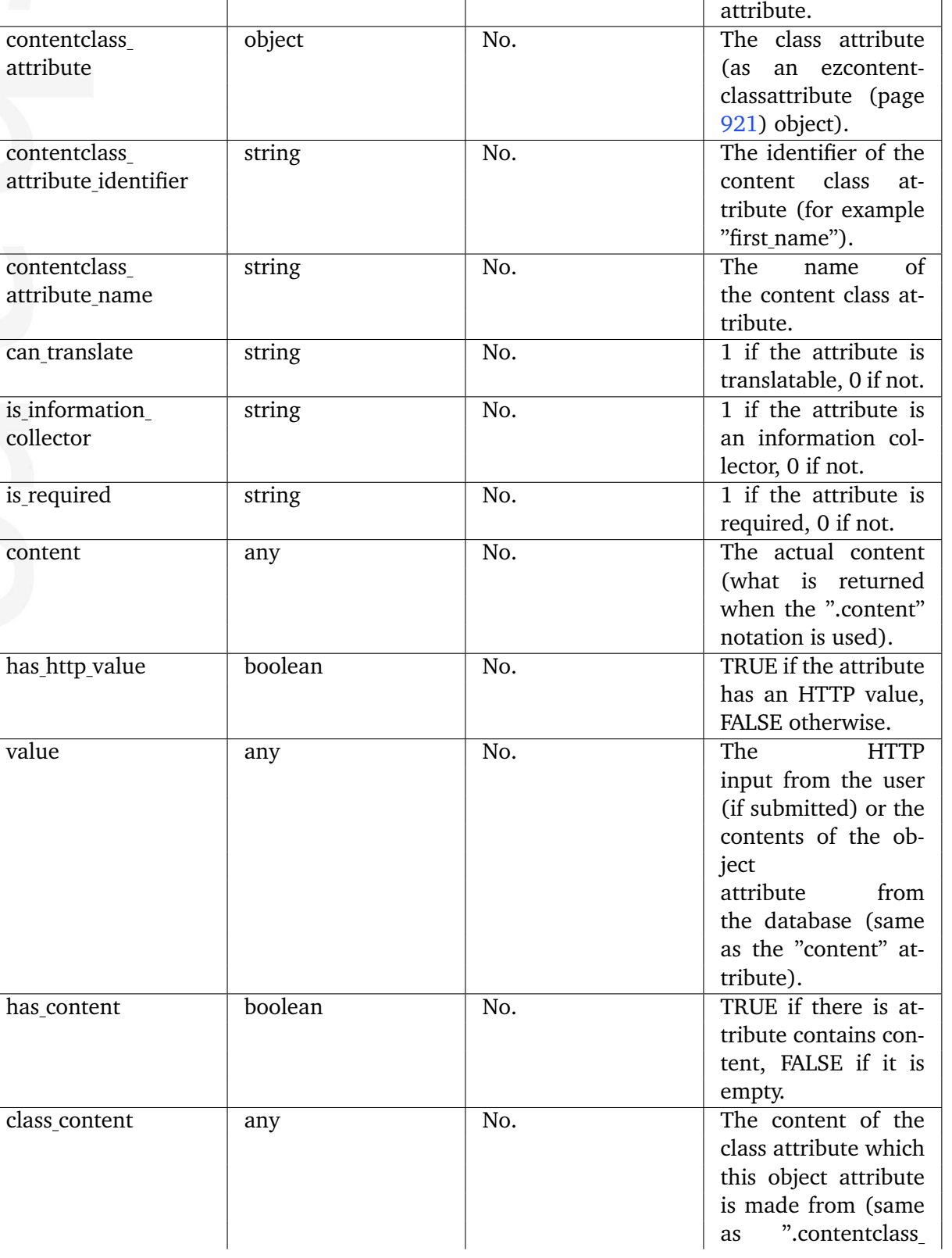

attribute.

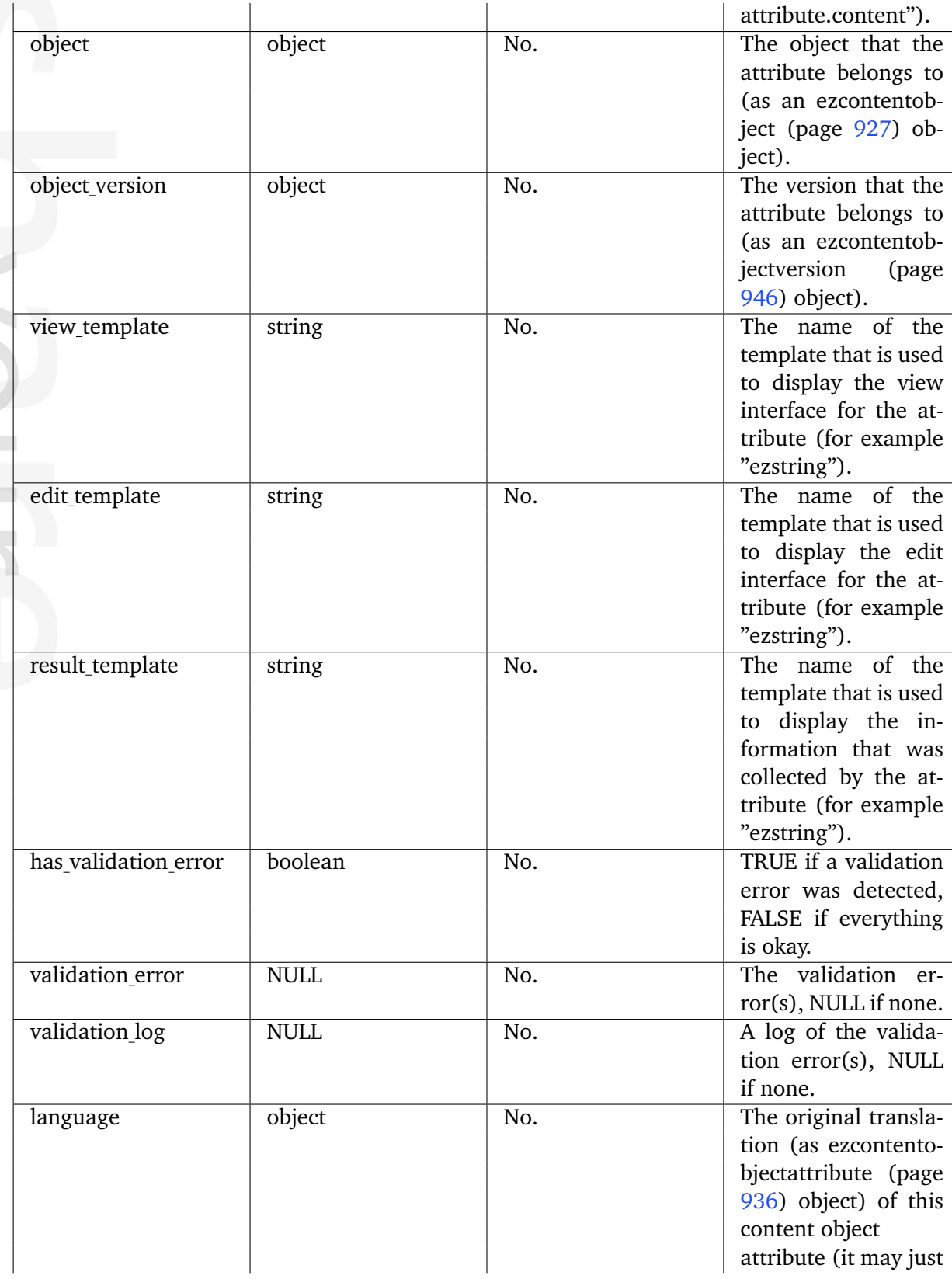

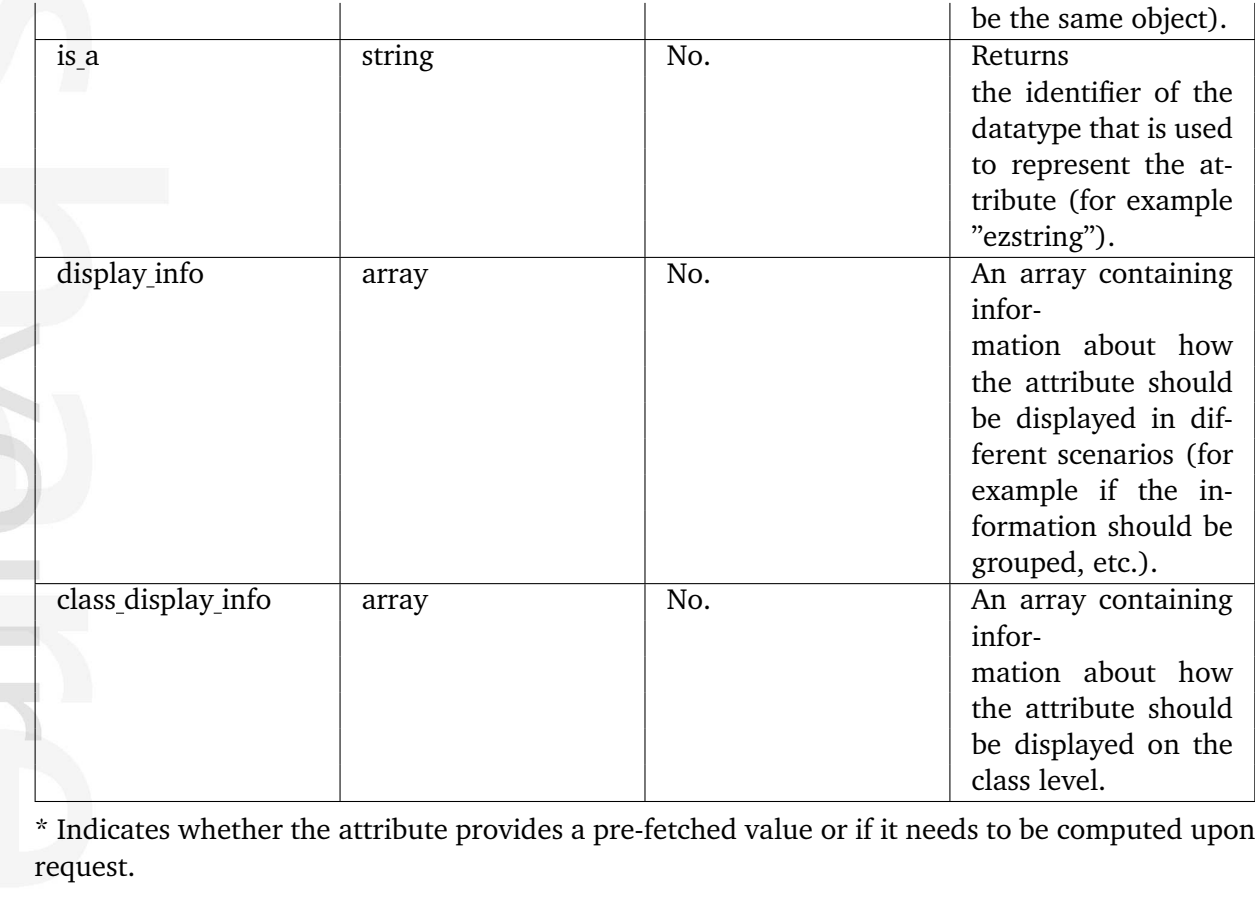

of the

should in dif-

on the

### <span id="page-940-0"></span>**5.5.13 ezcontentobjecttranslation**

#### **Summary**

DEPRECATED (Contains information about a translation.)

#### **Attributes**

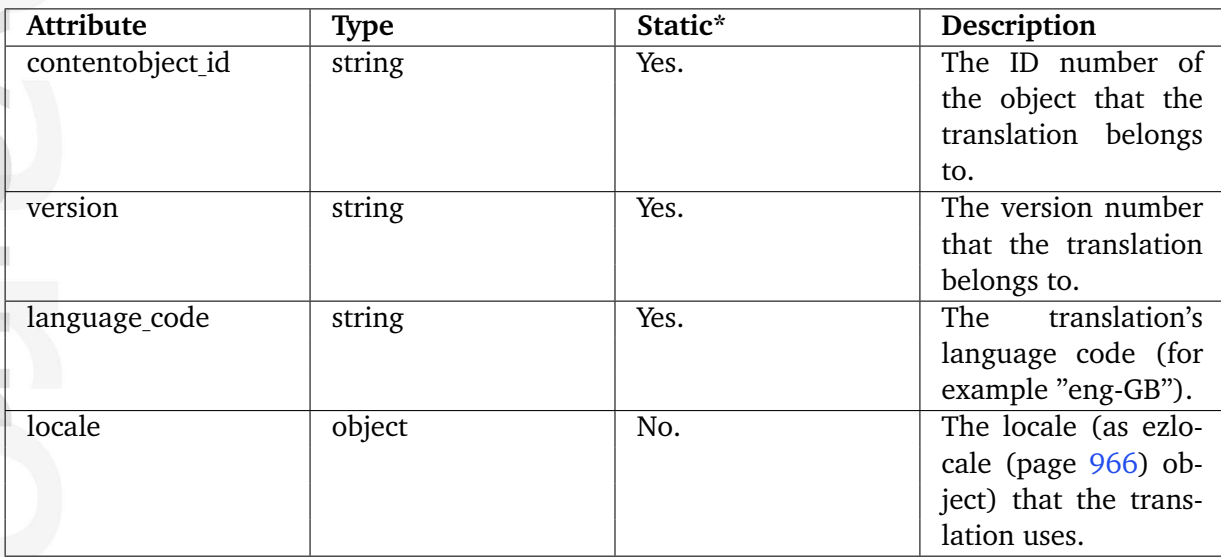

## <span id="page-941-0"></span>**5.5.14 ezcontentobjecttreenode**

### **Summary**

Contains information about a node within the content node tree.

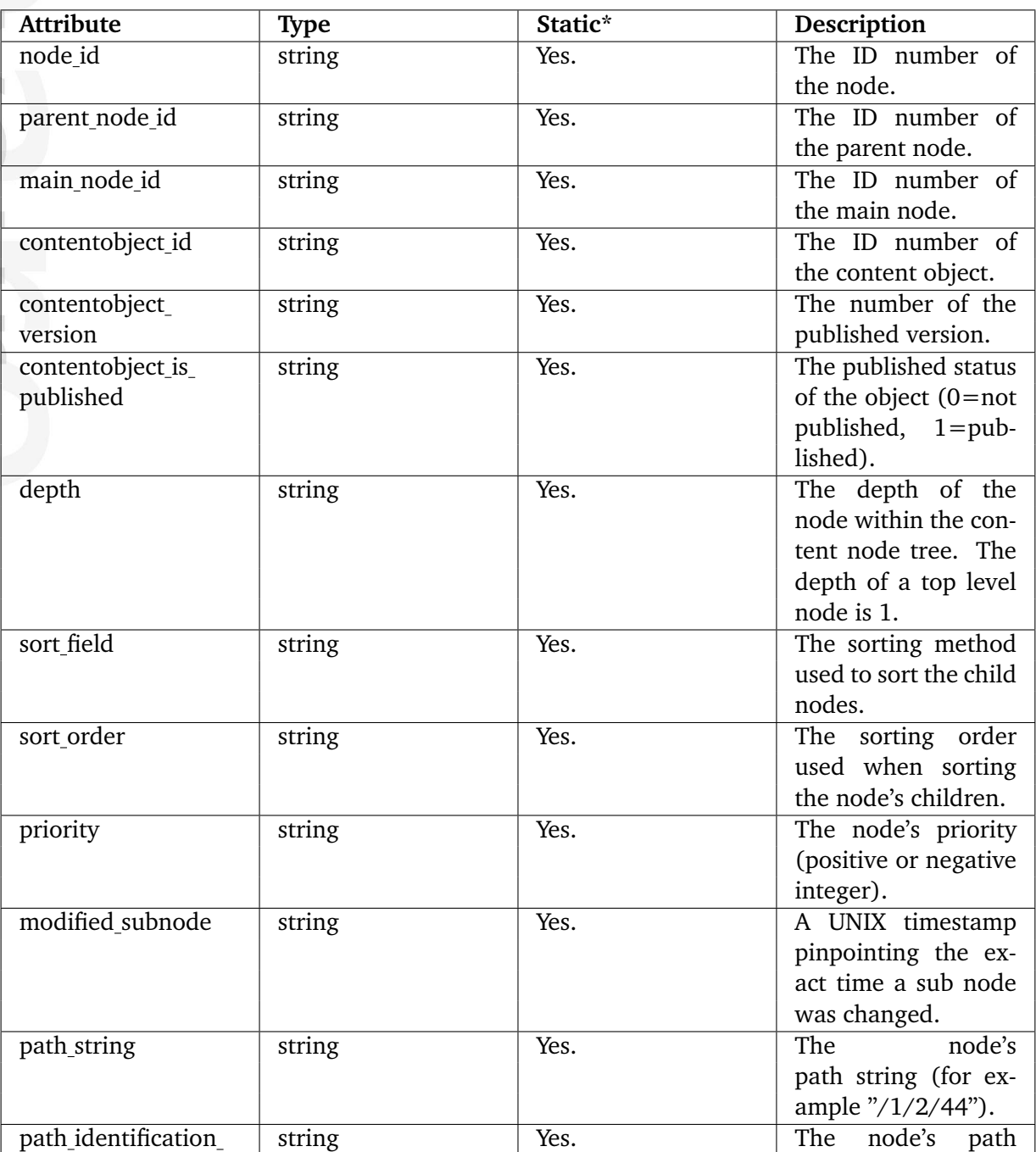

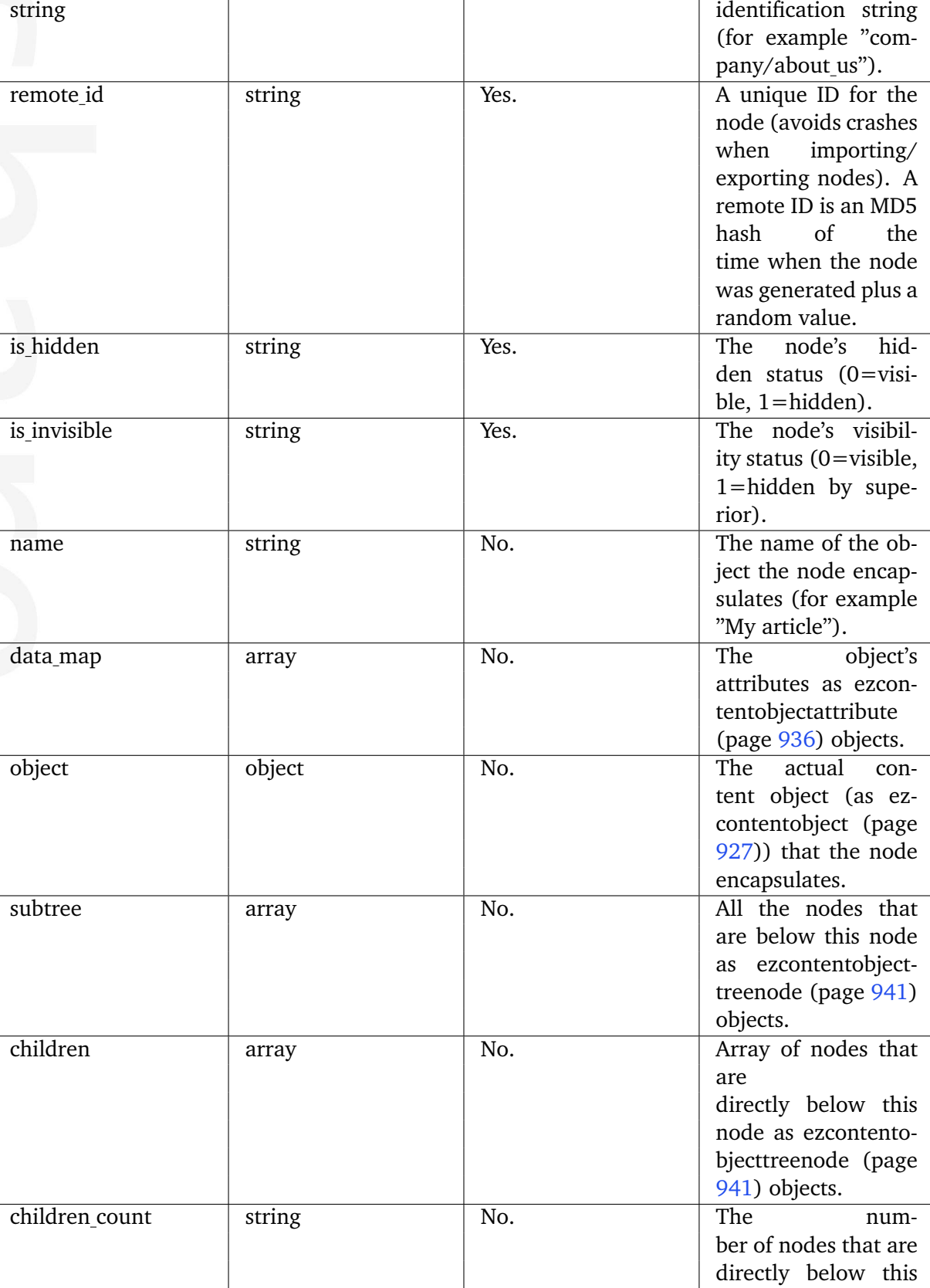

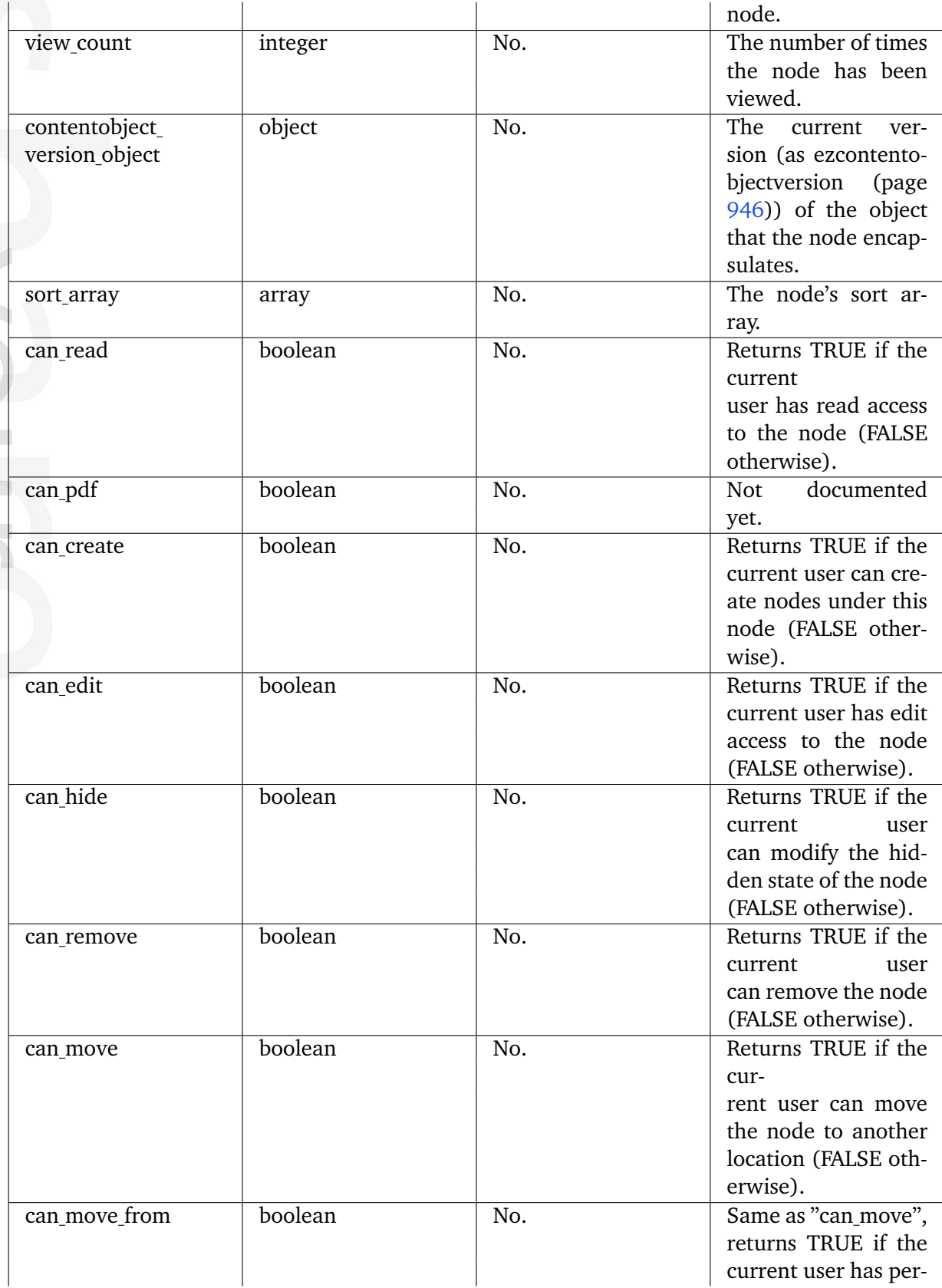

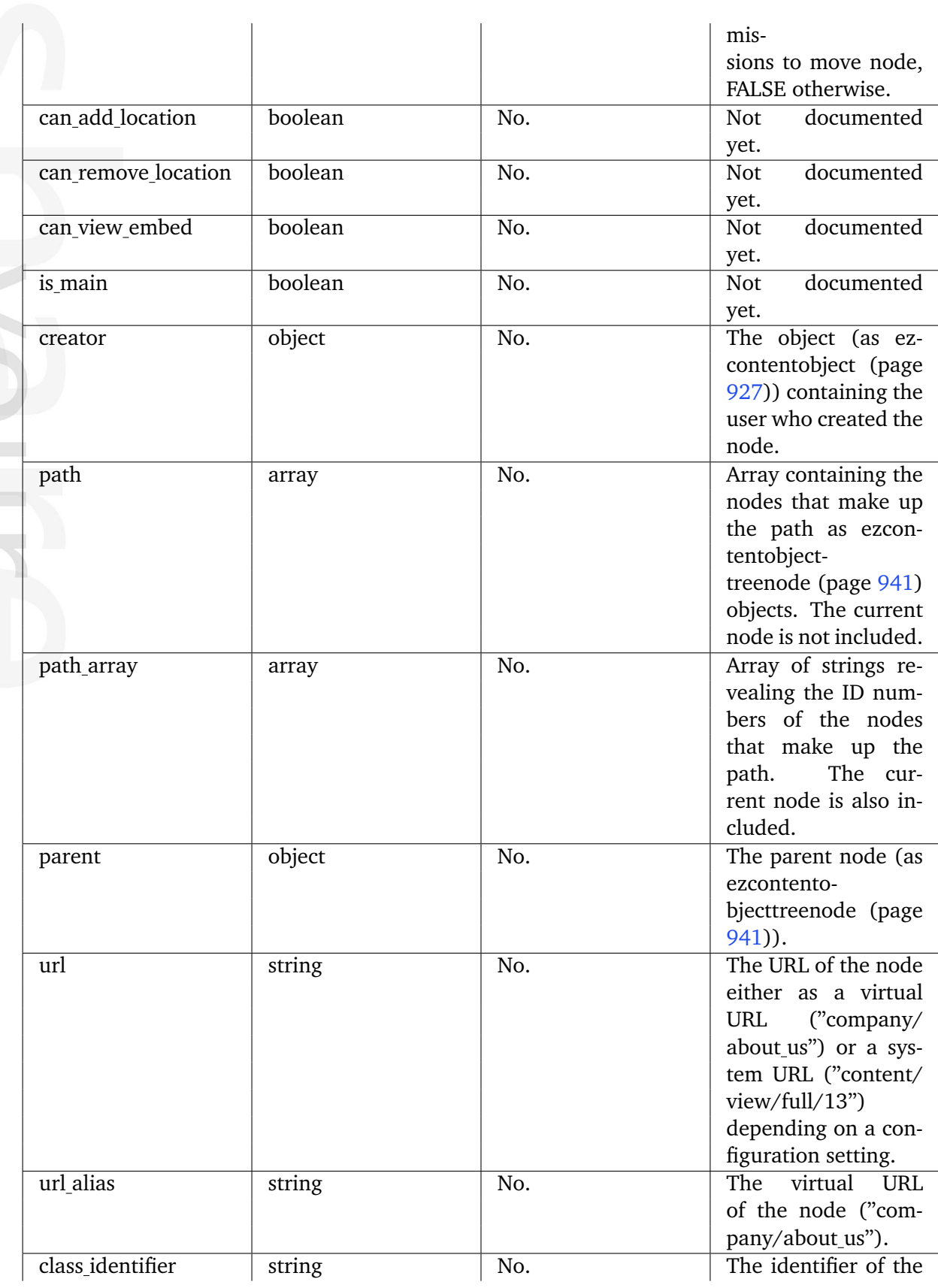

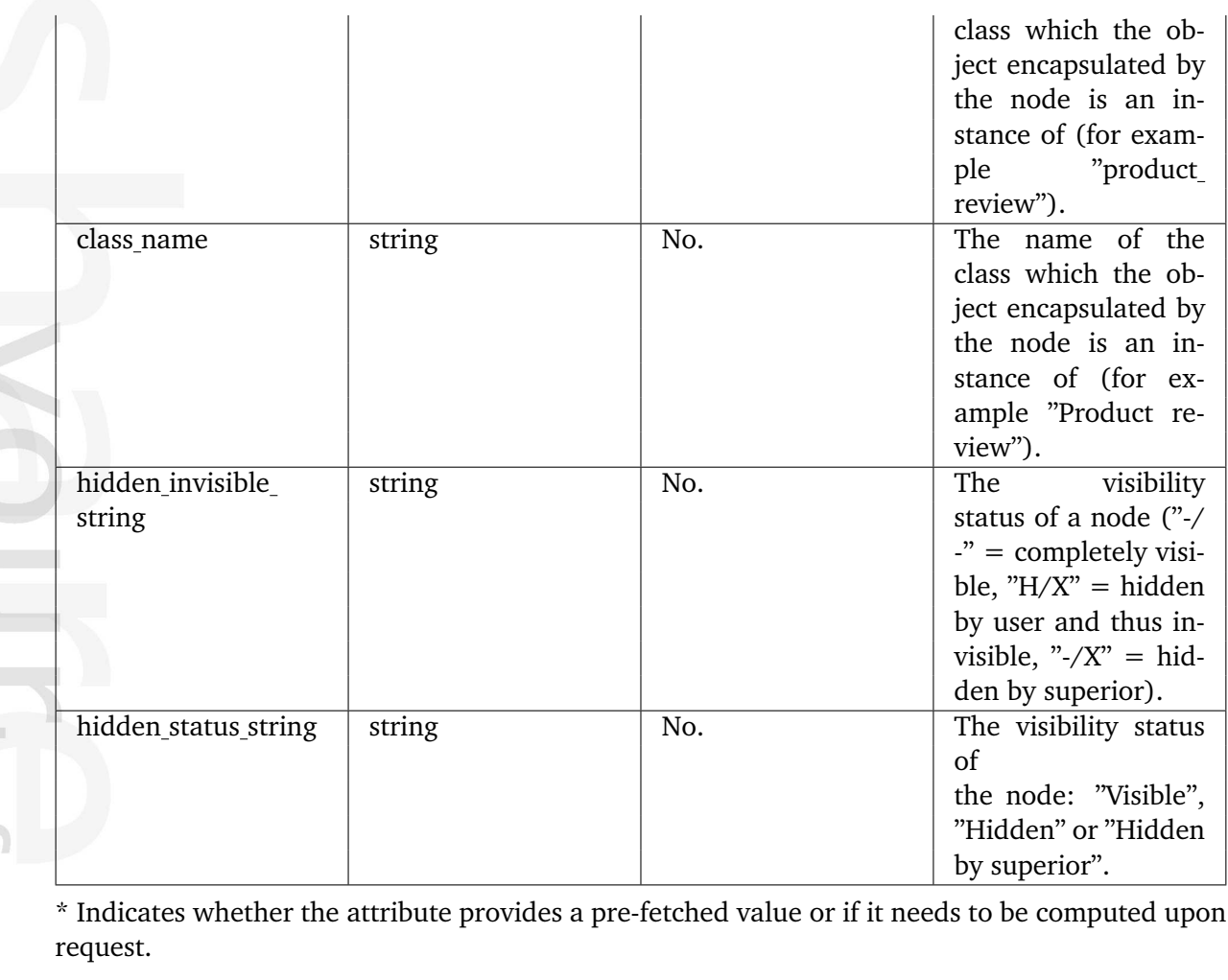

the ob-

the ob-

## <span id="page-946-0"></span>**5.5.15 ezcontentobjectversion**

### **Summary**

Contains information about a version of a content object.

### **Attributes**

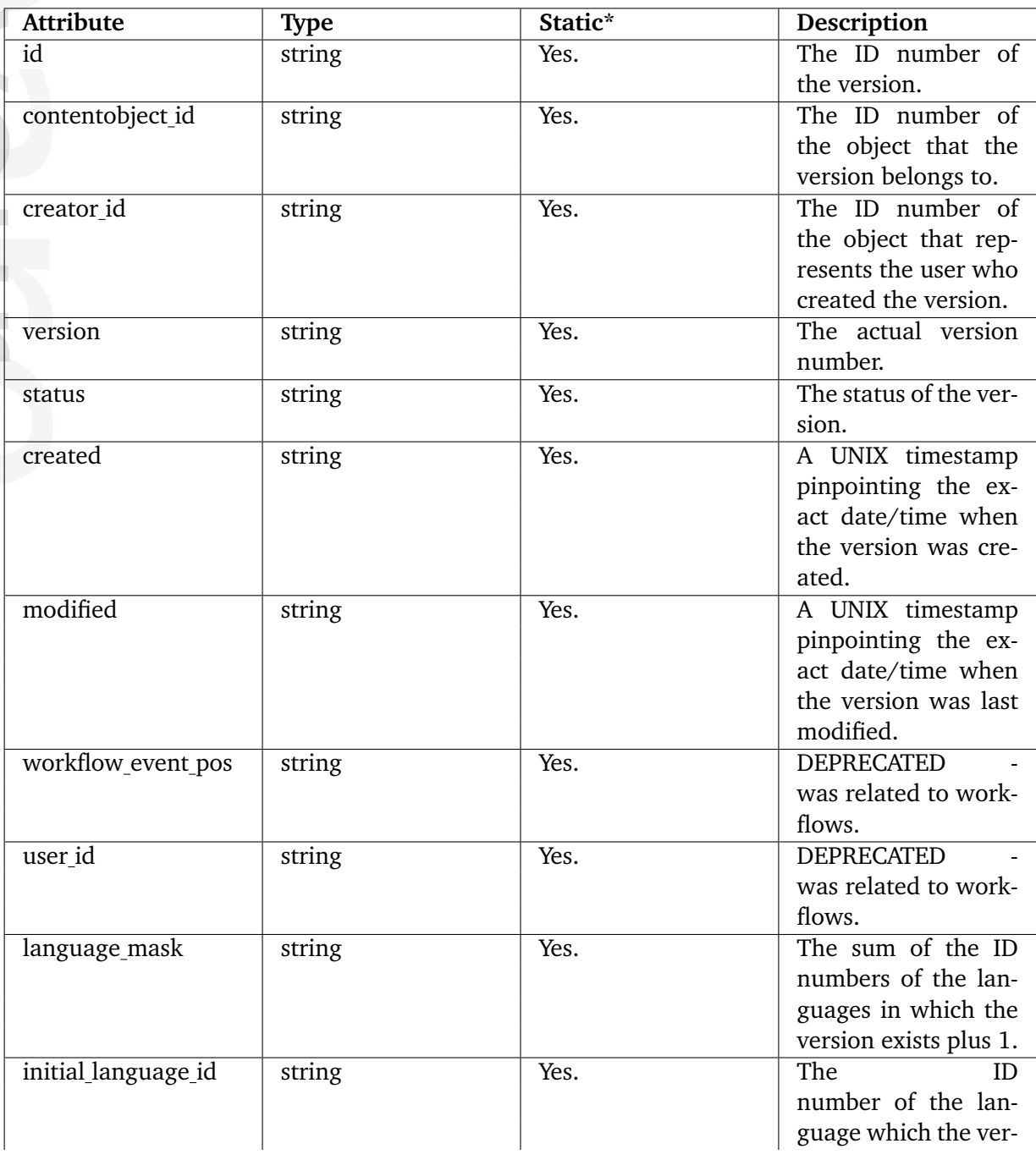

ПX. Ý.

 $\rightarrow$ 

e de  $\Omega$ 

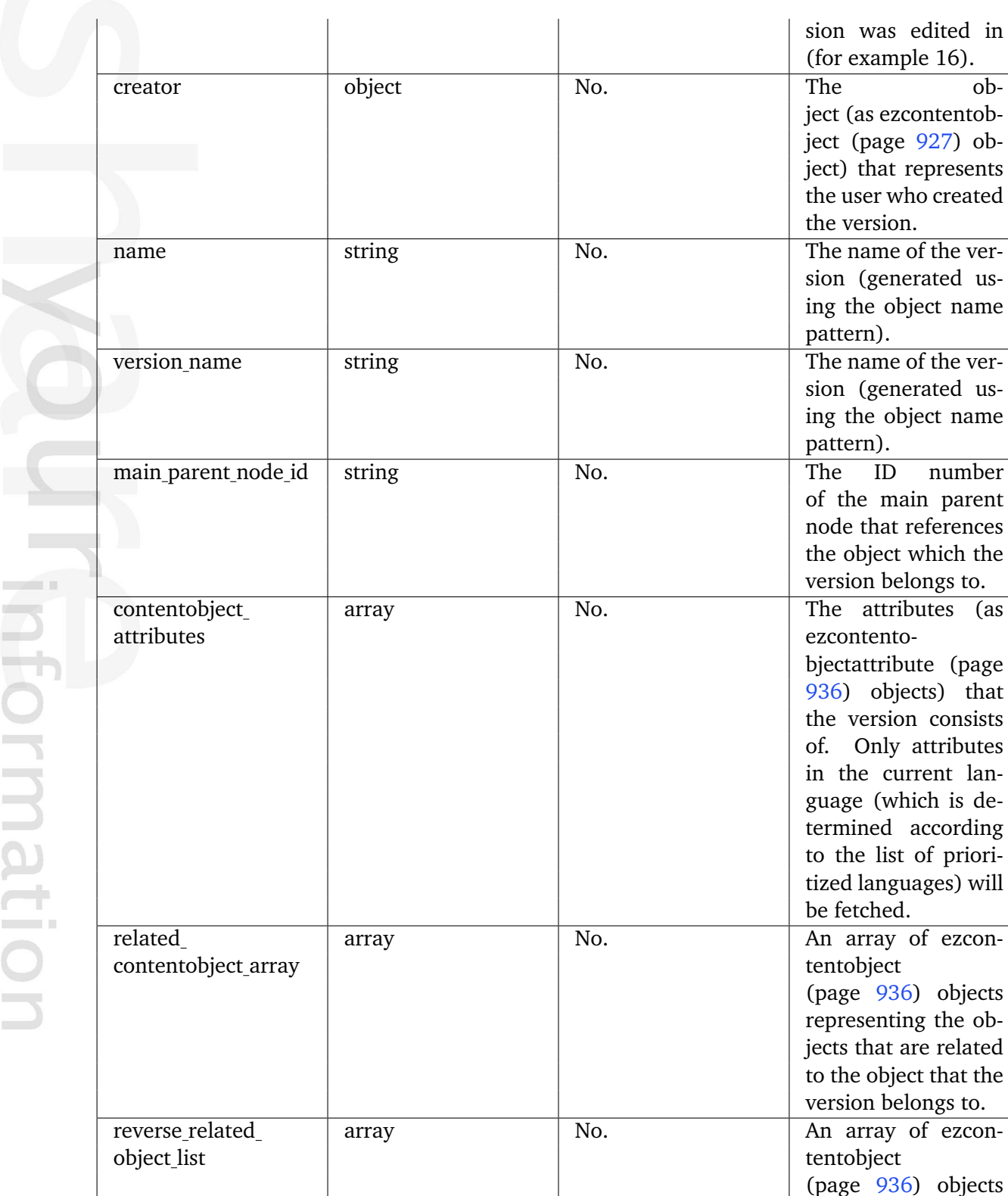

was edited in example 16).

(page  $927$ ) ob-

(generated us-

(generated us-

attributes (as

version consists Only attributes

representing the objects that are related to the object which

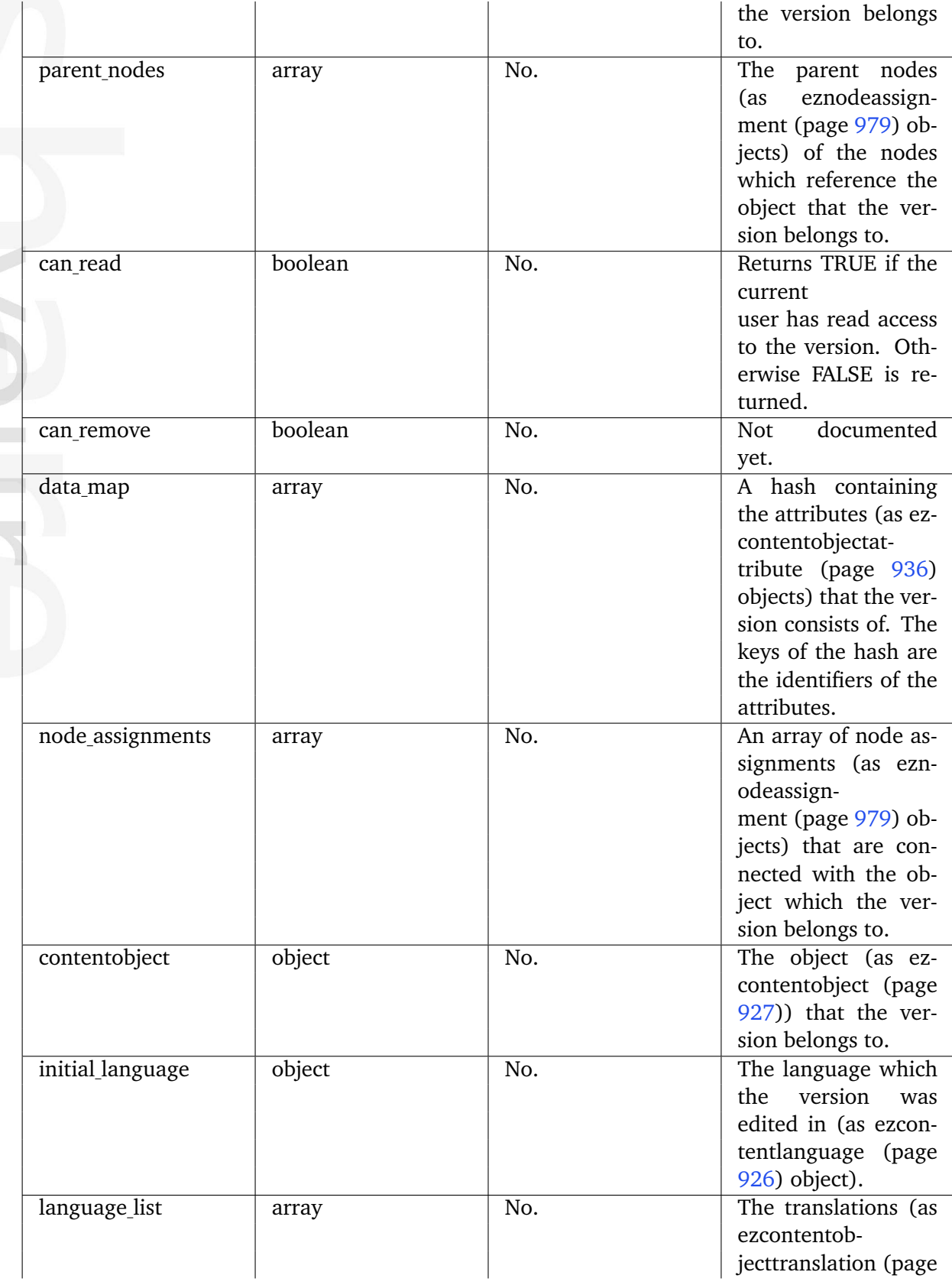

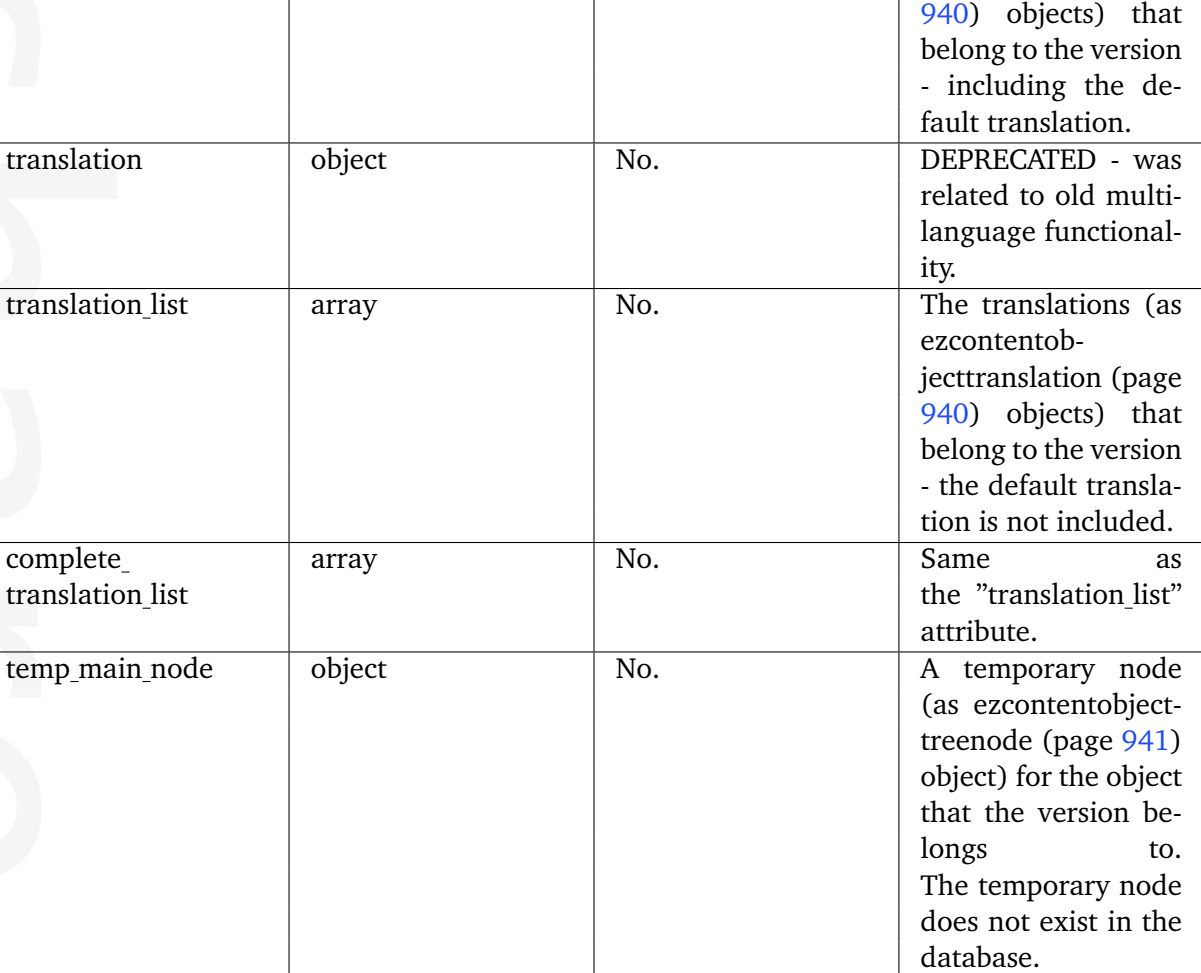

# **5.5.16 ezcurrencydata**

### **Summary**

Contains information about a currency.

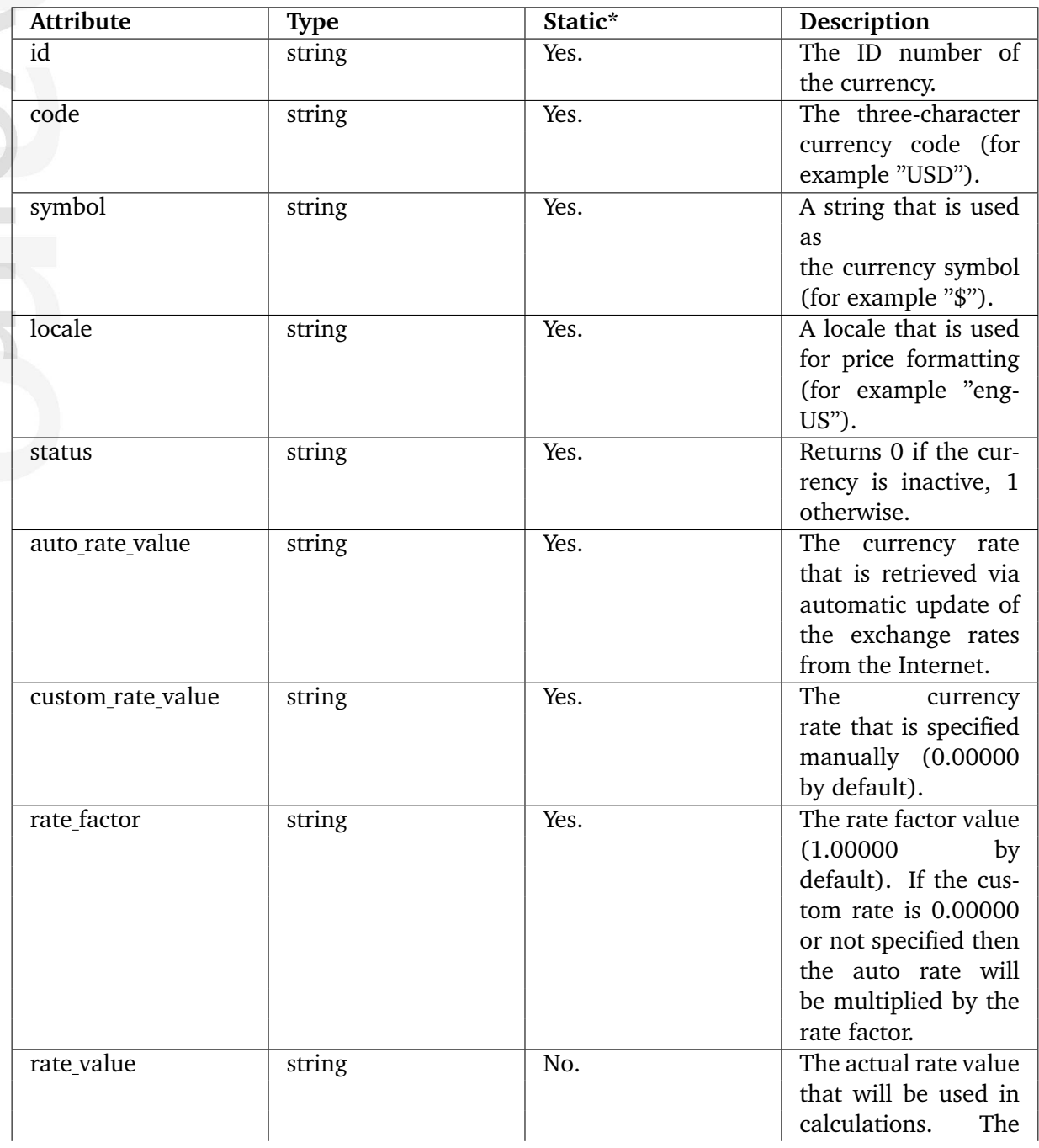

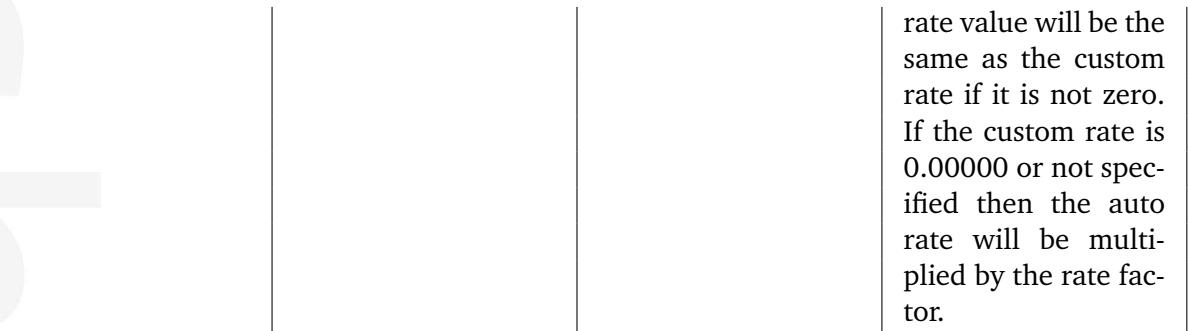

## **5.5.17 ezdate**

### **Summary**

Contains information about a date.

### **Attributes**

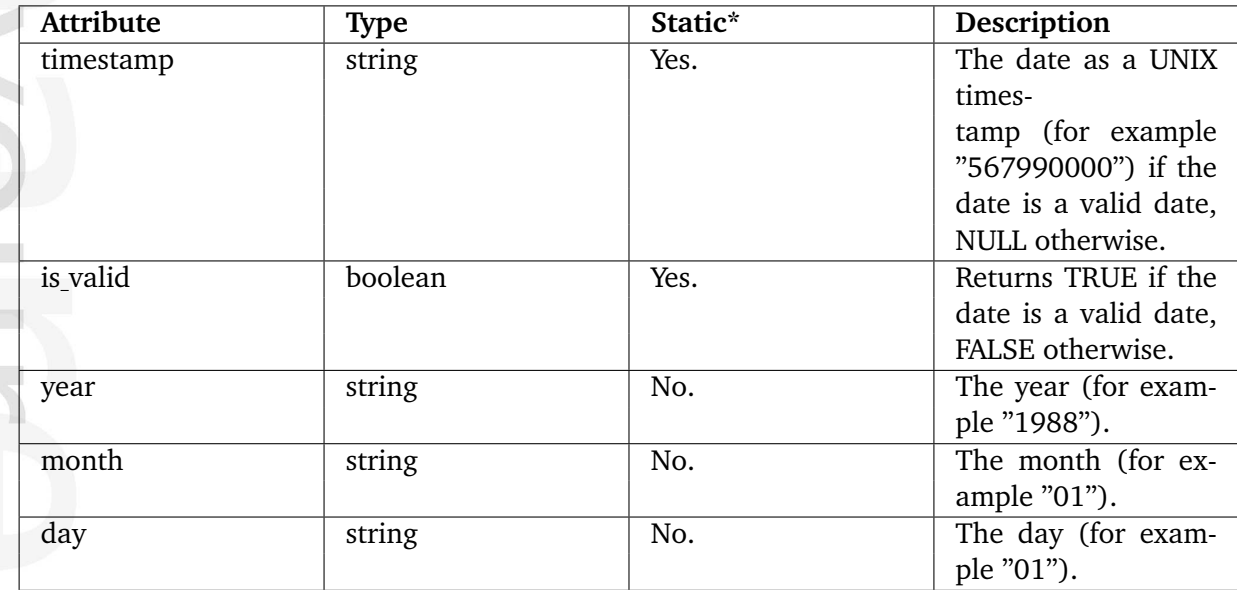

# **5.5.18 ezdatetime**

#### **Summary**

Contains information about a date and time.

### **Attributes**

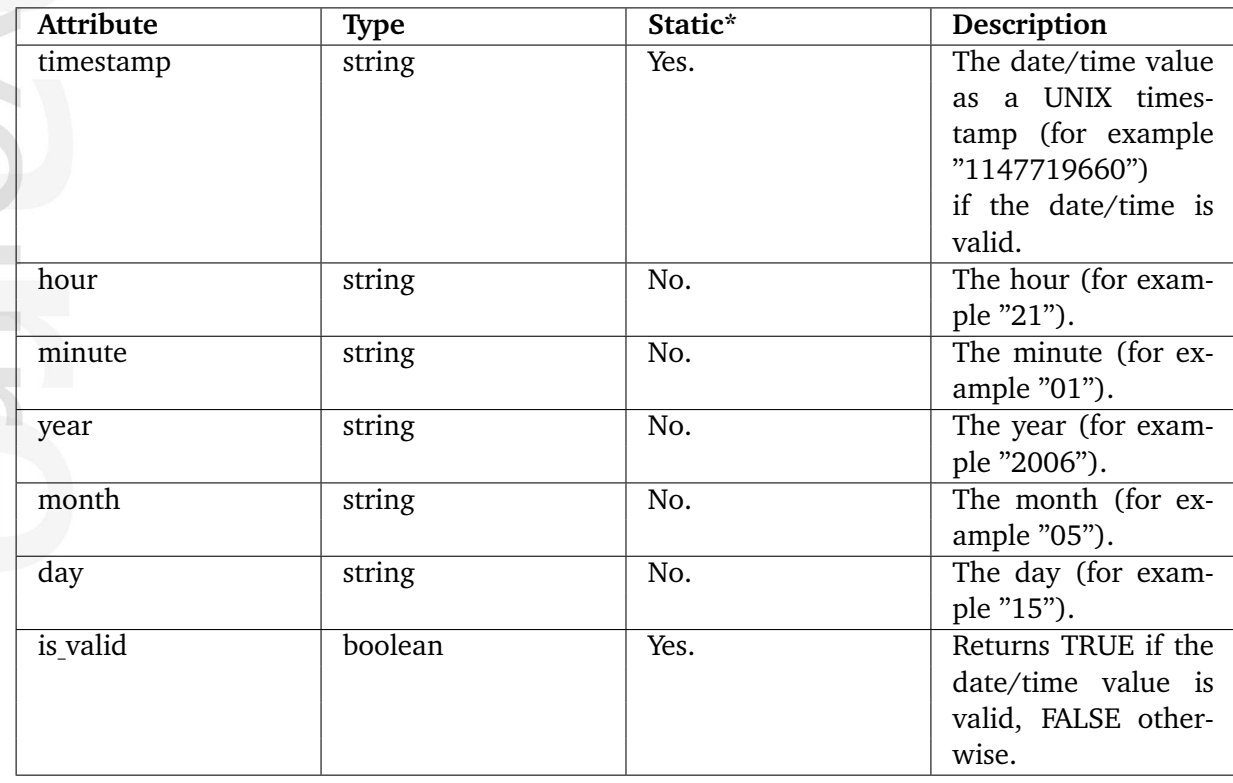

# **5.5.19 ezimagealiashandler**

### **Summary**

Contains information about an image.

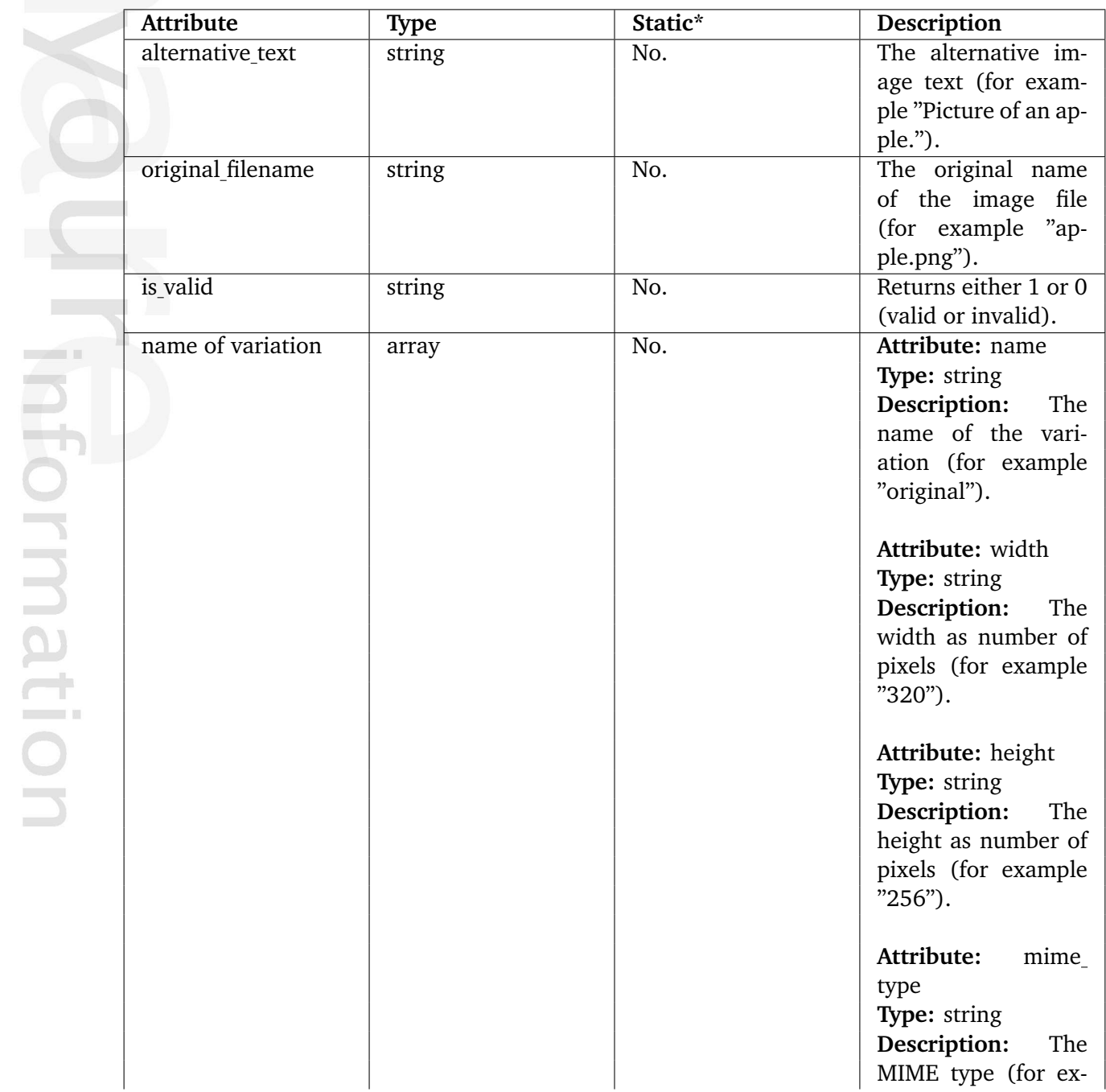

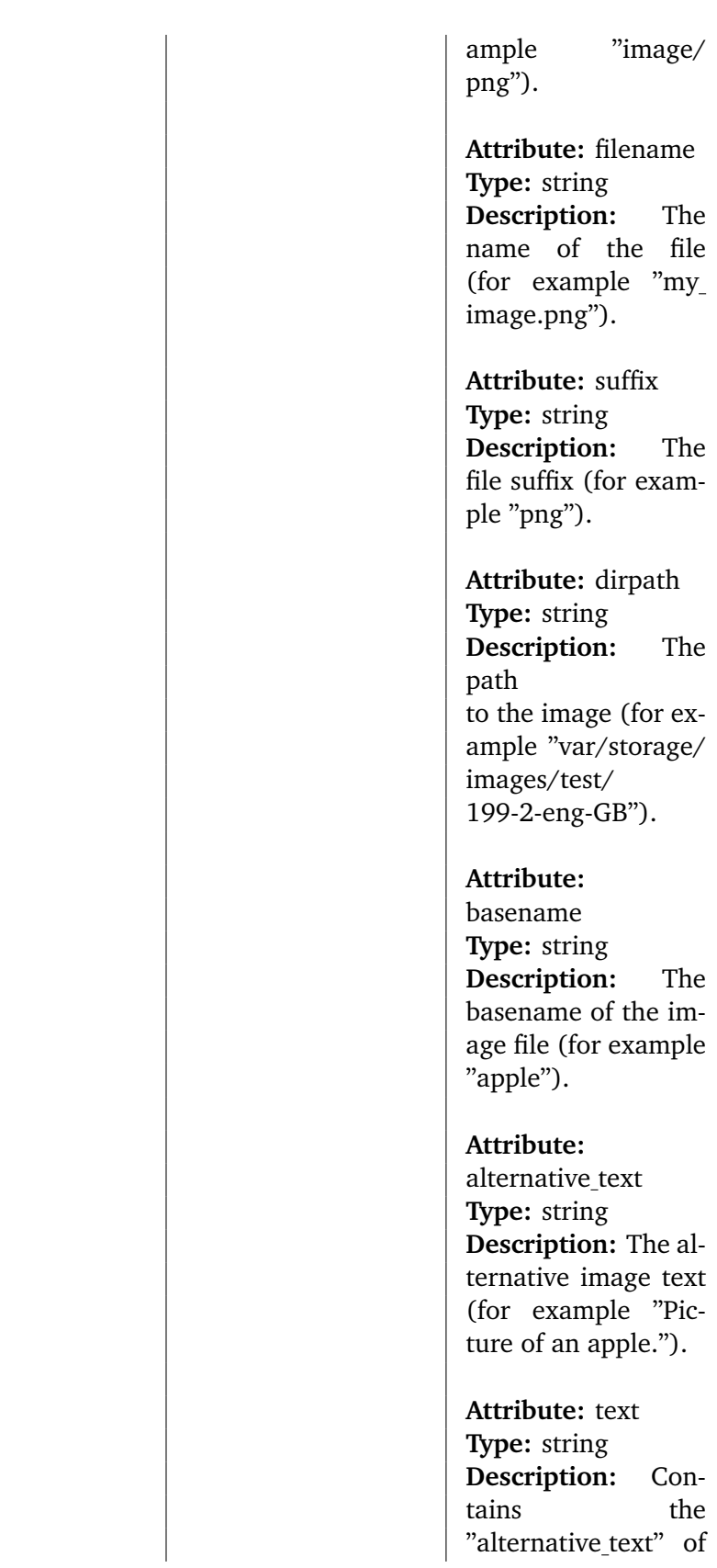

the original image. **Attribute:** original filename **Type:** string **Description:** The name of the original file (for example "apple.png"). **Attribute:** url **Type:** string **Description:** Complete path + name of image file (for example "var/storage/ images/test/ 199-2-eng-GB/ apple.png"). **Attribute:** alias key **Type:** string **Description:** A internal CRC32 value which is used when an alias is created. This value is based on the filters that were used (parameters included) and is checked when an alias is accessed. If this values differs from the configured filters (in image.ini or an override), the system will recreate the alias. Attribute: timestamp **Type:** string **Description:** A UNIX timestamp pinpointing the ex-

act date/time when

the alias was last modified. For the "original" alias, the timestamp will reveal the time when the image was originally uploaded. **Attribute:** full path **Type:** string **Description:** Complete path  $+$  name of image file (for example "var/storage/ images/test/ 199-2-eng-GB/ apple.png"). **Attribute:** is valid **Type:** string **Description:** TRUE if the alias was created properly, that means all conversion and filters were applied without problems. It will be FALSE if the image manager is wrongly configured or if there no compatible image converters could be found. **Attribute:** is new **Type:** boolean **Description:** Will be set to TRUE the first time the alias

is created, the next time (reload of the same page) it will be FALSE. It will also be set to TRUE every time the alias is re-

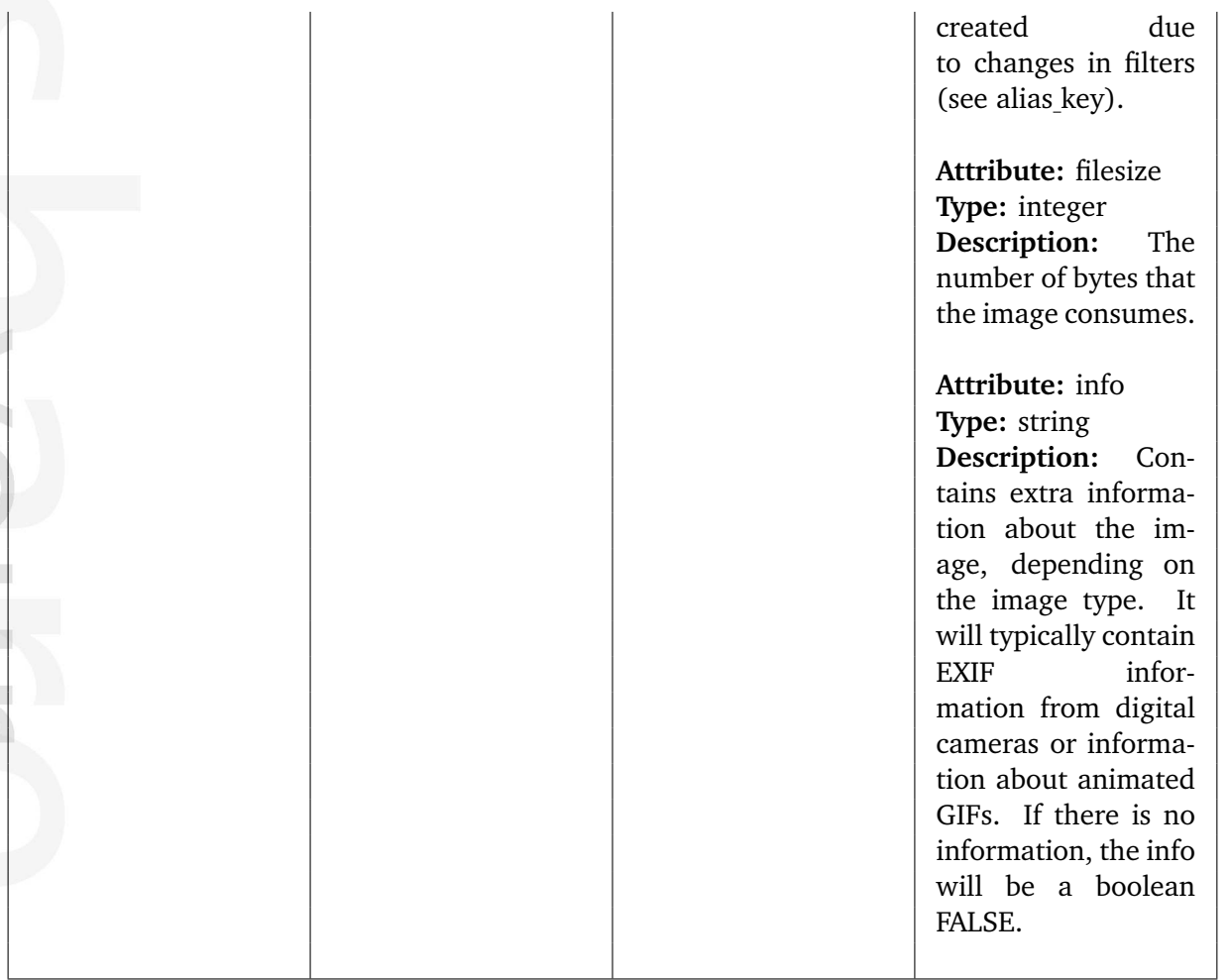

# **5.5.20 ezimagelayer**

### **Summary**

Contains information about an image layer.

### **Attributes**

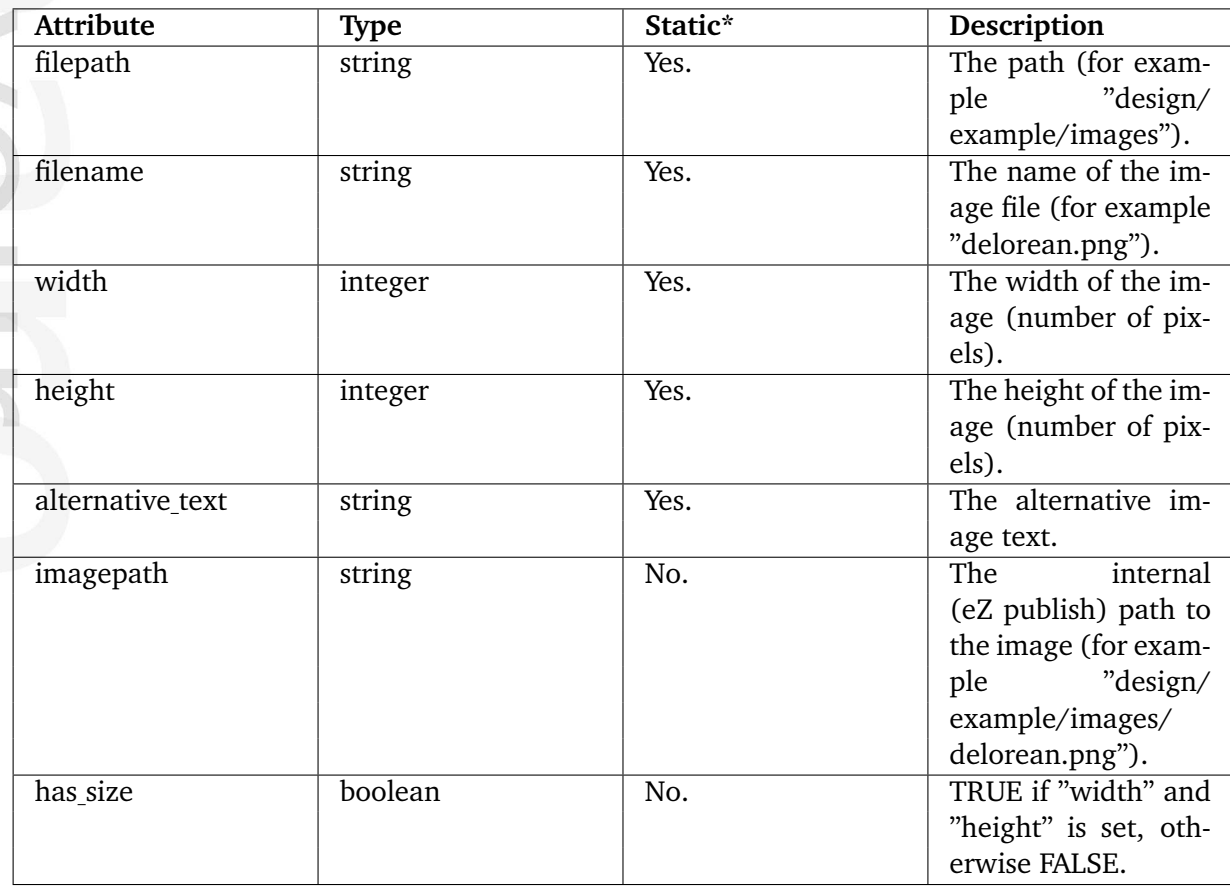

# **5.5.21 ezimageobject**

### **Summary**

Contains information about an image.

### **Attributes**

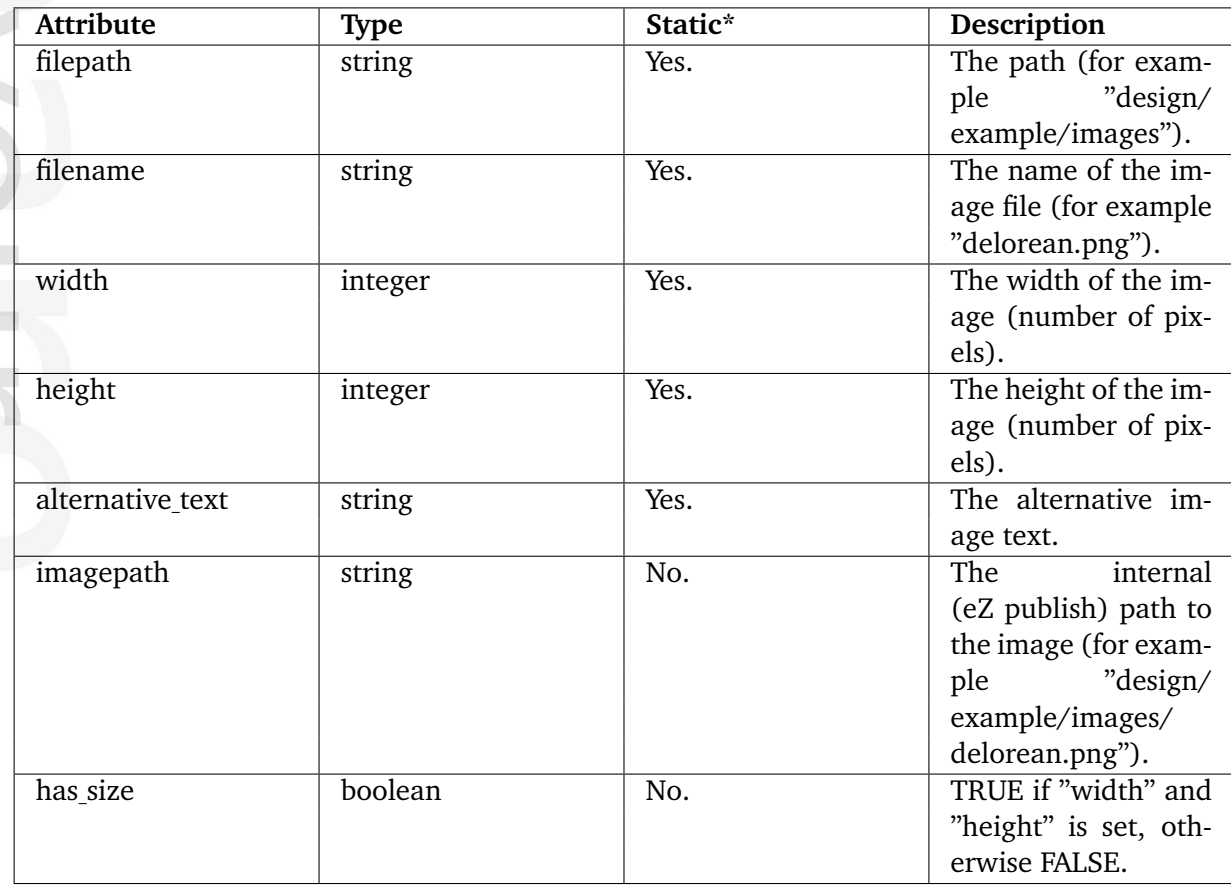

## **5.5.22 ezinformationcollection**

### **Summary**

Contains information about a block of collected information.

### **Attributes**

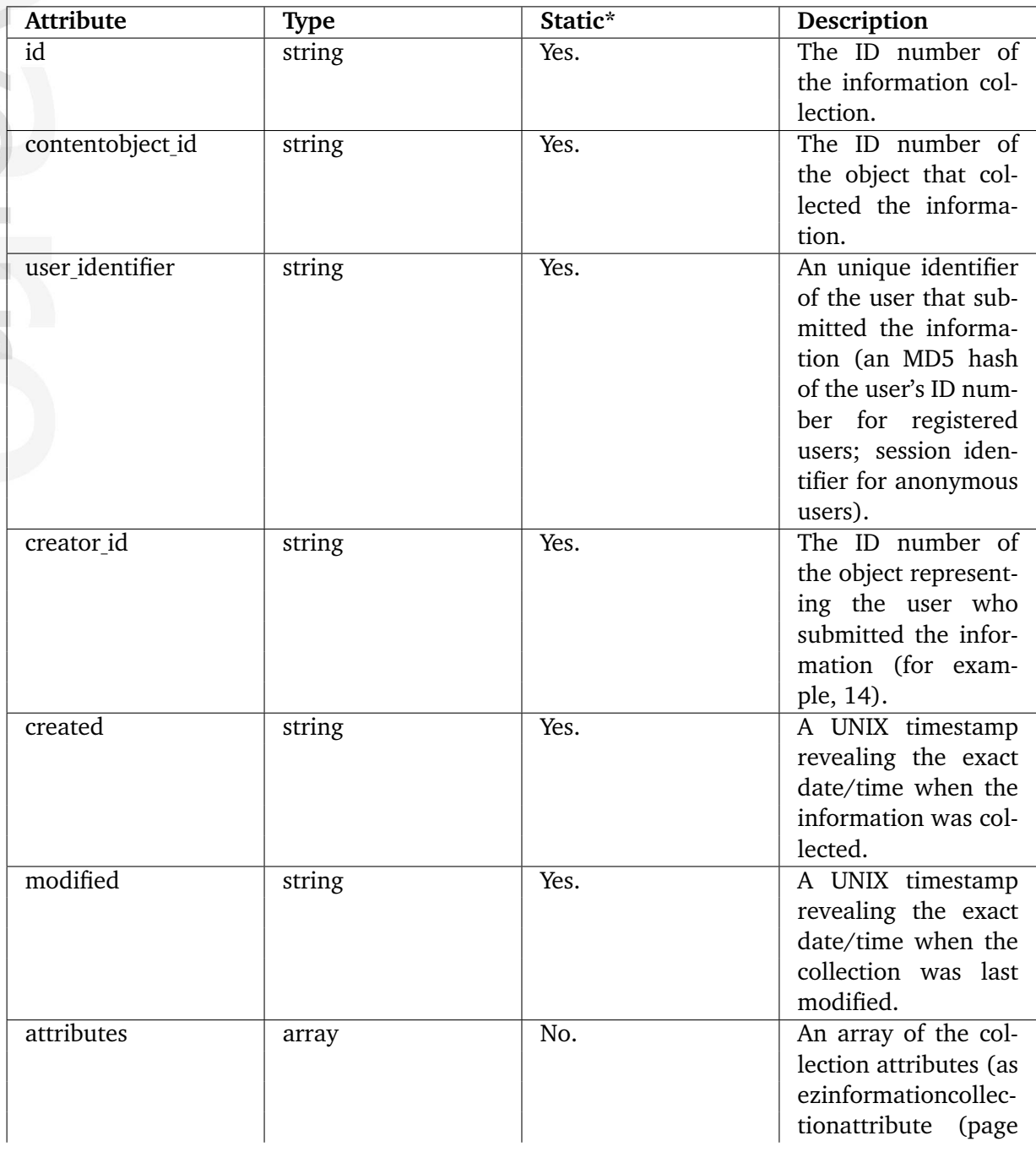

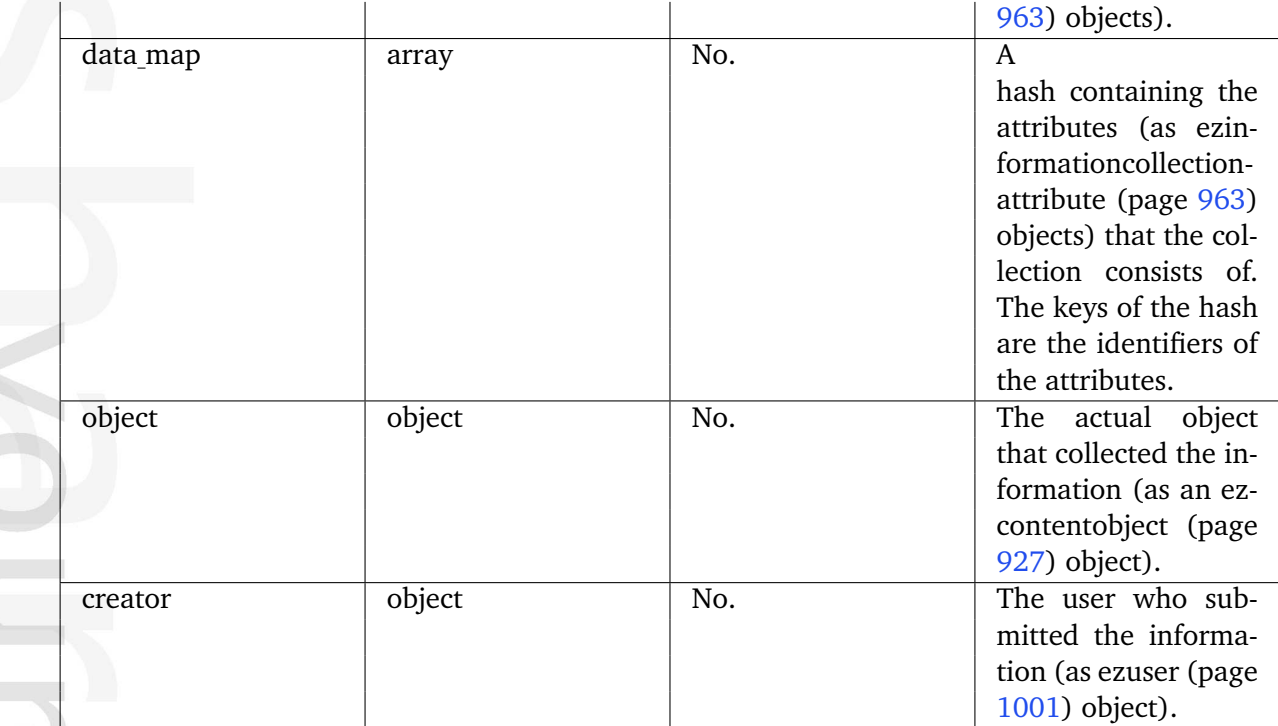

# <span id="page-963-0"></span>**5.5.23 ezinformationcollectionattribute**

### **Summary**

Contains information about an attribute of a collection.

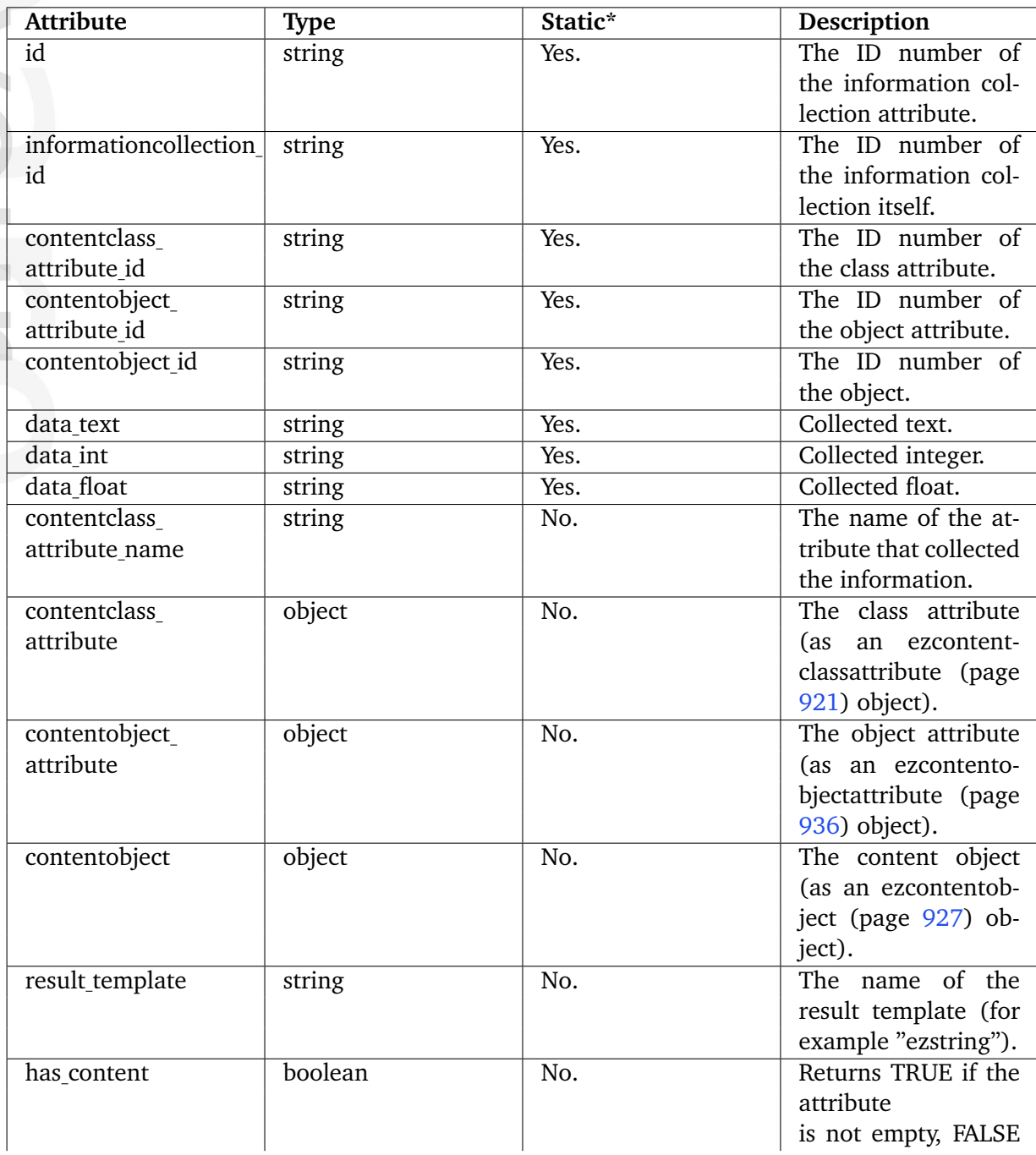

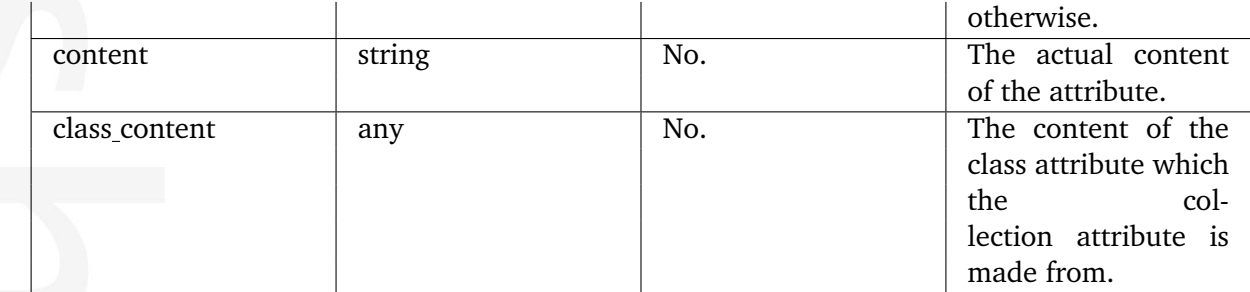

# **5.5.24 ezkeyword**

### **Summary**

Contains information about keywords.

#### **Attributes**

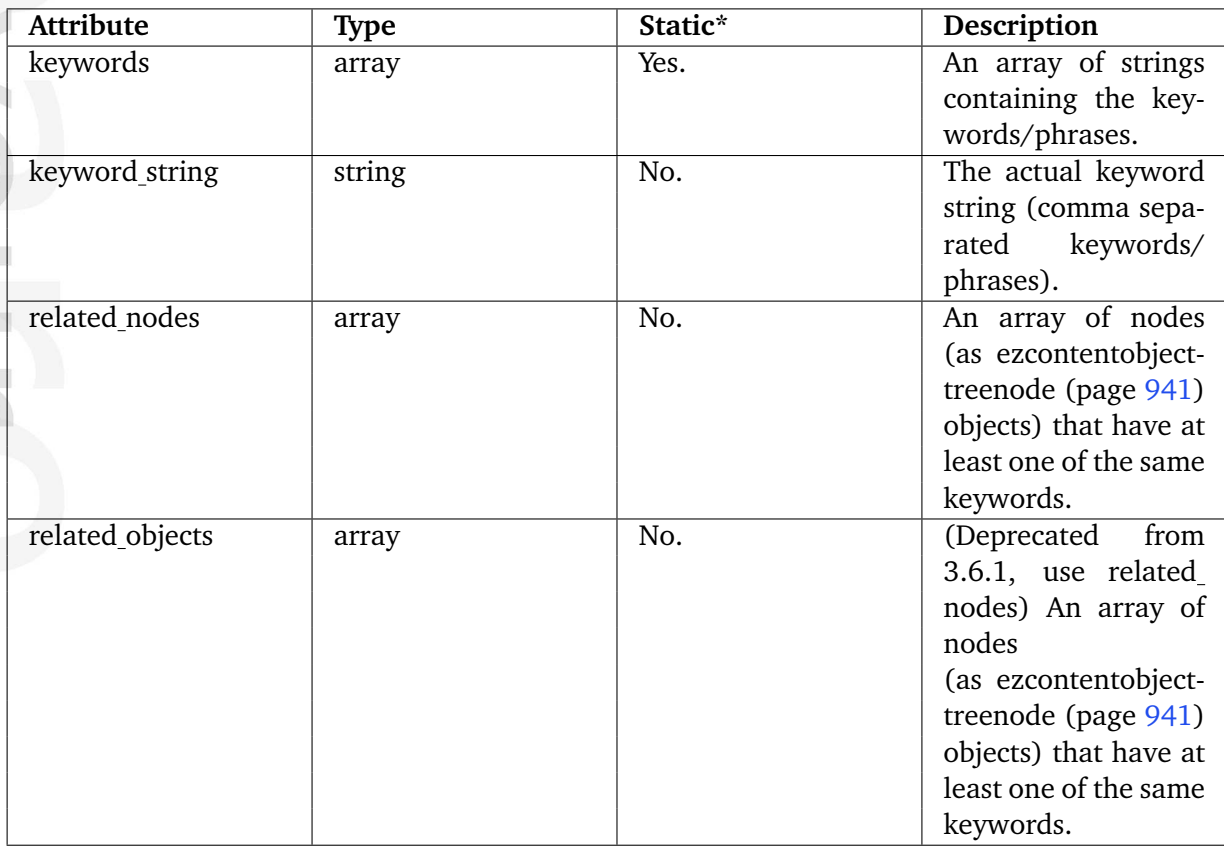

# <span id="page-966-0"></span>**5.5.25 ezlocale**

### **Summary**

Contains information about a locale.

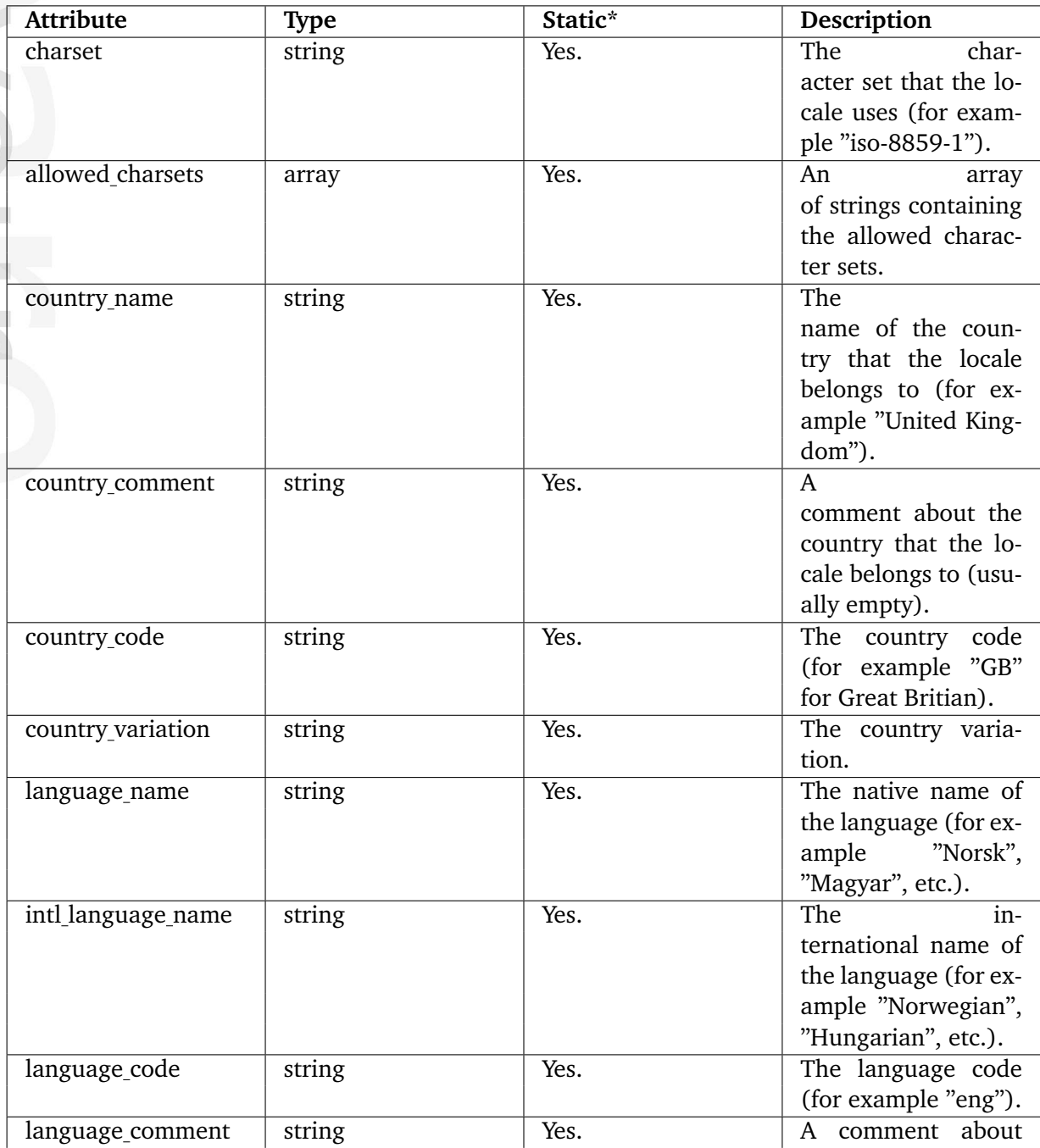

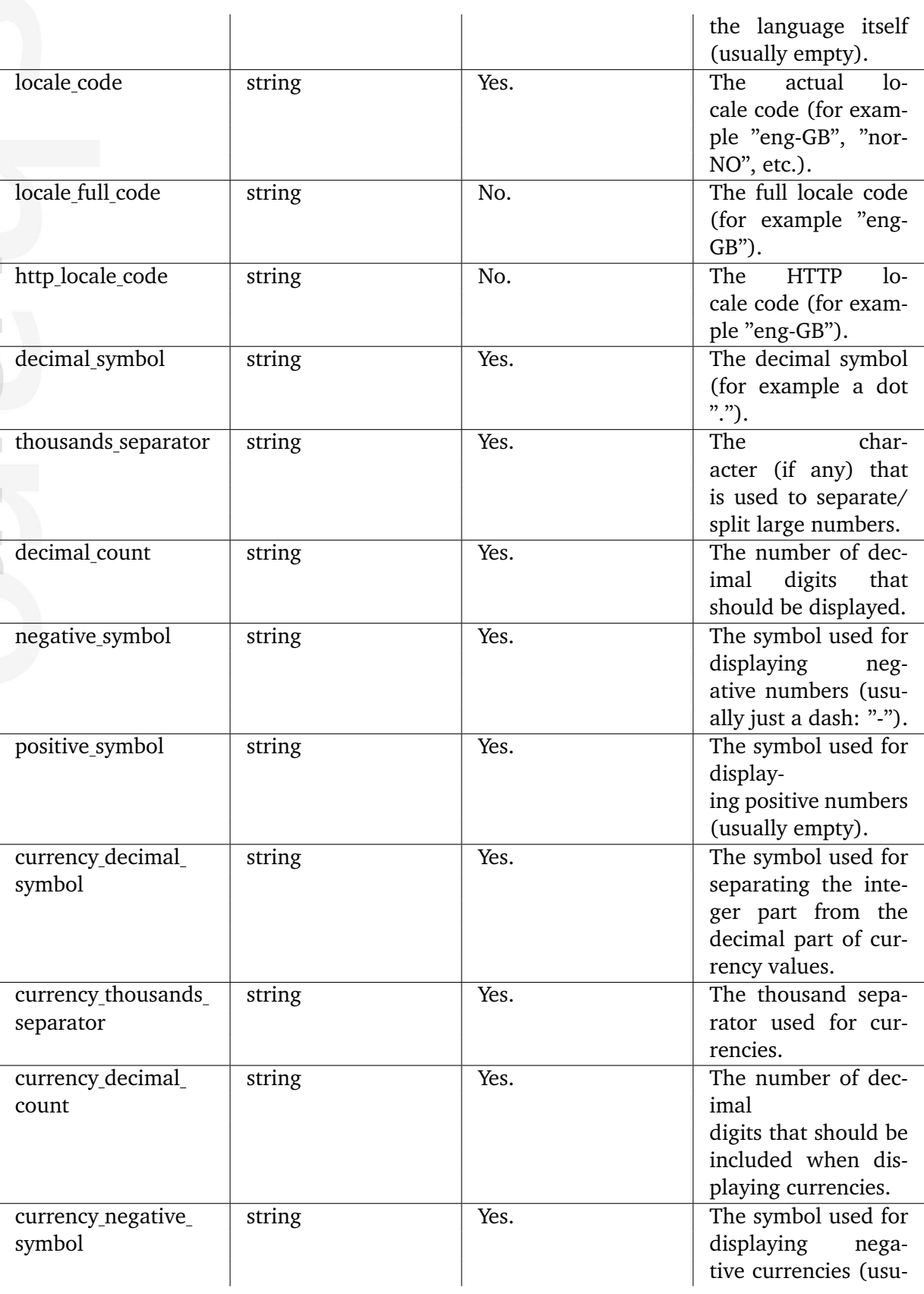

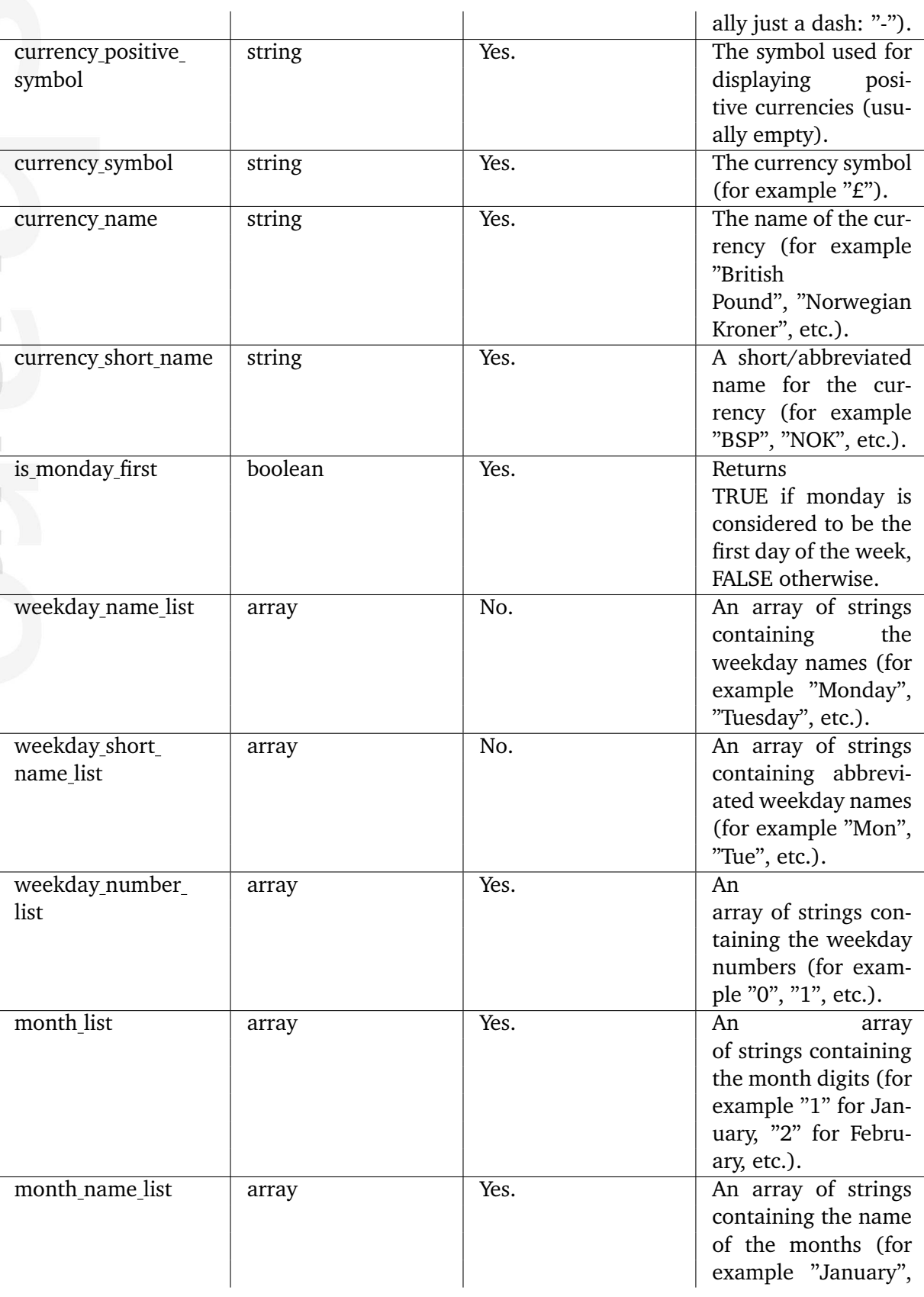

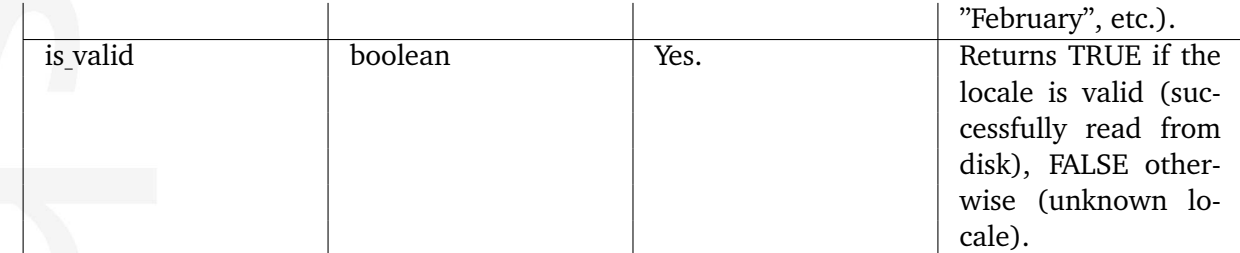

# **5.5.26 ezmatrix**

### **Summary**

Contains information about a matrix.

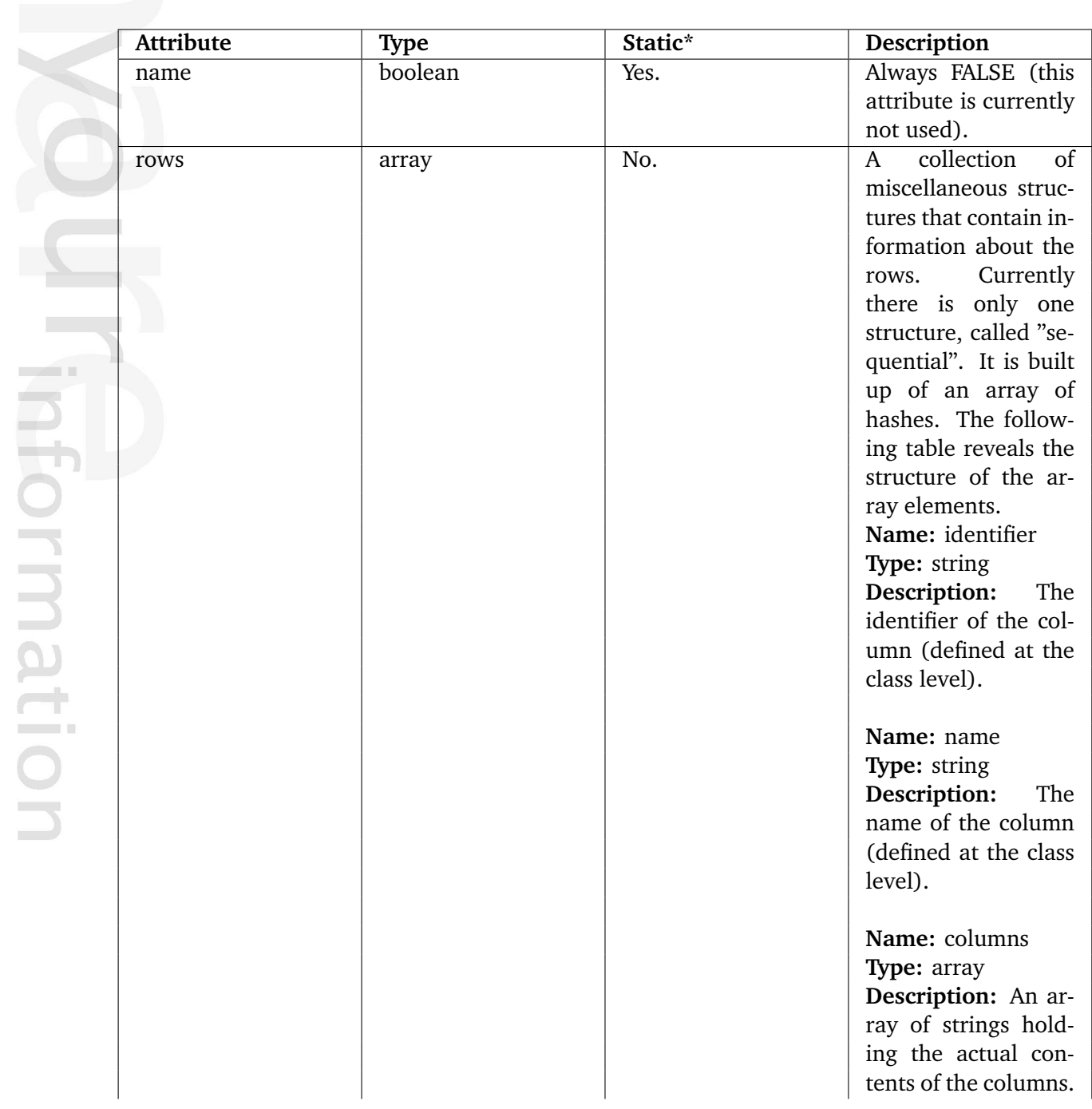

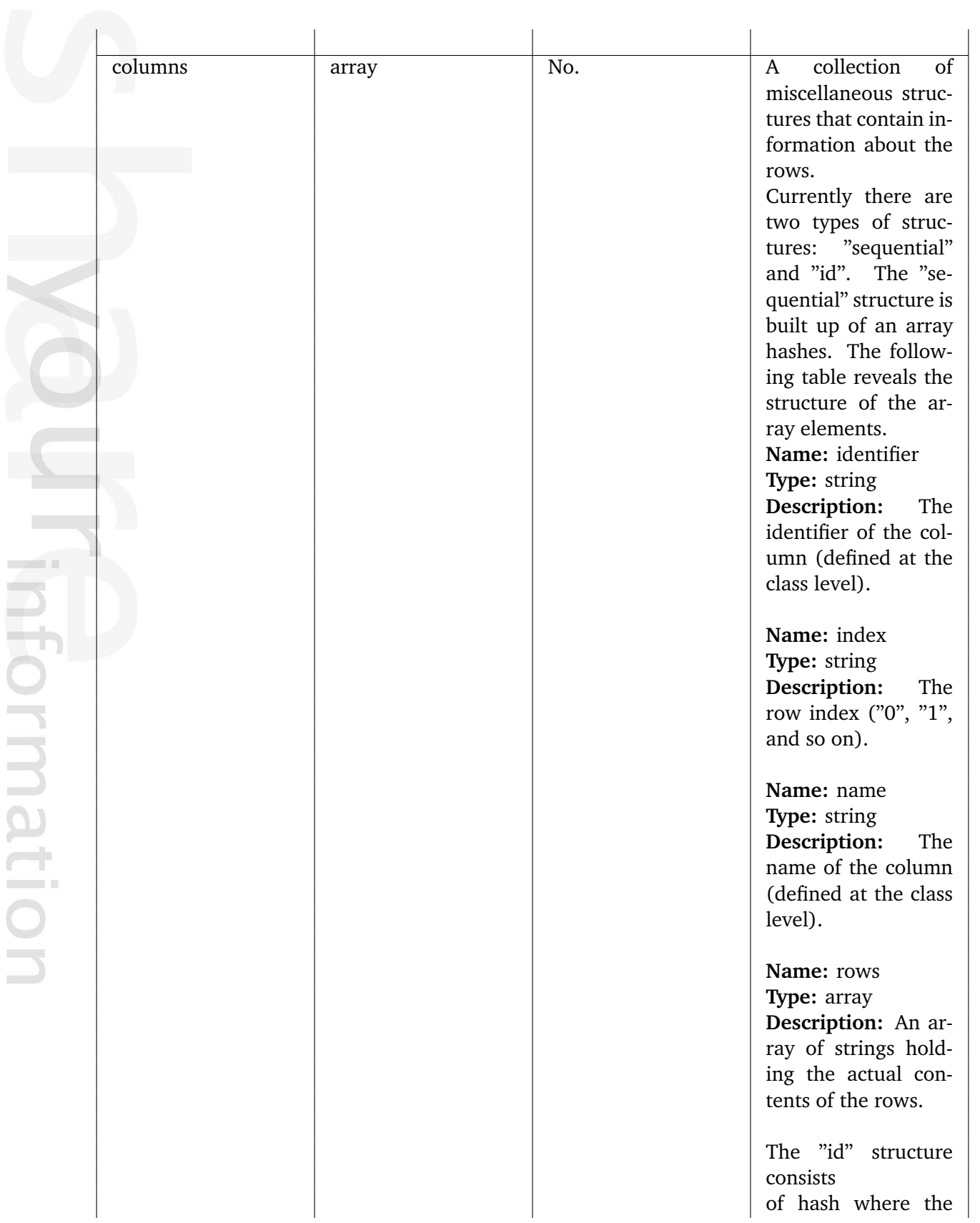
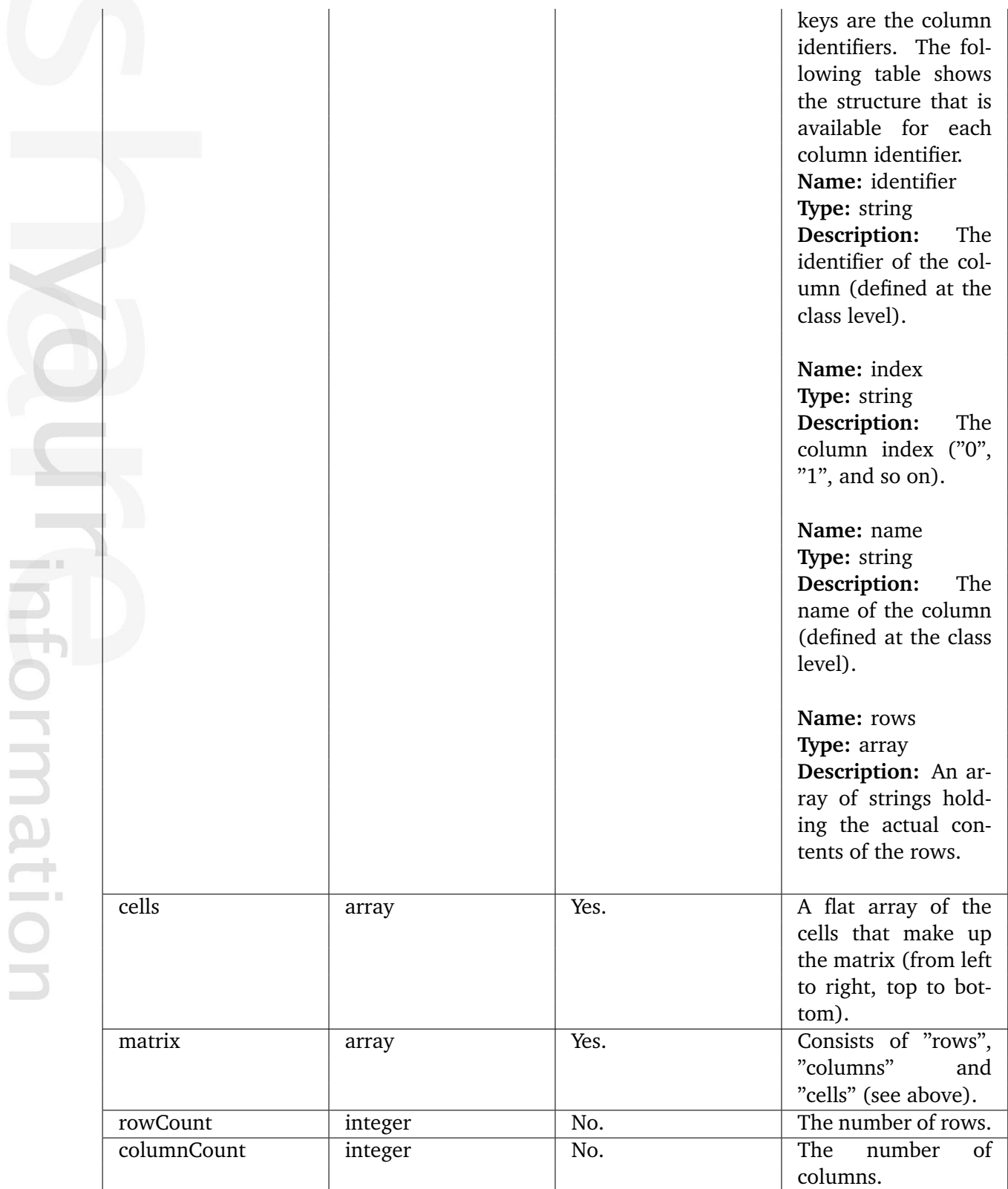

# **5.5.27 ezmedia**

## **Summary**

Contains information about a video file.

## **Attributes**

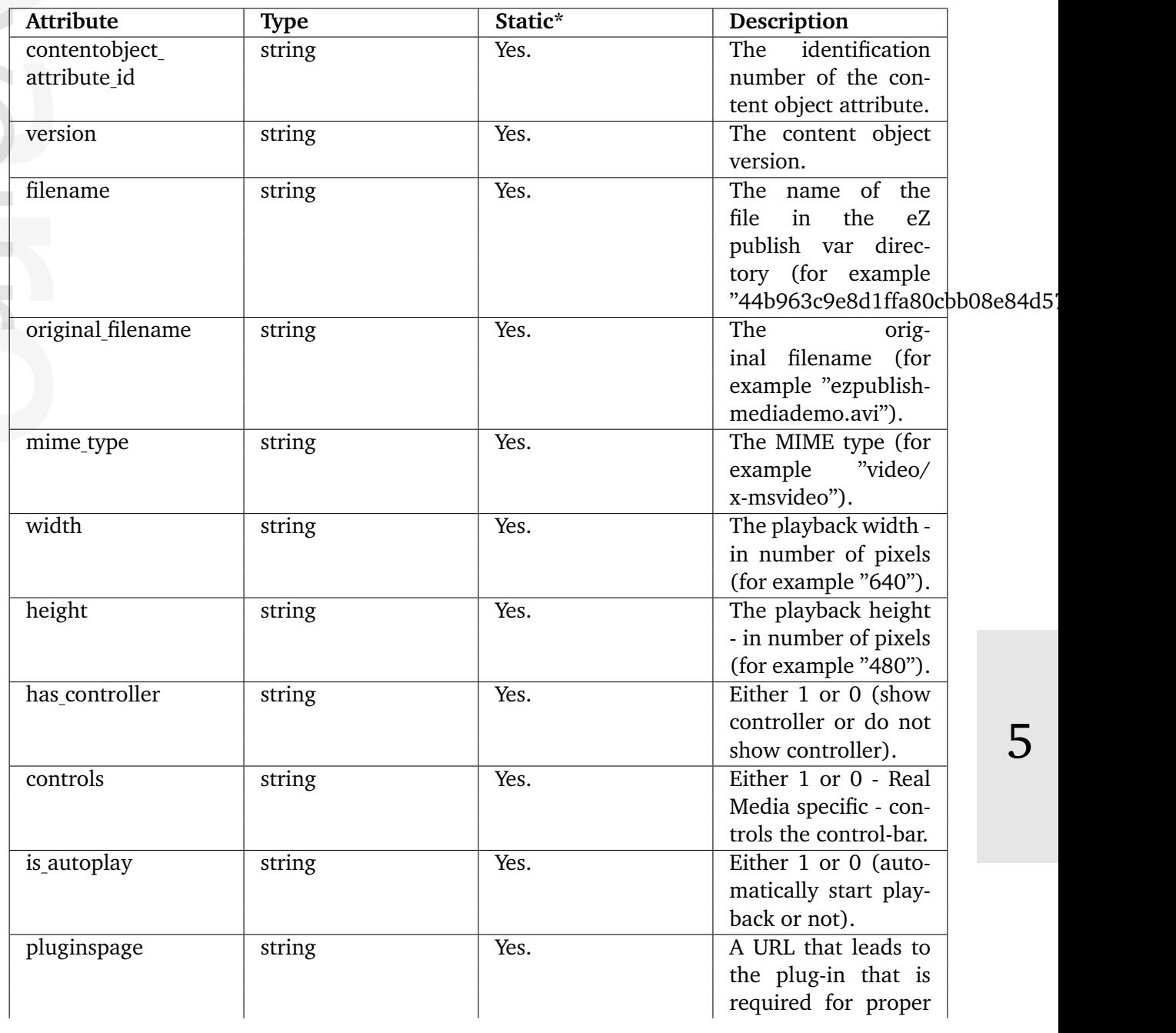

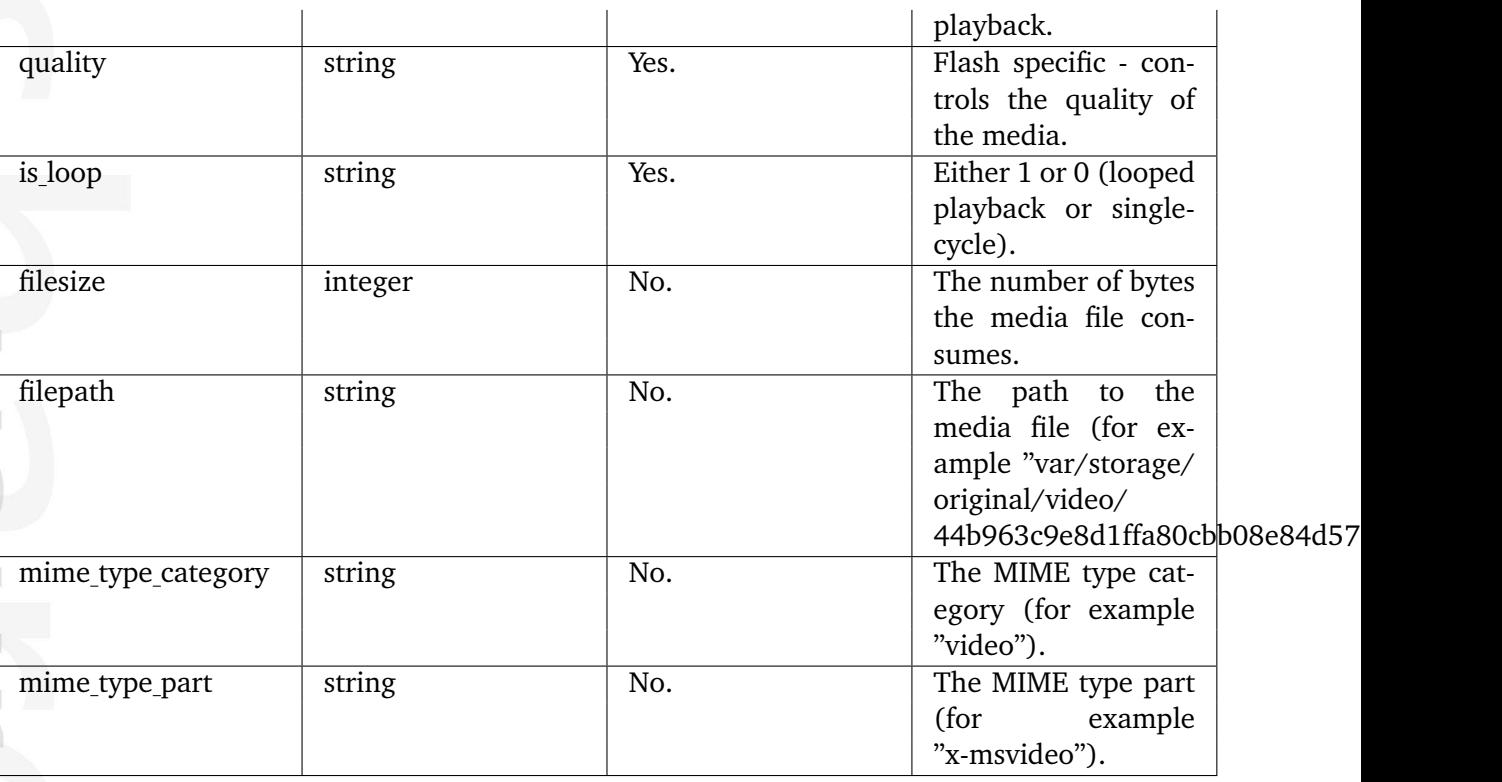

# **5.5.28 ezmultioption**

## **Summary**

Contains information about multilpe options.

## **Attributes**

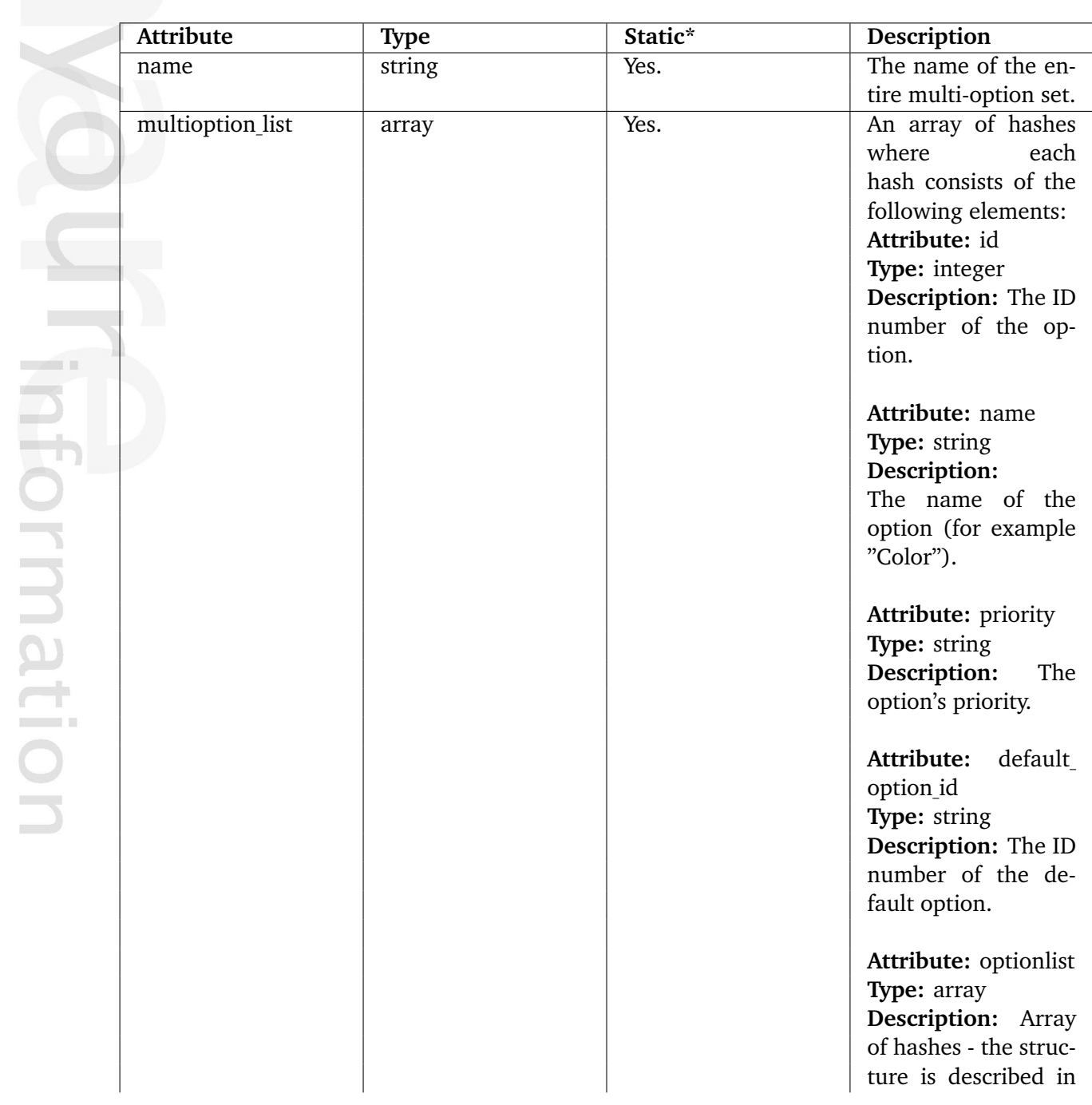

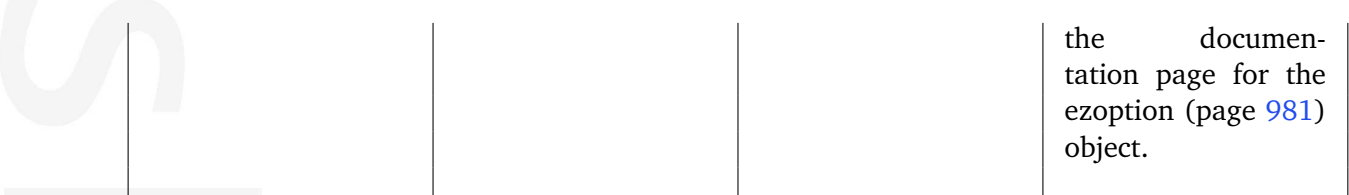

# **5.5.29 ezmultiprice**

## **Summary**

Contains information about prices and currencies for a product.

## **Attributes**

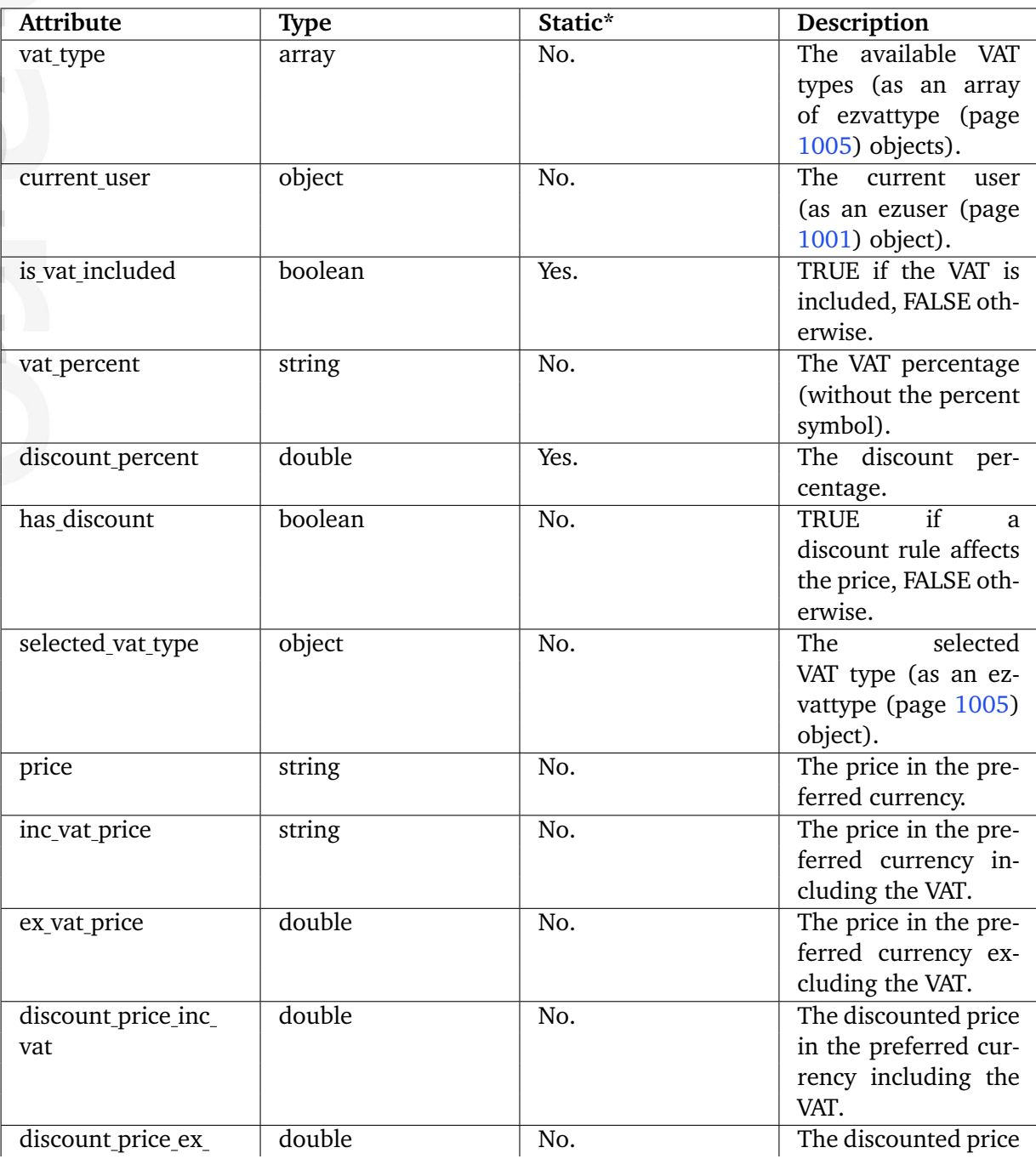

informatic

 $\equiv$ 

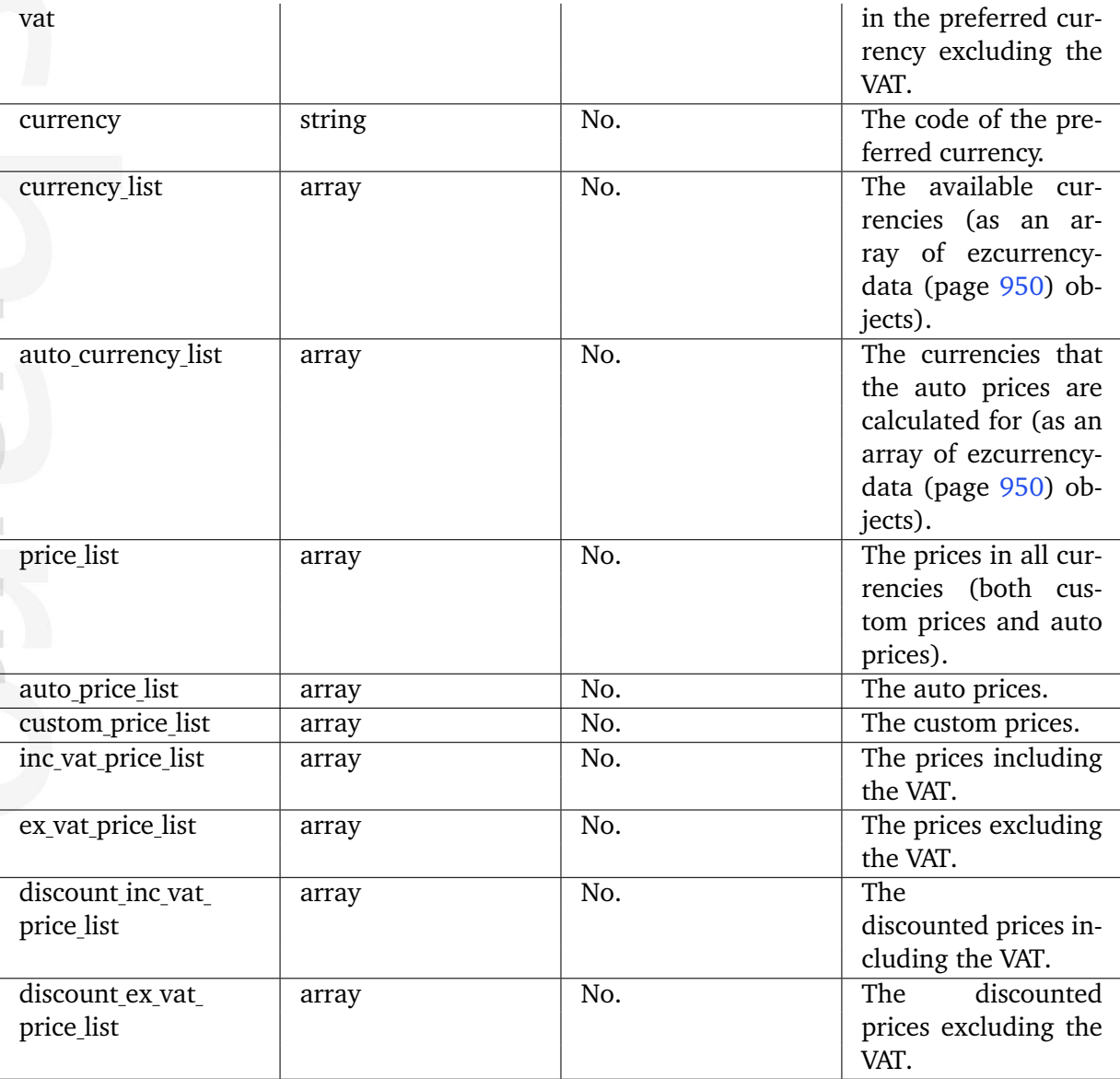

## **5.5.30 eznodeassignment**

## **Summary**

Contains information about a node assignment.

## **Attributes**

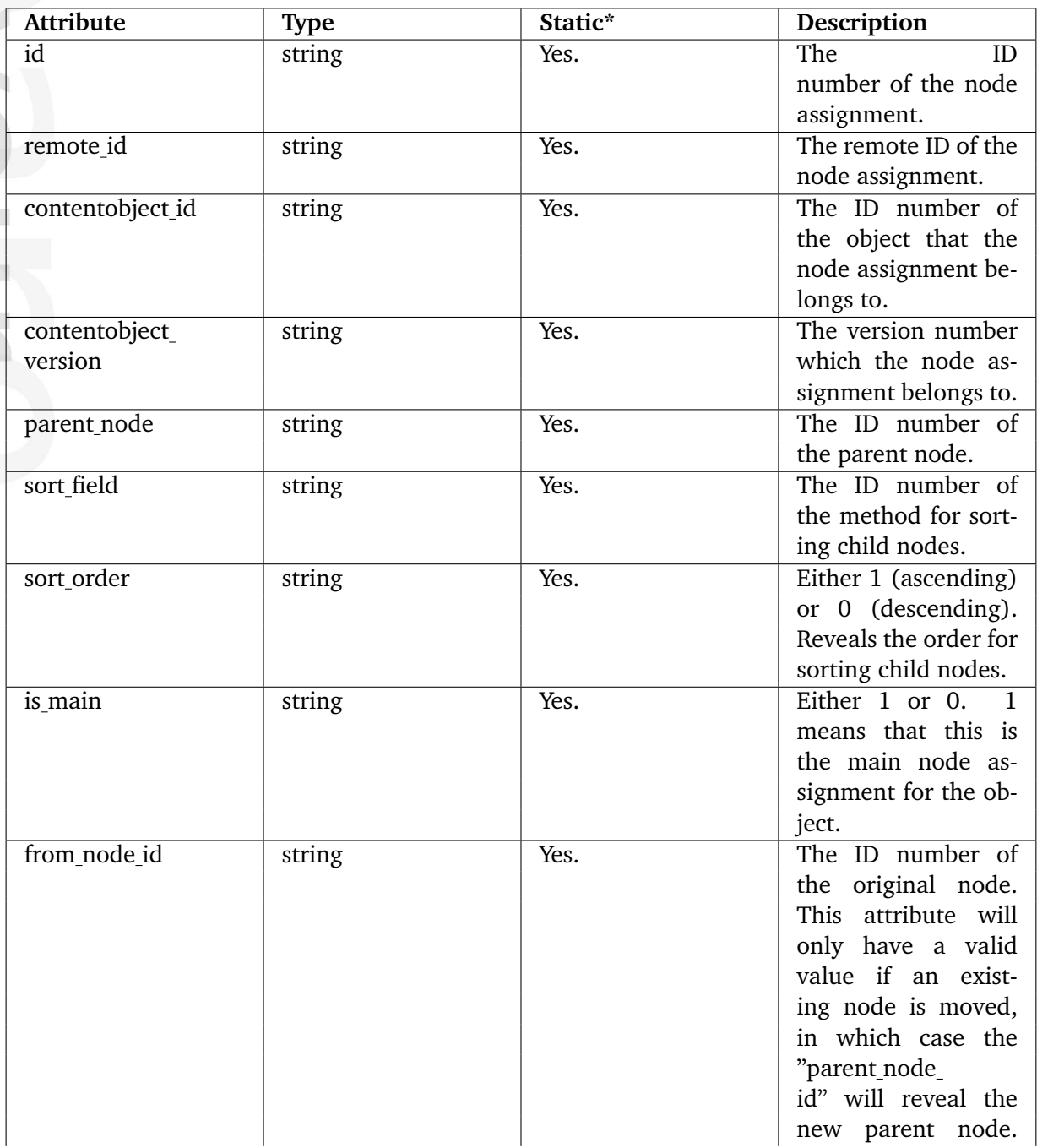

5

 $\sim$  1

**nformatio** 

Ě

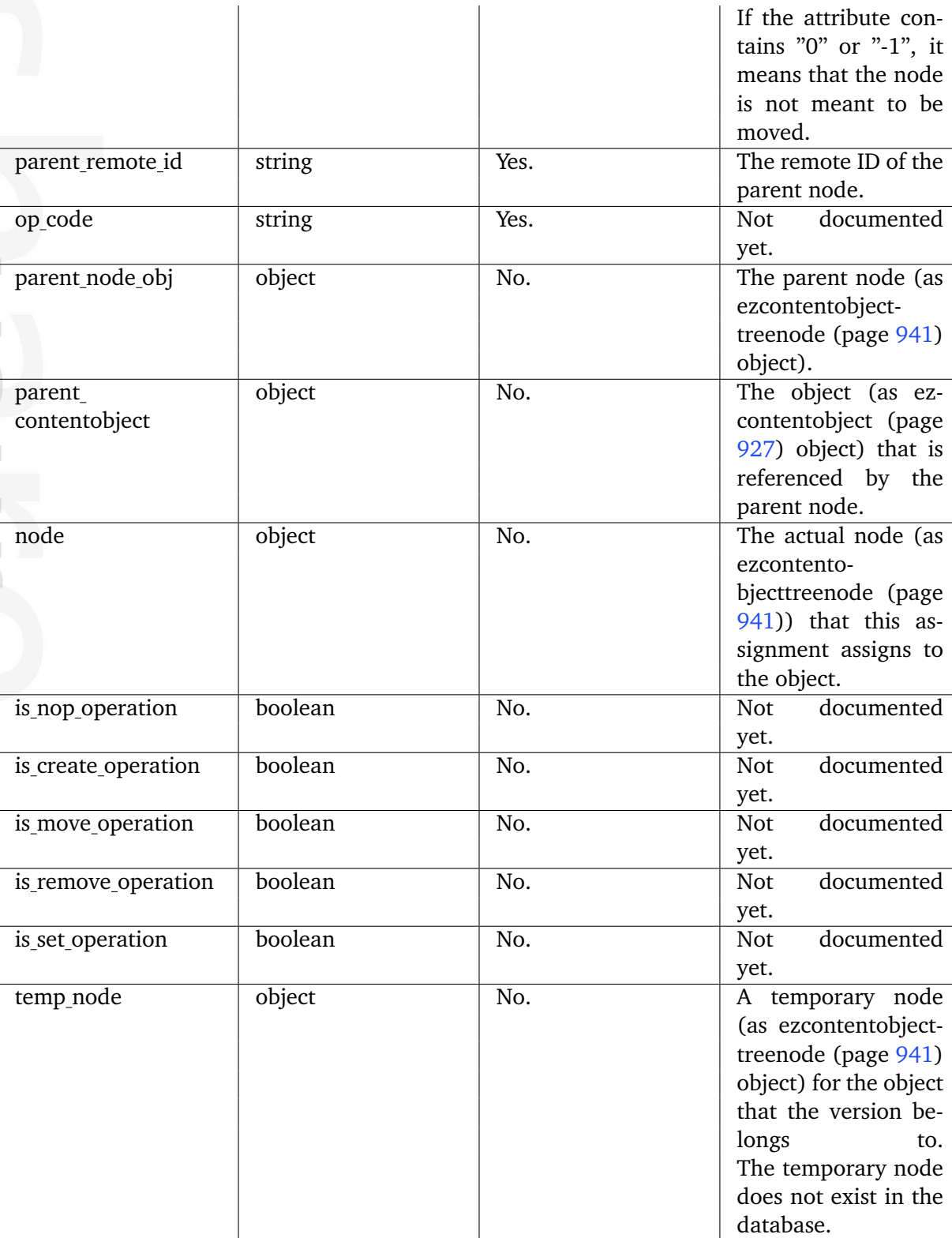

# <span id="page-981-0"></span>**5.5.31 ezoption**

#### **Summary**

Contains information about a collection of options.

#### **Attributes**

الأكترب

nformatic

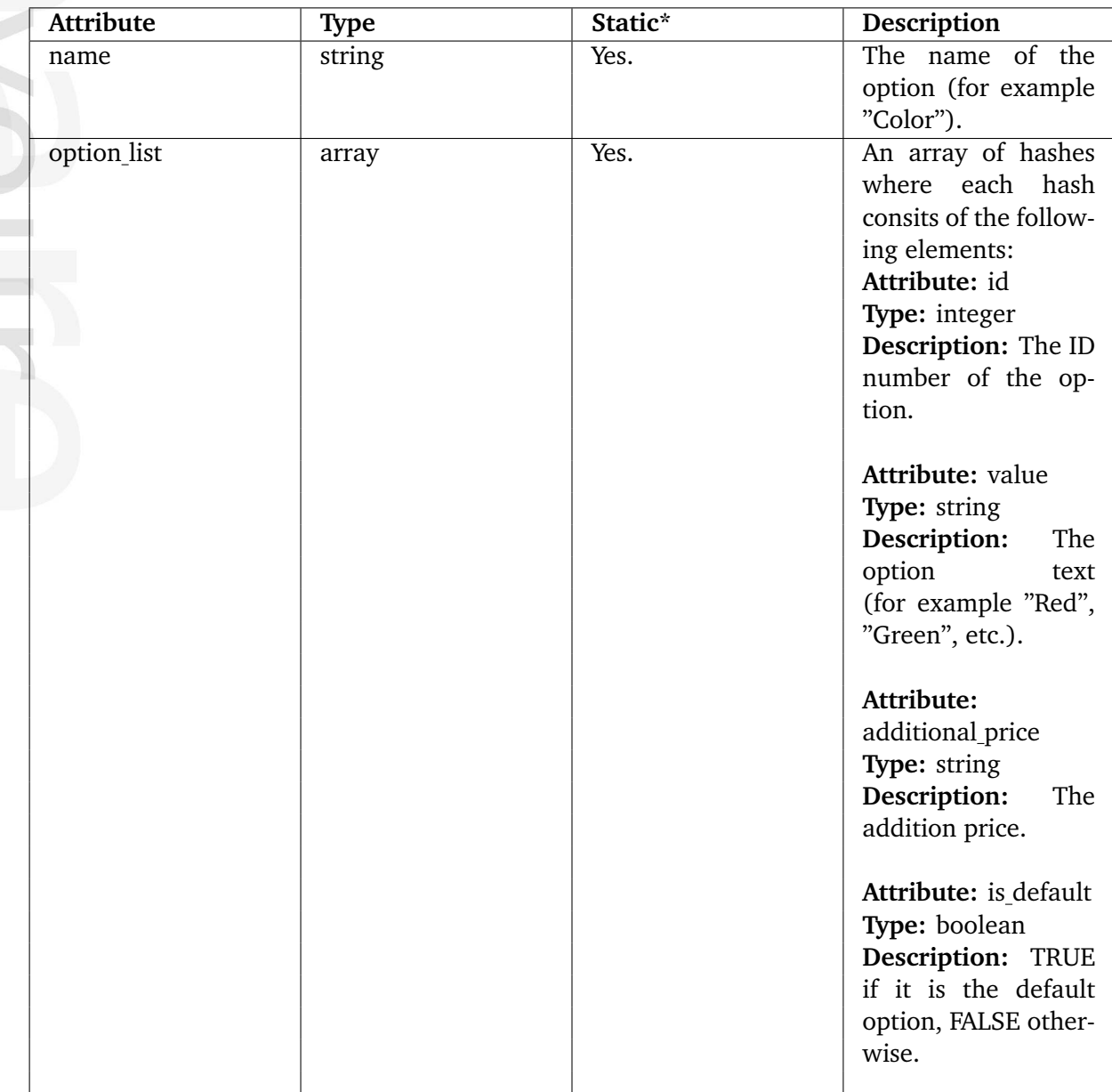

# **5.5.32 ezorder**

## **Summary**

Contains information about an order.

## **Attributes**

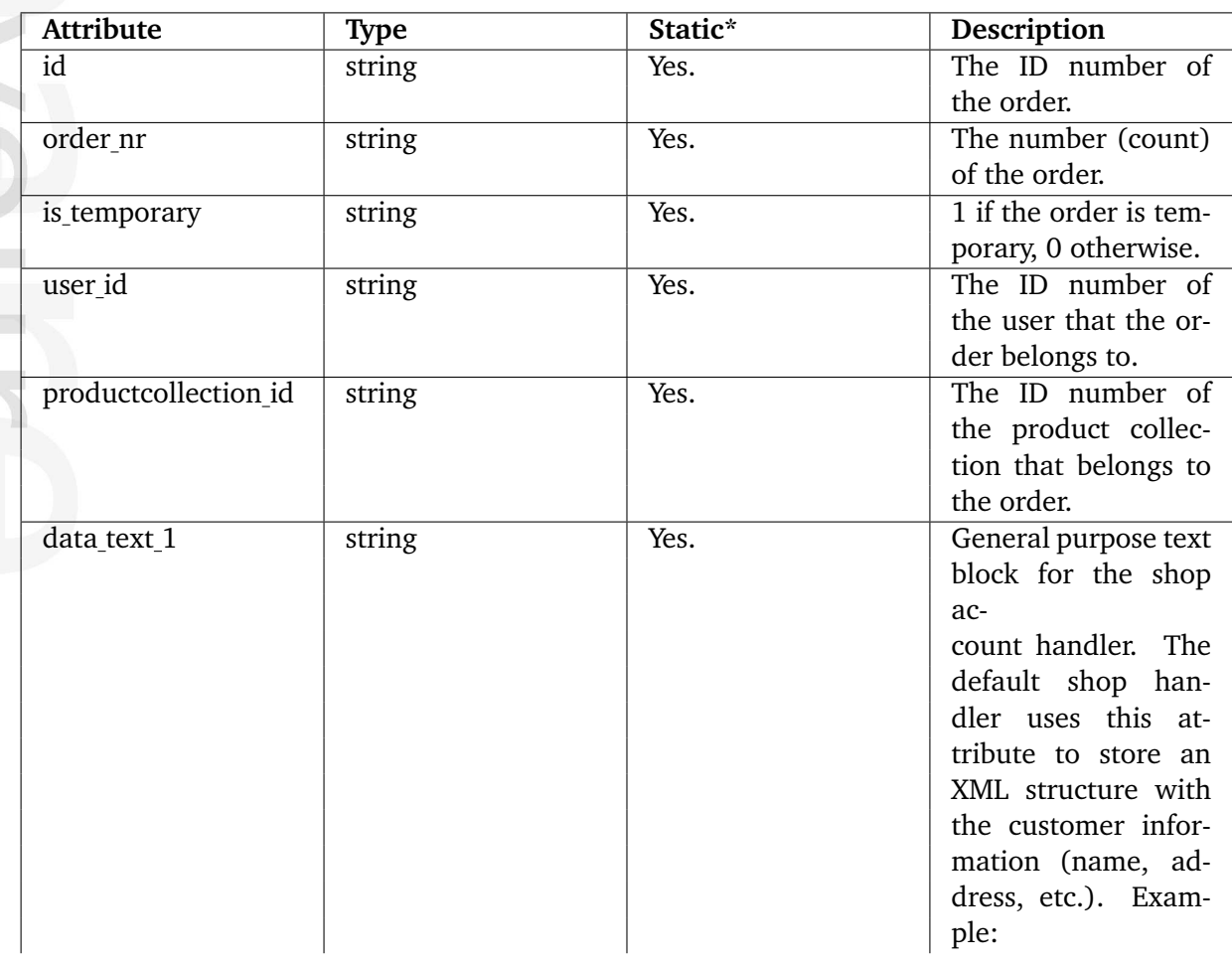

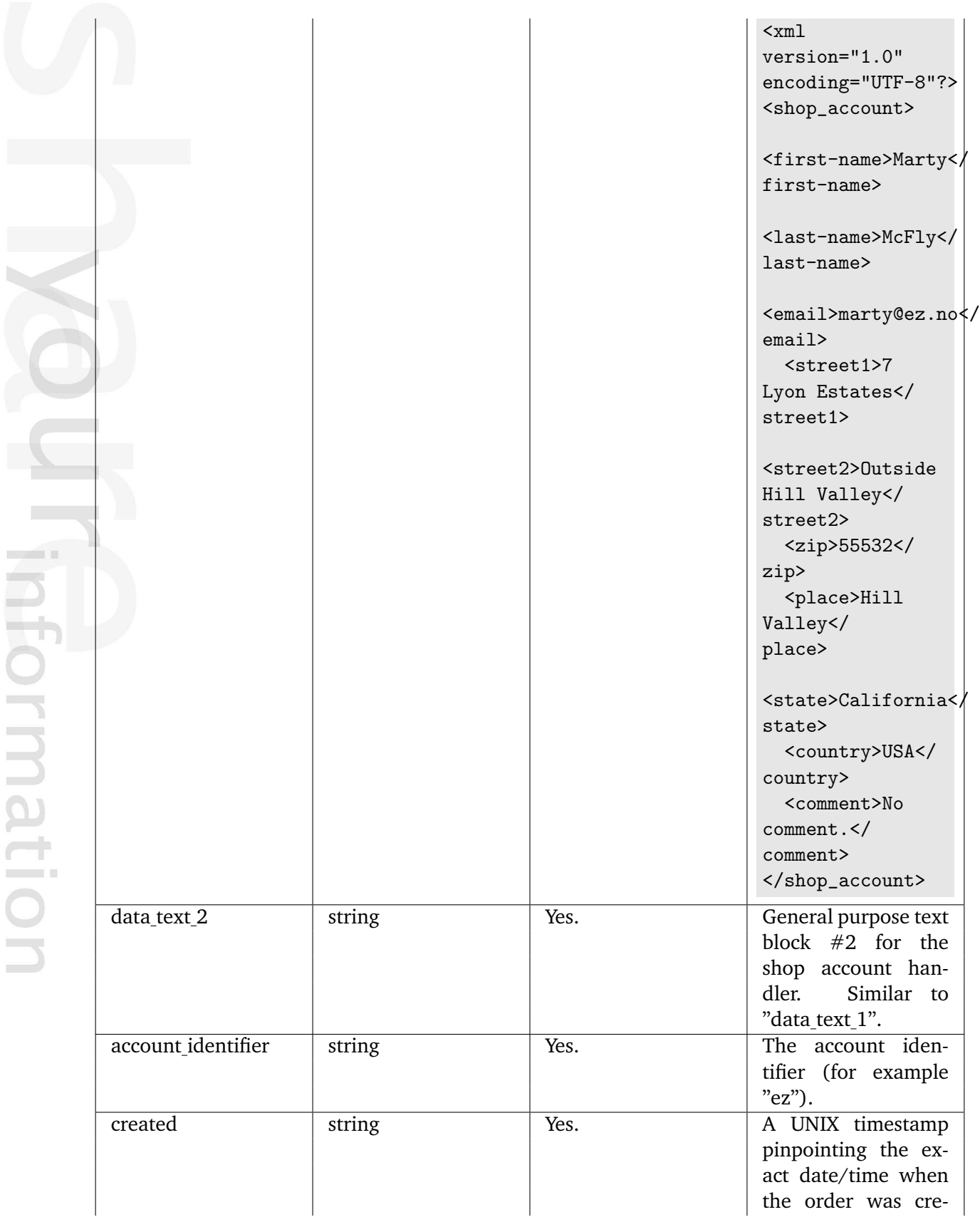

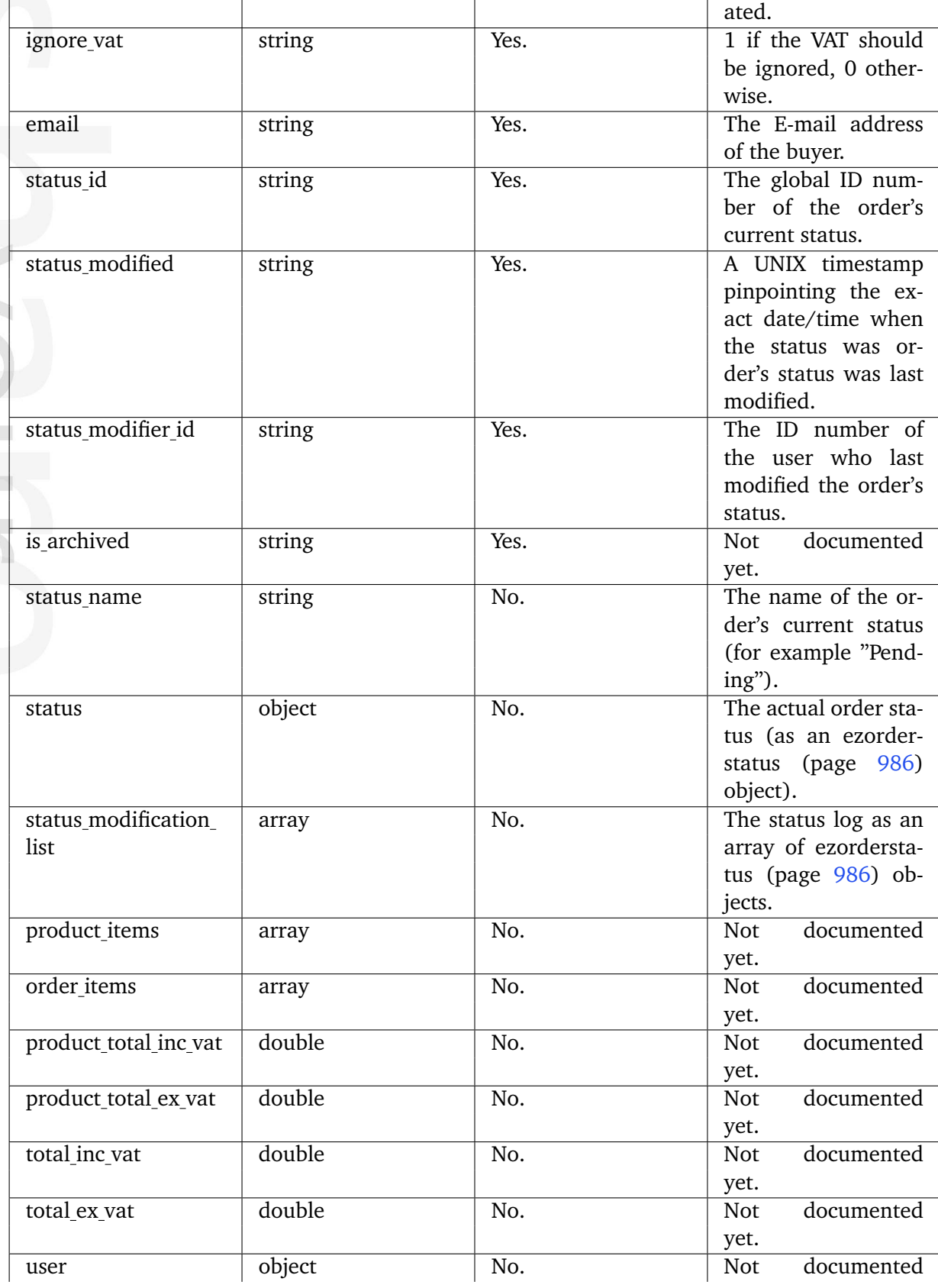

5

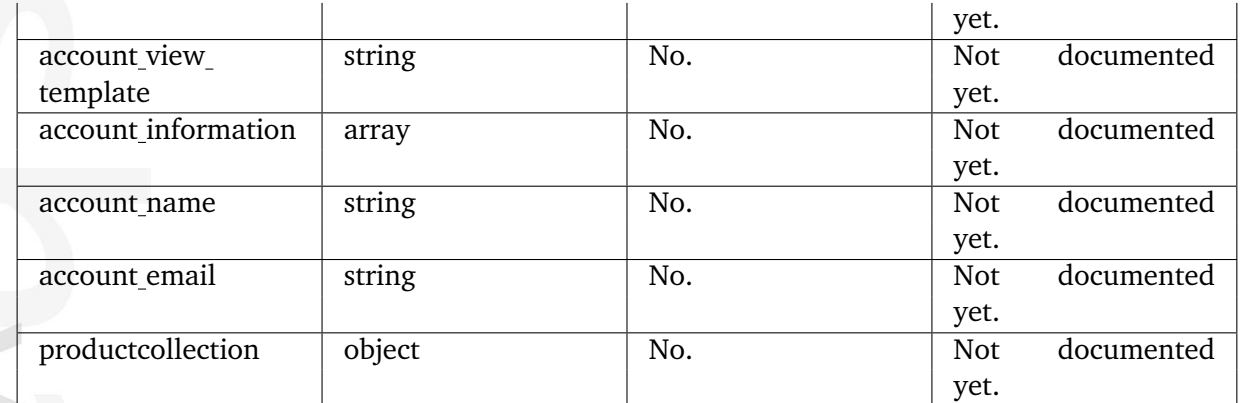

## <span id="page-986-0"></span>**5.5.33 ezorderstatus**

## **Summary**

Contains information about an order status.

#### **Attributes**

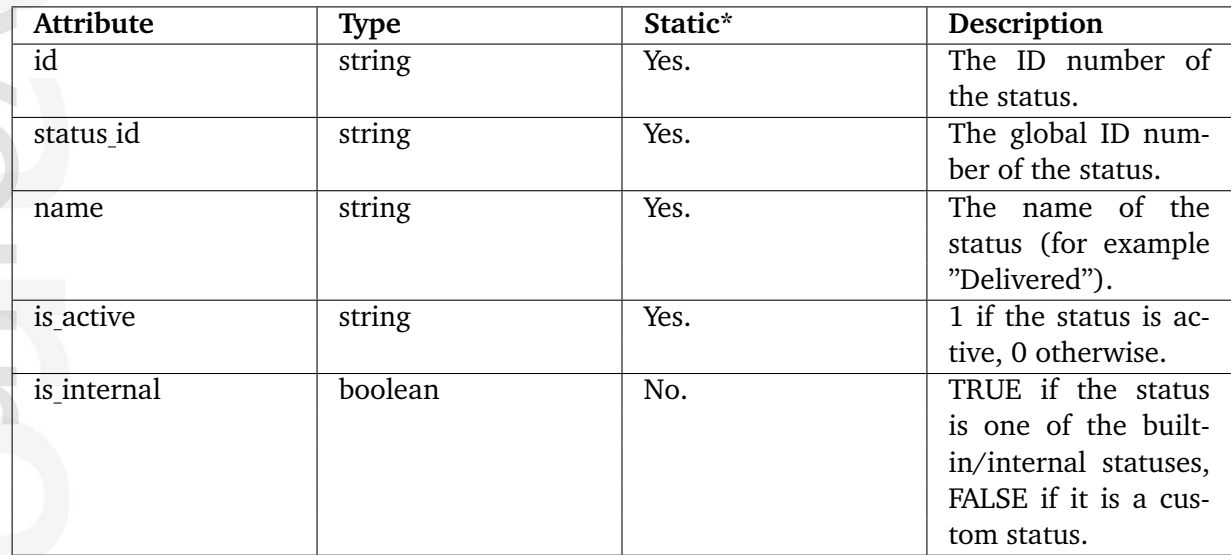

# <span id="page-987-0"></span>**5.5.34 ezpolicy**

## **Summary**

Contains information about a policy.

## **Attributes**

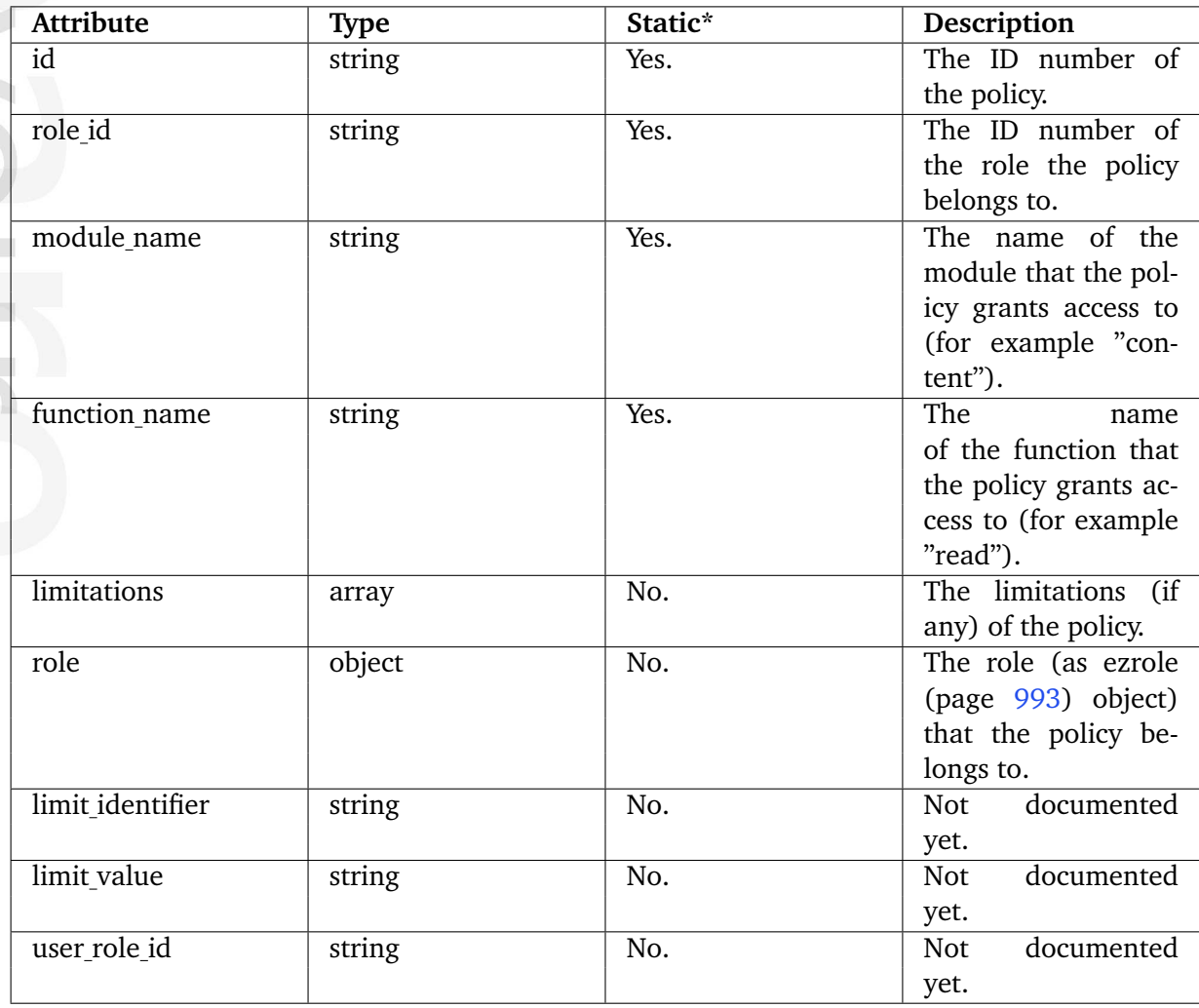

# **5.5.35 ezprice**

#### **Summary**

Contains information about a price.

#### **Attributes**

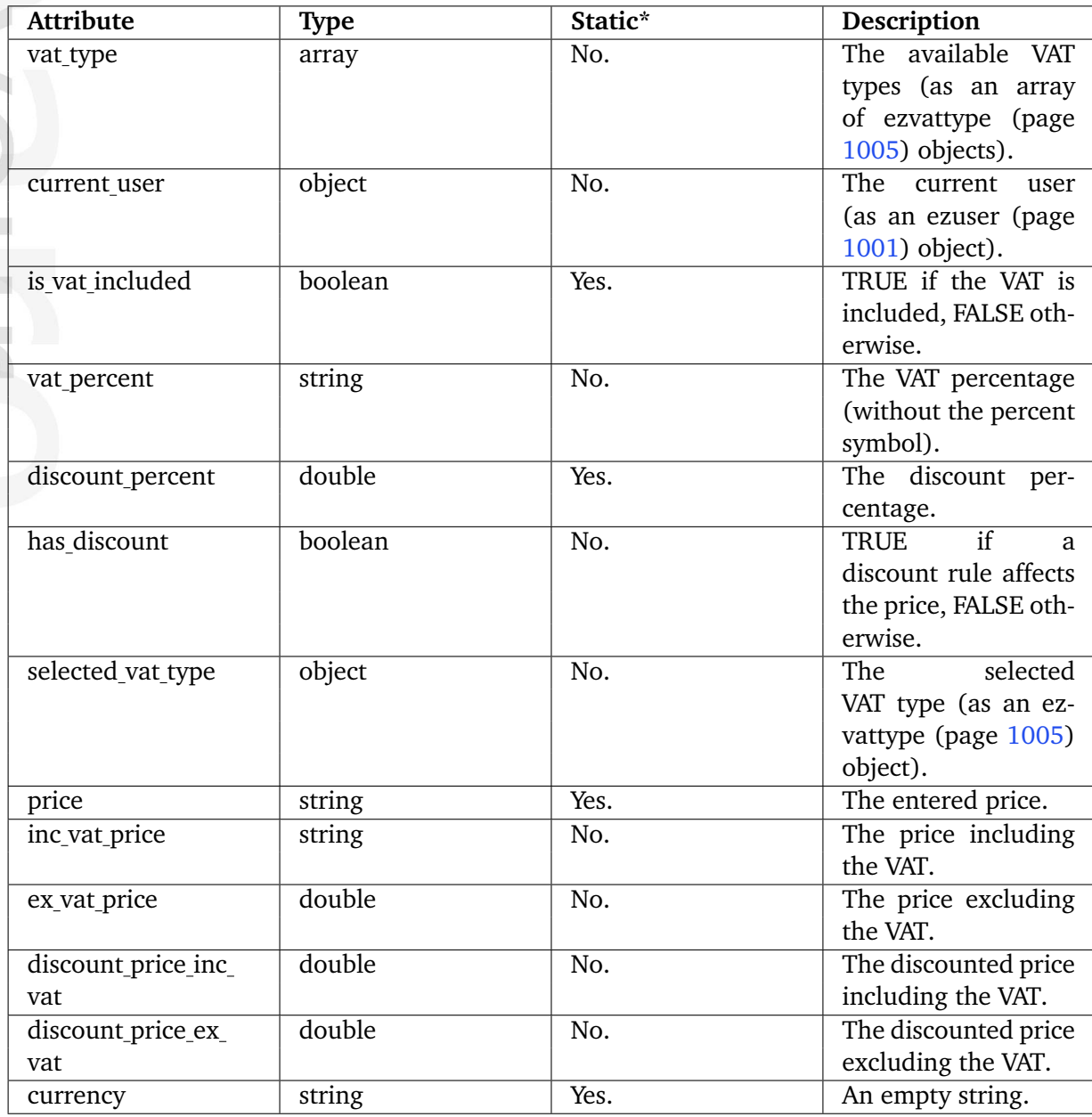

# **5.5.36 ezproductcategory**

#### **Summary**

Contains information about a product category.

#### **Attributes**

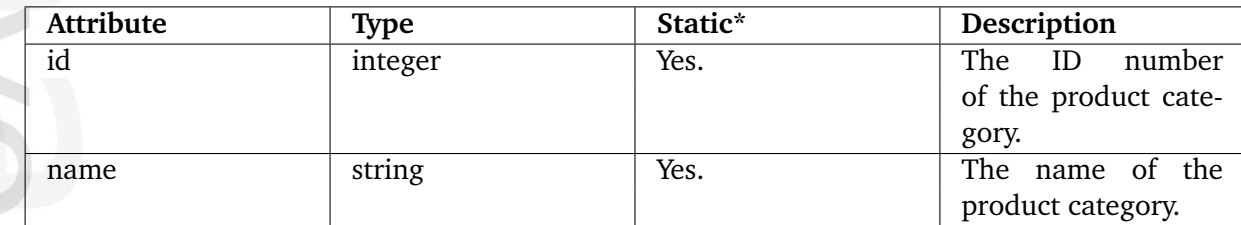

## **5.5.37 ezproductcollectionitem**

#### **Summary**

Contains information about an item of a product collection.

#### **Attributes**

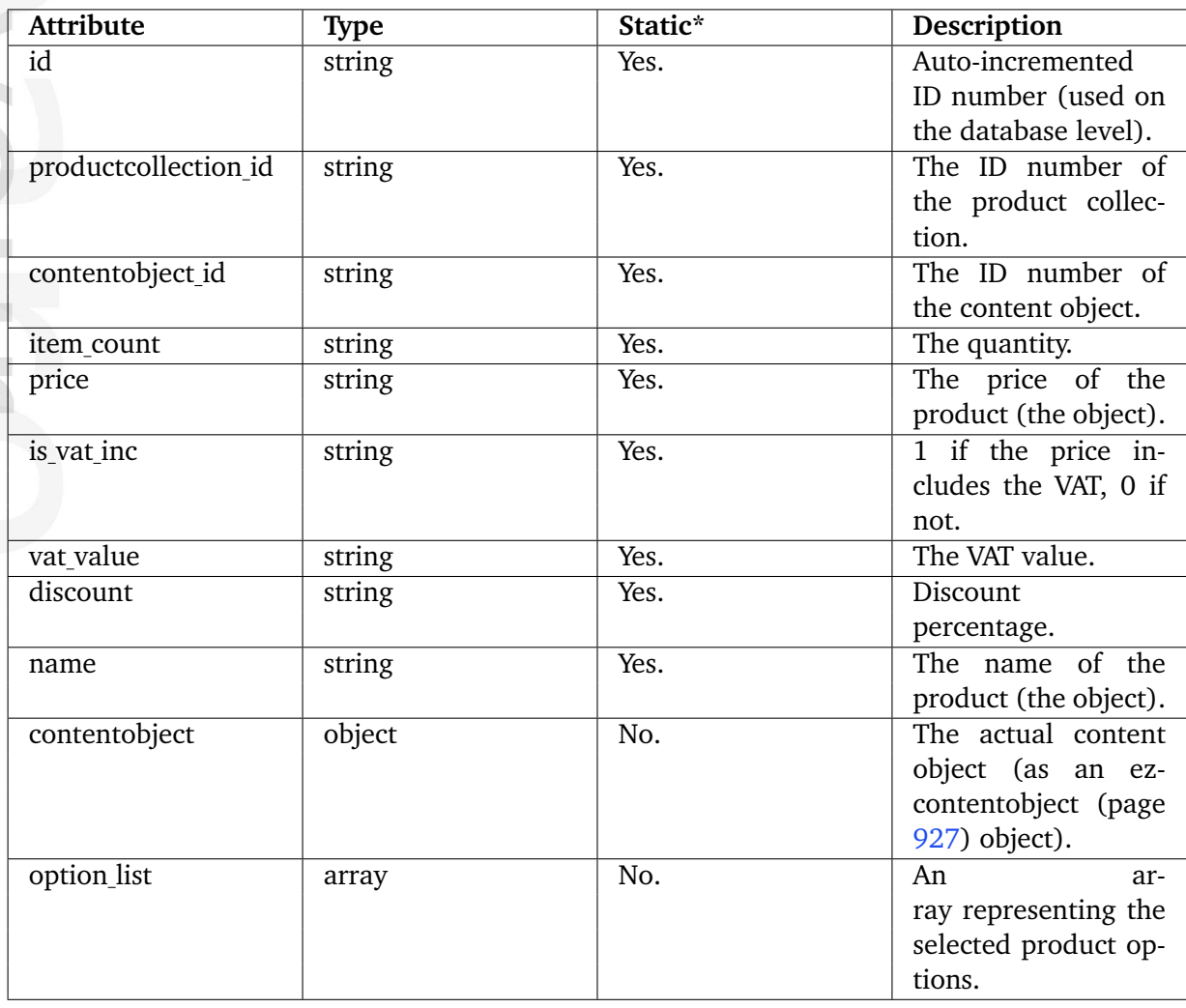

# **5.5.38 ezrangeoption**

## **Summary**

Contains information about a range of options.

## **Attributes**

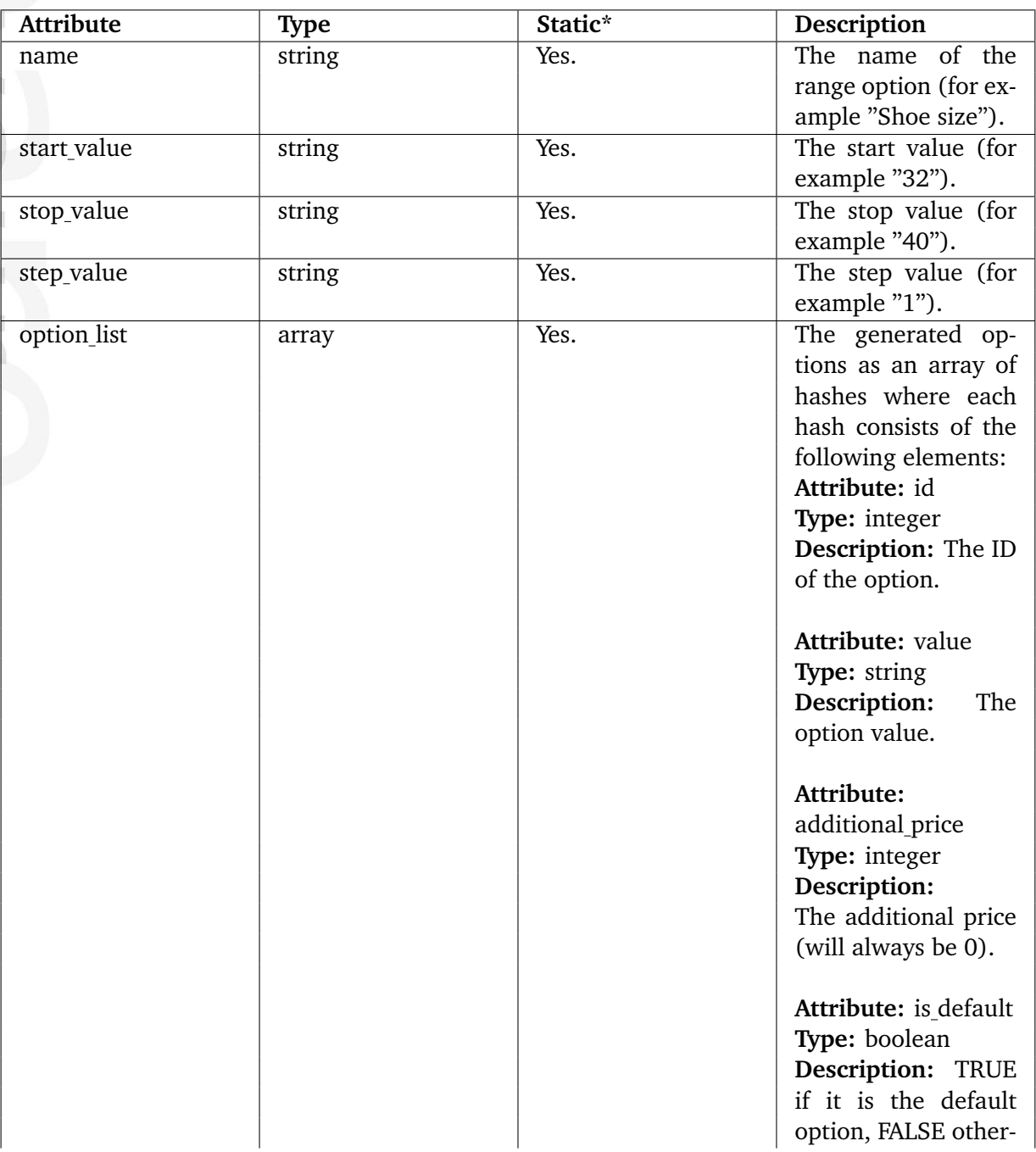

5

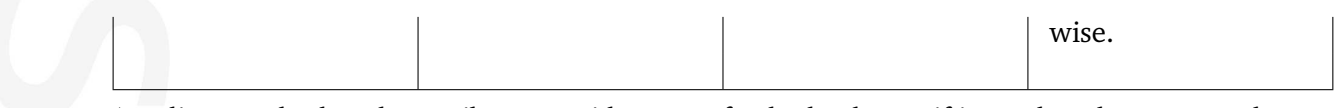

# <span id="page-993-0"></span>**5.5.39 ezrole**

#### **Summary**

Contains information about a role.

#### **Attributes**

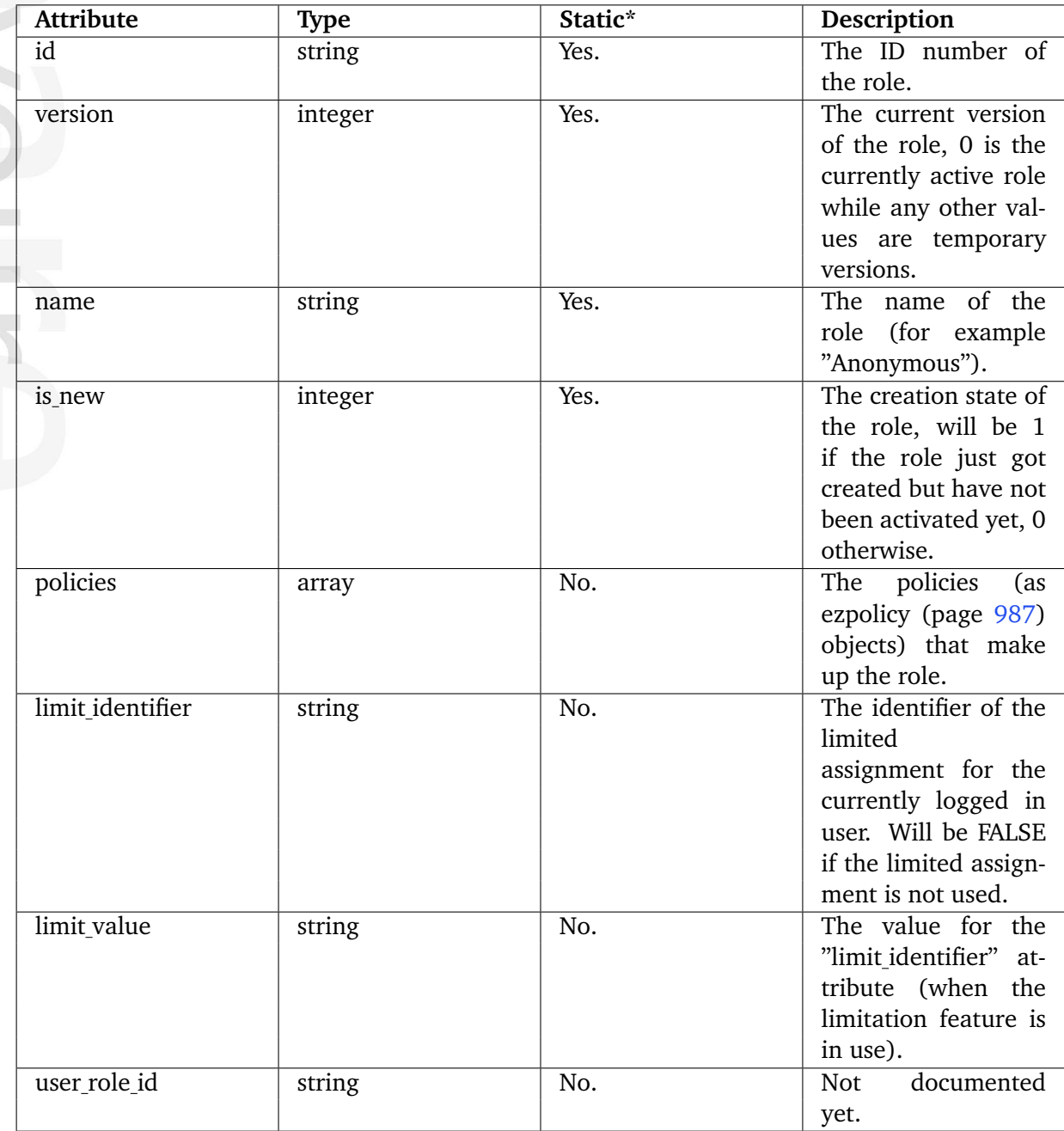

request.

# اللاكتران HTA rmatio Š

## **5.5.40 ezsection**

## **Summary**

Contains information about a section.

## **Attributes**

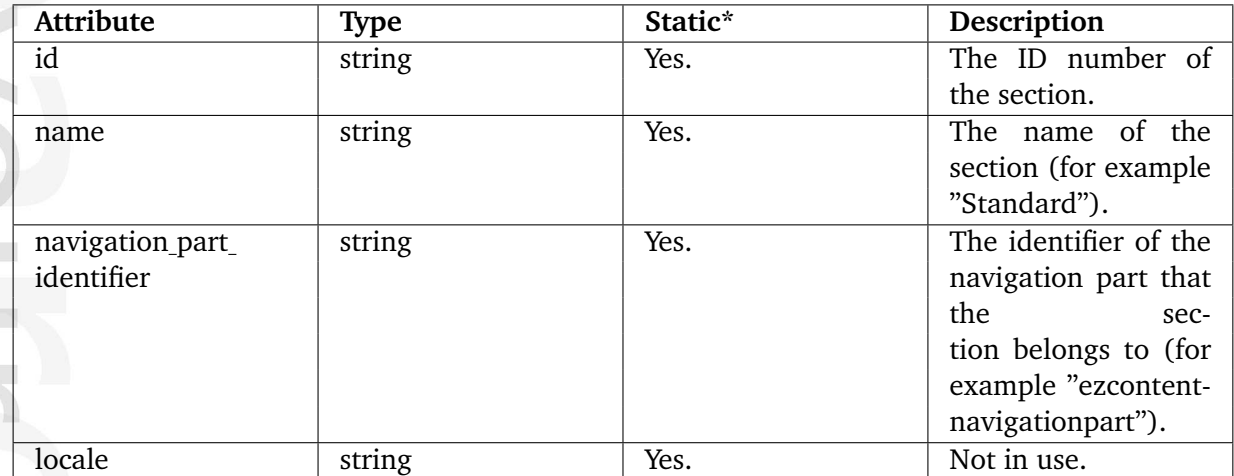

# **5.5.41 ezsimplifiedxmlinput**

## **Summary**

Contains information about XML data.

## **Attributes**

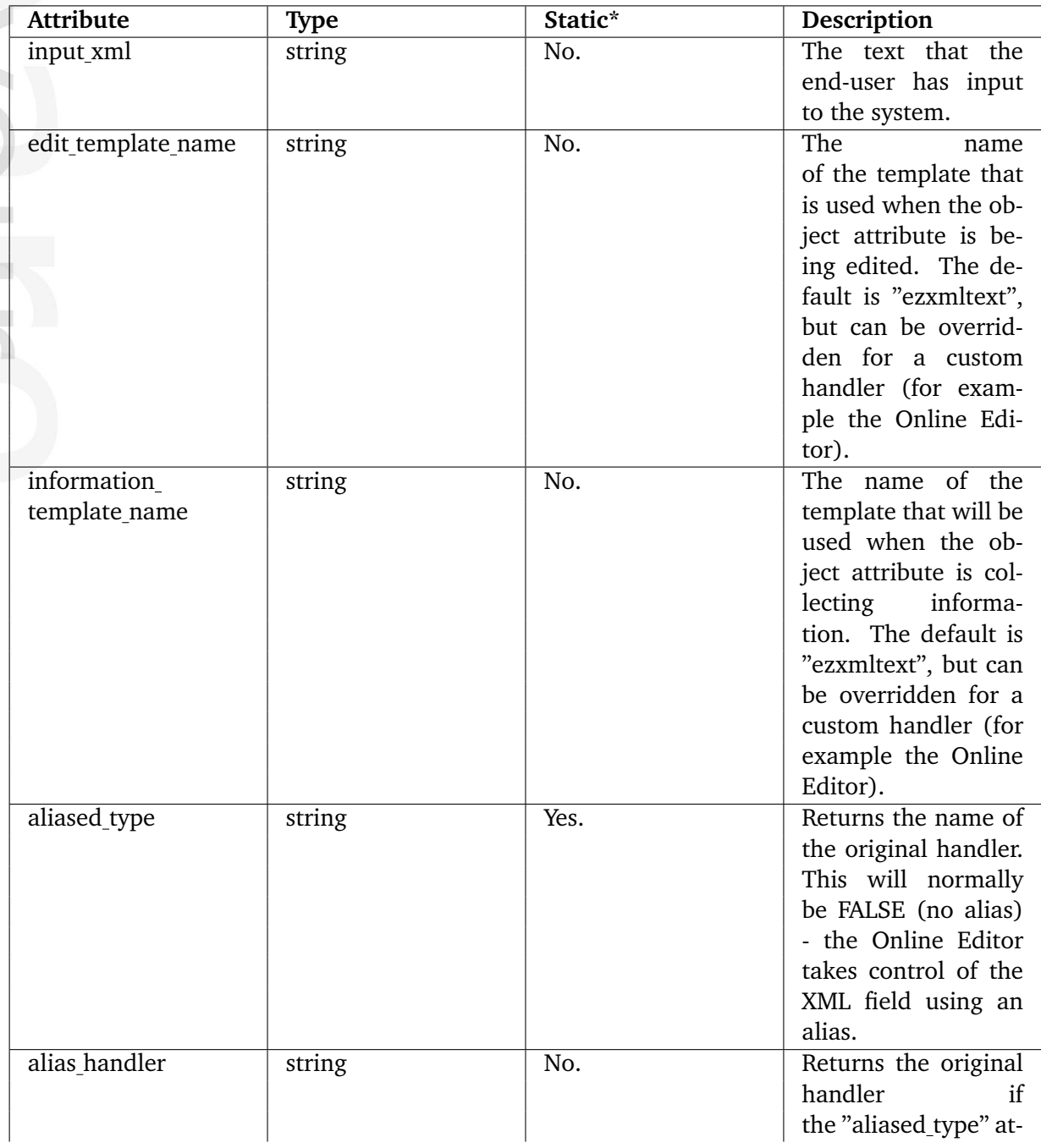

5

tribute is non-false.

## **5.5.42 ezsubtreenotificationrule**

#### **Summary**

Contains information about a subtree notification rule.

#### **Attributes**

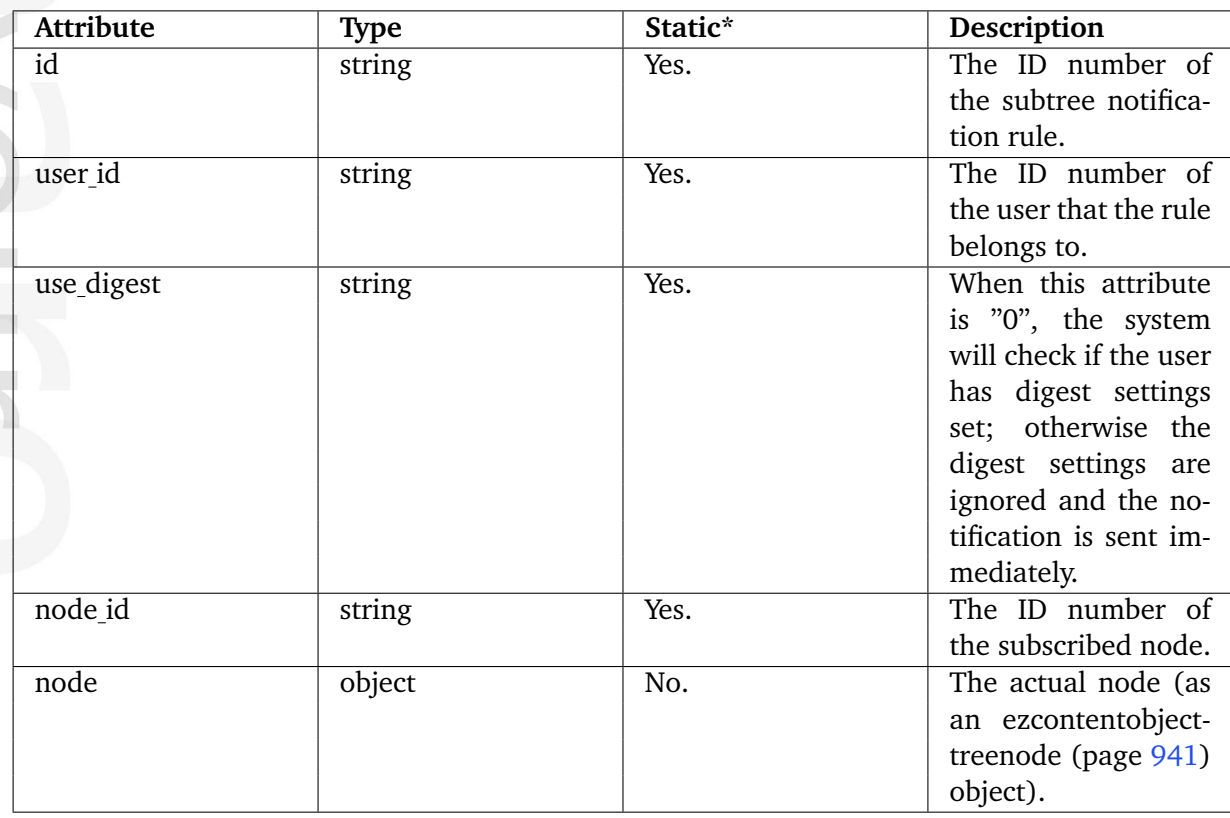

# **5.5.43 eztime**

#### **Summary**

Contains information about a time value.

## **Attributes**

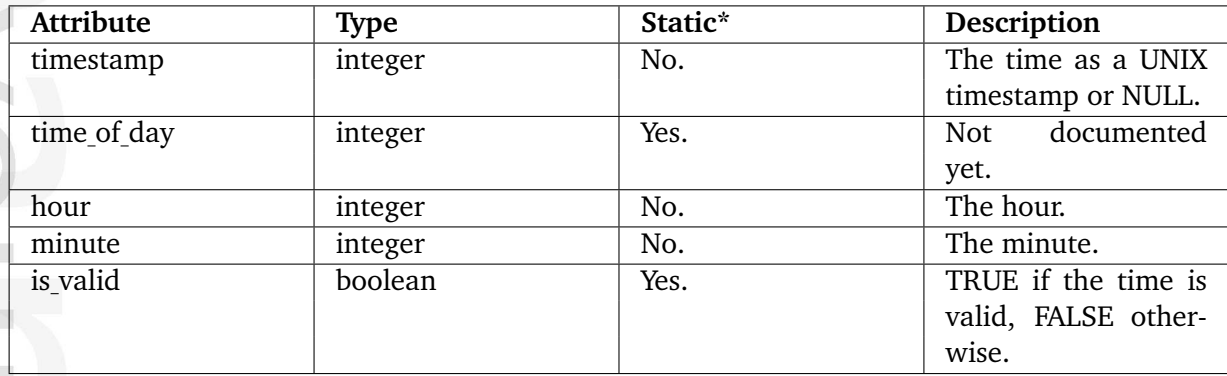

# **5.5.44 ezurl**

## **Summary**

Contains information about a URL.

## **Attributes**

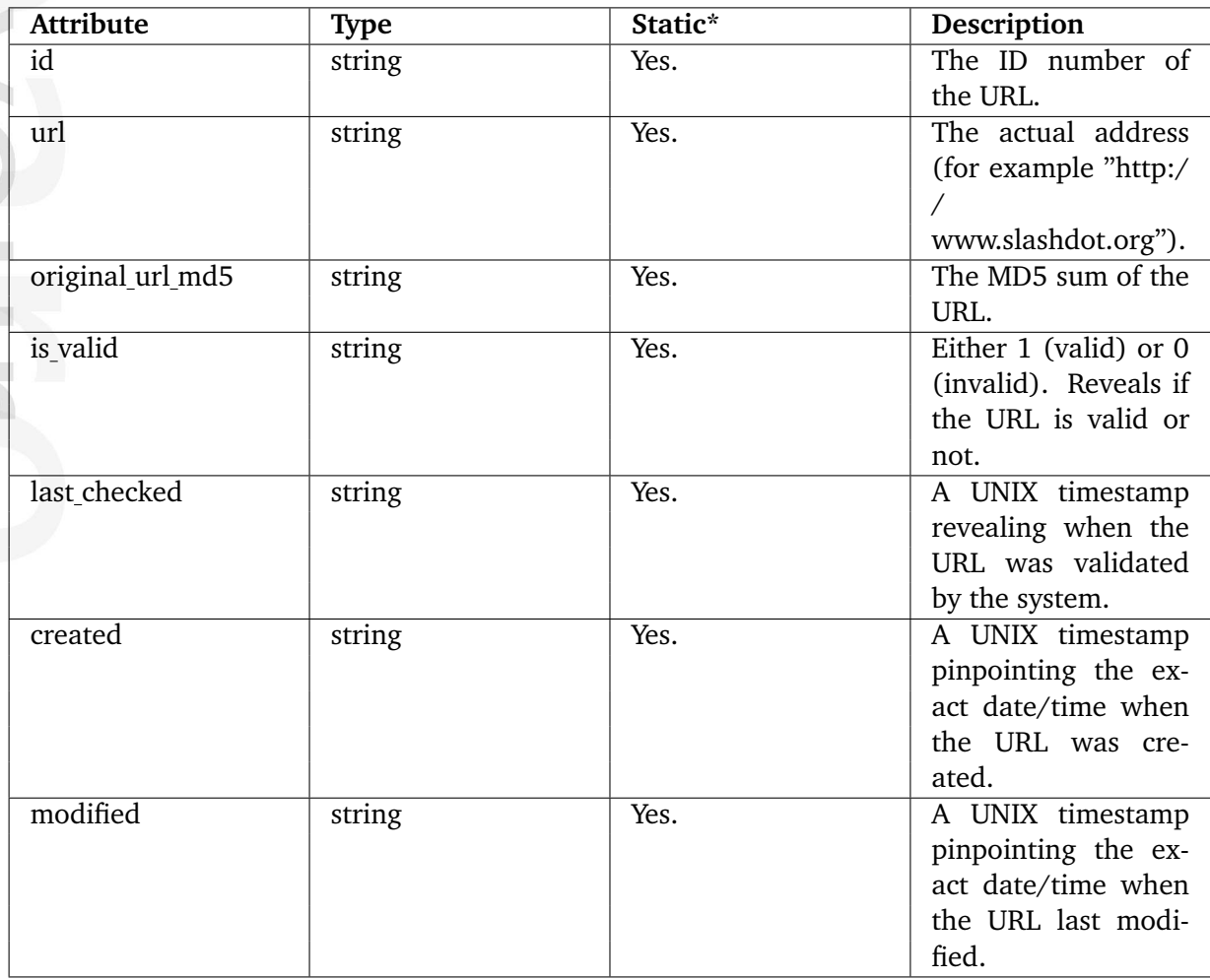

# <span id="page-1001-0"></span>**5.5.45 ezuser**

## **Summary**

Contains information about a user.

## **Attributes**

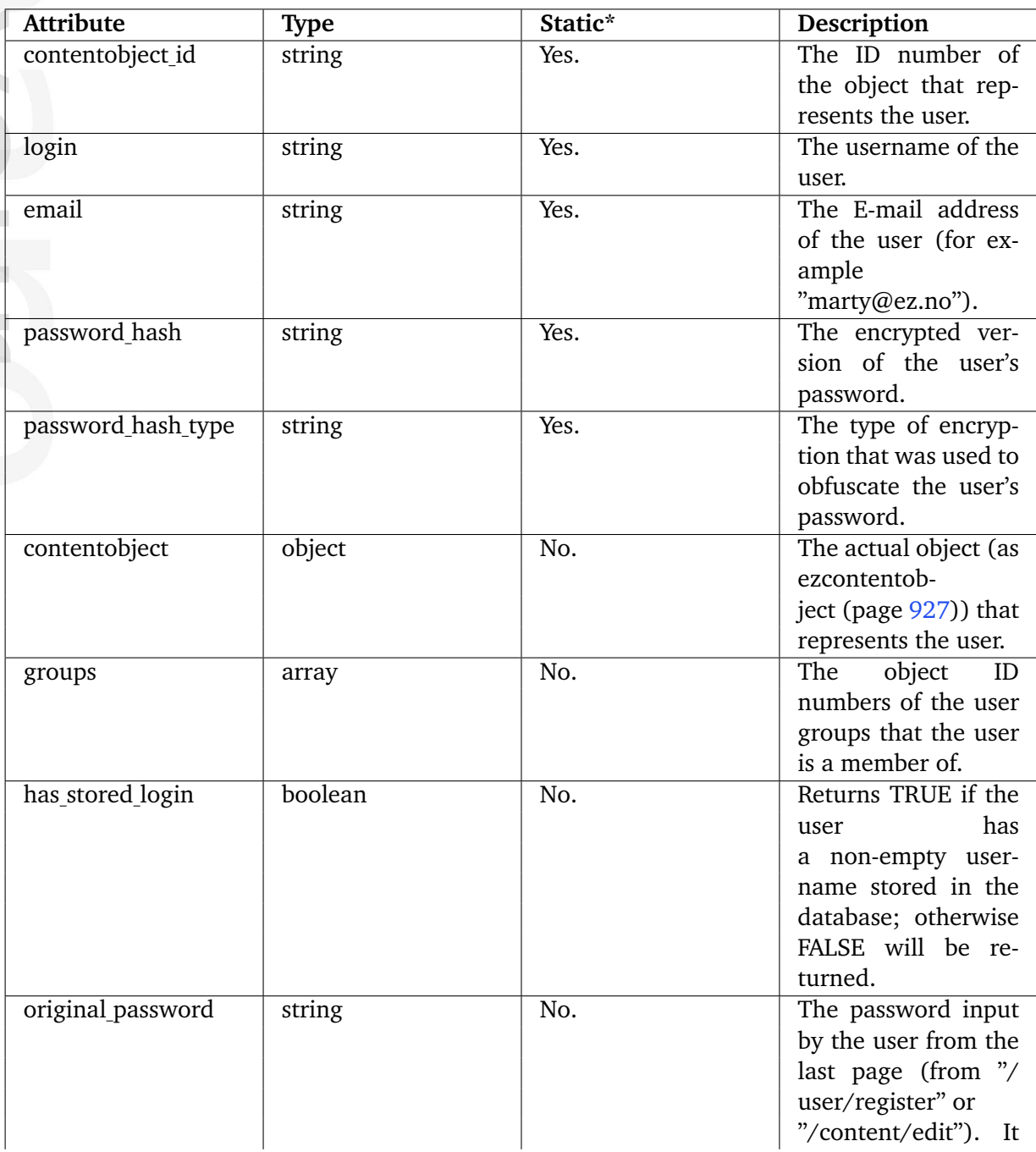

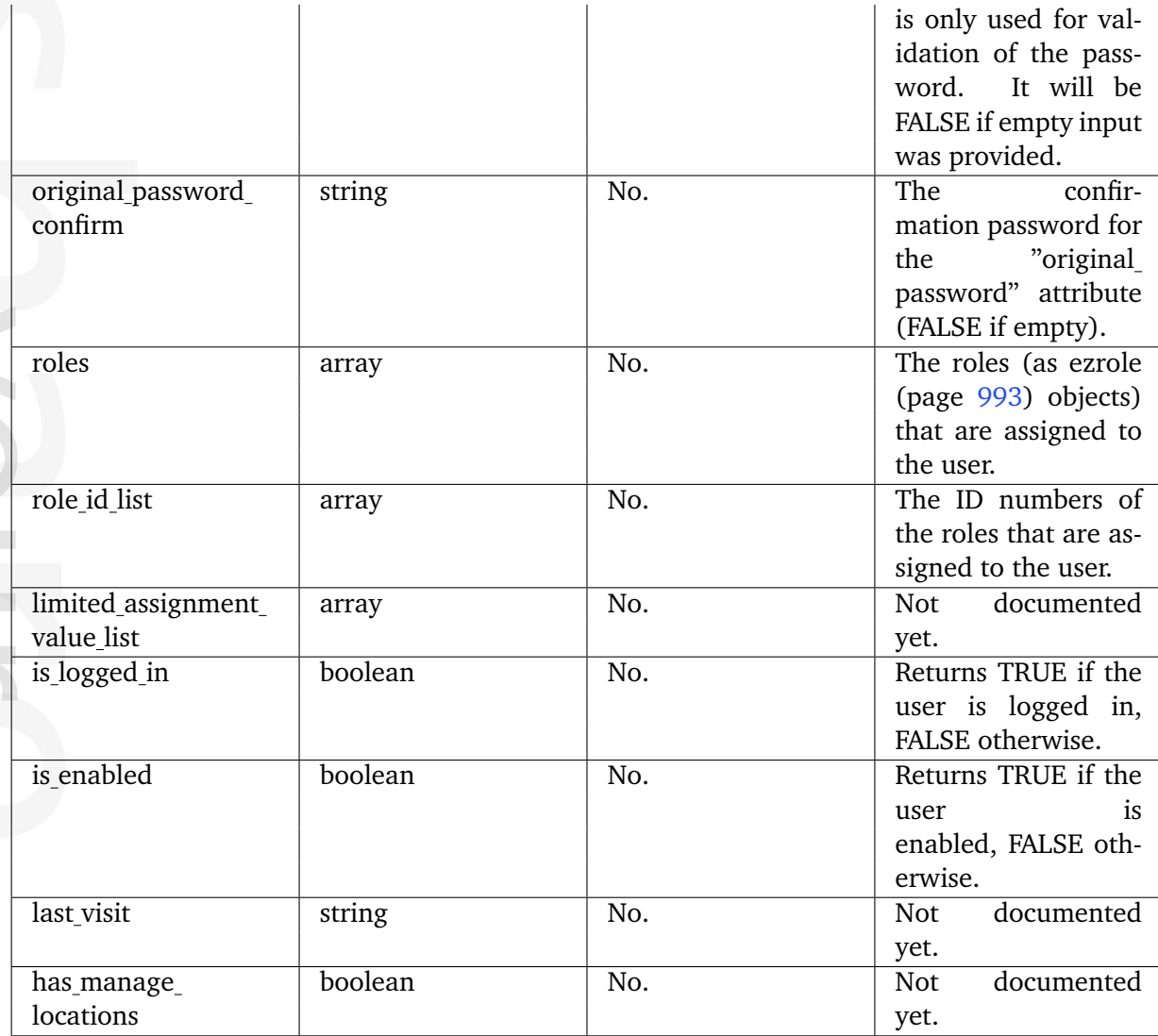

# **5.5.46 ezvatrule**

## **Summary**

Contains information about a VAT charging rule.

## **Attributes**

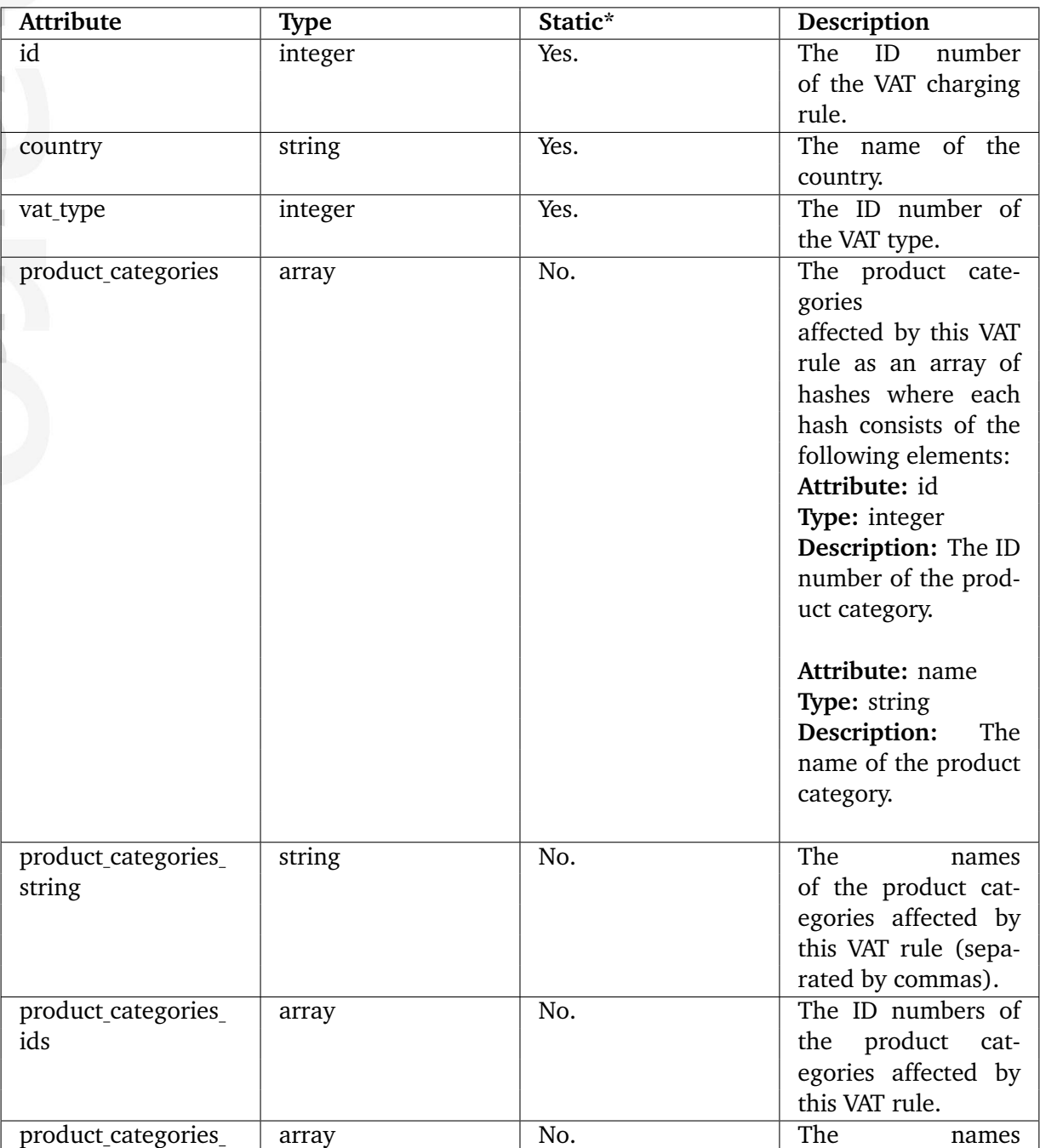

5

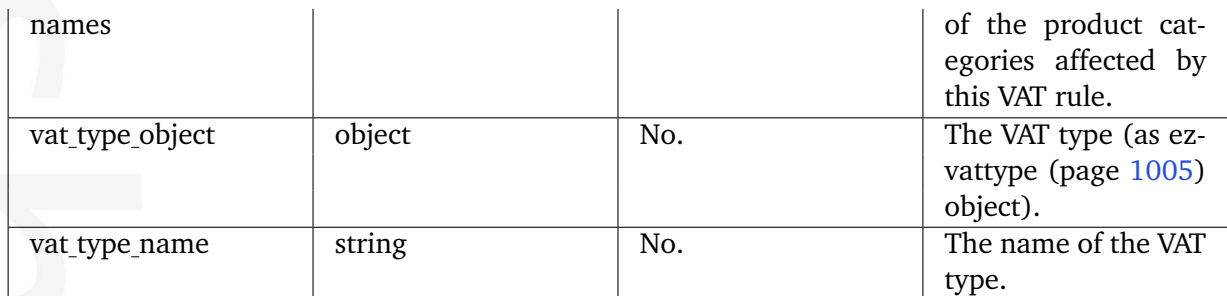

# <span id="page-1005-0"></span>**5.5.47 ezvattype**

## **Summary**

Contains information about a VAT.

#### **Attributes**

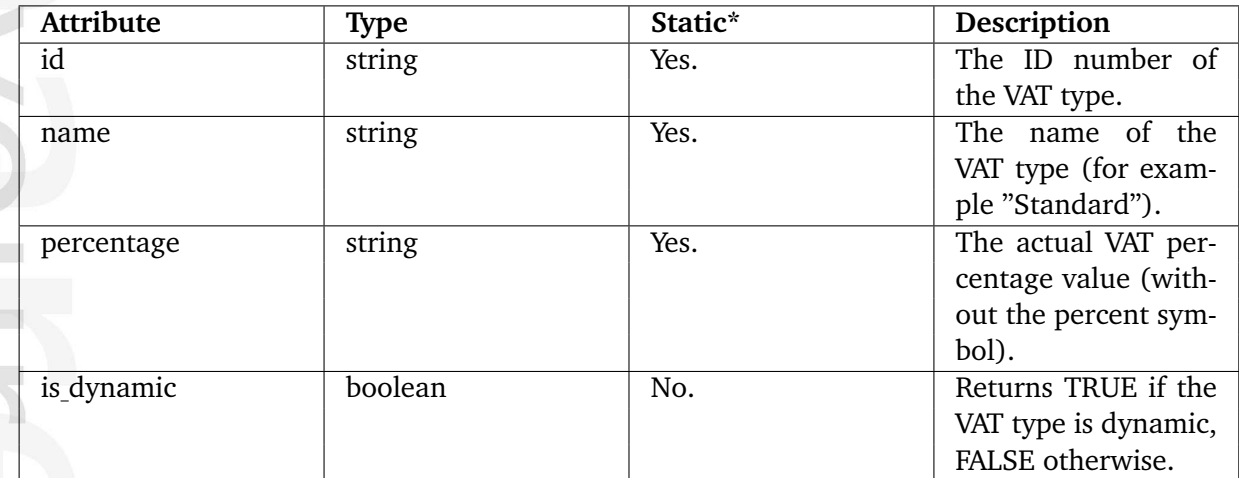

# **5.5.48 ezxhtmlxmloutput**

## **Summary**

Contains information about XML data.

#### **Attributes**

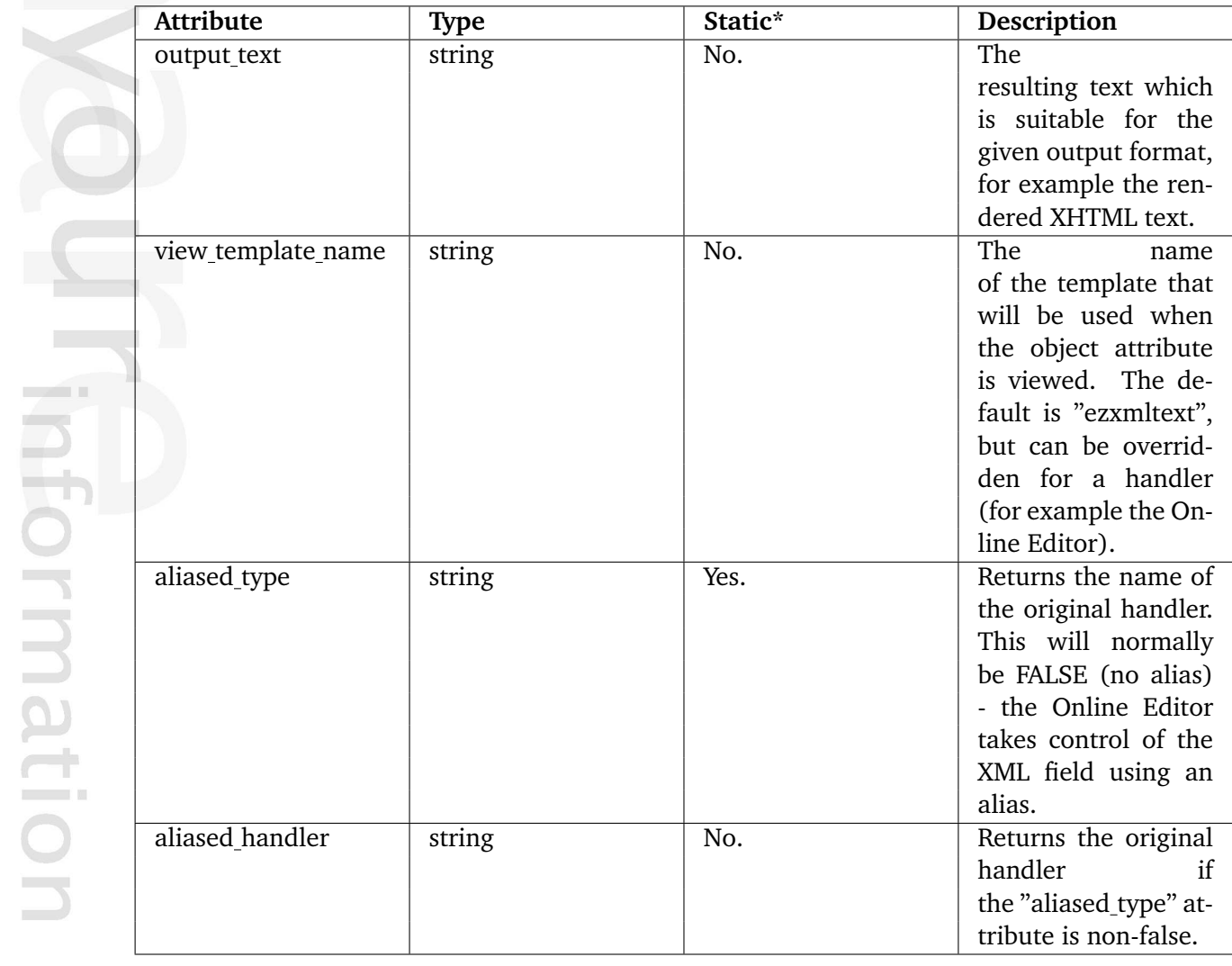

# **5.5.49 ezxmlinputhandler**

## **Summary**

Contains information about XML data.

## **Attributes**

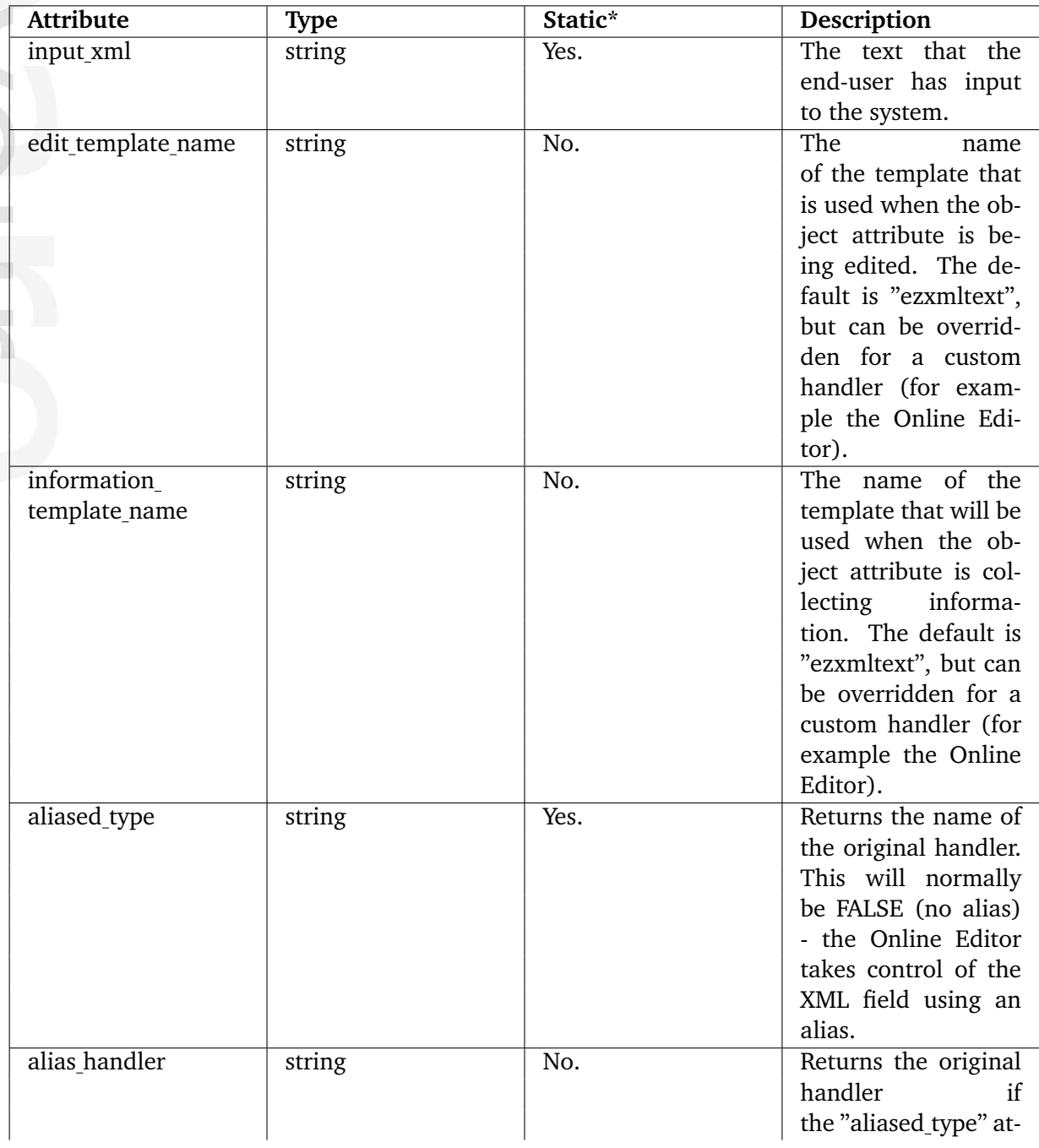

5
tribute is non-false.

\* Indicates whether the attribute provides a pre-fetched value or if it needs to be computed upon request.

## <span id="page-1009-0"></span>**5.5.50 ezxmloutputhandler**

## **Summary**

Contains information about XML data.

### **Attributes**

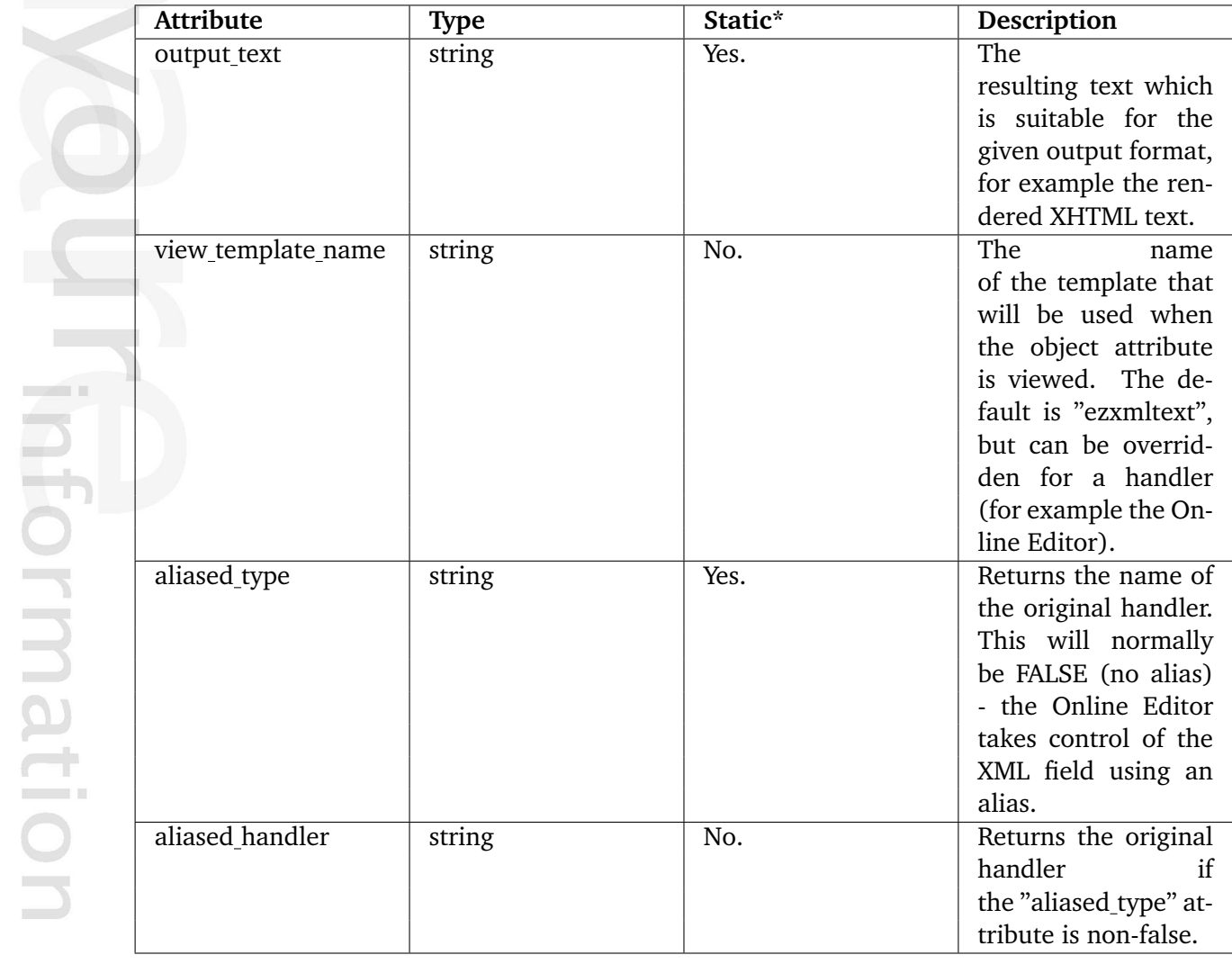

\* Indicates whether the attribute provides a pre-fetched value or if it needs to be computed upon request.

## **5.5.51 ezxmltext**

## **Summary**

Contains information about an XML block.

### **Attributes**

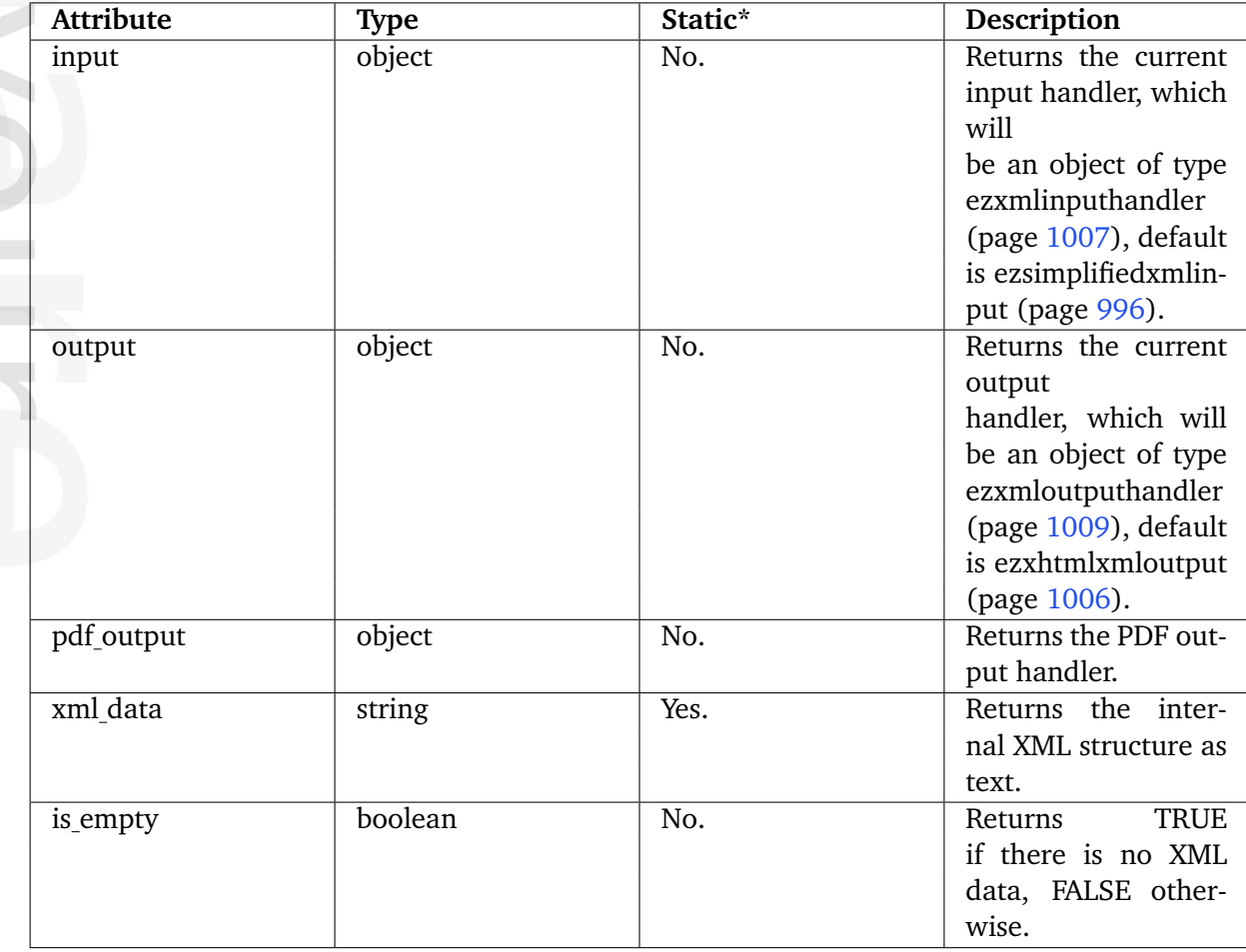

\* Indicates whether the attribute provides a pre-fetched value or if it needs to be computed upon request.

# **5.6 Workflow events**

**Approve** (page [1012\)](#page-1012-0) Makes it possible to have the contents of objects be approved by an editor.

**Multiplexer** (page [1014\)](#page-1014-0) Starts other workflows from within a workflow.

**Payment gateway** (page [1015\)](#page-1015-0) Generic solution for handling payment redirections.

**Simple shipping** (page [1017\)](#page-1017-0) Adds shipping costs to orders.

**Wait until date** (page [1018\)](#page-1018-0) Makes it possible to delay the publishing of objects.

## <span id="page-1012-0"></span>**5.6.1 Approve**

### **Summary**

Makes it possible to have the contents of objects be approved by an editor.

### **Description**

This event makes it possible to have the contents of objects be approved by an editor before they are actually published. A workflow using this event must be connected to the "content/publish/ before" trigger. The following screenshot shows the edit interface for this event.

*(see figure [5.70\)](#page-1012-1)*

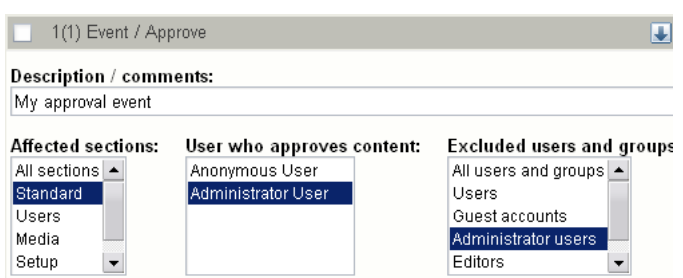

<span id="page-1012-1"></span>Figure 5.70: *Edit interface for the "Approve" event.*

### **Affected sections**

The "Affected sections" menu shows the sections (page [151\)](#page-151-0) that are available on the system. It allows the administrator to filter objects that belong to specific sections. Only objects that belong to the selected sections will be affected by the event.

### **User who approves content**

The "User who approves content" menu shows a list of the user accounts on the system. It allows the administrator to select which user(s) that should function as editors and thus have the power to approve or deny content.

### **Excluded users and groups**

The "Excluded users and groups" menu allows the administrator to select users and user groups that should not be affected by the event. In other words, if one of the selected users or a user who is a member of a selected group publishes an object that normally would be affected by this event, it will not be affected.

This event makes use of the collaboration feature of eZ publish. A user's pending items (items waiting for approval) will be displayed under "Pending items" within the "My account" part of the administration interface. The "Collaboration" interface under "My account" provides the review/ approve/reject interface for the editors.

Please note that the "cronjobs/workflow.php" cronjob must be run periodically for this to work.

JUNAtio

## <span id="page-1014-0"></span>**5.6.2 Multiplexer**

### **Summary**

Starts other workflows from within a workflow.

### **Description**

This event makes it possible to spawn other workflows from within a workflow. It is compatible with all of the predefined triggers. The following screenshot shows the edit interface of this event.

*(see figure [5.71\)](#page-1014-1)*

formatic

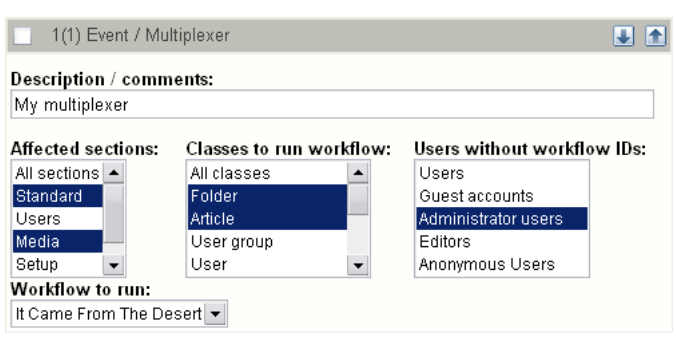

<span id="page-1014-1"></span>Figure 5.71: *Edit interface for the "Multiplexer" event.*

The "Affected sections" menu makes it possible to isolate the workflow so that it only affects content objects that belongs to the selected section(s). The "Classes to run workflow" allows a similar isolation on the class basis. In other words, only instances of the selected classes will be affected. The "Users without workflow IDs" makes it possible to select user groups that should not be affected by the multiplexer. In other words, if the current user (who initiated the workflow) is within one of the selected groups, the multiplexer event will simply be skipped by the system. The "Workflow to run" menu shows a list of the available workflows and thus allows the selection of the workflow that should be spawned by this event.

## <span id="page-1015-0"></span>**5.6.3 Payment gateway**

#### **Summary**

Generic solution for handling payment redirections.

#### **Description**

This event is a general solution that is capable of handling different kinds of payment redirections. It allows several payment gateway mechanisms to be plugged into the system through a workflow. The workflow must be assigned to the "shop/checkout/before" trigger. The following screenshot shows the edit interface for this event.

*(see figure [5.72\)](#page-1015-1)*

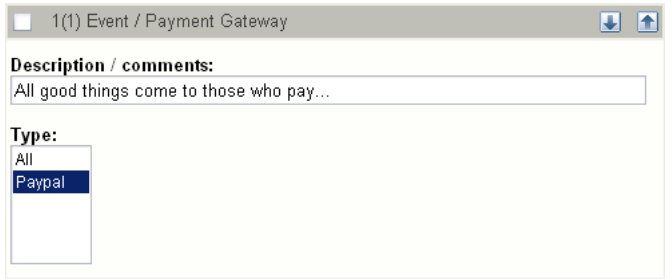

<span id="page-1015-1"></span>Figure 5.72: *Edit interface for the "Payment gateway" event.*

### **Type**

formation

The "Type" menu shows the payment gateway solutions that are available (installed and activated) as eZ publish extensions. It allows the administrator to select which payment gateway(s) that should be used. If several gateways are selected, the system will allow the customer to choose between the available gateways during the checkout process. The selection interface is presented using "/templates/workflow/selectgateway.tpl" located in the current or one of the fallback designs.

#### **Execution**

The following list shows the flow of execution when a payment gateway is used through the interface that this workflow event provides.

- 1. The customer initiates the checkout process.
- 2. The browser is redirected to the target payment server (PayPal, PayNet, etc.).
- 3. The customer attempts to pay for the products using the payment gateway.
- 4. The browser is sent back to eZ publish, the order will be either approved or rejected.

Between steps 3 and 4, the selected payment server will notify eZ publish about the purchase. The system will validate the authenticity (identity) of the message, and based on the reply it will either approve or reject the order. In case of no reply, the validation process will time-out and the customer will be asked to contact the shop owner.

This event provides a development framework which simplifies the implementation of payment solutions.

## <span id="page-1017-0"></span>**5.6.4 Simple shipping**

#### **Summary**

Adds shipping costs to orders.

### **Description**

This event adds shipping costs to an order (the order that is being processed for the current user). A workflow using this event must be assigned to the "shop/confirmorder/before" trigger. The following screenshot shows the edit interface for this event.

*(see figure [5.73\)](#page-1017-1)*

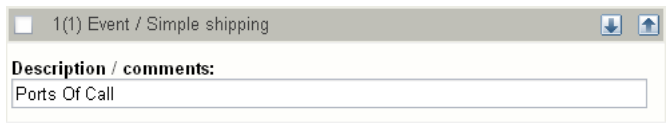

<span id="page-1017-1"></span>Figure 5.73: *Edit interface for the "Simple shipping" event.*

The cost and the description can be set using the "ShippingCost" and "ShippingDescription" directives within the "[SimpleShippingWorkflow]" group of a configuration override for "workflow.ini".

### <span id="page-1018-0"></span>**5.6.5 Wait until date**

#### **Summary**

Makes it possible to delay the publishing of objects.

#### **Description**

This event makes it possible to delay the publishing of certain objects. It can be connected to either the "content/publish/before" trigger or the "content/publish/after" trigger. The following screenshot shows the edit interface for this event.

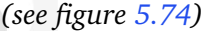

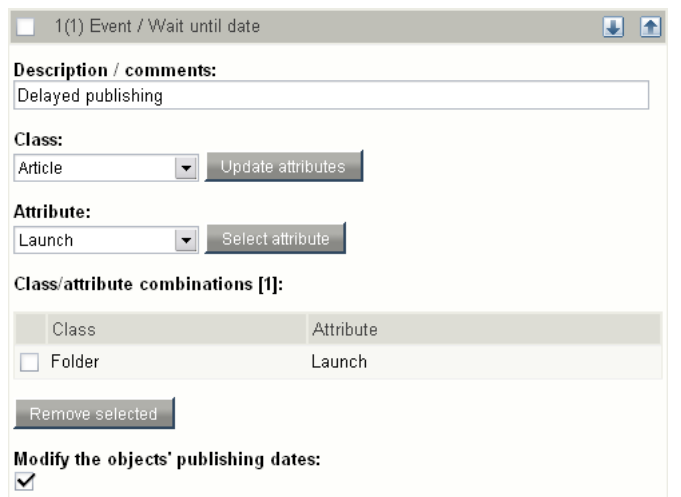

<span id="page-1018-1"></span>Figure 5.74: *Edit interface for the "Wait until date" event.*

#### **Parameters and usage**

formatior

The "Class" menu makes it possible to select a class that should be affected by the event. When a class is selected, the "Update attributes" button must be used to update the contents of the "Attribute" menu. It will allow the selection of the attribute which is used to enter the date and time when the object should be published. This attribute must be represented by the "Date and time" (page [464\)](#page-464-0) datatype. Once the correct attribute it selected, the "Select attribute" button must be used to add it to the list below (labeled "Class / attribute combinations"). All objects that are instances of the classes added to this list will be affected by the event. The objects will be published automatically (by the way of the cronjob script) when the given date / time is reached.

If the "Modify the objects' publishing dates" checkbox is checked, the system will update the modification time of the objects when they are published by the system. If unchecked, the date / time when the objects were published by the users will be used.

# **5.7 Template operators**

The template operators are documented in the following sections:

- Arrays (page [1020\)](#page-1020-0)
- Data and information extraction (page [1044\)](#page-1044-0)
- Formatting and internationalization (page [1054\)](#page-1054-0)
- Images (page [1067\)](#page-1067-0)
- Logical operations (page [1077\)](#page-1077-0)
- Mathematics (page [1105\)](#page-1105-0)
- Miscellaneous (page [1132\)](#page-1132-0)
- Strings (page [1160\)](#page-1160-0)
- URLs (page [1204\)](#page-1204-0)
- Variable and type handling (page [1212\)](#page-1212-0)

### <span id="page-1020-0"></span>**5.7.1 Arrays**

**College** 

Information

**append** (page [1022\)](#page-1022-0) Returns the input array with appended elements.

**array** (page [1023\)](#page-1023-0) Creates and returns a new array.

**array sum** (page [1024\)](#page-1024-0) Returns the sum of all elements in an array.

**begins with** (page [1025\)](#page-1025-0) Checks if an array starts with a specific element/sequence.

**compare** (page [1026\)](#page-1026-0) Compares the contents of two arrays.

**contains** (page [1028\)](#page-1028-0) Checks if an array contains a specific element.

**ends with** (page [1030\)](#page-1030-0) Checks if an array ends with a specific element or sequence.

**explode** (page [1031\)](#page-1031-0) Splits the input array and returns it as an array of sub-arrays.

**extract** (page [1032\)](#page-1032-0) Returns a portion of the input array.

**extract left** (page [1033\)](#page-1033-0) Returns a portion of the start of the input array.

**extract right** (page [1034\)](#page-1034-0) Returns a portion of the end of the input array.

**hash** (page [1035\)](#page-1035-0) Creates and returns a new associative array (a hash).

**implode** (page [1036\)](#page-1036-0) Joins array elements with strings.

**insert** (page [1037\)](#page-1037-0) Inserts an element/sequence at specified position in an array.

**merge** (page [1038\)](#page-1038-0) Merges input and passed arrays into one array.

**prepend** (page [1039\)](#page-1039-0) Returns the input array prepended with specified elements.

**remove** (page [1040\)](#page-1040-0) Returns the input array without some of the original elements. **repeat** (page [1041\)](#page-1041-0) Returns a repeated version of the input array.

**reverse** (page [1042\)](#page-1042-0) Returns a reversed version of the input array.

## **unique** (page [1043\)](#page-1043-0)

Returns the input array without duplicate elements.

formatic

### <span id="page-1022-0"></span>**append**

### **Summary**

Returns the input array with appended elements.

### **Usage**

input|append( element1 [, element2 [, ... ] ] )

#### **Parameters**

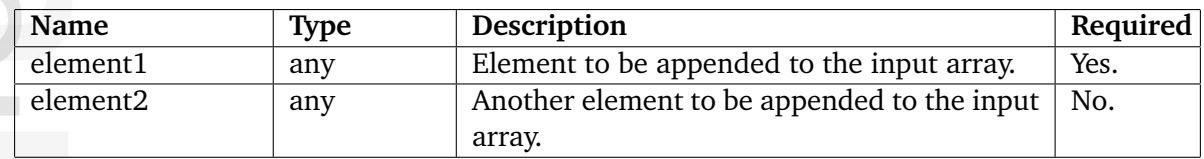

### **Returns**

An array consisting of the input array and the parameters.

#### **Description**

This operator appends the parameter value(s) at the end of the input array and returns the resulting array.

#### **Examples**

hiformation

#### **Example 1**

{array( 1, 2, 3 )|append( 4, 5, 6 )}

The following array will be returned: ( 1, 2, 3, 4, 5, 6 ).

### **Example 2**

{array( 1, 2, 3 )|append( array( 4, 5, 6 )}

The following array will be returned:  $(1, 2, 3, (4, 5, 6))$ .

#### <span id="page-1023-0"></span>**array**

#### **Summary**

Creates and returns a new array.

#### **Usage**

array( element1 [, element2 [, ... ] ] )

#### **Parameters**

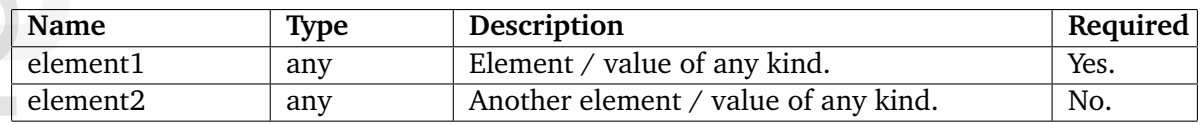

#### **Returns**

An array containing the specified elements.

#### **Description**

This operator builds an array using the specified elements. The elements must be passed as parameters. The operator returns the resulting array.

#### **Examples**

**Example 1**

{array( 1, 2, 3, 4, 5, 6, 7 )}

The following array will be returned:  $(1, 2, 3, 4, 5, 6, 7)$ .

### **Example 2**

{array( 1, 2, 3, array( 4, 5, 6 ) )}

The following array will be returned:  $(1, 2, 3, (4, 5, 6))$ .

### <span id="page-1024-0"></span>**array sum**

### **Summary**

Returns the sum of all elements in an array.

### **Usage**

input|array\_sum()

### **Returns**

An integer representing the sum of the elements.

### **Description**

This operator attempts to calculate and return the sum of the input array's elements.

### **Examples**

### **Example 1**

{array( 1, 2, 3, 4, 5, 6, 7 )|array\_sum}

The following output will be produced: "28" - which is the sum of 1, 2, 3, 4, 5, 6, 7.

### <span id="page-1025-0"></span>**begins with**

#### **Summary**

Checks if an array starts with a specific element/sequence.

#### **Usage**

input|begins\_with( element1 [, element2 [, ... ] ] )

#### **Parameters**

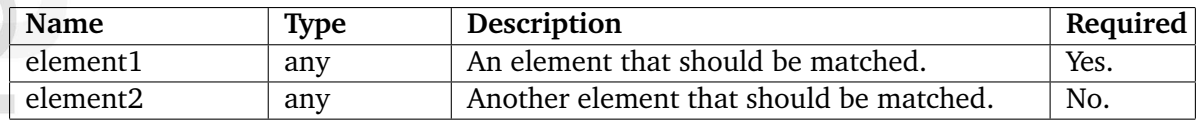

#### **Returns**

TRUE or FALSE.

#### **Description**

This operator checks if the input array starts with a specified sequence of elements. If yes, the operator returns TRUE, otherwise FALSE will be returned.

#### **Examples**

#### **Example 1**

{array( 1, 2, 3, 4, 5, 6, 7 )|begins\_with( 1, 2, 3 )}

Returns TRUE.

### **Example 2**

{array( 1, 2, 3, 4, 5, 6, 7 )|begins\_with( 2, 3, 4 )}

Returns FALSE.

#### <span id="page-1026-0"></span>**compare**

#### **Summary**

Compares the contents of two arrays.

#### **Usage**

input|compare( array )

#### **Parameters**

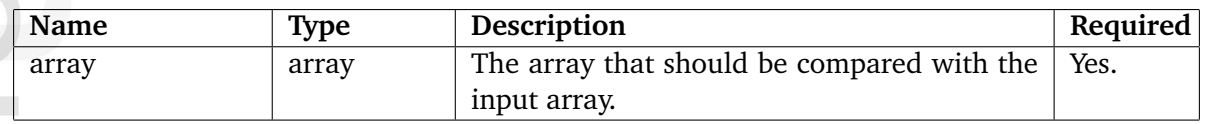

#### **Returns**

TRUE if arrays are equal, FALSE if not.

#### **Description**

This operator compares the contents of two arrays, the input array and an array that is provided as the first (and only) parameter. If the arrays are equal, the operator returns TRUE, otherwise FALSE will be returned.

#### **Examples**

#### **Example 1**

{array( 1, 2, 3, 4, 5 )|compare( arrray( 1, 2, 3, 4, 5 ))}

Returns TRUE.

#### **Example 2**

{array( 1, 2, 3, 4, 5 )|compare( arrray( 5, 4, 3, 2, 1 ))}

Returns TRUE.

## **Example 3**

{array( 1, 2, 3, 4, 5 )|compare( arrray( 1, 2, 4, 3, 3 ))}

Returns FALSE.

 $\sim$  100  $\mu$ nuation

### <span id="page-1028-0"></span>**contains**

### **Summary**

Checks if an array contains a specific element.

### **Usage**

input|contains( element )

#### **Parameters**

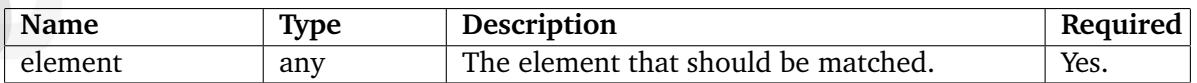

#### **Returns**

TRUE if the element is found, FALSE if not.

#### **Description**

This operator checks if the input array contains a specific element (specified using the first parameter). If it does, the operator will return TRUE, otherwise FALSE will be returned.

#### **Examples**

### **Example 1**

{array( 1, 2, 3, 4, 5 )|contains( 3 )}

Returns TRUE.

### **Example 2**

{array( 1, array( 3, 4 ), 5 )|contains( array( 3, 4 ) )}

Returns TRUE.

#### **Example 3**

{array( 1, array( 3, 4 ), 5 )|contains( 3 )}

Returns FALSE.

formation

### <span id="page-1030-0"></span>**ends with**

#### **Summary**

Checks if an array ends with a specific element or sequence.

#### **Usage**

input|ends\_with( element1 [, element2 [, ... ] ] )

#### **Parameters**

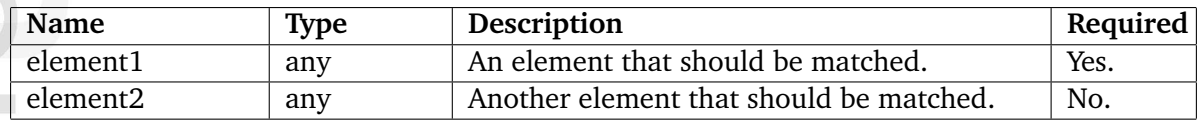

#### **Returns**

TRUE or FALSE.

#### **Description**

This operator checks if the input array ends with a specified sequence of elements. If yes, the operator returns TRUE, otherwise FALSE will be returned.

#### **Examples**

#### **Example 1**

{array( 1, 2, 3, 4, 5, 6, 7 )|ends\_with( 5, 6, 7 )}

Returns TRUE.

### **Example 2**

{array( 1, 2, 3, 4, 5, 6, 7 )|ends\_with( 4, 5, 6 )}

Returns FALSE.

### <span id="page-1031-0"></span>**explode**

### **Summary**

Splits the input array and returns it as an array of sub-arrays.

### **Usage**

input|explode( offset )

#### **Parameters**

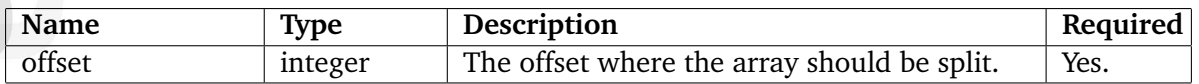

#### **Returns**

An array containing the original array as two arrays.

### **Description**

This operator splits the input array at an offset specified by the "offset" parameter. The operator will return an array containing the two arrays.

### **Examples**

### **Example 1**

{array( 1, 2, 3, 4, 5 )|explode( 3 )}

The following array will be returned:  $( (1, 2, 3), (4, 5) ).$ 

#### <span id="page-1032-0"></span>**extract**

#### **Summary**

Returns a portion of the input array.

#### **Usage**

```
input|extract( offset [, length ] )
```
#### **Parameters**

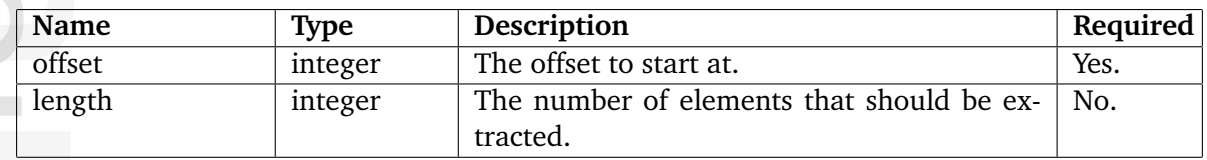

#### **Returns**

An array containing the extracted elements.

#### **Description**

This operator will return a portion of the input array. The desired portion must be defined by the "offset" and "length" parameters. If the "length" parameter is omitted, the rest of the array (from offset) will be returned.

### **Examples**

#### **Example 1**

{array( 1, 2, 3, 4, 5, 6, 7 )|extract( 2 )}

The following array will be returned: ( 3, 4, 5, 6, 7 ).

#### **Example 2**

{array( 1, 2, 3, 4, 5, 6, 7 )|extract( 3, 3 )}

The following array will be returned: ( 4, 5, 6 ).

### <span id="page-1033-0"></span>**extract left**

### **Summary**

Returns a portion of the start of the input array.

### **Usage**

input|extract\_left( length )

### **Parameters**

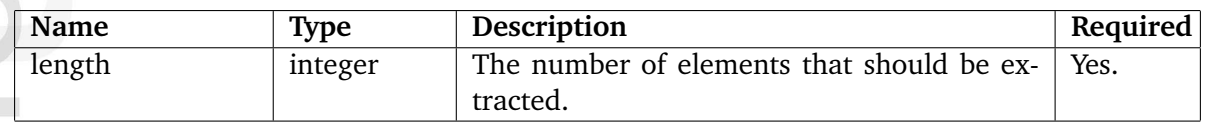

### **Returns**

An array containig the extracted elements.

### **Description**

This operator extracts a portion from the start of the input array. The "length" parameter must be used to specify the number of elements that should be extracted.

### **Examples**

### **Example 1**

{array( 1, 2, 3, 4, 5, 6, 7 )|extract\_left( 3 )}

The following array will be returned: ( 1, 2, 3 ).

### <span id="page-1034-0"></span>**extract right**

### **Summary**

Returns a portion of the end of the input array.

### **Usage**

input|extract\_right( length )

### **Parameters**

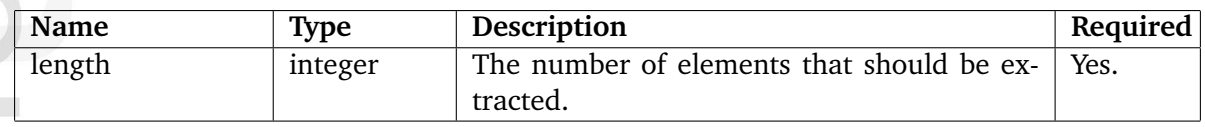

### **Returns**

An array containing the extracted elements.

### **Description**

This operator extracts a portion from the end of the input array. The "length" parameter must be used to specify the number of elements that should be extracted.

### **Examples**

### **Example 1**

{array( 1, 2, 3, 4, 5, 6, 7 )|extract\_right( 3 )}

The following array will be returned: ( 5, 6, 7 ).

### <span id="page-1035-0"></span>**hash**

### **Summary**

Creates and returns a new associative array (a hash).

### **Usage**

hash( key1, value1 [, key2, value2 [, ... ] ] )

#### **Parameters**

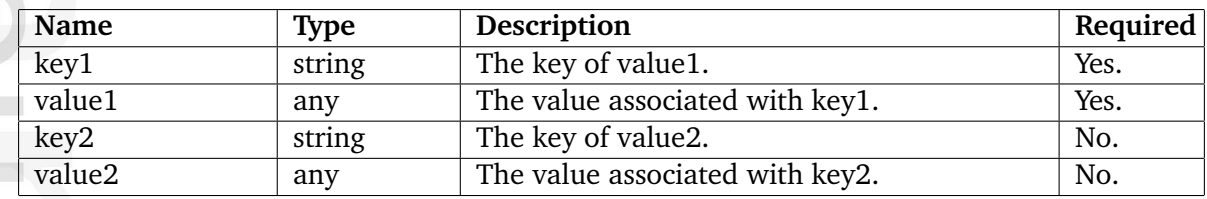

### **Returns**

 $\overline{\phantom{0}}$ 

An associative array (a hash).

### **Description**

This operator builds an associative array using the specified key/value pairs. Odd parameters are considered to be keys, even parameters will be values. The operator returns the generated hash.

#### **Examples**

#### **Example 1**

{hash( 1, 'Red Eyes', 2, 'Green Gremlins', 3, 'Blue Thunder' )}

### The following hash will be returned:

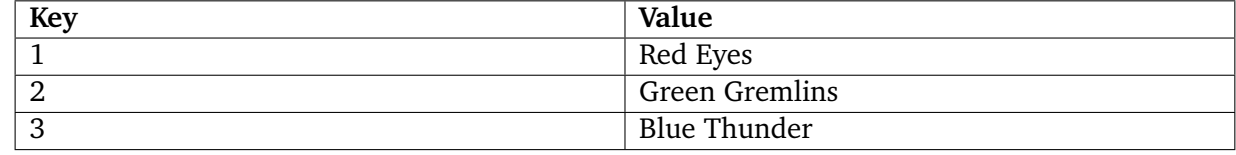

### <span id="page-1036-0"></span>**implode**

#### **Summary**

Joins array elements with strings.

#### **Usage**

input|implode( separator )

#### **Parameters**

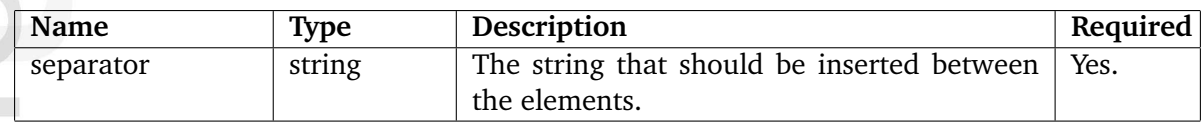

#### **Returns**

String containing array elements separated a string.

#### **Description**

This operator returns a string representation of the elements of the input array. Each element will be separated by the string specified using the "separator" parameter.

#### **Examples**

#### **Example 1**

{array( 1, 2, 3, 4, 5, 6, 7 )|implode( ', ' )}

The following string will be returned: "1, 2, 3, 4, 5, 6, 7".

### **Example 2**

{ $array( 1, 2, 3, 4, 5, 6, 7 )$ |implode( $'$ \_-\_')}

The following string will be returned: "1 - 2 - 3 - 4 - 5 - 6 - 7".

#### <span id="page-1037-0"></span>**insert**

#### **Summary**

Inserts an element/sequence at specified position in an array.

#### **Usage**

```
input|insert( offset, element1 [, element2 [, ... ] ] )
```
#### **Parameters**

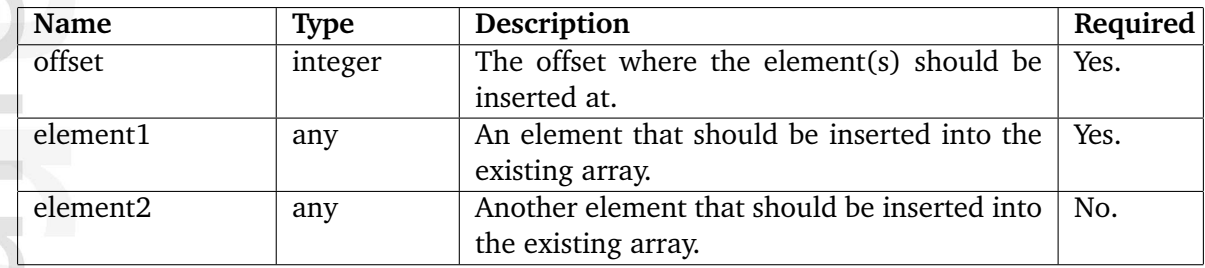

### **Returns**

An array containing a combination of the original array and the inserted elements.

#### **Description**

This operator inserts an element or a sequence of elements at a specified position within the input. The resulting array will be returned (original array with the inserted values).

#### **Examples**

**Example 1**

{array( 1, 2, 5 )|insert( 2, 3, 4 )}

The following array will be returned: ( 1, 2, 3, 4, 5 ).

### <span id="page-1038-0"></span>**merge**

### **Summary**

Merges input and passed arrays into one array.

### **Usage**

```
input|merge( array1 [, array2 [, ... ] ] )
```
### **Parameters**

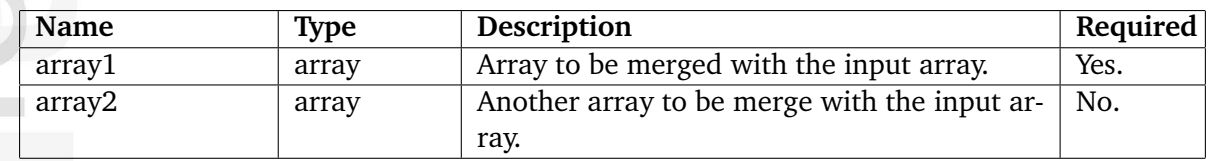

### **Returns**

New array containing all arrays merged.

### **Description**

This operator will merge the input array with all arrays passed as parameters. The resulting array will be returned.

### **Examples**

### **Example 1**

{array( 1, 2 )|merge( array( 3, 4 ), array( 5, 6, 7 ) )}

The following array will be returned: ( 1, 2, 3, 4, 5, 6, 7 ).

### <span id="page-1039-0"></span>**prepend**

### **Summary**

Returns the input array prepended with specified elements.

### **Usage**

input|prepend( element1 [, element2 [, ... ] ] )

### **Parameters**

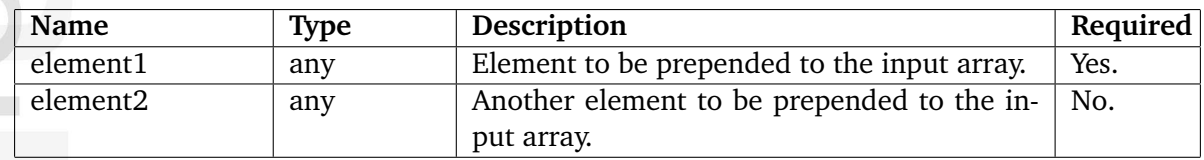

### **Returns**

An array consisting of the parameters and the input array.

### **Description**

This operator adds the parameter value(s) to the start of the input array and returns the resulting array.

### **Examples**

### **Example 1**

{array( 4, 5 )|prepend( 1, 2, 3 )}

The following array will be returned: ( 1, 2, 3, 4, 5 ).

#### <span id="page-1040-0"></span>**remove**

#### **Summary**

Returns the input array without some of the original elements.

#### **Usage**

input|remove( offset [, length ] )

#### **Parameters**

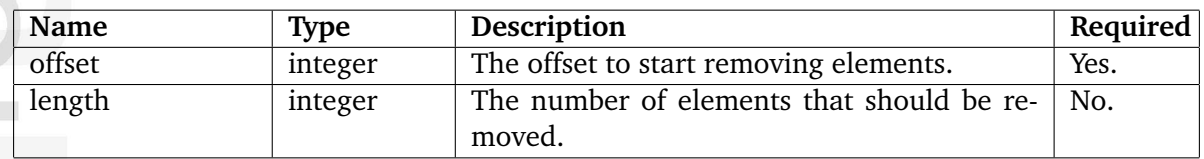

#### **Returns**

A cut-down version of the input array.

#### **Description**

This operator removes element(s) from the input array and thus a chopped/cut-down version of the input array will be returned. The "offset" parameter must be used to define the start of the portion that should be removed. The "length" parameter can be used to define the number of elements that should be removed. If the "length" parameter is omitted, only one elemen (specified by offset will be removed).

#### **Examples**

#### **Example 1**

{array( 1, 2, 3, 4, 5 )|remove( 2, 2 )}

The following array will be returned: ( 1, 2, 5 ).

#### **Example 2**

{array( 1, 2, 3, 4, 5 )|remove( 2 )}

The following array will be returned:  $(1, 2, 4, 5)$ .

### <span id="page-1041-0"></span>**repeat**

### **Summary**

Returns a repeated version of the input array.

### **Usage**

input|repeat( times )

### **Parameters**

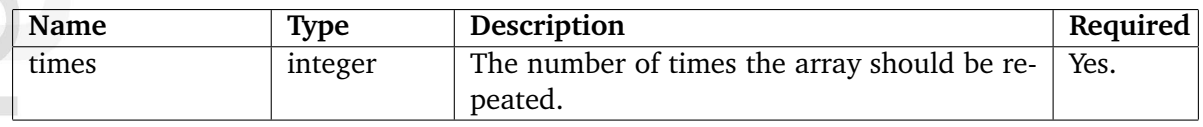

### **Returns**

An array containing the elements of the input array repeated n times.

### **Description**

This operator returns a repeated version of the input array. The "times" parameter must be used to define the number of times the array should be repeated.

### **Examples**

### **Example 1**

{array( 1, 2, 3, 4 )|repeat( 3 )}

The following array will be returned: ( 1, 2, 3, 4, 1, 2, 3, 4, 1, 2, 3, 4 ).

### <span id="page-1042-0"></span>**reverse**

### **Summary**

Returns a reversed version of the input array.

### **Usage**

input|reverse()

### **Returns**

A reversed version of the input array.

### **Description**

This operator returns a reversed version (elements in reverse order) of the input array.

## **Examples**

## **Example 1**

{array( 1, 2, 3, 4 )|reverse}

The following array will be returned: ( 4, 3, 2, 1 ).

### <span id="page-1043-0"></span>**unique**

### **Summary**

Returns the input array without duplicate elements.

### **Usage**

input|unique()

### **Returns**

The input array containing only one occurance of every element.

### **Description**

This operator removes duplicate elements from the input array.

### **Examples**

## **Example 1**

{array( 1, 2, 2, 3, 4, 4, 5 )|unique}

The following array will be returned:  $(1, 2, 3, 4, 5)$ .
## **5.7.2 Data and information extraction**

**currentdate** (page [1045\)](#page-1045-0) Returns the timestamp of the current date/time.

**ezhttp** (page [1046\)](#page-1046-0) Returns GET, POST and session variables.

**ezini** (page [1048\)](#page-1048-0) Provides read access to settings in the configuration files.

**ezpreference** (page [1049\)](#page-1049-0) Provides access to a user's preference values.

**ezsys** (page [1050\)](#page-1050-0) Returns misc values such as wwwdir, sitedir, etc.

**fetch** (page [1052\)](#page-1052-0) Provides access to the fetch functions of a module.

**module params** (page [1053\)](#page-1053-0)

Extracts parameters from the module that was run.

## <span id="page-1045-0"></span>**currentdate**

#### **Summary**

Returns the timestamp of the current date/time.

#### **Usage**

currentdate()

#### **Returns**

The current date/time as a UNIX timestamp.

#### **Description**

This operator returns the UNIX timestamp for the current date/time.

#### **Examples**

## **Example 1**

{def \$timestamp=currentdate()} Current timestamp: {\$timestamp}

Outputs the current timestamp.

## **Example 2**

informatior

```
{def $timestamp=currentdate()}
Current date/time: {$timestamp|l10n( 'shortdatetime' )}
```
Outputs the current date/time in a user friendly format.

## <span id="page-1046-0"></span>**ezhttp**

## **Summary**

Returns GET, POST and session variables.

## **Usage**

ezhttp( name [, type ] )

#### **Parameters**

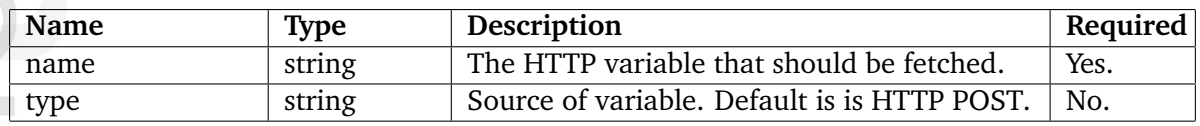

## **Returns**

Variable value

#### **Description**

This operator makes it possible to inspect the contents of HTTP variables (POST, GET or session variables). The "type" parameter can be used to specify which type of variable that should be extracted. The following options are available:

- post (POST variable)
- get (GET variable)
- session (session variable)

#### **Examples**

#### **Example 1**

{ezhttp( 'search' )}

Returns the "search" POST variable.

#### **Example 2**

{ezhttp( 'image', 'get' )}

Returns the "image" GET variable.

## **Example 3**

{ezhttp( 'user\_id', 'session' )}

Returns the "user id" session variable.

## <span id="page-1048-0"></span>**ezini**

## **Summary**

Provides read access to settings in the configuration files.

## **Usage**

```
ezini( section, variable [, ini file] )
```
## **Parameters**

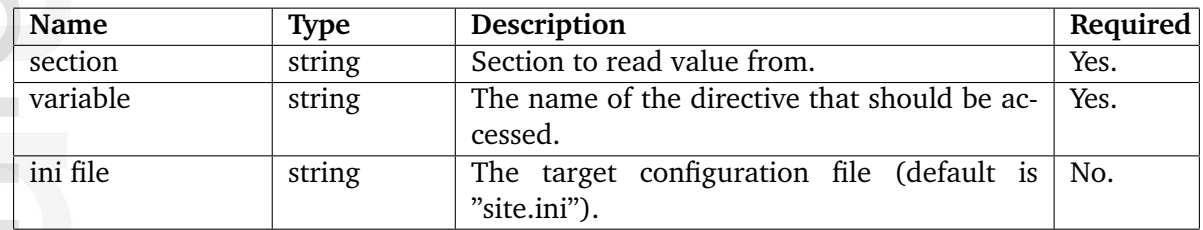

## **Returns**

A string containing the value of a configuration setting.

## **Description**

This operator makes it possible to access the settings in the configuration ("\*.ini") files.

#### **Examples**

#### **Example 1**

```
{if eq(ezini( 'SomeSettings', 'Test', 'example.ini' ), 'hello' )}
    [...display something...]
{else}
    [...display something else...]
{/if}
```
Conditional branching based on an configuration setting.

## <span id="page-1049-0"></span>**ezpreference**

## **Summary**

Provides access to a user's preference values.

## **Usage**

ezpreference( preference )

#### **Parameters**

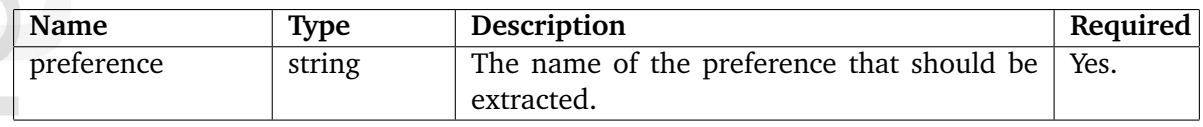

## **Returns**

A string containing the contents/value of the specified preference.

#### **Description**

This operator makes it possible to extract the preference values of the current user. The name of the desired preference must be provided as a parameter. The function returns the value/contents of the specified preference. The current user can set a preference by requesting a URL of the following type:

/user/preferences/set/[name\_of\_preference]/[value]

**Examples**

**Example 1**

{ezpreference( 'bookmark\_menu' )}

Returns the value/contents of the "bookmark menu" preference for the current user.

5

## <span id="page-1050-0"></span>**ezsys**

#### **Summary**

Returns misc values such as wwwdir, sitedir, etc.

## **Usage**

ezsys( system\_variable )

#### **Parameters**

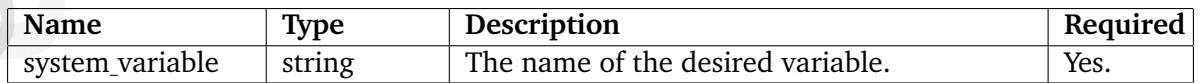

#### **Returns**

A string containing the requested variable.

## **Description**

This operator gives read access to certain eZ Publish system variables. The "system variable" parameter must be used to specify the name of the variable that should be returned. The following names can be used:

- indexfile name of index file
- indexdir relative path and index file
- sitedir local path of eZ Publish installation
- wwwdir relative directory path of eZ Publish installation
- hostname hostname of eZ Publish server

#### **Examples**

#### **Example 1**

Example: news theme installed on server "ez.no", by user "tom" in "/home/tom/public\_html/ local/ez publish"

```
wwwdir - {ezsys( 'wwwdir' )}<br />
sitedir - {ezsys( 'sitedir' )}<br />
indexfile - {ezsys( 'indexfile' )}<br />
indexdir - {ezsys( 'indexdir' )}<br />
magicQuotes - {ezsys( 'magicQuotes' )}<br />
hostname - {ezsys( 'hostname' )}<br />
```
The following output will be produced:

wwwdir - /˜tom/local/ez publish sitedir - /home/tom/public html/local/ez publish/ indexfile - /index.php/news indexdir - /˜tom/local/ez publish/index.php/news magicQuotes hostname - ez.no

aformatior

## <span id="page-1052-0"></span>**fetch**

## **Summary**

Provides access to the fetch functions of a module.

## **Usage**

fetch( ... )

#### **Parameters**

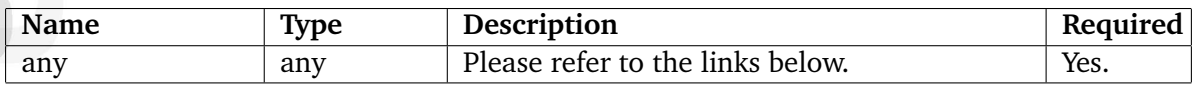

#### **Returns**

The returned result depends on the actual fetch operation.

#### **Description**

The fetch operator provides access to the fetch functions of an eZ Publish module. Please refer to the "Information extraction" (page [238\)](#page-238-0) section of the "Templates" chapter for more information about the operator itself. The actual fetch functions are documented under the "Template fetch functions" (page [1335\)](#page-1335-0) section of the "Reference" chapter.

## <span id="page-1053-0"></span>**module params**

#### **Summary**

Extracts parameters from the module that was run.

#### **Usage**

module\_params()

## **Returns**

An array containing module information.

#### **Description**

This operator extracts some generic information from the module that was run. It seems that it can only be called inside "pagelayout.tpl". Please refer to the example below. The operator does not take any parameters.

**Examples**

**Example 1**

{module\_params()|attribute(show)}

If the requested URL is "/content/view/full/65" (or using URL alias that points to "/content/ view/full/65"), the following output will be produced:

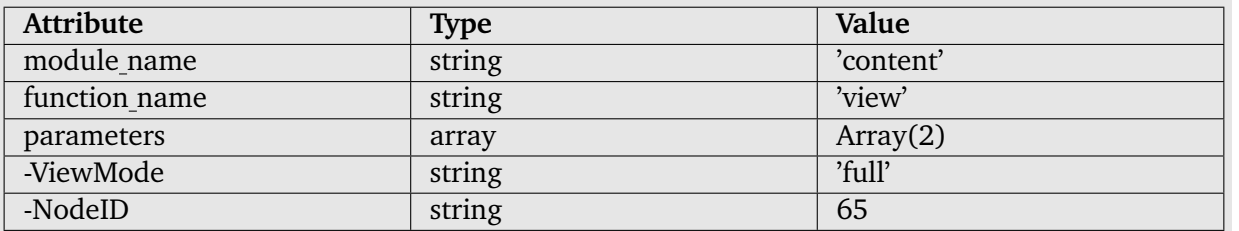

Please note that this operator can only be called in "pagelayout.tpl".

## **5.7.3 Formatting and internationalization**

**datetime** (page [1055\)](#page-1055-0)

Formats dates/times according to settings in "datetime.ini".

**i18n** (page [1058\)](#page-1058-0) Marks a string for translation.

**l10n** (page [1060\)](#page-1060-0) Formats misc. numbers (times, dates, currencies, numbers, etc.).

#### **si** (page [1063\)](#page-1063-0)

Handles unit display of values (output formatting).

## <span id="page-1055-0"></span>**datetime**

## **Summary**

Formats dates/times according to settings in "datetime.ini".

## **Usage**

{input|datetime( preset\_format [, format ] )}

#### **Parameters**

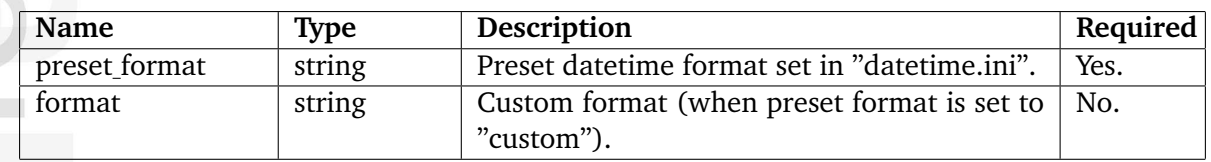

## **Returns**

المتكرم

nformatio

A string representation of the input parameter.

## **Description**

This operator takes care of formatting dates and times according to the setting defined in "datetime.ini" (or a configuration override). In addition, the operator also allows custom formats when the "preset format" parameter is set to "custom". A custom format must be specified using the "format" parameter. The following table reveals the different elements that can be used in a custom format.

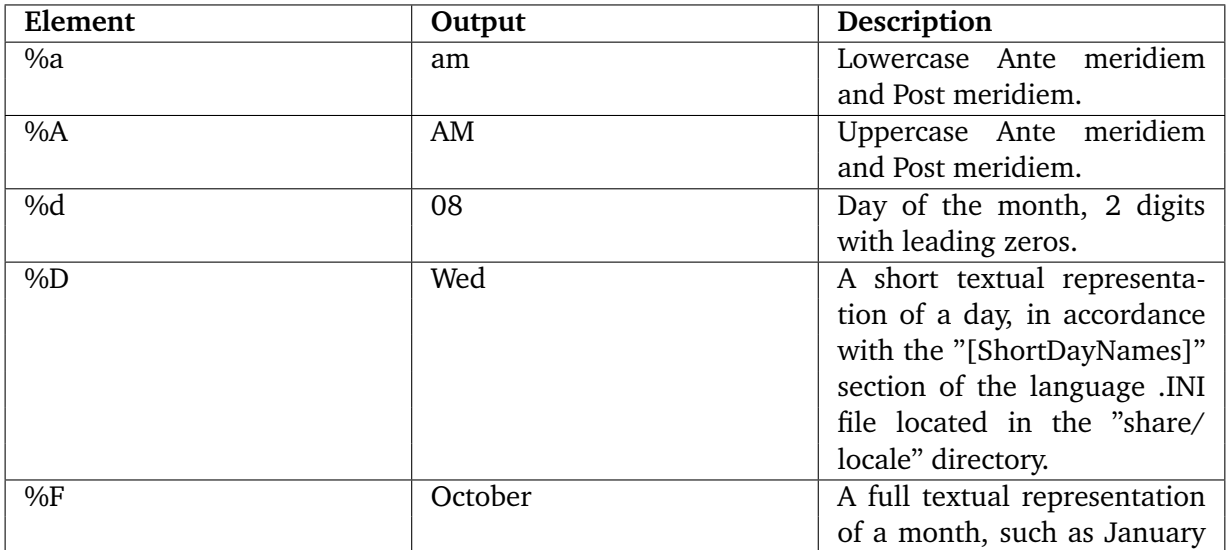

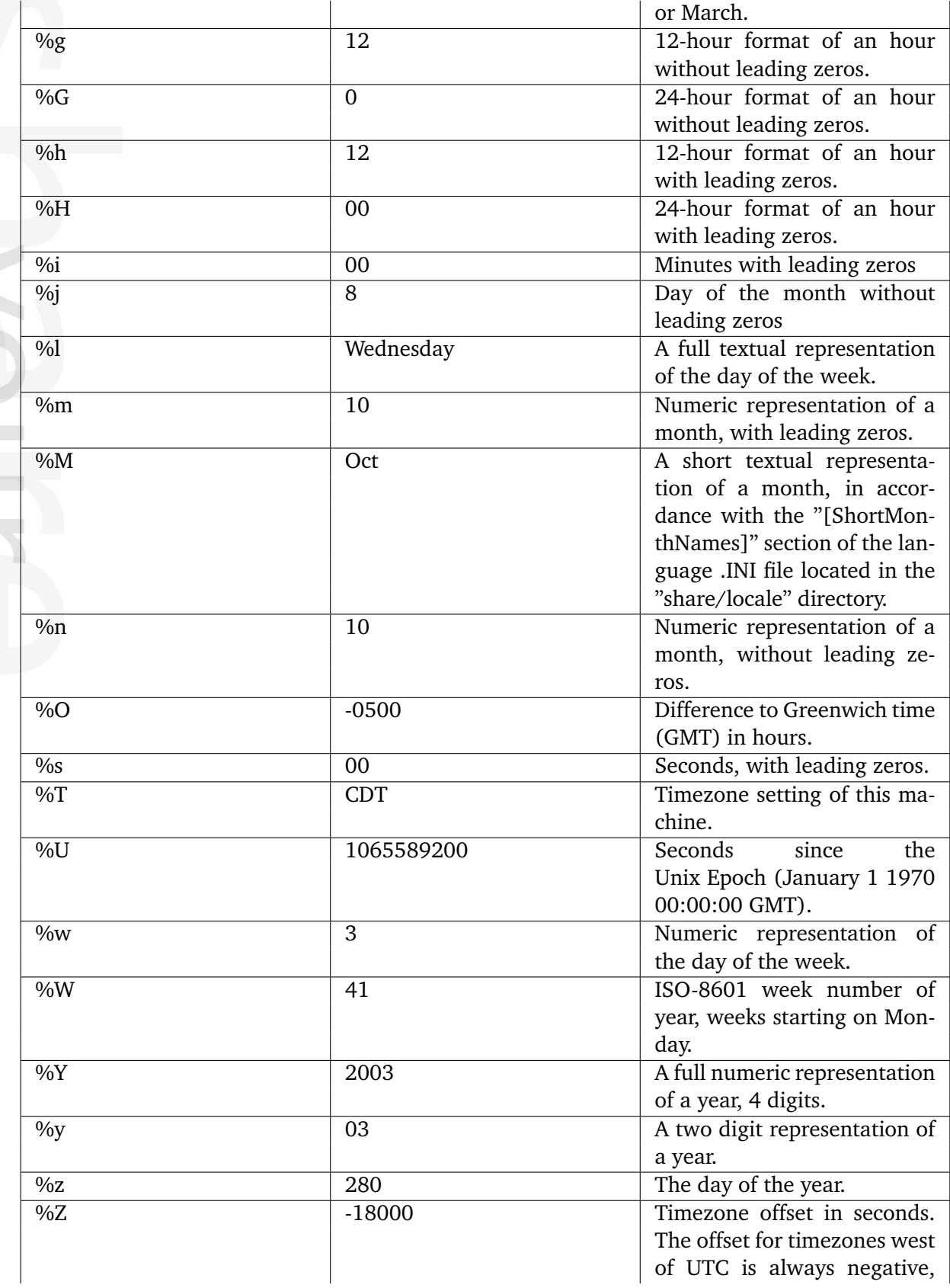

5

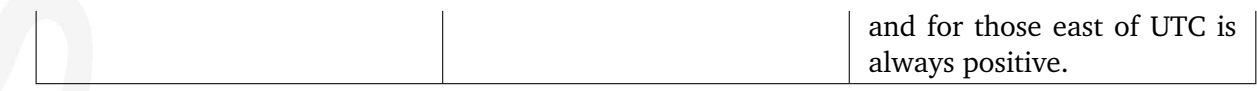

The date used to generate the contents of this table was "12:00 AM (Midnight) CDT on October 8, 2003".

## **Examples**

## **Example 1**

{currentdate()|datetime( 'mydate' )}

The following output will be produced: "13:15 6 Feb 2004" (according to the configuration settings).

## **Example 2**

{currentdate()|datetime( 'custom', '%h:%i %a %d %F %Y' )}

The following output will be produced: "01:15 pm 06 February 2004" (custom format).

## <span id="page-1058-0"></span>**i18n**

## **Summary**

Marks a string for translation.

## **Usage**

input|i18n( [ context [, comment [, arguments ] ] ] )

#### **Parameters**

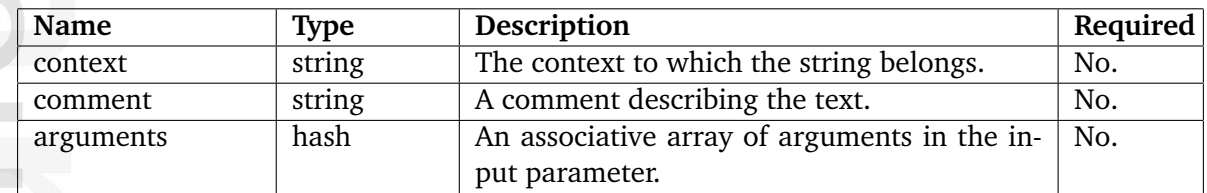

## **Returns**

A string containing a translated version of the input parameter.

## **Description**

**ntormatic** 

This operator makes it possible to translate static strings that are defined in various templates. It is typically useful to ensure that the HTML interface is available in several languages in a multilanguage scenario.

The operator takes three optional parameters: "context", "comment" and "arguments". The "context" parameter can be used to specify a group to which the input parameter should be related. This is typically useful when there are a lot of strings that need to be structured/grouped. The "comment" parameter makes it possible to add additional comment which can help the person responsible for doing the actual translation. A comment could for example be "Button label" revealing what that mysterious string actually is. The "arguments" parameter makes it possible to mix dynamic text into the translations. Please refer to "Example 2" for a demonstration of this feature.

#### **Examples**

#### **Example 1**

{"This is a test"|i18n}

Outputs "This is a test" translated to the current language.

## **Example 2**

```
{def $number=5}
```
{"Please enter %number characters."|i18n( '', '', hash( '%number', \$number ) )}

Outputs "Please enter 5 characters.", the %number will be dynamically replaced by the variable.

## **Example 3**

{"Are you sure you want to remove these items?"|i18n('design/standard/node')}

Outputs "Are you sure you want to remove these items?" translated to the current language. The translation is taken from the context block named "design/standard/node" located in the appropriate translation file.

For example, let's say that the "translation.ts" file located in the "share/translations/ita-IT/" directory of your eZ Publish installation contains the following lines:

```
<context>
<name>design/standard/node</name>
 ...
<message>
<source>Are you sure you want to remove these items?</source>
<translation>Sei sicuro di voler rimuovere questi elementi?</translation>
</message>
 ...
</context>
```
If your current system locale is "ita-IT" (as specified in the " Locale (page [1563\)](#page-1563-0)" setting located in the "[RegionalSettings]" section of the "settings/site.ini" configuration file or its override) then the following output is produced: "Sei sicuro di voler rimuovere questi elementi?"

## <span id="page-1060-0"></span>**l10n**

#### **Summary**

Formats misc. numbers (times, dates, currencies, numbers, etc.).

## **Usage**

input|l10n( type [, locale [, symbol ] ] )

#### **Parameters**

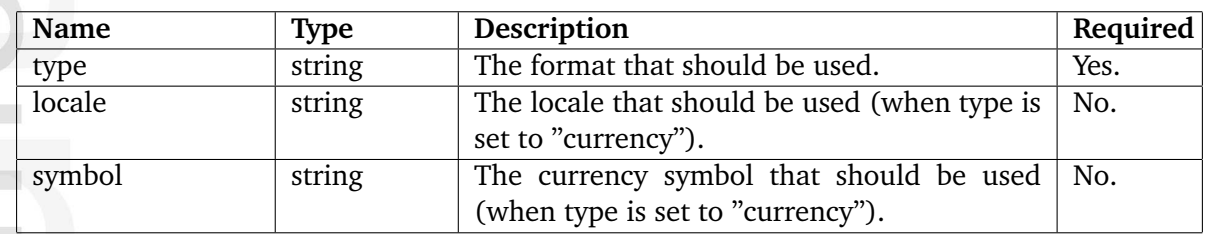

## **Returns**

**Contract Contract Contract** 

**Hformati** 

A string containing a formatted version of the input parameter.

## **Description**

This operator formats/localizes miscellaneous numeric values according to the current locale settings. The value that should be formatted must be input using the input parameter. The "type" parameter must be used to select the desired format. The following list reveals the available formats/types.

- time
- shorttime
- date
- shortdate
- datetime
- shortdatetime
- currency
- clean currency
- number

In addition, the operator also formats numeric values according to the specified "locale" and "symbol" parameters when the "type" parameter is set to "currency".

#### **Examples**

## **Example 1**

```
{def $number=1234.567
     $timestamp=currentdate()}
```

```
time: {$timestamp|110n( 'time' )}
shorttime: {$timestamp|110n( 'shorttime' )}
date: {$timestamp|110n( 'date' )}
shortdate: {$timestamp|l10n( 'shortdate' )}
datetime: {$timestamp|110n( 'datetime' )}
shortdatetime: {$timestamp|l10n( 'shortdatetime' )}
currency: {$number|110n( 'currency' )}
clean_currency: {$number|l10n( 'clean_currency' )}
number: {$number|l10n( 'number' )}
```
If the current locale is "eng-GB", the following output will be produced:

time : 1:46:05 pm shorttime : 1:46 pm date : Friday 06 February 2004 shortdate : 06/02/2004 datetime : Friday 06 February 2004 1:46:05 pm shortdatetime : 06/02/2004 1:46 pm currency : £ 1,234.57 clean currency : 1,234.57 number : 1,234.57

## **Example 2**

```
{def $price=1234.57}
The price in local currency : {\$price|110n('currency')\} <br/> \rightarrowThe price in Norwegian Krone : {$price|l10n( 'currency', 'nor-NO' )} <br />>
The price in Norwegian Krone with specified symbol : {$price|l10n( 'currency',
'nor-NO', 'nok' )}
```
If the current locale is "eng-GB", the following output will be produced:

The price in local currency : £ 1,234.57 The price in Norwegian Krone : kr 1.234,57 The price in Norwegian Krone with specified symbol : nok 1.234,57

## <span id="page-1063-0"></span>**si**

## **Summary**

Handles unit display of values (output formatting).

## **Usage**

input|si( unit [, prefix ] [, decimals ] [, symbol ] [, separator ] )

## **Parameters**

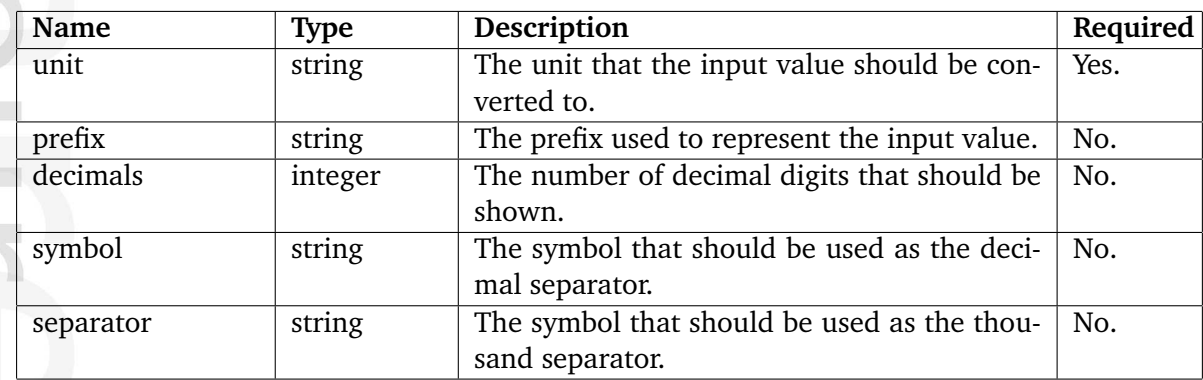

## **Returns**

formatic

The input value formatted according to the given parameters.

## **Description**

This operator handles formatting of different kind of values (file sizes, lengths, weights, etc.). The value that should be formatted must be provided as the input parameter. The first parameter must reveal the type of the input value. The following list shows the types that can be used.

- meter
- gram
- second
- ampere
- kelvin
- mole
- candela
- byte
- bit

The second parameter is optional and can be used to specify a desired prefix. The rest of the parameters determine how the value should be formatted when it comes to decimals, separators, etc. If these parameters are omitted, the operator will use the settings of the current locale.

## **Custom units**

Custom units can be configured by extending the entries of the "Base" group in a configuration override for "units.ini".

## **Prefix tables**

The prefix is either the name of the size like *kilo* or one of these

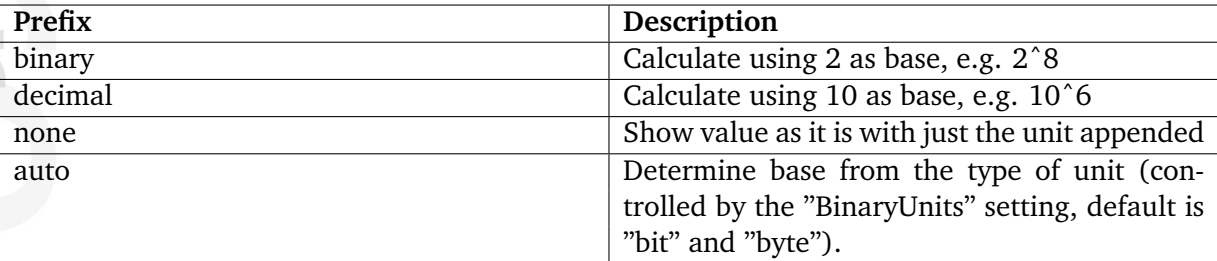

The following table shows the proper binary prefixes.

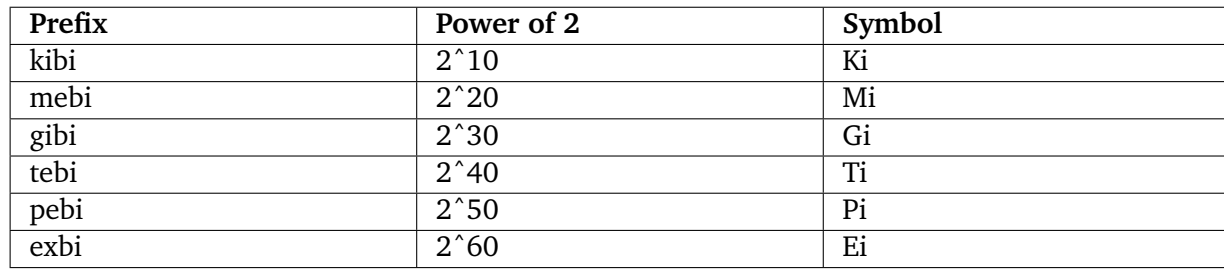

The following table shows the commonly used binary prefixes (please note that they may be inaccurate).

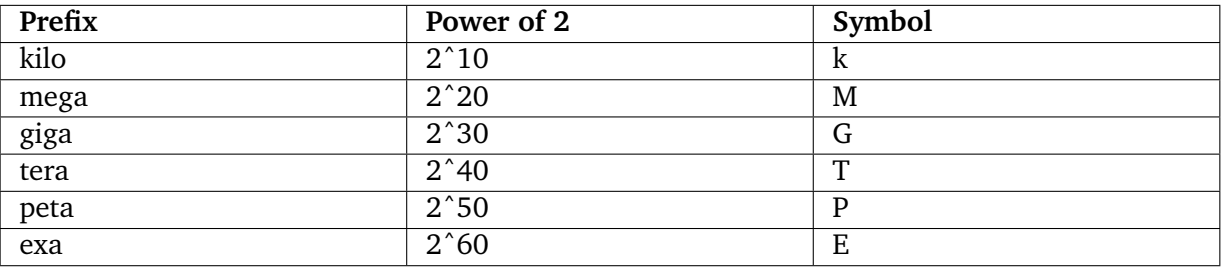

The following table shows the decimal prefixes.

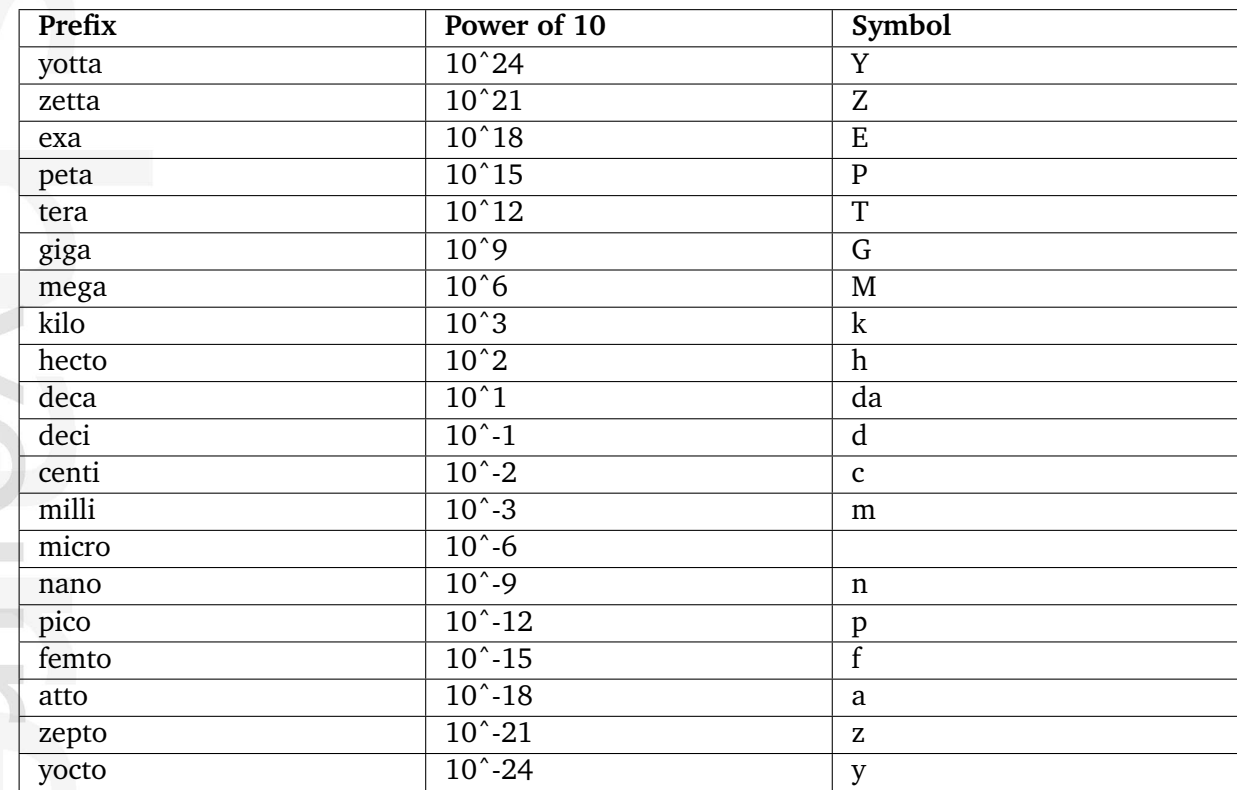

All of these values are defined in the "units.ini" configuration file.

## **Examples**

المتكرم

nformatior

## **Example 1**

{1025|si( byte )} {1025|si( byte, binary )} {1025|si( byte, decimal )} {1025|si( byte, none )} {1025|si( byte, auto )} {1025|si( byte, kibi )} {1025|si( byte, kilo )}

If the "UseSIUnits" directive in a configuration override for "site.ini" is set to "false" (the default value), the following output will be produced:

1.00 kB 1.00 kB 1.02 kB 1025 B 1.00 kB

1.00 KiB 1.02 kB

If the "UseSIUnits" directive in a configuration override for "site.ini" is set to "true", the following output will be produced:

1.00 KiB 1.00 KiB 1.02 kB 1025 B 1.00 KiB 1.00 KiB 1.02 kB

## **5.7.4 Images**

**image** (page [1068\)](#page-1068-0) Creates and returns an image object.

**imagefile** (page [1071\)](#page-1071-0) Loads an image from a file.

**texttoimage** (page [1072\)](#page-1072-0) Renders a string as an image using a truetype font.

## <span id="page-1068-0"></span>**image**

## **Summary**

Creates and returns an image object.

## **Usage**

image( value [,...] )

## **Parameters**

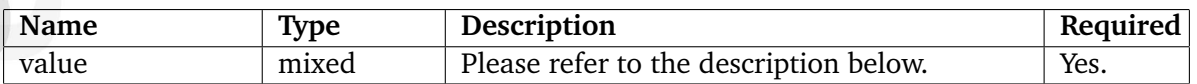

## **Returns**

An ezimage object.

#### **Description**

This operator makes it possible to merge/flatten several images into one image. It returns the final image as an "ezimage" (page [960\)](#page-960-0) object. Please note that this operator only works if "ImageGD" is installed and enabled. It takes several parameters where each parameter can be a different type. The following types can be used:

- String
- Image layer (an "ezimagelayer" (page [959\)](#page-959-0) object).
- Array

#### **String**

If a parameter is a string, the contents of the string will be used as the alternative image text for the image object that is returned by the operator.

#### **Image layer**

If a parameter is an image layer (an "ezimagelayer" (page [959\)](#page-959-0) object), it will be merged with the other layers and thus become a part of the final result. An image layer may be generated by making use of the "imagefile" (page [1071\)](#page-1071-0) or the "texttoimage" (page [1072\)](#page-1072-0) operator.

## **Array**

If a parameter is an array, the operator will assume that the first element (element number zero) is an image layer and that the second element is an associative array containing parameters that the system will use when the image layer is processed. The following table shows the parameters that can be used.

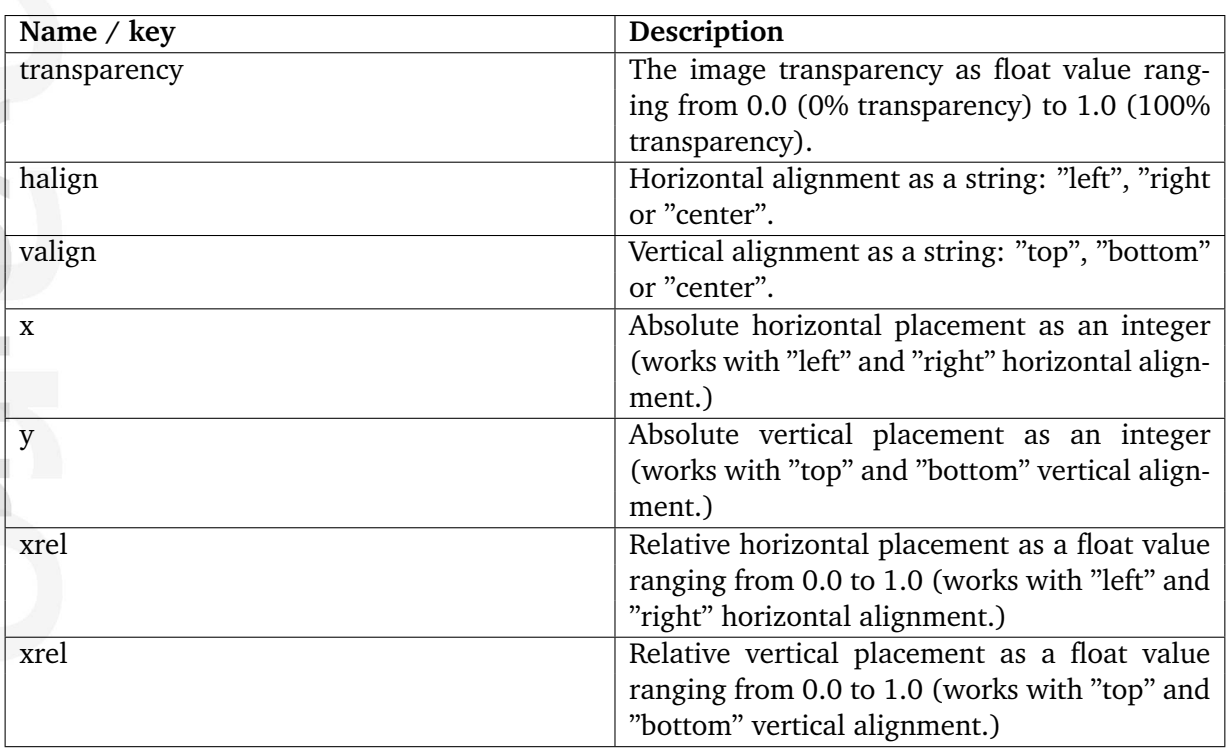

Please note that the "x" and "xrel" parameters can not be used at the same time. The same goes for the "y" and the "yrel" parameters. When "right" or "bottom" alignment is used, the coordinate system will shift to accommodate the alignment. This is useful for doing alignment and placement since the placement is relative to the current coordinate system. Right alignment will start the axis at the right (0) and go on to the left (width). Bottom alignment will start the axis at the bottom (0) and go on to the top (height).

## **Template**

If the operator is called directly, eZ Publish will display the resulting image using the "layer/ imageobject.tpl" template located in the "templates" directory of the current design or one of the fallback designs. It is possible to override this template using the template override system (page [243\)](#page-243-0).

## **Examples**

## **Example 1**

```
{image( imagefile( 'design/example/images/test1.png' ),
        imagefile( 'design/example/images/test2.png' ),
        'My alternative image text...' )}
```
The "imagefile" (page  $1071$ ) operator loads the images from the filesystem and returns them as "ezimagelayer" (page [959\)](#page-959-0) objects. The "image" operator takes care of merging the images (layers) together into one single image. When the "image" operator is used directly (as in the example above), eZ Publish will insert the "imageobject.tpl" template (or an override) which in turn takes care of displaying the image. The last parameter is a string, which will be used as the alternative image text for the final image.

## **Example 2**

{image( "It's A Kind Of Magic"|texttoimage( 'arial' ) )}

This example will render the string "It's A Kind Of Magic" using a truetype font specified within the "arial" style. The image layer produced by the "texttoimage" operator is wrapped inside an image object and displayed using the "imageobject.tpl" template (or an override).

**Example 3**

```
{image( "It's A Kind Of Magic",
       imagefile( 'design/example/images/test1.png' ),
       array( "It's A Kind Of Magic"|texttoimage( 'smartie' ),
              hash( 'transparency', 0.64,
                    'halign', 'right',
                    'valign', 'top' ) ) }
```
This example will generate an image with 64% transparent text using the "smartie" style. The text will be aligned to the upper right corner of the "example1.png" image. The alternative image text will be "It's A Kind Of Magic" - which is the same as the merged in transparent text.

## <span id="page-1071-0"></span>**imagefile**

## **Summary**

Loads an image from a file.

## **Usage**

imagefile( filename )

## **Parameters**

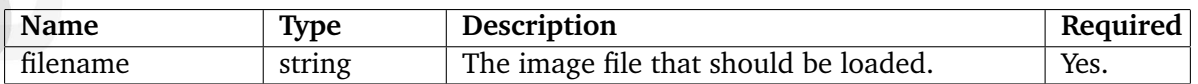

## **Returns**

An ezimagelayer object.

#### **Description**

This operator loads an image from the filesystem and returns it as an "ezimagelayer" (page [959\)](#page-959-0) object. The location and the name of the file must be specified in the same way as it is shown in the example below (the whole path must be specified without a starting slash). Please note that this operator will only work if "ImageGD" is installed and enabled.

If this operator is called directly, eZ Publish will display the specified image using the "image.tpl" template located in the "templates/image/" directory of the current design or one of the fallback designs. It is possible to override this template using the template override system (page [243\)](#page-243-0). An image layer can be provided as a parameter to the "image" (page [1068\)](#page-1068-0) operator.

## **Examples**

**Example 1**

{imagefile( 'design/example/images/test.png' )}

This will load "test.png" from the specified directory and display it using the image layer template.

## <span id="page-1072-0"></span>**texttoimage**

#### **Summary**

Renders a string as an image using a truetype font.

## **Usage**

input|texttoimage( style )

#### **Parameters**

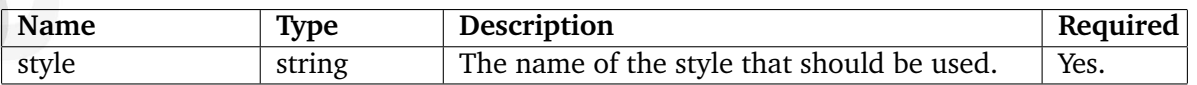

## **Returns**

Image layer.

#### **Description**

This operator creates an image that contains the input text rendered using a truetype font. The style parameter must be used to specify the desired style. If the style parameter is omitted, the default style will be used. The operator returns an "ezimagelayer" (page [959\)](#page-959-0) object which can be used as a parameter to the "image" (page [1068\)](#page-1068-0) operator. If this operator is called directly, eZ Publish will display the specified image using the "layer/image.tpl" template located in the "templates" directory of the current design or one of the fallback designs. It is possible to override this template using the template override system (page [243\)](#page-243-0). Please note that this operator will only work if "ImageGD" is installed and enabled.

An eZ Publish distribution comes with a small collection of truetype fonts that are used by the default styles. These fonts are located in the "/design/standard/fonts" directory. The fonts included in this directory are free when it comes to costs and distribution. Information about the author of a font is placed in a directory with the same name as the font itself.

## **Default styles**

The default styles are defined in the "texttoimage.ini" configuration file. The following list reveals the names of the default styles.

- 1942
- a d mono
- archtura
- arial
- gallery
- object text
- sketchy
- smartie

Please refer to the examples below to see the default styles in action.

## **Custom styles**

It is possible to create custom styles and to make use of custom fonts. For each style, it is possible to configure the following settings:

- The name of the style
- Font family
- Point size
- Background color
- Text color
- Angle/rotation
- X adjustment
- Y adjustment
- Width adjustment
- Height adjustment
- Absolute width
- Absolute height

When using fonts that are located outside the "/design/standard/fonts" directory, for example "/ design/example/fonts", the FontDir[] array in a configuration override for "texttoimage.ini" has to include an additional FontDir[] line that specifies the secondary font directory.

## **Examples**

**Example 1**

{'Another World'|texttoimage( '1942' )}

The following output will be produced: *(see figure [5.75\)](#page-1074-0)*

<span id="page-1074-0"></span>Another World

Figure 5.75: *Text rendered as image using the 1942 font.*

**Example 2**

{'Another World'|texttoimage( 'a\_d\_mono' )}

The following output will be produced:

*(see figure [5.83\)](#page-1076-0)*

# ANOTHER WORLD

Figure 5.76: *Text rendered as image using the a d mono font.*

## **Example 3**

{'Another World'|texttoimage( 'archtura' )}

The following output will be produced:

*(see figure [5.77\)](#page-1074-1)*

## <span id="page-1074-1"></span>Another World

Figure 5.77: *Text rendered as image using the archtura font.*

**Example 4**

{'Another World'|texttoimage( 'arial' )}

The following output will be produced: *(see figure [5.78\)](#page-1075-0)*

## <span id="page-1075-0"></span>**Another World**

Figure 5.78: *Text rendered as image using the arial font.*

## **Example 5**

```
{'Another World'|texttoimage( 'gallery' )}
```
The following output will be produced:

*(see figure [5.79\)](#page-1075-1)*

<span id="page-1075-1"></span>**Another World** 

Figure 5.79: *Text rendered as image using the gallery font.*

## **Example 6**

{'Another World'|texttoimage( 'object\_text' )}

The following output will be produced:

*(see figure [5.80\)](#page-1075-2)*

<span id="page-1075-2"></span>Another World

Figure 5.80: *Text rendered as image using the object text font.*

## **Example 7**

{'Another World'|texttoimage( 'sketchy' )}

The following output will be produced: *(see figure [5.81\)](#page-1076-1)*

## <span id="page-1076-1"></span>**ANOTHER WORLD**

Figure 5.81: *Text rendered as image using the sketchy font.*

## **Example 8**

{'Another World'|texttoimage( 'smartie' )}

The following output will be produced:

*(see figure [5.82\)](#page-1076-2)*

<span id="page-1076-2"></span>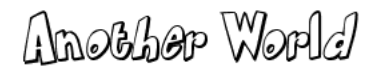

Figure 5.82: *Text rendered as image using the smartie font.*

## **Example 9**

{'Another World'|texttoimage()}

The following output will be produced (the default font will be used):

*(see figure [5.83\)](#page-1076-0)*

<span id="page-1076-0"></span>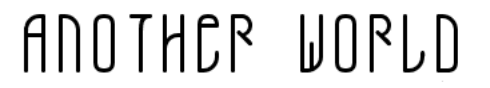

Figure 5.83: *Text rendered as image using the a d mono font.*

## **5.7.5 Logical operations**

## **and** (page [1078\)](#page-1078-0)

Evaluates all parameters to check if any are evaluated as FALSE.

#### **choose** (page [1080\)](#page-1080-0)

Returns one of the parameters (pinpointed by the input parameter).

#### **cond** (page [1081\)](#page-1081-0) Returns the value of the first clause who's condition is TRUE.

**eq** (page [1083\)](#page-1083-0) Returns TRUE if the input equals the first parameter or if all parameters are equal.

#### **false** (page [1086\)](#page-1086-0) Creates and returns a boolean FALSE.

**first set** (page [1087\)](#page-1087-0) Returns the first parameter that is set (or FALSE).

## **ge** (page [1089\)](#page-1089-0) Returns TRUE if a parameter is greater than or equal to another parameter.

**gt** (page [1091\)](#page-1091-0) Returns TRUE if a parameter is greater than another parameter.

## **le** (page [1093\)](#page-1093-0) Returns TRUE if a parameter is less than or equal to another parameter.

#### **lt** (page [1095\)](#page-1095-0)

Returns TRUE if a parameter is less than another parameter.

#### **ne** (page [1097\)](#page-1097-0)

Returns TRUE if one or more of the parameters do not match.

## **not** (page [1099\)](#page-1099-0) Returns the opposite of the input or the first parameter (TRUE/FALSE).

**null** (page [1101\)](#page-1101-0) Returns TRUE if the input value is NULL (not the same as 0).

## **or** (page [1102\)](#page-1102-0) Evaluates all parameters until one is found to be TRUE, returns that value.

**true** (page [1104\)](#page-1104-0) Creates and returns a boolean TRUE.

## <span id="page-1078-0"></span>**and**

## **Summary**

Evaluates all parameters to check if any are evaluated as FALSE.

## **Usage**

```
and( value1 [, value2 [, ... ] ] )
```
## **Parameters**

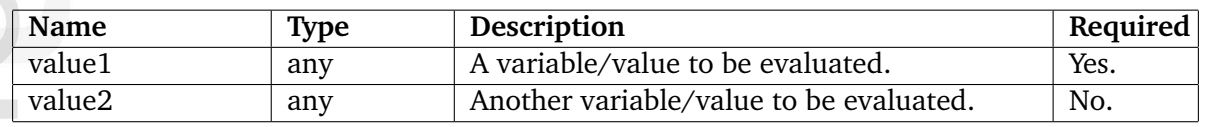

## **Returns**

One of the parameters or TRUE (see below).

#### **Description**

informatio

This operator evaluates all parameters. When one of them is found to be FALSE, the operator will then return that parameter. Under some circumstances shortcutting is then applied, which means that once a parameter in found to be FALSE, the evaluation of the rest of the parameters stops. However this is not always the case, and depends on personal settings.

If none of the parameters are found to be FALSE, the operator will return TRUE.

The following table shows how the different types are evaluated by this operator.

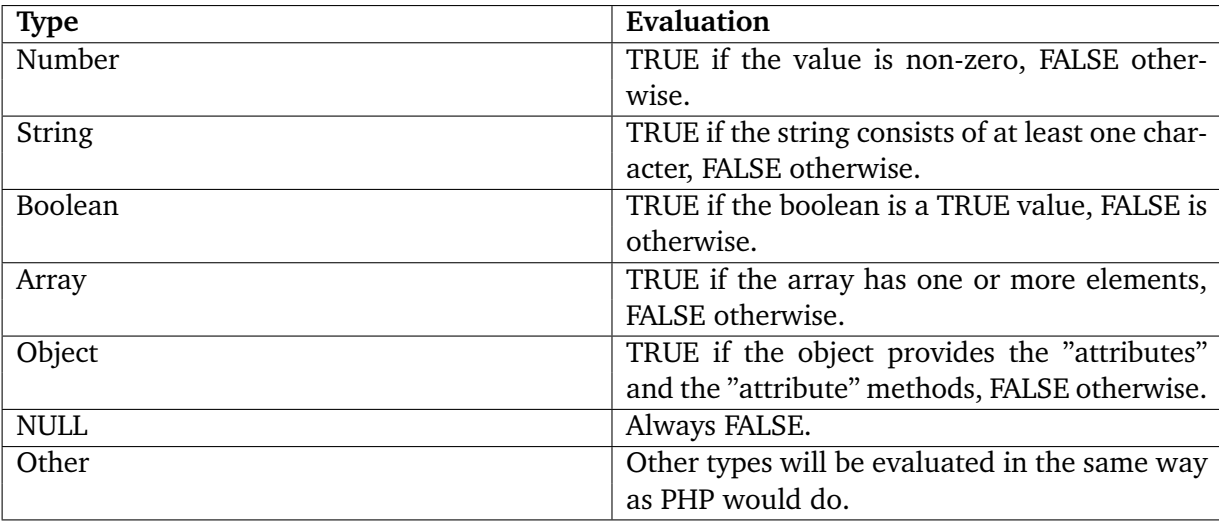

## **Examples**

## **Example 1**

```
{if and( false(), true(), false() )}
    The truth is out there.
{else}
    The day the earth stood still.
{/if}
```
The following output will be produced: "The day the earth stood still.".

## **Example 2**

```
{def $a=array()
     $b=array( 1, 2, 3 )
     $c=array( 4, 5, 6 )
```
{and( \$a, \$b, \$c )}

The code above will return the empty array that is represented by \$a.
# **choose**

#### **Summary**

Returns one of the parameters (pinpointed by the input parameter).

#### **Usage**

input|choose( value1 [, value2 [, ... ] ] )

#### **Parameters**

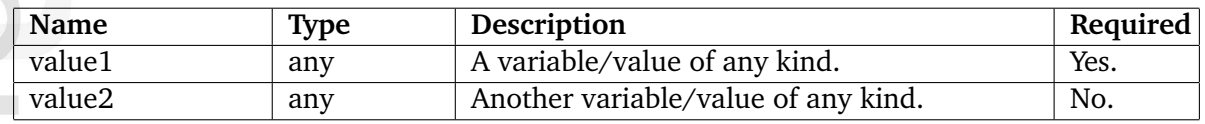

#### **Returns**

One of the parameters.

#### **Description**

This operator returns one of the parameters. The input parameter must be an integer that pinpoints exactly which parameter that should be returned. If the input parameter is zero, the operator will return the first parameter. If the input parameter is one, the operator will return the second parameter, and so on. If the offset is wrong, the operator will return FALSE.

#### **Examples**

#### **Example 1**

```
{0|choose( 'apples', 'bananas', 'coconuts' )}
```
The following output will be produced: "apples".

#### **Example 2**

```
{2|choose( 'apples', 'bananas', 'coconuts' )}
```
The following output will be produced: "coconuts".

#### **cond**

#### **Summary**

Returns the value of the first clause who's condition is TRUE.

#### **Usage**

cond( cond1, value1 [, cond2, value2 [, ... ] ] )

#### **Parameters**

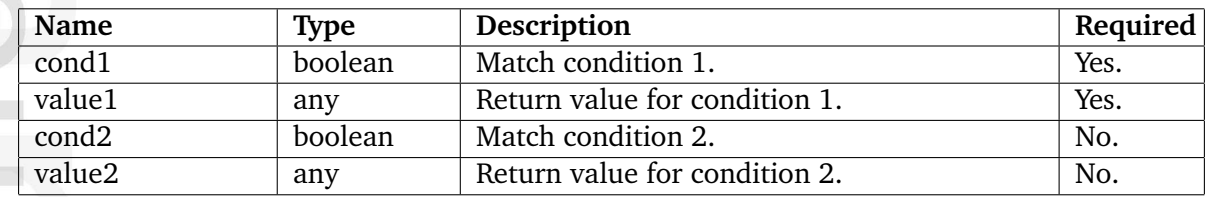

#### **Returns**

One of the provided values or FALSE.

#### **Description**

This operator evaluates the provided conditions (odd numbered parameters). If one of the conditions evaluates to TRUE then the value which is associated with that condition is returned. If none of the conditions are TRUE, the operator will return FALSE. If an odd number of parameters are provided, the operator will return the last parameter if all conditions fail.

#### **Examples**

#### **Example 1**

{cond( true(), 'apples', true(), 'bananas' )}

The following output will be produced: "apples".

#### **Example 2**

{cond( false(), 'apples', true(), 'bananas' )}

The following output will be produced: "bananas".

{cond( false(), 'apples', false(), 'bananas' )}

No output will be produced, the operator will return FALSE.

# **Example 4**

{cond( false(), 'apples', 'bananas' )}

The following output will be produced: "bananas".

# **eq**

# **Summary**

Returns TRUE if the input equals the first parameter or if all parameters are equal.

# **Usage**

```
input|eq( value1 [, value2 ] )
```
# **Parameters**

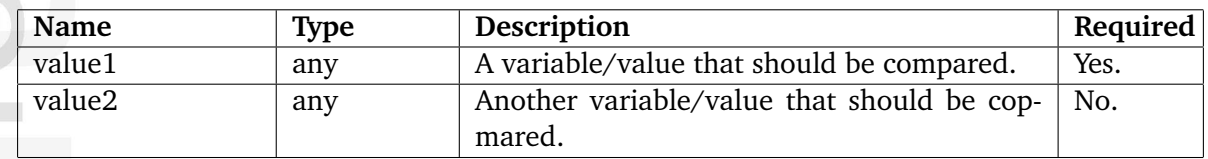

# **Returns**

TRUE or FALSE (see below).

#### **Description**

hformatior

This operator compares the contents of two or more variables and/or values. If the input parameter is used, the operator will compare it with the first parameter. If the provided variables/ values match, the operator will return TRUE, otherwise FALSE will be returned. If more than one parameter is provided, the operator will compare all parameters. If all parameters are found to be equal, the operator will return TRUE, otherwise FALSE will be returned. If more than one parameter is provided, the operator will simply ignore the input parameter.

Note that "eq" compares the values in the same way as the  $=$  =  $\prime$  operator in PHP programming language (for example, 0.1 and 0.10 will be equal). Refer to the [PHP reference documentation](http://www.php.net/manual/en/language.operators.comparison.php) for more information. It is recommended to use the  $\epsilon$ compare (page [1167\)](#page-1167-0) $\epsilon$  template operator for string comparision.

#### **Examples**

#### **Example 1**

```
{if 1|eq( 1 )}
    The truth is out there.
{else}
    The day the earth stood still.
{/if}
```
The following output will be produced: "The truth is out there".

#### **Example 2**

```
{if 1|eq( 2 )}
   The truth is out there.
{else}
    The day the earth stood still.
\{if}
```
The following output will be produced: "The day the earth stood still".

# **Example 3**

```
{if eq( 1, 1 )}
    The truth is out there.
{else}
    The day the earth stood still.
{/if}
```
The following output will be produced: "The truth is out there".

#### **Example 4**

```
{if eq( 1, 2 )}
    The truth is out there.
{else}
    The day the earth stood still.
{/if}
```
The following output will be produced: "The day the earth stood still".

#### **Example 5**

```
{if 1|eq( 1, 1 )}
    The truth is out there.
{else}
    The day the earth stood still.
{/if}
```
The following output will be produced: "The truth is out there".

```
{if 2|eq( 1, 1 )}
    The truth is out there.
{else}
    The day the earth stood still.
\{/if\}
```
The following output will be produced: "The truth is out there.".

# **Example 7**

```
{if 1|eq( 1, 2 )}
    The truth is out there.
{else}
    The day the earth stood still.
{/if}
```
The following output will be produced: "The day the earth stood still".

# **false**

# **Summary**

Creates and returns a boolean FALSE.

### **Usage**

false()

**Returns**

FALSE.

#### **Description**

This operator creates and returns a boolean FALSE. It can be used to define a boolean variable and in logical comparisons.

#### **Examples**

# **Example 1**

hformation

{def \$my\_boolean=false()} {if \$my\_boolean} The truth is out there. {else} The day the earth stood still.  $\{$ if}

The following output will be produced: "The day the earth stood still.".

# **first set**

#### **Summary**

Returns the first parameter that is set (or FALSE).

#### **Usage**

```
first_set( value1 [, value2 [, ... ] ] )
```
#### **Parameters**

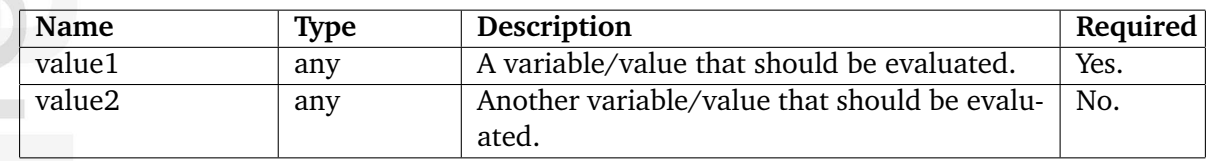

#### **Returns**

The first value that is set or FALSE.

#### **Description**

This operator evaluates all parameters until one of them is found to be set. The parameter that is found to be set will be returned. If none of the parameters are set, the operator will return FALSE.

#### **Examples**

informatio

#### **Example 1**

```
{if first_set( $a, $b, $c )}
    The truth is out there.
{else}
    The day the earth stood still.
{/if}
```
As long as \$a, \$b and \$c are undeclared/unset, the following output will be produced: "The day the earth stood still".

{first\_set( \$a, 256, \$b )}

As long as \$a is undeclared/unset, the following output will be produced: "256".

aformatio Ě

# **ge**

# **Summary**

Returns TRUE if a parameter is greater than or equal to another parameter.

# **Usage**

input|ge( value1 [, value2 ] )

# **Parameters**

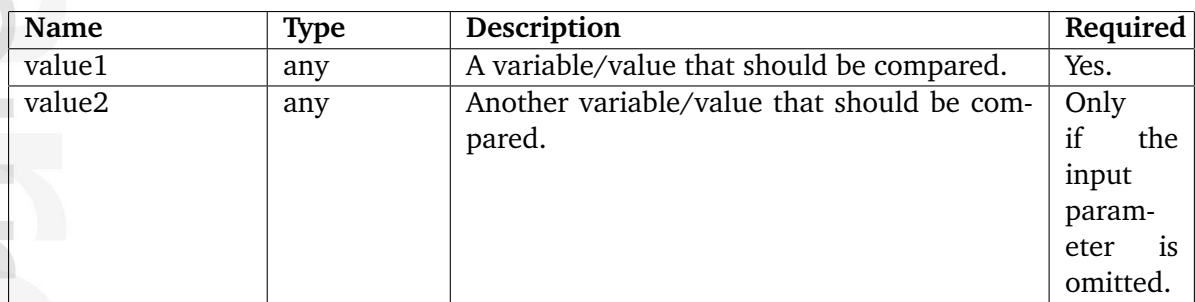

#### **Returns**

TRUE or FALSE (see below).

### **Description**

This operator compares two parameters. It returns TRUE if the first parameter is greater than or equal to the second parameter; otherwise FALSE will be returned. If the input parameter is provided, the operator will compare it with the first parameter; otherwise it is the first and the second parameter that will be compared. The following table shows how the different types are treated.

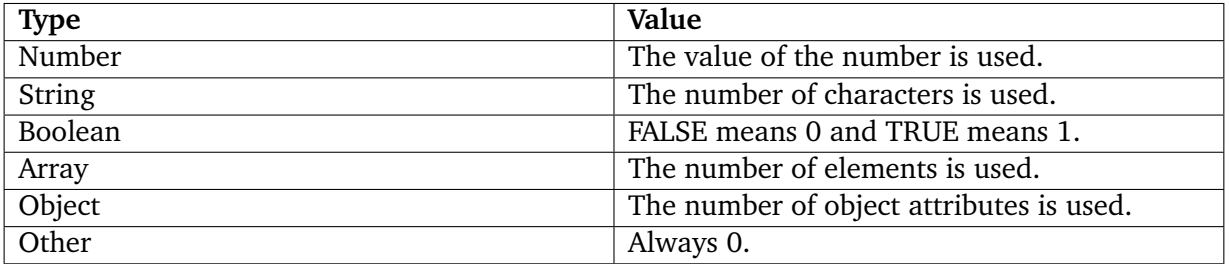

# **Example 1**

{256|ge( 128 )}

# or

{ge( 256, 128 )}

Returns TRUE.

# **Example 2**

{128|ge( 256 )}

# or

コナゴ

{ge( 128, 256 )}

Returns FALSE.

# **Example 3**

{256|ge( 256 )}

#### or

**Information** 

{ge( 256, 256 )}

Returns TRUE.

# **Example 4**

{128|ge( 256, 64 )}

#### Returns FALSE.

# **gt**

# **Summary**

Returns TRUE if a parameter is greater than another parameter.

# **Usage**

input|gt( value1 [, value2 ] )

# **Parameters**

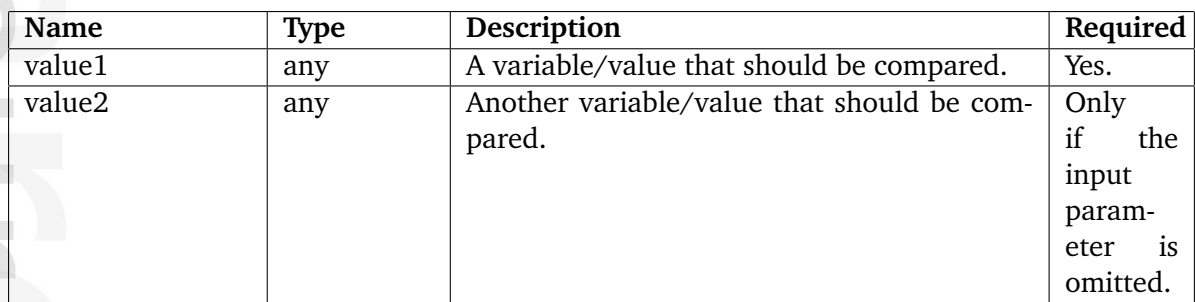

#### **Returns**

TRUE or FALSE (see below).

### **Description**

This operator compares two parameters. It returns TRUE if the first parameter is greater than the second parameter; otherwise FALSE will be returned. If the input parameter is provided, the operator will compare it with the first parameter; otherwise it is the first and the second parameter that will be compared. The following table shows how the different types are treated.

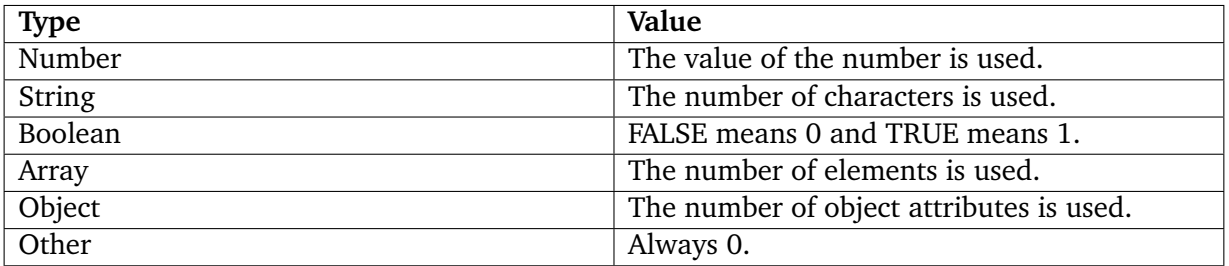

# **Example 1**

{256|gt( 128 )}

### or

{gt( 256, 128 )}

Returns TRUE.

# **Example 2**

{128|gt( 256 )}

# or

コナゴ

{gt( 128, 256 )}

Returns FALSE.

# **Example 3**

{256|gt( 256 )}

#### or

**Information** 

{gt( 256, 256 )}

Returns FALSE.

# **Example 4**

{128|gt( 64, 256 )}

#### Returns TRUE.

# **le**

# **Summary**

Returns TRUE if a parameter is less than or equal to another parameter.

# **Usage**

input|le( value1 [, value2 ] )

# **Parameters**

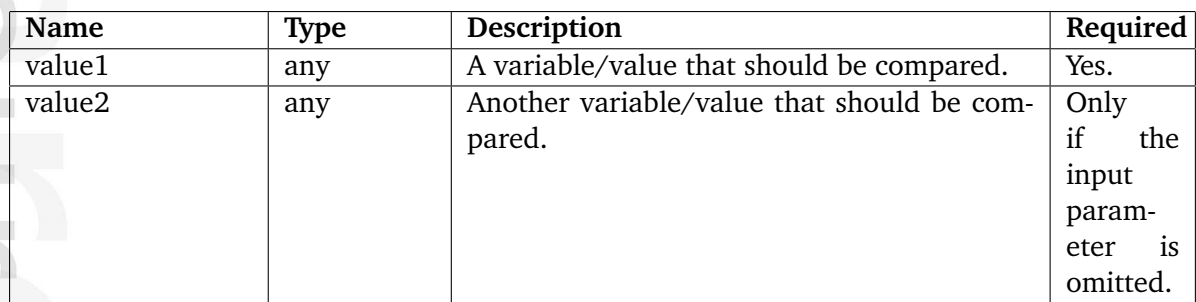

#### **Returns**

TRUE or FALSE (see below).

### **Description**

This operator compares two parameters. It returns TRUE if the first parameter is less than or equal to the second parameter; otherwise FALSE will be returned. If the input parameter is provided, the operator will compare it with the first parameter; otherwise it is the first and the second parameter that will be compared. The following table shows how the different types are treated.

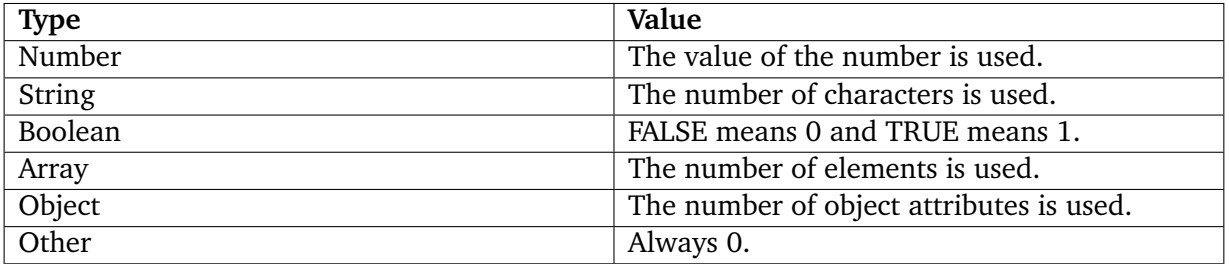

# **Example 1**

{256|le( 128 )}

# or

{le( 256, 128 )}

Returns FALSE.

# **Example 2**

{128|le( 256 )}

# or

コナゴ

{le( 128, 256 )}

Returns TRUE.

# **Example 3**

{256|le( 256 )}

# or

**Information** 

{le( 256, 256 )}

Returns TRUE.

# **Example 4**

{128|le( 256, 64 )}

#### Returns TRUE.

# **lt**

# **Summary**

Returns TRUE if a parameter is less than another parameter.

# **Usage**

input|lt( value1 [, value2 ] )

# **Parameters**

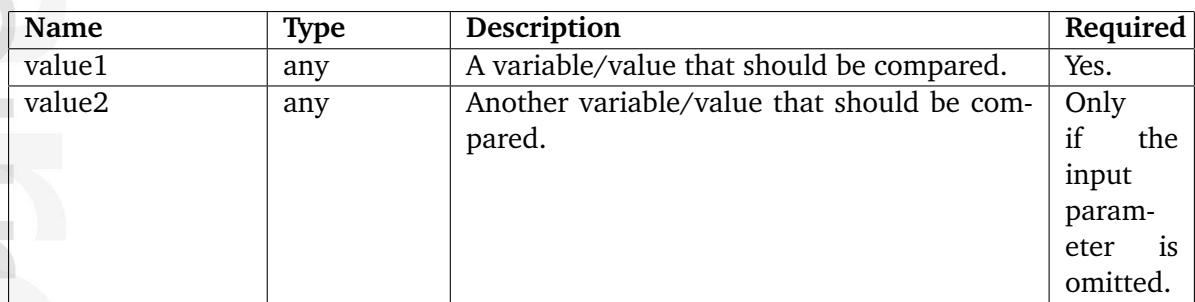

#### **Returns**

TRUE or FALSE (see below).

### **Description**

This operator compares two parameters. It returns TRUE if the first parameter is less than the second parameter; otherwise FALSE will be returned. If the input parameter is provided, the operator will compare it with the first parameter; otherwise it is the first and the second parameter that will be compared. The following table shows how the different types are treated.

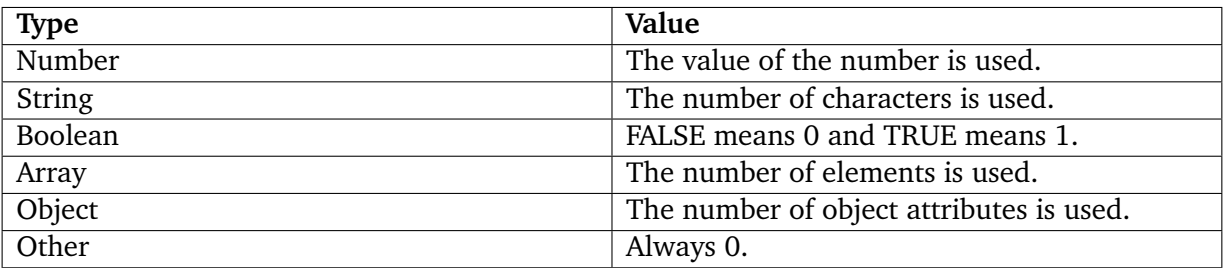

# **Example 1**

{256|lt( 128 )}

# or

{lt( 256, 128 )}

Returns FALSE.

# **Example 2**

{128|lt( 256 )}

# or

{lt( 128, 256 )}

Returns TRUE.

# **Example 3**

{256|lt( 256 )}

# or

**Information** 

{lt( 256, 256 )}

Returns FALSE.

# **Example 4**

{128|lt( 256, 64 )}

#### Returns TRUE.

# **ne**

# **Summary**

Returns TRUE if one or more of the parameters do not match.

# **Usage**

```
input|ne( value1 [, value2 [, ...] ] )
```
# **Parameters**

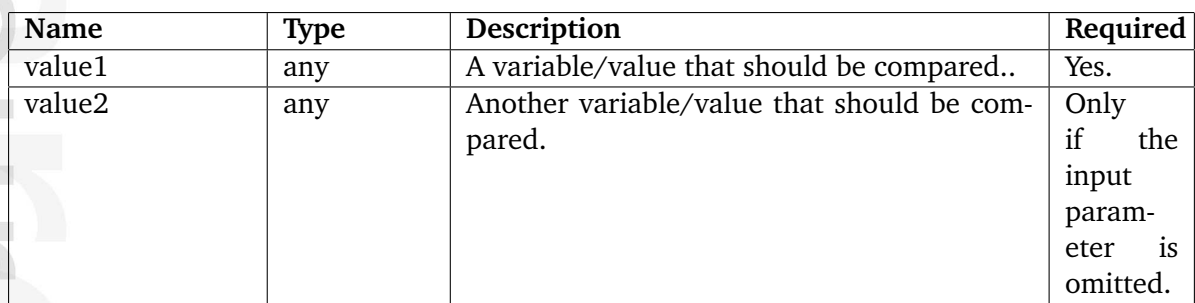

#### **Returns**

TRUE or FALSE (see below).

# **Description**

formatic

This operator compares all the provided parameters. If the parameters are not equal, the operator will return TRUE, otherwise FALSE will be returned. If more than one parameter is provided, the operator will ignore the input parameter.

Note that "ne" compares the values in the same way as the '!=' operator in PHP programming language (refer to the [PHP reference documentation](http://www.php.net/manual/en/language.operators.comparison.php) for more information). It is recommended to use the  $\epsilon$  compare (page [1167\)](#page-1167-0) $\epsilon$  template operator for string comparision.

#### **Examples**

# **Example 1**

{128|ne( 128 )}

Returns FALSE.

# **Example 2**

{128|ne( 256 )}

or

{ne( 128, 256 )}

Returns TRUE.

# **Example 3**

{256|ne( 256, 128 )}

Returns TRUE.

# **Example 4**

{ne( 128, 128, 256 )}

Returns TRUE.

# **Example 5**

hformation

{ne( 128, 128, 128 )}

Returns FALSE.

# **not**

# **Summary**

Returns the opposite of the input or the first parameter (TRUE/FALSE).

# **Usage**

input|not( test )

#### **Parameters**

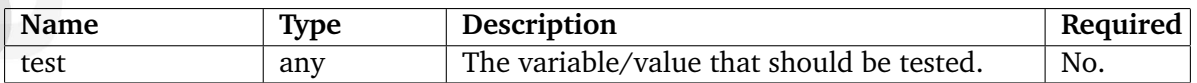

# **Returns**

TRUE or FALSE

#### **Description**

This operator returns TRUE if the input value is FALSE and vice versa. It is also possible to use the optional "test" parameter for evaluation. If both the input parameter and the "test" parameter are used, it is the input parameter that will be evaluated.

# **Examples**

# **Example 1**

```
{if false()|not()}
    The truth is out there.
{else}
    The day the earth stood still.
\{/if\}
```
The following output will be produced: "The truth is out there.".

#### **Example 2**

```
{if true()|not()}
    The truth is out there.
{else}
    The day the earth stood still.
\{if}
```
The following output will be produced: "The day the earth stood still.".

# **Example 3**

```
{if not( false() )}
    The truth is out there.
{else}
    The day the earth stood still.
{/if}
```
The following output will be produced: "The truth is out there.".

# **Example 4**

```
{if not( true() )}
    The truth is out there.
{else}
    The day the earth stood still.
\{if}
```
The following output will be produced: "The day the earth stood still.".

# **null**

# **Summary**

Returns TRUE if the input value is NULL (not the same as 0).

# **Usage**

input|null()

# **Returns**

TRUE or FALSE.

# **Description**

This operator returns TRUE if the input value is NULL, otherwise FALSE will be returned. Please note that NULL is not the same as a numeric zero (0).

# **Examples**

# **Example 1**

```
{if 0|null()}
    The truth is out there.
{else}
    The day the earth stood still.
{/if}
```
The following output will be produced: "The day the earth stood still".

# **or**

# **Summary**

Evaluates all parameters until one is found to be TRUE, returns that value.

# **Usage**

```
or( value1 [, value2 [, ... ] ] )
```
# **Parameters**

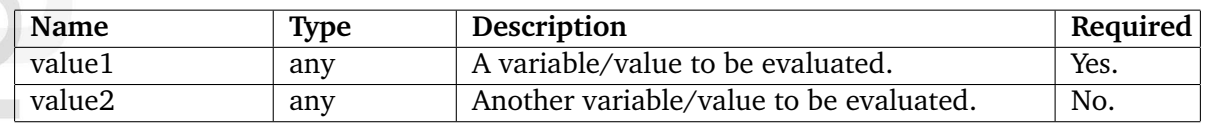

# **Returns**

One of the parameters or FALSE (see below).

### **Description**

This operator evaluates all parameters until one of them is found to be TRUE. The operator will then return that parameter and thus stop evaluating the rest of the parameters. If none of the parameters are found to be TRUE, the operator will return FALSE. The following table shows how the different types are evaluated by this operator.

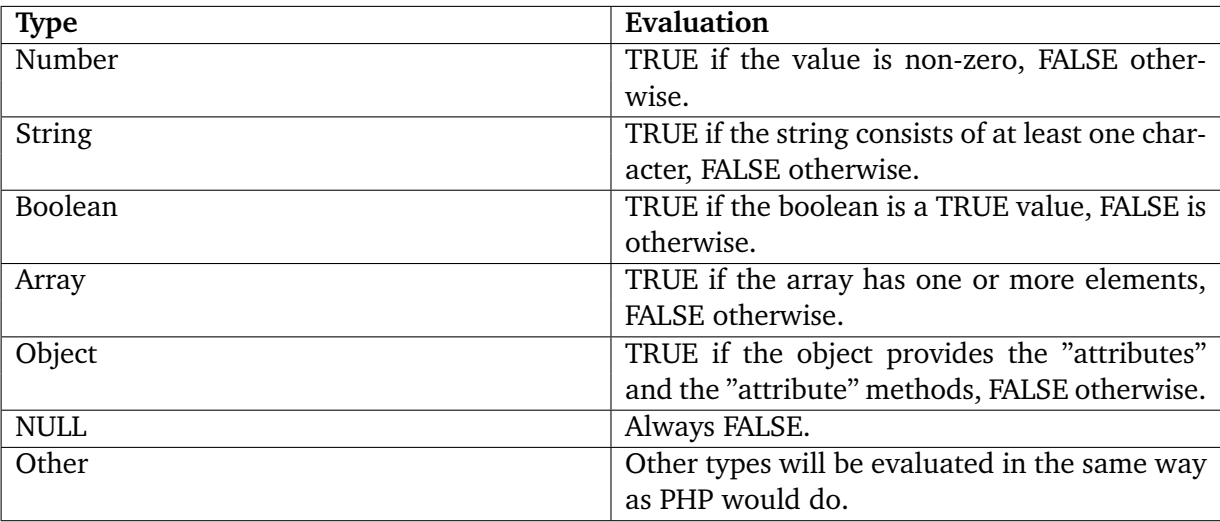

5

# **Example 1**

```
{if or( false(), true(), false() )}
    The truth is out there.
{else}
    The day the earth stood still.
{/if}
```
The following output will be produced: "The truth is out there.".

# **Example 2**

```
{def $a=array()
     $b=array( 1, 2, 3 )
     $c=array( 4, 5, 6 )}
```
{or( \$a, \$b, \$c )}

The code above will return the following array: ( 1, 2, 3 ).

# **true**

### **Summary**

Creates and returns a boolean TRUE.

#### **Usage**

true()

**Returns**

TRUE.

#### **Description**

This operator creates and returns a boolean TRUE. It can be used to define a boolean variable and in logical comparisons.

#### **Examples**

### **Example 1**

hformation

{def \$my\_boolean=true()} {if \$my\_boolean} The truth is out there. {else} The day the earth stood still. {/if}

The following output will be produced: "The truth is out there.".

# **5.7.6 Mathematics**

- **abs** (page [1106\)](#page-1106-0) Returns a positive value of either the input or the first parameter.
- **ceil** (page [1108\)](#page-1108-0) Returns the next highest integer value of input or parameter.
- **dec** (page [1110\)](#page-1110-0) Returns input or parameter decremented by one.
- **div** (page [1112\)](#page-1112-0) Divides input or first parameter by the remaining parameters.
- **floor** (page [1114\)](#page-1114-0) Returns the next lowest integer value of input or parameter.
- **inc** (page [1116\)](#page-1116-0) Increments either the input or the first parameter with one.
- **max** (page [1118\)](#page-1118-0) Returns the largest value of all parameters.
- **min** (page [1119\)](#page-1119-0) Returns the smallest value of all parameters.
- **mod** (page [1120\)](#page-1120-0) Returns the modulo of two parameters.
- **mul** (page [1122\)](#page-1122-0) Multiplies all parameters and returns the result.
- **rand** (page [1124\)](#page-1124-0) Returns a random integer.

П

الأكترب

**NTOrmatic** 

- **round** (page [1126\)](#page-1126-0) Returns a rounded version of the input or a parameter value.
- **sub** (page [1128\)](#page-1128-0) Subtracts all remaining parameters from the first parameter.
- **sum** (page [1130\)](#page-1130-0) Returns the sum of all parameters.

# <span id="page-1106-0"></span>**abs**

# **Summary**

Returns a positive value of either the input or the first parameter.

# **Usage**

input|abs( value )

# **Parameters**

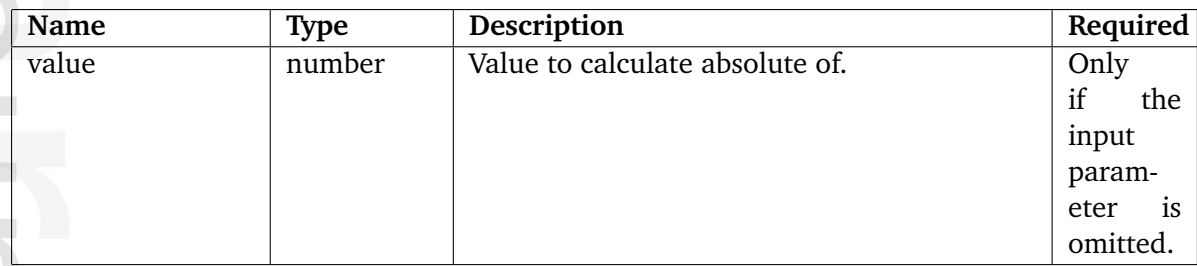

#### **Returns**

الأكترب

nformatic

Absolute value of input or parameter.

#### **Description**

Returns a positive value of either the input or the "value" parameter. If both are provided, it is the "value" parameter that will be used.

**Examples**

**Example 1**

{-16|abs}

or

 $\{abs(-16)\}$ 

The following output will be produced: "16".

{abs( 256 )}

The following output will be produced: "256".

# **Example 3**

 ${-64|abs(-128)}$ 

The following output will be produced: "128".

# <span id="page-1108-0"></span>**ceil**

# **Summary**

Returns the next highest integer value of input or parameter.

# **Usage**

input|ceil( value )

# **Parameters**

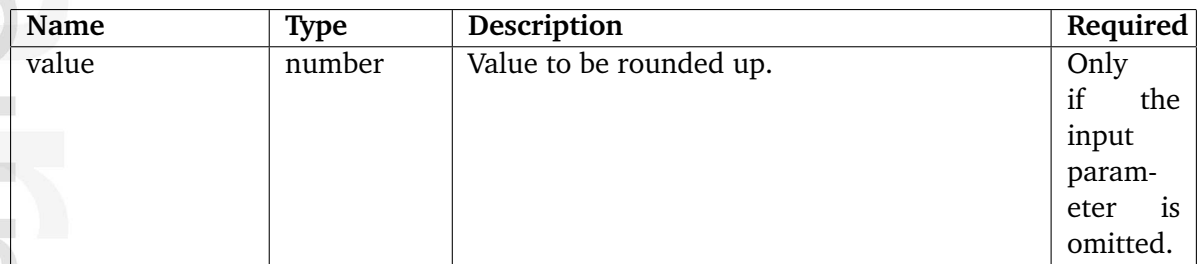

# **Returns**

Integer (rounded up version of input/parameter).

#### **Description**

This operator returns the next highest integer value by rounding up either the input or the "value" parameter. If both are provided, it is the "value" parameter that will be used.

**Examples**

**Example 1**

{1.5|ceil}

or

{ceil( 1.5 )}

The following output will be produced: "2".

{5.5|ceil( 8.2 )}

The following output will be produced: "9".

**Aformatio**  $\frac{1}{2}$ 

# <span id="page-1110-0"></span>**dec**

# **Summary**

Returns input or parameter decremented by one.

# **Usage**

input|dec( value )

# **Parameters**

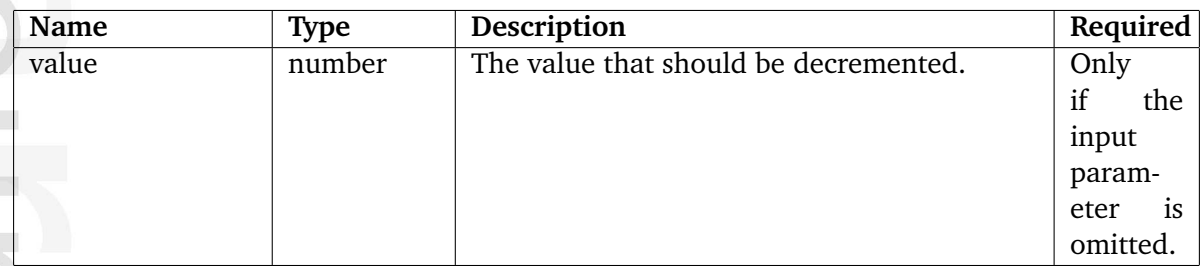

#### **Returns**

input/parameter decremented with one.

#### **Description**

This operator decrements either the input or the "value" parameter with one and returns the result as an integer. If both are provided, it is the "value" parameter that will be used. Please note that this operator can not be used directly to decrement the value of a variable (please refer to the last example).

**Examples**

**Example 1**

```
{256|dec}
```
or

{dec( 256 )}

The following output will be produced: 255.

{200|dec( 250 )}

The following output will be produced: 249.

# **Example 3**

{def \$i=256} {set \$i=dec( \$i )} {\$i}

This example demonstrates how the value of a variable can be decremented using the "set" and the "dec" operators. The following output will be produced: "255".

# <span id="page-1112-0"></span>**div**

# **Summary**

Divides input or first parameter by the remaining parameters.

# **Usage**

input|div( value1 [, value2 [, ...] ] )

#### **Parameters**

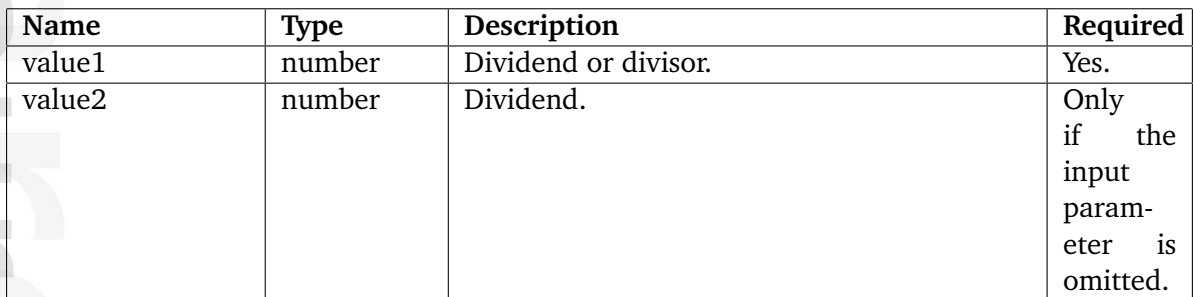

### **Returns**

The result of the division.

### **Description**

This operator divides a the first parameter (can be the input parameter) by the rest of the parameters.

# **Examples**

# **Example 1**

{10|div( 5 )}

#### or

{div( 10, 5 )}

The following output will be produced: "2".

{12|div( 3, 2 )}

{div( 12, 3, 2 )}

The following output will be produced: "2".

# <span id="page-1114-0"></span>**floor**

# **Summary**

Returns the next lowest integer value of input or parameter.

# **Usage**

input|floor( value )

# **Parameters**

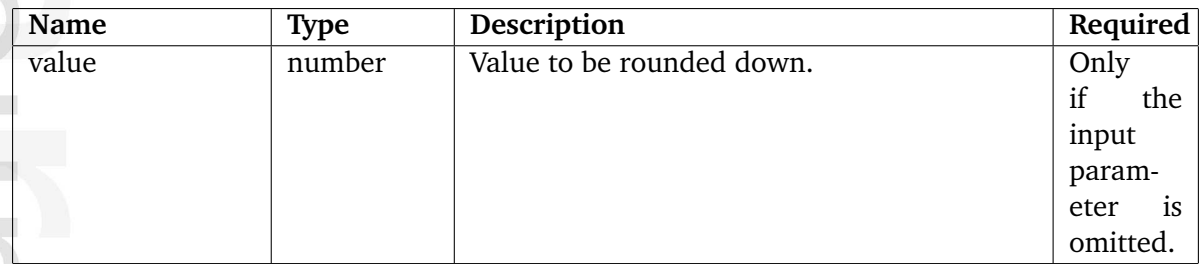

# **Returns**

Integer (rounded down version of input/parameter).

#### **Description**

This operator returns the next lowest integer by rounding down either the input or the "value" parameter. If both are provided, it is the "value" parameter that will be used.

**Examples**

**Example 1**

{256.7|floor}

or

{floor( 256.7 )}

The following output will be produced: "256".

{999.2|floor( 256.7 )}

The following output will be produced: "256".

aformatio Ě
# **inc**

## **Summary**

Increments either the input or the first parameter with one.

## **Usage**

input|inc( value )

## **Parameters**

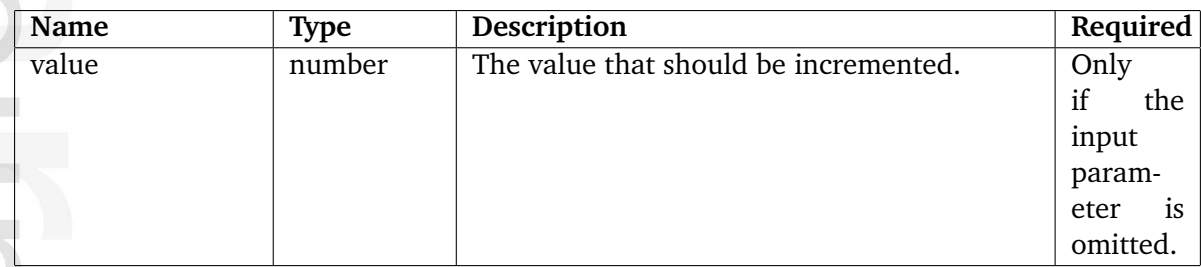

## **Returns**

Number (input/parameter incremented with one).

## **Description**

This operator increments either the input or the "value" parameter with one and returns the result as an integer. If both are provided, it is the "value" parameter that will be used. Please note that this operator can not be used directly to increment the value of a variable (please refer to the last example).

**Examples Example 1** {255|inc} or {inc( 255 )}

The following output will be produced: "256".

# **Example 2**

{def \$i=255} {set \$i=inc( \$i )} {\$i}

The following output will be produced: "256".

formatio  $\frac{1}{2}$ 

#### **max**

#### **Summary**

Returns the largest value of all parameters.

#### **Usage**

max( value1, value2 [,...] )

#### **Parameters**

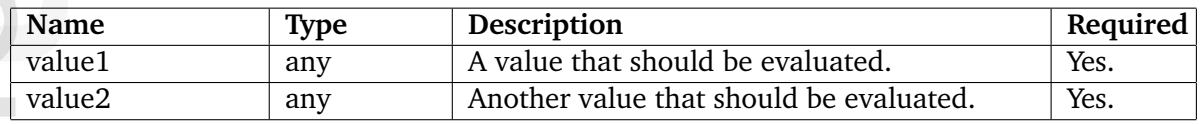

## **Returns**

The largest value of all parameters.

## **Description**

This operator returns the largest value of all parameters. The input parameter is ignored.

#### **Examples**

## **Example 1**

{max( 2, 3, 1 )}

The following output will be produced: "3".

## **Example 2**

```
{max( array( 1, 2 ), array( 1, 2, 3 ) )}
```
The following array will be returned: ( 1, 2, 3 ).

## **min**

#### **Summary**

Returns the smallest value of all parameters.

## **Usage**

min( value1, value2 [,...] )

#### **Parameters**

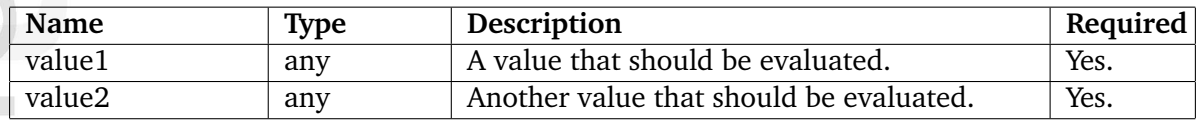

## **Returns**

The smallest value of all parameters.

#### **Description**

This operator returns the largest value of all parameters. The input parameter is ignored.

#### **Examples**

## **Example 1**

{min( 10, 20, 6, 40, 50 )}

The following output will be produced: "6".

#### **Example 2**

```
{min( array( 1, 2 ), array( 1, 2, 3 ) )}
```
The following array will be returned: ( 1, 2 ).

## **mod**

## **Summary**

Returns the modulo of two parameters.

## **Usage**

input|mod( value1 [,value2] )

## **Parameters**

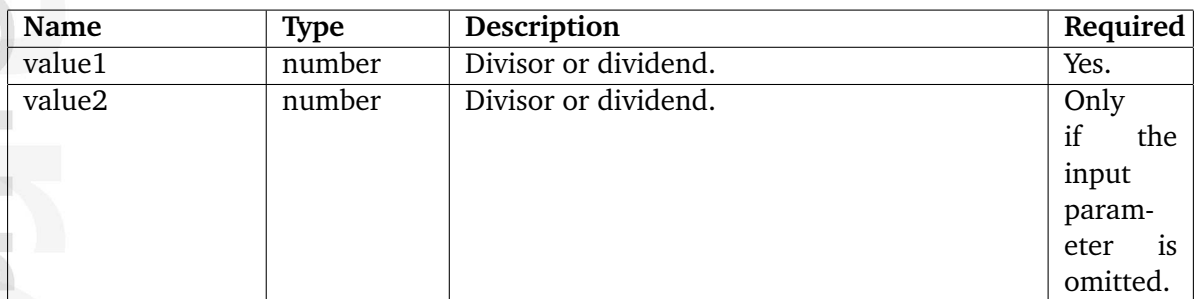

## **Returns**

Integer (the modulo of the supplied parameters).

## **Description**

This operator returns the modulo (rest after division) of the first parameter divided by the second. The operator can also take an input parameter. If the input parameter is used, then it will be divided by the first parameter (and thus the second parameter will be ignored).

**Examples**

**Example 1**

{5|mod( 3 )}

or

{mod( 5, 3 )}

The following output will be produced: "2".

# **Example 2**

{6|mod( 3, 7 )}

The following output will be produced: "0".

**Aformatio** Ě

## **mul**

## **Summary**

Multiplies all parameters and returns the result.

## **Usage**

```
input|mul( value1 [, value2] [, ...] )
```
## **Parameters**

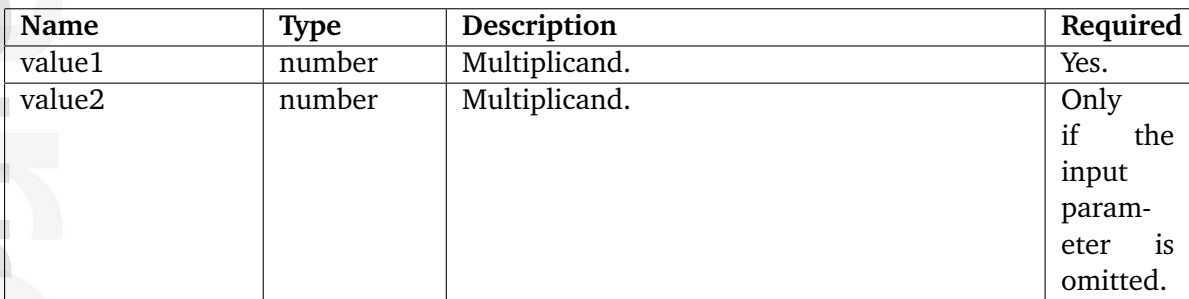

## **Returns**

The result of the multiplication (integer or float).

## **Description**

This operator multiplies all parameters and returns the result. If an input parameter is provided, it will be included in the multiplication.

## **Examples**

## **Example 1**

{2|mul( 3 )}

or

{mul( 2, 3 )}

The following output will be produced: "6".

# **Example 2**

{2|mul( 3, 4 )}

The following output will be produced: "24".

normation

## **rand**

#### **Summary**

Returns a random integer.

## **Usage**

rand( [min\_val, max\_val] )

#### **Parameters**

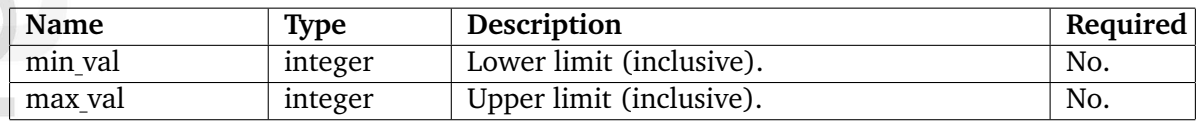

#### **Returns**

Integer.

#### **Description**

This operator returns a random integer. The optional parameters "min\_val" and "max\_val" can be used to control the range from which the random number is picked. If you want a random integer between 3 and 13 (inclusive), use (3, 13) as parameters.

## **Examples**

## **Example 1**

rand()

Returns a random integer.

#### **Example 2**

rand( 5 )

Returns a random integer that is greater than 4.

# **Example 3**

rand( 3, 13 )

Returns a random integer that is greater than 2 and less than 14.

normation

## **round**

## **Summary**

Returns a rounded version of the input or a parameter value.

## **Usage**

input|round( value )

## **Parameters**

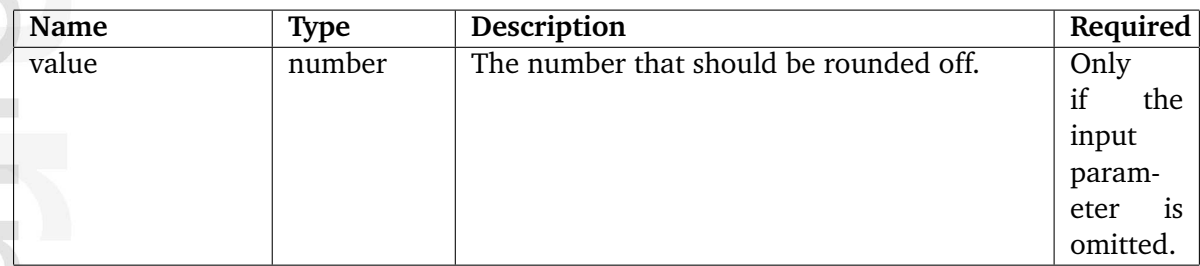

## **Returns**

A rounded off version of the provided value (an integer or float).

## **Description**

This operator rounds off the value that was specified using either the input or the "value" parameter. If both are provided, it is the "value" parameter that will be used. The operator returns the rounded off value.

## **Examples**

## **Example 1**

{15.7|round}

#### or

formatior

{round( 15.7 )}

The following output will be produced: "16".

# **Example 2**

{8.4|round( 9.7 )}

The following output will be produced: "10".

**Aformatio**  $\frac{1}{2}$ 

# **sub**

## **Summary**

Subtracts all remaining parameters from the first parameter.

## **Usage**

input|sub( value [, ...] )

## **Parameters**

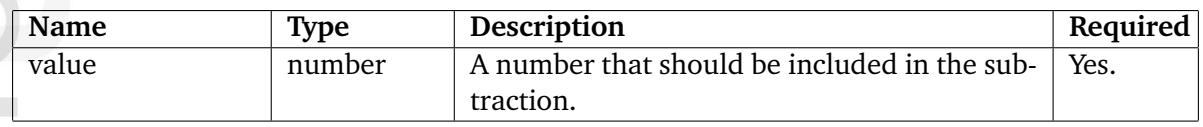

## **Returns**

Number (result of subtraction).

## **Description**

This operator subtracts all remaining parameters from the first parameter and returns the result. If an input parameter is provided, all other parameters will subtracted from it.

## **Examples**

## **Example 1**

{10|sub( 2 )}

## or

{sub( 10, 2 )}

The following output will be produced: "8".

## **Example 2**

{sub( 10, 2, 3 )}

The following output will be produced: "5".

# **Example 3**

{10|sub( 10, 2, 3 )}

The following output will be produced: "-5".

## **sum**

## **Summary**

Returns the sum of all parameters.

## **Usage**

input|sum( value [,...] )

## **Parameters**

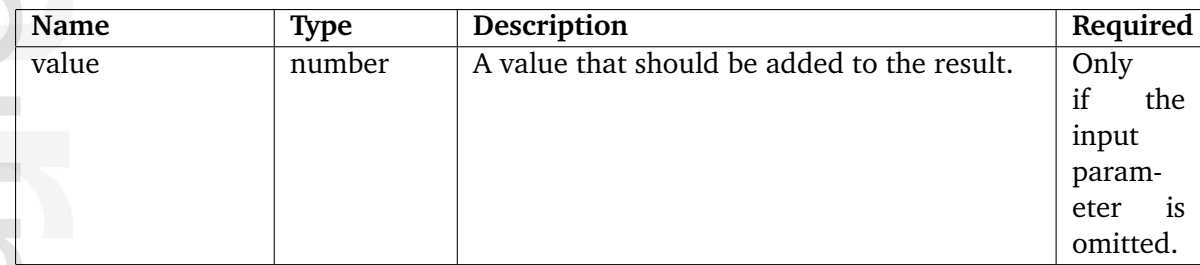

## **Returns**

الأكترب

nformation

Number (sum of all parameters + input).

## **Description**

This operator adds up all the parameters (including the input parameter) and returns the result.

## **Examples**

**Example 1**

{1|sum( 2 )}

or

{sum( 1, 2 )}

The following output will be produced: "3".

# **Example 2**

{1|sum( 2, -3, 4)}

The following output will be produced: "4".

normation

## **5.7.7 Miscellaneous**

**action icon** (page [1133\)](#page-1133-0) Not documented yet.

**attribute** (page [1134\)](#page-1134-0) Makes it possible to inspect the contents of arrays, hashes and objects.

**classgroup icon** (page [1137\)](#page-1137-0) Outputs an image tag referencing a class group icon.

**class icon** (page [1138\)](#page-1138-0) Outputs an image tag referencing a class icon.

**content structure tree** (page [1139\)](#page-1139-0) Not documented yet.

**ezpackage** (page [1140\)](#page-1140-0) Not documented yet.

**flag icon** (page [1141\)](#page-1141-0) Outputs an image tag referencing a flag icon.

**gettime** (page [1142\)](#page-1142-0) Converts a UNIX timestamp to a human friendly structure.

**icon info** (page [1144\)](#page-1144-0) Not documented yet.

 $\sim$  1

promatio

**makedate** (page [1145\)](#page-1145-0) Generates the UNIX timestamp of a given date.

**maketime** (page [1146\)](#page-1146-0) Generates the UNIX timestamp of a given date/time.

**mimetype icon** (page [1147\)](#page-1147-0) Outputs an image tag referencing a MIME type icon.

**month overview** (page [1148\)](#page-1148-0) Generates a structure that can be used to build a calendar.

**pdf** (page [1150\)](#page-1150-0) Provides access to the PDF functions.

**roman** (page [1151\)](#page-1151-0) Generates a roman representation of a number.

**topmenu** (page [1152\)](#page-1152-0) Not documented yet.

## **treemenu** (page [1153\)](#page-1153-0) Fetches a subtree of nodes for the purpose of menu generation.

<span id="page-1133-0"></span>**action icon**

**Summary**

Not documented yet.

formatic  $\overline{a}$ 

## <span id="page-1134-0"></span>**attribute**

#### **Summary**

Makes it possible to inspect the contents of arrays, hashes and objects.

#### **Usage**

input|attribute( [show\_values [, level [, table ] ] ] )

### **Parameters**

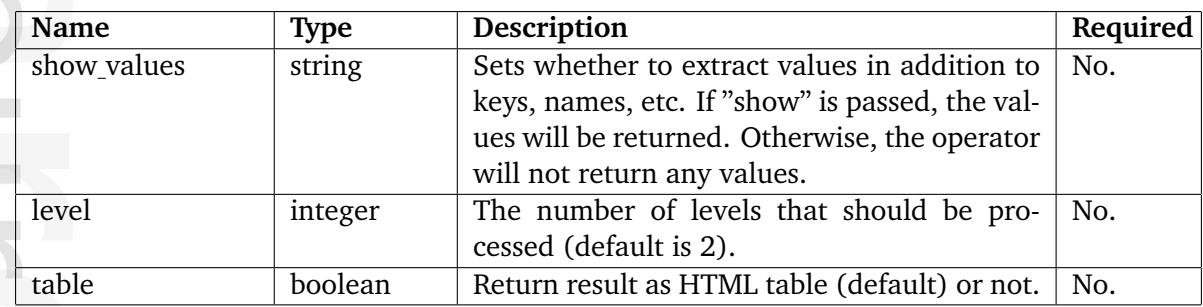

#### **Returns**

A string revealing information about the target.

## **Description**

This operator extracts all available keys, attribute names and/or methods that belong to the input parameter (must be either an object, an array or a hash). By default, the array keys, object attribute names and their types will be revealed. By passing "show" as the first parameter, the operator will also return the values. The second parameter can be used to control the number of levels/children that should be expanded and included in the result (the default setting is 2). A large level value may cause the system to be trapped in a recursive/infinite loop. The returned result is an HTML table containing the retrieved information. If "false()" is passed as the third parameter, the output will be a plain string instead of an HTML table. Please refer to the "Array and object inspection" (page [222\)](#page-222-0) section of the "Templates" chapter for more information about the use of this operator.

#### **Examples**

**Example 1**

```
{def $example=hash( 'Name', 'John Doe',
                    'Age', 24,
                    'Phone', '555-3212' )}
```

```
{$example|attribute()}
```
The following output will be produced:

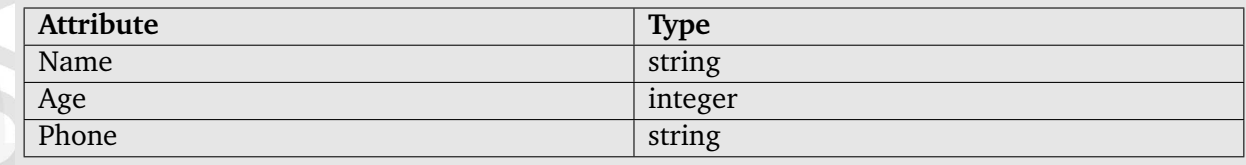

# **Example 2**

```
{def $example=hash( 'Name', 'Jane Doe',
                    'Age', 23,
                   'Phone', '555-3213' )}
```

```
{$example|attribute( 'show' )}
```
The following output will be produced:

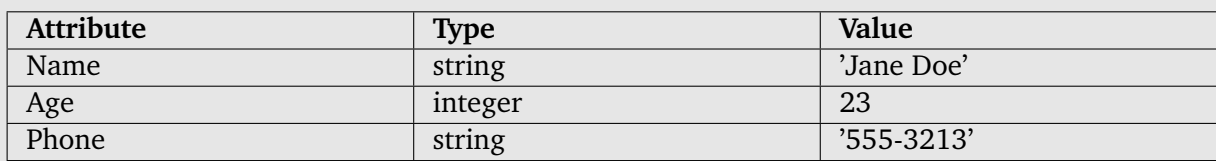

# **Example 3**

{def \$example=hash( 'Name', 'Jane Doe', 'Age', 25, 'Phone', '555-3213' )}

```
{$example|attribute( 'something' )}
```
The following output will be produced:

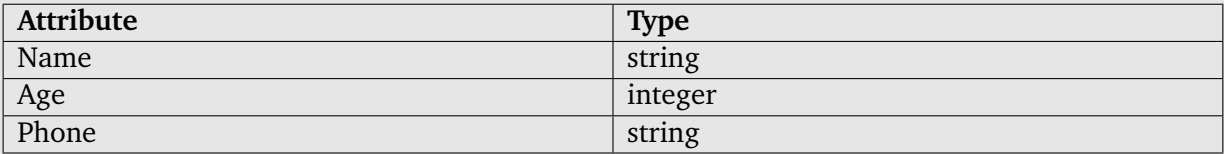

## <span id="page-1137-0"></span>**classgroup icon**

## **Summary**

Outputs an image tag referencing a class group icon.

## **Usage**

input|classgroup\_icon( [ size [, alt\_text [, return\_uri ] ] ] )

#### **Parameters**

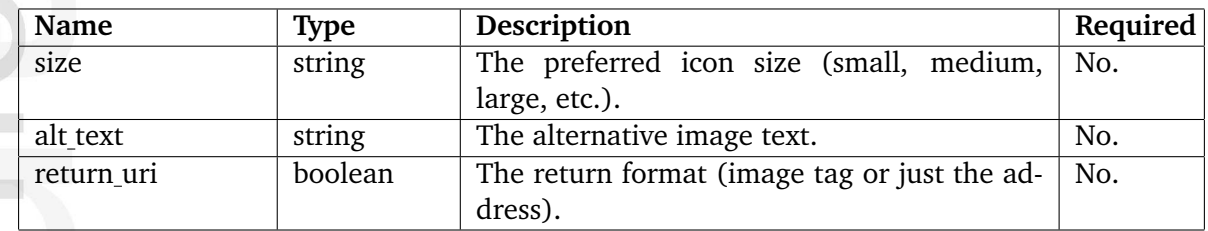

## **Returns**

A string containing an image tag.

## **Description**

This operator generates an image tag that references a class group icon. The name of the icon must be provided using the input parameter. The "size", "alt\_text" and "return\_url" parameters are optional (see the description above). The operator uses the settings provided by the "icon.ini" configuration file (or an override).

## **Examples**

## **Example 1**

{'content'|classgroup\_icon( 'small', 'Alternative image text' )}

The following output will be produced:

```
<img src="/share/icons/crystal-admin/16x16_indexed/filesystems/
folder_txt.png" width="16" height="16" alt="Content" title="Content" />
```
## <span id="page-1138-0"></span>**class icon**

## **Summary**

Outputs an image tag referencing a class icon.

## **Usage**

input|class\_icon( [ size, [, alt\_text ] ] )

## **Returns**

A string containing an image tag.

## **Description**

This operator generates an image tag that references a class icon. The name of the icon must be provided using the input parameter. The "size" and "alt text" parameters are optional (see the description above). The operator uses the settings provided by the "icon.ini" configuration file (or an override).

**Examples**

**Example 1**

```
{'folder'|class_icon( 'small', 'Alternative image text' )}
```
The following output will be produced:

# <span id="page-1139-0"></span>**content structure tree**

**Summary**

Not documented yet.

formatic  $\equiv$ 

<span id="page-1140-0"></span>**ezpackage**

**Summary**

Not documented yet.

# <span id="page-1141-0"></span>**flag icon**

## **Summary**

Outputs an image tag referencing a flag icon.

# **Usage**

input|flag\_icon()

## **Returns**

A string containing an image tag.

## **Description**

This operator generates an image tag that references a flag icon. The country code must be provided using the input parameter. This operator is frequently used by the administration interface.

## **Examples**

**Example 1**

{'eng-GB'|class\_icon()}

The following output will be produced:

<img src="/share/icons/flags/eng-GB.gif" alt="English (United Kingdom)" />

## <span id="page-1142-0"></span>**gettime**

## **Summary**

Converts a UNIX timestamp to a human friendly structure.

## **Usage**

gettime( timestamp )

## **Parameters**

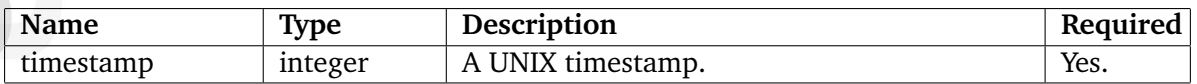

#### **Returns**

An associative array (see below).

## **Description**

This operator takes a UNIX timestamp as a parameter and returns an associative array that contains a human friendly representation of the provided timestamp. The following table shows the keys of the returned hash.

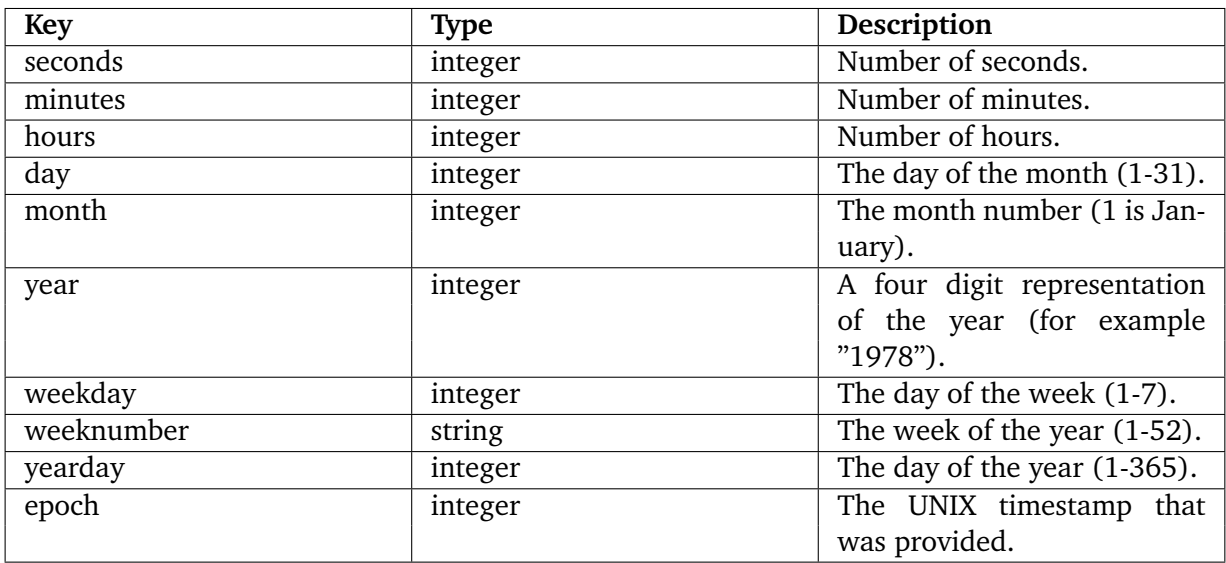

5

# **Examples**

# **Example 1**

{gettime( currentdate() )|attribute(show)}

The "currentdate" (page [1045\)](#page-1045-0) operator is used to generate the UNIX timestamp for the current date/time. This value is then fed to the "gettime" operator, which converts it to a human friendly structure. The array is viewed using the "attribute" (page [1134\)](#page-1134-0) operator. The following output will be produced:

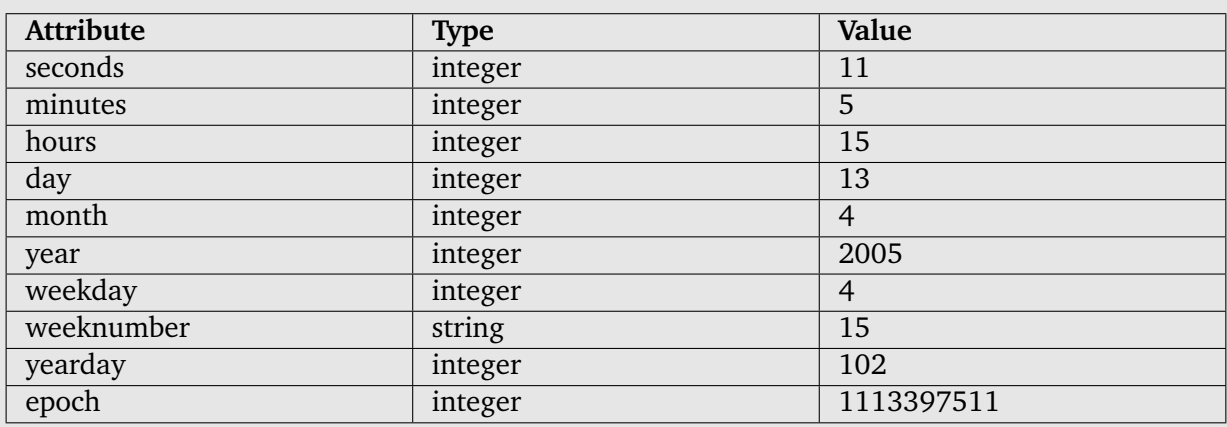

<span id="page-1144-0"></span>**icon info**

**Summary**

Not documented yet.

formatic  $\frac{1}{2}$ 

## <span id="page-1145-0"></span>**makedate**

#### **Summary**

Generates the UNIX timestamp of a given date.

#### **Usage**

makedate( [month [, day [, year [, dst ] ] ] ] )

#### **Parameters**

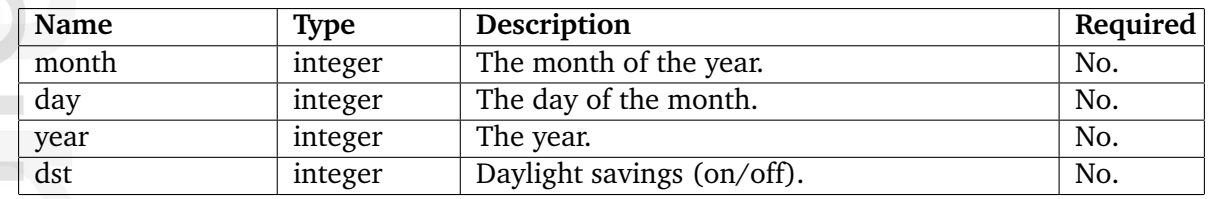

#### **Returns**

A UNIX timestamp (an integer).

#### **Description**

This operator returns the UNIX timestamp corresponding to the provided parameters. The parameters may be left out in order from right to left. Parameters that are omitted will be set to the current value according to the local date and time. The "dst" parameter can be set to 1 if the time is during daylight savings time (DST), 0 if it is not, or -1 (the default) if it is unknown whether the time is within daylight savings time or not (the system will try to figure it out). If no parameters are given, the operator will return the timestamp for the current day.

#### **Examples**

#### **Example 1**

{makedate( 1, 2, 2005 )}

The following output will be produced: "1104620400" - which is the UNIX timestamp for "00:00:00, 2nd of January, 2005".

## <span id="page-1146-0"></span>**maketime**

#### **Summary**

Generates the UNIX timestamp of a given date/time.

#### **Usage**

maketime( [hour [, minute [, second [, month [, day [, year [, dst ] ] ] ] ] ] ] )

#### **Parameters**

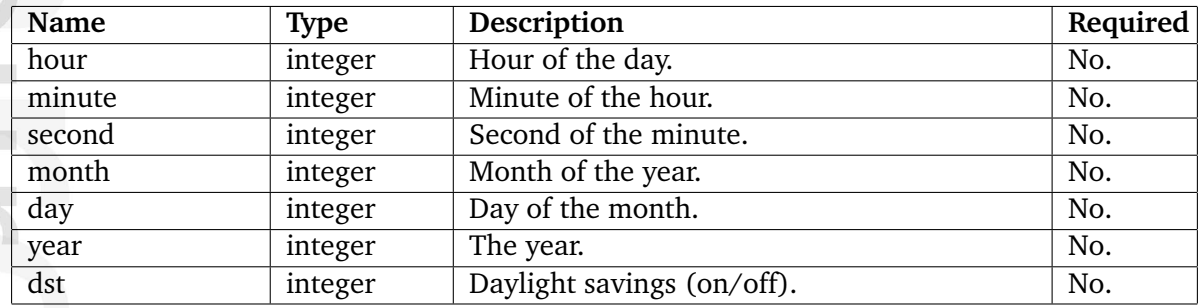

#### **Returns**

A UNIX timestamp (an integer).

#### **Description**

This operator returns the UNIX timestamp corresponding to the provided parameters. The parameters may be left out in order from right to left. Parameters that are omitted will be set to the current value according to the local date and time. The "dst" parameter can be set to 1 if the time is during daylight savings time (DST), 0 if it is not, or -1 (the default) if it is unknown whether the time is within daylight savings time or not (the system will try to figure it out). If no parameters are given, the operator will return the current timestamp.

#### **Examples**

**Example 1**

{maketime( 1, 2, 3, 4, 5, 2004 )}

The following output will be produced: "1081119723" - which is the UNIX timestamp for "01:02:03, 5th of April, 2004".

## <span id="page-1147-0"></span>**mimetype icon**

## **Summary**

Outputs an image tag referencing a MIME type icon.

## **Usage**

input|mimetype\_icon( [ size, [, alt\_text [, return\_type ] ] ] )

## **Parameters**

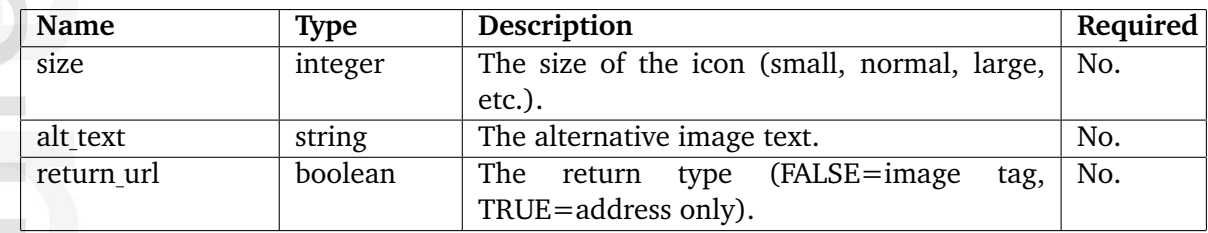

## **Returns**

A string containing an image tag.

## **Description**

This operator generates an image tag that references a MIME type icon. The name of the icon must be provided using the input parameter. The "size" and "alt\_text" parameters are optional (see the description above). The operator uses the settings provided by the "icon.ini" configuration file (or an override).

## **Examples**

## **Example 1**

```
{'application/pdf'|mimetype_icon( 'small', 'Alternative image text' )}
```
This will output the MIME type icon that is associated with the ".pdf" file extension (defined in "icon.ini" or an override).

## <span id="page-1148-0"></span>**month overview**

## **Summary**

Generates a structure that can be used to build a calendar.

## **Usage**

```
input|month_overview( field,
                   today_timestamp,
                   hash( 'current', current_timestamp,
                        'day_class', day_class
                        'current_class', current_class,
                        'link', link,
                        'month_link', month_link,
                         'year_link', year_link,
                         'day_link', day_link,
                        'next', hash('link', next_link),
                         'previous', hash( 'link', previous_link ) ) )
```
## **Parameters**

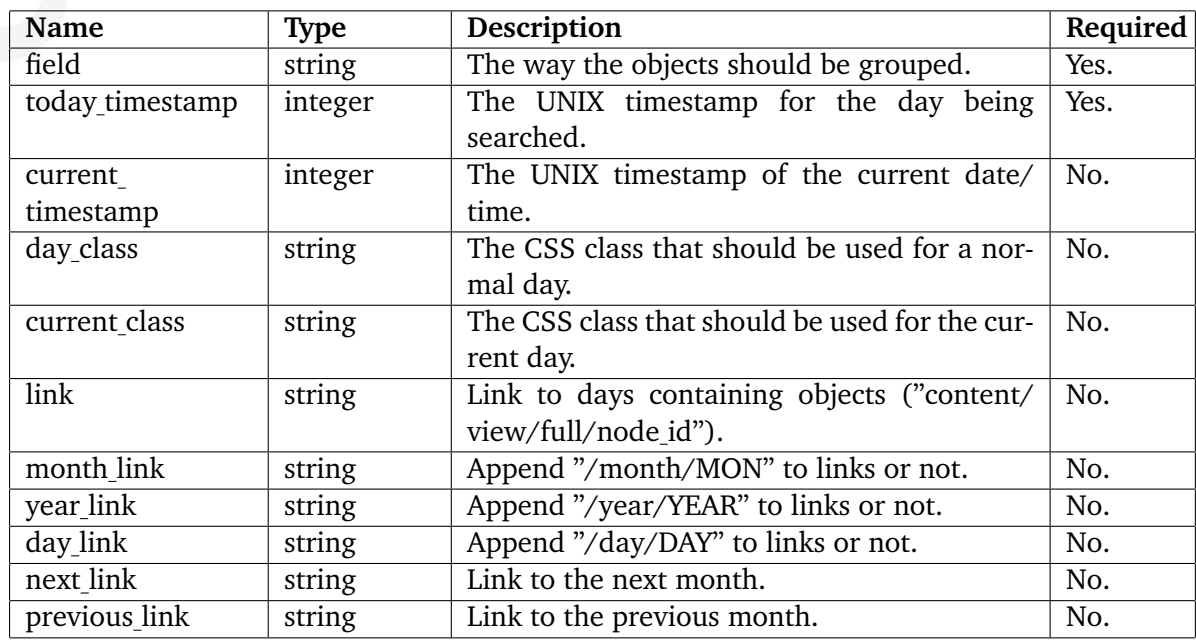

## **Returns**

A complex structure (see below).

# **Description**

This operator takes an array of content objects as input and analyzes and distributes them in a given month. It returns a complex structure (see below) that can be used by the "monthview.tpl" template, which will highlight days when at least one object has been published (see "design/ standard/templates/navigator/monthview.tpl"). The following structure will be returned:

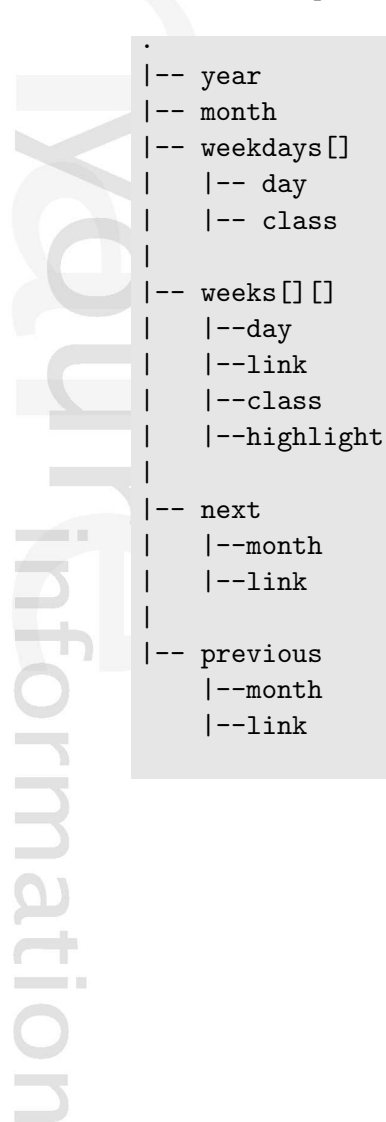

# <span id="page-1150-0"></span>**pdf**

## **Summary**

Provides access to the PDF functions.

## **Usage**

{pdf( ... )}

## **Returns**

The returned result depends on the actual PDF function.

## **Description**

This operator provides access to the PDF functions that may be used to generate PDF data in a template. The actual PDF functions are documented in the "Template PDF functions" (page [1336\)](#page-1336-0) section of the "Reference" chapter.

## <span id="page-1151-0"></span>**roman**

## **Summary**

Generates a roman representation of a number.

## **Usage**

input|roman( value )

## **Parameters**

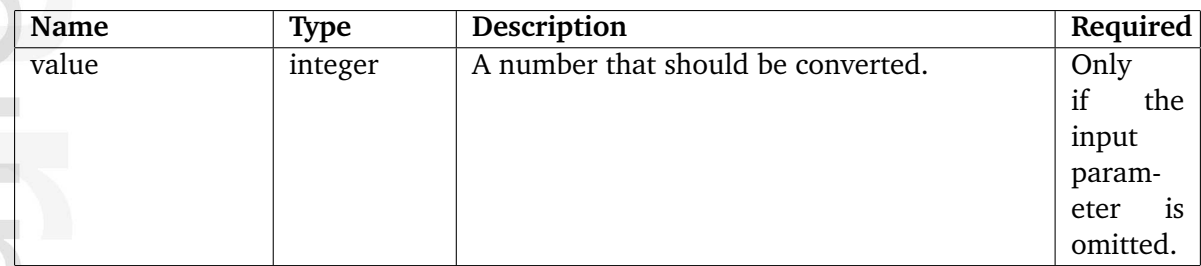

#### **Returns**

A string containing a roman number.

## **Description**

This operator will convert either the input or the "value" parameter to a roman number. If both are provided, it is the "value" parameter that will be used.

#### **Examples**

**Example 1**

{8|roman()}

or

{roman( 8 )}

The following output will be produced: "VIII".
**topmenu**

**Summary**

Not documented yet.

formatic  $\equiv$ 

### **treemenu**

### **Summary**

Fetches a subtree of nodes for the purpose of menu generation.

# **Usage**

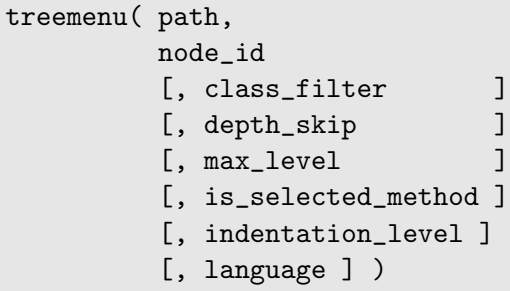

### **Parameters**

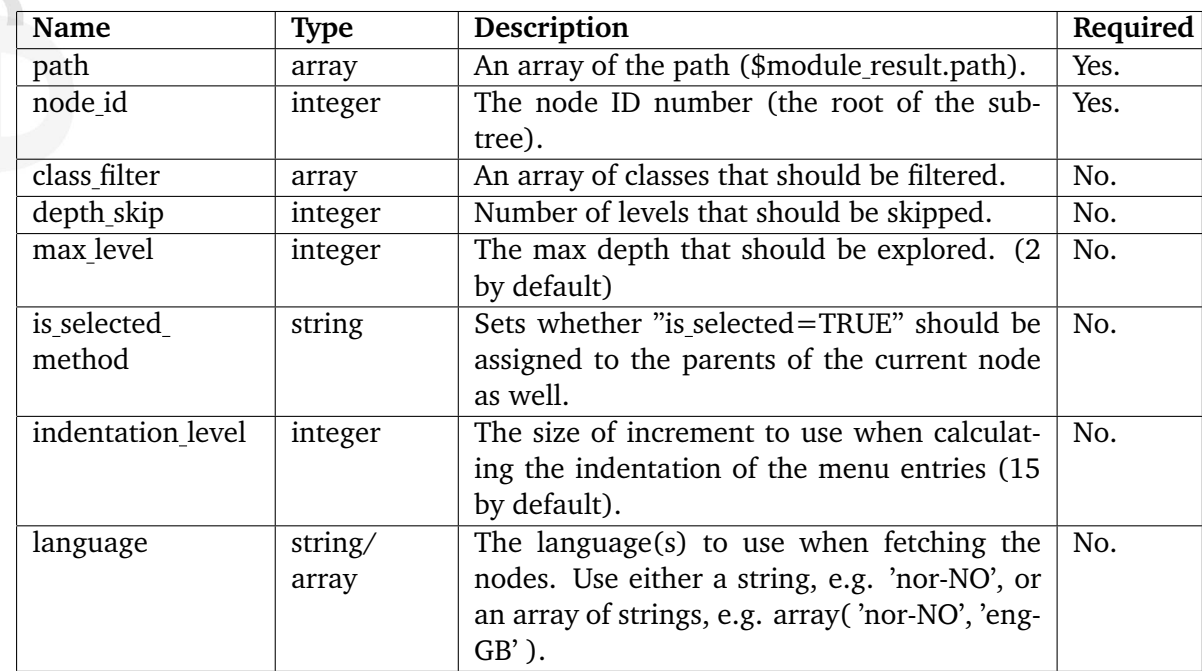

#### **Returns**

A complex structure that can be used to build a menu (see below).

# **Description**

This operator fetches a subtree of nodes and returns a complex structure (an array of hashes) that can be used to generate a menu. Please note that the "node id" parameter is no longer used and its value is ignored by the system (starting from version 3.8.4). This required parameter will become optional in 3.8.5 and deprecated in 3.9. The root of the subtree is now determined by the "path" parameter. If the provided path array points to a node, then a subtree of this node will be fetched. (Use "\$module result.path" to pass the path which leads to the page that is currently being viewed.) If the "path" parameter does not point to a node in the content tree, then a subtree of the "Content" top level node (page [145\)](#page-145-0) will be fetched.

If the optional "class filter" parameter is omitted, all nodes will be fetched without filtering. If an empty array is passed, then only folder nodes (class  $ID = 1$ ) will be fetched.

The optional "language" parameter makes it possible to specify which languages to use when fetching the nodes. The languages will be prioritized according to the array (this overrides the language settings of the siteaccess).

The default value of the "is selected method" parameter is "tree". This value determines that the current node and its parent nodes will be considered as selected (is selected=TRUE). If this parameter is set to "node", only the current node will be considered as selected.

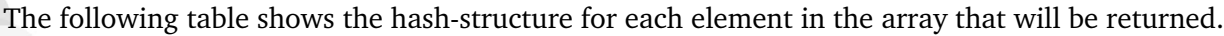

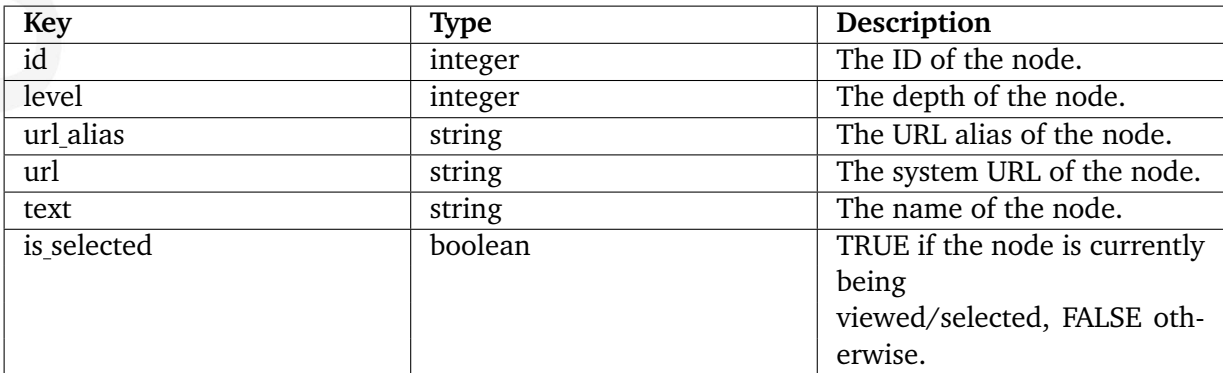

If the "path" parameter points to a node in the content tree, then the following additional keys will be included in the hash structure:

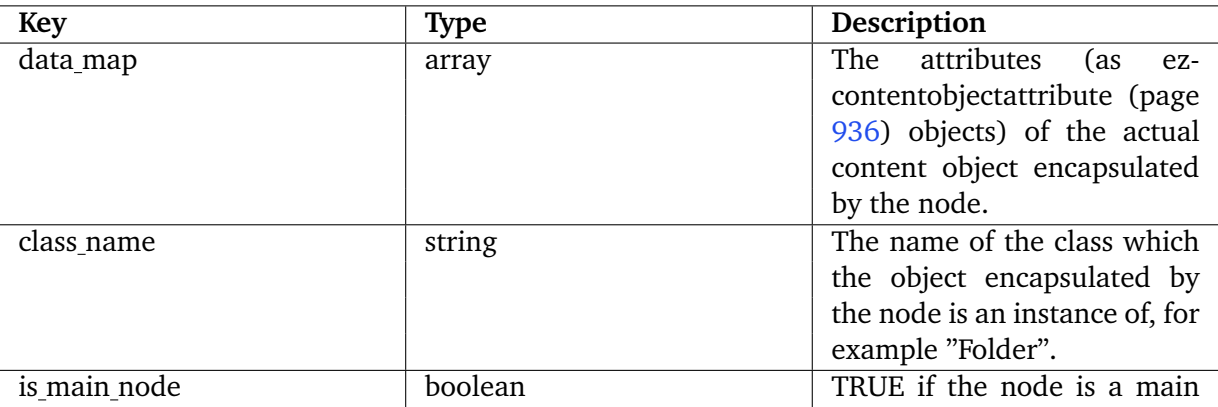

5

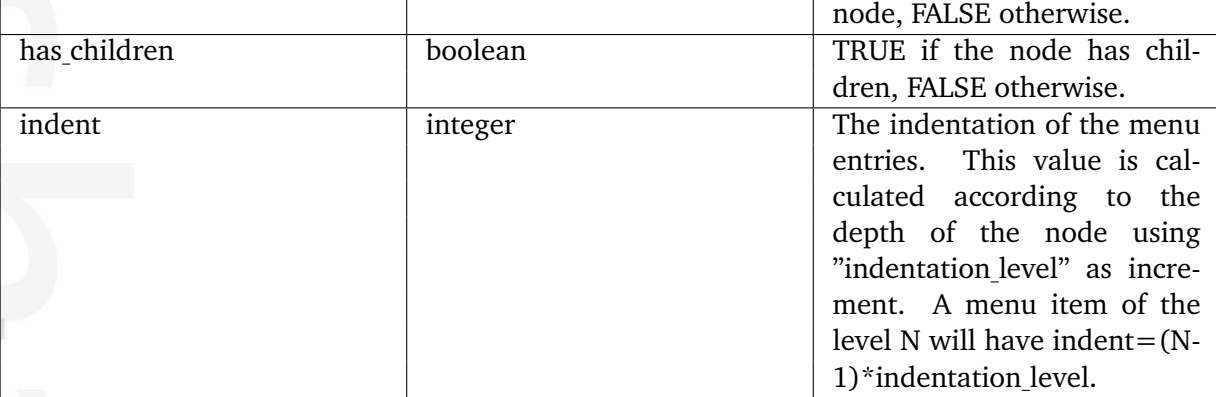

# **Examples**

# **Example 1 (explanatory)**

Let's use a small site with the following content structure (see the screenshot) for the purpose of demonstration

*(see figure [5.84\)](#page-1155-0)*

<span id="page-1155-0"></span>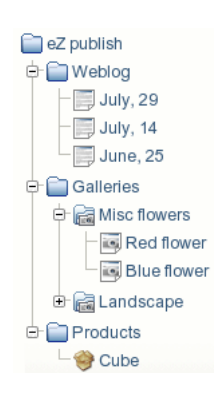

Figure 5.84: *The content tree*

and insert the following code into "pagelayout.tpl":

```
{def $mainMenu=treemenu( $module_result.path, $module_result.node_id ) }
{foreach $mainMenu as $menu}
{$menu.level} - {$menu.text}<br />
{/foreach}
{undef $mainMenu}
```
If the "Weblog" node is being viewed, then the following output will be produced:

0 - Weblog  $1 - July, 29$ 1 - July, 14  $1 - June, 25$ 0 - Galleries 0 - Products

If the "Blue flower" node is being viewed, then the following output will be produced:

```
0 - Weblog
0 - Galleries
1 - Misc flowers
1 - Landscape
```
0 - Products

Since the "max level" parameter is omitted, only two levels are explored. To set the "max level" parameter to 3, change the first line of the previous code fragment in the following way:

{def \$mainMenu=treemenu( \$module\_result.path, \$module\_result.node\_id, , , 3 ) }

This will produce the following output for the "Blue flower" node:

r.

0 - Weblog 0 - Galleries 1 - Misc flowers 2 - Red flower 2 - Blue flower 1 - Landscape 0 - Products

To skip the first level, set the "depth skip" parameter to 1 by changing the first line of the code fragment as shown below:

{def \$mainMenu=treemenu( \$module\_result.path, \$module\_result.node\_id, , 1, 3 ) }

If the "Blue flower" node is being viewed, then the following output will be produced:

```
0 - Misc flowers
1 - Red flower
1 - Blue flower
0 - Landscape
```
Now, let's use another code fragment in order to see which items are selected:

5

```
{def $mainMenu=treemenu( $module_result.path, $module_result.node_id, , , 3 )}
{foreach $mainMenu as $menu}
    {if $menu.is_selected}
        {$menu.level} - {$menu.text} (selected) <br />
    {else}
        {$menu.level} - {$menu.text} <br />
    {/if}
{/foreach}
{undef $mainMenu}
```
Since the "is selected method" parameter is omitted, the "tree" mode will be used and the following output will be produced for the "Blue flower" node:

```
0 - Weblog
0 - Galleries (selected)
1 - Misc flowers (selected)
2 - Red flower
2 - Blue flower (selected)
1 - Landscape
0 - Products
```
To set the "is selected method" parameter to "node", replace the first line of the last code fragment by the following line:

```
{def $mainMenu=treemenu( $module_result.path, $module_result.node_id, , , 3,
'node' )}
```
If the "Blue flower" node is being viewed, then the following output will be produced:

```
0 - Weblog
0 - Galleries
1 - Misc flowers
2 - Red flower
2 - Blue flower (selected)
1 - Landscape
0 - Products
```
#### **Example 2**

These examples are from pagelayout.tpl.

Make a menu of folder and info page classes. Skip the first level and maximum go to depth 6.

```
<ul>
{def $mainMenu=treemenu( $module_result.path,
                                      $module_result.node_id,
                                      array('folder','info_page'), 1, 6 )}
{foreach $mainMenu as $menu}
    <li class="level_{$menu.level}">
    {if $menu.is_selected}
        <div class="selected">
        <a href={$menu.url_alias|ezurl}>{$menu.text}</a>
        \langlediv>
    {else}
        <a href={$menu.url_alias|ezurl}>{$menu.text}</a>
    \{if}
    \langle/li>
{/foreach}
\langle/ul>
```
Make a menu which shows the sub menu items when clicked on the parent menu item. Notice that only the objectclass ids: 1, 9, and 17 are visible.

```
{def $docs=treemenu( $module_result.path, $module_result.node_id,
                                       array(1, 9, 17), 0, 4){def $depth=1 $last=0}
{foreach $docs as $menu}
    {if and($last | ne(0), $last.level|gt($menu.level))}
        \langle/ul>
        \langle/li>
    \{if}
    \langleli\rangle{if and($last | ne(0), $last.level| lt($menu.level))}
        <ul>
         \langleli>
    \{if}
    <a {$menu.is_selected|choose('','class="selected"')}
        href={$menu.url_alias|ezurl}>{$menu.text|shorten(25)}</a>
    </li>
    {set last=$menu}
{/foreach}
```
5

```
{while $depth |gt(1)}
      \langle /1 \text{i} \rangle\langle / \text{ul} \rangle{set depth=$depth|sub(1)}
{/while}
```
normation

# **5.7.8 Strings**

\begin{description} \item[append]\refer{label5e04b4b239da6c723654161a465b3fea}\  $\setminus\setminus$  Returns the input string with a custom sequence appended to it. \item[autolink]\refer{labele892a78a3adaa46e855473cff04d7f84}\ \ input string with the addresses replaced by link tags.  $\item[begins]$ with]\refer{label6dbfb9a50ce3bc53e454c4b23b31ce99}\\\ Checks if a string starts with a specific character/sequence. \item[break]\refer{labelfc7b496018945059d992447eee030db7}\ \\ Returns the input string with all newlines converted to HTML breaks.  $\it \text{item[chr]} \refer{labelbbb0f4fae245bc8f420a0a9e54115f9}\ \ \backslash \ \ \mathsf{Gen}$ erates a string based on the input array of ASCII/UNICODE values. \item[compare]\refer{label533863db4b0631d2157a4ce9dccb4060}\ \\ Compares the contents of two strings. \item[concat]\refer{labelb2399404c8c592fe6efbcff33817990b}\ \\ Merges several strings into one string. \item[contains]\refer{label82a9f4480d763f6734a5ab57cbb22f0c}\  $\setminus$  Checks if a string contains a specific element.  $\setminus$  \item[count $\setminus$ chars]\refer{label7ecc149f2e6d21af89674deafb3cef18}\ \\ Returns the length of the input string. \item[count\\_words]\refer{labele356c5639d48b1131b71869438f44717}\ \\ Returns the number of words that make up the input string. \item[crc32]\refer{label0d3707fd22e82e2c4d95490f7007e6f6}\ \\ Returns the CRC32 polynomial of the input string. \item[downcase]\refer{label7129434c28c01a4dbded2b5d03e20f7b}\  $\setminus$  Returns a lowercased version of the input string.  $\setminus$  \item[ends\ with]\refer{labelcce00bc4d2386ce1b8bbb0cdcbb8de62}\\\ Checks if a string ends with a specific character/sequence. \item[explode]\refer{label86e8bbe9ab49725daec9eadd5ac813a0}\ \\ Splits the input string and returns it as an array of strings.  $\item[extract] \refer{label9020aa31e76cbfeb2e6ef623a8df2f36} \$  $\setminus$  Returns a portion of the input string.  $\setminus$  \item[extract\ left]\refer{labelf974fd8491cbf05855cb723ffd355f6d}\\\ Returns a portion of the start of the input string. \item[extract\ right]\refer{label836e6a6a3a87a697f8c7dc2d489dec87}\ \\ Returns a portion of the end of the input string. \item[indent]\refer{labelbe14a0a7c0c778a6ea498a2dcdbf6b39}\ \\ Returns an indented version of the input string. \item[insert]\refer{label4758a353292dedc8987c5dabe322c716}\ \\ Returns the input string with additional text inserted at a specified position. \item[md5]\refer{label47833d7893118170211164627b6dd6d2}\ \\ Returns the MD5 hash of the input string. \item[nl2br]\refer{labeldee7588d822fc5a274e2d264acb4a2ce}\  $\setminus\setminus$  Returns the input string with all newlines converted to HTML breaks. \item[ord]\refer{label13bd7f1445fd586330662c0e446f6a81}\ \\ Returns an array containing the ASCII/UNICODE values of the input string. \item[pad]\refer{label69c1fbee552360b29f8be903d6d2fd28}\ \\ Returns a lengthened version of the input string. \item[prepend]\refer{label94d76e5b4ca4a140b6ee4897725c492b}\ \\ Returns the input string prepended with a custom sequence. \item[remove]\refer{labeld66a835f7c1cb6e8f910ae3d24330efe}\ \\ Returns a pruned version of the input string. \item[repeat]\refer{labelae3eb7cda8791803bdfd103e9e758bd4}\ \\ Returns a repeated version of the input string. \item[reverse]\refer{labeld5242da9b93cb93cc0d179ef1331983  $\(\ \ \ \ \ \ \ \ \$  Returns a reversed version of the input string.  $\item[rot13]\refer{label234e7989d188c1f3e7c414240d28$ \\ Returns a ROT13 transformation of the input string. \item[shorten]\refer{labela4f836b63a74532410baa461b950d5f0}\ \\ Returns a shortened ver-

5

sion of the input string. \item[simpletags]\refer{label0d2237486b1ccff8379a6291f634c4d6}\ \\ Returns a partially marked up version of the input string. \item[simplify]\refer{label3c80c5815388866c191ee8cf4625189d}\\\Returns a simplified version of the input string. \item[trim]\refer{label61ed99e4090274b865df684a764ca8b3}\ \\ Returns a stripped version of the input string. \item[upcase]\refer{labelb078e323f03e883fdb435e57fe9c59fb} \\ Returns a capitalized version of the input string. \item[upfirst]\refer{label952380b3fc38213d8c011effd3 \\ Returns the input string with a capitalized initial letter. \item[upword]\refer{label49259b88e75273dbc3f8f3e70d0f631f}\ \\ Returns the input string with capitalized initial letters. \item[wash]\refer{labele22d4d94296351568d9c6685f406ecda}\\\Returns an HTML-safe version of the input string. \item[wordtoimage]\refer{label43098614ff68d00c8b29f5521f12a220}\ \\ Returns the input string with embedded image tags. \item[wrap]\refer{labela3de40d45b3ba7b1cee1613328ab0761}\ \\ Returns a wrapped version of the input string.

\end{description}

# **append**

# **Summary**

Returns the input string with a custom sequence appended to it.

# **Usage**

input|append( value1 [, value2 [, ... ] ] )

# **Parameters**

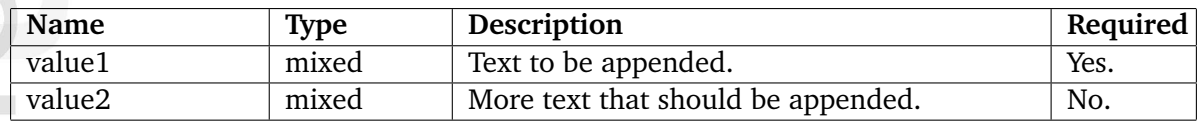

# **Returns**

A string consisting of the input string and the parameters.

### **Description**

This operator appends the parameter value(s) at the end of the input string and returns the resulting string.

# **Examples**

# **Example 1**

```
{'The '|append( 'Last ', 'Crusade ' )}
```
The following output will be produced: "The Last Crusade".

# **autolink**

# **Summary**

Returns the input string with the addresses replaced by link tags.

# **Usage**

input|autolink()

# **Returns**

A string with marked up links.

# **Description**

This operator takes a string as an input. It will convert links and E-mail addresses to clickable entities using HTML markup. The resulting string (containing markup here and there) will be returned.

**Examples**

**Example 1**

{'Blah blah http://www.example.com blah hello@example.com blah.'|autolink()}

The following output will be produced:

Blah blah <a href="http://www.example.com">http://www.example.com</ a> blah <a href="mailto:hello@example.com">hello@example.com</a> blah.

# **begins with**

### **Summary**

Checks if a string starts with a specific character/sequence.

### **Usage**

input|begins\_with( sequence )

#### **Parameters**

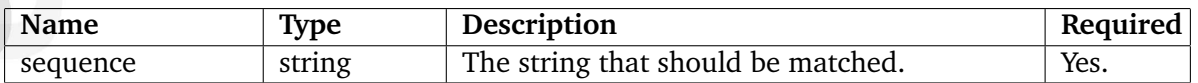

#### **Returns**

TRUE if there is a match, FALSE otherwise.

#### **Description**

This operator checks if the input string starts with a specified sequence of characters. If yes, the operator returns TRUE, otherwise FALSE will be returned.

#### **Examples**

#### **Example 1**

{'My cat is green.'|begins\_with( 'My cat' )}

### Returns TRUE.

#### **Example 2**

{'My cat is green.'|begins\_with( 'My dog' )}

Returns FALSE.

### **break**

#### **Summary**

Returns the input string with all newlines converted to HTML breaks.

#### **Usage**

input|break()

#### **Returns**

A string with HTML breaks.

#### **Description**

This operator takes a string as input. It does not replace newline characters/sequences, but it does insert HTML break tags ( $\text{Br}$  / $>$ ) before all newlines in a string and returns a modified version of the input.

#### **Examples**

**Example 1**

{'The lazy cat jumps over the quick rat.'|break()}

The following output will be produced:

The lazy<br />cat<br />>/>>jumps over<br />>>/>>the quick rat.

# **chr**

# **Summary**

Generates a string based on the input array of ASCII/UNICODE values.

### **Usage**

input|chr()

### **Returns**

A string containing the requested characters.

### **Description**

This operator creates and returns a string. The contents of the returned string is determined by the input parameter which must be an array of ASCII/UNICODE values (as integers).

### **Examples**

**Example 1**

{array( 97, 98, 99 )|chr()}

The following output will be produced: "abc".

#### **compare**

#### **Summary**

Compares the contents of two strings.

#### **Usage**

input|compare( compare\_with )

#### **Returns**

TRUE if the strings match, FALSE otherwise.

#### **Description**

This operator compares the contents of two strings and returns TRUE if they're identical, FALSE if they differ.

#### **Examples**

**Example 1**

{'Hello world'|compare( 'Hello world' )}

Returns TRUE.

### **Example 2**

{'Hello world'|compare( 'Goodbye world' )}

Returns FALSE.

#### **concat**

#### **Summary**

Merges several strings into one string.

#### **Usage**

```
concat( value1, value2 [,...] )
```
#### **Parameters**

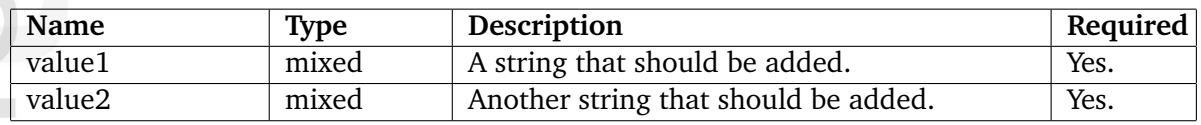

#### **Returns**

A string consisting of all the parameters.

#### **Description**

This operator merges several strings into one and returns the resulting string.

#### **Examples**

Mannation

#### **Example 1**

{concat( 'what', 'ever' )}

The following output will be produced: "whatever".

### **Example 2**

```
{def $number=256}
{concat( 'The number is: ', $number, '!' )}
```
The following output will be produced: "The number is: 256!"

# **contains**

### **Summary**

Checks if a string contains a specific element.

### **Usage**

input|contains( sequence )

#### **Parameters**

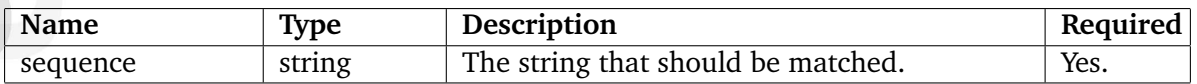

#### **Returns**

TRUE if there is a match, FALSE otherwise.

#### **Description**

This operator checks if the input string contains a specific sequence of characters. If a match is found, the operator will return TRUE, otherwise FALSE will be returned.

#### **Examples**

# **Example 1**

{'Welcome to my homepage!'|contains( 'my' )}

Returns TRUE.

### **Example 2**

{'Welcome to my homepage!'|contains( 'your' )}

Returns FALSE.

# **count chars**

### **Summary**

Returns the length of the input string.

### **Usage**

input|count\_chars()

### **Returns**

An integer revealing the string length.

### **Description**

This operator counts and returns the number of characters (all of them, whitespaces included) that make up the input string.

### **Examples**

**Example 1**

{'Testing 1 2 3'|count\_chars()}

The following output will be returned: "13".

### **Example 2**

{'Testing'|count\_chars()}

The following output will be returned: "7".

### **count words**

#### **Summary**

Returns the number of words that make up the input string.

### **Usage**

input|count\_words()

### **Returns**

An integer revealing the number of words that make up a string.

### **Description**

This operator counts and returns the number of words that are found within the input string.

### **Examples**

### **Example 1**

{'Where do you want to publish today?'|count\_words()}

The following output will be returned: "7".

# **crc32**

# **Summary**

Returns the CRC32 polynomial of the input string.

# **Usage**

input|crc32()

# **Returns**

The CRC32 polynomial of the input string.

# **Description**

This operator calculates and returns the CRC32 polynomial of the input string.

# **Examples**

# **Example 1**

{'filename.txt'|crc32()}

The following output will be produced: "-460339180".

# **downcase**

### **Summary**

Returns a lowercased version of the input string.

# **Usage**

input|downcase()

### **Returns**

A lowercase version of the input string.

### **Description**

This operator returns a lowercased version of the input string.

# **Examples**

# **Example 1**

{"My StriNG Is CoOl!"|downcase()}

The following output will be produced: "my string is cool!".

# **ends with**

### **Summary**

Checks if a string ends with a specific character/sequence.

### **Usage**

input|ends\_with( sequence )

#### **Parameters**

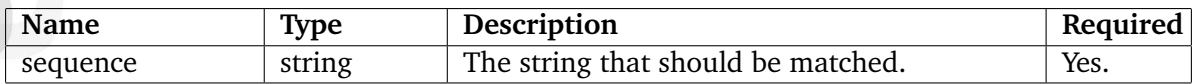

#### **Returns**

TRUE if there is a match, FALSE otherwise.

### **Description**

This operator checks if the input string ends with a specified sequence of characters. If yes, the operator returns TRUE, otherwise FALSE will be returned.

#### **Examples**

# **Example 1**

{'Linux is great!'|ends\_with( 'great!' )}

Returns TRUE.

### **Example 2**

{'Linux is great!'|begins\_with( 'great' )}

Returns FALSE.

# **explode**

# **Summary**

Splits the input string and returns it as an array of strings.

# **Usage**

input|explode( separator )

# **Parameters**

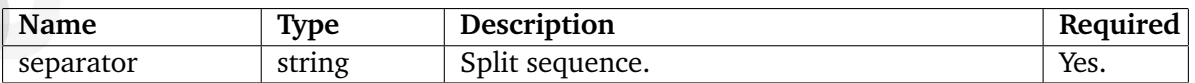

### **Returns**

An array of strings.

### **Description**

This operator takes a string as input and returns an array of strings. Each element in the array will be a part of the input string extracted on the basis of the specified sequence of split characters.

# **Examples**

# **Example 1**

{'All-your-base-are-belong-to-us!'|explode( '-' )}

The following array will be returned: ( 'All', 'your', 'base', 'are', 'belong', 'to', 'us!' ).

### **extract**

### **Summary**

Returns a portion of the input string.

# **Usage**

```
input|extract( offset [, length] )
```
#### **Parameters**

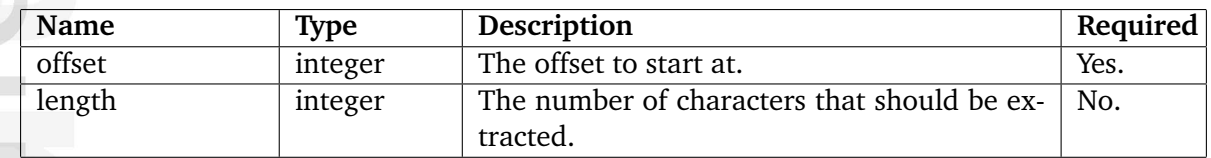

# **Returns**

A string containing a portion of the input string.

#### **Description**

This operator will return a portion of the input string. The returned portion must be defined by the "offset" and "length" parameters. If the "length" parameter is omitted, the rest of the string (from offset) will be returned.

#### **Examples**

# **Example 1**

{'I love monday mornings!'|extract( 7 )}

The following output will be produced: "monday mornings!".

#### **Example 2**

{'Big apples.'|extract( 4, 5 )}

The following output will be produced: "apple".

# **extract left**

### **Summary**

Returns a portion of the start of the input string.

### **Usage**

\$input\_string|extract\_left( length )

### **Parameters**

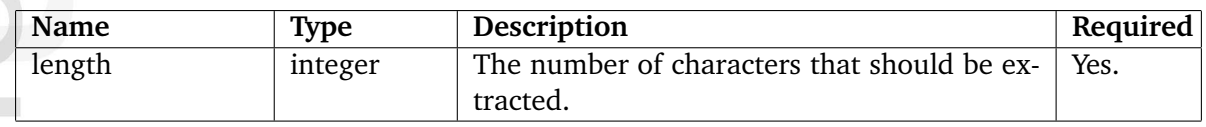

### **Returns**

A string containing a chunk of the input string.

#### **Description**

This operator extracts a portion from the start of the input string. The "length" parameter must be used to define the length (number of characters) of the portion.

# **Examples**

# **Example 1**

{'Gooooood morning Vietnam!'|extract\_left( 8 )}

The following output will be produced: "Gooooood".

# **extract right**

# **Summary**

Returns a portion of the end of the input string.

# **Usage**

```
input|extract_right( length )
```
### **Parameters**

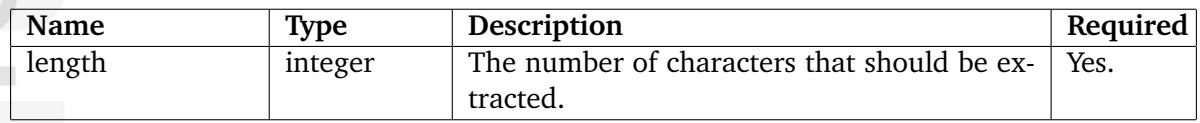

### **Returns**

A string containing a chunk of the input string.

# **Description**

This operator extracts a portion from the end of the input string. The "length" parameter must be used to define the length (number of characters) of the portion.

# **Examples**

# **Example 1**

{"Gooooood morning Vietnam!"|extract\_right( 8 )}

The following output will be produced: "Vietnam!".

#### **indent**

#### **Summary**

Returns an indented version of the input string.

#### **Usage**

input|indent( count [, type [, filler ] ] )

#### **Parameters**

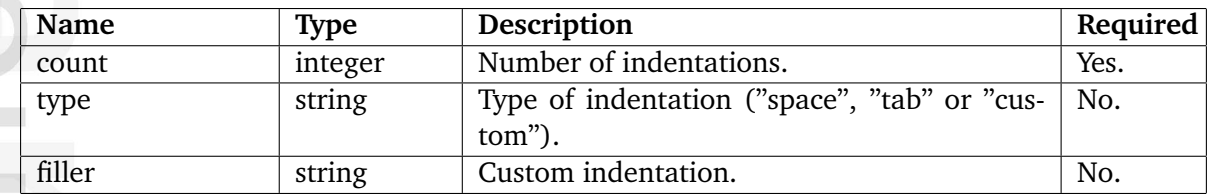

#### **Returns**

An indented version of the input string.

#### **Description**

This operator indents the input string and returns it. The indentation type can be set to "space", "tab" or "custom". The default indentation is "space". If the indentation type is set to "custom", the "filler" parameter must be set to the desired indentation string.

#### **Examples**

#### **Example 1**

{'This is my text'|indent( 1 )}

The following string will be returned: " This is my text".

### **Example 2**

```
{'This is my second line'|indent( 3, 'custom', '.' )}
```
The following string will be returned: "...This is my second line".

# **insert**

# **Summary**

Returns the input string with additional text inserted at a specified position.

# **Usage**

input|insert( offset, sequence )

# **Parameters**

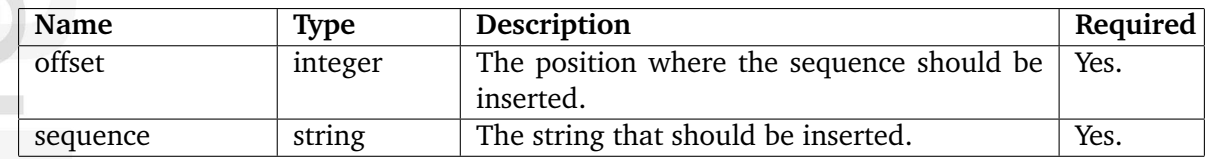

# **Returns**

A string consisting of the input and the inserted sequence.

# **Description**

This operator inserts a sequence of characters at a specified position of the input string. The resulting string will be returned.

# **Examples**

# **Example 1**

```
{'My string is simple.'|insert( 3, 'static ' )}
```
The following output will be produced: "My static string is simple.".

# **md5**

# **Summary**

Returns the MD5 hash of the input string.

# **Usage**

input|md5()

# **Returns**

The MD5 hash of the input string.

# **Description**

This operator calculates and returns the MD5 hash of the input string.

# **Examples**

# **Example 1**

{'Desktop computer'|md5()}

The following output will be produced: "8cae7108f44d1958b9febc65e44cbbc8".

# **nl2br**

# **Summary**

Returns the input string with all newlines converted to HTML breaks.

# **Usage**

input|nl2br()

# **Returns**

A string with HTML breaks.

# **Description**

This operator takes a string as input. It replaces newline characters/sequences with HTML break tags and returns a modified version of the input.

# **Examples**

**Example 1**

{'The lazy cat jumps over the quick rat.'|break()}

The following output will be produced:

The lazy<br />cat<br />>/>>jumps over<br />>>/>>the quick rat.

# **ord**

# **Summary**

Returns an array containing the ASCII/UNICODE values of the input string.

# **Usage**

input|ord()

### **Returns**

An array with ASCII/UNICODE values.

# **Description**

This operator returns an array containing the ASCII/UNICODE values of the characters that make up the input string.

#### **Examples**

**Example 1**

{'abcdef'|ord()}

The following array will be returned: ( 97, 98, 99, 100, 101, 102 ).

### **pad**

#### **Summary**

Returns a lengthened version of the input string.

#### **Usage**

input|pad( length [, padding ] )

#### **Parameters**

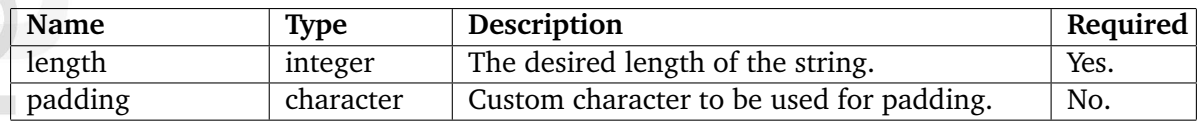

#### **Returns**

A padded version of the input string.

#### **Description**

This operator makes sure that the input string is at least "length" characters long by inserting extra characters at the end. It is possible to specify a custom character using the "padding" parameter (default is space). The operator returns a padded version of the input string.

#### **Examples**

#### **Example 1**

```
{'Too short!'|pad( 15 )}
```
The following string will be produced: "Too short! ".

#### **Example 2**

{'Too short!'|pad( 16, '-' )}

The following string will be produced: "Too short!----".

# **prepend**

# **Summary**

Returns the input string prepended with a custom sequence.

### **Usage**

input|prepend( sequence )

#### **Parameters**

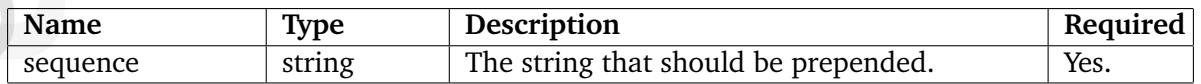

#### **Returns**

A string consisting of the first parameter and the input string.

### **Description**

This operator puts the "sequence" parameter at the start of the input string and returns the resulting string.

#### **Examples**

# **Example 1**

```
{'Weaver'|prepend( 'Sigourney ')}
```
The following string will be produced: "Sigourney Weaver".

### **remove**

### **Summary**

Returns a pruned version of the input string.

# **Usage**

input|remove( offset, length )

#### **Parameters**

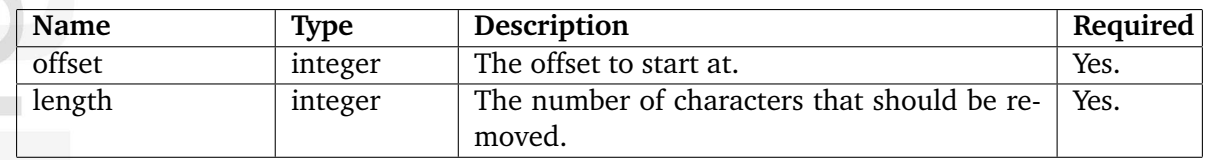

# **Returns**

A pruned version of the input string.

#### **Description**

This remove operator removes characters from the input string and returns the pruned version. The "offset" and "length" parameters must be used to define the start and length of the portion that should be removed.

#### **Examples**

# **Example 1**

'My string is simple.'|remove( 3, 2 )

The following string will be produced: "My ring is simple.".

# **repeat**

### **Summary**

Returns a repeated version of the input string.

# **Usage**

input|repeat( count )

#### **Parameters**

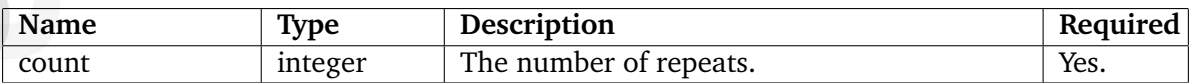

#### **Returns**

A repeated version of the input string.

#### **Description**

This operator returns a repeated version of the input string. The "count" parameter must be used to define the desired number of repetitions.

#### **Examples**

# **Example 1**

{'\*DJ Cat Show\*'|repeat( 2 )}

The following string will be produced: "\*DJ Cat Show\* \*DJ Cat Show\* ".
### **reverse**

### **Summary**

Returns a reversed version of the input string.

# **Usage**

input|reverse()

## **Returns**

A reversed version of the input string.

## **Description**

This operator returns a reversed version of an input string.

# **Examples**

# **Example**

{"Hello World"|reverse}

The following output will be produced: "dlroW olleH".

# **rot13**

# **Summary**

Returns a ROT13 transformation of the input string.

# **Usage**

input|rot13()

# **Returns**

A rotated version of the input string.

# **Description**

Returns a ROT13 transformation of the input string.

# **Examples**

**Example 1**

{'Hello World'|rot13()}

The following output will be produced: "Uryyb Jbeyq".

# **Example 2**

informatio

{'Uryyb Jbeyq'|rot13()}

The following output will be produced: "Hello world".

5

## **shorten**

## **Summary**

Returns a shortened version of the input string.

# **Usage**

input|shorten( [ length [, sequence [, trim\_type ] ] ] )

### **Parameters**

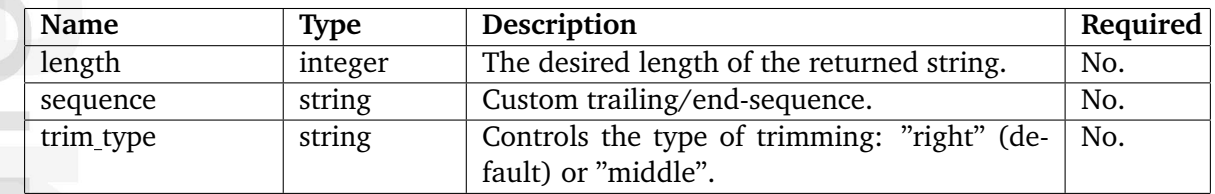

# **Returns**

A shortened version of the input string.

## **Description**

This operator shortens the input string to "length" characters and adds a trailing sequence. Please note that the "length" parameter also includes the length of the trailing sequence. If the input string is shorter than "length", it will not be shortened. The default length is 80, the default trailing sequence is three dots: "...". The third parameter controls the type of trimming, it can be set to either "right" (default) or "middle".

## **Examples**

### **Example 1**

{'Led Zeppelin rocks!'|shorten( 15 )}

The following output will be produced: "Led Zeppelin...".

### **Example 2**

{"eZ Systems"|shorten( 7, '...' , 'middle' )}

The following output will be produced: "eZ...ms".

# **simpletags**

## **Summary**

Returns a partially marked up version of the input string.

### **Usage**

input|simpletags( [ taglist ] )

### **Parameters**

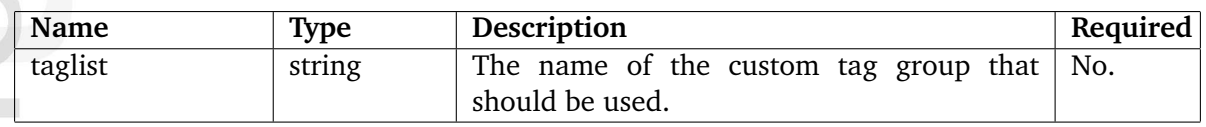

### **Returns**

A partially marked up version of the input string.

### **Description**

This operator returns a partially marked up version of the input string. It can be used to allow the usage/pass-through of a small subset of HTML/custom tags (other/disallowed tags will be removed). This operator is typically useful when it comes to allowing some kind of formatting in for example comments (instances of a class that does not support formatting through the XML block datatype). The optional "taglist" parameter can be used to select the list of allowed tags (the default is "TagList"). The tags/groups must be defined in a configuration override for "template.ini". The following table shows the tags that are allowed by default.

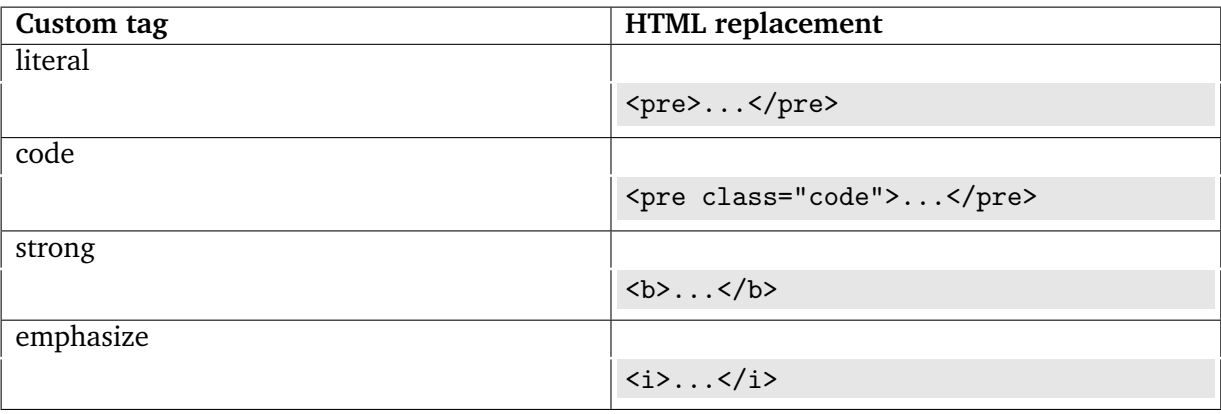

5

# **Examples**

# **Example 1**

{'Back To <strong>The</strong> Future'|simpletags()}

The following output will be produced:

Back To <br />b>The</b> Future

# **simplify**

## **Summary**

Returns a simplified version of the input string.

# **Usage**

input|simplify( [char] )

## **Parameters**

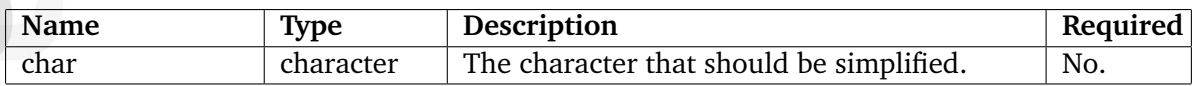

### **Returns**

A simplified version of the input string.

### **Description**

This operator takes a string as the input parameter. It transforms multiple consecutive characters into one. The operator can be used to remove the duplicates as it leaves only a single copy of each character. It is possible to specify only one character that should be simplified, this can be done using the optional "char" parameter. By default, the operator removes multiple spaces. Special characters must be specified using regular expression style, please refer to the table below.

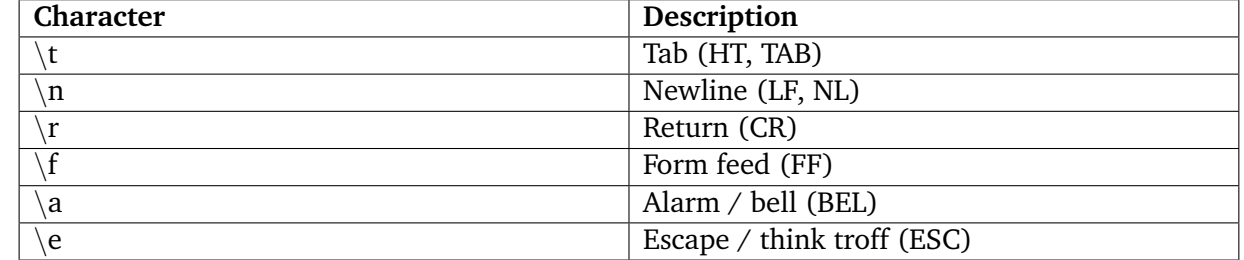

### **Examples**

### **Example 1**

{'We don't need no whitespaces!'|simplify()}

The following output will be produced: "We don't need no whitespaces!".

# **Example 2**

{'This\_\_\_\_string\_\_is\_\_\_annoying.'|simplify( '\_' )}

The following output will be produced: "This string is annoying.".

normation

# **trim**

### **Summary**

Returns a stripped version of the input string.

## **Usage**

input|trim( [char\_list] )

### **Parameters**

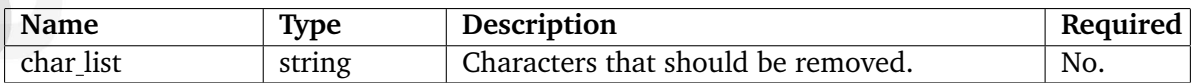

### **Returns**

A stripped version of the input string.

### **Description**

This operator removes characters from the beginning and the end of the input string. By default, it will get rid of the following characters:

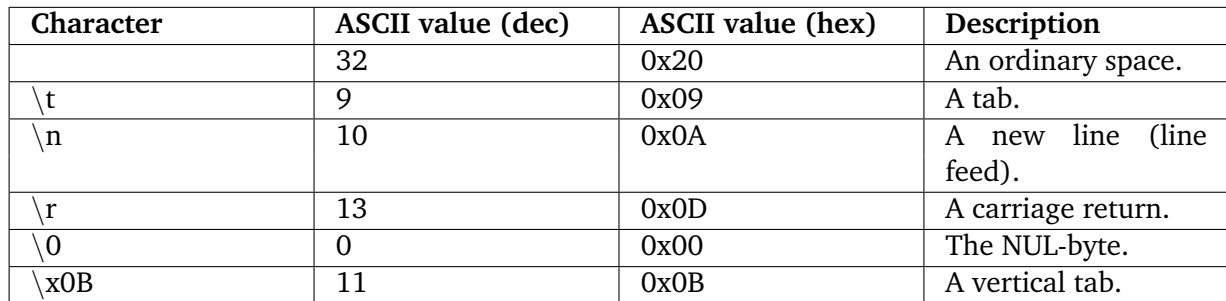

### **Examples**

### **Example 1**

{' Gizmo is not a gremlin. '|trim()}

The following output will be produced: "Gizmo is not a gremlin."

### **upcase**

### **Summary**

Returns a capitalized version of the input string.

# **Usage**

input|upcase()

## **Returns**

A capitalized version of the input string.

## **Description**

This operator returns a capitalized version of the input string.

# **Examples**

# **Example 3**

{'This is my string.'|upcase()}

The following output will be produced: "THIS IS MY STRING.".

# **upfirst**

## **Summary**

Returns the input string with a capitalized initial letter.

# **Usage**

input|upfirst()

## **Returns**

The input string with a capitalized initial letter.

## **Description**

This operator converts the first character of the input string to a capital letter. The resulting string is returned.

## **Examples**

**Example 1**

{'good bye!'|upfirst()}

The following string will be returned: "Good bye!".

# **upword**

# **Summary**

Returns the input string with capitalized initial letters.

# **Usage**

input|upword()

# **Returns**

The input string with capitalized initial letters.

# **Description**

This operator returns the input string with capitalized initial letters.

# **Examples**

# **Example 3**

{'good bye lenin!'|upword()}

The following output will be produced: "Good Bye Lenin!".

# **wash**

### **Summary**

Returns an HTML-safe version of the input string.

### **Usage**

input|wash( [type] )

### **Parameters**

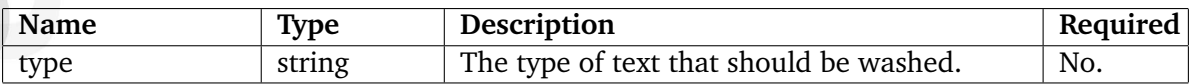

### **Returns**

 $\sim$ 

nformatio

An HTML-safe version of the input string.

### **Description**

This operator translates the input string into an HTML friendly version. It will take care of converting bogus characters to HTML-friendly replacements. The "type" parameter can be used to specify the washing type, it can be set to either "xhtml" or "email" (the default is "xhtml"). E-mail washing can be controlled using the setting of the [WashSettings] configuration block of "template.ini". All strings that may break the HTML should always be washed using this operator.

### **Examples**

### **Example 1**

```
{'Bogus & stuff <'|wash()}
The following output will be produced: "Bogus & amp; stuff <".
```
### **Example 2**

```
{'hello@example.com'|wash( 'email' )}
```
The following output will be produced:

hello<span class="spamfilter">SPAMFILTER</span>@example.com

# **Example 3**

{'hello@example.com'|wash( 'email' )}

If a configuration override for "template.ini" exists and contains...

[WashSettings] EmailDotText=[dot] EmailAtText=[at]

...the following output will be produced: "hello[at]example[dot]com".

# **wordtoimage**

## **Summary**

Returns the input string with embedded image tags.

### **Usage**

input|wordtoimage()

### **Returns**

The input string with embedded image tags.

### **Description**

This operator looks for special character sequences in the input string. When a match is found, it will be replaced by an image tag. For example, the sequence ":-)" will be replaced by a small image of a smiling face. The character sequences that should be replaced and the images that should be used are defined in the "wordtoimage.ini" configuration file.

**Examples**

**Example 1**

{'No problemo... :-)'|wordtoimage()}

This would return the input string where the ":-)" sequence would be replaced by an image tag referencing a small image of a smiling face.

#### **wrap**

#### **Summary**

Returns a wrapped version of the input string.

### **Usage**

input|wrap( [ width [, break\_sequence [, cut ] ] ] )

#### **Parameters**

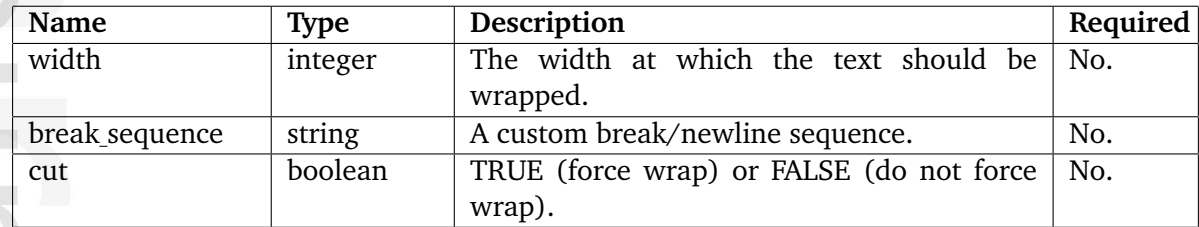

#### **Returns**

A wrapped version of the input string.

#### **Description**

formatior

This operator returns a wrapped version of the input string. The string will be wrapped at either the default width (80 characters) or at a width specified using the optional "width" parameter. It inserts newline characters (" $\ln$ ") or a character/sequence which is specified using the optional "break sequence" parameter. The "cut" parameter can be set to either TRUE or FALSE - it controls whether the string should always be wrapped at the specified width or not (a word that is larger than the desired width, it will be broken apart).

#### **Examples**

### **Example 1**

{'Hello world'|wrap( 5 )}

The following output will be produced:

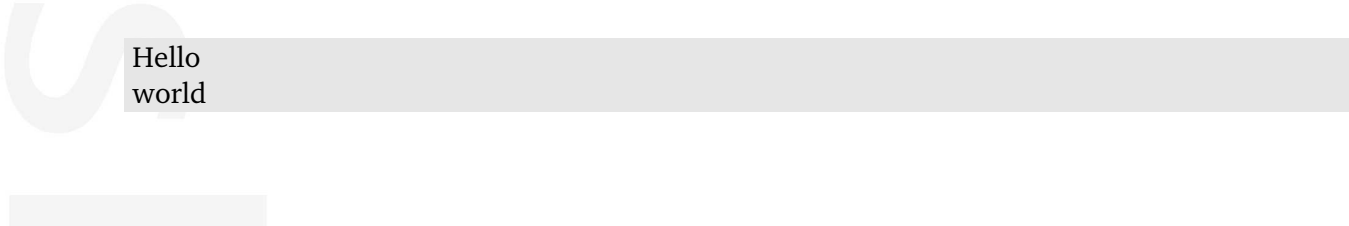

貴 rmatio  $\overline{\phantom{1}}$ 

# **5.7.9 URLs**

**exturl** (page [1205\)](#page-1205-0) Not documented yet.

**ezdesign** (page [1206\)](#page-1206-0) Returns the input string prepended with the current design directory.

**ezimage** (page [1207\)](#page-1207-0) Returns the input string prepended with the current image directory.

**ezroot** (page [1209\)](#page-1209-0) Same as "ezurl" without "index.php" and the siteaccess name in the returned address.

### **ezurl** (page [1210\)](#page-1210-0)

Returns a working version of an eZ Publish URL (provided as input).

<span id="page-1205-0"></span>**exturl**

**Summary**

Not documented yet.

formatic  $\leq$ 

# <span id="page-1206-0"></span>**ezdesign**

### **Summary**

Returns the input string prepended with the current design directory.

### **Usage**

input|ezdesign( [ quote ] )

### **Parameters**

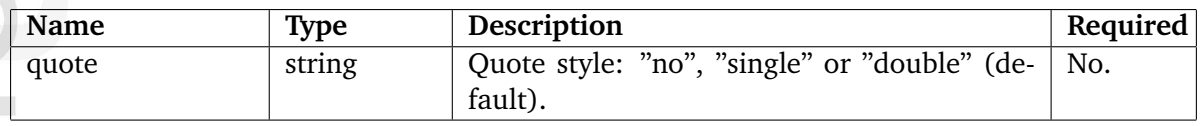

### **Returns**

The input string prepended with the current image directory.

### **Description**

This operator returns the input string prepended with the current design directory. If the operator is unable to find the specified file within the current design, it will attempt to locate it in the fallback designs or the standard design. The "ezdesign" operator should always be used when a design related file is included in a template. It will make sure that the path to the file is always correct, regardless of the location of the eZ Publish directory, the access method, the environment, and so on.

By default, this operator returns a double-quoted string. The optional "quote" parameter can be used to control the way the address is returned: "no" (no quotes), "single" (single quotes) or "double" (double quotes, the default). Dropping quotes is useful when specifying CSS files in the following way:

```
<style type="text/css">
    @import url({'stylesheets/core.css'|ezdesign( 'no' )});
    @import url({'stylesheets/ezmain.css'|ezdesign( 'no' )});
    @import url({'stylesheets/ezsystems.css'|ezdesign( 'no' )});
```
</style>

### <span id="page-1207-0"></span>**ezimage**

#### **Summary**

Returns the input string prepended with the current image directory.

#### **Usage**

input|ezimage( [ quote [, slash\_skip ] ] )

#### **Parameters**

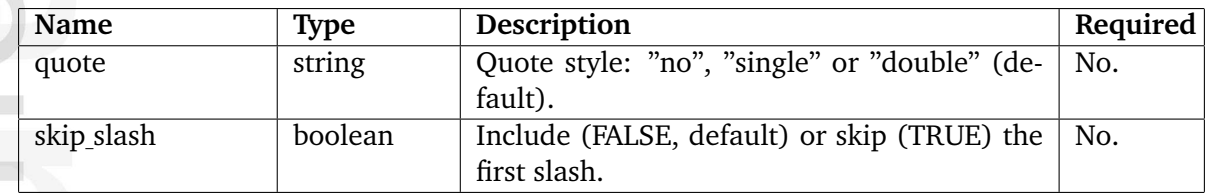

#### **Returns**

The input string prepended with the current image directory.

#### **Description**

This operator prepends the input string with the location of the image directory used by the current design. If the operator is unable to find the specified file within the "images" subdirectory of the current design, it will attempt to locate it in the "images" subdirectory of the fallback designs or the standard design. The "ezimage" operator should always be used when an image is included in a template. It will make sure that the path to the image is always correct, regardless of the location of the eZ Publish directory, the access method, the environment, and so on.

By default, this operator returns a double-quoted string. The optional "quote" parameter can be used to control the way the address is returned: "no" (no quotes), "single" (single quotes) or "double" (double quotes, the default). The optional "skip slash" parameter can be used to get rid of the first slash within the string that is being returned (when set to false()).

#### **Examples**

#### **Example 1**

In this example, the design "my company" is used by the siteaccess. Images should be included in the following way:

<img src={'banner.jpg'|ezimage()} alt="My banner" ...>

The following output will be produced:

<img src="/design/my\_company/images/banner.jpg" alt="My company" ... />

If eZ Publish is unable to find the image within the images directory of the current design directory, it will attempt to find it within the images subdirectory of the additional designs. At last, it will fallback to the standard design. In this case, the output will be the following:

<img src="/design/standard/images/banner.jpg" alt="My company" ...>

### <span id="page-1209-0"></span>**ezroot**

### **Summary**

Same as "ezurl" without "index.php" and the siteaccess name in the returned address.

### **Usage**

input|ezurl( [ quote [, type ] ] )

### **Parameters**

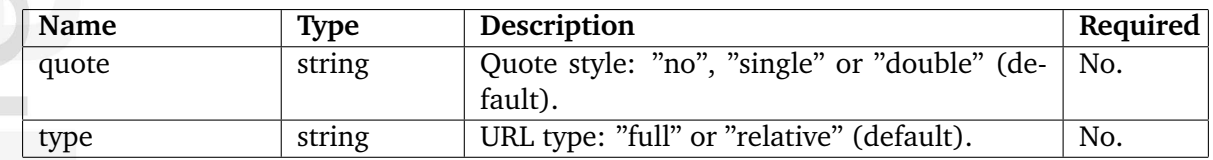

### **Returns**

A string containing a working version of the input address.

### **Description**

This operator works almost in the same way as the "ezurl" (page  $1210$ ) operator. The only difference is that it does not include "index.php" or the name of the siteaccess in the returned address. In other words, it returns an address which points to the root of the eZ Publish directory.

## <span id="page-1210-0"></span>**ezurl**

### **Summary**

Returns a working version of an eZ Publish URL (provided as input).

### **Usage**

input|ezurl( [ quote [, type ] ] )

### **Parameters**

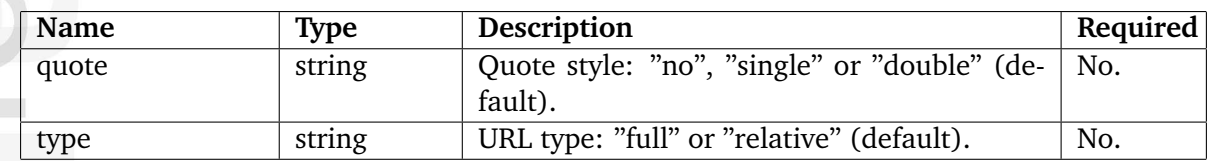

## **Returns**

A quoted string containing a valid / working version of the input URL.

## **Description**

This operator takes an eZ Publish URL as input (either a system URL or a virtual URL); based on the location of the eZ Publish folder, the access settings and the environment, it will produce a valid address. All eZ Publish URLs that are specified in templates should always be piped through this operator; it will make sure that the URLs work regardless where eZ Publish is installed, which access method is used, and so on.

By default, this operator returns a relative URL as a double-quoted string. The optional "quote" parameter can be used to control the way the address is returned: "no" (no quotes), "single" (single quotes) or "double" (double quotes, the default). The optional "type" parameter controls whether relative or full URL is returned.

## **Examples**

### **Example 1**

Let's say that we're running a site called "my company" (name of the siteaccess) and that we wish to create a link to the full view of node number 1024. Instead of specifying the entire URL (domain and all included) in the link tag, we pipe "/content/view/full/1024" or the virtual URL (for example "/test") through the "ezurl" operator:

```
<a href={'/content/view/full/1024'|ezurl(,'full')}>Test</a>
<a href={'/test'|ezurl(,'full')}>Test</a>
```
The operator will take care of translating the URLs into valid addresses depending on the setup and the environment eZ Publish is running in. If eZ Publish is running in a virtual host environment (page [78\)](#page-78-0) and uses the host access method, the following type of URLs will be produced:

"http://www.example.com/content/view/full/1024" "http://www.example.com/test"

The "index.php" part of the URL will be supressed by the virtual host configuration (page [81\)](#page-81-0). The name of the siteaccess will not appear in the URL because eZ Publish will use the domain/ host to figure out which siteaccess to use.

If eZ Publish is running in a non-virtual host environment and uses the uri access method, the following URLs will be produced:

"http://www.example.com/index.php/my company/content/view/full/1024" "http://www.example.com/index.php/my company/test"

# **Example 2**

```
<a href={'/content/view/full/1024'|ezurl()}>Test</a>
<a href={'/test'|ezurl()}>Test</a>
```
If eZ Publish is running in a virtual host environment and uses the host access method, the following type of URLs will be produced:

"/content/view/full/1024" "/test"

The "index.php" part of the URL will be supressed by the virtual host configuration. The name of the siteaccess will not appear in the URL because eZ Publish will use the domain/host to figure out which siteaccess to use.

If eZ Publish is running in a non-virtual host environment and uses the uri access method, the following URLs will be produced:

"/index.php/my company/content/view/full/1024" "/index.php/my company/test"

### **5.7.10 Variable and type handling**

**count** (page [1213\)](#page-1213-0) Returns the count of the input parameter.

**float** (page [1214\)](#page-1214-0) Converts the input parameter to a float.

**get class** (page [1215\)](#page-1215-0) Returns the class name of an object.

П

**NUTO MANACIO** 

**get type** (page [1217\)](#page-1217-0) Returns the type of the provided variable.

**int** (page [1219\)](#page-1219-0) Converts the input parameter to an integer.

**is array** (page [1220\)](#page-1220-0) Returns TRUE if the provided variable is an array.

**is boolean** (page [1222\)](#page-1222-0) Returns TRUE if the provided variable is a boolean.

**is class** (page [1224\)](#page-1224-0) Returns TRUE if an object is an instance of a specific class.

**is float** (page [1226\)](#page-1226-0) Returns TRUE if the provided variable is a float.

**is integer** (page [1228\)](#page-1228-0) Returns TRUE if the provided variable is an integer.

**is null** (page [1230\)](#page-1230-0) Returns TRUE if the provided variable is NULL.

**is numeric** (page [1232\)](#page-1232-0) Returns TRUE if the provided variable is a number.

**is object** (page [1234\)](#page-1234-0) Returns TRUE if the target variable is an object.

**is set** (page [1236\)](#page-1236-0) Returns TRUE if the value of the provided variable is set.

**is string** (page [1238\)](#page-1238-0) Returns TRUE if the provided variable is a string.

**is unset** (page [1240\)](#page-1240-0) Returns TRUE if the provided variable is not set (has no value).

### <span id="page-1213-0"></span>**count**

### **Summary**

Returns the count of the input parameter.

### **Usage**

input|count()

### **Returns**

An integer revealing the count.

### **Description**

This operator returns the count of the input parameter. The following table shows how the operator works with different variable types.

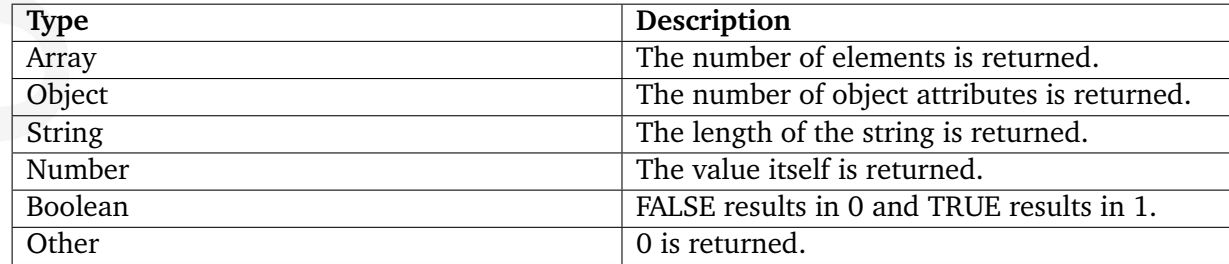

### **Examples**

hformation

## **Example 1**

{array( 1, 2, 5 )|count()}

The following output will be produced: "3".

# <span id="page-1214-0"></span>**float**

### **Summary**

Converts the input parameter to a float.

### **Usage**

input|float()

### **Returns**

A float representation of the input parameter.

### **Description**

This operator attempts to convert the input parameter to a float. It returns the converted value as a float. If the operator is unable to do the conversion, it will return a value of zero (0).

### **Examples**

 $\sim$  1

hformation

**Example 1**

{def \$pi='3.1415'} Value: {\$pi|float()}

Converts the string "3.1415" and returns it as a float. The following output will be produced: "Value: 3.1415".

### **Example 2**

```
{def $pi='three point fourteen'}
Value: {$pi|float()}
```
The following output will be produced: "Value: 0".

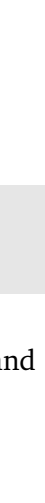

# <span id="page-1215-0"></span>**get class**

### **Summary**

Returns the class name of an object.

### **Usage**

input|get\_class( target )

### **Parameters**

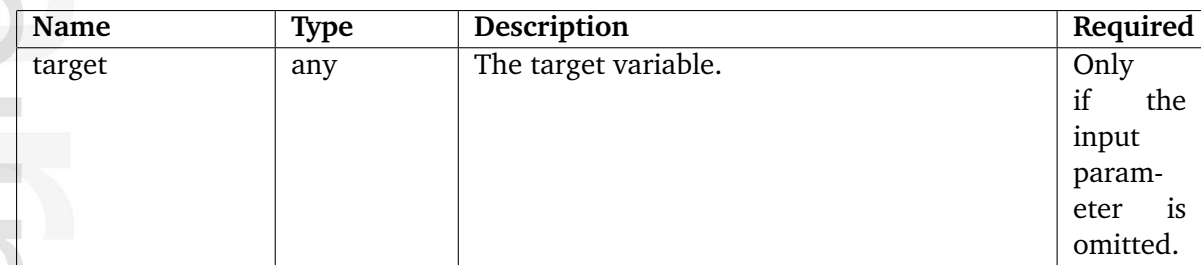

### **Returns**

A string containing the class name or FALSE.

### **Description**

formatic

This operator gets the class of the input parameter or the target variable. It returns the PHP class name as a string. If both the input parameter and the target variable are provided, it is the target variable that will be evaluated. If the provided variable is not an object then the operator will return FALSE.

### **Examples**

### **Example 1**

```
{def $my_variable="Test"}
{if get_class( $my_variable )}
    Class detected.
{else}
    There is no class.
{/if}
```
The following output will be produced: "There is no class.".

# **Example 2**

{get\_class( \$node )}

If \$node is an actual content node, the following output will be produced: "ezcontentobjecttreenode".

# <span id="page-1217-0"></span>**get type**

## **Summary**

Returns the type of the provided variable.

# **Usage**

input|get\_type( target )

### **Parameters**

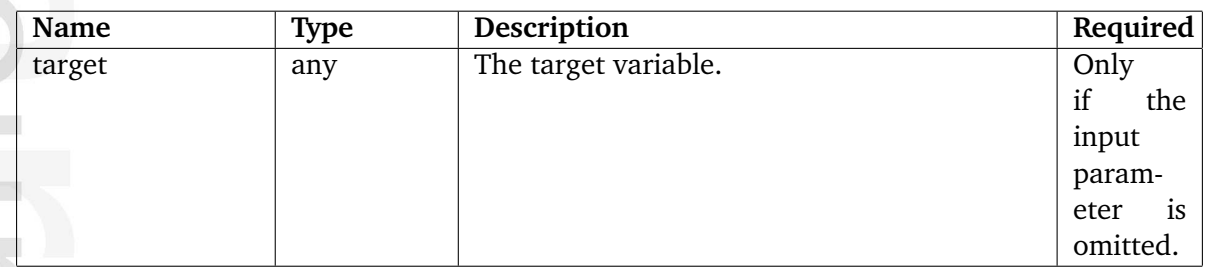

## **Returns**

A string containing the type of the provided variable.

## **Description**

This operator can be used to check the type of a variable. It returns the type of the input parameter or the target variable as a string. If both the input parameter and the target variable are provided, it is the target variable that will be evaluated.

- If the data is an object, the string "object" and the name of the class will be returned.
- If the data is an array, the string "array" and the number of elements will be returned.
- If the data is a string, the string "string" and the length of the string will be returned.

## **Examples**

## **Example 1**

```
{def $my_variable='ich bin'}
{$my_variable|get_type()}
```
The following output will be produced: "string".

# **Example 2**

```
{def $my_variable='ich bin'
     $your_variable=array( 'du', 'bist' )}
{$my_variable|get_type( $your_variable )}
```
The following output will be produced: "array[2]".

# <span id="page-1219-0"></span>**int**

### **Summary**

Converts the input parameter to an integer.

### **Usage**

input|int()

### **Returns**

An integer representation of the input parameter.

### **Description**

This operator attempts to convert the input parameter to an integer. It will return the converted value as an integer. If the operator is unable to do the conversion, it will return the value of zero (0).

### **Examples**

### **Example 1**

Information

{def \$number='57'} Value: {\$number|int()}

Converts the string "57" and returns it as an integer. The following output will be produced: "Value: 57".

### **Example 2**

```
{def $number='fiftyseven'}
Value: {$number|int()}
```
The following output will be produced: "Value: 0".

# <span id="page-1220-0"></span>**is array**

## **Summary**

Returns TRUE if the provided variable is an array.

# **Usage**

input|is\_array( target )

### **Parameters**

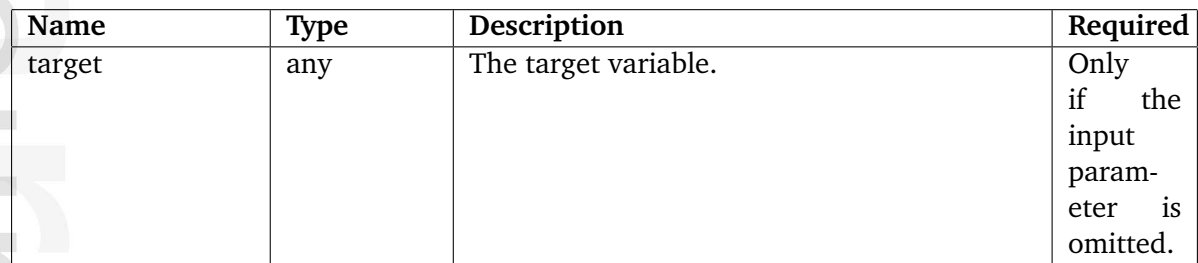

### **Returns**

TRUE or FALSE.

### **Description**

**Aformation** 

This operator checks if the input parameter or the target variable is an array. If it is, the operator will return TRUE, otherwise FALSE will be returned. If both the input parameter and the target variable are provided, it is the target variable that will be evaluated.

### **Examples**

### **Example 1**

```
{def $my_variable=array( 1, 2, 3 )}
{if $my_variable|is_array()}
    It is an array.
{else}
    It is not an array.
\{if}
```
The following output will be produced: "It is an array.".

# **Example 2**

```
{def $my_variable=array( 1, 2, 3 )}
{if is_array( $my_variable )}
    It is an array.
{else}
    It is not an array.
{/if}
```
The following output will be produced: "It is an array.".

# **Example 3**

```
{def $a=array( 1, 2, 3)
     $b='Mobile instrument.'}
{if $a|is_array( $b )}
    It is an array.
{else}
    It is not an array.
\{if}
```
The following output will be produced: "It is not an array.".

# <span id="page-1222-0"></span>**is boolean**

### **Summary**

Returns TRUE if the provided variable is a boolean.

### **Usage**

input|is\_boolean( target )

### **Parameters**

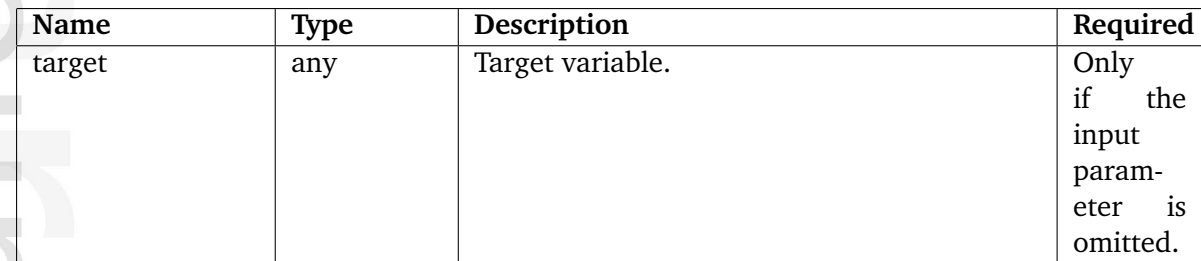

### **Returns**

TRUE or FALSE.

### **Description**

nformation

This operator checks if the input parameter or the target variable is a boolean. If it is, the operator will return TRUE, otherwise FALSE will be returned. If both the input parameter and the target variable are provided, it is the target variable that will be evaluated.

### **Examples**

### **Example 1**

```
{def $my_variable=true
{if $my_variable|is_boolean()}
    It is a boolean.
{else}
    It is not a boolean.
{/if}
```
The following output will be produced: "It is a boolean.".

# **Example 2**

```
{def $my_variable=true
{if is_boolean( $my_variable )}
    It is a boolean.
{else}
    It is not a boolean.
{/if}
```
The following output will be produced: "It is a boolean.".

# **Example 3**

```
{def $my_variable=true
     $your_variable='BOFID'}
{if $my_variable|is_boolean( $your_variable )}
    It is a boolean.
{else}
    It is not a boolean.
{/if}
```
The following output will be produced: "It is not a boolean.".
# **is class**

### **Summary**

Returns TRUE if an object is an instance of a specific class.

### **Usage**

input|is\_class( name [, object ] )

### **Parameters**

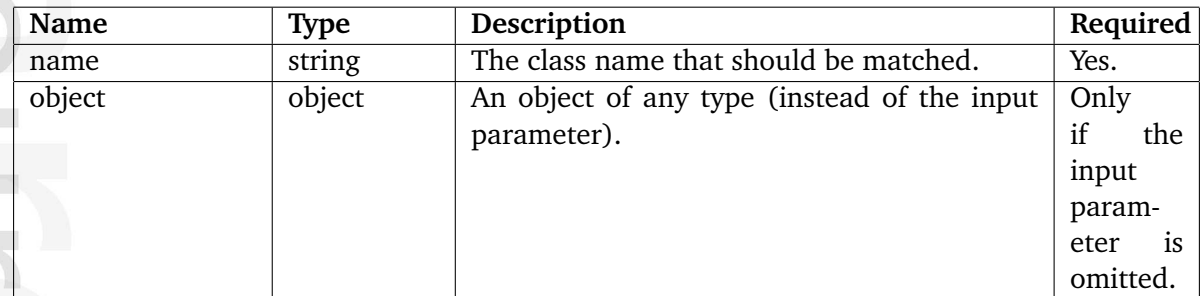

### **Returns**

TRUE or FALSE.

### **Description**

**nformation** 

This operator attempts to find out the class name of the object that is provided either as the input parameter or the "object" parameter. If the name of the class matches the name provided using the "name" parameter, the function will return TRUE; otherwise FALSE will be returned.

### **Examples**

### **Example 1**

```
{if $node|is_class( 'ezcontentobjecttreenode' )}
Everything is okay.
{else}
Something is wrong.
\{/if\}
```
As long as the \$node refers to an instance of the "ezcontentobjecttreenode" class, the following output will be produced: "Everything is okay.".

# **Example 2**

```
{if is_class( 'ezcontentobjecttreenode', $node )}
Everything is okay.
{else}
Something is wrong.
{/if}
```
As long as the \$node refers to an instance of the "ezcontentobjecttreenode" class, the following output will be produced: "Everything is okay.".

# **is float**

# **Summary**

Returns TRUE if the provided variable is a float.

# **Usage**

input|is\_float( target )

## **Parameters**

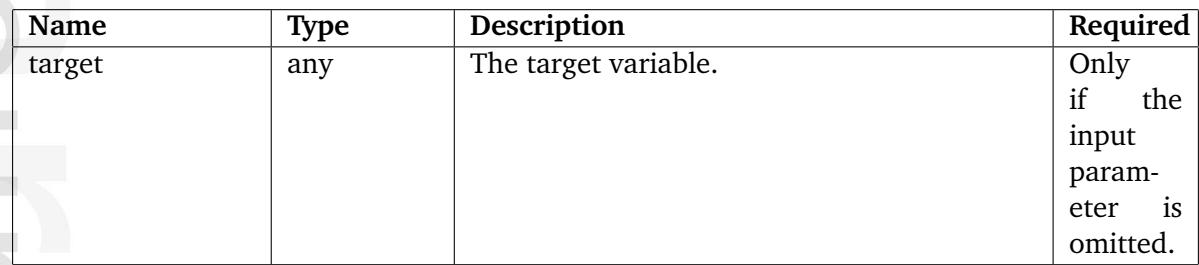

### **Returns**

true of false, see description for details.

### **Description**

**Aformation** 

This operator checks if the input parameter or the target variable is a float. If it is, the operator will return TRUE, otherwise FALSE will be returned. If both the input parameter and the target variable are provided, it is the target variable that will be evaluated.

## **Examples**

## **Example 1**

```
{def $my_variable=3.1415}
{if $my_variable|is_float()}
    It is a float.
{else}
    It is not a float.
{/if}
```
The following output will be produced: "It is a float.".

# **Example 2**

```
{def $my_variable=3.1415}
{if is_float( $my_variable )}
    It is a float.
{else}
    It is not a float.
{/if}
```
The following output will be produced: "It is a float.".

# **Example 3**

```
{def $a=3.1415
     $b='Mobile instrument.'}
{if $a|is_float( $b )}
    It is a float.
{else}
    It is not a float.
\{if}
```
The following output will be produced: "It is not a float.".

# **is integer**

# **Summary**

Returns TRUE if the provided variable is an integer.

# **Usage**

input|is\_integer( target )

## **Parameters**

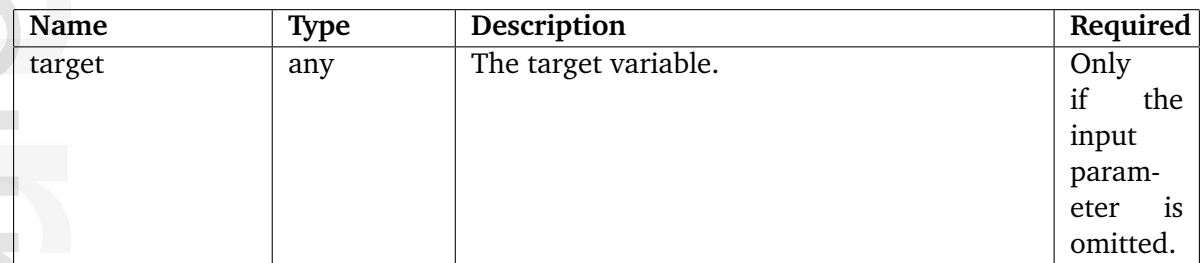

## **Returns**

TRUE or FALSE.

### **Description**

**nformation** 

This operator checks if the input parameter or the target variable is an integer. If it is, the operator will return TRUE, otherwise FALSE will be returned. If both the input parameter and the target variable are provided, it is the target variable that will be evaluated.

## **Examples**

## **Example 1**

```
{def $my_variable=3}
{if $my_variable|is_float()}
    It is an integer.
{else}
    It is not an integer.
\{if}
```
The following output will be produced: "It is an integer.".

# **Example 2**

```
{def $my_variable=3}
{if is_float( $my_variable )}
    It is an integer.
{else}
    It is not an integer.
{/if}
```
The following output will be produced: "It is an integer.".

# **Example 3**

 $\{$ if}

```
{def $a=3
     $b='Mobile instrument.'}
{if $a|is_float( $b )}
    It is an integer.
{else}
    It is not an integer.
```
The following output will be produced: "It is not an integer.".

# **is null**

# **Summary**

Returns TRUE if the provided variable is NULL.

# **Usage**

input|is\_null( target )

## **Parameters**

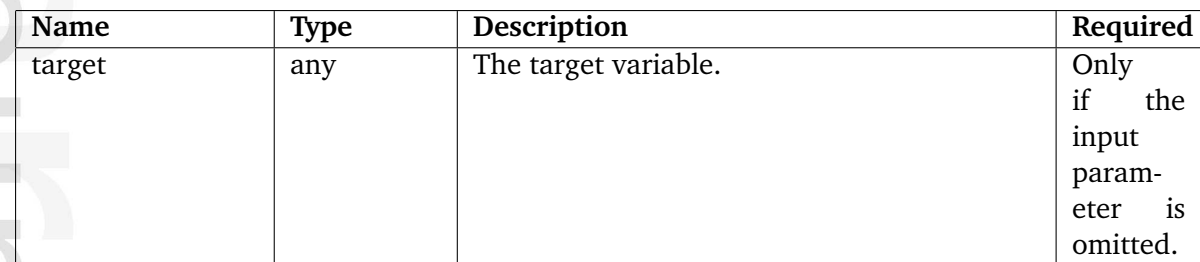

### **Returns**

الأكترب

**HFOrmatic** 

TRUE or FALSE.

## **Description**

This operator checks if the input parameter or the target variable is NULL. If it is, the operator will return TRUE, otherwise FALSE will be returned. If both the input parameter and the target variable are provided, it is the target variable that will be evaluated. Please note that an integer with a value of zero is not the same as NULL.

## **Examples**

## **Example 1**

```
{def $my_variable=3}
{if $my_variable|is_null()}
    It is NULL.
{else}
    It is not NULL.
{/if}
```
The following output will be produced: "It is not NULL.".

# **Example 2**

```
{def $my_variable=3}
{if is_null( $my_variable )}
    It is NULL.
{else}
    It is not NULL.
\{if}
```
The following output will be produced: "It is not NULL.".

# **Example 3**

```
{def $a=3
     $b='Mobile instrument.'}
{if $a|is_null( $b )}
    It is NULL.
{else}
    It is not NULL.
{/if}
```
The following output will be produced: "It is not NULL.".

# **is numeric**

### **Summary**

Returns TRUE if the provided variable is a number.

### **Usage**

input|is\_numeric( target )

### **Parameters**

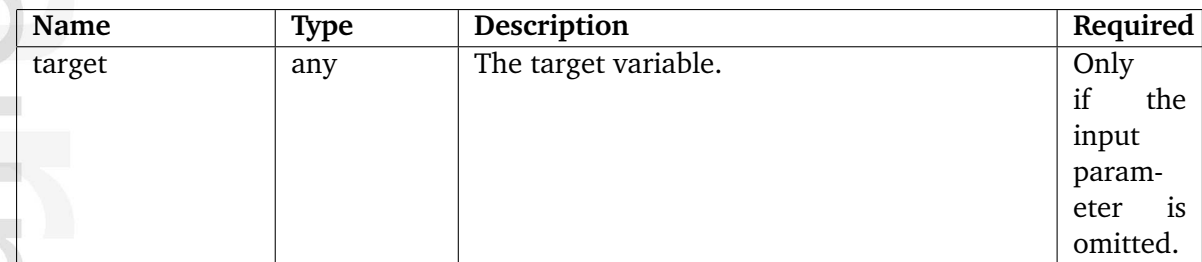

### **Returns**

TRUE or FALSE.

### **Description**

This operator checks if the input parameter or the target variable is a number or a numeric string (a string containing a number). If it is, the operator will return TRUE, otherwise FALSE will be returned. If both the input parameter and the target variable are provided, it is the target variable that will be evaluated.

### **Examples**

### **Example 1**

```
{def $my_variable=3}
{if $my_variable|is_numeric()}
    It is a number.
{else}
    It is not a number.
{/if}
```
The following output will be produced: "It is a number.".

## **Example 2**

```
{def $my_variable='256'}
{if is_numeric( $my_variable )}
    It is a number.
{else}
    It is not a number.
\{if}
```
The following output will be produced: "It is a number.".

# **Example 3**

```
{def $a=3
     $b='Mobile instrument.'}
{if $a|is_numeric( $b )}
    It is a number.
{else}
    It is not a number.
{/if}
```
The following output will be produced: "It is not a number.".

# **is object**

### **Summary**

Returns TRUE if the target variable is an object.

### **Usage**

input|is\_object( target )

### **Parameters**

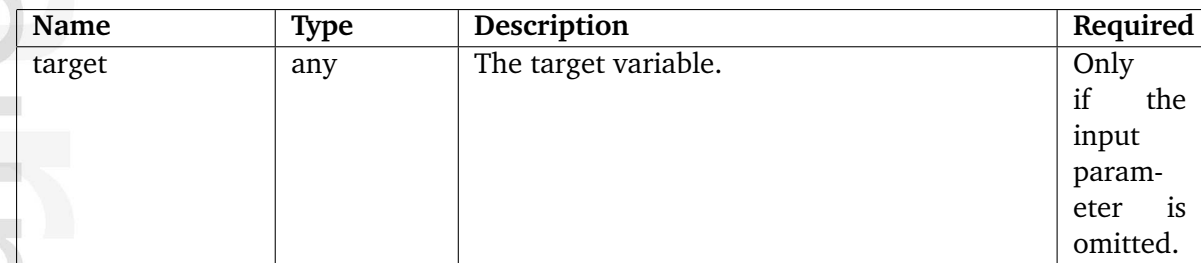

### **Returns**

الأكترب

nformatio

TRUE or FALSE.

### **Description**

This operator checks if the input parameter or the target variable is an object (as opposed to simple types like integer, string, etc.). If it is, the operator will return TRUE, otherwise FALSE will be returned. If both the input parameter and the target variable are provided, it is the target variable that will be evaluated.

### **Examples**

### **Example 1**

```
{def $my_variable=3}
{if $my_variable|is_object()}
    It is an object.
{else}
    It is not an object.
{/if}
```
The following output will be produced: "It is not an object.".

## **Example 2**

```
{def $my_variable='256'}
{if is_object( $my_variable )}
    It is an object.
{else}
    It is not an object.
\{/if\}
```
The following output will be produced: "It is not object.".

# **Example 3**

```
{def $a=3
     $b='Mobile instrument.'}
{if $a|is_object( $b )}
    It is an object.
{else}
    It is not an object.
{/if}
```
The following output will be produced: "It is not an object.".

# **is set**

# **Summary**

Returns TRUE if the value of the provided variable is set.

# **Usage**

is\_set( target )

### **Parameters**

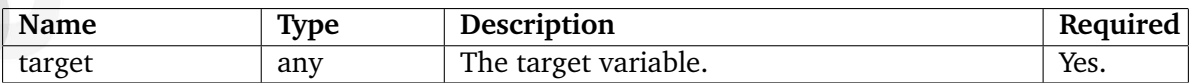

### **Returns**

TRUE or FALSE.

### **Description**

This operator checks if the value of the target parameter is a non-false value (meaning that it is set). If it is, the operator will return TRUE, otherwise FALSE will be returned. Please note that this operator does not take an input parameter.

# **Examples**

## **Example 1**

```
{if is_set( $whatever )}
    It is set.
{else}
    It is not set.
\{/if\}
```
The following output will be produced: "It is not set." - because \$whatever is not declared and/ or defined.

## **Example 2**

```
{def $whatever='We need more rocket fuel!'}
{if is_set( $whatever )}
    It is set.
{else}
    It is not set.
\{/if\}
```
The following output will be produced: "It is set.".

# **is string**

# **Summary**

Returns TRUE if the provided variable is a string.

# **Usage**

input|is\_string( target )

### **Parameters**

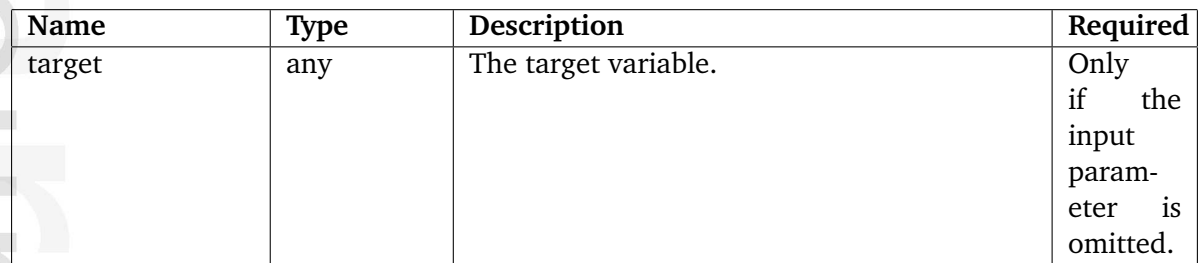

### **Returns**

TRUE or FALSE.

### **Description**

**nformation** 

This operator checks if the input parameter or the target variable is a string. If it is, the operator will return TRUE, otherwise FALSE will be returned. If both the input parameter and the target variable are provided, it is the target variable that will be evaluated.

## **Examples**

## **Example 1**

{def \$my\_variable='Commodore'}

```
{if $my_variable|is_string()}
    It is a string.
{else}
    It is not a string.
\{if}
```
The following output will be produced: "It is a string.".

# **Example 2**

```
{def $my_variable='Amiga'}
{if is_string( $my_variable )}
    It is a string.
{else}
    It is not a string.
{/if}
```
The following output will be produced: "It is a string.".

# **Example 3**

```
{def $a='C64'
     $b=128}
{if $a|is_string( $b )}
    It is a string.
{else}
    It is not a string.
{/if}
```
The following output will be produced: "It is not a string.".

# **is unset**

## **Summary**

Returns TRUE if the provided variable is not set (has no value).

# **Usage**

is\_unset( target )

### **Parameters**

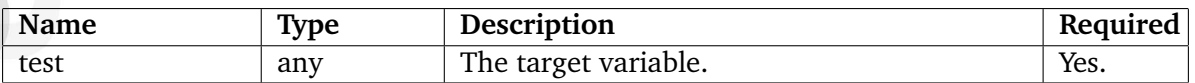

### **Returns**

 $\sim$  1

nformation

TRUE or FALSE.

### **Description**

This operator checks if the target variable is set (has a value). If it is, the operator returns FALSE, otherwise TRUE will be returned.

### **Examples**

## **Example 1**

```
{def $my_variable=true()}
{if is_unset( $my_variable )}
    Yes.
{else}
    No.
\{/if\}
```
The following output will be produced: "No.".

**Example 2**

```
{def $my_variable=false()}
{is_unset( $my_variable )}
    Yes.
{else}
    No.
\{/if\}
```
The following output will be produced: "Yes.".

# **5.8 Template functions**

The template functions are documented in the following sections:

- Debugging (page [1243\)](#page-1243-0)
- Miscellaneous (page [1250\)](#page-1250-0)
- Variables (page [1263\)](#page-1263-0)
- Visualization (page [1276\)](#page-1276-0)

# <span id="page-1243-0"></span>**5.8.1 Debugging**

**debug-accumulator** (page [1244\)](#page-1244-0) Generates debug statistics for a block of template code.

**debug-log** (page [1246\)](#page-1246-0) Generates a debug log entry for the specified variables.

**debug-timing-point** (page [1248\)](#page-1248-0) Measures the time it takes to process a block of template code.

**debug-trace** (page [1249\)](#page-1249-0) Generates an XDebug dump which can be traced/analyzed.

# <span id="page-1244-0"></span>**debug-accumulator**

### **Summary**

Generates debug statistics for a block of template code.

### **Usage**

...

{debug-accumulator [ id=id ] [ name=name ]}

{/debug-accumulator}

### **Parameters**

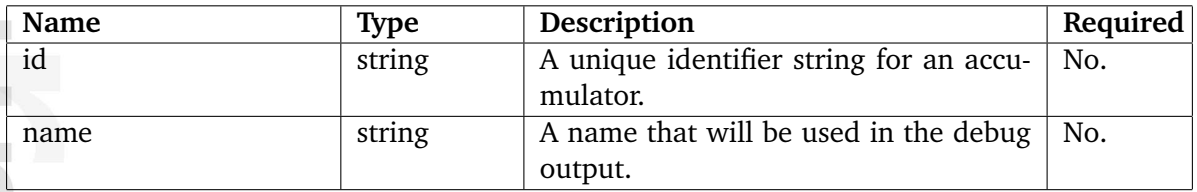

### **Description**

This mechanism generates some debug statistics based on the code that is encapsulated by "{debug-accumulator}" and "{/debug-accumulator}". The encapsulated code will be processed normally. The number of calls, total time and average time will be shown in the debug output.

The "id" and the "name" parameters are optional. The "id" parameter can be used to uniquely identify one accumulator. This means that if the same accumulator is used at multiple locations, the values will be accumulated and appended. The "name" parameter can be used to assign a name which will be used in the debug output.

## **Examples**

### **Example 1**

```
{debug-accumulator}
```

```
{def $nodes=fetch( 'content', 'tree', hash( 'parent_node_id', 2 ) )}
{foreach $nodes as $node}
    {$node.name|wash()}
{/foreach}
{/debug-accumulator}
```
This example demonstrates how the "debug-accumulator" mechanism can be used to generate some debug statistics based on the encapsulated template code.

# <span id="page-1246-0"></span>**debug-log**

## **Summary**

Generates a debug log entry for the specified variables.

# **Usage**

{debug-log [ var=variable ] [ msg=message ]}

### **Parameters**

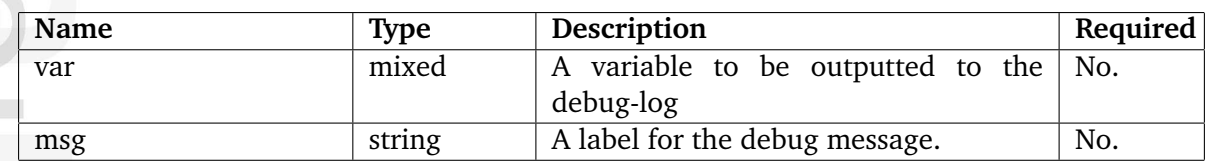

## **Description**

This function creates a debug log entry based on the input variables to the function. If none of the parameters are used, no log output will be shown. If both "var" and "msg" parameters are given, "msg" will be the label of the log entry, and "var" will be the variable to be outputted. "var" can be any variable, eg, a string, an array or an object. If the php extension, xdebug is installed, it will be used to render the variable, as per normal eZDebug behavior.

If only one parameter is used, the function will treat both parameters equally and the content of the variable used will be outputted to the debug-log.

## **Examples**

## **Example 1**

{debug-log var=\$object msg='object contents'}

This example demonstrates the "debug-log" with both parameters used. "msg" will be used as label and "var" as output.

## **Example 2**

{debug-log msg='hello world'}

This example demonstrates the "debug-log" with only the "msg" parameter used. "msg" will be used as output.

# **Example 3**

{debug-log var=array(1,2,3)}

This example demonstrates the "debug-log" with only the "var" parameter used. "var" will be used as output.

atormatic E

# <span id="page-1248-0"></span>**debug-timing-point**

### **Summary**

Measures the time it takes to process a block of template code.

### **Usage**

...

```
{debug-timing-point [ id=id ]}
```
{/debug-timing-point}

### **Parameters**

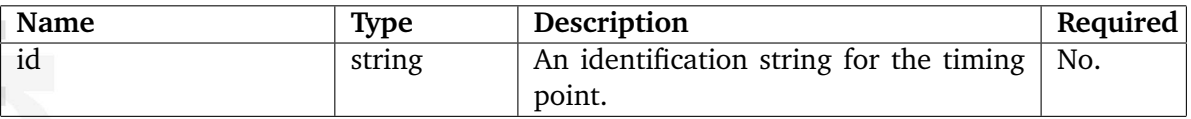

# **Description**

This mechanism starts a timer, executes the template code that is encapsulated by "{debugtiming-point...}" and "{/debug-timing-point}", finally it stops the timer. It can be used to figure out how much time it takes to process a block of template code and/or to isolate debug messages that are generated between the timing points. The measurements will show up in the debug message. The optional "id" parameter can be used to assign an identification string to the block.

## **Examples**

## **Example 1**

```
{debug-timing-point id='test'}
{def $nodes=fetch( 'content', 'tree', hash( 'parent_node_id', 2 ) )}
{foreach( $nodes as $node )}
    {$node.name|wash()}
{/foreach}
{/debug-timing-point}
```
This example demonstrates how the "debug-timing-point" mechanism can be used to measure the amount of time it takes to fetch and print the names of all nodes that are below node number 2.

## <span id="page-1249-0"></span>**debug-trace**

### **Summary**

Generates an XDebug dump which can be traced/analyzed.

### **Usage**

```
{debug-trace [ id=id ]}
...
{/debug}
```
### **Parameters**

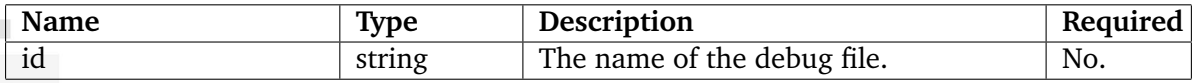

### **Description**

الأراضي

**NUMBRION** 

This mechanism makes it possible to trace a block of code using "XDebug". The result will be a trace file made by XDebug which can be analyzed. If XDebug is not installed and enabled, this mechanism will not do anything. The "id" parameter can be used to name the trace file. The file extension will be ".xt". The default ID/name is "template-debug". Please note that the trace file will be reset every time a debug-trace is encountered; it is a good idea to have one unique ID per entry.

### **Examples**

## **Example 1**

```
{debug-trace id='fetch-trace'}
{def $nodes=fetch( 'content', 'tree', hash( 'parent_node_id', 2 ) )}
{foreach( $nodes as $node )}
    {$node.name|wash()}
{/foreach}
{/debug-trace}
```
This will generate an XDebug trace file called "fetch-trace.xt".

# <span id="page-1250-0"></span>**5.8.2 Miscellaneous**

\begin{description} \item[cache-block]\refer{label4ed580e5a6963d17ef18217c84e885fb}\ \\ Caches the contents of a template block.

\item[fetch\\_alias]\refer{labeldba359bb91acf1e1ad693c0f787ba30d}\\ \\ Executes a fetch\ based on configuration settings.

\item[include]\refer{labeleedff54400b6ce4370a51268bcc1c2c5}\\}\ Includes a file.

\item[ldelim]\refer{label72361283e58f45469f00786062686846}\ \\ Outputs a left curly bracket, " $\setminus$ {".

\item[literal]\refer{labelc92f0c328759704800a9da6e7e4034f4}\\\ Instructs the parser to ignore a block of template code.

\item[rdelim]\refer{label6b23cb68ebeac3a859087855b26bd687}\ \\ Outputs a right curly bracket, " $\{\}$ ".

\item[run-once]\refer{label879c7fdc11d796a1c2f9499e2179d289}\\\ Assures that a block of template code is run only once within a page view.

\end{description}

# **cache-block**

### **Summary**

Caches the contents of a template block.

### **Usage**

```
{cache-block [ keys=keys ]
         [ expiry=expiry ]
         [ ignore_content_expiry ]
         [ subtree_expiry=subtree_expiry ]}
...
```
{/cache-block}

# **Parameters**

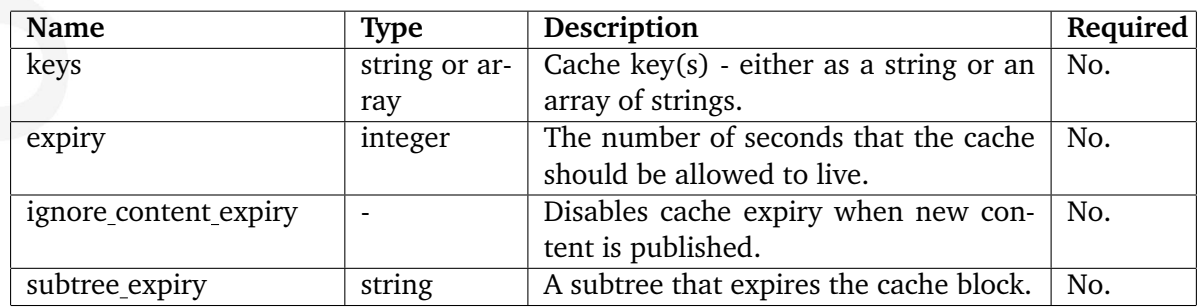

### **Description**

This solution makes it possible to reduce the processing time of the main template ("pagelayout.tpl"), which often contains a lot of dynamic elements. It can be used to instruct the system to store and reuse cached blocks of template code based on different conditions.

A typical example of where the "cache-block" mechanism should be used is the main menu of a site. The menu is often dynamically generated by fetching and displaying information about some nodes. It is usually the same for almost every page, therefore it should not be generated from scratch every time eZ Publish is instructed to render a page. This is where the "cache-block" solution comes in. In this particular scenario, it can be used to cache the contents of the main menu and thus reduce the processing time for each page load.

**Note:** The cache-block stores it's content as text fragments, and does not execute any of it content again before the cache has been expired.

5

### **Cache keys**

The "keys" parameter can be used to define the uniqueness of a cache block. It must be either a string or an array of strings. By default, eZ Publish uses the name of the template and the position of the cache block as keys. This means that if the cache block is common for all cases that use the given template (normally "pagelayout.tpl"), there is no need to define any keys. However, the "keys" parameter is quite handy when it comes to relating a cache block to something specific (for example URLs, users, etc.). Please refer to the examples below for a demonstration of how this parameter can be used.

### **Time based expiration**

The "expiry" parameter makes it possible to manually specify how long a cache block should live (number of seconds). The default expiration time is two hours (this is hardcoded in the system and can not be configured). If an object is published, all blocks will automatically be expired. A value of zero will produce a cache block that will never expire.

### **Content expiration**

By default, all cache blocks will be expired whenever an object is published. If the "ignore content expiry" parameter is used, the cache block will not be expired when an object is published. However, it will still expire after two hours unless an alternative time is specified using the "expiry" parameter.

### **Subtree expiration**

The "subtree expiry" parameter can be used to bind the expiration of a cache block to a certain part of the content node tree. When this is done, the block will expire if an object is published below the given subtree instead of the entire tree. In addition, it will also expire after two hours unless an alternative time is specified using the "expiry" parameter.

### **Tips and tricks**

Since cache blocks themselves also produce some overhead, too many blocks may lead to longer response times than expected. Because of this, only a few cache blocks should be used; and their keys should be as unique as possible. It is often very efficient to have two large cache blocks. One which caches all header information (title, path, etc.) and one which will take care of the bottom/footer of the page. This solution combined with a nested cache block used for the main menu (or several menus, etc.) often leads to good results. Please note that although the cache block mechanism was designed to minimize the processing of the main template, it may also be used in view templates. For example, it is possible to cache a part of a view - this is typically useful when the viewcache is frequently deleted. Another scenario is when the view cache is turned off and there is a need to create a cache on a per-user basis.

# **Examples**

# **Example 1**

...

...

```
{include uri='design:page_toppath.tpl'}
```
{cache-block} {include uri='design:menu.tpl'} {/cache-block}

{\$module\_result.content}

```
{include uri='design:page_bottom.tpl'}
```
This example demonstrates how the cache block solution can be used to cache the contents of a menu (which will be the same for all pages) in the pagelayout.

# **Example 2**

{cache-block expiry=130}

... {/cache-block}

This example demonstrates how to create a cache block that will expire after 130 seconds.

## **Example 3**

...

{cache-block keys=\$uri\_string}

{/cache-block}

This example demonstrates how to create a cache block that will be unique for every URL.

## **Example 4**

```
{cache-block keys=array( $uri_string, $current_user.contentobject_id )}
...
{/cache-block}
```
This example demonstrates how to create a cache block that is unique for each URL and each user.

# **Example 5**

```
{cache-block ignore_content_expiry}
...
{/cache-block}
```
This example demonstrates how to create a cache block that will not expire when new content is published. However, it will expire every second hour unless an alternative "time to live" value is specified using the "expiry" parameter.

# **Example 6**

```
{cache-block subtree_expiry='products/'}
...
{/cache-block}
```
This example demonstrates how to create a cache block that will expire only if something is modified within the "products/" subtree, for example if a product is modified or a new product is published.

### **fetch alias**

### **Summary**

Executes a fetch based on configuration settings.

### **Usage**

```
fetch_alias( alias_name, hash( [ parameter1, value1, ]
                               [ parameter2, value2 ] ) )
```
### **Parameters**

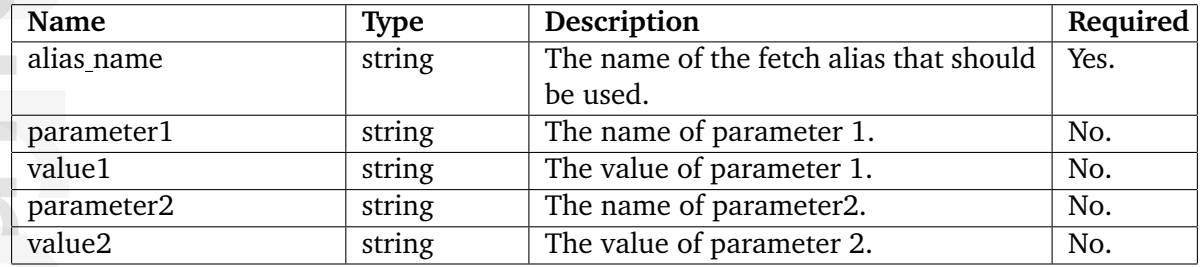

### **Description**

This function can be thought of as a configuration-file based version of the "fetch" (page [1052\)](#page-1052-0) operator. It makes it possible to move data fetching blocks from template code to a configuration file and thus gather all fetches at one place. The advantage of such a scenario is that it allows quick modifications without the need of having to locate and modify different templates. The fetch aliases must be defined in a configuration override for "fetchalias.ini". Each fetch has to be defined within its own block with a unique name. The following code shows the basic syntax/ structure of a fetch block.

```
[fetch_alias_name]
Module=module_name
FunctionName=function_name
Parameter[parameter1]=fetch_alias_name1
Parameter[parameter2]=fetch_alias_name2
...
Constant[parameter3]=<any value>
Constant[parameter4]=<any value>
...
```
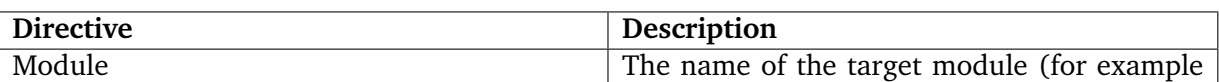

5

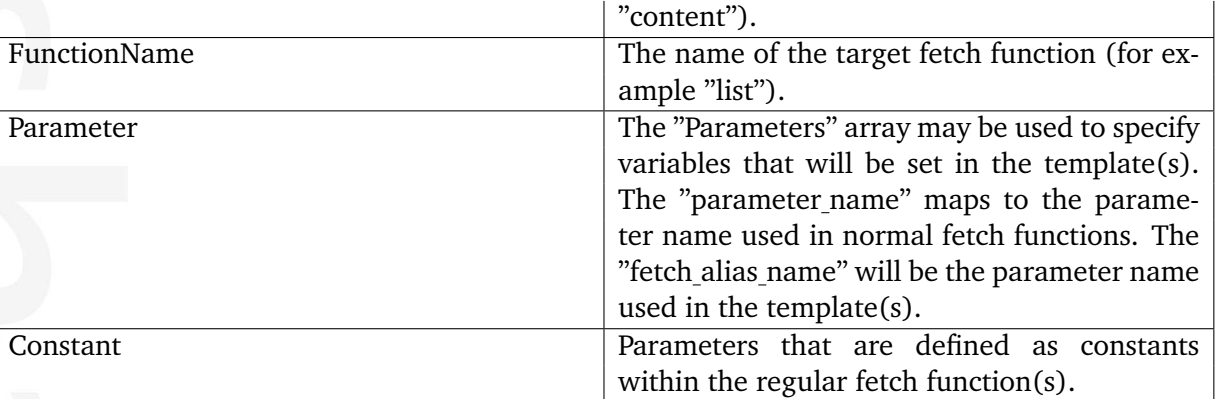

# **Examples**

**Example 1**

Configuration block:

[object] Module=content FunctionName=object Parameter[object\_id]=id

Template code:

{def \$object=fetch\_alias( 'object', hash( 'id', 1 ) )}

This example demonstrates how to fetch an object.

## **Example 2**

Configuration block:

[comments] Module=content FunctionName=list Constant[sort\_by]=published;0 Parameter[parent\_node\_id]=parent\_node\_id Constant[class\_filter\_type]=include Constant[class\_filter\_array]=comment

Template code:

{def \$comments=fetch\_alias( 'comments', hash( 'parent\_node\_id', 42 ) )}

This example demonstrates how to fetch comments.

### **Example 3**

Configuration block:

[news\_list] Module=content FunctionName=tree Constant[sort\_by]=published;0 Constant[class\_id]=2 Constant[parent\_node\_id]=2 Constant[class\_filter\_type]=include Constant[limit]=10 Constant[class\_filter\_array]=2

Template code:

```
{foreach fetch_alias( 'news_list' ) as $article}
    {node_view_gui node=$article}
{/foreach}
```
This example demonstrates how to fetch and display the 10 latest news articles using full view.

### **include**

### **Summary**

Includes a file.

### **Usage**

```
{include uri='path_to_file' [ name='namespace' ] [ parameter(s)='value(s)' ]}
```
### **Parameters**

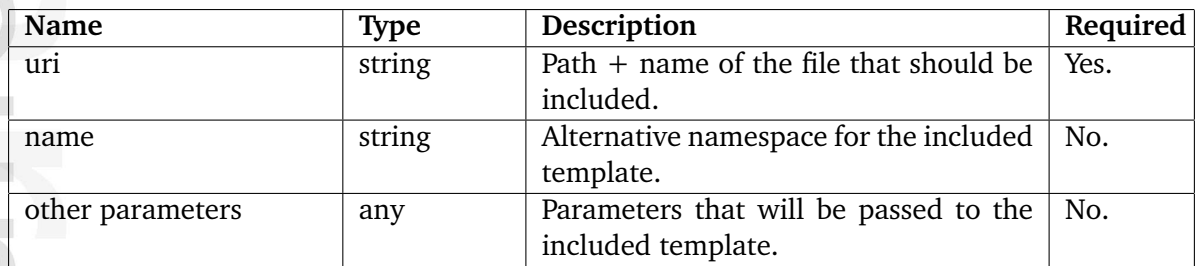

### **Description**

This function includes a file in the template from where the function was called. The "uri" parameter must be used to specify the target file. In most cases, the value of this parameter starts with a "design:", which tells the system to look for the desired template within the current (and fallback) design resources. The "name" parameter can be used to specify an alternative namespace for the included template, this is useful for avoiding variable name clashes when including other templates. All other parameters will be passed to the included template as template variables. This function makes it possible to share template code among different parts of the solution.

### **Examples**

### **Example 1**

{include uri='design:example/menu.tpl' something='Hello world'}

This example demonstrates how to include a template called "menu.tpl" (which is located within the "example" subdirectory of the "templates" directory. If eZ Publish is unable to find the template in the current design, it will automatically attempt to locate it in one of the fallback designs or the standard design. The value of the "something" parameter will be available through a variable called \$something within the template that is included.

# **ldelim**

# **Summary**

Outputs a left curly bracket, "{".

# **Usage**

# {ldelim}

# **Description**

This function displays a left curly bracket, "{". It can for example be used to add JavaScript functions in a template.

# **Examples**

# **Example 1**

```
<script language="JavaScript" type="text/javascript">
<! -function foo()
{ldelim}
    alert ('Call me!' );
{rdelim}
// -></script>
```
This example demonstrates how to use the "ldelim" and "rdelim" template functions to generate curly brackets.
# **literal**

### **Summary**

Instructs the parser to ignore a block of template code.

### **Usage**

```
{literal}
...
{/literal}
```
# **Description**

This function can be used to encapsulate foreign code (for example JavaScript) that makes use of characters that may confuse the template parser. Everything that is inside a literal block will be completely ignored by the parser.

## **Examples**

### **Example 1**

```
{literal}
<script language="JavaScript" type="text/javascript">
<! -function foo()
{
    alert ( "Call me" );
}
// -></script>
{/literal}
```
This example demonstrates how to include a JavaScript snippet in a template using the "{literal}" and "{/literal}" notation.

# **rdelim**

# **Summary**

Outputs a right curly bracket, "}".

# **Usage**

# {rdelim}

# **Description**

This function displays a right curly bracket, "}". It can for example be used to add JavaScript functions in a template.

# **Examples**

# **Example 1**

```
<script language="JavaScript" type="text/javascript">
<! -function foo()
{ldelim}
    alert ('Call me!' );
{rdelim}
// -></script>
```
This example demonstrates how to use the "ldelim" and "rdelim" template functions to generate curly brackets.

#### **run-once**

#### **Summary**

Assures that a block of template code is run only once within a page view.

#### **Usage**

```
{run-once}
    ...
{/run-once}
```
### **Description**

This function makes sure that a block of template code is processed only once within a page view. It is typically useful when it comes to displaying elements that should appear once or to do timeconsuming calculations that only has to be processed once (and the result is included in multiple templates).

#### **Examples**

### **Example 1**

```
{def $elements=array( 'A', 'B', 'C' )}
```

```
{foreach $elements as $element}
```

```
{run-once}
    Hello world <br/> <br/>
{/run-once}
```
{\$element} <br />

{/foreach}

The following output will be produced:

Hello World A B C

# **5.8.3 Variables**

### **append-block** (page [1264\)](#page-1264-0)

Redirects the output from multiple blocks of template code to an array.

**def** (page [1266\)](#page-1266-0) Declares (and defines) a variable. Warns if the variable already exists.

**default** (page [1268\)](#page-1268-0) Deprecated.

**let** (page [1269\)](#page-1269-0) Deprecated.

**sequence** (page [1270\)](#page-1270-0) Creates a sequence that can be iterated.

**set** (page [1271\)](#page-1271-0) Sets the value of a variable.

**set-block** (page [1273\)](#page-1273-0) Redirects the output from a block of template code to a string.

**undef** (page [1275\)](#page-1275-0) Destroys previously defined variable(s).

# <span id="page-1264-0"></span>**append-block**

### **Summary**

Redirects the output from multiple blocks of template code to an array.

### **Usage**

...

```
{append-block variable=$variable [ name=name ] [ scope=scope ]}
```
{/append-block}

### **Parameters**

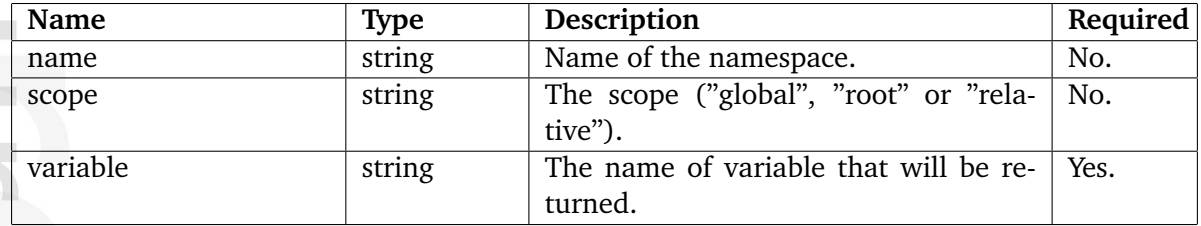

### **Description**

This mechanism will silently process all template code which is encapsulated by "{append-block ...}" and "{/append-block}". It will not produce any actual output. Instead, the generated output will be assigned to a variable specified by the "variable" parameter (as an array). If the variable does not exist, it will be automatically created. If the same target variable is used in several blocks, the function will simply add new elements to the array and thus the previous contents will be preserved.

### **Examples**

## **Example 1**

```
{append-block variable=$alien}
    It seems to have a life,
{/append-block}
...
{append-block variable=$alien}
    organic life...
{/append-block}
```
{foreach \$alien as \$element} {\$element} <br /> {/foreach}

...

This example demonstrates how to create an array called \$alien using the "append-block" mechanism. The output from the code that is encapsulated by "{append-block ...}" and "{/appendblock}" will be assigned as elements to the target variable. When the \$alien array is inspected, the following output will be produced:

It seems to have a life, organic life...

# <span id="page-1266-0"></span>**def**

#### **Summary**

Declares (and defines) a variable. Warns if the variable already exists.

#### **Usage**

{def \$var1=value1 [ \$var2=value2 [...] ]}

#### **Parameters**

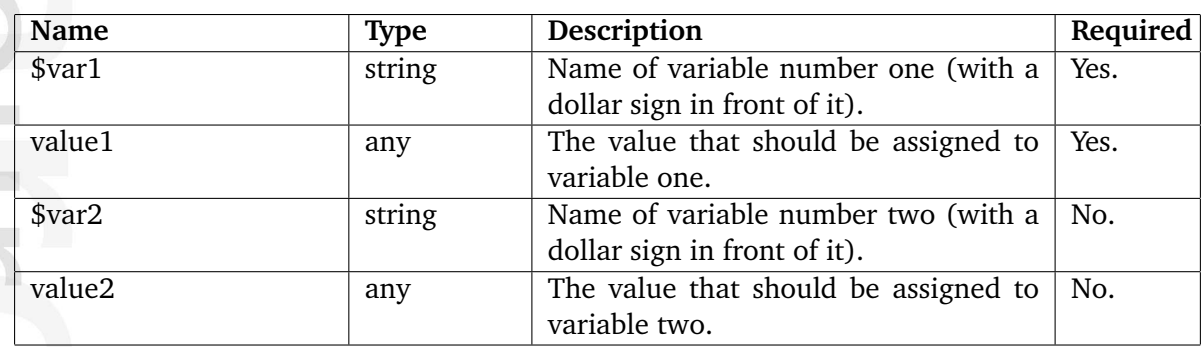

### **Description**

This function allows the declaration and definition of a single variable or a group of variables. The "undef" (page [1275\)](#page-1275-0) function can be used to flush/destroy variables that were created using the "def" function. Please note that this function does not support the "name" and the "scope" parameters (like the old  $\{let\}$  did).

### **Replacement for "default"**

The following technique can be used as a replacement for the old "default" function:

{if is\_set( \$a )|not} {def \$a=5}

#### **Examples**

#### **Example 1**

{def \$oranges=13}

This example demonstrates how the "def" function can be used to declare a variable called "oranges". The variable will be declared as an integer with a value of 13.

#### **Example 2**

{def \$oranges=13 \$apples='There are no apples.'}

or

```
{def $oranges=13
     $apples='There are no apples.'}
```
These code snippets demonstrates how the "def" function can be used to declare multiple variables. A variable called "oranges" will be declared as an integer with a value of 13. A variable called "apples" will be declared as a string containing the following characters: "There are no apples.".

<span id="page-1268-0"></span>**default**

**Summary**

Deprecated.

### **Description**

This function is deprecated and should not be used. If you need more information, please refer to the [documentation of the old template syntax](http://ez.no/products/ez_publish/documentation/development/libraries/ez_template/functions/function_list) (it is still present in some of the default templates included in the distributions).

<span id="page-1269-0"></span>**let**

**Summary**

Deprecated.

# **Description**

This function is deprecated and should not be used. If you need more information, please refer to the [documentation of the old template syntax](http://ez.no/products/ez_publish/documentation/development/libraries/ez_template/functions/function_list) (it is still present in some of the default templates included in the distributions).

#### <span id="page-1270-0"></span>**sequence**

#### **Summary**

Creates a sequence that can be iterated.

### **Usage**

{sequence name=name loop=loop}

#### **Parameters**

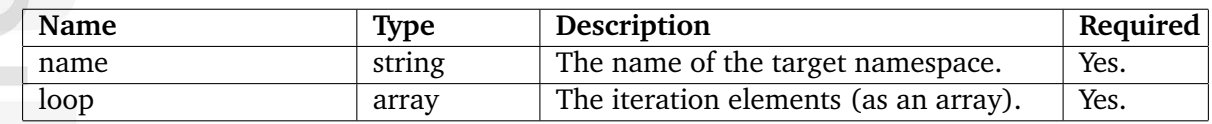

### **Description**

This function allows the creation of a sequence which can be iterated. If the number of iterations exceed the length of the sequence, the contents of the sequence will be wrapped and thus repeated. It is typically useful when it comes to the creation of lists / tables with alternating colors. Both the name and the elements (which will be iterated) must be defined.

<span id="page-1271-0"></span>**set**

#### **Summary**

Sets the value of a variable.

#### **Usage**

{set \$var1=value1 [ var2=value2 [...] ] [ name=name ] [ scope=scope ]}

#### **Parameters**

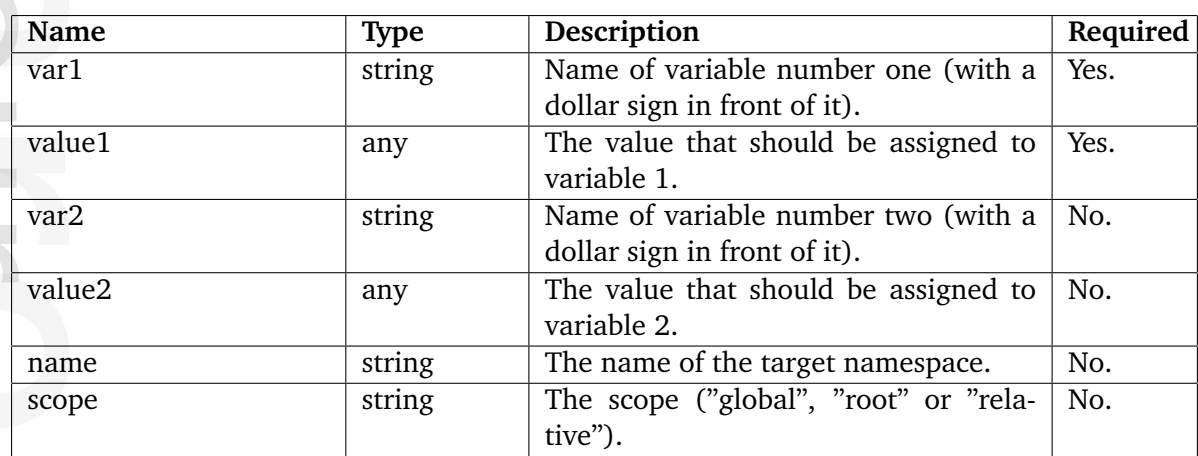

### **Description**

This function makes it possible to assign new values to variables that previously have been declared using either the "def" (page [1266\)](#page-1266-0) function. The "name" and "scope" parameters are optional and can be used to set the desired namespace and scope.

### **Examples**

#### **Example 1**

```
{def $apples=4}
Before: {$apples} <br/>
...
{set $apples=8}
After: {$apples} <br/>
```
The following output will be produced:

الأكترب

aformatior

### Before: 4 After: 8

## **Example 1**

```
{def name=ns1 $var1='ns1 org value'}
{def name=ns2 $var1='ns2 org value'}
```

```
Original values: <br/>
\text{fs}1:\text{var1}: {\text{fs}ns1:\text{var1}} \text{br/}$ns1:ns2:var1 : {Ans1:ns2:var1} <br/> <br/> <br/> <br/> <br/> <br/> <br/> <br/> <br/> <br/> <br/> <br/> <br/> <br/> <br/> <br/> <br/> <br/> <br/> <br/> <br/> <br/><br/>\verb|+|...
{set name=ns1 scope=root var1='new value'}
{set var1='new value'}
...
New values: <br />
\text{$+3.1:var1 : {\$ns1:var1}<br/>\frac{\frac{1}{2} \cdot \frac{1}{1} \cdot \frac{1}{1} \cdot \frac
```
The following output will be produced:

Original values: \$ns1:var1 : ns1 org value \$ns1:ns2:var1 : ns2 org value

New values: \$ns1:var1 : new value \$ns1:ns2:var1 : new value

### <span id="page-1273-0"></span>**set-block**

#### **Summary**

Redirects the output from a block of template code to a string.

#### **Usage**

...

```
{set-block variable=$variable [ name=name ] [ scope=scope ]}
```
{/set-block}

### **Parameters**

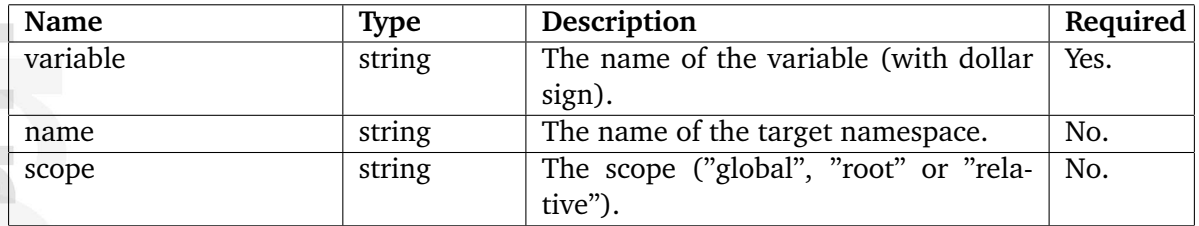

### **Description**

This mechanism will silently process all template code which is encapsulated by "{set-block ...}" and "{/set-block}". It will not produce any actual output. Instead, the generated output will be assigned to a variable specified by the "variable" parameter (as a string). If the variable does not exist, it will be automatically created. If the same target variable is used in several blocks, its contents will be overwritten every time a new block is processed.

### **Examples**

htormation

### **Example 1**

```
{set-block variable=$example}
    {def $test=array( 'x', 'y', 'z' )}
    Hello world - {$test[1]}
{/set-block}
...
{$example}
```
The code which is encapsulated by "set-block" will not produce any output. Instead, the output will be put into a string called \$example. When this variable is accessed directly, the following output will be produced: "Hello world - y".

# **Example 2**

{set-block scope=root variable=cache\_ttl}0{/set-block}

This will put zero into the "cache\_ttl" global variable and thus disable view caching for this page.

formatic  $\frac{1}{2}$ 

### <span id="page-1275-0"></span>**undef**

#### **Summary**

Destroys previously defined variable(s).

### **Usage**

{undef [ \$var1 [ ... ] ]}

#### **Parameters**

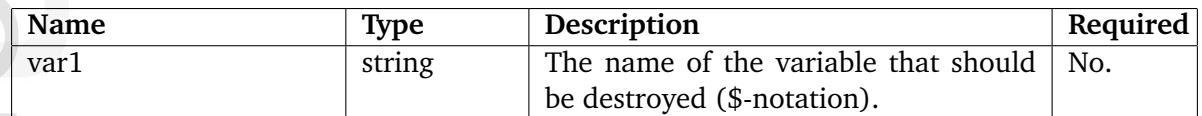

### **Description**

This function destroys variables that have previously been created using the "def" (page [1266\)](#page-1266-0) function. The names of the variables that should be destroyed can be provided as parameters. If no parameters are specified, the function will automatically get rid of all variables that were previously defined within the current/same namespace.

**Examples**

#### **Example 1**

{def \$a=1 \$b=2 \$c=3} ... {undef}

This example demonstrates how the "undef" function can be used to clean up / get rid of a previously the variables that were previously created using the "def" function .

#### **Example 2**

{def \$a=1 \$b=2 \$c=3} ... {undef \$b}

This example demonstrates how the "undef" function can be used to clean up  $\ell$  get rid of a previously created variable. The variables \$a and \$c will not be destroyed.

#### **5.8.4 Visualization**

**College** 

**NOTINATION** 

**attribute edit gui** (page [1278\)](#page-1278-0) Outputs the edit template for a content object attribute.

**attribute pdf gui** (page [1279\)](#page-1279-0) Outputs the PDF template for a content object attribute.

**attribute result gui** (page [1280\)](#page-1280-0) Outputs the result template for a content object attribute.

**attribute view gui** (page [1281\)](#page-1281-0) Outputs the view template for a content object attribute.

**class attribute edit gui** (page [1282\)](#page-1282-0) Outputs the edit template for a content class attribute.

**class attribute view gui** (page [1283\)](#page-1283-0) Outputs the view template for a content class attribute.

**collaboration icon** (page [1284\)](#page-1284-0) Outputs the icon for a collaboration item.

**collaboration participation view** (page [1285\)](#page-1285-0) Outputs information about a collaboration participant.

**collaboration simple message view** (page [1286\)](#page-1286-0) Outputs the view template for a collaboration message.

**collaboration view gui** (page [1287\)](#page-1287-0) Outputs the template for a collaboration item.

**content pdf gui** (page [1288\)](#page-1288-0) Outputs the PDF template for a content object.

**content version view gui** (page [1289\)](#page-1289-0) Outputs a view template for a content object version.

**content view gui** (page [1290\)](#page-1290-0) Outputs a view template for a content object.

**event edit gui** (page [1291\)](#page-1291-0) Outputs the edit template for a workflow event.

**node view gui** (page [1292\)](#page-1292-0) Outputs the view template for a node.

**related view gui** (page [1293\)](#page-1293-0) Not documented yet.

**shop account view gui** (page [1294\)](#page-1294-0) Outputs the view template for a specified order. **tool bar** (page [1295\)](#page-1295-0) Outputs the template for a toolbar.

貴 matio m.

# <span id="page-1278-0"></span>**attribute edit gui**

### **Summary**

Outputs the edit template for a content object attribute.

### **Usage**

```
{attribute_edit_gui attribute=attribute [ parameter=value [...] ]}
```
### **Parameters**

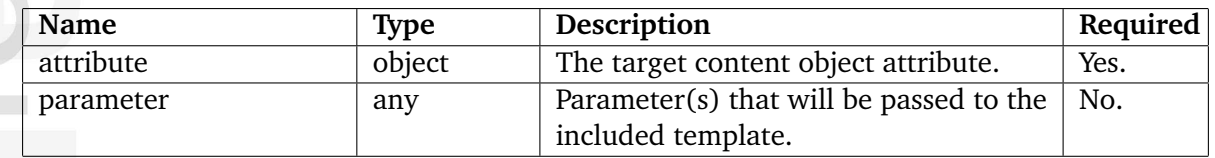

## **Description**

This function shows the edit interface for a content object attribute. The attribute must be specified (as a "ezcontentobjectattribute" (page [936\)](#page-936-0) object) using the "attribute" parameter. All other parameters (of any type) will be passed on and thus become available as template variables in the included template.

# <span id="page-1279-0"></span>**attribute pdf gui**

### **Summary**

Outputs the PDF template for a content object attribute.

### **Usage**

```
{attribute_pdf_gui attribute=attribute [ parameter=value [...] ]}
```
### **Parameters**

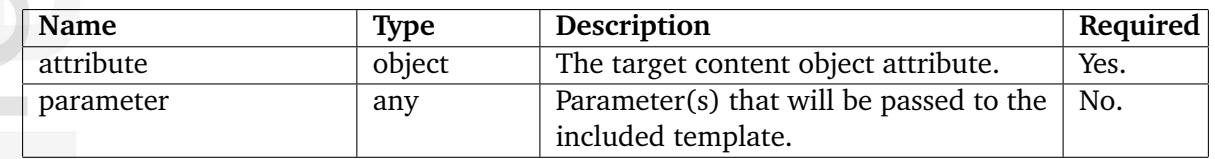

## **Description**

This function shows the PDF view interface for a content object attribute. The target attribute must be specified (as a "ezcontentobjectattribute" (page [936\)](#page-936-0) object) using the "attribute" parameter. All other parameters (of any type) will be passed on and thus become available as template variables in the included template

# <span id="page-1280-0"></span>**attribute result gui**

### **Summary**

Outputs the result template for a content object attribute.

### **Usage**

```
{attribute_result_gui attribute=attribute [ parameter=value [...] ]}
```
### **Parameters**

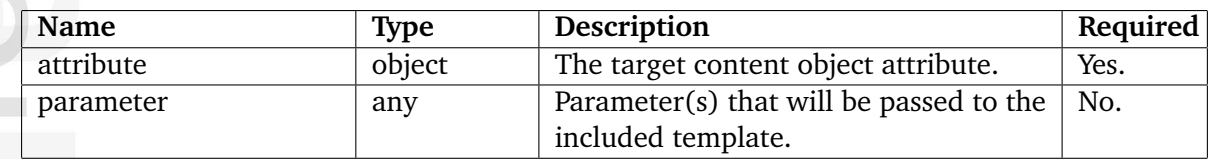

# **Description**

This function shows the information collection result interface for a content object attribute. The attribute must be specified (as a "ezcontentobjectattribute" (page [936\)](#page-936-0) object) using the "attribute" parameter. All other parameters (of any type) will be passed on and thus become available as template variables in the included template.

# <span id="page-1281-0"></span>**attribute view gui**

### **Summary**

Outputs the view template for a content object attribute.

### **Usage**

```
{attribute_view_gui attribute=attribute [ parameter=value [...] ]}
```
### **Parameters**

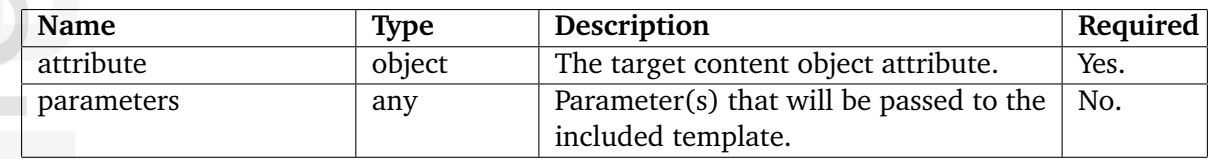

# **Description**

This function shows the view interface for a content object attribute. The attribute must be specified (as a "ezcontentobjectattribute" (page [936\)](#page-936-0) object) using the "attribute" parameter. All other parameters (of any type) will be passed on and thus become available as template variables in the included template.

# <span id="page-1282-0"></span>**class attribute edit gui**

### **Summary**

Outputs the edit template for a content class attribute.

### **Usage**

{class\_attribute\_edit\_gui class\_attribute=attribute [ parameter=value [...] ]}

### **Parameters**

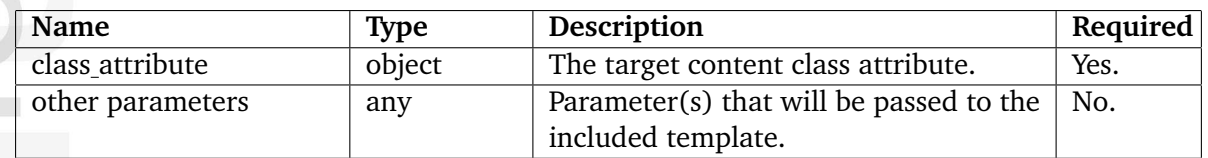

## **Description**

This function shows the edit interface for a content class attribute. The attribute must be specified (as a "ezcontentclassattribute" (page [921\)](#page-921-0) object) using the "attribute" parameter. All other parameters (of any type) will be passed on and thus become available as template variables in the included template.

# <span id="page-1283-0"></span>**class attribute view gui**

### **Summary**

Outputs the view template for a content class attribute.

### **Usage**

{class\_attribute\_view\_gui class\_attribute=attribute [ parameter=value [...] ]}

### **Parameters**

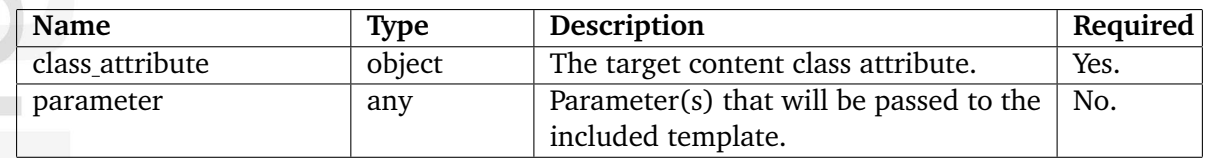

## **Description**

This function shows the view interface for a content class attribute. The attribute must be specified (as a "ezcontentclassattribute" (page [921\)](#page-921-0) object) using the "attribute" parameter. All other parameters (of any type) will be passed on and thus become available as template variables in the included template.

# <span id="page-1284-0"></span>**collaboration icon**

### **Summary**

Outputs the icon for a collaboration item.

### **Usage**

{collaboration\_icon collaboration\_item=item [ view=view [ parameter=value  $[...] ]$  ] ]}

### **Parameters**

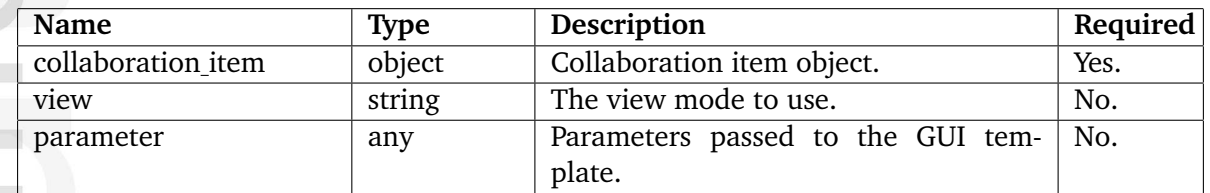

## **Description**

This function outputs the icon for a collaboration item. The "collaboration item" parameter must be used to specify the target collaboration item. The "view" parameter is optional, it can be used to specify a view mode (for example "small"). All other parameters (of any type) will be passed on and thus become available as template variables in the included template.

### <span id="page-1285-0"></span>**collaboration participation view**

#### **Summary**

Outputs information about a collaboration participant.

#### **Usage**

{collaboration\_participation\_view collaboration\_participant=link [ view=view [ parameter=value [...] ] ]}

#### **Parameters**

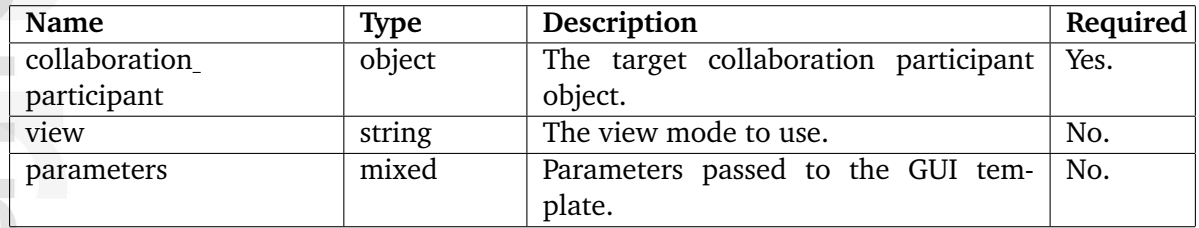

### **Description**

This function shows a collaboration participant. The "collaboration participant" parameter must be used to specify the target collaboration participant (as an "ezcollaborationItemparticipantlink" object). The optional "view" parameter can be used to specify the view mode (for example "text\_ linked"). All other parameters (of any type) will be passed on and thus become available as template variables in the included template.

## <span id="page-1286-0"></span>**collaboration simple message view**

#### **Summary**

Outputs the view template for a collaboration message.

### **Usage**

```
{collaboration_simple_message_view
  sequence=sequence
  is_read=status
  item_link=message_link
  collaboration_message=simple_message
[ view=mode ]
[ parameter=value [...] ]}
```
### **Parameters**

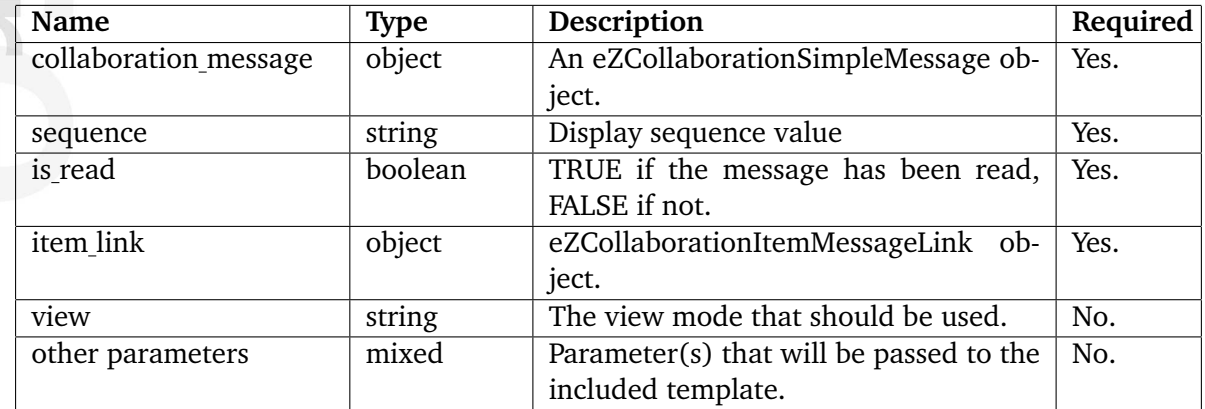

### **Description**

This function shows the interface for a collaboration message.

# <span id="page-1287-0"></span>**collaboration view gui**

### **Summary**

Outputs the template for a collaboration item.

### **Usage**

```
{collaboration_view_gui item_class=class
                        collaboration_item=item
                      [ view=mode ]
                      [ parameter=value [...] ]}
```
### **Parameters**

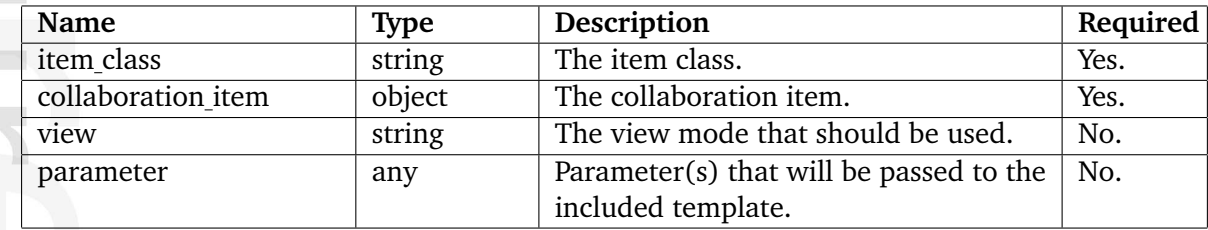

# **Description**

This function shows the view interface for a collaboration item. The class and the target object must be specified using the "item class" and the "collaboration item" parameters. The "view" parameter is optional, it can be used to specify a desired view. All other parameters (of any type) will be passed on and thus become available as template variables in the included template.

# <span id="page-1288-0"></span>**content pdf gui**

### **Summary**

Outputs the PDF template for a content object.

### **Usage**

{content\_pdf\_gui content\_object=object [ view=reserved ] [ parameter=value [ ... ] ]}

### **Parameters**

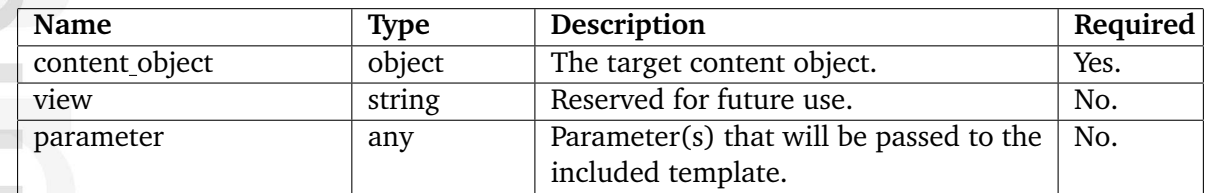

## **Description**

This function shows the PDF interface for a content object. The target object must be specified (as an "ezcontentobject" (page  $927$ ) object) using the "content<sub>-object"</sub> parameter. The "view" parameter is reserved for future use. All other parameters (of any type) will be passed on and thus become available as template variables in the included template.

#### <span id="page-1289-0"></span>**content version view gui**

#### **Summary**

Outputs a view template for a content object version.

#### **Usage**

```
{content_version_view_gui content_version=version [ view=mode ] [
parameter=value [...] ]}
```
#### **Parameters**

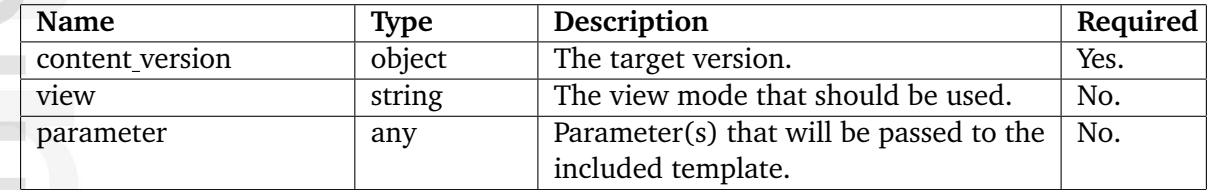

### **Description**

This function shows the view interface for a content object version. The target version must be specified (as a "ezcontentobjectversion" (page [946\)](#page-946-0) object) using the "content version" parameter. The "view" parameter is optional, it can be used to specify a desired view (for example "full", "plain", "text", etc.). The function will attempt to use the following template from within either the current design or one of the fallback designs: "templates/content/version/view/[name of view mode].tpl". All other parameters (of any type) will be passed on and thus become available as template variables in the included template.

### <span id="page-1290-0"></span>**content view gui**

### **Summary**

Outputs a view template for a content object.

### **Usage**

{content\_view\_gui content\_object=object [ view=view ] [ parameter=value [...] ]}

### **Parameters**

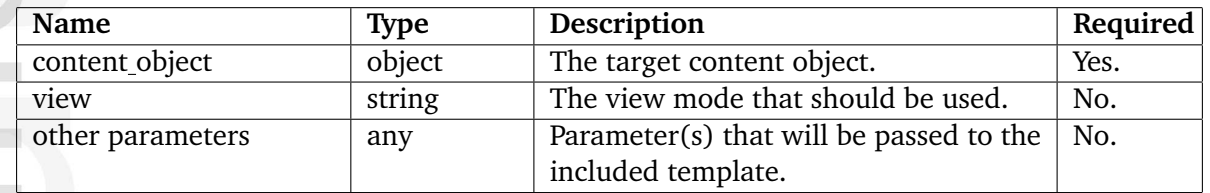

### **Description**

This function shows the view interface for a content object. The target object must be specified (as an "ezcontentobject" (page  $927$ ) object) using the "content<sub>-</sub>object" parameter. The "view" parameter is optional, it can be used to specify a desired view (for example "text", "text linked", "embed", etc.). The function will attempt to use the following template from either the current design or one of the fallback designs: "templates/content/view/[name of view mode].tpl". All other parameters (of any type) will be passed on and thus become available as template variables in the included template.

## <span id="page-1291-0"></span>**event edit gui**

### **Summary**

Outputs the edit template for a workflow event.

### **Usage**

{event\_edit\_gui event=event [ parameter=value [...] ] }

### **Parameters**

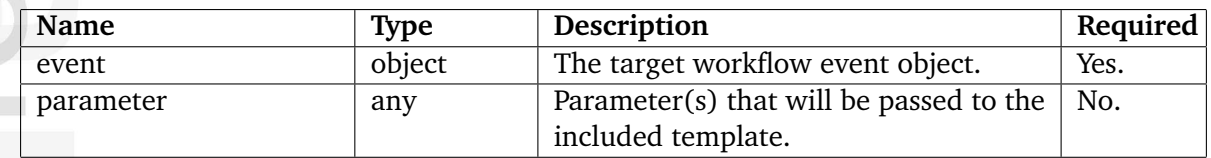

## **Description**

This function shows the edit interface for a content object attribute. The target workflow event must be specified using the "event" parameter. All other parameters (of any type) will be passed on and thus become available as template variables in the included template.

# <span id="page-1292-0"></span>**node view gui**

### **Summary**

Outputs the view template for a node.

## **Usage**

{node\_view\_gui content\_node=node [ view=view\_mode [ parameter=value [ ... ] ] ]}

### **Parameters**

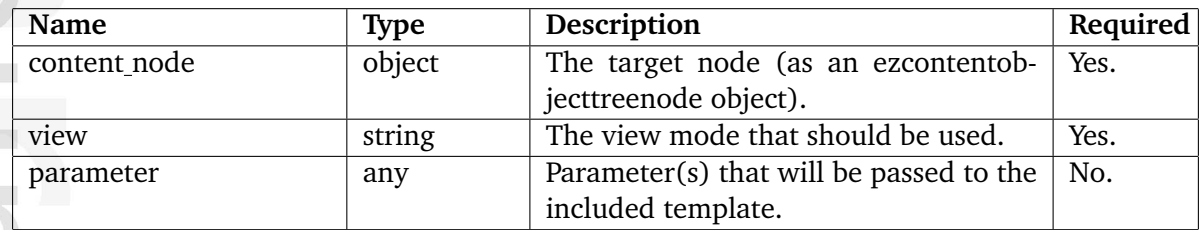

### **Description**

This function makes it possible to display a node using its view (or override) template. The target node must be specified as an "ezcontentobjecttreenode" (page [941\)](#page-941-0) object using the "content\_ node" parameter. The "view" parameter specifies which view mode that should be used. All other parameters (of any type) will be passed on and thus become available as template variables in the view template.

## **Examples**

### **Example 1**

```
{def $my_node=fetch( 'content', 'node', hash( 'node_id', 96 ) )}
{node_view_gui view='example' content_node=$my_node}
```
In this example, node number 96 is fetched and stored in \$my node. The "node view gui" function is used to display the target node using the "example" view mode. If there are no override rules for the specified view mode, the system will search for "example.tpl" in the "templates/ node/view/" directory of the current design. If the requested template file is not found, eZ Publish will continue searching for it in the fallback designs and the standard design.

# <span id="page-1293-0"></span>**Summary**

Not documented yet.

# **Description**

Not documented, the templates seem to be missing from the distribution(s).

### <span id="page-1294-0"></span>**shop account view gui**

#### **Summary**

Outputs the view template for a specified order.

#### **Usage**

{shop\_account\_view\_gui order=order [ view=view [ parameter=value [ ... ] ] ]}

#### **Parameters**

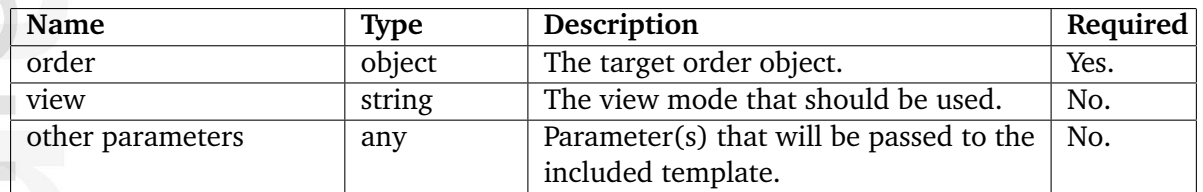

## **Description**

This function shows the view interface for an order. The order must be specified (as a "ezorder" (page [982\)](#page-982-0) object) using the "order" parameter. The "view" parameter is optional, it can be used to select a desired view mode: either "html" or "ascii". All other parameters (of any type) will be passed on and thus become available as template variables in the included template.

# <span id="page-1295-0"></span>**tool bar**

## **Summary**

Outputs the template for a toolbar.

### **Usage**

```
{tool_bar name=name view=view [ parameter=value [...] ]}
```
### **Parameters**

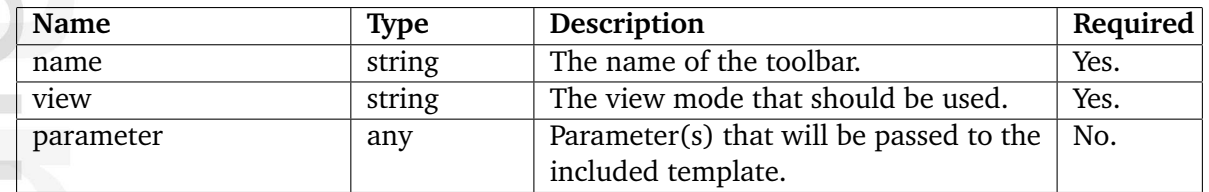

# **Description**

This function can be used to display a toolbar template. The name parameter must be used to specify the name of the toolbar that should be show. The default/standard names are "top", "right" and "bottom" - custom names are also allowed. The "view" parameter can be used to specify a desired view mode ("line", "full", etc.). All other parameters (of any type) will be passed on and thus become available as template variables in the included template.

## **Examples**

nformatic

## **Example 1**

{tool\_bar name='top' view='line'}

Shows a toolbar called "top" using the "line" view mode.
# **5.9 Template control structures**

The template control structures are documented in the following sections:

- Conditional control (page [1297\)](#page-1297-0)
- Looping (page [1303\)](#page-1303-0)
- Deprecated (page [1309\)](#page-1309-0)

formatic

## <span id="page-1297-0"></span>**5.9.1 Conditional control**

## **if** (page [1298\)](#page-1298-0)

Allows conditional control by the way of an IF-THEN-ELSE mechanism.

## **switch** (page [1300\)](#page-1300-0)

Allows conditional control of code execution.

formatic

## <span id="page-1298-0"></span>**if**

## **Summary**

Allows conditional control by the way of an IF-THEN-ELSE mechanism.

### **Usage**

```
{if <condition>}
...
[ {elseif <condition>} ]
...
[ {else} ]
...
{/if}
```
### **Description**

**Contract** 

hformatior

This construct allows for conditional execution of code fragments. It is one of the most important features of many programming languages. The eZ Publish implementation makes it possible to do conditional branching by the way of the following elements: IF, ELSE and ELSEIF. The ELSE and ELSEIF elements are optional.

### **Examples**

### **Example 1**

{if eq( \$var, 128 )} Hello world <br />  $\{$ if}

If \$var equals 128, the following output will be produced: "Hello world". If it does not equal 128, no output will be produced.

### **Example 2**

```
{if eq( $var, 128 )}
    Hello world <br />
{else}
    No world here, move along. <br />
{/if}
```
If \$var equals 128, the following output will be produced: "Hello world". If it does not equal 128, the output will be "No world here, move along.".

## **Example 3**

```
{if eq( $fruit, 'apples' )}
    Apple tree <br />
{elseif eq( $fruit, 'oranges' )}
    Orange juice <br />
{else}
    Banana split <br />
{/if}
```
If \$fruit equals "apples", the output will be "Apple tree", if it equals "oranges" then the output will be "Orange juice" - otherwise the output will be "Banana split".

الأكترب atormatior

## <span id="page-1300-0"></span>**switch**

## **Summary**

Allows conditional control of code execution.

## **Usage**

{switch match=<variable>}

```
{case match=<value>}
{case in=<array>}
...
{/case}
{case}
...
{/case}
```
{/switch}

### **Description**

This mechanism is similar to a series of IF statements used on the same expression. This construct is typically useful when the same variable needs to be compared to different values. It executes a piece of code depending on which value that matched a given criteria. A default case should always be provided.

Please note that it is also possible to match inside arrays. This can be done by making use of the "in" argument, it is demonstrated in the last (third) example.

## **Examples**

information

## **Example 1**

```
{def $fruits='oranges'}
```
{switch match=\$fruits}

```
{case match='apples'}
    Apples <br />
{/case}
{case match='oranges'}
    Oranges <br />
```

```
{/case}
```

```
{case}
   Unidentified fruit! <br />
{/case}
```
{/switch}

The following output will be produced: "Oranges".

### **Example 2**

п

الأكترب

nformation

```
{def $fruits='Hello world'}
```
{switch match=\$fruits}

```
{case match='apples'}
    Apples <br />
{/case}
{case match='oranges'}
    Oranges <br />
{/case}
{case}
    Unidentified fruit! <br />
```

```
{/switch}
```
{/case}

The following output will be produced: "Unidentified fruit!" - which is the outcome of the default case (none of the other cases matched).

### **Example 3**

```
{def $digit=1}
{switch match=$digit}
    {case in=array( 1, 2 )}
        This one matches.
    {/case}
```

```
{case in=array( 2, 3 )}
    This one does not match.
{/case}
{case}
    Not this one either.
{/case}
```
{/switch}

The following output will be produced: "This one matches.".

## <span id="page-1303-0"></span>**5.9.2 Looping**

**do** (page [1304\)](#page-1304-0) Creates a do...while loop.

**for** (page [1305\)](#page-1305-0) Creates a generic for loop.

**foreach** (page [1306\)](#page-1306-0) Iterates over arrays in different ways.

**while** (page [1308\)](#page-1308-0) Creates a while loop.

## <span id="page-1304-0"></span>**do**

### **Summary**

Creates a do...while loop.

### **Usage**

```
{do}
    [ {delimiter}...{/delimiter} ]
    [ {break} ]
    [ {continue} ]
    [ {skip} ]
{/do while <condition> [ sequence <array> as $seqVar ]}
```
### **Description**

This mechanism is very similar to the "while" (page [1306\)](#page-1306-0) construct, except that the expression is checked at the end of each iteration instead of in the beginning. The main difference is that this construct will always execute the first iteration (regardless of how the test expression evaluates). It supports breaking, continual and skipping.

### **Examples**

#### **Example 1**

#### {do}

```
Keep printing this line ({$counter}) <br />
{set $counter=inc( $counter )}
```

```
{/do while ne( $counter, 8 )}
```
If the initial value of \$counter is 0, the following output will be produced:

Keep printing this line (0) Keep printing this line (1) Keep printing this line (2) Keep printing this line (3) Keep printing this line (4) Keep printing this line (5) Keep printing this line (6) Keep printing this line (7) Keep printing this line (8) <span id="page-1305-0"></span>**for**

### **Summary**

Creates a generic for loop.

### **Usage**

```
{for <number> to <number> as $itemVar [ sequence <array> as $seqVar ]}
    [ {delimiter}...{/delimiter}]
    [ {break} ]
    [ {continue} ]
    [ {skip} ]
{/for}
```
## **Description**

This mechanism makes it possible to do generic looping. It supports looping over numerical ranges in both directions. In addition it also supports breaking, continual and skipping.

### **Examples**

**Example 1**

{for 0 to 7 as \$counter}

Value of counter: {\$counter} <br />

{/for}

The following output will be produced:

Value of counter: 0 Value of counter: 1 Value of counter: 2 Value of counter: 3 Value of counter: 4 Value of counter: 5 Value of counter: 6 Value of counter: 7

## <span id="page-1306-0"></span>**foreach**

### **Summary**

Iterates over arrays in different ways.

## **Usage**

```
{foreach <array> as [ $keyVar => ] $itemVar
       [ sequence <array> as $sequenceVar ]
       [ offset <offset> ]
       [ max \langle \text{max} \rangle ][ reverse ]}
   [ {delimiter}...{/delimiter} ]
   [ {break} ]
   [ {continue} ]
   [ {skip} ]
```
### {/foreach}

### **Description**

This construct makes it possible to iterate over arrays in different ways. The loop can be tweaked using the parameters (see above).

## **Examples**

information

## **Example 1**

{foreach \$objects as \$object}

{\$object.name} <br />

### {/foreach}

This example will print out the names of the objects that are stored in the \$objects array. If this array stores 4 objects with the following names: "Emmett Brown", "Marty McFly", "Lorraine Baines" and "Biff Tannen", the following output will be produced:

Emmett Brown Marty McFly Lorraine Baines Biff Tannen

## **Example 2**

{foreach \$objects as \$index => \$object}

{\$index} : {\$object.name} <br />

{/foreach}

This example demonstrates how to create an iteration counter.

0: Emmett Brown 1: Marty McFly 2: Lorraine Baines 3: Biff Tannen

### **Example 3**

```
{foreach $objects as $object sequence array( 'dark', 'light' ) as $style}
```

```
<div class="{$style}">{$object.name}</div>
```
{/foreach}

This example demonstrates how to create a loop where the iterations are displayed using alternating styles (in this case dark, light, dark, light and so on).

## <span id="page-1308-0"></span>**while**

#### **Summary**

Creates a while loop.

#### **Usage**

```
{while <condition> [ sequence <array> as $seqVar ]}
    [ {delimiter}...{/delimiter} ]
    [ {break} ]
    [ {continue} ]
    [ {skip} ]
{/while}
```
#### **Description**

This construct is the simplest loop mechanism that the template language offers. It tells eZ Publish to execute the nested statement(s) repeatedly, as long as a given expression evaluates to TRUE. The value of the expression is checked for every loop iteration (at the beginning of the iteration). If the given expression evaluates to FALSE from the very beginning, the nested statement(s) will not be executed.

#### **Examples**

#### **Example 1**

```
{while ne( $counter, 8 )}
```

```
Print this line eight times ({$counter}) <br />>
{set $counter=inc( $counter )}
```
{/while}

If the initial value of \$counter is zero, the following output will be produced:

Print this line eight times (0) Print this line eight times (1) Print this line eight times (2) Print this line eight times (3) Print this line eight times (4) Print this line eight times (5) Print this line eight times (6) Print this line eight times (7)

## <span id="page-1309-0"></span>**5.9.3 Deprecated**

**section** (page [1310\)](#page-1310-0) Deprecated looping, branching, etc.

formatic 

## <span id="page-1310-0"></span>**section**

## **Summary**

Deprecated looping, branching, etc.

### **Description**

Refer to the [documentation of the old template syntax](http://ez.no/products/ez_publish/documentation/reference/template_functions/program_flow/section) for more information about this control structure.

Please note that this control structure has been deprecated and should not be used. It is included here only because some of the default templates in the distributions are still using it.

# **5.10 Template override conditions**

This section contains an overview of the override conditions that can be used to override the system templates.

## **Override example**

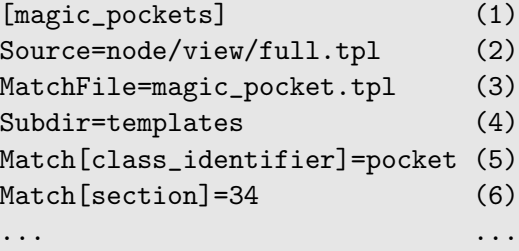

- 1. The name of the override.
- 2. The template that should be overridden.
- 3. The alternate template that should be used.
- 4. The location of the override templates.
- 5. Match condition #1
- 6. Match condition #2

atormati

The following sections reveal the override rules for the different template files:

- class/edit.tpl (page [1313\)](#page-1313-0)
- class/groupedit.tpl (page [1314\)](#page-1314-0)
- class/view.tpl (page [1315\)](#page-1315-0)
- content/advancedsearch.tpl (page [1316\)](#page-1316-0)
- content/browse.tpl (page [1317\)](#page-1317-0)
- content/collectedinfo/\*.tpl (page [1318\)](#page-1318-0)
- content/collectedinfo/\*.tpl (page [1319\)](#page-1319-0)
- content/collectedinfomail/\*.tpl (page [1320\)](#page-1320-0)
- content/datatype/edit/\*.tpl (page [1321\)](#page-1321-0)
- content/datatype/view/\*.tpl (page [1322\)](#page-1322-0)
- content/search.tpl (page [1324\)](#page-1324-0)
- content/versions.tpl (page [1325\)](#page-1325-0)
- content/versionview.tpl (page [1326\)](#page-1326-0)
- content/view/\*.tpl (page [1327\)](#page-1327-0)
- layout/set.tpl (page [1328\)](#page-1328-0)
- node/view/\*.tpl (page [1329\)](#page-1329-0)
- node/view/pdf.tpl (page [1330\)](#page-1330-0)
- pagelayout.tpl (page [1331\)](#page-1331-0)
- workflow/edit.tpl (page [1332\)](#page-1332-0)
- workflow/groupedit.tpl (page [1333\)](#page-1333-0)
- workflow/view.tpl (page [1334\)](#page-1334-0)

## <span id="page-1313-0"></span>**5.10.1 class/edit.tpl**

Module/view: edit

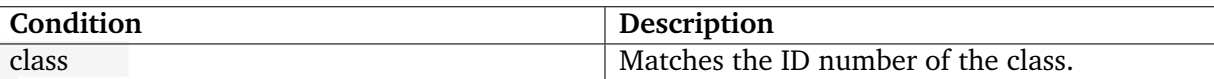

## <span id="page-1314-0"></span>**5.10.2 class/groupedit.tpl**

Module/view: groupedit

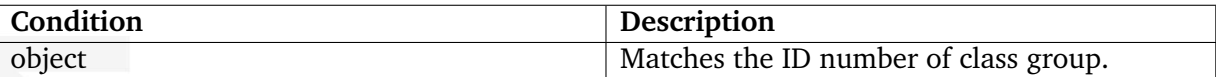

## <span id="page-1315-0"></span>**5.10.3 class/view.tpl**

Module/view: view

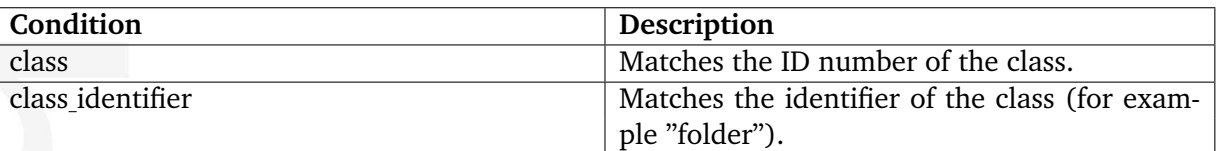

## <span id="page-1316-0"></span>**5.10.4 content/advancedsearch.tpl**

Module/view: advancedsearch

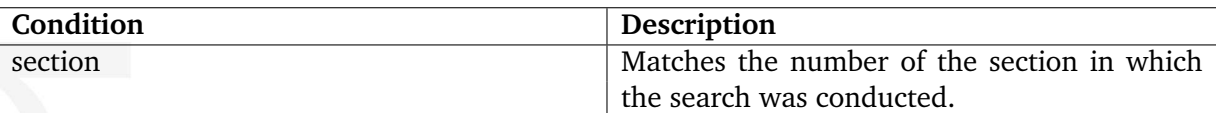

## <span id="page-1317-0"></span>**5.10.5 content/browse.tpl**

Module/view: browse

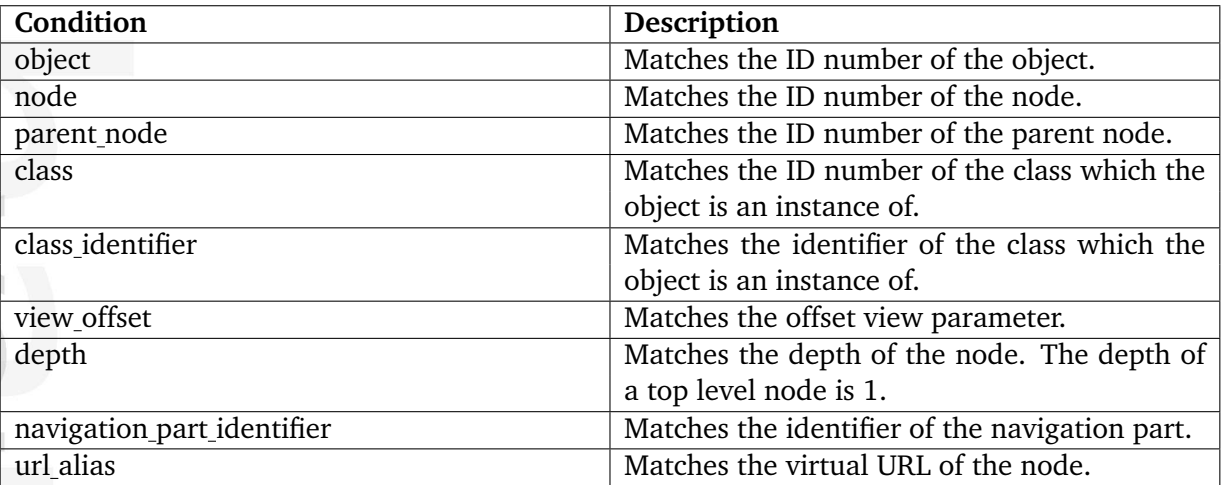

# <span id="page-1318-0"></span>**5.10.6 content/collectedinfo/\*.tpl**

Module/view: collectinformation

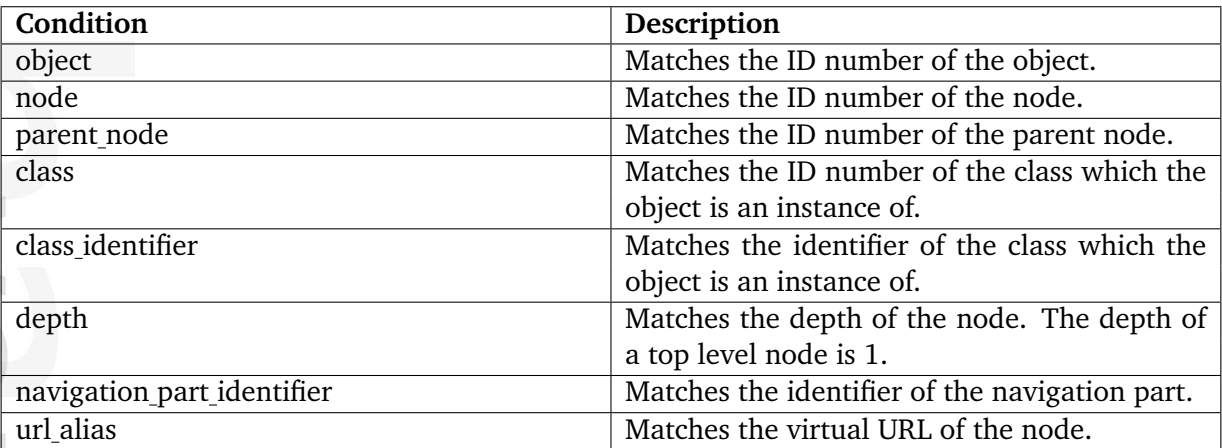

# <span id="page-1319-0"></span>**5.10.7 content/collectedinfo/\*.tpl**

Module/view: collectedinfo

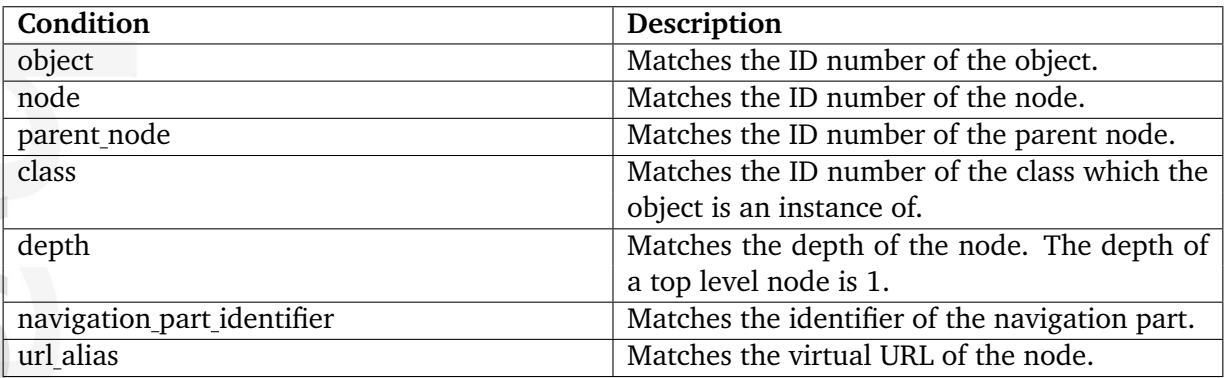

# <span id="page-1320-0"></span>**5.10.8 content/collectedinfomail/\*.tpl**

Module/view: collectinformation

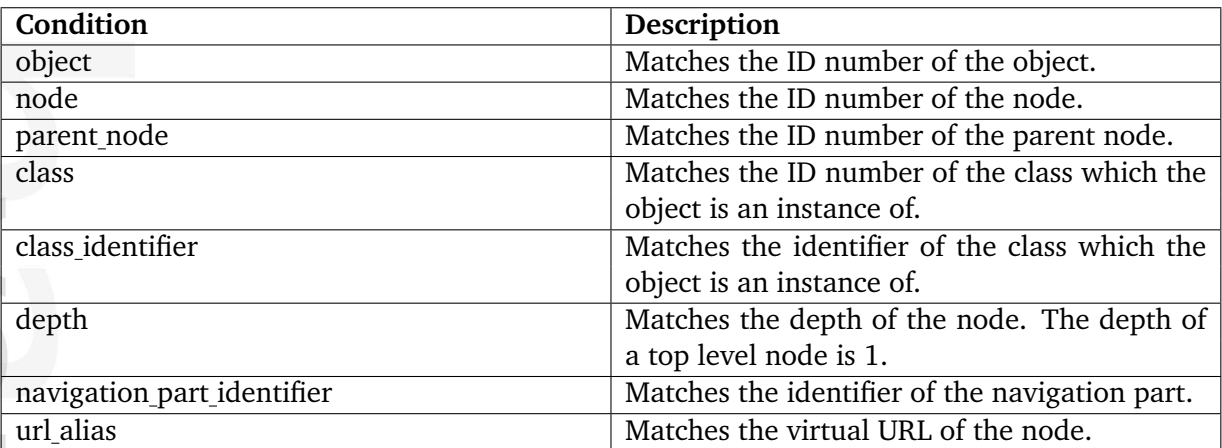

## <span id="page-1321-0"></span>**5.10.9 content/datatype/edit/\*.tpl**

Module/view: none.

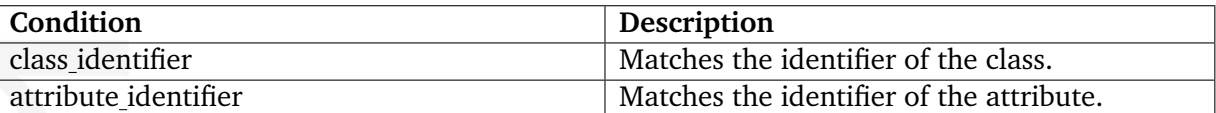

formatic  $\sum_{i=1}^{n}$ 

## <span id="page-1322-0"></span>**5.10.10 content/datatype/view/\*.tpl**

Module/view: none.

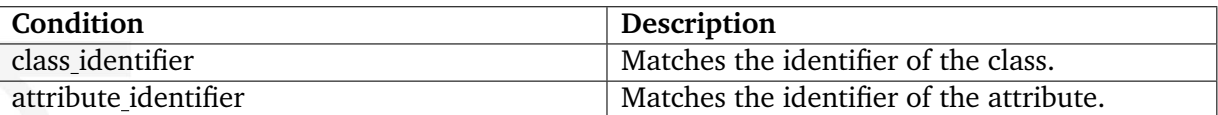

formatic E

## <span id="page-1323-0"></span>**5.10.11 content/edit.tpl**

Module/view: edit

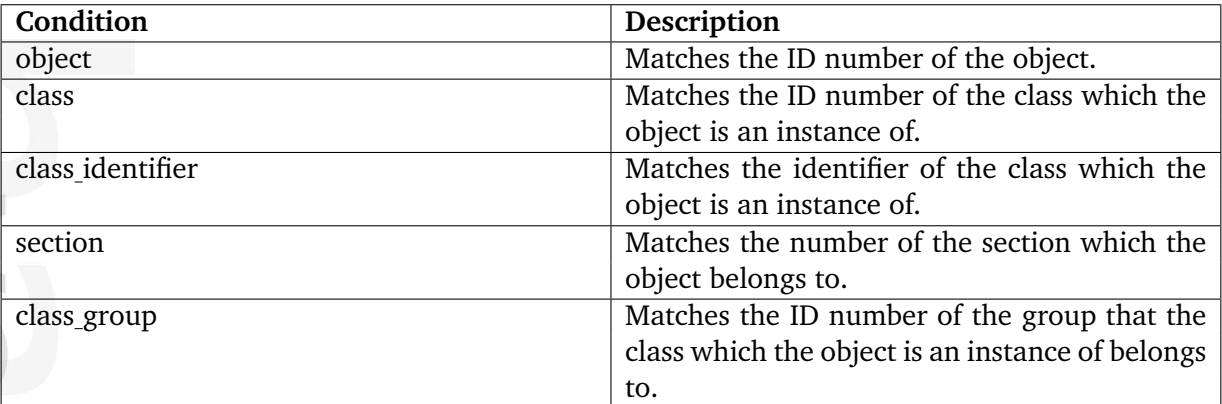

## <span id="page-1324-0"></span>**5.10.12 content/search.tpl**

Module/view: search

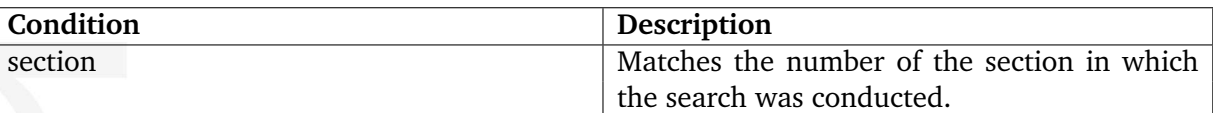

## <span id="page-1325-0"></span>**5.10.13 content/versions.tpl**

Module/view: versions

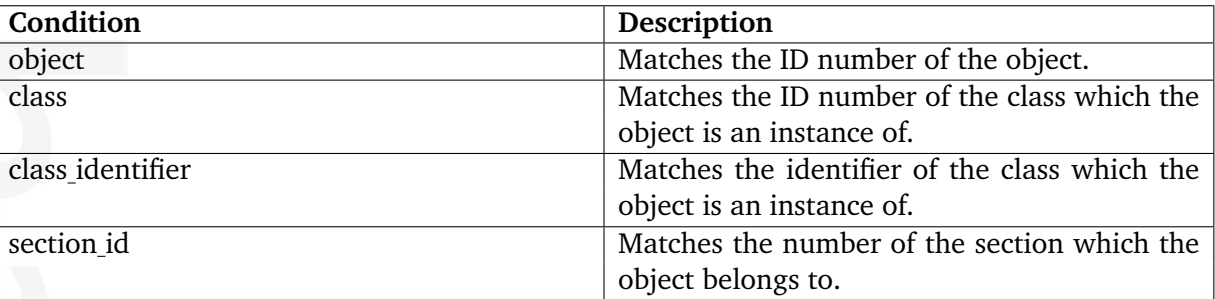

## <span id="page-1326-0"></span>**5.10.14 content/versionview.tpl**

Module/view: versionview

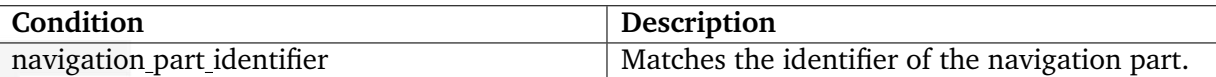

## <span id="page-1327-0"></span>**5.10.15 content/view/\*.tpl**

Module/view: view

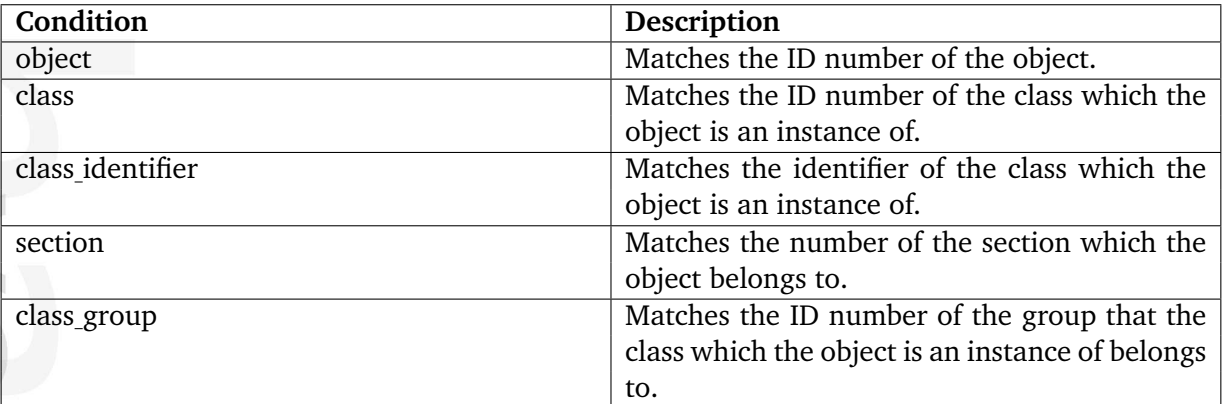

## <span id="page-1328-0"></span>**5.10.16 layout/set.tpl**

Module/view: set

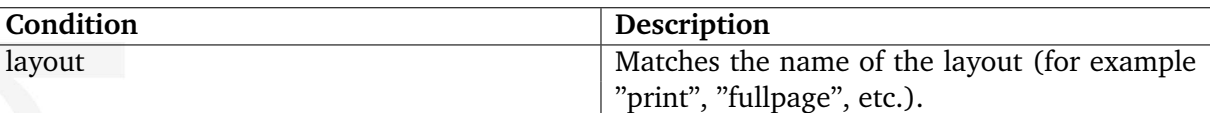

## <span id="page-1329-0"></span>**5.10.17 node/view/\*.tpl**

Module/view: view

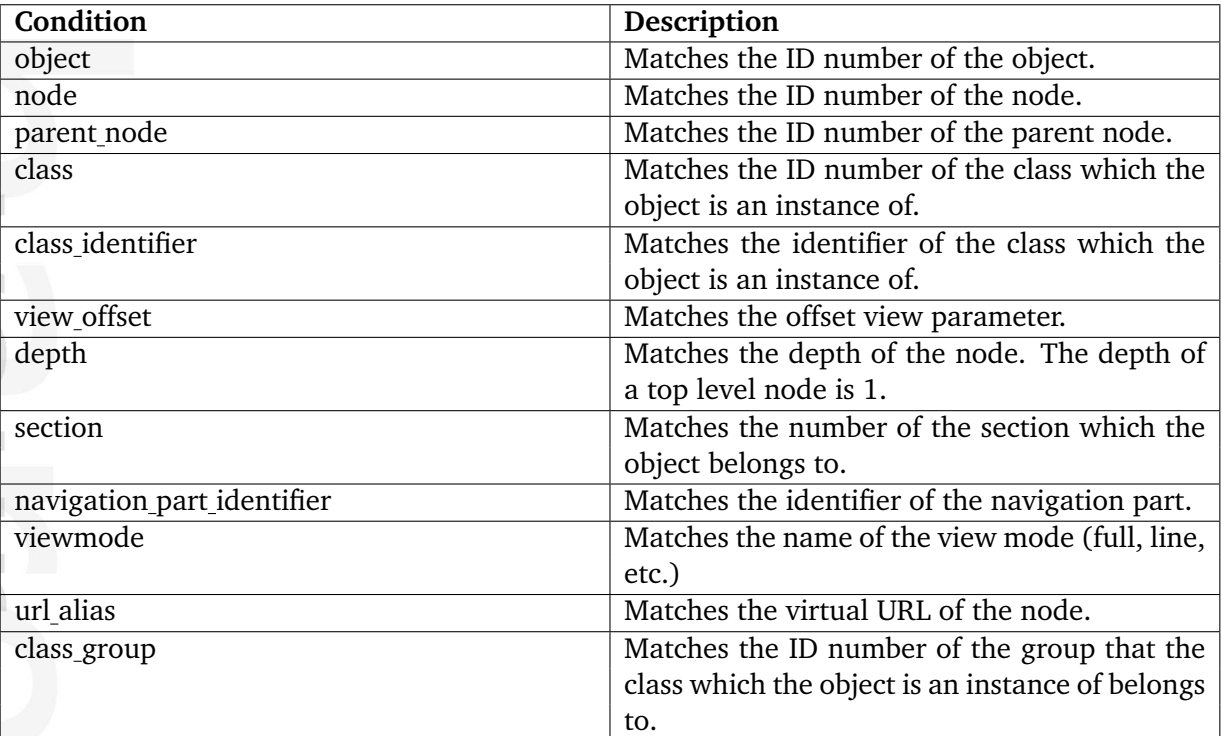

## <span id="page-1330-0"></span>**5.10.18 node/view/pdf.tpl**

Module/view: pdf

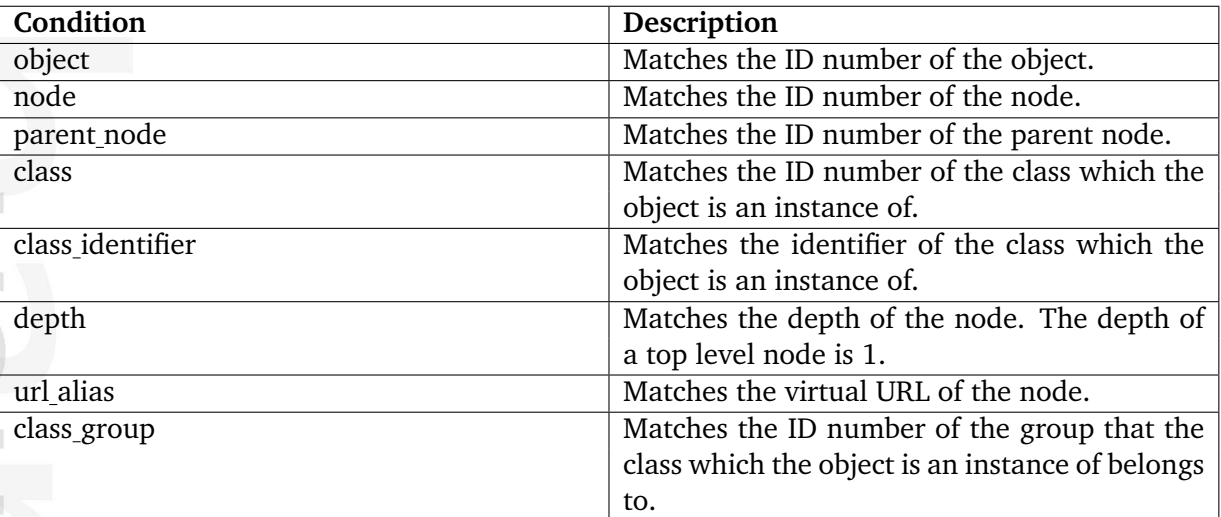

## <span id="page-1331-0"></span>**5.10.19 pagelayout.tpl**

Module/view: none.

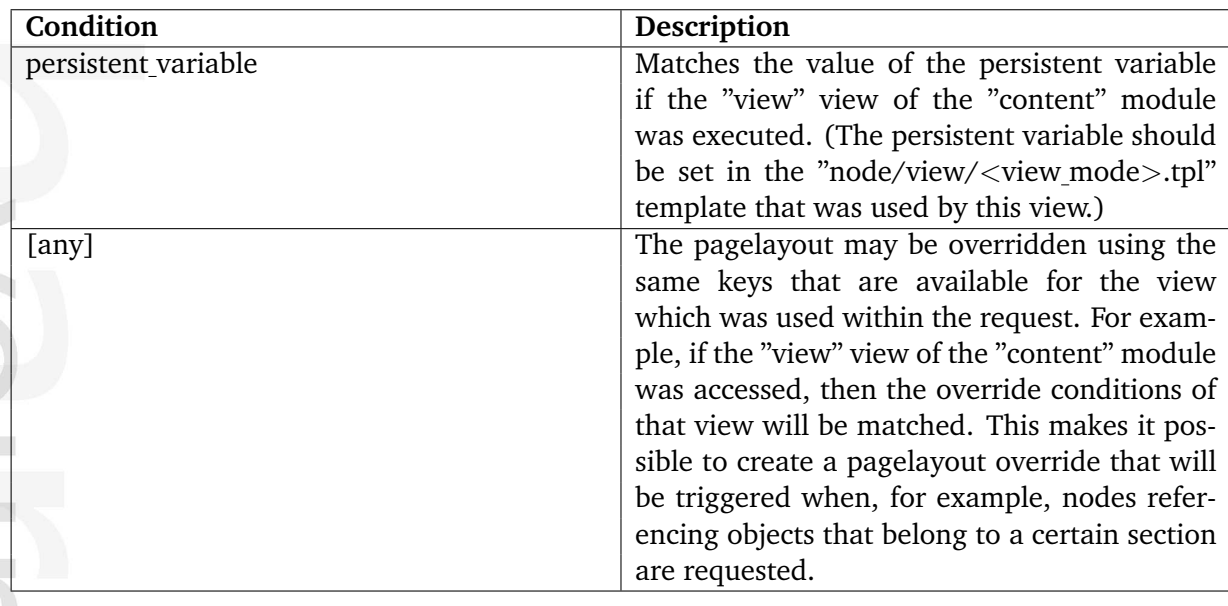
# **5.10.20 workflow/edit.tpl**

Module/view: edit

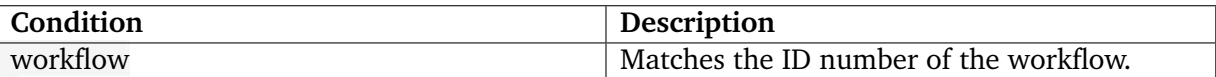

# **5.10.21 workflow/groupedit.tpl**

Module/view: groupedit

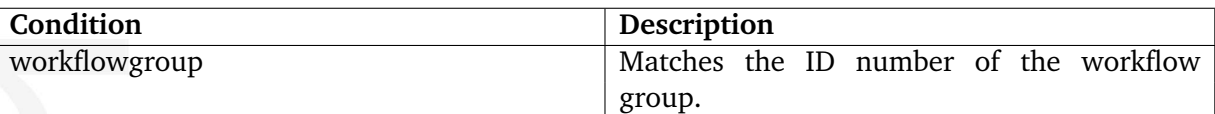

# **5.10.22 workflow/view.tpl**

Module/view: view

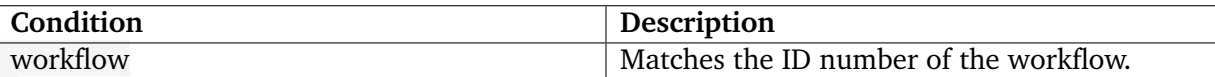

# **5.11 Template fetch functions**

The template fetch functions are documented in the following sections:

- class (page [566\)](#page-566-0)
- collaboration (page [585\)](#page-585-0)
- content (page [600\)](#page-600-0)
- error (page [724\)](#page-724-0)
- ezinfo (page [725\)](#page-725-0)
- form (page [730\)](#page-730-0)
- infocollector (page [733\)](#page-733-0)
- layout (page [738\)](#page-738-0)
- notification (page [743\)](#page-743-0)
- package (page [755\)](#page-755-0)
- pdf (page [778\)](#page-778-0)
- reference (page [782\)](#page-782-0)
- role (page [783\)](#page-783-0)
- rss (page [791\)](#page-791-0)
- search (page [797\)](#page-797-0)
- section (page [800\)](#page-800-0)
- setup (page [814\)](#page-814-0)
- shop (page [815\)](#page-815-0)
- trigger (page [857\)](#page-857-0)
- url (page [860\)](#page-860-0)
- user (page [869\)](#page-869-0)
- workflow (page [894\)](#page-894-0)

# **5.12 Template PDF functions**

**anchor** (page [1338\)](#page-1338-0) Creates an internal link anchor.

**create index** (page [1339\)](#page-1339-0) Creates an index based on the specified keywords.

**filled circle** (page [1340\)](#page-1340-0) Creates a filled circle.

**filled rectangle** (page [1342\)](#page-1342-0) Creates a filled rectangle.

**footer** (page [1344\)](#page-1344-0) Sets the footer.

 $\overline{\phantom{a}}$ 

htormatic

**footer block** (page [1346\)](#page-1346-0) Inserts complex footers.

**frame header** (page [1347\)](#page-1347-0) Sets the header text.

**frontpage** (page [1349\)](#page-1349-0) Adds content to the frontpage.

**header** (page [1350\)](#page-1350-0) Inserts a header / title.

**header block** (page [1352\)](#page-1352-0) Inserts a complex header.

**image** (page [1353\)](#page-1353-0) Inserts an image to the PDF document.

**keyword** (page [1355\)](#page-1355-0) Adds a keyword to the keyword index.

**line** (page [1356\)](#page-1356-0) Draws a line.

**link** (page [1358\)](#page-1358-0) Inserts an external link.

**new line** (page [1359\)](#page-1359-0) Inserts a new line.

**new page** (page [1360\)](#page-1360-0) Inserts a new page.

**page number** (page [1361\)](#page-1361-0) Starts the page number counter.

**set font** (page [1362\)](#page-1362-0) Changes the default font.

**set margin** (page [1364\)](#page-1364-0) Sets the page margins or line spacing.

**strike** (page [1366\)](#page-1366-0) Inserts striked text.

**table** (page [1367\)](#page-1367-0) Inserts a table.

**text** (page [1369\)](#page-1369-0) This function inserts formatted text into the PDF document.

**text box** (page [1372\)](#page-1372-0) Inserts text at a specified location.

**text frame** (page [1374\)](#page-1374-0) Inserts a text with a frame.

**toc** (page [1376\)](#page-1376-0) Inserts a generated table of contents.

**ul** (page [1377\)](#page-1377-0) Inserts a bullet list.

# <span id="page-1338-0"></span>**5.12.1 anchor**

### **Summary**

Creates an internal link anchor.

# **Usage**

{pdf( anchor, label )}

### **Parameters**

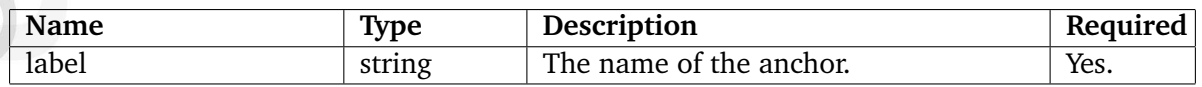

# **Description**

This function does not work. It is supposed to create an anchor for making internal links in PDF documents.

### **Examples**

# **Example 1**

{pdf( 'anchor', 'image\_1' )}

# <span id="page-1339-0"></span>**5.12.2 create index**

#### **Summary**

Creates an index based on the specified keywords.

#### **Usage**

pdf( create\_index )

### **Description**

This function creates an index page from a collection of keywords. The keywords must be specified using the "keyword" (page [1355\)](#page-1355-0) PDF template function. The index will start on the next page, and consists of the specified keywords with their corresponding page number.

#### **Examples**

#### **Example 1**

```
{pdf( 'text', 'Index page demo.' | wash( 'pdf' ) )}
{pdf( 'keyword', 'apples' )}
{pdf( 'keyword', 'bananas' )}
{pdf( 'create_index' )}
```
This example creates an index page using the following keywords "apples" and "bananas".

# <span id="page-1340-0"></span>**5.12.3 filled circle**

### **Summary**

Creates a filled circle.

# **Usage**

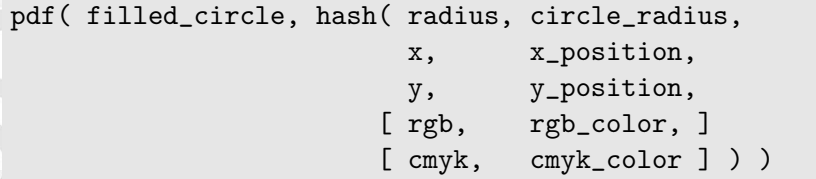

### **Parameters**

الأكترب

nformatio

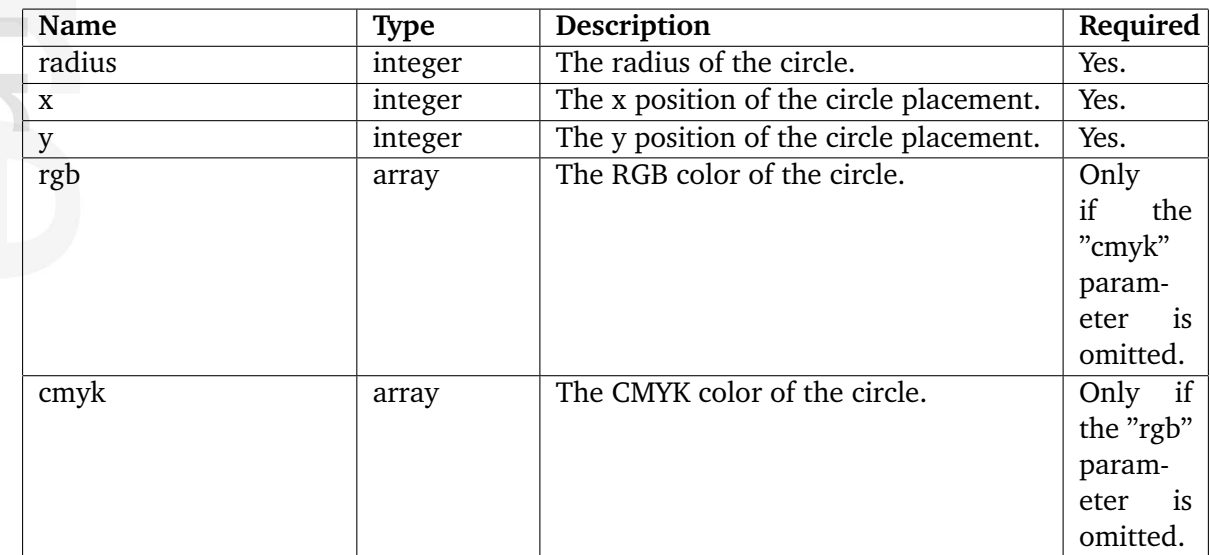

### **Description**

This function creates a filled circle with a given radius and color. The position of the circle is specified with the "x" and "y" parameters. The given coordinate must be within the page margins. The lower-left corner is at (0,0).

### **Examples**

**Example 1**

```
{pdf( 'new_page' )}
{pdf( 'filled_circle', hash( 'radius', 100,
                          'x', 300,
                          'y', 400,
                          'rgb', array( 0, 0, 0 ) ) )}
{pdf( 'filled_circle', hash( 'radius', 98,
                          'x', 300,
                          'y', 400,
                          'rgb', array( 255, 0, 0 ) ) )}
```
This example creates a black circle with red filling on a new page.

# <span id="page-1342-0"></span>**5.12.4 filled rectangle**

### **Summary**

Creates a filled rectangle.

# **Usage**

```
pdf(filled_rectangle, hash(x, x_position,
                       y, y_position,
                       width, width,
                       height, height,
                      [ rgb, rgb_color, ]
                      [ rgbTop, rgb_top_color,
                       rgbBottom, rgb_bottom_color, ]
                      [ cmyk, cmyk_color, ]
                      [ cmykTop, cmyk_top_color,
                       cmykBottom, cmyk_bottom_color, ] ) )
```
# **Parameters**

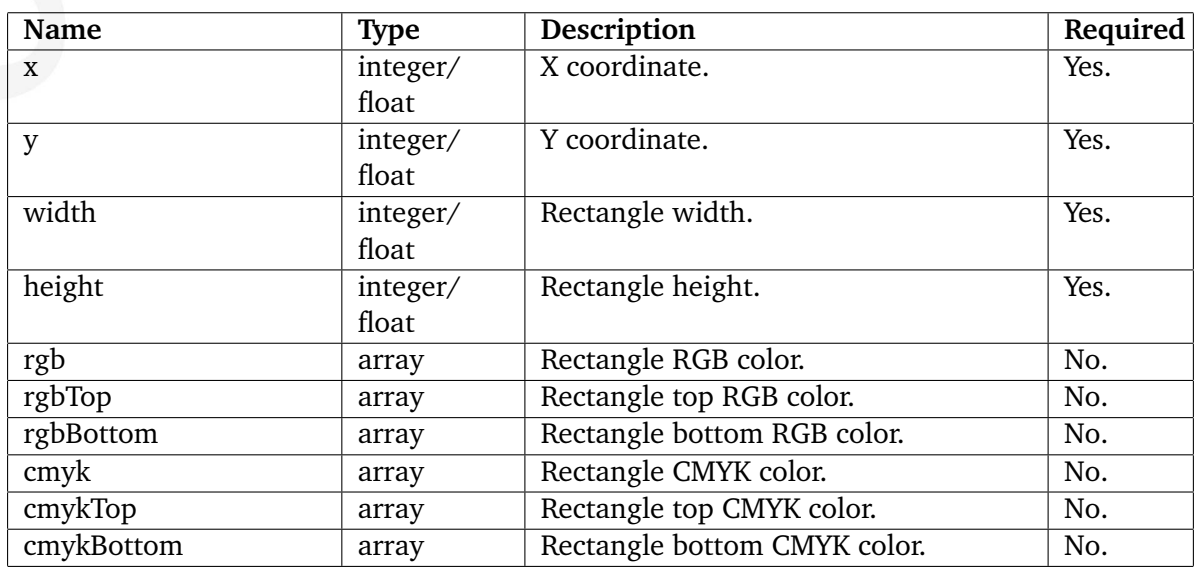

### **Description**

This function creates a filled rectangle. The "x" and "y" parameters specify the lower-left corner of the rectangle. The "width" and "height" parameters determine the size of the rectangle.

The color of the rectangle can be specified using either the "rgb" or the "cmyk" parameter. The "rgb" parameter must be an array consisting of three numbers between 0 and 255. The "cmyk" parameter must be an array of four floats between 0 and 1. The "rgb" or "cmyk" parameter fills the entire rectangle with the same color; no color interpolation. This option has the same result as setting the "rgbTop", "rgbBottom" or "cmykTop", "cmykBottom" with the same color. A different top and bottom color results in a gradient fill. The color will be linearly interpolated from the top color to the bottom color of the rectangle.

This function uses features that appeared in the PDF1.3 specification. Because of this, rectangles will not visible in PDF-viewers that are not PDF 1.3 compliant (for example "Ghostview", etc.).

### **Examples**

### **Example 1**

```
{pdf('filled_rectangle', hash('x', -10,
                            'y', 30.5,
                            'width', 282.9,
                            'height, 821.9,
                            'cmykTop, array( 0.96, 0.30, 0, 0 ),
                            'cmykBottom', array( 0.15, 0.04, 0, 0 ) ) )}
{pdf( 'filled_rectangle', hash( 'x', 272.9,
                            'y', 30.5,
                            'width', 333,
                            'height', 821.9,
                            'cmykTop', array( 0.34, 0.05, 0, 0 ),
                            'cmykBottom', array( 0.10, 0.02, 0, 0 ) ) ) }
{pdf( 'filled_rectangle', hash( 'x', -10,
                            'y', -10,
                            'width', 606,
                            'height', 40.5,
                            'cmyk', array( 0.89, 0.43, 0.01, 0 ) ) }
```
This example fills the page with three different rectangles.

# <span id="page-1344-0"></span>**5.12.5 footer**

# **Summary**

Sets the footer.

# **Usage**

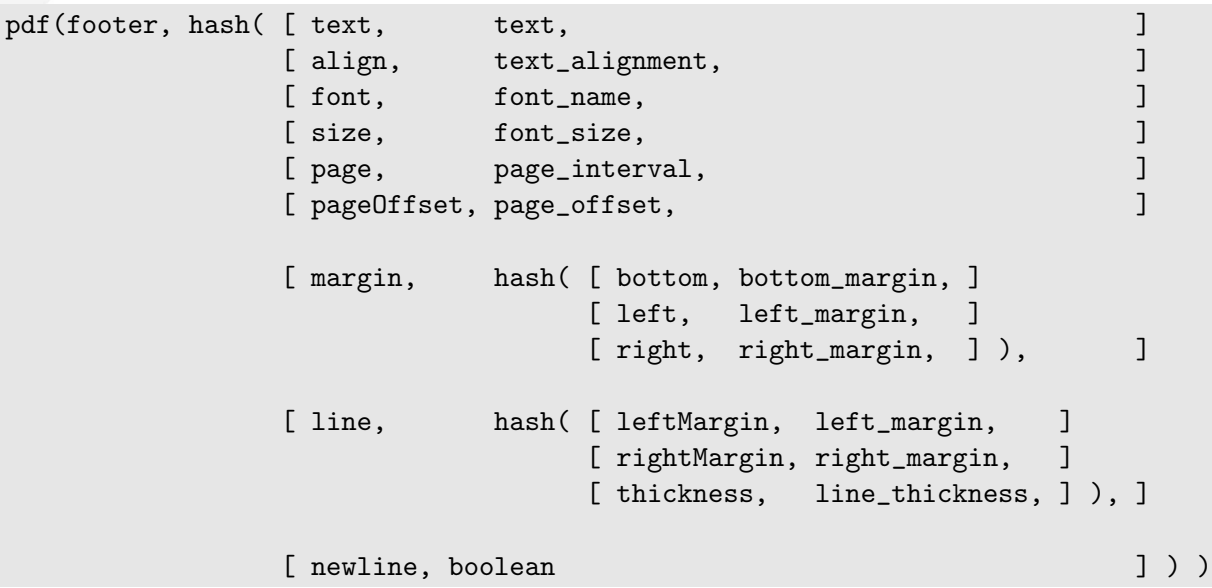

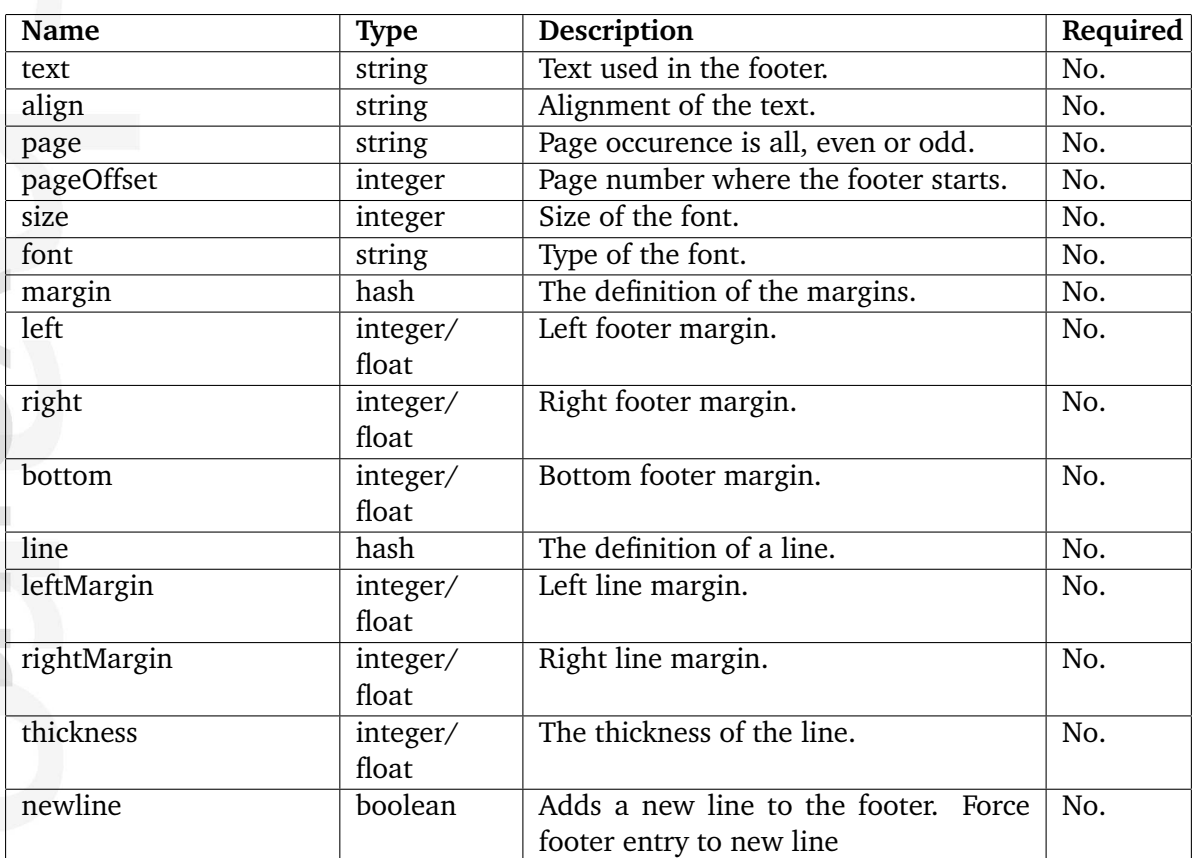

### **Parameters**

# **Description**

This function makes it possible to create a footer for a collection of pages. Please note that it does not work correctly. The page number from where the footer starts can be specified using the "pageOffset" parameter. The "page" parameters can be used to specify whether the footer should occur on "all", "even" or "odd" pages.

If the "text" parameter is used, the parameters "align", "type", and "size" can be used to change the default alignment, font type and size. Please refer to the "text" (page [1369\)](#page-1369-0) function for more information about these parameters.

There are two keywords reserved in the text string (parameter):

- #page: will be replaced by the current page number.
- #total: will be replaces by the total number of pages.

The footer should only be included once in the PDF document.

# <span id="page-1346-0"></span>**5.12.6 footer block**

### **Summary**

Inserts complex footers.

### **Usage**

{pdf( footer\_block, hash( block\_code, \$variable ) )}

### **Parameters**

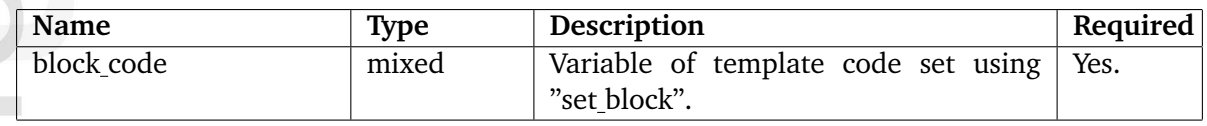

### **Description**

This function makes it possible to create complex footers. There are some known problems with this function.

# <span id="page-1347-0"></span>**5.12.7 frame header**

### **Summary**

Sets the header text.

### **Usage**

```
{pdf(frame_header, hash( [ text, text, ]
              [ align, text_alignment, ]
              [ page, page_interval, ]
              [ pageOffset, page_offset, ]
              [ size, font_size, ]
              [ font, font_name, ]
              [ margin, hash( [ bottom, bottom_margin, ]
                      [ left, left_margin, ]
                      [ right, right_margin, ] ), ]
              [ line, hash( [ leftMargin, left_margin, ]
                      [ rightMargin, right_margin, ]
                      [ thickness, line_thickness, ] ), ] ) ) }
```
### **Parameters**

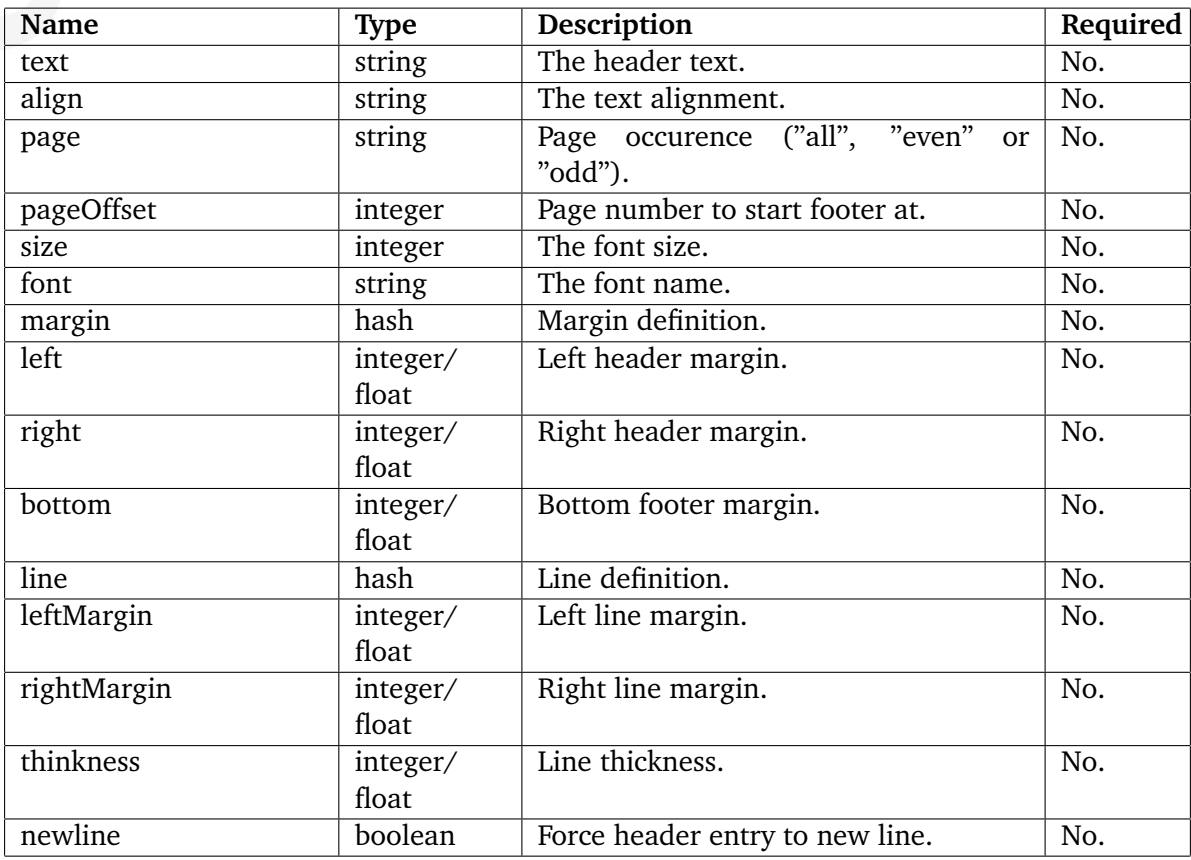

# **Description**

This function is deprecated and should not be used.

formatic Ì.

# <span id="page-1349-0"></span>**5.12.8 frontpage**

### **Summary**

Adds content to the frontpage.

### **Usage**

```
pdf( frontpage, hash( text, page_text,
                 [ align, text_alignment, ]
                 [ size, text_size, ]
                 [ top_margin, top_text_margin ] ) )
```
# **Parameters**

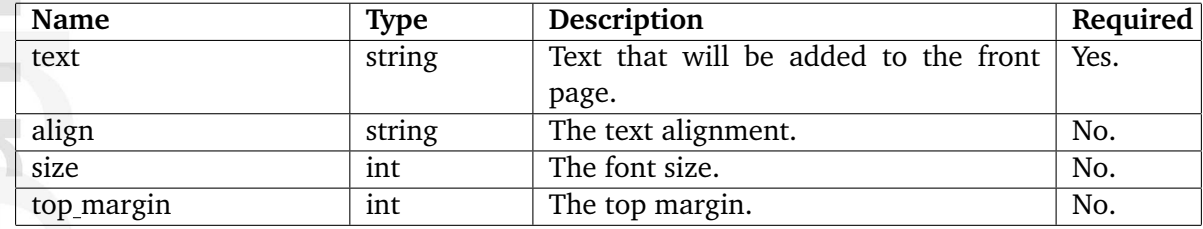

# **Description**

This function makes it possible to add text to the front page. If the frontpage is not present, a new front page will be created when the function is used for the first time. This function should be called after all other content has been added to the PDF document. The "align" and "size" parameters control the alignment and the size of the text. The "top margin" parameter can be used to specify the top margin (vertical positioning) for the text.

# **Examples**

# **Example 1**

```
{pdf( 'frontpage', hash( 'text', 'eZ Publish
'|wash( 'pdf' ), 'align', 'center', 'size', 32, 'top_margin', 350) )}
{pdf( 'frontpage', hash( 'text', 'The road ahead'| wash( 'pdf' ), 'align',
'center', 'size', 22, 'top_margin', 400 ) )}
```
This example adds a main and a sub title to the front page. The sub title is smaller and positioned below the main title. Both titles are centered. Notice that the main title ends with a new line, this assures that the sub title is correctly centered.

# <span id="page-1350-0"></span>**5.12.9 header**

### **Summary**

Inserts a header / title.

# **Usage**

```
pdf(header, hash( text, header_text,
                 level, header_level,
                 size, font_size,
               [ align, text_alignment, ]
               [ font, font_type ] ) )
```
### **Parameters**

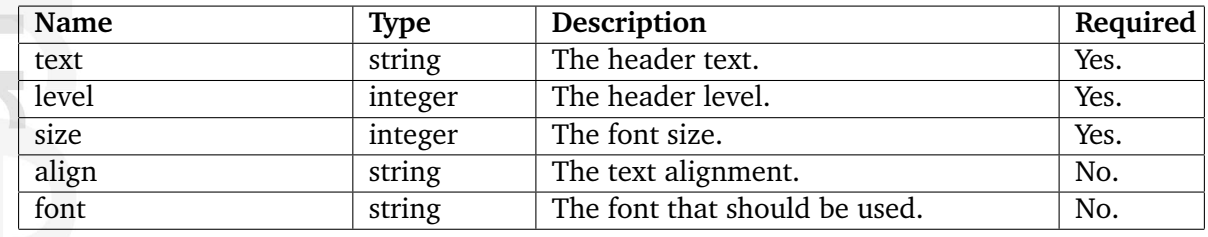

# **Description**

This function inserts a header or title. The main difference between the "text" and the header function is the "level" parameter. This parameter specifies the type of the header. The level number goes from 1 and up:

- 1. Chapters
- 2. Section
- 3. Subsection
- 4. Subsubsection
- 5. etc.

The level has nothing to do with the header text, it controls how the text appears in the table of contents (page [1376\)](#page-1376-0). The font size, font type, and text alignment can be specified using the "size", "font", and "align" parameters. Please refer to the documentation of the "text" function for an explanation of these parameters.

### **Examples**

### **Example 1**

```
{pdf( 'header', hash( 'level', 1, 'text', 'The first chapter'|wash( 'pdf' ),
'size', 20 ) )}
{pdf( 'header', hash( 'level', 2, 'text', 'The first section'|wash( 'pdf' ),
'size', 16 ) )}
{pdf( 'header', hash( 'level', 2, 'text', 'The second section'|wash( 'pdf' ),
'size', 16 ) )}
{pdf( 'header', hash( 'level', 3, 'text', 'The first subsection'|wash( 'pdf'
), 'size', 14 ) )}
{pdf( 'header', hash( 'level', 1, 'text', 'The second chapter'|wash( 'pdf' ),
'size', 20 ) )}
```
This example shows how to create a chapters, section and subsections.

# <span id="page-1352-0"></span>**5.12.10 header block**

### **Summary**

Inserts a complex header.

# **Usage**

{pdf( header\_block, hash( block\_code, \$variable ) )}

### **Parameters**

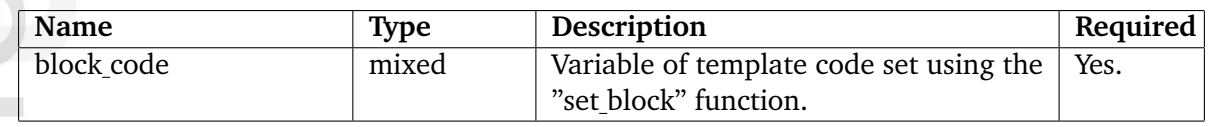

# **Description**

This function is not documented because there are some problems with it.

# <span id="page-1353-0"></span>**5.12.11 image**

### **Summary**

Inserts an image to the PDF document.

### **Usage**

```
pdf( image, hash( src, image_path,
              [ width, image_width, ]
              [ height, image_height, ]
              [ align, justification, ]
              [ x, x_position, ]
              [ y, y_position, ]
              [ dpi,  resolution,  ]
              [ static, flow_properties ] ) )
```
### **Parameters**

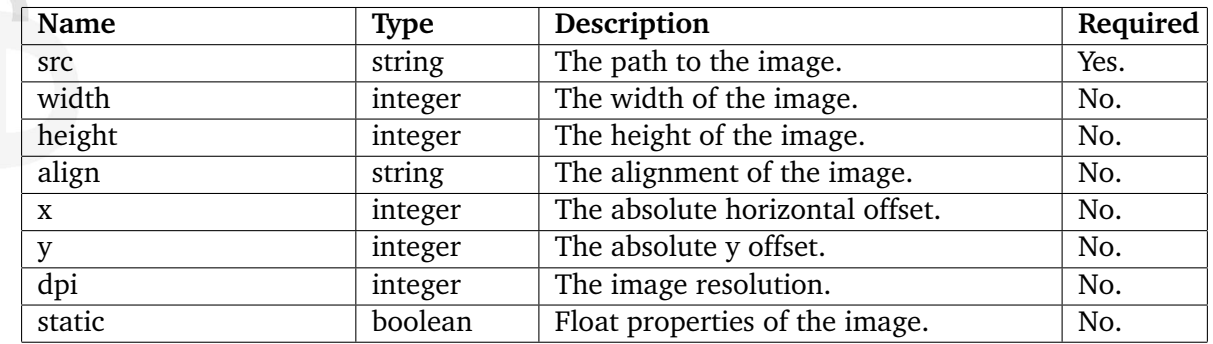

# **Description**

This function makes it possible to insert an image. The image location or image source points to the root directory of the eZ publish installation. The image location is relative to this directory. Currently, the supported image types are "jpg" and "png" without alpha channel.

The width and height of the image can be specified using the "width" and "height" parameters. If these parameters are omitted, the image will be scaled to 100 by 100 dots. The "align" parameter can be used to specify the horizontal position of the image. Possible alignments are "left", "right", and "center" - the default is "left". The "x" and "y" parameter makes it possible to place the image at an exact location. These parameters will override the settings from the image alignment ("align") and float properties ("static").

If the image is too sharp, the dots-per-inch can be decreased using the "dpi" parameter. (It is not possible to make the image sharper than the original.)

The "static" parameter can be used to specify whether the content around the image will float

5

around the image or not. When the "static" parameter is set to TRUE, additional content will not float around and may actually overlap the image.

#### **Examples**

**Example 1**

```
{pdf( 'text', 'The logo is on the right hand side of this text.'|wash( 'pdf' )
)}
{pdf( 'image', hash( 'src', 'design/mysite/images/company_logo.png',
                     'width', 200,
                     'height', 200,
                     'align', 'right' ) )}
```
This example displays an image with some text on the left hand side.

#### **Example 2**

{pdf( 'image', hash( 'src', \$image.full\_path, 'width', \$image.width, 'height', \$image.height ) )}

This example adds the image assigned to the \$image variable.

# <span id="page-1355-0"></span>**5.12.12 keyword**

### **Summary**

Adds a keyword to the keyword index.

### **Usage**

pdf( keyword, word )

### **Parameters**

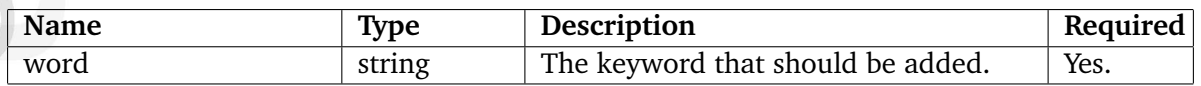

### **Description**

This function adds a word to the keywords. When generating the keyword index (using the "create\_index" (page [1339\)](#page-1339-0) function), an internal link to the position where the keyword was added will be created.

### **Examples**

# **Example 1**

{pdf( 'keyword', 'alien' )}

This example will add the "alien" word to the keywords.

# <span id="page-1356-0"></span>**5.12.13 line**

**Summary**

Draws a line.

# **Usage**

```
pdf( line, hash( x1, x_start,
             y1, y_start,
             x2, x_stop,
             y2, y_stop,
            [ page, occurence, ]
            [ thickness, line_thickness ] ) )
```
### **Parameters**

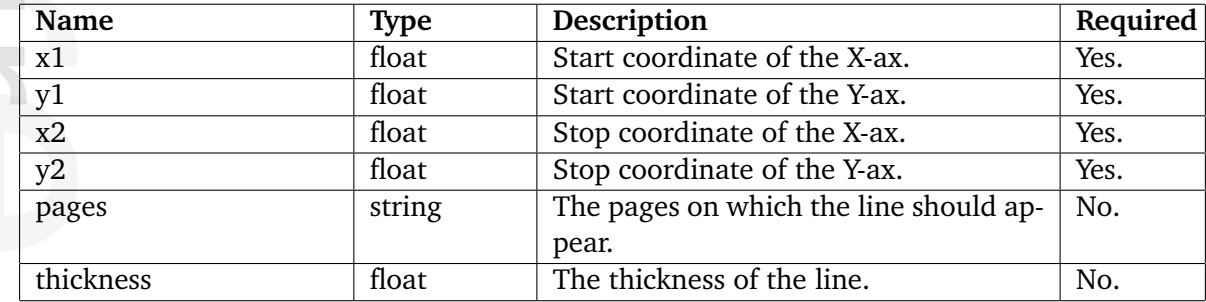

# **Description**

This function draws a line. The line will be drawn from the  $(x1, y1)$  coordinate to the  $(x2, y2)$ coordinate. If the "pages" parameter is omitted or set to "current", the line will only be present on the current page. If "pages" is set to all, it will appear on all the pages. The thickness of the line can be set with the "thickness" parameter; the default thickness is 1.

When the line must be visible on all the pages, the line definition must be set after the content is written to the PDF-document (at the end of the template) and the line should be defined only once. A common technique is to use the "include" (page [1258\)](#page-1258-0) operator.

# **Examples**

# **Example 1**

```
{pdf( 'line', hash( 'x1', 100, 'y1', 100, 'x2', 100, 'y2', 300 ) )}
```
This example draws a vertical line, from (100, 100) to (100, 300) on the current page.

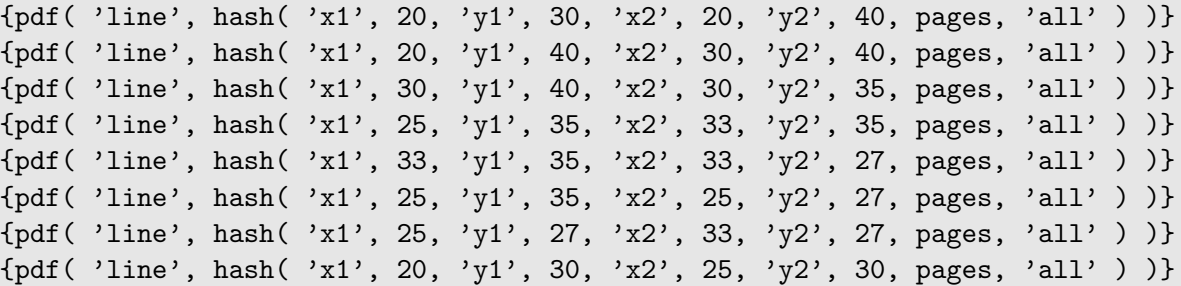

This example draws the eZ logo in the lower left corner of every page.

# <span id="page-1358-0"></span>**5.12.14 link**

### **Summary**

Inserts an external link.

# **Usage**

```
pdf( link, hash( url, url,
                 text, link_text ) )
```
### **Parameters**

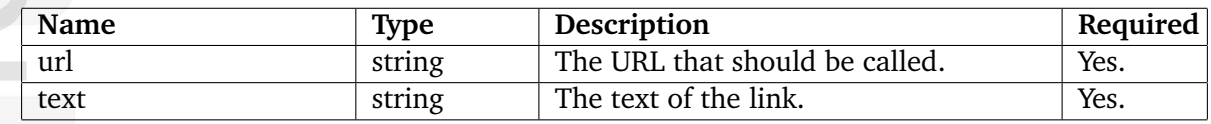

# **Description**

This function insert a link to an external document.

# **Examples**

# **Example 1**

{pdf( 'link', hash( 'url', 'http://www.ez.no', 'text', 'eZ Systems website' ) ) }

This example creates an link to the eZ Systems website.

# <span id="page-1359-0"></span>**5.12.15 new line**

#### **Summary**

Inserts a new line.

### **Usage**

pdf( new\_line )

### **Description**

This function inserts a new line.

#### **Examples**

#### **Example 1**

```
{pdf( 'text', 'Some text.'|wash( 'pdf' ) )}
{pdf( 'text', 'This sentence is written at the same line.'|wash( 'pdf' ) )}
{pdf( 'new_line' )}
{pdf( 'text', 'The start of a new line.'|wash( 'pdf' ) )}
{pdf( 'new_line' )}
{pdf( 'new_line' )}
{pdf( 'text', 'There is a blank line above this one.'|wash( 'pdf' ) )}
```
This example demonstrates everything that can be done with the "new line" function.

# <span id="page-1360-0"></span>**5.12.16 new page**

#### **Summary**

Inserts a new page.

### **Usage**

pdf( new\_page )

### **Description**

This function inserts a new page, following content will be placed on a new page. Please note that the system automatically takes care of adding new pages when needed. This function simply makes it possible to manually insert a new page.

### **Examples**

#### **Example 1**

```
{pdf( 'text', 'Text that will be on page #1.' )}
{pdf( 'new_page' )}
{pdf( 'header', hash( 'text', 'Text that will be on page #2.', 'level', 1,
'size', 18 ) )}
```
This example demonstrates the manual insertion of a new page.

# <span id="page-1361-0"></span>**5.12.17 page number**

# **Summary**

Starts the page number counter.

# **Usage**

{pdf( page\_number )}

# **Description**

This function starts the page number counter.

# <span id="page-1362-0"></span>**5.12.18 set font**

### **Summary**

Changes the default font.

# **Usage**

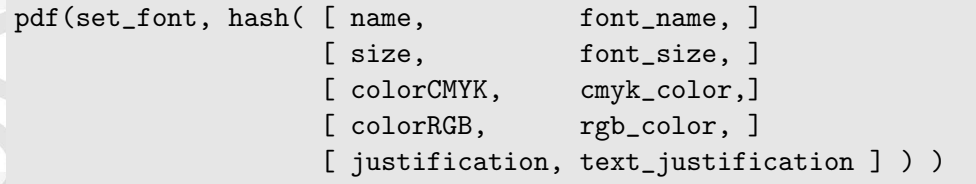

### **Parameters**

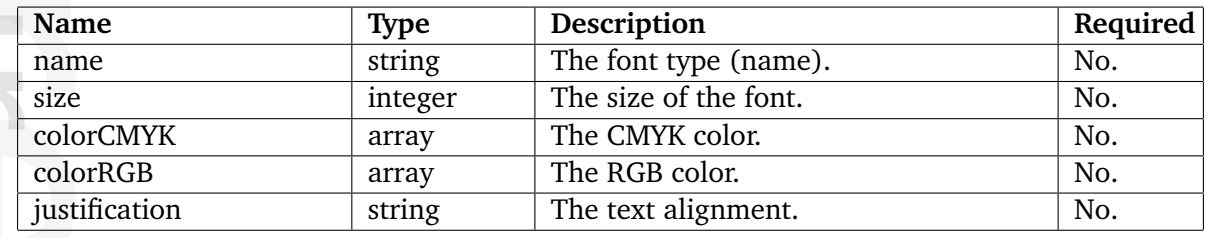

# **Description**

This function makes it possible to change the default/current font and the text color, style, etc. The following list shows the fonts that can be used.

- Courier-Bold
- Courier-BoldOblique
- Courier-Oblique
- Courier
- Helvetica-Bold
- Helvetica-BoldOblique
- Helvetica-Oblique
- Helvetic
- Symbol
- Times-Bold
- Times-BoldItalic
- Times-Italic
- Times-Roman

Either the "colorRGB" or the "colorCMYK" parameter can be used to specify the font color. The "colorRGB" parameter must be an array consisting of three integers between 0 and 255. The "colorCMYK" parameter must be an array of four decimal values between 0 and 1.

The justification parameter controls the text alignment, it can be:

- left
- right
- center
- full

#### **Examples**

الأكترب

hformatior

#### **Example 1**

```
{pdf( 'set_font', hash( 'name', 'Times-Roman', 'size', 12 ) )}
{pdf( 'text', 'Hello world'|wash( 'pdf' ) )}
{pdf( 'new_line' )}
{pdf( 'new_line' )}
{pdf( 'set_font', hash( 'name', 'Times-Italic',
                        'size', 10,
                        'justification', 'full',
                        'colorRGB', array( 255, 255, 128 ) ) )}
{pdf( 'text', 'Example'|wash( 'pdf' ) )}
```
This example demonstrates how to change the default font type, size, style, and color.

# <span id="page-1364-0"></span>**5.12.19 set margin**

### **Summary**

Sets the page margins or line spacing.

### **Usage**

```
pdf( set_margin, hash( [ left, left_margin, ]
                   [ right, right_margin, ]
                   [ top, top_margin, ]
                   [ bottom, bottom_margin,]
                   [ x, x_{\text{offset}}, ]
                   [ y, y_offset, ]
                   [ line_space, line_space ] ) )
```
#### **Parameters**

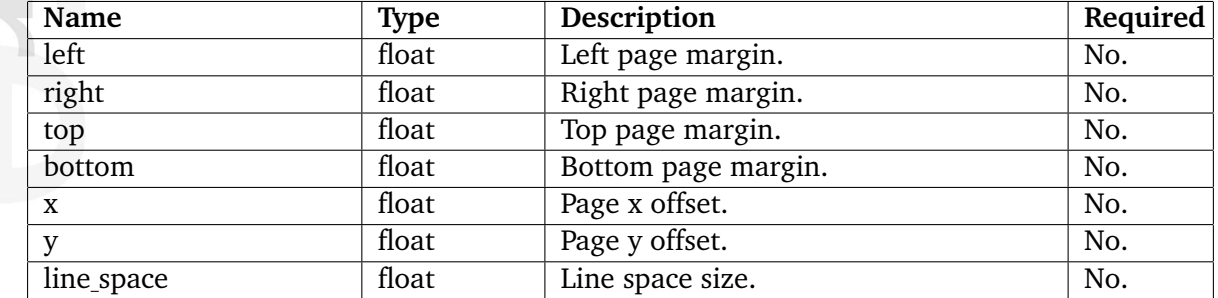

### **Description**

This function sets the page margins of the current and following pages. The "left", "right", "top", and "bottom" parameters specify the distances from the edges. The parameters "x" and "y" specify a point on the current page where the new margin starts. For the next pages, the parameters "x" and "y" are ignored and thus the margins will affect the entire area of the upcoming pages. The "line space" parameter specifies the amount of white space between each line. The default margins are configured in the "pdf.ini" file.

### **Examples**

### **Example 1**

```
{pdf( 'set_margin', hash( 'left', 370, 'right', 100 ) )}
{pdf( 'text', 'The text written on this page is presented in a small column.
The space between each new line is also adjusted.'|wash( 'pdf' ) )}
```
This example creates a small column with some text.

formatic Ξ

# <span id="page-1366-0"></span>**5.12.20 strike**

### **Summary**

Inserts striked text.

# **Usage**

pdf( strike, text )

### **Parameters**

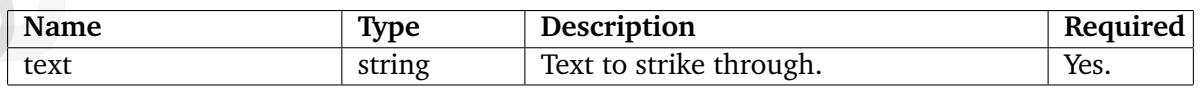

# **Description**

This function draws a line through the specified text. The "set\_font" (page [1362\)](#page-1362-0) function is the only way to change the font type, font size, font color, and text alignment.

### **Examples**

# **Example 1**

{pdf( 'strike', 'A strike is a deliberate absence from work.'|wash( 'pdf' ) )}

This example demonstrates a striked sentence.

# <span id="page-1367-0"></span>**5.12.21 table**

# **Summary**

Inserts a table.

# **Usage**

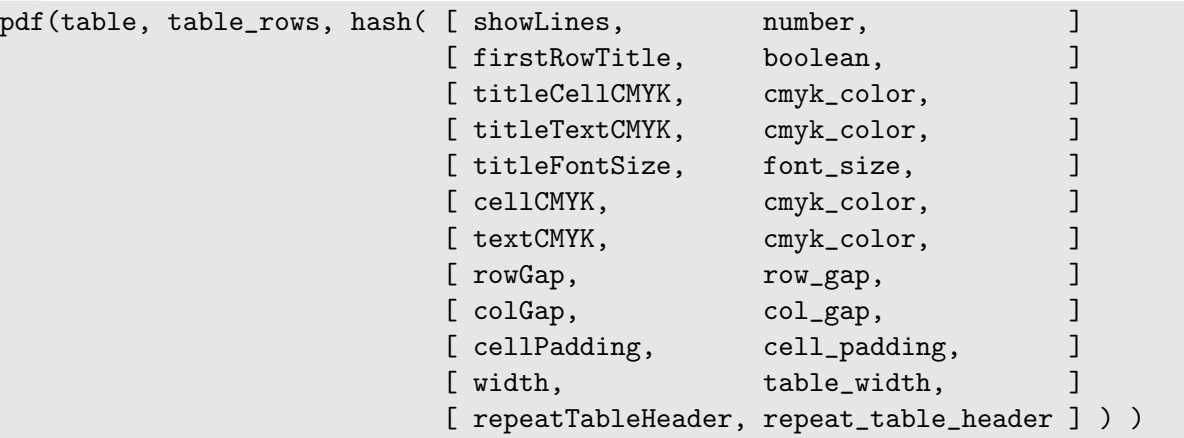

# **Parameters**

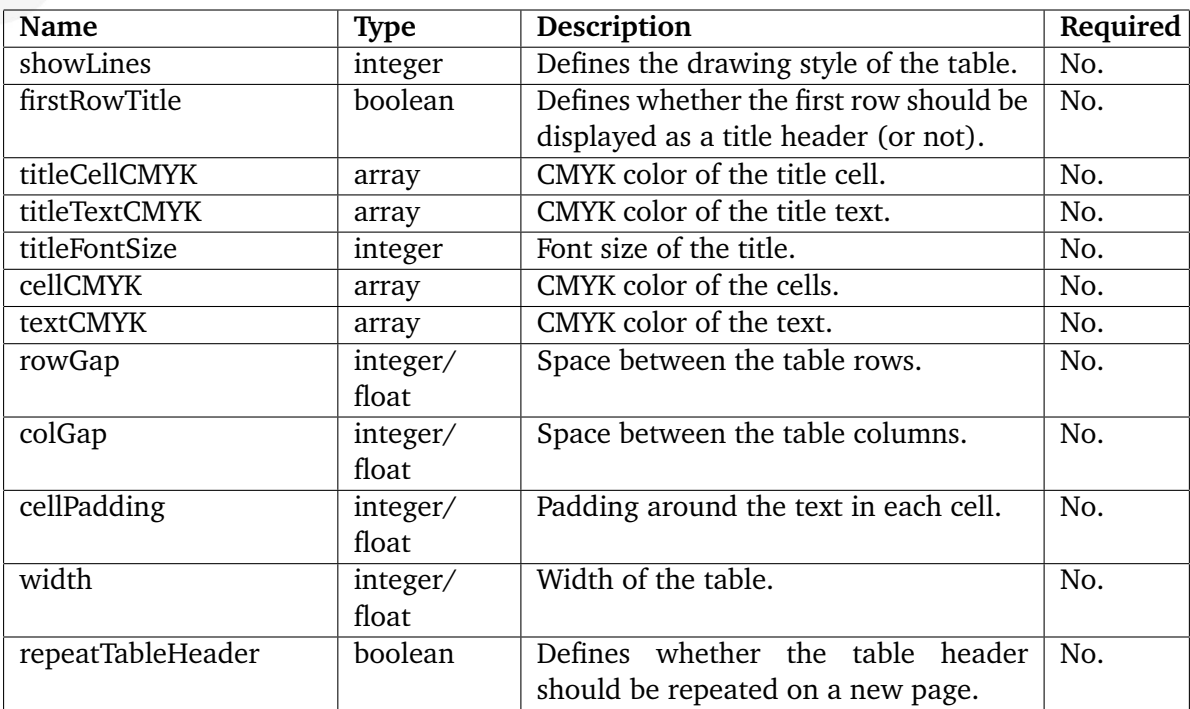

5
## **Description**

This function inserts a table. The table data must defined using the "table rows" parameter. Use the "set-block" (page [1273\)](#page-1273-0) template function to specify the rows and the cells. The rows and cells are defined the same way as rows and cells are defined in HTML. Note that nested tables are not supported.

The "showLines" parameter specifies the drawing style of the table, it must be one of the following numbers:

- 0 Don't draw lines at all.
- 1 Draw only the inner lines.
- 2 Draw all the lines.

The "firstRowTitle" expects an boolean value. This parameter defines whether the first row in the table, should be used for column descriptions. With the "titleCellCMYK" and "titleTextCMYK" parameters the color of the cell-background and the text of the column titles can be controlled. The title font size can be changed with the "titleFontSize" parameter.

For the rest of the cells can the background and text color be changed with the "cellCMYK" and "textCMYK".

The size of the table and the space between the columns and rows is defined with the "rowGap", "colGap", "cellPadding", and "width" parameters.

The parameter "repeatTableHeader" defines whether the title should be repeated on each new page, if the table is stretched over multiple pages.

# **5.12.22 text**

#### **Summary**

This function inserts formatted text into the PDF document.

#### **Usage**

```
pdf( text, page_text, hash( [ font, font_name, ]
                         [ size, font_size, ]
                         [ rgb, rgb_color, ]
                         [ cmyk, cmyk_color, ]
                         [ align, text_alignment ] ) )
```
#### **Parameters**

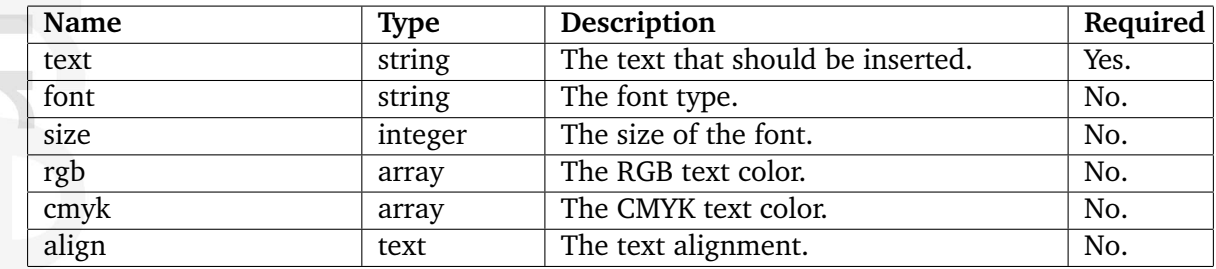

#### **Description**

This function inserts regular text into the PDF document. The font type, font size, font color, and text alignment can be specified. If not specified, this function uses the current settings. The available font types are:

- Courier-Bold
- Courier-BoldOblique
- Courier-Oblique
- Courier
- Helvetica-Bold
- Helvetica-BoldOblique
- Helvetica-Obliqu
- Helvetic
- Symbol
- Times-Bold
- Times-BoldItalic
- Times-Italic
- Times-Roman

The "rgb" and "cmyk" parameters can be used to specify the font color. Only one of these two parameters can be used at the same time. The "rgb" parameter must be an array of three integers between 0 and 255. The "cmyk" parameter must be an array of four decimal values between 0.0 and 1.0.

The alignment parameter can be used to set the text alignment, possible values are:

- left
- right
- center
- full

The last options will spread/justify the text from the left to the right margin if it covers at least 80% of the margin-width.

## **Examples**

## **Example 1**

```
{pdf( 'text', 'eZ publish and PDF'|wash( 'pdf' ),
      hash( 'font', 'Times-Bold', 'size', 22, 'align', 'center' ) )}
```
This example generates a centered text using "Times-Bold" at 22 points.

#### **Example 2**

```
{pdf( 'text', 'red'|wash( 'pdf' ), hash( 'rgb', array( 255, 0, 0 ) ) )}
{pdf( 'text', 'green'|wash( 'pdf' ), hash( 'rgb', array( 0, 255, 0 ) ) )}
{pdf( 'text', 'blue'|wash( 'pdf' ), hash( 'rgb', array( 0, 0, 255 ) ) )}
```
This example demonstrates text coloring.

## **Example 3**

{pdf( 'text', 'A primary color is a color that can not be created by mixing other colors in the gamut of a given color space. Primary colors may themselves be mixed to produce most of the colors in a given color space.'|wash( 'pdf' ), hash( 'align', 'full' ) )}

This example demonstrates how the text can be justified.

formation

# **5.12.23 text box**

#### **Summary**

Inserts text at a specified location.

#### **Usage**

```
pdf( text_box, hash( text, text
                   x, x_offset,
                   y, y_offset,
                   width, total width,
                 [ align, text_alignment, ]
                 [ size, text_size ] ) )
```
## **Parameters**

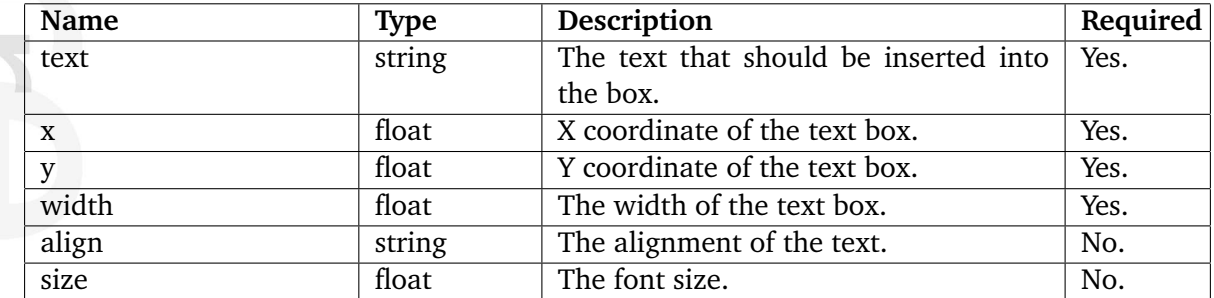

## **Description**

This function creates a text box at the specified place on the current page. The font properties (type, size, and color) are not affected by the "set<sub>richt"</sub> (page  $1362$ ) function.

If the text box is positioned before any other content, the content will flow nicely over and under the text box. If other content is present before the text box is added, the text box will overlap it.

## **Examples**

## **Example 1**

```
{pdf( 'text_box', hash( 'text', 'This text appears in a text box.'|wash(
'pdf' ),
                         'x', 250,
                         'y', 400,
                         'width', 30) )}
```
This example will write a sentence at coordinate (250, 400).

formatic Ξ

## **5.12.24 text frame**

#### **Summary**

Inserts a text with a frame.

#### **Usage**

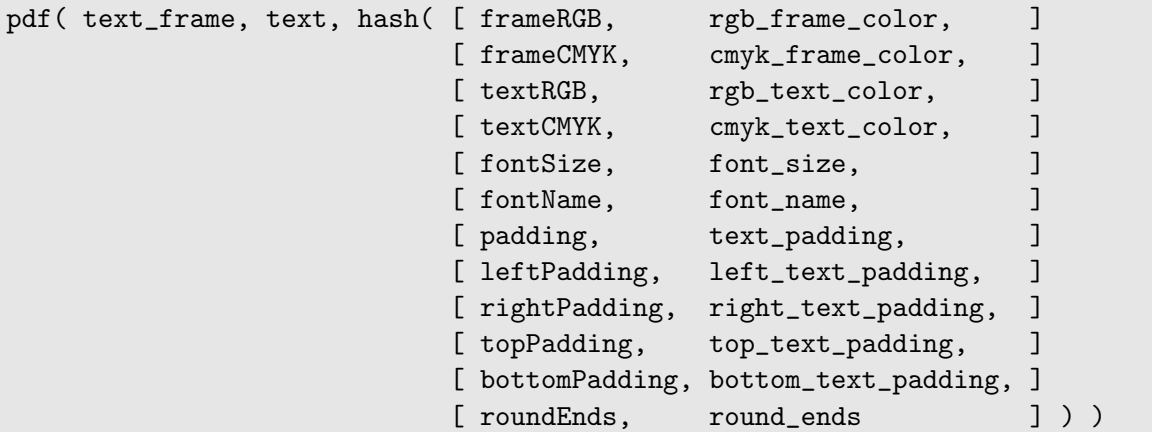

#### **Parameters**

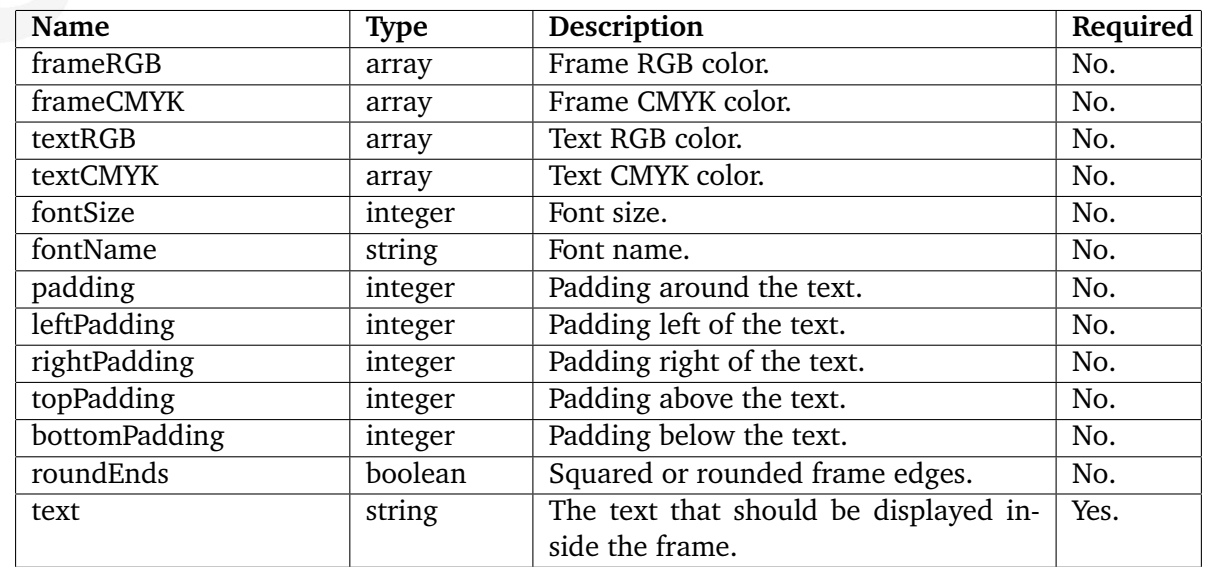

#### **Description**

This function creates a text with a colored frame around it. The frame has the size of the text plus the amount of padding. The padding can be specified for each side of the text with the parameters "leftPadding", "rightPadding", "topPadding", and "bottomPadding". If the padding is equal for each side, the "padding" parameter can be used instead.

The "leftPadding" and "rightPadding" parameters may be set to "-1", which will result in padding that reaches the page margin.

By default the frame has squared corners. If the "roundEnds" parameter is set to TRUE, the frame will have rounded corners.

The colors of the frame and the text can be specified using the "frameRGB", "frameCMYK", "textRGB", and "textCMYK" parameters. The RGB parameters must be arrays consisting of three integers between 0 and 255. The CMYK parameters must be arrays consisting of four decimal values between 0.0 and 1.0.

The font can be changed using the "fontSize" and "fontName" parameters.

## **Examples**

**Example 1**

```
{pdf(text_frame, "Test frame", hash( roundEnds, true(),
     textCMYK, array(0.89, 0.43, 0.01, 0),
     frameRGB, array(255,255,128),
     padding, 8,
     fontSize, 14))}
```
This example creates a frame (with round edges) around the sentence "Test frame".

# **5.12.25 toc**

#### **Summary**

Inserts a generated table of contents.

## **Usage**

```
pdf(toc, hash( contentText, toc_header_text,
           [ size, size_array, ]
           [ dots, boolean, ]
           [ indent,    indent_array ] ) )
```
#### **Parameters**

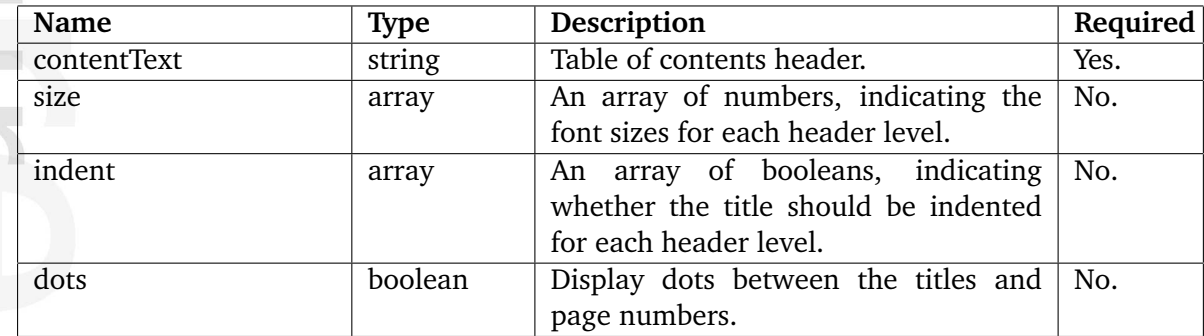

## **Description**

This function generates and inserts the table of contents after the front page. If the front page is not available, the table of contents is inserted at the beginning of the PDF document.

## **Examples**

## **Example 1**

```
{pdf( 'toc', hash( 'size', array( 18, 16, 14, 12, 10 ),
      'dots', true(),
      'contentText', 'Content'|wash( 'pdf' ),
      'indent', array( 0, 4, 6, 8, 10 ) ) ) }
```
This example creates a table of contents. The size of the level 1 headers will be 18 and will not indented, level 2 headers will have size 16 and will be indented 4 dots, etc. There will be dots between the headers and the page numbers.

# **5.12.26 ul**

#### **Summary**

Inserts a bullet list.

## **Usage**

```
pdf( ul, text, hash( [ rgb, rgb_color, ]
                  [ cmyk, cmyk_color, ]
                  [ radius, dot_radius, ]
                  [ indent, text_indent, ]
                  [ pre_indent, bullet_indent ] ) )
```
## **Parameters**

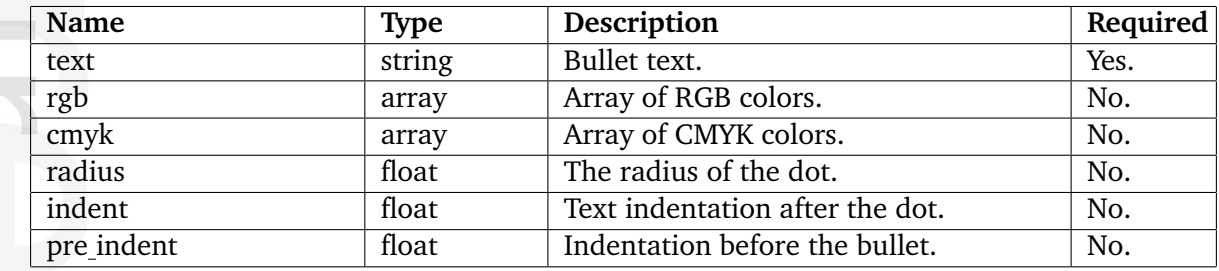

## **Description**

This function inserts a bullet list into the PDF document.

The colors of the bullet can be specified using the "rgb" or the "cmyk" parameter. The "rgb" parameter must be an array consisting of three integers between 0 and 255. The "cmyk" parameter must be array of four decimal numbers between 0.0 and 1.0.

The size of the bullet can be controlled using the "radius" parameter. The indentation (in dots) before and after the dot can be specified using the "pre indent" and "indent" parameters.

## **Examples**

## **Example 1**

```
{pdf( 'text', "Most popular internet browsers in 2004:" |wash( 'pdf' )}
{pdf( 'ul', 'Internet Explorer (88,9%)'|wash( 'pdf' ) )}
{pdf( 'ul', 'Version 6 (80.95%)'|wash( 'pdf' ), hash( 'pre_indent', 15 ) )}
{pdf( 'ul', 'Version 5.5 (4.18%)'|wash( 'pdf' ), hash( 'pre_indent', 15 ) )}
{pdf( 'ul', 'Version 5.0 (3.66%)'|wash( 'pdf' ), hash( 'pre_indent', 15 ) )}
```

```
{pdf( 'ul', 'Mozilla-based browsers (7.35%)'|wash( 'pdf' ) )}
\{ \text{pdf}(\ 'u1', \ 'Rest\ (3.75\%) \ '| wash(\ 'pdf'\ )\ ) \}
```
This example generates a bullet list where some of the bullets are indented.

# **5.13 Configuration files**

**binaryfile.ini** (page [1382\)](#page-1382-0) Not documented yet.

**browse.ini** (page [1383\)](#page-1383-0) Not documented yet.

**collaboration.ini** (page [1384\)](#page-1384-0) Not documented yet.

**collect.ini** (page [1385\)](#page-1385-0) Not documented yet.

**content.ini** (page [1386\)](#page-1386-0) Settings related to content.

**contentstructuremenu.ini** (page [1410\)](#page-1410-0) Settings related to the "Content structure" tree menu in the admin interface.

**cronjob.ini** (page [1415\)](#page-1415-0) Settings related to cronjobs.

**datatype.ini** (page [1424\)](#page-1424-0) Not documented yet.

**datetime.ini** (page [1425\)](#page-1425-0) Not documented yet.

**dbschema.ini** (page [1426\)](#page-1426-0) Not documented yet.

informatio

**debug.ini** (page [1427\)](#page-1427-0) Not documented yet.

**design.ini** (page [1428\)](#page-1428-0) Settings related to designs and design related files like css and javascripts.

**error.ini** (page [1437\)](#page-1437-0) Not documented yet.

**extendedattributefilter.ini** (page [1438\)](#page-1438-0) Not documented yet.

**ezxml.ini** (page [1439\)](#page-1439-0) Not documented yet.

**fetchalias.ini** (page [1440\)](#page-1440-0) Not documented yet.

**file.ini** (page [1441\)](#page-1441-0) Not documented yet. **i18n.ini** (page [1442\)](#page-1442-0) Settings related to internationalization.

**icon.ini** (page [1445\)](#page-1445-0) Not documented yet.

**image.ini** (page [1446\)](#page-1446-0) Not documented yet.

**layout.ini** (page [1447\)](#page-1447-0) Not documented yet.

**ldap.ini** (page [1448\)](#page-1448-0) Not documented yet.

**logfile.ini** (page [1450\)](#page-1450-0) Settings related to log files.

**menu.ini** (page [1455\)](#page-1455-0) Not documented yet.

**module.ini** (page [1456\)](#page-1456-0) Not documented yet.

п

الأكرار

nformatic

**notification.ini** (page [1457\)](#page-1457-0) Not documented yet.

**override.ini** (page [1458\)](#page-1458-0) Not documented yet.

**package.ini** (page [1459\)](#page-1459-0) Not documented yet.

**paymentgateways.ini** (page [1460\)](#page-1460-0) Not documented yet.

**setup.ini** (page [1461\)](#page-1461-0) Not documented yet.

**shopaccount.ini** (page [1462\)](#page-1462-0) Not documented yet.

**site.ini** (page [1463\)](#page-1463-0) Controls the overall/main behavior of the system.

**soap.ini** (page [1701\)](#page-1701-0) Not documented yet.

**staticcache.ini** (page [1702\)](#page-1702-0) Settings related to the static cache.

**template.ini** (page [1709\)](#page-1709-0) Not documented yet.

**textfile.ini** (page [1710\)](#page-1710-0) Not documented yet.

**texttoimage.ini** (page [1711\)](#page-1711-0) Not documented yet.

**toolbar.ini** (page [1712\)](#page-1712-0) Not documented yet.

**transform.ini** (page [1713\)](#page-1713-0) Not documented yet.

**units.ini** (page [1714\)](#page-1714-0) Not documented yet.

**upload.ini** (page [1715\)](#page-1715-0) Not documented yet.

**viewcache.ini** (page [1716\)](#page-1716-0) Settings related to the view cache system.

**webdav.ini** (page [1726\)](#page-1726-0) Not documented yet.

**wordtoimage.ini** (page [1727\)](#page-1727-0) Not documented yet.

**workflow.ini** (page [1728\)](#page-1728-0) Settings related to workflows.

# <span id="page-1382-0"></span>**5.13.1 binaryfile.ini**

formatic  $\frac{1}{2}$ 

# <span id="page-1383-0"></span>**5.13.2 browse.ini**

formatic  $\equiv$ 

# <span id="page-1384-0"></span>**5.13.3 collaboration.ini**

formatic Ξ

# <span id="page-1385-0"></span>**5.13.4 collect.ini**

formatic  $\overline{a}$ 

# <span id="page-1386-0"></span>**5.13.5 content.ini**

The configuration blocks are documented in the following sections:

- [ActionSettings] (page [1387\)](#page-1387-0)
- [ContentOverrideSettings] (page [1389\)](#page-1389-0)
- [DataTypeSettings] (page [1391\)](#page-1391-0)
- [HideSettings] (page [1395\)](#page-1395-0)
- [UnpublishSettings] (page [1398\)](#page-1398-0)
- [VersionManagement] (page [1401\)](#page-1401-0)
- [VersionView] (page [1405\)](#page-1405-0)

# <span id="page-1387-0"></span>**[ActionSettings]**

**ExtensionDirectories** (page [1388\)](#page-1388-0) Sets the directories where eZ Publish will look for action extensions.

 $\overline{d}$ matio

#### <span id="page-1388-0"></span>**ExtensionDirectories**

#### **Summary**

Sets the directories where eZ Publish will look for action extensions.

#### **Usage**

...

```
ExtensionDirectories[]= directory1
ExtensionDirectories[]= directory2
```
#### **Description**

eZ Publish will look for actions in " ExtensionDirectory (page [1515\)](#page-1515-0)/ *directory*/actions/ content actionhandler.php". In that file eZ Publish will look for the function *directory* ContentActionHandler. This function will be invoked when your action is triggered.

The function must accept three parameters: "module", "http" and "objectID".

# <span id="page-1389-0"></span>**[ContentOverrideSettings]**

## **EnableClassGroupOverride** (page [1390\)](#page-1390-0)

Sets whether it should be possible to override templates based on the "class group" condition.

formatio

#### <span id="page-1390-0"></span>**EnableClassGroupOverride**

#### **Summary**

Sets whether it should be possible to override templates based on the "class group" condition.

#### **Usage**

#### EnableClassGroupOverride=true|false

#### **Description**

This directive sets whether it should be possible to override templates based on the "class group" condition. (Refer to the "Template override conditions" section of the "Reference" chapter for information about which templates that can be overriden based on this condition.) The default value is "false", which means that the  $\epsilon$ class group $\epsilon$  condition will not work.

## <span id="page-1391-0"></span>**[DataTypeSettings]**

**AvailableDatatypes** (page [1392\)](#page-1392-0) Sets the datatypes available to eZ Publish.

**ExtensionDirectories** (page [1393\)](#page-1393-0) Sets the extensions that contains datatypes.

**RepositoryDirectories** (page [1394\)](#page-1394-0) Sets the directories where eZ Publish should look for datatypes.

## <span id="page-1392-0"></span>**AvailableDatatypes**

## **Summary**

Sets the datatypes available to eZ Publish.

#### **Usage**

...

```
AvailableDatatypes[]= datatype1
AvailableDatatypes[]= datatype2
```
## **Description**

eZ Publish will look for the datatypes in the directories specified by RepositoryDirectories (page [1394\)](#page-1394-0) and ExtensionDirectories (page [1393\)](#page-1393-0).

## **Examples**

ExtensionDirectory[]=my\_extension AvailableDatatypes[]=my\_datatype

This example shows a typical configuration of content.ini.append in an extension with a datatype. If extensions are located in the "extension" directory (default) these settings will make eZ Publish look for the datatype extension in the directory "/extension/my extension/datatypes/my datatype/".

## <span id="page-1393-0"></span>**ExtensionDirectories**

#### **Summary**

Sets the extensions that contains datatypes.

#### **Usage**

...

```
ExtensionDirectories[]= directory1
ExtensionDirectories[]= directory2
```
## **Description**

eZ Publish will look for datatypes in " ExtensionDirectory (page [1515\)](#page-1515-0)/ *directory*/datatypes/". You must also add your datatype to AvailableDataTypes (page [1392\)](#page-1392-0) in order to make eZ Publish recognize it.

## <span id="page-1394-0"></span>**RepositoryDirectories**

#### **Summary**

Sets the directories where eZ Publish should look for datatypes.

#### **Usage**

```
RepositoryDirectories[]= directory1
RepositoryDirectories[]= directory2
```
#### **Description**

Directories should be specified relative to your eZ Publish root directory.

This setting is for kernel datatypes only. If you add your own datatype you should put it in an extension and use the ExtensionDirectories (page [1393\)](#page-1393-0) setting to tell eZ Publish where to find it.

# <span id="page-1395-0"></span>**[HideSettings]**

\begin{description}\item[HideDateAttributeList]\refer{labeleb972767b12b71f7272306c3ec5778a8}\  $\backslash\backslash$  Sets which date/time attributes the hide cronjob should use.

\item[RootNodeList]\refer{label25237074faab8c942a394de1ccb0aca1}\\\Sets which subtrees that will be affected by the "hide.php" cronjob.

\end{description}

## **HideDateAttributeList**

#### **Summary**

Sets which date/time attributes the hide cronjob should use.

#### **Usage**

...

```
HideDateAttributeList[class id1]=attribute id1
HideDateAttributeList[class id2]=attribute id2
```
## **Description**

This directive can be used to tell the "hide.php" cronjob about which date/time values it should look for when hiding nodes. Both the class and the attribute (which needs to be represented by the "Date and time (page [464\)](#page-464-0)" datatype) must be specified using identifiers (not ID numbers). In addition, the "RootNodeList (page [1397\)](#page-1397-0)" directive must be used to specify which subtrees that can have their nodes affected by the cronjob script.

## **Examples**

**Example 1**

HideDateAttributeList[article]=hide\_date

The hide cronjob will check date/time values specified in the "hide date" attribute of your articles.

## <span id="page-1397-0"></span>**RootNodeList**

#### **Summary**

Sets which subtrees that will be affected by the "hide.php" cronjob.

#### **Usage**

...

RootNodeList[]=node id1 RootNodeList[]=node id2

## **Description**

If you are using the "hide.php" cronjob to control the visibility of your nodes (based on a date/ time-attribute), you must use this directive to specify which subtrees that can have their children (recursively) affected by this feature. Please note that the default value is empty, which means that no nodes will be hidden.

## **Examples**

**Example 1**

RootNodeList[]=2

This tells the system that the "hide.php" cronjob can affect all items in the content node tree.

# <span id="page-1398-0"></span>**[UnpublishSettings]**

#### **ClassList** (page [1399\)](#page-1399-0)

Sets the content classes that use the "Date and time" datatype (used by the "unpublish.php" cronjob).

## **RootNodeList** (page [1400\)](#page-1400-0)

Controls which subtrees that will be affected by the "unpublish.php" cronjob.

## <span id="page-1399-0"></span>**ClassList**

## **Summary**

Sets the content classes that use the "Date and time" datatype (used by the "unpublish.php" cronjob).

## **Usage**

```
ClassList[]=class id1
ClassList[]=class_id2
...
```
# **Description**

This setting reveals the content classes that contain attributes which can be used by the "unpublish.php" script. Please note that you'll have to use ID numbers here, not identifiers. Only objects that are of these classes will be affected by the script. In addition, the "RootNodeList (page [1400\)](#page-1400-0)" directive must be used to specify which subtrees that can have their nodes affected by the cronjob script.

#### **Examples**

**Example 1**

#### ClassList[]=2

Assuming that the ID number of your article class is 2, this configuration will tell the "unpublish.php" cronjob to check the date and time values specified in the "unpublish date" attribute of the article(s).

## <span id="page-1400-0"></span>**RootNodeList**

#### **Summary**

Controls which subtrees that will be affected by the "unpublish.php" cronjob.

#### **Usage**

...

RootNodeList[]=node id1 RootNodeList[]=node id2

## **Description**

If you are using the "unpublish.php" cronjob to delete (move to Trash) your content objects when a specified date and time is reached, you can use this directive to specify which parent nodes that will have their children (recursively) affected by the unpublish feature. The "RootNodeList" configuration array is empty by default, i.e. no objects will be removed.

## **Examples**

**Example 1**

RootNodeList[]=2

This will tell the system that the "unpublish.php" cronjob can be applied to any item in the content tree.

## <span id="page-1401-0"></span>**[VersionManagement]**

Read more (page [127\)](#page-127-0) about the versioning system in eZ Publish.

**DefaultVersionHistoryLimit** (page [1404\)](#page-1404-0) Sets the number of concurrent versions that can exist of an object.

**DeleteDrafts** (page [1402\)](#page-1402-0) Sets if drafts should be discarded if there is no room to create a new draft.

## **VersionHistoryClass** (page [1403\)](#page-1403-0)

Sets the number of concurrent versions that can exist of an object per class.

## <span id="page-1402-0"></span>**DeleteDrafts**

#### **Summary**

Sets if drafts should be discarded if there is no room to create a new draft.

#### **Usage**

#### DeleteDrafts=enabled|disabled

#### **Description**

This settings controls what eZ Publish should do if a user wants to create a new draft but there are no "empty" versions.

- **disabled** (default) The oldest archived version is discarded. If there are no archived versions to discard the user is shown an error screen and is given the possibility to remove drafts.
- **enabled** The oldest archived version is discarded. If there are no archived versions to discard eZ Publish discards the oldest draft.

## <span id="page-1403-0"></span>**VersionHistoryClass**

#### **Summary**

Sets the number of concurrent versions that can exist of an object per class.

#### **Usage**

...

```
VersionHistoryClass[ class id1 ]= number
VersionHistoryClass[ class id2]= number
```
## **Description**

This setting is similar to DefaultVersionHistoryLimit (page [1404\)](#page-1404-0) but allows you to set the maximum number of versions per class giving you more fine grained control.

A typical scenario is to limit the number of versions of posts in your public forum, but not for the other classes in the system.

#### **Examples**

VersionHistoryClass[1]=5 VersionHistoryClass[3]=3

Using these settings eZ Publish will allow 5 versions for objects of classes with id 1 and 3 versions for objects of class 3. Other objects in your system will use the global DefaultVersionHistoryLimit (page [1404\)](#page-1404-0) to determine the maximum number of versions.
## **DefaultVersionHistoryLimit**

#### **Summary**

Sets the number of concurrent versions that can exist of an object.

### **Usage**

#### DefaultVersionHistoryLimit= number

## **Description**

This setting globally determines how many versions eZ Publish will store of a specific object including drafts.

You should never set this setting below 2 since you need to allow at least one published version and one draft.

## **[VersionView]**

**AllowChangeButtons** (page [1407\)](#page-1407-0) This setting is not used anymore.

**AllowVersionsButton** (page [1406\)](#page-1406-0) This setting is not used anymore.

**AvailableSiteDesignList** (page [1409\)](#page-1409-0) DEPRECATED (Sets the sitedesigns that are used by the complete site.)

**DefaultPreviewDesign** (page [1408\)](#page-1408-0) Sets the default preview design for eZ Publish releases prior to 3.6.

# <span id="page-1406-0"></span>**AllowVersionsButton**

# **Summary**

This setting is not used anymore.

## **Usage**

AllowVersionsButton=enabled|disabled

# <span id="page-1407-0"></span>**AllowChangeButtons**

# **Summary**

This setting is not used anymore.

# **Usage**

AllowChangeButtons=enabled|disabled

# <span id="page-1408-0"></span>**DefaultPreviewDesign**

# **Summary**

Sets the default preview design for eZ Publish releases prior to 3.6.

# **Usage**

 $Definition$ DefaultPreviewDesign=  $design\_name$ 

## <span id="page-1409-0"></span>**AvailableSiteDesignList**

## **Summary**

DEPRECATED (Sets the sitedesigns that are used by the complete site.)

### **Usage**

...

```
AvailableSiteDesignList[]=design1
AvailableSiteDesignList[]=design2
```
## **Description**

**Note:** This setting is deprecated and no longer used.

This setting defines the complete set of designs (page [171\)](#page-171-0) that is used by your site. The value is used by the caching system to clear the correct caches when your site is updated. In addition the designs listed here will be available when you are previewing content.

eZ Publish will only clear the caches of the listed designs when content is published. To ensure the correct operation of your site it is important that you list all the designs you are using with this setting.

## **Examples**

AvailableSiteDesignList[]=standard AvailableSiteDesignList[]=base AvailableSiteDesignList[]=admin

# **5.13.6 contentstructuremenu.ini**

The configuration blocks are documented in the following sections:

\begin{itemize} \item{} [TreeMenu]\refer{labeld1fdccf5b67f365a89f8106415f1c706} \end{itemize}

formati

## **[TreeMenu]**

**MaxDepth** (page [1412\)](#page-1412-0) Sets the maximal depth for the tree menu.

**RootNodeID** (page [1413\)](#page-1413-0) Sets the root node for the tree menu.

**ShowClasses** (page [1414\)](#page-1414-0) Sets which types of nodes to show in the tree menu.

# <span id="page-1412-0"></span>**MaxDepth**

## **Summary**

Sets the maximal depth for the tree menu.

## **Usage**

MaxDepth=number

### **Description**

Sets the maximum level of depth that should be explored. The default value is 0 which means "unlimited". If a non-zero number is specified, the tree will only go to this depth.

### **Examples**

### **Example 1**

MaxDepth=1

This will tell the system to show only the "Content" top level node without subitems.

#### **Example 2**

## MaxDepth=2

This will instruct the system to show only the root node and its children without further exploring.

## <span id="page-1413-0"></span>**RootNodeID**

### **Summary**

Sets the root node for the tree menu.

## **Usage**

RootNodeID=node\_id

### **Description**

This setting controls which node to use as the root one for the tree menu. The default value is 2 which means that the "Content structure" menu will display a tree containing the nodes that belong to the "Content" top level node (node ID= 2).

## <span id="page-1414-0"></span>**ShowClasses**

#### **Summary**

Sets which types of nodes to show in the tree menu.

#### **Usage**

...

```
ShowClasses[]=class identifier1
ShowClasses[]=class identifier2
```
### **Description**

The "Content structure" tree in the administration interface only shows certain types of nodes by default. The "ShowClasses" setting determines which types of nodes to show. If a content class is not listed in this array, then a node that encapsulates an object of this class will not be shown in the tree menu.

#### **Examples**

#### **Example 1**

ShowClasses[] ShowClasses[]=folder ShowClasses[]=product ShowClasses[]=article

This will tell the system to show folders, products and articles in the tree menu. Any other nodes will not be shown.

#### **Example 2**

ShowClasses[]

This allows the tree menu to show all kinds of nodes.

# **5.13.7 cronjob.ini**

The configuration blocks are documented in the following sections:

- [CronjobPart-group of tasks] (page [1416\)](#page-1416-0)
- [CronjobSettings] (page [1420\)](#page-1420-0)
- [linkCheckSettings] (page [1418\)](#page-1418-0)

formatic Ξ

# <span id="page-1416-0"></span>**[CronjobPart-group of tasks]**

# **Scripts** (page [1417\)](#page-1417-0)

Specifies the cronjob scripts that will be executed for this cronjob part.

formatic **College** 

## <span id="page-1417-0"></span>**Scripts**

## **Summary**

Specifies the cronjob scripts that will be executed for this cronjob part.

### **Usage**

...

```
Scripts[]=cronjob script1
Scripts[]=cronjob_script2
```
## **Description**

This setting contains a list of cronjob scripts that will be run when the "group of tasks" set of cronjobs is executed. Please refer to the "Configuring cronjobs (page [326\)](#page-326-0)" section for more information and examples.

# <span id="page-1418-0"></span>**[linkCheckSettings]**

**SiteURL** (page [1419\)](#page-1419-0)

Sets the site URLs to use when validating internal links by the linkcheck cronjob.

formatic

## <span id="page-1419-0"></span>**SiteURL**

## **Summary**

Sets the site URLs to use when validating internal links by the linkcheck cronjob.

## **Usage**

...

SiteURL[]=URL1 SiteURL[]=URL2

## **Description**

Specify your site URLs so that the "linkcheck.php" cronjob will handle relative URLs (internal links) properly.

## **Examples**

SiteURL[]=http://admin.mysite.com SiteURL[]=http://mysite.com

This example will tell the linkcheck script to use "http://admin.mysite.com" and "http:// mysite.com" site URLs when checking relative URLs like "/products/black box".

## <span id="page-1420-0"></span>**[CronjobSettings]**

**ExtensionDirectories** (page [1421\)](#page-1421-0) Sets one or multiple extension directories that may contain cronjobs.

**ScriptDirectories** (page [1423\)](#page-1423-0) Sets one or multiple directories that may contain cronjobs.

**Scripts** (page [1422\)](#page-1422-0) Specifies the cronjob scripts that will be executed.

## <span id="page-1421-0"></span>**ExtensionDirectories**

#### **Summary**

Sets one or multiple extension directories that may contain cronjobs.

#### **Usage**

...

```
ExtensionDirectories[]= extension1
ExtensionDirectories[]= extension2
```
## **Description**

The cronjob script will search through all the "cronjobs" directories of the specified extensions.

## **Examples**

Scripts[]=workflow.php Scripts[]=notification.php Scripts[]=linkcheck.php ExtensionDirectories[]=myExtension

This example will search through the myExtension/cronjobs directories to find the workflow, notification, and linkcheck cronjobs.

#### <span id="page-1422-0"></span>**Scripts**

#### **Summary**

Specifies the cronjob scripts that will be executed.

#### **Usage**

...

```
Scripts[] = cronjob_scoreiptScripts[] = cronjob_scoreipt2
```
### **Examples**

ScriptDirectories[]=cronjobs ScriptDirectories[]=cronjobs2 Scripts[]=workflow.php Scripts[]=notification.php Scripts[]=linkcheck.php

This example will search through the cronjobs and cronjobs2 directories to find the workflow, notification, and linkcheck cronjobs.

## <span id="page-1423-0"></span>**ScriptDirectories**

### **Summary**

Sets one or multiple directories that may contain cronjobs.

### **Usage**

...

```
ScriptDirectories[]= directory
ScriptDirectories[]= directory2
```
## **Description**

The cronjob script will search through all the ScriptDirectories to find cronjobs.

## **Examples**

ScriptDirectories[]=cronjobs ScriptDirectories[]=cronjobs2 Scripts[]=workflow.php Scripts[]=notification.php Scripts[]=linkcheck.php

This example will search through the cronjobs and cronjobs2 directories to find the workflow, notification, and linkcheck cronjobs.

# **5.13.8 datatype.ini**

oformatio Ě

# **5.13.9 datetime.ini**

formatic  $\equiv$ 

# **5.13.10 dbschema.ini**

formatic Ξ

# **5.13.11 debug.ini**

formatic  $\sum_{i=1}^{n}$ 

# **5.13.12 design.ini**

The configuration blocks are documented in the following sections:

- [ExtensionSettings] (page [1435\)](#page-1435-0)
- [JavaScriptSettings] (page [1429\)](#page-1429-0)
- [StyleSheetSettings] (page [1431\)](#page-1431-0)

formatic  $\overline{\phantom{a}}$ 

# <span id="page-1429-0"></span>**[JavaScriptSettings]**

**JavaScriptList** (page [1430\)](#page-1430-0)

Sets the Javascript files to include in the pagelayout.

formatic m.

## <span id="page-1430-0"></span>**JavaScriptList**

## **Summary**

Sets the Javascript files to include in the pagelayout.

## **Usage**

...

```
JavaScriptList[]= javascript1
JavaScriptList[]= javascript2
```
## **Description**

You should provide the full path relative to the design directory.

## **Examples**

JavaScriptList[]=javascipts/mynewticker.js

Using this configuration eZ Publish will load the file "/design/ *mydesign*/javascripts/ mynewsticker.js"

## <span id="page-1431-0"></span>**[StyleSheetSettings]**

**ClassesCSS** (page [1433\)](#page-1433-0) Sets the CSS files which contains class definitions for the base layout.

**CSSFileList** (page [1432\)](#page-1432-0) Sets the CSS files to include in the pagelayout.

**SiteCSS** (page [1434\)](#page-1434-0) Sets the global CSS file for designs based on the base layout.

## <span id="page-1432-0"></span>**CSSFileList**

## **Summary**

Sets the CSS files to include in the pagelayout.

## **Usage**

...

```
CSSFileList[]= css file1
CSSFileList[]= css file2
```
## **Description**

Sets the CSS files that should automatically be included in the pagelayout. You should provide the full path relative to the stylesheets subdirectory in the design directory.

## **Examples**

CSSFileList[]=mycss.css

Using this configuration eZ Publish will load the file "/design/ *mydesign*/stylesheets/mycss.css".

# <span id="page-1433-0"></span>**ClassesCSS**

# **Summary**

Sets the CSS files which contains class definitions for the base layout.

# **Usage**

 $\texttt{ClassesCSS} = path\_to\_CSS\_file$ 

# <span id="page-1434-0"></span>**SiteCSS**

# **Summary**

Sets the global CSS file for designs based on the base layout.

# **Usage**

SiteCSS=  $path\_to\_cos\_file$ 

# <span id="page-1435-0"></span>**[ExtensionSettings]**

**DesignExtensions** (page [1436\)](#page-1436-0) Sets which extensions that have designs.

formatic **College** 

## <span id="page-1436-0"></span>**DesignExtensions**

#### **Summary**

Sets which extensions that have designs.

### **Usage**

...

```
DesignExtensions[]= extension1
DesignExtensions[]= extension2
```
## **Description**

By default eZ Publish will only look for designs in the "/design" directory. If your extensions provide designs you must tell eZ Publish by providing the extension name in the DesignExtensions setting.

eZ Publish will look for designs in the directory "/extension/ *extension name*/design/"

This setting is typically overriden in the design.ini.append in extensions.

## **Examples**

DesignExtensions[]=myextension

eZ Publish will now search for designs in "/extension/myextension/design".

**5.13.13 error.ini**

formatic  $\frac{1}{2}$ 

# **5.13.14 extendedattributefilter.ini**

formatic  $\equiv$ 

**5.13.15 ezxml.ini**

بي ال formatio E
# **5.13.16 fetchalias.ini**

formatic E

**5.13.17 file.ini**

L. formatic  $\frac{1}{2}$ 

# **5.13.18 i18n.ini**

The configuration blocks are documented in the following sections:

• [CharacterSettings] (page [1443\)](#page-1443-0)

formatic m,

# <span id="page-1443-0"></span>**[CharacterSettings]**

**Charset** (page [1444\)](#page-1444-0) Sets the character set that eZ Publish should use

formatic **College** 

## <span id="page-1444-0"></span>**Charset**

## **Summary**

Sets the character set that eZ Publish should use

## **Usage**

 ${\tt Character\_set}$ 

## **Description**

Use this directive to set the internal charset for the site. Specify UTF-8 for multilingual sites or a specific charset for monolingual sites.

## **Examples**

#### **Example 1**

Charset=utf-8

This will set the output character set of eZ Publish to UTF-8.

**5.13.19 icon.ini**

formatic  $\frac{1}{2}$ 

**5.13.20 image.ini**

formatio  $\sum_{i=1}^{n}$ 

# **5.13.21 layout.ini**

formatic  $\frac{1}{2}$ 

# **5.13.22 ldap.ini**

The configuration blocks are documented in the following sections:

• [LDAPSettings] (page [1449\)](#page-1449-0)

formatic  $\leq$ 

<span id="page-1449-0"></span>**[LDAPSettings]**

formatio  $\equiv$ 

# **5.13.23 logfile.ini**

The configuration blocks are documented in the following sections:

• [AccessLogFileSettings] (page [1451\)](#page-1451-0)

formatic  $\geq$ 

## <span id="page-1451-0"></span>**[AccessLogFileSettings]**

**LogFileName** (page [1453\)](#page-1453-0) Sets the name of the Apache log file.

**SitePrefix** (page [1452\)](#page-1452-0) Sets which prefixes that are used in the Apache log of requested URLs.

**StorageDir** (page [1454\)](#page-1454-0) Sets the directory where eZ Publish will look for the Apache log file.

## <span id="page-1452-0"></span>**SitePrefix**

#### **Summary**

Sets which prefixes that are used in the Apache log of requested URLs.

#### **Usage**

...

#### SitePrefix[]=siteaccess1 SitePrefix[]=siteaccess2

## **Description**

If the "updateviewcount.php" cronjob script is run periodically, it will analyze the requested URLs stored in the Apache log file. When the URI access method is used, the requested URLs will contain the name of the target siteaccess. For example, the following URL will tell eZ Publish to use the "example admin" siteaccess: http://www.mysite.com/example admin. If you wish these prefixes to be removed before analyzing the log file, specify the names of the siteaccesses using the "SitePrefix" directive.

#### <span id="page-1453-0"></span>**LogFileName**

#### **Summary**

Sets the name of the Apache log file.

#### **Usage**

LogFileName=file name

#### **Description**

The node view count (number of page views) in the database isn't updated by the module/view system when the different nodes are being shown. To make the view counter work, you must periodically run the "updateviewcount.php" cronjob script. The script will extract information from the Apache log file and store it in the database. Please note that this directive can only be used to set the name of the log file. The path to the file must be specified using the StorageDir (page [1454\)](#page-1454-0) directive.

#### **Examples**

**Example 1**

StorageDir=/var/log/httpd/ LogFileName=access\_log

This configuration will tell eZ Publish to use the "access log" file inside the "/var/log/httpd/" directory.

## <span id="page-1454-0"></span>**StorageDir**

#### **Summary**

Sets the directory where eZ Publish will look for the Apache log file.

#### **Usage**

#### StorageDir=directory name

#### **Description**

The node view count (number of page views) in the database isn't updated by the module/view system when the different nodes are being shown. To make the view counter work, you must periodically run the "updateviewcount.php" cronjob script. The script will extract information from the Apache log file and store it in the database. Please note that this directive can only be used to specify the path to the log file. Use the "LogFileName" (page [1453\)](#page-1453-0) directive to set the actual name of the file.

#### **Examples**

**Example 1**

StorageDir=/var/log/httpd/ LogFileName=access\_log

This configuration will tell eZ Publish to use the "access log" file inside the "/var/log/httpd/" directory.

**5.13.24 menu.ini**

بي ال formatic  $\frac{1}{2}$ 

# **5.13.25 module.ini**

formatic Ē

# **5.13.26 notification.ini**

formatic E

# **5.13.27 override.ini**

Please refer to the following pages:

- The template override system (page [243\)](#page-243-0)
- Template override example (page [245\)](#page-245-0)
- Template override conditions (page [1311\)](#page-1311-0)

formatic Ĕ

**5.13.28 package.ini**

formatio  $\leq$ 

# **5.13.29 paymentgateways.ini**

formatic Ŭ

**5.13.30 setup.ini**

formatic Ď

# **5.13.31 shopaccount.ini**

formatic  $\equiv$ 

# **5.13.32 site.ini**

The configuration blocks are documented in the following sections:

- [ContentSettings] (page [1465\)](#page-1465-0)
- [DatabaseSettings] (page [1477\)](#page-1477-0)
- [DebugSettings] (page [1499\)](#page-1499-0)
- [DesignSettings] (page [1508\)](#page-1508-0)
- [ExtensionSettings] (page [1512\)](#page-1512-0)
- [FileSettings] (page [1516\)](#page-1516-0)
- [FormProcessSettings] (page [1526\)](#page-1526-0)
- [HTTPHeaderSettings] (page [1528\)](#page-1528-0)
- [InformationCollectionSettings] (page [1530\)](#page-1530-0)
- [MailSettings] (page [1532\)](#page-1532-0)
- [OverrideSettings] (page [1545\)](#page-1545-0)
- [PortAccessSettings] (page [1547\)](#page-1547-0)
- [RegionalSettings] (page [1549\)](#page-1549-0)
- [RoleSettings] (page [1564\)](#page-1564-0)
- [RSSSettings] (page [1570\)](#page-1570-0)
- [SearchSettings] (page [1576\)](#page-1576-0)
- [Session] (page [1587\)](#page-1587-0)

**FOrma** 

- [SetupSettings] (page [1596\)](#page-1596-0)
- [ShopSettings] (page [1601\)](#page-1601-0)
- [SiteAccessRules] (page [1605\)](#page-1605-0)
- [SiteAccessSettings] (page [1608\)](#page-1608-0)
- [SiteSettings] (page [1636\)](#page-1636-0)
- [SSLZoneSettings] (page [1646\)](#page-1646-0)
- [TemplateSettings] (page [1650\)](#page-1650-0)
- [TimeZoneSettings] (page [1664\)](#page-1664-0)
- [TipAFriend] (page [1666\)](#page-1666-0)
- [UnitSettings] (page [1670\)](#page-1670-0)
- [URLTranslator] (page [1673\)](#page-1673-0)
- [UserSettings] (page [1677\)](#page-1677-0)

formatic  $\frac{1}{2}$ 

## <span id="page-1465-0"></span>**[ContentSettings]**

**CacheDir** (page [1476\)](#page-1476-0) Sets the directory where eZ publish stores view cache files.

**CachedViewModes** (page [1474\)](#page-1474-0) Sets which of the content view modes that use view cache.

**CachedViewPreferences** (page [1473\)](#page-1473-0) Sets the user preferences each view mode depends on.

**CacheThreshold** (page [1470\)](#page-1470-0) Sets the treshold for content cache cleanup

**ComplexDisplayViewModes** (page [1471\)](#page-1471-0) Sets content views that have their content cache expired whenever an object is published.

**EditDirtyObjectAction** (page [1469\)](#page-1469-0)

Sets what eZ Publish should do if the user tries to edit a page that has a draft that is newer than the published version.

**PreCacheSiteaccessArray** (page [1467\)](#page-1467-0) Sets the siteaccesses that will have view cache created when an object is published.

**PreViewCache** (page [1468\)](#page-1468-0) Sets if eZ publish should generate the view cache when an object is published.

**PreviewCacheUsers** (page [1466\)](#page-1466-0) Sets the users that should have view cache generated when an object is published.

**StaticCache** (page [1472\)](#page-1472-0) Sets if static caching should be enabled or not.

**ViewCaching** (page [1475\)](#page-1475-0) Sets if view caching should be enabled or not.

## <span id="page-1466-0"></span>**PreviewCacheUsers**

#### **Summary**

Sets the users that should have view cache generated when an object is published.

#### **Usage**

...

```
PreviewCacheUsers[]=anonymous|current|user_id1
PreviewCacheUsers[]=anonymous|current|user_id2
```
## **Description**

By default eZ publish will generate view cache for the anonymous user. Using this setting you can specify additional user IDs that eZ publish will generate view cache for. You must enable PreViewCache (page [1468\)](#page-1468-0) for this setting to have any effect.

## **Examples**

PreviewCacheUsers[]=anonymous PreviewCacheUsers[]=current PreviewCacheUsers[]=23

Using these settings eZ publish will generate view cache for the anonymous user, the current user and the user with ID 23 when an object is published.

#### <span id="page-1467-0"></span>**PreCacheSiteaccessArray**

#### **Summary**

Sets the siteaccesses that will have view cache created when an object is published.

#### **Usage**

...

```
PreCacheSiteaccessArray[]=siteaccess1
PreCacheSiteaccessArray[]=siteaccess2
```
## **Description**

You must enable PreViewCache (page [1468\)](#page-1468-0) for this setting to have any effect. The "Pre-CacheSiteaccessArray" setting controls which siteaccesses the view cache should be generated for when an object is published. Please refer to the "Pre-generation of view cache (page [413\)](#page-413-0)" section for more information.

## **Examples**

PreViewCache=enabled PreCacheSiteaccessArray[]=admin PreCacheSiteaccessArray[]=base

With these settings eZ publish will create view cache when an object is published for the admin and the base siteacesses.

## <span id="page-1468-0"></span>**PreViewCache**

#### **Summary**

Sets if eZ publish should generate the view cache when an object is published.

#### **Usage**

#### PreViewCache=enabled|disabled

#### **Description**

Enabling this setting will make the publishing process a bit slower. However, the first request to the page will be a bit faster. For sites with lots of content editors you should disable this setting. Please refer to the "Pre-generation of view cache (page [413\)](#page-413-0)" section for more information.

## <span id="page-1469-0"></span>**EditDirtyObjectAction**

#### **Summary**

Sets what eZ Publish should do if the user tries to edit a page that has a draft that is newer than the published version.

## **Usage**

EditDirtyObjectAction=showversions|usecurrent

## **Description**

If you select *showversions* eZ Publish will display a page with all the available versions, including drafts. The user can then select which version he wants to base the new draft on. If you select *usecurrent* eZ Publish will create a new draft based on the published version and let the user edit that.

## <span id="page-1470-0"></span>**CacheThreshold**

#### **Summary**

Sets the treshold for content cache cleanup

#### **Usage**

CacheTreshold= number

#### **Description**

The threshold for file cleanup, if it is exceeded a global expiry is used instead. The value is calculated with the number of affected nodes \* viewmodes \* translations \* sitedesign. Note: This is an internal change that you should not change unless you are a developer.

# <span id="page-1471-0"></span>**ComplexDisplayViewModes**

# **Summary**

Sets content views that have their content cache expired whenever an object is published.

# **Usage**

ComplexDisplayViewModes= view1 [; view2]...

#### <span id="page-1472-0"></span>**StaticCache**

#### **Summary**

Sets if static caching should be enabled or not.

#### **Usage**

#### StaticCache=enabled|disabled

#### **Description**

Static caching means that some pages on your system will be stored and served completely in HTML with a huge speed improvement. You can only use static caching for pages that do not have any dynamic elements (e.g the pages are available to everyone and looks exactly the same to all users).

Static caching is configured in staticcache.ini (page [1702\)](#page-1702-0).

## <span id="page-1473-0"></span>**CachedViewPreferences**

#### **Summary**

Sets the user preferences each view mode depends on.

#### **Usage**

...

```
CachedViewPreferences[ viewmode1]= setting1[= defaultvalue1]; setting2[=
defaultualue2]...
CachedViewPreferences[ viewmodels2]= setting1 [= defaultvalue1] ; setting2 [=
defaultvalue2] \ldots
```
#### **Description**

Sometimes you have conditions based on user preferences (page [1049\)](#page-1049-0) in the templates of cached view modes (page [1474\)](#page-1474-0). eZ publish needs to know the preferences you use per view mode in order to make sure that the caches are correct. You should use this setting if at least one of your templates (including override templates) use a condition based on a user preference.

A typical symptom of a missing CachedViewPreferences setting is if you change a preference setting and the interface is not updated until you clear the cache.

## **Examples**

```
CachedViewPreferences[full]=mysetting;myothersetting=1
CachedViewPreferences[pdf]=myothersetting=1
```
This example shows a site where at least one of the templates of the "full" view mode uses the mysetting and myothersetting. One of the templates in the "pdf" view also uses the myothersetting setting.

## <span id="page-1474-0"></span>**CachedViewModes**

#### **Summary**

Sets which of the content view modes that use view cache.

#### **Usage**

CachedViewModes=view1[;view2][;view3]...

## **Description**

This setting enables the viewcache for the specified view modes (page [190\)](#page-190-0) inside the "view (page [723\)](#page-723-0)" view of the content module. When view caching is enabled, the entire result of the module will be cached. The cache is stored for each possible role combination on your site. This means that your templates can have conditions based on roles even when caching is on.

In addition, you can enable view caching for the "pdf (page [707\)](#page-707-0)" view of the content module by specifying "pdf" in this setting. In this case, the actual PDF file will be cached.

**Note:**Do not change this setting unless you know what you are doing.

#### **Examples**

CachedViewModes=full;sitemap;pdf

This makes eZ publish use view cache on the "full" and "sitemap" content view modes ("content/ view/full" and "content/view/sitemap"). The output of the "pdf" view within the content module ("content/pdf") will also be cached.

## <span id="page-1475-0"></span>**ViewCaching**

#### **Summary**

Sets if view caching should be enabled or not.

#### **Usage**

#### ViewCaching=enabled|disabled

## **Description**

Viewcache is the terminology we use for cache that stores the complete HTML output of a view (page [164\)](#page-164-0).

You can turn off view cache during development of a site to force eZ publish to render all templates on each request.

**Note:** Live sites should always have ViewCache enabled.
# **CacheDir**

## **Summary**

Sets the directory where eZ publish stores view cache files.

## **Usage**

CacheDir=directory\_name

## **Description**

CacheDir is set relative to CacheDir (page [1518\)](#page-1518-0). This means that view cache files are stored within "var\_dir/cache\_dir/directory\_name/" where "var\_dir" is specified by the VarDir (page [1519\)](#page-1519-0) setting and "cache\_dir" is specified by the CacheDir (page [1518\)](#page-1518-0) setting.

## **Examples**

[FileSettings] VarDir=var CacheDir=cache

[ContentSettings] CacheDir=content

Using these settings the viewcache will be stored in "var/cache/content/".

#### **[DatabaseSettings]**

**Charset** (page [1492\)](#page-1492-0) Sets the character set that eZ publish uses when communicating with the database.

**ConnectRetries** (page [1494\)](#page-1494-0) Sets the number of database connection retries.

**Database** (page [1496\)](#page-1496-0) Sets the database to use when connecting to the database server.

**DatabaseImplementation** (page [1480\)](#page-1480-0) Sets the type of database you are using.

**DatabasePluginPath** (page [1479\)](#page-1479-0) Sets the path to an external database driver.

**Host** (page [1495\)](#page-1495-0) Sets the host that contains the database eZ publish should use.

**ImplementationAlias** (page [1486\)](#page-1486-0) Sets alias names for database implementations

**Password** (page [1497\)](#page-1497-0) Sets the password that eZ publish uses when logging in to the database.

**SlaverServerDatabase** (page [1481\)](#page-1481-0) The databases to use when logging in to the slaveservers.

**SlaverServerPassword** (page [1482\)](#page-1482-0) The passwords to use when logging in to the slaveservers.

**SlaverServerUser** (page [1483\)](#page-1483-0) The usernames to use when logging in to the slaveservers.

**SlaveServerArray** (page [1484\)](#page-1484-0) The hostnames of the slaveservers to use for read queries.

**SlowQueriesOutput** (page [1488\)](#page-1488-0) Show queries that where slower than a set amount of time.

**Socket** (page [1490\)](#page-1490-0) Sets the socket eZ publish should use when connecting to the database.

**SQLOutput** (page [1489\)](#page-1489-0) Enables the output of SQL queries in the debug output.

**Transactions** (page [1493\)](#page-1493-0) Enables to make eZ publish use transactions to ensure database integrity.

**UseBuiltInEncoding** (page [1491\)](#page-1491-0) Use the built in character conversion in the database if available.

#### **UsePersistentConnection** (page [1487\)](#page-1487-0)

Controls if database connections should be kept open between eZ publish runs.

#### **User** (page [1498\)](#page-1498-0)

Sets the username that eZ publish uses when logging in to the database.

# **UseSlaveServer** (page [1485\)](#page-1485-0)

Enables the usage of slave database servers for read queries. (MySQL only)

# <span id="page-1479-0"></span>**DatabasePluginPath**

### **Summary**

Sets the path to an external database driver.

## **Usage**

DatabasePluginPath=  $path\_to\_database\_driver$ 

# **Description**

If you want to use a custom database driver you must tell eZ publish where to find it. Use the path relative to the root of your eZ publish installation. eZ publish will search for the file "dbname" + "db.php" in that directory.

# **Examples**

DatabaseImplementation=custom DatabasePluginPath=extensions/mydbdriver/classes/

eZ publish will now search for the file customdb.php in the directory extensions/mydbdriver/ classes/

### <span id="page-1480-0"></span>**DatabaseImplementation**

#### **Summary**

Sets the type of database you are using.

#### **Usage**

DatabaseImplementation=ezmysql|ezpostgresql|ezoracle

#### **Description**

Set this option to "ezmysql" if you are using a MySQL database. If you are using PostgreSQL set this option to "ezpostgresql". In case you are using an Oracle database (note that the eZ Publish Extension for Oracle Database is required for this) you should specify "ezoracle" in the "DatabaseImplementation" directive.

# <span id="page-1481-0"></span>**SlaverServerDatabase**

### **Summary**

The databases to use when logging in to the slaveservers.

### **Usage**

```
SlaveServerDatabase[]
SlaveServerDatabase[]= database1
SlaveServerDatabase[]= database2
...
```
## **Description**

Specify one database name on each row of the setting. The order is significant and you have to use the same order for the settings in SlaveServerArray, SlaverServerUser and SlaverServerPassword

# **Examples**

```
SlaverServerDatabase[]
SlaverServerDatabase[]=publishslave
SlaverServerDatabase[]=publishslave2
```
This setup will use the database publishslave in the first slave server and the database publishslave2 in the second slave server.

# <span id="page-1482-0"></span>**SlaverServerPassword**

### **Summary**

The passwords to use when logging in to the slaveservers.

### **Usage**

```
SlaveServerPassword[]
SlaveServerPassword[]= password1
SlaveServerPassword[]= password2
```
## **Description**

Specify one password on each row of the setting. The order is significant and you have to use the same order for the settings in SlaveServerArray, SlaverServerUser and SlaverServerDatabase.

## **Examples**

SlaverServerPassword[] SlaverServerPassword[]=secret SlaverServerPassword[]=verysecret

This setup will use the password secret to log in to the first slave server and the password verysecret to log in to the second slave server.

# <span id="page-1483-0"></span>**SlaverServerUser**

### **Summary**

The usernames to use when logging in to the slaveservers.

### **Usage**

```
SlaveServerUser[]
SlaveServerUser[]= user1
SlaveServerUser[]= user2
```
# **Description**

Specify one username on each row of the setting. The order is significant and you have to use the same order for the settings in SlaveServerArray, SlaverServerPassword and SlaverServerDatabase

# **Examples**

SlaverServerUser[] SlaverServerUser[]=admin SlaverServerUser[]=root

This setup will use the username admin to log in to the first slave server and the username root to log in to the second slave server.

# <span id="page-1484-0"></span>**SlaveServerArray**

## **Summary**

The hostnames of the slaveservers to use for read queries.

## **Usage**

```
SlaveServerArray[]
SlaveServerArray[]= hostname1
SlaveServerArray[]= hostname2
...
```
## **Description**

Specify one database server on each row of the setting. The order is significant and you have to use the same order for the settings in SlaverServerUser, SlaverServerPassword and SlaverServer-Database.

# **Examples**

SlaveServerArray[] SlaveServerArray[]=donald SlaveServerArray[]=mickey

This setup will load balance read queries between the main database server and the database servers located on donald and mickey.

## <span id="page-1485-0"></span>**UseSlaveServer**

### **Summary**

Enables the usage of slave database servers for read queries. (MySQL only)

### **Usage**

#### UseSlaveServer=enabled|disabled

## **Description**

Set this option to enabled to make eZ Publish load balance read queries between several SQL servers. You can set the location and login information for the slave servers using the settings:

- SlaveServerArray
- SlaverServerUser
- SlaverServerPassword
- SlaverServerDatabase

For all other connection options the values set for the standard database will be used.

This option only works on MySQL setups. You can read more about how to set up MySQL replication [here.](http://dev.mysql.com/doc/refman/4.1/en/replication.html)

# <span id="page-1486-0"></span>**ImplementationAlias**

## **Summary**

Sets alias names for database implementations

## **Usage**

....

```
ImplementationAlias[ aliasname ]=ezpostgresql|ezmysql
```
# **Description**

The various database implementatations in eZ publish uses a database driver. These database drivers have names like ezmysql and ezpostgresql. In order to make let users use more commonly known names like mysql and postgresql you can set up aliases for the database drivers.

Don't change this setting unless you know what you are doing.

# **Examples**

ImplementationAlias[] ImplementationAlias[mysql]=ezmysql

This setting means that you can use the alias mysql when you want to use the ezmysql driver.

## <span id="page-1487-0"></span>**UsePersistentConnection**

#### **Summary**

Controls if database connections should be kept open between eZ publish runs.

# **Usage**

#### UsePersistentConnection=enabled|disabled

#### **Description**

Persistent connections are usually faster but have had a lot of unwanted effects in the past. Don't turn this on unless you know what you are doing.

# <span id="page-1488-0"></span>**SlowQueriesOutput**

## **Summary**

Show queries that where slower than a set amount of time.

# **Usage**

SlowQueriesOutput= number

# **Description**

The number controls how many milliseconds a query must take in order to be displayed in the debug output. 0 means that all queries will be shown.

# <span id="page-1489-0"></span>**SQLOutput**

## **Summary**

Enables the output of SQL queries in the debug output.

# **Usage**

SQLOutput=enabled|disabled

# **Description**

Debug (page [1661\)](#page-1661-0) must be enabled for this setting to have any effect.

# <span id="page-1490-0"></span>**Socket**

### **Summary**

Sets the socket eZ publish should use when connecting to the database.

# **Usage**

Socket=  $number$  disabled

## **Description**

Set this option to 0 to use the default socket for the selected database.

# <span id="page-1491-0"></span>**UseBuiltInEncoding**

## **Summary**

Use the built in character conversion in the database if available.

# **Usage**

### UseBuiltInEncoding=true|false

## **Description**

If this option is set to false or if the conversion is not available in the database the conversion will be performed by eZ publish at a somewhat slower speed.

# <span id="page-1492-0"></span>**Charset**

# **Summary**

Sets the character set that eZ publish uses when communicating with the database.

# **Usage**

Charset= charset

# **Description**

If this setting is left empty the setting from i18n.ini will be used. Usually this setting is sufficient.

## <span id="page-1493-0"></span>**Transactions**

### **Summary**

Enables to make eZ publish use transactions to ensure database integrity.

## **Usage**

#### Transactions=enabled|disabled

## **Description**

If you enable this setting eZ publish will perform all queries that naturally belong together within a transaction. This ensure that your database integrity will be kept even if the webserver crashes in the middle of the transaction. Don't turn this off unless you know what you are doing.

MySQL requires tables of the type InnoDB in order to use transactions.

## <span id="page-1494-0"></span>**ConnectRetries**

### **Summary**

Sets the number of database connection retries.

### **Usage**

ConnectRetries= number

### **Description**

This directive can be used to set the number of times eZ Publish should attempt to connect to the database if the initial attempt fails. Note that the number of actual connection attempts equals the initial attempt plus the number of retries specified by this directive. In other words, if the number of connection retries is set to 3, eZ Publish will attempt to connect to the database 4 times before giving up and generating an error message.

# **Examples**

#### ConnectRetries=3

This setting makes eZ publish attempt to connect to the database four times in total. One main attempt and three retries.

# <span id="page-1495-0"></span>**Host**

### **Summary**

Sets the host that contains the database eZ publish should use.

## **Usage**

Host= hostname

# **Description**

You can use both hostnames and IP addresses. Use "localhost" if the database and webserver are located on the same machine.

# <span id="page-1496-0"></span>**Database**

# **Summary**

Sets the database to use when connecting to the database server.

# **Usage**

Database= databasename

# <span id="page-1497-0"></span>**Password**

# **Summary**

Sets the password that eZ publish uses when logging in to the database.

# **Usage**

User= password

# <span id="page-1498-0"></span>**User**

# **Summary**

Sets the username that eZ publish uses when logging in to the database.

# **Usage**

الأكترب

nformation

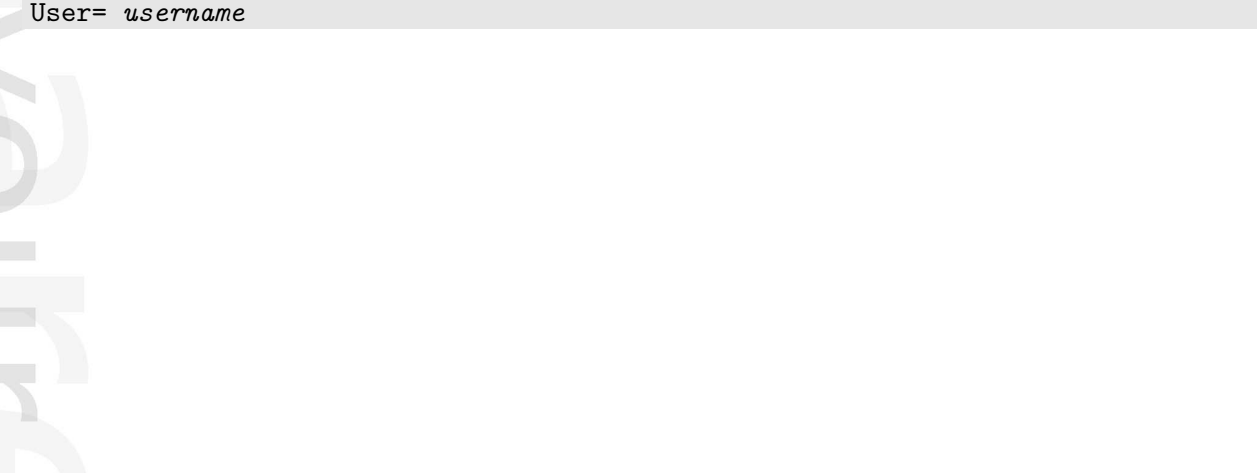

# **[DebugSettings]**

**Debug** (page [1503\)](#page-1503-0) Sets if you want to display debug information in the rendered page or in a separate popup.

**DebugByIP** (page [1505\)](#page-1505-0) Enables debug output for some IP addresses only. Useful when debugging live sites.

**DebugIPList** (page [1504\)](#page-1504-0) Sets the hosts that receive debug output.

**DebugLogOnly** (page [1500\)](#page-1500-0) Choose if you want debug strings in the debugoutput or in the log only.

**DebugOutput** (page [1507\)](#page-1507-0) Main switch for debug output

**DebugRedirection** (page [1502\)](#page-1502-0) Enables debugging of internal and external module redirections.

### **DisplayDebugWarnings** (page [1501\)](#page-1501-0)

Choose if debug warnings should be displayed explicitely on the top of the page or in the debug log only.

**ScriptDebugOutput** (page [1506\)](#page-1506-0) Enables debug output for PHP scripts run from the command line.

# <span id="page-1500-0"></span>**DebugLogOnly**

### **Summary**

Choose if you want debug strings in the debugoutput or in the log only.

## **Usage**

#### DebugLogOnly=enabled|disabled

# **Description**

Enable this option to remove debug strings from the inline (or popup) debug output. Instead the debug strings will only be appended to the logs which are located in the directory *your publish root*/var/log.

# <span id="page-1501-0"></span>**DisplayDebugWarnings**

# **Summary**

Choose if debug warnings should be displayed explicitely on the top of the page or in the debug log only.

# **Usage**

DisplayDebugWarnings=enabled|disabled

# <span id="page-1502-0"></span>**DebugRedirection**

## **Summary**

Enables debugging of internal and external module redirections.

## **Usage**

#### DebugRedirection=enabled|disabled

## **Description**

Whenever an internal redirection occurs the execution of eZ Publish will be stopped and a redirection page with a redirect button will appear. This allows you to see any errors that have occurred before the redirection takes place.

This setting is only useful for developers the eZ Publish core and custom extensions.

## <span id="page-1503-0"></span>**Debug**

#### **Summary**

Sets if you want to display debug information in the rendered page or in a separate popup.

#### **Usage**

Debug=inline|popup

#### **Description**

Inline means that the debug output will be displayed together with the page that was rendered. Popup means that a separate popup window will be displayed with the debug information. Not all browsers support debug information in a popup. Choose inline if you have any problems.

Please note that if debug is set to "popup" in a virtual host environment then the following rewrite rules must be added to the virtual host block:

RewriteRule ^/var/cache/debug.html.\* - [L] RewriteRule ^/var/[^/]+/cache/debug.html.\* - [L]

# <span id="page-1504-0"></span>**DebugIPList**

## **Summary**

Sets the hosts that receive debug output.

## **Usage**

```
DebugIPList[]
DebugIPList[] = ip1| network1DebugIPList[] = ip2|network2
...
```
# **Description**

The setting DebugByIP must be set to enabled to make this setting have any effect.

## **Examples**

DebugIPList[]=1.2.3.4 DebugIPList[]=192.0.0.42 DebugIPList[]=192.0.0.0/27

These settings enable debug output for the hosts 1.2.3.4, 192.0.0.42 and the network specified by the range 192.0.0.0/27

# <span id="page-1505-0"></span>**DebugByIP**

## **Summary**

Enables debug output for some IP addresses only. Useful when debugging live sites.

# **Usage**

DebugByIP=enabled|disabled

# **Description**

The setting DebugIPList controls which hosts will receive debug output. Debug output is sent to everyone if this setting is disabled.

# <span id="page-1506-0"></span>**ScriptDebugOutput**

# **Summary**

Enables debug output for PHP scripts run from the command line.

# **Usage**

ScriptDebugOutput=enabled|disabled

# **Description**

This setting relies on DebugOutput to be enabled.

# <span id="page-1507-0"></span>**DebugOutput**

# **Summary**

Main switch for debug output

# **Usage**

# DebugOutput=enabled|disabled

# **Description**

Set this switch to enabled to turn on debug output in the rendered pages. There are several options that control what kind of debug output you will get.

# **[DesignSettings]**

The DesignSettings are typically overridden for each siteaccess.

**AdditionalSiteDesignList** (page [1509\)](#page-1509-0) Sets the additional site designs.

**SiteDesign** (page [1510\)](#page-1510-0) Sets the most significant design resource.

**StandardDesign** (page [1511\)](#page-1511-0) Sets the least significant (fallback) design resource.

# <span id="page-1509-0"></span>**AdditionalSiteDesignList**

## **Summary**

Sets the additional site designs.

## **Usage**

...

```
AdditionalSiteDesignList[]= design1
AdditionalSiteDesignList[]= design2
```
# **Description**

The design resources in AdditionalSiteDesignList[] are checked for templates after the sitedesign (page [1510\)](#page-1510-0) but before the standard design (page [1511\)](#page-1511-0). The designs are checked in the order they are listed.

You can read more about how design resources are used in the StandardDesign (page [1511\)](#page-1511-0) setting.

# <span id="page-1510-0"></span>**SiteDesign**

## **Summary**

Sets the most significant design resource.

## **Usage**

### SiteDesign=design\_name

## **Description**

This design resource is considered the most significant design resource. eZ publish will always search for templates in this design first.

You can read more about how design resources are used in the StandardDesign (page [1511\)](#page-1511-0) setting.

# <span id="page-1511-0"></span>**StandardDesign**

### **Summary**

Sets the least significant (fallback) design resource.

## **Usage**

StandardDesign= design\_name

## **Description**

The design resource set by StandardDesign is considered the least significant design resource. eZ publish will only use templates found in the standard design if the template could not be found in any of the other designs. It is generally a good idea not to change the standard design to anything different than *standard*. The design named standard comes with eZ publish and provides a default fallback template for all possible templates.

By default eZ publish will look for designs in the *design* directory in the eZ publish root. Using the setting DesignExtensions (page [1436\)](#page-1436-0) you can configure extensions to have designs as well.

For general information about designs and siteaccess read the SiteManagement (page [157\)](#page-157-0) documentation.

The settings described here are usually overridden per siteaccess to provide a unique look.

### **Examples**

```
StandardDesign=standard
SiteDesign=mydesign
AdditionalSiteDesignList[]=base
AdditionalSiteDesignList[]=extras
```
This setup will make eZ publish check the design directories in the following order:

- 1. mydesign
- 2. base
- 3. extras
- 4. standard
## **[ExtensionSettings]**

**ActiveAccessExtensions** (page [1513\)](#page-1513-0) Sets the extensions that are available to eZ publish per siteaccess.

**ActiveExtensions** (page [1514\)](#page-1514-0) Sets the extensions that are available to eZ publish.

**ExtensionDirectory** (page [1515\)](#page-1515-0) Sets the directory where extensions are located.

## <span id="page-1513-0"></span>**ActiveAccessExtensions**

### **Summary**

Sets the extensions that are available to eZ publish per siteaccess.

### **Usage**

```
ActiveAccessExtensions[]= extension1
ActiveAccessExtensions[]= extension2
```
### **Description**

Each extension will have its settings automatically loaded. This setting works similarly to the ActiveExtensions setting but is loaded after the siteaccess is loaded. This means that the settings activated will only be available in the siteaccess this setting is specified.

## <span id="page-1514-0"></span>**ActiveExtensions**

### **Summary**

Sets the extensions that are available to eZ publish.

### **Usage**

...

```
ActiveExtensions[]= extension1
ActiveExtensions[] = extension2
```
## **Description**

Each extension will have its settings automatically loaded. This setting is loaded before the siteaccesses are loaded. Overriding this setting in a siteaccess has no effect.

## **Examples**

ActiveExtensions[] ActiveExtensions[]=ezdhtml ActiveExtensions[]=myextension

This setup loads the extension ezdhtml (Online Editor) and your personal extension myextension.

# <span id="page-1515-0"></span>**ExtensionDirectory**

### **Summary**

Sets the directory where extensions are located.

# **Usage**

ExtensionDirectory= path\_relative\_to\_ez\_publish\_root

## **Description**

This setting is set to extension by default. Do not change it unless you know what you are doing.

## **[FileSettings]**

**CacheDir** (page [1518\)](#page-1518-0) Sets the directory where eZ publish stores cache files.

**DirDepth** (page [1520\)](#page-1520-0) Sets the number of extra directories that will be made when storing a file.

**LogDir** (page [1517\)](#page-1517-0) Sets the directory where eZ publish will store its logfiles.

**StorageDir** (page [1523\)](#page-1523-0) Sets the directory eZ publish uses to store files.

**StorageDirPermissions** (page [1522\)](#page-1522-0) Sets the permissions set on directories created in the storage directory.

**StorageFilePermission** (page [1521\)](#page-1521-0) Sets the permissions set on files created in the storage directory.

**TemporaryDir** (page [1525\)](#page-1525-0) Sets the directory eZ publish uses to store temporary files.

**TemporaryPermissions** (page [1524\)](#page-1524-0) Sets the permissions on temporary files created by eZ publish

**VarDir** (page [1519\)](#page-1519-0) Sets the main directory for file storage in eZ publish.

## <span id="page-1517-0"></span>**LogDir**

### **Summary**

Sets the directory where eZ publish will store its logfiles.

### **Usage**

LogDir= directory\_name

### **Description**

The log files are stored within / *var dir*/ *directory name* where var dir is specified by the VarDir (page [1519\)](#page-1519-0) setting.

#### **Examples**

VarDir=var LogDir=log

These settings will make eZ publish use the log dir "/var/log"

## <span id="page-1518-0"></span>**CacheDir**

## **Summary**

Sets the directory where eZ publish stores cache files.

## **Usage**

CacheDir=directory\_name

### **Description**

eZ publish creates many cache files to speed up execution. The cache files are stored within "var dir/directory\_name/" where "var\_dir" is specified by the VarDir (page [1519\)](#page-1519-0) setting.

**Note:** Don't change the default setting "cache" unless you know what you are doing.

### **Examples**

VarDir=var CacheDir=cache

These settings will make eZ publish use the cache dir "var/cache/".

## <span id="page-1519-0"></span>**VarDir**

#### **Summary**

Sets the main directory for file storage in eZ publish.

### **Usage**

VarDir=directory\_name

#### **Description**

The directory specified by vardir is used by eZ publish for file storage. This includes both content related files, cache files and other temporary files.

**Note:** Don't change the default setting "var" unless you know what you are doing.

#### **Examples**

## VarDir=var

The directory "var/" is used to store files.

## <span id="page-1520-0"></span>**DirDepth**

### **Summary**

Sets the number of extra directories that will be made when storing a file.

### **Usage**

DirDepth= number

## **Description**

Filesystems have limitations on how many files you can store within one directory. In order to avoid these problems eZ publish creates extra directories based on the first letters in the filename. This solution spreads the files over many directories. The DirDepth settings controls how many levels of extra directories eZ publish should make.

The default setting '3' support millions of files and should be enough for most sites.

## **Examples**

DirDepth=3

If you store the file test.jpg eZ publish will store the file in the directory " $t/e/s$ " the complete path for the file will be "t/e/s/test.jpg".

## <span id="page-1521-0"></span>**StorageFilePermission**

### **Summary**

Sets the permissions set on files created in the storage directory.

### **Usage**

StorageFilePermission= permission\_setting

## **Description**

Note that:

- It is important that the webserver has sufficient permissions to both write and remove directories.
- Settting the permissions to 0666 (read and write to all) is a potential security risk.

The preferred setting is 0660 (full read and write to user and group). This requires apache to have the correct user/group access.

### <span id="page-1522-0"></span>**StorageDirPermissions**

### **Summary**

Sets the permissions set on directories created in the storage directory.

### **Usage**

StorageDirPermissions= permission\_setting

## **Description**

Note that:

- It is important that the webserver has sufficient permissions to both write and remove directories.
- Settting the permissions to 0777 (read and write to all) is a potential security risk.

The preferred setting is 0770 (full read and write to user and group). This requires apache to have the correct user/group access.

#### <span id="page-1523-0"></span>**StorageDir**

### **Summary**

Sets the directory eZ publish uses to store files.

## **Usage**

StorageDir=  $dir\_name$ 

### **Description**

The directory name specified is relative to the var directory specified by VarDir (page [1519\)](#page-1519-0). The directory specified by StorageDir is used to store files related to the content of your site.

## <span id="page-1524-0"></span>**TemporaryPermissions**

### **Summary**

Sets the permissions on temporary files created by eZ publish

### **Usage**

#### TemporaryPermissions= permission\_setting

### **Description**

The permission setting should be specified using the UNIX file permission schema. Note that:

- It is important that the webserver has sufficient permissions to both write and remove files.
- Settting the permissions to 0777 (read and write to all) is a potential security risk.

The preferred setting is 0770 (full read and write to user and group). This requires apache to have the correct user/group access.

## <span id="page-1525-0"></span>**TemporaryDir**

## **Summary**

Sets the directory eZ publish uses to store temporary files.

### **Usage**

TemporaryDir=  $dir\_name$ 

### **Description**

eZ publish will use the directory name you choose inside / *var dir*/ *cache dir*/ *dir name* where *var dir* is set by VarDir (page [1519\)](#page-1519-0) and *cache dir* is set by CacheDir (page [1518\)](#page-1518-0).

This directory is only used to store files that are used during the rendering of one page. After the page is rendered any temporary files are removed.

# **[FormProcessSettings]**

**Module** (page [1527\)](#page-1527-0) Sets if the form module should be enabled or not.

**formatio College** 

# <span id="page-1527-0"></span>**Module**

### **Summary**

Sets if the form module should be enabled or not.

## **Usage**

Module=enabled|disabled

## **Description**

The form module is insecure by design and should not be used.

# **[HTTPHeaderSettings]**

**HeaderList** (page [1529\)](#page-1529-0) Not documented yet.

formatic m,

<span id="page-1529-0"></span>**HeaderList**

**Summary**

Not documented yet.

formatic  $\equiv$ 

# **[InformationCollectionSettings]**

**EmailReceiver** (page [1531\)](#page-1531-0)

Sets the receiver of e-mail generated by the information collection system.

formatio

## <span id="page-1531-0"></span>**EmailReceiver**

### **Summary**

Sets the receiver of e-mail generated by the information collection system.

## **Usage**

 $EmailReceiver = e-mail\_address$ 

### **Description**

Each time the information collector system receives data it is sent to the Email address specified by this setting.

## **[MailSettings]**

**AdminEmail** (page [1539\)](#page-1539-0) Sets the mail address of the site administrator.

**AllowedCharsets** (page [1537\)](#page-1537-0) Sets the character sets that eZ Publish sends directly in mail.

**ContentType** (page [1535\)](#page-1535-0) Sets the content type for email sent from eZ Publish.

**EmailSender** (page [1538\)](#page-1538-0) Sets the default sender address for mail sent from eZ Publish.

**HeaderLineEnding** (page [1534\)](#page-1534-0) Sets the line ending character used in emails sent from eZ Publish.

**OutputCharset** (page [1536\)](#page-1536-0)

 $\sim$  1

ntormatic

Sets the character set to convert mail into if they are formatted with the wrong character set.

**SendmailOptions** (page [1533\)](#page-1533-0) Sets the additional sendmail options.

**Transport** (page [1544\)](#page-1544-0) Sets the mail transport system for mail sent from eZ Publish.

**TransportPassword** (page [1540\)](#page-1540-0) Sets the password to use for authentication with the SMTP server.

**TransportPort** (page [1542\)](#page-1542-0) Sets the port that should be used when connecting to the SMTP server.

**TransportServer** (page [1543\)](#page-1543-0) Sets the hostname of the SMTP server.

**TransportUser** (page [1541\)](#page-1541-0) Sets the user to use for authentication with the SMTP server.

## <span id="page-1533-0"></span>**SendmailOptions**

## **Summary**

Sets the additional sendmail options.

## **Usage**

...

```
SendmailOptions[]= option1
SendmailOptions []= option2
```
## **Examples**

SendmailOptions[]=-r SendmailOptions[]=nospam@ez.no

The resulting option "-r nospam@ez.no" will be passed to sendmail.

## <span id="page-1534-0"></span>**HeaderLineEnding**

### **Summary**

Sets the line ending character used in emails sent from eZ Publish.

### **Usage**

HeaderLineEnding=auto | url\_encoded\_value

## **Description**

If you have problems with linebreaks in mail you may want to change this setting. Use URL a URL encoded value if you choose not to use the auto setting. E.g Specify Carriage Return with %0D and Line Feed with %0A.

### **Examples**

HeaderLineEnding=%0A%0D

Sets linebreaks in e-mail to be LineFeed CarriageReturn.

#### <span id="page-1535-0"></span>**ContentType**

### **Summary**

Sets the content type for email sent from eZ Publish.

#### **Usage**

## ContentType=text/plain|text/html

#### **Description**

The default setting is text/plain which means that mails sent are written in plain text. You can change this setting into text/html if you want to send HTML formatted mail. If you do this, you must also reformat all the mail templates with HTML tags.

# <span id="page-1536-0"></span>**OutputCharset**

### **Summary**

Sets the character set to convert mail into if they are formatted with the wrong character set.

### **Usage**

OutputCharset= characterset

## **Description**

If you try to send an e-mail formatted in character set not listed in AllowedCharsets (page [1537\)](#page-1537-0) eZ Publish will automatically convert the mail into the characterset specified.

## <span id="page-1537-0"></span>**AllowedCharsets**

## **Summary**

Sets the character sets that eZ Publish sends directly in mail.

### **Usage**

...

```
AllowedCharsets[]= characterset1
AllowedCharsets[]= characterset2
```
# **Description**

E-mail that are not in an accepted format will be converted to the format specified by OutputCharset (page [1536\)](#page-1536-0).

## **Examples**

AllowedCharsets[] AllowedCharsets[]=us-ascii AllowedCharsets[]=utf-8

With this setup eZ Publish will send all e-mail using the character sets us-ascii and utf-8 without conversion.

## <span id="page-1538-0"></span>**EmailSender**

## **Summary**

Sets the default sender address for mail sent from eZ Publish.

## **Usage**

 $EmailSender= email\_address$ 

## **Description**

The specified e-mail address will be used as the default value in the from field for mail sent from eZ Publish. If this field is left blank the value in AdminEmail (page [1539\)](#page-1539-0) is used instead.

## <span id="page-1539-0"></span>**AdminEmail**

### **Summary**

Sets the mail address of the site administrator.

## **Usage**

 $AdminEmail= email\_address$ 

### **Description**

The admin email is used for notification mail for the administrator of the site. It is used throughout the system for important updates e.g when new users are created.

# <span id="page-1540-0"></span>**TransportPassword**

# **Summary**

Sets the password to use for authentication with the SMTP server.

# **Usage**

TransportPassword= password

# **Description**

You must set Transport (page [1544\)](#page-1544-0) to "smtp" for this setting to have any effect.

### <span id="page-1541-0"></span>**TransportUser**

### **Summary**

Sets the user to use for authentication with the SMTP server.

### **Usage**

TransportUser= username

### **Description**

If your SMTP server requires authentication you must provide a username with this setting. You must set Transport (page [1544\)](#page-1544-0) to "smtp" for this setting to have any effect.

## <span id="page-1542-0"></span>**TransportPort**

### **Summary**

Sets the port that should be used when connecting to the SMTP server.

## **Description**

You must set Transport (page [1544\)](#page-1544-0) to "smtp" for this setting to have any effect.

## <span id="page-1543-0"></span>**TransportServer**

### **Summary**

Sets the hostname of the SMTP server.

## **Usage**

TransportServer= hostname

#### **Description**

You can use both a normal hostname and an IP address.

You must set Transport (page [1544\)](#page-1544-0) to "smtp" for this setting to have any effect.

#### <span id="page-1544-0"></span>**Transport**

#### **Summary**

Sets the mail transport system for mail sent from eZ Publish.

### **Usage**

Transport=sendmail|smtp

### **Description**

You can choose between sendmail and SMTP. The sendmail setting uses the sendmail client on the server. If you choose SMTP you must tell eZ Publish where your SMTP server is located using the TransportServer (page [1543\)](#page-1543-0), TransportPort (page [1542\)](#page-1542-0), TransportUser (page [1541\)](#page-1541-0) and TransportPassword (page [1540\)](#page-1540-0) settings.

# **[OverrideSettings]**

**Cache** (page [1546\)](#page-1546-0)

Sets if the template override cache should be enabled.

formatic **College** 

# <span id="page-1546-0"></span>**Cache**

### **Summary**

Sets if the template override cache should be enabled.

## **Usage**

Cache=enabled|disabled

## **Description**

Note: Don't turn off the template override cache unless you know what you are doing.

# **[PortAccessSettings]**

**Portnumber to siteaccess mapping** (page [1548\)](#page-1548-0) Creates a mapping between a portnumber and a siteaccess.

formatic
## **Portnumber to siteaccess mapping**

#### **Summary**

Creates a mapping between a portnumber and a siteaccess.

### **Usage**

 $number1 = siteaccessname1$  $number2 = siteaccessname2$ 

### **Description**

You should have one line of this type for each port that is used to access your site.

### **Examples**

80=user 81=admin

This setup has two siteaccesses. All requests to port 80 use the *user* siteaccess, while all requests to port 81 use the *admin* siteaccess.

#### **[RegionalSettings]**

```
ContentObjectLocale (page 1560)
     Sets the default language for content objects.
```
**ContentXMLCharset** (page [1559\)](#page-1559-0) Sets the characterset used when storing XML in content objects.

**Debug** (page [1555\)](#page-1555-0) Sets if debug mode should be enabled or disabled.

**DevelopmentMode** (page [1556\)](#page-1556-0) Sets if development mode should be on or off.

**HTTPLocale** (page [1562\)](#page-1562-0) Sets the locale transmitted to the web clients.

**Locale** (page [1563\)](#page-1563-0) Sets the locale (currency, date and time settings etc.)

**ShowUntranslatedObjects** (page [1550\)](#page-1550-0) Sets whether all languages are shown or not.

**SiteLanguageList** (page [1552\)](#page-1552-0) The prioritized list of site languages.

**SystemLocale** (page [1561\)](#page-1561-0) Tells PHP to be run in a specific locale.

**TextTranslation** (page [1558\)](#page-1558-0) Sets if text translation is enabled for template translation.

**TranslationCache** (page [1557\)](#page-1557-0) Sets if the translation cache should be anabled or disabled.

**TranslationExtensions** (page [1553\)](#page-1553-0) Sets the extensions that hold translations

**TranslationRepository** (page [1554\)](#page-1554-0) Sets the default translation repository for eZ publish.

### <span id="page-1550-0"></span>**ShowUntranslatedObjects**

#### **Summary**

Sets whether all languages are shown or not.

### **Usage**

#### ShowUntranslatedObjects=enabled|disabled

### **Description**

This setting has two possible values:

- 1. *disabled* Means that only languages listed in the "SiteLanguageList (page [1552\)](#page-1552-0)" setting are displayed.
- 2. *enabled* Means that all languages are displayed. The system will still use the language priorities determined by the "SiteLanguageList[]" array, but it will not filter away languages that are not on the list.

This setting is usually enabled for admin siteaccess and disabled for public siteaccess(es). Please refer to the "Configuring the site languages (page [260\)](#page-260-0)" section for more information.

#### **Examples**

### **Example 1**

SiteLanguageList[] SiteLanguageList[]=eng-GB SiteLanguageList[]=ger-DE ShowUntranslatedObjects=disabled

This will tell the system that British English has the highest priority and German is the second prioritized language. Any other languages will not be shown.

#### **Example 2**

```
SiteLanguageList[]
SiteLanguageList[]=eng-GB
SiteLanguageList[]=ger-DE
ShowUntranslatedObjects=enabled
```
This will tell the system that British English has the highest priority and German is the second prioritized language. All other languages will still be shown (and editable) but will have less priority.

### <span id="page-1552-0"></span>**SiteLanguageList**

### **Summary**

The prioritized list of site languages.

#### **Usage**

...

SiteLanguageList[]=language1 SiteLanguageList[]=language2

# **Description**

Sets which languages the contents of a site should be displayed in. The first element in this array determines the most prioritized language. The system will try to display content in this language first. If an object is not translated to this language then the second prioritized language (specified as the second element of the array) will be displayed, and so on. If an object does not exist in any of the site languages, it will not be shown unless it is always available or the "ShowUntranslatedObjects (page [1550\)](#page-1550-0)" setting is enabled. Please refer to the "Configuring the site languages (page [260\)](#page-260-0)" section for more information and examples.

**Note:** If this setting is not specified then only default language will be shown.

### <span id="page-1553-0"></span>**TranslationExtensions**

### **Summary**

Sets the extensions that hold translations

### **Usage**

...

```
TranslationExtensions[]= extension1
TranslationExtensions[]= extension2
```
# **Description**

eZ publish will search for additional translations in the "translations" directory of your extension.

This setting is commonly overriden in the extension settings to tell eZ publish that the extension provides translations.

# **Examples**

TranslationExtensions=myextension

eZ publish will now search the directory "/extension/myextension/translations" for additional translations.

## <span id="page-1554-0"></span>**TranslationRepository**

### **Summary**

Sets the default translation repository for eZ publish.

### **Usage**

TranslationRepository=  $path_to_reposition$ 

### **Description**

This setting should point to the default directory for eZ publish translations. This setting should be changed by developers only.

## <span id="page-1555-0"></span>**Debug**

#### **Summary**

Sets if debug mode should be enabled or disabled.

## **Usage**

Debug=enabled|disabled

## **Description**

If debug is enabled eZ publish will display information about the locale files that are loaded. You need to turn on Debug (page [1503\)](#page-1503-0) globally to see debug output.

# <span id="page-1556-0"></span>**DevelopmentMode**

### **Summary**

Sets if development mode should be on or off.

### **Usage**

DevelopmentMode=enabled|disabled

# **Description**

Development mode makes eZ publish translate all untranslated string using bork mode. This can be handy when spotting untranslated text.

You should never use development mode in a production environment.

## <span id="page-1557-0"></span>**TranslationCache**

### **Summary**

Sets if the translation cache should be anabled or disabled.

## **Usage**

#### TranslationCache=enabled|disabled

### **Description**

This setting is for debugging purposes only. You should never use eZ publish without translation cache in a production environment.

### <span id="page-1558-0"></span>**TextTranslation**

#### **Summary**

Sets if text translation is enabled for template translation.

#### **Usage**

#### TextTranslation=enabled|disabled

# **Description**

This setting controls if eZ publish should translate strings marked with i18n in the templates. eZ publish runs slightly faster when this setting is set to "disabled" This setting is automatically set to disabled if your Locale (page [1563\)](#page-1563-0) is set to "eng-GB".

## <span id="page-1559-0"></span>**ContentXMLCharset**

### **Summary**

Sets the characterset used when storing XML in content objects.

### **Usage**

 $Content XMLCharacter = enabled| disabled|~ character\_set$ 

### **Description**

- **enabled** Stores XML fields using the current character set. The current character set is set by the Charset (page [1444\)](#page-1444-0) setting. This setting is the correct setting for most people.
- **disabled** Forces storage in UTF8.
- **character set** Forces storage in this character set.

### <span id="page-1560-0"></span>**ContentObjectLocale**

#### **Summary**

Sets the default language for content objects.

#### **Usage**

ContentObjectLocale= locale

### **Description**

Sets the default language for content objects. This language will be used as the default value in PHP functions that support an optional parameter for language, e.g. in the "eZContent-Class::instantiate()" function. The default value of this setting is "eng-GB".

**Note:** It is possible but not recommended to change this setting after you have run the setup wizard and added content to your site. If the specified language does not exist in eZ publish then it will be automatically added (as a new entry in the "ezcontent language" database table).

#### **Examples**

ContentObjectLocale=nor-NO

Sets the default language to Norwegian (Bokmal).

#### <span id="page-1561-0"></span>**SystemLocale**

#### **Summary**

Tells PHP to be run in a specific locale.

#### **Usage**

SystemLocale=locale name1[,locale name2][,locale name3]...

#### **Description**

Use this directive to set locale for the entire PHP system (this functionality is similar to using the ["setlocale"](http://www.php.net/setlocale) PHP function where "LC ALL" is passed as the first parameter). You can specify a comma separated list of locale names. If you use a character set specific locale (for example, "no NO.UTF-8"), make sure this character set matches the output character set of eZ Publish (page [1444\)](#page-1444-0). Please note that different operating systems have different naming schemes for locales, and thus you might need to use multiple names in order for your installation to work on multiple platforms (such as developing on Windows and running Linux in production).

#### **Examples**

**Example 1**

SystemLocale=de\_DE.ISO-8859-1,german

This will tell PHP to first use the "de DE.ISO-8859-1" locale, and if this is not available, then the "german" locale will be used.

#### **Example 2**

SystemLocale=no\_NO.UTF-8,no\_NO,norwegian

With this configuration each of the three listed elements (starting from "no NO.UTF-8") will be tried to be set as new locale until success.

### <span id="page-1562-0"></span>**HTTPLocale**

#### **Summary**

Sets the locale transmitted to the web clients.

### **Usage**

HTTPLocale= locale\_setting

#### **Description**

This setting is usually set automatically from the Locale (page [1563\)](#page-1563-0) setting. However you can override it for this setting. For most people the default setting (empty) is sufficient.

#### <span id="page-1563-0"></span>**Locale**

#### **Summary**

Sets the locale (currency, date and time settings etc.)

#### **Usage**

Locale= locale name

#### **Description**

The locale controls settings related to country specific settings, e.g. language, currency and date and time formating. eZ publish provides many default locale settings in the "/share/locale" directory. Use the filename without the extension (.ini) to tell eZ publish to use that locale.

If you want custom locale settings, simply copy the locale configuration file that is the closest to the configuration you want. Then edit it and make it conform to your needs. Finally, tell eZ publish to use that locale using this setting. Please refer to the "Configuring your site locale (page [258\)](#page-258-0)" section for more information about locales.

### **Examples**

Locale=nor-NO

Sets the locale to Norwegian settings.

# **[RoleSettings]**

**EnableCaching** (page [1569\)](#page-1569-0) Controls whether role caching should be enabled or disabled.

**MaxParentDepthLimitation** (page [1565\)](#page-1565-0) Not documented yet.

**PolicyOmitList** (page [1567\)](#page-1567-0) Excludes modules and views from the permission checking.

**ShowAccessDeniedReason** (page [1566\)](#page-1566-0) Sets if eZ Publish elaborates on the reason for getting access denied when viewing a page.

**UserPolicyCache** (page [1568\)](#page-1568-0) Sets which users' policies to cache.

# <span id="page-1565-0"></span>**MaxParentDepthLimitation**

**Summary**

Not documented yet.

formatic Ξ

### <span id="page-1566-0"></span>**ShowAccessDeniedReason**

#### **Summary**

Sets if eZ Publish elaborates on the reason for getting access denied when viewing a page.

# **Usage**

ShowAccessDeniedReason=enabled|disabled

#### **Description**

This option is for site debugging purposes and is disabled by default. Enabling elaborate messages can pose a security threat since details about the role setup of your system will be exposed.

# <span id="page-1567-0"></span>**PolicyOmitList**

### **Summary**

Excludes modules and views from the permission checking.

### **Usage**

...

```
PolicyOmitList[]= module1 [/ view1 ]
PolicyOmitList[]= module2[/ view2]
```
# **Description**

This setting allows you to exclude complete modules or specific views from permission control. Modules and views excluded from permission control are always accessible for all users.

### **Examples**

PolicyOmitList[]=ezinfo PolicyOmitList[]=user/login PolicyOmitList[]=user/register

These settings excludes all the views in the ezinfo module, and the views login and register in the user module from permission checking.

### <span id="page-1568-0"></span>**UserPolicyCache**

### **Summary**

Sets which users' policies to cache.

### **Usage**

UserPolicyCache=enabled|disabled|  $id1$ ,  $id2$ ,...

### **Description**

This setting has three possible values

- 1. **enabled** Cache the policies of all users.
- 2. **disabled** No policy cache will be stored.
- 3. **Comma separated list of IDs** Store policy cache for all users with their IDs in this list.

#### **Examples**

UserPolicyCache=23,44,24

With this configuration eZ Publish will store policy cache for the users with IDs 23,24 or 44 only.

# <span id="page-1569-0"></span>**EnableCaching**

### **Summary**

Controls whether role caching should be enabled or disabled.

### **Usage**

EnableCaching=true|false

### **Description**

When role caching is enabled eZ Publish stores the complete permissions set for each user once it is computed. This saves both SQL queries and computation time on consequent requests.

Do not disable role caching unless you know what you are doing.

#### **[RSSSettings]**

- **AvailableVersionList** (page [1572\)](#page-1572-0) Sets the available RSS versions
- **CacheTime** (page [1573\)](#page-1573-0) Sets the cachetime for RSS feeds in seconds.
- **DefaultVersion** (page [1571\)](#page-1571-0) Sets the default RSS version to use.

#### **NumberOfObjectsDefault** (page [1574\)](#page-1574-0)

Sets the default value for the number of items in an RSS export.

#### **NumberOfObjectsList** (page [1575\)](#page-1575-0)

Sets the number of items in an RSS export that the user can choose between in the administration interface.

### <span id="page-1571-0"></span>**DefaultVersion**

#### **Summary**

Sets the default RSS version to use.

### **Usage**

DefaultVersion= version

#### **Description**

This setting controls the RSS version that is selected by default when you create a new RSS export. The specified version must be found in the AvailableVersionList (page [1572\)](#page-1572-0) setting.

# <span id="page-1572-0"></span>**AvailableVersionList**

**Summary**

Sets the available RSS versions

# **Usage**

...

```
AvailableVersionList[]= version1
AvailableVersionList[]= version2
```
# **Description**

This setting should only be changed by eZ Publish developers.

### <span id="page-1573-0"></span>**CacheTime**

#### **Summary**

Sets the cachetime for RSS feeds in seconds.

#### **Usage**

CacheTime=  $number_of\_seconds$ 

#### **Description**

In order to minimize the server load, generated RSS feeds are cached and updated at a regular interval. This settings controls the time between each update of the cache.

Changes to the content being fed will show up in the RSS feed after the number of seconds set at the latest.

# <span id="page-1574-0"></span>**NumberOfObjectsDefault**

# **Summary**

Sets the default value for the number of items in an RSS export.

# **Usage**

NumberOfObjectsDefault= number

# **Description**

The number must be present in the NumberOfObjectsList (page [1575\)](#page-1575-0) setting.

# <span id="page-1575-0"></span>**NumberOfObjectsList**

### **Summary**

Sets the number of items in an RSS export that the user can choose between in the administration interface.

### **Usage**

```
NumberOfObjectsList[]= number1
NumberOfObjectsList[]= number2
...
```
### **Description**

The administration interface displays a dropdown with the numbers set by this setting in the RSS export edit screen.. The dropdown is used to determine the number of items to export in the RSS feed.

## **[SearchSettings]**

```
AllowEmptySearch (page 1582)
     Sets if users can search for nothing
```
**DelayedIndexing** (page [1577\)](#page-1577-0) Sets if new content objects are indexed in the search engine upon publishing or if indexing is done by the cronjob

**EnableWildcard** (page [1581\)](#page-1581-0) Sets if wildcard searching is allowed or not

**LogSearchStats** (page [1584\)](#page-1584-0) Sets if search statistics should be saved or not.

**MaximumSearchLimit** (page [1583\)](#page-1583-0) Sets the maximum number of returned hits.

**MinCharacterWildcard** (page [1580\)](#page-1580-0) The minimum number of characters a wildcard can represent

**SearchEngine** (page [1586\)](#page-1586-0) Sets which search engine to use

**SearchViewHandling** (page [1585\)](#page-1585-0) Sets if searches are handled by the search view or in the template.

### **StopWordThresholdPercent** (page [1578\)](#page-1578-0)

Sets the percentage of hits that a word should be present in before ignoring the word completely

#### **StopWordThresholdValue** (page [1579\)](#page-1579-0)

Sets the minimum number of objects in the database before the stopword functionality is used.

# <span id="page-1577-0"></span>**DelayedIndexing**

### **Summary**

Sets if new content objects are indexed in the search engine upon publishing or if indexing is done by the cronjob

### **Usage**

DelayedIndexing=enabled|disabled

### **Description**

Delaying the indexing means that some objects will not be found by the search engine even after they have been published. However, indexing can be CPU intensitive and delaying the indexing can mean better performance and a more responsive administration interface for editors.

# <span id="page-1578-0"></span>**StopWordThresholdPercent**

#### **Summary**

Sets the percentage of hits that a word should be present in before ignoring the word completely

### **Usage**

#### StopWordThresholdPercent= number

### **Description**

Searching for common words can lead to extremely many hits. In order to provide a better result the stop word system has been implemented. If a word is present in more than a set percantage of all the objects in the system then this word will be ignore when searched for.

### **Examples**

StopWordThresholdPercent=60

If you search for a word that is present in more than 60% of all the objects then the search word will be ignored.

# <span id="page-1579-0"></span>**StopWordThresholdValue**

### **Summary**

Sets the minimum number of objects in the database before the stopword functionality is used.

### **Usage**

#### StopWordThresholdValue= number

### **Description**

This setting should be used together with the StopWordThresholdPercent setting.

# <span id="page-1580-0"></span>**MinCharacterWildcard**

#### **Summary**

The minimum number of characters a wildcard can represent

### **Usage**

MinCharacterWildcard= number

### **Description**

This setting controls the minimum number of characters required for the wildcard to match. If MinCharacterWildcard is set to 2 and you search for "dus\*" then "dust" will not be found while "duster" will.

## <span id="page-1581-0"></span>**EnableWildcard**

### **Summary**

Sets if wildcard searching is allowed or not

### **Usage**

#### EnableWildcard=true|false

# **Description**

When wildcard searching is enabled you can match on partial words. E.g searching for "dust\*" will match both duster and dustdevil. Wildcard search requires a lot of resources and can heavily influence the performance of your site.

# <span id="page-1582-0"></span>**AllowEmptySearch**

### **Summary**

Sets if users can search for nothing

### **Usage**

#### AllowEmptySearch=enabled|disabled

### **Description**

Empty searches take a lot of resources and can slow down your site considerably. If you enable empty searches you must use template search view handling and make sure that your template submits enough limitations on the search.

### <span id="page-1583-0"></span>**MaximumSearchLimit**

#### **Summary**

Sets the maximum number of returned hits.

#### **Usage**

#### MaximumSearchLimit= integer

### **Description**

It is possible for the user to select the number of returned hits via a POST variable. In order to avoid very high limits resulting in high server load you can use this setting to set a cap on the number of returned hits.

### **Examples**

MaximumSearchLimit=25

This setting will limit the maximum number of search hits to 25.
# **LogSearchStats**

### **Summary**

Sets if search statistics should be saved or not.

## **Usage**

### LogSearchStats=enabled|disabled

## **Description**

If enabled statistics about each search are written to the database. You can view the statistics from the administration interface.

# **SearchViewHandling**

### **Summary**

Sets if searches are handled by the search view or in the template.

### **Usage**

#### SearchViewHandling=default|template

### **Description**

This setting has two options

- **default** The view code does the search and passes the result to template. The template is only responsible for displaying the result.
- **template** The template does the search and passes the result back to the view code. This way you have to "program" the search yourself providing more flexibility.

### **SearchEngine**

## **Summary**

Sets which search engine to use

## **Usage**

SearchEngine= search\_engine\_identifier

## **Description**

eZ Publish supports search engine plugins. This allows you to write support for your favorite search engine and to use this for the searching functionality in eZ Publish.

eZ Publish comes with built in support for two search engines:

- eZSearchEngine The standard eZ Publish search engine
- openFts The Open Source Full Text Search Engine

#### **[Session]**

**ActivityTimeout** (page [1588\)](#page-1588-0) Sets the number of second before a user is considered inactive.

**BasketCleanup** (page [1589\)](#page-1589-0)

Sets how the shopping baskets for expired and removed sessions are cleaned up.

**BasketCleanupAverageFrequency** (page [1590\)](#page-1590-0)

Sets how often the basket cleanup cronjob will actually work when being executed.

**CookieTimeout** (page [1591\)](#page-1591-0) Sets the number of seconds that the session cookie lasts.

**SessionNameHandler** (page [1592\)](#page-1592-0) Sets how session names should be generated

**SessionNamePerSiteAccess** (page [1593\)](#page-1593-0) Prepends session names with the current siteaccess.

**SessionNamePrefix** (page [1594\)](#page-1594-0) Sets the prefix eZ publish should use when creating session names.

**SessionTimeOut** (page [1595\)](#page-1595-0) Sets the number of seconds a session lasts.

# <span id="page-1588-0"></span>**ActivityTimeout**

### **Summary**

Sets the number of second before a user is considered inactive.

# **Usage**

ActivityTimeout= number

## **Description**

This setting is only used for lists and statistical purposes in the setup area in the administration interface. It does not have any impact on the session duration.

# <span id="page-1589-0"></span>**BasketCleanup**

### **Summary**

Sets how the shopping baskets for expired and removed sessions are cleaned up.

### **Usage**

#### BasketCleanup=cronjob|pageload

### **Description**

If a user added some products into his basket and then stopped shopping (e.g. closed his browser window) without initiating the checkout process, the user's session will expire after a while. The eZ Publish session handling, which is based on the [PHP session functionality,](http://php.net/session) takes care about removing expired sessions from the database. It is also possible to remove sessions (either expired or not) using the "Setup - Sessions" part of the admin interface.

If the "BasketCleanup" setting is set to "cronjob" (default), removing a user's session from the database will not delete the shopping basket that was created during this session. These unneeded baskets can be cleaned up periodically by running the "basket cleanup.php" cronjob.

If you specify "BasketCleanup=pageload", removing a user's session from the database (either automatically by session cleanup or manually by the site administrator) will delete the corresponding shopping basket. The "basket cleanup.php" cronjob will not do anything. Please note that this configuration is not recommended for sites with many visitors because removing baskets on session cleanup will take a lot of time.

#### <span id="page-1590-0"></span>**BasketCleanupAverageFrequency**

#### **Summary**

Sets how often the basket cleanup cronjob will actually work when being executed.

### **Usage**

#### BasketCleanupAverageFrequency=number

#### **Description**

Use this directive to specify how often the shopping baskets will actually be cleaned up when the "basket cleanup.php" cronjob is executed. This setting is extremely useful in case you are running this cronjob frequently together with other tasks. The default value is 10, which means that baskets will be cleaned about 1 out of 10 times. If you wish to run "basket cleanup.php" separately from other cron jobs, you can specify "BasketCleanupAverageFrequency=1".

You must set BasketCleanup (page [1589\)](#page-1589-0) to "cronjob" for this setting to have any effect.

#### <span id="page-1591-0"></span>**CookieTimeout**

#### **Summary**

Sets the number of seconds that the session cookie lasts.

#### **Usage**

#### CookieTimeout=number

#### **Description**

This setting is set in the cookie used by the client browsers to store the session information. When the cookie times out it will be removed by the client browser. Note that the maximum session duration is the minimum of this setting and the SessionTimeout setting.

#### **Examples**

#### [Session]

# Number of seconds a session will last # 3 days is standard SessionTimeout=259200 # Number of seconds before a session is considered inactive/logged out # 1 hour is standard ActivityTimeout=3600 # Number of seconds a session cookie will last, # 0 means until browser is closed # Leaving the field empty means to use the default PHP settings # (session.cookie\_lifetime) # Example for 6 minutes CookieTimeout=360

With this configuration, HTTP cookies will expire in six minutes. If the site visitor is inactive for six minutes without closing his browser window, the cookie will expire and thus the user's session will be ended. If the user reloads the page later then a new session will be created. However, the previous session will not be removed from the database. It will become inactive in one hour and expired in three days.

## <span id="page-1592-0"></span>**SessionNameHandler**

### **Summary**

Sets how session names should be generated

### **Usage**

#### SessionNameHandler=default|custom

## **Description**

There are two possible options

- 1. **default:**The default setting uses PHP to generate session names. If you use the default handler the session will be valid across siteaccess (e.g admin and user site) if they use the same database.
- 2. **custom:** The custom setting allows you to prefix the session name. The prefix is set with the SessionNamePrefix setting.

## <span id="page-1593-0"></span>**SessionNamePerSiteAccess**

### **Summary**

Prepends session names with the current siteaccess.

#### **Usage**

SessionNamePerSiteAccess=enabled|disabled

# **Description**

When this setting is enabled the generated session names are prepended with the name of the siteaccess used to access the site. This generated unique session names per siteaccess.

# <span id="page-1594-0"></span>**SessionNamePrefix**

## **Summary**

Sets the prefix eZ publish should use when creating session names.

### **Usage**

SessionNamePrefix= prefix

## **Description**

The prefix set in this variable is prepended to the generated session name. You can override this setting for each siteaccess to generate unique session names per siteaccess.

# <span id="page-1595-0"></span>**SessionTimeOut**

### **Summary**

Sets the number of seconds a session lasts.

## **Usage**

SessionTimeOut= number

# **Description**

After the specified time has passed the session will no longer be considered valid, and the user will be logged out even if he/she is active on the site.

# **[SetupSettings]**

**CriticalTests** (page [1599\)](#page-1599-0) Sets the tests that must be passed in order to complete the setup procedure.

**OptionalTests** (page [1598\)](#page-1598-0) Sets the tests optional tests run during the setup procedure.

**OverrideSiteDesign** (page [1597\)](#page-1597-0) Sets the sitedesign that should be used by the setup wizard.

**PageLayout** (page [1600\)](#page-1600-0)

Sets which pagelayout template to use for the setup wizzard.

# <span id="page-1597-0"></span>**OverrideSiteDesign**

# **Summary**

Sets the sitedesign that should be used by the setup wizard.

# **Usage**

 $OverrideSiteDesign = *site design_name*$ 

# <span id="page-1598-0"></span>**OptionalTests**

# **Summary**

Sets the tests optional tests run during the setup procedure.

# **Usage**

OptionalTests= test1, test2,...

# **Description**

Optional tests can be bypassed simply by clicking next.

# <span id="page-1599-0"></span>**CriticalTests**

# **Summary**

Sets the tests that must be passed in order to complete the setup procedure.

# **Usage**

CriticalTests= test1, test2,...

# <span id="page-1600-0"></span>**PageLayout**

# **Summary**

Sets which pagelayout template to use for the setup wizzard.

# **Usage**

PageLayout= template\_name

# **Description**

Don't change this setting unless you are an eZ publish developer.

# **[ShopSettings]**

**ClearBasketOnCheckout** (page [1604\)](#page-1604-0) Sets when the basket is cleared.

**ClearBasketOnLogout** (page [1602\)](#page-1602-0) Sets whether the basket should be cleared after logging out.

**RedirectAfterAddToBasket** (page [1603\)](#page-1603-0)

Controls where the user is redirected after adding an item to the basket.

# <span id="page-1602-0"></span>**ClearBasketOnLogout**

## **Summary**

Sets whether the basket should be cleared after logging out.

### **Usage**

### ClearBasketOnLogout=enabled|disabled

### **Description**

This setting has two possible values:

- 1. *disabled* Means that the basket is NOT cleared when the user logs out.
- 2. *enabled* Means to clear the basket as soon as the user logs out from the system.

Both anonymous and registered users are affected.

### **Examples**

ClearBasketOnLogout=enabled

This will instruct eZ publish to clear the user's basket as soon as the user logs out from the system.

# <span id="page-1603-0"></span>**RedirectAfterAddToBasket**

## **Summary**

Controls where the user is redirected after adding an item to the basket.

### **Usage**

#### RedirectAfterAddToBasket=basket|reload

### **Description**

This setting has two possible values:

- 1. *basket* Redirect the user back to the basket to show the newly added item.
- 2. *reload* Redirect the user back to the page he came from, this allows the user to continue shopping.

# <span id="page-1604-0"></span>**ClearBasketOnCheckout**

### **Summary**

Sets when the basket is cleared.

### **Usage**

### ClearBasketOnCheckout=enabled|disabled

## **Description**

This setting has two possible values:

- 1. *disabled* Means that the basket is cleared when the shop/checkout trigger is done. In practice this means when a user has payed the product and payment system is finished. This is the default value since it means the user can cancel the order and go back to the shop with the basket still intact.
- 2. *enabled* Means to clear the basket as soon as the user clicks confirm in the shop/ confirmorder trigger. This may needed by some payment systems. Check the documentation for your payment system to see if this setting must be enabled. The impact on the users is that the basket will not be available when the payment is cancelled.

# **[SiteAccessRules]**

**Rules** (page [1606\)](#page-1606-0) Sets which modules and views to enable or disable.

**formatio** 

# <span id="page-1606-0"></span>**Rules**

# **Summary**

Sets which modules and views to enable or disable.

# **Usage**

```
Rules[]=function1;parameter1
Rules[]=function2;parameter2
```
## **Description**

The "Rules" setting defines a ruleset that eZ publish uses to determine wether module and views should be available or not. Each line of the ruleset is read and evaluated. The order in which you enable/disable modules does not matter, but more specific rules will override global rules.

The available functions are:

### **access**

The access function is used to change if subsequent *module* or *moduleall* rules should be enabled or disabled. The access function has two possible parameter options

- 1. **enable** enable subsequently mentioned modules and views
- 2. **disable** disables subsequently mentioned modules and views

## **module**

The module function is used to specify complete modules or specific views. The module or view will get the access level of the last access level set. To specify a module simply provide the module name as the parameter value:

### Rules[]=module;name\_of\_module

If you specify a module, the access mode is set for all views in that module.

To specify a single view you need to specify both the name of the module and the view as the parameter value:

Rules[]=module;name\_of\_module/name\_of\_view

# **moduleall**

Moduleall is a special mode that should be used on a line on itself without a trailing function definition. It is used to set the current access mode to all modules in the system.

# **Examples**

# **Example 1**

Rules[]=access;enable Rules[]=moduleall

This configuration enables all modules and views. This is equal to the default ruleset.

## **Example 2**

```
Rules[]=access;enable
Rules[]=moduleall
Rules[]=access;disable
Rules[]=module;ezinfo
Rules[]=module;content/search
```
This configuration enables all modules and views except all views in the ezinfo module and the view content/search.

# **Example 3**

Rules[]=access;disable Rules[]=moduleall Rules[]=access;enable Rules[]=module;content/view

This configuration takes a different approach. It disables all modules by default and enables only the modules that you want to use. In this case only the content/view module is available.

# **[SiteAccessSettings]**

#### **AnonymousAccessList** (page [1629\)](#page-1629-0)

Specifies a lists of modules and views that are accessible regardless of the RequireUserLogin setting.

#### **AvailableSiteAccessList** (page [1632\)](#page-1632-0)

Sets the siteaccesses that your eZ Publish installation provides.

- **CheckValidity** (page [1634\)](#page-1634-0) Sets if the setup wizard should be activated or not.
- **DebugAccess** (page [1631\)](#page-1631-0) Turns on debug output for access matching.
- **DebugExtraAccess** (page [1630\)](#page-1630-0) Enables verbose access matching debug information.

**ForceVirtualHost** (page [1635\)](#page-1635-0) Sets if eZ Publish should force virtual host mode.

**HostMatchElement** (page [1620\)](#page-1620-0) Sets which element (separated by a dot) to use when using element host matching.

### **HostMatchMapItems** (page [1615\)](#page-1615-0) Sets the mapping between hostname and siteaccess when using map host-matching.

**HostMatchRegexp** (page [1619\)](#page-1619-0) Sets the regular expression that is used to fetch the siteaccess from the hostname with regexp hostmatching.

## **HostMatchRegexpItem** (page [1618\)](#page-1618-0) Sets which submatch to use to determine the siteaccess name with regexp hostmatching.

### **HostMatchSubtextPost** (page [1616\)](#page-1616-0)

Sets the postfix that occurs in the hostname behind the siteaccess when using text host matching.

# **HostMatchSubtextPre** (page [1617\)](#page-1617-0)

Sets the prefix that occurs in the hostname in front of the siteaccess when using text host matching.

### **HostMatchType** (page [1621\)](#page-1621-0)

Sets which type of host matching to use to select the siteaccess.

### **MatchOrder** (page [1628\)](#page-1628-0)

Sets the matching algorithms that will be tried to determine which siteaccess to use.

### PathPrefix (page [1614\)](#page-1614-0) Not documented yet.

#### **RelatedSiteAccessList** (page [1610\)](#page-1610-0)

Sets which siteaccesses the view cache should be cleared for when it is cleared for the current siteaccess.

**RequireUserLogin** (page [1633\)](#page-1633-0) Sets if you allow anonymous access to your site.

**ServerVariableName** (page [1613\)](#page-1613-0) Not documented yet.

**ShowHiddenNodes** (page [1612\)](#page-1612-0) Sets if hidden nodes should be shown by default or not.

**URIMatchElement** (page [1625\)](#page-1625-0) Specifies which element (separated by "/") of the URI that contains the siteaccess.

**URIMatchRegexp** (page [1624\)](#page-1624-0) Sets the regular expression that is used to extract the siteaccess from the URI.

#### **URIMatchRegexpItem** (page [1623\)](#page-1623-0)

Sets the submatch that is used for siteaccess matching when using regexp URIMatching.

**URIMatchType** (page [1626\)](#page-1626-0)

Configures the URI match access method

## <span id="page-1610-0"></span>**RelatedSiteAccessList**

#### **Summary**

Sets which siteaccesses the view cache should be cleared for when it is cleared for the current siteaccess.

### **Usage**

...

```
RelatedSiteAccessList[]=site access name1
RelatedSiteAccessList[]=site access name2
```
### **Description**

This setting controls which siteaccesses need to have their view cache cleared when the content is changed on the current siteaccess. When clearing the view cache of a node, the system will clear it for all related siteaccesses. If this setting is not specified, the cache subsystem will use the "AvailableSiteAccessList (page [1632\)](#page-1632-0)" setting instead.

If you have several siteaccesses that are using different databases, this setting must be set per siteaccess.

#### **Examples**

#### **Example 1**

Let's say that you have several siteaccesses called "gb", "no", "fr" and "myadmin" using the same database. When you change the site pages using the admin interface, the view cache of these pages should be cleared not only for your admin siteaccess but for three public siteaccesses as well. Add the following lines to the "settings/override/site.ini.append.php":

```
RelatedSiteAccessList[]=gb
RelatedSiteAccessList[]=no
RelatedSiteAccessList[]=fr
RelatedSiteAccessList[]=myadmin
```
This will instruct the system to clear the view caches for all your siteaccesses.

If you remove "RelatedSiteAccessList $[]=gb$ " then only three siteaccesses will be considered as related and thus editing a site page in the admin interface will lead to clearing the view cache of this page for "myadmin", "no" and "fr" siteaccess (the view cache for "gb" will not be cleared).

### **Example 2**

Let's say that you have the following siteaccesses:

- "gb", "no" and "myadmin" using the "mydb" database
- "shop" and "shopadmin" using the "myshopdb" database

This means you have to specify the following settings in their "site.ini.append.php" configuration files:

settings/siteaccess/gb/site.ini.append.php

RelatedSiteAccessList[]=no RelatedSiteAccessList[]=myadmin

settings/siteaccess/no/site.ini.append.php

RelatedSiteAccessList[]=gb RelatedSiteAccessList[]=myadmin

settings/siteaccess/myadmin/site.ini.append.php

RelatedSiteAccessList[]=gb RelatedSiteAccessList[]=no

settings/siteaccess/shop/site.ini.append.php

RelatedSiteAccessList[]=shopadmin

settings/siteaccess/shopadmin/site.ini.append.php

RelatedSiteAccessList[]=shop

# <span id="page-1612-0"></span>**ShowHiddenNodes**

### **Summary**

Sets if hidden nodes should be shown by default or not.

### **Usage**

ShowHiddenNodes=true|false

### **Description**

eZ Publish has the concept of node visibility (page [147\)](#page-147-0). These settings controls whether hidden nodes should be displayed by default or not. The settings controls the behavior of the content fetch functions. ShowHiddenNodes is typically overridden for siteaccesses where all content should be shown regardless of the state, e.g in the administration interface.

# <span id="page-1613-0"></span>**ServerVariableName**

# **Summary**

Not documented yet.

# **Usage**

ServerVariableName

# <span id="page-1614-0"></span>**PathPrefix**

# **Summary**

Not documented yet.

# **Usage**

PathPrefix=  $prefix$ 

# <span id="page-1615-0"></span>**HostMatchMapItems**

## **Summary**

Sets the mapping between hostname and siteaccess when using map host-matching.

### **Usage**

...

```
HostMatchMapItems[]= hostname1 ; siteaccess1
HostMatchMapItems[]= hostname2; siteaccess2
```
# **Description**

Each row in the array defines one hostname to match and the siteaccess that will be used for that hostname.

See HostMatchType (page [1621\)](#page-1621-0) for examples and more information about host matching.

# <span id="page-1616-0"></span>**HostMatchSubtextPost**

### **Summary**

Sets the postfix that occurs in the hostname behind the siteaccess when using text host matching.

## **Usage**

HostMatchSubtextPost= number

### **Description**

Use this setting together with HostMatchSubtextPre (page [1617\)](#page-1617-0) to configure text host-matching. See HostMatchType (page [1621\)](#page-1621-0) for examples and more information about host matching.

# <span id="page-1617-0"></span>**HostMatchSubtextPre**

### **Summary**

Sets the prefix that occurs in the hostname in front of the siteaccess when using text host matching.

# **Usage**

HostMatchSubtextPre= text

### **Description**

Use this setting together with HostMatchSubtextPost to configure text host-matching. See HostMatchType (page [1621\)](#page-1621-0) for examples and more information about host matching.

### <span id="page-1618-0"></span>**HostMatchRegexpItem**

### **Summary**

Sets which submatch to use to determine the siteaccess name with regexp hostmatching.

### **Usage**

HostMatchRegexpItem= number

### **Description**

The setting HostMatchRegexp (page [1619\)](#page-1619-0) sets the regular expression that is used for matching. See HostMatchType (page [1621\)](#page-1621-0) for examples and more information about host matching.

# <span id="page-1619-0"></span>**HostMatchRegexp**

## **Summary**

Sets the regular expression that is used to fetch the siteaccess from the hostname with regexp hostmatching.

### **Usage**

 $HostMatchRegexp= regular\_expression$ 

## **Description**

The regular expression should contain at least one submatch. The setting HostMatchRegexpItem (page [1618\)](#page-1618-0) controls which submatch that is used for the siteaccess name.

See HostMatchType (page [1621\)](#page-1621-0) for examples and more information about host matching.
# <span id="page-1620-0"></span>**HostMatchElement**

#### **Summary**

Sets which element (separated by a dot) to use when using element host matching.

## **Usage**

HostMatchElement= number

## **Description**

See HostMatchType (page [1621\)](#page-1621-0) for examples and more information about host matching.

## <span id="page-1621-0"></span>**HostMatchType**

#### **Summary**

Sets which type of host matching to use to select the siteaccess.

#### **Usage**

#### HostMatchType=disabled|map|element|text|regexp

#### **Description**

Use host match when you want to select the siteaccess based on the host part of the URL. Host matching can be used in four different modes or be disabled completely. The available options are:

- **disabled** Disables host matching. If host matching is specified in the MatchOrder (page [1628\)](#page-1628-0) setting it will be ignored.
- **map** Select the siteaccess based on the complete hostname. Specify the mapping between a hostname and the siteaccess to use with the HostMatchMapItems (page [1615\)](#page-1615-0) setting.
- **element** The siteaccess is specified by a one of the subdomains that are part of the hostname. Select which part of the hostname (separated by dots) that specifies the siteaccess with the HostMatchElement (page [1620\)](#page-1620-0) setting.
- **text** The siteaccess is given by some arbitrary part of the hostname with a fixed pre and post text. Set the pre and post text with the HostMatchSubtextPre (page [1617\)](#page-1617-0) and HostMatchSubtextPost (page [1616\)](#page-1616-0) settings.
- **regexp** Use a regular expression to obtain the siteaccess name from the hostname. Set the regular expression and the submatch to use with the HostMatchRegexp (page [1619\)](#page-1619-0) and HostMatchRegexpItem (page [1618\)](#page-1618-0) settings.

### **Examples**

#### **Map matching**

```
HostMatchType=map
HostMatchMapItems[]=mydomain.no;user
HostMatchMapItems[]=admin.mydomain.no;admin
```
This configuration uses the map hostmatching type. If the site is acccessed using the domain mydomain.no the siteaccess named *user* is used. If the domain admin.mydomain.no is used the *admin* siteaccess is used instead.

### **Element matching**

HostMatchType=element HostMatchElement=1

This configuration uses the second element in the hostname as siteaccess using element matching. For example the hostname first.second.third.com yields the siteaccess *second*.

## **Text matching**

HostMatchType=text HostMatchSubtextPre=my HostMatchSubtextPost=site.ez.no

This text mathcing configuration uses everything between my and site.ez.no as the siteaccess. E.g myadminsite.ez.no would produce the siteaccess *admin*. The hostname myusersite.ez.no produces the siteaccessname *user*.

### **Regexp matching**

```
HostMatchType=regexp
HostMatchRegexp=^(.+)\.example\.com
HostMatchRegexpItem=1
```
This regexp setup uses the regular expression  $\hat{(-+)}\$ example $\cdot$ com to match anything in front of .example.com. The first match is set up to hold the siteaccess. E.g the hostname test.example.com yields the siteaccess *test*.

## <span id="page-1623-0"></span>**URIMatchRegexpItem**

#### **Summary**

Sets the submatch that is used for siteaccess matching when using regexp URIMatching.

#### **Usage**

URIMatchRegexpItem= number

### **Description**

The setting URIMatchRegexp (page [1624\)](#page-1624-0) specifies the regular expression that should be used for matching.

See URIMatchType (page [1626\)](#page-1626-0) for examples and more information about URI matching.

## <span id="page-1624-0"></span>**URIMatchRegexp**

#### **Summary**

Sets the regular expression that is used to extract the siteaccess from the URI.

#### **Usage**

URIMatchRegexp=  $regular\_expression$ 

### **Description**

Use the setting URIMatchRegexpItem (page [1623\)](#page-1623-0) to determine the submatch that contains the siteaccess.

See URIMatchType (page [1626\)](#page-1626-0) for examples and more information about URI matching.

# **URIMatchElement**

# **Summary**

Specifies which element (separated by "/") of the URI that contains the siteaccess.

# **Usage**

URIMatchElement= number

# **Description**

See URIMatchType (page [1626\)](#page-1626-0) for examples and more information about URI matching.

## <span id="page-1626-0"></span>**URIMatchType**

#### **Summary**

Configures the URI match access method

#### **Usage**

#### URIMatchType=disabled|map|element|text|regexp

#### **Description**

URI matching is used to select the siteaccess from the location part of the URL: URL matching can be used in two different modes or be disabled completely. The options you have for this settings are:

- **disabled** Disables URI matching. If URI matching is present in the MatchOrder (page [1628\)](#page-1628-0) setting it will be ignored.
- **map** Select the siteaccess to use based on the first element of a given URL. Specify the mapping between the URL element and the siteaccess to use with the URIMatchMapItems setting.
- **element** Select the siteaccess to use based on the elements separated by "/" in the location part. If you specify "URIMatchElement=N", the system will take N parts of the URL (separated by "/") and replace slashes with underscores in the resulting string.
- **text** Match URL using pre- or post- substrings (URIMatchSubtextPre, URIMatchSubtextPost).
- **regexp** Works similarly to the element setting but you can specify the delimiter with a regular expression. The settings URIMatchRegExp and URIMatchRegExpItem control how to split the URL and what part to use for the siteaccess.

#### **Examples**

#### **Example 1 (element matching)**

URIMatchType=element URIMatchElement=1

With this configuration the second element (the first element is element 0) of the URI will be used as the siteaccess. For example, in the URL "http://www.mysite.com/news/site/admin/content/ view/full/32" the siteaccess name will be "news".

## **Example 2 (element matching)**

URIMatchType=element URIMatchElement=3

With this configuration the second element (the first element is element 0) of the URI will be used as the siteaccess. For example, in the URL "http://www.mysite.com/news/site/admin/content/ view/full/32" the siteaccess name will be "news site admin".

# **Example 3 (map matching)**

URIMatchType=map URIMatchMapItems[]=myadmin\_de;admin\_de URIMatchMapItems[]=MYADMIN\_DE;admin\_de

This will tell the system to use the "admin de" siteaccess when the first element of a given URI is 'myadmin\_de' or 'MYADMIN\_DE'.

## <span id="page-1628-0"></span>**MatchOrder**

#### **Summary**

Sets the matching algorithms that will be tried to determine which siteaccess to use.

#### **Usage**

MatchOrder= match type1  $[$ ; match type2 $] \ldots$ 

#### **Description**

You can specify several matching types separated by a semicolon. eZ Publish will try each matching type, in the order specified, until a match is found.

The possible algorithms are:

- **host** Fetch the siteaccess from the hostname. E.g admin.mydomain.com for the admin site and www.mydomain.com for the user site. Use the settings starting with HostMatch to configure host matching.
- **uri** Fetch the siteaccess from the requested path. E.g mydomain.com/index.php/ *siteaccess name*/. If you ommit the siteaccess in the URL the default siteaccess will be used. Use the settings starting with UriMatch to configure URI matching.
- **port** Select the siteaccess based on the port used to access the site. E.g mydomain.com for the user site, and mydomain.com:99 for the administration interface. Use the [PortAccessSettings] group to configure port matching.
- **servervar** Fetches the siteaccess to use from a server variable found in the PHP \$ SERVER global. Use the ServerVariableName setting to choose the server variable that contains the siteaccess to use.

The most common access methods are described in detail in the access methods (page [161\)](#page-161-0) chapter.

#### **AnonymousAccessList**

#### **Summary**

Specifies a lists of modules and views that are accessible regardless of the RequireUserLogin setting.

#### **Usage**

```
AnonymousAccessList[]= module1 / view1
AnonymousAccessList[]= module2/ view2
...
```
### **Description**

Using the RequireUserLogin (page [1633\)](#page-1633-0) setting you can force users to log in in order to get access to a site. However, those users still need access to the log in page in order to log in. This setting controls the modules and views that are accessible regardless of the RequireUserLogin (page [1633\)](#page-1633-0) setting.

The default settings allow access to the modules and views related to logging in and registering a user.

### **Examples**

```
AnonymousAccessList[]=user/register
AnonymousAccessList[]=user/forgotpassword
```
These settings allow access to the register page and the forgotpassword page even if RequireUser-Login is enabled.

# **DebugExtraAccess**

# **Summary**

Enables verbose access matching debug information.

# **Usage**

## DebugExtraAccess=enabled|disabled

#### **Description**

This option is for eZ Publish developers only.

## **DebugAccess**

# **Summary**

Turns on debug output for access matching.

# **Usage**

DebugAccess=enabled|disabled

## **Description**

This option is for eZ Publish developers only.

#### **AvailableSiteAccessList**

#### **Summary**

Sets the siteaccesses that your eZ Publish installation provides.

#### **Usage**

...

```
AvailableSiteAccessList[]=site access name1
AvailableSiteAccessList[]=site access name2
```
### **Description**

This setting controls the siteaccesses that are available from eZ Publish. Most installations have two siteaccesses: the user site and the administration interface.

This setting has to be set in settings/override/site.ini.append(.php). eZ Publish will use the matching rules to decide which siteaccess a user wants to access. More information about the site access system can be found in the site management (page [157\)](#page-157-0) chapter.

#### **Examples**

AvailableSiteAccessList[]=example AvailableSiteAccessList[]=example\_admin

This system has two siteaccesses: example and example admin. Specific override settings for the public siteaccess can be found in the directory settings/siteaccess/example/. Specific override settings for the admin siteaccess can be found in the directory settings/siteaccess/example admin/.

## <span id="page-1633-0"></span>**RequireUserLogin**

#### **Summary**

Sets if you allow anonymous access to your site.

#### **Usage**

#### RequireUserLogin=true|false

#### **Description**

If this setting is set to true, eZ Publish will redirect all requests from users that are not logged in to the log in page.

This setting is typically overridden for each siteaccess. Private siteaccesses like intranets or the admin interface will typically have RequireUserLogin set to true while public sites that everyone can access typically have RequireUserLogin set to false.

# **CheckValidity**

# **Summary**

Sets if the setup wizard should be activated or not.

# **Usage**

# CheckValidity=true|false

#### **ForceVirtualHost**

#### **Summary**

Sets if eZ Publish should force virtual host mode.

#### **Usage**

#### ForceVirtualHost=true|false

#### **Description**

Normally eZ Publish automatically detects if virtual host or non virtualhost should be used. However, some special cases require virtual host mode to be forced.

You can read more about the various access methods for eZ Publish in the Access Methods (page [161\)](#page-161-0) chapter. Specific information about virtual host setups can be found in the Virtual host setup (page [78\)](#page-78-0) chapter.

#### **[SiteSettings]**

**64bitCompatibilityMode** (page [1637\)](#page-1637-0) Enables 64bit compatibility mode

**DefaultAccess** (page [1641\)](#page-1641-0) Sets the default site access when the URI access method is used.

**IndexPage** (page [1642\)](#page-1642-0) Sets the page to display when the root "/" of your site is accessed.

**LoginPage** (page [1640\)](#page-1640-0) Sets if eZ Publish should use a custom pagelayout for the log in page.

**MetaDataArray** (page [1643\)](#page-1643-0) Sets the site metadata that is used on several places on your site.

**SiteList** (page [1638\)](#page-1638-0) Sets the siteaccesses available to outside sources (currently used for webdav only)

**SiteName** (page [1645\)](#page-1645-0) The name of your site.

**SiteURL** (page [1644\)](#page-1644-0) Sets the URL of your site. Used e.g when generating links for notifactions and emails.

**SSLPort** (page [1639\)](#page-1639-0) The port that that should be used for SSL requests.

## <span id="page-1637-0"></span>**64bitCompatibilityMode**

### **Summary**

Enables 64bit compatibility mode

#### **Usage**

#### 64bitCompatibilityMode=enabled|disabled

#### **Description**

This setting allows to enable or disable 64bit compatibility mode. This will affect some PHP functions like crc32.

#### **Examples**

64bitCompatibilityMode=enabled

This enables 64bit compatibility mode in eZ publish.

# <span id="page-1638-0"></span>**SiteList**

## **Summary**

Sets the siteaccesses available to outside sources (currently used for webdav only)

# **Usage**

```
SiteList[]= siteaccess1
SiteList[]= siteaccess2
```
# <span id="page-1639-0"></span>**SSLPort**

# **Summary**

The port that that should be used for SSL requests.

# **Usage**

SSLPort= integer

**Description**

**Note:**The default 443 should suffice for most users.

# <span id="page-1640-0"></span>**LoginPage**

### **Summary**

Sets if eZ Publish should use a custom pagelayout for the log in page.

#### **Usage**

LoginPage=custom|embedded

## **Description**

If LoginPage is set to custom, eZ Publish will use loginpagelayout.tpl when users access the login page.

If LoginPage is set to embedded the normal pagelayout.tpl will be used.

#### <span id="page-1641-0"></span>**DefaultAccess**

#### **Summary**

Sets the default site access when the URI access method is used.

#### **Usage**

 $\texttt{DefaultAccess=} \; \textit{sites\_name}$ 

#### **Description**

When you use the URI access method (page [161\)](#page-161-0) it is not possible to see which siteaccess you want to use if you are accessing the root of your site. The DefaultAccess setting specifies which siteaccess to choose when this happens.

## <span id="page-1642-0"></span>**IndexPage**

### **Summary**

Sets the page to display when the root "/" of your site is accessed.

## **Usage**

IndexPage= internal url

## **Description**

Use either a system or a nice URL to specify the index page. System URL's are a bit faster and should be used for the IndexPage setting since the root of your site will be accessed very often.

## **Examples**

IndexPage=/content/view/full/2

This example shows the full view of node 2 as the index page of your site.

## <span id="page-1643-0"></span>**MetaDataArray**

#### **Summary**

Sets the site metadata that is used on several places on your site.

#### **Usage**

...

```
MetaDataArray[ meta name1]= meta data1
MetaDataArray[ meta name2] = meta data2
```
## **Description**

This setting can be used to control meta data that is used in several different locations in your site. The default installation defines author, copyright, description and keywords. You are free to define your own metadata. To fetch the metadata use the ezini template operator.

## **Examples**

MetaDataArray[author]=eZ Systems MetaDataArray[copyright]=eZ Systems MetaDataArray[description]=Content Management System MetaDataArray[keywords]=cms, publish, e-commerce, content management, development framework

## <span id="page-1644-0"></span>**SiteURL**

## **Summary**

Sets the URL of your site. Used e.g when generating links for notifactions and emails.

## **Usage**

SiteURL=  $site\_url$ 

## **Description**

The URL should contain the full hostname and any additional path to the root of your eZ Publish installation.

## **Examples**

SiteURL=ez.no

A typical generated link will now look like http://ez.no/some url here.

## <span id="page-1645-0"></span>**SiteName**

#### **Summary**

The name of your site.

## **Usage**

SiteName=the name of your site

### **Description**

This setting is used in the title of the default templates. You may use spaces in the title.

# **Examples**

SiteName=Sigges megaphone warehouse

# **[SSLZoneSettings]**

**ModuleViewAccessMode** (page [1647\)](#page-1647-0) Not documented yet.

**SSLSubtrees** (page [1648\)](#page-1648-0) Not documented yet.

**SSLZones** (page [1649\)](#page-1649-0) Not documented yet.

# <span id="page-1647-0"></span>**ModuleViewAccessMode**

**Summary**

Not documented yet.

formatic  $\overline{a}$ 

<span id="page-1648-0"></span>**SSLSubtrees**

**Summary**

Not documented yet.

formatic  $\overline{a}$ 

<span id="page-1649-0"></span>**SSLZones**

**Summary**

Not documented yet.

formatic  $\equiv$ 

# **[TemplateSettings]**

You can read more about the template system in the templates (page [186\)](#page-186-0) chapter.

**AutoloadPathList** (page [1663\)](#page-1663-0)

Sets the directories inside eZ publish itself where eZ publish will look for operator and function definitions.

- **Debug** (page [1661\)](#page-1661-0) Turns on/off template debug output.
- **DevelopmentMode** (page [1651\)](#page-1651-0) Not documented yet.

**ExtensionAutoloadPath** (page [1662\)](#page-1662-0) Sets the extensions that contain template function or operator definitions.

**NodeTreeCaching** (page [1657\)](#page-1657-0) Sets if the template interpreter should cache parsed template files.

**ShowMethodDebug** (page [1659\)](#page-1659-0) Sets if debug information about called functions and operators should be displayed.

**ShowUsedTemplates** (page [1658\)](#page-1658-0) Enables a table in the debug displaying all the templates used to render the current page.

**ShowXHTMLCode** (page [1660\)](#page-1660-0) Sets if eZ publish should display template load debug inline or not.

**TemplateCache** (page [1653\)](#page-1653-0) Main switch for all the template related caches.

**TemplateCompile** (page [1656\)](#page-1656-0) Sets if the template compiler should be used or not.

**TemplateCompression** (page [1652\)](#page-1652-0) Sets if compiled templates should be compressed or not.

**TemplateOptimization** (page [1655\)](#page-1655-0) Sets if the template compiler should try to optimize the produced PHP code.

**UseFormatting** (page [1654\)](#page-1654-0) Sets if the template compiler should keep whitespace in the compiled template.

# <span id="page-1651-0"></span>**DevelopmentMode**

**Summary**

Not documented yet.

formatic E

## <span id="page-1652-0"></span>**TemplateCompression**

#### **Summary**

Sets if compiled templates should be compressed or not.

## **Usage**

#### TemplateCompression=enabled|disabled

### **Description**

Enable template compression to make eZ publish store compiled templates using gzip. This saves a lot of space but is a bit slower.

### <span id="page-1653-0"></span>**TemplateCache**

#### **Summary**

Main switch for all the template related caches.

#### **Usage**

TemplateCache=enabled|disabled

#### **Description**

If you disable TemplateCache the template system will not do any caching at all. This includes cache-blocks and compiled templates.

**Note:** Template caching is essential to speed up your site. Do not turn TemplateCache off unless you are developing.

### <span id="page-1654-0"></span>**UseFormatting**

#### **Summary**

Sets if the template compiler should keep whitespace in the compiled template.

#### **Usage**

UseFormatting=enabled|disabled

## **Description**

Enabling this setting makes the template compiler keep whitespace formatting in the compiled templates. This results in HTML output that bigger but easier to read.

This setting has no effect if TemplateCompile (page [1656\)](#page-1656-0) is disabled.

# <span id="page-1655-0"></span>**TemplateOptimization**

#### **Summary**

Sets if the template compiler should try to optimize the produced PHP code.

#### **Usage**

#### TemplateOptimization=enabled|disabled

#### **Description**

Optimized templates will be slightly faster than templates that are not compiled. This setting has no effect if TemplateCompile (page [1656\)](#page-1656-0) is disabled.
# <span id="page-1656-0"></span>**TemplateCompile**

#### **Summary**

Sets if the template compiler should be used or not.

## **Usage**

#### TemplateCompile=enabled|disabled

## **Description**

If you enable TemplateCompile eZ publish will convert your templates into executable PHP files. If this option is disabled eZ publish will interpret each template separately for each page.

eZ publish will compile the templates on demand. Once a template is compiled it takes less time to process. However, compiling templates takes a lot of time. This can be noticed after you have cleared the cache. If this is a problem for your site you can use the "bin/php/eztc.php" script to compile all your templates before you go live.

# **NodeTreeCaching**

## **Summary**

Sets if the template interpreter should cache parsed template files.

# **Usage**

#### NodeTreeCaching=enabled|disabled

# **Description**

Enable this setting to make eZ publish go faster if you have disabled TemplateCompile (page [1656\)](#page-1656-0). If TemplateCompile (page [1656\)](#page-1656-0) is enabled this setting will have no effect.

# **ShowUsedTemplates**

## **Summary**

Enables a table in the debug displaying all the templates used to render the current page.

#### **Usage**

#### ShowUsedTemplates=enabled|disabled

## **Description**

Debug (page [1661\)](#page-1661-0) must be enabled for this setting to have any effect.

**Note:** If you have caching enabled you will have to clear the cache for the table to display all templates used to render a page.

# **ShowMethodDebug**

## **Summary**

Sets if debug information about called functions and operators should be displayed.

## **Usage**

#### ShowMethodDebug=enabled|disabled

# **Description**

Debug (page [1661\)](#page-1661-0) must be enabled for this setting to have any effect. The extra debug output provided by this setting is only useful for kernel developers.

# **ShowXHTMLCode**

## **Summary**

Sets if eZ publish should display template load debug inline or not.

## **Usage**

#### ShowXHTMLCode=enabled|disabled

## **Description**

If ShowXHTMLCode is enabled eZ publish will display a comment in the rendered output of the browser for each time a new template is loaded.

Debug (page [1661\)](#page-1661-0) must be enabled for this setting to have any effect.

**Note:** If you have caching enabled you may will have to clear the cache for this setting to take effect.

## <span id="page-1661-0"></span>**Debug**

#### **Summary**

Turns on/off template debug output.

#### **Usage**

Debug=enabled|disabled

#### **Description**

If you enable this setting eZ publish will display a list of debug messages at the bottom of each page. The output is configurable but will typically consist of information about the time used to render the page, warnings or errors while executing your template, information about the SQL queries executed and a list of the templates used.

Turning on debug will also make eZ publish output comments in the HTML output each time it loads a new template.

If things don't work as you expected while developing your site, turn on Debug and make sure that there are no warnings or errors while rendering your page.

**Note:** If you have caching enabled, some debug messages may disappear the second time you load a page. This is because the cache was used instead of rerendering the page. If you want to see all the debug messages you have to clear the cache or turn off caching alltogether.

# **ExtensionAutoloadPath**

#### **Summary**

Sets the extensions that contain template function or operator definitions.

#### **Usage**

...

```
ExtensionAutoloadPath[]= directory name1
ExtensionAutoloadPath[]= director namey2
```
# **Description**

eZ publish will look for the file eztemplateautoload.php inside the directory "/extension/ *directory name*/autoloads". The eztemplateautoload.php file should contain the function and operator definitions provided by the corresponding extension.

This setting is typically set in the settings for each extension that contain template operators of functions.

#### **Examples**

ExtensionAutoloadPath[]=myextension

This setting will make eZ publish load template function and operator definitions from the file "/ extension/myextension/autoloads/eztemplateautoload.php"

# **AutoloadPathList**

## **Summary**

Sets the directories inside eZ publish itself where eZ publish will look for operator and function definitions.

## **Usage**

```
AutoloadPathList[]= directory1
AutoloadPathList[]= directory2
...
```
## **Description**

If you want to specify additional paths that eZ publish should search for template operators and functions use the ExtensionAutoLoadPath setting.

**Note:** Do not change this setting unless you know what you are doing.

# **[TimeZoneSettings]**

**TimeZone** (page [1665\)](#page-1665-0) Sets the timezone to use in eZ publish.

formatic e and

## <span id="page-1665-0"></span>**TimeZone**

#### **Summary**

Sets the timezone to use in eZ publish.

## **Usage**

TimeZone= Area/Location

## **Description**

In order to run multiple installations of eZ publish on one server using different timezones it is now possible to override the OS default timezone. The time zones are named as "Area/Location", where "Area" is the name of a continent or ocean, and "Location" is the name of a specific location within that region, usually cities or small islands. (The list of timezones can be found at [http://www.php.net/manual/en/timezones.php\)](http://www.php.net/manual/en/timezones.php)

# **Examples**

#### TimeZone=America/Antigua

This will instruct the system to use the "America/Antigua" timezone instead of the OS default timezone.

# **[TipAFriend]**

**FromEmail** (page [1667\)](#page-1667-0) Sets the from address used when sending tip a friend e-mail.

**MaxRequestsPerTimeframe** (page [1668\)](#page-1668-0)

Set the maximum number of tip a friend mail the system will send to one email address.

**TimeFrame** (page [1669\)](#page-1669-0) Sets the time frame for the tip a friend functionality.

# <span id="page-1667-0"></span>**FromEmail**

## **Summary**

Sets the from address used when sending tip a friend e-mail.

# **Usage**

FromEmail= email address

# **Description**

The specified e-mail address is used as the "From:" address when sending "tip-a-friend" e-mails. This setting is empty by default, so the email address specified in the "tip-a-friend" form will be used as the "From:" address when sending the e-mail.

# **Examples**

#### FromEmail=no@spam.org

This makes eZ Publish use "no@spam.org" as the from address when sending "tip-a-friend" emails.

# <span id="page-1668-0"></span>**MaxRequestsPerTimeframe**

#### **Summary**

Set the maximum number of tip a friend mail the system will send to one email address.

## **Usage**

MaxRequestsPerTimeframe= number

## **Description**

eZ Publish will not allow anyone to send more than MaxRequestsPerTimeframe tip a friend mail per TimeFrame (page [1669\)](#page-1669-0) to any single mail address. This prevents the possibility to spam a certain email address.

## **Examples**

MaxRequestsPerTimeframe=10 TimeFrame=2

Using these settings eZ Publish will not allow users to send more than 10 tip a friend mails to a single email address per two hours.

## <span id="page-1669-0"></span>**TimeFrame**

#### **Summary**

Sets the time frame for the tip a friend functionality.

# **Usage**

TimeFrame=  $number_of_hours$ 

#### **Description**

You can control the maximum number of tip a friend mail the system can send to one address using this setting and the MaxRequestsPerTimeframe (page [1668\)](#page-1668-0) setting.

# **[UnitSettings]**

**BinaryUnits** (page [1672\)](#page-1672-0) Sets which units eZ publish considers binary units.

**UseSIUnits** (page [1671\)](#page-1671-0) Sets if eZ publish should use OSI or SI prefixes for binary numbers

formatic

# <span id="page-1671-0"></span>**UseSIUnits**

#### **Summary**

Sets if eZ publish should use OSI or SI prefixes for binary numbers

## **Usage**

UseSIUnits=true|false

## **Description**

If this setting is set to true eZ publish will use SI prefixes for binary numbers. If the setting is set to false eZ publish uses OSI prefixes for binary numbers. You can set the units that eZ publish should consider binary with the BinaryUnits (page [1672\)](#page-1672-0) setting.

# <span id="page-1672-0"></span>**BinaryUnits**

## **Summary**

Sets which units eZ publish considers binary units.

## **Usage**

BinaryUnits=  $unit1$ ;  $unit2$ ;...

## **Description**

Binary units will get binary prefixes in front of the 'B' for byte or 'b' for bit. The possible units are listed in units.ini (page [1714\)](#page-1714-0).

Use the UseSIUnits (page [1671\)](#page-1671-0) settings to force eZ publish to use SI prefixes instead of the standard OSI approved prefixes.

The configuration file units.ini (page [1714\)](#page-1714-0) allows you to alter the prefixes.

## **Examples**

## **OSI prefixes**

The binary number 1 048 576 byte will be displayed as 1 MB The binary number 1 048 576 bit will be displayed as 1 Mb

# **SI prefixes**

The binary number 1 048 576 byte will be displayed as 1 MiB The binary number 1 048 576 bit will be displayed as 1 Mib

# **[URLTranslator]**

**MaximumWildcardIterations** (page [1674\)](#page-1674-0) Sets how many times the wildcard matches can iterate

**Translation** (page [1676\)](#page-1676-0) Enables/disables the URL translation functionality

**WildcardTranslation** (page [1675\)](#page-1675-0) Enables subtree URL translation

# <span id="page-1674-0"></span>**MaximumWildcardIterations**

# **Summary**

Sets how many times the wildcard matches can iterate

#### **Usage**

 $Maximum WildcardIterations= number_of_iterations$ 

#### **Description**

The wildcard matcher system will iterate if the translated url is not a complete url, this allows urls lookup to be recursive and is required for proper subtree history.

**Note:**This is an implementation specific setting which should not be changed unless you know what you are doing.

# <span id="page-1675-0"></span>**WildcardTranslation**

## **Summary**

Enables subtree URL translation

## **Usage**

#### WildcardTranslation=enabled|disabled

## **Description**

Wildcard translations can be used to translate a complete node tree into another one. This is used for example if you move a complete tree of nodes. It is also possible to specify wildcard translations from the admin interface.

**Note:**Do no disable this option unless you are having problems with wildcardtranslations.

## <span id="page-1676-0"></span>**Translation**

#### **Summary**

Enables/disables the URL translation functionality

## **Usage**

Translation=enabled|disabled

## **Description**

When URL translation is enabled, eZ Publish automatically generates easy URL's for all content objects based on the object names. These URL's can be used instead of using system URL's. Additionaly the custom URL translation system (available from the admin interface) is enabled.

More information about URL translation can be found in the URL translation (page [167\)](#page-167-0) section

#### **[UserSettings]**

**AnonymousUserID** (page [1698\)](#page-1698-0) Sets the eZ Publish user that should be used for anonymous page requests.

**AuthenticateMatch** (page [1686\)](#page-1686-0) Sets the fields that are accepted for login authentication.

**DefaultSectionID** (page [1696\)](#page-1696-0) Sets the section ID of self registered users.

**DefaultUserPlacement** (page [1697\)](#page-1697-0) Sets the parent object of all users who register themselves

**ExtensionDirectory** (page [1681\)](#page-1681-0) Sets the extensions that contain login handlers

**GeneratePasswordIfEmpty** (page [1700\)](#page-1700-0) Sets if eZ Publish should generate passwords if the password field is empty.

**GeneratePasswordLength** (page [1699\)](#page-1699-0) Sets the length of passwords generated by eZ Publish.

**HashType** (page [1688\)](#page-1688-0) Sets the algorithm used to encrypt the user passwords stored in the database.

**LoginHandler** (page [1682\)](#page-1682-0) Sets the various methods eZ Publish will try to authenticate user logins.

**LoginRedirectionUriAttribute** (page [1679\)](#page-1679-0) Sets which attribute of the user/usergroup class contains redirection URI for the user.

**LogoutRedirect** (page [1683\)](#page-1683-0) Sets which page to redirect to when a user has logged out.

**RegistrationEmail** (page [1693\)](#page-1693-0) Sets the receiver of notification emails about new users.

**RegistrationFeedback** (page [1695\)](#page-1695-0) Sets the kind of feedback that is sent to users that have registered.

**RequireUniqueEmail** (page [1685\)](#page-1685-0) Sets if all users must have unique email addresses when registering.

**UpdateHash** (page [1687\)](#page-1687-0) Sets if eZ Publish should update hashes if you have changed the HashType setting

**UserClassGroupID** (page [1690\)](#page-1690-0) Sets which classes you can create in the user section in the administration interface.

**UserClassID** (page [1692\)](#page-1692-0) Sets the class to use for user registration **UserCreatorID** (page [1689\)](#page-1689-0) Sets the user that will bet set as the creator of self registering users.

**UserGroupClassID** (page [1691\)](#page-1691-0) Sets the class ID of the class that represents user groups.

**UseSpecialCharacters** (page [1684\)](#page-1684-0) Sets if special characters are allowed in passwords.

**VerifyUserEmail** (page [1694\)](#page-1694-0) Sets if new users have to verify their account by email.

# <span id="page-1679-0"></span>**LoginRedirectionUriAttribute**

## **Summary**

Sets which attribute of the user/usergroup class contains redirection URI for the user.

#### **Usage**

```
LoginRedirectionUriAttribute[user]= attribute identifier1
LoginRedirectionUriAttribute[group]= attribute identifier2
```
## **Description**

The redirection URI can be specified for a user/usergroup using an attribute of the "Text line" datatype. The "LoginRedirectionUriAttribute" setting specifies which attribute of the user/ usergroup class is used for storing the redirection URI. Please refer to the "Advanced redirection after login (page [332\)](#page-332-0)" section of the "Features" chapter for more information.

# **Examples**

## **Example 1**

[UserSettings] LoginRedirectionUriAttribute[user]=redirection\_uri

This will tell the system that a user should always be redirected after login to the URL that is specified in the "redirection\_uri" attribute for this user.

## **Example 2**

normation

[UserSettings] LoginRedirectionUriAttribute[group]=start\_page

This will tell the system that a user should always be redirected after login to the URL that is specified in the "start page" attribute for the user group that this user belongs to.

#### **Example 3**

```
[UserSettings]
LoginRedirectionUriAttribute[user]=redirection_uri
LoginRedirectionUriAttribute[group]=start_page
```
This will tell the system that a user should always be redirected after login to the URL that is specified in the "redirection uri" attribute for this user. If no URL is specified in this attribute then the user will be redirected to the URL that is specified in the "start page" attribute for the user group that this user belongs to.

rmati

# <span id="page-1681-0"></span>**ExtensionDirectory**

## **Summary**

Sets the extensions that contain login handlers

## **Usage**

...

```
ExtensionDirectory[]= extension_name1
ExtensionDirectory[]= extension name2
```
# **Description**

It is possible to provide custom login handlers using the extension system. This setting specifies the extensions that contain a login handler. eZ Publish will look for the handlers in the path: extension/ *extension name*/login handler/

# <span id="page-1682-0"></span>**LoginHandler**

## **Summary**

Sets the various methods eZ Publish will try to authenticate user logins.

#### **Usage**

...

LoginHandler[]= handler1  $LoginHandler[] = handler2$ 

# **Description**

eZ Publish will try to authenticate users using the login handlers in the order they are specified. eZ Publish provides the following login handlers:

- **standard** The default login handler for eZ Publish. Users are authenticated using the user objects found in eZ Publish itself.
- **LDAP** The LDAP login handler. Users are authenticated through an LDAP server. Settings related to the LDAP login handler can be found in ldap.ini (page [1448\)](#page-1448-0).
- **textfile** The textfile login handler allows users to be specified in a textfile similar to the passwd file on \*NIX systems. Settings related to the textfile login handler can be found in textfile.ini (page [1710\)](#page-1710-0).

Common for the login handlers different from the standard login handler is that eZ Publish automatically creates these users in eZ Publish itself. These users can then log in using the standard log in handler. Users created this way are updated automatically using cronjobs.

#### **Examples**

LoginHandler[]=standard LoginHandler[]=LDAP

This configuration will try to log in users using the standard handler. If the standard handler fails, eZ Publish will try to authenticate the user via LDAP. If that also fails, the login is unsuccessful.

# <span id="page-1683-0"></span>**LogoutRedirect**

## **Summary**

Sets which page to redirect to when a user has logged out.

# **Usage**

LogoutRedirect= URL

# **Examples**

LogoutRedirect=/user/login

The default setting redirects the user to the log in page when logging out.

# <span id="page-1684-0"></span>**UseSpecialCharacters**

#### **Summary**

Sets if special characters are allowed in passwords.

# **Usage**

#### UseSpecialCharacters=true|false

# **Description**

If UseSpecialCharacters is set to false, eZ Publish will only accept passwords with characters in the range a-z, A-Z and 0-9.

# <span id="page-1685-0"></span>**RequireUniqueEmail**

# **Summary**

Sets if all users must have unique email addresses when registering.

# **Usage**

# RequireUniqueEmail=true|false

## **Description**

We highly recomend setting RequireUniqueEmail to true.

# <span id="page-1686-0"></span>**AuthenticateMatch**

## **Summary**

Sets the fields that are accepted for login authentication.

## **Usage**

AuthenticateMatch= type1 [; type2]

## **Description**

Types accepted are

- **login** The username field can be used identify a user.
- **email** The email field can be used to identify a user. If your site allows several users with the same email address, all the users with this email address will be tested for the correct password.

In order to log in successfully the password field must always be provided.

# **Examples**

AuthenticateMatch=login;email The default setting allows users to log in using both the email address or the username.

AuthenticateMatch=login This setting allows users to log in using only the username.

# <span id="page-1687-0"></span>**UpdateHash**

## **Summary**

Sets if eZ Publish should update hashes if you have changed the HashType setting

## **Usage**

UpdateHash=true|false

# **Description**

If this setting is enabled and eZ Publish discovers a password stored with one of the other hash types the hash is automatically converted. Note that you can't change between any of the md5 settings and the plaintext setting.

# <span id="page-1688-0"></span>**HashType**

## **Summary**

Sets the algorithm used to encrypt the user passwords stored in the database.

## **Usage**

#### HashType=md5\_password|md5\_user|md5\_site|plaintext

## **Description**

You can choose between several different md5 algorithms and plaintext storage. We strongly recommend using one of the md5 algorithms since plaintext storage imposes a huge security risk for your users.

- **md5 password** A hash is generated based solely on the users password.
- **md5 user** A hash is generated based on the username and the password.
- **md5 site** A hash is generated based on the sitename, username and password. Note that if you change the sitename your users can not log on anymore.
- **plaintext** -

# <span id="page-1689-0"></span>**UserCreatorID**

#### **Summary**

Sets the user that will bet set as the creator of self registering users.

#### **Usage**

UserCreatorID= userid

#### **Description**

Users that register themselves will have a user object generated by eZ Publish. This setting controls which user on the system that will be considered the creator of the user objects. Note that userid is equal to the ID number of the actual object that represents the user account.

# <span id="page-1690-0"></span>**UserClassGroupID**

#### **Summary**

Sets which classes you can create in the user section in the administration interface.

#### **Usage**

UserClassGroupID= class\_group\_id

## **Description**

This setting controls the classes that are listed in the "Create here" dropdown menu in the users section. You must specify a class group that contains all the user types and group types that you want to create.

Note that there can be only one usergroup class and that all classes representing users must have the ezuser datatype.

#### <span id="page-1691-0"></span>**UserGroupClassID**

#### **Summary**

Sets the class ID of the class that represents user groups.

## **Usage**

UserClassGroupID= classid

#### **Description**

There can only be one class representing user groups on your system. Note that classid is the ID number of the class (not the identifier of the class).
# **UserClassID**

#### **Summary**

Sets the class to use for user registration

#### **Usage**

UserClassID= classid

#### **Description**

The UserClassID must specify a content class containing the ezuser datatype. This class will be used when new users are registering on your site.

Note that classid is the ID number of the class (not the identifier of the class).

# **RegistrationEmail**

### **Summary**

Sets the receiver of notification emails about new users.

### **Usage**

 $RegistrationEmail= email\_address$ 

# **Description**

If RegistrationEmail is left empty the setting [MailSettings], AdminEmail will be used instead.

# **Examples**

RegistrationEmail=no@spam.org

eZ Publish will send notification emails about new users to "no@spam.org".

# **VerifyUserEmail**

#### **Summary**

Sets if new users have to verify their account by email.

# **Usage**

#### VerifyUserEmail=enabled|disabled

#### **Description**

If enabled, new users can't log in to your site before they have activated their account. An email will be sent to the new users with a link that activates their user.

# **RegistrationFeedback**

# **Summary**

Sets the kind of feedback that is sent to users that have registered.

# **Usage**

RegistrationFeedback=email

# **Description**

email is the only feedback type supported at the moment.

# **DefaultSectionID**

#### **Summary**

Sets the section ID of self registered users.

### **Usage**

DefaultSectionID= number

#### **Description**

This setting controls the section ID assigned to new self registering users. If DefaultSectionID is set to "0", new self registering users will get the section id from the parent object set by the DefaultUserPlacement (page [1697\)](#page-1697-0) setting.

# <span id="page-1697-0"></span>**DefaultUserPlacement**

#### **Summary**

Sets the parent object of all users who register themselves

# **Usage**

#### DefaultUserPlacement= nodeid

# **Description**

DefaultUserPlacement should be set to the ID of the node that should hold all self registered users.

#### **AnonymousUserID**

#### **Summary**

Sets the eZ Publish user that should be used for anonymous page requests.

#### **Usage**

AnonymousUserID= userid

#### **Description**

When a user that is not logged in is accessing an eZ Publish installation, the request will be handled with the permissions of the anonymous user. You can select any user on your system to represent the anonymous user.

Take care to give the correct permissions to the anonymous user since these permissions are available for all users on your site.

Note that userid is equal to the ID number of the actual object that represents the user account.

# **GeneratePasswordLength**

#### **Summary**

Sets the length of passwords generated by eZ Publish.

# **Usage**

GeneratePasswordLength= number

# **Description**

This setting controls the length of passwords generated if GeneratePasswordIfEmpty (page [1700\)](#page-1700-0) is set to true

# <span id="page-1700-0"></span>**GeneratePasswordIfEmpty**

#### **Summary**

Sets if eZ Publish should generate passwords if the password field is empty.

#### **Usage**

#### GeneratePasswordIfEmpty=true|false

#### **Description**

If GeneratePasswordIfEmpty is set to true, eZ Publish will automatically accept and generate passwords for users if the password field is empty. You can simply leave out the password field in the user register template.

If GeneratePasswordIfEmpty is set to false the user must select a password that is at least three characters long. Shorter passwords will not be accepted.

**5.13.33 soap.ini**

formatic Ě

# **5.13.34 staticcache.ini**

The configuration blocks are documented in the following sections:

• [CacheSettings] (page [1703\)](#page-1703-0)

formatic Ĕ

# <span id="page-1703-0"></span>**[CacheSettings]**

**AlwaysUpdateArray** (page [1704\)](#page-1704-0)

Sets the static caches that should always be updated when an object is published.

**CachedURLArray** (page [1705\)](#page-1705-0)

Sets the content that should be statically cached.

**HostName** (page [1708\)](#page-1708-0) Sets the hostname of the machine generating the static content.

#### **MaxCacheDepth** (page [1706\)](#page-1706-0)

Sets the number of levels that will be statically cached relative to the root of your installation.

#### **StaticStorageDir** (page [1707\)](#page-1707-0)

Sets the directory where the static cache is stored.

# <span id="page-1704-0"></span>**AlwaysUpdateArray**

# **Summary**

Sets the static caches that should always be updated when an object is published.

#### **Usage**

...

```
AlwaysUpdateArray[]= url1
AlwaysUpdateArray[]= url2
```
# **Description**

Each line specifies the url of a node that will have its static cache removed whenever an object is updated on the system.

In addition to this the static cache of each node is updated whenever the corresponding object is updated.

# <span id="page-1705-0"></span>**CachedURLArray**

#### **Summary**

Sets the content that should be statically cached.

#### **Usage**

...

```
CachedURLArray [] = url1 [*]
CachedURLArray[]= url2 [*]
```
# **Description**

Each line specifies one part of the content tree that will be statically cached. You can specify single nodes or complete subtrees using a wildcard (\*). You must specify the full URL of the nodes, not the node names.

Note that the wildcard literally matches all characters. E.g the rule "/weblog\*" will match both "/weblog/hello" and "/weblogs/hello".

#### **Examples**

```
CachedURLArray[]=/
CachedURLArray[]=/news*
CachedURLArray[]=/weblog*
```
This setup will statically cache the root node and all nodes under the node with the URL news and all nodes under the node with the URL weblog.

# <span id="page-1706-0"></span>**MaxCacheDepth**

# **Summary**

Sets the number of levels that will be statically cached relative to the root of your installation.

# **Usage**

MaxCacheDepth= number

# <span id="page-1707-0"></span>**StaticStorageDir**

#### **Summary**

Sets the directory where the static cache is stored.

### **Usage**

StaticStorageDir= directory\_name

#### **Description**

StaticStorageDir is set relative to the root directory of your eZ Publish installation. Note that you must adjust your rewrite rules if you change this setting.

# **Examples**

StaticStorageDir=static

This setup will make eZ Publish store the statically cached files in "/static".

#### <span id="page-1708-0"></span>**HostName**

#### **Summary**

Sets the hostname of the machine generating the static content.

#### **Usage**

Hostname=  $hostname$  [: portnumber]

#### **Description**

HostName sets the host of the server that serves the uncached pages. The static cache feature uses this to retrieve the generated content if there is no cache available.

# **Examples**

HostName=localhost

The server that generates the pages is available on localhost.

# **5.13.35 template.ini**

formatic  $\frac{1}{2}$ 

**5.13.36 textfile.ini**

formatic Ē

# **5.13.37 texttoimage.ini**

formatic  $\frac{1}{2}$ 

**5.13.38 toolbar.ini**

formatic  $\equiv$ 

# **5.13.39 transform.ini**

formatic  $\equiv$ 

**5.13.40 units.ini**

بي ال formatic Ě

# **5.13.41 upload.ini**

formatic  $\overline{=}$ 

# **5.13.42 viewcache.ini**

The configuration blocks are documented in the following sections:

- [class identifier] (page [1717\)](#page-1717-0)
- [ViewCacheSettings] (page [1722\)](#page-1722-0)

formatic ÷,

# <span id="page-1717-0"></span>**[class identifier]**

#### **ClearCacheMethod** (page [1720\)](#page-1720-0)

Sets which method(s) to use when clearing the view caches for additional (parent) nodes.

#### **DependentClassIdentifier** (page [1721\)](#page-1721-0)

Sets which content classes that will be considered as "dependent classes" when an object of the "class identifier" class is changed.

#### **MaxParents** (page [1718\)](#page-1718-0)

Limits clearing the view caches for additional nodes to a specified number of levels.

#### **ObjectFilter** (page [1719\)](#page-1719-0)

Limits clearing the view caches for additional nodes to a specified list of object IDs.

#### <span id="page-1718-0"></span>**MaxParents**

#### **Summary**

Limits clearing the view caches for additional nodes to a specified number of levels.

#### **Usage**

#### MaxParents=number

#### **Description**

If smart viewcache cleaning is enabled, this directive can be used to set a limitation for clearing the view caches of additional nodes. When a published object of the "class identifier" class is changed, svcs will scan the parent nodes that are listed in the "path string" attribute for all the object's nodes/locations and clear the view cache for each parent node that encapsulates an object of a dependent class. The maximal quantity of nodes that will be scanned is controlled by the "MaxParents" setting.

You can find more information and examples in the "Smart view cache cleaning (page [408\)](#page-408-0)" section.

# <span id="page-1719-0"></span>**ObjectFilter**

# **Summary**

Limits clearing the view caches for additional nodes to a specified list of object IDs.

# **Usage**

...

ObjectFilter[]=object\_id1 ObjectFilter[]=object id2

# **Description**

If smart viewcache cleaning is enabled, this directive can be used to set a limitation for clearing the view caches of additional nodes (svcs will only clear the view caches of those additional nodes that encapsulate the objects listed in the "ObjectFilter[]" configuration array). You can find more information and examples in the "Smart view cache cleaning (page [408\)](#page-408-0)" section.

# <span id="page-1720-0"></span>**ClearCacheMethod**

### **Summary**

Sets which method(s) to use when clearing the view caches for additional (parent) nodes.

#### **Usage**

...

#### ClearCacheMethod[]=method1 ClearCacheMethod[]=method2

# **Description**

If smart viewcache cleaning is enabled, this directive sets which method( $s$ ) that will be used when clearing the view caches for additional (parent) nodes. This setting is an array of strings where only the following pre-defined values can be used: "object", "parent", "relating", "keyword", "siblings", "all". These methods are described in the "Smart view cache cleaning (page [408\)](#page-408-0)" section.

# <span id="page-1721-0"></span>**DependentClassIdentifier**

#### **Summary**

Sets which content classes that will be considered as "dependent classes" when an object of the "class identifier" class is changed.

#### **Usage**

```
DependentClassIdentifier[]=class identifier1
DependentClassIdentifier[]=class identifier2
...
```
# **Description**

If smart viewcache cleaning is enabled, this directive can be used to specify the list of dependent classes. When a published object of the "class identifier" class is changed, svcs will check the parent nodes that are listed in the "path string" attribute for all the object's nodes/locations and clear the view cache for each parent node that encapsulates an object of a dependent class. You can find more information and examples in the "Smart view cache cleaning (page [408\)](#page-408-0)" section.

# <span id="page-1722-0"></span>**[ViewCacheSettings]**

# **ClearRelationTypes** (page [1723\)](#page-1723-0)

Controls whether the view caches for objects related in various ways should be cleared or not.

#### **SmartCacheClear** (page [1725\)](#page-1725-0)

Sets if the smart viewcache cleaning system is turned on/off.

# <span id="page-1723-0"></span>**ClearRelationTypes**

#### **Summary**

Controls whether the view caches for objects related in various ways should be cleared or not.

#### **Usage**

...

```
ClearRelationTypes[]=type1
ClearRelationTypes[]=type2
```
# **Description**

This directive sets which related and reverse related objects the view caches should be cleared for as a response to the view cache being cleared for a specific object. More precisely, it can be used to control whether the view caches for objects that are related in various ways should be cleared or not. This setting is an array of strings where only four pre-defined values can be used (refer to the following table).

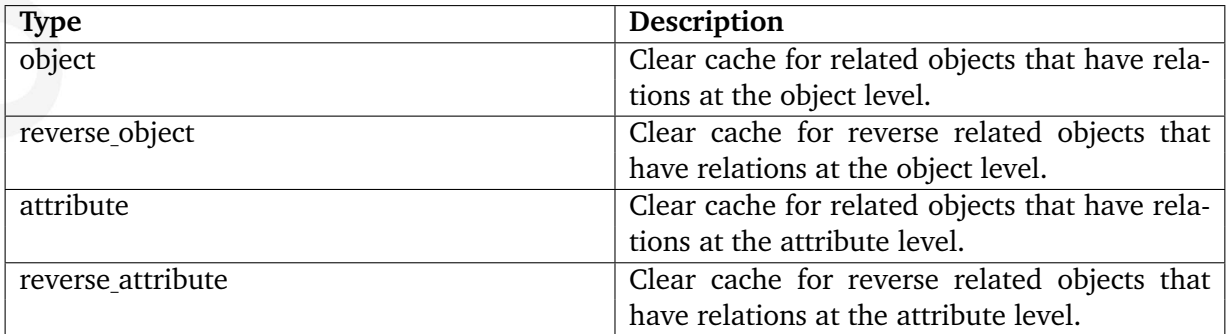

Note that if you need to set up additional/custom rules that control which nodes the view cache should be cleared for when the view cache for a specific object is being cleared, you'll have to use smart viewcache cleaning (page [408\)](#page-408-0).

The "ClearRelationTypes" setting is only available in eZ Publish 3.8.7 and later versions.

#### **Examples**

#### **Example 1**

[ViewCacheSettings] ClearRelationTypes[] SmartCacheClear=disabled

When clearing the view cache for an object, the system will automatically clear the view cache for the following nodes:

• Nodes of the objects that have the same keyword (if any)

Since the "ClearRelationTypes" configuration array is empty, the view caches for related and reverse related objects will not be cleared.

# **Example 2**

```
[ViewCacheSettings]
ClearRelationTypes[]
ClearRelationTypes[]=object
ClearRelationTypes[]=reverse_object
SmartCacheClear=disabled
```
When clearing the view cache for an object, the system will automatically clear the view cache for the following nodes:

- All published nodes of this object and their parent nodes
- Nodes of the objects that have the same keyword (if any)
- Nodes of related and reverse related objects that have relations at the object level

Note that the first two items on the list are not controlled by the "ClearRelationTypes" setting.

# <span id="page-1725-0"></span>**SmartCacheClear**

### **Summary**

Sets if the smart viewcache cleaning system is turned on/off.

# **Usage**

#### SmartCacheClear=enabled|disabled

# **Description**

This setting makes it possible to activate the smart viewcache cleaning system (page [408\)](#page-408-0) (disabled by default).

# **5.13.43 webdav.ini**

formatic  $\overline{a}$ 

# **5.13.44 wordtoimage.ini**

formatic  $\equiv$
## **5.13.45 workflow.ini**

You can find an overview over the workflow system in the workflows (page [184\)](#page-184-0) concept chapter. The configuration blocks are documented in the following sections:

- [EventSettings] (page [1734\)](#page-1734-0)
- [OperationSettings] (page [1732\)](#page-1732-0)
- [SimpleShippingWorkflow] (page [1729\)](#page-1729-0)

formatic

### <span id="page-1729-0"></span>**[SimpleShippingWorkflow]**

**ShippingCost** (page [1731\)](#page-1731-0) Sets the cost of the shipping.

**ShippingDescription** (page [1730\)](#page-1730-0)

Sets the description that will appear on the order when using the simle shipping workflow.

formatic

## <span id="page-1730-0"></span>**ShippingDescription**

## **Summary**

Sets the description that will appear on the order when using the simle shipping workflow.

### **Usage**

#### ShippingDescription= description

### <span id="page-1731-0"></span>**ShippingCost**

### **Summary**

Sets the cost of the shipping.

### **Usage**

ShippingCost= number

### **Description**

Adds the specified amount to orders if the workflow is enabled.. The currency is the same as the currency of the order.

**Note:** This workflow does not work with multilangauge sites.

## <span id="page-1732-0"></span>**[OperationSettings]**

**AvailableOperations** (page [1733\)](#page-1733-0) Sets the triggers that are avaible from the administration interface.

formati

#### <span id="page-1733-0"></span>**AvailableOperations**

#### **Summary**

Sets the triggers that are avaible from the administration interface.

#### **Usage**

AvailableOperations=[before|after ] module1 trigger1 [; [before|after ] module2  $trigger2$   $[:,..]$ 

#### **Description**

The availableOperations specifies the triggers that are available in the system. Triggers are specified per module and are given a trigger name. Additionally, each trigger point can have both a before and after trigger. Each section of AvailableOperations specifies one module and a trigger name. Additionally you can specify if the trigger is a before trigger by adding before or after in front of the module name. If the trigger is both a before and an after trigger, simply don't specify anything.

eZ publish will look for the file operation definition.php in the module directory. Each trigger activated in this setting must be properly set up in the operation definition.php of the corresponding module.

#### **Examples**

AvailableOperations=content\_publish;before\_shop\_confirmorder;shop\_checkout

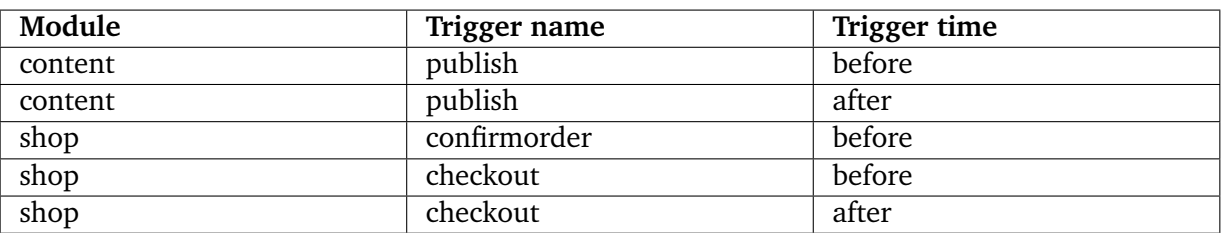

These settings will enable and make eZ publish search for the following triggers:

### <span id="page-1734-0"></span>**[EventSettings]**

**AvailableEventTypes** (page [1735\)](#page-1735-0) Sets the name of the event types that eZ publish should search for.

**ExtensionDirectories** (page [1736\)](#page-1736-0) Sets the extensions that contain event types.

**RepositoryDirectories** (page [1737\)](#page-1737-0) Sets the directories where eZ publish will search for event types.

### <span id="page-1735-0"></span>**AvailableEventTypes**

#### **Summary**

Sets the name of the event types that eZ publish should search for.

#### **Usage**

...

```
AvailableEventTypes[]= event group1 event name1
AvailableEventTypes[]= event group2 event name2
```
### **Description**

This setting contains a list of event types. These event types consist of an event group and an event name. These two items are separated with an underscore ( ).

The combination of the settings ExtensionDirectories (page [1736\)](#page-1736-0), and AvailableEventTypes specify where eZ publish will look for additional event types.

eZ publish will search for the extensions in "/extension/ *extension name*/eventtypes/ *event group*/ *event name*type.php" where *extension name* is specified by ExtensionDirectories (page [1736\)](#page-1736-0) and *event group* and *event name* are specified by AvailableEventTypes.

### **Examples**

ExtensionDirectories[]=ezpaynetdirect AvailableEventTypes[]=event\_ezapprove AvailableEventTypes[]=paynet\_ezpaynetdirect

These settings will make eZ publish search for the following files for the events. extensions/ezpaynetdirect/eventtypes/event/ezapprove/ezapprove.php extensions/ezpaynetdirect/eventtypes/paynet/ezpaynetdirect/ezpaynetdirecttype.php

### <span id="page-1736-0"></span>**ExtensionDirectories**

#### **Summary**

Sets the extensions that contain event types.

#### **Usage**

...

```
ExtensionDirectories[]= extension1
ExtensionDirectories[]= extension2
```
### **Description**

eZ publish will automatically search the extensions specified by ExtensionDirectories for event types. By default eZ publish will search inside the "eventtypes" directory inside your extension. The exact location of the events in this directory is specified with the AvailableEventTypes (page [1735\)](#page-1735-0) setting.

Most frequently ExtensionDirectories is specified in the workflow.ini.append inside custom extensions to indicate that the extensions has custom event types. This makes eZ publish recognize the events as soon as the extension is enabled.

#### **Examples**

ExtensionDirectories[]=ezpaynetdirect

The ezpaynetdirect extension uses a workflow which is located in: "/extension/ezpaynetdirect/ eventtypes/ *AvailabeEventTypes*"

This setting makes eZ publish search for event types in "/extension/ezpaynetdirect/eventtypes/ *AvailabeEventTypes*".

The *AvailableEventTypes* are described in the AvailableEventTypes (page [1735\)](#page-1735-0) setting.

### <span id="page-1737-0"></span>**RepositoryDirectories**

#### **Summary**

Sets the directories where eZ publish will search for event types.

#### **Usage**

...

```
RepositoryDirectories[]= directory1
RepositoryDirectories[]= directory2
```
### **Description**

The RepositoryDirectories specifies a list of directories where built in workflow event types can be found. The exact location of the workflow in this directory is specified with the AvailableEvent-Types (page [1735\)](#page-1735-0) setting.

If you have an extension with a workflow, then use the ExtensionDirectories (page [1736\)](#page-1736-0) setting to register the event types.

**Note:** Don't change this setting unless you know what you are doing.

# **5.14 Libraries**

**ezdb** (page [1739\)](#page-1739-0) Provides a database abstraction layer.

**ezdbschema** (page [1740\)](#page-1740-0) Provides a cross database schema checker and update tool.

**ezfile** (page [1741\)](#page-1741-0) Provides cross platform file and compression utilities.

**ezi18n** (page [1742\)](#page-1742-0) Provides functionality for reading ".ts" files and for translating text in templates.

**ezimage** (page [1743\)](#page-1743-0) Provides an abstracted image manipulation interface.

**ezlocale** (page [1744\)](#page-1744-0) Provides functionality for localizing dates, currencies, etc.

**ezpdf** (page [1745\)](#page-1745-0) Provides a solution for using the template system to generate PDFs.

**ezsoap** (page [1746\)](#page-1746-0) Provides a low level interface for the SOAP protocol.

**eztemplate** (page [1747\)](#page-1747-0) Provides the template interpreter, compiler and the basic functions and operators.

**ezutils** (page [1748\)](#page-1748-0) Provides small utilities (ini file parser, MIME type handlers, E-mail handling, etc.).

**ezwebdav** (page [1749\)](#page-1749-0) Provides a low level communication interface for the WebDAV protocol.

**ezxml** (page [1750\)](#page-1750-0) Provides low level XML DOM parsing and construction utilities.

# <span id="page-1739-0"></span>**5.14.1 ezdb**

Provides a database abstraction layer.

formatic  $\leq$ 

## <span id="page-1740-0"></span>**5.14.2 ezdbschema**

Provides a cross database schema checker and update tool.

formatic т,

## <span id="page-1741-0"></span>**5.14.3 ezfile**

Provides cross platform file and compression utilities.

formatic  $\overline{a}$ 

## <span id="page-1742-0"></span>**5.14.4 ezi18n**

Provides functionality for reading ".ts" files and for translating text in templates.

formatic  $\equiv$ 

## <span id="page-1743-0"></span>**5.14.5 ezimage**

Provides an abstracted image manipulation interface.

formatio  $\frac{1}{2}$ 

## <span id="page-1744-0"></span>**5.14.6 ezlocale**

Provides functionality for localizing dates, currencies, etc.

formatic  $\overline{a}$ 

## <span id="page-1745-0"></span>**5.14.7 ezpdf**

Provides a solution for using the template system to generate PDFs.

formatic  $\frac{1}{2}$ 

## <span id="page-1746-0"></span>**5.14.8 ezsoap**

Provides a low level interface for the SOAP protocol.

formatic  $\frac{1}{2}$ 

## <span id="page-1747-0"></span>**5.14.9 eztemplate**

Provides the template interpreter, compiler and the basic functions and operators.

formatic Ě

## <span id="page-1748-0"></span>**5.14.10 ezutils**

Provides small utilities (ini file parser, MIME type handlers, E-mail handling, etc.).

formation

## <span id="page-1749-0"></span>**5.14.11 ezwebdav**

Provides a low level communication interface for the WebDAV protocol.

formatic Ì.

## <span id="page-1750-0"></span>**5.14.12 ezxml**

Provides low level XML DOM parsing and construction utilities.

formatic m,

# **5.15 XML tags**

The "XML block" (page  $522$ ) datatype supports the following tags / elements:

- Headings (page [524\)](#page-524-0)
- Bold text (page [525\)](#page-525-0)
- Italic text (page [526\)](#page-526-0)
- Unformatted text (page [527\)](#page-527-0)
- Lists (page [528\)](#page-528-0)
- Tables (page [529\)](#page-529-0)
- Hyperlinks (page [530\)](#page-530-0)
- Anchors (page [532\)](#page-532-0)
- Object embedding (page [533\)](#page-533-0)
- Custom tags (page [535\)](#page-535-0)
- Paragraphs (page [536\)](#page-536-0)

S. Il Fatormation  $\overline{\mathbf{A}}$